## HP Business Service Management

for the Windows operating system

Software Version: 9.01

Using End User Management

Document Release Date: September 2010 Software Release Date: September 2010

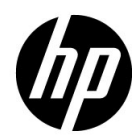

## Legal Notices

#### Warranty

The only warranties for HP products and services are set forth in the express warranty statements accompanying such products and services. Nothing herein should be construed as constituting an additional warranty. HP shall not be liable for technical or editorial errors or omissions contained herein.

The information contained herein is subject to change without notice.

Restricted Rights Legend

Confidential computer software. Valid license from HP required for possession, use or copying. Consistent with FAR 12.211 and 12.212, Commercial Computer Software, Computer Software Documentation, and Technical Data for Commercial Items are licensed to the U.S. Government under vendor's standard commercial license.

Copyright Notices

© Copyright 2005 - 2010 Hewlett-Packard Development Company, L.P.

Trademark Notices

Adobe® and Acrobat® are trademarks of Adobe Systems Incorporated.

AMD and the AMD Arrow symbol are trademarks of Advanced Micro Devices, Inc.

Google™ and Google Maps™ are trademarks of Google Inc.

Intel®, Itanium®, Pentium®, and Intel® Xeon® are trademarks of Intel Corporation in the U.S. and other countries.

Java™ is a US trademark of Sun Microsystems, Inc.

Microsoft®, Windows®, Windows NT®, Windows® XP, and Windows Vista® are U.S. registered trademarks of Microsoft Corporation.

Oracle is a registered trademark of Oracle Corporation and/or its affiliates.

UNIX® is a registered trademark of The Open Group.

#### Acknowledgements

This product includes software developed by the Apache Software Foundation (**http:// www.apache.org**).

This product includes software developed by the JDOM Project (**http://www.jdom.org**).

This product includes software developed by the MX4J project (**http:// mx4j.sourceforge.net**).

## Documentation Updates

The title page of this document contains the following identifying information:

- Software Version number, which indicates the software version.
- Document Release Date, which changes each time the document is updated.
- Software Release Date, which indicates the release date of this version of the software.

To check for recent updates, or to verify that you are using the most recent edition of a document, go to:

#### **http://h20230.www2.hp.com/selfsolve/manuals**

This site requires that you register for an HP Passport and sign-in. To register for an HP Passport ID, go to:

#### **http://h20229.www2.hp.com/passport-registration.html**

Or click the **New users - please register** link on the HP Passport login page.

You will also receive updated or new editions if you subscribe to the appropriate product support service. Contact your HP sales representative for details.

## Support

Visit the HP Software Support web site at:

#### **http://www.hp.com/go/hpsoftwaresupport**

This web site provides contact information and details about the products, services, and support that HP Software offers.

HP Software online support provides customer self-solve capabilities. It provides a fast and efficient way to access interactive technical support tools needed to manage your business. As a valued support customer, you can benefit by using the support web site to:

- Search for knowledge documents of interest
- Submit and track support cases and enhancement requests
- Download software patches
- Manage support contracts
- Look up HP support contacts
- Review information about available services
- Enter into discussions with other software customers
- Research and register for software training

Most of the support areas require that you register as an HP Passport user and sign in. Many also require a support contract. To register for an HP Passport ID, go to:

#### **http://h20229.www2.hp.com/passport-registration.html**

To find more information about access levels, go to:

#### **http://h20230.www2.hp.com/new\_access\_levels.jsp**

## **Table of Contents**

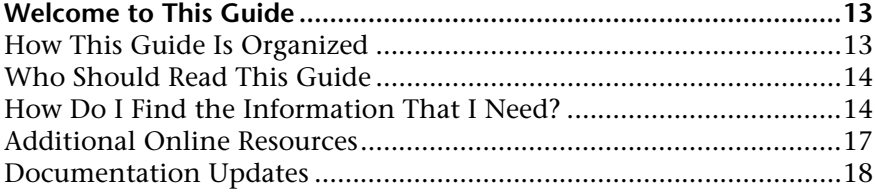

### **[PART I: ADMINISTRATION](#page-18-0)**

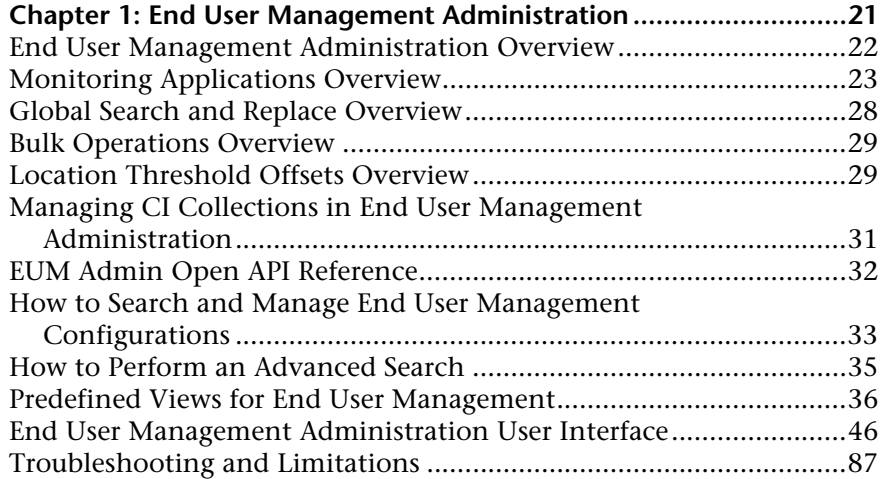

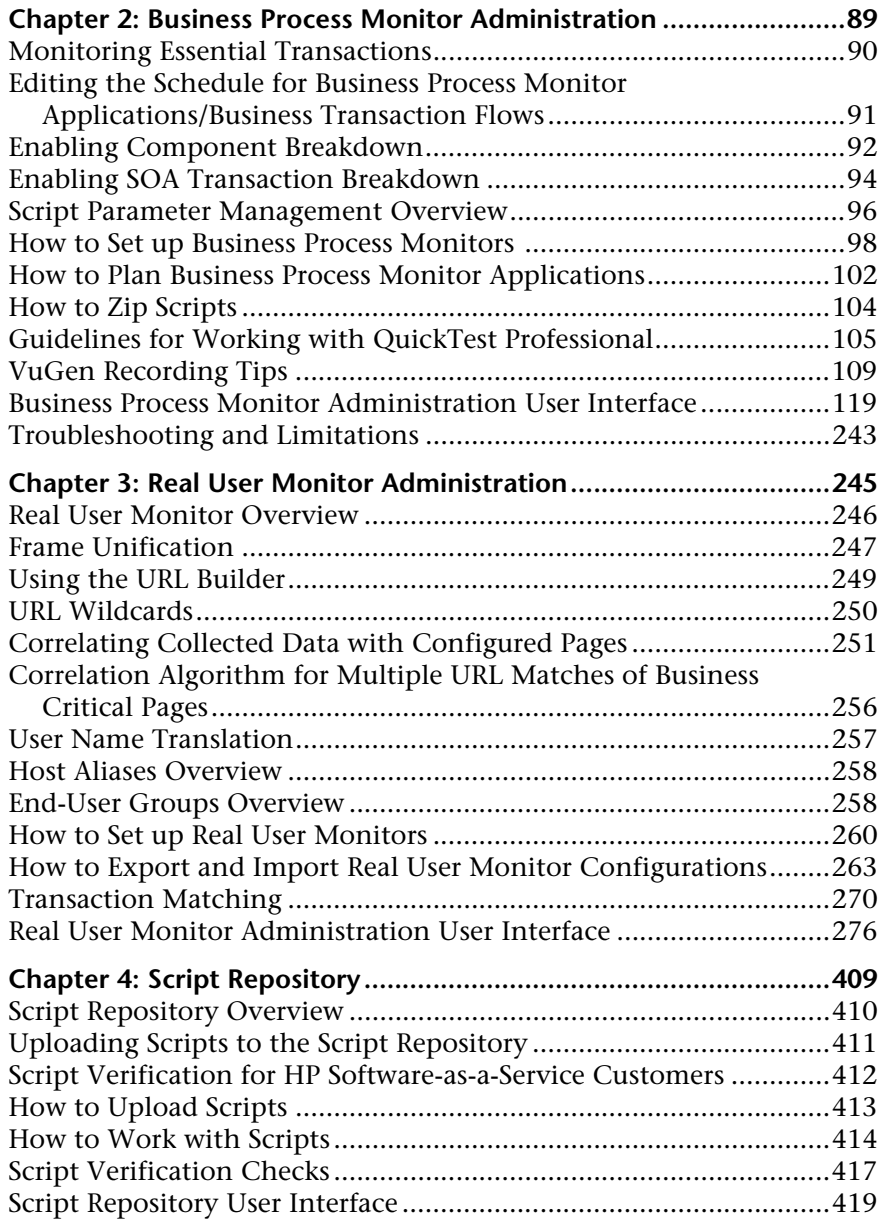

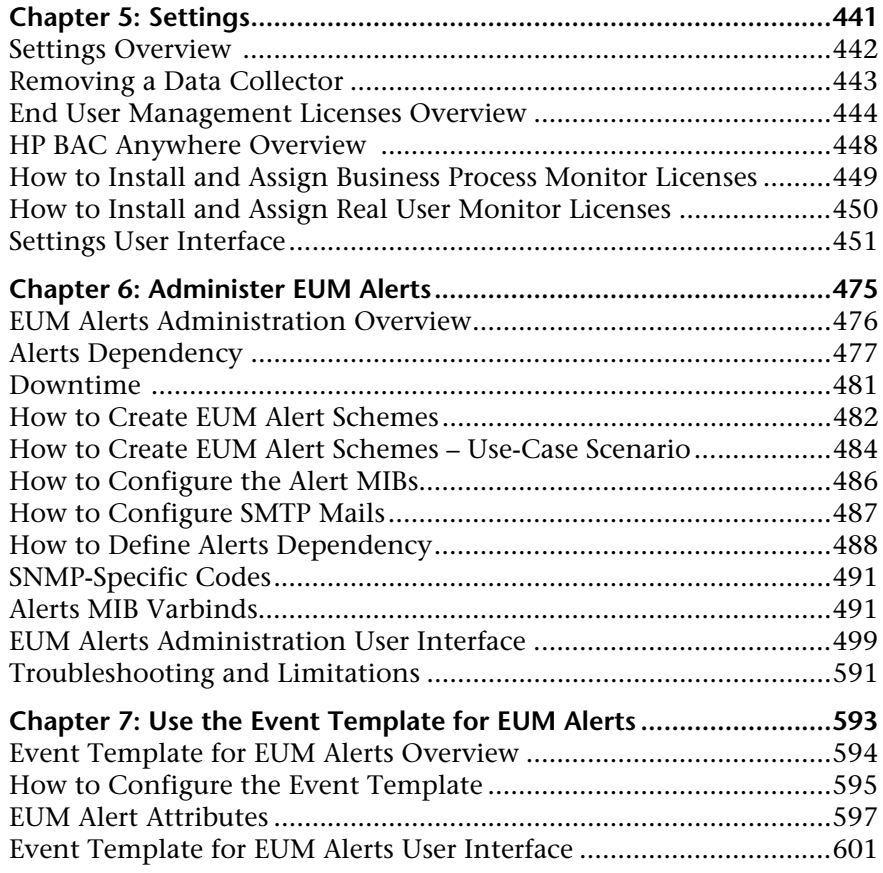

### **[PART II: APPLICATION](#page-618-0)**

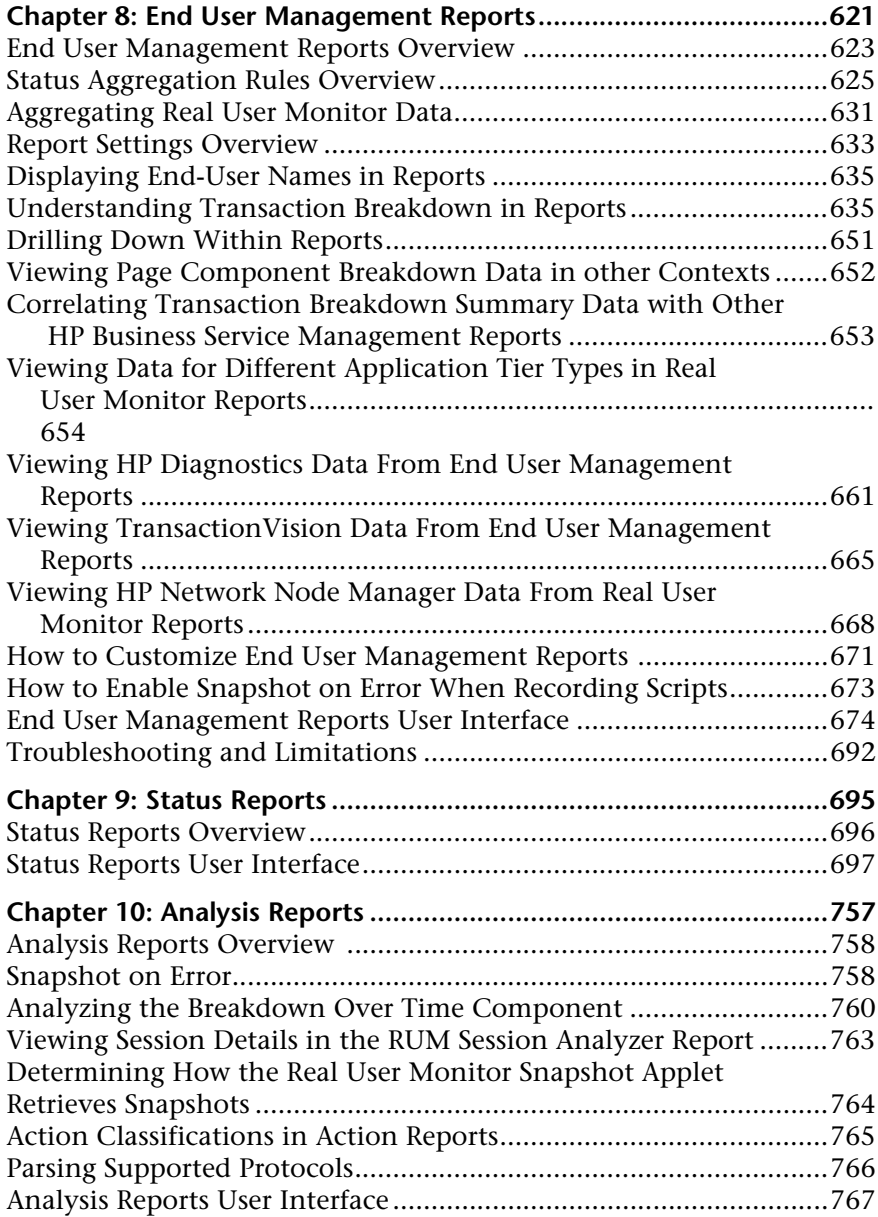

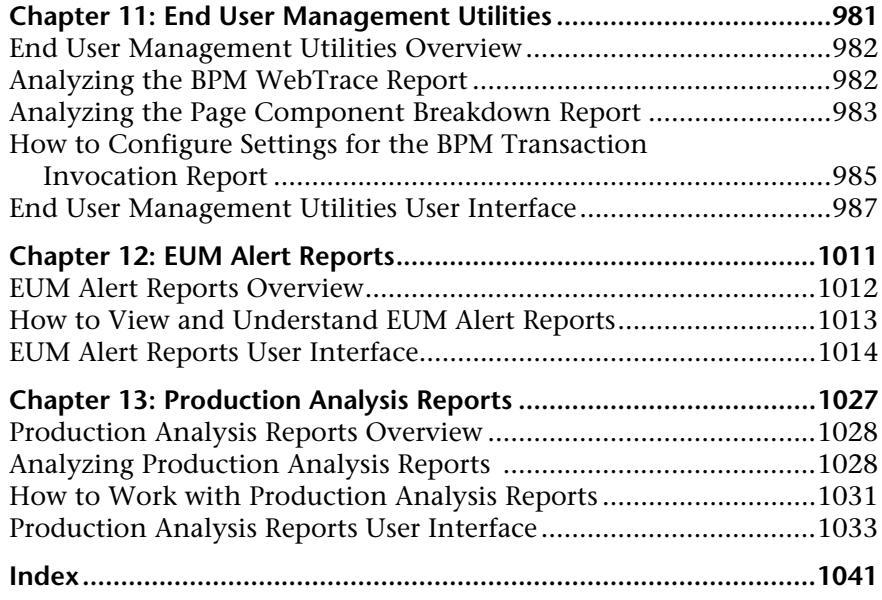

Table of Contents

## <span id="page-12-0"></span>**Welcome to This Guide**

This guide describes how to configure and use HP End User Management to monitor your applications in real time from the end-user perspective, and how to produce reports that display the performance and availability of your applications from different angles.

#### **This chapter includes:**

- ➤ [How This Guide Is Organized on page 13](#page-12-1)
- ➤ [Who Should Read This Guide on page 14](#page-13-0)
- ➤ [How Do I Find the Information That I Need? on page 14](#page-13-1)
- ➤ [Additional Online Resources on page 17](#page-16-0)
- ➤ [Documentation Updates on page 18](#page-17-0)

## <span id="page-12-1"></span>**How This Guide Is Organized**

The guide contains the following parts:

#### **Part I [Administration](#page-18-1)**

Describes how to work with End User Management Administration including understanding and working with the CI selector, the Script Repository, and working with Global Replace. Also describes how to configure Business Process Monitor and Real User Monitor applications, business transaction flows, and transactions for monitoring, as well as how to configure alerts in End User Management.

#### **Part II [Application](#page-618-1)**

Describes how to work with End User Management reports and utilities, as well as reports that provide information about the triggered EUM alerts.

## <span id="page-13-0"></span>**Who Should Read This Guide**

This guide is intended for the following users of HP Business Service Management:

- ➤ HP Business Service Management administrators
- ➤ HP Business Service Management application administrators
- ➤ HP Business Service Management end users

Readers of this guide should be knowledgeable about navigating and using enterprise applications, and be familiar with HP Business Service Management and enterprise monitoring and management concepts.

## <span id="page-13-1"></span>**How Do I Find the Information That I Need?**

This guide is part of the HP Business Service Management Documentation Library. This Documentation Library provides a single-point of access for all Business Service Management documentation.

You can access the Documentation Library by doing the following:

- ➤ In Business Service Management, select **Help > Documentation Library**.
- ➤ From a Business Service Management Gateway Server machine, select **Start > Programs > HP Business Service Management > Documentation**.

## **Topic Types**

Within this guide, each subject area is organized into topics. A topic contains a distinct module of information for a subject. The topics are generally classified according to the type of information they contain.

This structure is designed to create easier access to specific information by dividing the documentation into the different types of information you may need at different times.

Three main topic types are in use: **Concepts**, **Tasks**, and **Reference**. The topic types are differentiated visually using icons.

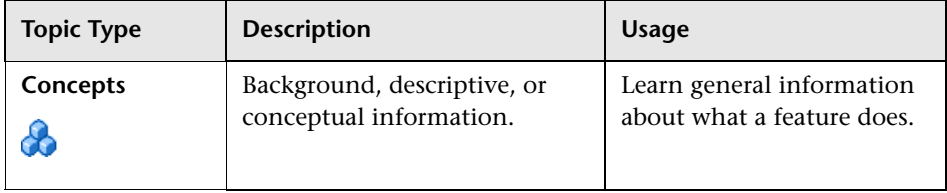

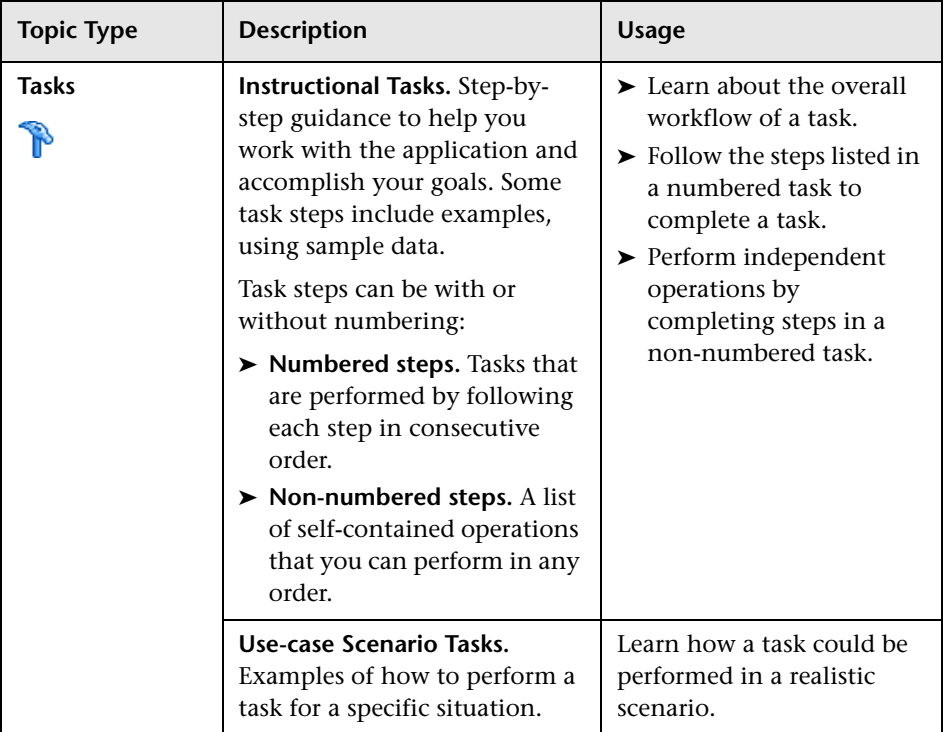

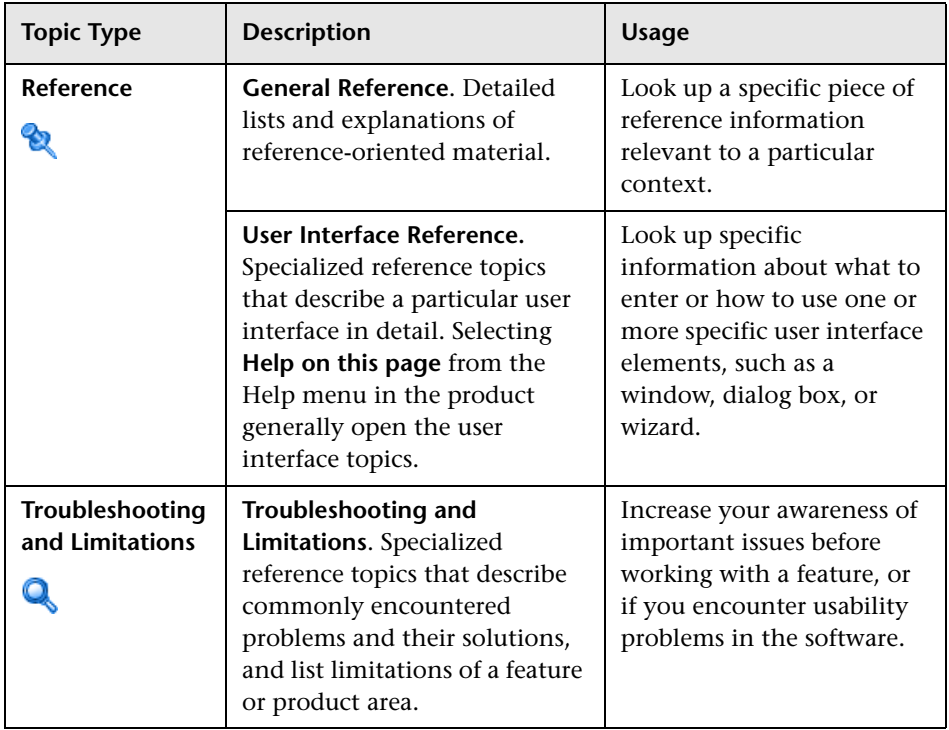

## <span id="page-16-0"></span>**Additional Online Resources**

**Troubleshooting & Knowledge Base** accesses the Troubleshooting page on the HP Software Support Web site where you can search the Self-solve knowledge base. Choose **Help** > **Troubleshooting & Knowledge Base**. The URL for this Web site is http://h20230.www2.hp.com/troubleshooting.jsp.

**HP Software Support** accesses the HP Software Support Web site. This site enables you to browse the Self-solve knowledge base. You can also post to and search user discussion forums, submit support requests, download patches and updated documentation, and more. Choose **Help** > **HP Software Support**. The URL for this Web site is www.hp.com/go/hpsoftwaresupport.

Most of the support areas require that you register as an HP Passport user and sign in. Many also require a support contract.

To find more information about access levels, go to:

http://h20230.www2.hp.com/new\_access\_levels.jsp

To register for an HP Passport user ID, go to:

http://h20229.www2.hp.com/passport-registration.html

**HP Software Web site** accesses the HP Software Web site. This site provides you with the most up-to-date information on HP Software products. This includes new software releases, seminars and trade shows, customer support, and more. Choose **Help > HP Software Web site**. The URL for this Web site is www.hp.com/go/software.

## <span id="page-17-0"></span>**Documentation Updates**

HP Software is continually updating its product documentation with new information.

To check for recent updates, or to verify that you are using the most recent edition of a document, go to the HP Software Product Manuals Web site (http://h20230.www2.hp.com/selfsolve/manuals).

# **Part I**

## <span id="page-18-1"></span><span id="page-18-0"></span>**Administration**

**1**

## <span id="page-20-0"></span>**End User Management Administration**

#### **This chapter includes:**

#### **Concepts**

- ➤ [End User Management Administration Overview on page 22](#page-21-0)
- ➤ [Monitoring Applications Overview on page 23](#page-22-0)
- ➤ [Global Search and Replace Overview on page 28](#page-27-0)
- ➤ [Bulk Operations Overview on page 29](#page-28-0)
- ➤ [Location Threshold Offsets Overview on page 29](#page-28-1)
- ➤ [Managing CI Collections in End User Management Administration](#page-30-0)  [on page 31](#page-30-0)
- ➤ [EUM Admin Open API Reference on page 32](#page-31-0)

#### **Tasks**

- ➤ [How to Search and Manage End User Management Configurations](#page-32-0)  [on page 33](#page-32-0)
- ➤ [How to Perform an Advanced Search on page 35](#page-34-0)

#### **Reference**

- ➤ [Predefined Views for End User Management on page 36](#page-35-0)
- ➤ [End User Management Administration User Interface on page 46](#page-45-0)

**[Troubleshooting and Limitations](#page-86-0)** on page 87

## **Concepts**

## <span id="page-21-0"></span>**A** End User Management Administration Overview

End User Management Administration is a Web-based, centralized solution for configuring and managing the applications and associated entities you want monitored by the end-user data collectors-Business Process Monitor and Real User Monitor.

The Business Process Monitor data collector emulates end users by running the transactions included in a business transaction flow or application from various locations. By collecting performance and availability data from various points throughout your infrastructure, as well as from external locations, it enables you identify performance problems in real time.

The Real User Monitor data collector monitors both user and system initiated network traffic between client machines and servers and between servers, collecting network and server performance and availability data in real time. This enables you to pinpoint the cause of delays and quantify the business impact of detected performance issues related to end users.

You use End User Management Administration to configure the applications, business transaction flows, and transactions for monitoring by Business Process Monitor, Real User Monitor, or both. By monitoring the same applications, business transaction flows, and transactions with both Business Process Monitor and Real User Monitor, you can obtain an overall picture about your applications from both a real user and synthetic user (Business Process Monitor) perspective.

Once data on the configured applications, business transaction flows, and transactions has been collected, you can view the data in End User Management reports and in Service Health. For details on End User Management reports, see ["End User Management Reports Overview" on](#page-622-1)  [page 623.](#page-622-1) For details on viewing data in Service Health, see "View Topology" in *Using Service Health*.

The End User Management Administration user interface includes the following tabs:

- ➤ **Monitoring.** Enables you to manage the CIs included in a selected Runtime Service Model (RTSM) view and configure them for monitoring. This is the default tab when you access End User Management Administration. For concept details, see ["Monitoring Applications Overview" on page 23.](#page-22-0)
- ➤ **Script Repository.** Enables you to manage your organization's Business Process Monitor scripts. For concept details, see ["Script Repository](#page-409-1)  [Overview" on page 410.](#page-409-1)
- ➤ **Alerts.** Enables you to create and manage End User Management alerts. For details, see ["Administer EUM Alerts" on page 475.](#page-474-1)
- ➤ **Settings.** Enables you to view the Business Process Monitors and Real User Monitors registered in Business Service Management. Also enables you to view Business Process Monitor and Real User Monitor licenses and configure default settings to be used when you configure applications for Business Process Monitor and Real User Monitor. For concept details, see ["Settings Overview" on page 442.](#page-441-1)

## <span id="page-22-0"></span>**Monitoring Applications Overview**

You use the **Monitoring** tab in End User Management Administration to view, configure, and manage the applications you want monitored by the end-user data collectors—Business Process Monitor and Real User Monitor. To access the Monitoring tab, select **Admin > End User Management > Monitoring**. The Monitoring page comprises two main display areas. The left pane includes the **Browse** tab and the **Search and Replace** tab. The right pane displays the configuration and settings of a CI selected in the Browse tab, or the results of a search made in the Search and Replace tab. For user interface details, see ["Monitoring Tab" on page 76.](#page-75-0)

This section includes the following topics:

- ➤ ["Browse Tab" on page 24](#page-23-0)
- ➤ ["Search and Replace Tab" on page 24](#page-23-1)
- ➤ ["Right \(Display\) Pane" on page 25](#page-24-0)
- ➤ ["Predefined Views for End User Management" on page 25](#page-24-1)
- ➤ ["End User Management Monitoring Model" on page 26](#page-25-0)
- ➤ ["End User Management CI Types" on page 27](#page-26-0)

#### <span id="page-23-0"></span>**Browse Tab**

The **Browse** tab is one of two tabs available in the left pane of the Monitoring tab. In the Browse tab, you can select any view in the Run-time Service Model (RTSM) and manage the End User Management related CIs. When you select a view, its CIs are displayed as a hierarchical tree, with only the CIs that are relevant for End User Management enabled.

There are a number of predefined views for End User Management, and the default view in the Browse tab is the **Application Management** view. For details of the Application Management and other predefined views, see ["Predefined Views for End User Management" on page 25.](#page-24-1)

**Note:** Changing the view in the Browse tab can take some time, depending on the number of CIs in the view. It is a good practice to distribute your applications among a number of small views.

You select a CI by clicking it in the hierarchical tree. You can perform various actions on a selected CI by using the buttons at the top of the Browse tab, or by right-clicking the CI to display a Shortcut menu and clicking the required menu option.

For user interface details, see ["Monitoring Page Browse Tab" on page 60](#page-59-0).

## <span id="page-23-1"></span>**Search and Replace Tab**

In the **Search and Replace** tab you can search for CIs and related entities of a selected type, or that match specific criteria. You can use predefined search queries, or create your own queries. Search results are displayed in the right pane of the Monitoring page.

From the search results, you can select multiple CIs or entities and perform a global replace and other bulk operations on them. Global replace enables you to change property values for all the selected CIs or entities. Bulk operations enable you to add and remove data collectors for the selected CIs or entities. You can also remove the Business Process Monitor or Real User Monitor configuration for the selected CIs or entities. Only the applicable actions for the selected CIs or entities are displayed.

For user interface details, see ["Monitoring Page Search and Replace Tab" on](#page-66-0)  [page 67](#page-66-0).

## <span id="page-24-0"></span>**Right (Display) Pane**

When you select a CI in the **Browse** tab (by clicking the CI in the hierarchical tree), its configuration settings and properties are displayed in various tabs (CI Properties, Business Process Monitor, Real User Monitor, Alerts, and Location Offsets) in the main display area in the right pane of the Monitoring page. Only the tabs that are relevant for the selected CIs are displayed. You can update the displayed configuration settings and properties directly in the tabs.

### <span id="page-24-1"></span>**Predefined Views for End User Management**

The following are the predefined views for End User Management:

- ➤ **Application Management.** The default view in End User Management Administration. The view includes the entire application hierarchy (applications, business transaction flows, CI collections, business transactions, and end-user groups). For an example of this view, and its TQL, see ["Application Management View" on page 37](#page-36-0).
- ➤ **End User Locations.** The view includes the locations that are monitored by Business Process Monitor or Real User Monitor. For an example of this view, and its TQL, see ["End User Locations View" on page 42](#page-41-0).
- ➤ **RUM End Users.** The view includes the end-user groups and subgroups, as well as any CI collections in which they are included. For an example of this view, and its TQL, see ["RUM End Users View" on page 43](#page-42-0).
- ➤ **End User Monitors.** The view is similar to the Application Management view, but displays only the applications (and their related CIs) that are actually configured for Business Process Monitor or Real User Monitor. For an example of this view, and its TQL, see ["End User Monitors View" on](#page-38-0)  [page 39.](#page-38-0)
- ➤ **End User Applications.** The view displays the applications that are configured for Business Process Monitor or Real User Monitor, as well as any CI collections in which they are included. For an example of this view, and its TQL, see ["End User Applications View" on page 40.](#page-39-0)
- ➤ **RUM Servers.** The view displays the servers and running software elements monitored by Real User Monitor. For an example of this view, and its TQL, see ["RUM Servers View" on page 44.](#page-43-0)

## <span id="page-25-0"></span>**End User Management Monitoring Model**

The following graphic shows a typical model for monitoring your applications:

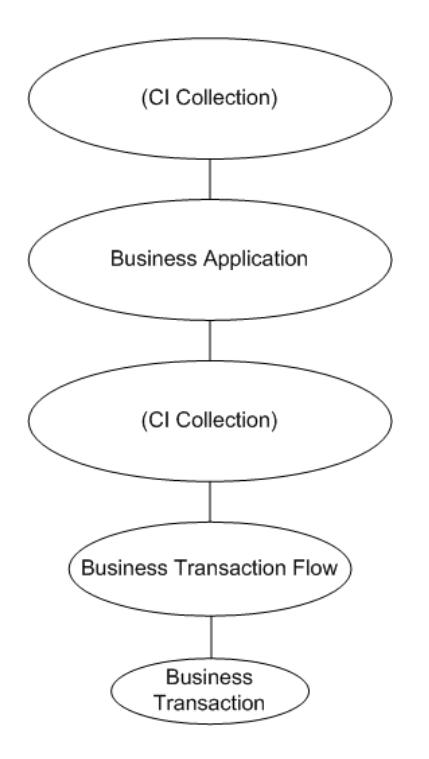

For details on the CI types, see ["End User Management CI Types" on](#page-26-0)  [page 27](#page-26-0).

You can configure applications, business transaction flows, and transactions for monitoring by Business Process Monitor, Real User Monitor, or both. It is recommended to use both Business Process Monitor and Real User Monitor to monitor the same applications, business transaction flows, and transactions to obtain an overall picture about your applications.

### <span id="page-26-0"></span>**End User Management CI Types**

You use the following CI types to create the End User Management model for monitoring applications:

- ➤ **BusinessApplication.** An actual application to be monitored.
- ➤ **BusinessTransactionFlow.** A logical user flow in an application. For example, in a human resources application you may have a business transaction flow for registering a new employee.
- ➤ **BusinessTransaction.** An individual transaction in a business transaction flow. For example, the business transaction flow for registering a new employee may include transactions for logging in to the application, entering the new employee's personal details, marking a check list to ensure that all necessary documents have been received from the new employee, and logging out of the system. For Business Process Monitor, transactions are created automatically from the transactions included in the scripts assigned to a business transaction flow. For Real User Monitor, you manually create transactions.
- ➤ **End User Group.** An end-user group or subgroup that accesses the applications monitored by Real User Monitor.
- ➤ **CiCollection.** A logical group that contains a collection of CIs (BusinessApplication, End User Group, and CiCollection). A BusinessApplication CI can be included in a CiCollection and can also include a CiCollection.

**Note:** If you create a CI type that inherits the properties of one of the End User Management CI types, you can edit and configure CIs of the created CI type using the same wizards and configuration pages valid for CIs of the original End User Management CI type. For example, if you create a CI type called myBusinessApps that inherits its properties from the **BusinessApplication** CI type, you can use the **Business Process Monitor Application Configuration** wizard to configure a CI of the myBusinessApps type for monitoring by Business Process Monitor.

## <span id="page-27-0"></span>**Global Search and Replace Overview**

Global search and replace is a feature that enables you to make changes to application, business transaction flow, transaction, script, event, end-user group, and other configuration settings and properties in End User Management. Global search and replace enables you to change and update configurations across the entire monitoring infrastructure. In one action, you can update any combination of settings and properties in the view tree in End User Management.

For example, you can update the default threshold settings for all Real User Monitor applications, or change the destination port number for all WebTraces.

For user interface details, see ["Global Replace Wizard" on page 51.](#page-50-0)

## <span id="page-28-0"></span>**Bulk Operations Overview**

You use the bulk operations feature to carry out various administrative actions on multiple entities in End User Management Administration. This enables you to update various configuration settings on a large number of entities at the same time, without having to edit each entity separately. Using the bulk operation feature, you can add or remove data collectors from applications, business transaction flows, and transaction monitor scripts, as well as update versions of scripts in the Script Repository.

You search for the applications, business transaction flows, and transaction monitor scripts you want to update in the Search tab of the Monitoring page in End User Management Administration. For task details on performing a search and using bulk operations on the entities found, see ["How to Search](#page-32-0)  [and Manage End User Management Configurations" on page 33.](#page-32-0)

In the Script Repository, you search for script assignments and carry out bulk operations on the business transaction flows in which the selected scripts are included. For user interface details, see ["Search Results Dialog](#page-434-0)  [Box" on page 435.](#page-434-0)

## <span id="page-28-1"></span>**Location Threshold Offsets Overview**

You configure thresholds for Business Process Monitor and Real User Monitor transactions, as well as Real User Monitor pages and actions, which are used for comparing actual performance and determining the performance status displayed in End User Management reports.

You can configure threshold offsets for specific locations for an application. A threshold offset is a percentage value that is added to, or subtracted from, the configured thresholds of the Business Process Monitor and Real User Monitor transactions, and the Real User Monitor pages and actions, that are included in the selected application and that are accessed by users from a selected location. This enables you to adjust the thresholds for a selected location to meet specific needs (for example, you may want to increase the thresholds for a location from which communication times are consistently slower than other locations due to infrastructure issues). For user interface details on configuring location threshold offsets, see ["Location Offset Page"](#page-56-0)  [on page 57.](#page-56-0)

You can configure thresholds for specific transactions for selected locations that override any location threshold offset configured for that location in the transaction's parent application. For user interface details for Business Process Monitor transactions, see ["Transaction Performance Thresholds](#page-195-0)  [Pane" on page 196](#page-195-0). For user interface details for Real User Monitor transactions, see ["Location Aware Thresholds Dialog Box" on page 318.](#page-317-0)

In end-user management reports, availability and performance status is calculated by comparing actual results with thresholds configured in End User Management Administration. By default, the rule used to calculate the status differs for previous installations of HP Business Service Management that are upgraded to version 9.00 and new installations of HP Business Service Management version 9.00. The rule used for previous installations of HP Business Service Management that are upgraded to version 9.00 does not include location threshold offsets, whereas the rule used for new installations of HP Business Service Management 9.00 does. You can change the default rule used. For concept details, see ["Changing the Default](#page-629-0)  [Performance Status Rule" on page 630](#page-629-0).

## <span id="page-30-0"></span>**Managing CI Collections in End User Management Administration**

You can organize monitoring information in terms of physical location, operational purpose, line-of-business, organizational unit, or any other classification that is applicable to your enterprise.

For example, you could add three CI collections named Europe, America, and Asia representing different locations. Within the America CI collection, you could create four further CI collections named North, East, South, and West. Within each of these CI collections, you can add multiple CI collections, representing different departments in your organization. These CI collections can then be used to organize your organization's applications.

You can add a CI collection directly under the root level of a view, under an application, or into another CI collection.

A CI collection can contain other CI collections, applications, and end-user groups. A CI collection configured under an application can also include business transaction flows. When a CI collection is displayed in a view in the Browse tab, icons indicate the relevant End User Management configurations according to the CIs contained in the collection. For example, if a CI collection contains an application that is configured for Real User Monitor, an icon indicates that the CI collection has a Real User Monitor configuration.

When you create a CI collection, a CI of the CiCollection type is created in the RTSM.

When you delete a CI collection, you also delete all the contents of that collection. For example, if you have a CI collection into which business transaction flows have been added, deleting the CI collection also deletes the business transaction flows from the RTSM.

To help manage the CIs within a CI collection hierarchy, you can cut and paste the following CIs into a CI collection:

- ➤ **BusinessApplication.** You can paste an application to a CI collection that is not included under an application.
- ➤ **CiCollection.** You can paste a CI collection into another CI collection, but cannot paste a CI collection that is directly under the root entry of the view to a CI collection that is included under an application.
- ➤ **End User Group.** You can paste an end-user group to a CI collection that is not included under an application.
- ➤ **BusinessTransactionFlow.** You can paste a business transaction flow to a CI collection that is configured under the same application as the business transaction flow.
- ➤ **BusinessTransaction**. You can paste a Real User Monitor transaction to a CI collection that is configured under the same application as the transaction. You cannot cut and paste a Business Process Monitor transaction.

For details on adding or editing CI collection in End User Management Administration, see ["CI Collection Page" on page 47.](#page-46-0)

## <span id="page-31-0"></span>**EUM Admin Open API Reference**

The EUM Admin Open API enables you to perform basic operations on the main Business Process Monitor entities (applications, business transaction flows, and transactions), without using the End User Management Administration user interface in Business Service Management. For example, you can select all the Business Process Monitor applications and disable them. The API was developed as a RESTful Web service and contains an integrated server side module which is compliant to JAX-RS v1.0 standard. In addition, a java client based on the Apache Wink framework is provided, although using it is not mandatory and you can write your own client.

For details on working with the API, refer to the BSM EUM Administration API documentation. These files are located in the following folder:

<Business Service Management root directory>\tools\EumOpenApiClient\

## **Tasks**

## <span id="page-32-0"></span>**How to Search and Manage End User Management Configurations**

The following steps describe how you can search for different entities configured in End User Management and manage them by performing various actions. After carrying out a simple or advanced search, all the steps in this task are optional. For user interface details for all the steps in this task, see ["Monitoring Page Search and Replace Tab" on page 67.](#page-66-0)

- ➤ ["Perform a simple search" on page 33](#page-32-1)
- ➤ ["Perform an advanced search" on page 33](#page-32-2)
- ➤ ["Perform a global search and replace optional" on page 33](#page-32-3)
- ➤ ["Perform bulk operations optional" on page 34](#page-33-0)
- ➤ ["Export entity property data optional" on page 34](#page-33-1)
- ➤ ["Delete configurations optional" on page 34](#page-33-2)

#### <span id="page-32-1"></span>**Perform a simple search**

Search for entities in End User Management by selecting an entity type from a predefined list and/or entering a string to be matched to entity names.

#### <span id="page-32-2"></span>**Perform an advanced search**

Search for entities in End User Management using a query to search for specific entity types and property values. You can select predefined queries, create new queries, or edit values in existing queries. For task details, see ["How to Perform an Advanced Search" on page 35.](#page-34-0)

#### <span id="page-32-3"></span>**Perform a global search and replace - optional**

Select multiple entities from the search results and use the Global Replace wizard to change settings and property values in the selected entities. For user interface details, see ["Global Replace Wizard" on page 51.](#page-50-0)

### <span id="page-33-0"></span>**Perform bulk operations - optional**

Select multiple entities from the search results and perform the following bulk operations on them:

- ➤ Add and remove data collectors for applications, business transaction flows, and transaction monitor scripts.
	- ➤ For user interface details on adding Business Process Monitors, see ["Add Data Collectors Wizard" on page 124](#page-123-0).
	- ➤ For user interface details on removing Business Process Monitors, see ["Remove Data Collectors Wizard" on page 220](#page-219-0).
	- ➤ For user interface details on adding and removing Real User Monitor engines, see ["Select Engines Dialog Box" on page 387.](#page-386-0)
- ➤ Update versions of scripts in the Script Repository. For user interface details, see ["Update Version Wizard" on page 437](#page-436-0).

## <span id="page-33-1"></span>**Export entity property data - optional**

Select multiple entities from the search results and export their property data to an Excel file. You can use this data for your needs, such as creating your own configuration reports.

## <span id="page-33-2"></span>**Delete configurations - optional**

Select multiple entities from the search results and delete their Business Process Monitor or Real User Monitor configurations.

## <span id="page-34-0"></span>**How to Perform an Advanced Search**

The following steps describe how to search for different entities configured in End User Management using advanced queries. To perform an advanced search, you must either select an existing query, or create a new one. For user interface details for all the steps in this task, see ["End User Management](#page-45-0)  [Administration User Interface" on page 46.](#page-45-0)

- ➤ ["Select an existing query optional" on page 35](#page-34-1)
- ➤ ["Create a new query optional" on page 35](#page-34-2)
- ➤ ["Modify the query parameter values optional" on page 35](#page-34-3)
- ➤ ["Perform the search" on page 35](#page-34-4)

#### <span id="page-34-1"></span>**Select an existing query - optional**

Select a predefined query from the Query Repository.

#### <span id="page-34-2"></span>**Create a new query - optional**

Create a new query using the Search Query Wizard.

#### <span id="page-34-3"></span>**Modify the query parameter values - optional**

Modify the values of the parameters used by the query to change the query's search criteria.

#### <span id="page-34-4"></span>**Perform the search**

Run the search to locate the matching entities and display them in the Search Results pane.

## **Reference**

## <span id="page-35-0"></span>**R** Predefined Views for End User Management

There are a number of predefined views in End User Management, which enable you to configure and manage the applications and related entities that you want to monitor with Business Process Monitor and Real User Monitor. The default view is the **Application Management** view.

This section also includes:

- ➤ ["Application Management View" on page 37](#page-36-0)
- ➤ ["End User Monitors View" on page 39](#page-38-0)
- ➤ ["End User Applications View" on page 40](#page-39-0)
- ➤ ["End User Locations View" on page 42](#page-41-0)
- ➤ ["RUM End Users View" on page 43](#page-42-0)
- ➤ ["RUM Servers View" on page 44](#page-43-0)
### **Application Management View**

The Application Management view is the default view in End User Management Administration. The view displays the entire application hierarchy (applications, business transaction flows, CI collections, and business transactions).

The Application Management view generally contains the following hierarchical structure:

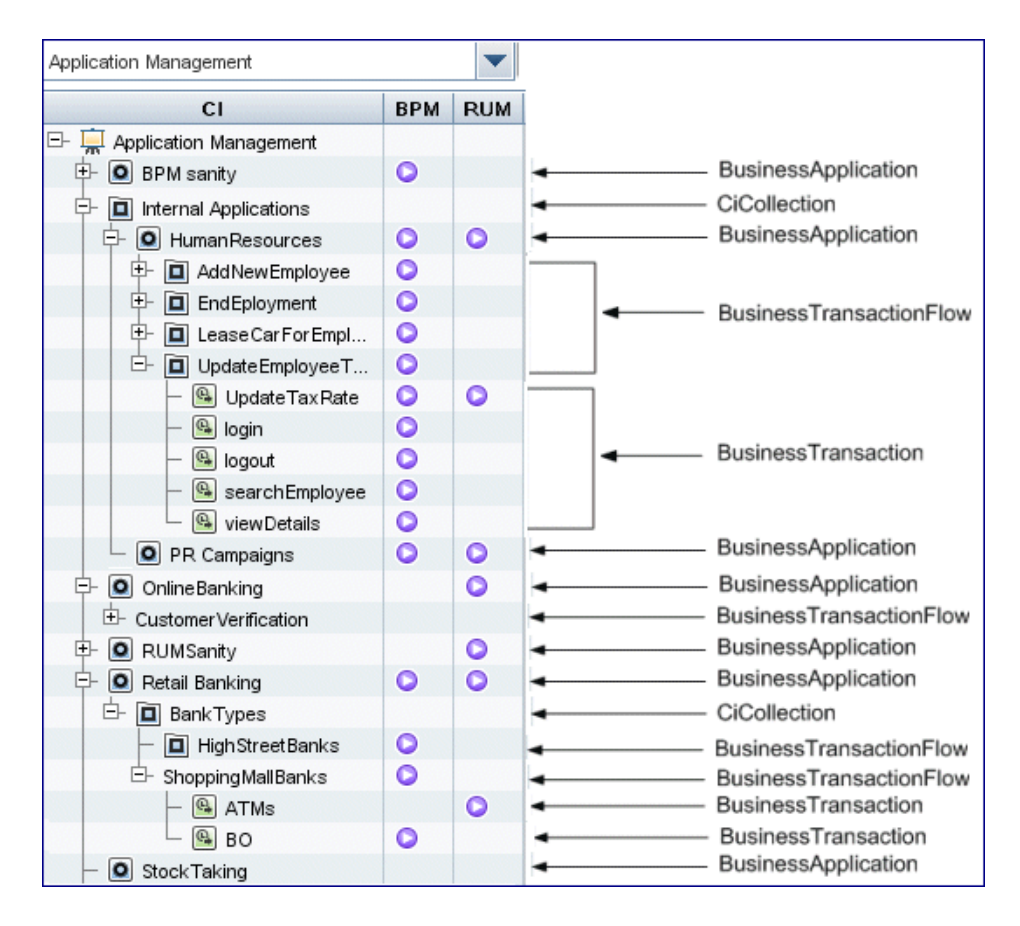

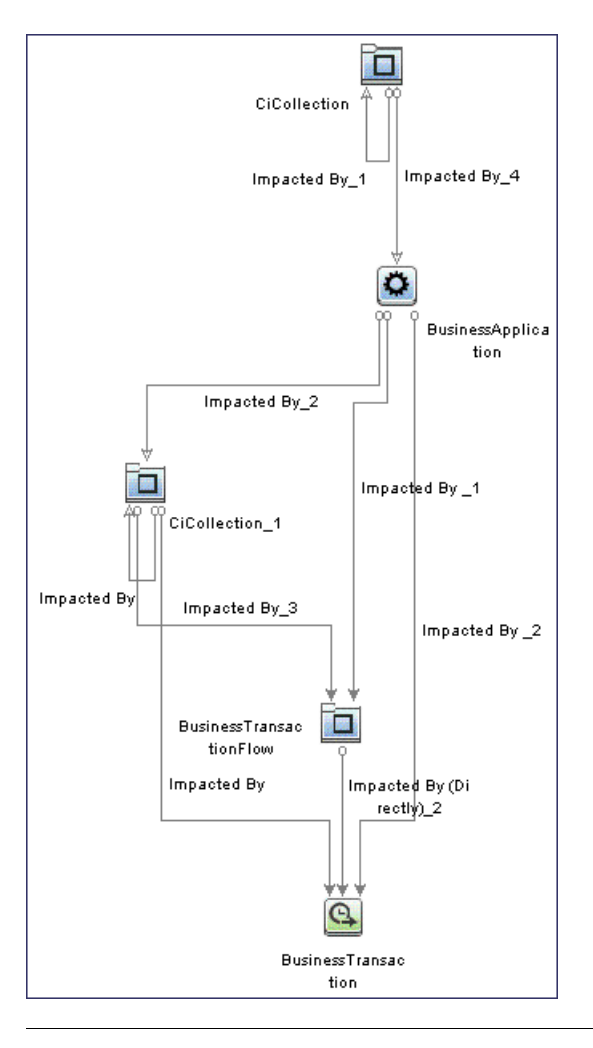

The TQL for the view is built as follows:

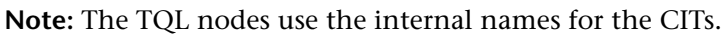

## **R** End User Monitors View

The End User Monitors view is similar to the Application Management view, but displays only the applications (and their related CIs) that are actually configured for Business Process Monitor or Real User Monitor. That is, an application that has been created, but not configured for either Business Process Monitor or Real User Monitor is included in the Application Management view, but is not included in the End User Monitors view.

The End User Monitors view generally contains the following hierarchical structure:

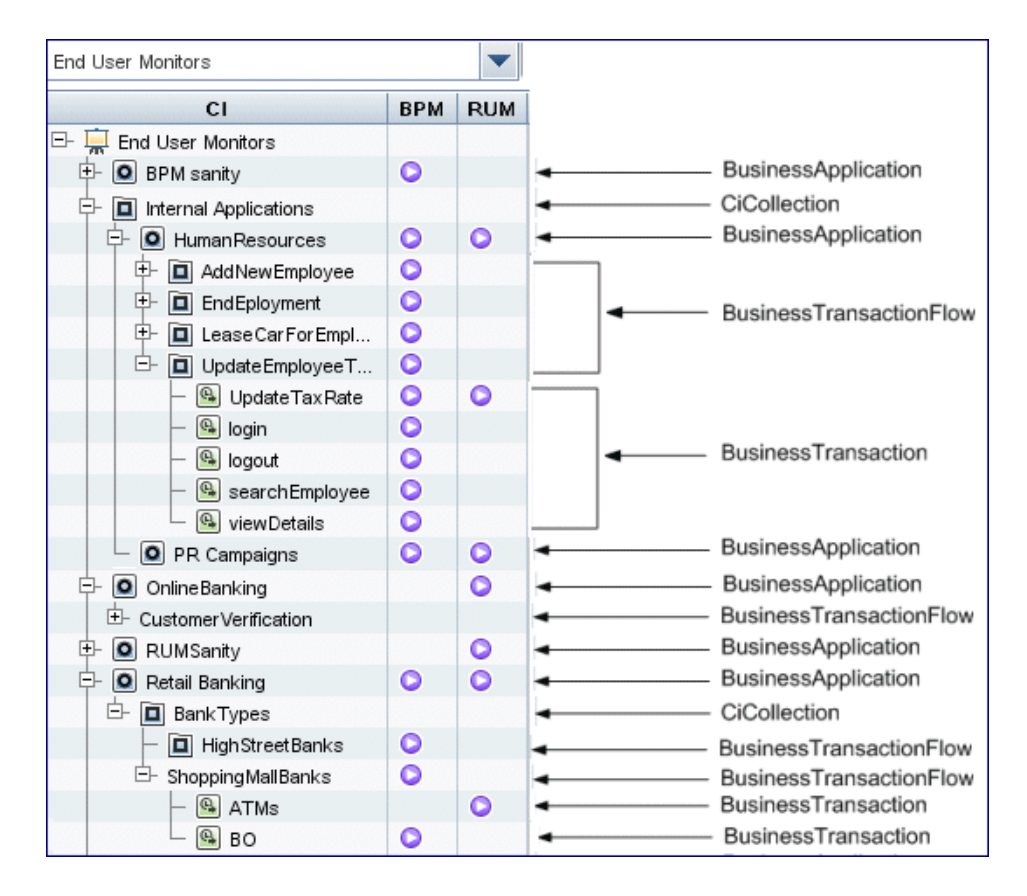

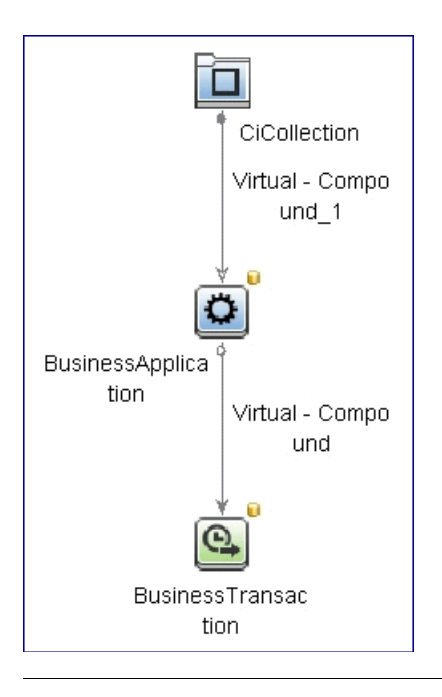

The TQL for the view is built as follows:

**Note:** The TQL nodes use the internal names for the CITs.

## **End User Applications View**

The End User Applications view displays the applications that are configured for Business Process Monitor or Real User Monitor, as well as any CI collections in which they are included.

For information on configuring applications to be monitored, see ["Business](#page-145-0)  [Process Monitor Application Configuration Wizard" on page 146](#page-145-0) and ["Real](#page-326-0)  [User Monitor Application Configuration Wizard" on page 327](#page-326-0).

The End User Applications view generally contains the following hierarchical structure:

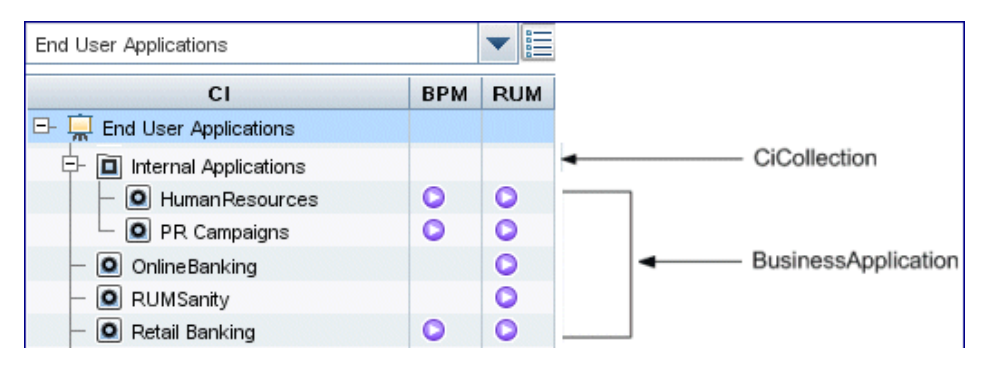

The TQL for the view is built as follows:

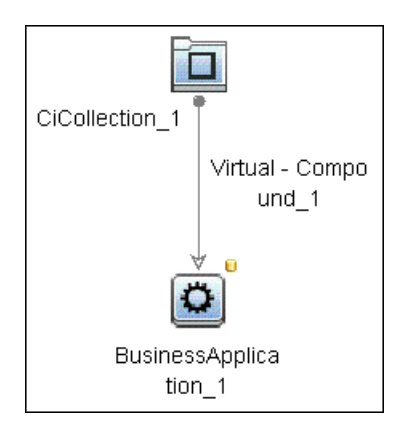

**Note:** The TQL nodes use the internal names for the CITs.

### **End User Locations View**

The End User Locations view displays the locations that are monitored by Business Process Monitor or Real User Monitor.

The locations monitored by Business Process Monitor are those locations that are configured in the Business Process Monitor instances registered in Business Service Management. The locations monitored by Real User Monitor are those locations to which an end-user group has been assigned, or a location for which Real User Monitor has collected data.

Locations are configured and managed in the Location Manager. For details on the Location Manager, see "Location Manager" in *Platform Administration*.

The End User Locations view generally contains the following hierarchical structure:

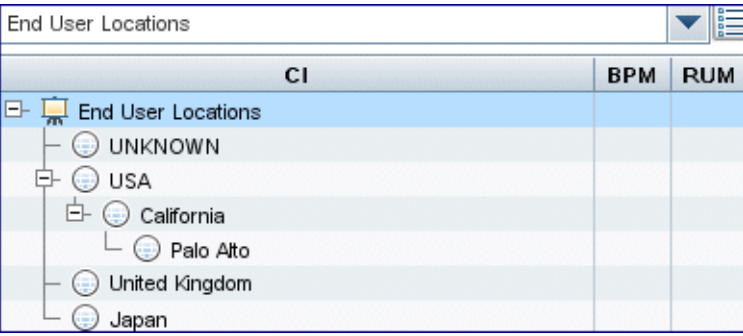

The TQL for the view is built as follows:

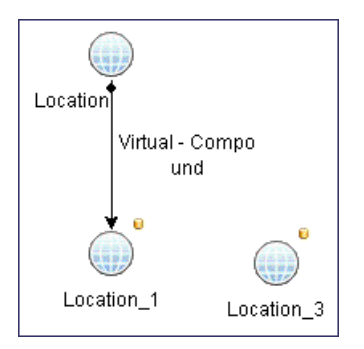

**Note:** The TQL nodes use the internal names for the CITs.

#### **RUM End Users View**

The RUM End Users view displays end-user groups and subgroups, as well as any collections (CiCollections) in which they are included.

End-users who do not belong to a configured end-user group are included in a default end-user group called **Others**. Real User Monitor automatically creates end-user subgroups, which are displayed in End User Management reports, according to the IP resolution configured for the end-user group.

For information on configuring end-user groups to be monitored, see ["Add](#page-282-0)  [End User Group with Real User Monitor Configuration Dialog Box" on](#page-282-0)  [page 283](#page-282-0).

The RUM End Users view contains the following hierarchical structure:

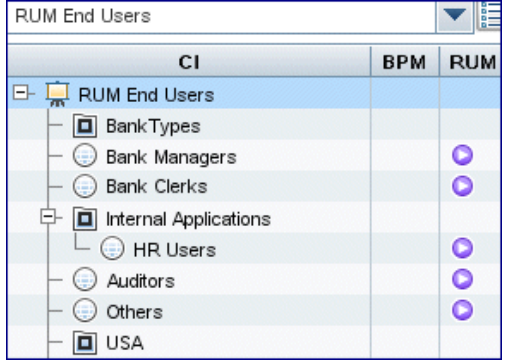

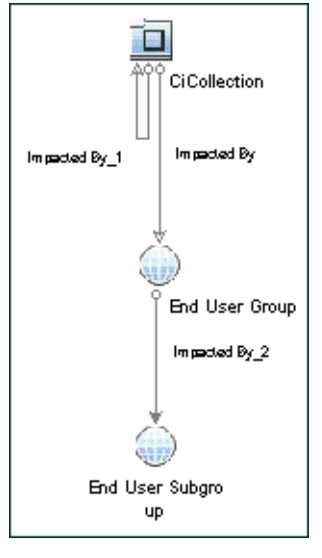

The TQL for the view is built as follows:

**Note:** The TQL nodes use the internal names for the CITs.

# **RUM Servers View**

The RUM Servers view displays the servers and running software elements monitored by Real User Monitor.

For information on configuring servers to be monitored, see ["Real User](#page-326-0)  [Monitor Application Configuration Wizard" on page 327.](#page-326-0)

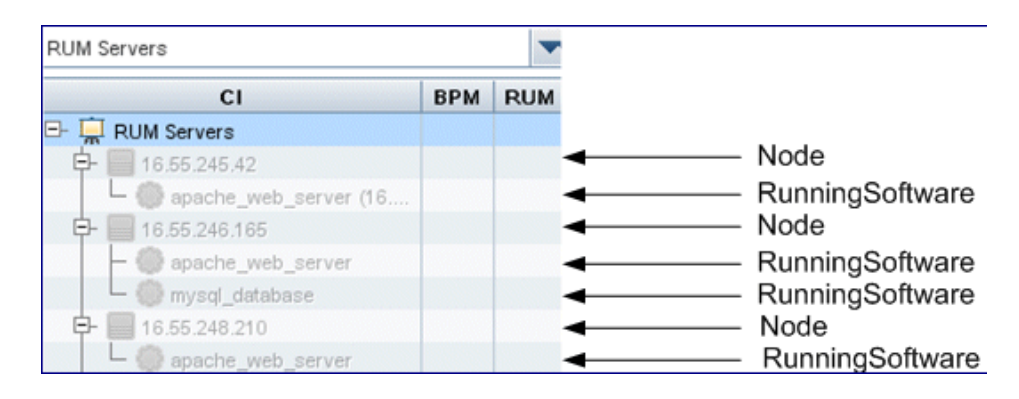

The Real User Servers view contains the following hierarchical structure:

**Note:** In End User Management Administration you are unable to configure Node and RunningSoftware CITs, so they are disabled in the RUM Servers tree.

The TQL for the view is built as follows:

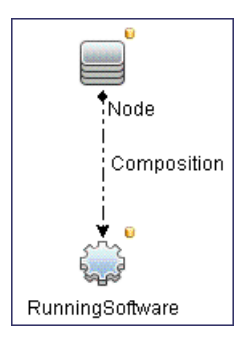

**Note:** The TQL nodes use the internal names for the CITs.

### **End User Management Administration User Interface**

This section includes (in alphabetical order):

- ➤ [Add CI Collection Dialog Box on page 47](#page-46-0)
- ➤ [CI Collection Page on page 47](#page-46-1)
- ➤ [CI Properties Page on page 48](#page-47-0)
- ➤ [Edit Location Offset Dialog Box on page 49](#page-48-0)
- ➤ [Global Replace Wizard on page 51](#page-50-0)
- ➤ [Location Offset Page on page 57](#page-56-0)
- ➤ [Monitoring Page Browse Tab on page 60](#page-59-0)
- ➤ [Monitoring Page Search and Replace Tab on page 67](#page-66-0)
- ➤ [Monitoring Tab on page 76](#page-75-0)
- ➤ [Query Repository Page on page 78](#page-77-0)
- ➤ [Search Query Wizard on page 80](#page-79-0)
- ➤ [Set New Value Dialog Box on page 85](#page-84-0)
- ➤ [Set Query Criteria Dialog Box on page 86](#page-85-0)

### <span id="page-46-0"></span>**& Add CI Collection Dialog Box**

This dialog box enables you to create user-defined collections of CIs to organize the display of monitoring configuration information according to various relationships (for example, organizational relationships, locations, servers, and so forth). You can create a CI collection under the root node of a view, an application, or another CI collection.

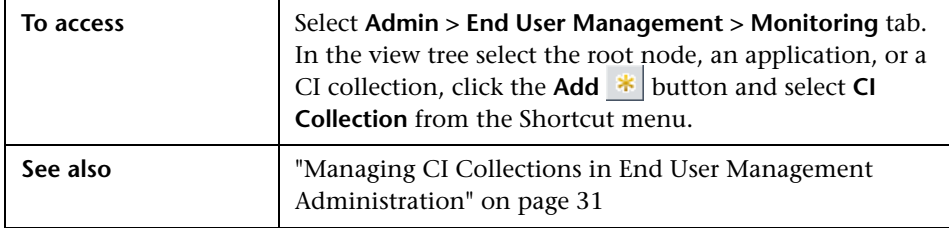

User interface elements are described below:

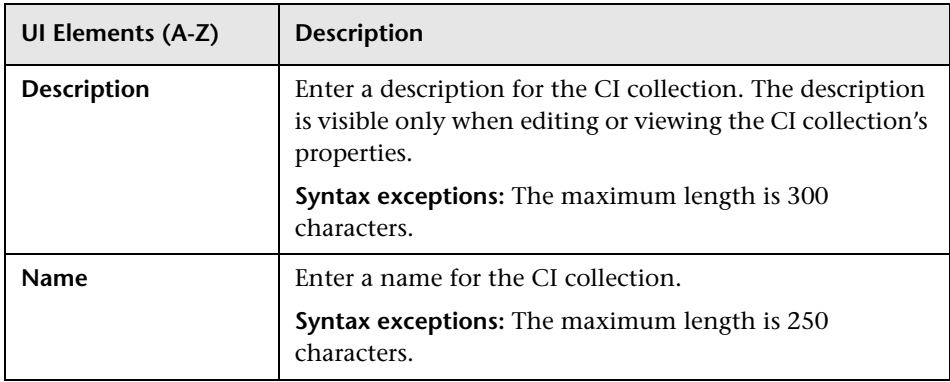

## <span id="page-46-1"></span>**R** CI Collection Page

This page enables you to view and edit a CI collection's properties.

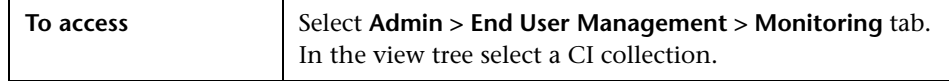

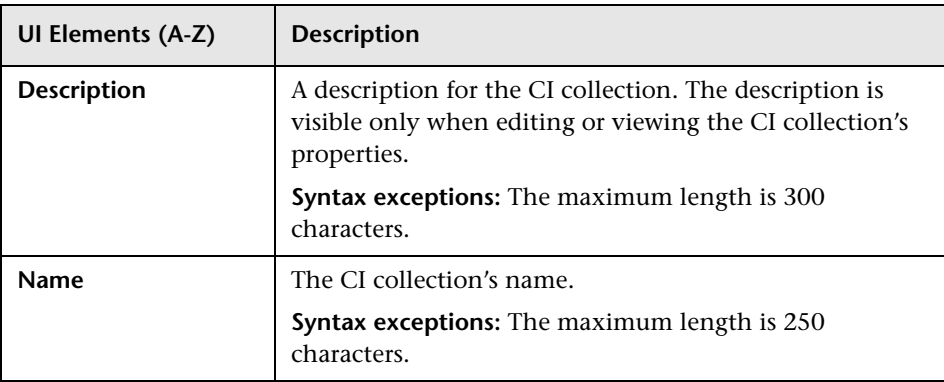

# <span id="page-47-0"></span>**CI Properties Page**

This page enables you to view and change the name and description of a CI used in End User Management Administration.

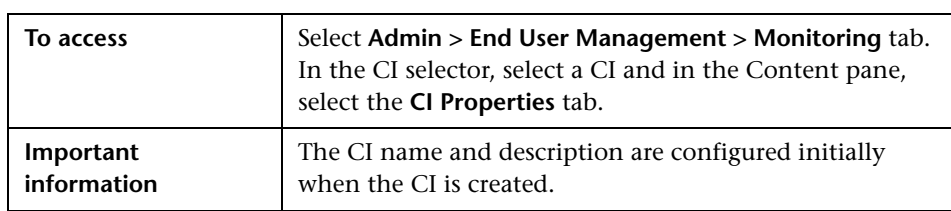

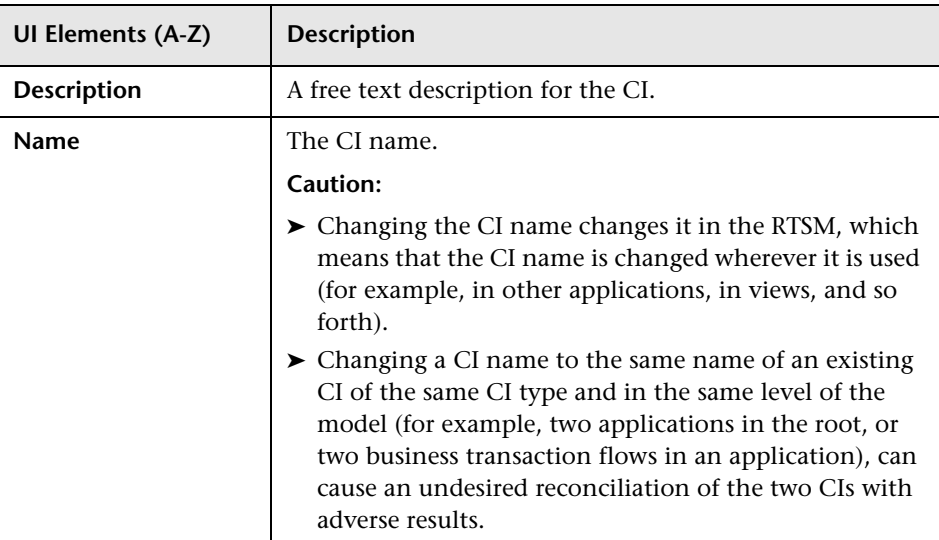

### <span id="page-48-0"></span>**& Edit Location Offset Dialog Box**

This dialog box enables you to set threshold offsets for multiple locations. A threshold offset is a percentage value that is added to, or subtracted from, the configured thresholds of Business Process Monitor and Real User Monitor transactions, and the Real User Monitor pages and <actions>, that are included in the selected application and that are accessed by users from a selected location.

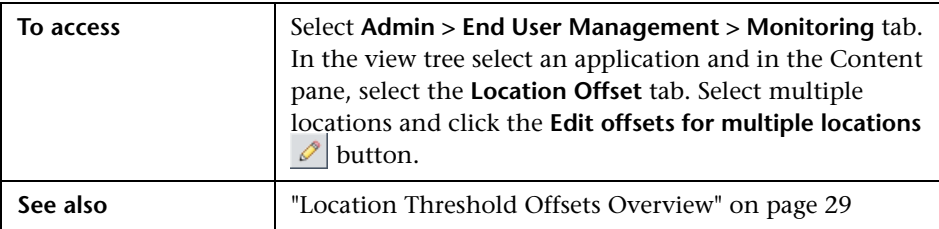

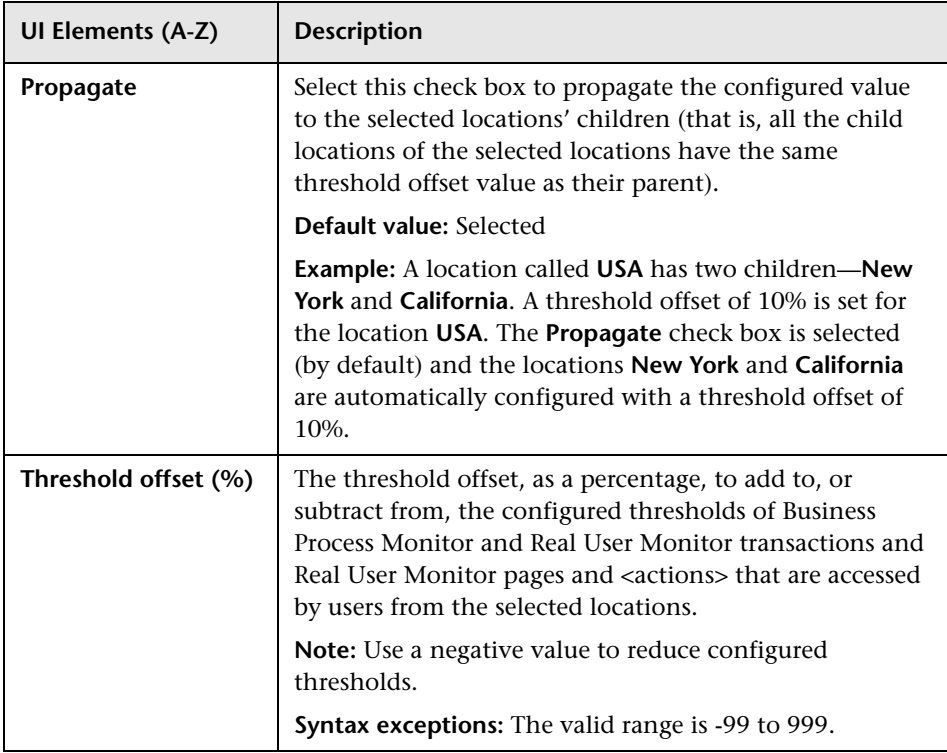

# <span id="page-50-0"></span>**Global Replace Wizard**

This wizard enables you to change and update End User Management configurations across the entire monitoring infrastructure. In one action, you can update any combination of settings and properties in the view tree.

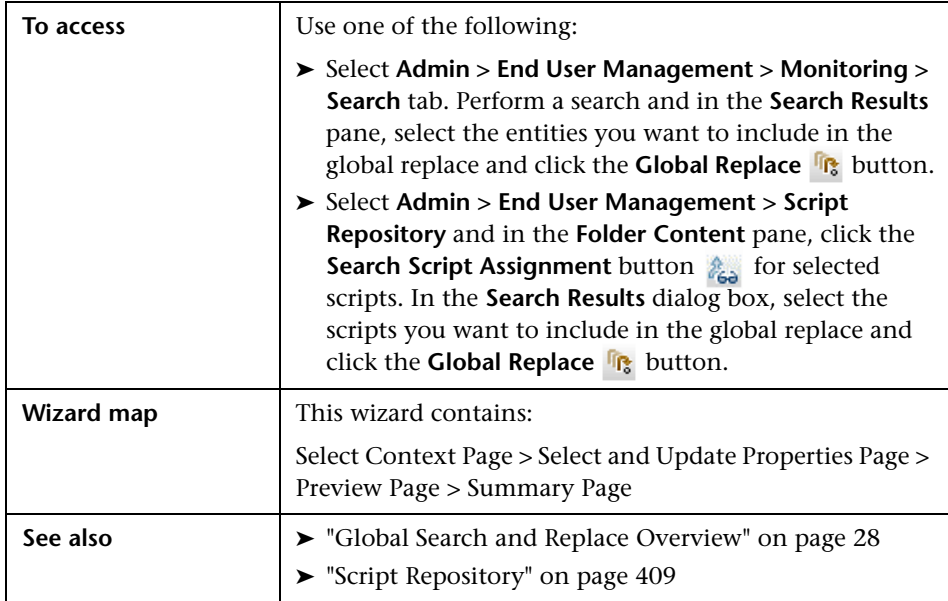

# <span id="page-51-0"></span>**Select Context Page**

This wizard page enables you to select whether to perform the global replace on Business Process Monitor properties or Real User Monitor properties, if the entities you selected for the global replace include both Business Process Monitor and Real User Monitor configurations.

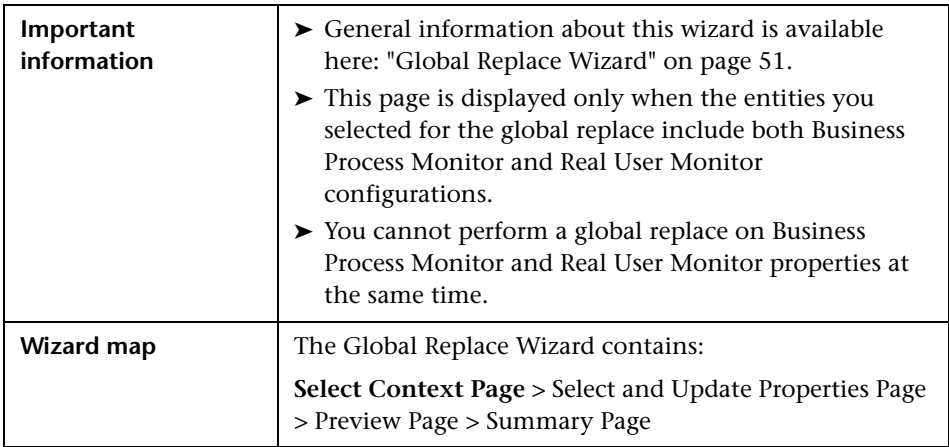

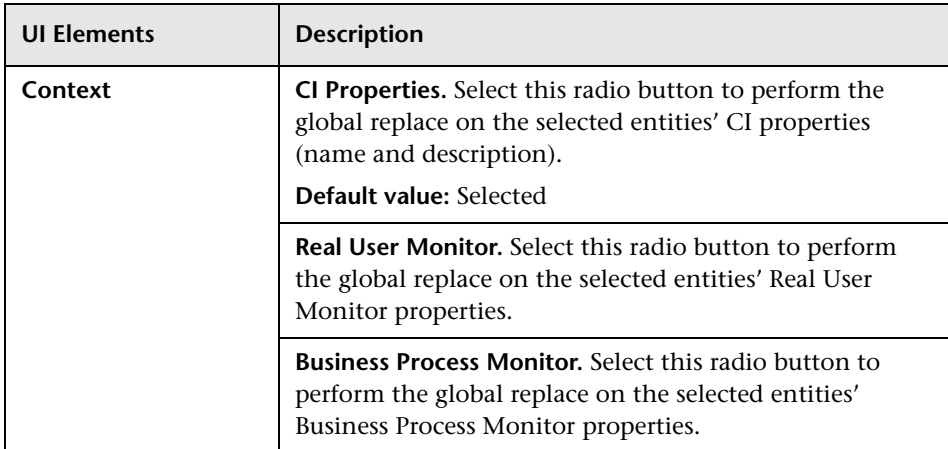

# <span id="page-52-0"></span>**8** Select and Update Properties Page

This wizard page enables you to select the properties to update and the new values with which to update them.

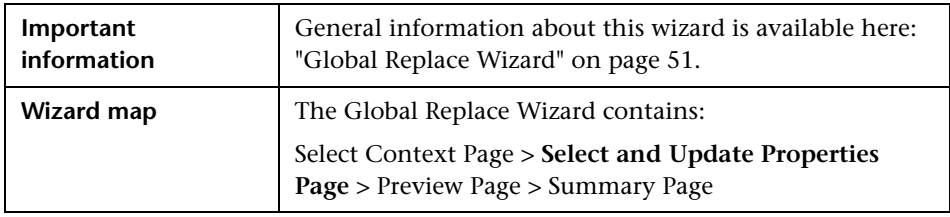

#### **Properties Pane**

User interface elements are described below (unlabeled elements are shown in angle brackets):

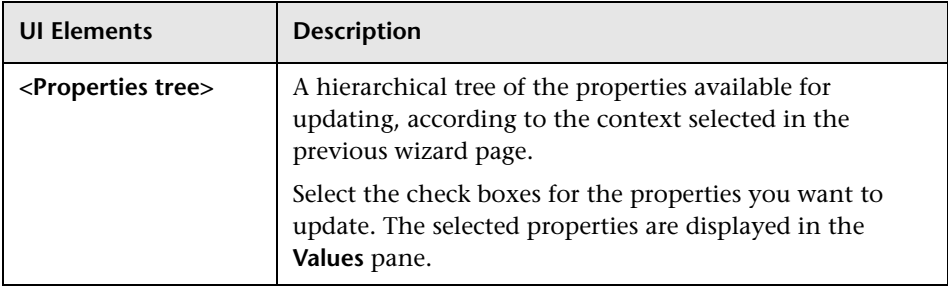

#### **Values Pane**

User interface elements are described below (unlabeled elements are shown in angle brackets):

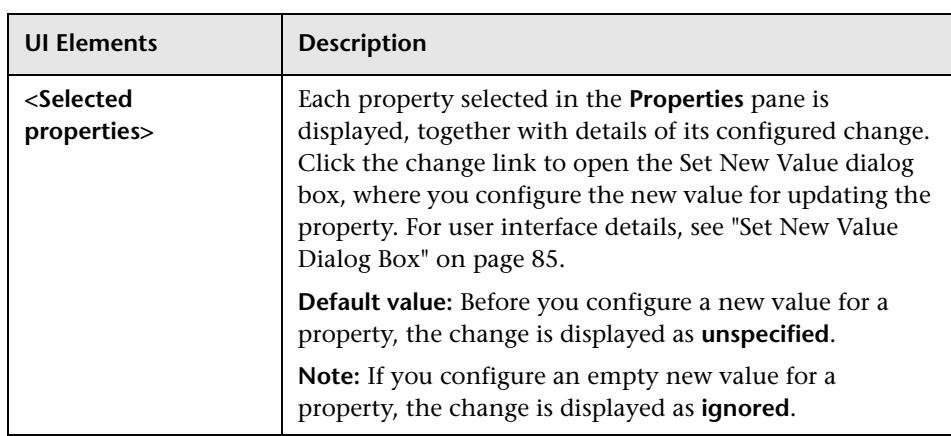

# <span id="page-53-0"></span>**Preview Page**

This wizard page enables you to preview the objects on which the replacement operation is performed.

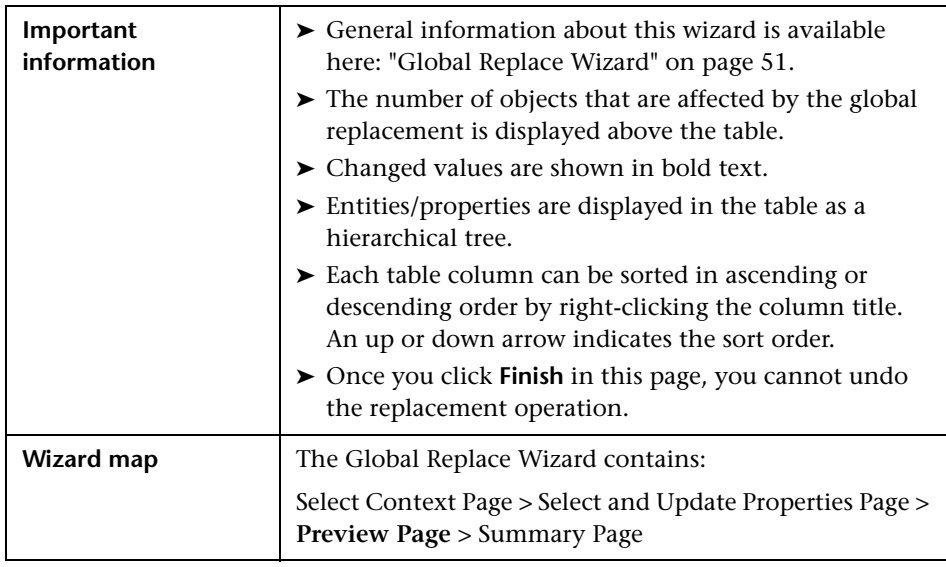

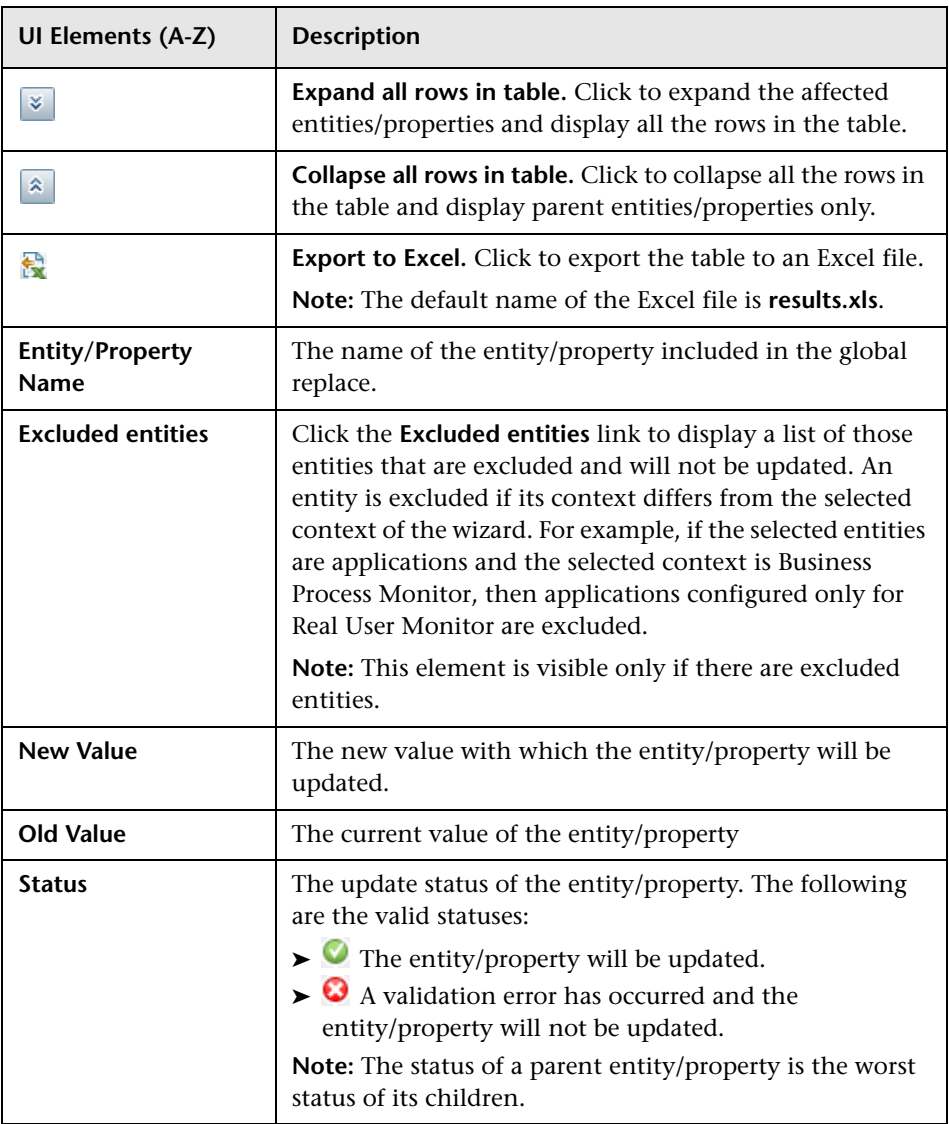

# <span id="page-55-0"></span>**R** Summary Page

This wizard page enables you to view the update results.

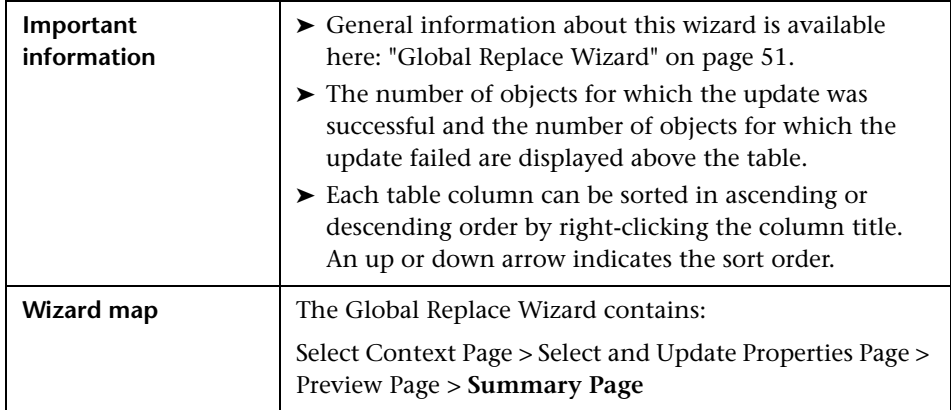

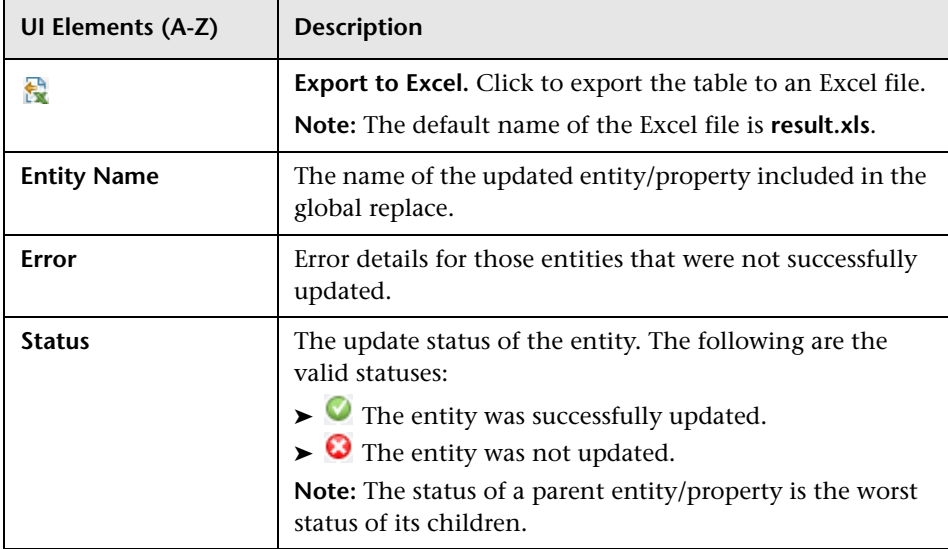

# <span id="page-56-0"></span>**Location Offset Page**

This page enables you to set threshold offsets for specific locations for a selected application. A threshold offset is a percentage value that is added to, or subtracted from, the configured thresholds of the Business Process Monitor and Real User Monitor transactions, and the Real User Monitor pages and <actions>, that are included in the selected application and that are accessed by users from a selected location.

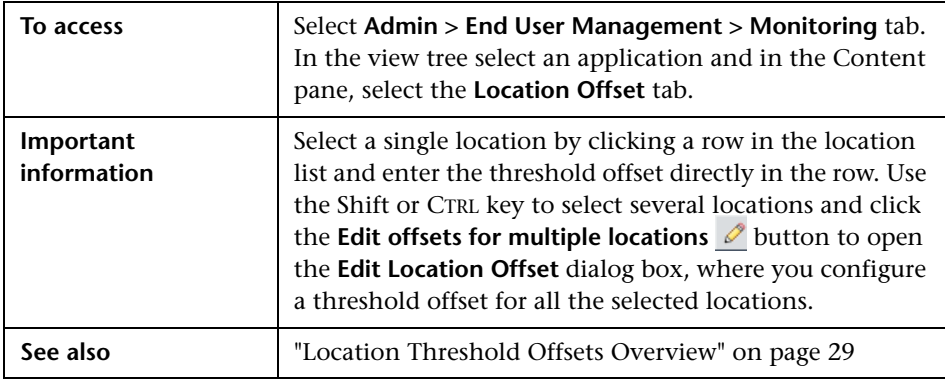

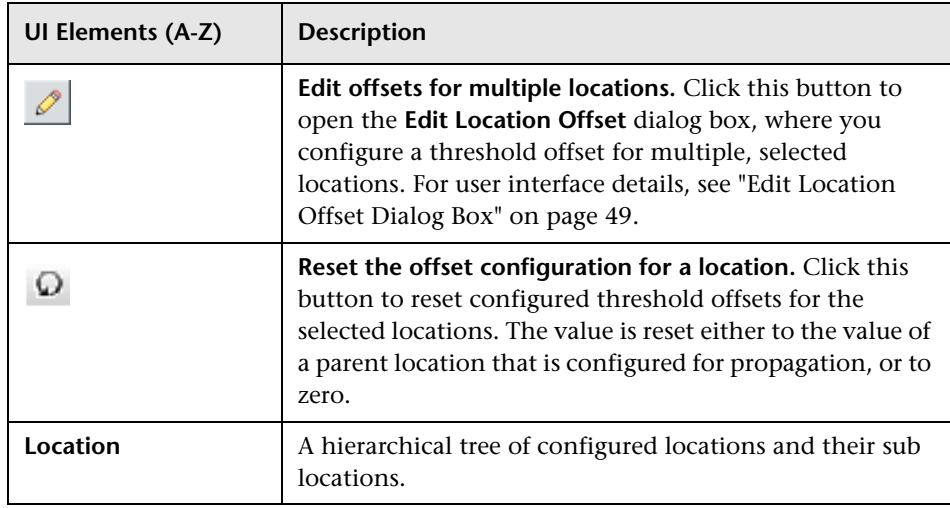

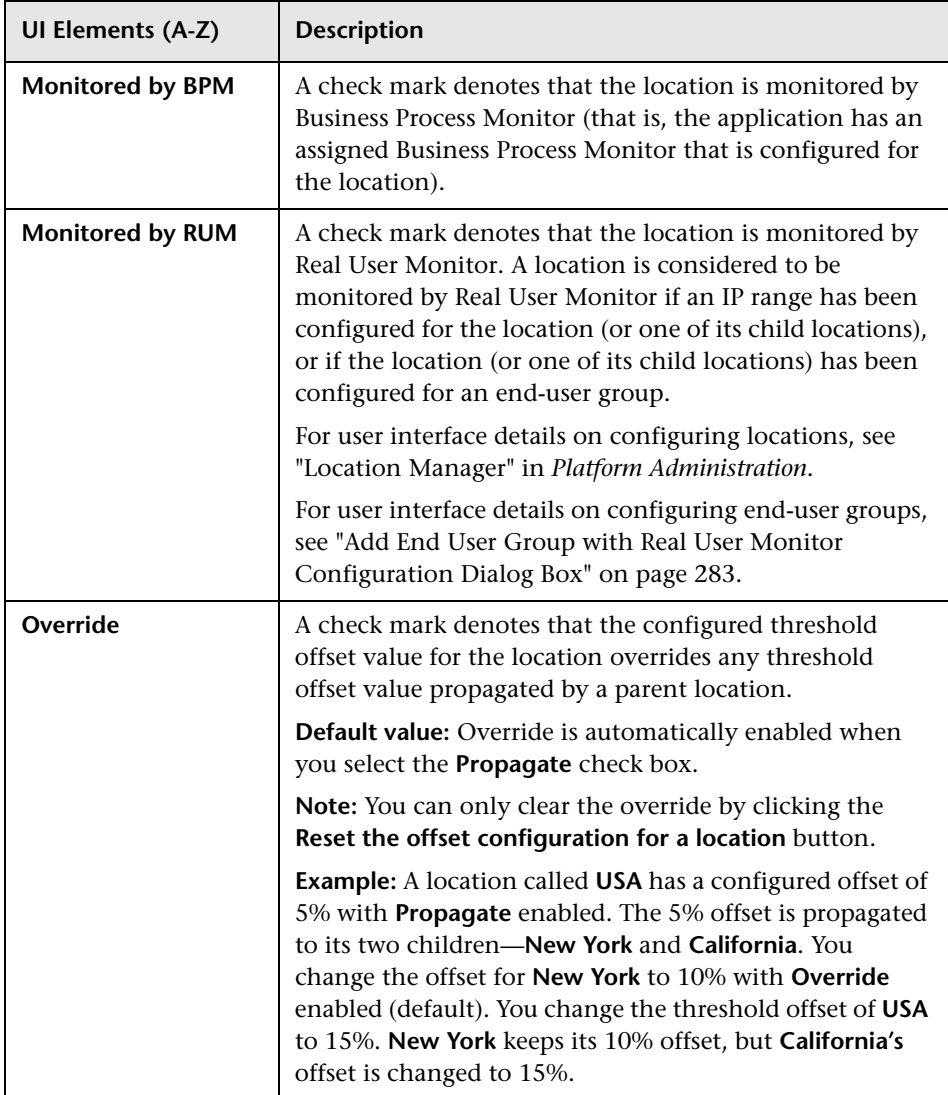

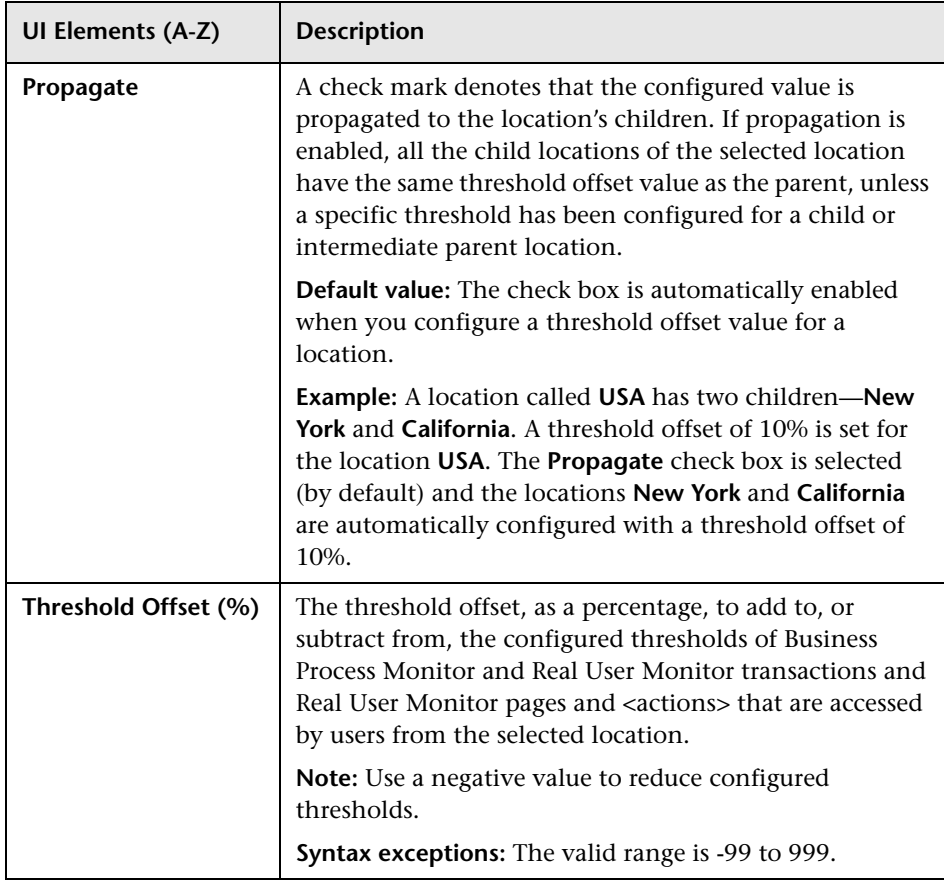

# <span id="page-59-0"></span>**Monitoring Page Browse Tab**

The Browse tab in the Monitoring page enables you to select and display a view, and browse through the view to locate and manage the included CIs that are used in End User Management Administration.

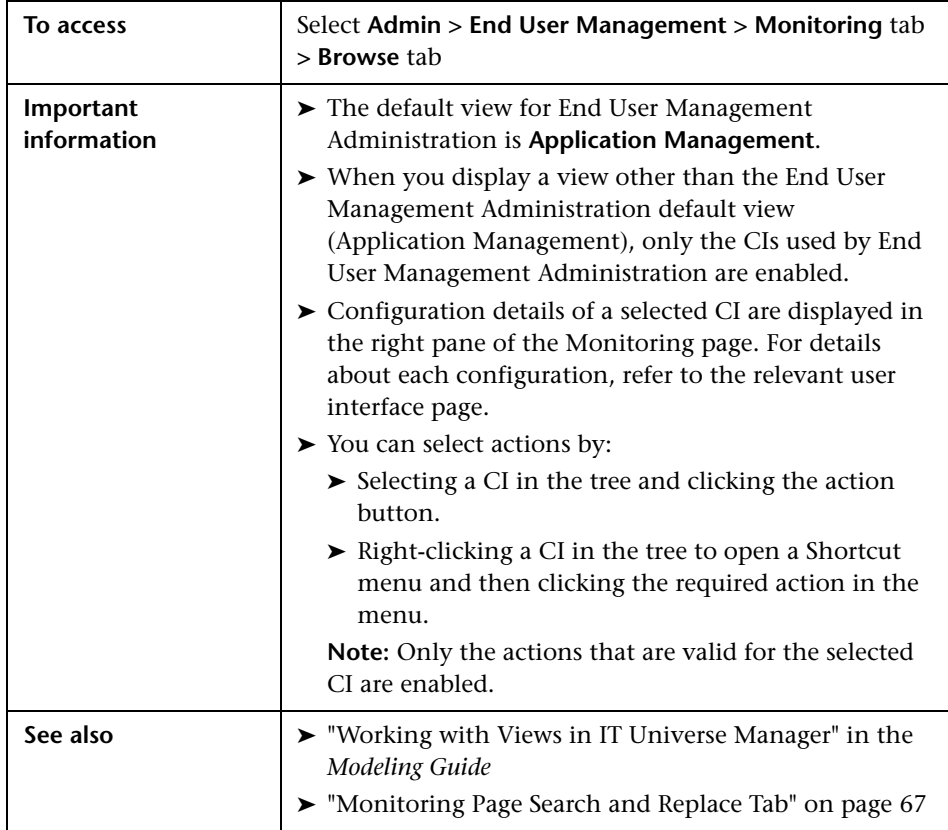

User interface elements are described below (unlabeled elements are shown in angle brackets):

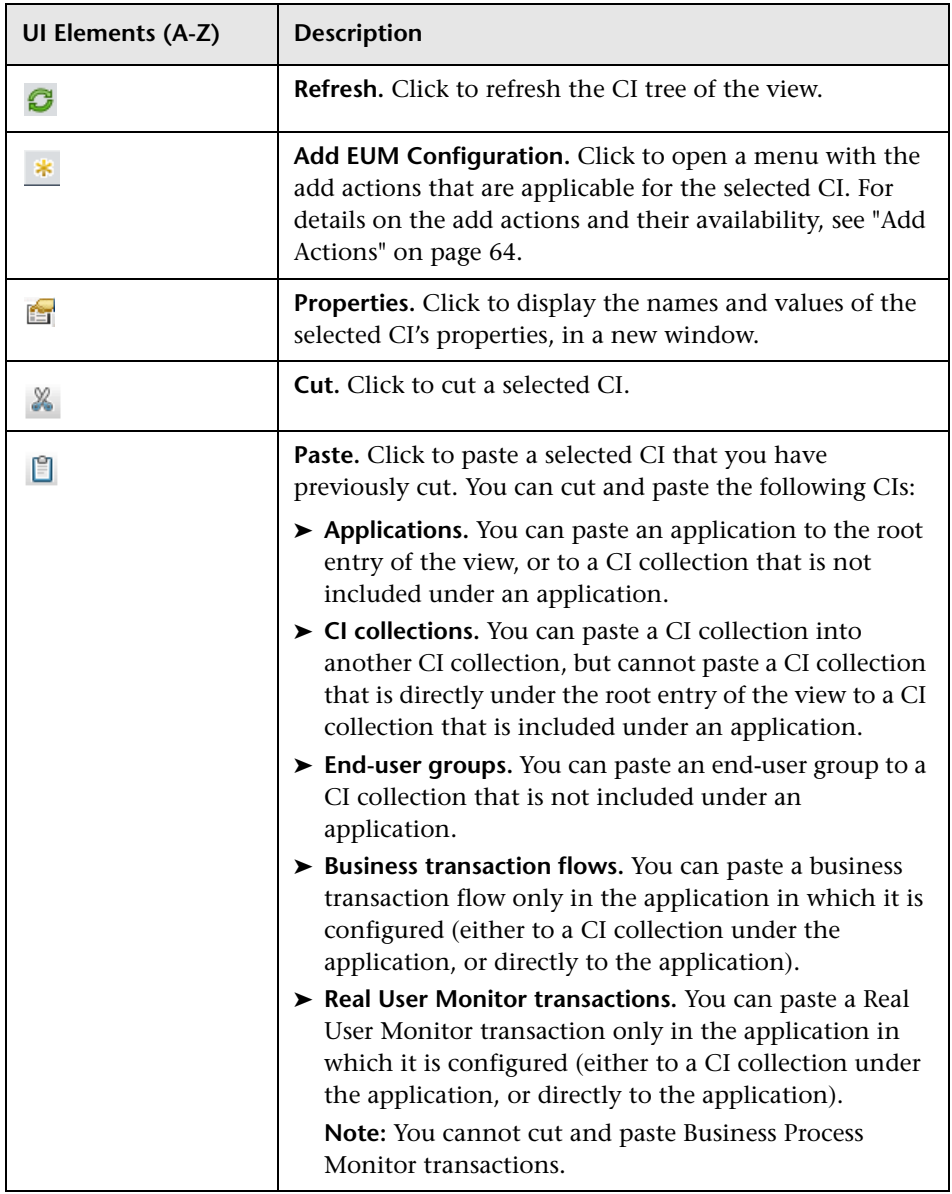

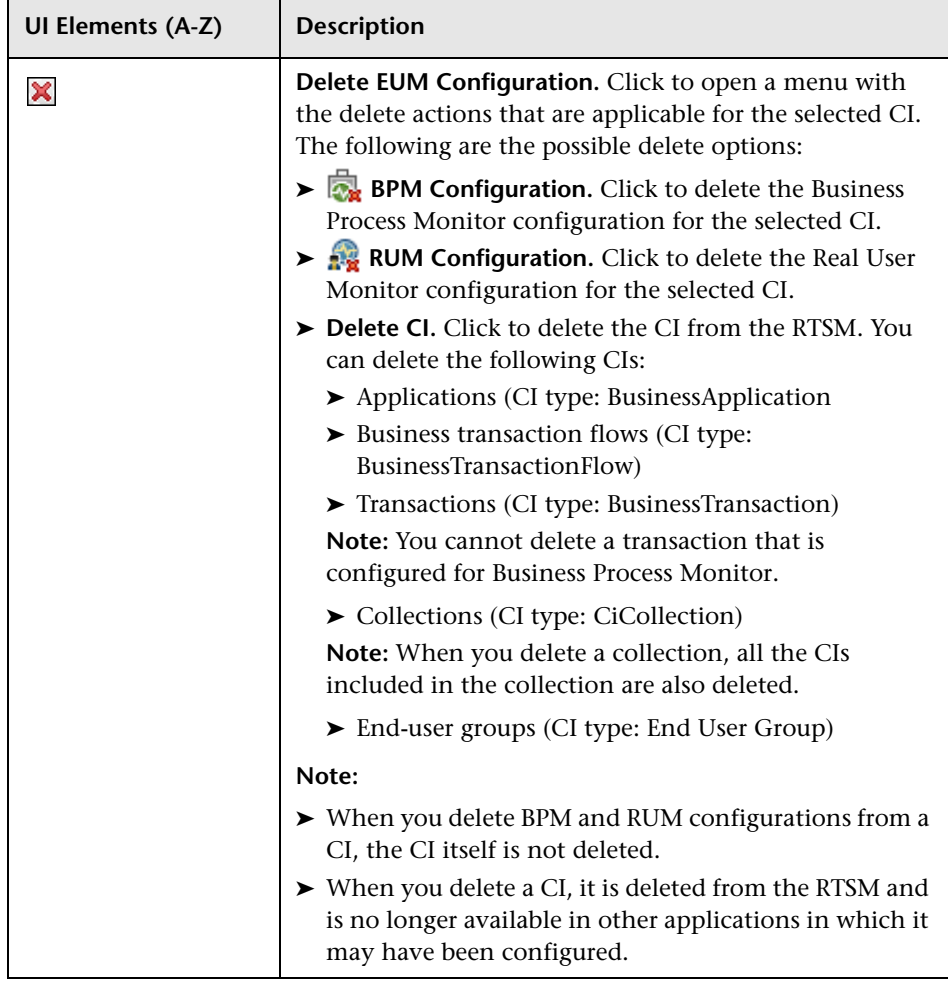

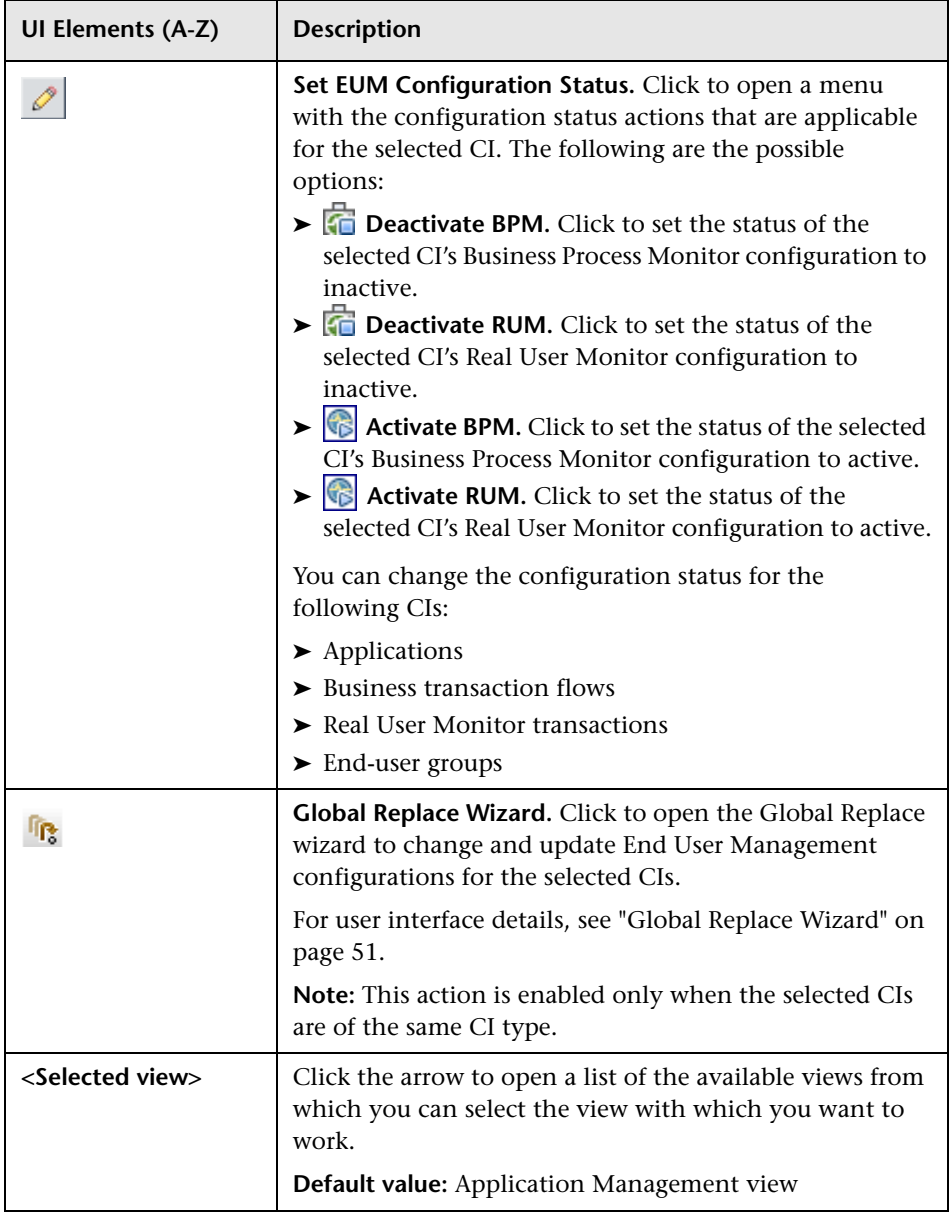

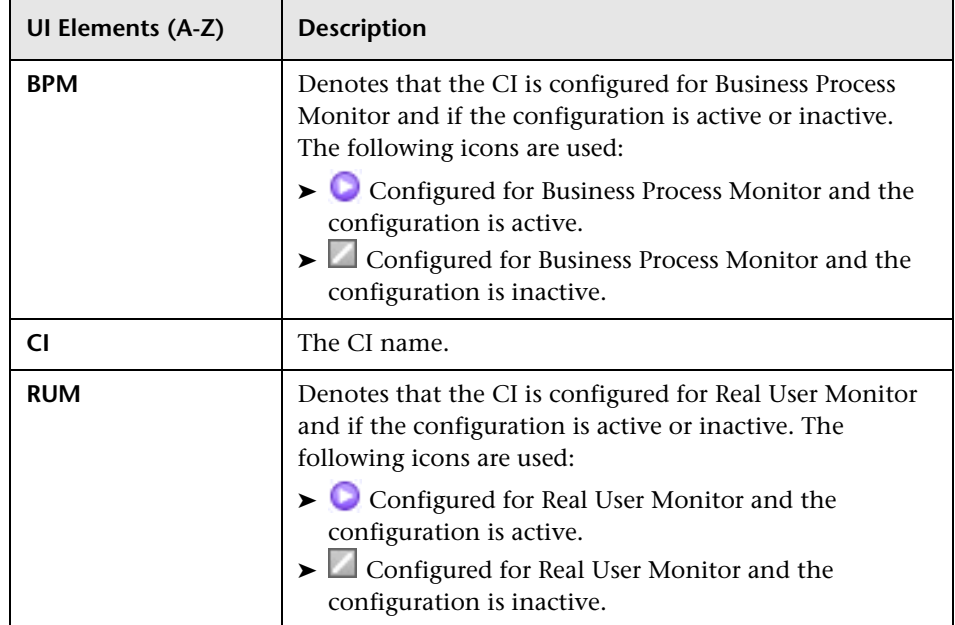

#### <span id="page-63-0"></span>**Add Actions**

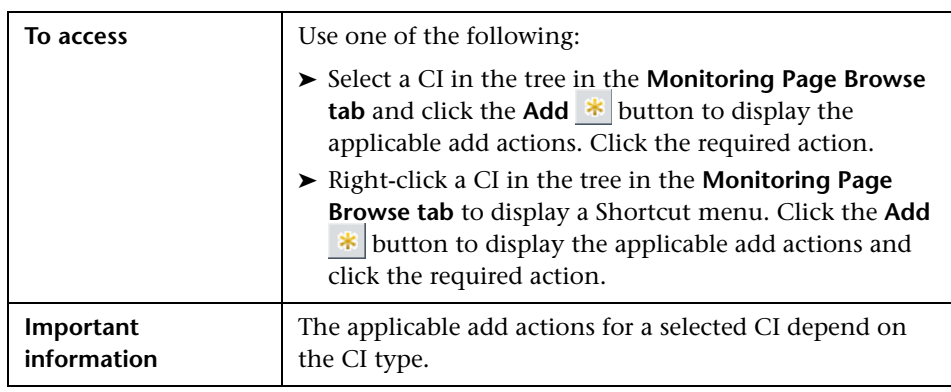

Add Action **Description Applicable for CI Collection** | Add a CI collection. For user interface details, see ["Add CI](#page-46-0)  [Collection Dialog Box" on](#page-46-0)  [page 47](#page-46-0). ➤ View root node ➤ Business application ► CI collection **Example 1** End User Group **with RUM Configuration** Add a new end-user group configured for monitoring by Real User Monitor. For user interface details, see ["Add End User Group with](#page-282-0)  Real User Monitor Configuration Dialog Box" [on page 283](#page-282-0). ➤ View root node ➤ Group **Application and its BPM Configuration** Add a new application configured for monitoring by Business Process Monitor. For user interface details, see ["Business Process](#page-145-0)  Monitor Application [Configuration Wizard" on](#page-145-0)  [page 146.](#page-145-0) ➤ View root node ➤ Group  **Application and its RUM Configuration** Add a new application configured for monitoring by Real User Monitor. For user interface details, see "Real User Monitor [Application Configuration](#page-326-0)  [Wizard" on page 327.](#page-326-0) ➤ View root node ➤ Group **EXAMPLE Configuration** Configure an existing application for monitoring by Business Process Monitor. For user interface details, see ["Business Process](#page-145-0)  Monitor Application [Configuration Wizard" on](#page-145-0)  [page 146.](#page-145-0) Business application (without Business Process Monitor configuration)

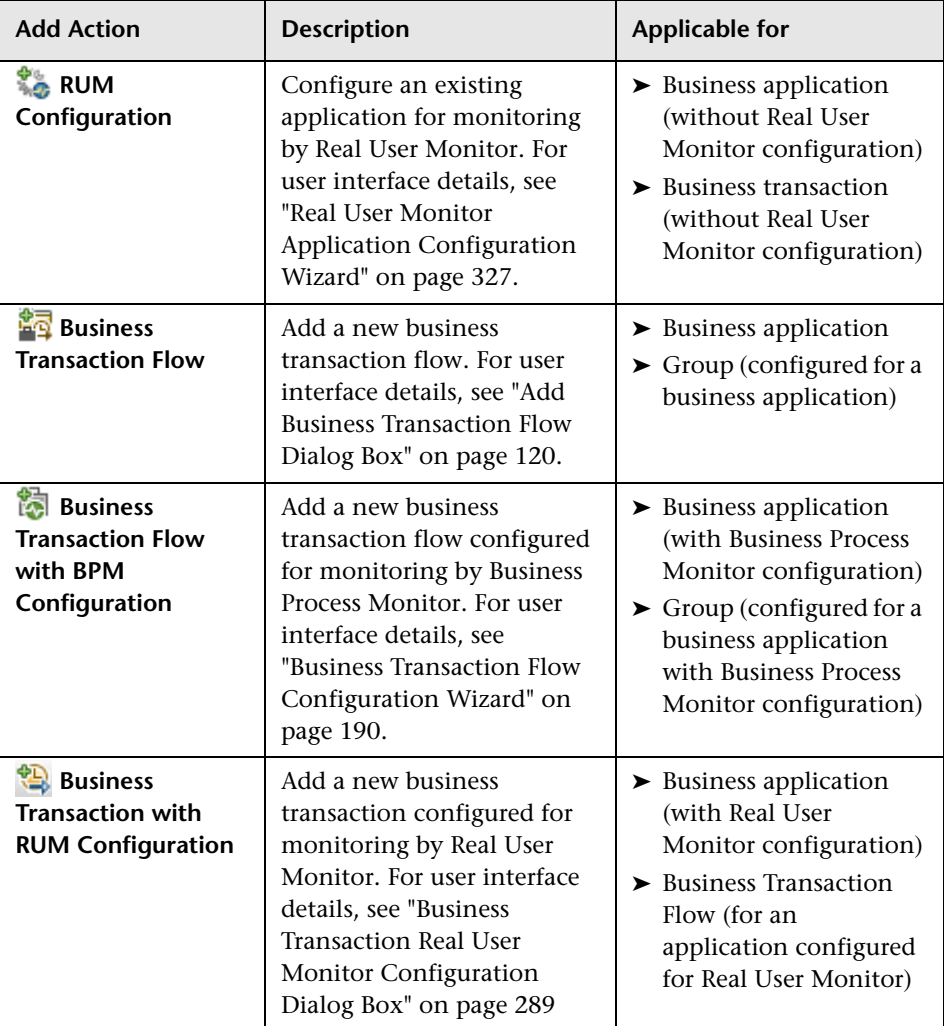

# <span id="page-66-0"></span>**& Monitoring Page Search and Replace Tab**

The Search and Replace tab in the Monitoring page enables you to search for End User Management Administration entities that match specific criteria and to select multiple entities from the search results on which to perform various operations, including global replace and bulk operations.

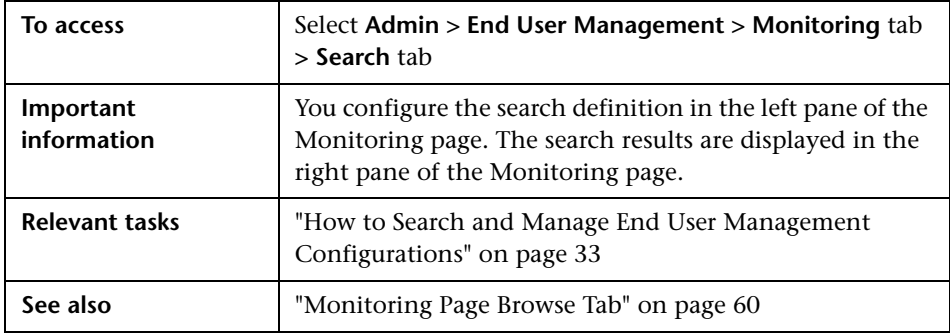

#### **Search Definition Area**

The search definition area is located in the left pane of the Monitoring page.

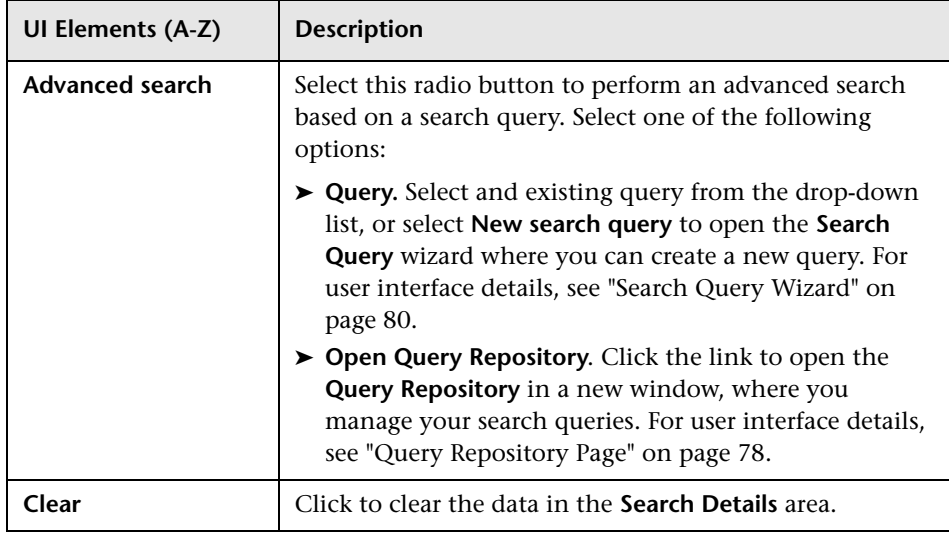

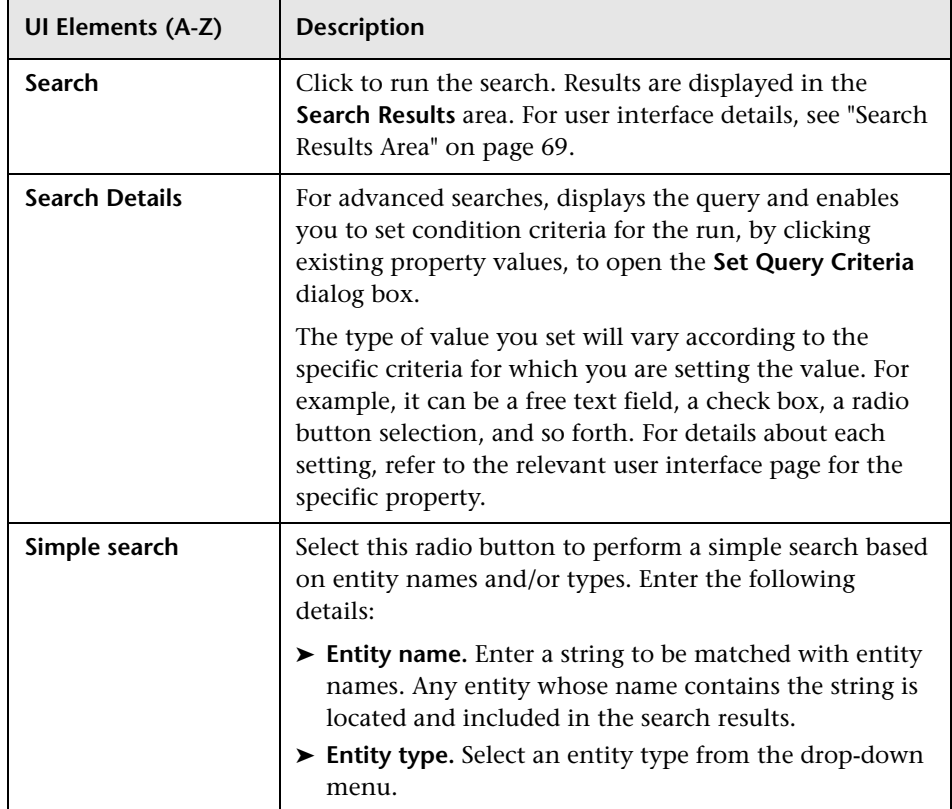

#### <span id="page-68-0"></span>**Search Results Area**

The search results area is located in the right pane of the Monitoring page.

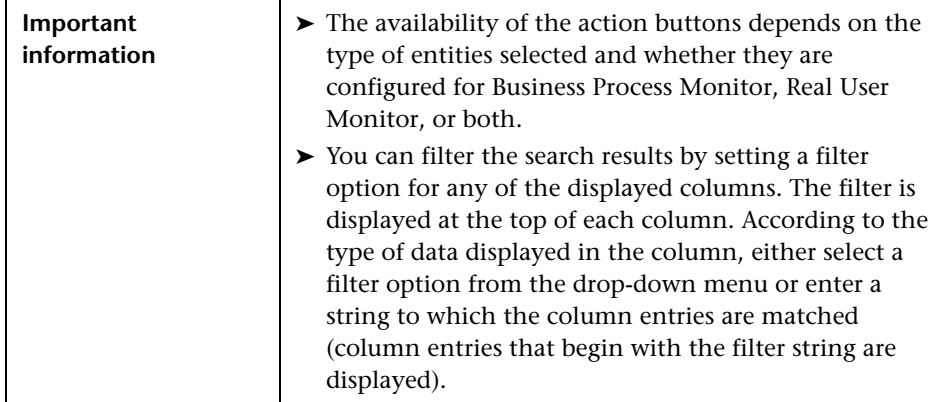

User interface elements are described below (unlabeled elements are shown in angle brackets):

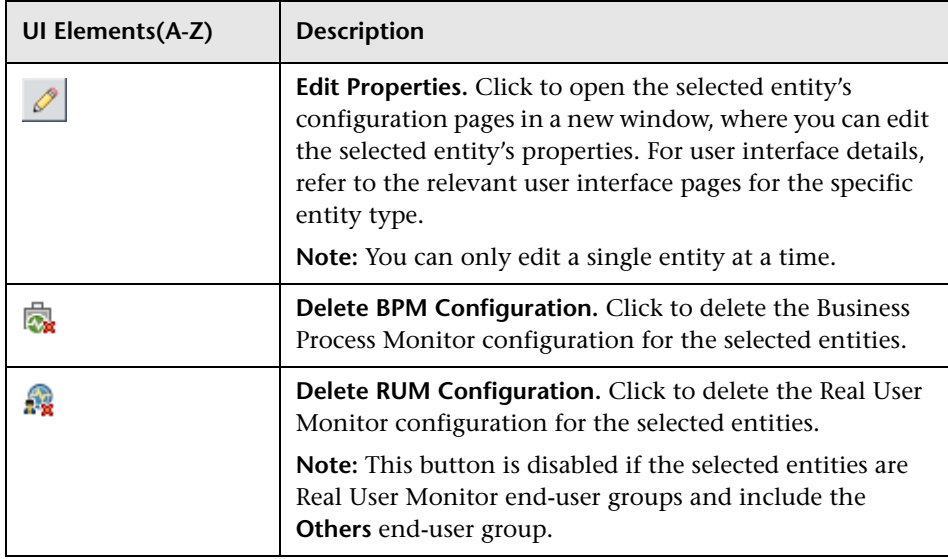

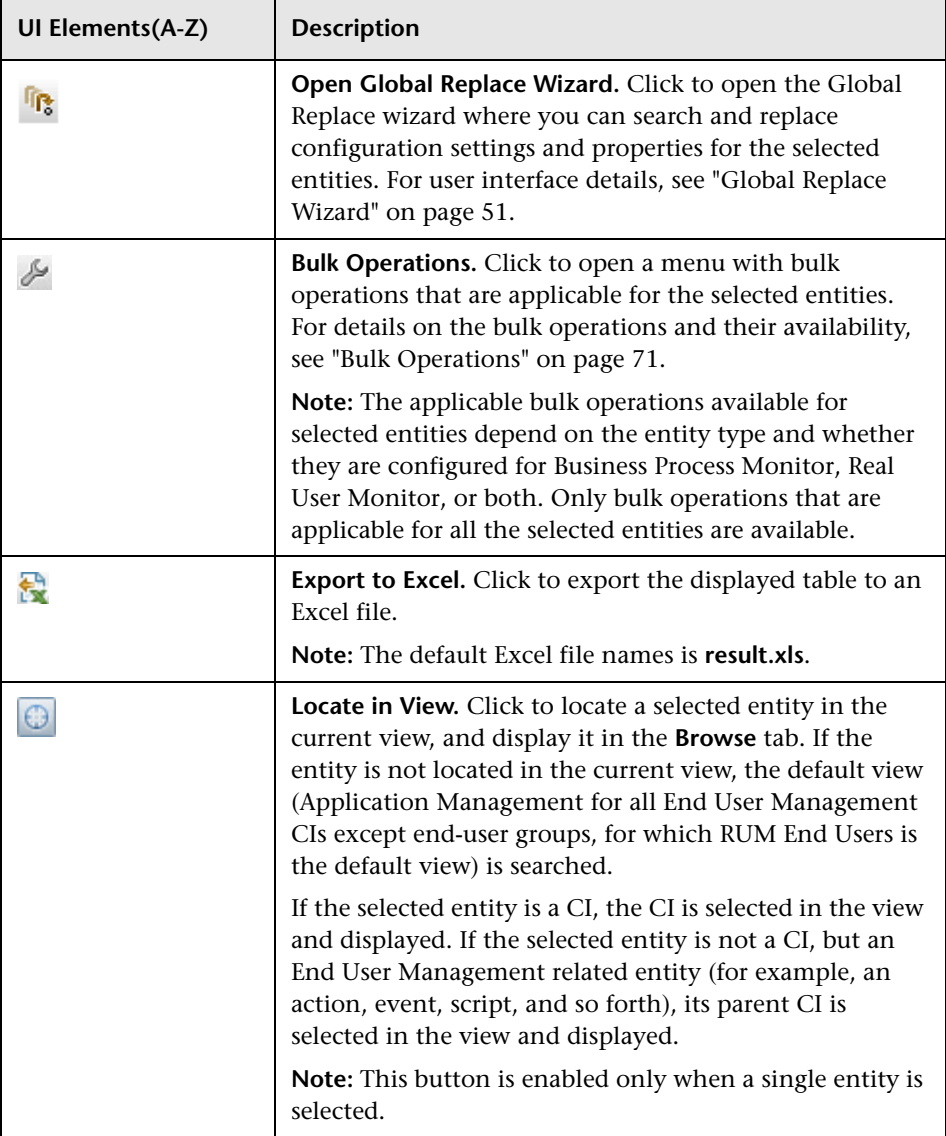

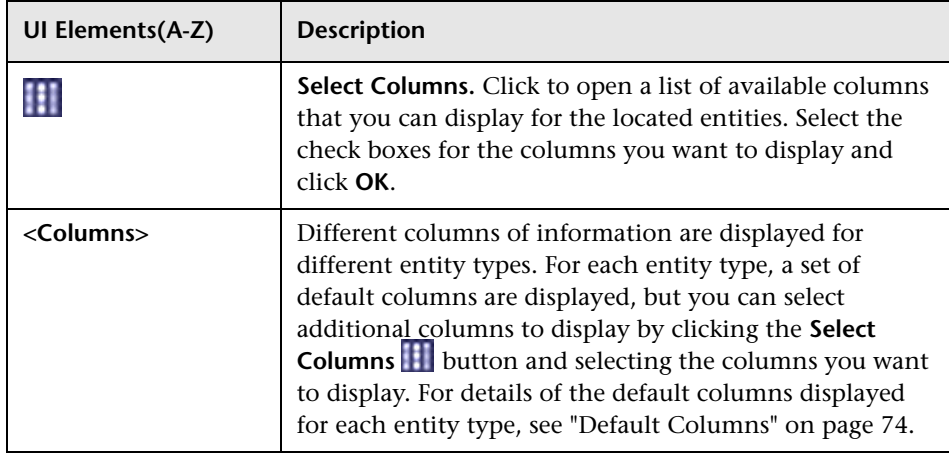

#### <span id="page-70-0"></span>**Bulk Operations**

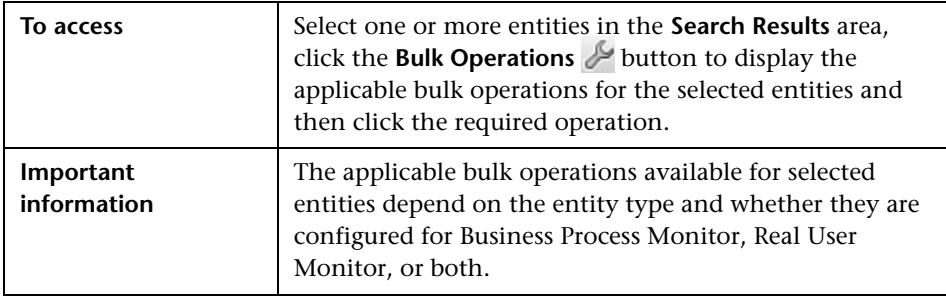

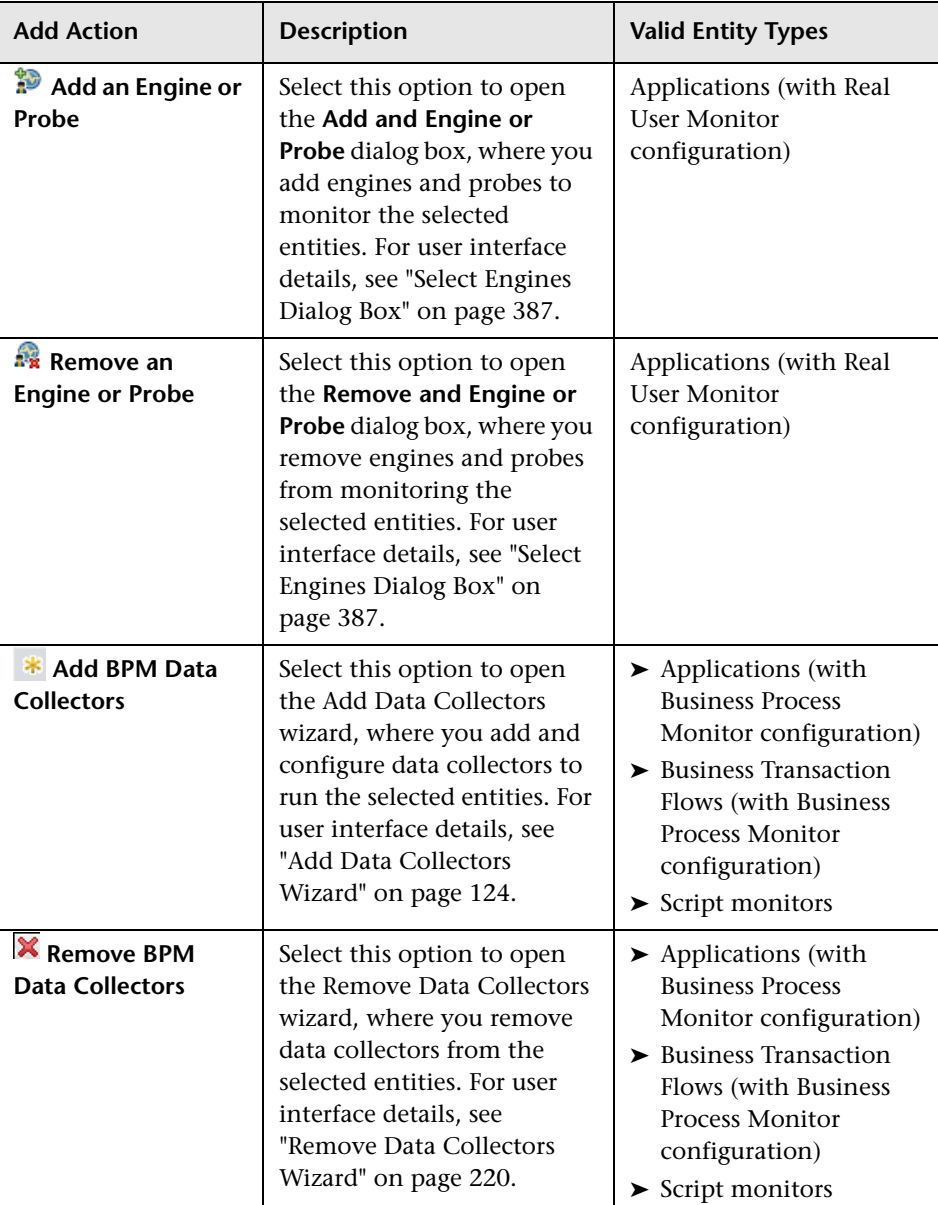
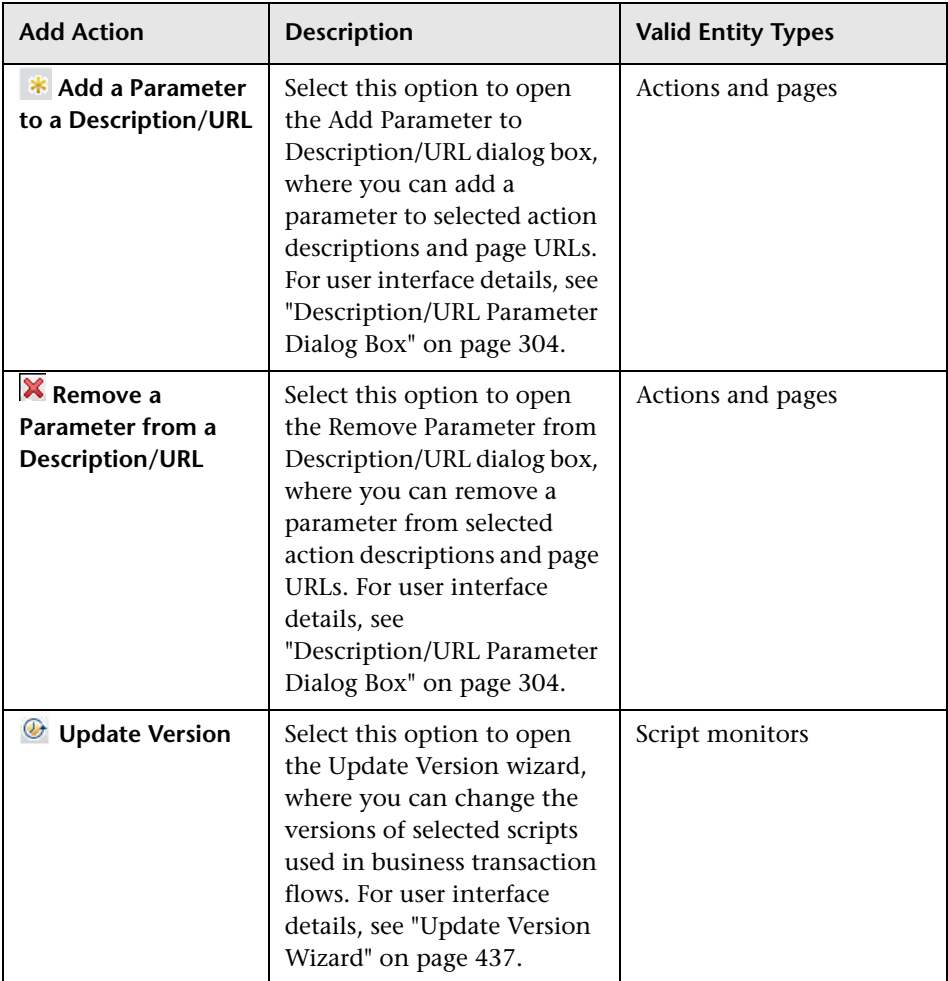

### **Default Columns**

The following table lists the default columns displayed for each entity type in the Search Results area.

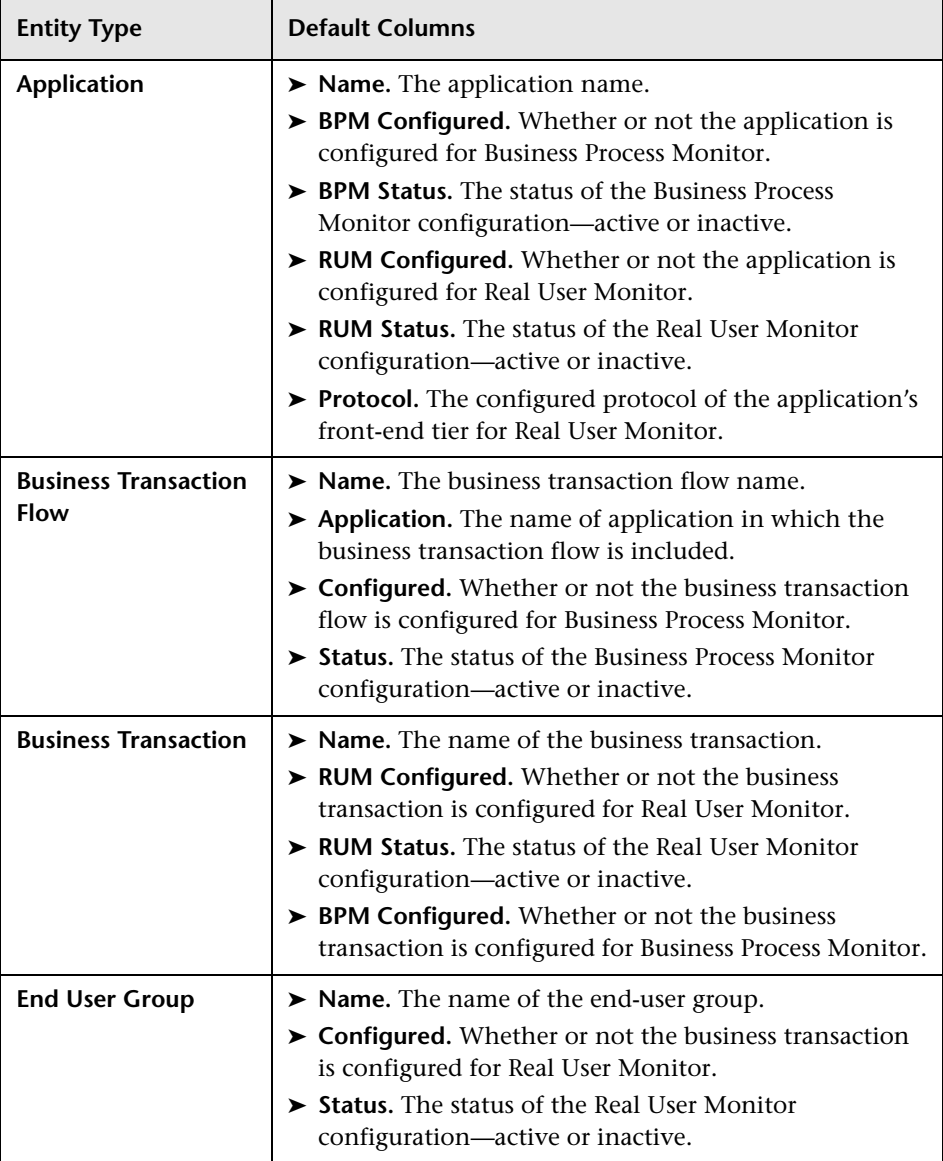

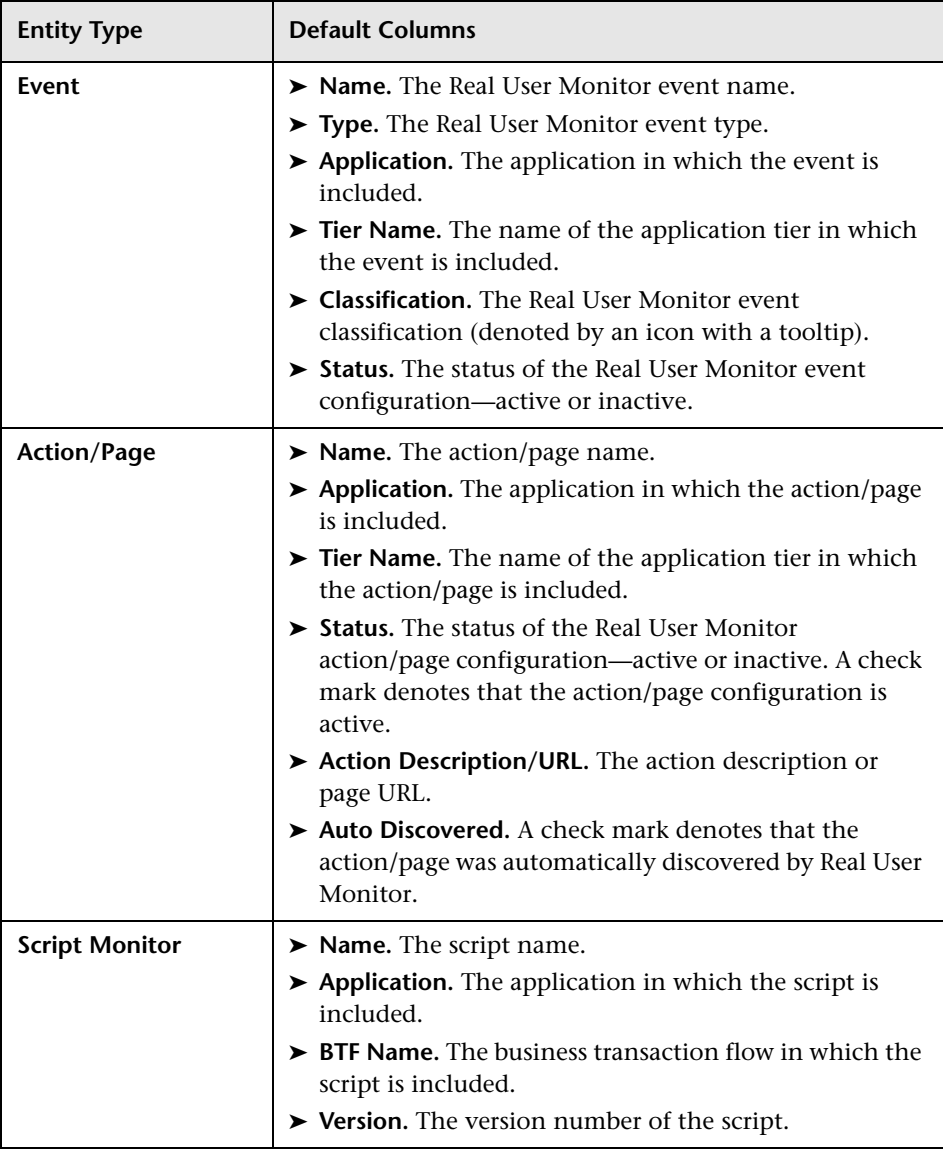

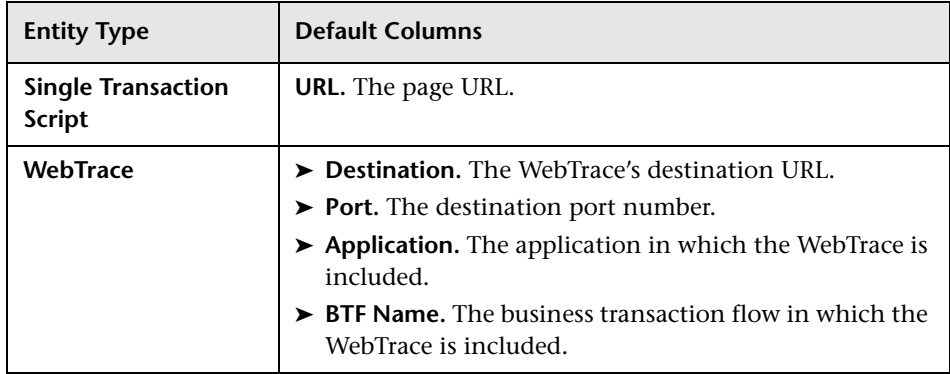

## **R** Monitoring Tab

The Monitoring tab enables you to view, configure and manage the applications you want monitored by Business Process Monitor and Real User Monitor. The tab comprises two main display areas. The left pane includes the **Browse** tab and the **Search and Replace** tab. The right pane displays the configuration and settings of a CI selected in the Browse tab, or the results of a search made in the Search and Replace tab. The configuration and settings of a selected CI are displayed in a number of different tabs in the right pane, with only the tabs applicable to the selected CI visible.

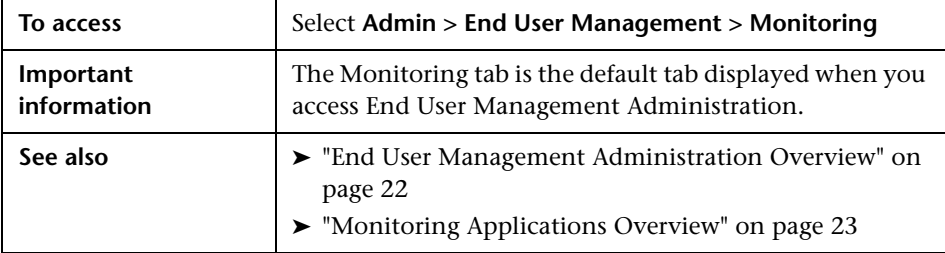

#### **Browse Tab**

Enables you to select and display a view, and browse through the view to locate and manage the included CIs that are used in End User Management Administration.

For user interface details, see ["Monitoring Page Browse Tab" on page 60](#page-59-0).

#### **Search and Replace Tab**

Enables you to search for End User Management Administration entities that match specific criteria and to select multiple entities from the search results on which to perform various operations.

For user interface details, see ["Monitoring Page Search and Replace Tab" on](#page-66-0)  [page 67](#page-66-0).

### **CI Properties Tab**

Enables you to view and change the name and description of a CI used in End User Management Administration.

For user interface details, see ["CI Properties Page" on page 48.](#page-47-0)

#### **Business Process Monitor Tab**

Enables you to configure the Business Process Monitor settings for a selected CI. The Business Process Monitor tab includes the following pages:

- ➤ **Properties.** For user interface details, see ["Business Process Monitor](#page-178-0)  [Application Properties Page" on page 179.](#page-178-0)
- ➤ **Default Settings.** For user interface details, see ["Business Process Monitor](#page-174-0)  [Application Default Settings Page" on page 175](#page-174-0).
- ➤ **Data Collectors.** For user interface details, see ["Business Process Monitor](#page-172-0)  [Application Data Collectors Page" on page 173](#page-172-0).
- ➤ **Reports Configuration.** For user interface details, see ["Business Process](#page-183-0)  [Monitor Application Reports Configuration Page" on page 184](#page-183-0).

### **Real User Monitor Tab**

Enables you to configure the Real User Monitor settings for a selected CI. The Real User Monitor tab includes the following pages:

- ➤ **General.** For user interface details, see ["Real User Monitor Application](#page-355-0)  [General Page" on page 356.](#page-355-0)
- ➤ **Session.** For user interface details, see ["Real User Monitor Application](#page-374-0)  [Session Page" on page 375](#page-374-0).
- ➤ **Data Collection.** For user interface details, see ["Real User Monitor](#page-335-0)  [Application Data Collection Page" on page 336.](#page-335-0)
- ➤ **<Actions>.** For user interface details, see ["Real User Monitor Application](#page-320-0)  [<Actions> Page" on page 321.](#page-320-0)
- ➤ **Events.** For user interface details, see ["Real User Monitor Application](#page-349-0)  [Events Page" on page 350.](#page-349-0)

### **Alerts Tab**

Enables you to configure End User Management alerts for a selected CI.

For details on administering End User Management alerts, see ["Administer](#page-474-0)  [EUM Alerts" on page 475](#page-474-0).

### **Location Offset Tab**

Enables you to set threshold offsets for specific locations for a selected CI.

For user interface details, see ["Location Offset Page" on page 57](#page-56-0).

# <span id="page-77-0"></span>**Query Repository Page**

This page enables you to manage and store search queries that you use to search for End User Management Administration entities that match specific criteria. You can use the search results generated by queries to perform global replace and bulk operations on multiple entities.

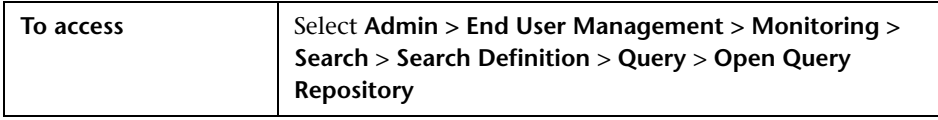

User interface elements are described below:

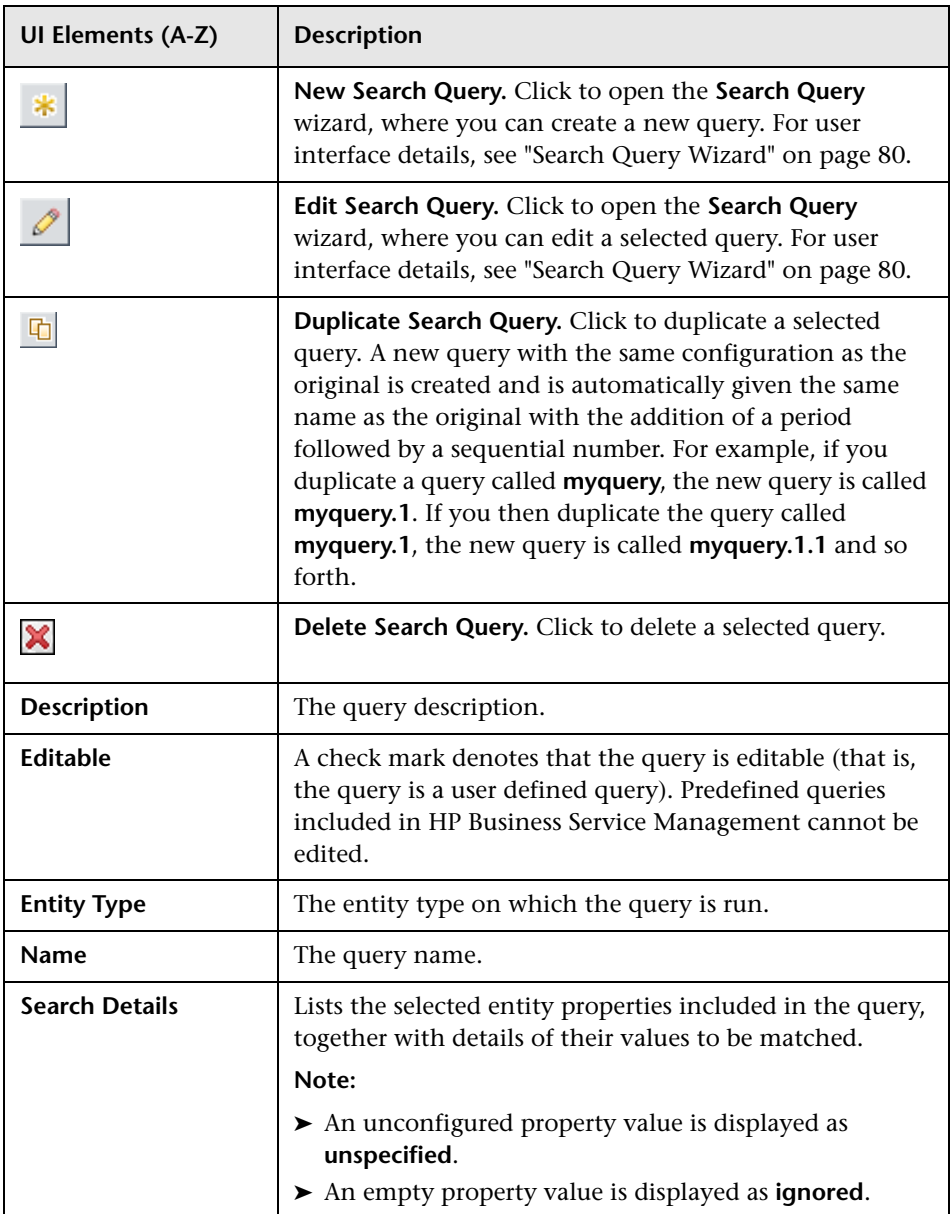

## <span id="page-79-0"></span>**R** Search Query Wizard

This wizard enables you to create a new search query for locating End User Management Administration entities that match specific criteria. You can use the search results generated by the query to perform global replace and bulk operations on multiple entities.

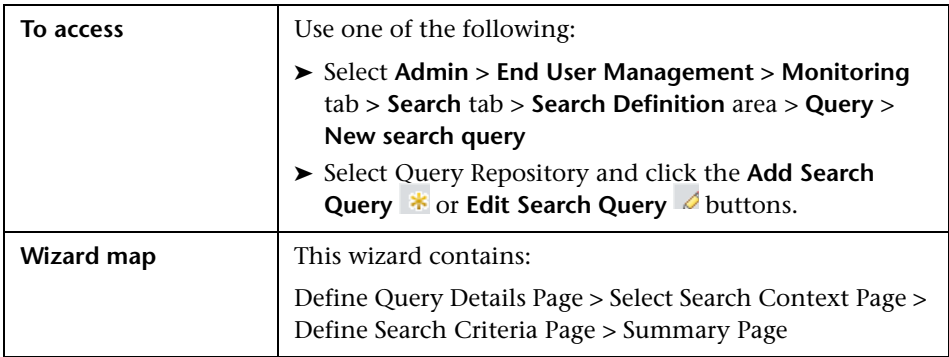

# <span id="page-79-1"></span>**Define Query Details Page**

This wizard page enables you to configure the name and description of a query in the Query Repository.

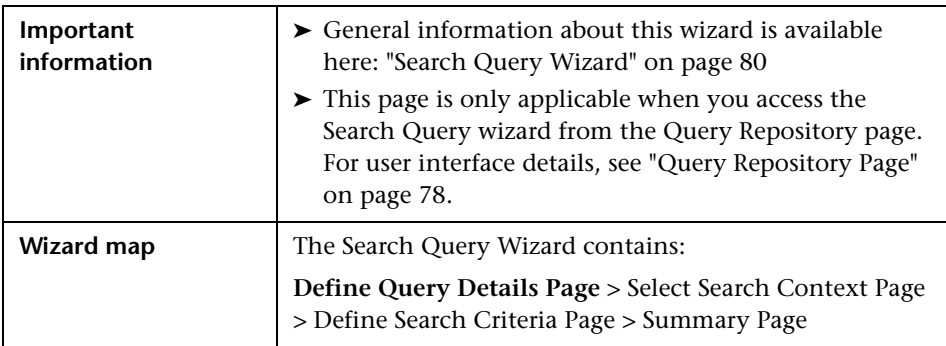

User interface elements are described below:

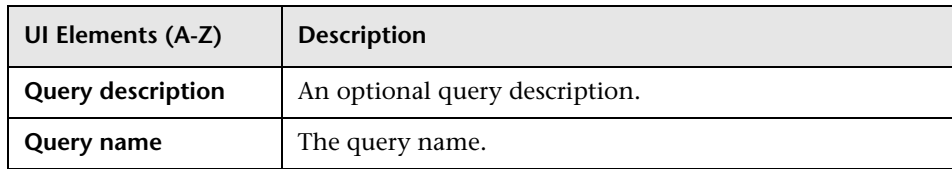

## <span id="page-80-0"></span>**Select Search Context Page**

This wizard page enables you to configure the entity type to search for and the context in which to search for it. The selected entity type and context determine the properties that are displayed in the Define Search Criteria page.

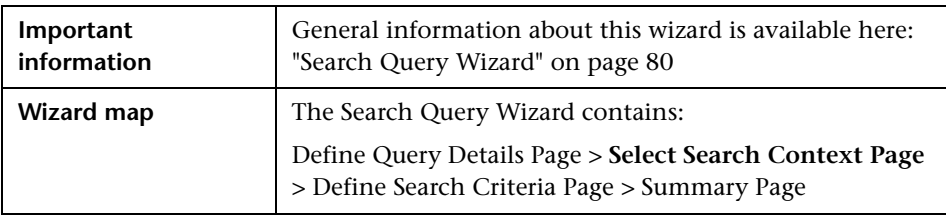

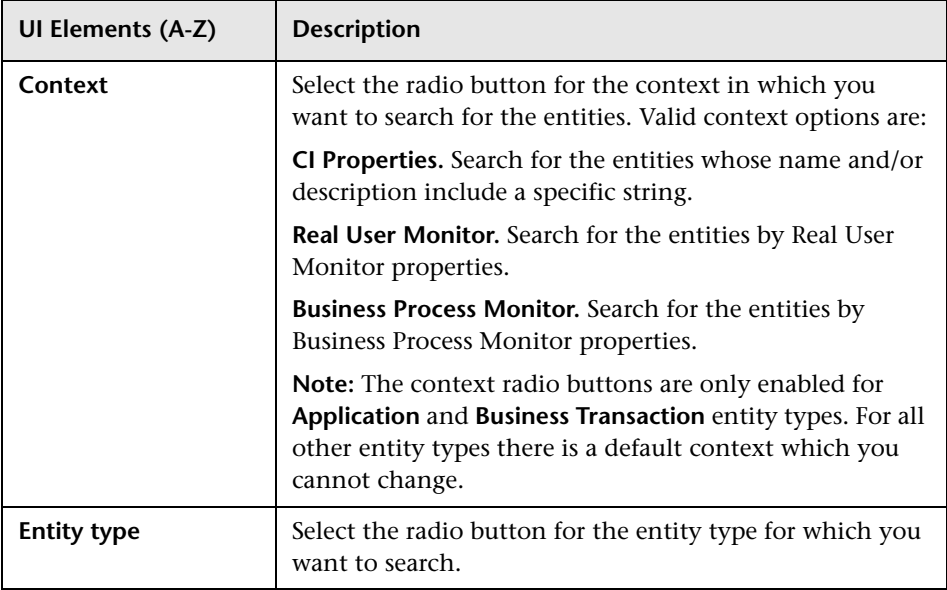

User interface elements are described below:

# <span id="page-81-0"></span>**Define Search Criteria Page**

This wizard page enables you to select the entity properties and their values to be matched during the search.

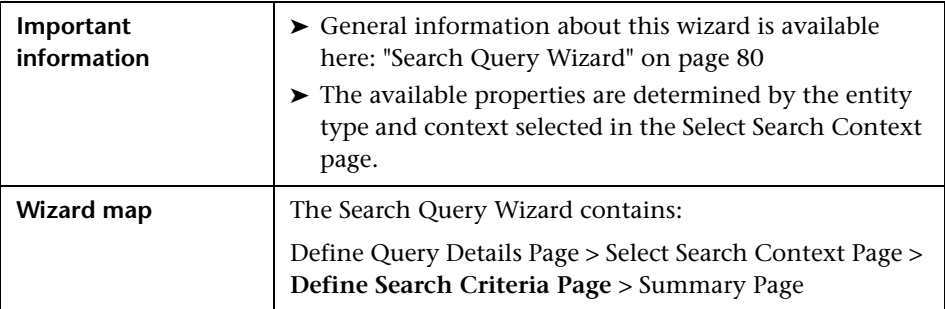

User interface elements are described below (unlabeled elements are shown in angle brackets):

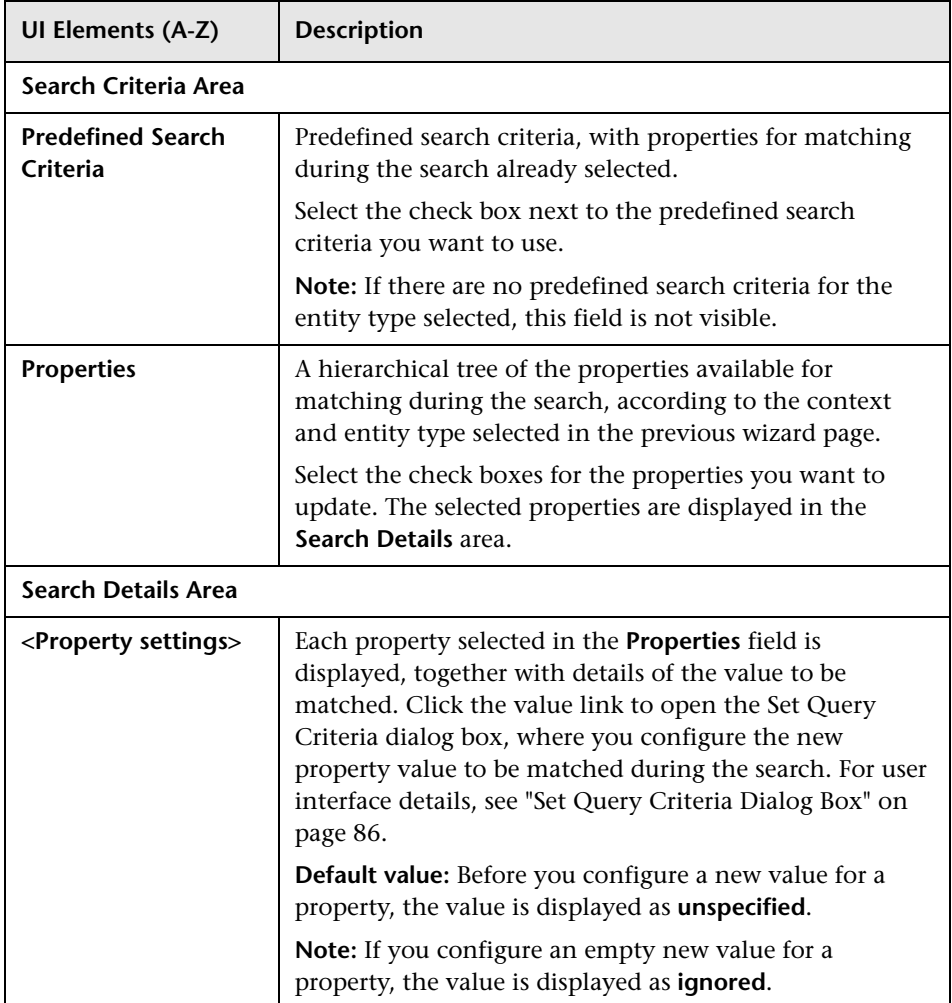

# <span id="page-83-0"></span>**R** Summary Page

This wizard page enables you to view a summary of the query, change property values for matching, save the query in the Query Repository, and launch the query automatically when you exit the wizard.

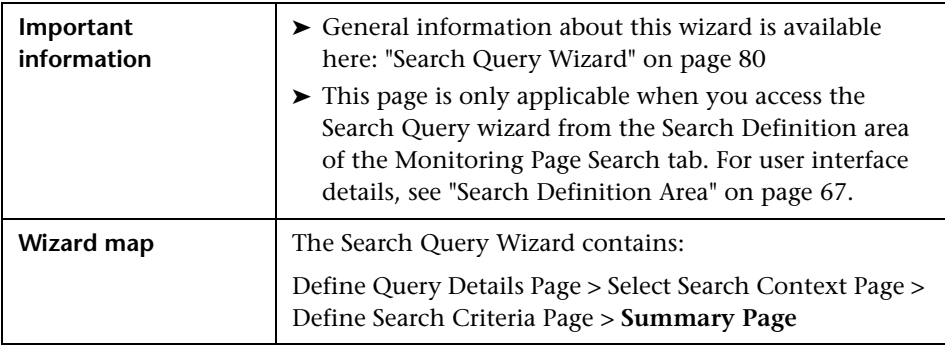

User interface elements are described below:

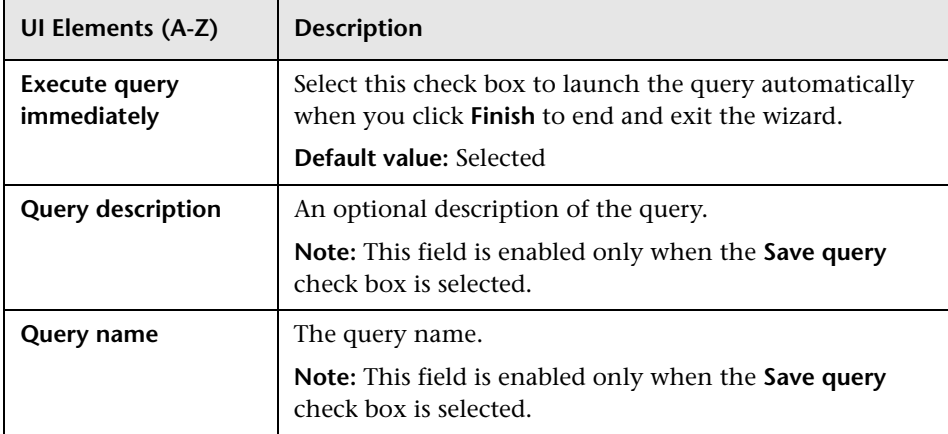

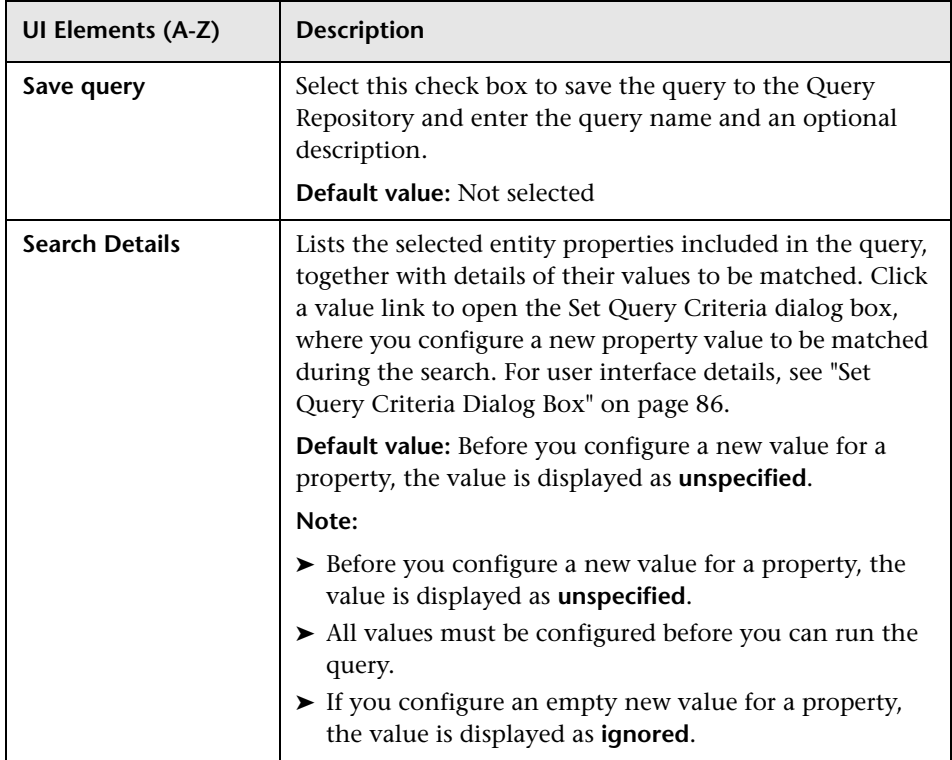

# **R** Set New Value Dialog Box

This dialog box enables you to input a new value for updating a selected property in the Global Replace wizard.

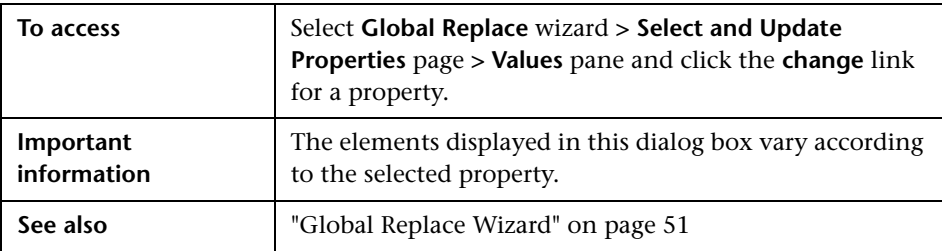

User interface elements are described below (unlabeled elements are shown in angle brackets):

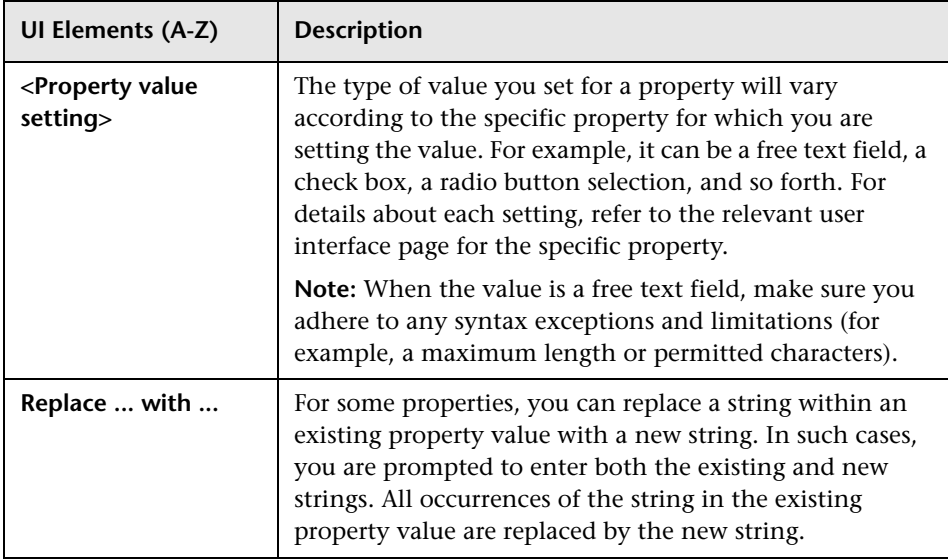

# <span id="page-85-0"></span>**R** Set Query Criteria Dialog Box

This dialog box enables you to input a new value for a property to be matched when searching for End User Management Administration entities.

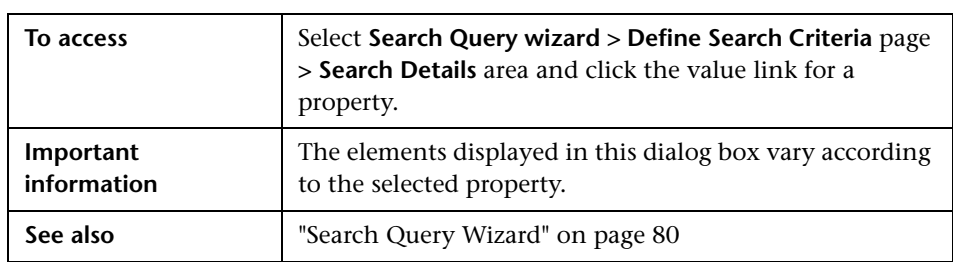

User interface elements are described below (unlabeled elements are shown in angle brackets):

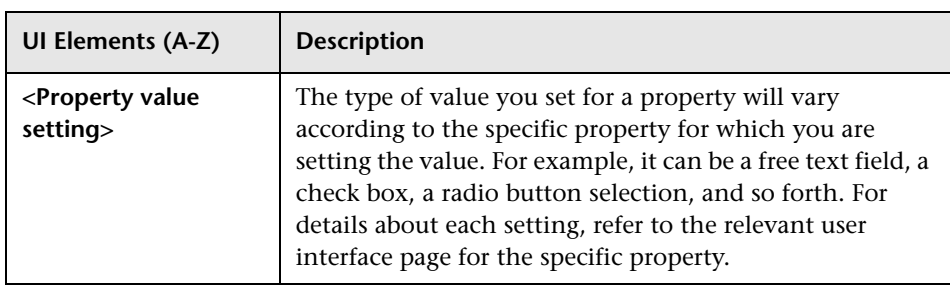

## **Q** Troubleshooting and Limitations

This section includes troubleshooting and limitations for End User Management Administration.

### **No Profile Database is Configured in Business Service Management**

If no profile database is configured in Business Service Management, when you first access End User Management Administration a warning message is displayed and you cannot add Business Process Monitor or Real User Monitor applications.

**Chapter 1** • End User Management Administration

# **Business Process Monitor Administration**

#### **This chapter includes:**

#### **Concepts**

- ➤ [Monitoring Essential Transactions on page 90](#page-89-0)
- ➤ [Editing the Schedule for Business Process Monitor Applications/Business](#page-90-0)  [Transaction Flows on page 91](#page-90-0)
- ➤ [Enabling Component Breakdown on page 92](#page-91-0)
- ➤ [Enabling SOA Transaction Breakdown on page 94](#page-93-0)
- ➤ [Script Parameter Management Overview on page 96](#page-95-0)

#### **Tasks**

- ➤ [How to Set up Business Process Monitors on page 98](#page-97-0)
- ➤ [How to Plan Business Process Monitor Applications on page 102](#page-101-0)
- ➤ [How to Zip Scripts on page 104](#page-103-0)

#### **Reference**

- ➤ [Guidelines for Working with QuickTest Professional on page 105](#page-104-0)
- ➤ [VuGen Recording Tips on page 109](#page-108-0)
- ➤ [Business Process Monitor Administration User Interface on page 119](#page-118-0)

**[Troubleshooting and Limitations](#page-242-0)** on page 243

## **Concepts**

## <span id="page-89-0"></span>*M* Monitoring Essential Transactions

Scripts run by Business Process Monitor emulate real user actions using specific URLs or pre-recorded transactions that perform typical business processes in your application. Consider the following when determining the type of transactions to use:

- ➤ Establish the main applications or lines of business whose performance you want to monitor.
- ➤ Determine the business functions whose failure could cause harm to your company, for example, transactions that have significant impact on the business (such as purchases), heavy throughput transactions (such as home page download), or transactions integrated with legacy systems, since these integrations increase the risk for application failures.
- ➤ Identify transactions that hit the different components within your application infrastructure (servers and physical devices), for example, transactions high in database I/O (such as search requests), since those tend to stress the system.
- ➤ Monitor transactions that affect typical end-user experience, for example, links that users commonly follow or transactions associated with new promotions.
- ➤ Select transactions that enable you to verify and reinforce service level agreements, for example, mission-critical transactions that typically exhibit heavy throughput, high impact on the system and high database I/O, or transactions describing increased user actions (such as clicking on many links or visiting many parts of your site).
- ➤ Record transactions that interact with specific parts of your network infrastructure. For example, define a transaction that exercises just the Web server, another that interacts with the Web server and application server, and a third that interacts with the Web server, application server, and database server.

## <span id="page-90-0"></span>**Editing the Schedule for Business Process Monitor Applications/Business Transaction Flows**

When determining how often to run a Business Process Monitor application or business transaction flow, you should consider the following:

- ➤ How soon you want to know if the system is down. If the default wait of 15 minutes is too long, schedule the application/flow to run more frequently.
- ➤ How much load the system can handle. If the script monitoring an application/flow creates a high load on the system, schedule the application/flow to run less frequently so that the script does not cause system performance degradation.
- ➤ How much data is required for SLAs or reports. For example, if an SLA requires an application to be hit by a script from a specific location once every 15 minutes, it may not add any value to run an application/flow more frequently.
- ➤ How much load can the Business Process Monitor and Business Service Management handle. If you schedule an application/flow to run very frequently, it increases the load on the Business Process Monitor and Business Service Management. This may affect the performance of all the scripts run on the overloaded Business Process Monitor and the performance of Business Service Management.
- ➤ How closely the script is meant to emulate real users. If the users being emulated by the script only work specific hours, it may only be necessary to schedule the application/flow to run from one or two hours prior to the start of this time period, to one or two hours after the end of this time period.

## <span id="page-91-0"></span>**Enabling Component Breakdown**

If you enable breakdowns for the transaction monitors in an application, you can select the **Perform component breakdown** option to specify that you want HP Business Service Management to save complete component breakdown data (page components for Web based protocols, and TCP components/requests for non-Web based protocols) for a sampling of transaction instances. For user interface details, see ["Default Transaction](#page-149-0)  [Settings Page" on page 150](#page-149-0).

Collecting component breakdown data enables drilling down in the transaction breakdown reports, in the End User Management application. Drilling down to view the component breakdown data for the transaction instances for which data is collected, helps to pinpoint response time issues that occurred due to problems with a specific component (for example, a large or missing image on a page). For details on how component breakdown data appears in reports, see ["BPM Page Component Breakdown](#page-992-0)  [on Demand" on page 993](#page-992-0).

This section also includes:

- ➤ ["Protocols for Breakdown" on page 92](#page-91-1)
- ➤ ["Breakdown Samples" on page 93](#page-92-0)

#### <span id="page-91-1"></span>**Protocols for Breakdown**

For component breakdown to appear in reports, the script containing the transactions must have been recorded using one of the protocols configured in the **agent1.cfg** file on the Business Process Monitor machine. Web based protocols are configured in the **BdSupportedProtocols** setting and non-Web based protocols are configured in the **AdvancedTcpBdSupportedProtocols** setting. For details on the agent1.cfg file, see "Parameters in agent1.cfg" in the *Business Process Monitor Administration* PDF.

If a script for which Business Process Monitor is configured to collect transaction breakdown data contains multiple protocols, only one type of breakdown is used:

- ➤ Web based breakdown is used providing one of the protocols is a Web based protocol that is included in the **BdSupportedProtocols** configuration setting in the **agent1.cfg** file on the Business Process Monitor machine.
- ➤ TCP breakdown is used providing one of the protocols is a non-Web based protocol that is included in the **AdvancedTcpBdSupportedProtocols** configuration setting and none of the protocols is a Web based protocol that is included in the **BdSupportedProtocols** configuration setting in the **agent1.cfg** file on the Business Process Monitor machine.

### <span id="page-92-0"></span>**Breakdown Samples**

By default, HP Business Service Management saves component breakdown data to the database once per every four transaction instances. The setting for how often to save component breakdown data can be modified from the PCBD section of the **topaz\_data\_server.cfg** file on the Business Process Monitor machine. For details, see "Business Process Monitor Configuration Files" in the *Business Process Monitor Administration* PDF.

**Note to HP Software-as-a-Service customers:** The default for saving page component breakdown data to the database differs for HP Software-as-a-Service. By default, page component breakdown data is saved when the transaction's threshold status changes to or from the Poor (red) status. For details on setting transaction thresholds, see ["Default Transaction Settings](#page-149-0)  [Page" on page 150](#page-149-0).

## <span id="page-93-0"></span>**Enabling SOA Transaction Breakdown**

You can configure Business Process Monitor to send SOA data to HP Business Service Management for inclusion in Application Management for SOA reports and Service Health. For details on incorporating SOA data from HP Business Process Monitor in Application Management for SOA, see "Enrich the SOA Model From Scripts" in *Solutions and Integrations*.

If a script contains both regular Business Process Monitor transactions and SOA WebService calls, samples for both types of data are sent to HP Business Service Management. Data for the regular Business Process Monitor transactions is included in HP Business Service Management reports and Service Health, and data for the SOA WebService calls is included in Application Management for SOA reports and Service Health. There is no automatic link between the two types of data, that is, you cannot view or access SOA breakdown data from regular Business Process Monitor transaction data and vice versa. You can, however, manually find a link between the different types of data by tracing them back to the same transaction.

You enable SOA breakdown when you configure the breakdown settings for a transaction monitor. For user interface details, see ["Default Transaction](#page-152-0)  [Breakdown" on page 153.](#page-152-0) You add SOA scripts to a transaction monitor in the same way that you add regular Business Process Monitor scripts. For user interface details, see ["Set Transaction Monitor Scripts Page" on page 155](#page-154-0).

When you assign a script that includes SOA WebService calls to a business transaction flow, Configuration Items (CIs) for the included WebServices and operations are created in the Run-time Service Model (RTSM).

For details on troubleshooting and limitations for SOA transaction breakdown, see ["SOA Transaction Breakdown Troubleshooting and](#page-242-1)  [Limitations" on page 243](#page-242-1).

This section also includes:

- ➤ ["Prerequisites" on page 95](#page-94-0)
- ➤ ["Samples" on page 95](#page-94-1)
- ➤ ["Transactions" on page 95](#page-94-2)
- ➤ ["Configuration and Log Files" on page 96](#page-95-1)

## <span id="page-94-0"></span>**Prerequisites**

The option to enable SOA breakdown for a transaction monitor is only available when the following conditions exist:

- ➤ You have a valid Application Management for SOA license.
- ➤ You are using HP Business Process Monitor version 7.50 or later. If you are using an earlier version of HP Business Process Monitor, the check box to enable SOA data for a transaction monitor is visible and can be selected in End User Management Administration, but no SOA data is sent to HP Business Service Management from the Business Process Monitor machine running the earlier version.
- ➤ The transaction monitor's protocol type is Web Service (SOA) if it is a single protocol script, or one of the protocols is Web Service if it is a multiple protocols script.
- ➤ The scripts are record with HP Virtual User Generator version 9.10 or later. For details on using scripts recorded with earlier versions of HP Virtual User Generator, see ["SOA Transaction Breakdown](#page-242-1)  [Troubleshooting and Limitations" on page 243.](#page-242-1)

## <span id="page-94-1"></span>**Samples**

If SOA breakdown is enabled for a transaction monitor, a performance sample is sent by the Business Process Monitor to Application Management for SOA for every **web\_service\_call** operation included in the script. If SOA errors are received for a **web service call** operation, an event sample is also sent.

## <span id="page-94-2"></span>**Transactions**

Unlike regular Business Process Monitor scripts, an SOA script does not have to include transactions to produce SOA data. However, even though no transactions may be recorded in a script, HP Business Process Monitor considers each **web\_service\_call** operation in a script as a transaction for internal purposes only. These internal transactions are not sent to, and do not appear in, HP Business Service Management.

### <span id="page-95-1"></span>**Configuration and Log Files**

For details on the Business Process Monitor configuration and log files for SOA transactions, see the following:

- ➤ "Parameters in topaz\_data\_server.cfg" in the *Business Process Monitor Administration* PDF.
- ➤ "Data Directory" in the *Business Process Monitor Administration* PDF.

## <span id="page-95-0"></span>**Script Parameter Management Overview**

HP Business Service Management's script parameter management feature enables you to manage the values of parameters included in HP Virtual User Generator (VuGen) transaction scripts that are run by Business Process Monitors to monitor applications and business transaction flows.

VuGen scripts contain parameters, such as user names and passwords that are used by the scripts to log in to monitored applications. You may need to change the values of these parameters at certain intervals. For example, if your IT organization requires periodic changes of login credentials. You may also need to have different values for a parameter in the same script when it is run on different Business Process Monitors. For example, if you monitor an application that prevents simultaneous logins with the same credentials on multiple Business Process Monitors.

Constantly having to edit scripts to update parameter values, or duplicate scripts and then make changes, is heavy maintenance, especially as to change a script you have to download it, edit it in VuGen, and then upload it again to Business Service Management.

Managing parameters in End User Management Administration enables you to set different parameter values to be used by scripts, without having to edit the scripts themselves. You set parameter values for specific scripts in specific applications or business transaction flows, and can also set different values to be used for the same parameter according to the Business Process Monitor that runs the script. You can also update the values for multiple parameters across multiple scripts at the same time.

When you configure a value for a script parameter, you can enter an expiration date for the value. Using expiration dates for parameter values helps you manage parameters with frequently changing values, such as passwords. The expiration date is an indication of when you need to change a parameter's value. The expiration date is for informational purposes only and does not trigger any notification or change.

Parameter values are stored in an application's configuration in the management database and use the same encryption as the original value in the script. You cannot set parameter values in End User Management Administration for parameters that use multiple values.

You can edit script parameters for scripts included in:

- ➤ A Business Process Monitor application. For user interface details, see ["Script Parameters Pane" on page 182](#page-181-0).
- ➤ A business transaction flow. For user interface details, see ["Script](#page-214-0)  [Parameters Tab" on page 215](#page-214-0).
- ➤ The Script Repository. For user interface details, see ["Script Parameters](#page-214-0)  [Tab" on page 215.](#page-214-0)

## **Tasks**

## <span id="page-97-0"></span>**How to Set up Business Process Monitors**

This task describes the process required to set up and use Business Process Monitor to collect data on the performance of specific business processes.

This task includes the following steps:

- ➤ ["Prepare a plan for monitoring specific business processes" on page 99](#page-98-0)
- ➤ ["Install Business Process Monitor components" on page 99](#page-98-1)
- ➤ ["Create scripts" on page 99](#page-98-2)
- ➤ ["Upload scripts to the Script Repository" on page 99](#page-98-3)
- ➤ ["Create and configure applications for Business Process Monitor" on](#page-99-0)  [page 100](#page-99-0)
- ➤ ["Create and configure business transaction flows" on page 100](#page-99-1)
- ➤ ["Create single transaction scripts for business transaction flows optional"](#page-99-2)  [on page 100](#page-99-2)
- ➤ ["Create WebTraces for applications or business transaction flows](#page-100-0)  [optional" on page 101](#page-100-0)
- ➤ ["Set script parameter values optional" on page 101](#page-100-1)
- ➤ ["Set location aware thresholds optional" on page 101](#page-100-2)
- ➤ ["Configure data collector overrides optional" on page 101](#page-100-3)
- ➤ ["Grant permissions" on page 102](#page-101-1)
- ➤ ["View Business Process Monitor data in reports and Service Health" on](#page-101-2)  [page 102](#page-101-2)

#### <span id="page-98-0"></span> **1 Prepare a plan for monitoring specific business processes**

Prepare a plan that maps out the specific applications and business processes for which you want to collect data. Consider the locations from where you want to emulate end users accessing the application. Include information about the monitored IT infrastructure components associated with the applications (for example, servers being monitored by SiteScope that are running a Web-based application against which you plan to run Business Process Monitor scripts). For task details, see ["How to](#page-101-0)  [Plan Business Process Monitor Applications" on page 102](#page-101-0).

#### <span id="page-98-1"></span> **2 Install Business Process Monitor components**

Install Business Process Monitor on machines designated to run scripts recorded with HP script recording tools such as HP Virtual User Generator. You can run multiple Business Process Monitors from multiple platforms. For details, see the *Business Process Monitor Administration* PDF.

#### <span id="page-98-2"></span> **3 Create scripts**

Create scripts that include transactions that reflect the business processes for which you plan to collect data, and save them to a local or network drive. For details, refer to the *HP Virtual User Generator User's Guide*.

#### <span id="page-98-3"></span> **4 Upload scripts to the Script Repository**

In the Script Repository, create folders and upload the scripts to the folders. For user interface details, see ["Script Repository Page" on page 430](#page-429-0).

**Note:** Scripts can also be uploaded to the Script Repository while configuring applications and business transaction flows for Business Process Monitor.

### <span id="page-99-0"></span> **5 Create and configure applications for Business Process Monitor**

In End User Management Administration, create applications and configure them for Business Process Monitor using the Business Process Monitor Application Configuration wizard. For user interface details, see ["Business Process Monitor Application Configuration Wizard" on](#page-145-0)  [page 146](#page-145-0).

### <span id="page-99-1"></span> **6 Create and configure business transaction flows**

In End User Management Administration, create business transaction flows and configure them for Business Process Monitor using the Business Transaction Flow Configuration wizard. For user interface details, see ["Business Transaction Flow Configuration Wizard" on page 190](#page-189-0).

### <span id="page-99-2"></span> **7 Create single transaction scripts for business transaction flows - optional**

In End User Management Administration, create single transaction scripts for business transaction flows. A single transaction script emulates navigation to a specified URL and enables you to track response time and availability results in End User Management reports. For user interface details, see ["Single Transaction Script Dialog Box" on page 227](#page-226-0).

### <span id="page-100-0"></span> **8 Create WebTraces for applications or business transaction flows - optional**

In End User Management Administration, create WebTraces for applications or business transaction flows. WebTrace monitors enable you to record the specific route taken from a data collector to a destination Web server or IP address, including the specific gateway servers at each hop. For user interface details, see ["WebTrace Dialog Box" on page 240.](#page-239-0)

#### <span id="page-100-1"></span> **9 Set script parameter values - optional**

In End User Management Administration, set specific script parameter values for an application or business transaction flow, and for specific data collectors. For concept details, see ["Script Parameter Management](#page-95-0)  [Overview" on page 96.](#page-95-0)

#### <span id="page-100-2"></span> **10 Set location aware thresholds - optional**

In End User Management Administration, set transaction threshold offsets for specific locations. For user interface details, see ["Location Aware](#page-317-0)  [Thresholds Dialog Box" on page 318.](#page-317-0)

#### <span id="page-100-3"></span> **11 Configure data collector overrides - optional**

In End User Management Administration, set overriding schedules and run modes for specific data collectors for Business Process Monitor applications and business transaction flows. For user interface details, see ["Edit Data Collector Settings Dialog Box" on page 201](#page-200-0).

#### <span id="page-101-1"></span> **12 Grant permissions**

Grant permissions so that users can view and modify the Business Process Monitor related configuration settings in End User Management Administration. For concept details, see "Permissions Overview" in *Platform Administration*.

**Note:** Permissions for an application set in the End User Management context in the Permissions Manager do not affect the permissions to view that application in views defined in IT Universe Manager. Permissions for views must be set separately.

#### <span id="page-101-2"></span> **13 View Business Process Monitor data in reports and Service Health**

Once data on the configured Business Process Monitor applications and business transaction flows has been collected, you can view the data in Business Process Monitor reports and in Service Health.

For details on Business Process Monitor reports, see ["End User](#page-622-0)  [Management Reports Overview" on page 623](#page-622-0).

For details on viewing Business Process Monitor data in Service Health, see "View Topology" in *Using Service Health*.

## <span id="page-101-0"></span>**How to Plan Business Process Monitor Applications**

This task describes how to plan Business Process Monitor applications to most effectively monitor and manage their performance. The information described in the steps below can assist you with effective application planning and should be considered before you create and run applications.

This task includes the following steps:

- ➤ ["Prerequisites" on page 103](#page-102-0)
- ➤ ["Monitor essential transactions" on page 103](#page-102-1)

➤ ["Monitor from different locations" on page 103](#page-102-2)

#### <span id="page-102-0"></span> **1 Prerequisites**

Before you begin application creation, make sure you:

- ➤ Start the Business Process Monitor on the host machines designated to run Business Process Monitor applications – for details, see the *Business Process Monitor Administration* PDF.
- ➤ Record scripts which are added to create transaction monitors for Business Process Monitor applications – for details, see the HP Virtual User Generator documentation and ["Guidelines for Working with](#page-104-0)  [QuickTest Professional" on page 105](#page-104-0).
- ➤ Add the recorded scripts to the Script Repository for details, see ["Script Repository Page" on page 430](#page-429-0).
- ➤ Configure required administration settings, including database connections and permissions – for details, see "Database Administration" and "Permissions Overview" in *Platform Administration*.

#### <span id="page-102-1"></span> **2 Monitor essential transactions**

Plan the transactions you want to monitor to ensure that you monitor essential transactions for your organization. For details on what you should consider when determining what to monitor, see ["Monitoring](#page-89-0)  [Essential Transactions" on page 90](#page-89-0).

#### <span id="page-102-2"></span> **3 Monitor from different locations**

To obtain an accurate assessment of end-user experience, you should monitor from a variety of locations. If possible, select locations where customers are located. Monitoring from a variety of locations also enables you to better track and compare network performance from different Internet backbone locations and service providers.

## <span id="page-103-0"></span>**How to Zip Scripts**

This task describes how to zip the files comprising a transaction so that you can add it as a transaction monitor to a business process profile in End User Management Administration.

You can zip a transaction's files by:

- ➤ Using the HP Virtual User Generator. For details, see the HP Virtual User Generator documentation.
- ➤ Zipping the files in your file manager as described in the following procedure.

#### **To zip transactions:**

- **1** In your file manager, browse to the transaction's directory.
- **2** Select all the files in the directory (CTRL A) and create a zip file including all the files. You must use the name of the .usr file as the name of the zipped file. For example, if the .usr file is called check\_accounts.usr, the zip file must be named check\_accounts.zip.

Ensure that the **Save full path info** option is not selected so that there are no paths in the path column of the zip archive.

**Note:** Do not select the directory itself to **Add to Zip** as this includes the directory name in the path column. You cannot add a zipped file that includes a directory to a profile in the console.

## **Reference**

## <span id="page-104-0"></span>**Guidelines for Working with QuickTest Professional**

In certain environments, it may be necessary or preferable to use QuickTest Professional instead of VuGen to record scripts for use with Business Process Monitor. Examples of such environments include: certain Java applications, terminal emulators, home-grown applications written in Visual Basic or MVS, Lotus Notes, Siebel (in certain cases), a Delphi application using a third-party Oracle integration layer, an application that communicates using a proprietary, compressed, encrypted protocol, or an application using asynchronous communication.

Use the guidelines below when installing and using QuickTest Professional with HP Business Service Management. For more information about QuickTest Professional, see the *HP QuickTest Professional User Guide*.

**Note:** For additional recommendations to consider when scripting for Business Process Monitor with QuickTest Professional, see HP Software Selfsolve knowledge base article KM198697.

This section also includes:

- ➤ ["General" on page 106](#page-105-0)
- ➤ ["Installing QuickTest Professional" on page 106](#page-105-1)
- ➤ ["QuickTest Professional Script Content" on page 107](#page-106-0)
- ➤ ["Running QuickTest Professional Scripts" on page 108](#page-107-0)

## <span id="page-105-0"></span>**General**

- ➤ Before recording QuickTest Professional scripts, select the **Record and run on these applications** option in the Record and Run Settings dialog box, and specify the applications against which the script will run. Failure to select this option may result in the failure of Business Process Monitor to run the script. To enable this option, open the script in QuickTest Professional, select **Automation > Record and Run Settings > Windows Applications**, and select the **Record and run only on Applications specified below** setting. Make sure the applications against which the script will run are defined.
- ➤ When calling values from a parameter file, note the following:
	- ➤ The data table expects the column name as the first parameter, for example DataTable("A") will access the value from column A. In QuickTest Professional, this is known as a data table parameter.
	- ➤ By default, QuickTest Professional runs a number of global iterations equal to the number of rows in the global data sheet. You can modify the default range of global iterations in QuickTest Professional from **File > Settings > Run**.
- ➤ Disable the screensaver on Business Process Monitor machines running QuickTest Professional scripts.

## <span id="page-105-1"></span>**Installing QuickTest Professional**

- ➤ When possible, install QuickTest Professional and record scripts (referred to as tests in the *HP QuickTest Professional User Guide*) on the same machine running the Business Process Monitor that will execute the scripts. It is further recommended to use the same operating system image on all Business Process Monitor machines that will execute the script. If it is not possible to record scripts on the Business Process Monitor machine, make sure to record scripts on a machine whose environment is the same as the Business Process Monitor machines that will run the scripts.
- ➤ Make sure to install Business Process Monitor prior to installing QuickTest Professional.

**Note:** You require a QuickTest Professional license to create and modify scripts, but do not require a license to run QuickTest Professional scripts on Business Process Monitor. When you install QuickTest Professional you are required to enter license details, but have an option of using QuickTest Professional for a 30-day trial period without a license. During this trial period, you are able to create and modify QuickTest Professional scripts.

### <span id="page-106-0"></span>**QuickTest Professional Script Content**

- ➤ Every QuickTest Professional script must contain at least one transaction to provide useful information in Business Process Monitor. To add transactions in QuickTest Professional, add the following lines to the script:
	- ➤ To start a transaction, click the Start Transaction button, or manually add the following statement: Services.StartTransaction "<name of transaction>"
	- ➤ To end a transaction, click the End Transaction button, or manually add the following statement: Services.EndTransaction "<name of transaction>"
- ➤ When a script starts, it usually launches some application. Scripts should be designed such that the application is closed at the end. Otherwise, the next invocation of the script will launch another instance of the application, which could cause the script to fail. Alternatively, design the script to check whether the application is already open and to launch the application only if it is not open. In this case, the script should return the application to its starting state.
- ➤ External Actions or other external resources (such as data table, function library, shared object repository, external environment variable) are not supported unless the external resource can be found from the Business Process Monitor machine (that is, if it was defined using the UNC network path and that UNC network path is also accessible from Business Process Monitor). Also, the user under which Business Process Monitor runs must have permissions to access the resources.

## <span id="page-107-0"></span>**Running QuickTest Professional Scripts**

- ➤ Executing a QuickTest Professional script in an application or business transaction flow (when run by Business Process Monitor) differs from executing it in QuickTest Professional. In Business Process Monitor, the script runs in *mdrv mode*, while in QuickTest Professional the script runs in *QTP mode* (which is a GUI mode). It is recommended to always run scripts in QuickTest Professional in mdrv mode to verify that they run correctly before using them in Business Process Monitor. To test the execution in mdrv mode, use one of the following methods:
	- ➤ Use Silent Test Runner (accessible from **Start > Programs > QuickTest Professional > Tools**), an application for running tests in mdrv mode. It provides a run log and transaction log that can be reviewed to verify that scripts run successfully.
	- ➤ Run mdrv using command line syntax. First, run the following command from the QuickTest Professional path with the -usr flag:

"<QuickTest Professional installation directory>\bin\mdrv.exe" -usr <path to usr file>

Then run the script using the following syntax:

<QTP script path located under the BPM workspace directory>\script name.usr

For example:

<Business Process Monitor application directory>\workspace\agent1 \Site1\qtp\_script\<long RTSM ID>\Check\_users\Check\_users.usr

➤ Keep in mind that scripts run faster in mdrv mode than in QTP mode, which can result in synchronizations problems; thus scripts that run correctly in QTP mode might not run correctly in mdrv mode. Usually adding wait time or checking for an object's existence will solve this problem.
### **VuGen Recording Tips**

This section describes tips and recommendations for recording scripts in HP Virtual User Generator (VuGen) when recording scripts for use in HP Business Service Management.

**Note:** It is recommended to change the name of a transaction in End User Management Administration, but if you change the name of a transaction in a VuGen script, you will no longer see historical data for the transaction in HP Business Service Management.

This section includes:

- ➤ ["Recommended VuGen Run-Time Settings" on page 109](#page-108-0)
- ➤ ["Default Functions at Start of Script" on page 116](#page-115-0)
- ➤ ["Recommended VuGen Script Recording Techniques" on page 117](#page-116-0)

### <span id="page-108-0"></span>**Recommended VuGen Run-Time Settings**

The following run-time settings are recommended when creating scripts for HP Business Service Management using VuGen. You set run-time settings in VuGen. For details, see the HP Virtual User Generator documentation.

**Note:** For non-Web protocols, not all of the run-time settings described below are available. When recording scripts with non-Web protocols, it is recommended to use the default run-time settings, unless modifications are required to suit your specific environment.

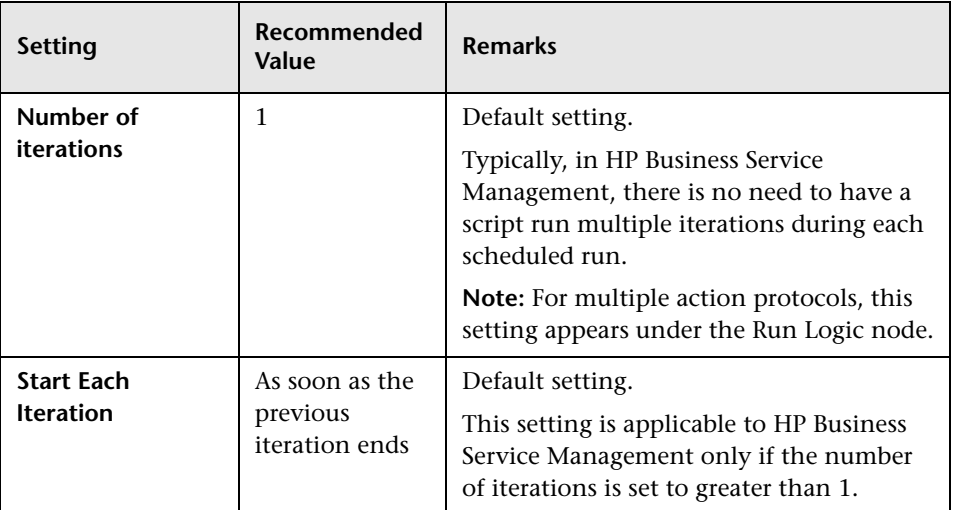

#### **General: Pacing**

### **General: Log**

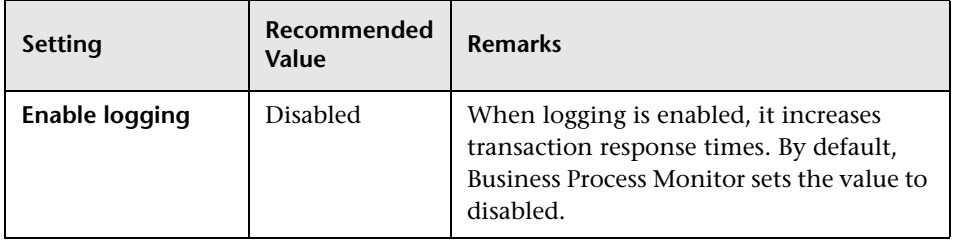

### **General: Think Time**

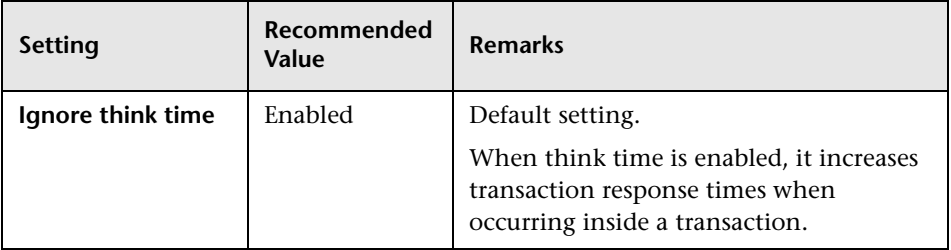

#### **General: Additional Attributes**

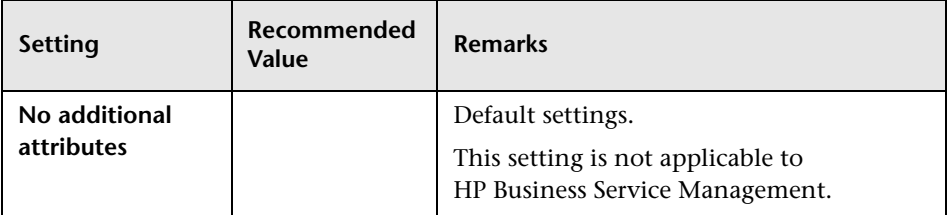

#### **General: Miscellaneous**

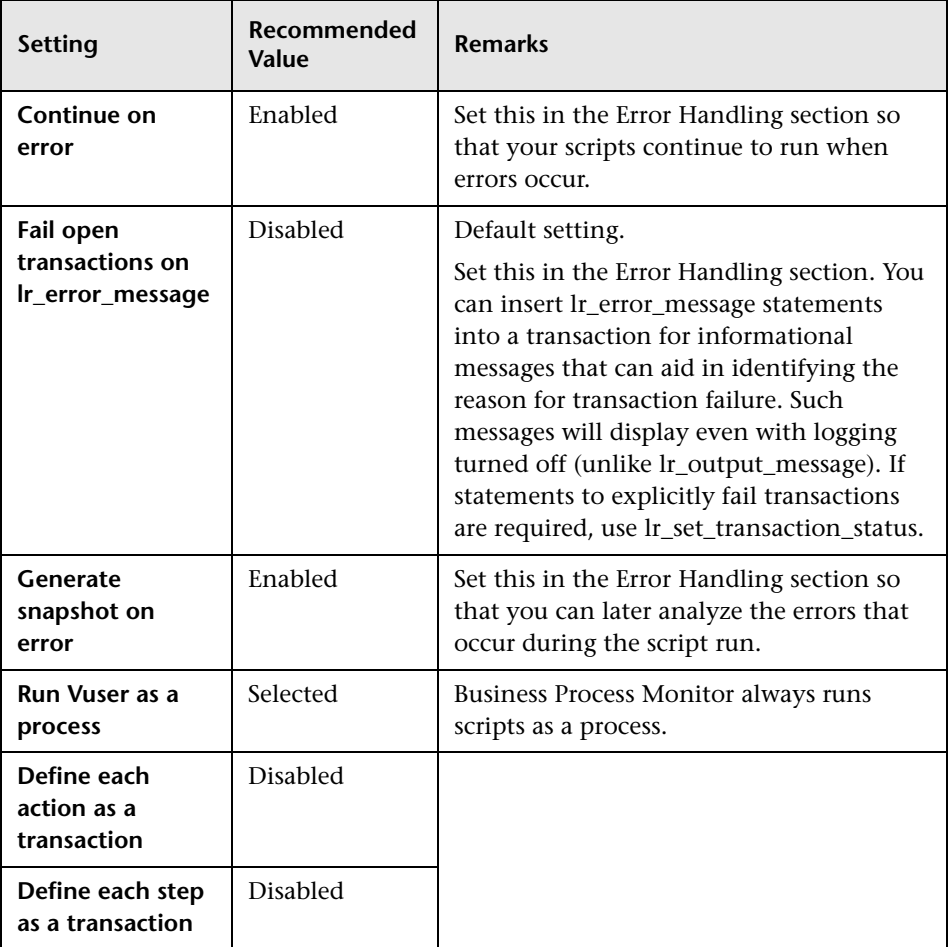

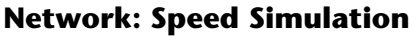

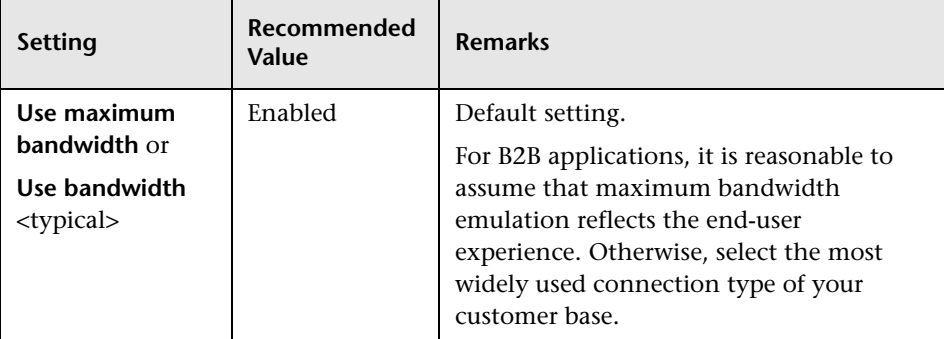

### **Browser: Browser Emulation (Web protocols)**

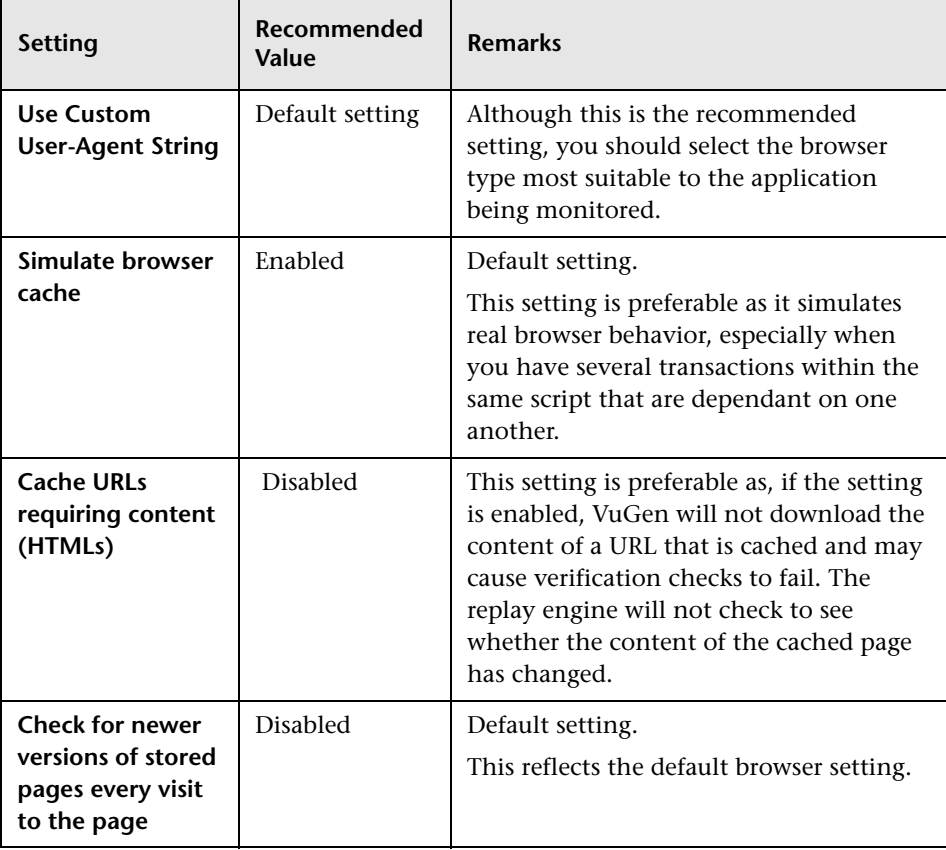

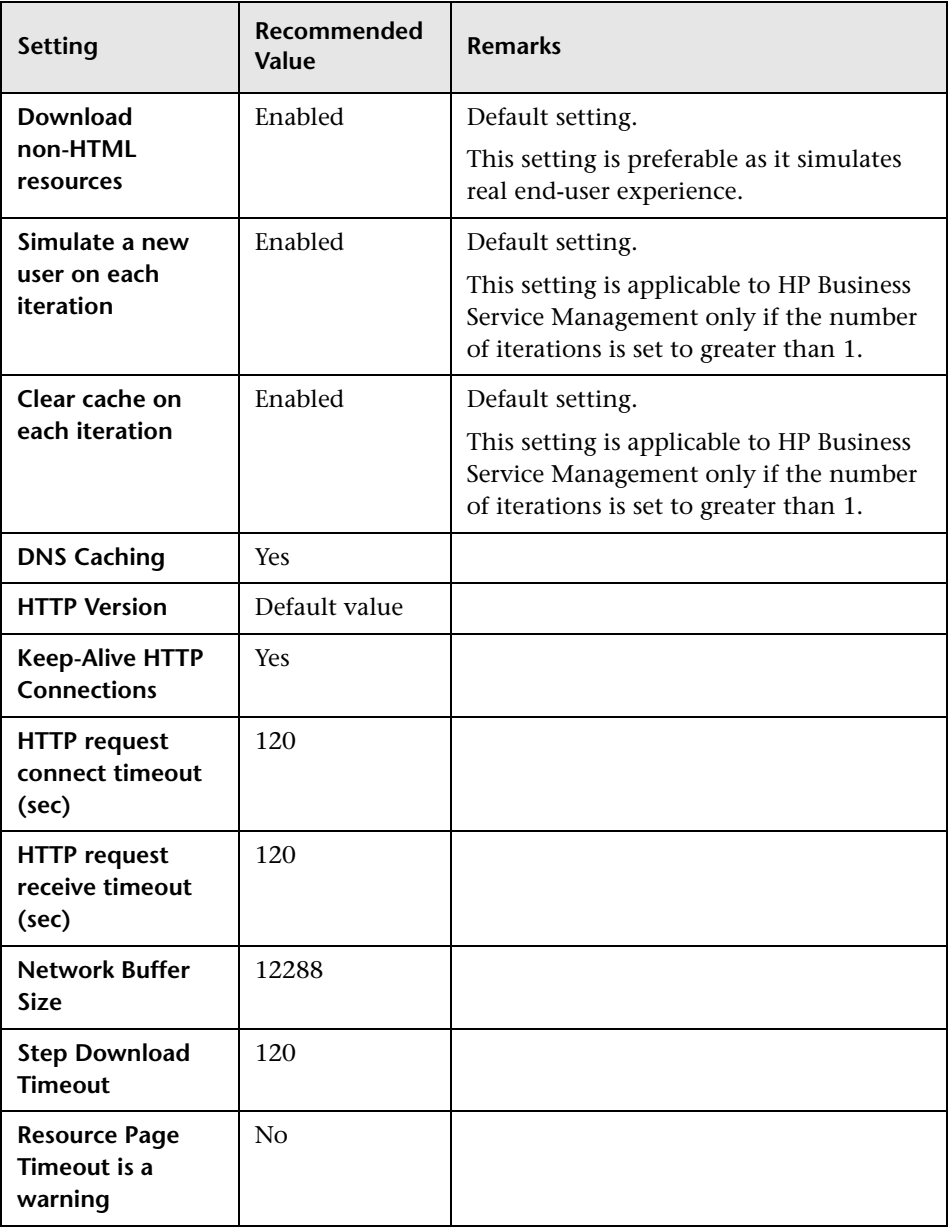

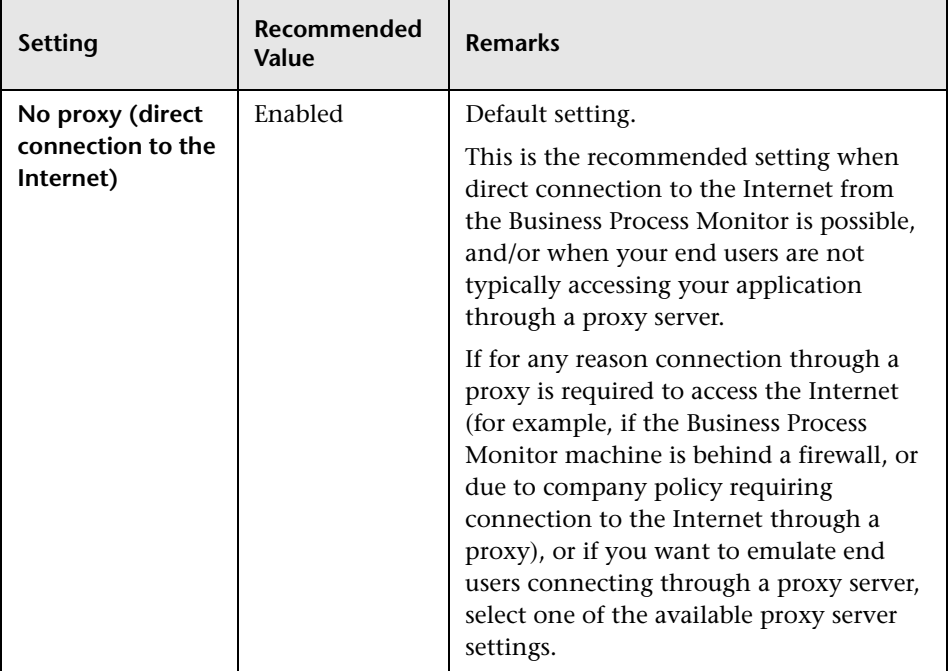

#### **Internet Protocol: Proxy (Web protocols)**

#### **Internet Protocol: Preferences (Web protocols)**

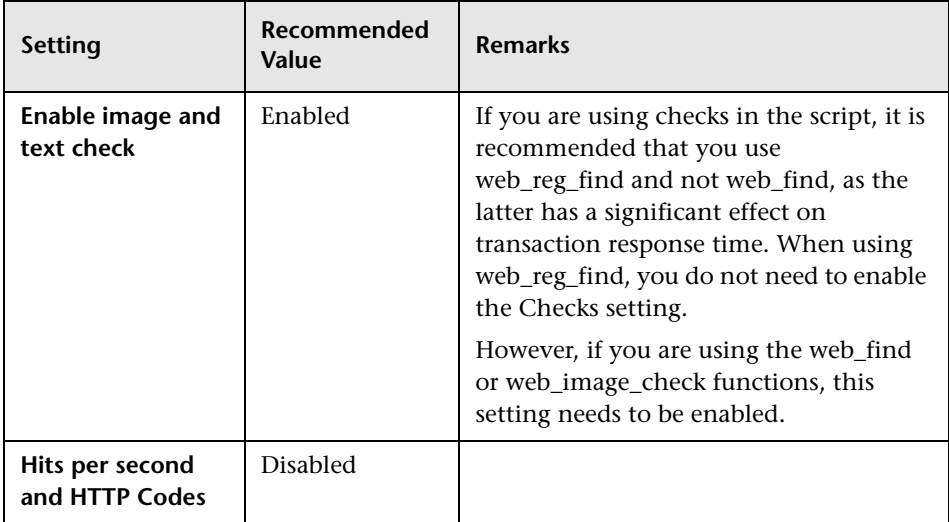

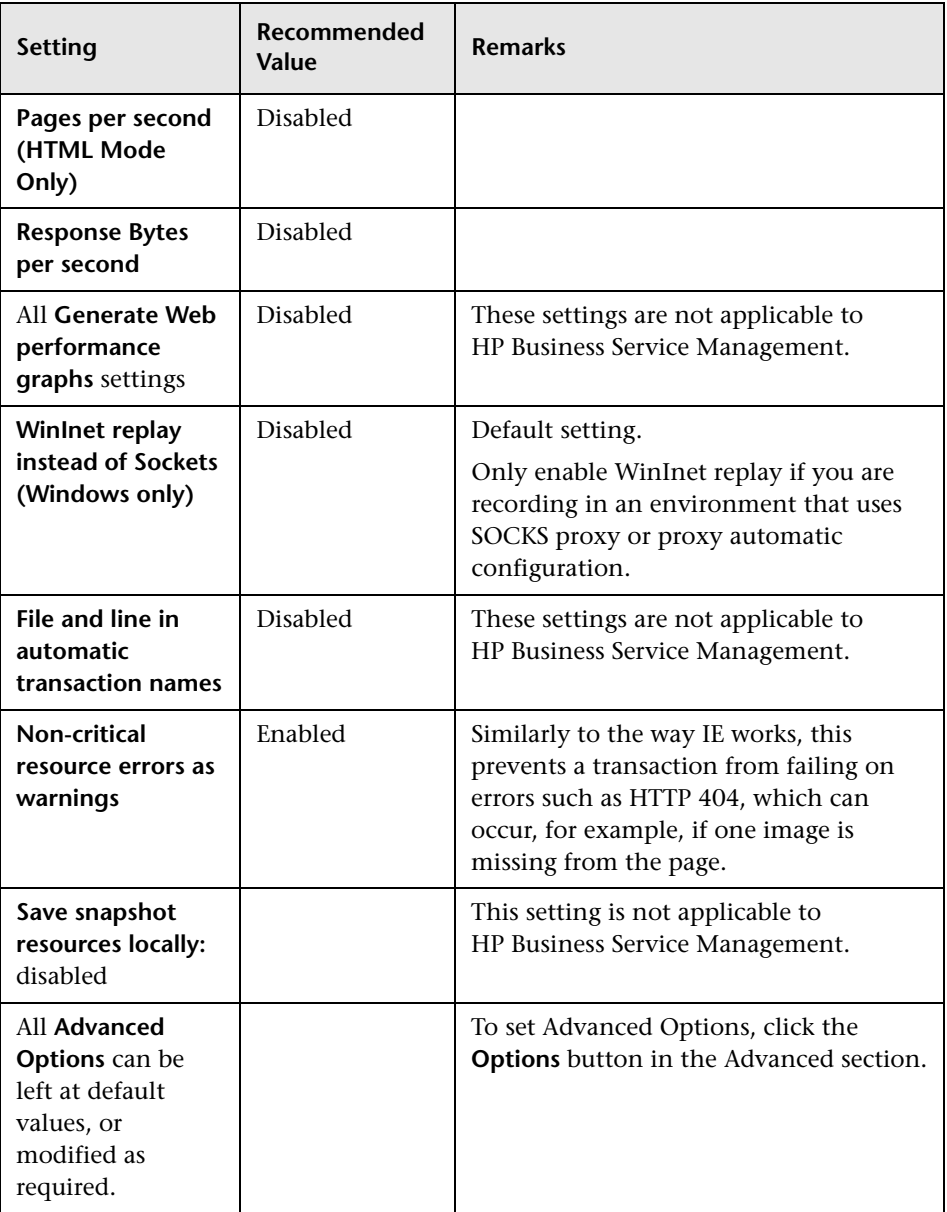

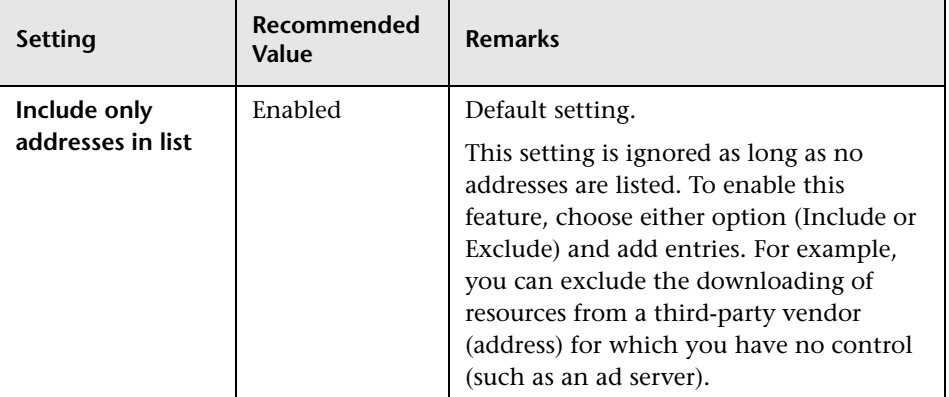

#### **Internet Protocol: Download Filters (Web protocols)**

#### **Internet Protocol: ContentCheck (Web protocols)**

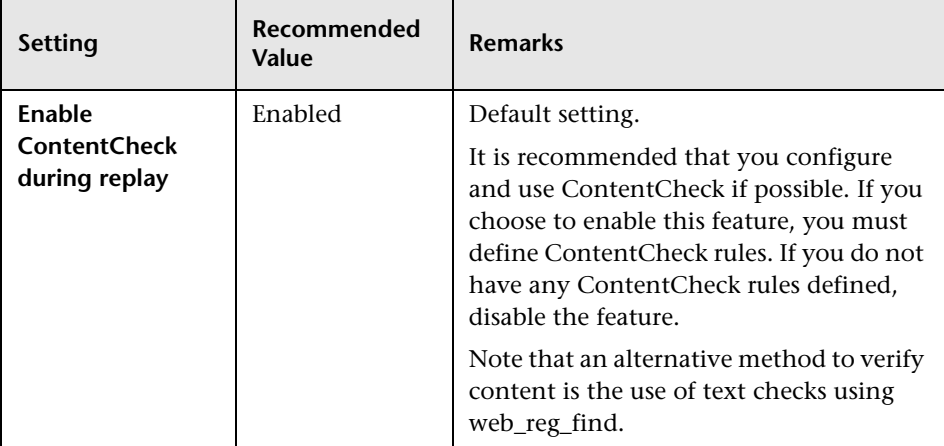

### <span id="page-115-0"></span>**2** Default Functions at Start of Script

The following default functions can be included at the start of a script, to exclude unnecessary files when you zip a script folder for uploading to the Central Repository Service in Business Service Management:

web\_add\_auto\_header("Accept-Encoding","gzip, deflate");

**Note:** Although the excluded files are not necessary for running a script, you may require them for reference and analysis at a later stage. In such a case, do not include these default functions at the start of the script.

### <span id="page-116-0"></span>**Recommended VuGen Script Recording Techniques**

Use the following recommendations when recording scripts with VuGen for use in HP Business Service Management. For more information about recording-related terminology, see the HP Virtual User Generator documentation.

- ➤ While recording, insert transaction markers to mark the start and end of the specific business processes for which you want HP Business Service Management to collect data. For example, you might record a transaction file that includes navigating to the home page of a Web site, performing a user login, performing a search, and viewing the search results. You could break this script into two separate transactions—login and search. During recording, you would insert start and end transaction markers before and after each separate activity. HP Business Service Management would then track response time and availability data separately for each marked transaction in the transaction file. Note that you can also record a number of business process steps, and then after recording, manually insert transaction markers into the script.
- ➤ Record small transactions that contains just one logic step (for example, logging in, accessing a home page, performing a search, and so forth). This will improve the ability to later pinpoint and resolve problems.
- ➤ Record transactions that monitor specific components in your application architecture (for example, accessing the home page to monitor the Web server, performing a search to monitor the database server, and so forth).
- ➤ Ensure that each step of a script is contained within a transaction. By design, VuGen reports data only for those user steps in a script that are contained within a VuGen transaction. If a step is not contained within a transaction and the script fails at that point, the failure is not reported to Business Service Management and no alerts are sent.
- ➤ Always use correlation and fail the transaction if correlation fails.
- ► When recording Web-based transactions, include a web reg\_find check inside a transaction to verify that you receive the correct Web page. Ensure that you place the check statement between the start and end transaction statements.
- ➤ If you are interested in monitoring performance dependency, you can nest transactions one inside another.
- ➤ To get an overall picture of business process performance, while at the same time tracking the performance of individual steps within the business process, create a main transaction inside which you mark subtransactions.

For example, say you want to monitor the business process of ordering a book in a Web-based application. You could create one main transaction that involves all the steps: accessing the home page, logging in, performing a search, submitting the order. Within this transaction you could mark sub-transactions that monitor each individual step in the process.

You monitor the sub-transactions to track the performance of the business process components (which might access different server machines in the application architecture); you monitor the overall transaction to get a clear picture of the performance of the complete business process, which is often useful for reporting, comparing to a competitor's application, and so forth.

- ➤ Add comments to your script to achieve good maintainability.
- ➤ Work with your application team to ensure that:
	- ➤ monitoring goals are being achieved.
	- ➤ any changes to the application are communicated to the script writer so that the script can be updated.
	- ➤ deployment of the updated scripts is coordinated with deployment of application upgrades.
- ➤ You must zip the script folder before uploading to the Central Repository Service in Business Service Management.

### **Business Process Monitor Administration User Interface**

This section includes (in alphabetical order):

- ➤ [Add Business Transaction Flow Dialog Box on page 120](#page-119-0)
- ➤ [Add Data Collectors Dialog Box on page 121](#page-120-0)
- ➤ [Add Data Collectors Wizard on page 124](#page-123-0)
- ➤ [Add Scripts Wizard on page 135](#page-134-0)
- ➤ [Business Process Monitor Application Configuration Wizard on page 146](#page-145-0)
- ➤ [Business Process Monitor Application Data Collectors Page on page 173](#page-172-0)
- ➤ [Business Process Monitor Application Default Settings Page on page 175](#page-174-0)
- ➤ [Business Process Monitor Application Properties Page on page 179](#page-178-0)
- ➤ [Business Process Monitor Application Reports Configuration Page](#page-183-0)  [on page 184](#page-183-0)
- ➤ [Business Transaction Business Process Monitor Configuration Page](#page-184-0)  [on page 185](#page-184-0)
- ➤ [Business Transaction Flow Configuration Wizard on page 190](#page-189-0)
- ➤ [Business Transaction Flow Data Collectors Page on page 191](#page-190-0)
- ➤ [Business Transaction Flow Properties Page on page 193](#page-192-0)
- ➤ [Calculate Suggested Thresholds Dialog Box on page 200](#page-199-0)
- ➤ [Edit Data Collector Settings Dialog Box on page 201](#page-200-0)
- ➤ [Edit Script Parameter Dialog Box on page 208](#page-207-0)
- ➤ [Edit Script Settings Dialog Box on page 209](#page-208-0)
- ➤ [Edit Thresholds Dialog Box on page 217](#page-216-0)
- ➤ [Remove Data Collectors Wizard on page 220](#page-219-0)
- ➤ [Schedule Dialog Box on page 223](#page-222-0)
- ➤ [Set Transaction Breakdown Dialog Box on page 226](#page-225-0)
- ➤ [Single Transaction Script Dialog Box on page 227](#page-226-0)
- ➤ [Unique Data Collector Values Dialog Box on page 234](#page-233-0)
- ➤ [Update Version Wizard on page 235](#page-234-0)
- ➤ [WebTrace Dialog Box on page 240](#page-239-0)

# <span id="page-119-0"></span>**Add Business Transaction Flow Dialog Box**

This dialog box enables you to add a business transaction flow for an application.

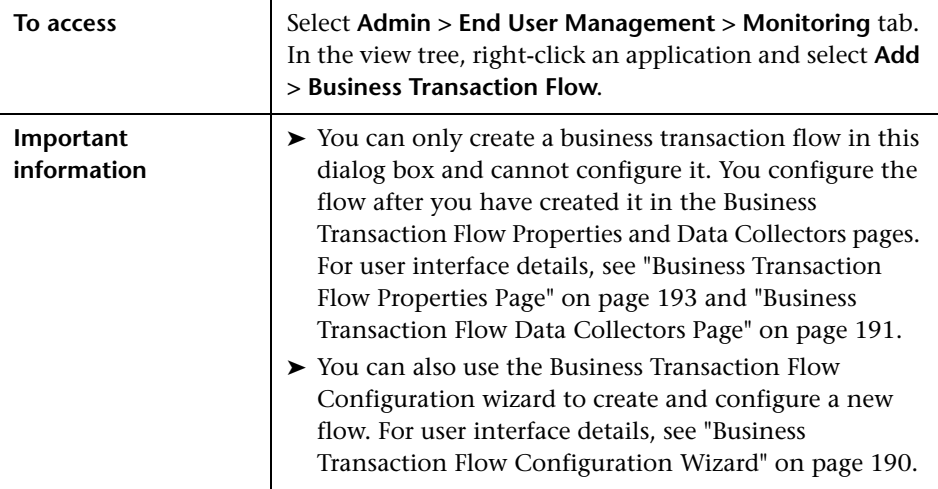

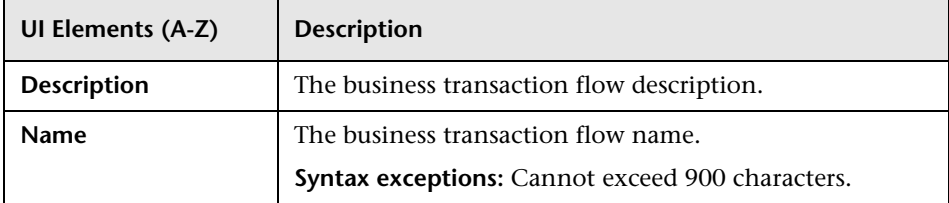

# <span id="page-120-0"></span>**Add Data Collectors Dialog Box**

This dialog box enables you to add data collectors to run transaction monitor scripts included in Business Process Monitor applications and business transaction flows.

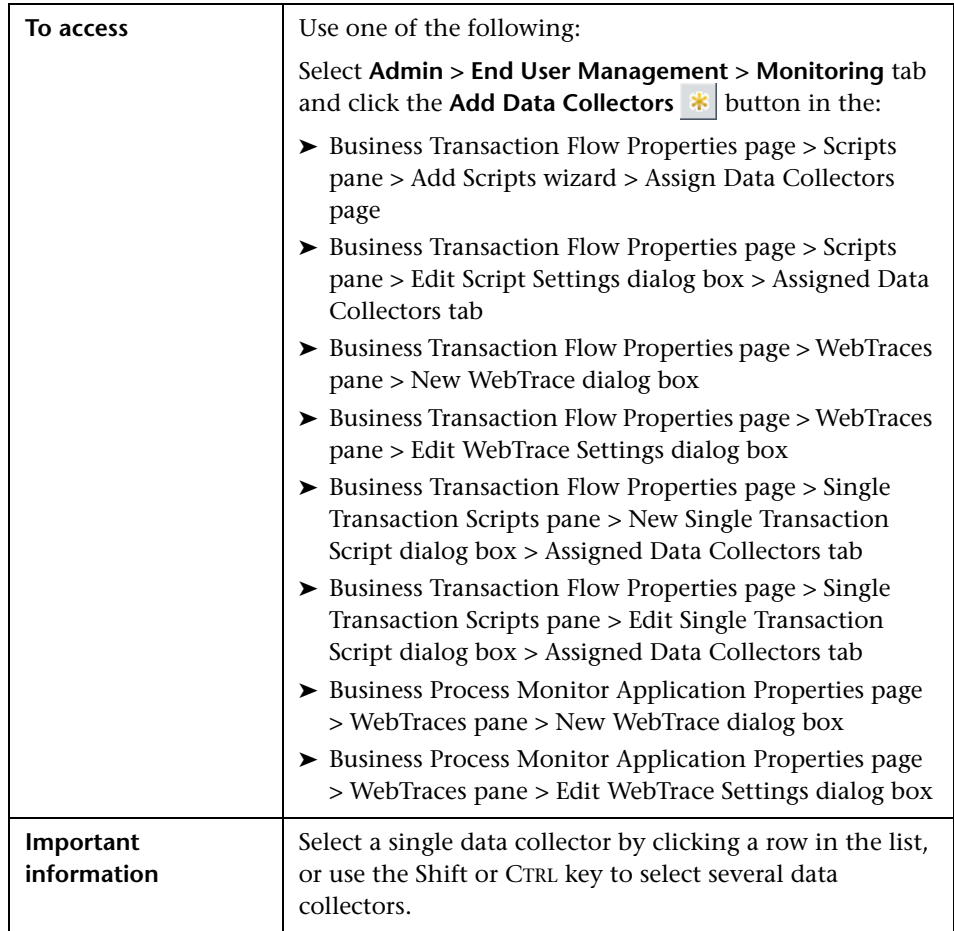

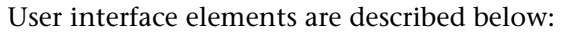

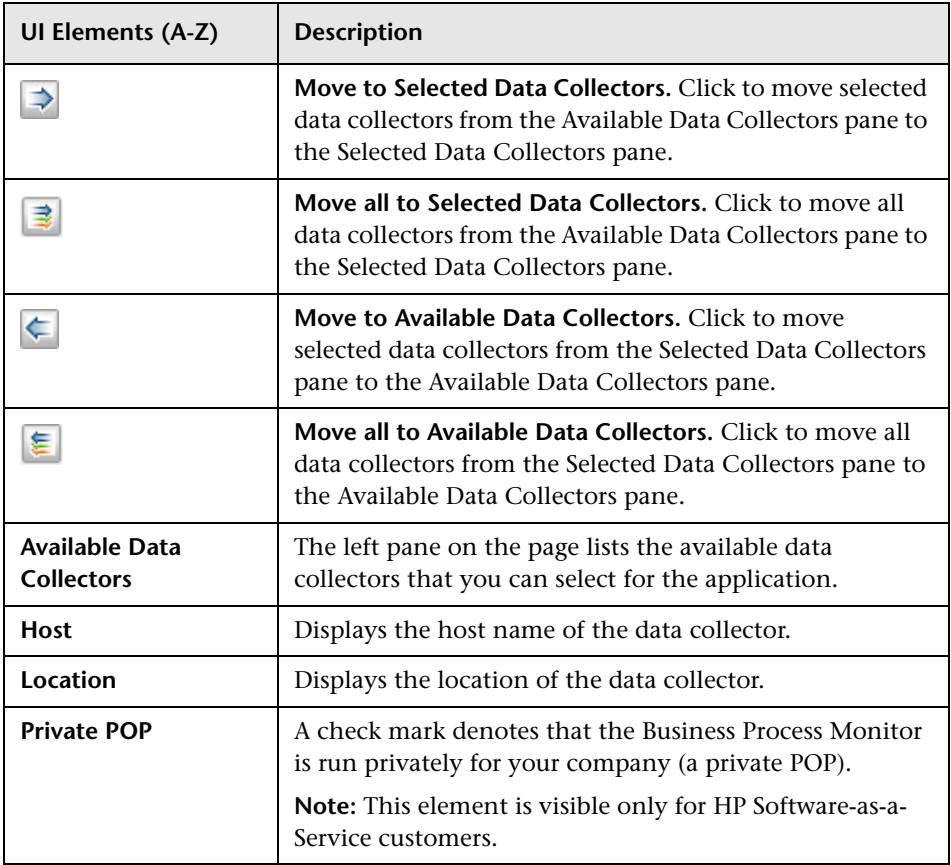

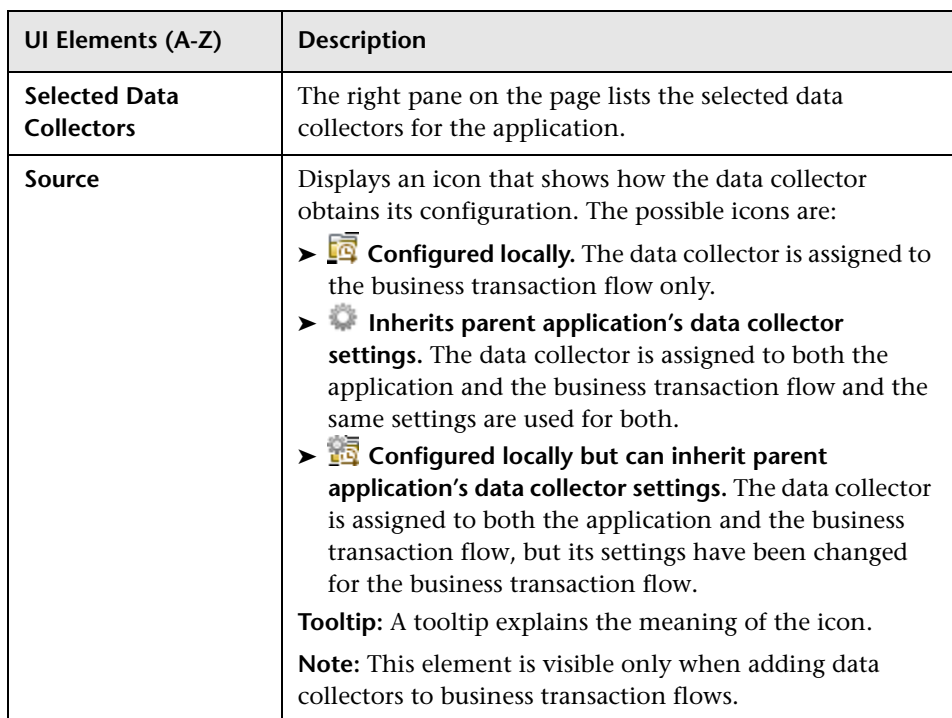

### <span id="page-123-0"></span>**Add Data Collectors Wizard**

This wizard enables you to add data collectors to run transaction monitor scripts included in a Business Process Monitor application or business transaction flow, and to assign which transaction monitor scripts to run on those data collectors. It also enables you to add data collectors to multiple applications, business transaction flows, and transaction monitor scripts as part of a bulk operation.

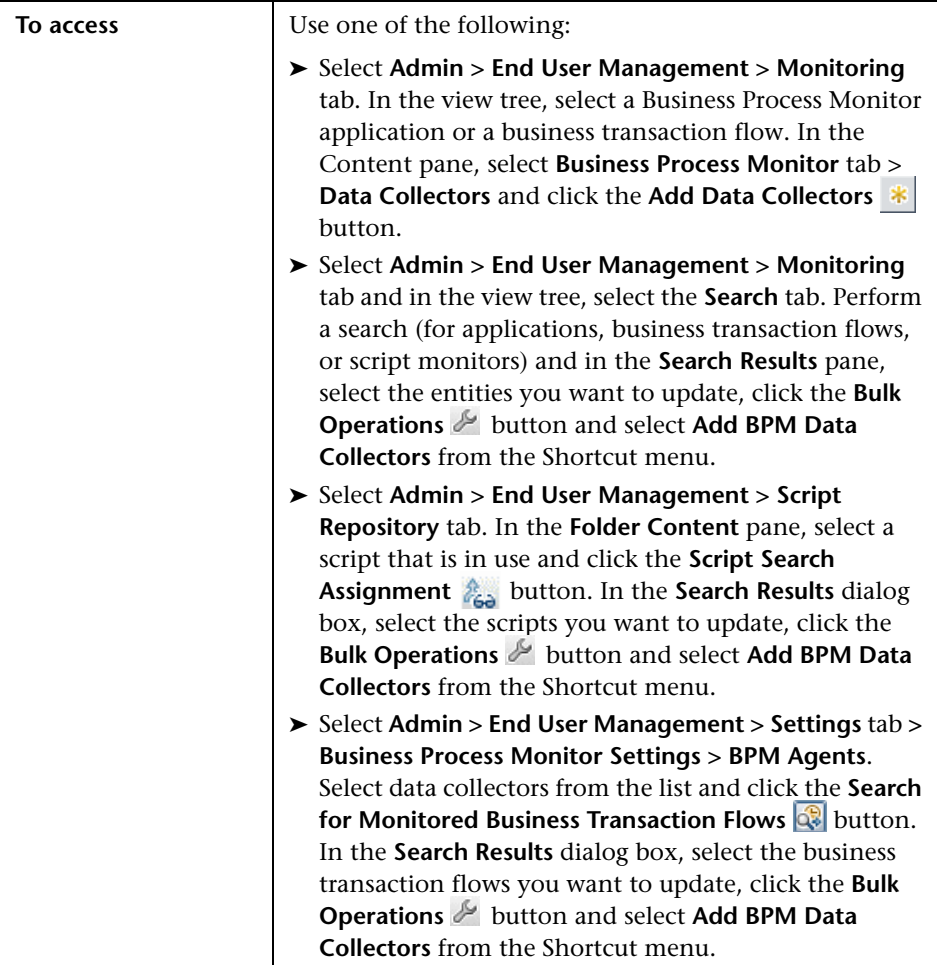

124

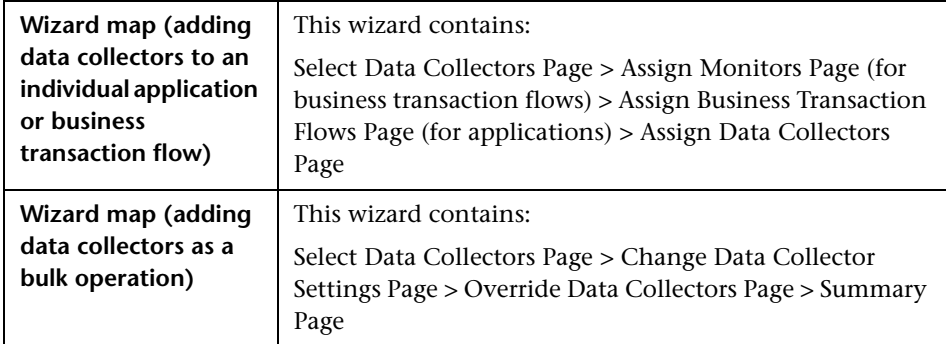

## <span id="page-124-0"></span>**Select Data Collectors Page**

This wizard page enables you to assign the data collector instances on which to run the transaction monitors of the application or business transaction flow.

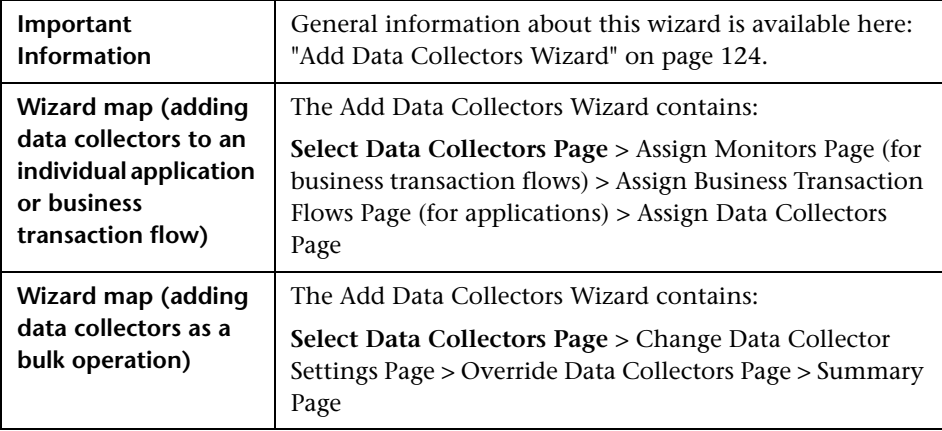

User interface elements are described below (unlabeled elements are shown in angle brackets):

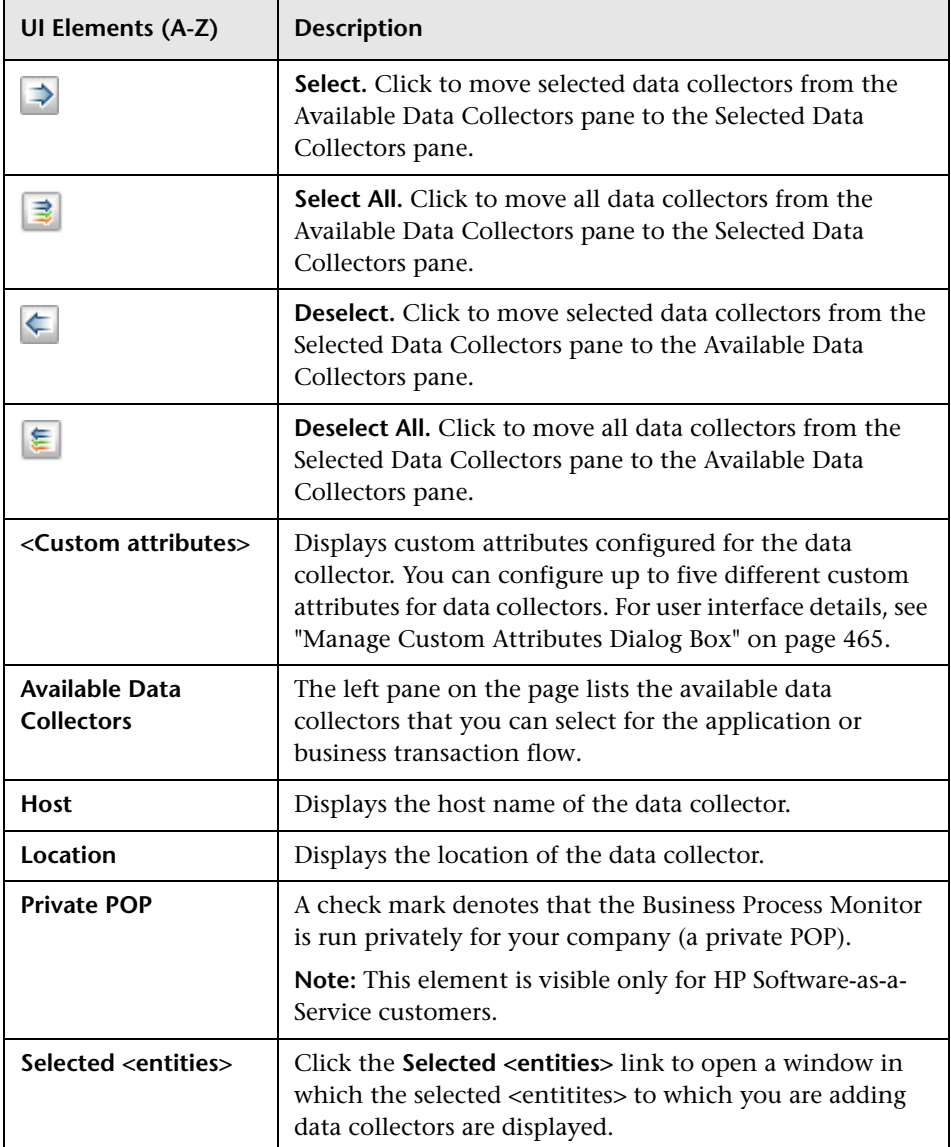

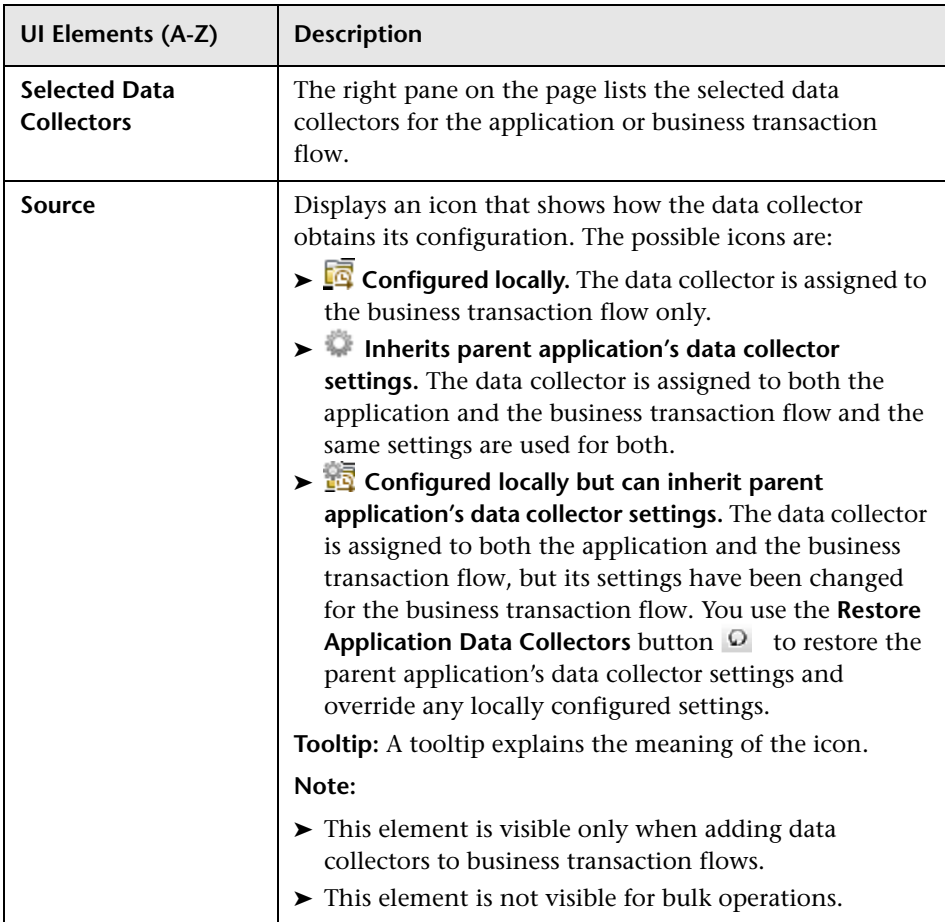

### <span id="page-127-0"></span>**Assign Monitors Page**

This wizard page enables you to assign the transaction monitor scripts to run on the data collectors.

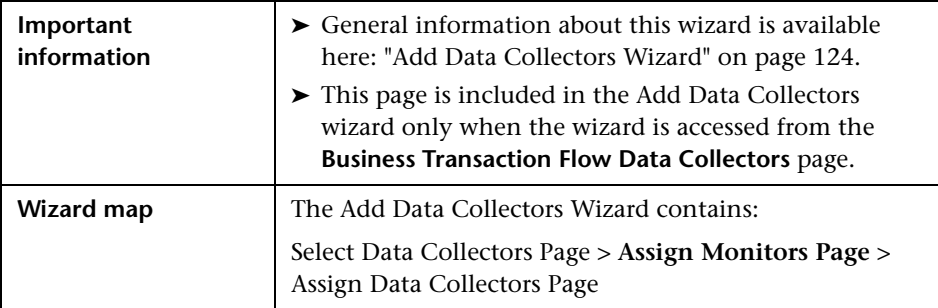

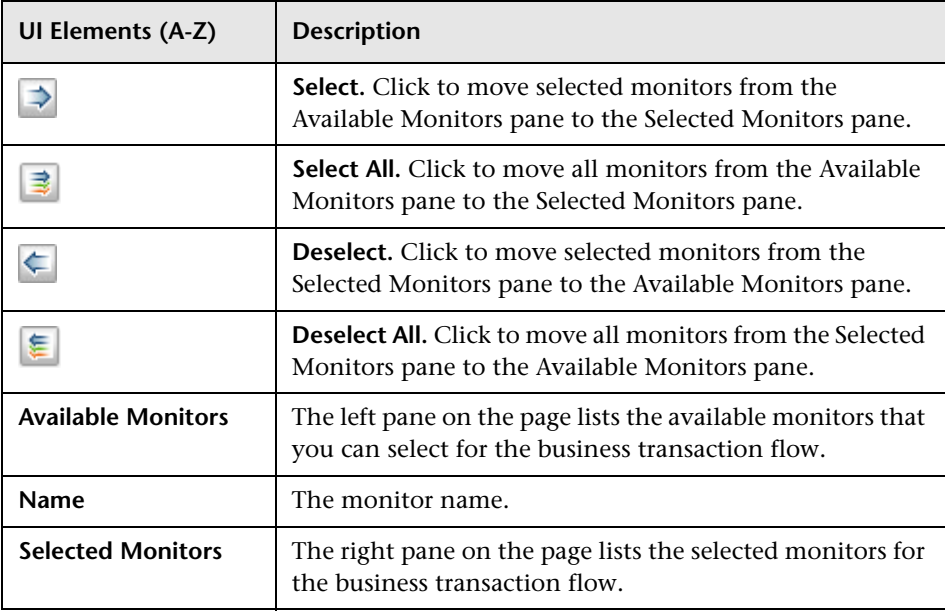

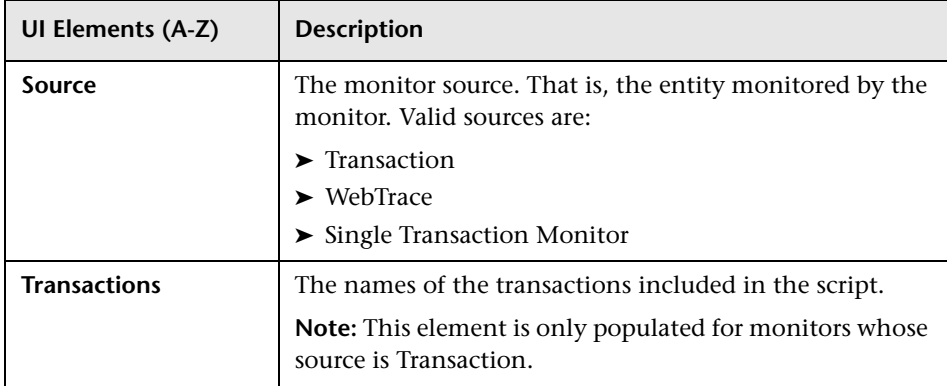

### <span id="page-128-0"></span>**Assign Business Transaction Flows Page**

This wizard page enables you to assign the application's business transaction flows to be run by the data collectors.

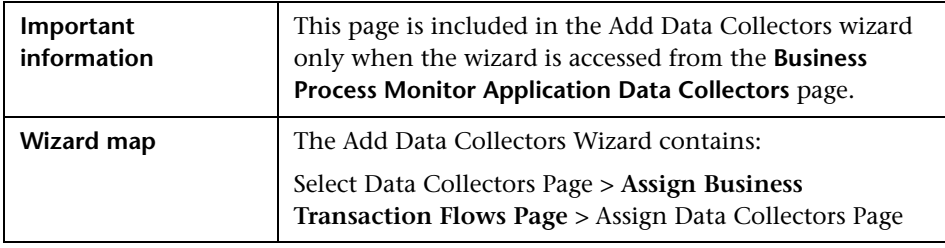

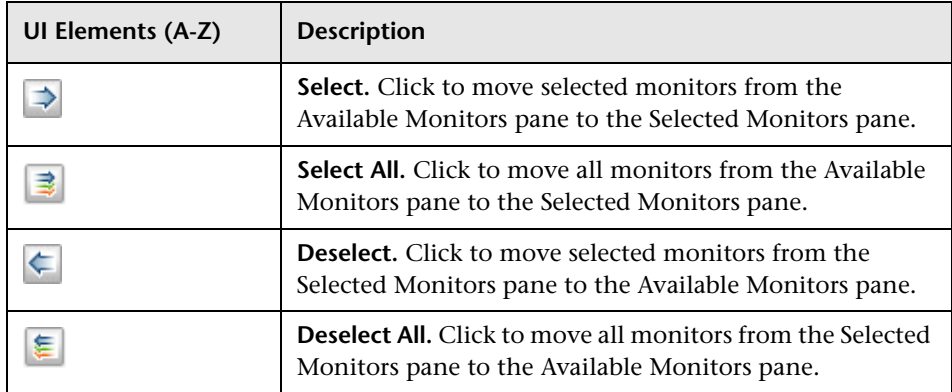

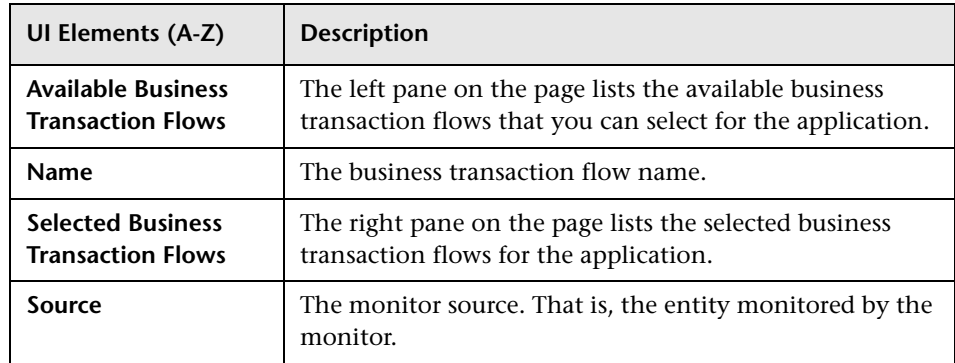

# <span id="page-129-0"></span>**Assign Data Collectors Page**

This wizard page enables you to view details of the data collectors selected for the business transaction flows and edit their schedules and advanced settings.

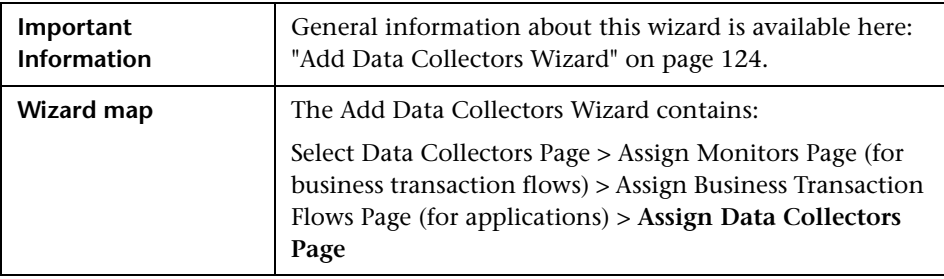

User interface elements are described below (unlabeled elements are shown in angle brackets):

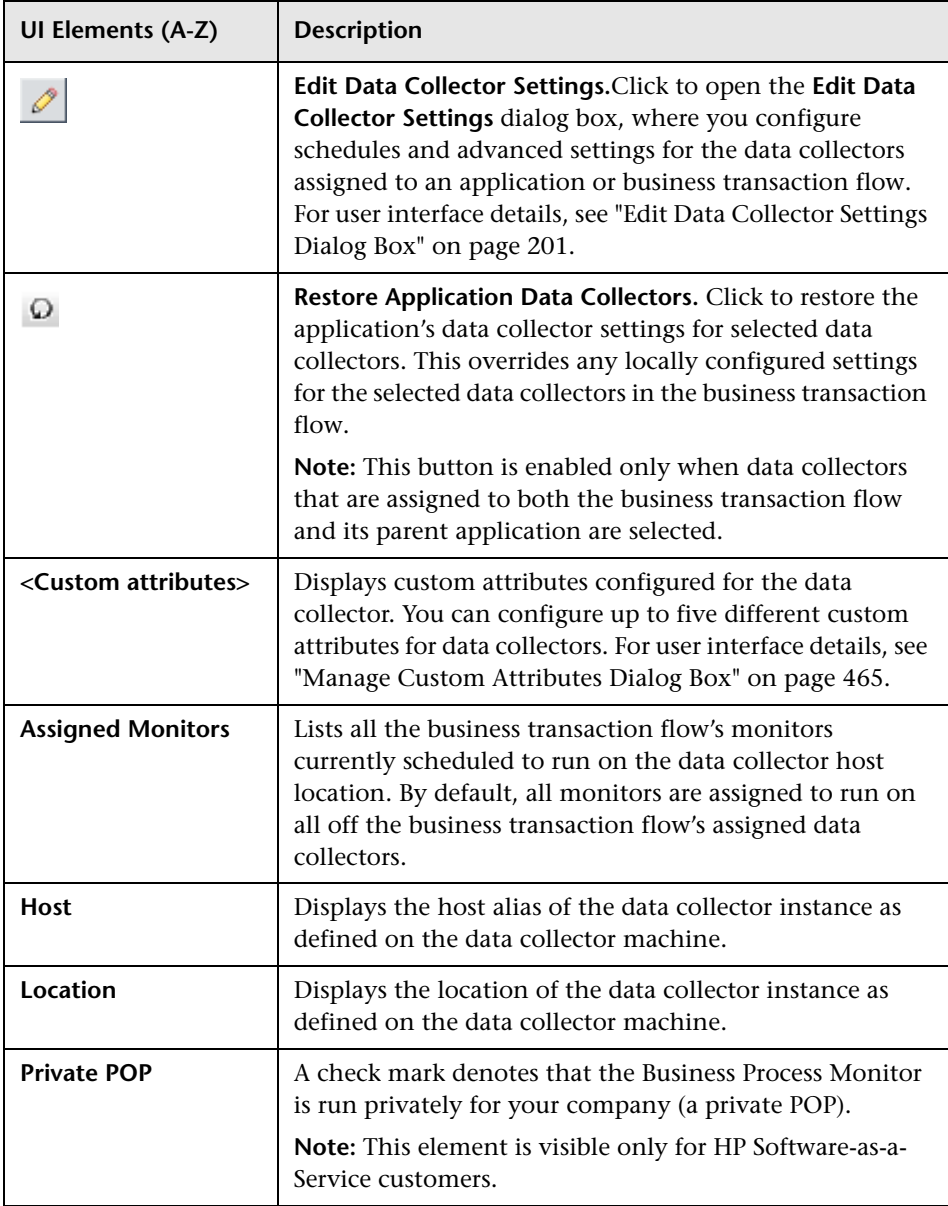

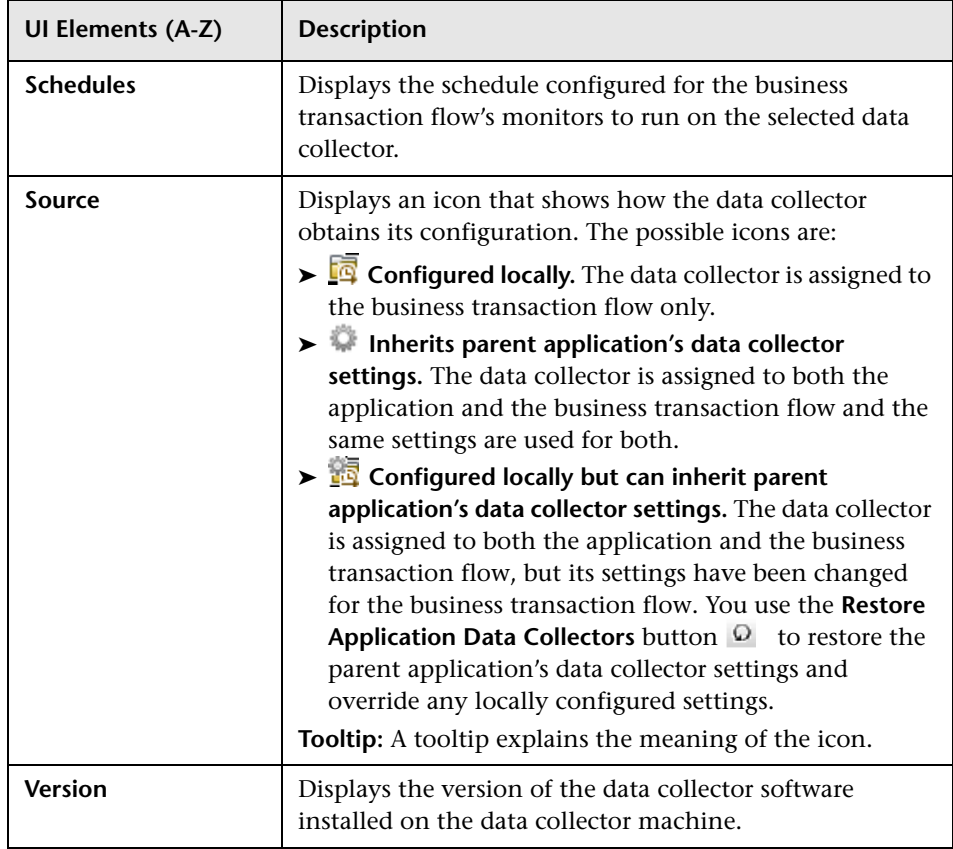

## <span id="page-131-0"></span>**R** Change Data Collector Settings Page

This wizard page enables you to view details of the data collectors selected for the entity you are updating, and edit their schedules and advanced settings.

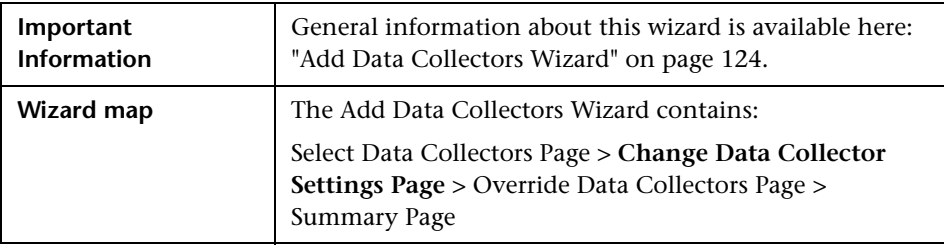

User interface elements are described below (unlabeled elements are shown in angle brackets):

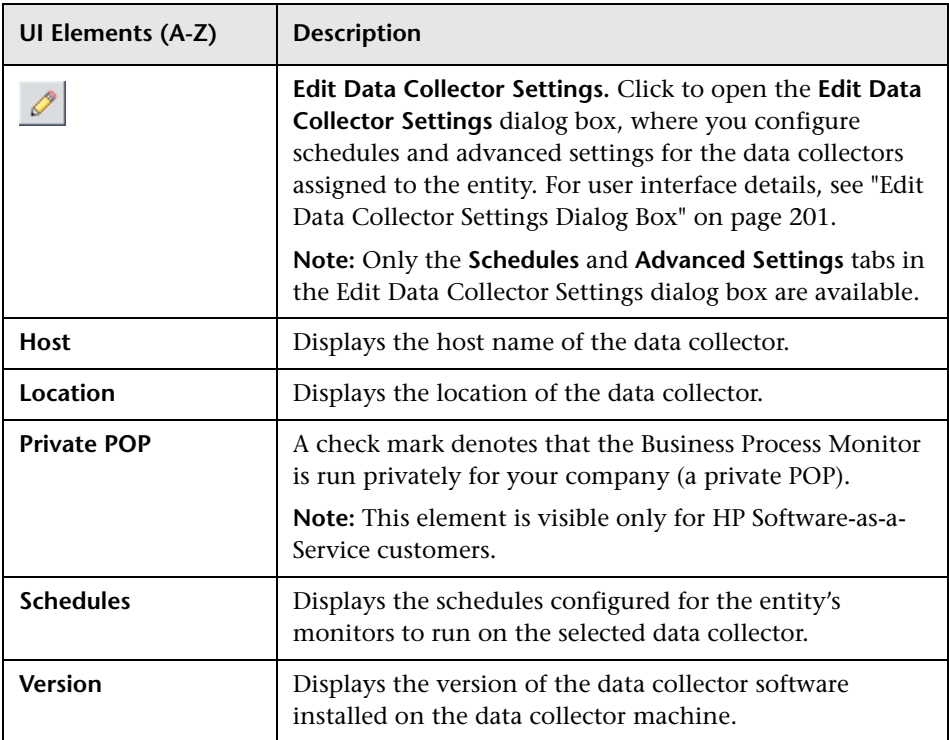

# <span id="page-132-0"></span>**Override Data Collectors Page**

This wizard page enables you to select whether the selected data collectors and schedules override an entity's previously assigned data collectors and schedules, or only apply to new data collectors added to the entity.

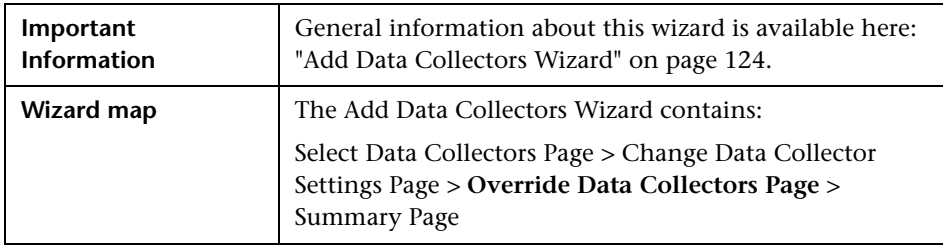

User interface elements are described below (unlabeled elements are shown in angle brackets):

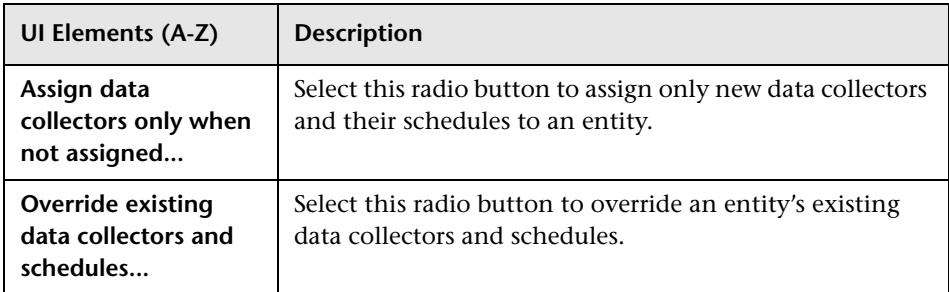

# <span id="page-133-0"></span>**Summary Page**

This wizard page displays a summary of the updates made by the wizard.

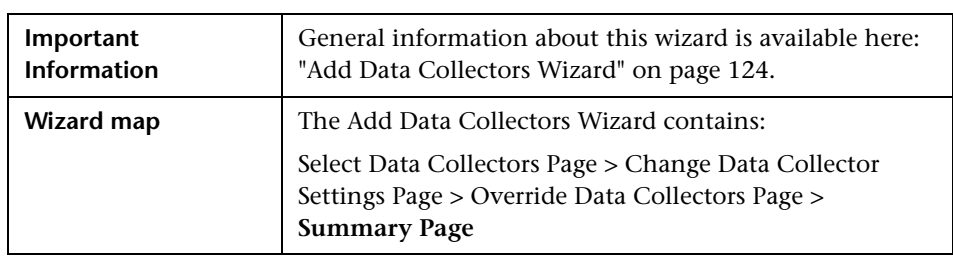

User interface elements are described below (unlabeled elements are shown in angle brackets):

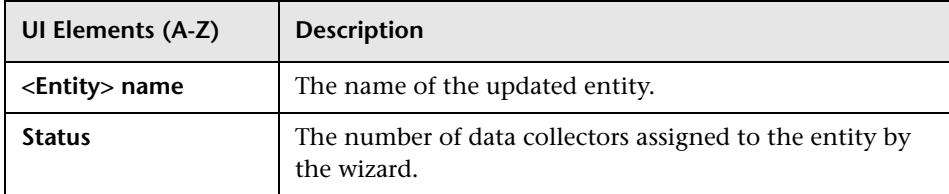

## <span id="page-134-0"></span>**Add Scripts Wizard**

This wizard enables you to assign scripts to a business transaction flow, set transaction thresholds for the transactions included in the scripts, assign Business Process Monitor data collectors to run the scripts, and configure script parameter values.

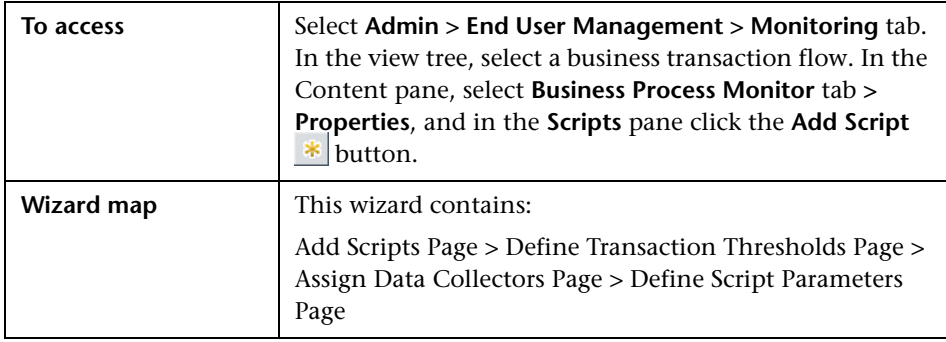

# <span id="page-134-1"></span>**Add Scripts Page**

This wizard page enables you to select scripts from the Script Repository and add them to a business transaction flow.

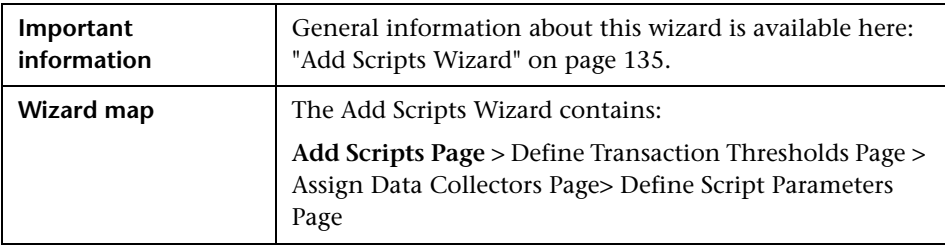

#### **<General Settings>**

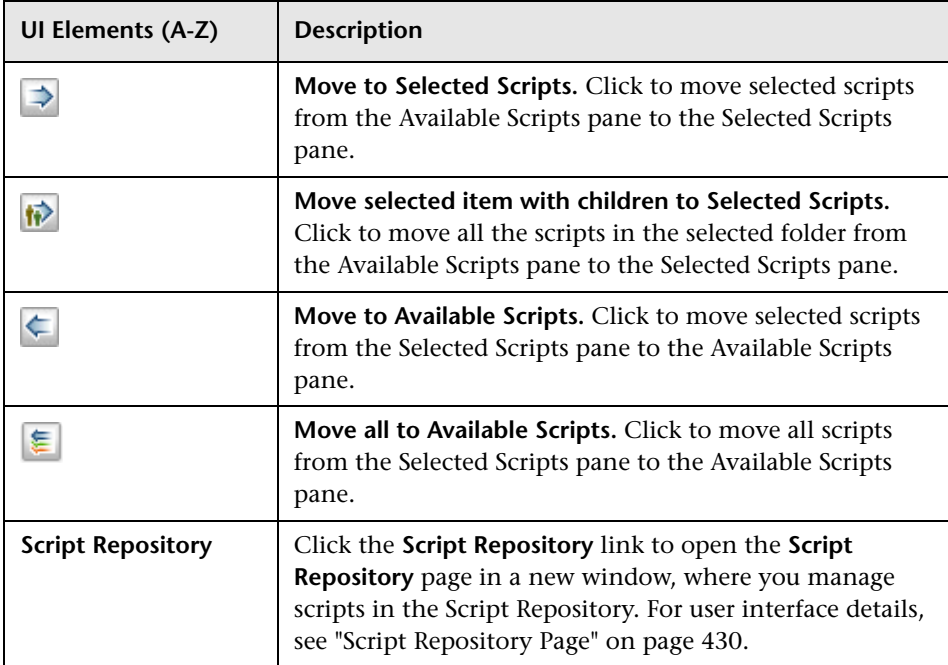

#### **Available Scripts Pane**

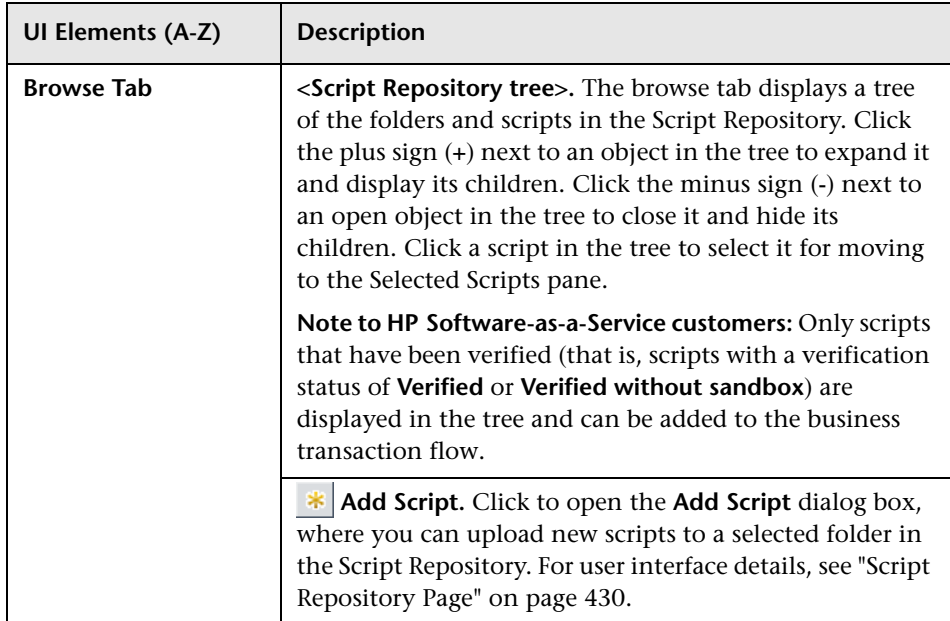

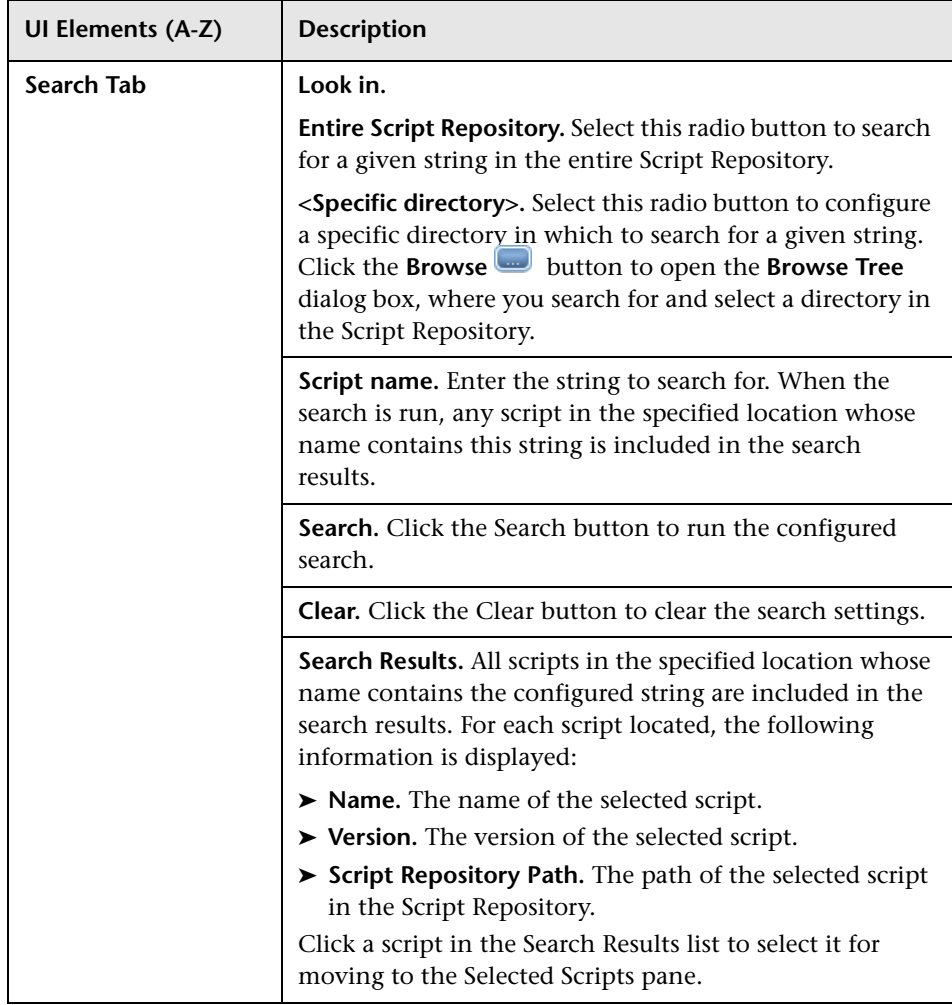

#### **Selected Scripts Pane**

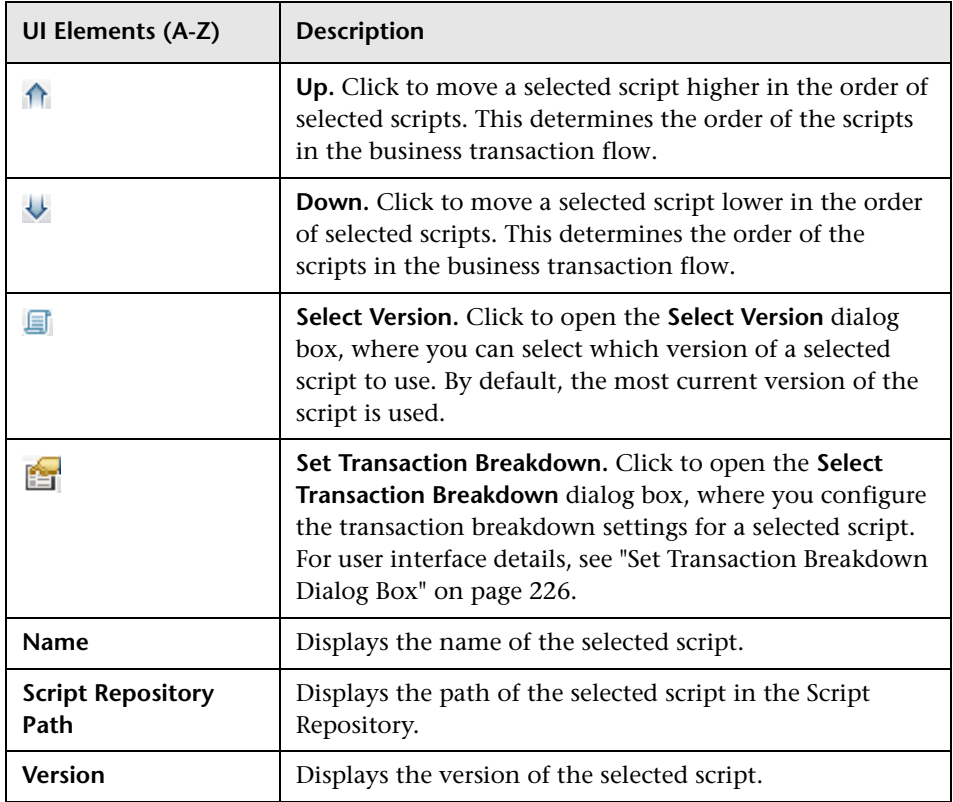

### <span id="page-139-0"></span>**R** Define Transaction Thresholds Page

This wizard page lists the transactions included in the scripts you add to the business transaction flow and enables you to set transaction thresholds for them.

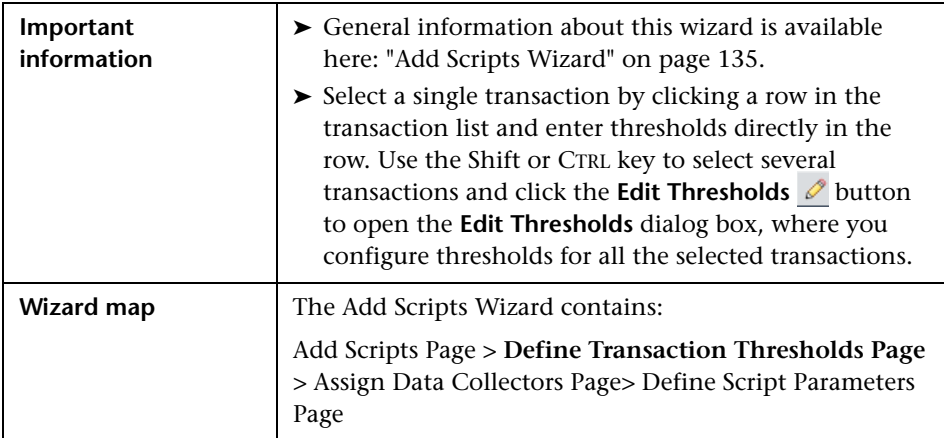

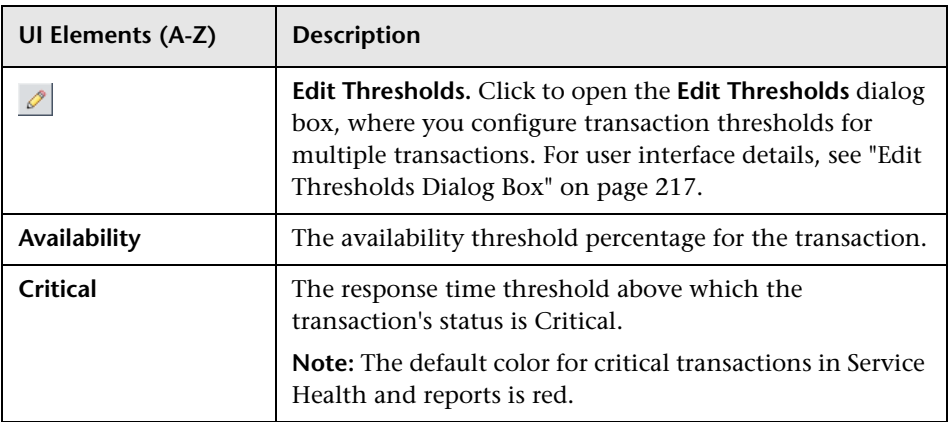

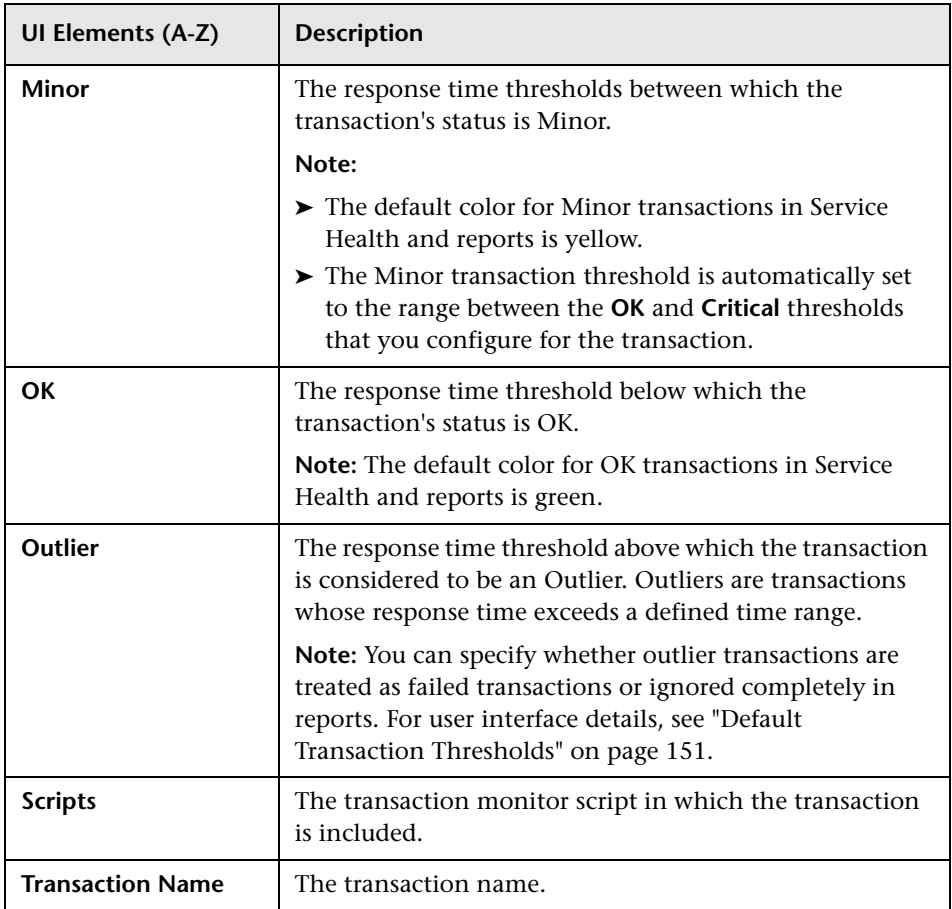

# <span id="page-140-0"></span>**Assign Data Collectors Page**

This wizard page enables you to assign Business Process Monitor data collectors to run the scripts included in the business transaction flow.

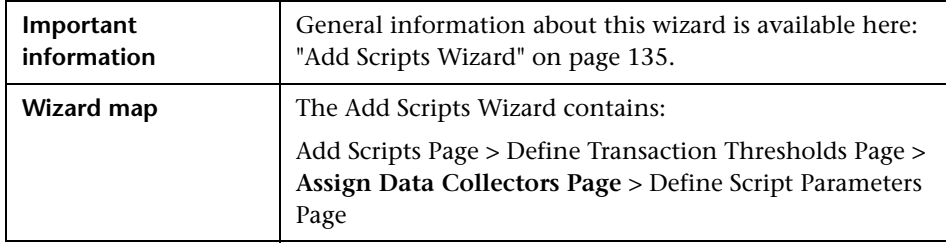

User interface elements are described below (unlabeled elements are shown in angle brackets):

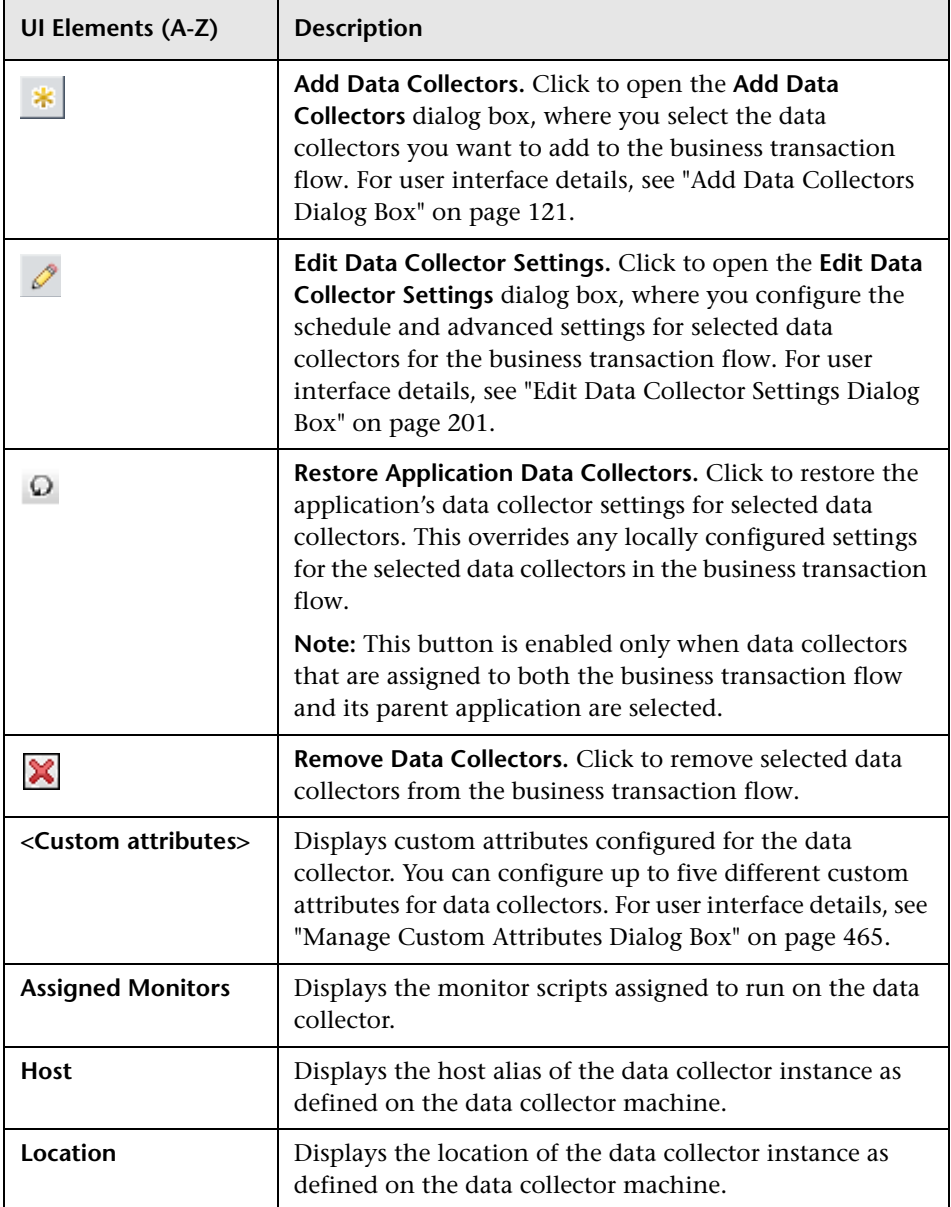

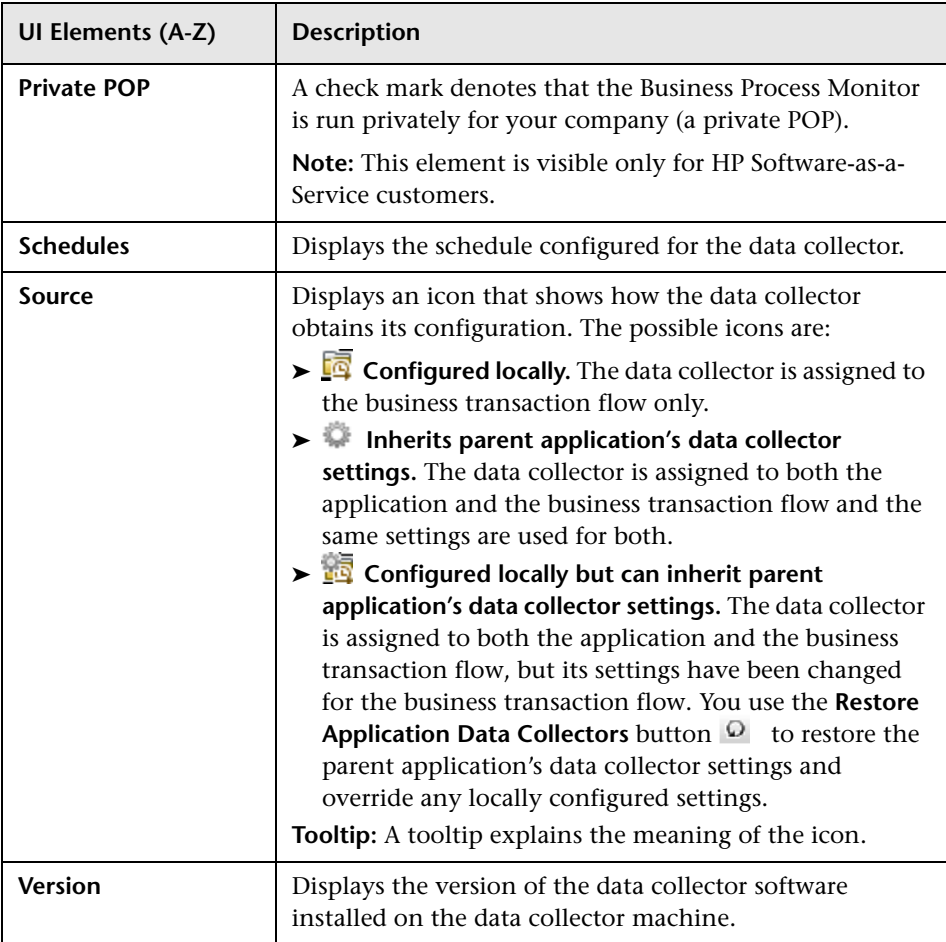

### <span id="page-143-0"></span>**2** Define Script Parameters Page

This wizard page enables you to assign a value to a parameter used by a script included in a business transaction flow, that is different than the default parameter value. It also enables you to set a value for a parameter for a specific data collector assigned to run the script.

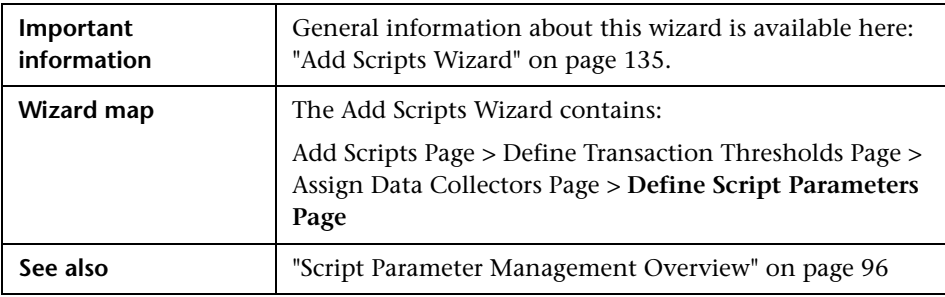

User interface elements are described below (unlabeled elements are shown in angle brackets):

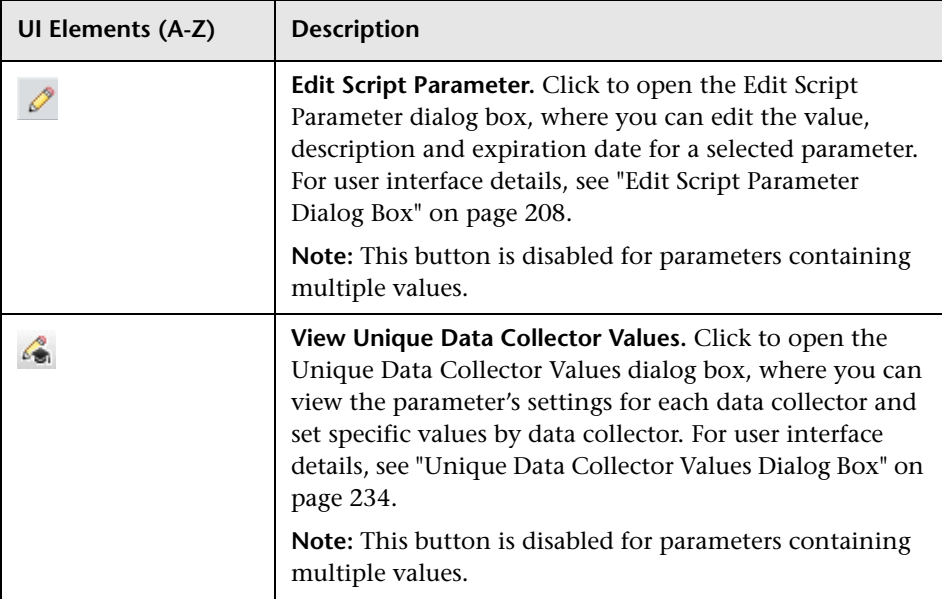
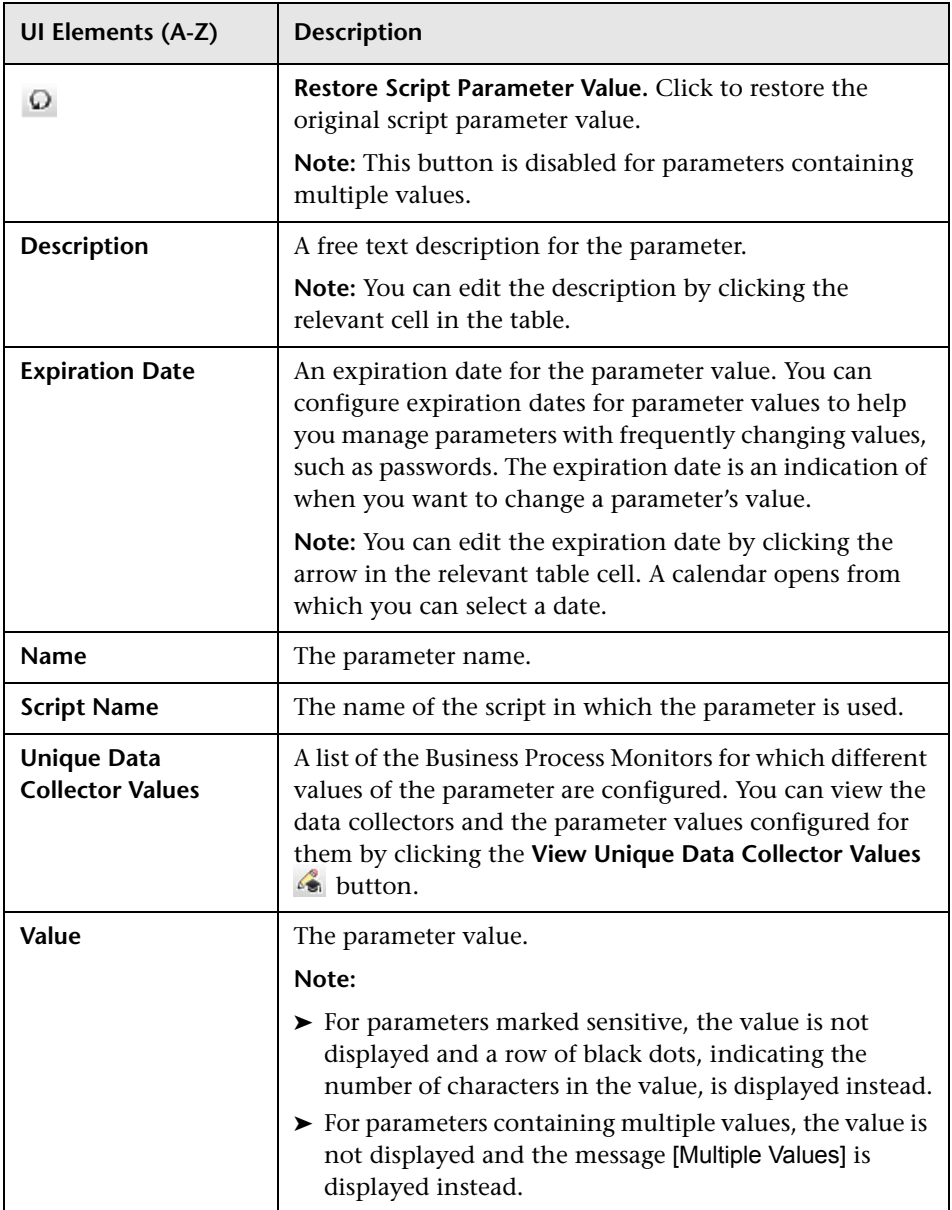

## <span id="page-145-0"></span>**Business Process Monitor Application Configuration Wizard**

This wizard enables you to create a new application and its Business Process Monitor configuration in End User Management Administration, or to add a Business Process Monitor configuration to an existing application (for example, to an existing Real User Monitor application that does not yet have a Business Process Monitor configuration).

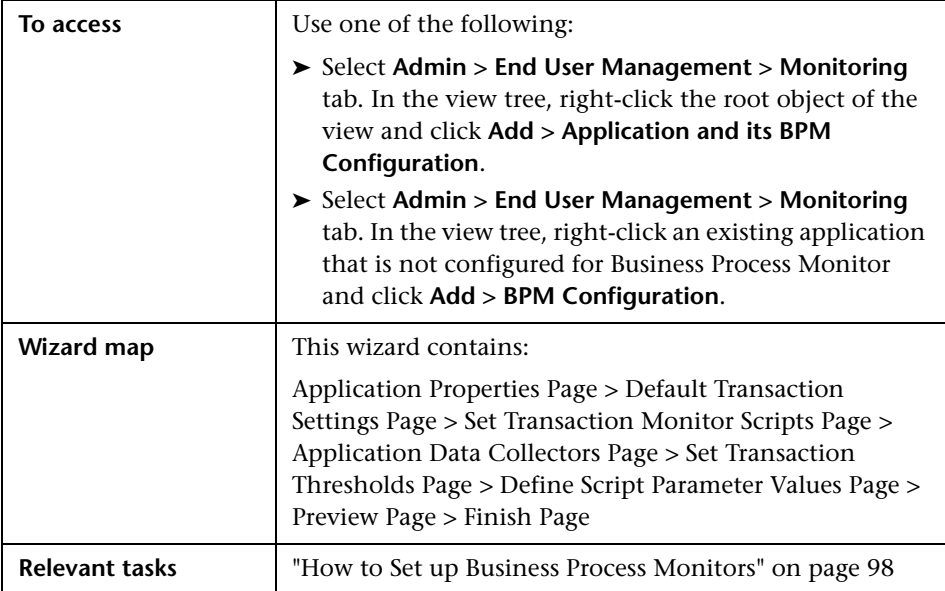

# <span id="page-146-0"></span>**Application Properties Page**

This wizard page enables you to configure the CI and Business Process Monitor properties for a new Business Process application.

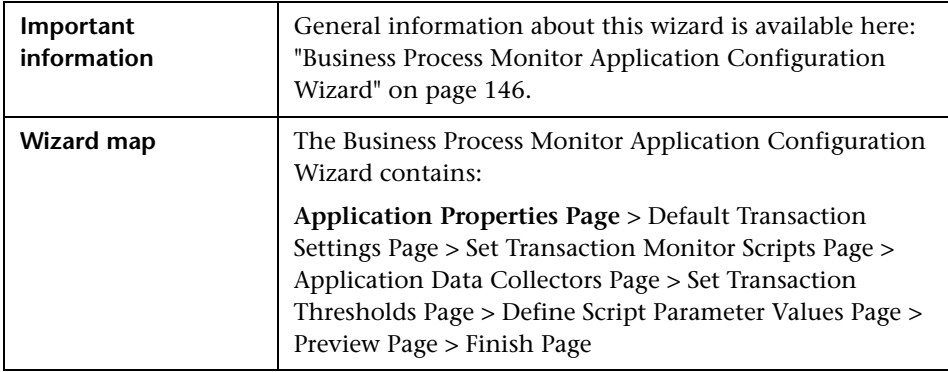

### **CI Properties Pane**

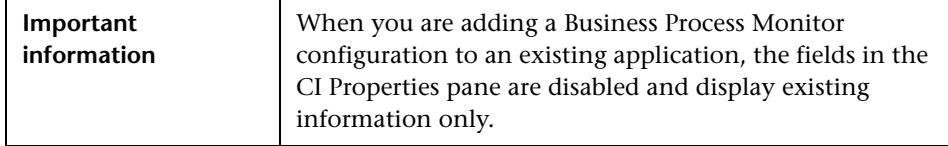

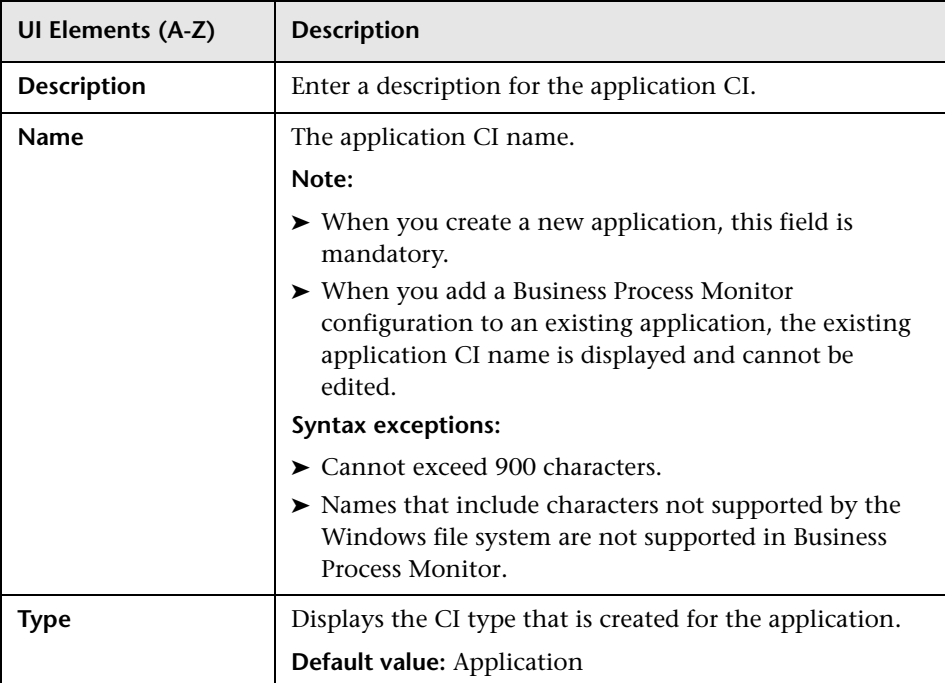

#### **Business Process Monitor Properties Pane**

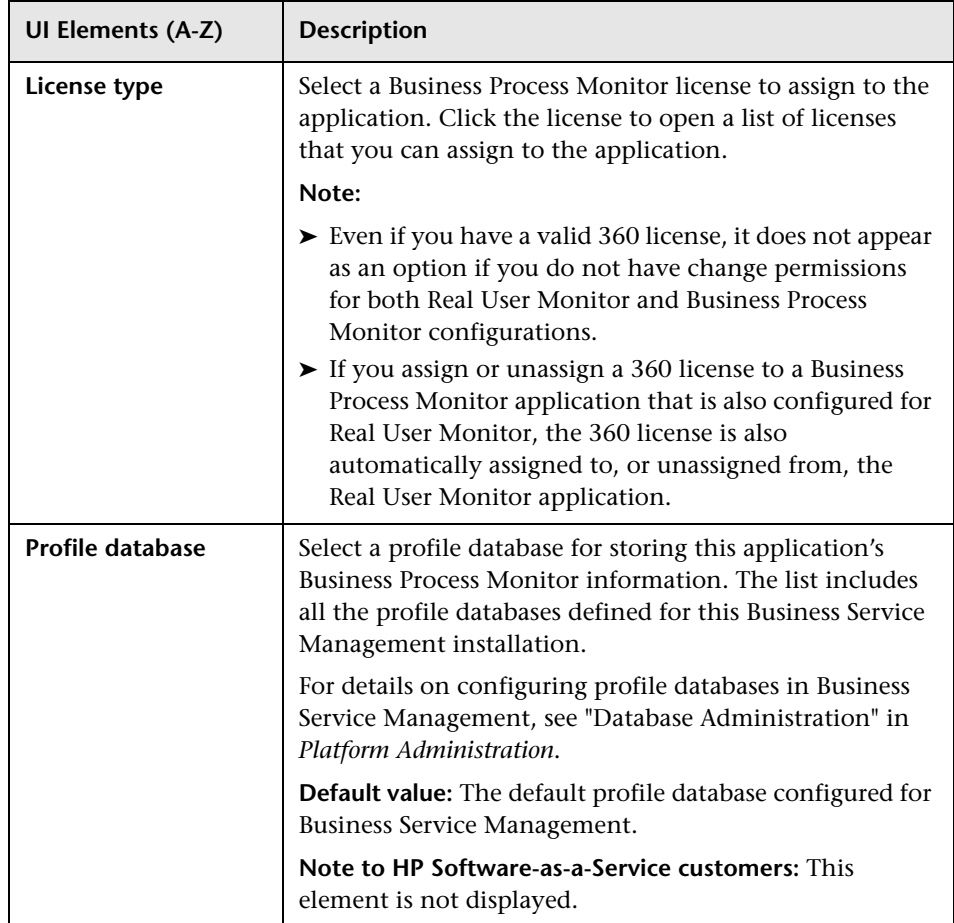

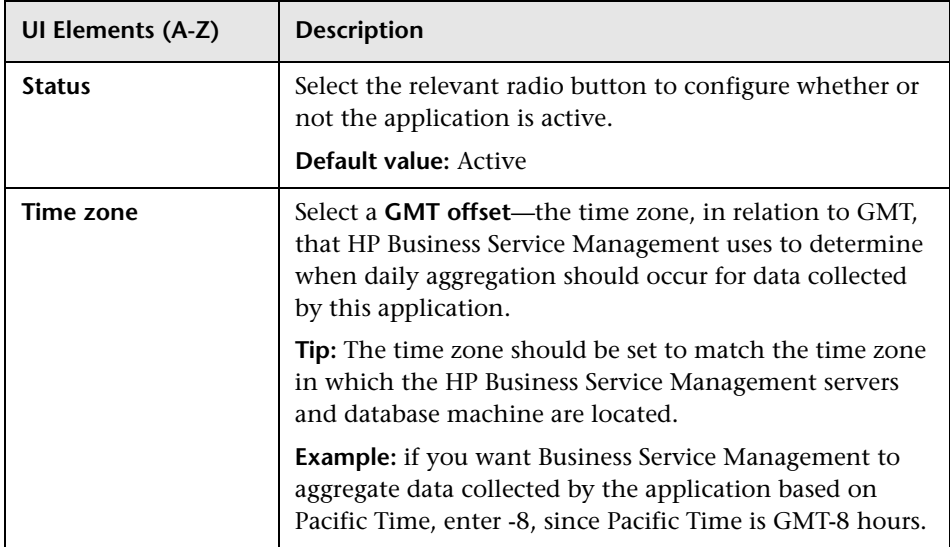

# <span id="page-149-0"></span>**R** Default Transaction Settings Page

This wizard page enables you to configure the default transaction threshold and breakdown settings that are assigned to all transactions included in the application's business transaction flows.

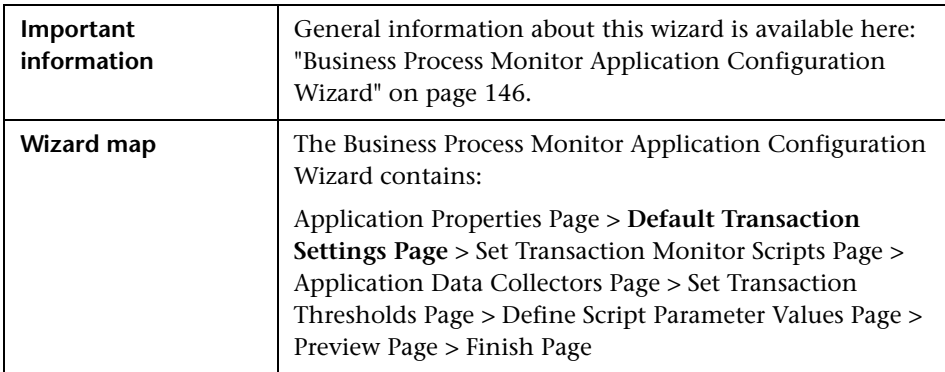

#### <span id="page-150-0"></span>**Default Transaction Thresholds**

This area enables you to set the transaction response times, which are used to indicate transaction performance status by creating performance boundaries. There are three transaction threshold ranges—OK, Minor, and Critical—which are color-coded when used in the reports that display transaction performance data and in Service Health. The color-coding enables quick pinpointing of problem areas that need further analysis.

You can also configure how HP Business Service Management treats outlier values. Outliers are transactions whose response time exceeds a defined time range.

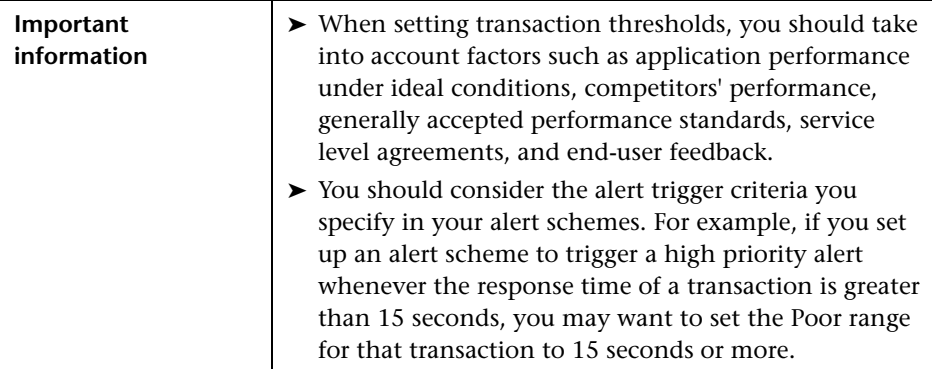

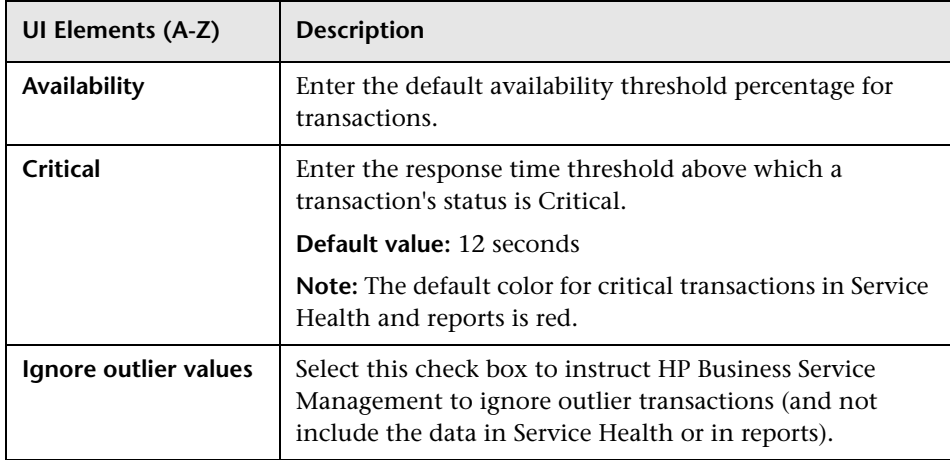

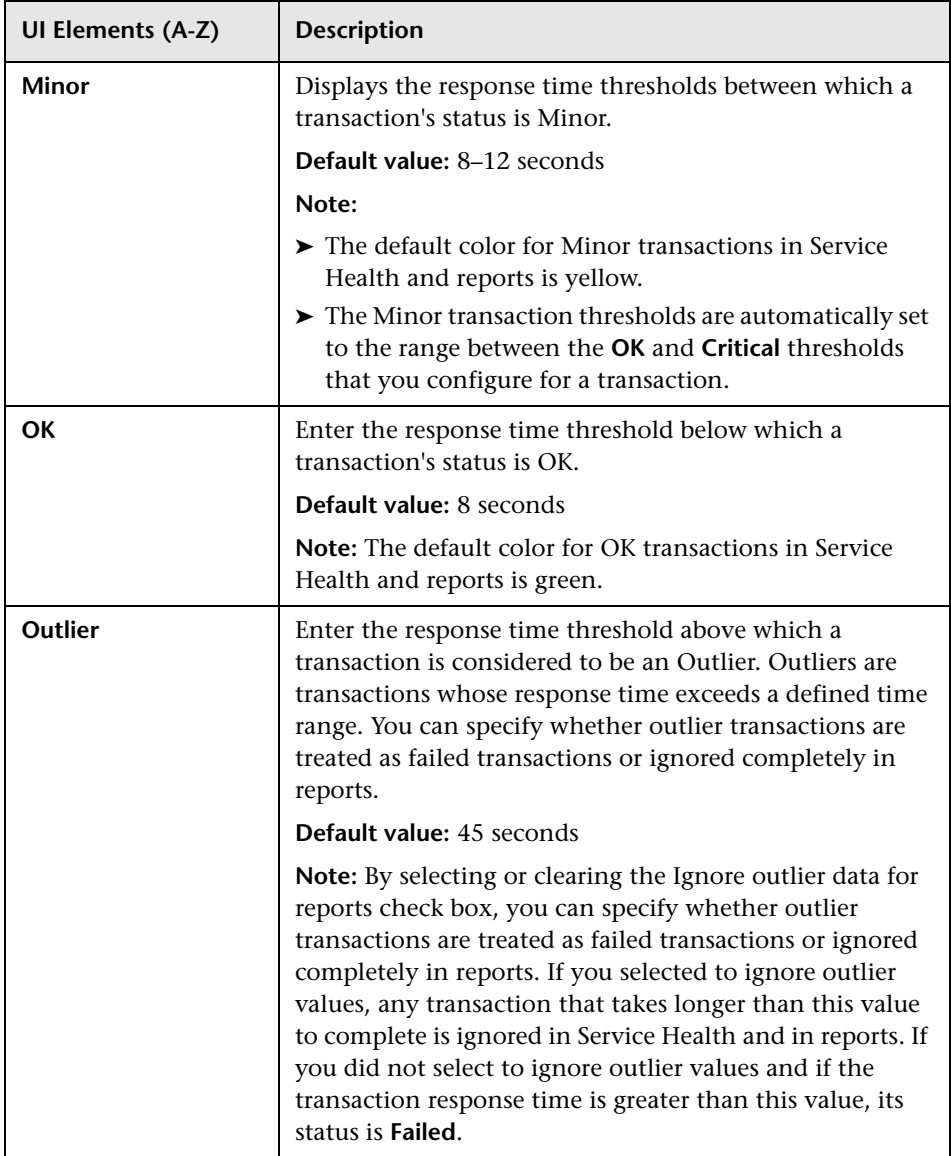

#### **Default Transaction Breakdown**

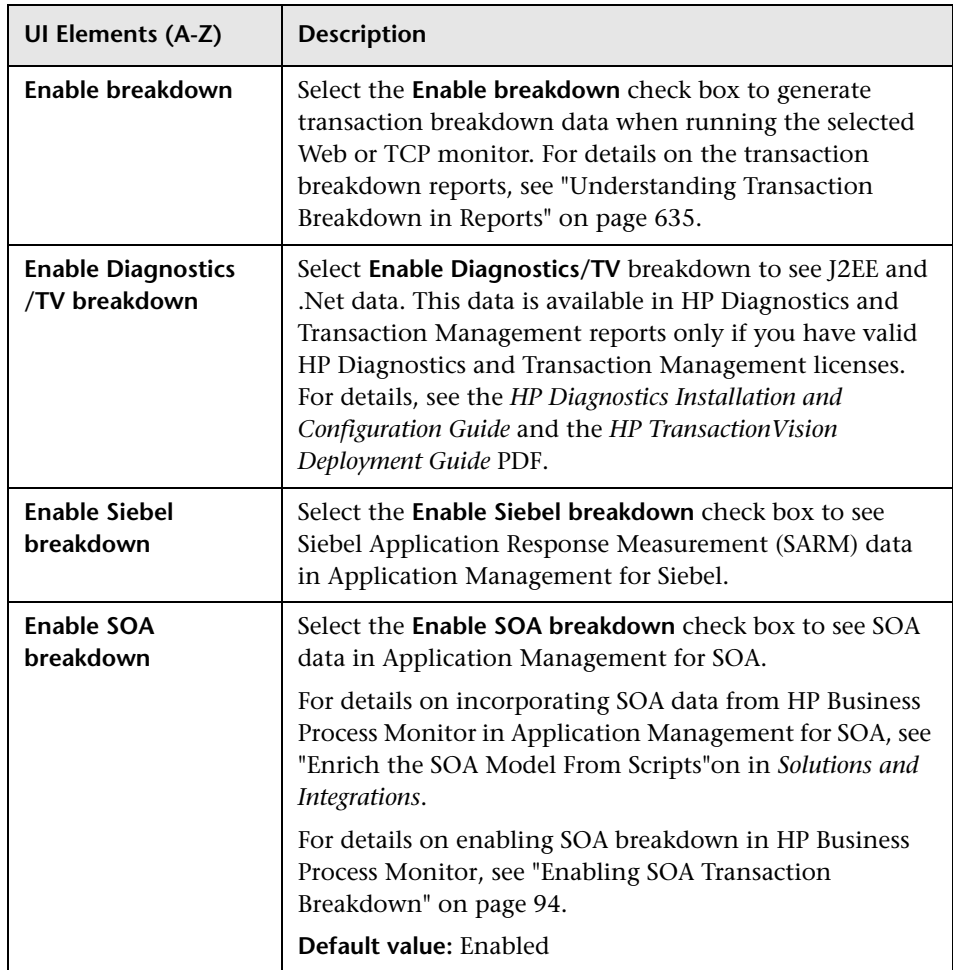

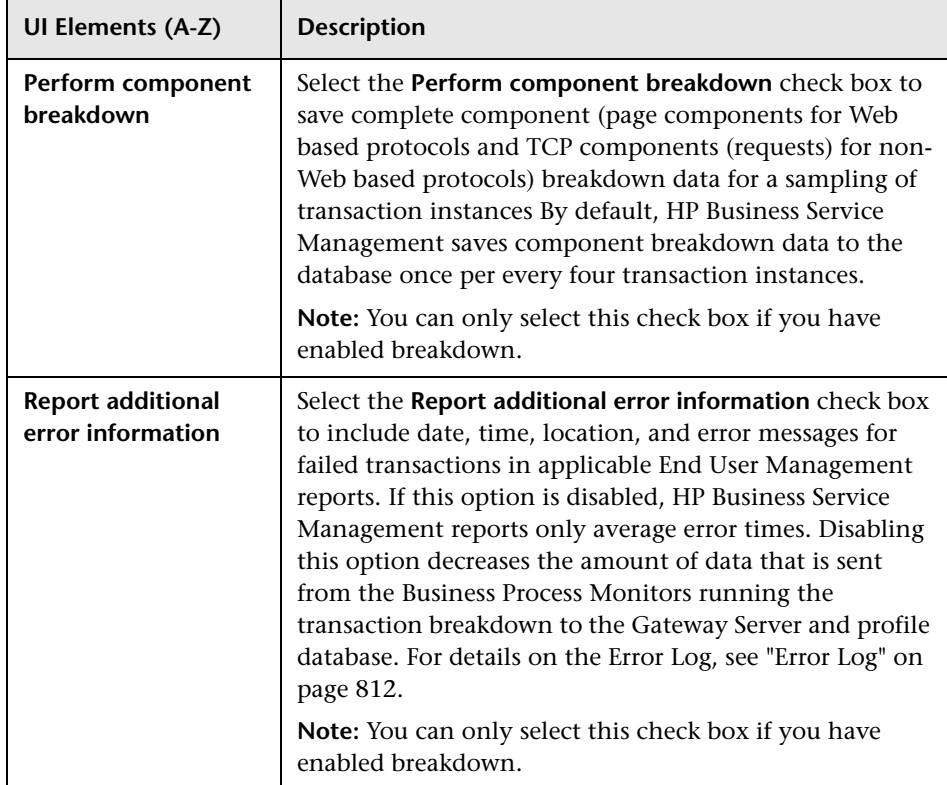

## <span id="page-154-0"></span>**8 Set Transaction Monitor Scripts Page**

This wizard page enables you to assign transaction monitor scripts to be run by Business Process Monitor for the application or business transaction flow.

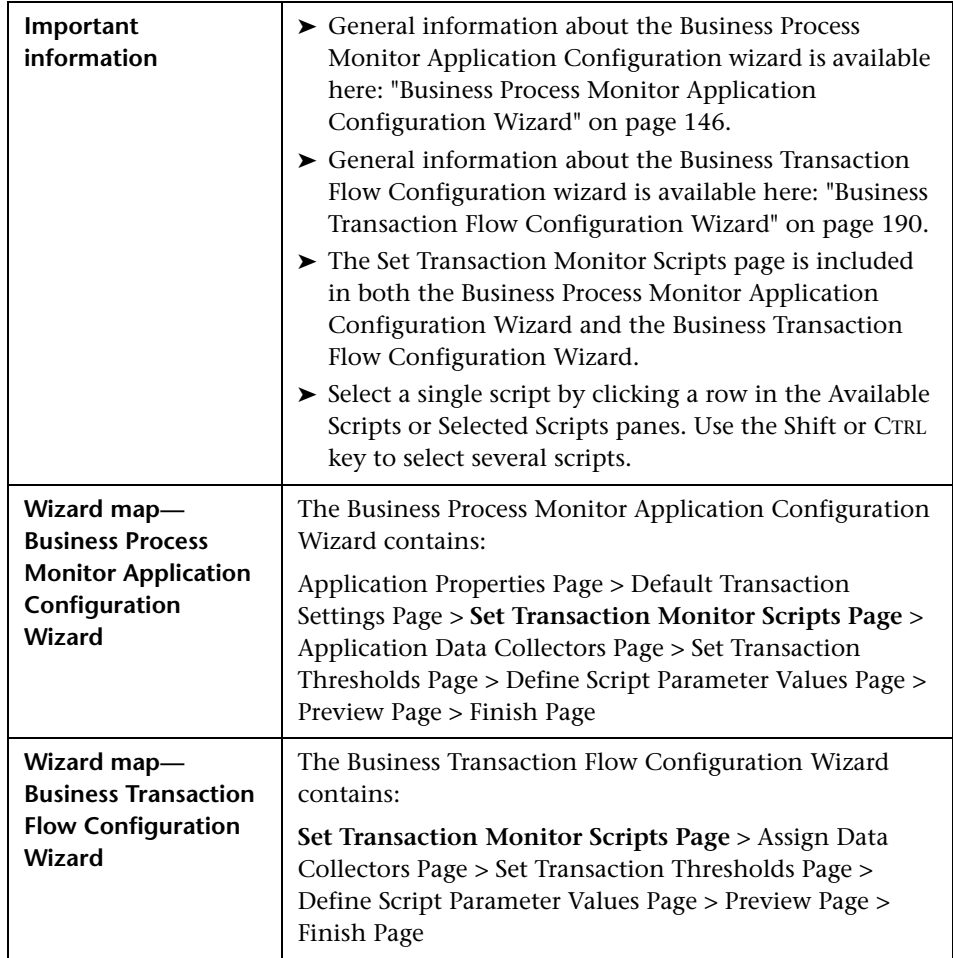

#### **<General Settings>**

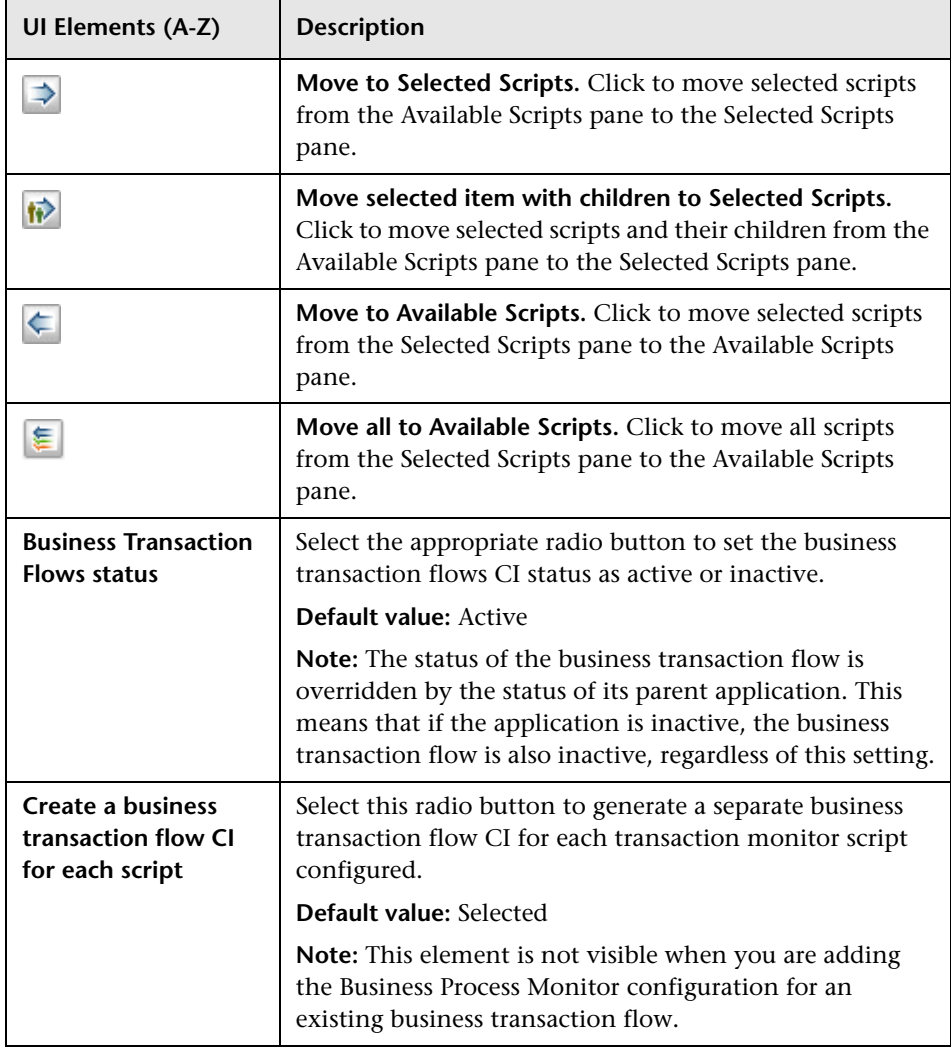

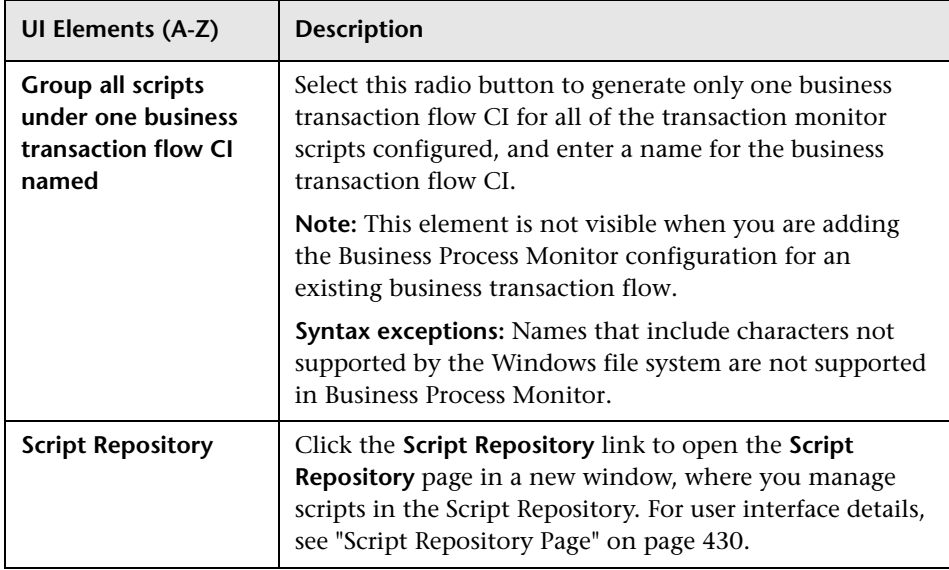

### **Available Scripts Pane**

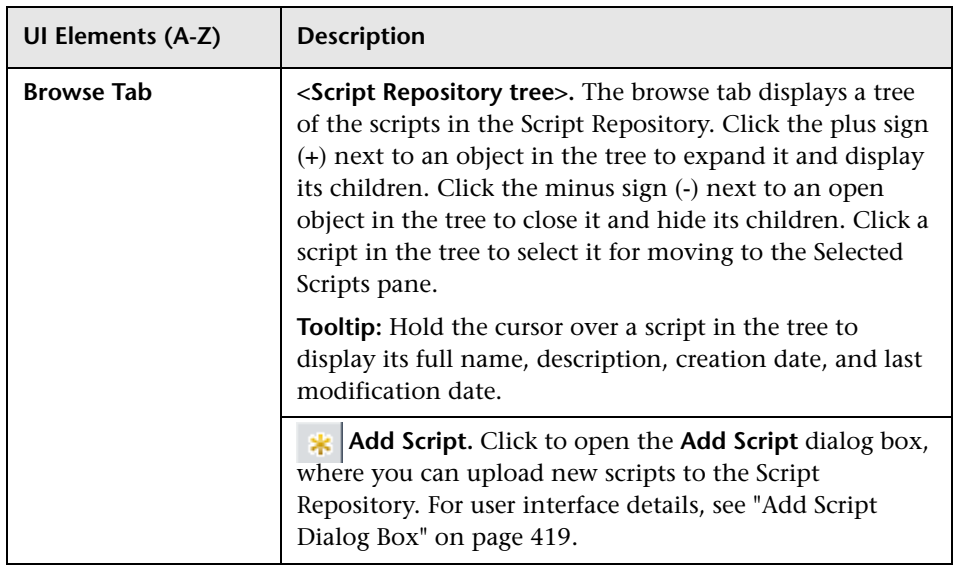

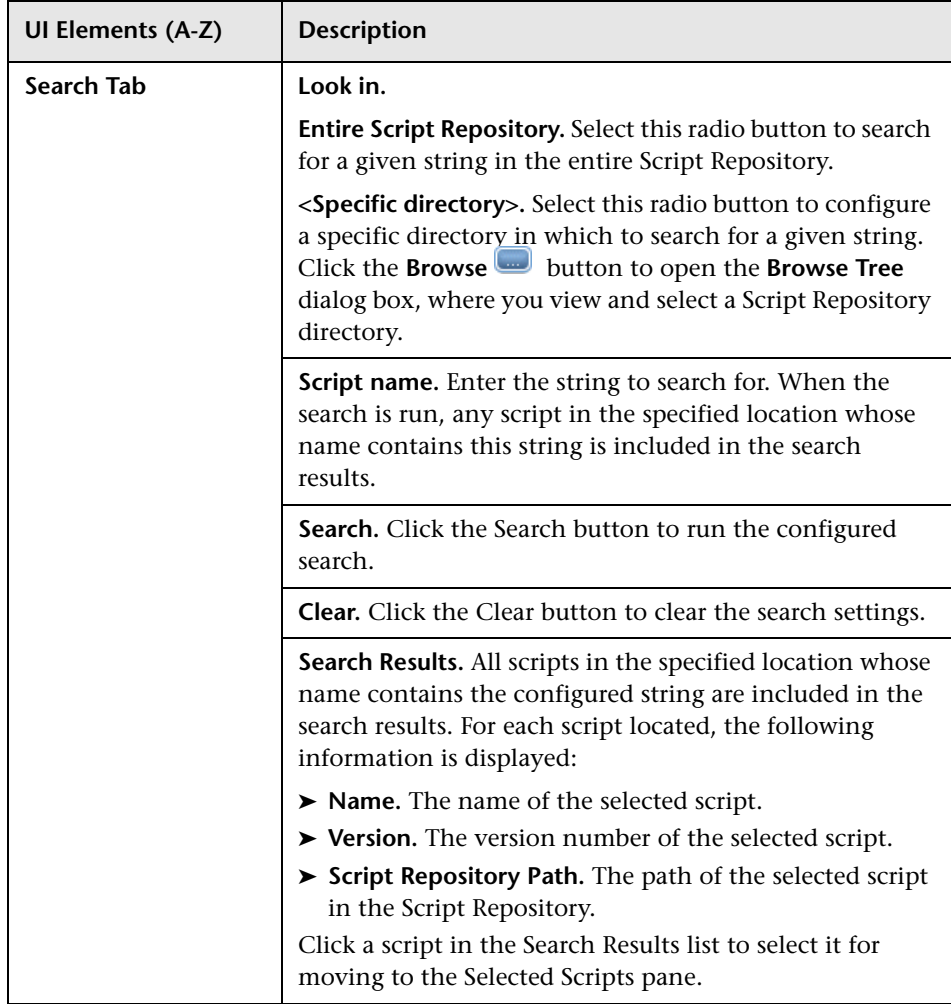

#### **Selected Scripts Pane**

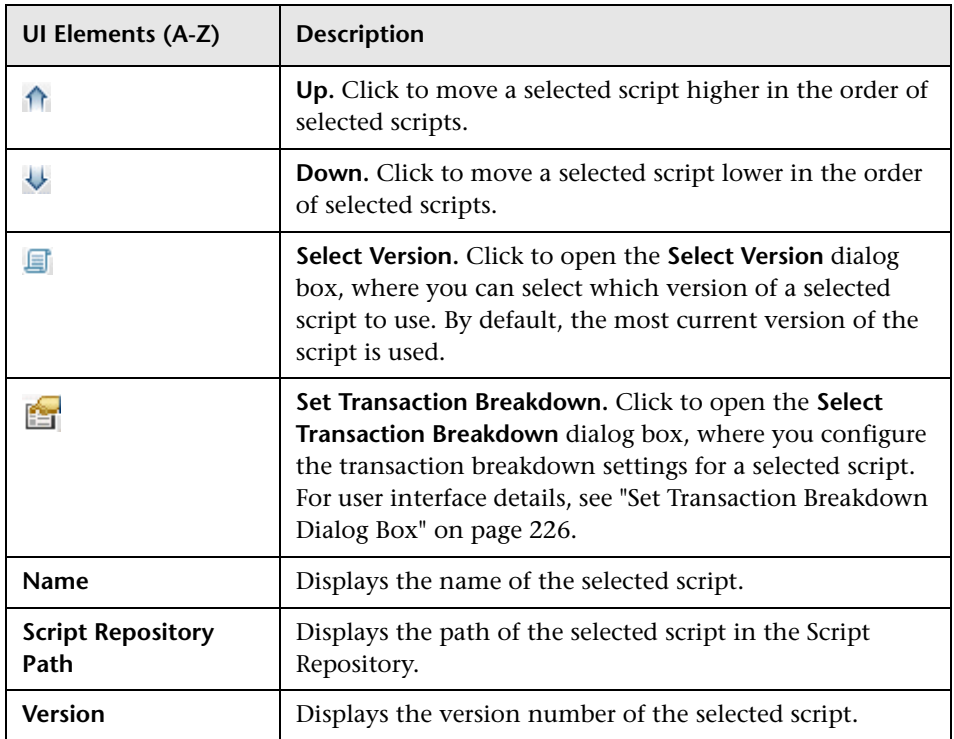

## <span id="page-159-0"></span>**Application Data Collectors Page**

This wizard page enables you to configure the default data collectors and their settings, which are assigned to all the business transaction flows you add to the application.

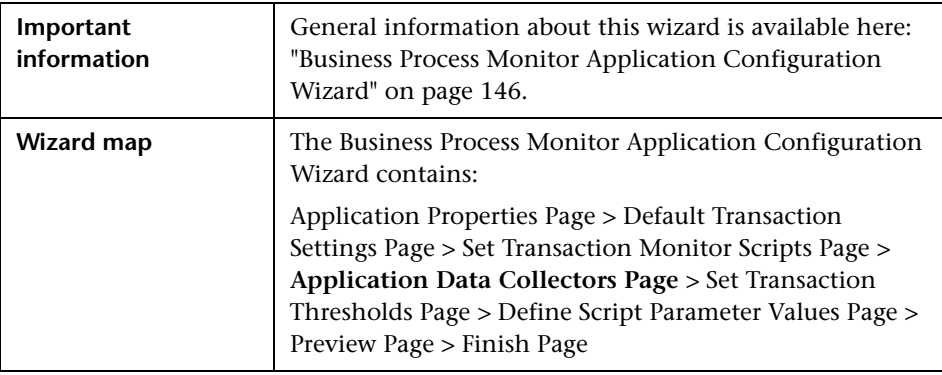

User interface elements are described below (unlabeled elements are shown in angle brackets):

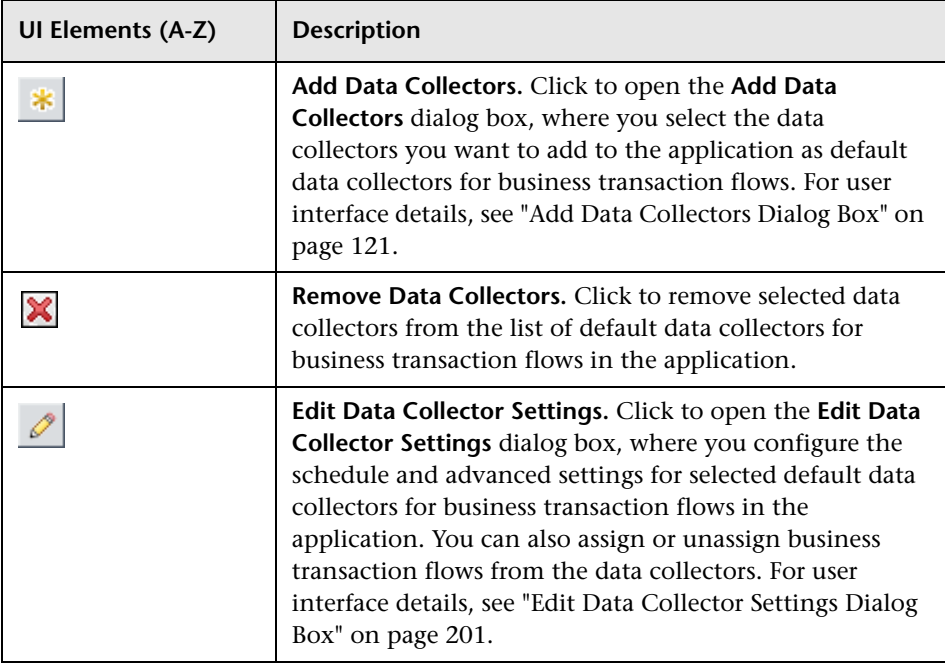

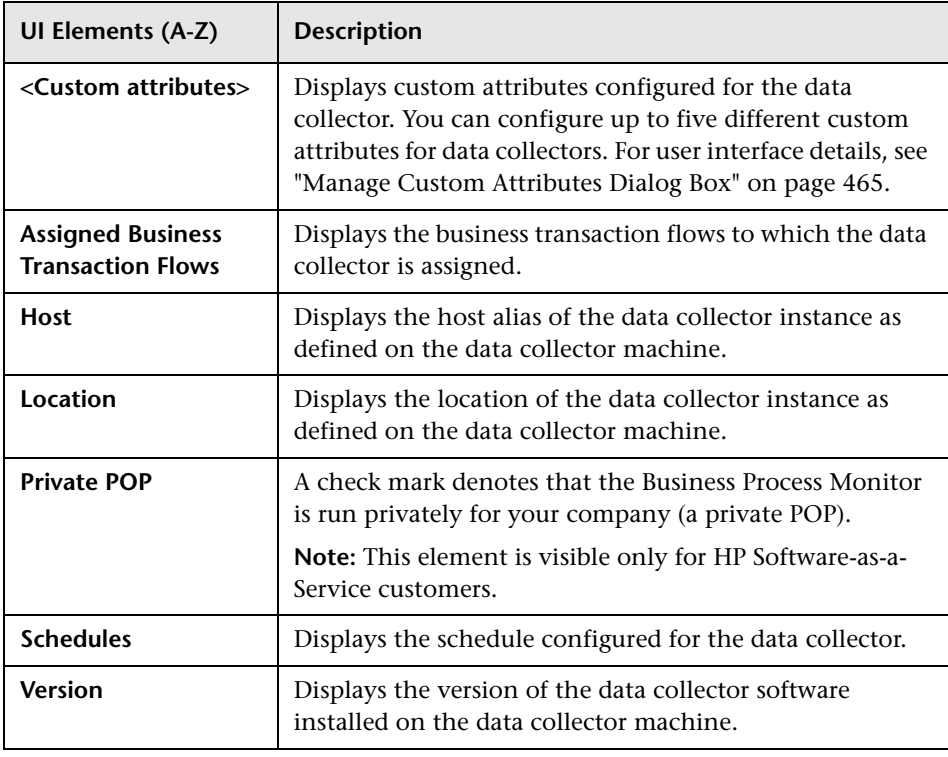

## <span id="page-161-0"></span>**Assign Data Collectors Page**

This wizard page enables you to:

- ➤ View details of the data collectors selected for the business transaction flow.
- ➤ Add and remove data collectors for the business transaction flow.
- ➤ Modify the list of monitors each data collector runs.
- ➤ Configure the data collectors' schedules and settings.

The data collectors assigned to the application in which the business transaction flow is included are, by default, assigned to the business transaction flow.

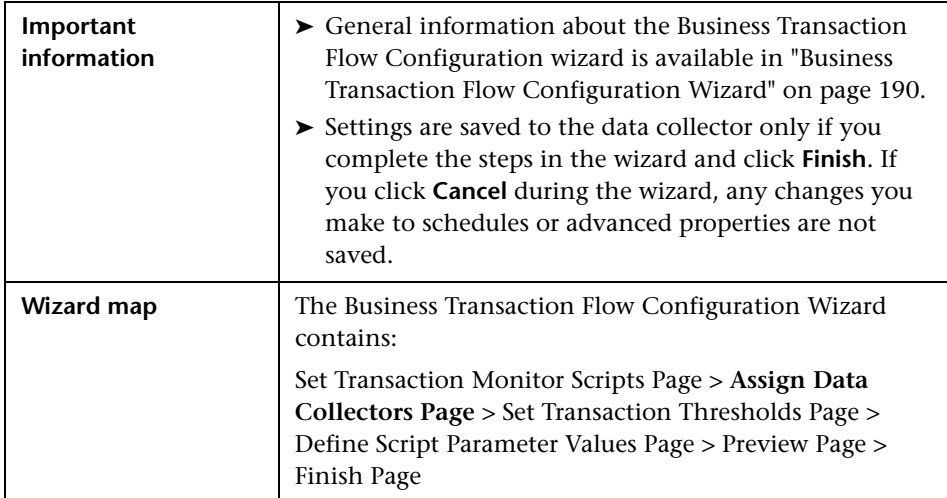

User interface elements are described below (unlabeled elements are shown in angle brackets):

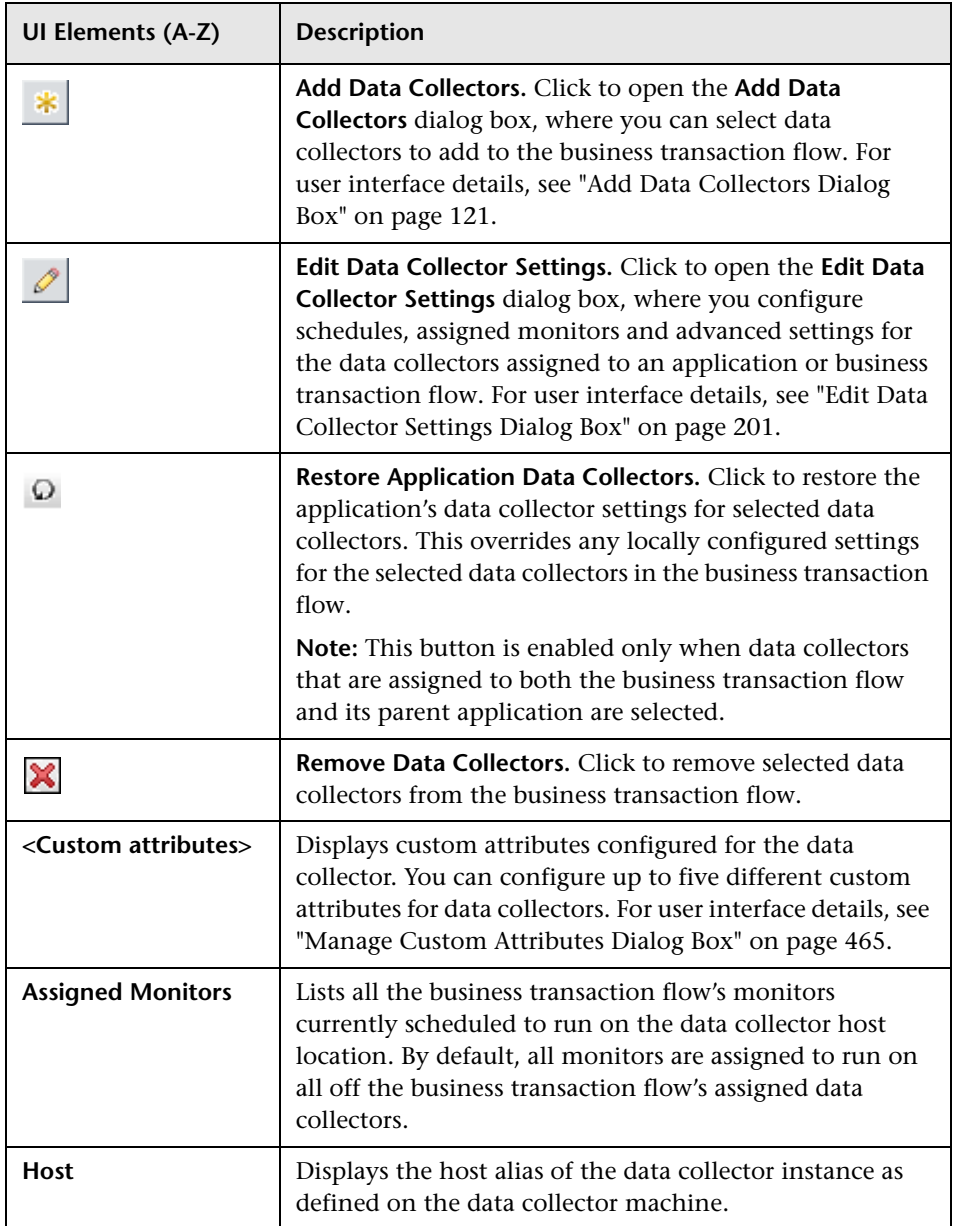

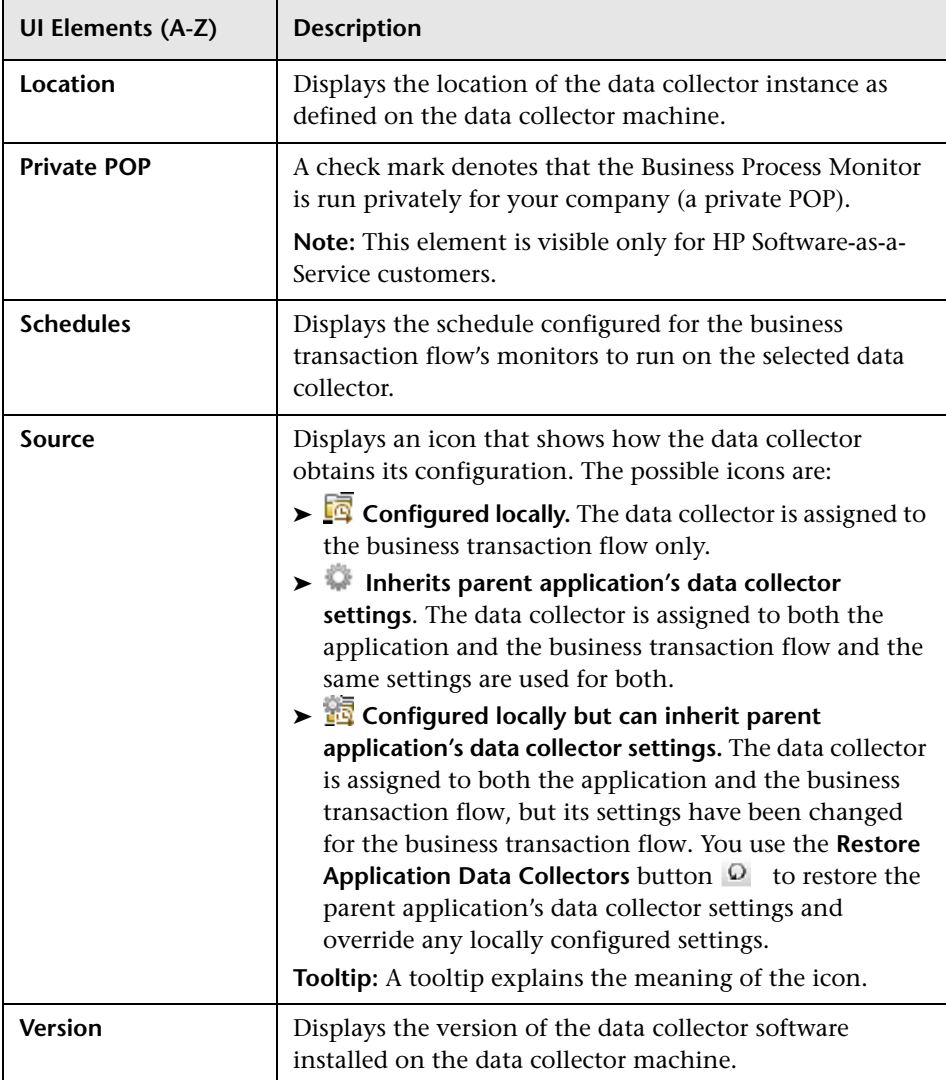

## <span id="page-164-0"></span>**R** Set Transaction Thresholds Page

This wizard page enables you to set thresholds for individual transactions that are part of the transaction monitor scripts assigned to the application or business transaction flow.

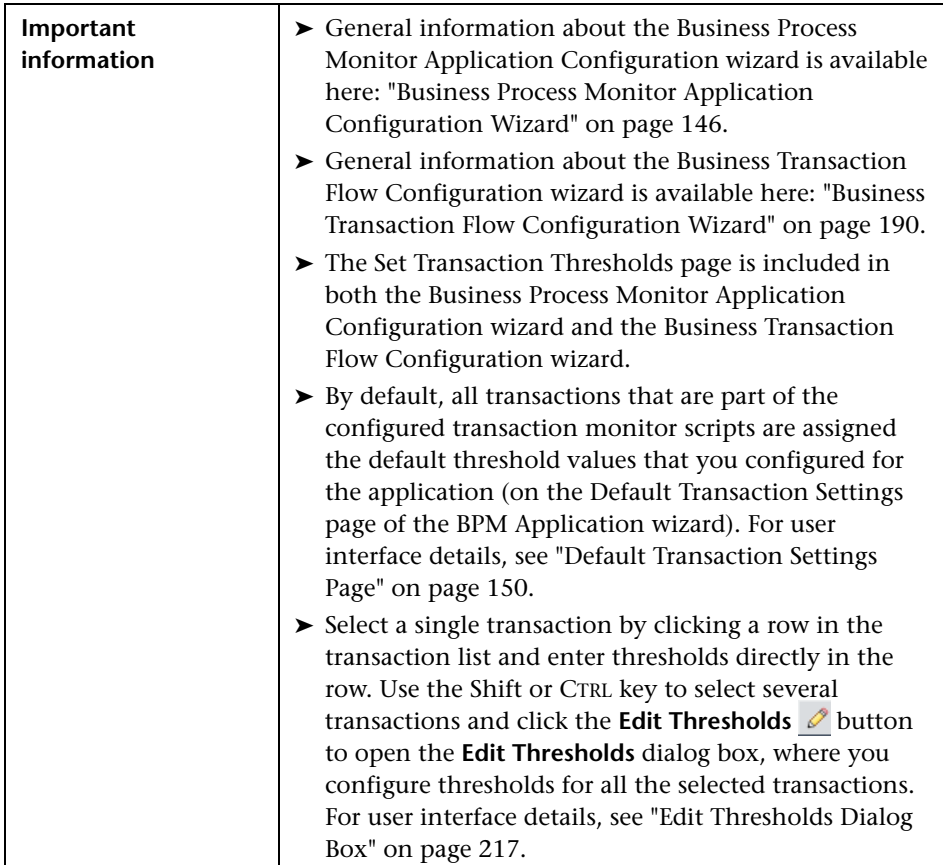

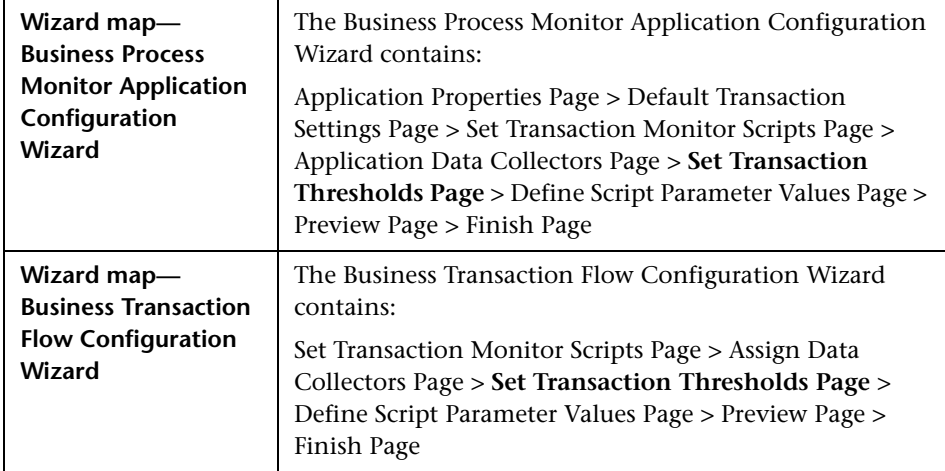

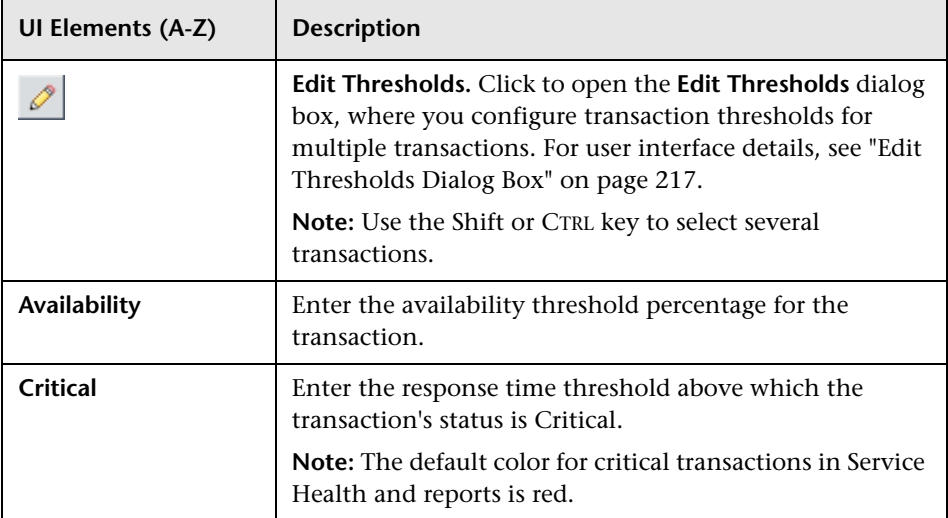

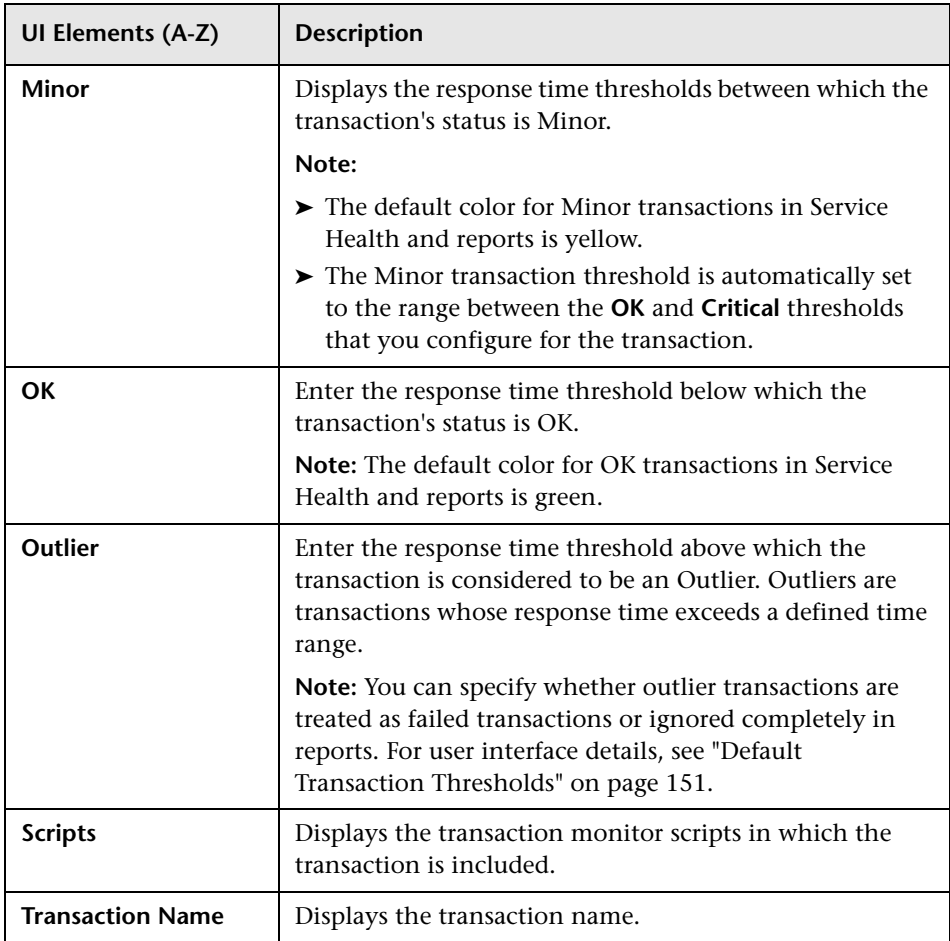

## <span id="page-167-0"></span>**<sup>2</sup>** Define Script Parameter Values Page

This wizard page enables you to assign a value to a parameter used by a script included in the application or business transaction flow, that is different than the default parameter value. It also enables you to set a value for a parameter for a specific data collector assigned to run the script.

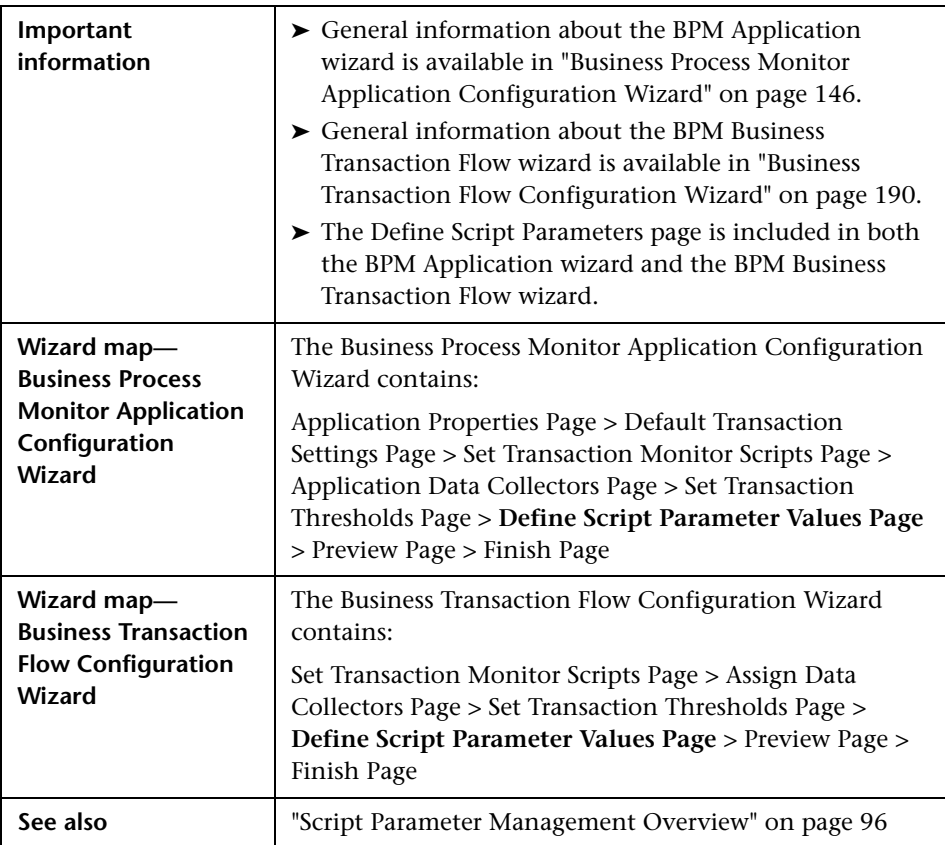

The following elements are included (unlabeled GUI elements are shown in angle brackets):

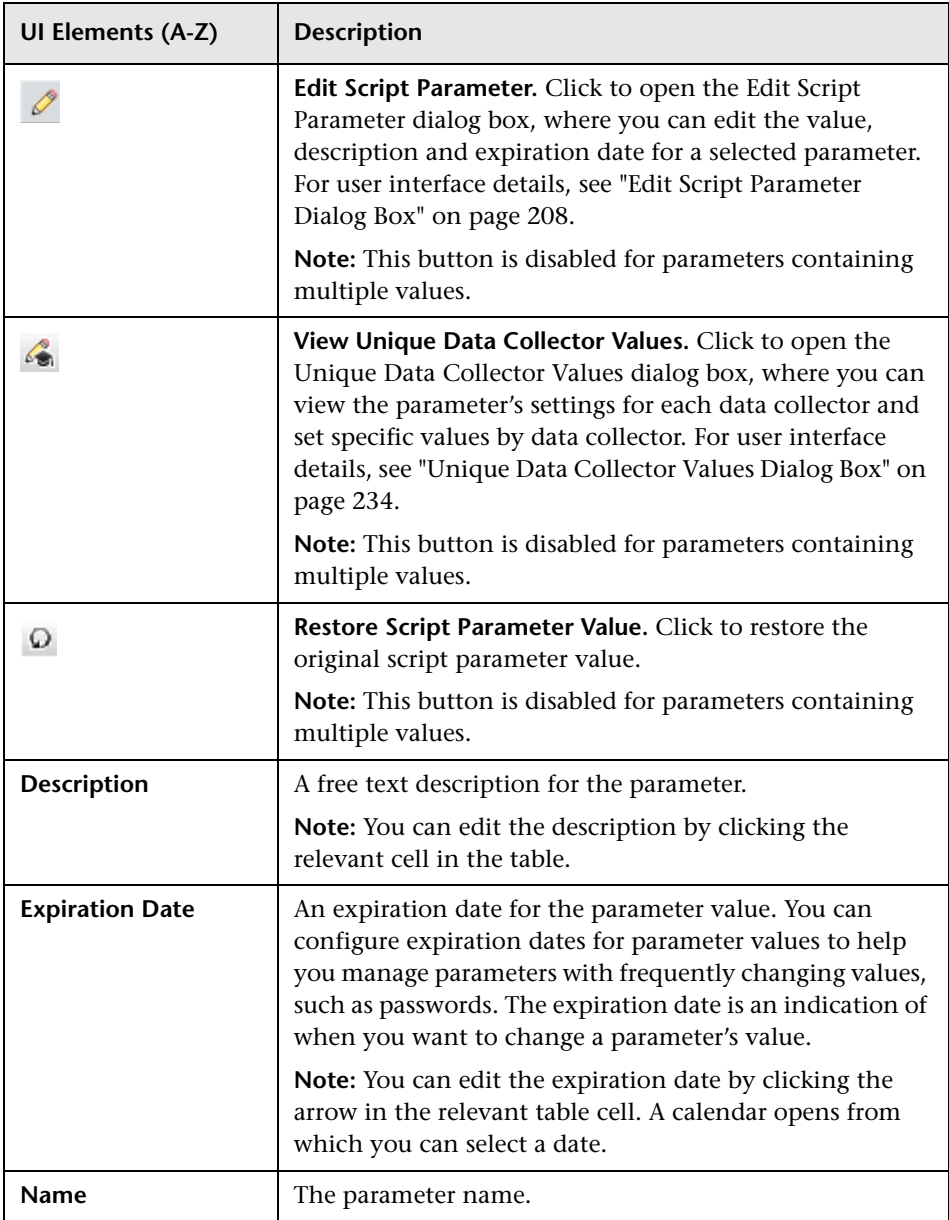

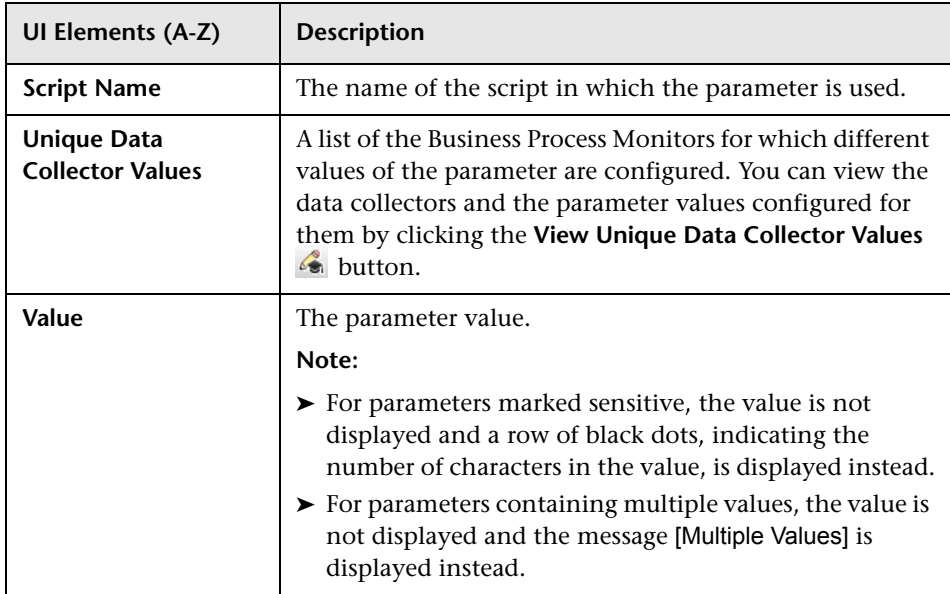

## <span id="page-170-0"></span>**Preview Page**

This wizard page enables you to view the application or business transaction flow you are creating and all the business transaction flows (for applications) and transactions that are part of it. Click **Back** to make any changes to the application or business transaction flow. Click **Finish** to save the application or business transaction flow. Updating your new application or business transaction flow may take a few moments, depending on how many monitors you selected and the size of the scripts added as transaction monitors.

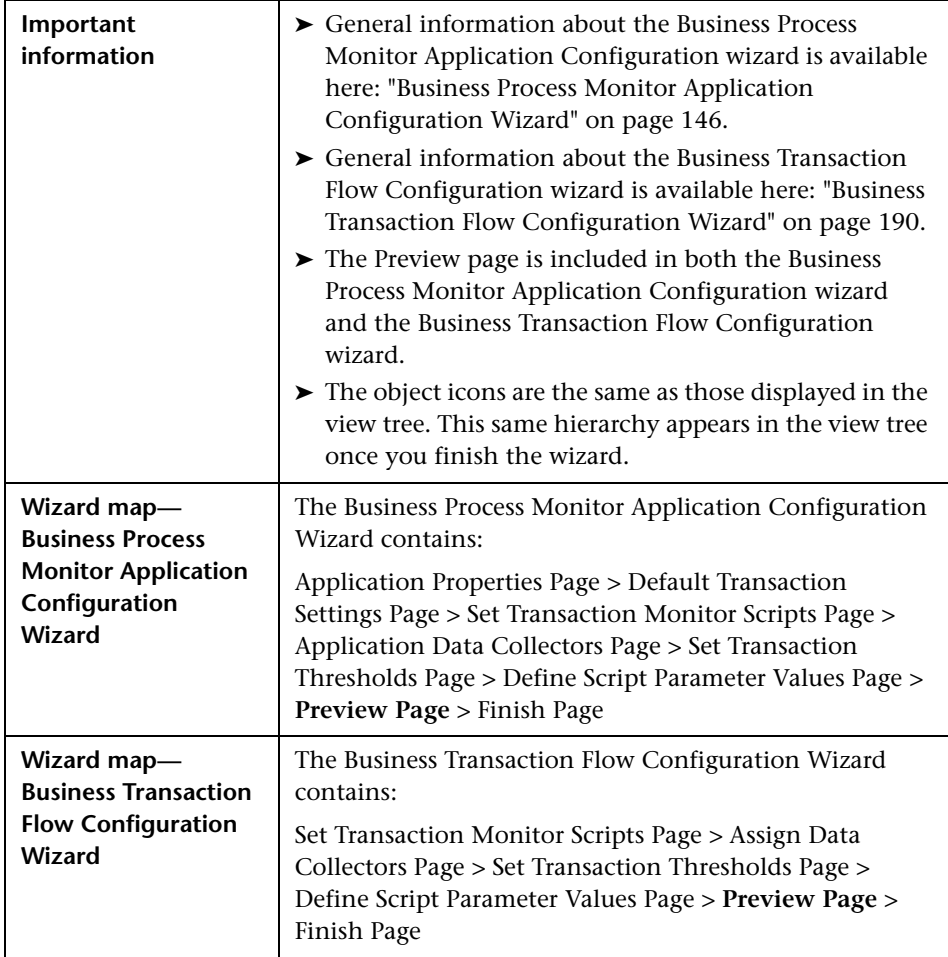

## <span id="page-171-0"></span>**Finish Page**

This wizard page displays the status of the application or business transaction flow you created, as well as its business transaction flows (for applications) and transactions. It also indicates if there were any errors during creation. Click the **Close** button to exit from and close the wizard.

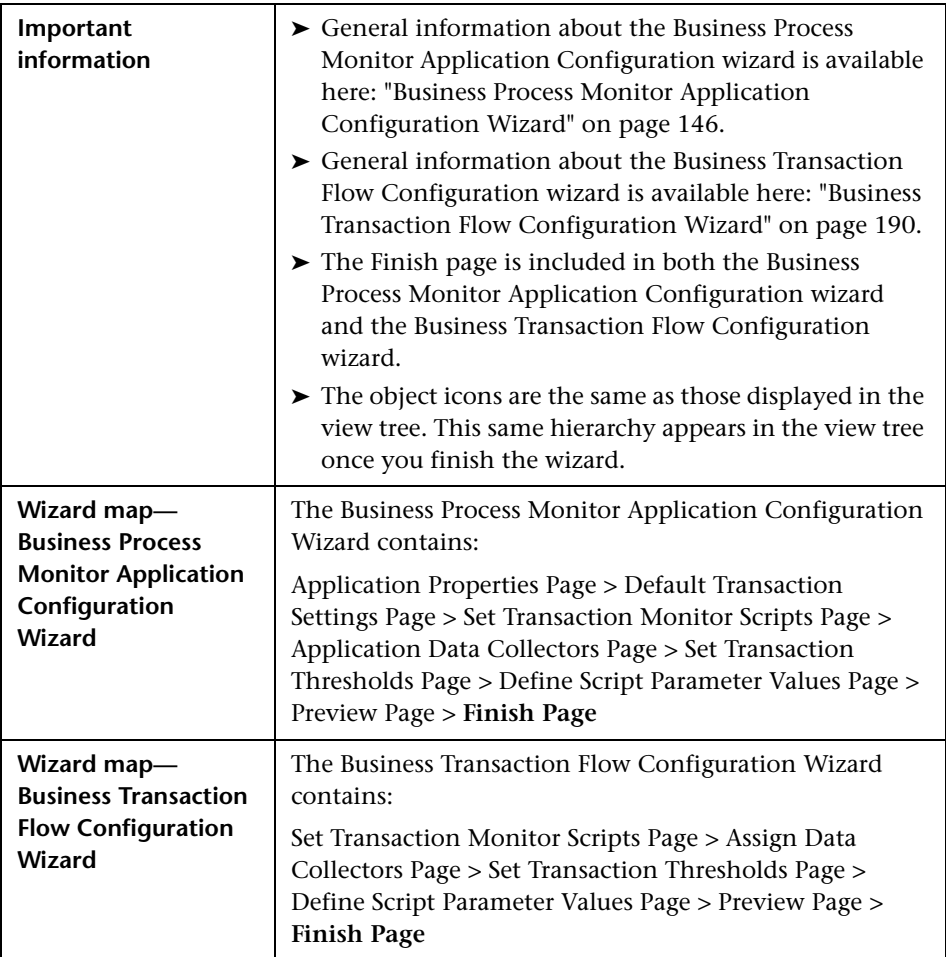

**UI Elements (A-Z) Description Additional Details** | Displays any additional information about the creation of the relevant CI. **Name** Displays a hierarchical tree with the names of the application (when you create an application), business transaction flow, or transaction CI that was created. **Status** Displays an icon showing the status of the CI creation: ⊙ Successful  $\bm{\bm{\omega}}$  Failed **Type** Displays the type of CI that was created.

User interface elements are described below:

### **& Business Process Monitor Application Data Collectors Page**

This page enables you to view and configure a Business Process Monitor application's default data collectors. Default data collectors are automatically assigned to all business transaction flows added to the application.

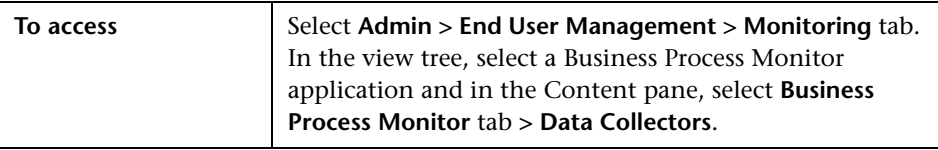

User interface elements are described below (unlabeled elements are shown in angle brackets):

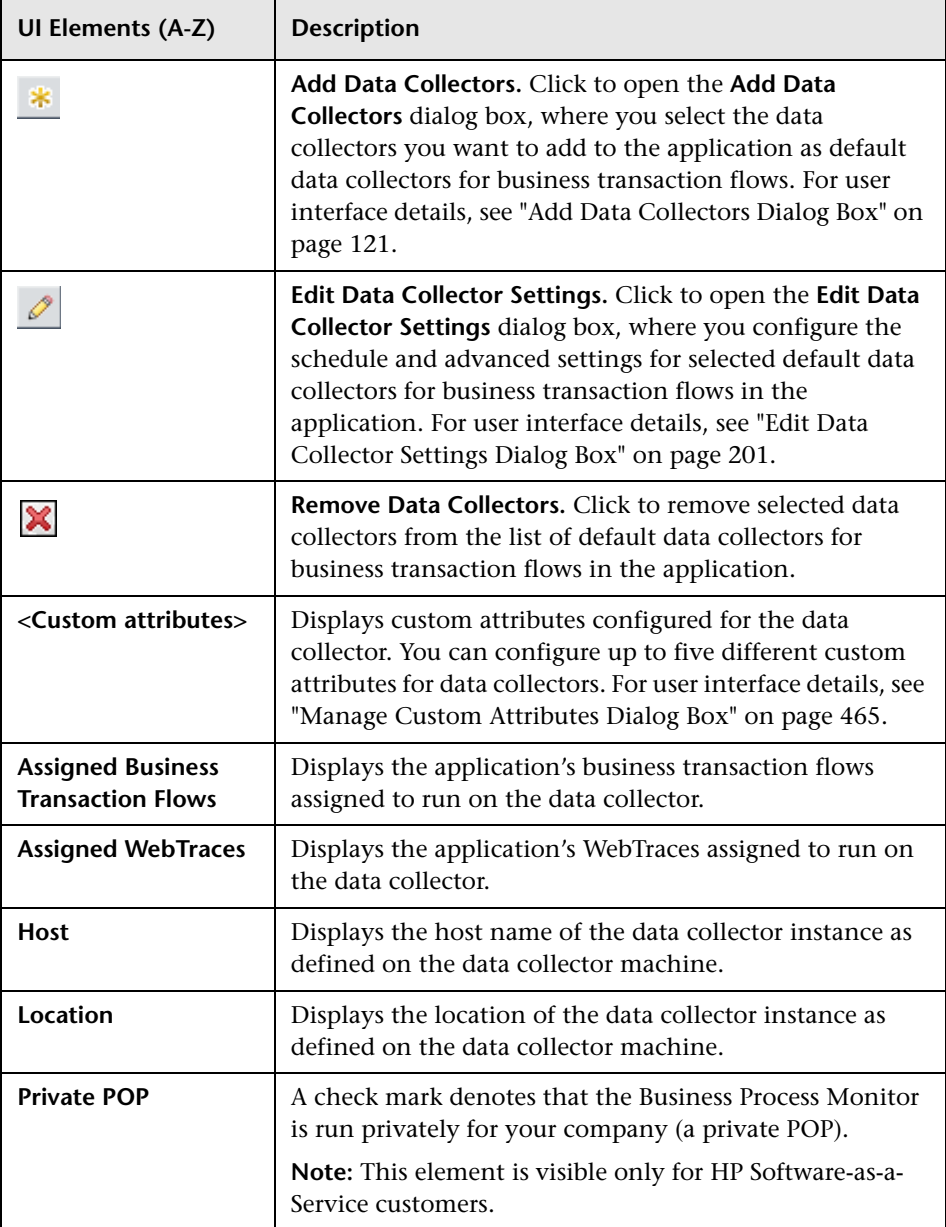

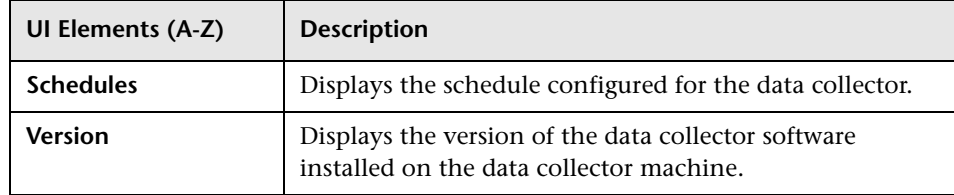

## **& Business Process Monitor Application Default Settings Page**

This page enables you to view and configure a Business Process Monitor application's default transaction settings. Default transaction settings are assigned to all transactions added to the application.

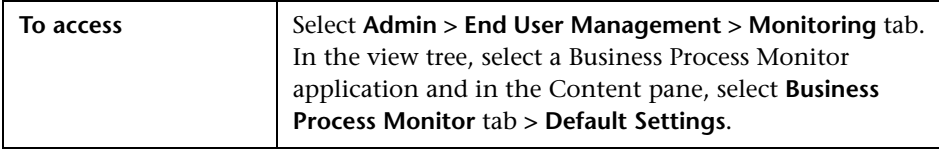

### **Default Transaction Thresholds Pane**

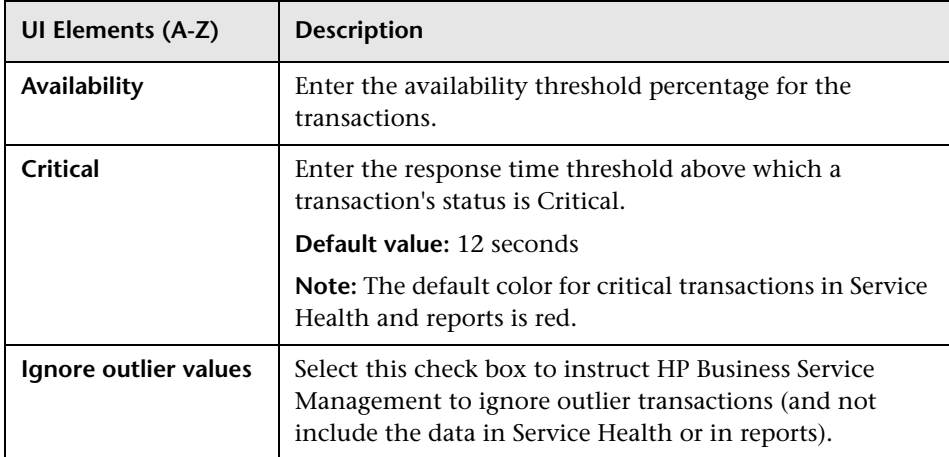

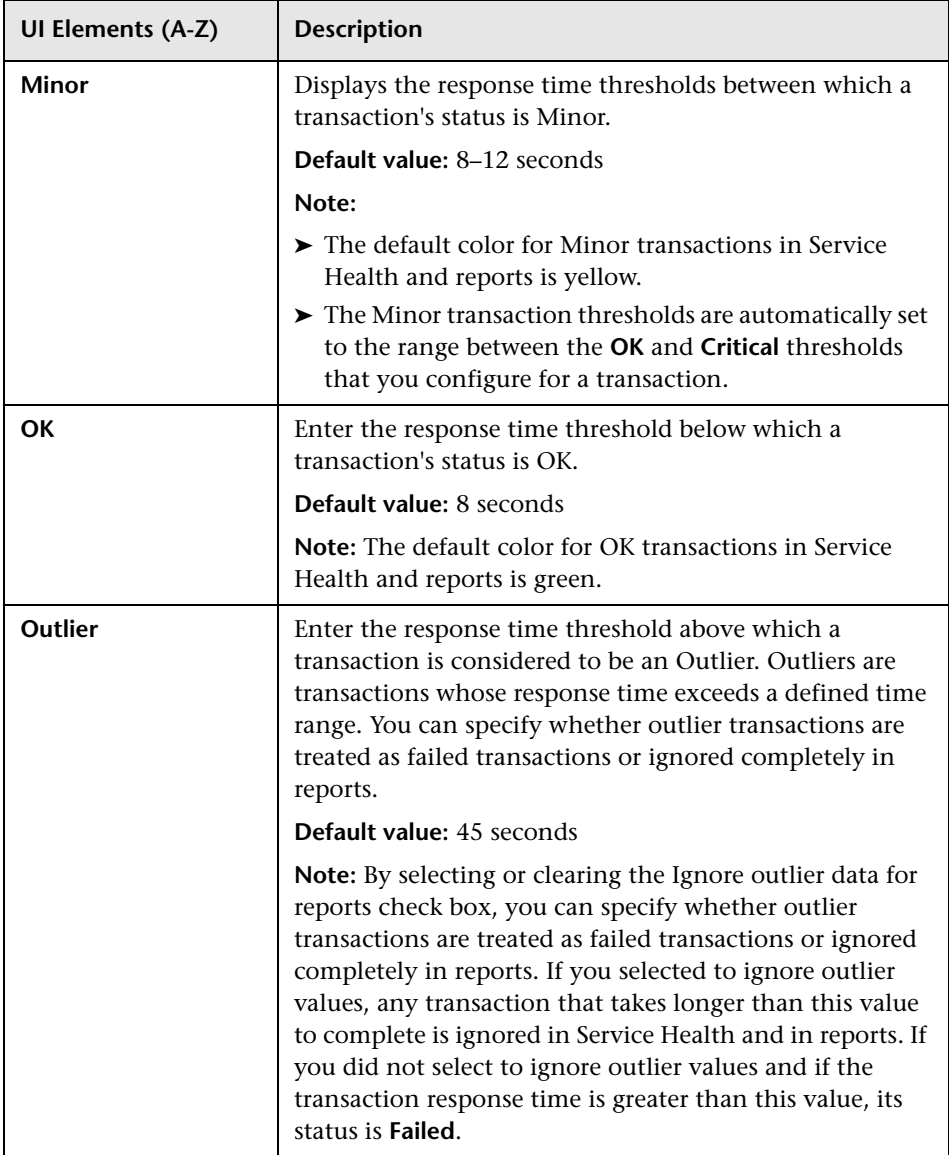

### **Default Transaction Breakdown Pane**

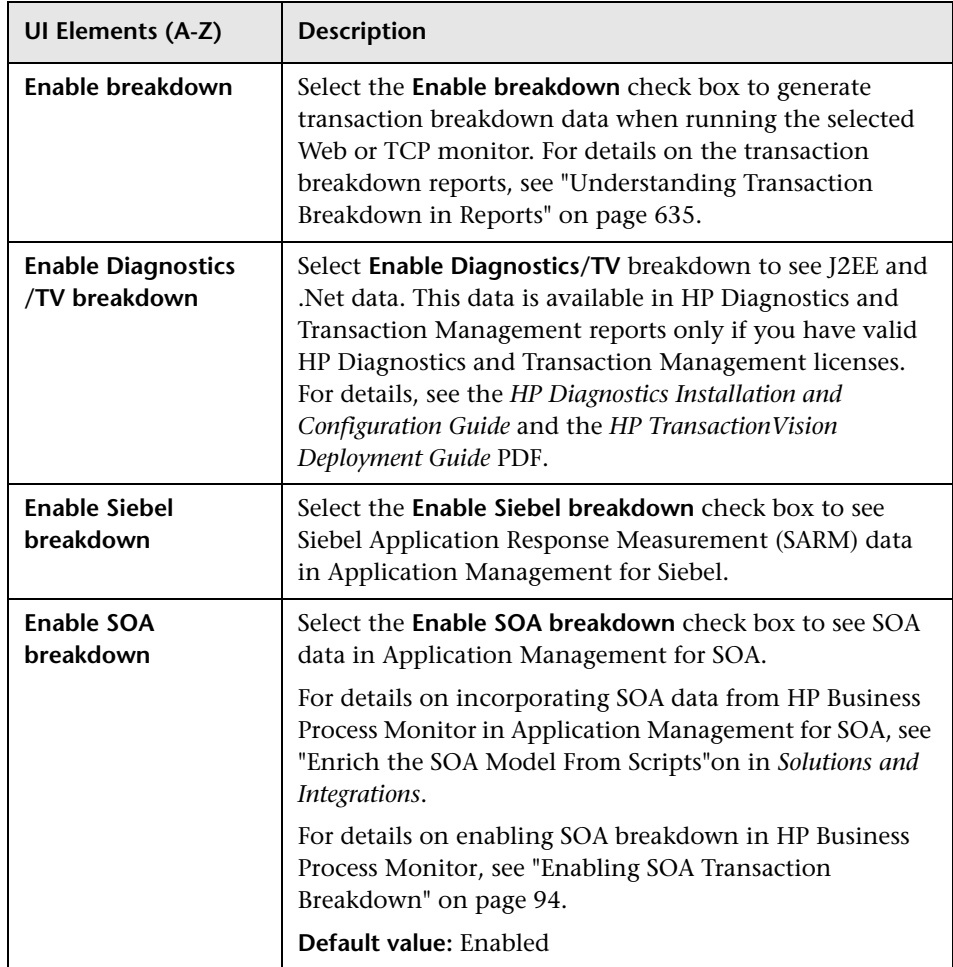

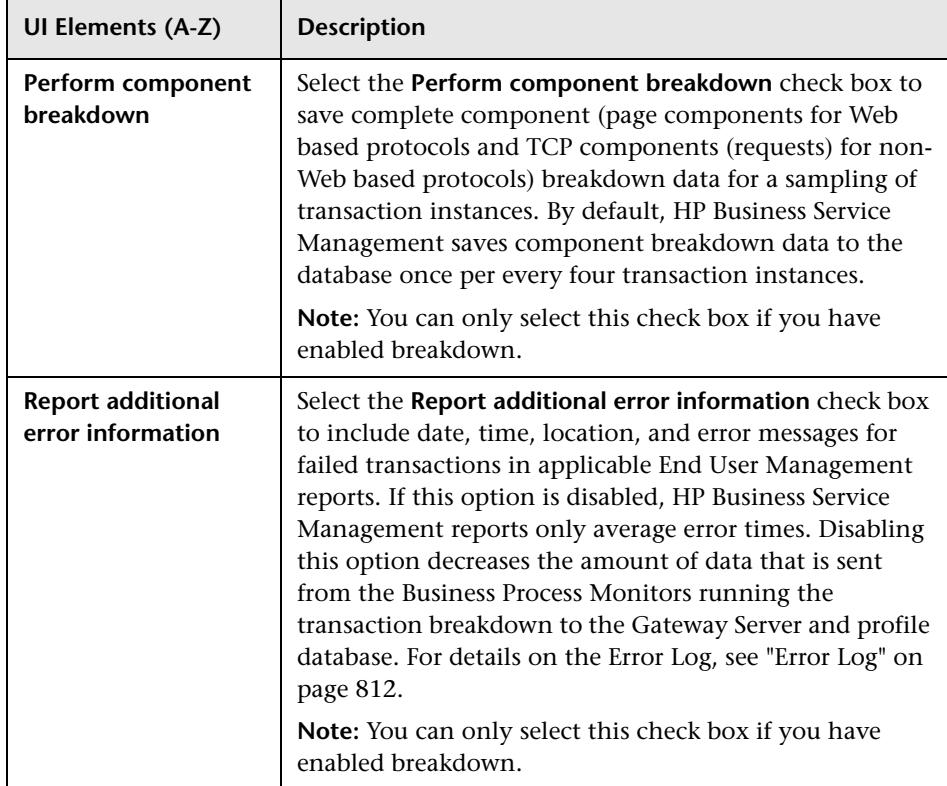

### **Business Process Monitor Application Properties Page**

This page enables you to view and configure a Business Process Monitor application's main properties.

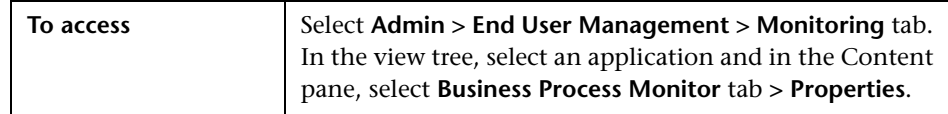

### **General Application Settings Pane**

**UI Elements (A-Z) Description Downtime/Event Schedule** Click the **Downtime/Event Schedule** link to configure and manage downtime and event schedules for the application. The **Downtime Management** page opens in a new window. For user interface details, see "Downtime Management Page" in *Platform Administration*. **License type** The Business Process Monitor license assigned to the application. Click the license to open a list of licenses that you can assign to the application. **Note:** ➤ If you have only one license key installed, you cannot edit the license type. ➤ Even if you have a valid 360 license, it does not appear as an option if you do not have change permissions for both Real User Monitor and Business Process Monitor configurations. ➤ If you assign or unassign a 360 license to a Business Process Monitor application that is also configured for Real User Monitor, the 360 license is also automatically assigned to, or unassigned from, the Real User Monitor application.

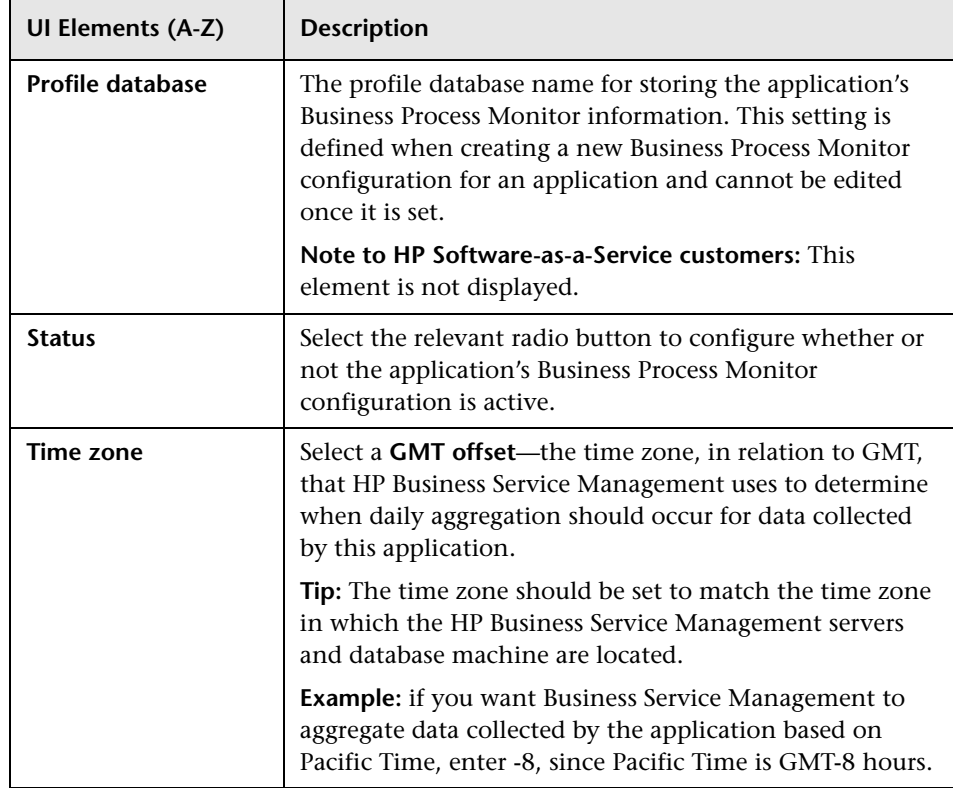

### **Business Transaction Flows Order Pane**

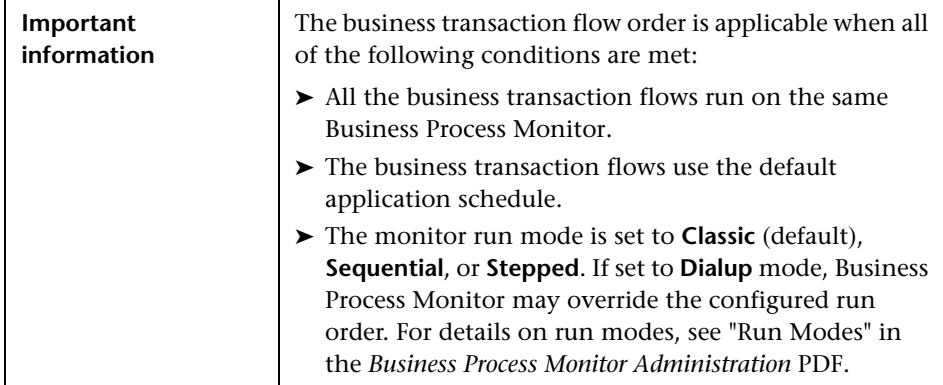
User interface elements are described below:

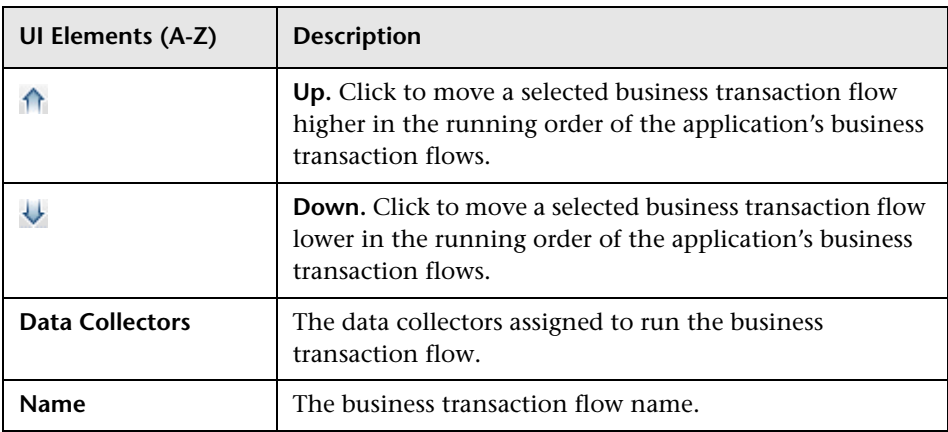

# **WebTraces Pane**

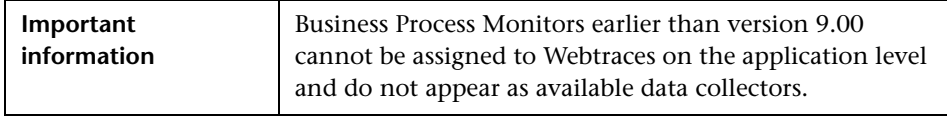

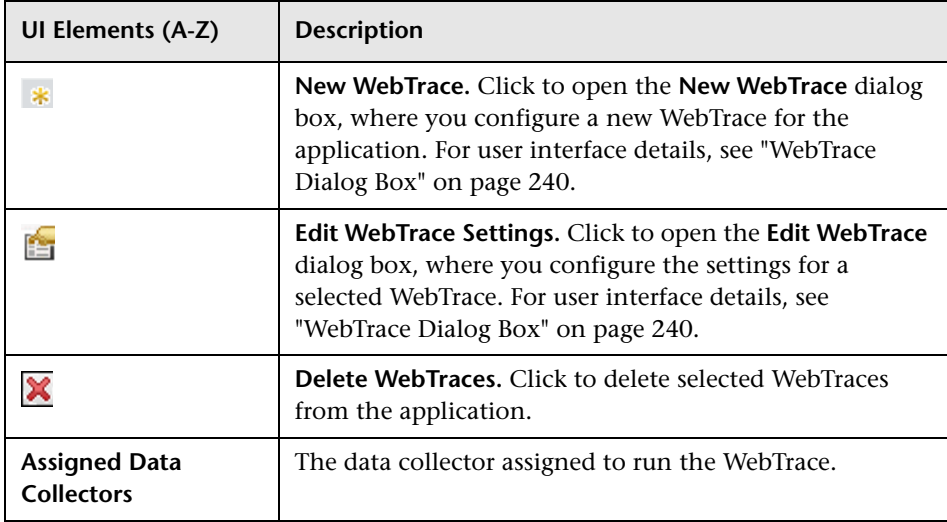

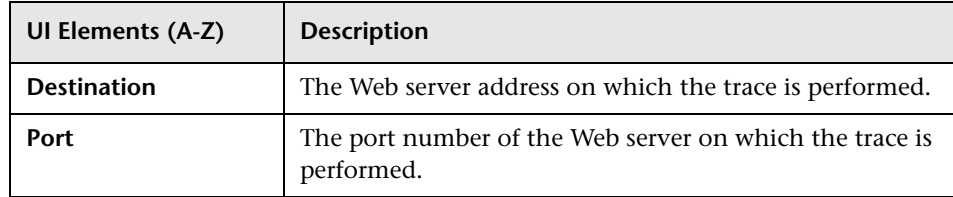

#### **Script Parameters Pane**

This area enables you to configure parameters (such as user name, password, and so forth) that are required by a script to run properly.

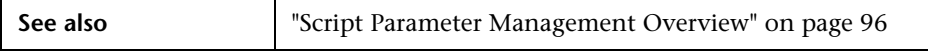

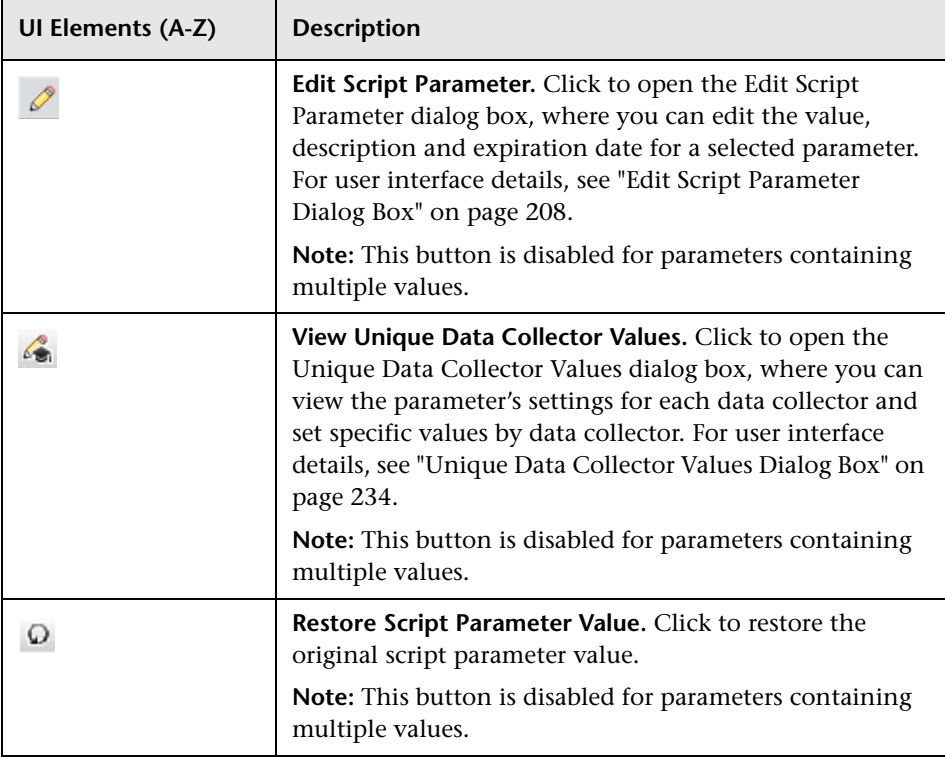

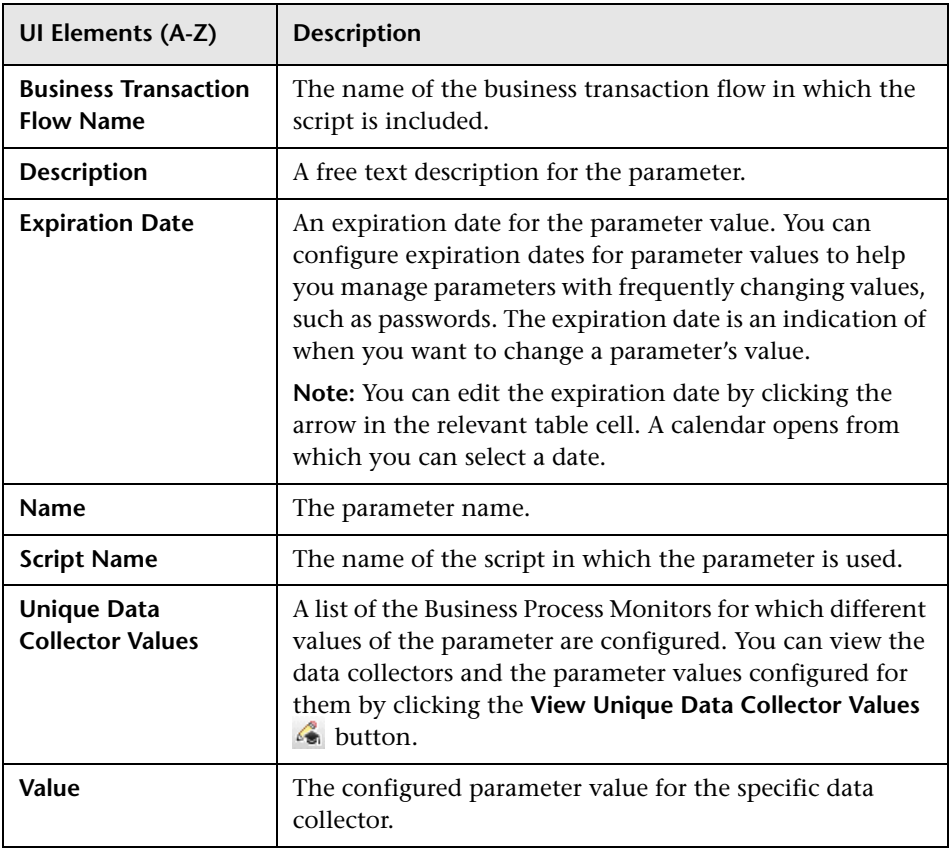

# **Business Process Monitor Application Reports Configuration Page**

This page enables you to modify the colors used to represent an application's transactions in End User Management reports and to specify the order in which an application's transactions appear in the reports.

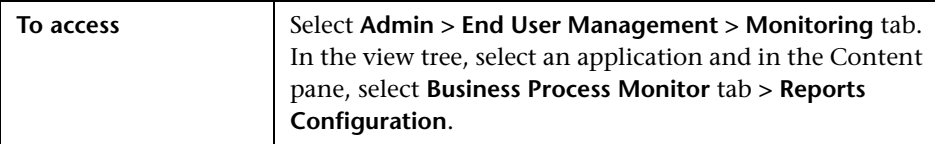

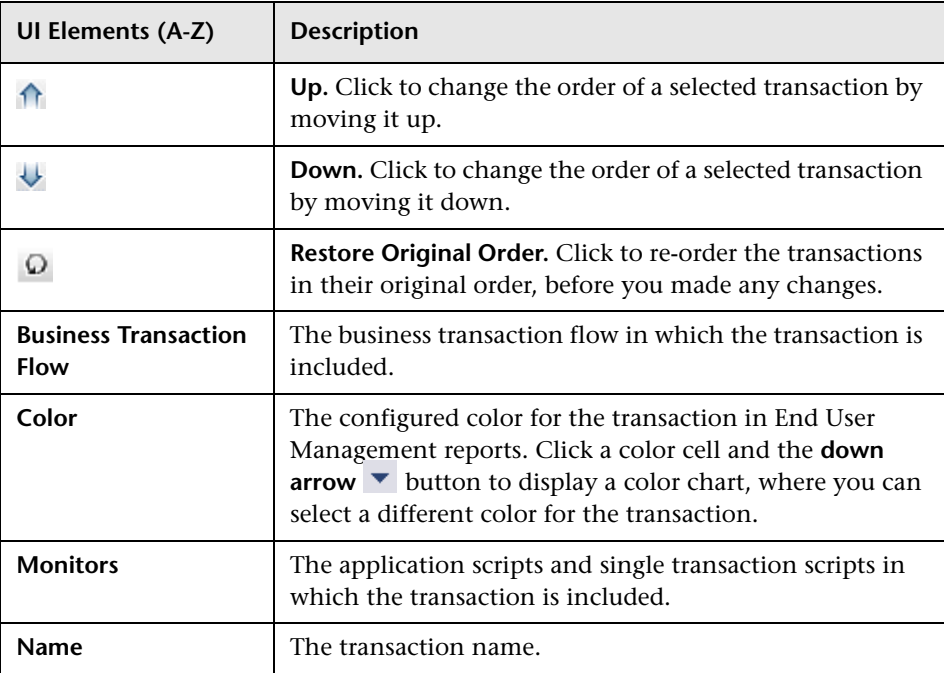

# **R** Business Transaction Business Process Monitor **Configuration Page**

This page enables you to display and edit the threshold settings for a Business Transaction included in a business transaction flow. Also enables you to view the scripts in which the Business Transaction is included and the transaction name used in the scripts.

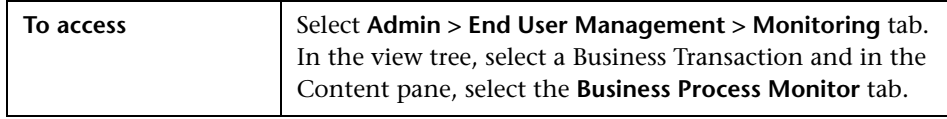

### **Thresholds Pane**

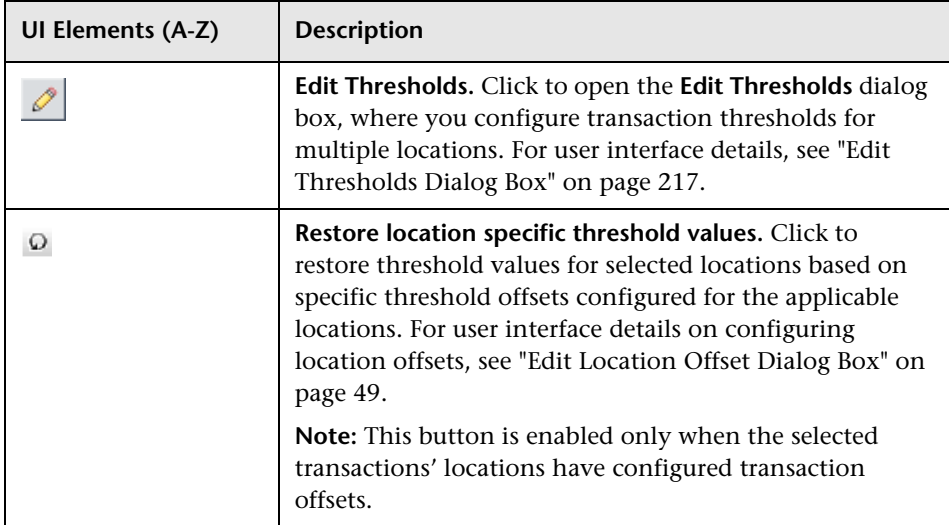

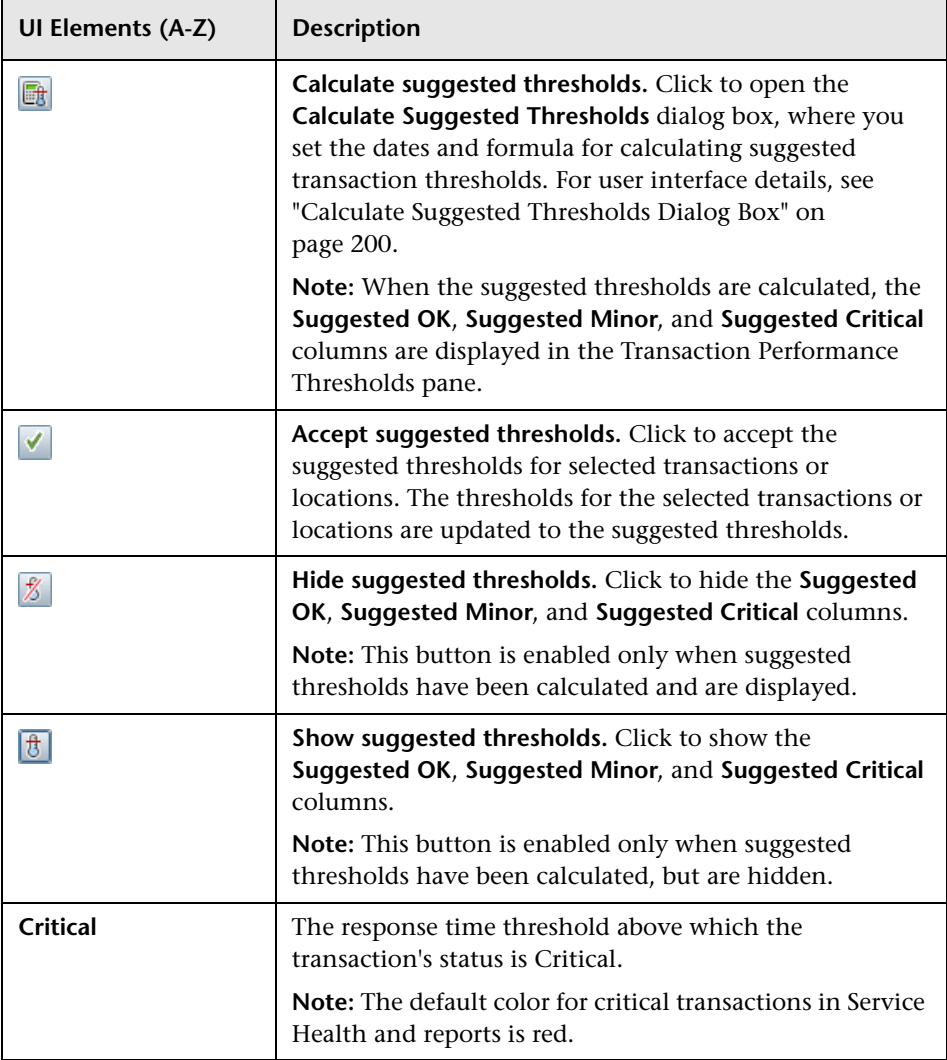

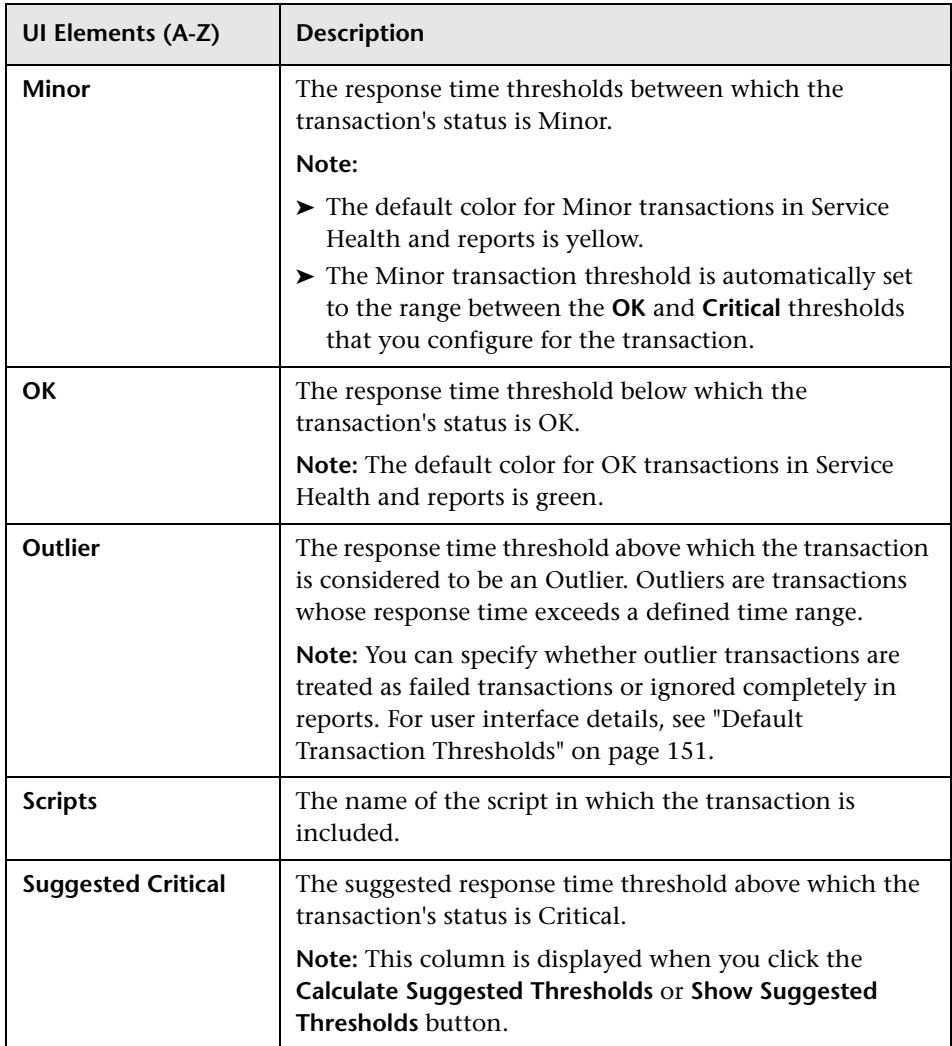

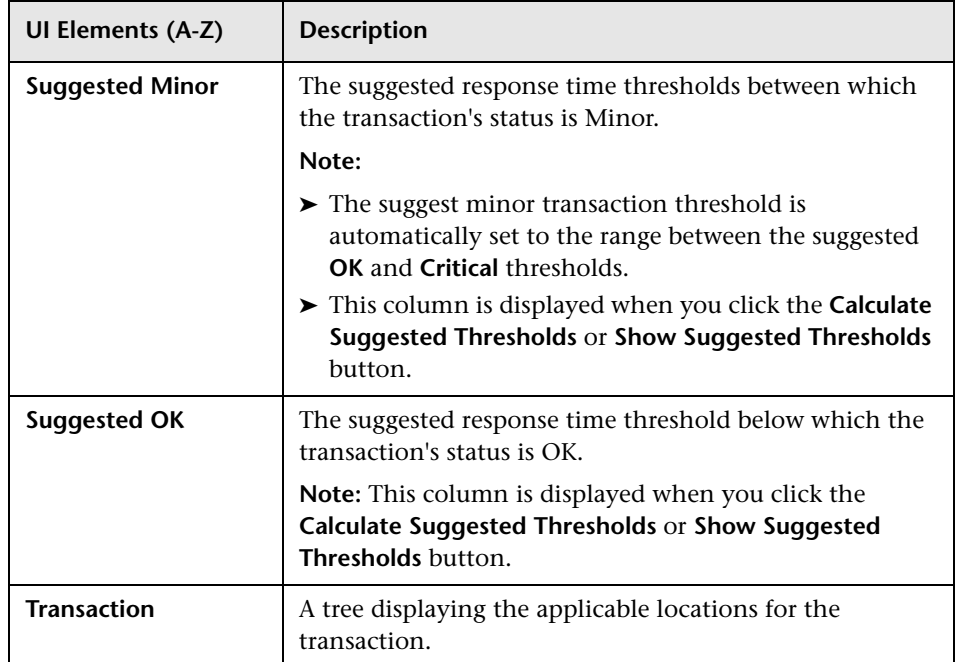

# **Availability Threshold Pane**

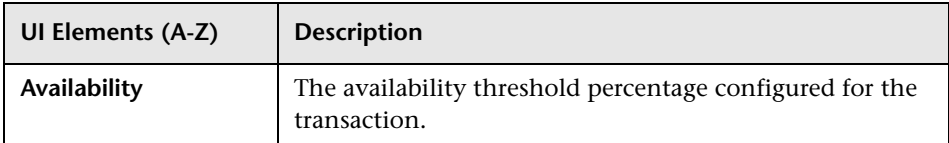

### **Scripts Pane**

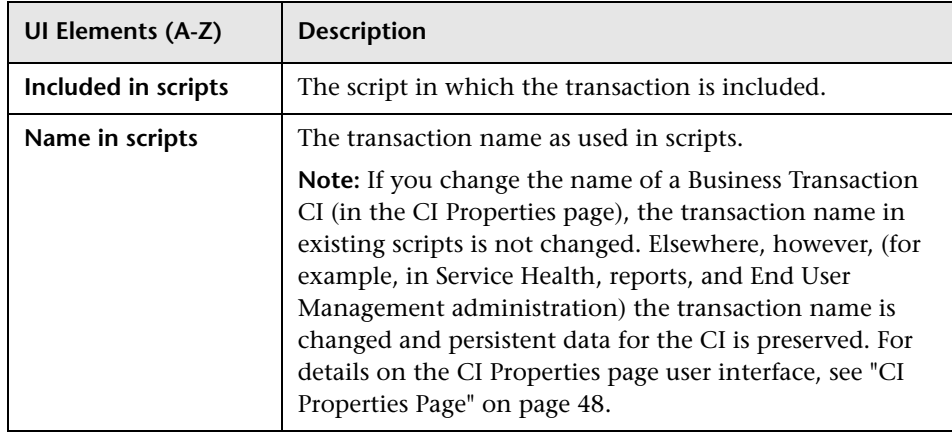

# **Business Transaction Flow Configuration Wizard**

This wizard enables you to create a new business transaction flow and its Business Process Monitor configuration in End User Management Administration, or to add a Business Process Monitor configuration to an existing, but as yet unconfigured, business transaction flow.

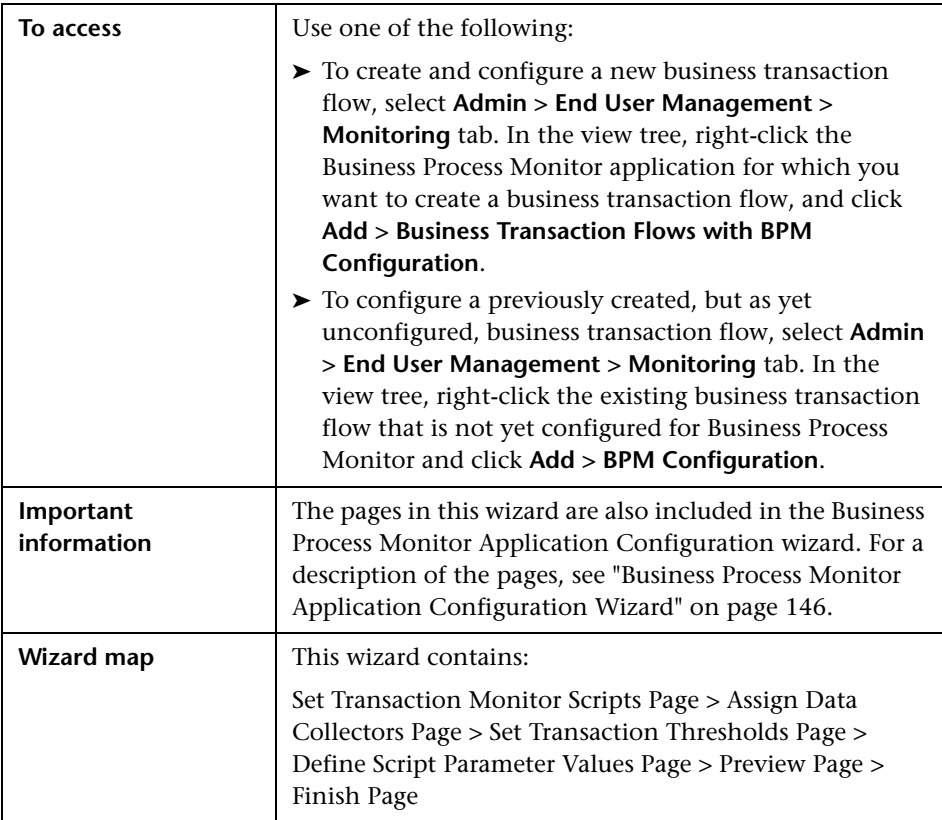

# **R** Business Transaction Flow Data Collectors Page

This page enables you to view and update the Business Process Monitor data collectors assigned to a business transaction flow.

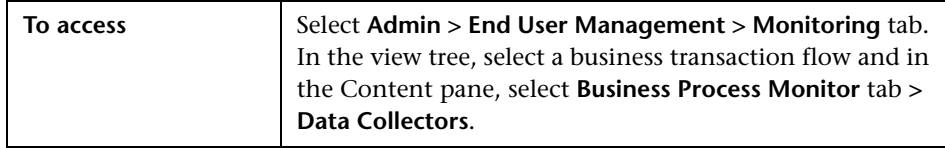

User interface elements are described below (unlabeled elements are shown in angle brackets):

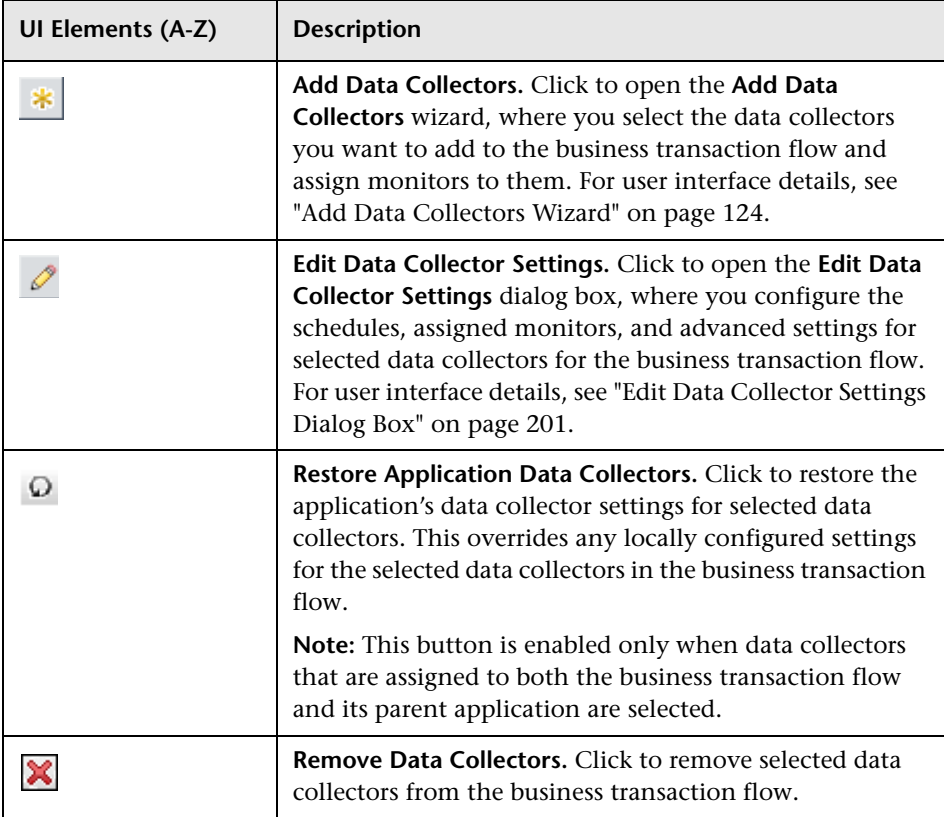

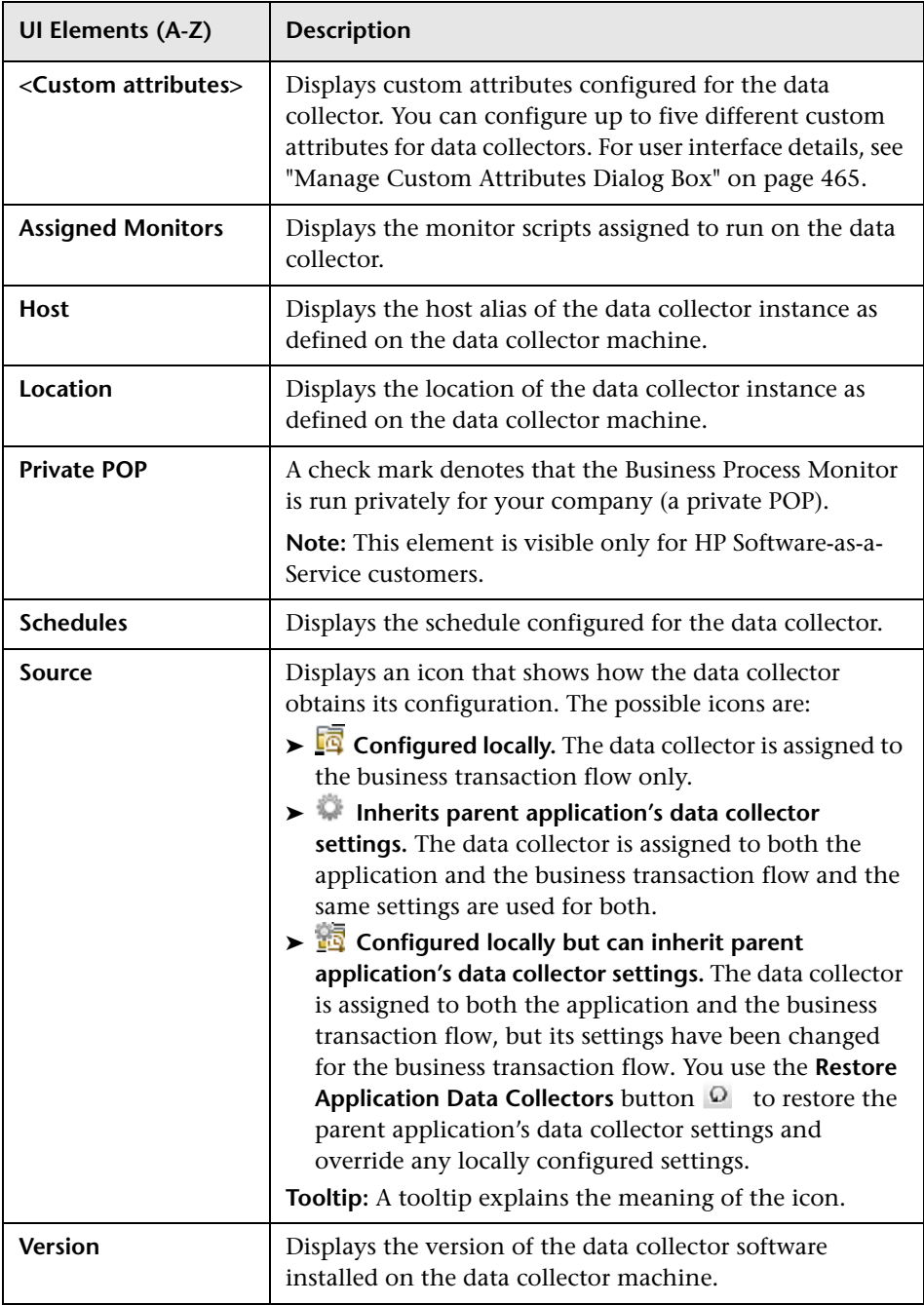

# **& Business Transaction Flow Properties Page**

This page enables you to view and update the properties of a business transaction flow.

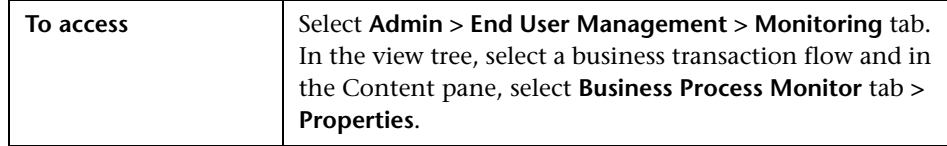

#### **General Settings Pane**

User interface elements are described below:

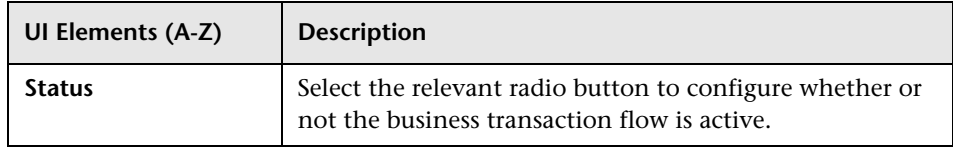

#### **Scripts Pane**

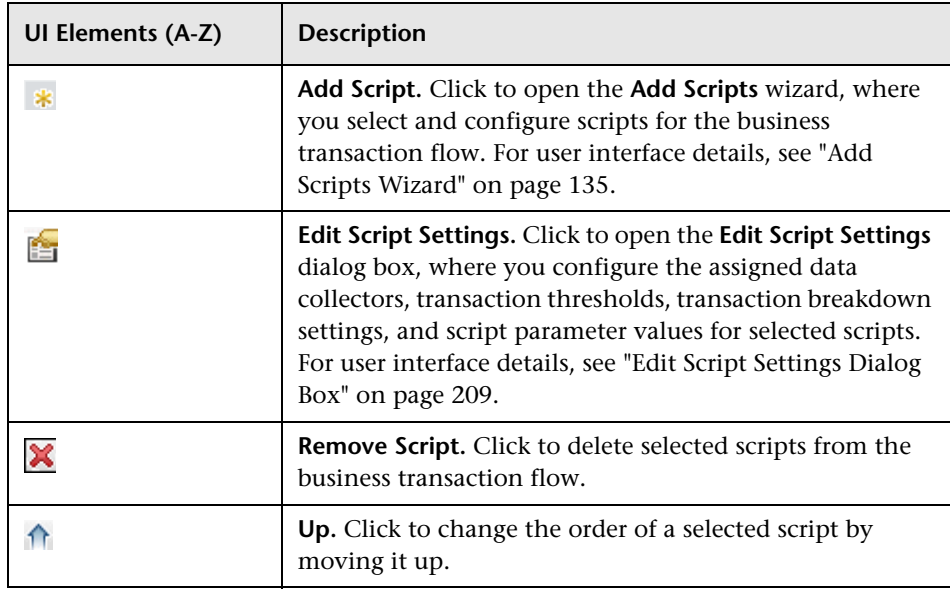

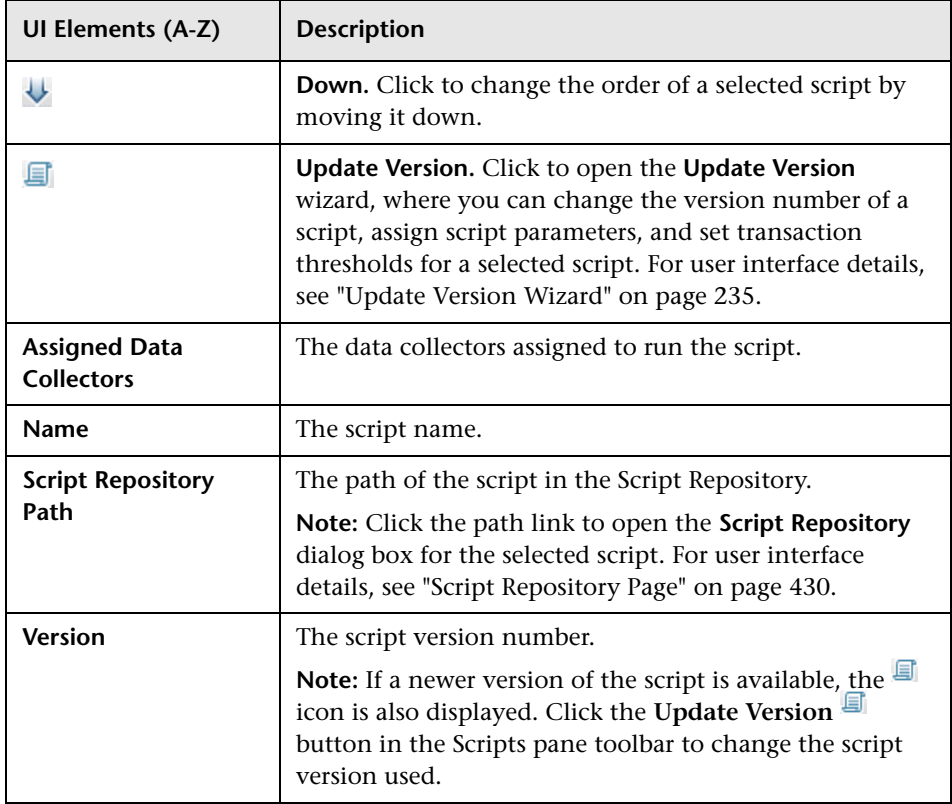

## **WebTraces Pane**

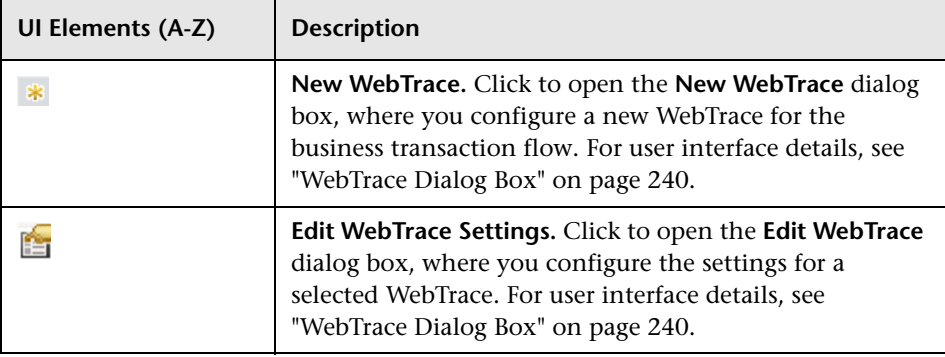

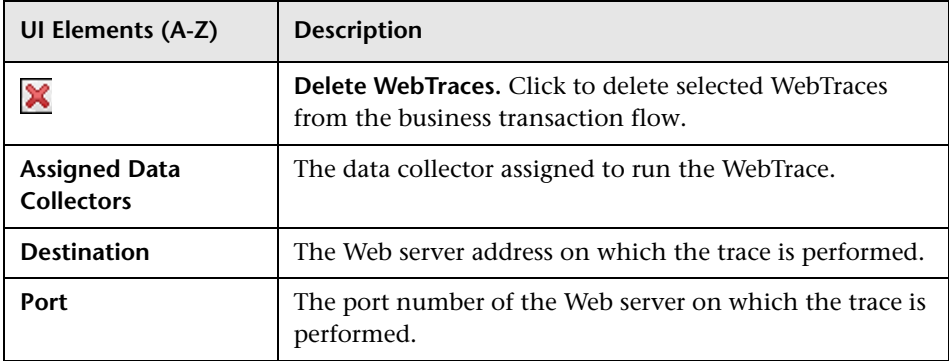

## **Single Transaction Scripts Pane**

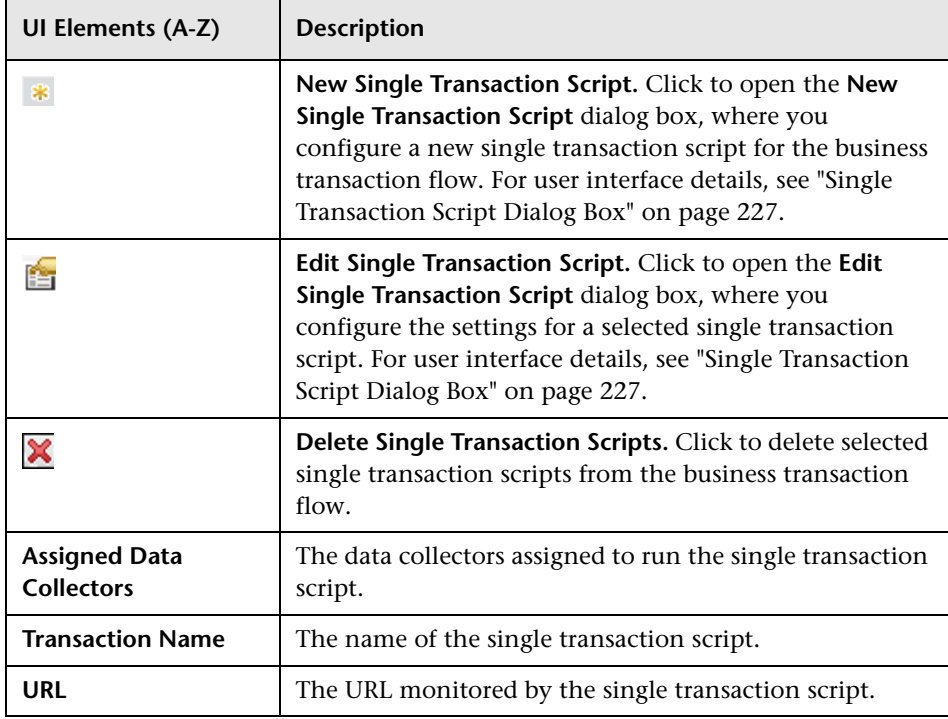

### **Transaction Performance Thresholds Pane**

This area lists the transactions included in the business transaction flow and enables you to set transaction thresholds for them.

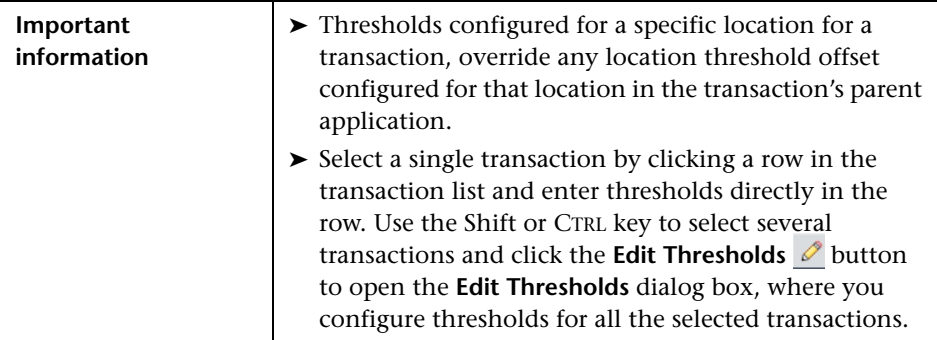

User interface elements are described below (unlabeled elements are shown in angle brackets):

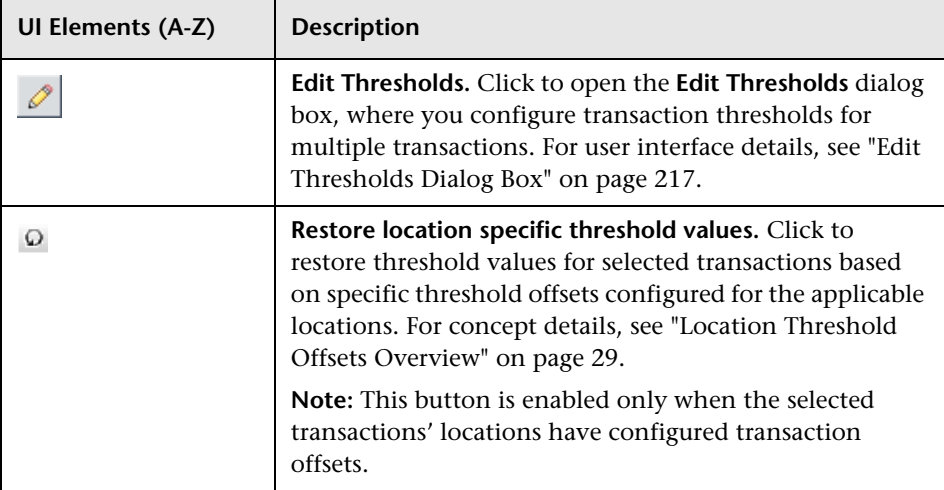

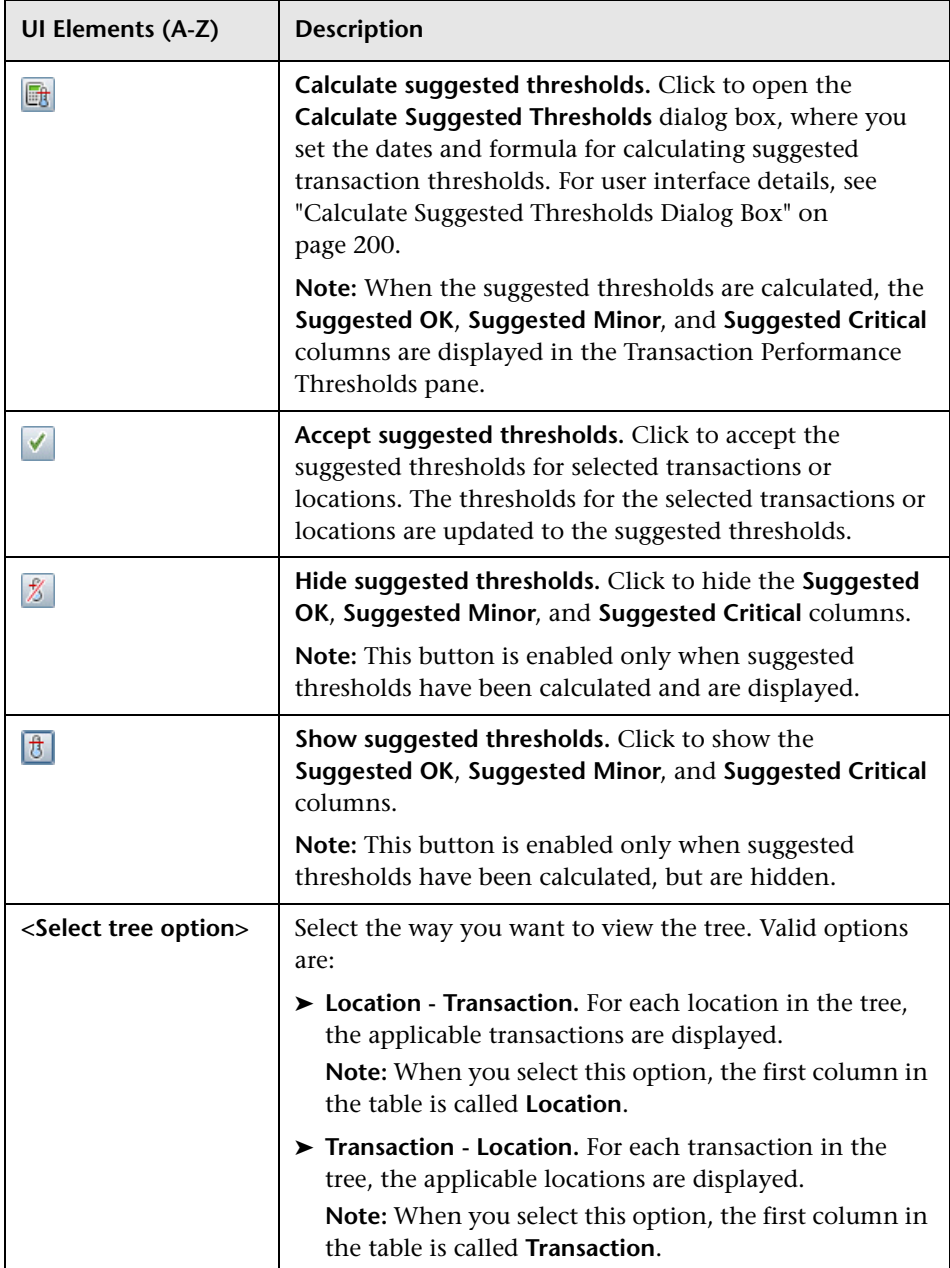

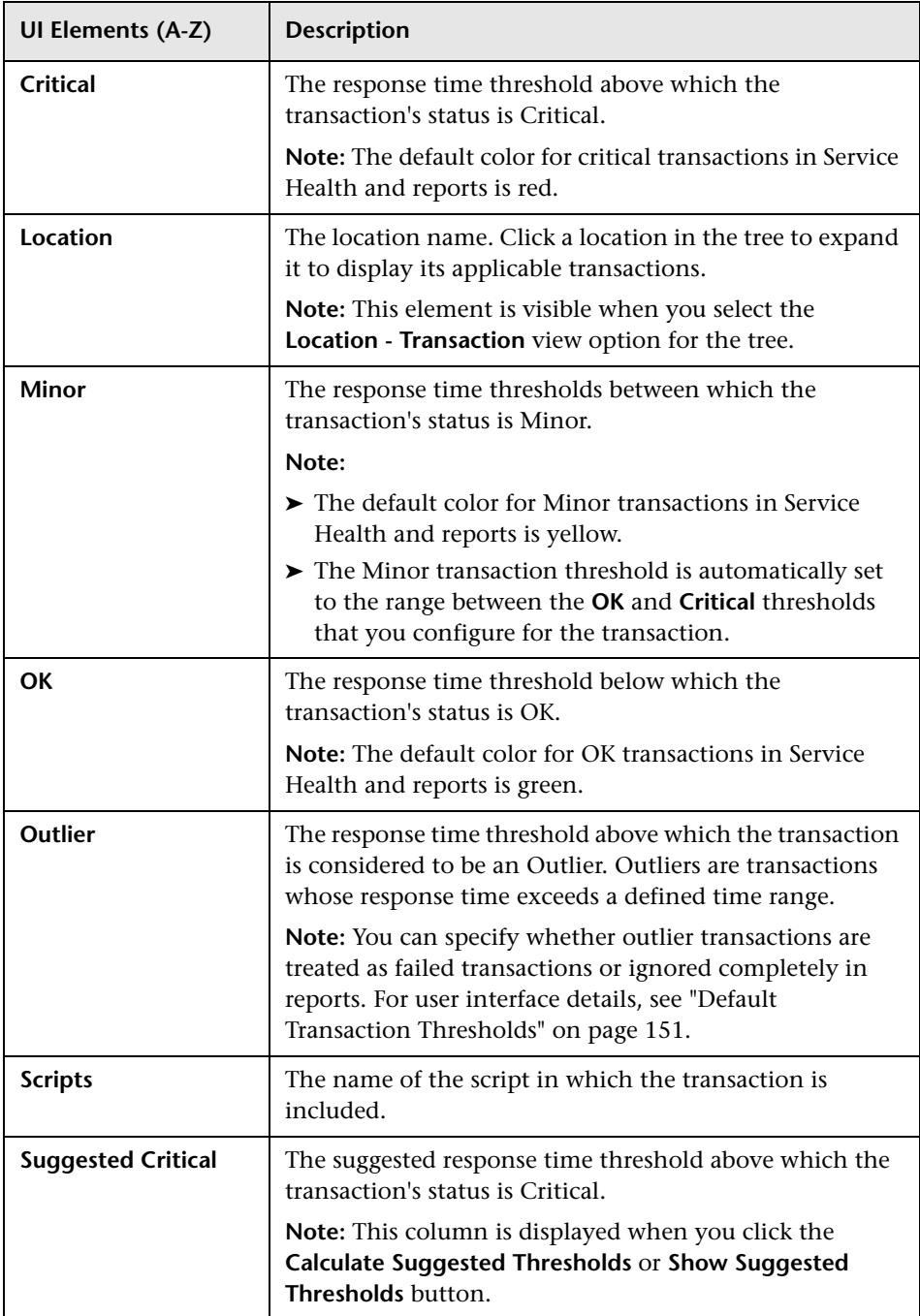

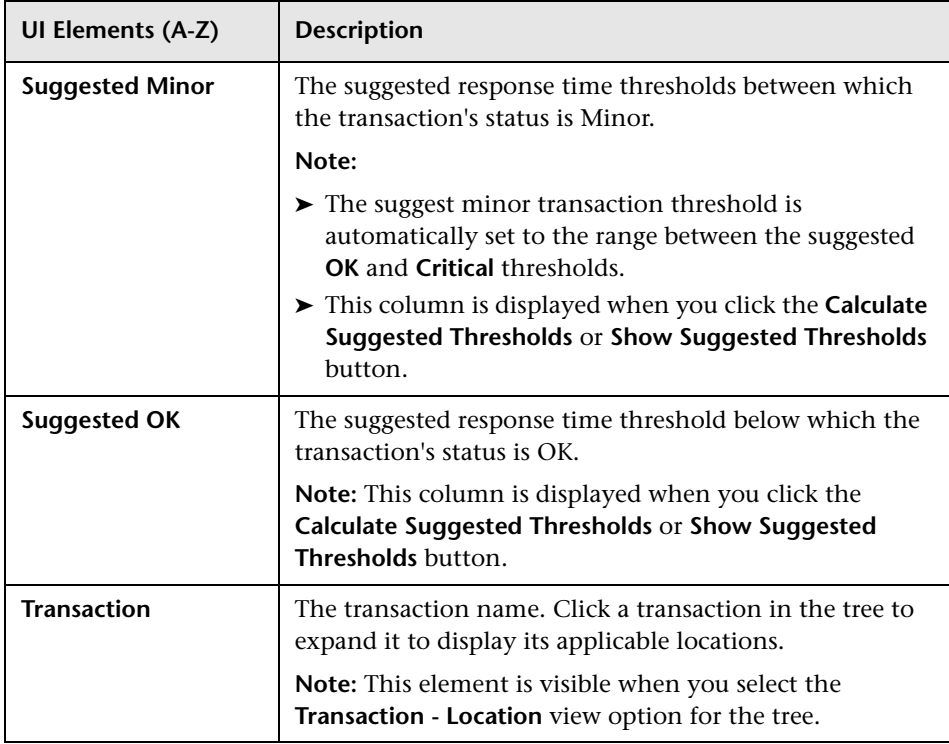

## **Transaction Availability Thresholds Pane**

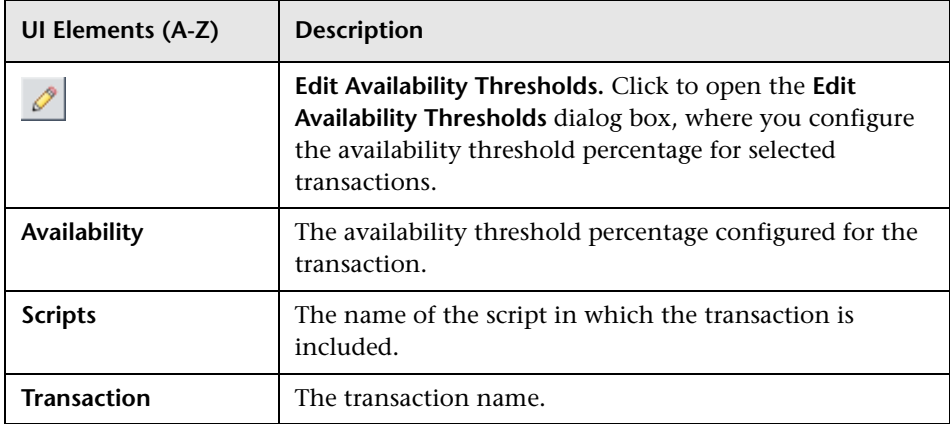

# <span id="page-199-0"></span>**R** Calculate Suggested Thresholds Dialog Box

This dialog box enables you to configure the time period and formula settings used to calculate suggested transaction thresholds.

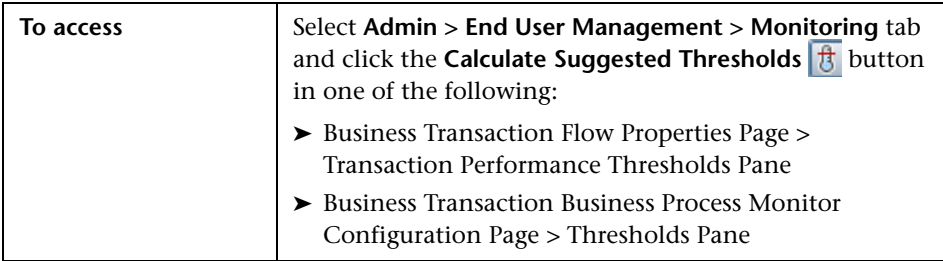

#### **Starting Date Area**

The Starting Date area displays a calendar in which you can click a date to select it as the starting date for the period from which suggested transaction thresholds are calculated. The period runs from the selected starting date to the current date. By default, the selected starting date is two weeks prior to the current date.

Business Service Management calculates suggested thresholds by using multiples of the average transaction times and standard deviations for the transactions in the configured time period, according to a formula that you configure in the Formula Settings area of the dialog box.

**Note:** The time taken to calculate suggested thresholds is determined by the length of the time period you configure.

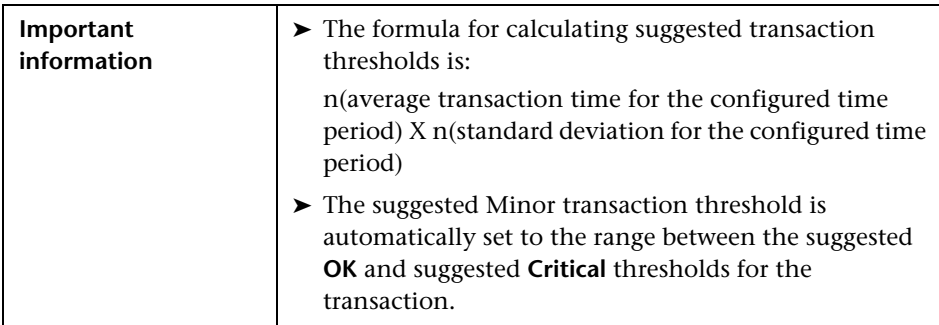

#### **Formula Settings Area**

User interface elements are described below (unlabeled elements are shown in angle brackets):

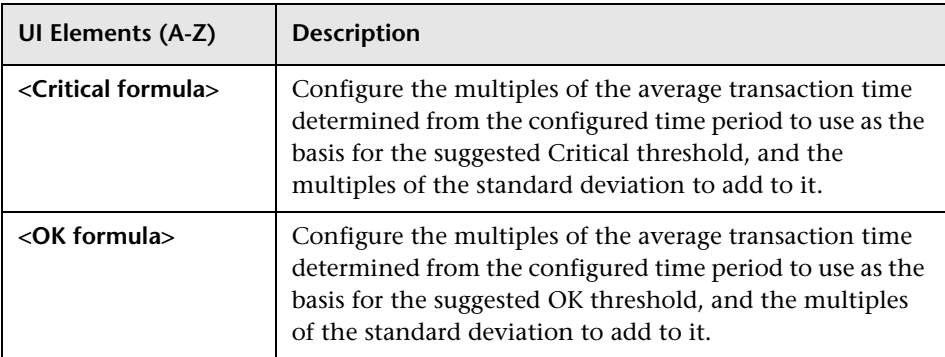

# <span id="page-200-0"></span>**Edit Data Collector Settings Dialog Box**

This dialog box enables you to:

- ➤ View details for the data collectors selected for a Business Process Monitor application or business transaction flow.
- ➤ Modify the list of monitors each data collector runs.
- ➤ Configure the data collectors' settings.

You can assign any, or all, of the monitors added to the Business Process Monitor application or business transaction flow to any, or all, of the assigned data collectors. This gives a complete picture of all the monitors running within the application or flow and which Business Process Monitor instances are running which monitors.

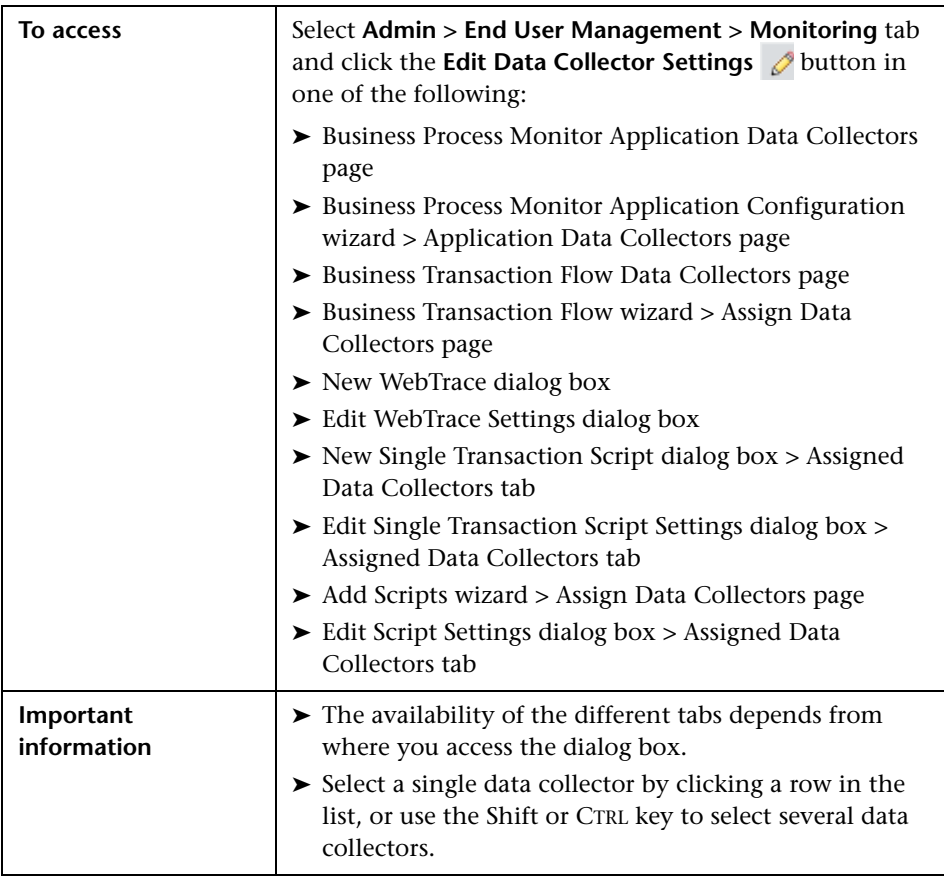

# **Schedules Tab**

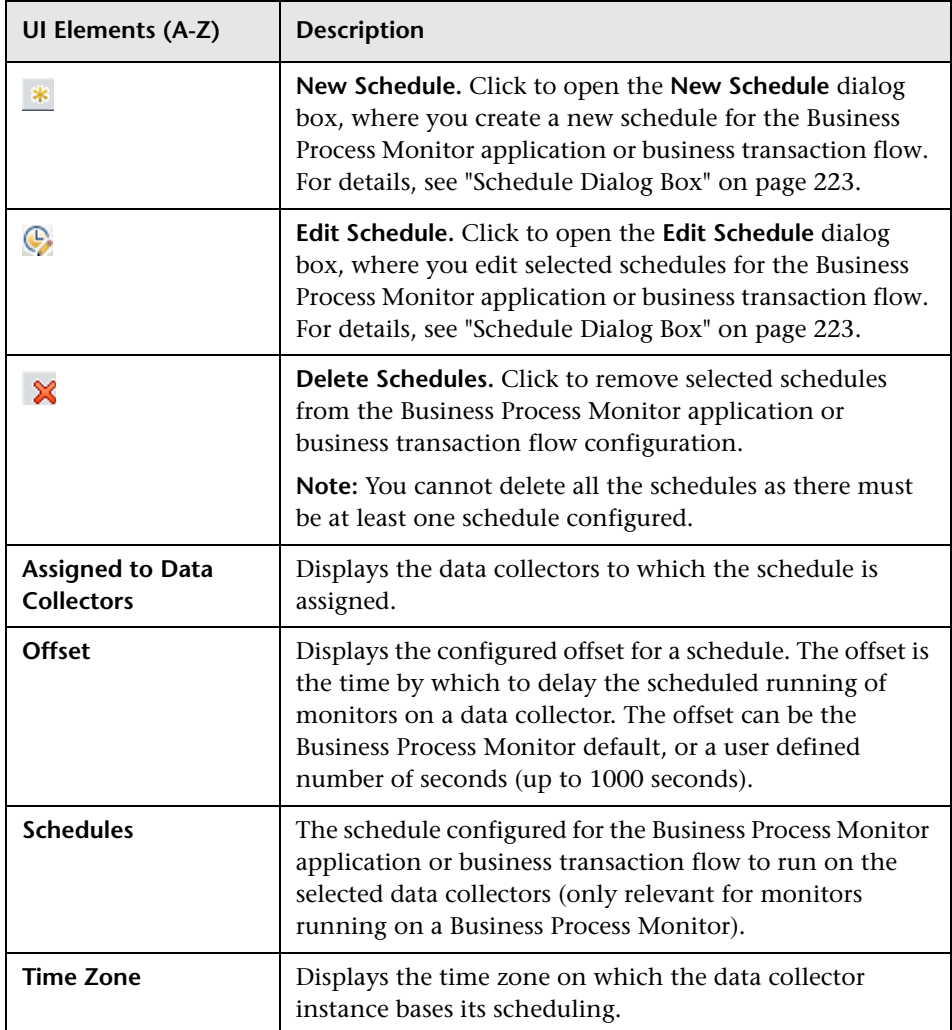

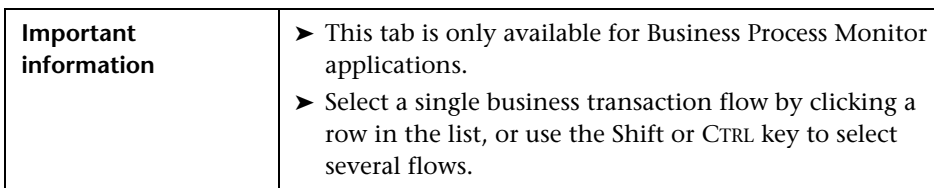

## **Business Transaction Flow Tab**

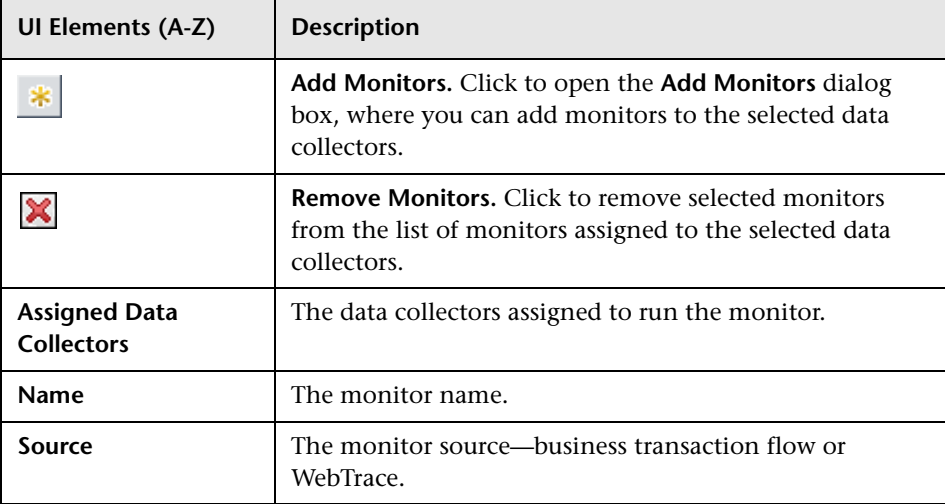

## **Monitors Tab**

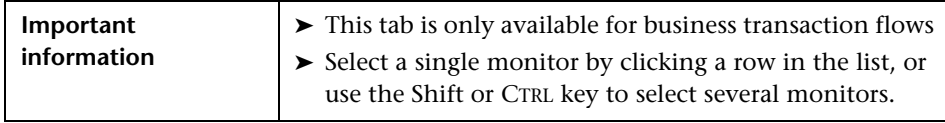

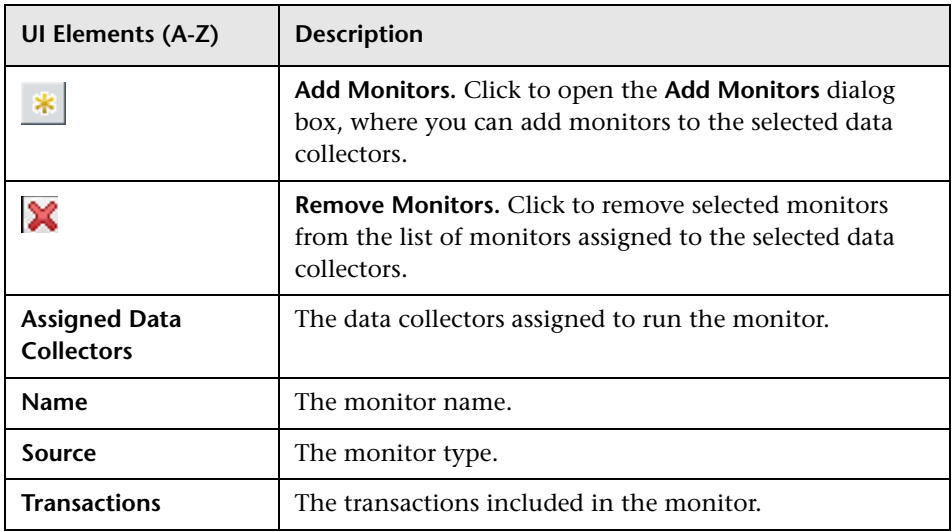

## **Advanced Settings Tab**

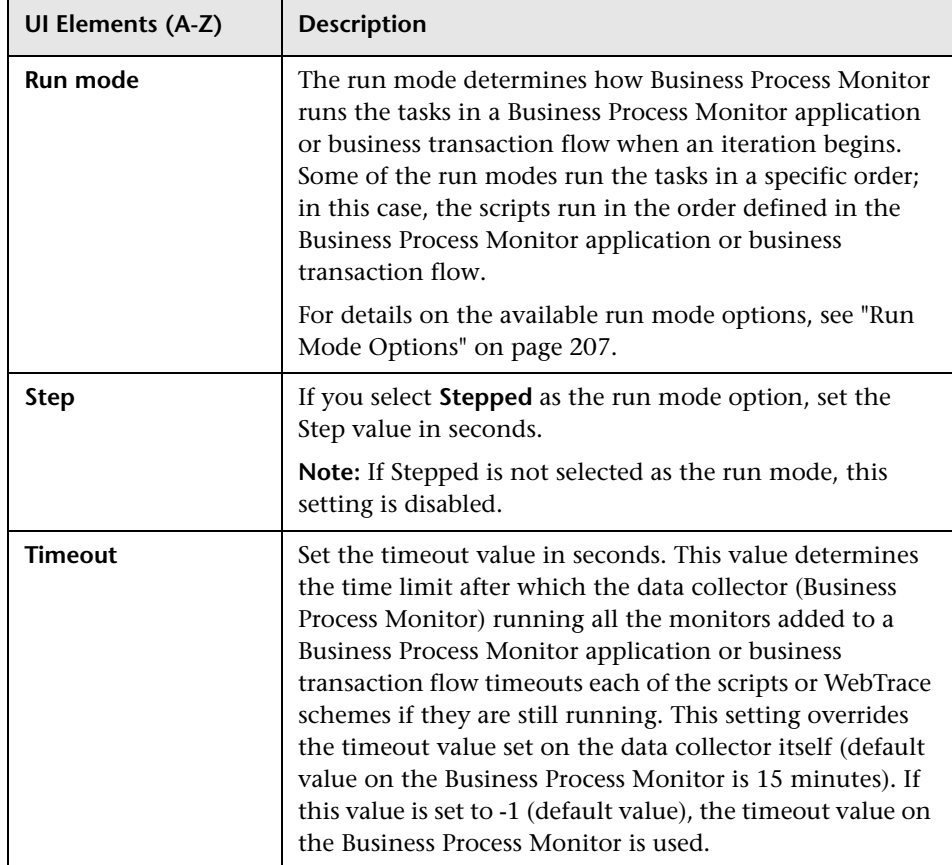

# <span id="page-206-0"></span>**Run Mode Options**

The following are the supported run modes that you can configure for a data collector running a business transaction flow:

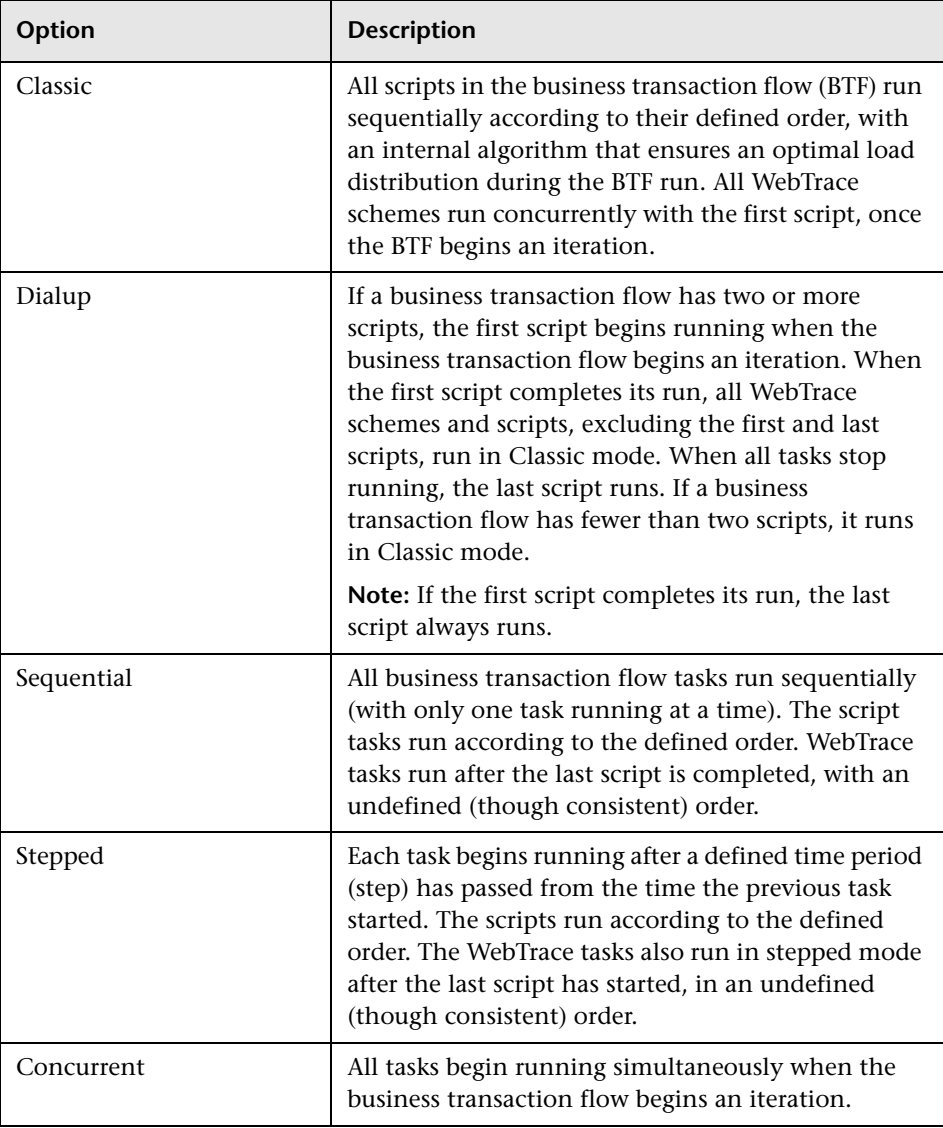

For further details on the specific run mode options and setting the step value, see "Run Schedules and Orders" in the *Business Process Monitor Administration* PDF.

# <span id="page-207-0"></span>**Edit Script Parameter Dialog Box**

This dialog box enables you to change the value of a script parameter for an application monitored by Business Process Monitor, or a business transaction flow. It also enables you to enter a description and expiration date for a parameter.

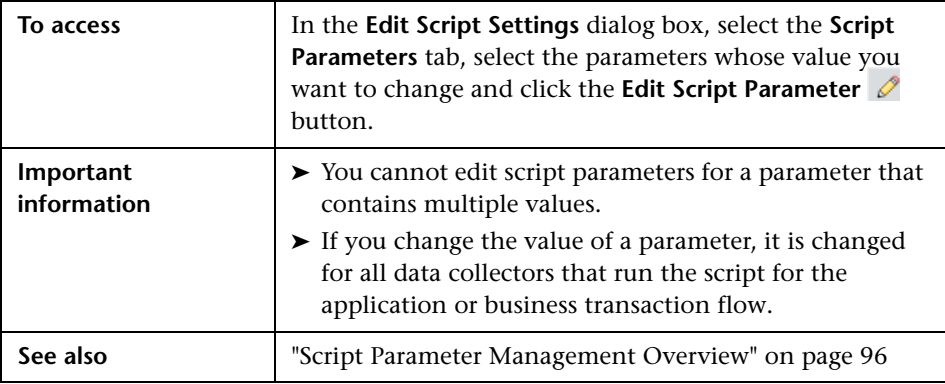

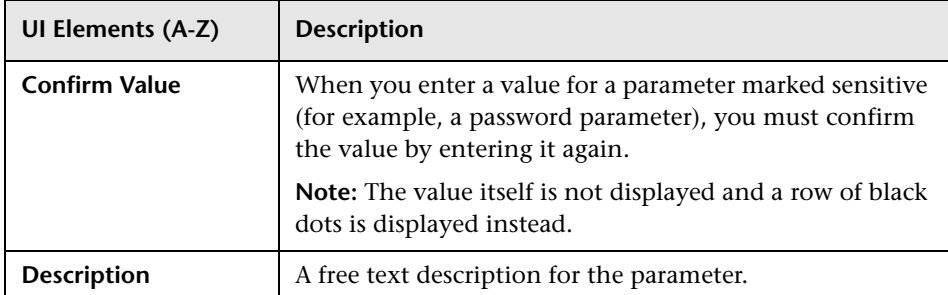

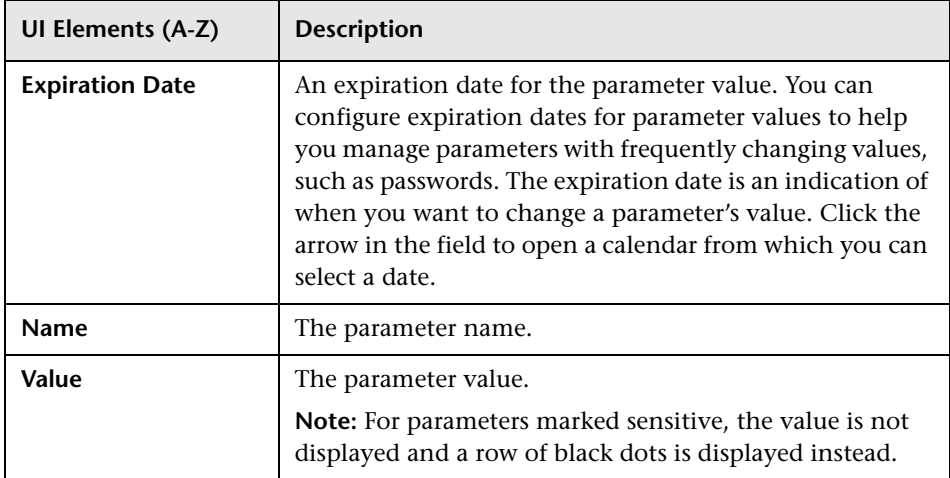

# <span id="page-208-0"></span>**& Edit Script Settings Dialog Box**

This dialog box enables you to view and configure transaction threshold and breakdown settings for scripts included in a business transaction flow. It also enables you to assign Business Process Monitor data collectors to run the transaction monitor scripts, as well as to view and configure the parameters used in a script.

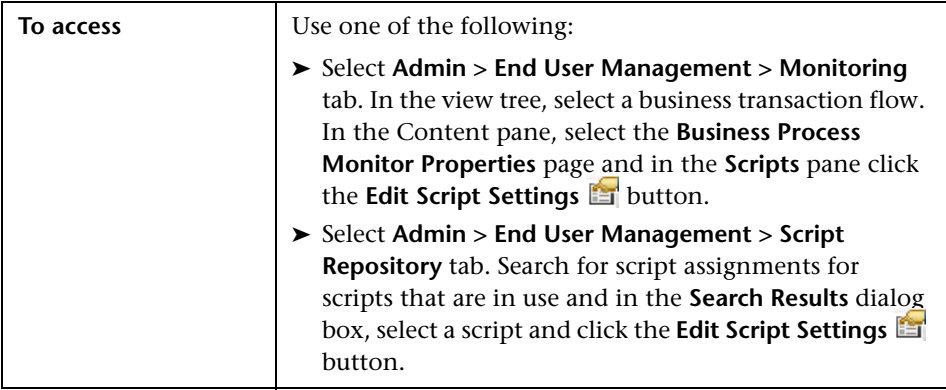

# **Assigned Data Collectors Tab**

User interface elements are described below (unlabeled elements are shown in angle brackets):

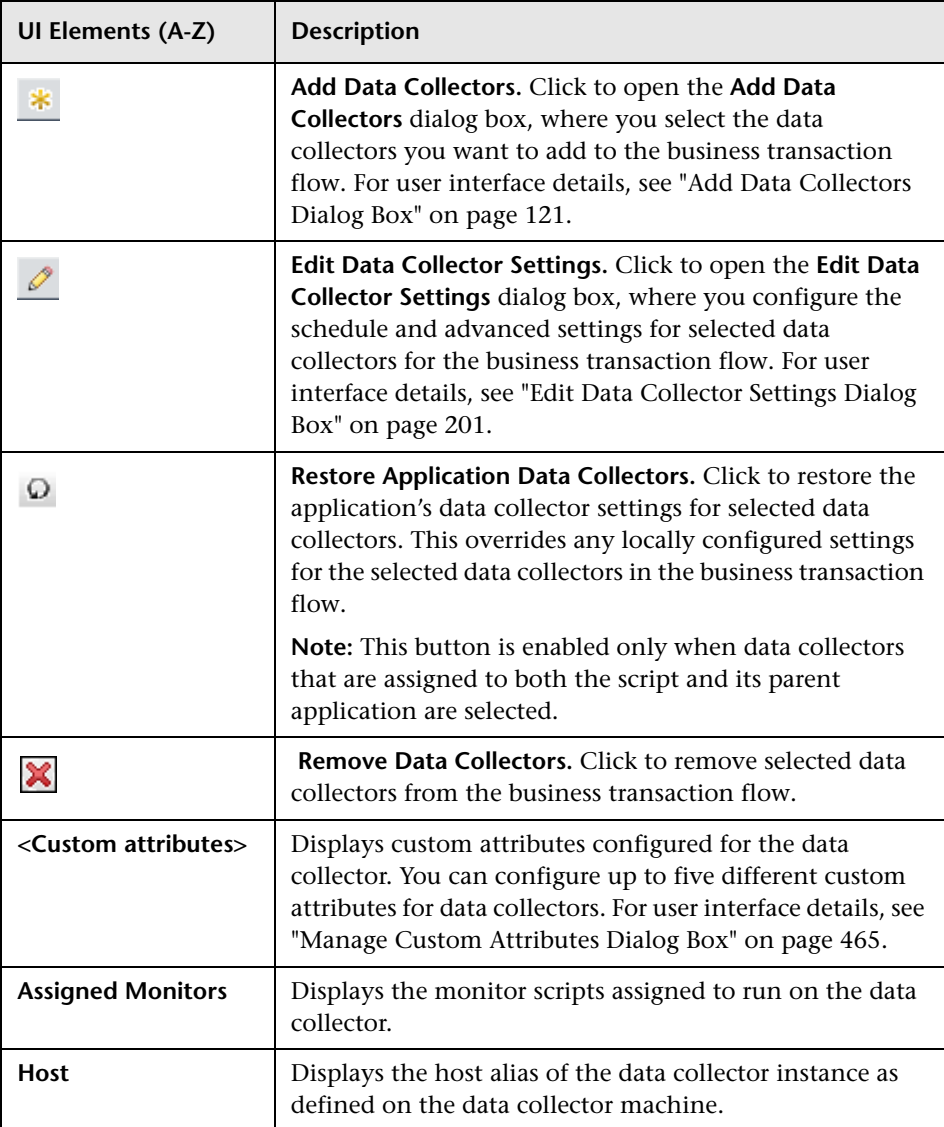

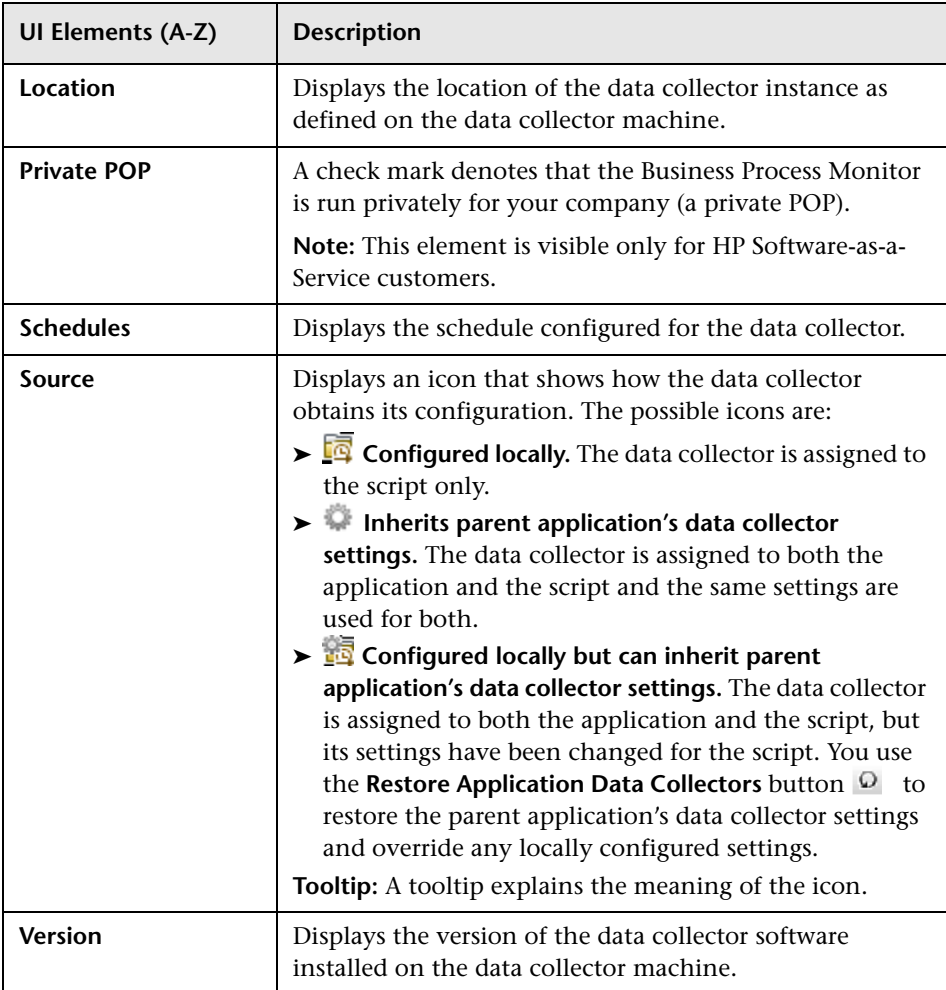

# **Transaction Thresholds Tab**

User interface elements are described below:

<u> 1989 - Johann John Stone, mensk foar it ferskearre fan it ferskearre fan it ferskearre fan it ferskearre fan</u>

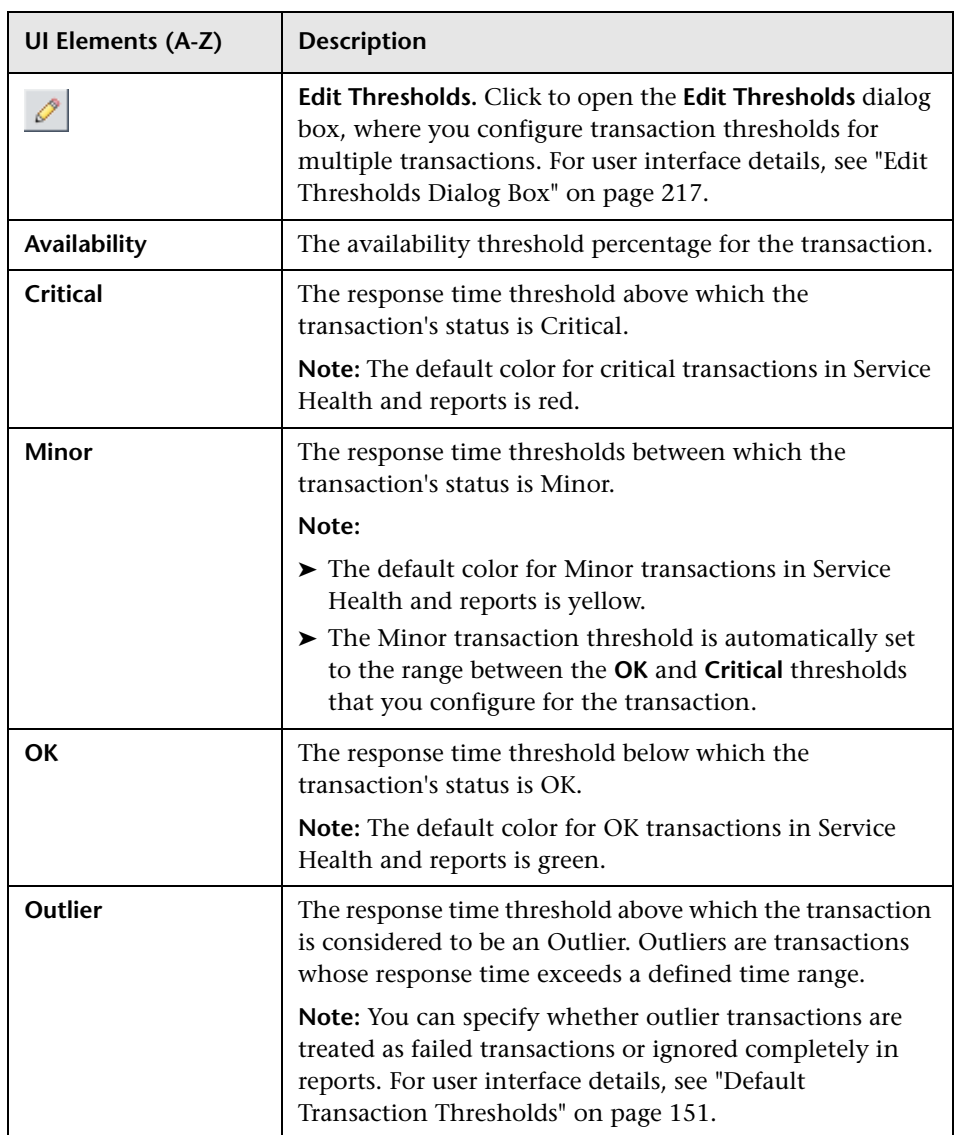

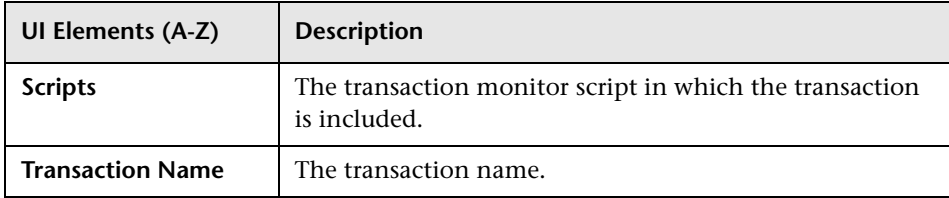

# **Transaction Breakdown Tab**

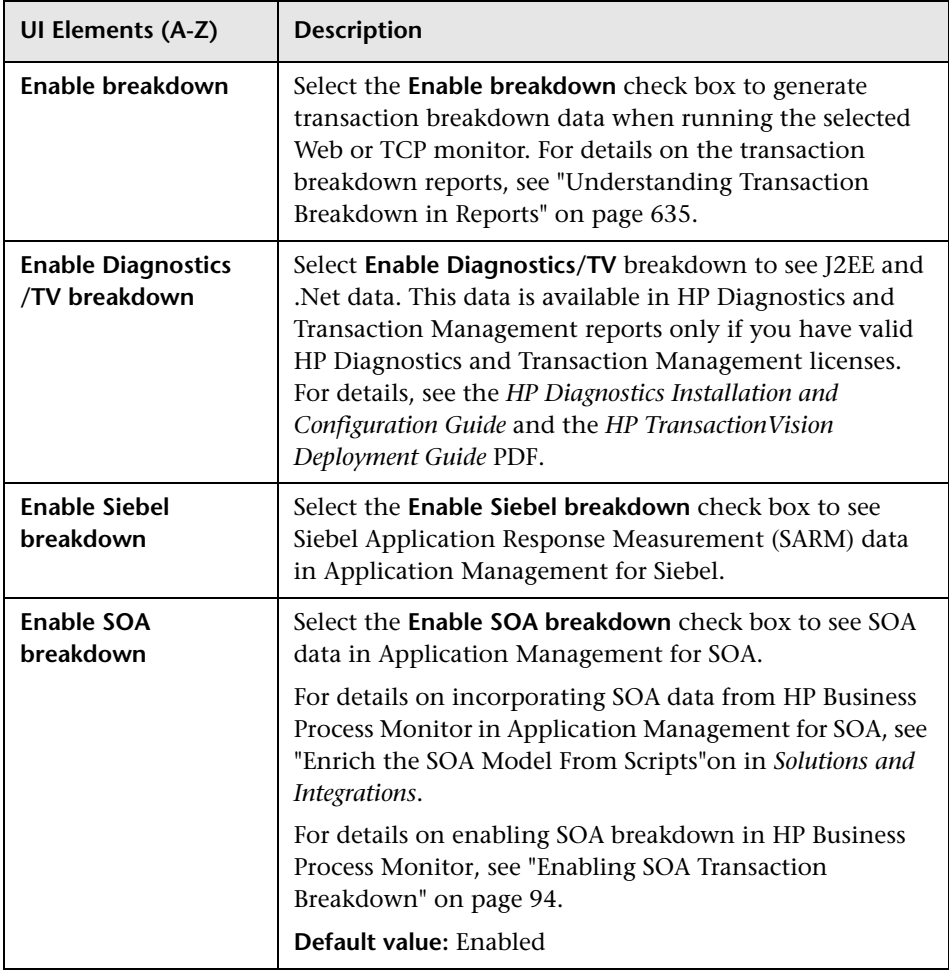

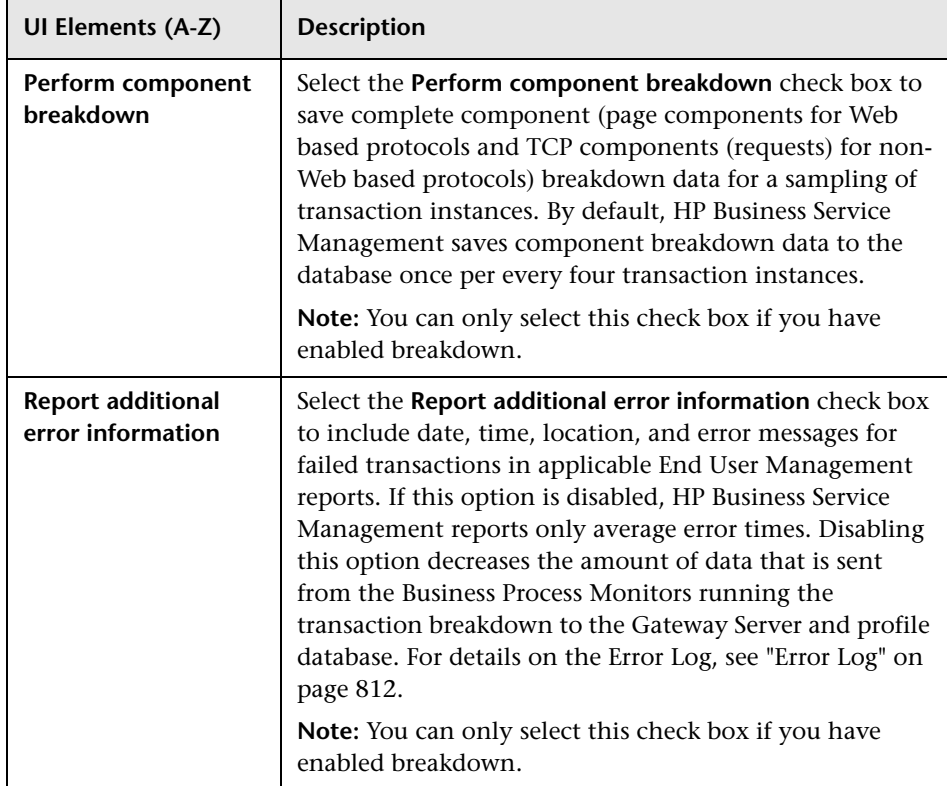

### **Script Parameters Tab**

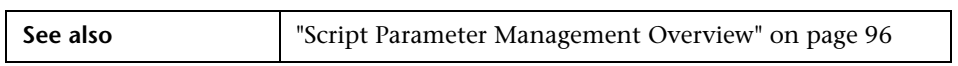

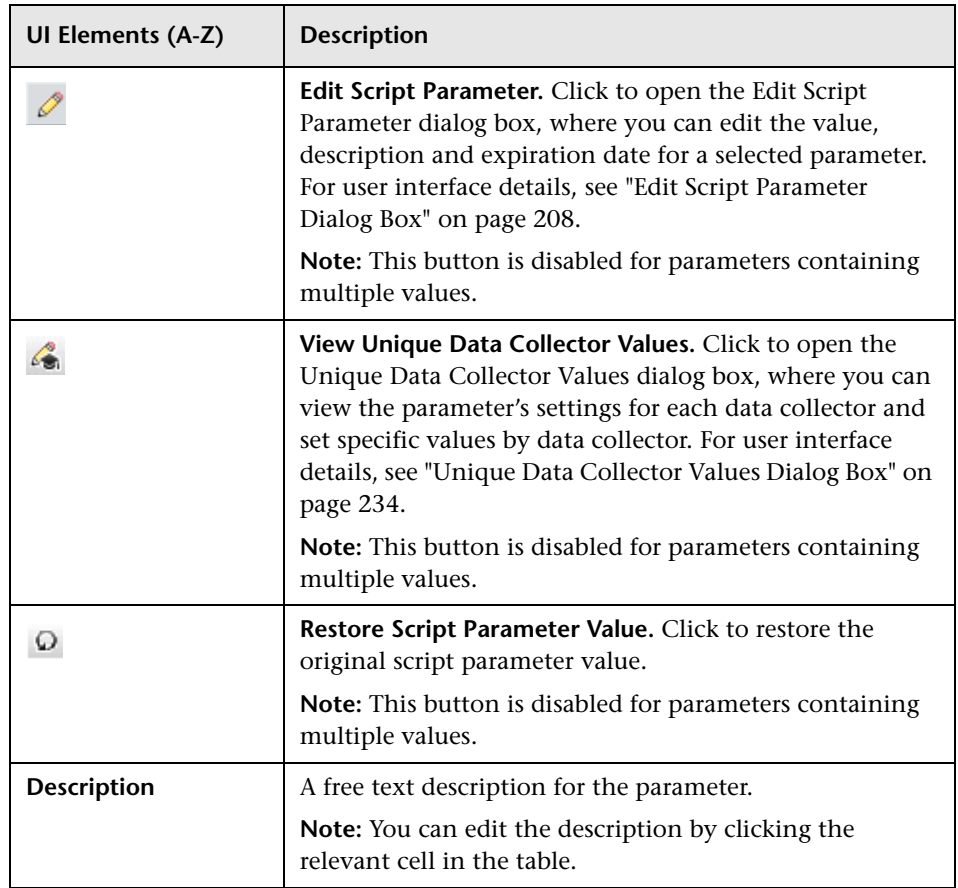

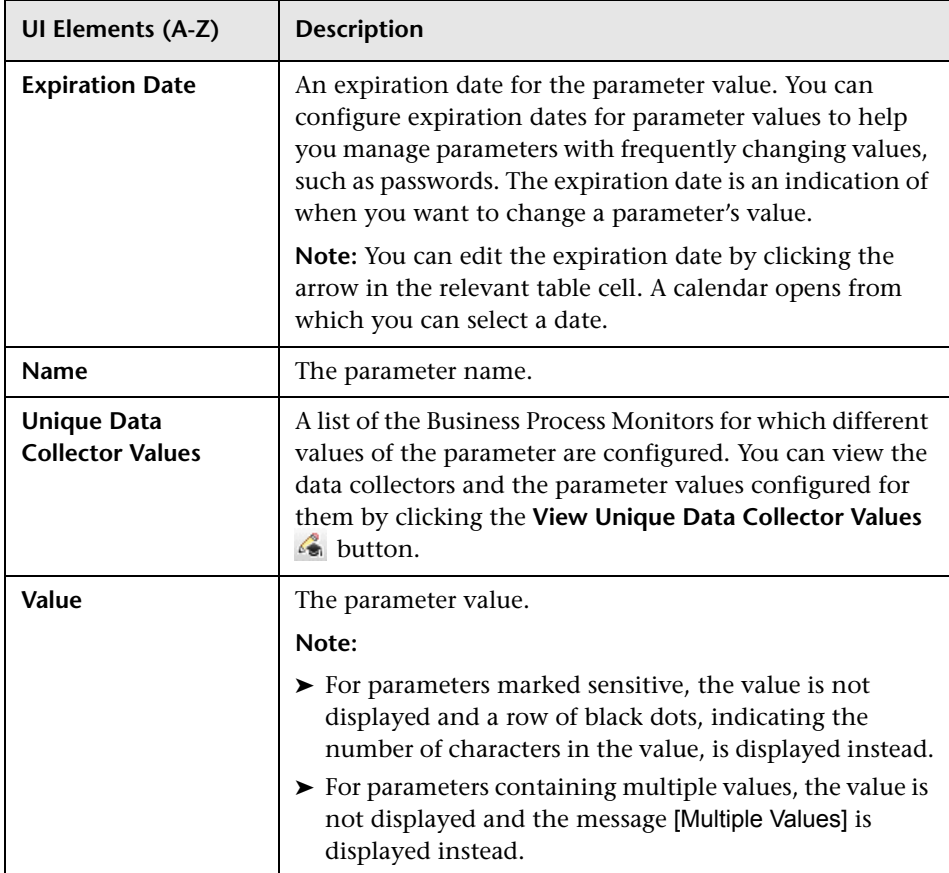
## <span id="page-216-0"></span>**Edit Thresholds Dialog Box**

This dialog box enables you to set the transaction response times for selected transactions in a business transaction flow.

Transaction thresholds are used to validate service level agreements by creating performance boundaries. There are three transaction threshold ranges—OK, Minor, and Critical—which are color-coded when used in Service Health and in the reports that display transaction performance data. The color-coding enables quick pinpointing of problem areas that need further analysis.

You can also configure an outlier threshold. Outliers are transactions whose response time exceeds a defined time range.

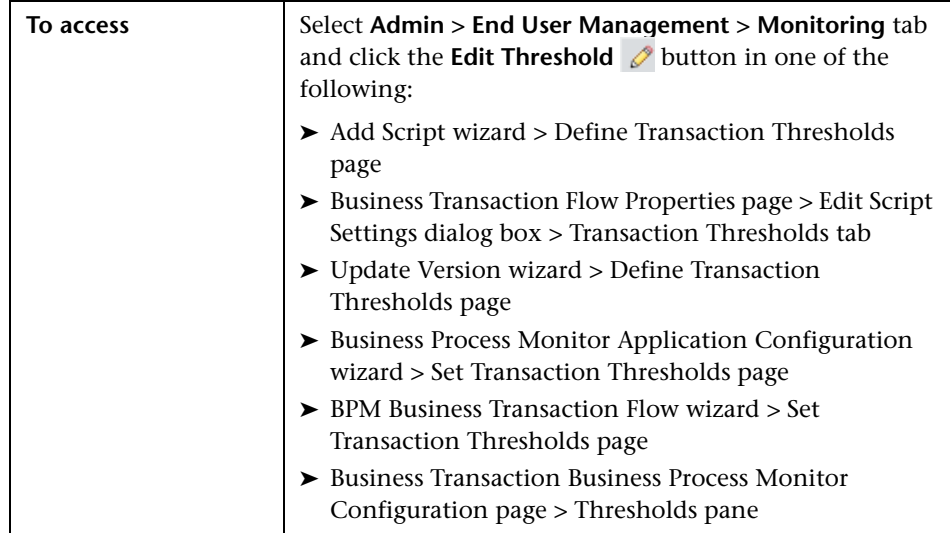

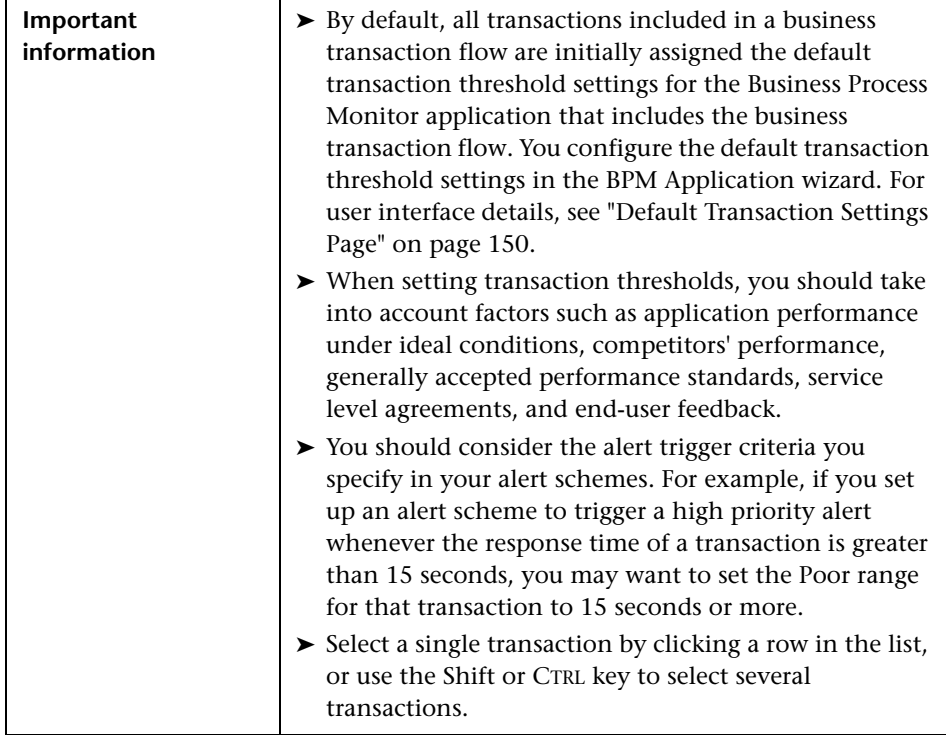

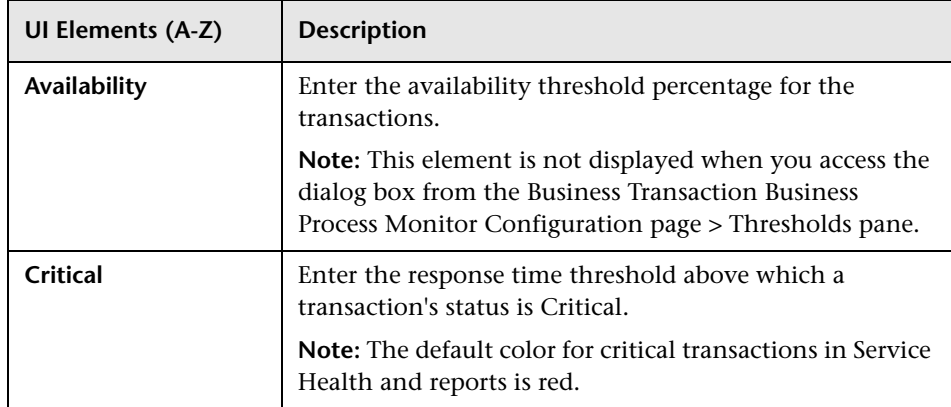

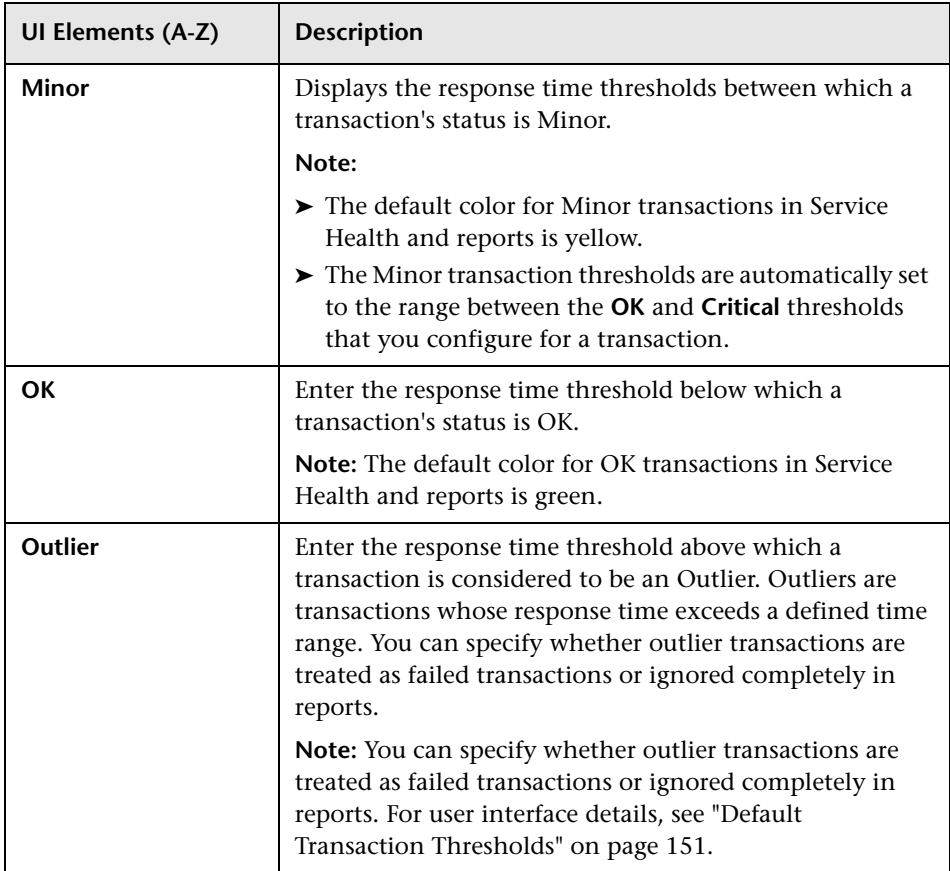

## <span id="page-219-0"></span>**Remove Data Collectors Wizard**

This wizard enables you to remove data collectors assigned to run selected Business Process Monitor applications, business transaction flows, or scripts, as part of a bulk operation.

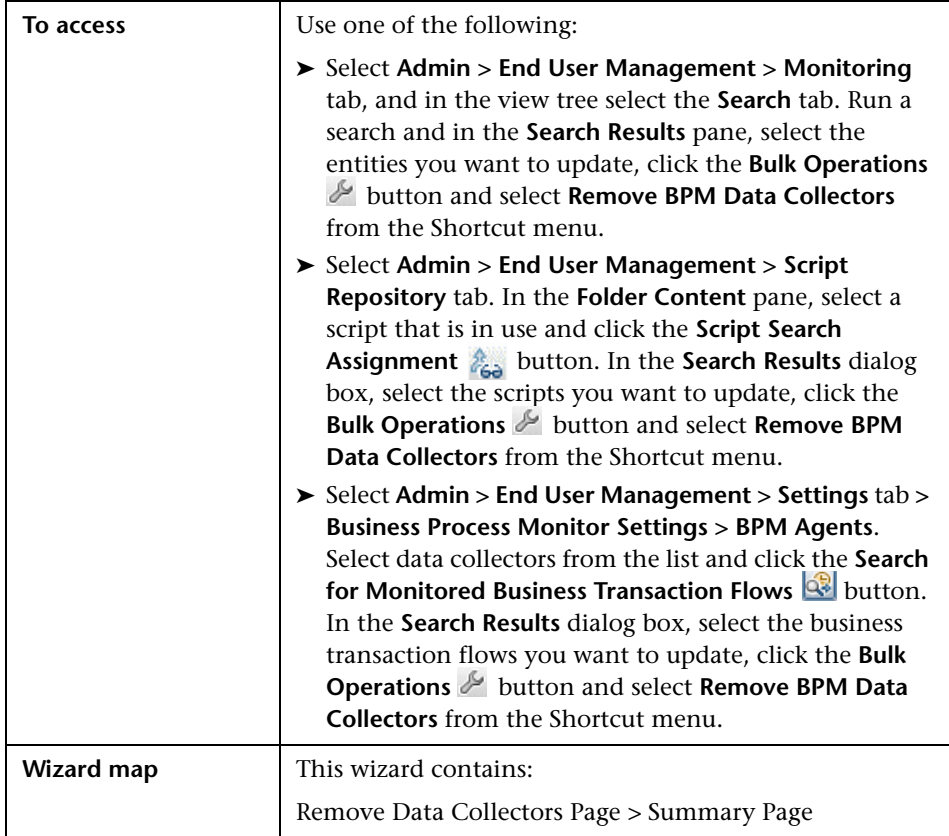

## <span id="page-220-0"></span>**Remove Data Collectors Page**

This wizard page enables you to select and remove data collectors assigned to run selected Business Process Monitor applications, business transaction flows, or scripts.

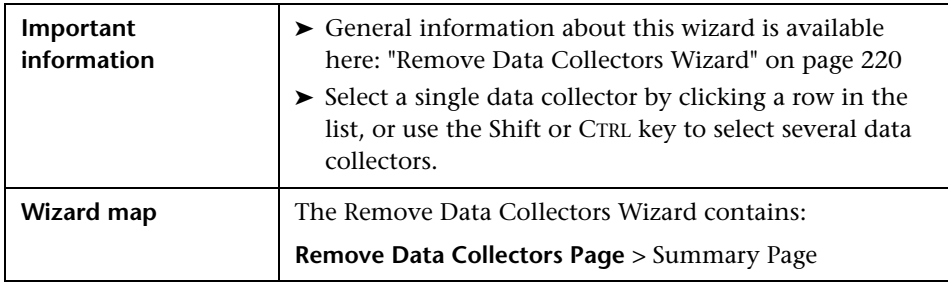

User interface elements are described below (unlabeled elements are shown in angle brackets):

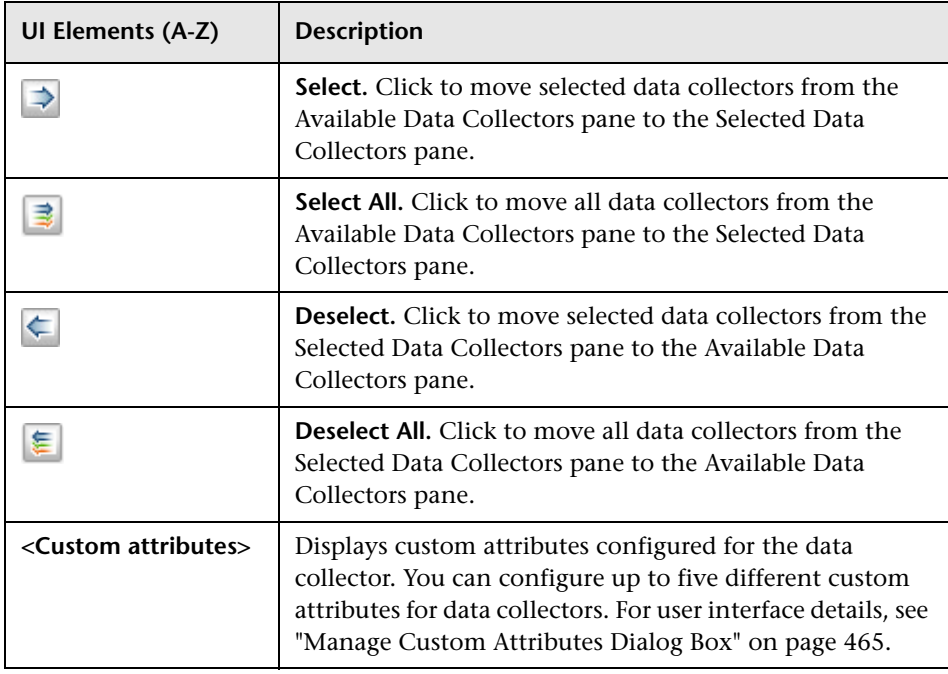

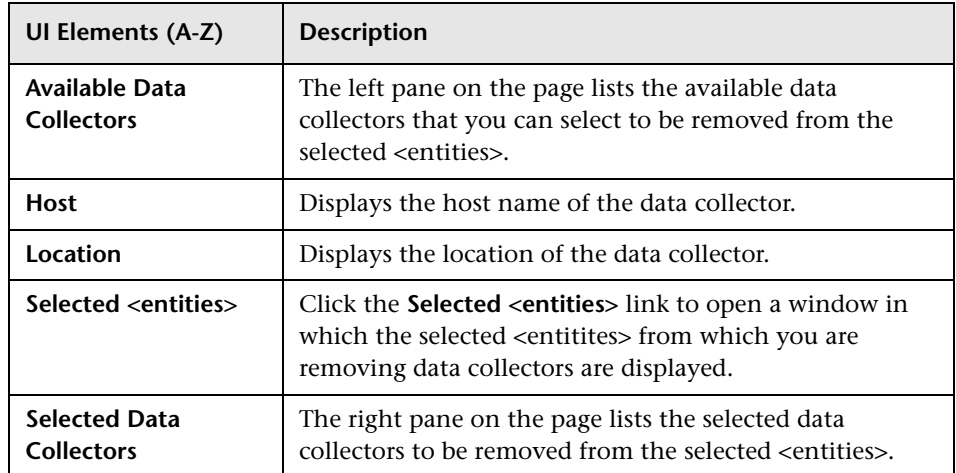

# <span id="page-221-0"></span>**Summary Page**

This wizard page enables you to view the affected entities (Business Process Monitor applications, business transaction flows, or scripts) and the number of data collectors removed from them by this wizard.

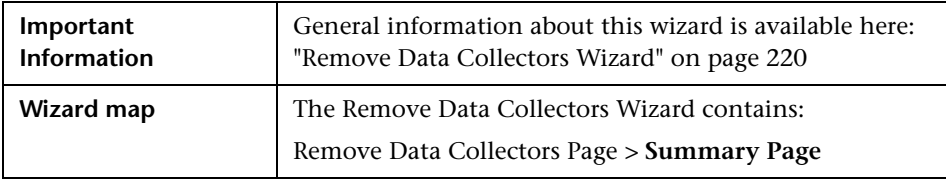

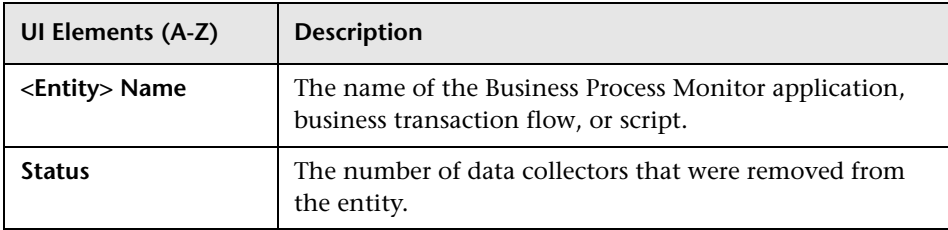

# **Schedule Dialog Box**

This dialog box enables you to set a schedule for a Business Process Monitor to run assigned scripts for a Business Process Monitor application or business transaction flow.

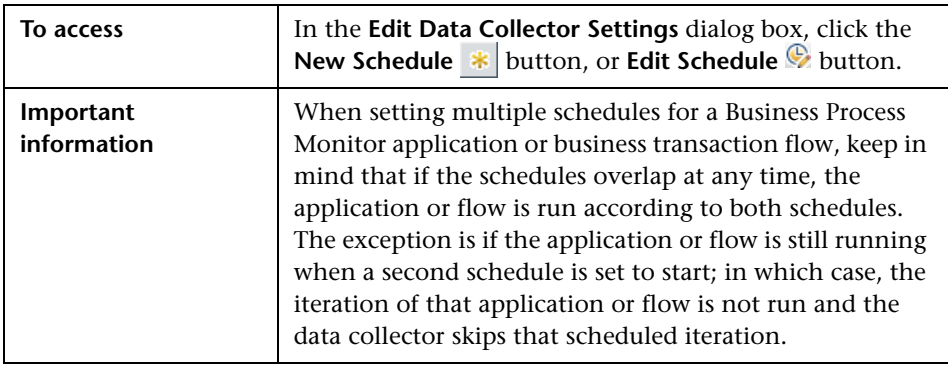

#### **Frequency and Recurrence Range Pane**

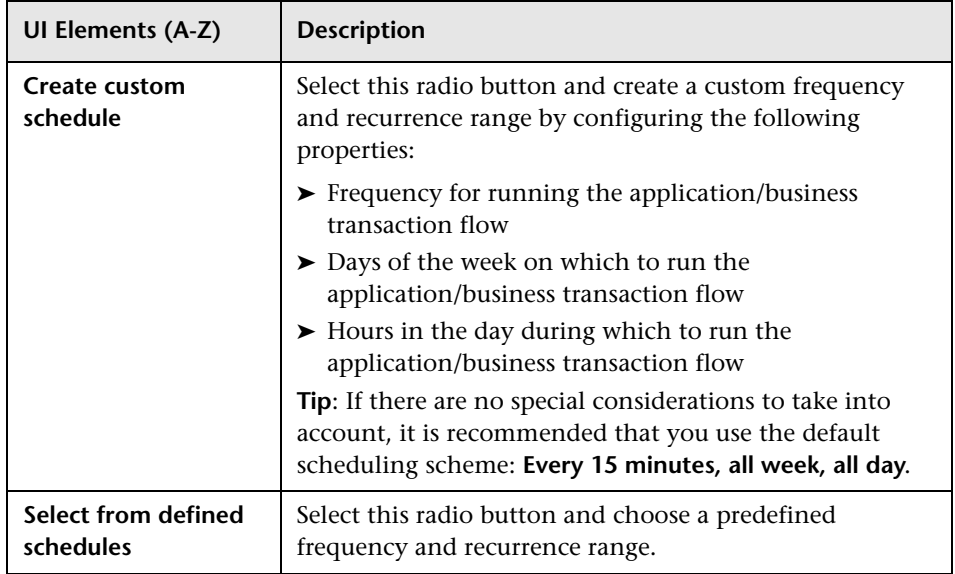

#### **Time Zone Pane**

This area enables you to select the time zone option on which the data collector instance bases its scheduling.

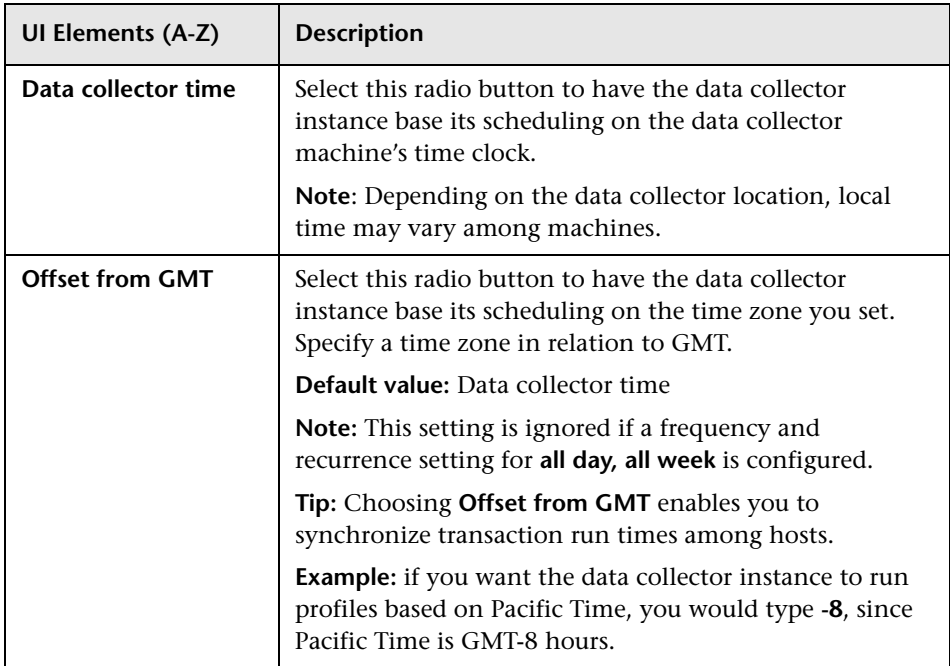

### **Start Offset Pane**

This area enables you to set the Start Offset option to delay the scheduled running of the Business Process Monitor application or business transaction flow. This enables the optimal distribution of script runs over time and minimizes the parallel running of many scripts. For details on the start offset, see "Run Schedules and Orders" in the *Business Process Monitor Administration* PDF.

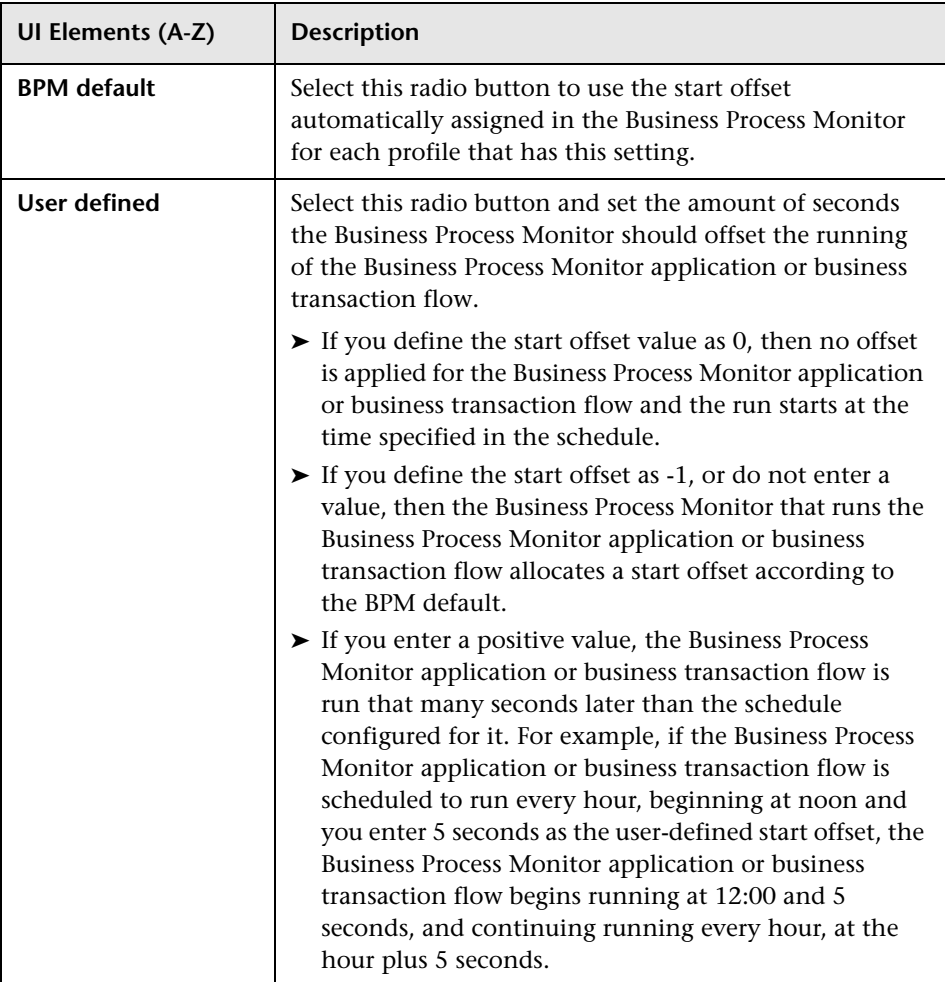

# **R** Set Transaction Breakdown Dialog Box

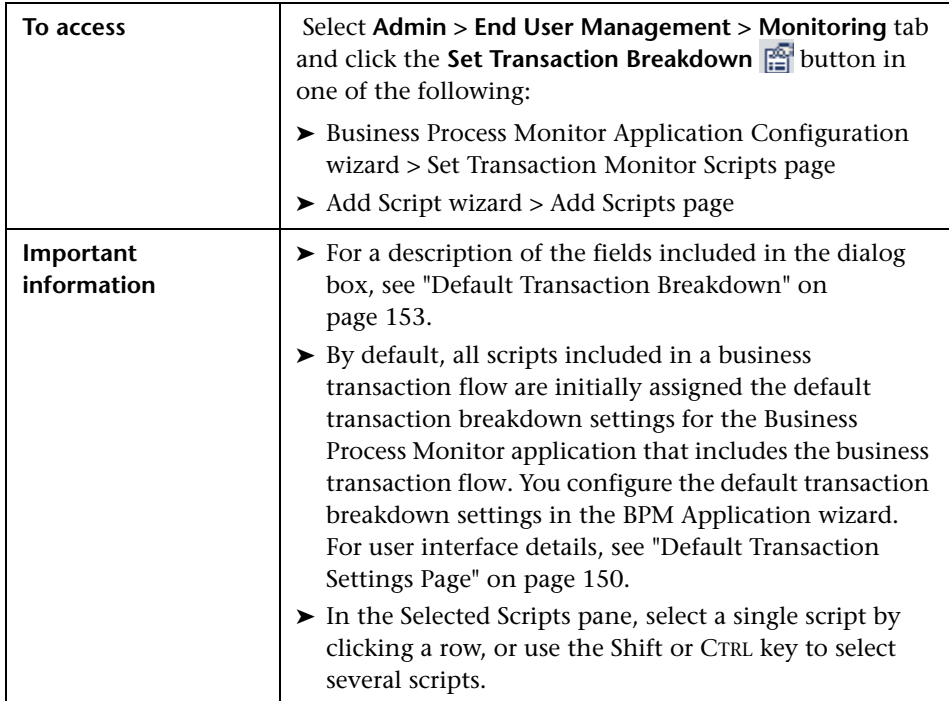

This dialog box enables you to set the transaction breakdown settings for selected scripts.

# **& Single Transaction Script Dialog Box**

This dialog box enables you to add a single transaction script to an existing business transaction flow, or to configure existing single transaction script settings. A single transaction script emulates navigation to a specified URL. You then track the response time and availability results in reports

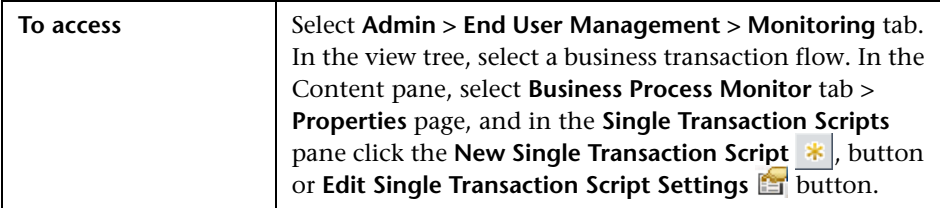

### **Properties Tab**

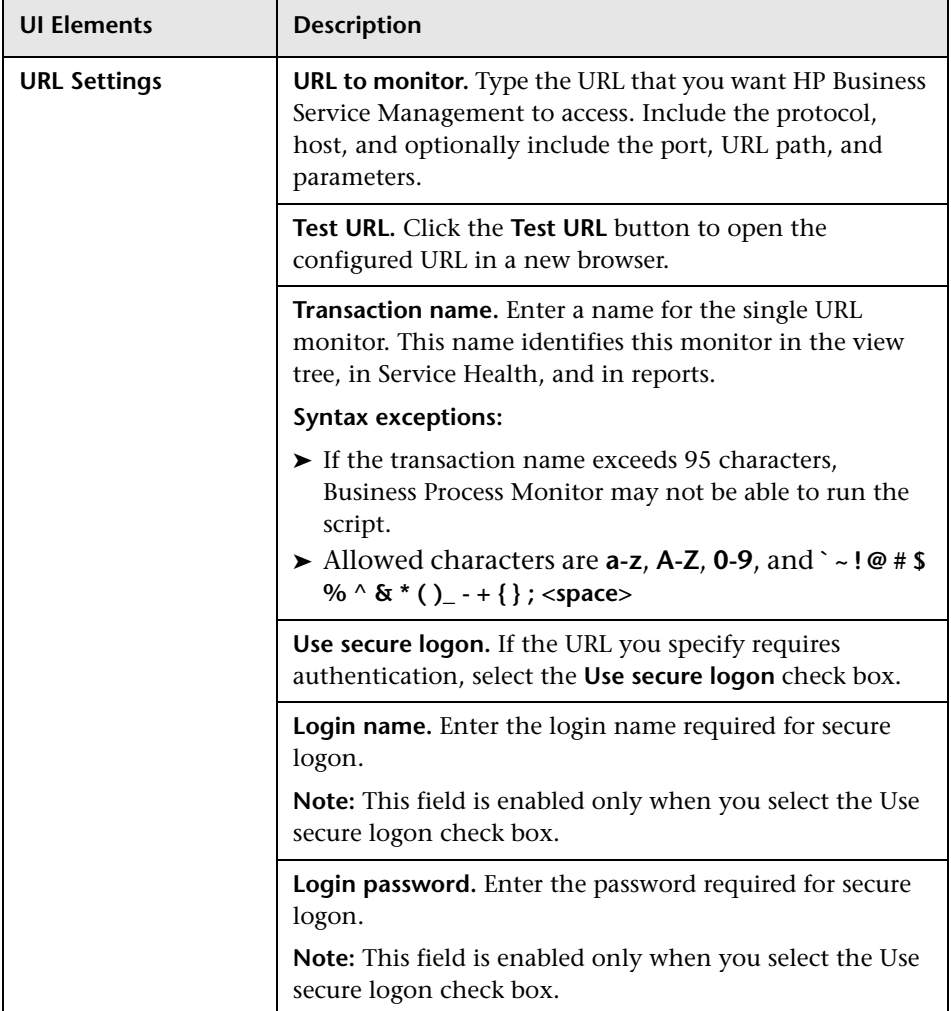

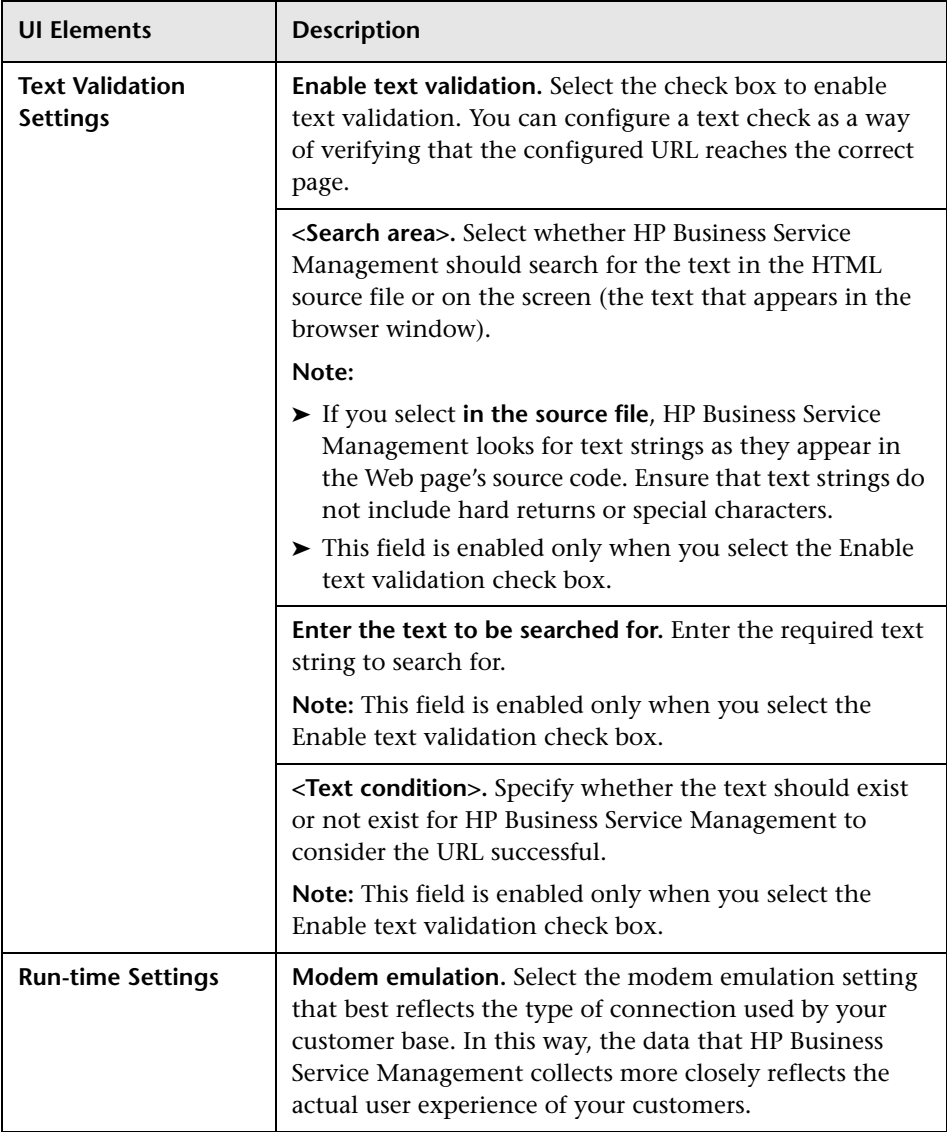

#### **Transaction Settings Tab**

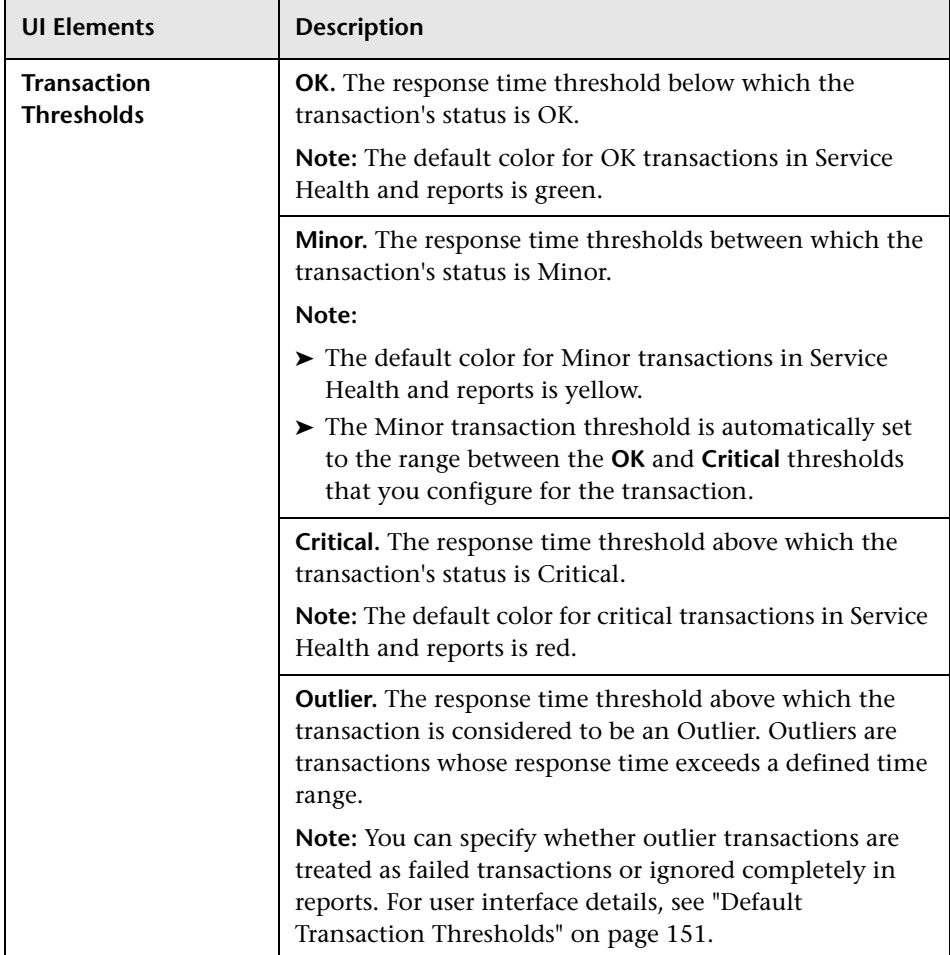

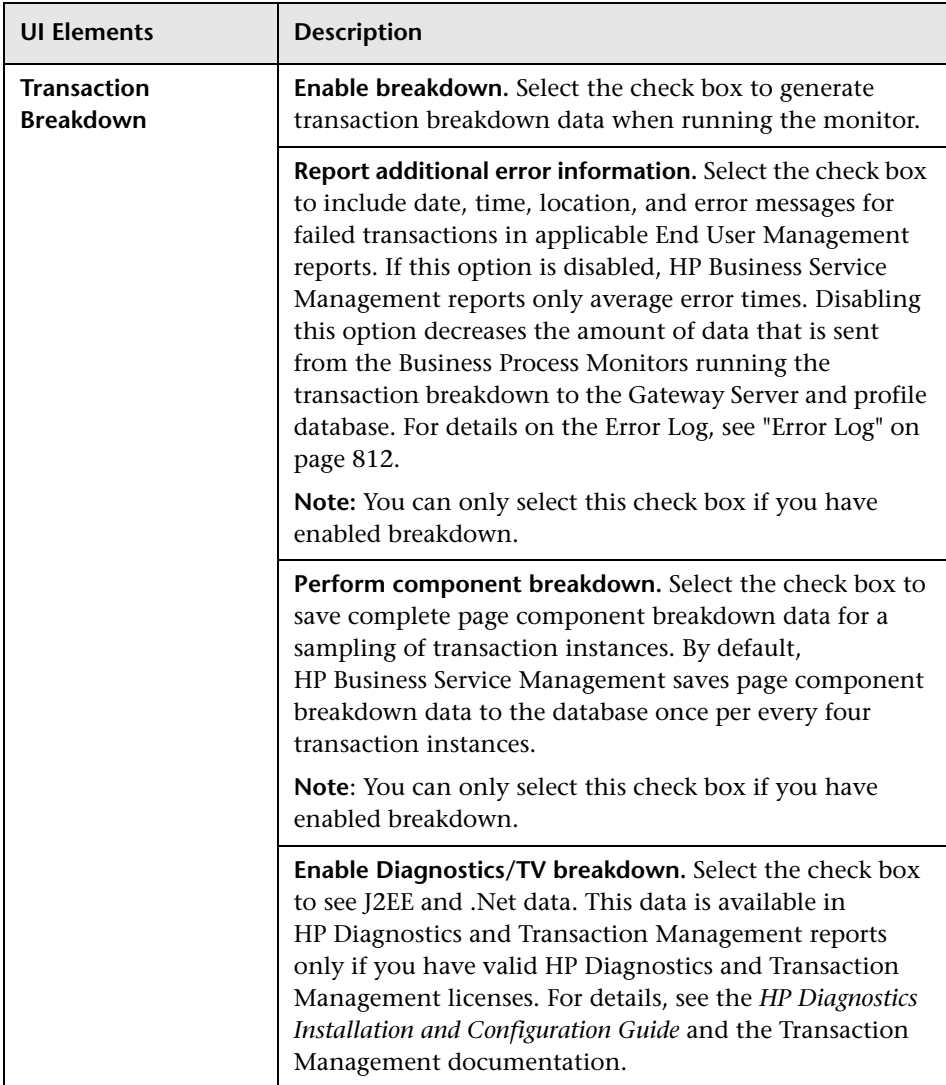

### **Assigned Data Collectors Tab**

User interface elements are described below (unlabeled elements are shown in angle brackets):

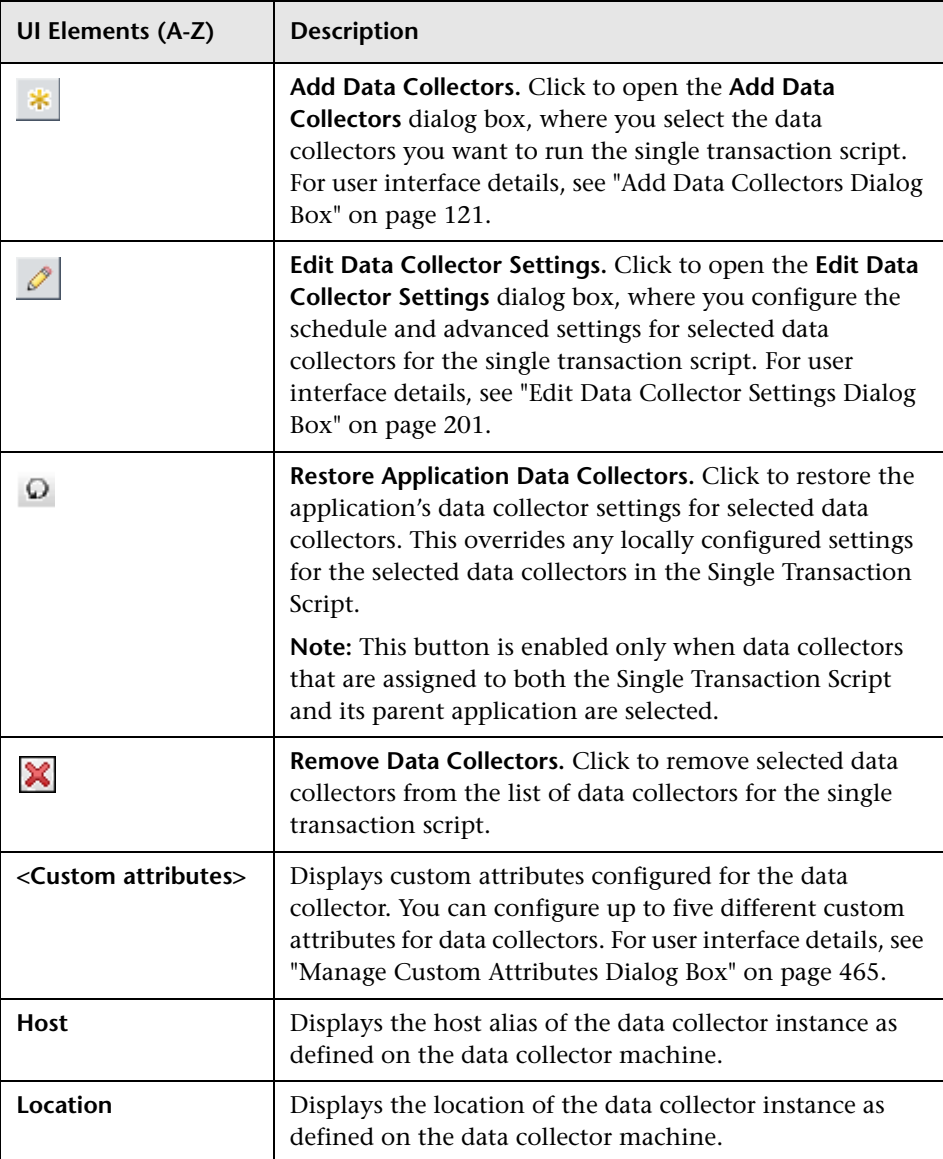

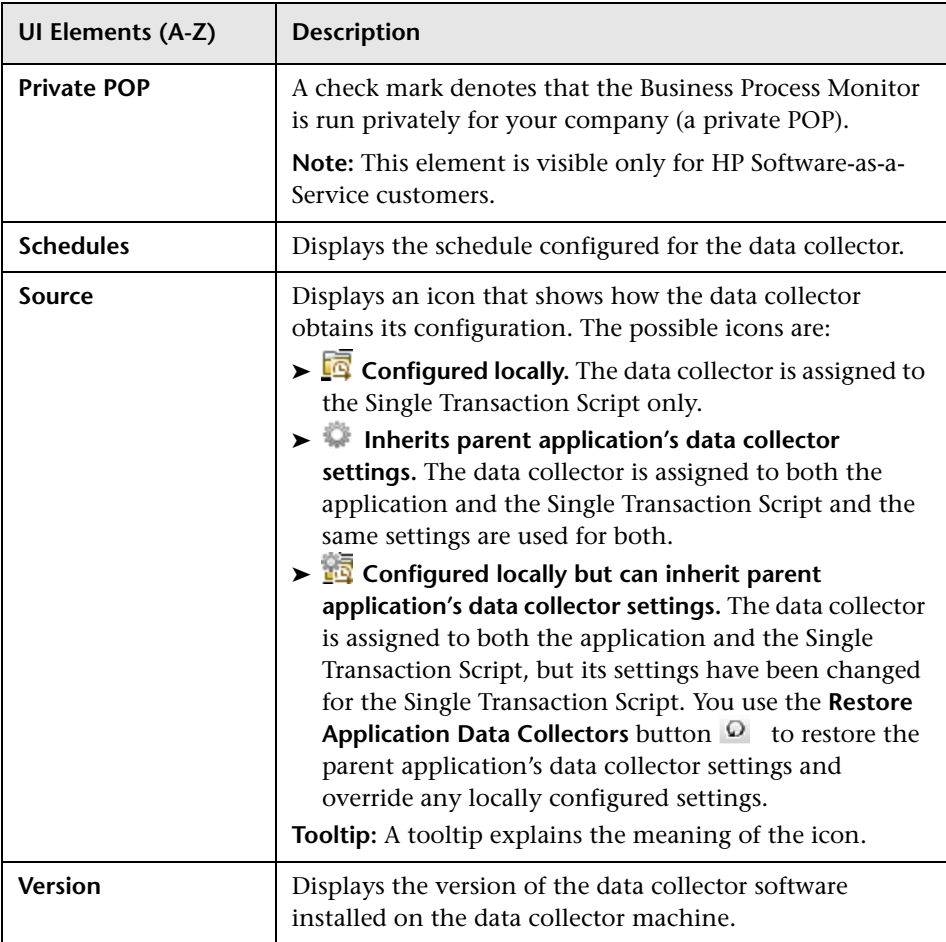

# <span id="page-233-0"></span>**Unique Data Collector Values Dialog Box**

This dialog box enables you to configure an application or business transaction flow's script parameter value for a specific data collector.

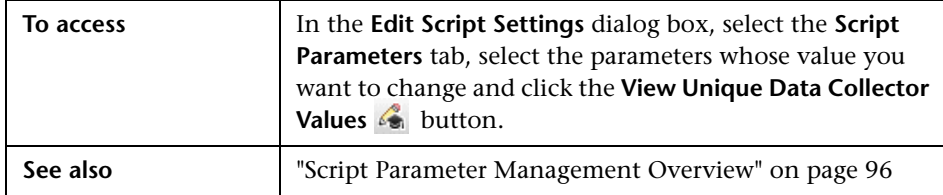

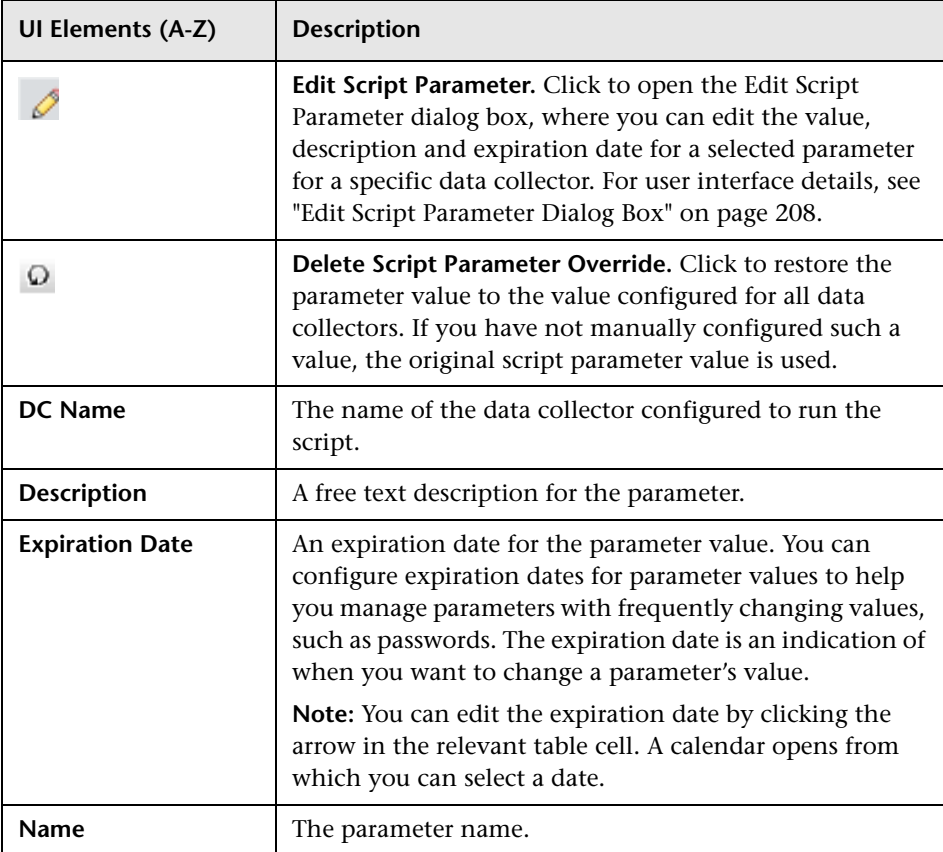

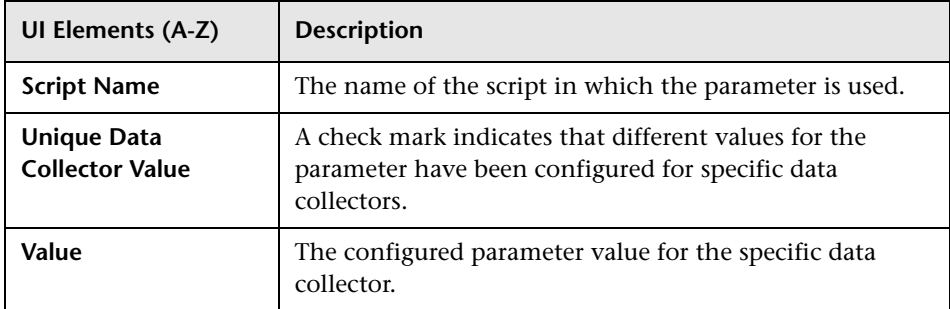

## <span id="page-234-1"></span>**2** Update Version Wizard

This wizard enables you to change the version of a script included in a business transaction flow, as well as to set parameter values used by the script. It also enables you to set transaction thresholds for the transactions included in the script.

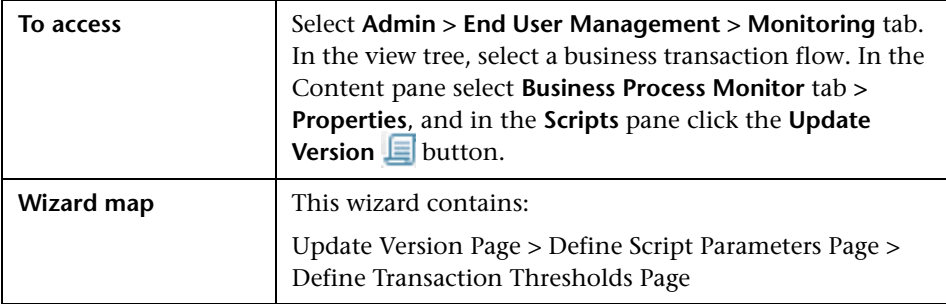

## <span id="page-234-0"></span>**Update Version Page**

This wizard page displays the current version of the script used in the business transaction flow and enables you to select a different version.

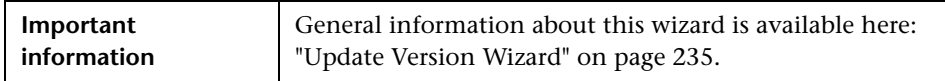

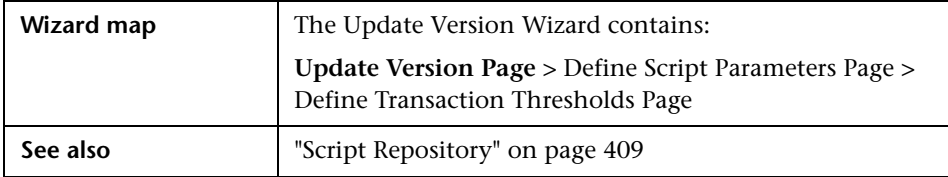

User interface elements are described below:

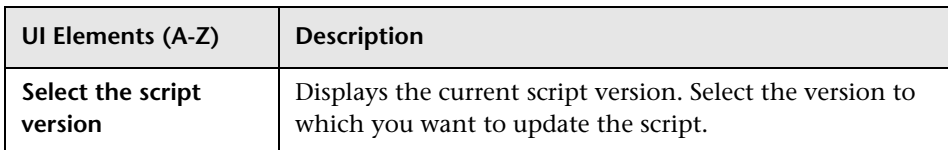

## <span id="page-235-0"></span>**<sup>2</sup>** Define Script Parameters Page

This wizard page enables you to configure parameter values (such as user name, password, and so forth) that are required by a script to run properly.

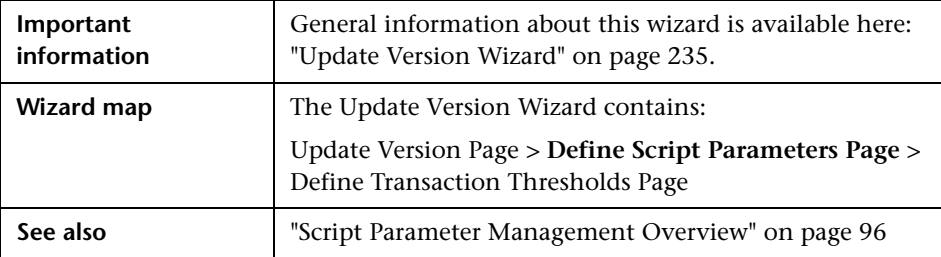

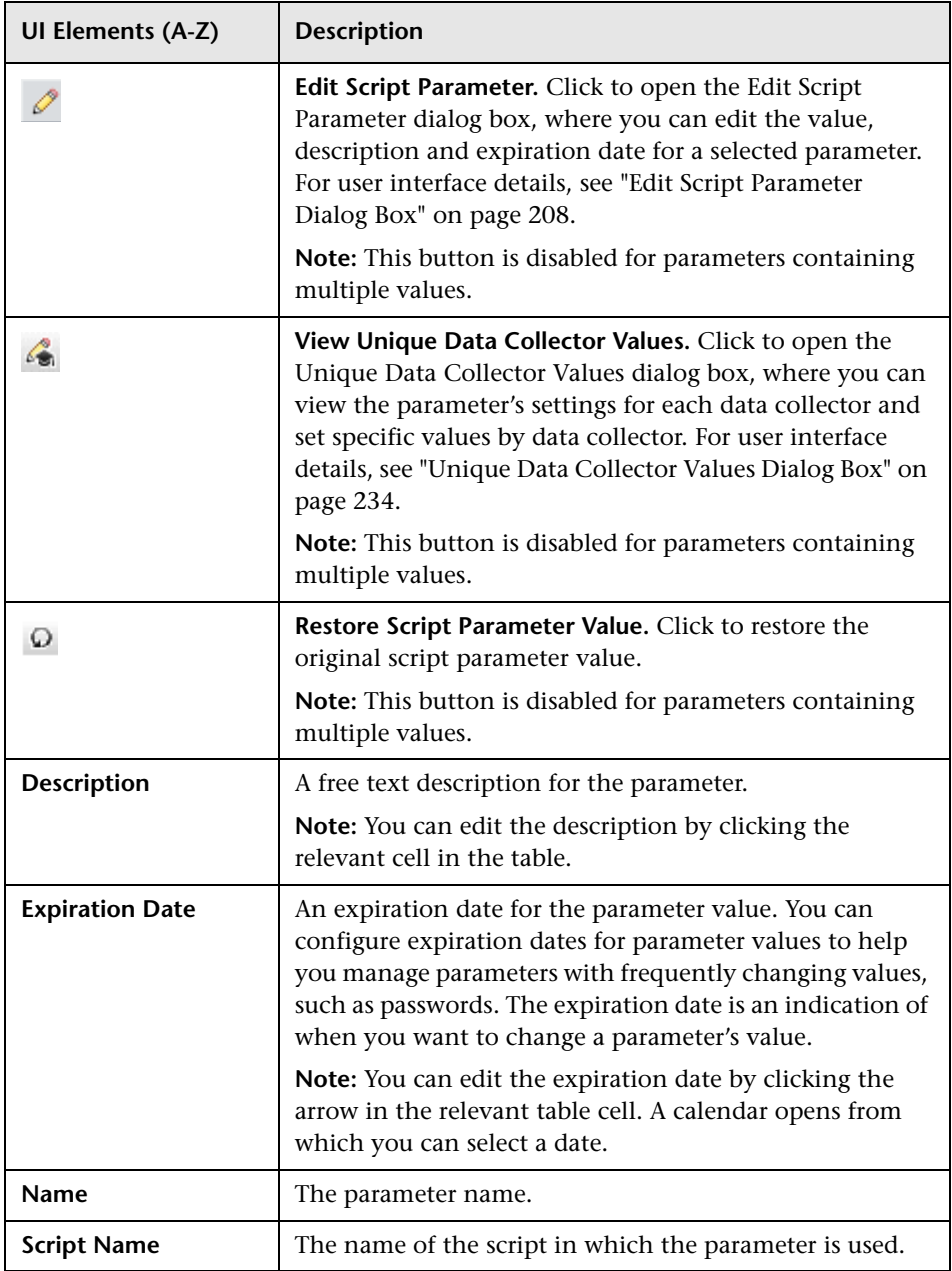

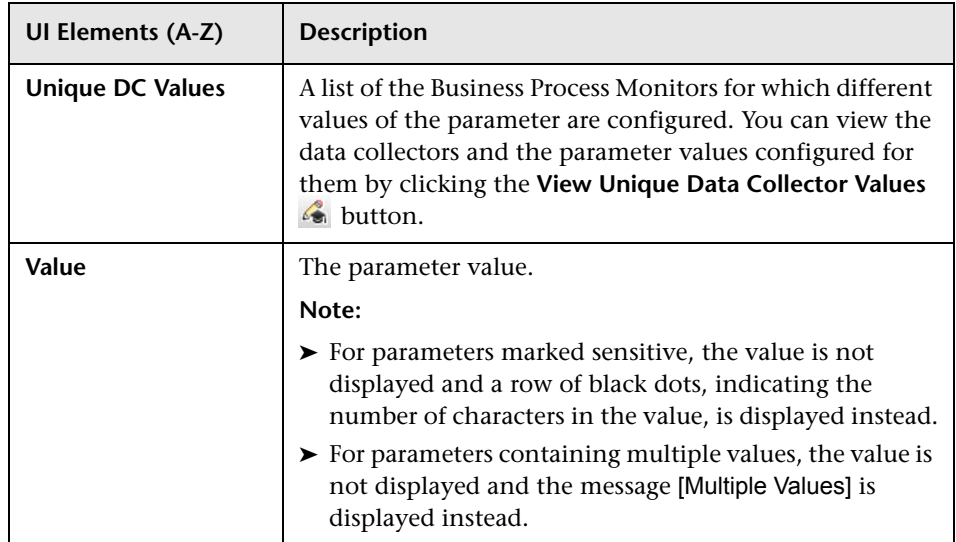

# <span id="page-237-0"></span>**2** Define Transaction Thresholds Page

This wizard page lists the transactions included in the scripts you add to the business transaction flow and enables you to set transaction thresholds for them.

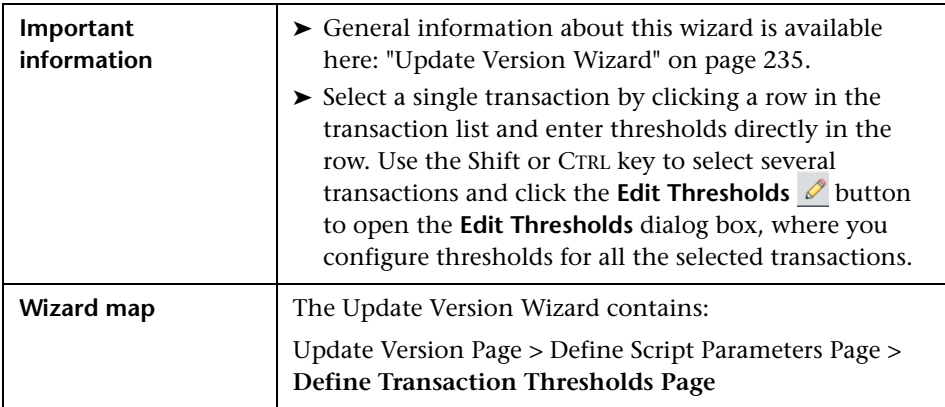

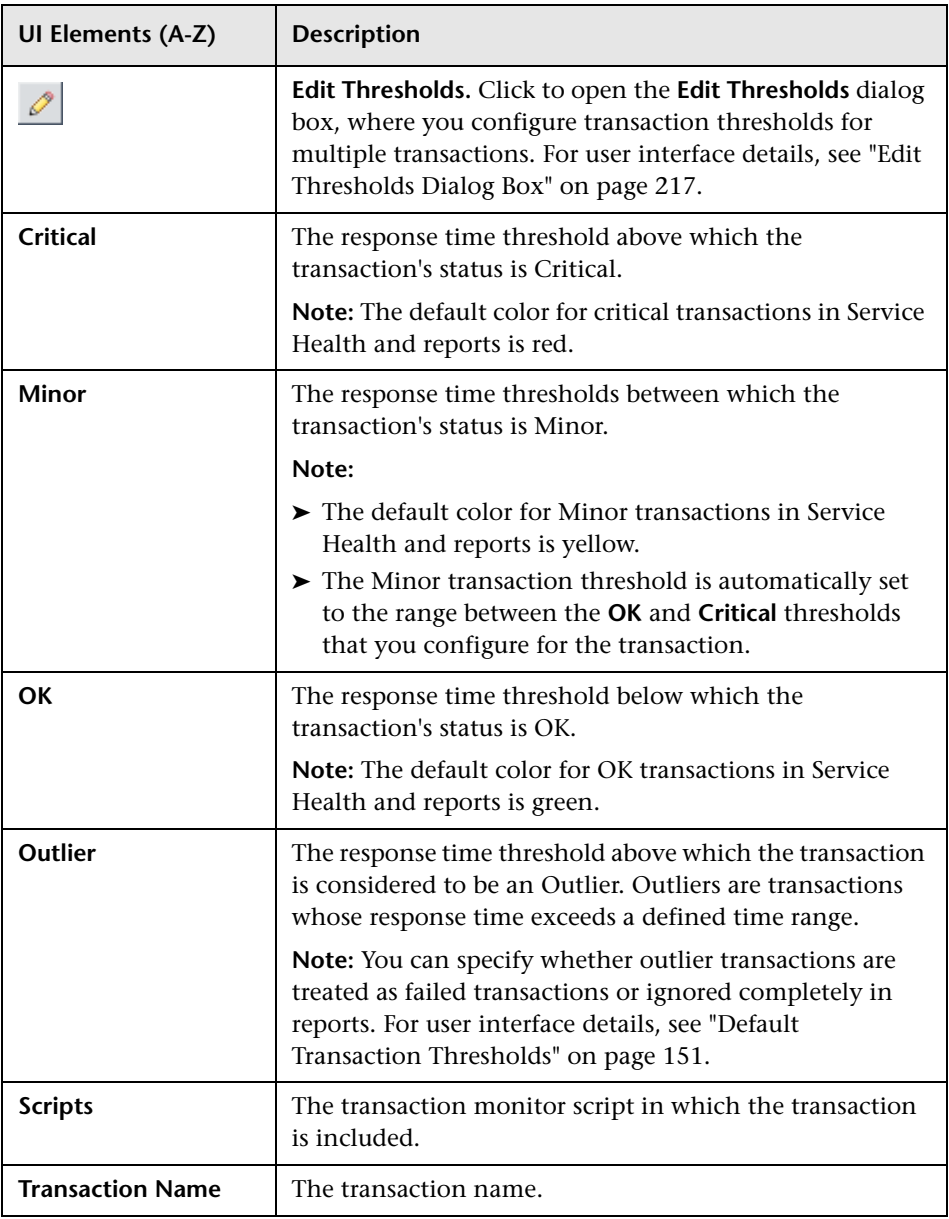

## **WebTrace Dialog Box**

This dialog box enables you to add a WebTrace to a Business Process Monitor application or to a business transaction flow. It also enables you to configure existing WebTrace settings. WebTrace monitors enable you to record the specific route taken from the data collector to the destination Web server or IP address, including the specific gateway servers at each hop.

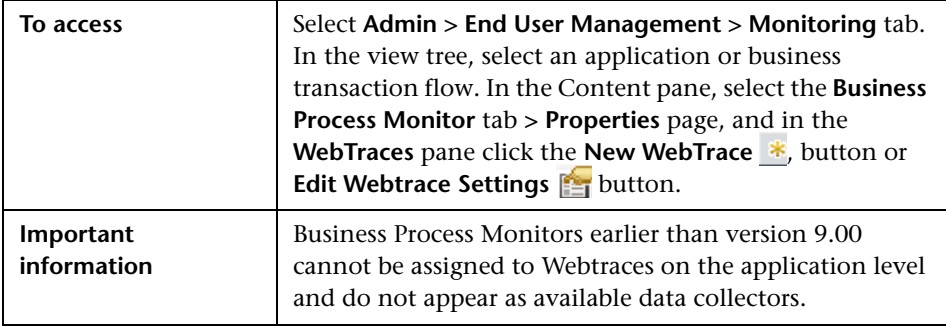

#### **Properties Pane**

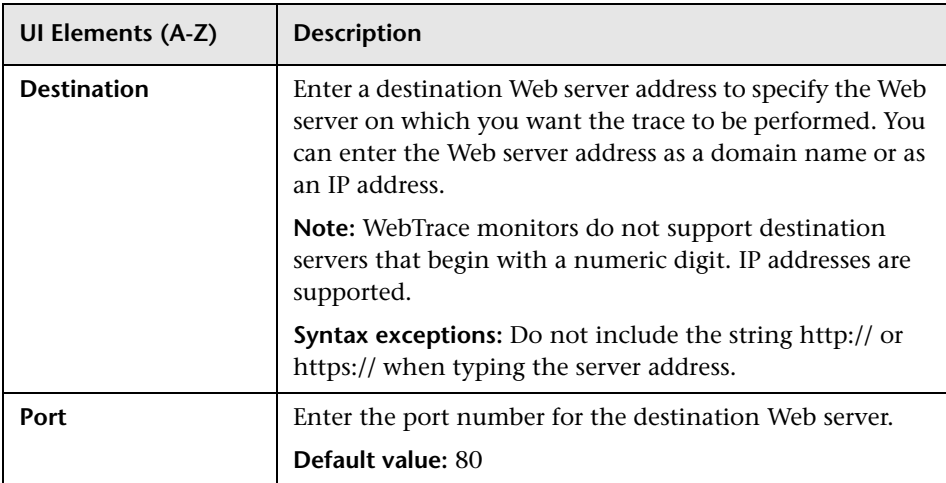

### **Data Collectors Pane**

User interface elements are described below (unlabeled elements are shown in angle brackets):

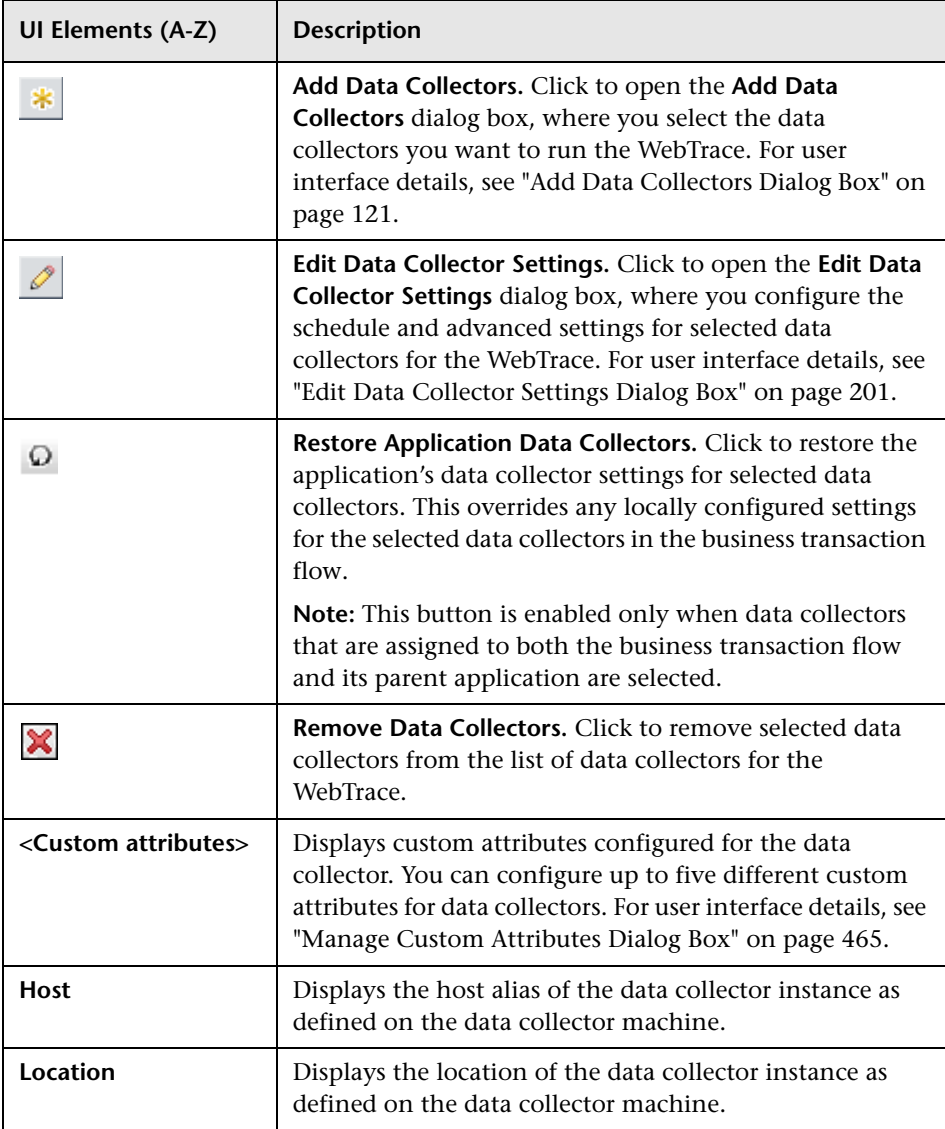

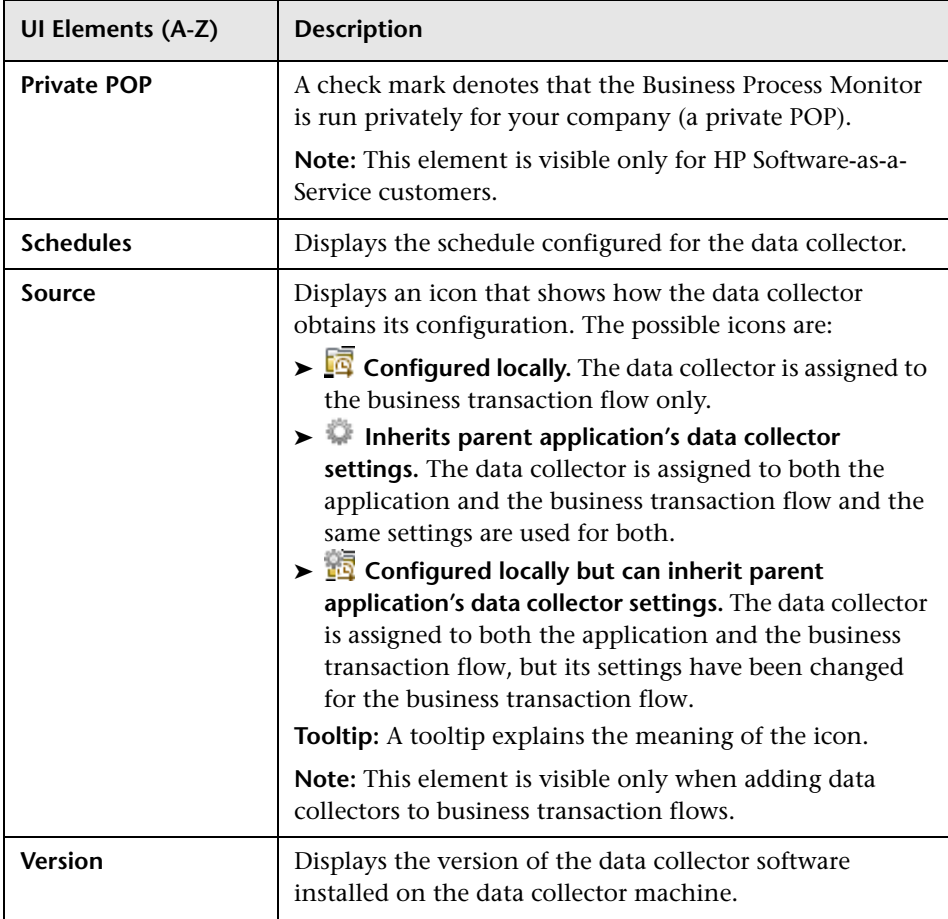

### **Q** Troubleshooting and Limitations

This section includes troubleshooting and limitations for Business Process Monitor Administration.

#### **SOA Transaction Breakdown Troubleshooting and Limitations**

The following limitations apply when you enable SOA breakdown for a transaction monitor:

- ➤ Only scripts that are recorded in HP Virtual User Generator version 9.10 or later are supported for SOA breakdown. To use a script recorded with HP Virtual User Generator version 9.00, detach the script from a profile (if attached), open and save the script in HP Virtual User Generator version 9.10 or later, and reattach the script to the profile. Scripts recorded with HP Virtual User Generator version 8.10 FP3 and earlier are not supported and you must record the script again using HP Virtual User Generator version 9.10 or later.
- ➤ SOAP calls and REST WebServices calls are not supported for SOA data breakdown.
- ➤ WebServices calls over JMS are not supported for SOA data breakdown.
- ➤ HP Business Process Monitor only supports WSDL version 1.1. For details on WSDL versions in Web Services protocols, see the HP Virtual User Generator documentation.
- ➤ Each Web Services script must be parsed successfully with at least one toolkit (not all scripts need to be parsed with both .NET and Axis toolkits). It is recommended to use the **Axis/Java based Web Services Framework** toolkit for Java based services and the **.NET Framework** toolkit for .NET services.
- ➤ HP Business Process Monitor supports SOAP version 1.1 when using a .NET toolkit and SOAP version 1.2 when using an Axis toolkit.
- ➤ If you are using a version of HP Business Process Monitor earlier than version 7.50, but all the other prerequisites are met, the check box to enable SOA breakdown for a transaction monitor is visible and can be selected in End User Management Administration, but no SOA data is sent to HP Business Service Management from the Business Process Monitor machine running the earlier version.
- ➤ If certain major errors occur in an SOA script, the check box to enable SOA breakdown for a transaction monitor may not be visible, even though all the prerequisites are met.

#### **Business Process Monitor Script Errors**

For details of Business Process Monitor script error codes, see the *LoadRunner Troubleshooting Guide* in the LoadRunner documentation.

#### **Using Different Languages for Application, Business Transaction Flow, Transaction, and Script Names**

Application, business transaction flow, transaction, and script names must be entered in the same language that is set for the operation system of the Business Process Monitor on which they are run.

#### **Samples are not Updated in Business Service Management**

Samples from Business Process Monitor versions earlier than 9.00 can take a few minutes before they are updated in Business Service Management.

# **Real User Monitor Administration**

#### **This chapter includes:**

#### **Concepts**

- ➤ [Real User Monitor Overview on page 246](#page-245-0)
- ➤ [Frame Unification on page 247](#page-246-0)
- ➤ [Using the URL Builder on page 249](#page-248-0)
- ➤ [URL Wildcards on page 250](#page-249-0)
- ➤ [Correlating Collected Data with Configured Pages on page 251](#page-250-0)
- ➤ [Correlation Algorithm for Multiple URL Matches of Business Critical](#page-255-0)  [Pages on page 256](#page-255-0)
- ➤ [User Name Translation on page 257](#page-256-0)
- ➤ [Host Aliases Overview on page 258](#page-257-0)
- ➤ [End-User Groups Overview on page 258](#page-257-1)

#### **Tasks**

- ➤ [How to Set up Real User Monitors on page 260](#page-259-0)
- ➤ [How to Export and Import Real User Monitor Configurations on page 263](#page-262-0)

#### **Reference**

- ➤ [Transaction Matching on page 270](#page-269-0)
- ➤ [Real User Monitor Administration User Interface on page 276](#page-275-0)

## **Concepts**

### <span id="page-245-0"></span>**Real User Monitor Overview**

HP Real User Monitor monitors both user and system initiated network traffic between client machines and servers and between servers, collecting network and server performance and availability data in real time.

After having installed a Real User Monitor engine and probe (for details, see the *Real User Monitor Administration* PDF) you must configure Real User Monitor in End User Management Administration to be able to monitor applications and end users.

The settings you configure in End User Management Administration are used by the Real User Monitor engine to collect and process real-time data from the Real User Monitor probes. By comparing this data to predefined thresholds, HP Business Service Management is able to pinpoint performance related issues as experienced by end-users. You use Real User Monitor reports to help identify the cause of delays and determine the business impact of performance issues experienced by end-users.

You use End User Management Administration to:

- ➤ **Define applications to be monitored.** This includes configuring applications, application events, pages, page events, and transactions.
- ➤ **Assign Real User Monitor Engines and Probes.** Assign the engines and probes to monitor the configured applications and related entities.

**Note:** Real User Monitor Engines and Probes are only registered and available in Business Service Management once you have installed them and configured them in the Real User Monitor Web Console. For details, refer to the *Real User Monitor Administration* PDF.

➤ **Create end-user groups.**

You use the view tree to navigate and work with the configured CI collections, applications, transactions, and end-user groups. The entities displayed in the tree depend on the selected view. For details on the different predefined End User Management views, see ["Predefined Views for](#page-35-0)  [End User Management" on page 36](#page-35-0).

**Note:** End-user groups are included in the RUM End Users view and are not included in the Application Management view, which is the default view in End User Management.

## <span id="page-246-0"></span>*<b>A* Frame Unification

By default, Real User Monitor considers each inline frame (that is, a frame included in another frame by use of the HTML Frame command) in a monitored page as a separate page for reporting and statistical purposes. You can configure Real User Monitor to unify the inline frames in a page so that they are treated as children of the parent frame in which they appear. You can configure frame unification for an entire application, as well as for individual pages included in a transaction.

Measurements for a unified, parent frame are calculated from its children's measurements. It is possible for a unified, parent frame's server, network, or client time to be less than the individual server, network, or client time of one of its child frames. This can occur when the download time of the frames used in the calculation overlap, but register different measurements for the same time period. For example, two inline frames may be downloading at the same time, but one registers server time while the other registers network time.

The section also includes:

- ➤ ["Unifying Frames for an Application" on page 248](#page-247-0)
- ➤ ["Unifying Frames for a Page in a Transaction" on page 248](#page-247-1)

#### <span id="page-247-0"></span>**Unifying Frames for an Application**

You enable frame unification for Web applications when you create or edit an application in End User Management Administration (for details, see ["Real User Monitor Application Configuration Wizard" on page 327](#page-326-0)). In the Session Details report and the Session Replay page, pages that are part of applications for which frame unification is enabled are displayed in a hierarchical tree showing the parent frames and their children. Measurements are displayed for each child frame listed in the Session Details page and totals calculated from the children's measurements are displayed for the parent frame. For details on the Session Details report, see ["Session](#page-917-0)  [Details Report" on page 918](#page-917-0) and for details on the Session Replay page, see ["Session Replay Page" on page 924](#page-923-0).

#### **Note:**

- ➤ Real User Monitor also supports frame unification for Siebel applications, which is based on a predefined list of user actions. A user action is a click in a page (for example, clicking a link or selecting an item from a drop-down list) that triggers http requests. When performed, each user action is considered as a parent in the hierarchical tree and all the http requests that are triggered by the action are considered its children.
- ➤ In the hierarchical tree in the Session Details report and the Session Replay page, a parent frame appears both as a parent frame (with calculated totals from its children) and as a child frame of itself.

#### <span id="page-247-1"></span>**Unifying Frames for a Page in a Transaction**

You enable frame unification for a page in a transaction when you create or edit a transaction in End User Management Administration (for details, see ["Business Transaction Real User Monitor Configuration Page" on page 291](#page-290-0)). You must also enable frame unification for the application in which the transaction is defined. In the RUM Transaction Summary report, measurements for pages enabled for frame unification in a transaction included in the report are calculated from the frame measurements of the page's children. For details on the RUM Transaction Summary report, see ["RUM Transaction Summary Report" on page 911.](#page-910-0)

### <span id="page-248-0"></span>*<b>B* Using the URL Builder

You use the URL Builder to define URLs when configuring session reset settings, applications, pages, and error page events.

When you enter the URL in the **URL** box in the upper area of the URL Builder dialog box, the URL is automatically broken down into the five following composite parts in the lower area of the URL Builder dialog box.

- ➤ **URL Protocol.** The protocol used to fetch the URL. HTTP is the standard protocol for regular communications and https is the protocol used when the URL is accessed using Secure Sockets Layer (SSL).
- ➤ **URL Host.** The name of the machine on which the file, or resource, that you wish to access via the URL resides.
- ➤ **URL Port.** The port number used to connect to the URL host machine. The default port when using the http protocol is 80 and when using the https protocol, the default port is 443.
- ➤ **URL Path.** The path to the file, or resource, that you wish to access via the URL.
- ➤ **URL Parameters.** URL parameters form a query string that is used by the URL to narrow its search by filtering for specific values in specific parameters. Each parameter in the string includes the parameter name and the value being searched for. Parameters are separated from the rest of the URL by a question mark (**?**). Configured URLs must use the ampersand character  $(x)$  as the parameter delimiter.

Any change to the composite parts is automatically updated and displayed in the full URL in the **URL** box in the upper area of the URL Builder dialog box. Similarly, any change made to the full URL is automatically updated and displayed in the composite parts.

When configuring a URL, you can use the asterisk (**\***) wildcard. For details, see ["URL Wildcards" on page 250.](#page-249-0)

**Note:** The URL cannot exceed 1000 characters and cannot include the # sign followed by an asterisk (#\*).

#### **Example of URL Composite Parts**

The following table shows the composite parts of the URL **http://www.hp.com/cgi-bin/search/search.cgi?country\_code= corp&keyword=real%20user%20monitor**

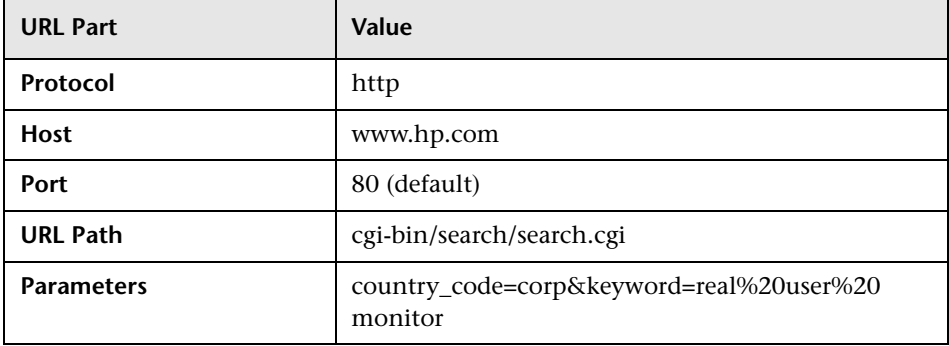

## <span id="page-249-0"></span>**URL Wildcards**

The asterisk (**\***) is the only valid wildcard character that can be used when defining a URL. The asterisk can be used in the URL host, the URL port, the URL path, and the URL parameters. The asterisk wildcard character represents any combination of characters and is applicable to where it is placed. For example:

- ➤ **hp\*** is equivalent to any string of characters that begins with **hp**
- ➤ **\*hp** is equivalent to any string of characters that ends with **hp**
- ➤ **\*hp\*** is equivalent to any string of characters that has **hp** in it somewhere
- ➤ **h\*p** is equivalent to any string of characters that begins with **h** and ends with **p**

By default, an asterisk is considered to be a wildcard. If you want to use an asterisk as a literal in a string and not as a wildcard, precede it with a backslash (**\**). For example, the string **my\\*str\*** is matched with **my\*str123**, but is not matched with **my123str123**.

#### **Note:**

- ➤ The asterisk wildcard character cannot be used in the URL port when defining an application URL.
- ➤ The asterisk wildcard character can be used in the value part of a parameter, but cannot be used in the parameter name.
- ➤ If the URL parameter string contains only an asterisk wildcard character and nothing else, this indicates that the URL must contain at least one parameter, but it does not matter what the parameter name or the value is.

### <span id="page-250-0"></span>**<sup>2</sup>** Correlating Collected Data with Configured Pages

In addition to correlating wildcard expressions (for details, see ["URL](#page-249-0)  [Wildcards" on page 250\)](#page-249-0), Real User Monitor uses other guiding principles, or rules in correlating recorded URLs collected by the probes with the URLs you configure in End User Management Administration. You can reconfigure some of the default correlation rules according to which Real User Monitor operates in the Real User Monitor Engine. For details, see "URL Correlation Parameters" in the *Real User Monitor Administration* PDF.

This section includes:

- ➤ ["Correlating Session ID Parameters" on page 252](#page-251-0)
- ➤ ["Correlating URL Suffixes" on page 253](#page-252-0)
- ➤ ["Correlation and Case-Sensitivity" on page 254](#page-253-0)
- ➤ ["Correlating Parameters Without Values" on page 254](#page-253-1)
- ➤ ["Correlating URLs Containing Bookmarks" on page 254](#page-253-2)
- ➤ ["Correlating URLs Without URL Paths" on page 254](#page-253-3)
- ➤ ["Correlating URLs Ending with a Directory" on page 254](#page-253-4)
- ➤ ["Correlating Ports" on page 255](#page-254-0)
- ➤ ["Correlating URLs Containing Basic Authentication" on page 255](#page-254-1)
- ➤ ["Correlating Parameters" on page 255](#page-254-2)

#### <span id="page-251-0"></span>**Correlating Session ID Parameters**

By default, Real User Monitor takes the session ID parameters of the recorded URL into consideration when correlating the recorded URL with a configured URL. It looks to match the recorded URL to a configured URL containing the identical session ID parameter values. In addition, Real User Monitor treats URLs with non-identical session ID parameter values as separate entities when calculating global statistics such as Most Popular Pages.

You can instruct Real User Monitor to ignore session ID parameters when correlating a recorded URL with a configured URL by configuring the **HPRUM\conf\configurationmanager\**

**Application\_Server\_Types\_configuration.xml** file on the Real User Monitor engine machine (for details, see "URL Correlation Parameters" in the *Real User Monitor Administration* PDF). For example, if you set the application server as **BroadVision**, Real User Monitor ignores the **BV\_SessionID** and **BV EngineID** parameters in the following URL:

http://www.hp.com/~anand/Ticket\_Confirm.jsp?BV\_SessionID=@@@@181205 7630.1043567934@@@@&BV\_EngineID=cccdadchgidfmlmcefecehidfhfdffk.0 &value=0000144976

The URL is translated as follows:

http://www.hp.com/~anand/Ticket\_Confirm.jsp?BV\_SessionID=\*&BV\_EngineID\_ =\*&value=0000144976

As a result, the recorded URL can be correlated with a configured URL that contains different **BV\_SessionID** and **BV\_EngineID** parameters.
The different **BV\_SessionID** and **BV\_EngineID** parameter values are also ignored when Real User Monitor calculates global statistics such as Most Popular Pages. In the above example, all BroadVision sessions are recorded as http://www.hp.com/~anand/Ticket\_Confirm.jsp?

BV SessionID=\*&BV EngineID=\*&value=0000144976 for global statistic purposes.

#### **Note:**

- ➤ Vugen and Business Process Monitor transactions that do not contain a session ID in either a header cookie or the URL, cannot be correlated as individual sessions. Vugen and Business Process Monitors should be configured to include a session ID in a header cookie, or the URL, in transactions.
- ➤ If the interval between Business Process Monitor samples is greater than the session time-out configured for the Real User Monitor engine in End User Management Administration, the open session is closed and a new session started for the next sample, even if a session ID is not included in the sample.

### **Correlating URL Suffixes**

By default, Real User Monitor considers a URL with the suffix of **index.html** to be the same as the root URL. For example, http://www.hp.com/index.html is considered to be the same as http://www.hp.com/. To instruct Real User Monitor to consider other suffixes as being the same as the root URL, or to instruct Real User Monitor to consider all URL suffixes as being different from the root URL, you can set the **adaptIndexurl** and **urlIndexStrings** parameters in the Real User Monitor engine (for details, see "URL Correlation Parameters" in the *Real User Monitor Administration* PDF).

## **Correlation and Case-Sensitivity**

By default, Real User Monitor URL correlation is case insensitive—that is, a recorded URL such as http://www.hp.com/rumEnginePage.html is correlated with the configured URL http://www.hp.com/rumenginepage.html. However, you can instruct Real User Monitor to use case-sensitive URL correlation (for all but the host and protocol parts of a URL) by setting the **adaptCaseSensitive** parameter in the Real User Monitor engine (for details, see "URL Correlation Parameters" in the *Real User Monitor Administration* PDF).

## **Correlating Parameters Without Values**

Real User Monitor correlates a URL even if it contains a parameter key without a value. For example, a recorded URL such as http://www.hp.com/cgibin/search/search.cgi?country\_code is still correlated even though no value has been specified for the **country\_code** parameter.

## **Correlating URLs Containing Bookmarks**

Real User Monitor ignores bookmarks when performing URL correlation. For example, the recorded URL http://www.hp.com:80/?A=2#bookmark3 is correlated with the configured URL http://www.hp.com:80/?A=2.

## **Correlating URLs Without URL Paths**

Real User Monitor considers URLs that do not contain URL paths to be identical to URLs that contain a slash following the host part of the URL. For example, the recorded URL http://www.hp.com is correlated with the configured URL http://www.hp.com/.

## **Correlating URLs Ending with a Directory**

Real User Monitor does not consider URLs that contain a double slash representing a directory to be identical to URLs that contain a single slash following the host part of the URL. For example, the recorded URL http://www.hp.com// is not correlated with the configured URL http://www.hp.com/.

# **Correlating Ports**

Real User Monitor assigns a default port to a recorded URL in which a port number is not specified. For example, a recorded URL such as http://www.hp.com is correlated with the configured URL http://www.hp.com:80.

## **Correlating URLs Containing Basic Authentication**

By default, Real User Monitor ignores basic authentication when performing URL correlation. For example, the recorded URL http://bob:my\_password@www.hp.com is correlated with the configured URL http://www.hp.com. However, you can instruct Real User Monitor to consider basic authentication when performing URL correlation by setting the **basicAuthentication** parameter in the Real User Monitor engine (for details, see "URL Correlation Parameters" in the *Real User Monitor Administration* PDF).

## **Correlating Parameters**

By default, Real User Monitor query parameter correlation is not order sensitive. For example, the recorded URL http://www.hp.com:80/?a=2&b=2&c=3 can be correlated with the configured URL http://www.hp.com:80/?b=2&c=3&a=2 or the configured URL http://www.hp.com:80/?b=2&a=2&c=3.

# *Correlation Algorithm for Multiple URL Matches of* **Business Critical Pages**

This section describes the algorithm that Real User Monitor uses to determine with which URL definition a recorded URL is correlated, if several URL definitions match the recorded URL. A URL can be correlated with only one configured page.

If a recorded URL matches several URL definitions, Real User Monitor determines which configured page to correlate with the recorded URL based on the placement of the asterisk (\*) wildcard character in the configured URL. URLs comprise up to five parts, separated by delimiters (for details of the different parts, see ["Using the URL Builder" on page 249\)](#page-248-0). Real User Monitor first tries to match the recorded URL to a defined URL with an asterisk in the last part of the defined URL. If no match can be made, Real User Monitor then tries to match the recorded URL to a defined URL with an asterisk in the one but last part of the defined URL. In this manner it keeps trying to find a match up to an asterisk, moving backwards from part to part in the defined URL. For example, if you configured the following two URLs:

- ➤ http://www.hp.com/cgi-bin/search/search.cgi?\*
- ➤ http://www.hp.com/cgi\*

and the following URL is recorded:

#### http://www.hp.com/cgi-bin/search/search.cgi?country\_code= corp&keyword=real+user+monitor

the recorded URL is correlated with http://www.hp.com/cgibin/search/search.cgi?\* because the asterisk is located in the last part (query parameters), rather than in a preceding part of the URL.

If two configured URLs both contain asterisks in the same part of the URL, the Real User Monitor matches the recorded URL to the configured URL with which it shares the greatest number of consecutive joint characters from the beginning of the URL. For example, if you configured the following two URLs:

- ➤ http://www.hp.com/cgi\*
- ➤ http://www.hp.com/cgi-bin\*

and the following URL is recorded:

http://www.hp.com/cgi-bin/search/search.cgi?country\_code =corp&keyword=real+user+monitor

the recorded URL is correlated with http://www.hp.com/cgi-bin\*.

# *A* User Name Translation

When configuring a Web or SOAP application to be monitored in End User Management Administration, you can select a user name translation file if you want Real User Monitor to translate a user's login name located in monitored data to a real name.

An empty name translation file called **UserLoginNames.csv** is located in the **<Real User Monitor engine root directory>\conf\resolver** directory. To add a user for name translation, edit the file and enter the user's login name in the first column and the user's real name in the second column.

For details on configuring a user name translation file in an application, see ["User Name Detection Area" on page 363.](#page-362-0)

# *A* Host Aliases Overview

You can create host aliases for Real User Monitor applications. For analysis purposes, it is often helpful to group several hosts and monitor these hosts together, as a unit. This enables you to monitor pages that are located on multiple servers as the same page and view them as such in the Real User Monitor reports. For example, if your organization has different Web sites in a number of countries, each showing similar information such as company profile, events, products, and so forth, you could create a host alias for all of the required pages so that they would appear as one unit in the Real User Monitor reports. The host unit is known as a host alias, which you configure and manage in the Real User Monitor Application Data Collection page. For user interface details, see ["Host Aliases Area" on page 350.](#page-349-0)

# <span id="page-257-0"></span>*<b>B* End-User Groups Overview

You create end-user groups to configure Real User Monitor to collect and report data for specific end users. Each end user for whom you want Real User Monitor to collect and report data must belong to an end-user group. Data collected for end-users who do not belong to a configured end-user group are included in a default end-user group called **Others**. An end-user group can contain multiple end users or a single end user.

By default, Real User Monitor collects data for the end users included in an end-user group, but you can configure Real User Monitor to ignore the data for the end users included in a specific end-user group and not collect or report such data.

You configure end-user groups by user names, IP ranges, or session properties. Once configured, you cannot change the way end users are identified for an end-user group (for example, you cannot change user names to IP ranges for a configured end-user group), but you can change the configuration for the identification method (for example, you can change the IP addresses configured for an end-user group).

Configured end-user groups are applicable for all the defined applications in End User Management that are monitored by Real User Monitor, but the users included in an end-user group are determined in the context of a single application. It is possible that an end user is a member of one group in an application, but is a member of a different group in another application.

If an end user belongs to more than one end-user group within the context of an application, Real User Monitor determines in which end-user group to include the end user by user name, IP address, or session properties, in that order. If an end user belongs to more than one group based on session properties within the context of an application, the order of the session properties as configured for the application determine in which end-user group the end user is included (with the highest session property used).

Real User Monitor automatically creates end-user subgroups, which are displayed in End User Management reports, according to the IP resolution configured for the end-user group.

For user interface details on configuring end-user groups, see ["Add End User](#page-282-0)  [Group with Real User Monitor Configuration Dialog Box" on page 283.](#page-282-0)

# **Tasks**

## **How to Set up Real User Monitors**

This task describes the working order required to set up and use Real User Monitor to collect data on the performance of real users accessing defined applications.

This task includes the following steps:

- ➤ ["Install Real User Monitor components" on page 260](#page-259-0)
- ➤ ["Define applications" on page 261](#page-260-0)
- ➤ ["Define actions/pages" on page 261](#page-260-1)
- ➤ ["Define transactions" on page 262](#page-261-1)
- ➤ ["Configure events" on page 262](#page-261-2)
- ➤ ["Create end-user groups" on page 262](#page-261-3)
- ➤ ["Set location aware thresholds optional" on page 262](#page-261-4)
- ➤ ["Grant permissions" on page 262](#page-261-0)
- ➤ ["View Real User Monitor data in reports and in Service Health" on](#page-262-0)  [page 263](#page-262-0)

#### <span id="page-259-0"></span> **1 Install Real User Monitor components**

Install the Real User Monitor engine, probe, and MySQL database. Use the Real User Monitor Engine Web Console to administer connection parameters between Real User Monitor and HP Business Service Management and for other engine administration tasks.

For details, see the *Real User Monitor Administration* PDF.

## <span id="page-260-0"></span> **2 Define applications**

In End User Management Administration, define the applications to be monitored and configure them for Real User Monitor. For user interface details, see ["Real User Monitor Application Configuration Wizard" on](#page-326-0)  [page 327](#page-326-0).

## <span id="page-260-1"></span> **3 Define actions/pages**

In End User Management Administration, define an application's actions/pages, that are used to create transactions. You configure actions (generic actions or queries) for non-http-based applications and pages or operations for http-based applications. The type of action you define for an application depends on the application's protocol.

For user interface details on creating actions, see ["Description Builder" on](#page-300-0)  [page 301](#page-300-0).

For user interface details on creating pages and operations, see ["URL](#page-402-0)  [Builder" on page 403.](#page-402-0)

#### <span id="page-261-1"></span> **4 Define transactions**

In End User Management Administration, define the transactions to be monitored by the Real User Monitor. For user interface details, see ["Business Transaction Real User Monitor Configuration Page" on](#page-290-0)  [page 291](#page-290-0).

#### <span id="page-261-2"></span> **5 Configure events**

In End User Management Administration, define Real User Monitor events for applications. The type of events you can define for an application depend on the application's protocol. For user interface details, see ["Real User Monitor Application Events Page" on page 350.](#page-349-1)

#### <span id="page-261-3"></span> **6 Create end-user groups**

In End User Management Administration, create the end-user groups to be monitored by the Real User Monitor. End users not included in a configured end-user group are automatically included a default group called **Others**. You can define end-user groups by IP addresses, user names, or by session properties (for http applications and session aware non-http applications). For user interface details, see ["Add End User](#page-282-0)  [Group with Real User Monitor Configuration Dialog Box" on page 283.](#page-282-0)

#### <span id="page-261-4"></span> **7 Set location aware thresholds - optional**

In End User Management Administration, set threshold offsets for specific locations. You can set a threshold offset to be added to configured thresholds for all the traffic monitored from a specific location. For user interface details, see ["Location Aware Thresholds Dialog Box" on](#page-317-0)  [page 318](#page-317-0).

#### <span id="page-261-0"></span> **8 Grant permissions**

Grant permissions so that users can view and modify the Real User Monitor related configuration settings in End User Management Administration. For concept details, see "Permissions Overview" in *Platform Administration*.

### <span id="page-262-0"></span> **9 View Real User Monitor data in reports and in Service Health**

Once data on the configured applications, actions, transactions, events, and end-user groups has been collected and aggregated, you can view the data in End User Management reports and in Service Health.

For details on End User Management reports, see ["End User Management](#page-622-0)  [Reports Overview" on page 623](#page-622-0).

For details on viewing Real User Monitor data in Service Health, see "View Topology" in *Using Service Health*.

# **How to Export and Import Real User Monitor Configurations**

This task describes how to export and import Real User Monitor configurations for applications and end-user groups, so that you can transfer them from one system to another (for example, from a testing environment to a production environment).

#### **Note:**

- ➤ All the steps in this task are carried out in the JMX console.
- ➤ The steps in this task are optional, but you can only import files that have been previously exported.
- ➤ Business Process Monitor configurations are not exported.

#### **To access the JMX console and service:**

 **1** Launch your Web browser and enter the following address, to access the JMX console and service:

http://<HP Business Service Management Gateway Server name>:8080/jmxconsole/HtmlAdaptor?action=inspectMBean&name=Topaz:service= RUM+Configuration+Template+Service

 **2** Enter your JMX console authentication credentials. If you do not know your authentication credentials, contact your system administrator.

#### **To export a Real User Monitor application configuration:**

 **1** In the **exportRumLogicalApplication** operation, enter values for the following parameters:

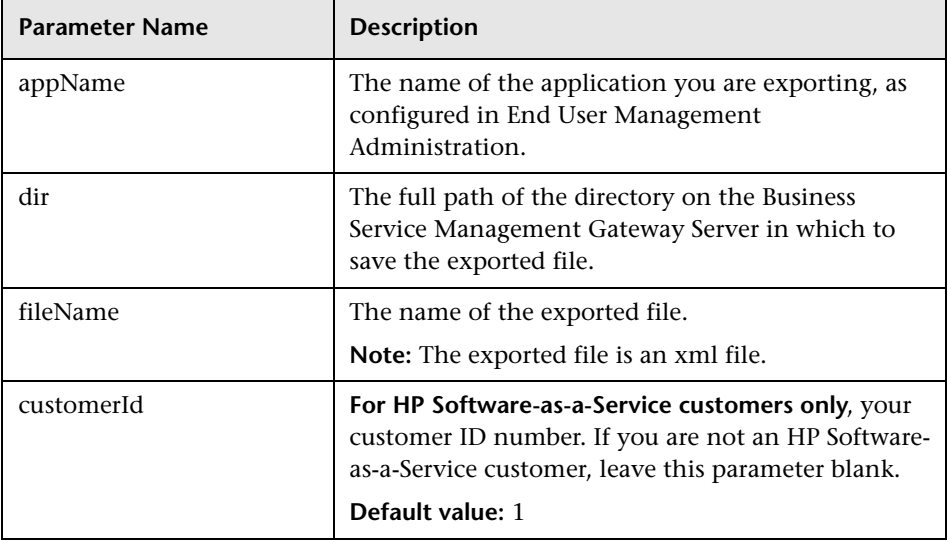

- **2** Click the **Invoke** button for the **exportRumLogicalApplication** operation.
- **3** An xml file of the Real User Monitor application configuration is created in the specified directory and with the specified name. The application is exported with its CI hierarchy and includes the following linked entities:
	- ➤ Configuration tiers (front- and back-end with full configuration)
	- ➤ Business transaction flows with all linked CIs
	- ➤ Transactions with or without Real User Monitor configuration
	- ➤ Logical Groups with all linked CIs

The following application properties are not exported with the application:

- ➤ Profile database name
- ➤ Real User Monitor Engines
- ➤ All entity IDs

**Note:** Do not edit the created xml file.

#### **To import a Real User Monitor application configuration:**

 **1** In the **importRumLogicalApplication** operation, enter values for the following parameters:

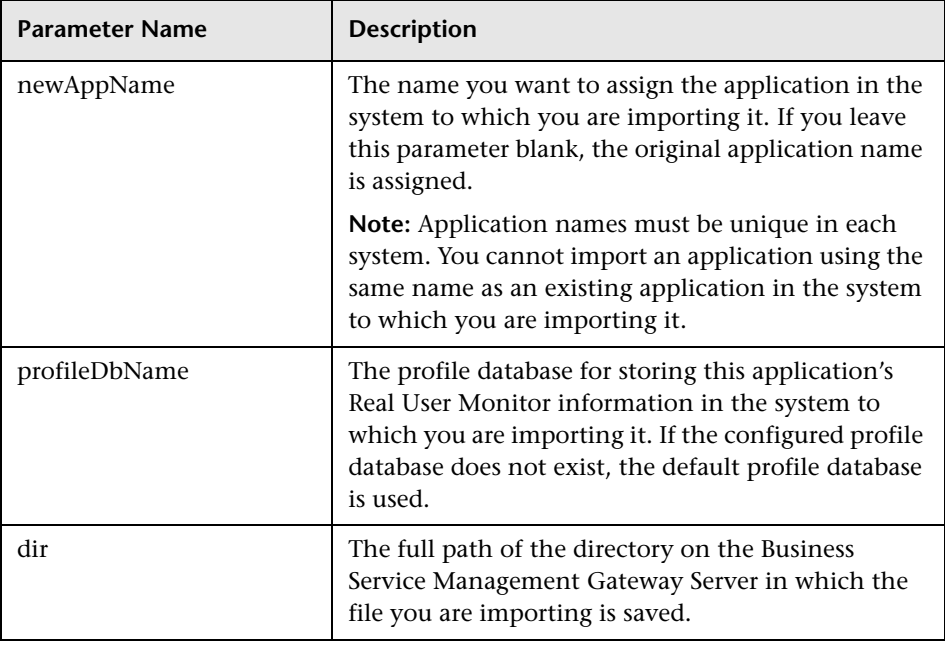

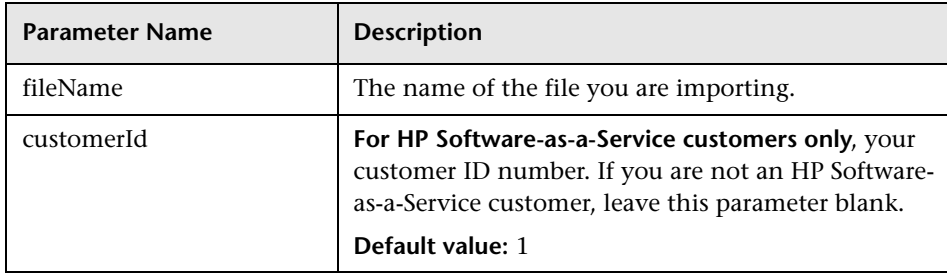

 **2** Click the **Invoke** button for the **importRumLogicalApplication** operation.

#### **To export all Real User Monitor end-user group configurations:**

 **1** In the **exportAllRumEndUserGroups** operation, enter values for the following parameters:

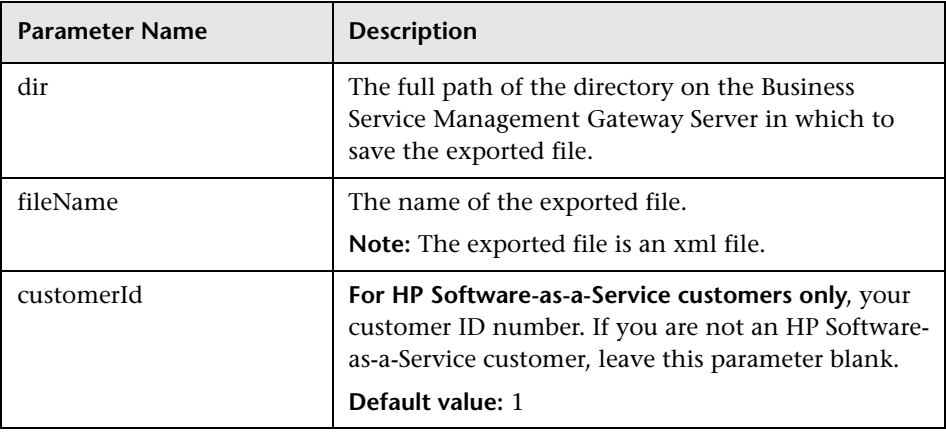

- **2** Click the **Invoke** button for the **exportAllRumEndUserGroups** operation.
- **3** An xml file of all the Real User Monitor end-user group configurations is created in the specified directory and with the specified name.

#### **Note:**

- ➤ End-user groups that do not have a Real User Monitor configuration are not exported.
- ➤ End-user groups are exported with their CI collection hierarchy, so that if an end-user group with a Real User Monitor configuration is included in a CI collection, the CI collection is also exported.

#### **To export all Real User Monitor end-user group configurations included in a CI collection:**

 **1** In the **exportRumEndUserGroupsUnderLogicalGroup** operation, enter values for the following parameters:

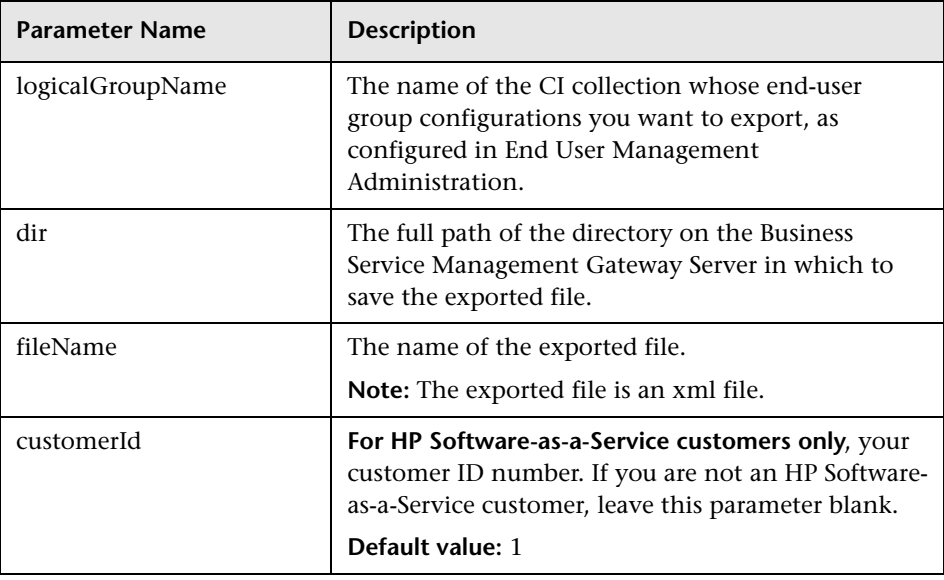

- **2** Click the **Invoke** button for the **exportRumEndUserGroupsUnderLogicalGroup** operation.
- **3** An xml file of the CI collection and all the Real User Monitor end-user group configurations it contains (including end-user group configurations contained in sub CI collections within the CI collection) is created in the specified directory and with the specified name.

**Note:** End-user groups that do not have a Real User Monitor configuration are not exported.

#### **To import Real User Monitor end-user group configurations**

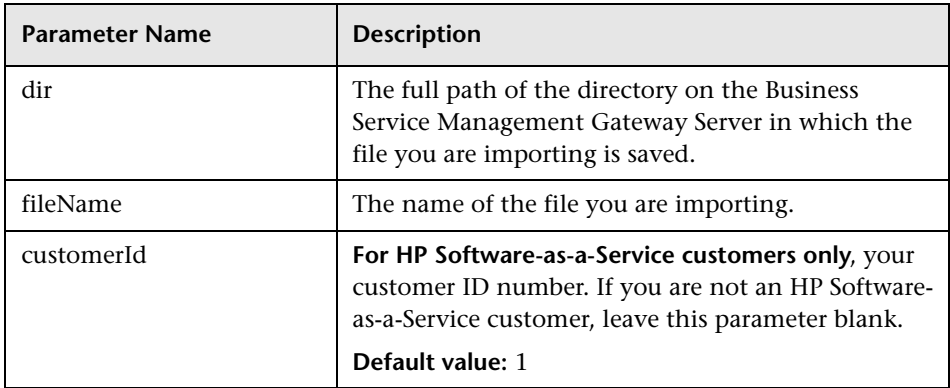

 **1** In the **importRumEndUserGroups** operation, enter values for the following parameters:

 **2** Click the **Invoke** button for the **importRumEndUserGroups** operation.

#### **Note:**

- ➤ CI collection and end-user group names must be unique under their parent CI. This may necessitate changing them in the xml file before importing the file.
- ➤ When you import an end-user group that is defined by session properties, you must have a Real User Monitor application in the receiving system for which the same session properties are configured, otherwise the import will fail.

# **Reference**

# **Transaction Matching**

When you configure a transaction, there are a number of settings that determine how a transaction is matched by Real User Monitor. For user interface details, see ["Business Transaction Real User Monitor Configuration](#page-290-0)  [Page" on page 291.](#page-290-0)

#### **Transaction Settings**

The following table lists the settings that determine how a transaction is matched by Real User Monitor, and their options:

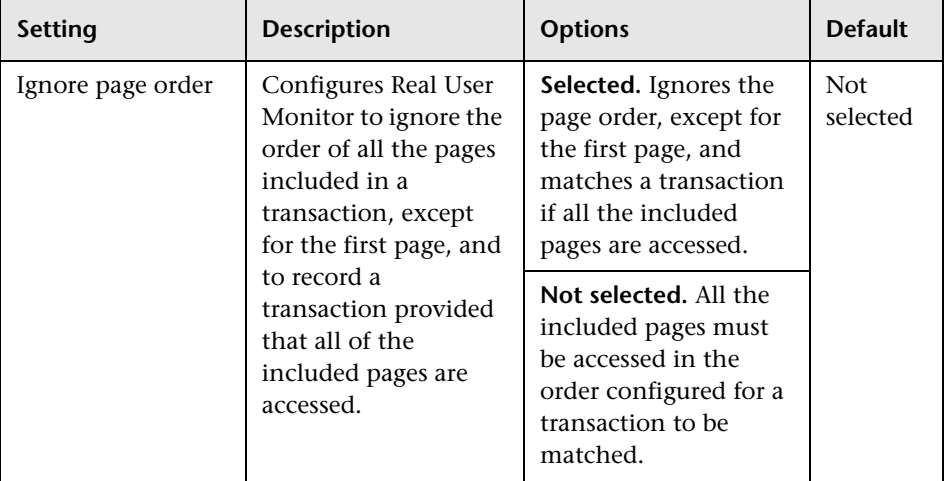

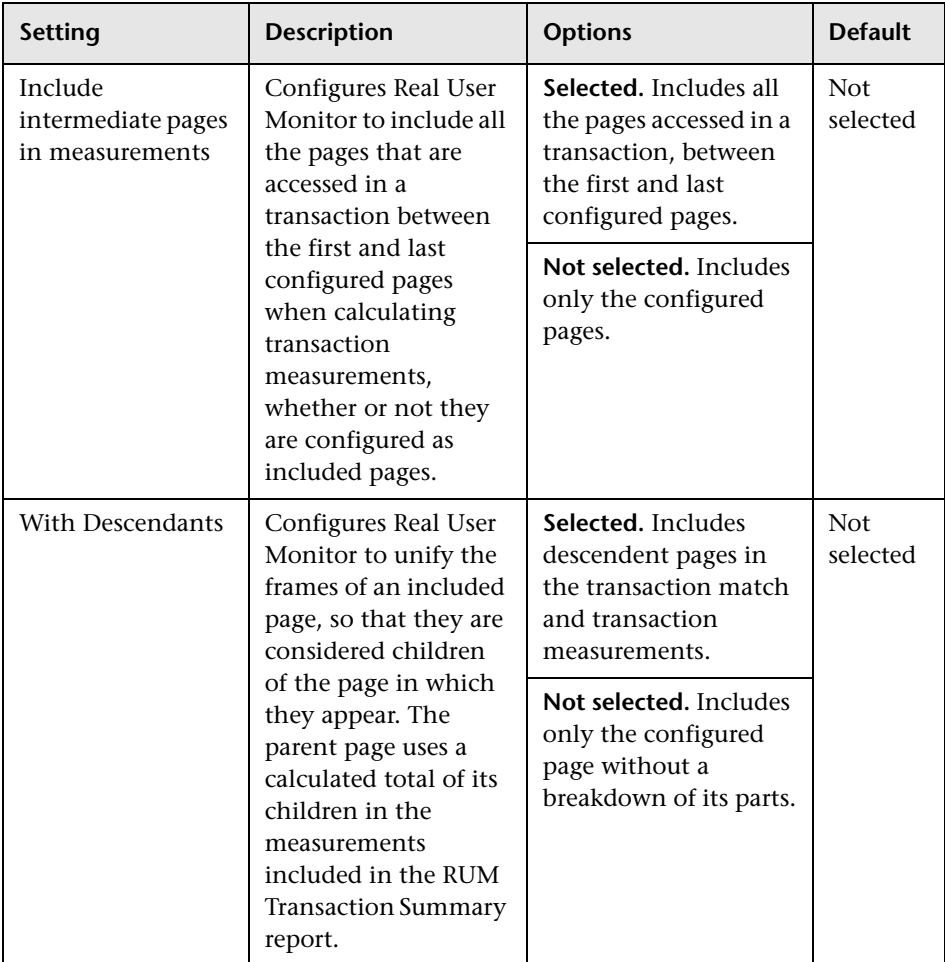

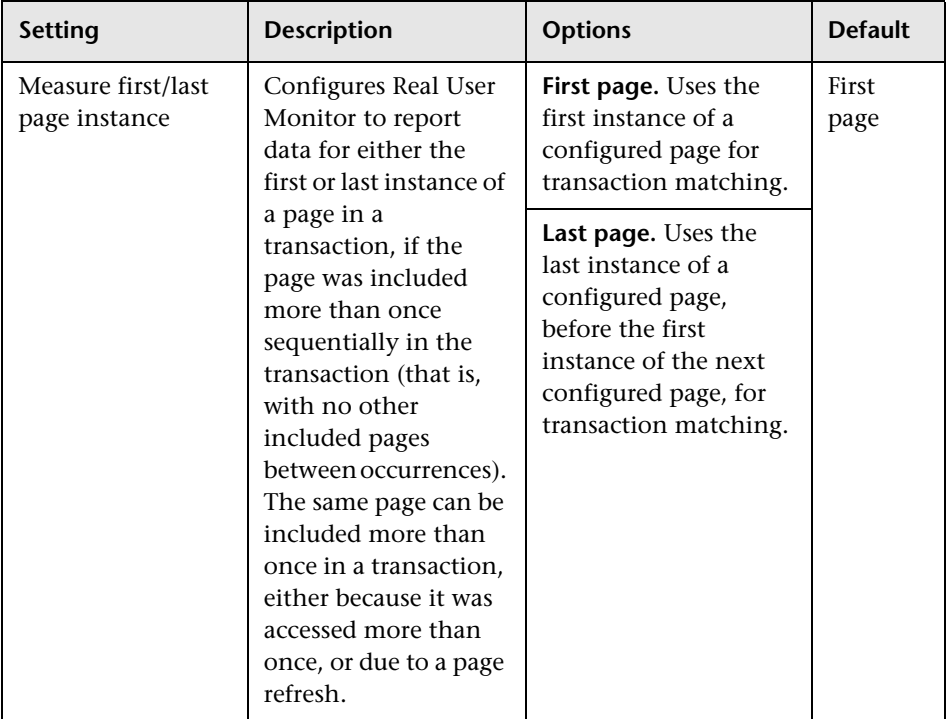

## **Examples of Transaction Matching**

The following tables list an accessed page sequence and examples of configured transactions and the transaction match to the accessed page sequence:

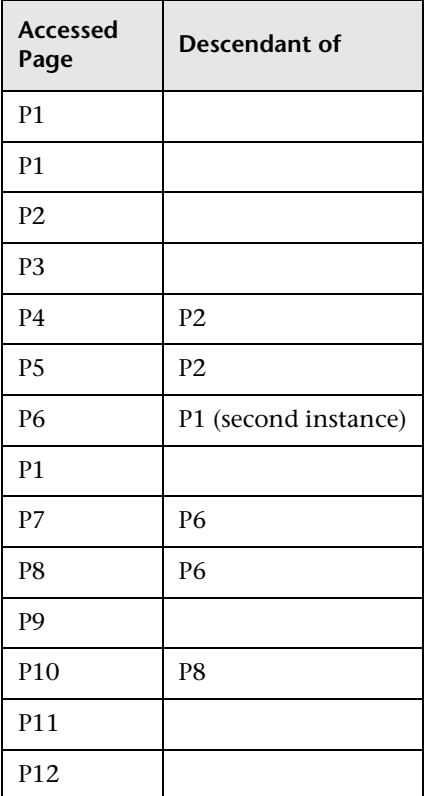

#### **Accessed Page Sequence**

## **Transaction Matches**

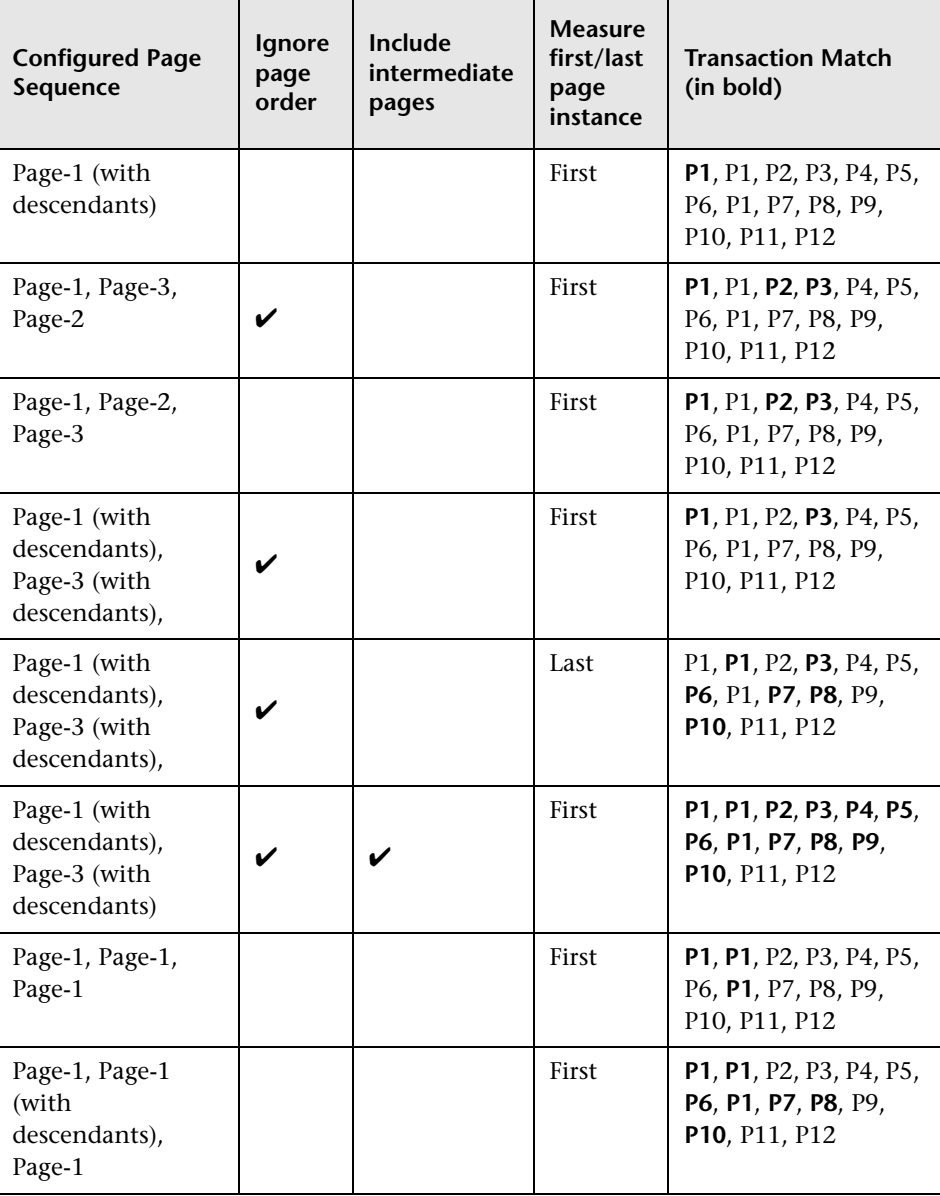

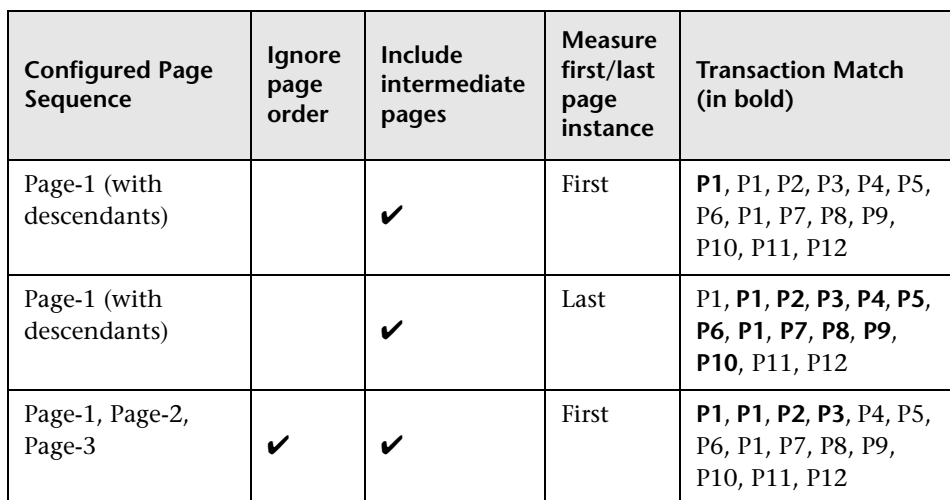

## **Real User Monitor Administration User Interface**

This section includes (in alphabetical order):

- ➤ [<Action> Dialog Box on page 278](#page-277-0)
- ➤ [<Action> Size Event Dialog Box on page 281](#page-280-0)
- ➤ [Add End User Group with Real User Monitor Configuration Dialog Box](#page-282-0)  [on page 283](#page-282-0)
- ➤ [Business Transaction Real User Monitor Configuration Dialog Box](#page-288-0)  [on page 289](#page-288-0)
- ➤ [Business Transaction Real User Monitor Configuration Page on page 291](#page-290-0)
- ➤ [Create Transaction Per <Action> Dialog Box on page 299](#page-298-0)
- ➤ [Description Builder on page 301](#page-300-0)
- ➤ [Description/URL Parameter Dialog Box on page 304](#page-303-0)
- ➤ [Edit Performance Event Dialog Box on page 306](#page-305-0)
- ➤ [Edit SOAP Fault Event Dialog Box on page 308](#page-307-0)
- ➤ [End User Group Page on page 310](#page-309-0)
- ➤ [Error <Action> Event Dialog Box on page 311](#page-310-0)
- ➤ [Host Alias Dialog Box on page 312](#page-311-0)
- ➤ [HTTP/Protocol Error Event Dialog Box on page 314](#page-313-0)
- ➤ [IP Range Dialog Box on page 317](#page-316-0)
- ➤ [Location Aware Thresholds Dialog Box on page 318](#page-317-0)
- ➤ [Parameter Extraction Dialog Box on page 320](#page-319-0)
- ➤ [Real User Monitor Application <Actions> Page on page 321](#page-320-0)
- ➤ [Real User Monitor Application Configuration Wizard on page 327](#page-326-0)
- ➤ [Real User Monitor Application Data Collection Page on page 336](#page-335-0)
- ➤ [Real User Monitor Application Events Page on page 350](#page-349-1)
- ➤ [Real User Monitor Application General Page on page 356](#page-355-0)
- ➤ [Real User Monitor Application Session Page on page 375](#page-374-0)
- ➤ [Real User Monitor Location Latency Page on page 380](#page-379-0)
- ➤ [Related Transactions and Events Dialog Box on page 381](#page-380-0)
- ➤ [Search Area on page 383](#page-382-0)
- ➤ [Select Engines Dialog Box on page 387](#page-386-0)
- ➤ [Select Probes on Engine Dialog Box on page 389](#page-388-0)
- ➤ [Sensitive Data Setting Dialog Box on page 390](#page-389-0)
- ➤ [Session Identification Dialog Box on page 390](#page-389-1)
- ➤ [Session <Actions> Event Dialog Box on page 391](#page-390-0)
- ➤ [Session Property Dialog Box on page 393](#page-392-0)
- ➤ [Session Reset Page Dialog Box on page 393](#page-392-1)
- ➤ [Session Unavailable <Actions> Event Dialog Box on page 395](#page-394-0)
- ➤ [Text Pattern Event Dialog Box on page 397](#page-396-0)
- ➤ [URL Builder on page 403](#page-402-0)
- ➤ [User Name Detection Dialog Box on page 407](#page-406-0)

# <span id="page-277-0"></span>**<Action> Dialog Box**

This dialog box enables you to configure an <action> to be stored in a Real User Monitor application's <action> repository. You assign <actions> from the <action> repository when you configure an application's transactions and events.

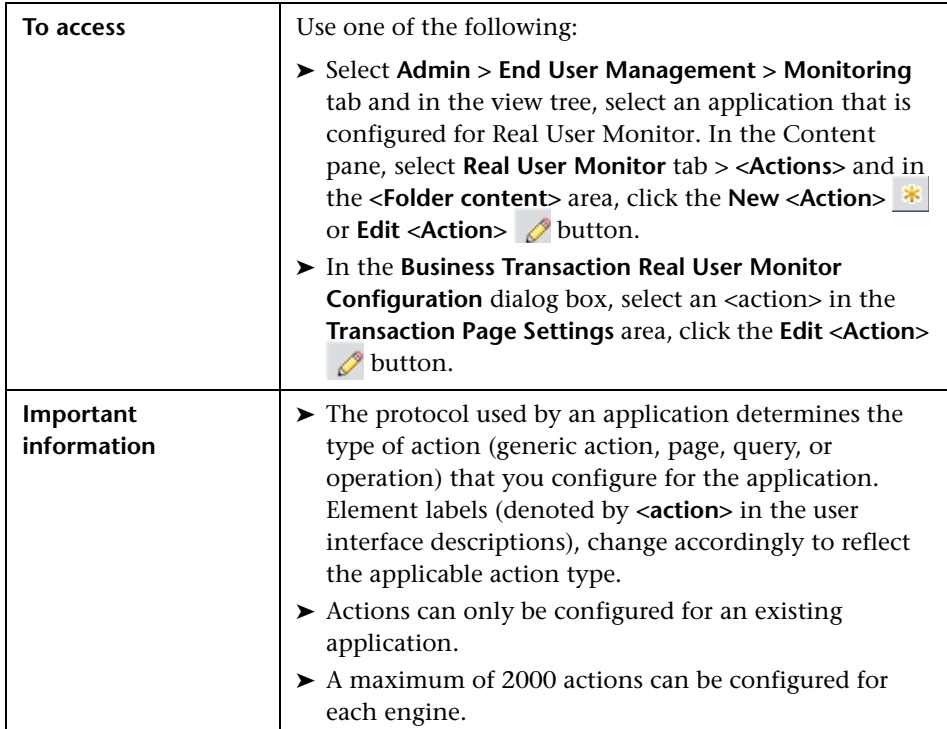

## **General Settings Area**

User interface elements are described below:

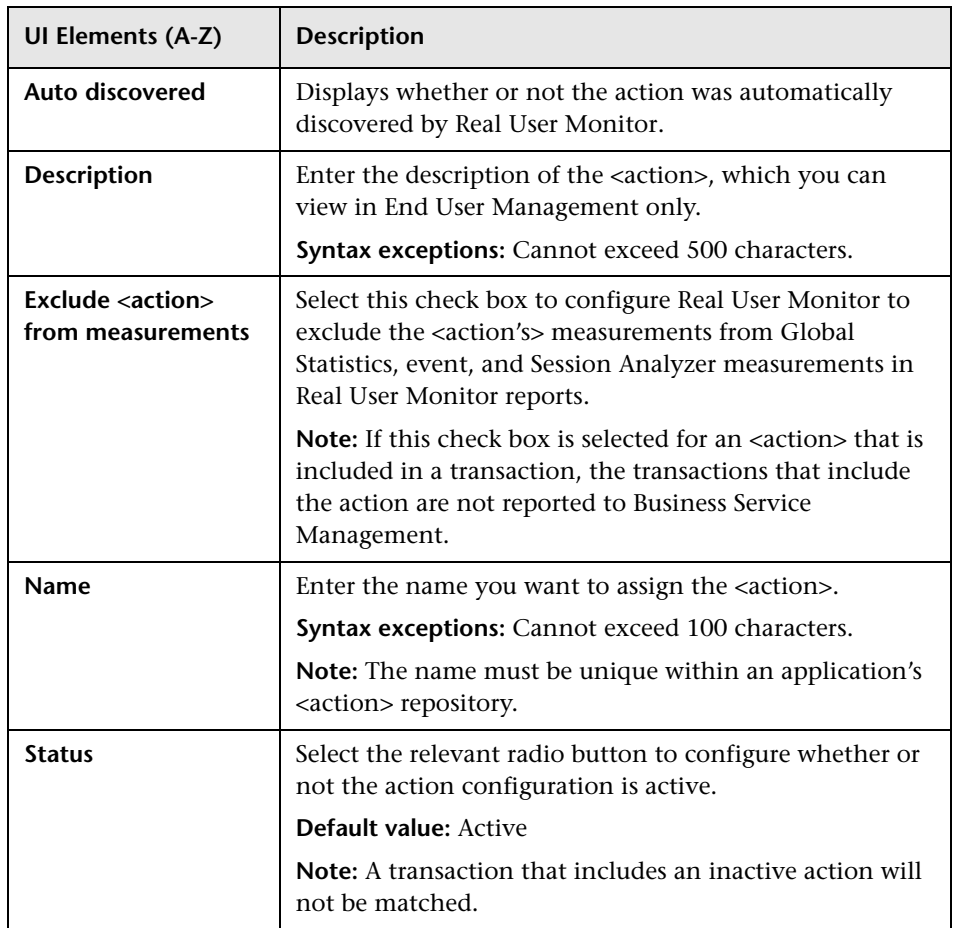

## **Threshold Settings Area**

User interface elements are described below:

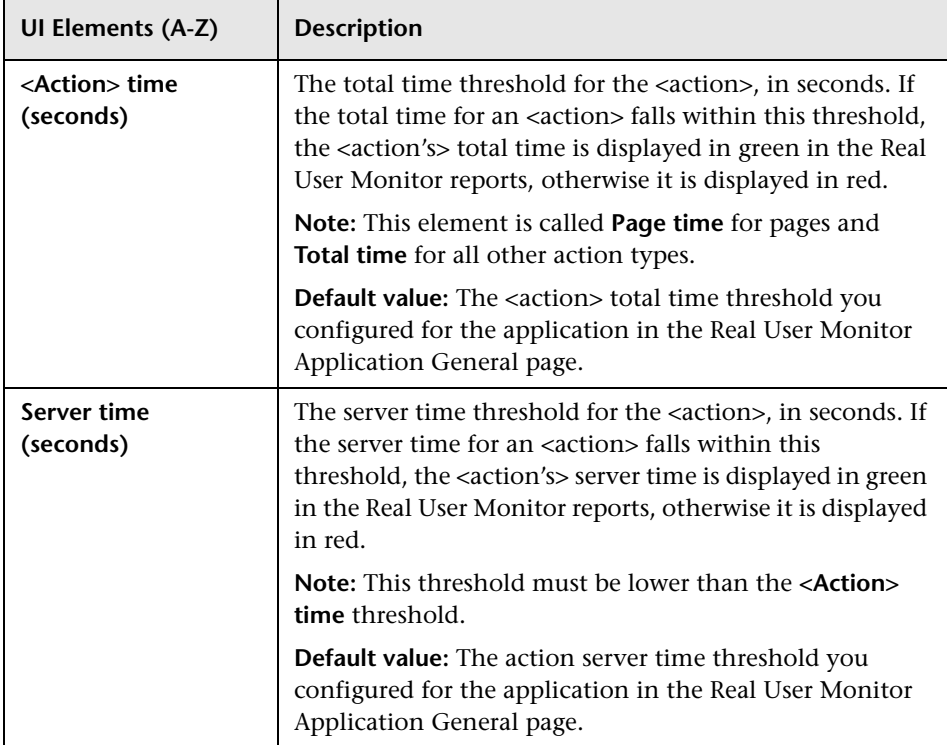

### **Description/URL Builder**

This area enables you to configure an action's description or a page's URL.

For Description Builder user interface details, see ["Description Builder" on](#page-300-0)  [page 301.](#page-300-0)

For URL Builder user interface details, see ["URL Builder" on page 403](#page-402-0).

# <span id="page-280-0"></span>**<Action> Size Event Dialog Box**

This dialog box enables you to configure an <action> size event for an application. An <action> size event is triggered when an <action's> size is either greater than or less than a defined number of kilobytes.

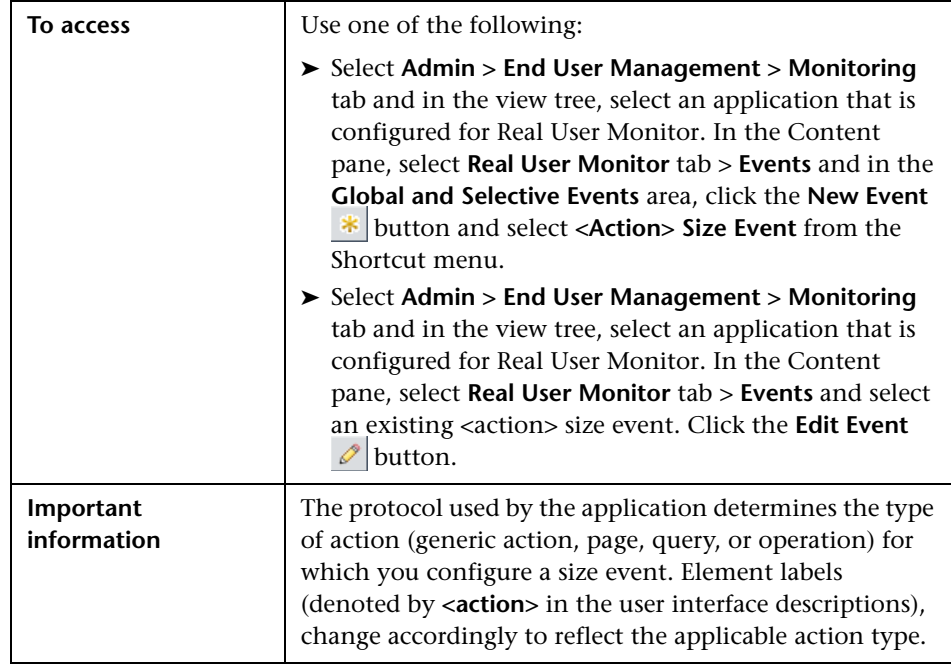

User interface elements are described below:

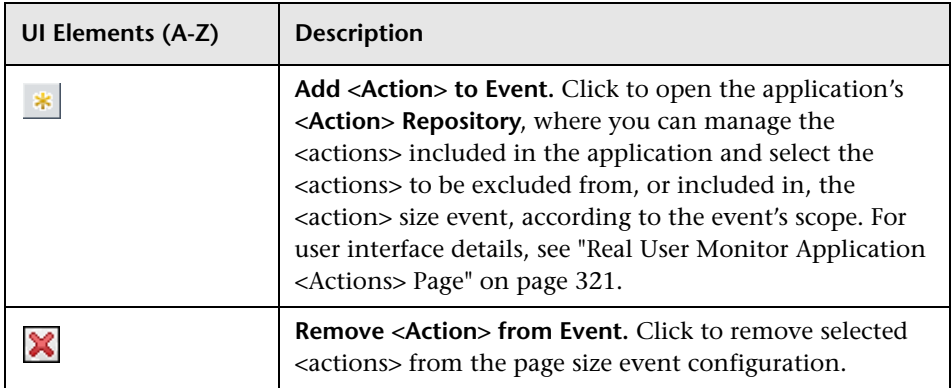

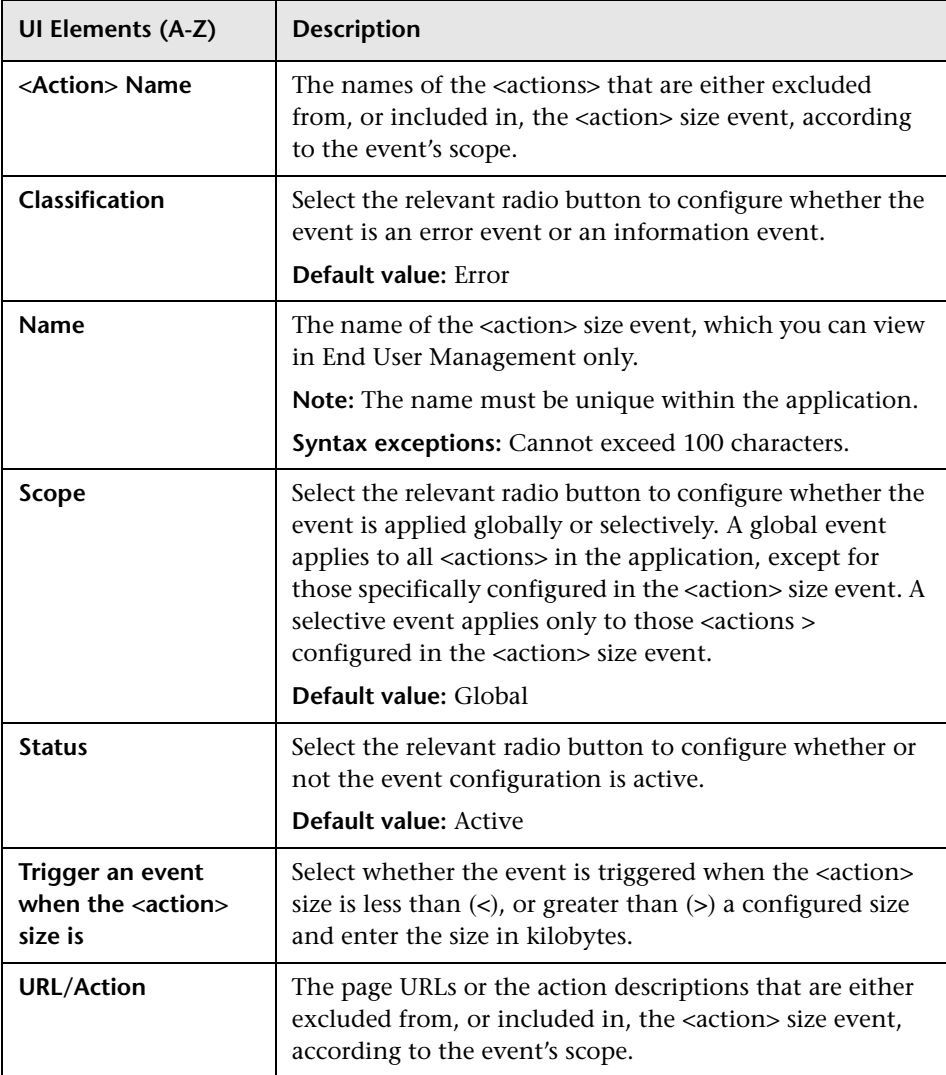

# <span id="page-282-0"></span>**Add End User Group with Real User Monitor Configuration Dialog Box**

This dialog box enables you to create and configure a new end-user group for which, when it accesses monitored applications, Real User Monitor collects data.

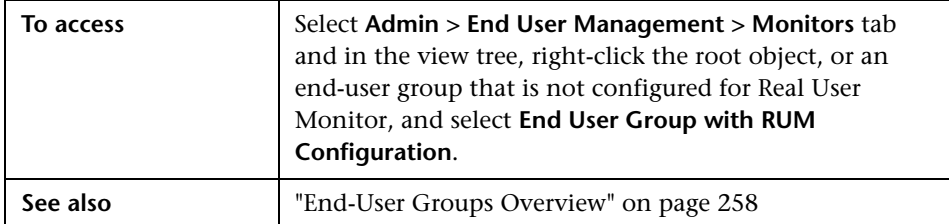

### **General Settings Area**

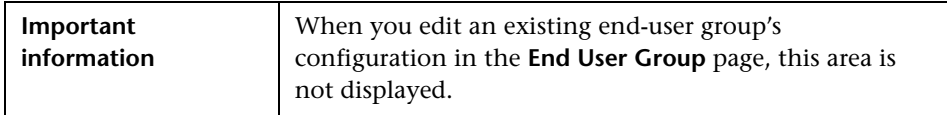

User interface elements are described below:

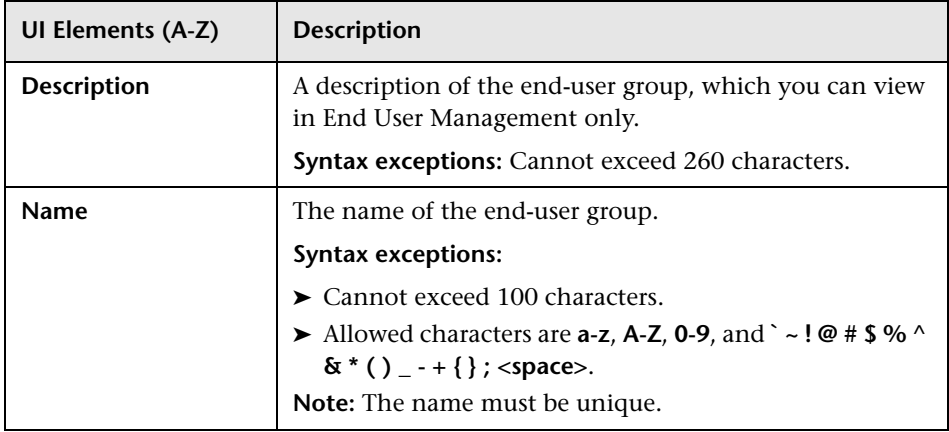

## **Monitoring Settings Area**

User interface elements are described below:

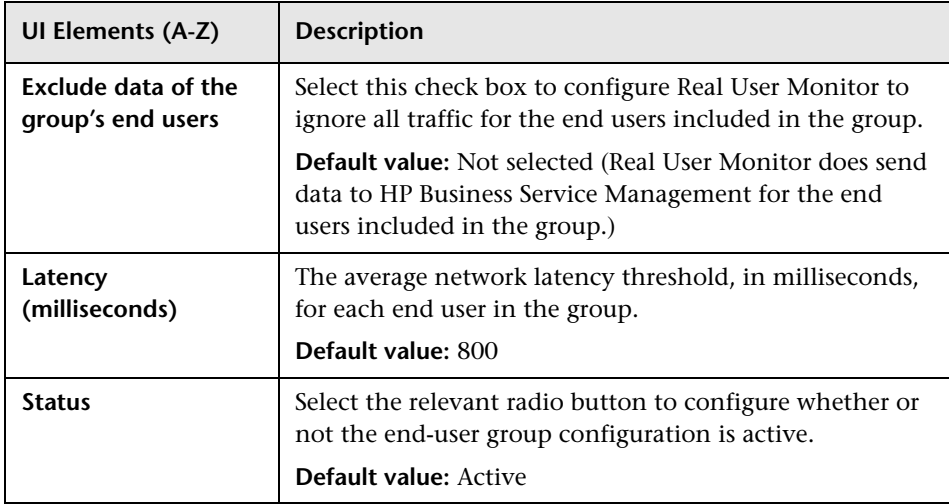

## **Identification Settings Area**

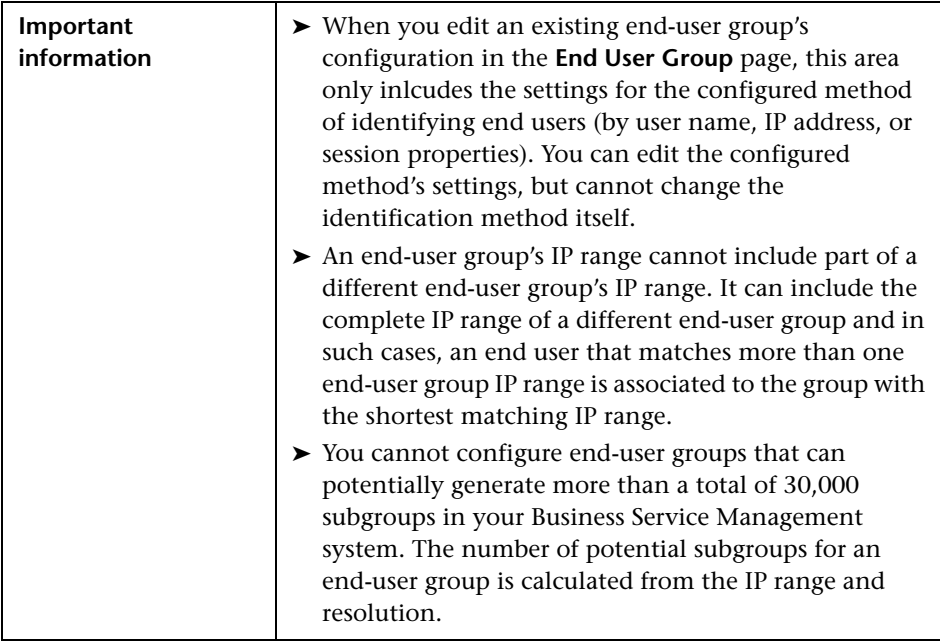

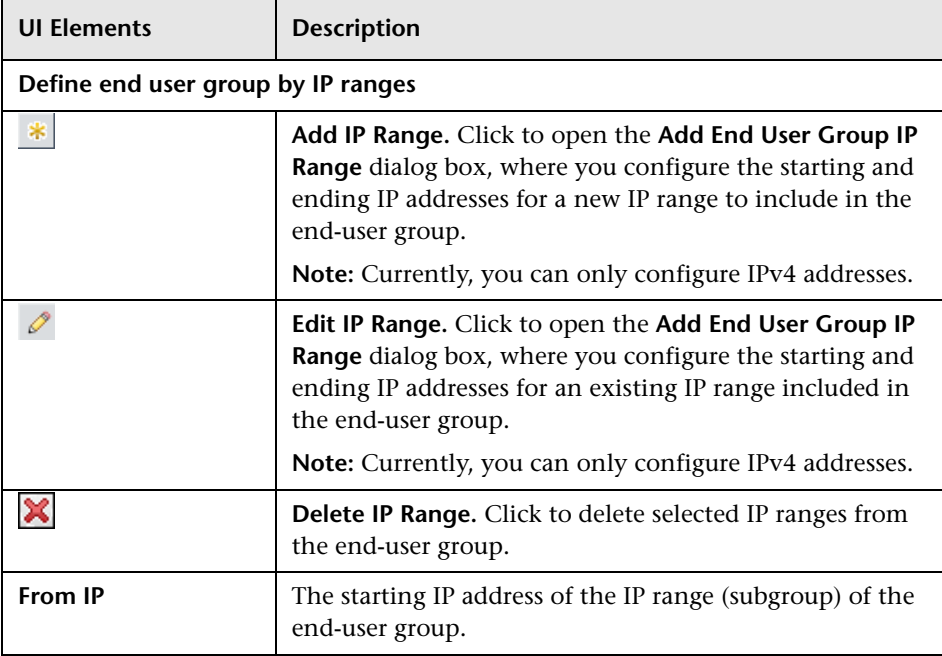

User interface elements are described below:

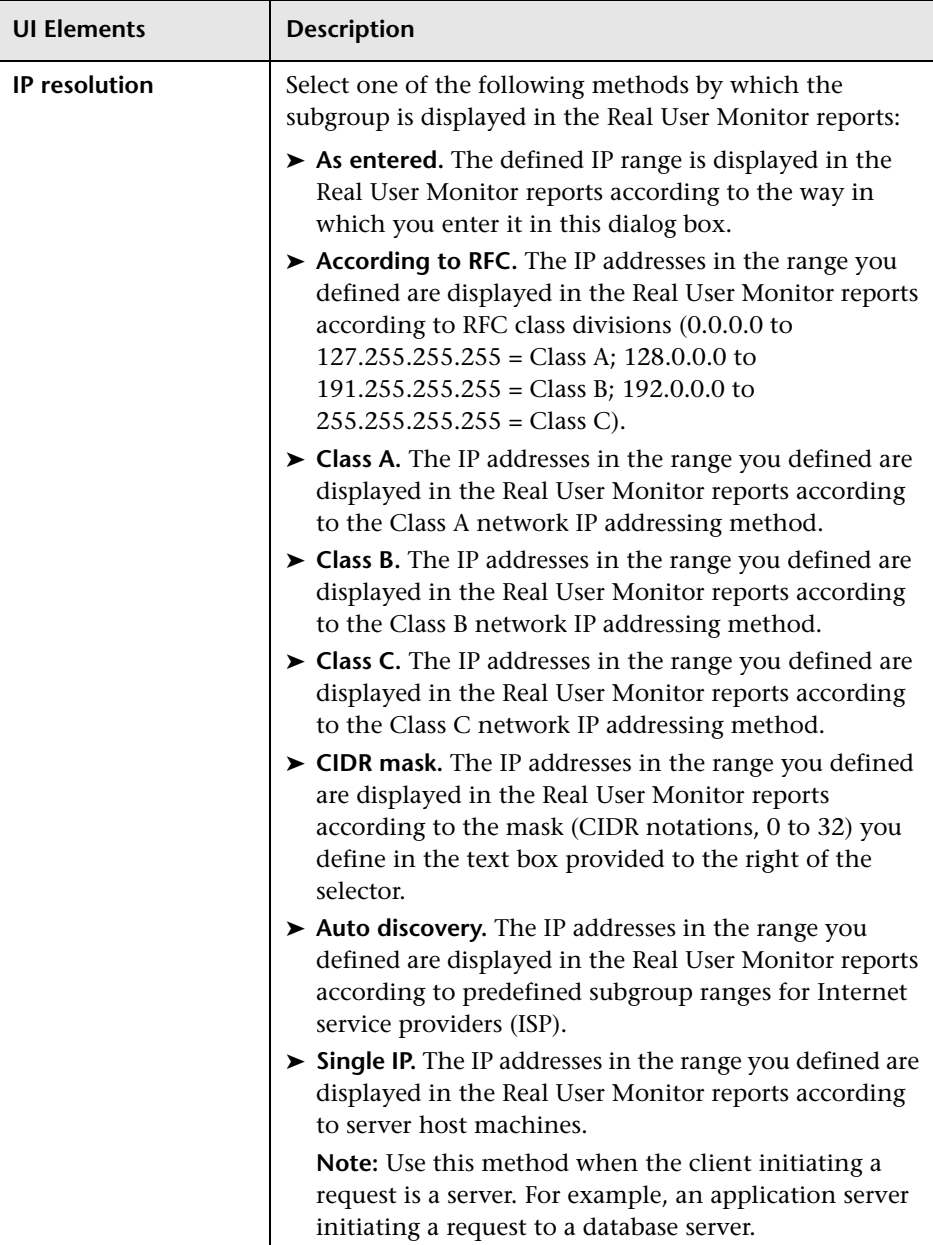

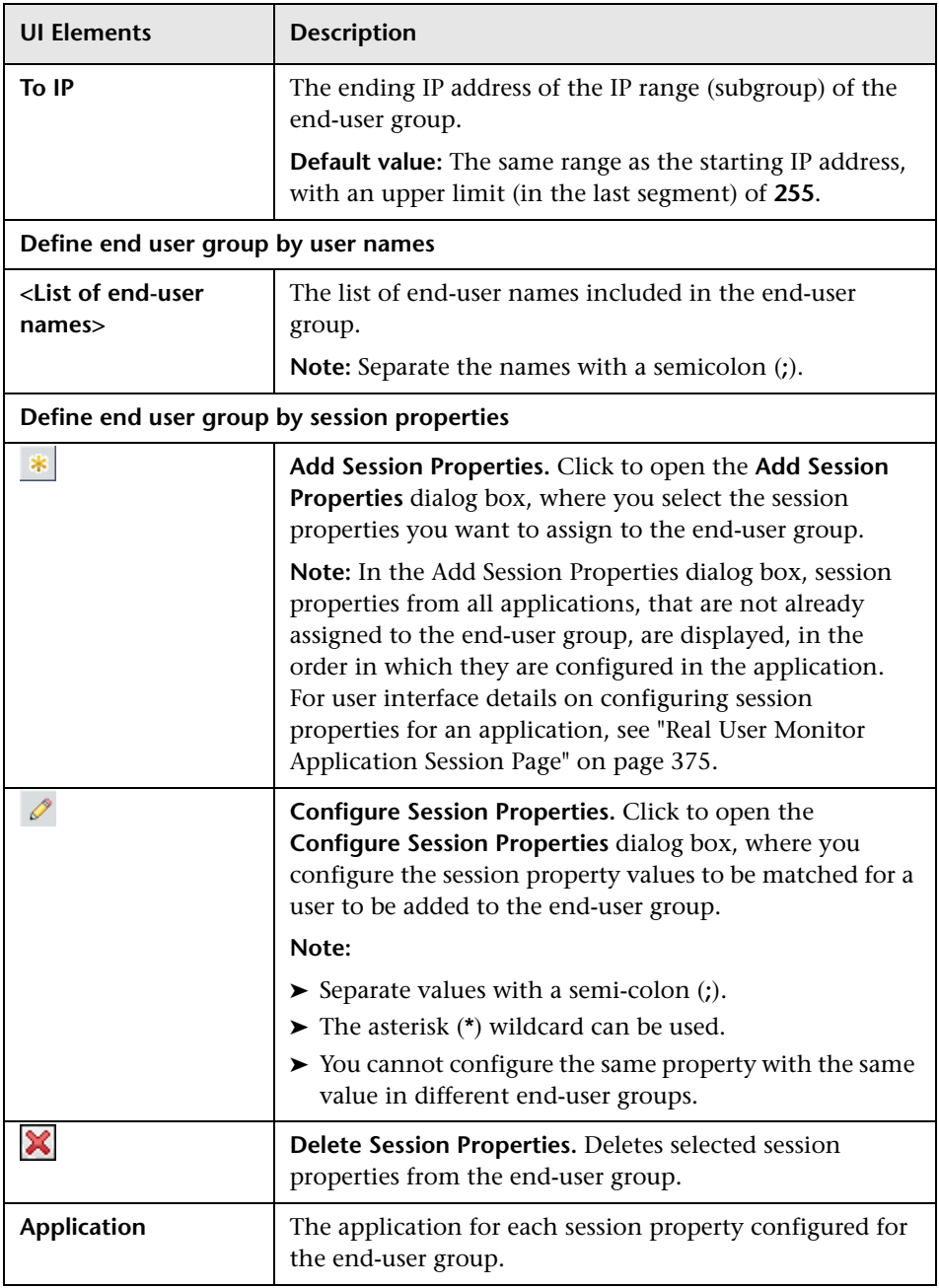

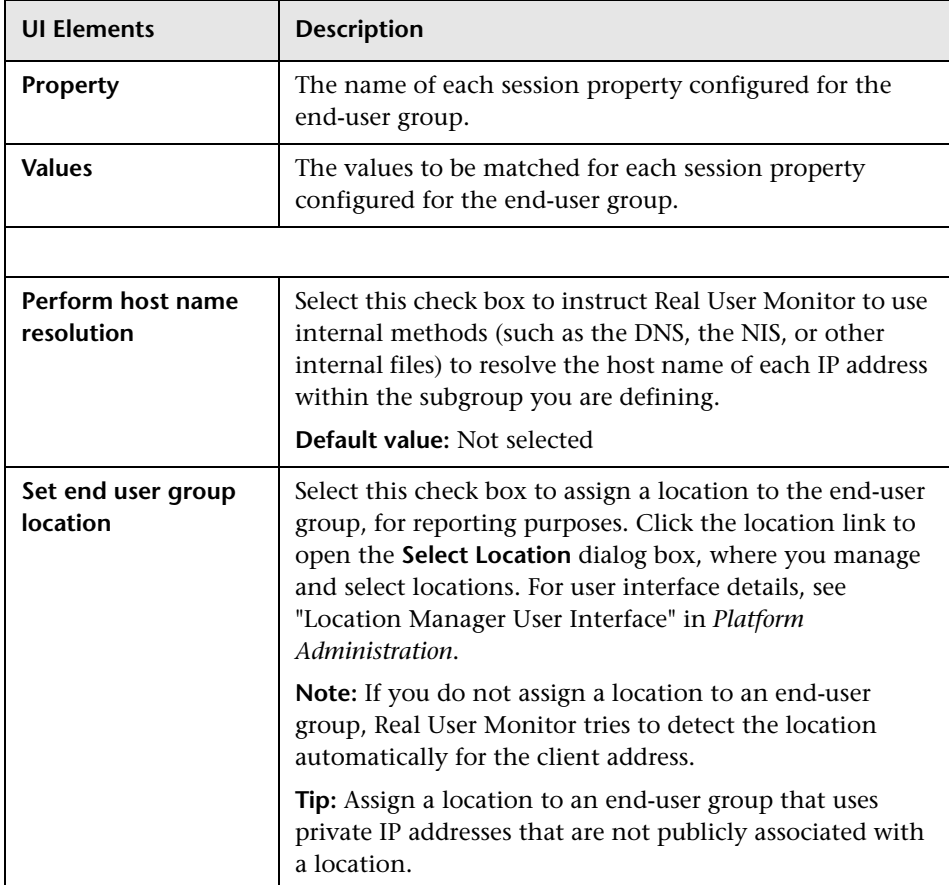
#### **& Business Transaction Real User Monitor Configuration Dialog Box**

This dialog box enables you to create a new business transaction and its Real User Monitor configuration in End User Management Administration, or to add a Real User Monitor configuration to an existing business transaction (for example, to an existing business transaction that has only a Business Process Monitor configuration). It also enables you to edit an existing business transaction's Real User Monitor configuration.

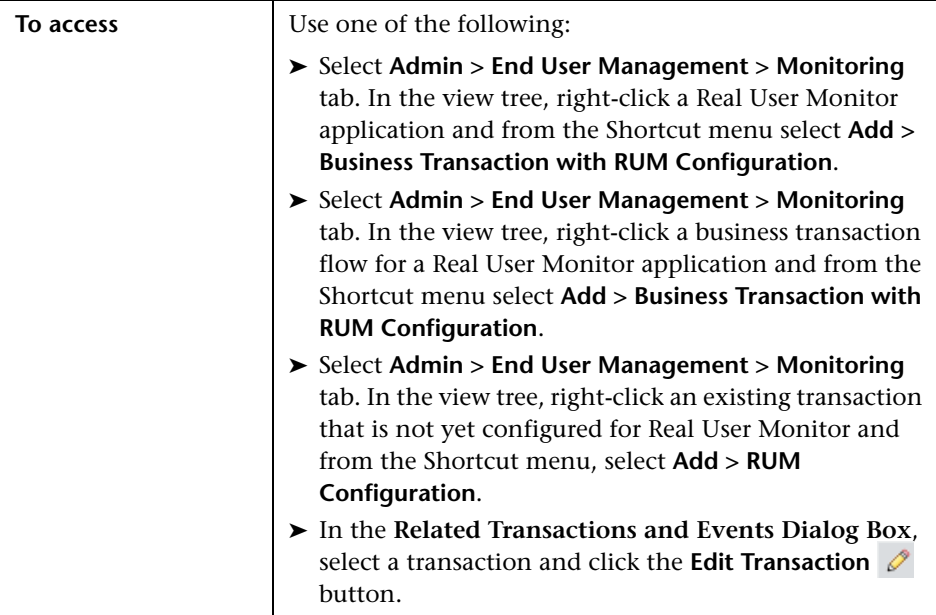

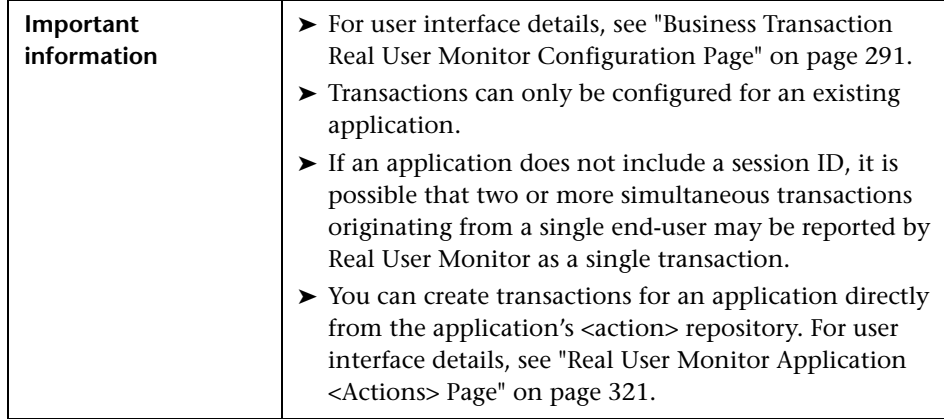

### <span id="page-290-0"></span>**& Business Transaction Real User Monitor Configuration Page**

**To access** Select **Admin > End User Management > Monitoring** tab. In the view tree, right-click a business transaction that is configured for Real User Monitor and in the Content pane, select the **Real User Monitor** tab. **Important information** ➤ The same user interface is used in the Business Transaction Real User Monitor Configuration dialog box. ➤ Transactions can only be configured for an existing application. ➤ If an application does not include a session ID, it is possible that two or more simultaneous transactions originating from a single end-user may be reported by Real User Monitor as a single transaction. ➤ The protocol used by the application for which you are configuring a transaction determines the type of action (generic action, page, query, or operation) on which you base the transaction configuration. Element labels (denoted by **<action>** in the user interface descriptions), change accordingly to reflect the applicable action type.

This page enables you to view and configure a business transaction's Real User Monitor configuration.

#### **General Settings Area**

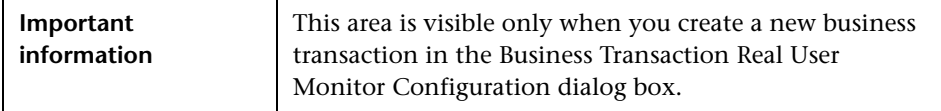

User interface elements are described below:

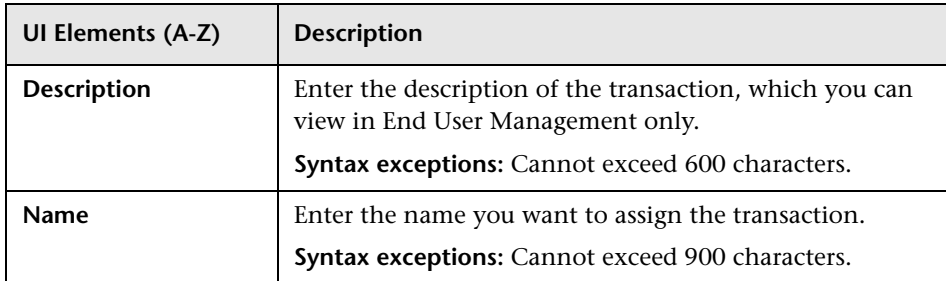

#### **Monitoring Settings Area**

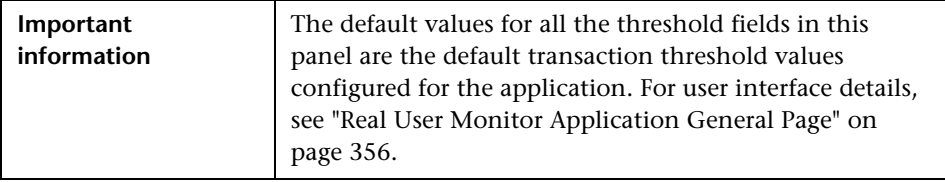

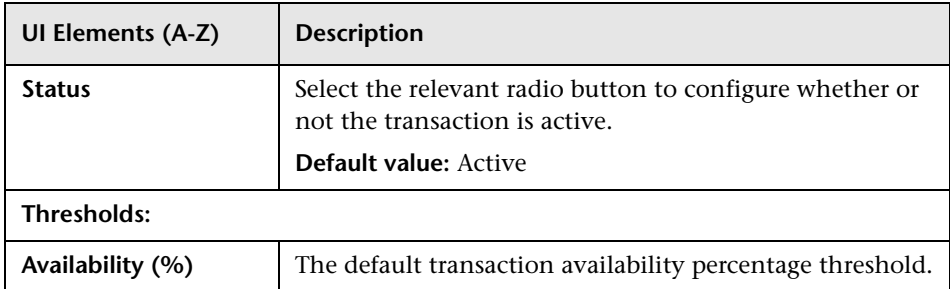

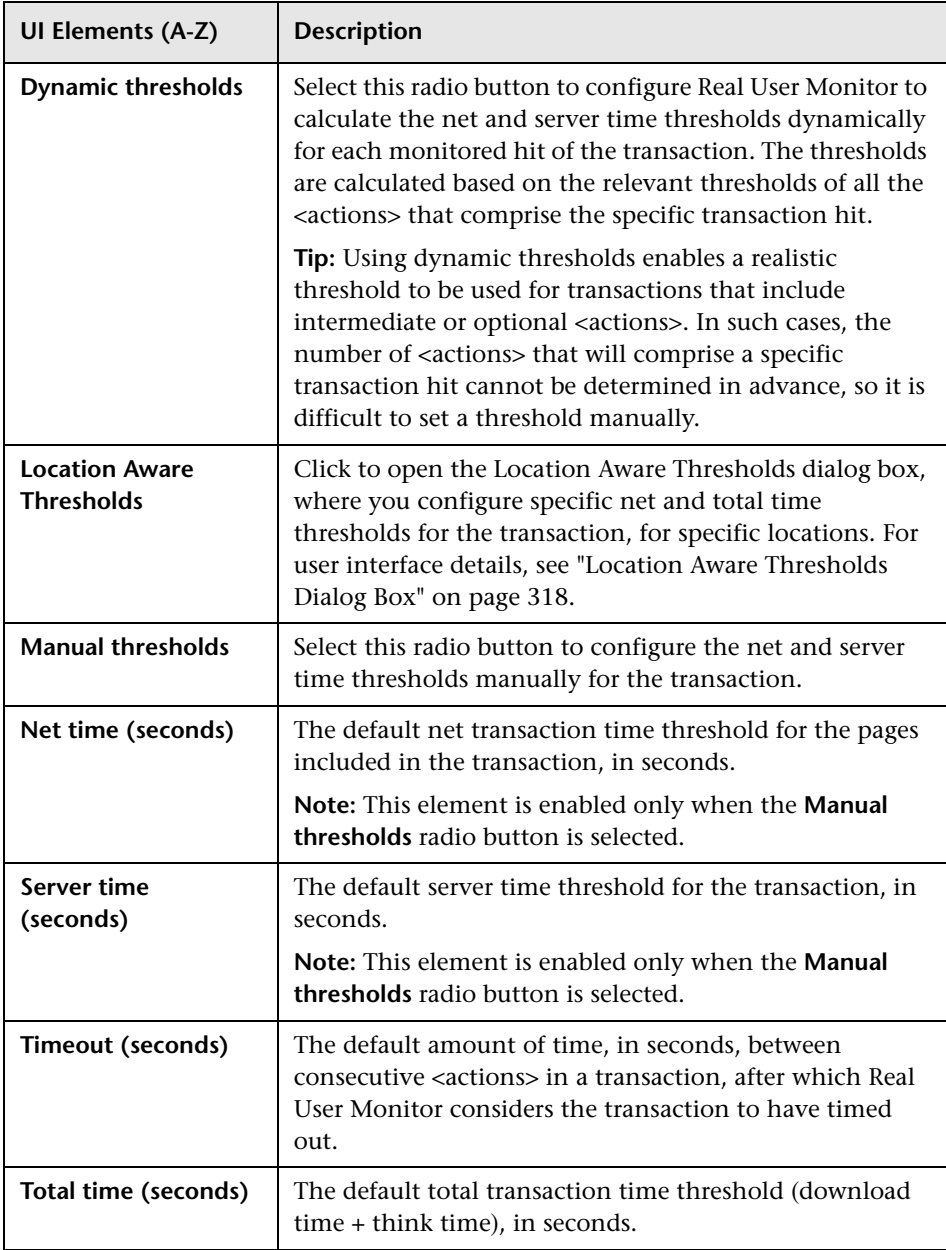

#### **Transaction <Action> Settings**

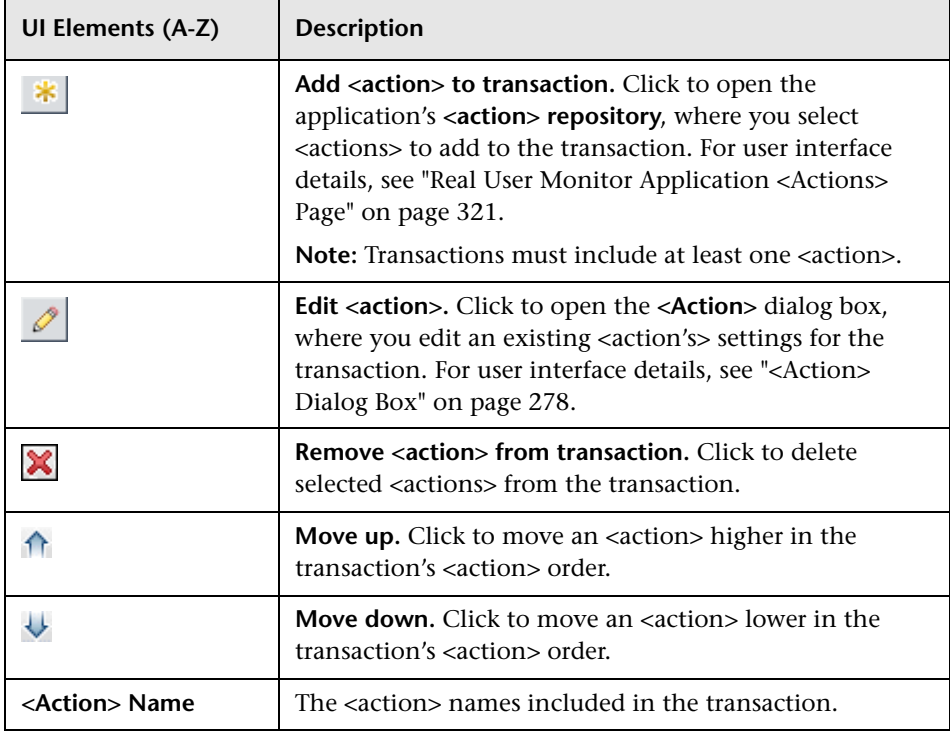

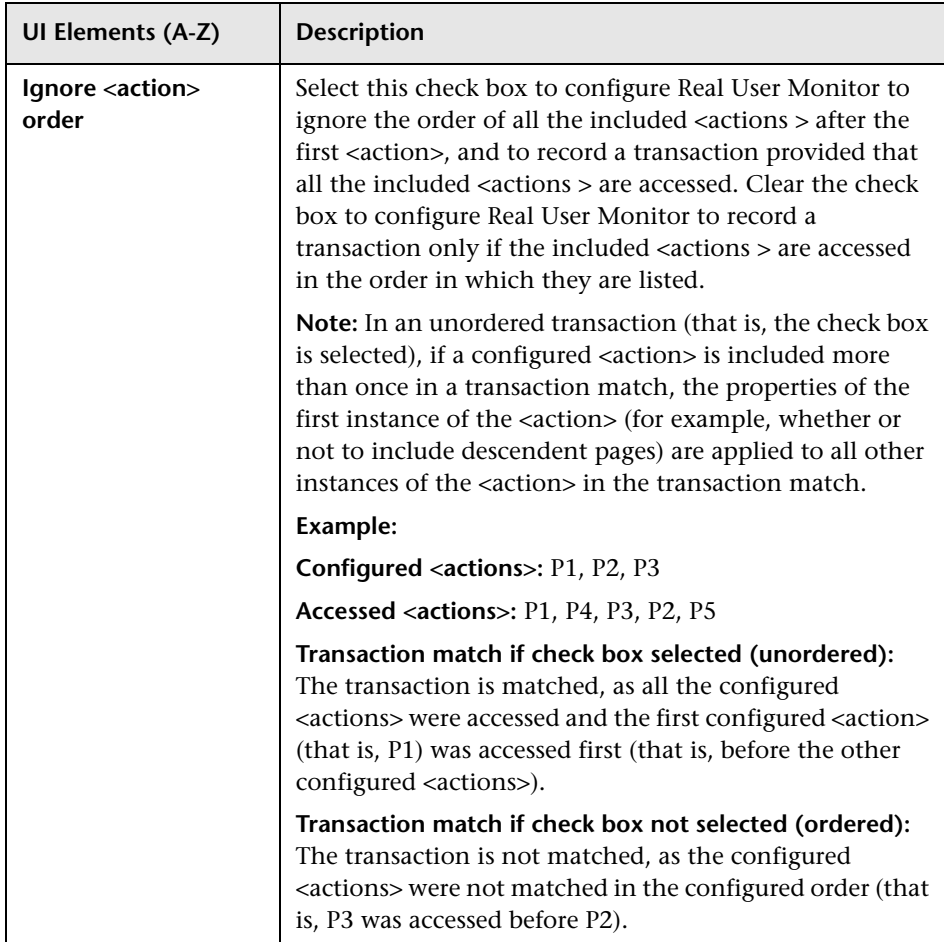

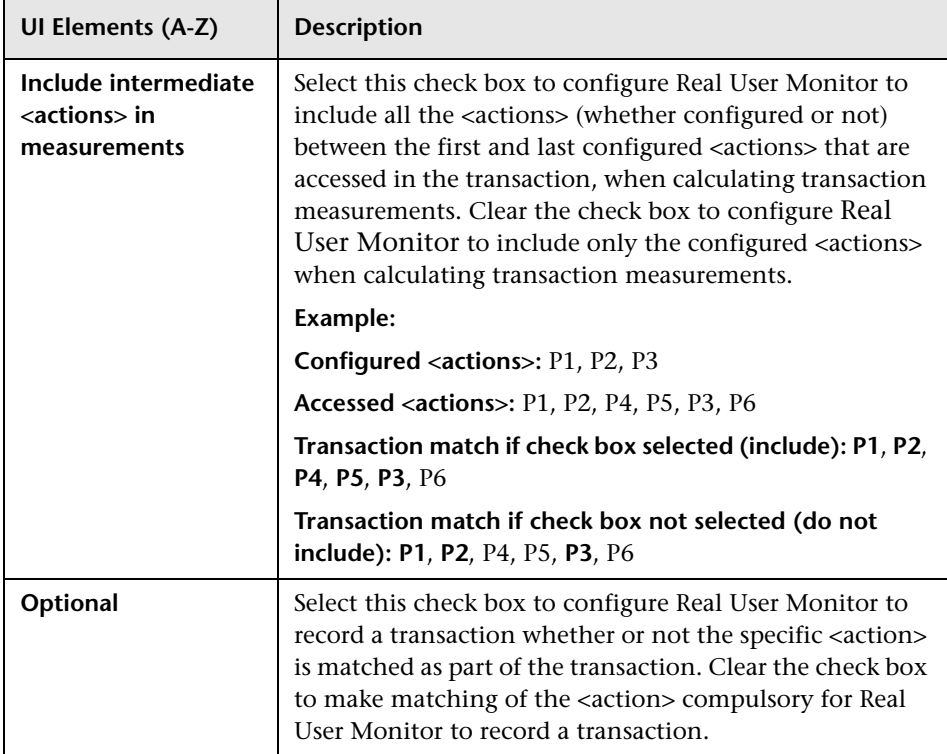

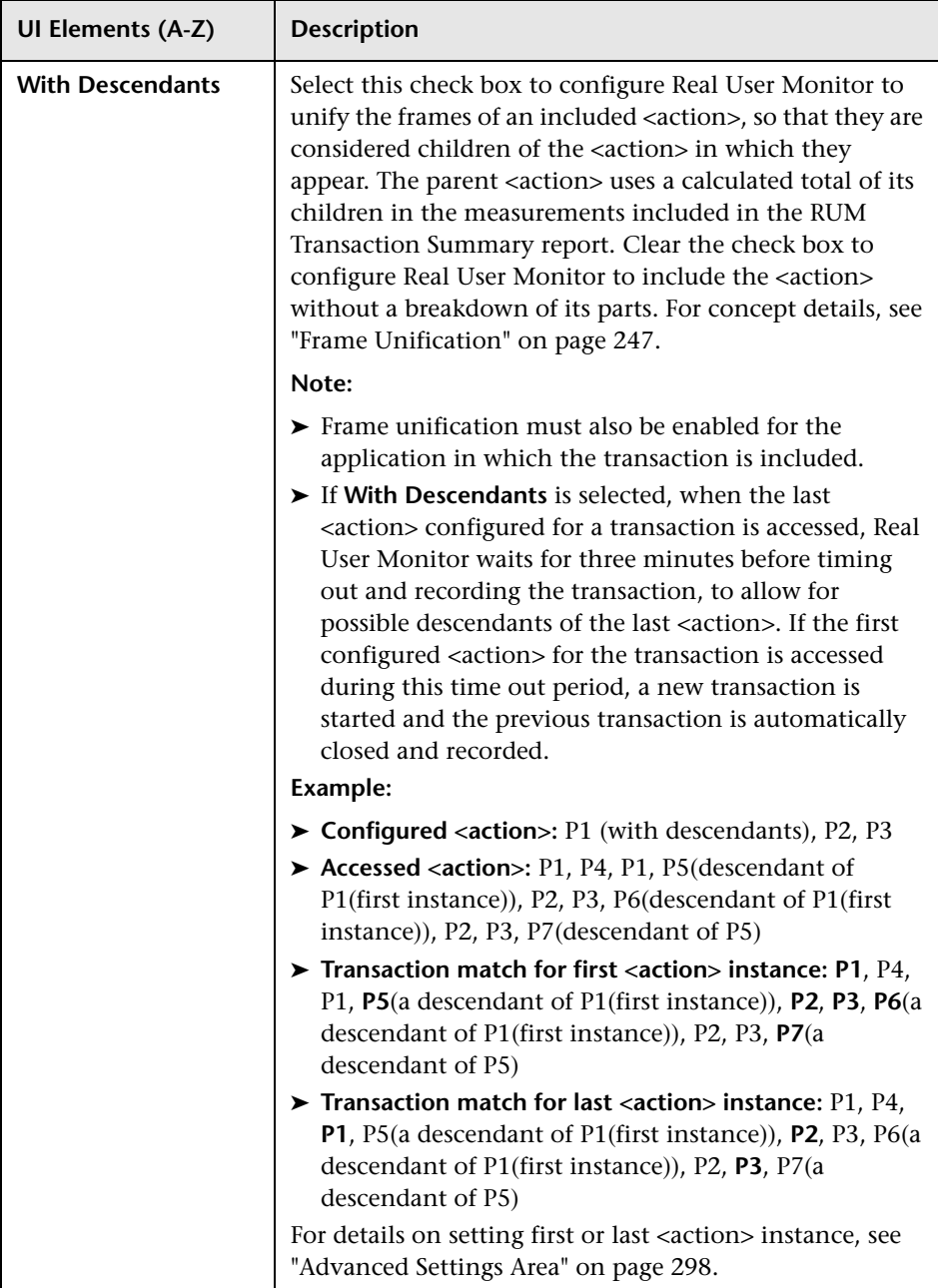

#### <span id="page-297-0"></span>**Advanced Settings Area**

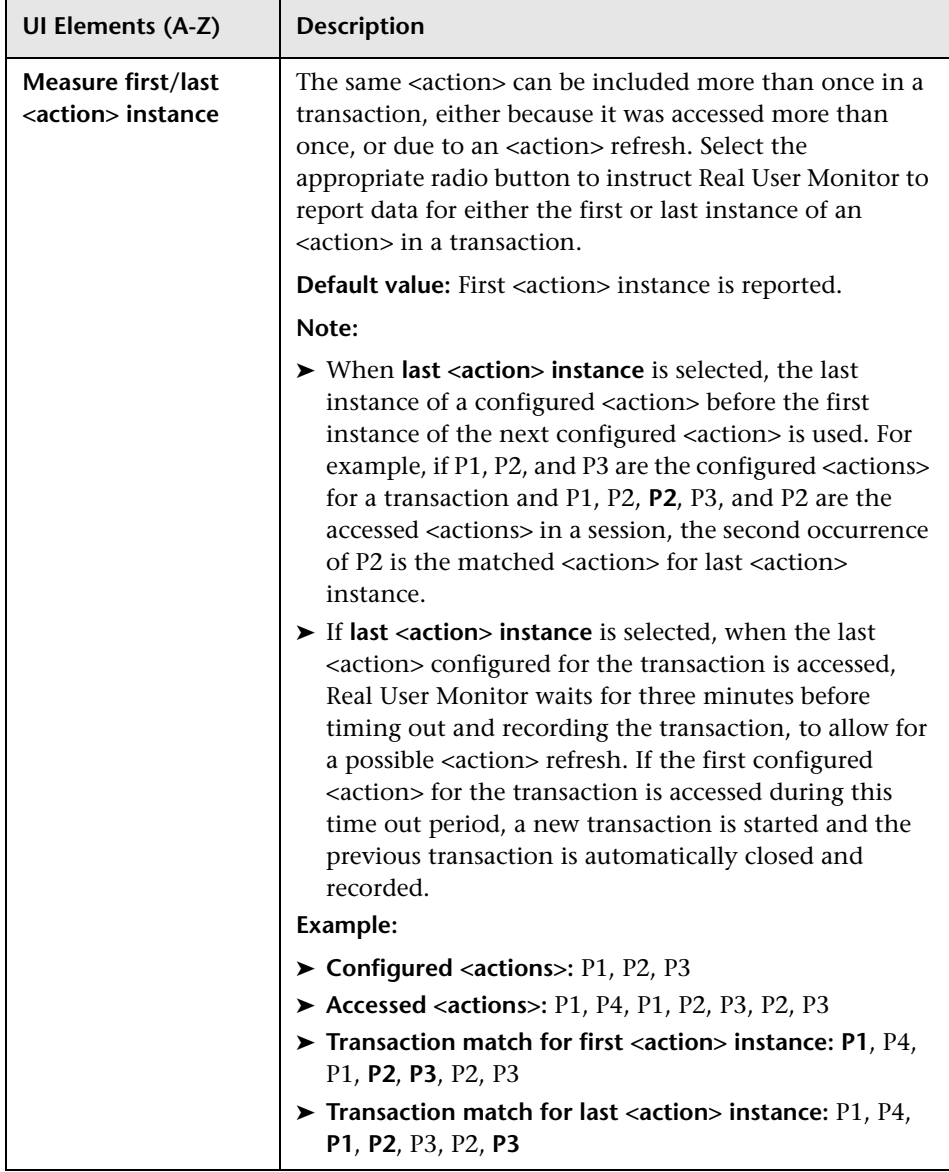

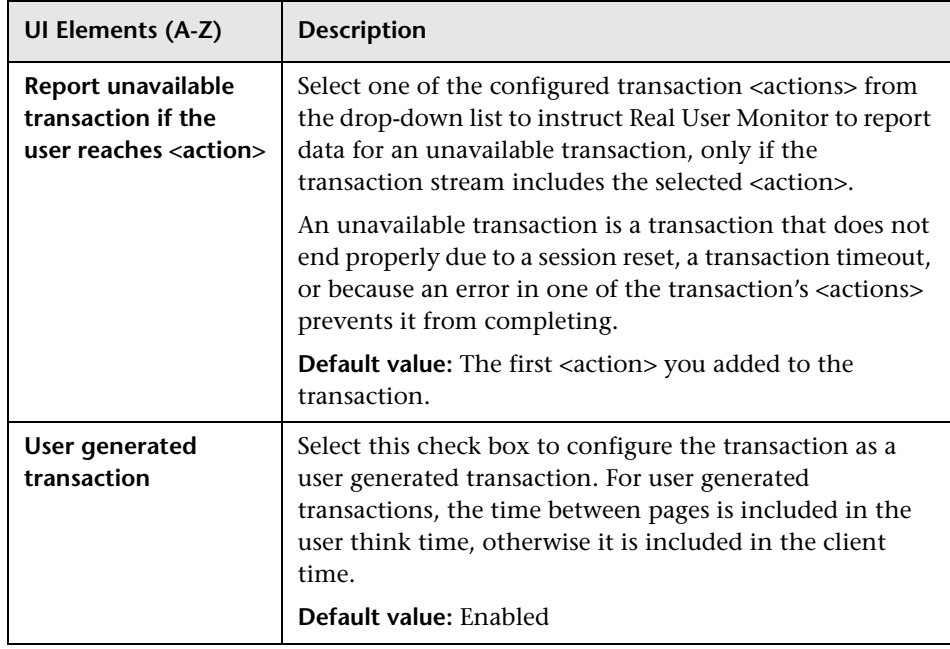

### **Create Transaction Per <Action> Dialog Box**

This dialog box enables you to create a single action transaction for each action selected in a Real User Monitor application's <action> repository.

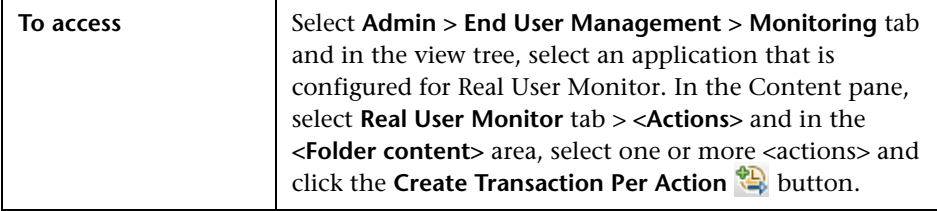

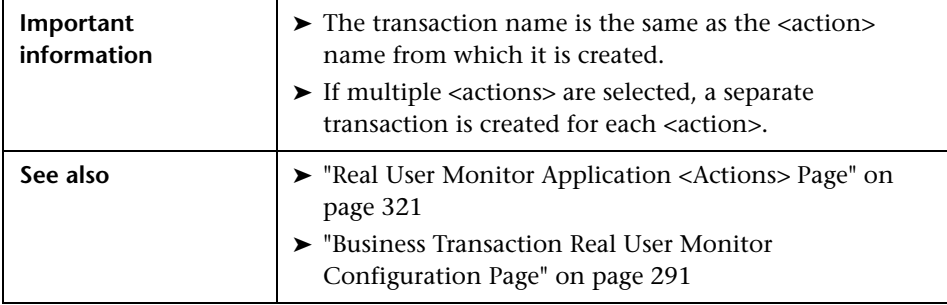

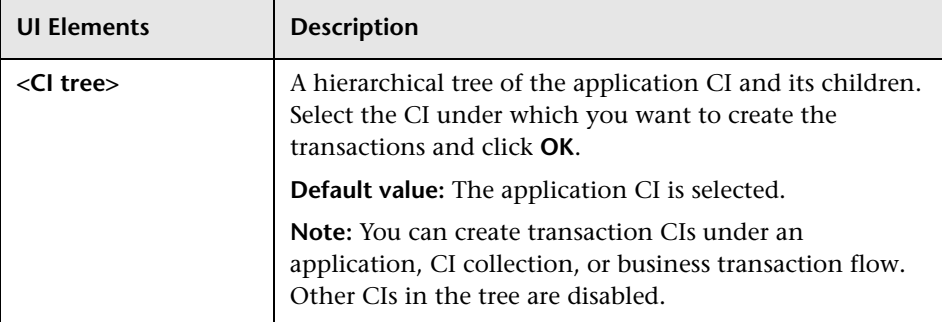

## <span id="page-300-0"></span>**Description Builder**

The Description Builder enables you to configure an action for a Real User Monitor application. An action comprises one or more server requests related to a single, logical user action. For example, in a database protocol, an action comprises all the server requests related to the same query.

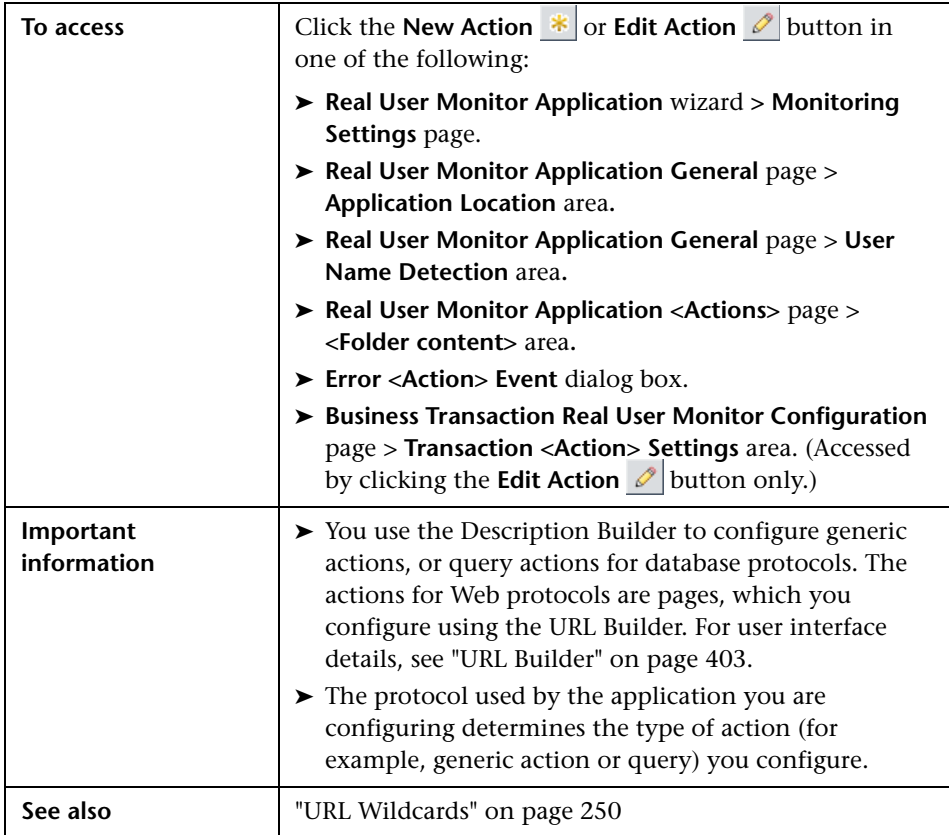

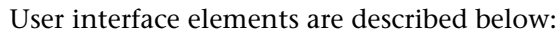

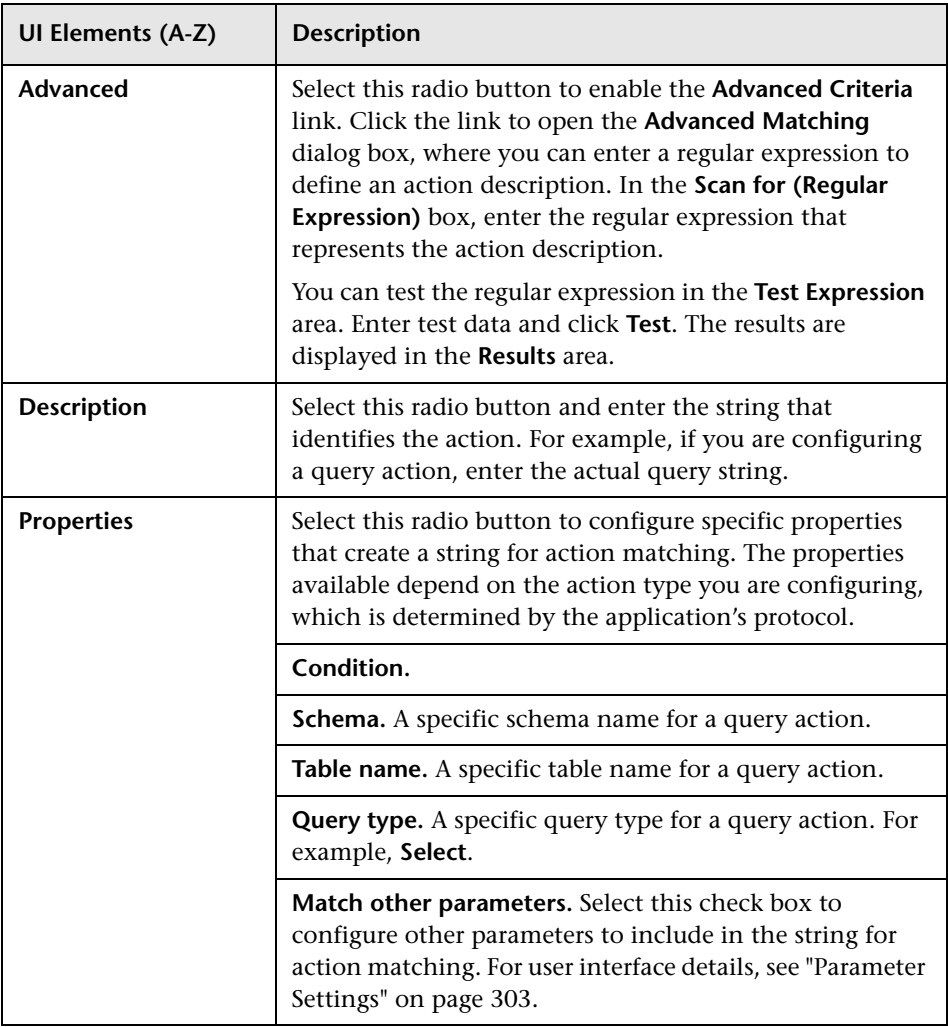

#### <span id="page-302-0"></span>**Parameter Settings**

The parameter settings area is enabled only when you select the **Properties**  radio button. You must select the **Match other parameters** check box for the parameters you configure to be included in the string for action matching.

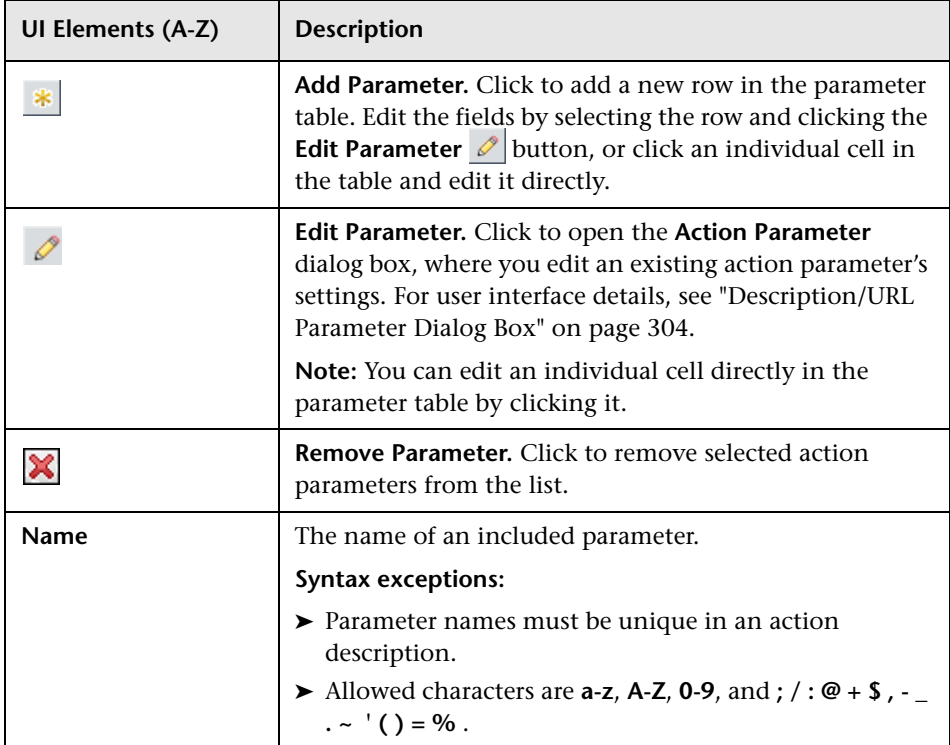

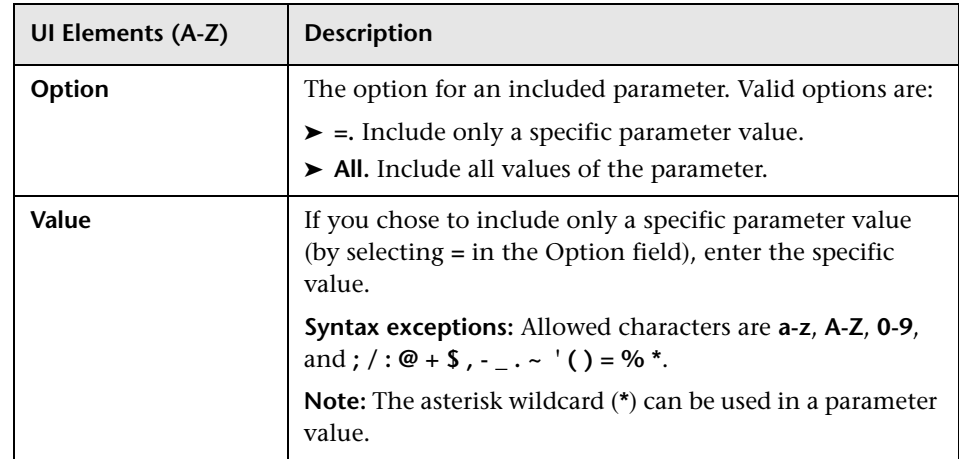

# <span id="page-303-0"></span>**Description/URL Parameter Dialog Box**

This dialog box enables you to configure a parameter to be added to, or removed from, an action's description or a URL, to be used for action matching by Real User Monitor.

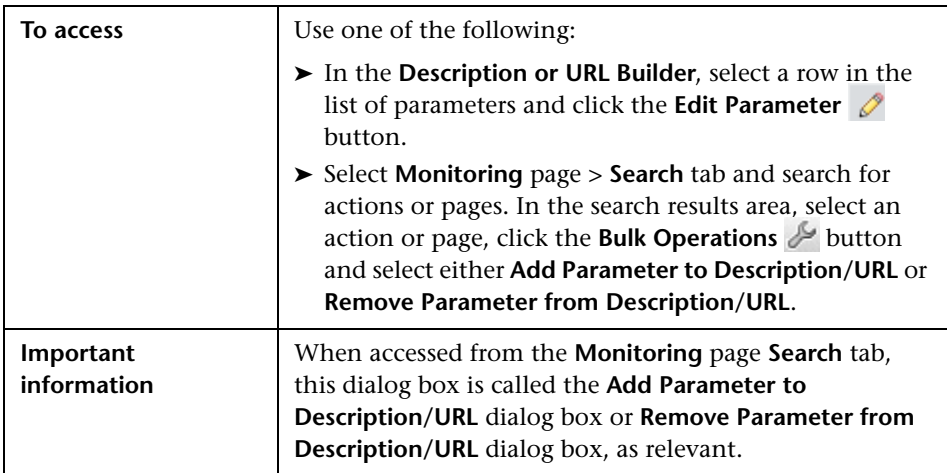

**UI Elements (A-Z) Description Encode** Click to encode the parameter name or value using UTF-8 encoding. **Note:** Action matching is affected by the encoding of recorded and configured actions. For recorded and configured actions to match, they must have the same encoding. **Name** The name of an included parameter. **Syntax exceptions:** ➤ Parameter names must be unique in a URL or action description. ➤ Allowed characters are **a-z**, **A-Z**, **0-9**, and **; / : @ + \$ , - \_**   $. \sim$   $'( ) = \%$ . **Option** The option for an included parameter. Valid options are: ➤ **=.** Include only a specific parameter value. ➤ **All.** Include all values of the parameter. **Remove all parameters by parameter name** Select this check box to delete all the parameters for the selected entities that match the string in the **Name** element. **Note:** This element is only visible when you are removing a parameter as part of a bulk operation in the **Monitoring** page > **Search** tab. **Value** If you chose to include only a specific parameter value (by selecting **=** in the Option field), enter the specific value. **Syntax exceptions:** Allowed characters are **a-z**, **A-Z**, **0-9**, and **; / : @ + \$ , - \_ . ~ ' ( ) = % \***. **Note:** The asterisk wildcard (**\***) can be used in a parameter value.

### **R** Edit Performance Event Dialog Box

This dialog box enables you to edit the default performance event for a Real User Monitor application.

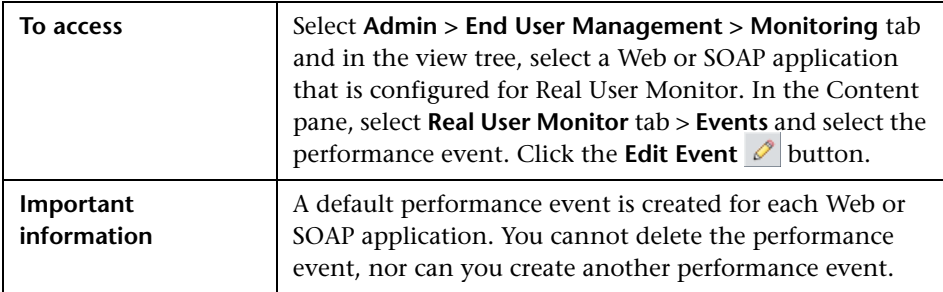

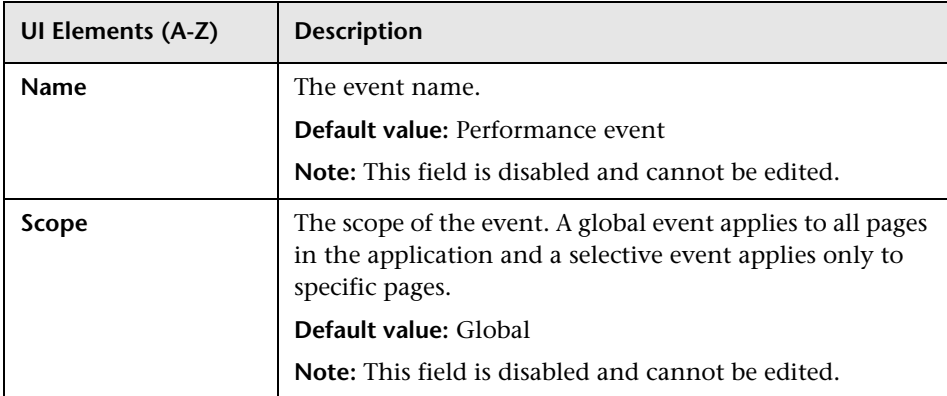

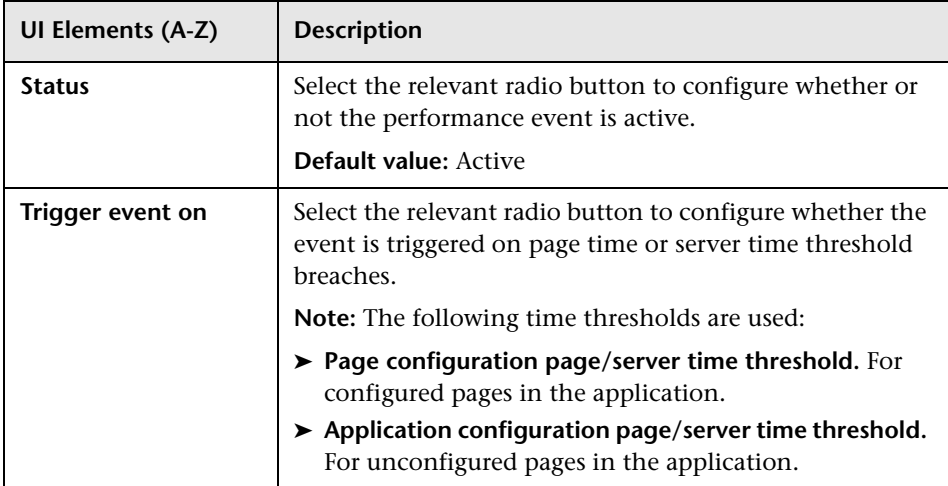

# **R** Edit SOAP Fault Event Dialog Box

This dialog box enables you to edit a default SOAP Fault event for a SOAP application.

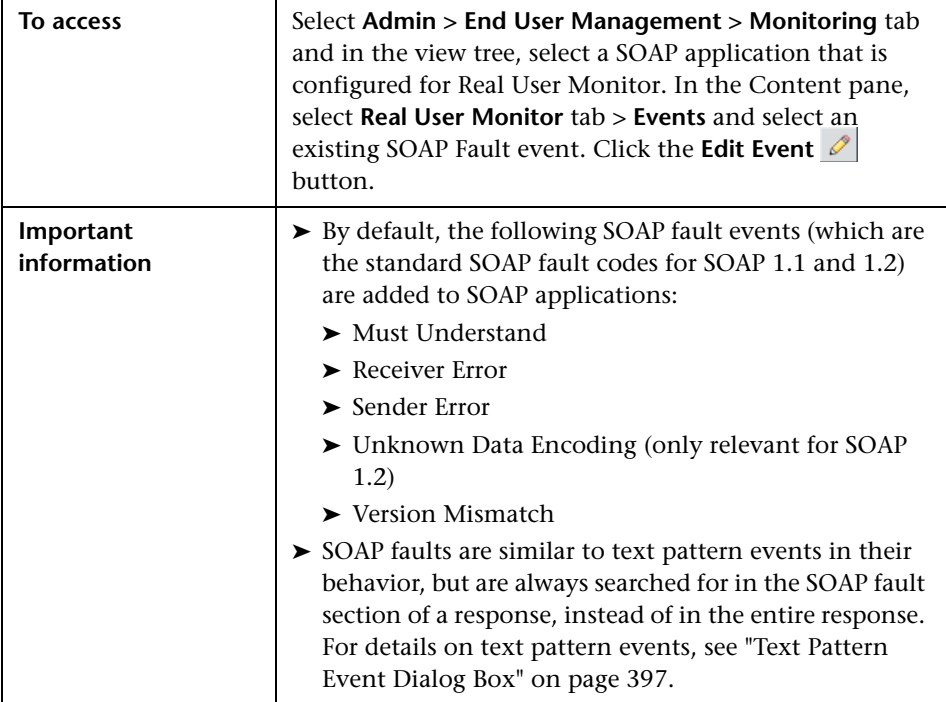

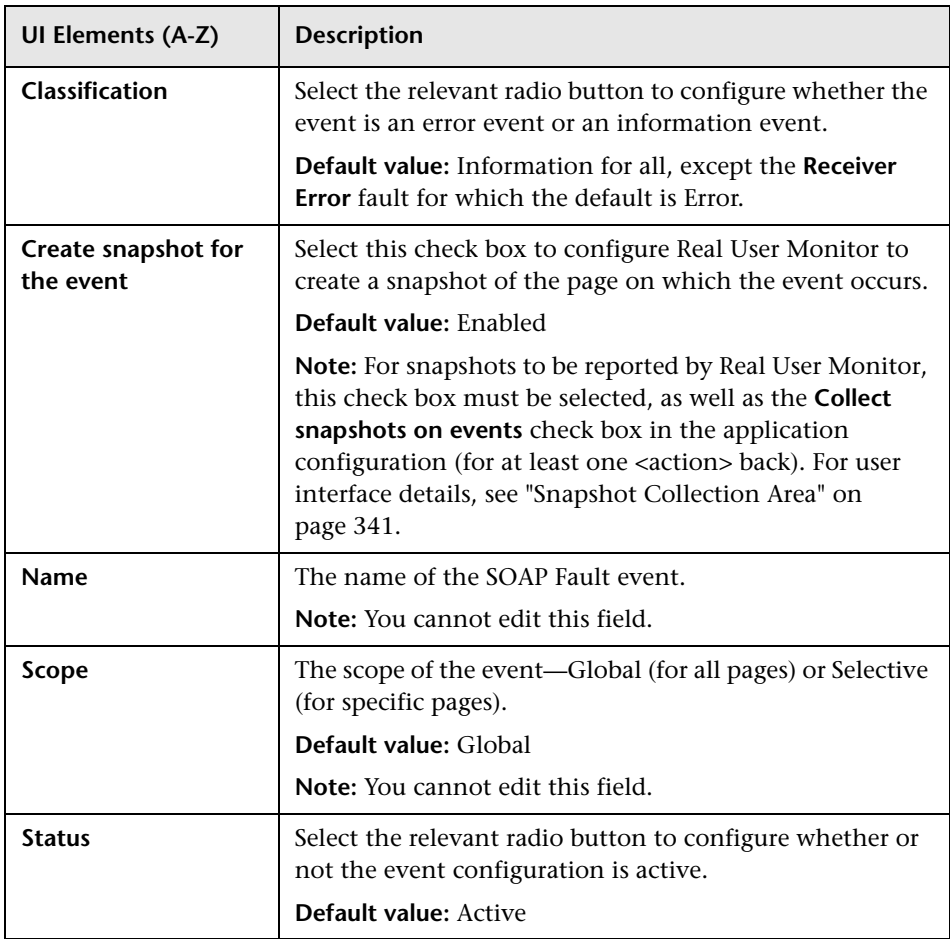

## **End User Group Page**

This page enables you to edit the configuration of an existing end-user group.

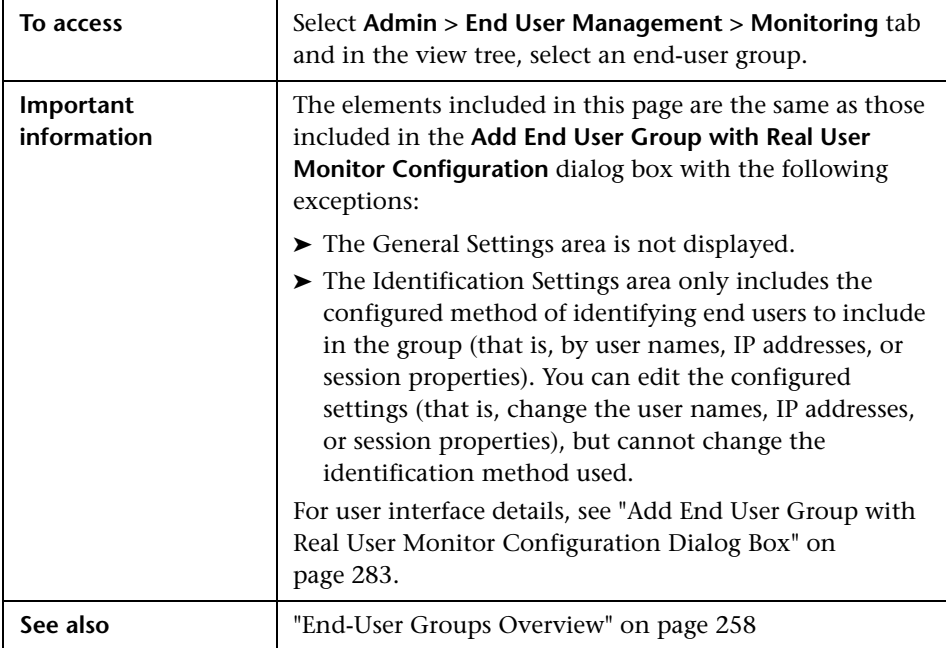

# **Error <Action> Event Dialog Box**

This dialog box enables you to configure an error <action> event for an application. An error <action> event is triggered when a specified <action> in an application encounters an error.

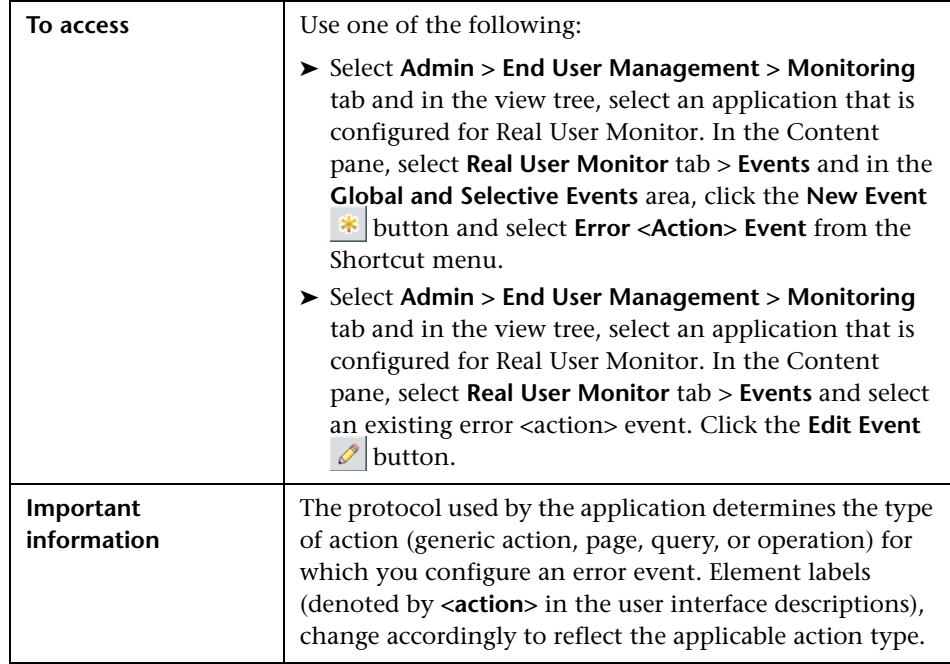

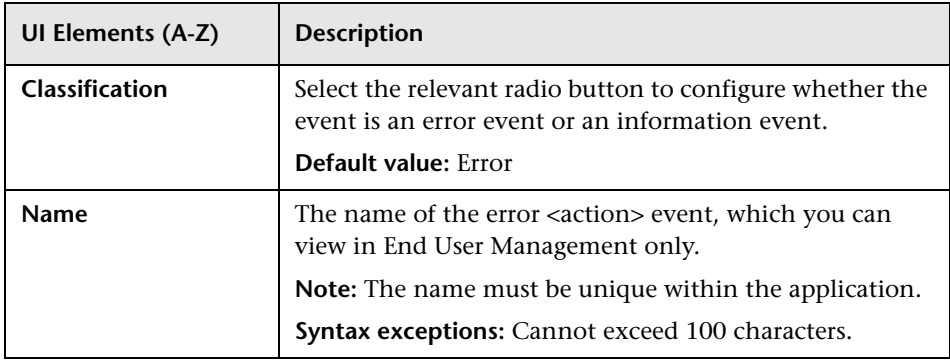

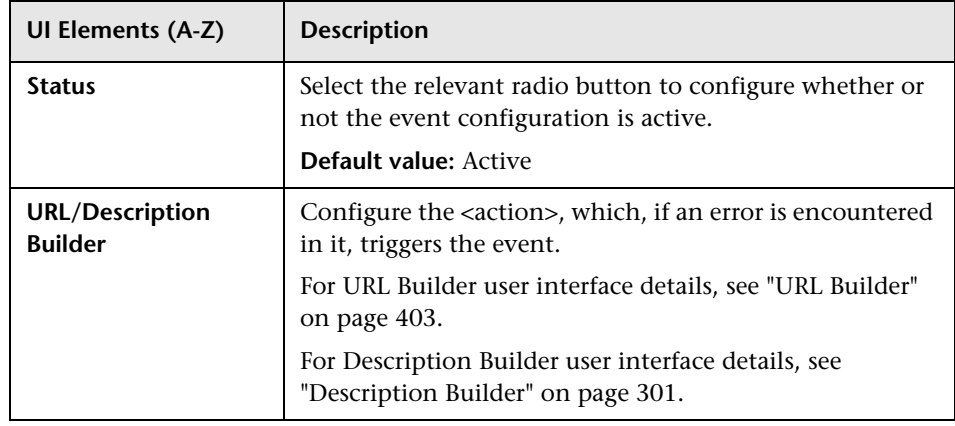

### **Host Alias Dialog Box**

This dialog box enables you create and edit a host alias for a Real User Monitor application.

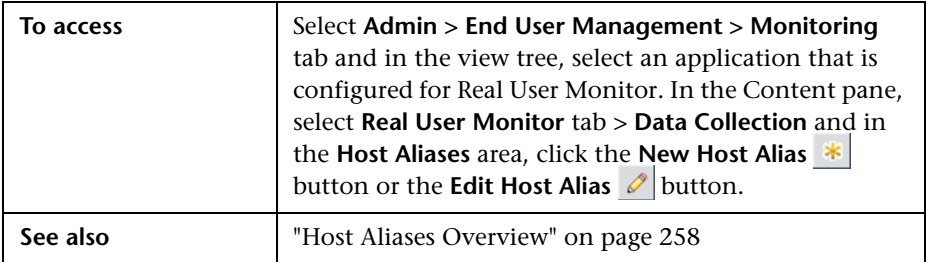

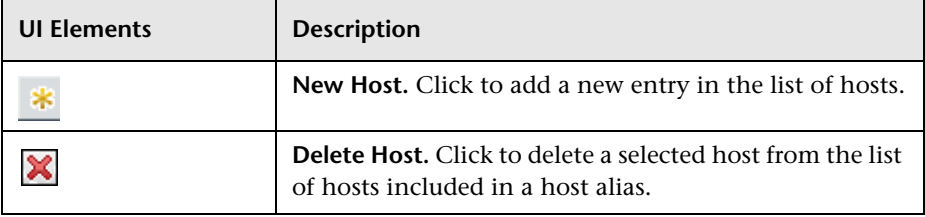

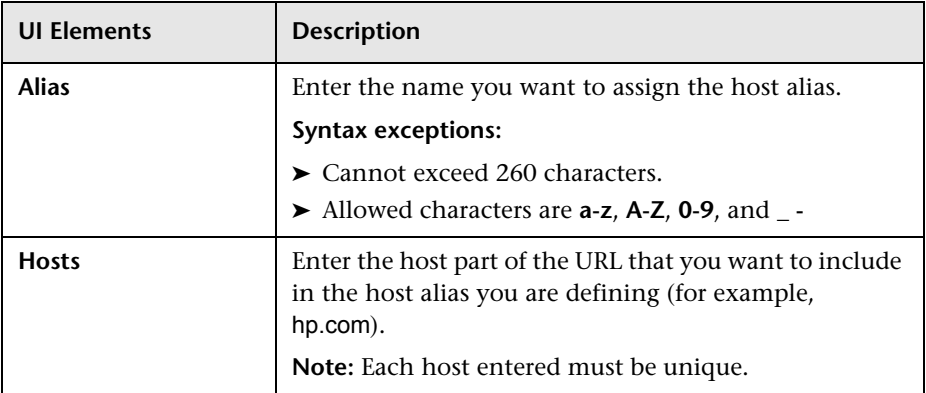

# **HTTP/Protocol Error Event Dialog Box**

This dialog box enables you to configure an http/protocol error event for an application.

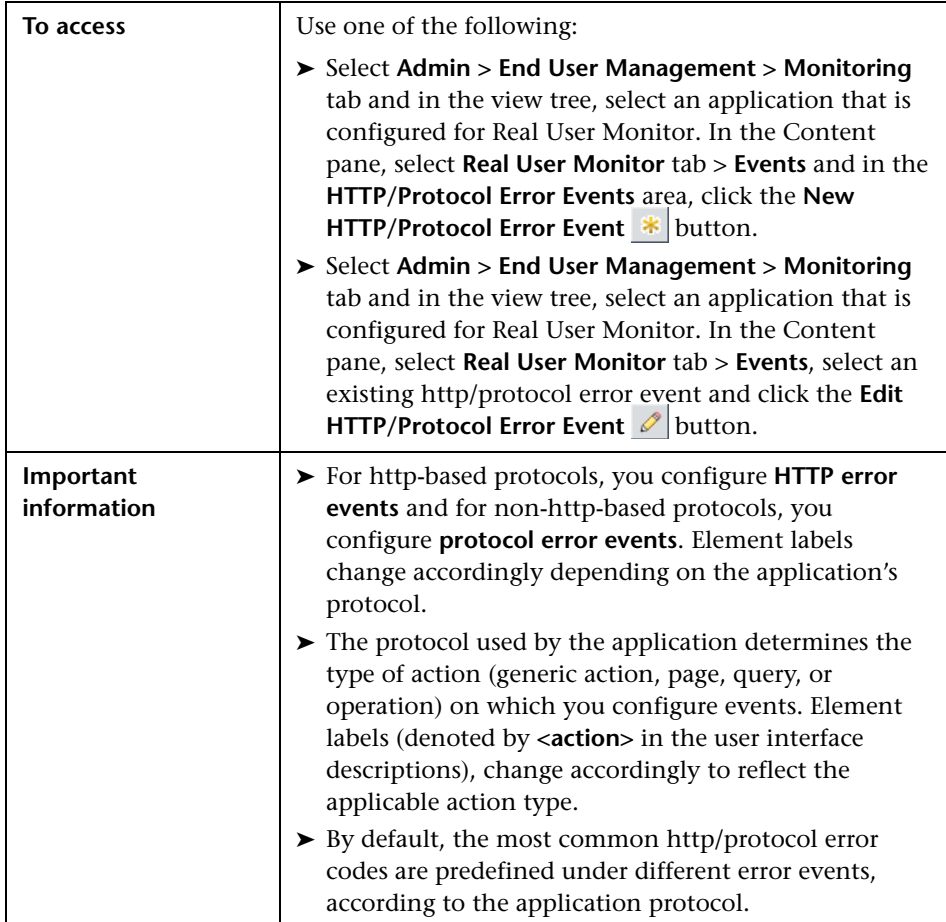

**UI Elements Description Create snapshot for the event** Select this check box to enable a page snapshot for the event, if it occurs in an application. **Default value:** Disabled **Note:** For snapshots to be reported by Real User Monitor, this check box must be selected, as well as the **Collect snapshots on events** check box in the application configuration (for at least one <action> back. For user interface details, see ["Snapshot Collection Area" on](#page-340-0)  [page 341.](#page-340-0) **Name** The name of the http/protocol error event. **Example:** You can create an http/protocol error event called Database errors and include the applicable error codes for it in the **Included error codes** area. **Save session snapshots** Select the **Save session snapshots** check box to enable snapshots to be made of all the <actions> from the beginning of a session, up to and including the <action> on which the http/protocol error event occurs. **Default value:** Disabled **Note:** ➤ Saving all the pages from the beginning of a session enables more accurate frames unification, thus improving session replay, but may adversely affect Real User Monitor probe performance. ➤ For snapshots of all the pages from the beginning of a session to be saved by Real User Monitor this check box must be selected, as well as the **Enable session snapshot on event** check box in the application configuration. For user interface details, see ["Snapshot](#page-340-0)  [Collection Area" on page 341.](#page-340-0) **Classification** Select the relevant radio button to configure whether the event is an error event or an information event. **Default value:** Error

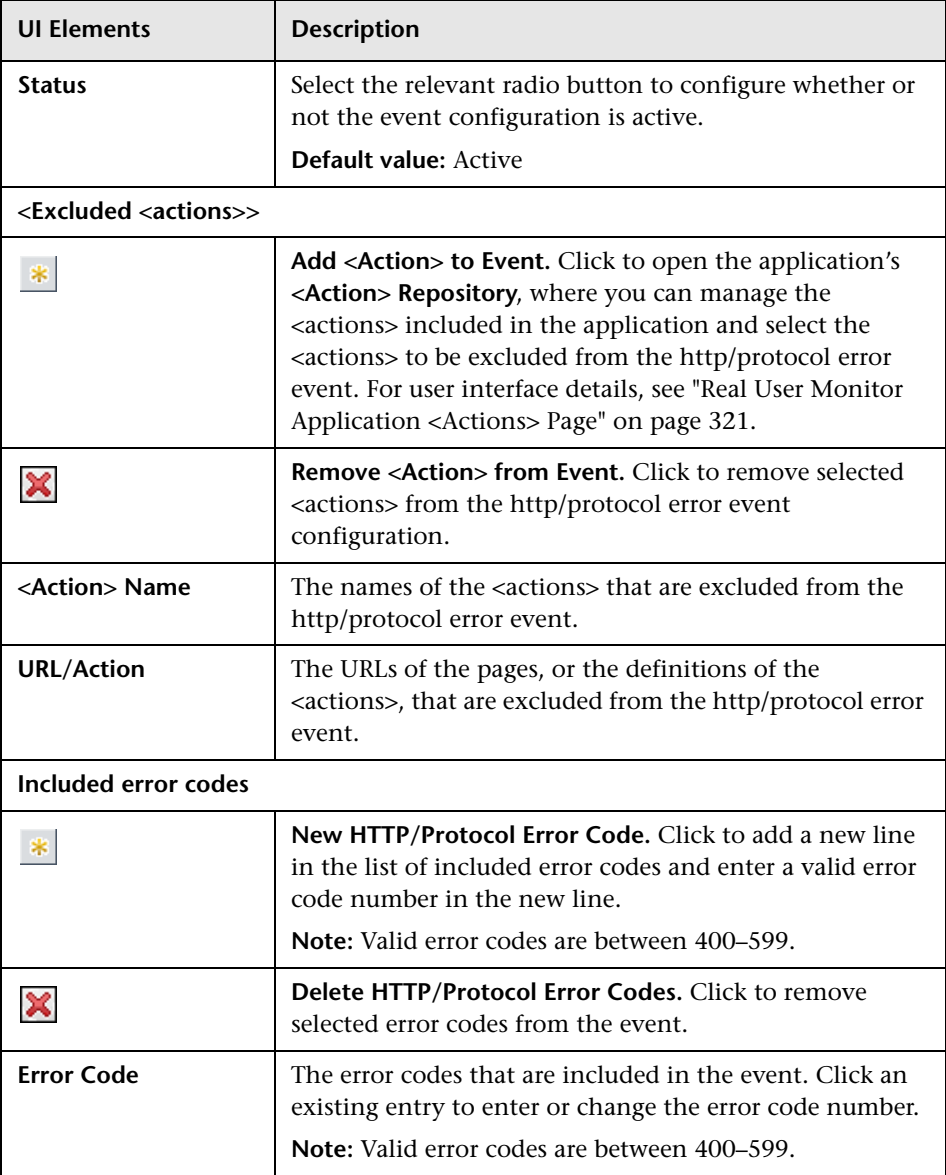

## **IP Range Dialog Box**

This dialog box enables you to configure a range of IP addresses of application servers associated with an application your are defining.

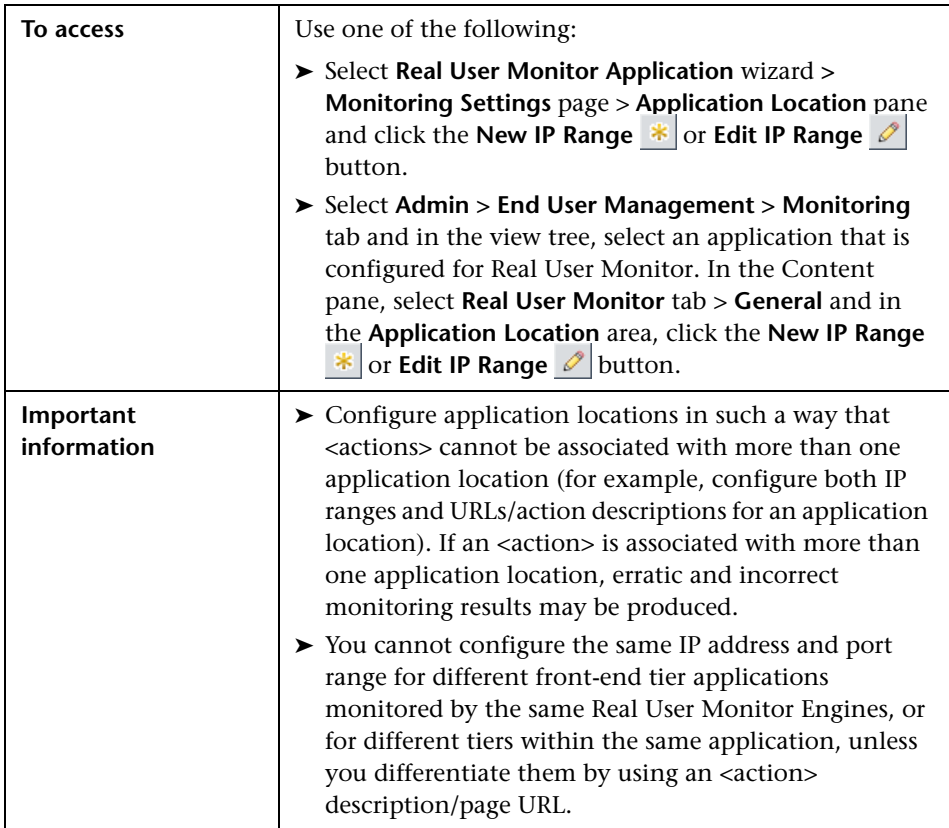

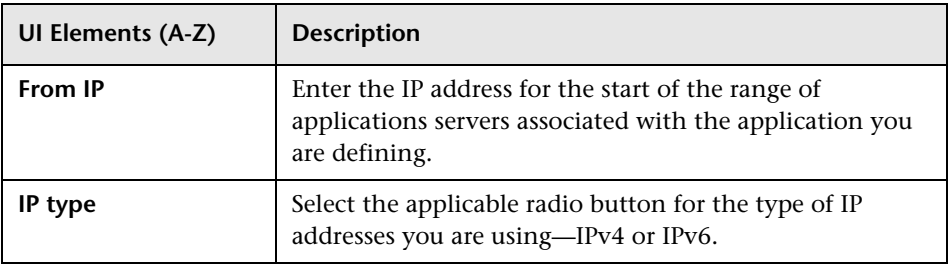

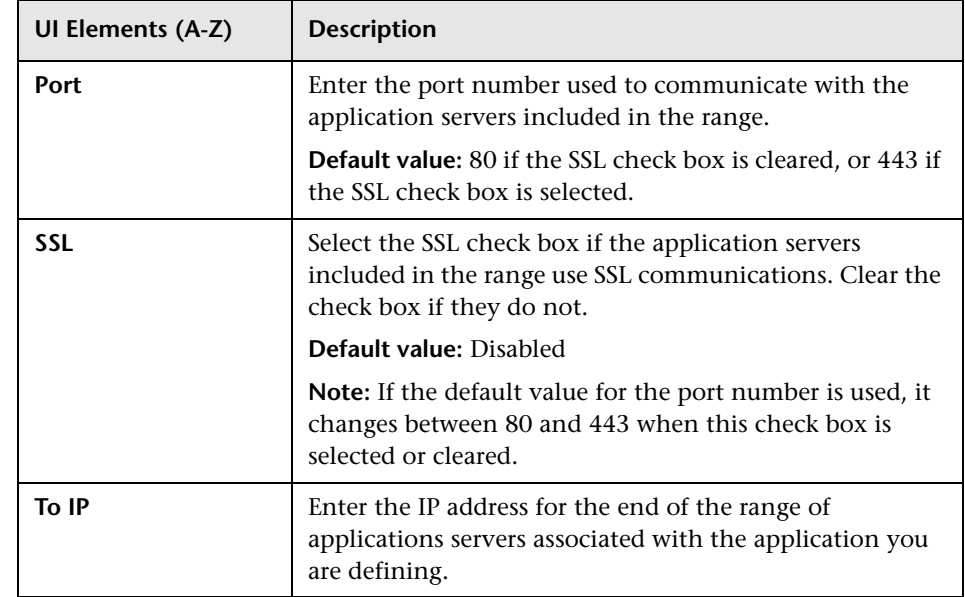

# <span id="page-317-0"></span>**Location Aware Thresholds Dialog Box**

This dialog box enables you to configure net and total time thresholds for Real User Monitor transactions, for specific locations.

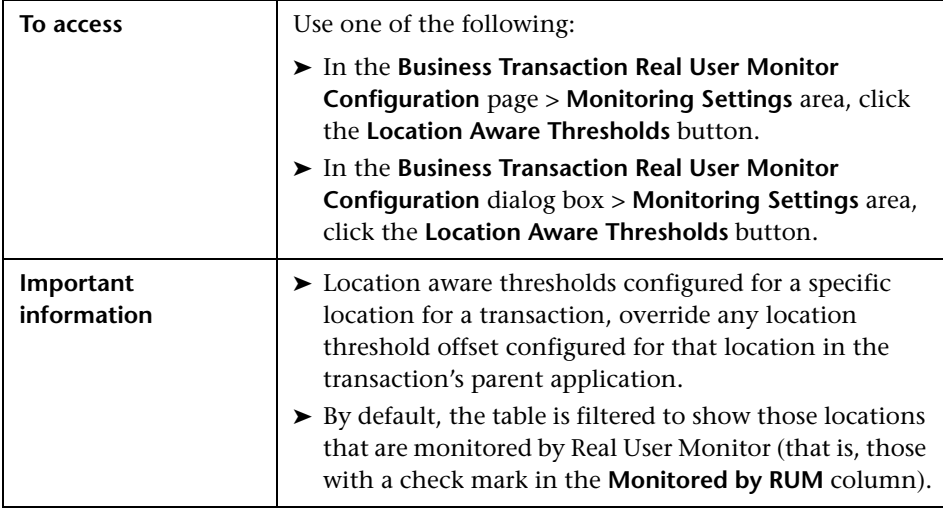

**UI Elements (A-Z) Description Edit thresholds for multiple locations.** Click to open the  $\mathscr{O}$ **Edit Location Thresholds** dialog box, where you can configure the net and total time thresholds for multiple selected locations at one time. **Restore location specific threshold values.** Click to  $\Omega$ restore threshold values for the transaction in the selected locations, based on the general threshold values for the transaction and any location offsets configured for the selected locations. For user interface details on configuring location offsets, see ["Location Offset Page"](#page-56-0)  [on page 57](#page-56-0). **Location** The location name. **Monitored by RUM** A check mark denotes that the location is monitored by Real User Monitor. A location is considered to be monitored by Real User Monitor if an IP range has been configured for the location, or if the location has been configured for an end-user group. For user interface details on configuring locations, see "Location Manager User Interface" in *Platform Administration*. For user interface details on configuring end-user groups, see ["Add End User Group with Real User Monitor](#page-282-0)  [Configuration Dialog Box" on page 283](#page-282-0). **Net Time** The transaction net time, in seconds, for the specific location. **Note:** You cannot set the net time for transactions that are configured to use dynamic thresholds. In such cases, the net time field displays a dash (**-**). **Total Time** The transaction total time, in seconds, for the specific location.

#### **Parameter Extraction Dialog Box**

This dialog box enables you to configure a parameter to add to an <action> name, as well as from where to extract the data to be used as the parameter's value.

You can also use extracted parameters as regular parameters when configuring other application settings, such as user names and session properties, and can include an extracted parameter in an <action> name configuration file.

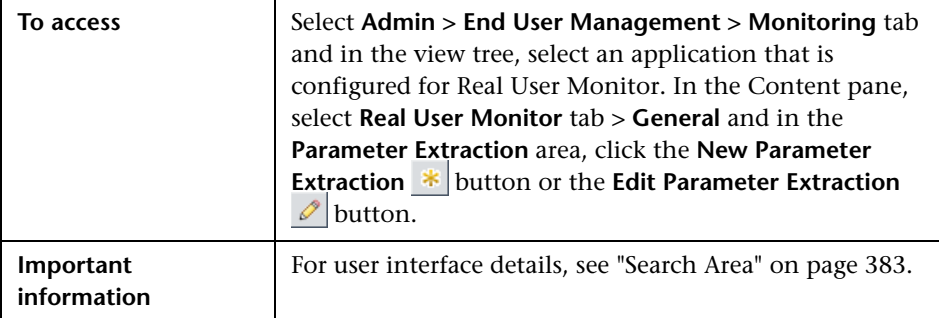

### <span id="page-320-0"></span>**Real User Monitor Application <Actions> Page**

This page enables you to configure and manage a Real User Monitor application's <actions>. The configured <actions> are stored in an <action> repository for the specific application. (You assign <actions> when you configure events and transactions for the application.)

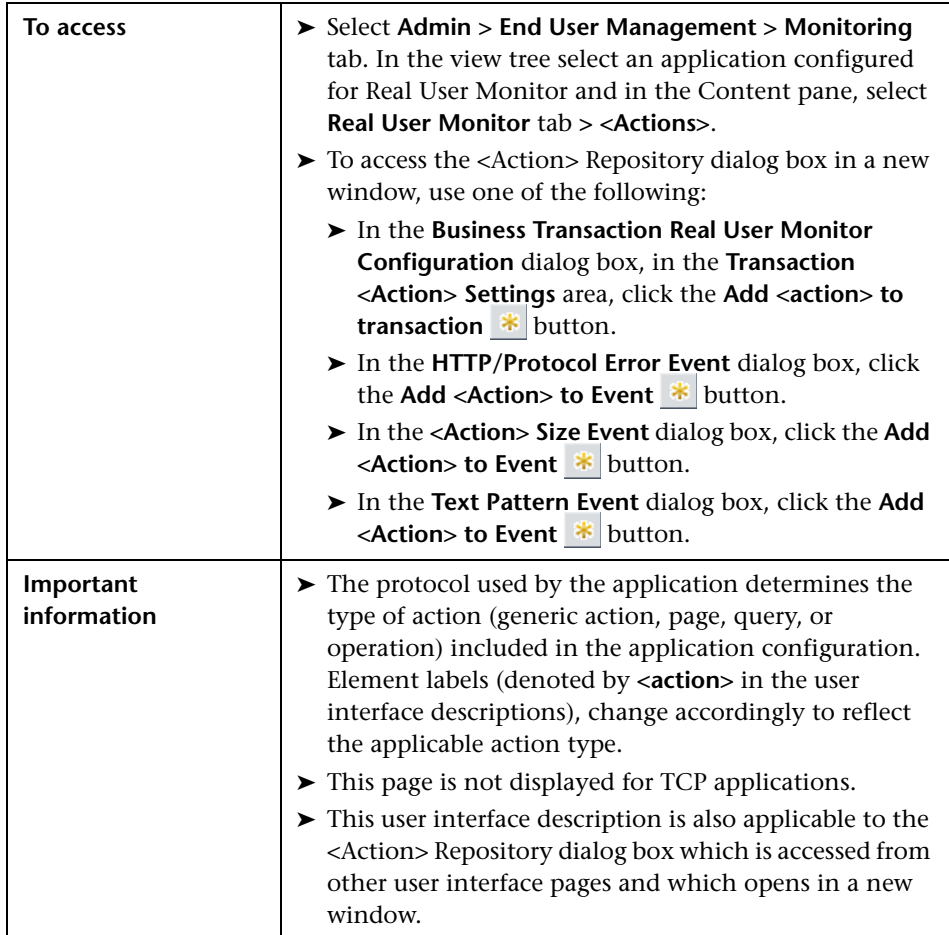

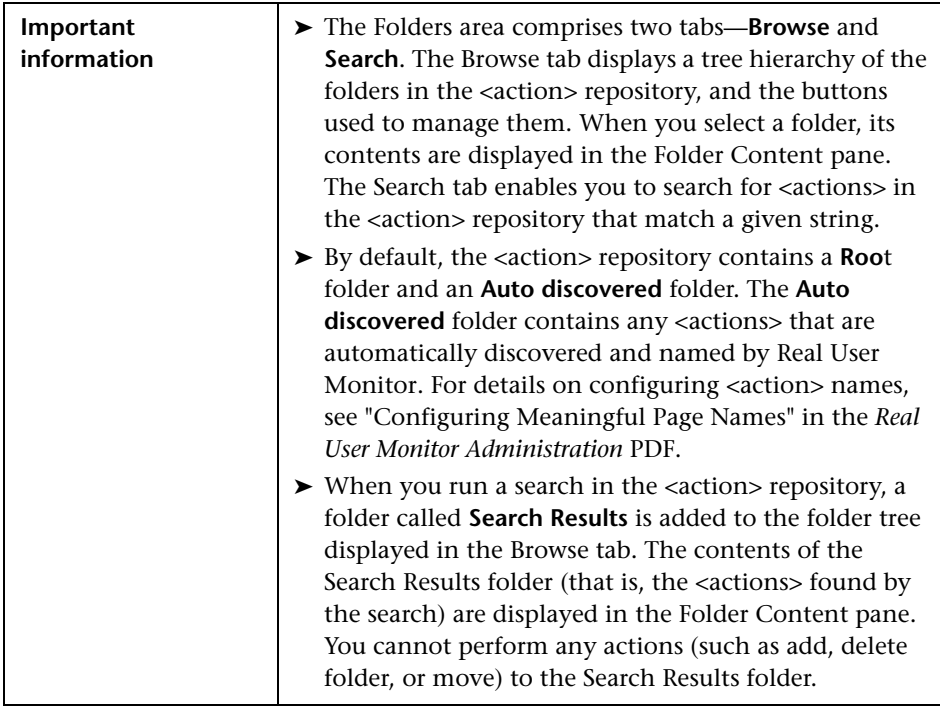

#### **Folders Area**

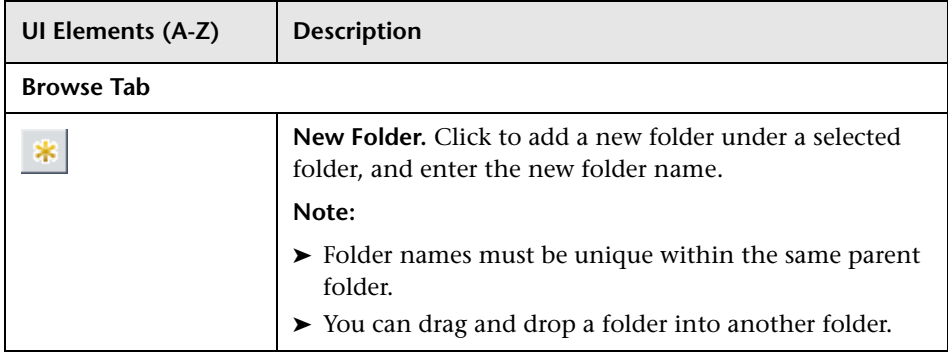

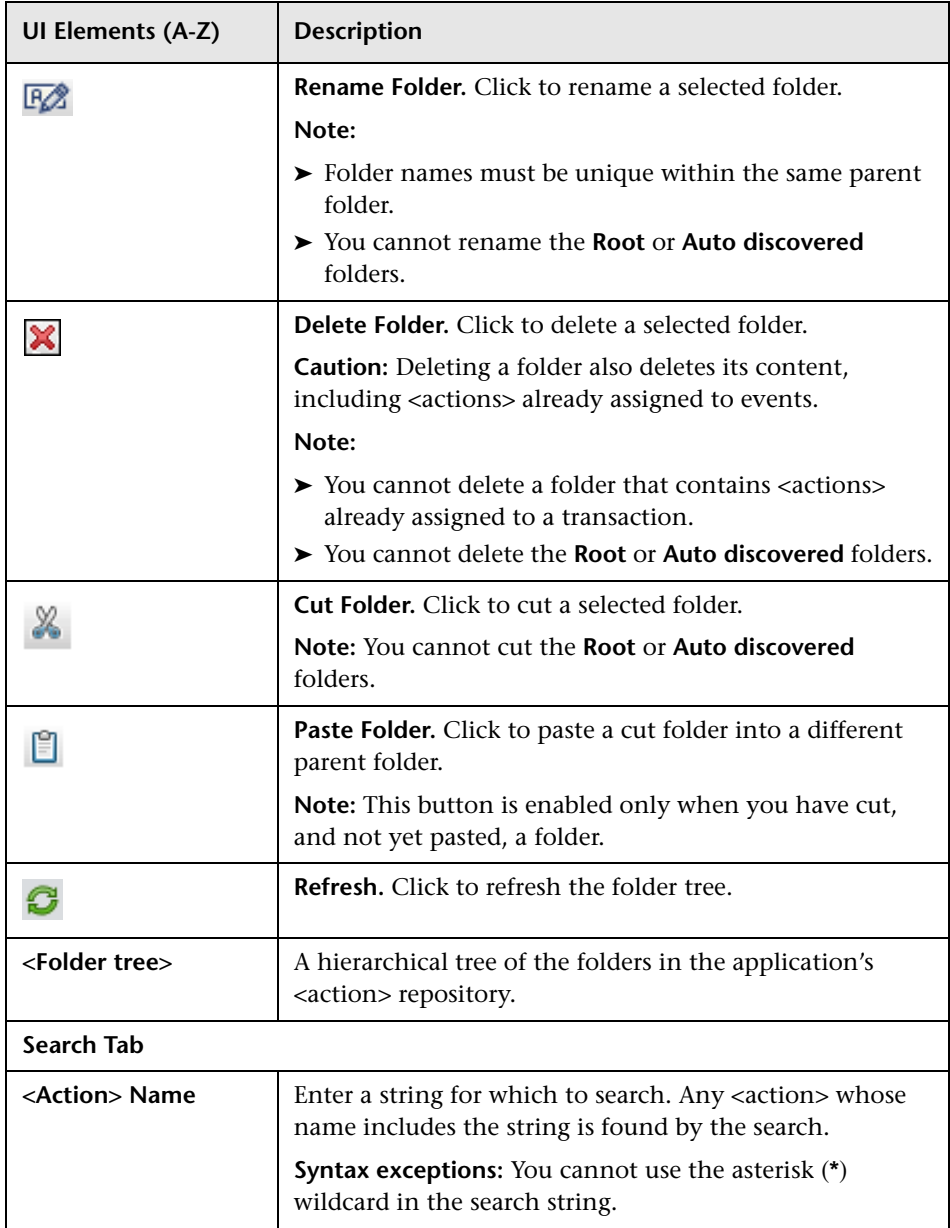

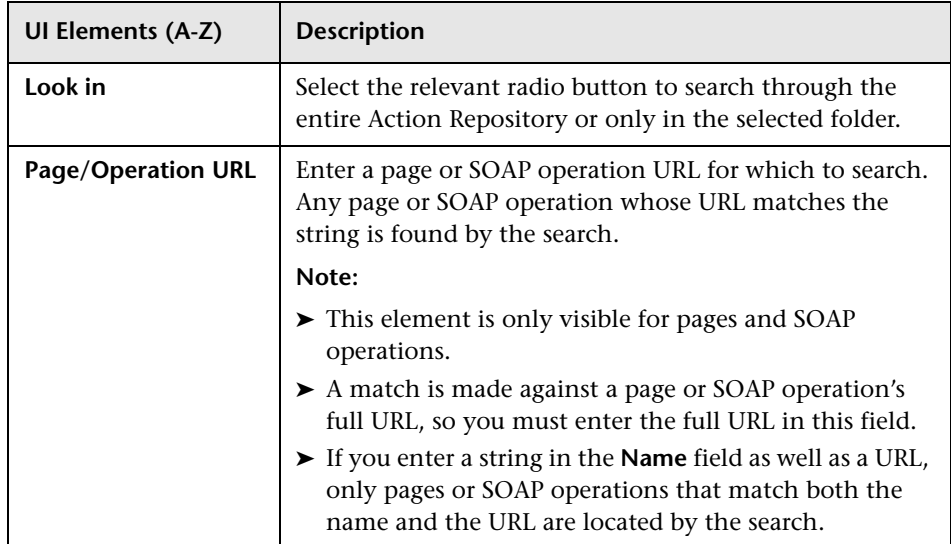
## **<Folder Content> Area**

This area enables you to view and manage the <actions> contained within a folder.

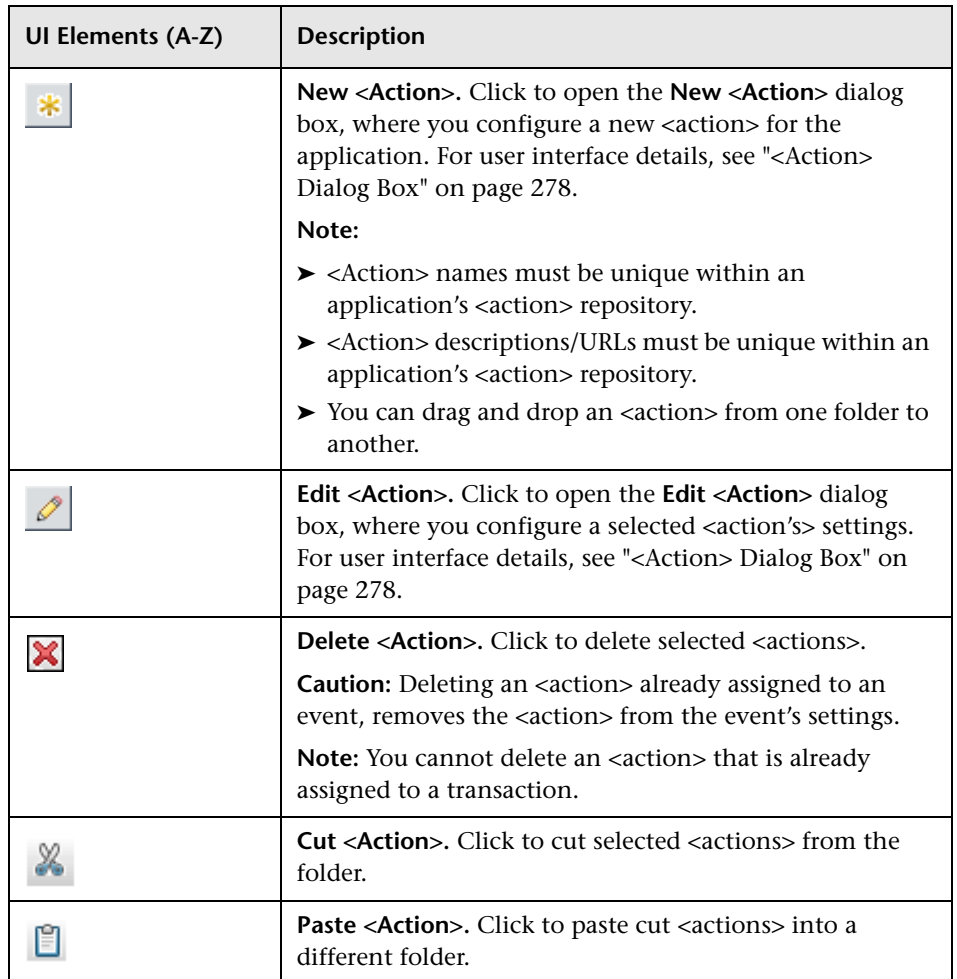

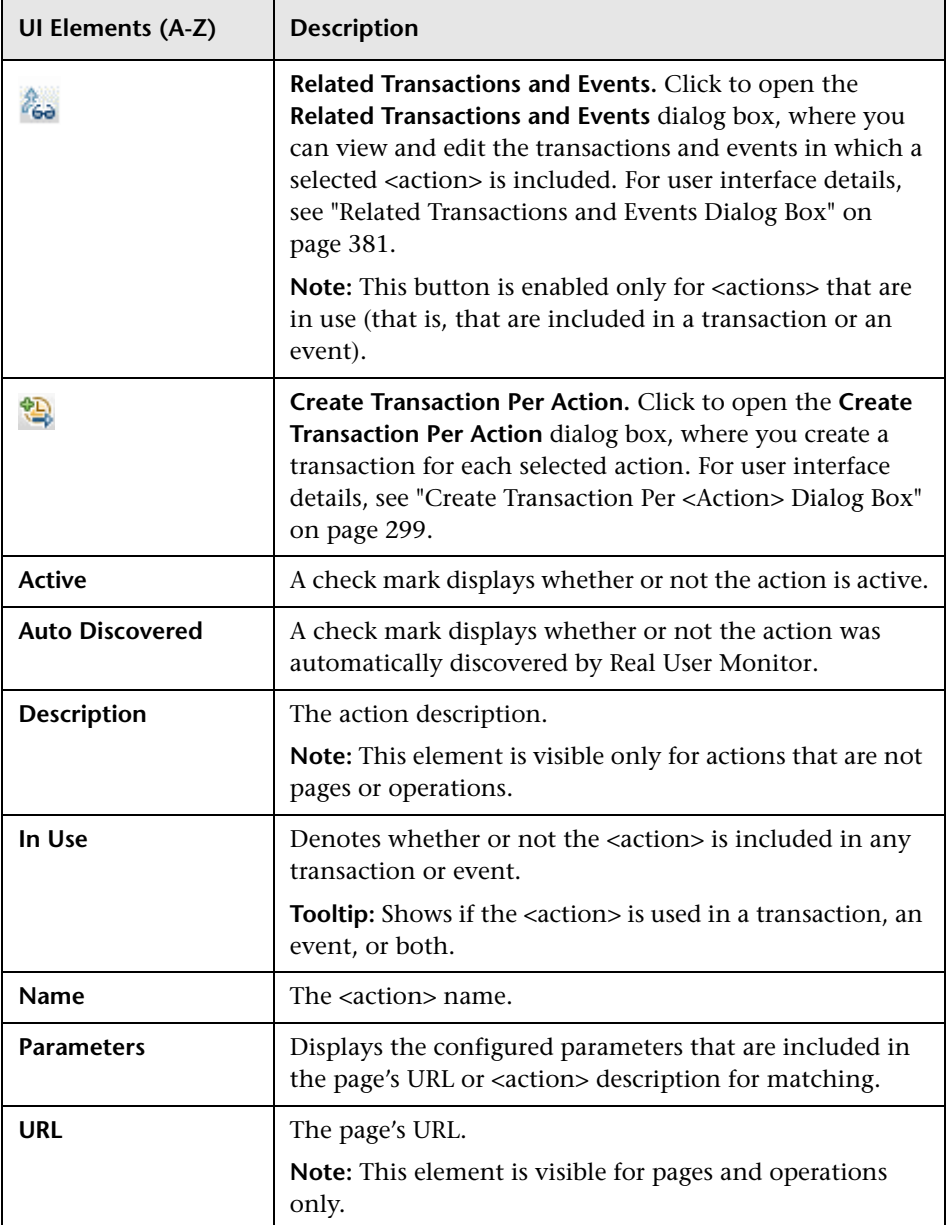

## <span id="page-326-0"></span>**Real User Monitor Application Configuration Wizard**

This wizard enables you to create a new application and its Real User Monitor configuration in End User Management Administration, or to add a Real User Monitor configuration to an existing application (for example, to an existing Business Process Monitor application that does not yet have a Real User Monitor configuration).

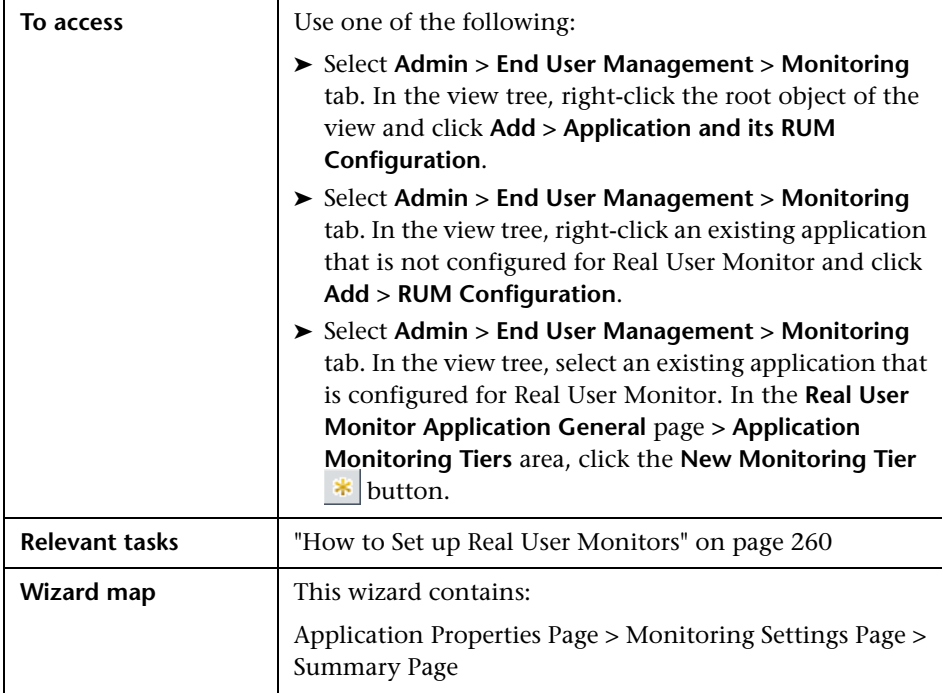

## <span id="page-327-0"></span>**Application Properties Page**

This wizard page enables you to configure the CI and Real User Monitor template properties for a new Real User Monitor application.

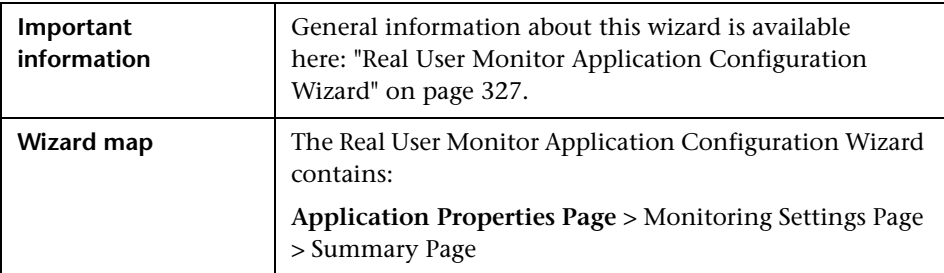

#### **CI Properties Pane**

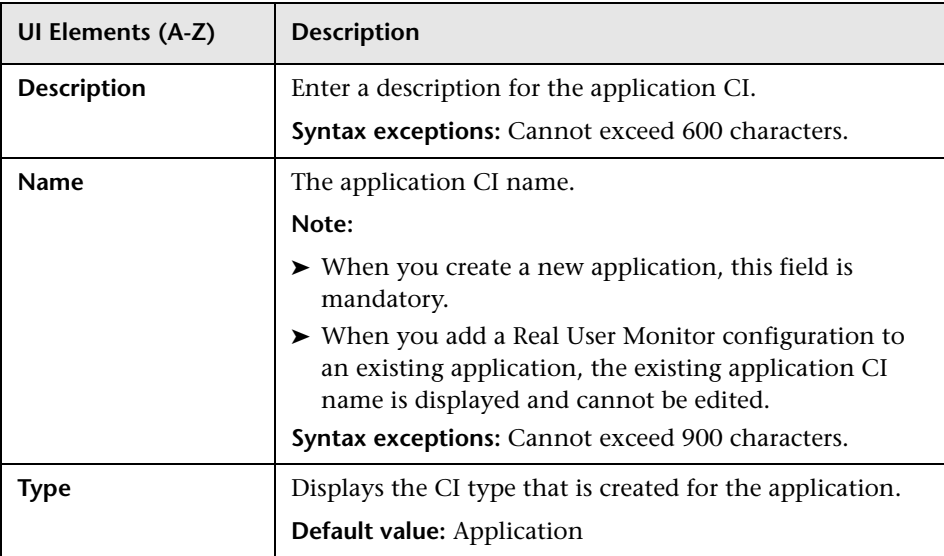

### **Real User Monitor Properties Pane**

This area enables you to select the type of application to configure. A number of the application types (for example Siebel) have predefined values for the most common, recommended configuration settings, simplifying their creation.

User interface elements are described below:

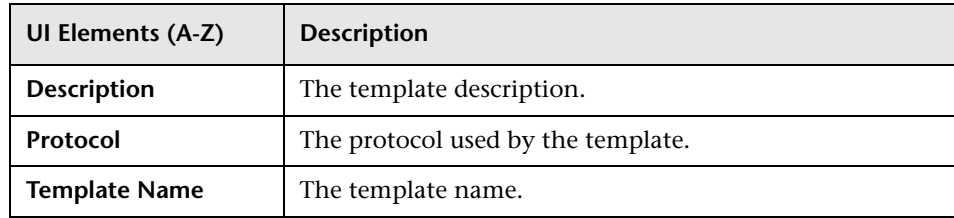

# <span id="page-328-0"></span>**R** Monitoring Settings Page

This wizard page enables you to configure the monitoring settings and application location for a Real User Monitor application.

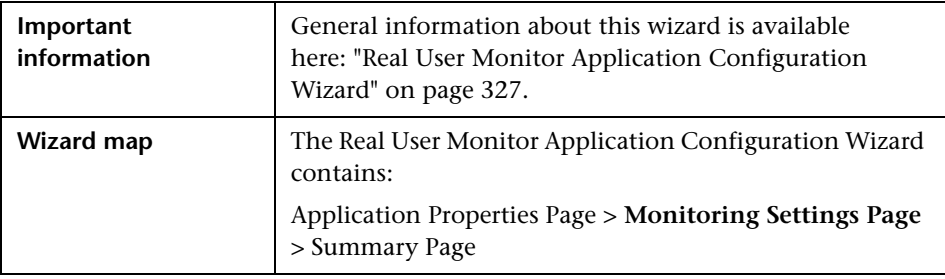

## **Monitoring Settings Pane**

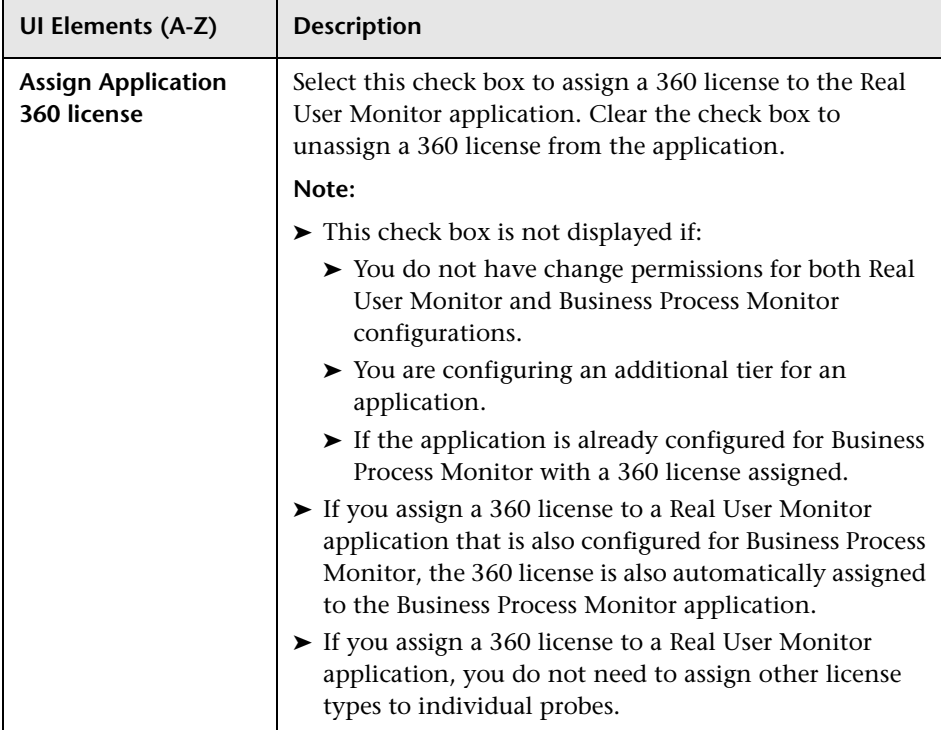

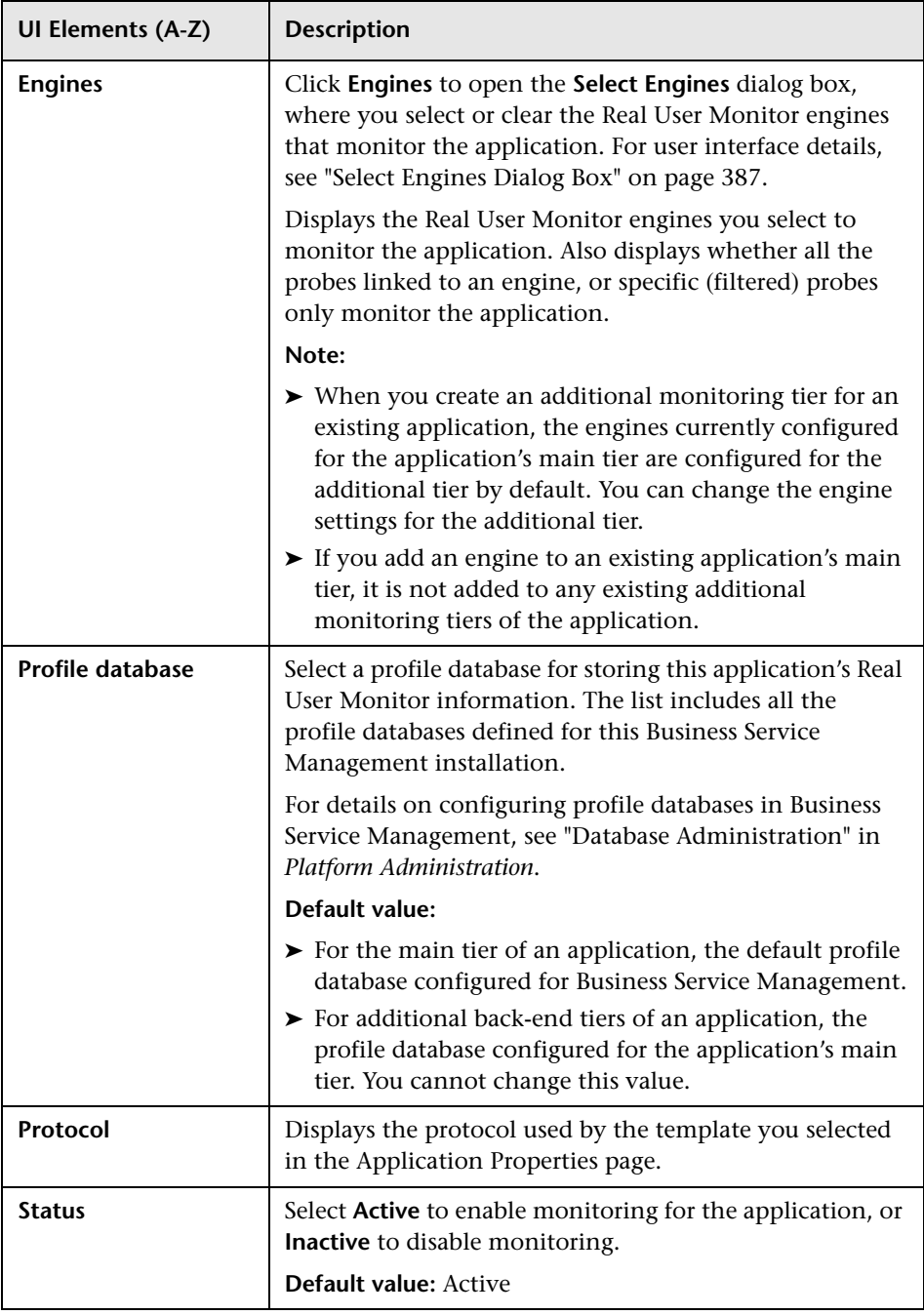

#### **Chapter 3** • Real User Monitor Administration

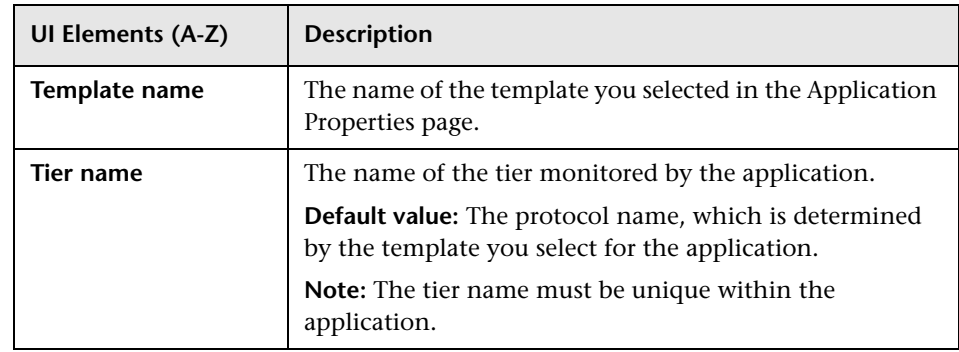

## **Application Location Pane**

This area enables you to configure the application server IP ranges, and their ports, as well as the <actions> that define the application location.

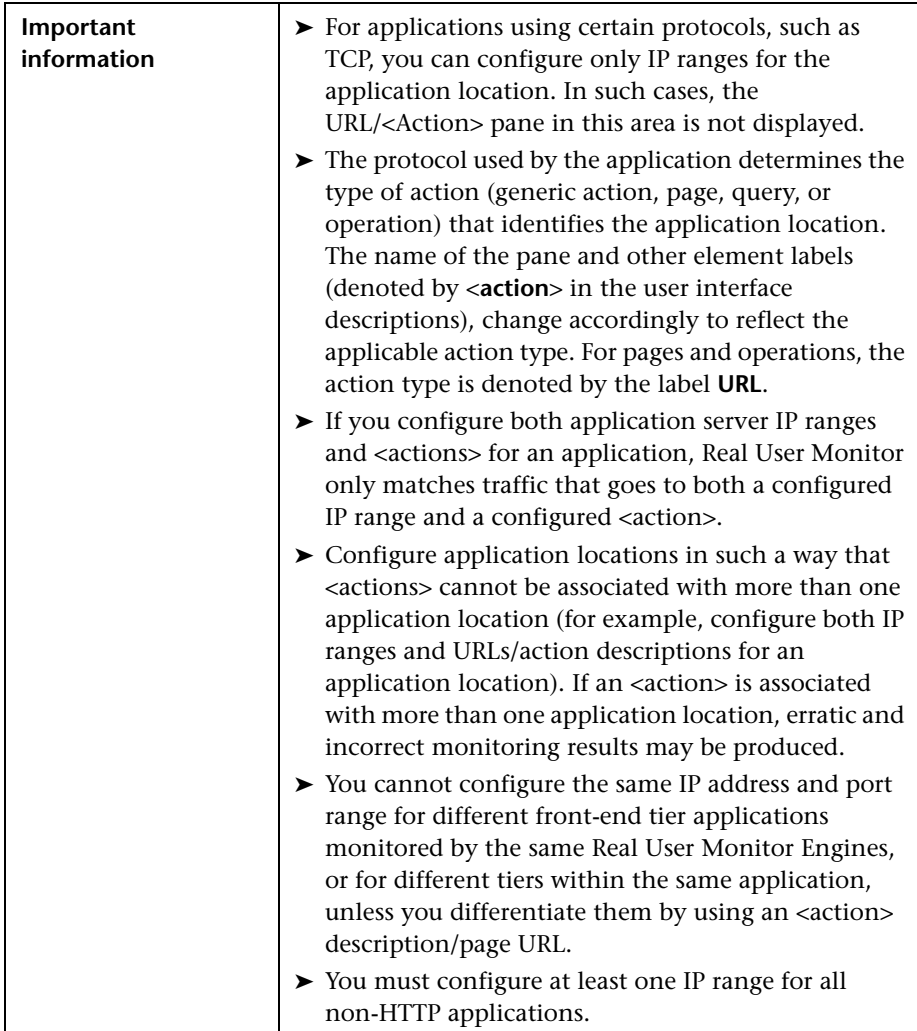

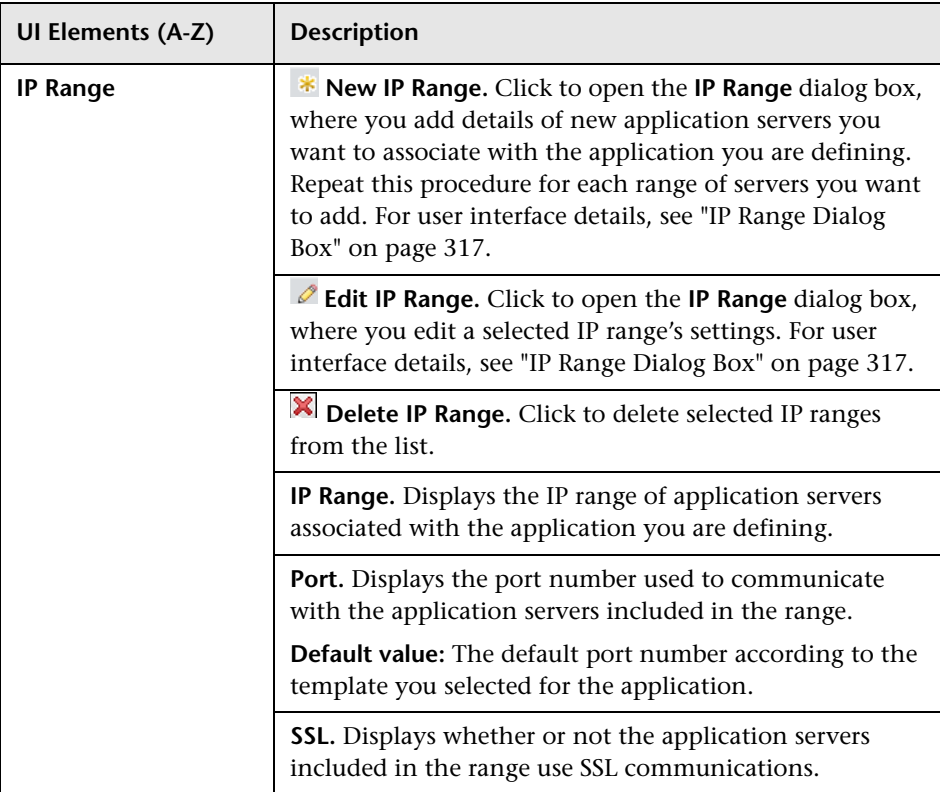

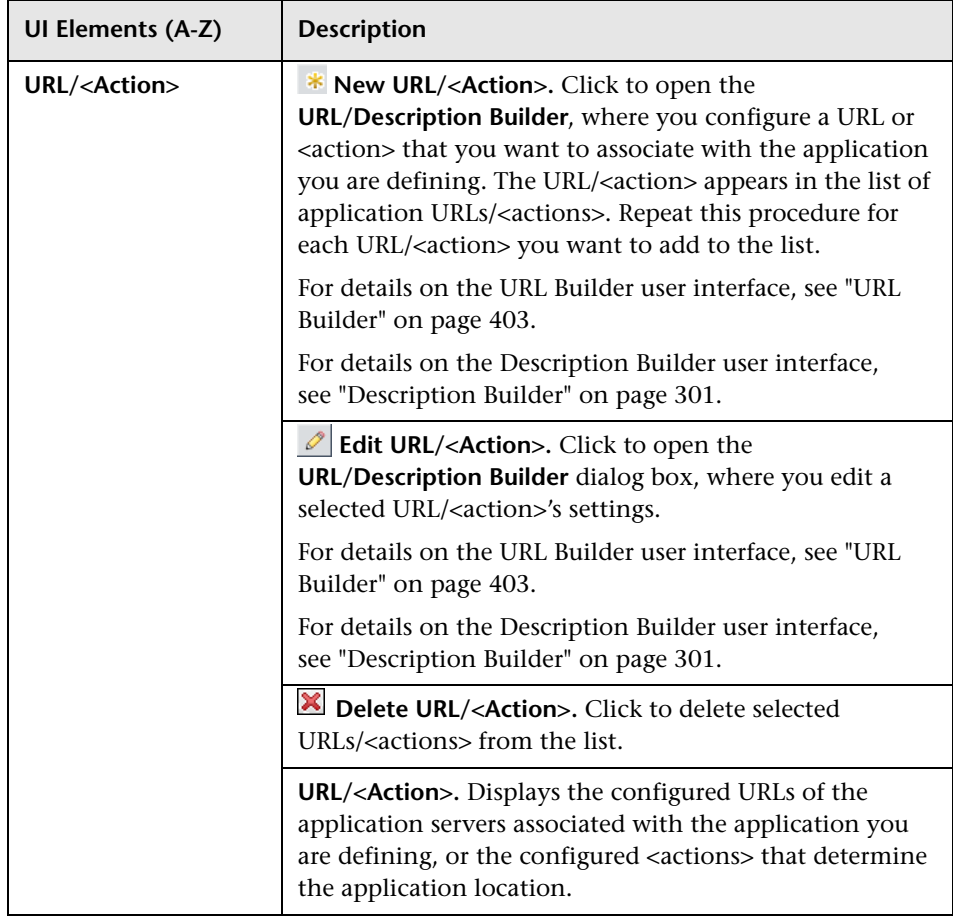

## <span id="page-335-0"></span>**R** Summary Page

This wizard page displays the status of the application you created and indicates if there were any errors during creation. Click the **Close** button to exit from and close the wizard.

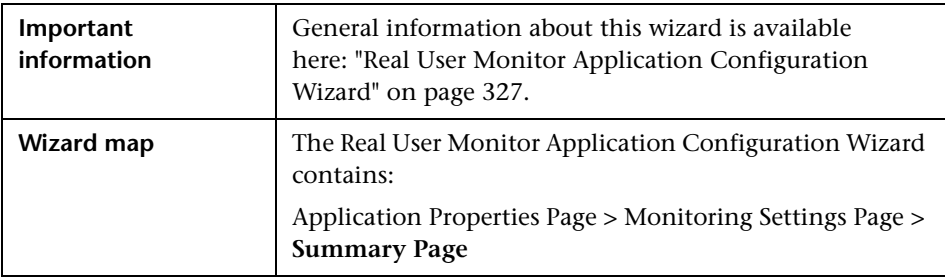

User interface elements are described below:

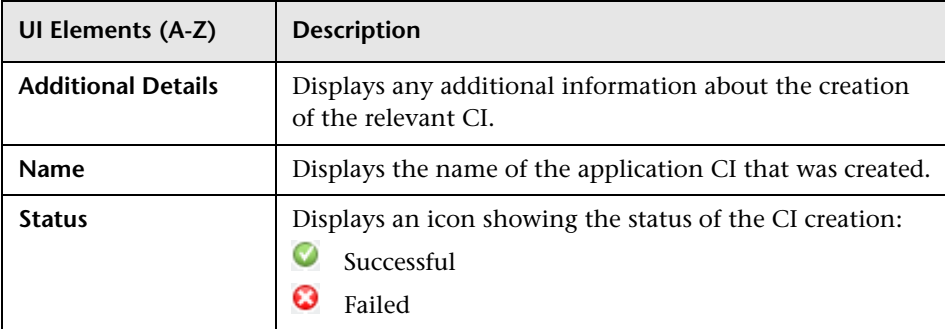

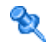

# **Real User Monitor Application Data Collection Page**

This page enables you to view and configure a Real User Monitor application's data collection properties.

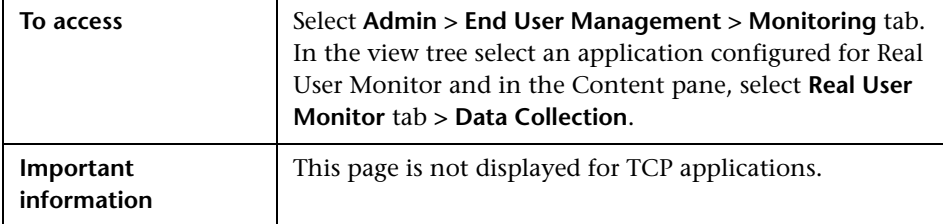

### **General Area**

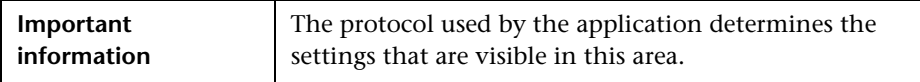

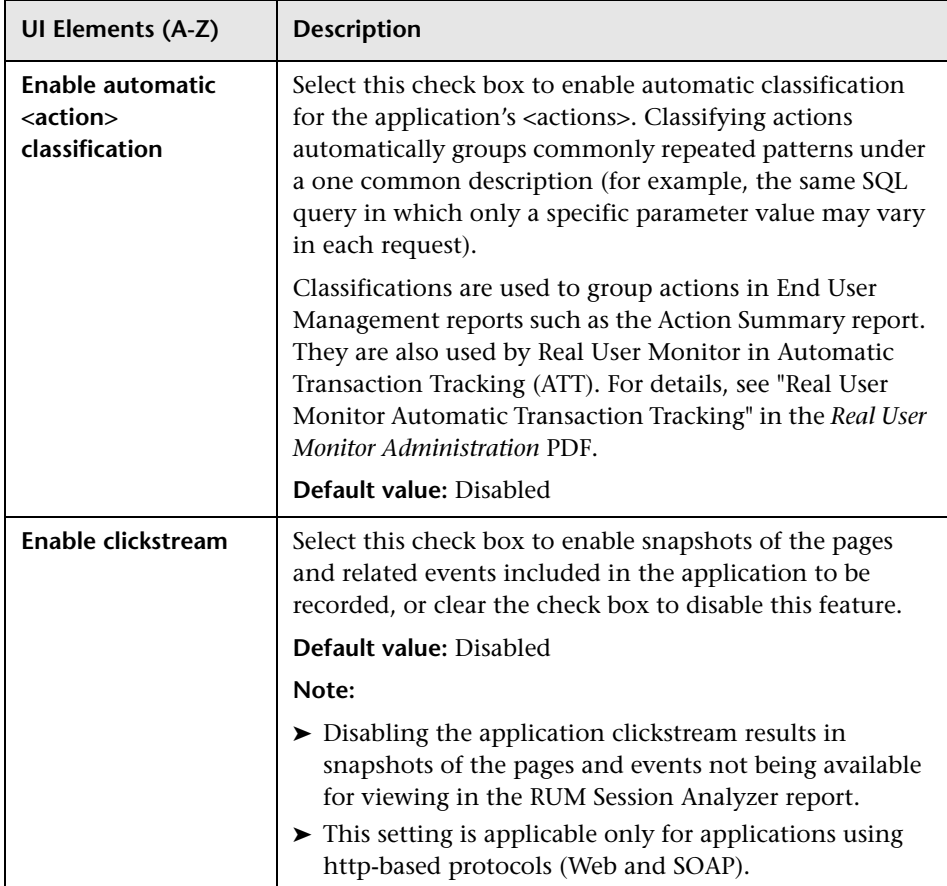

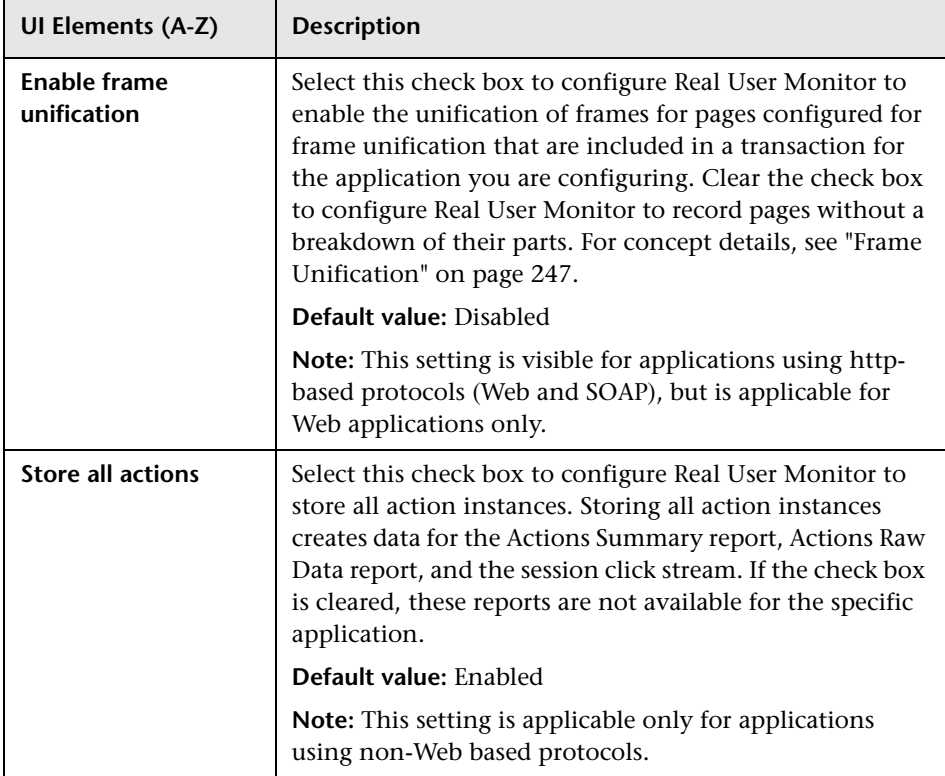

#### **Sensitive Data Area**

This area enables you to configure settings for masking sensitive data in Real User Monitor.

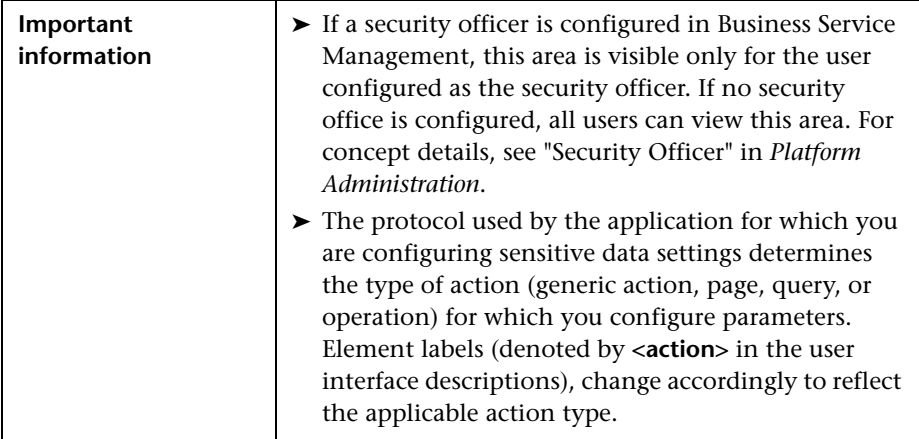

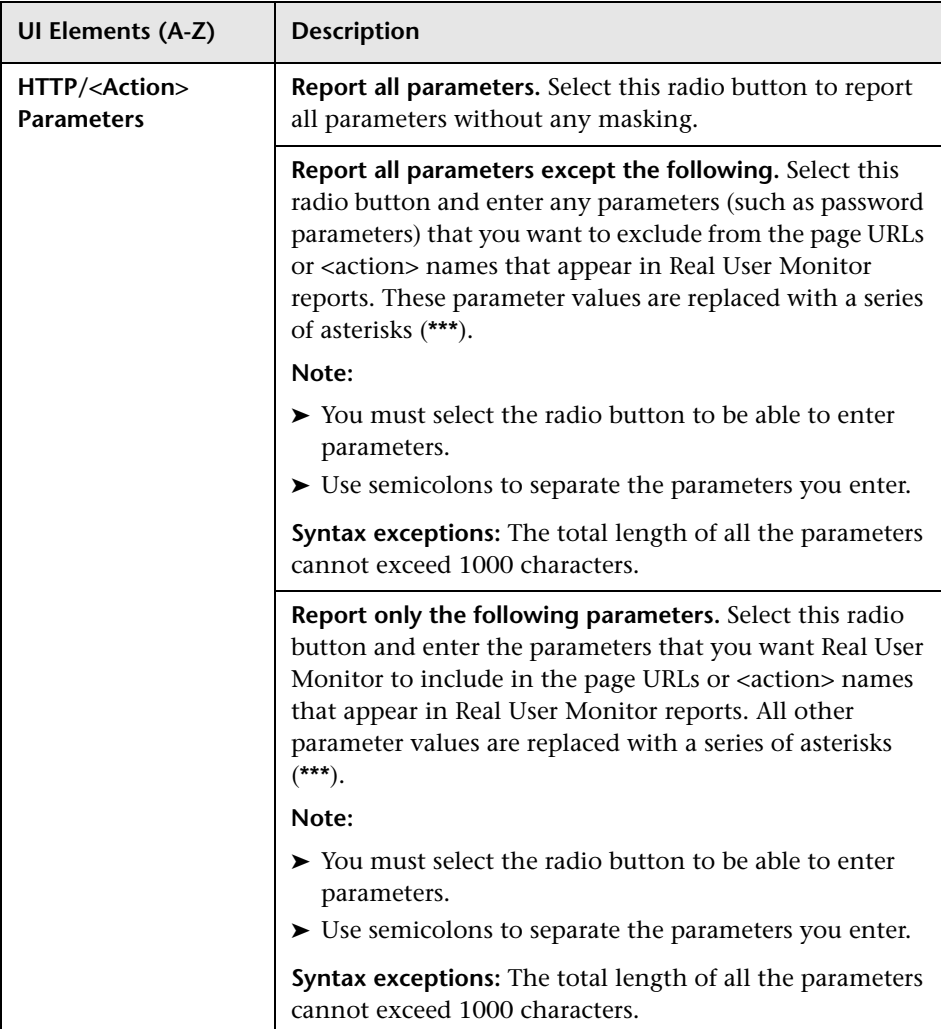

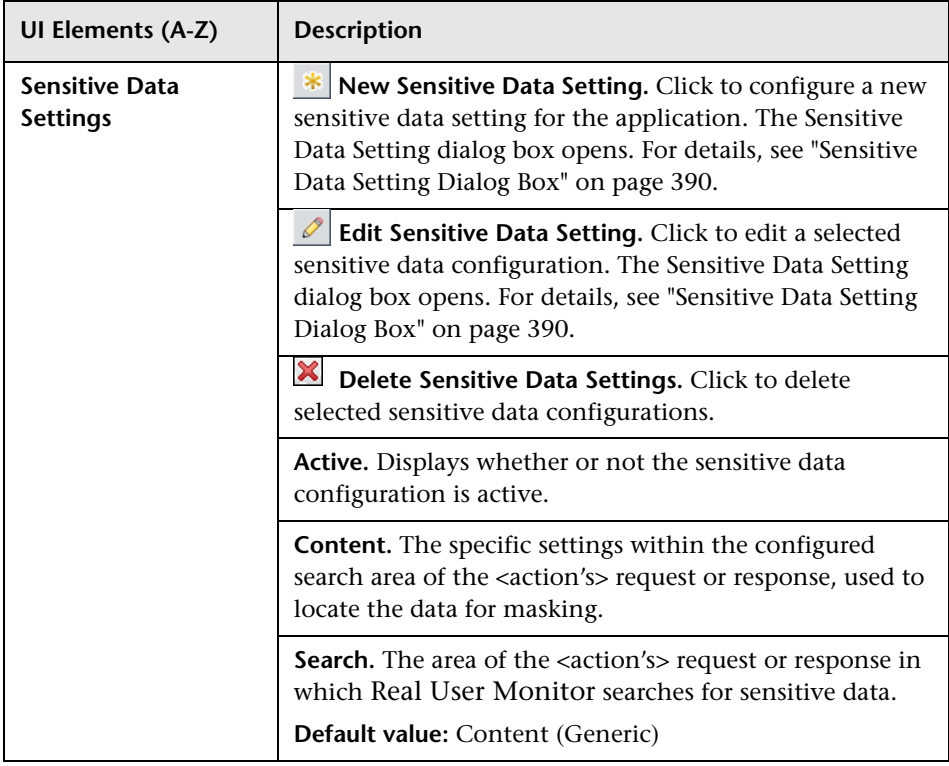

## **Snapshot Collection Area**

This area enables you to configure when to save snapshots of <actions>.

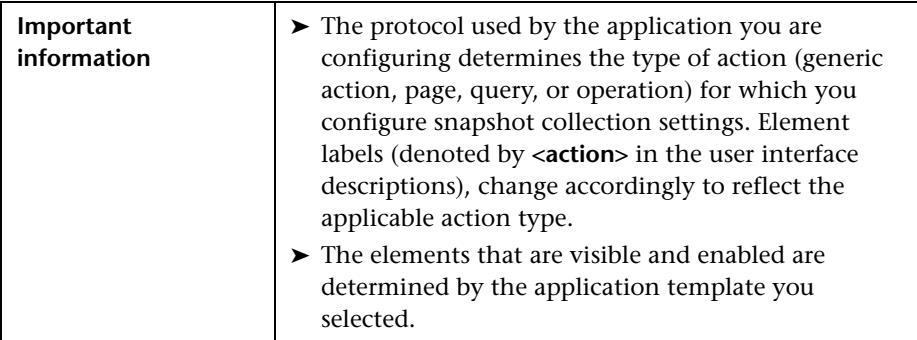

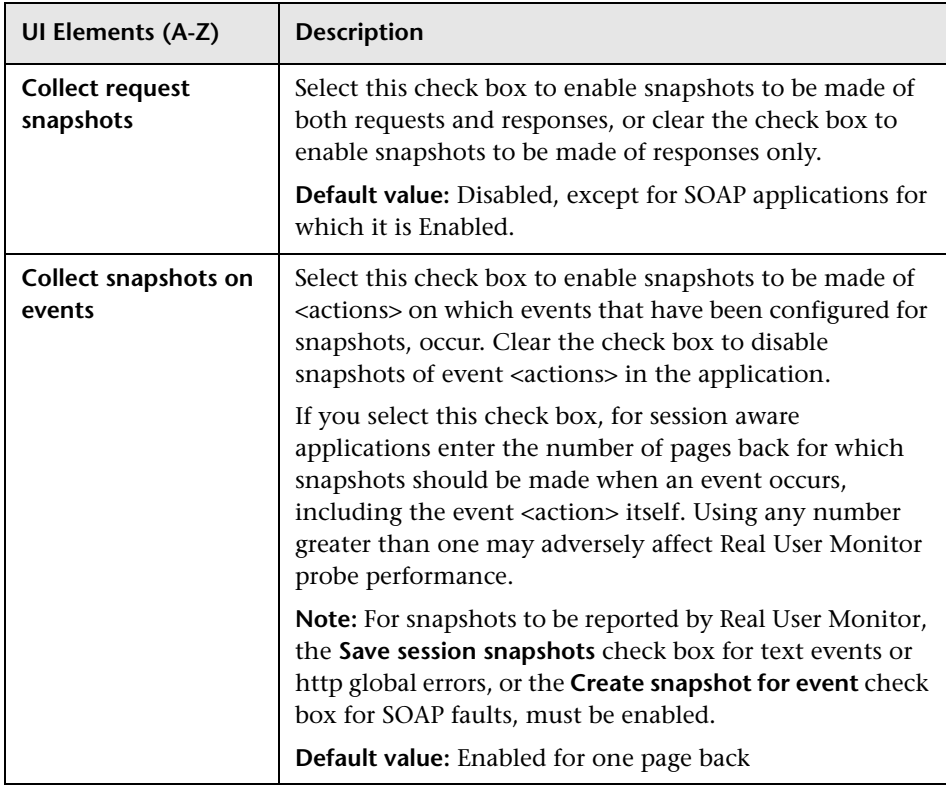

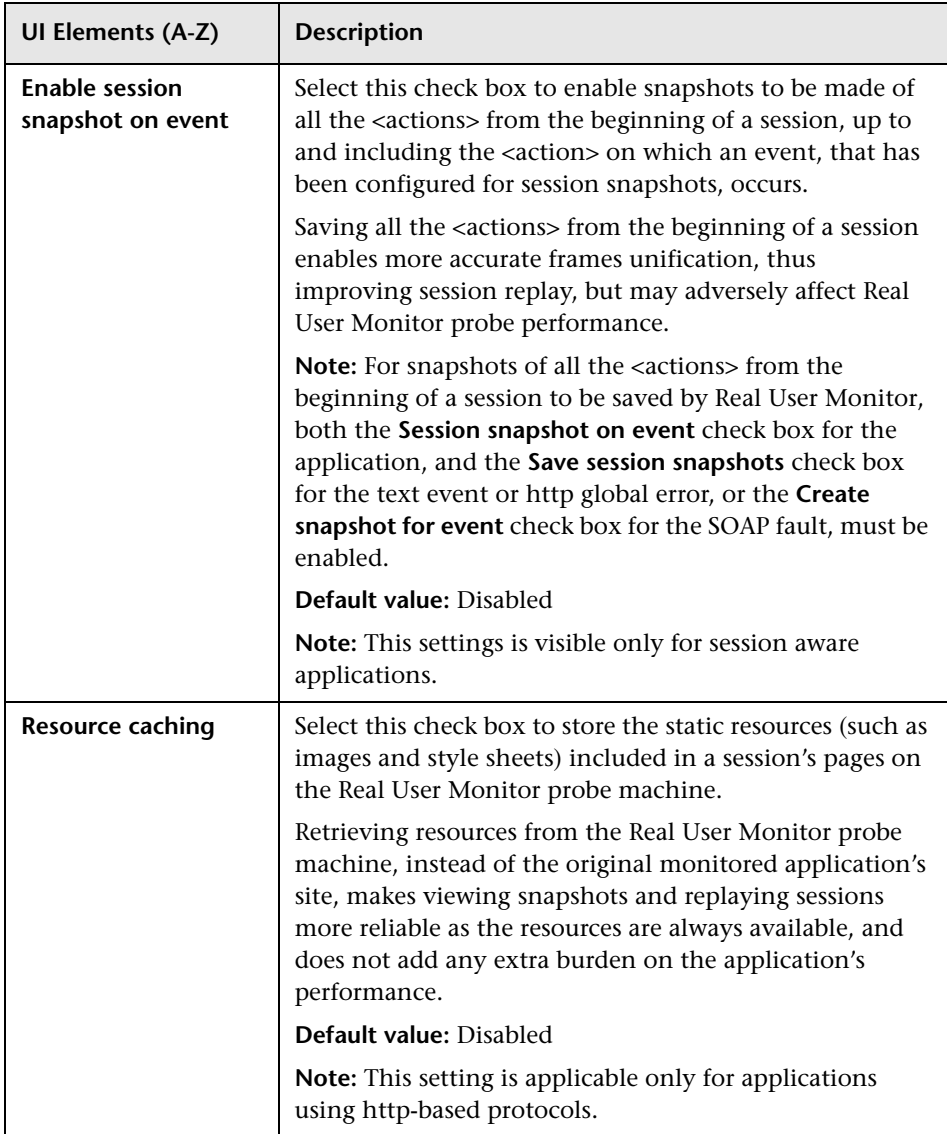

## **Statistics Collection Area**

This area enables you to configure the collection parameters for global reporting statistics.

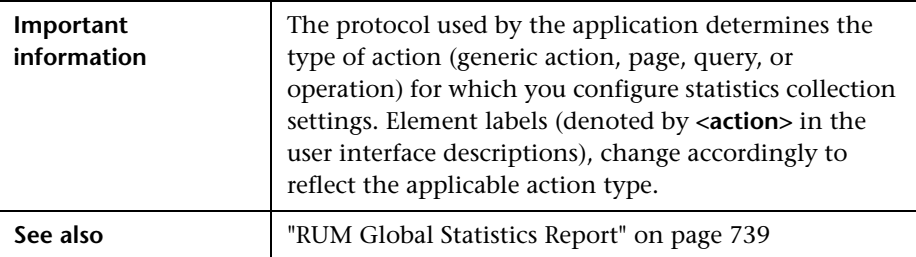

**UI Elements (A-Z) Description Collect <actions> with most errors** Select this check box and configure the maximum number of <actions> with most errors—that is, the <actions> on which the greatest number of errors occurred—you want Real User Monitor to collect during each five-minute period. You can define the minimum number of hits required for an <action's> data to be collected. To instruct Real User Monitor not to collect this information, clear the check box. **Default values:** ➤ Enabled  $\blacktriangleright$  20 <actions> ➤ Minimum one hit Note: A maximum of 100 slowest <actions> can be collected. The minimum number of hits required cannot exceed 10,000. **Collect broken links** | Select this check box and configure the maximum number of broken links you want Real User Monitor to collect during each five-minute period. To instruct Real User Monitor not to collect broken link data, clear the check box. **Default value:** Enabled for 20 broken links **Note:** ➤ This setting is visible for applications using http-based protocols only. ➤ A maximum number of 200 broken links can be collected.

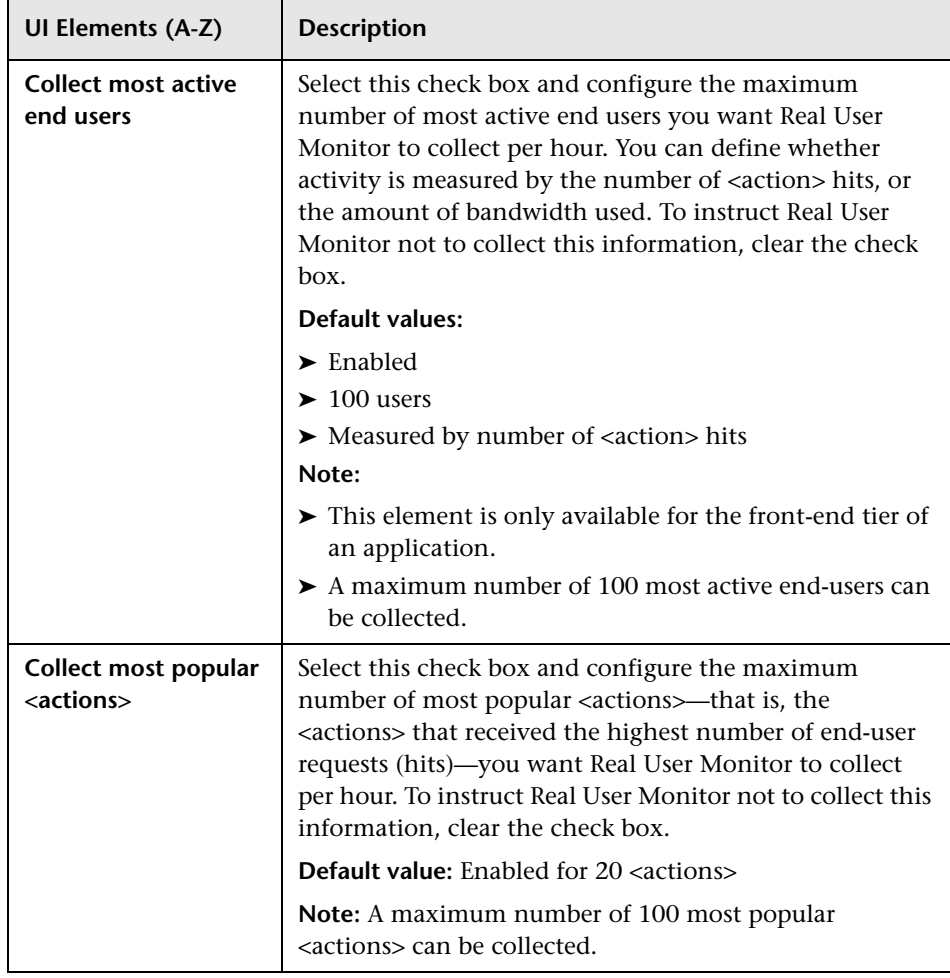

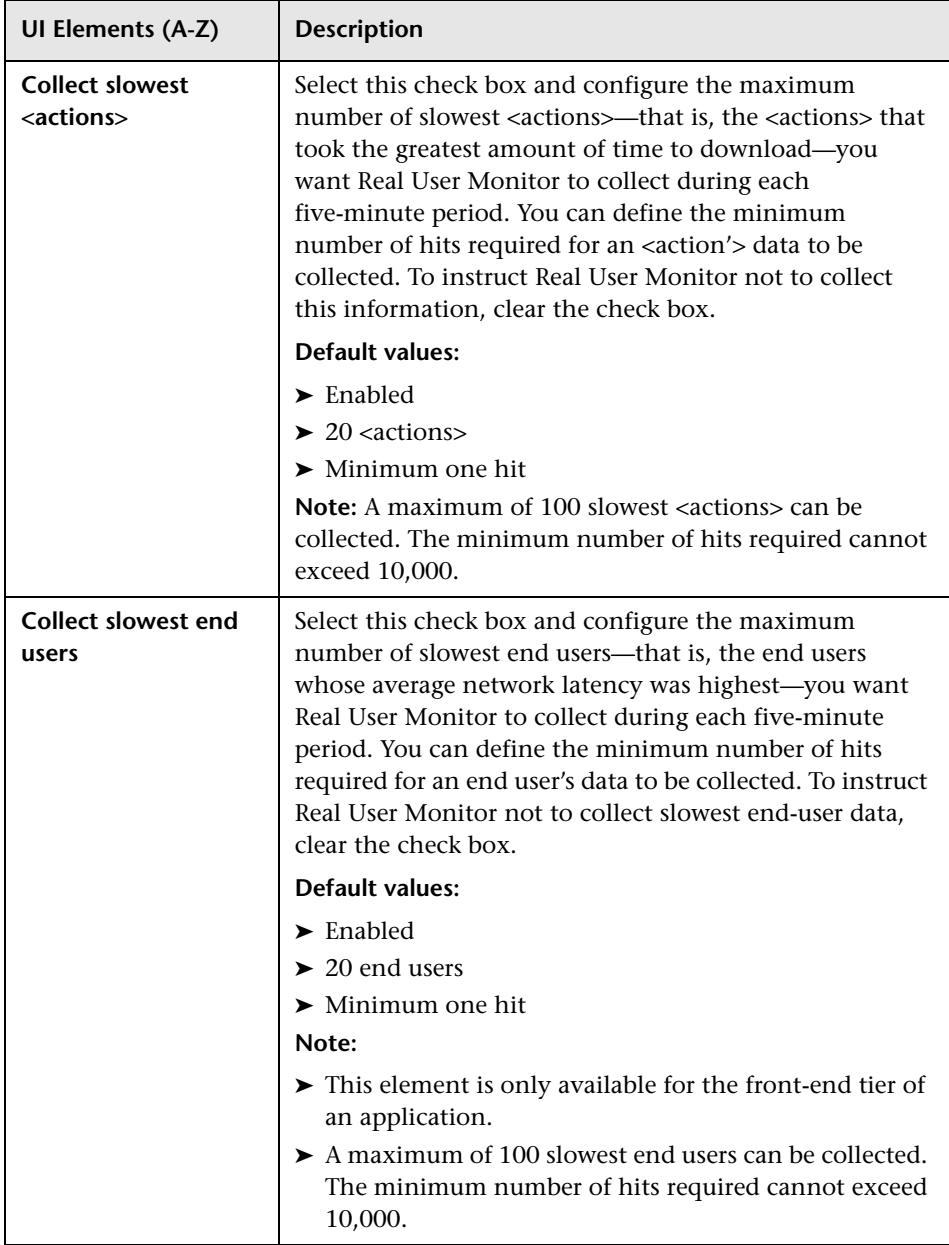

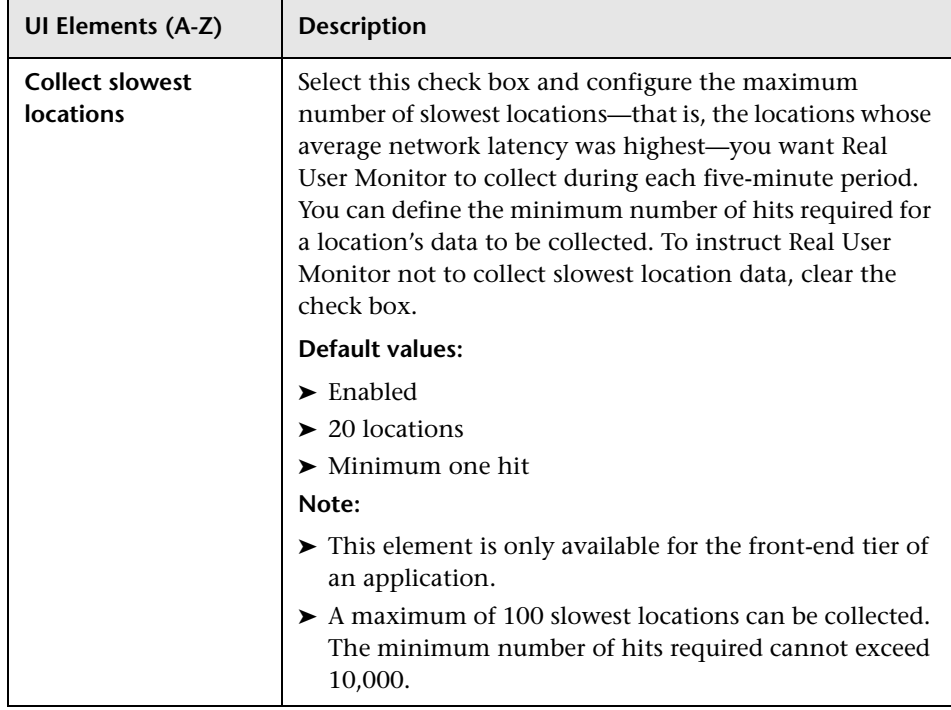

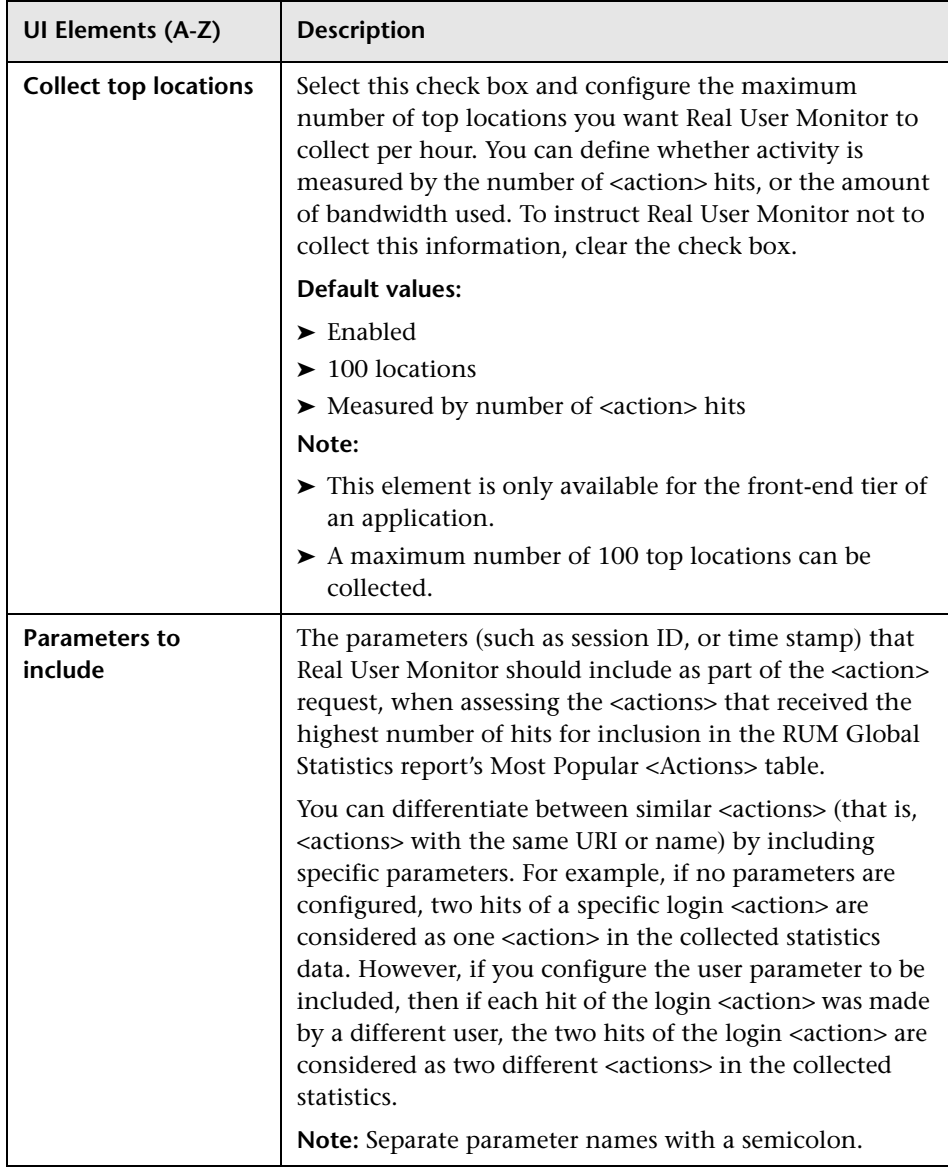

#### **Host Aliases Area**

This area enables you configure and manage host aliases for an application.

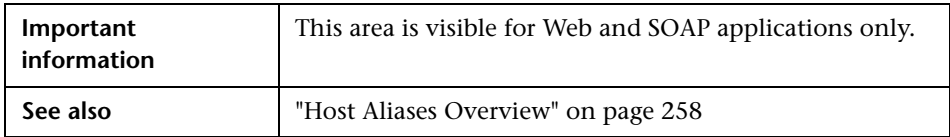

User interface elements are described below:

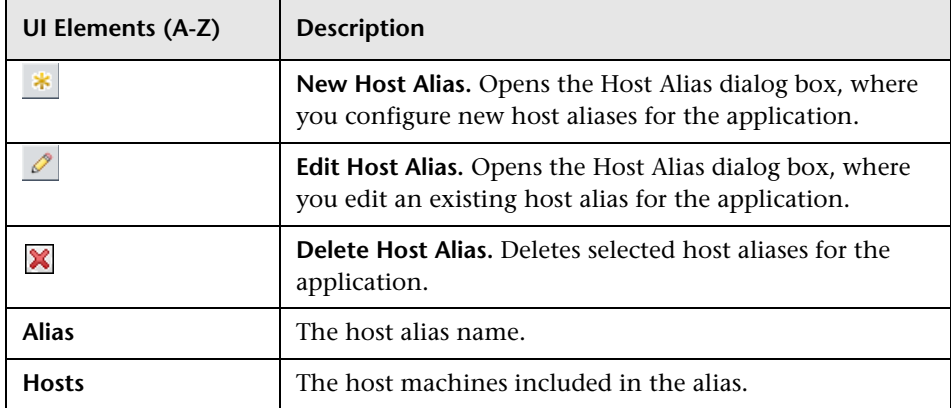

## **Real User Monitor Application Events Page**

This page enables you to view and configure a Real User Monitor application's information, performance, error, and http/protocol events.

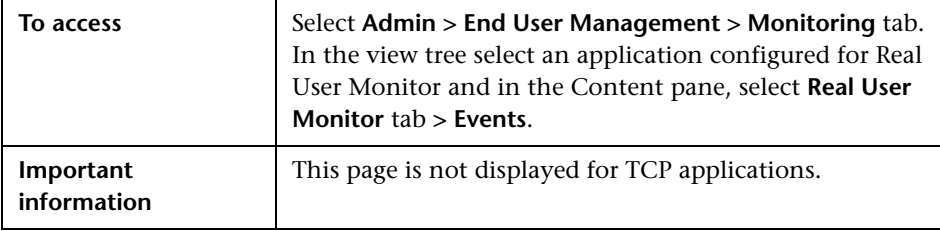

## **Global and Selective Events Area**

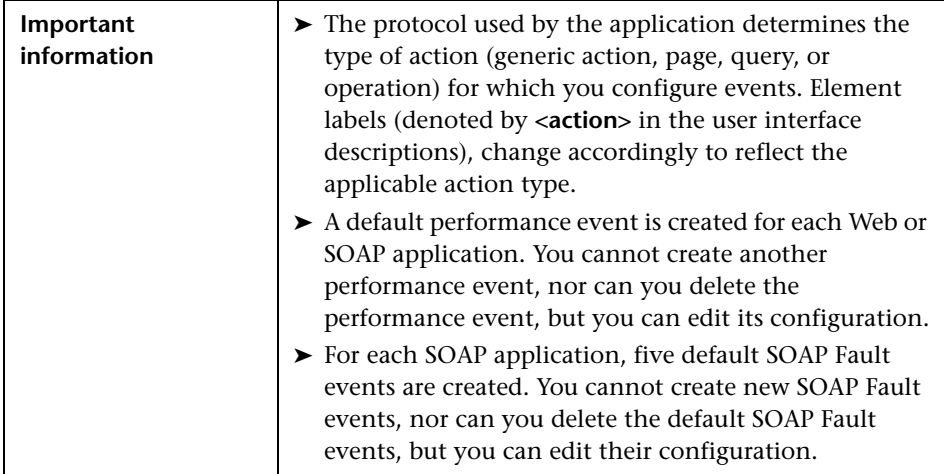

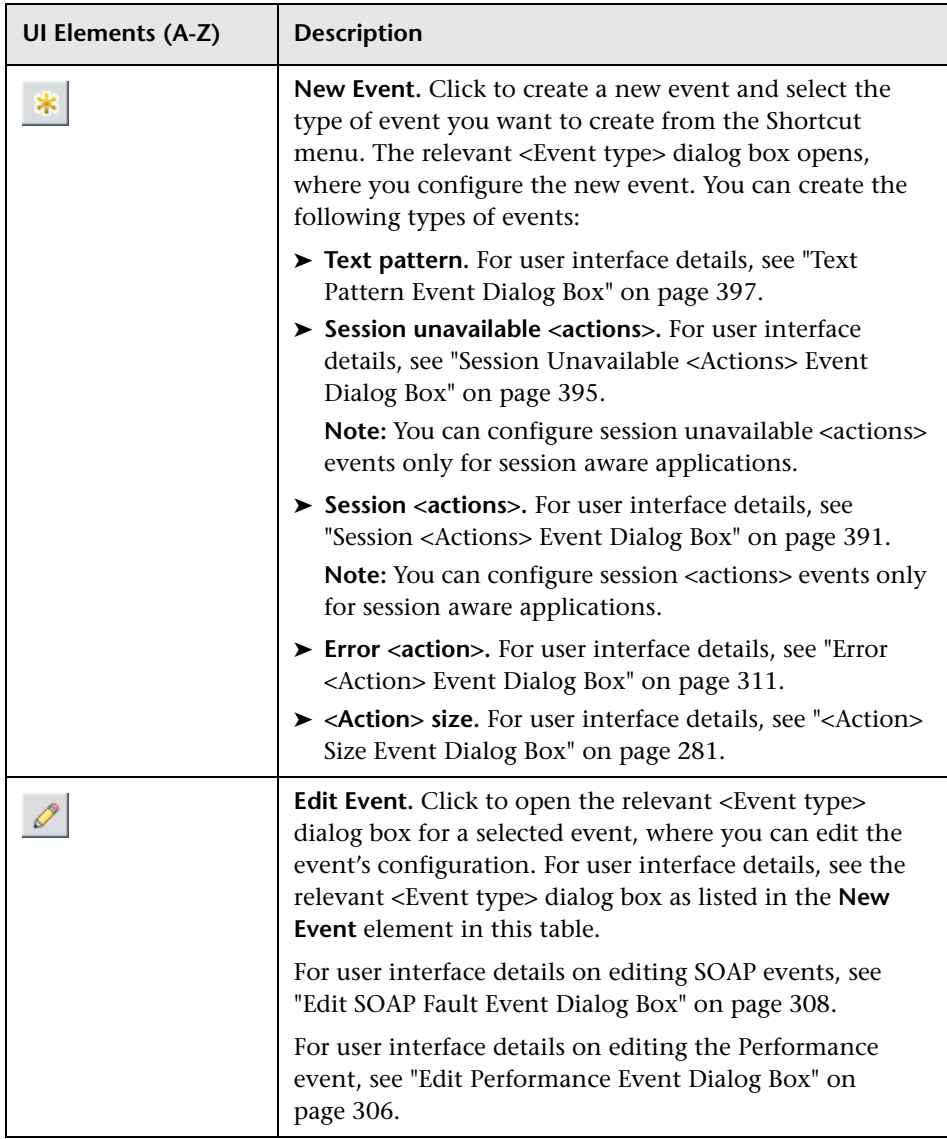

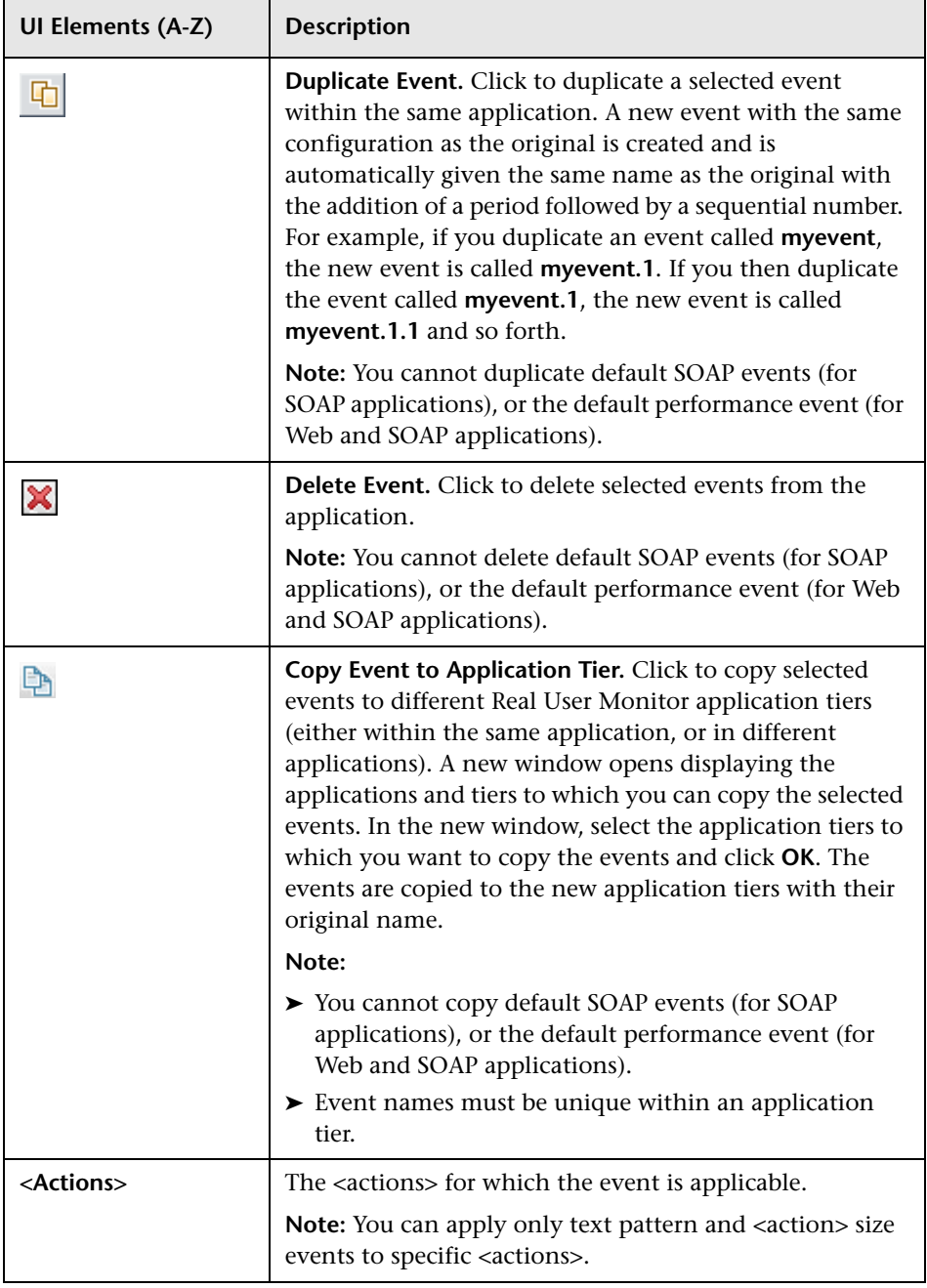

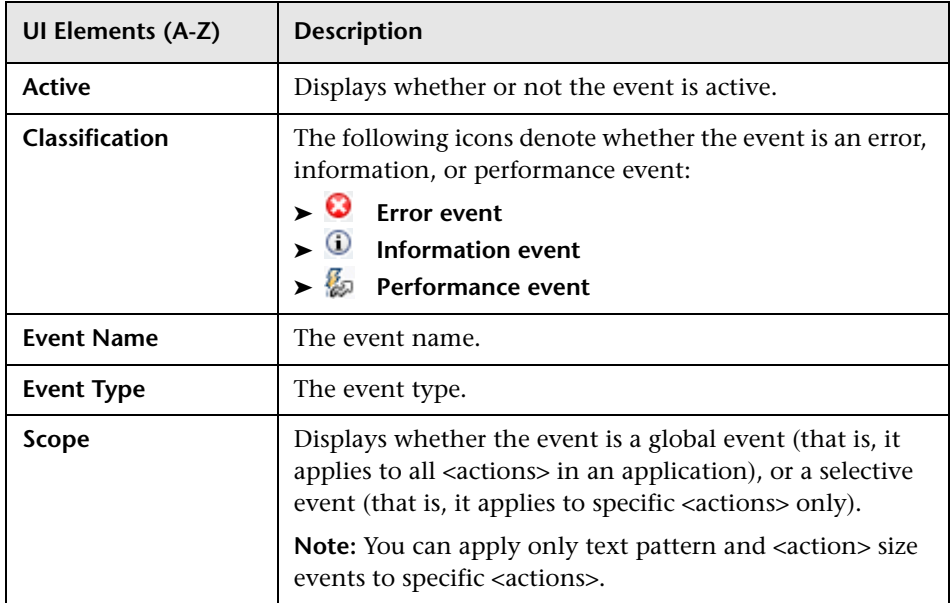

### **HTTP/Protocol Error Events Area**

This area enables you to configure http/protocol errors to be recorded by Real User Monitor for reporting in Real User Monitor reports.

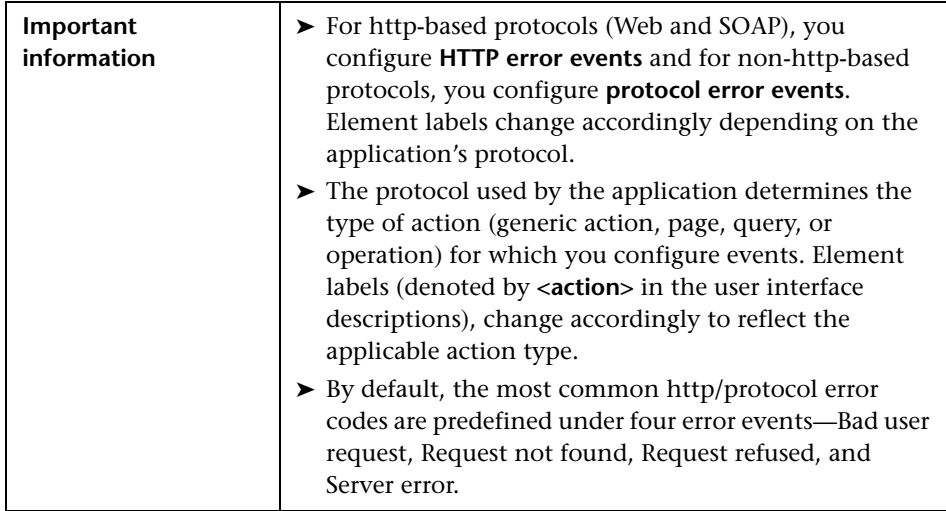

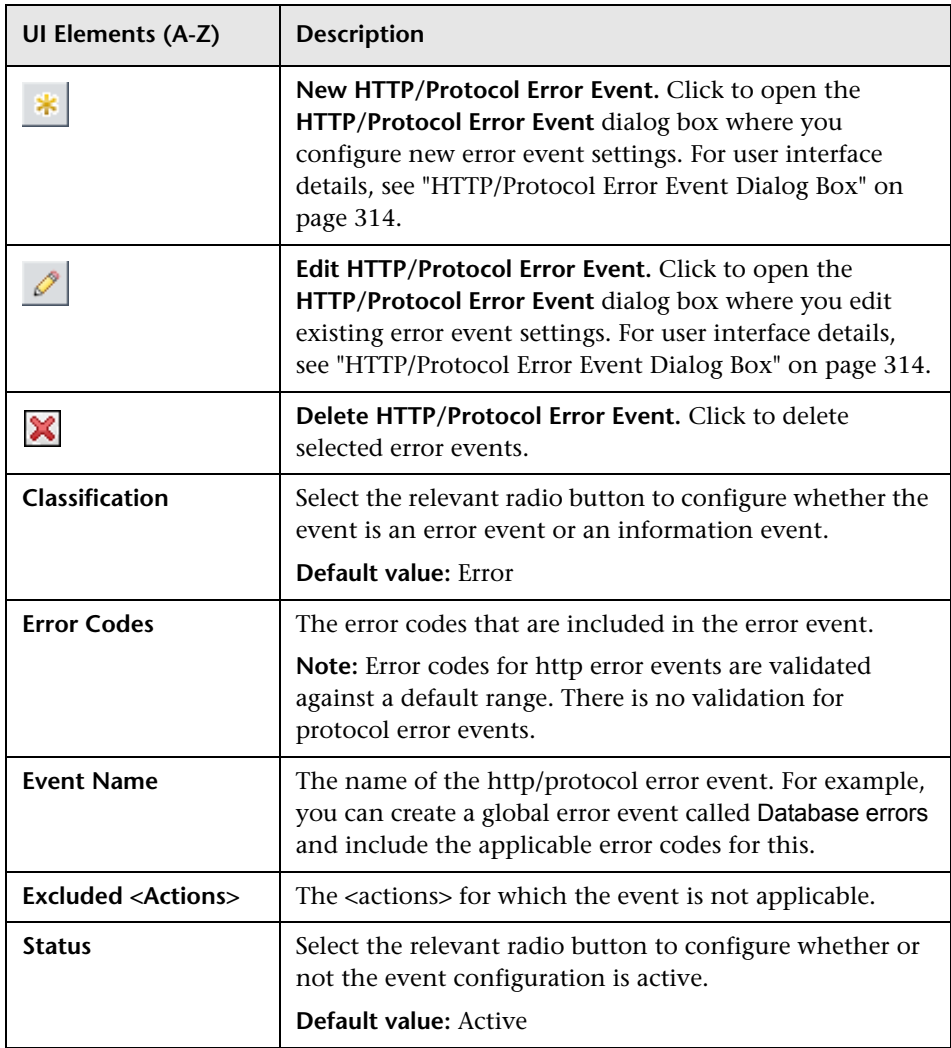

# **Real User Monitor Application General Page**

This page enables you to view and configure a Real User Monitor application's general properties.

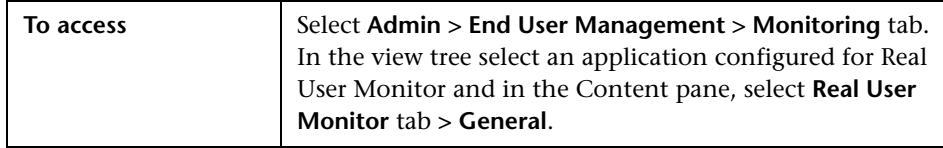

#### **Monitoring Settings Area**

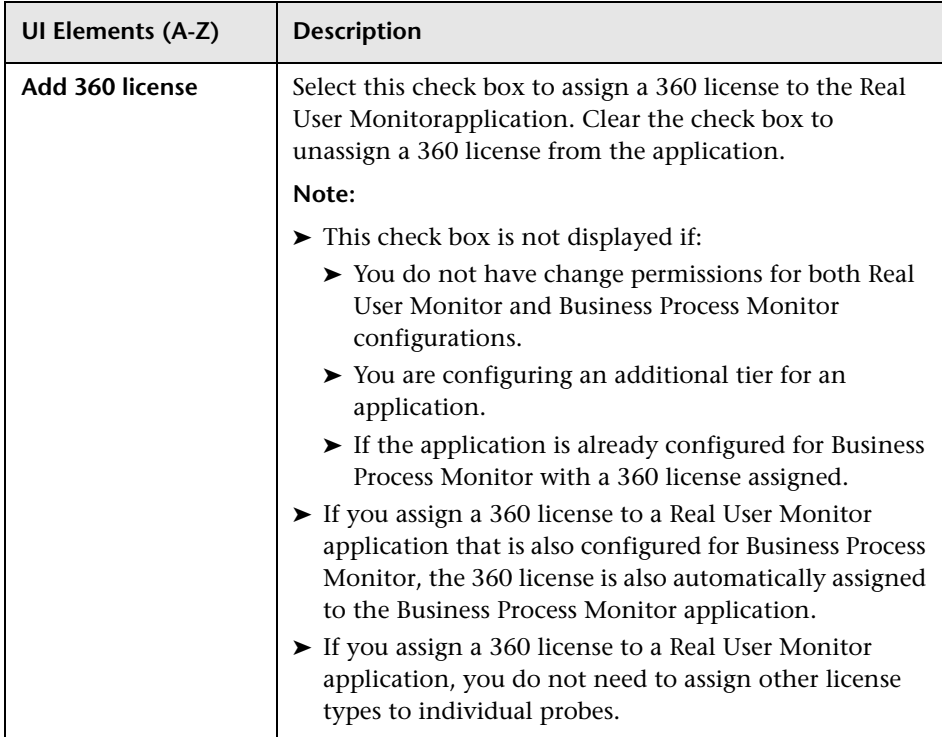

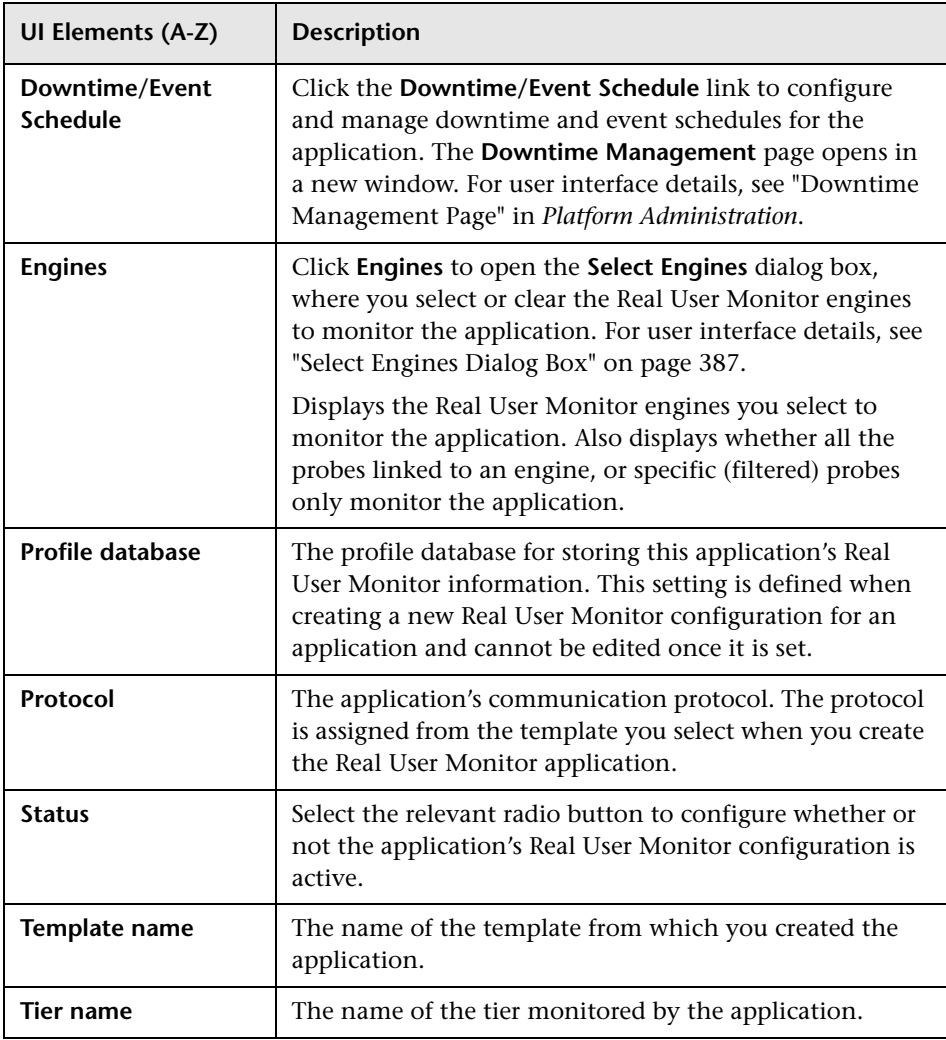

## **Application Location Area**

This area enables you to configure the application server IP ranges, and their ports, as well as the URLs or actions which determine the application location.

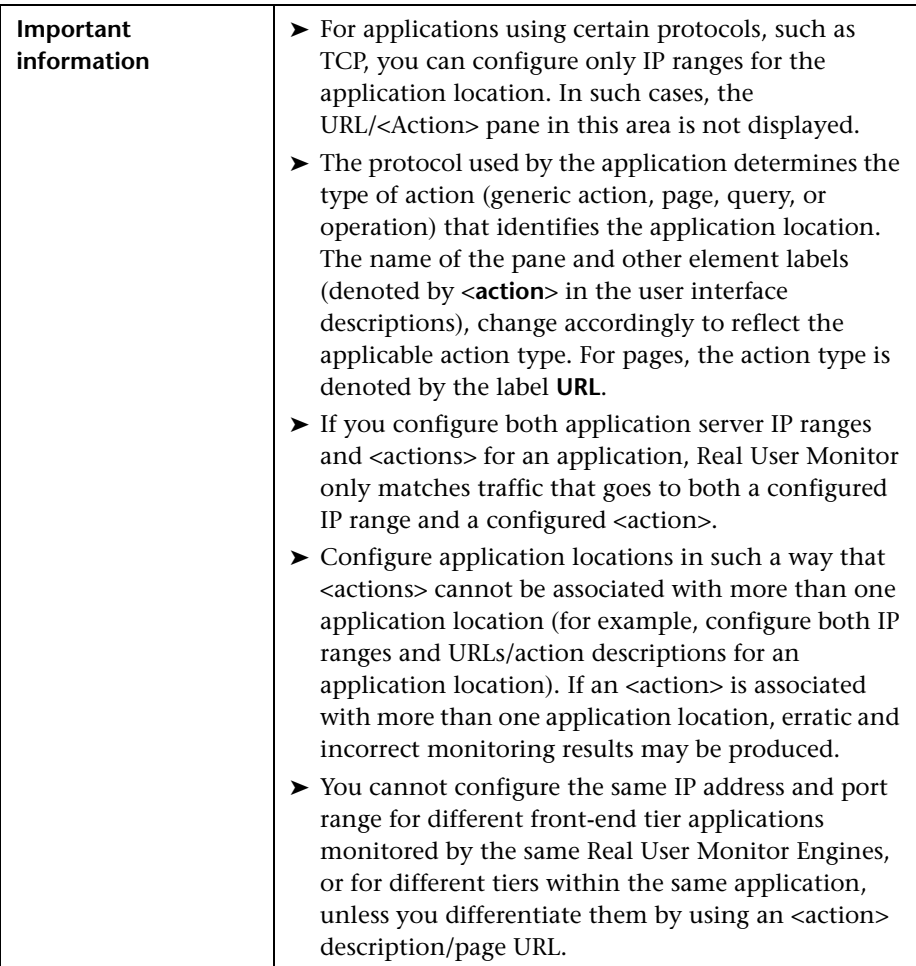

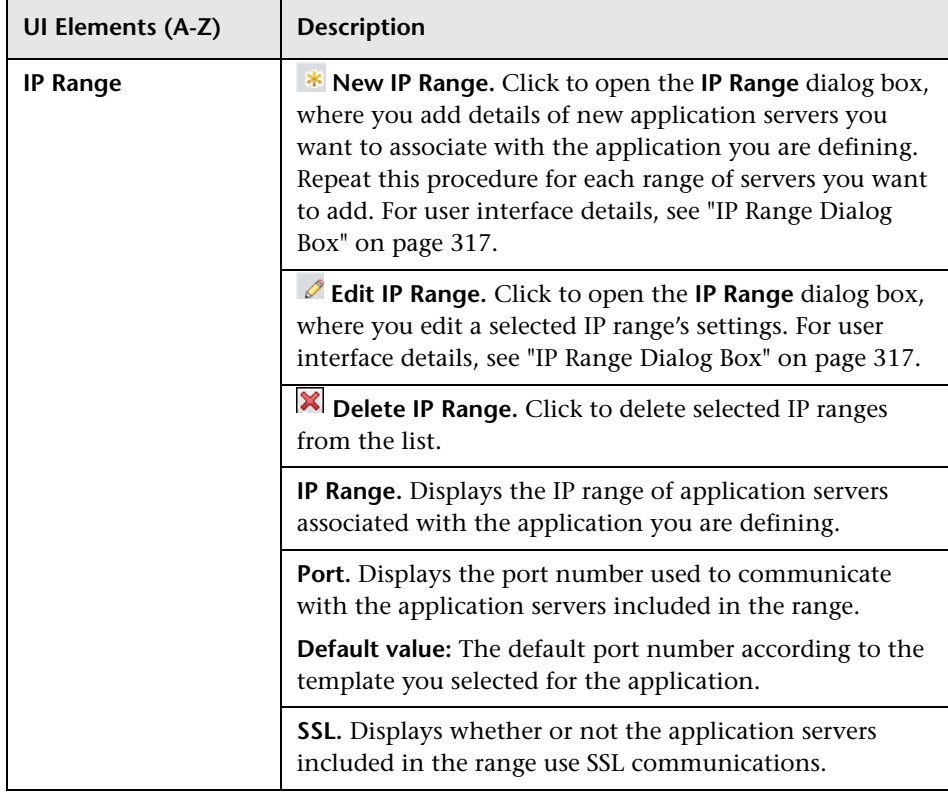

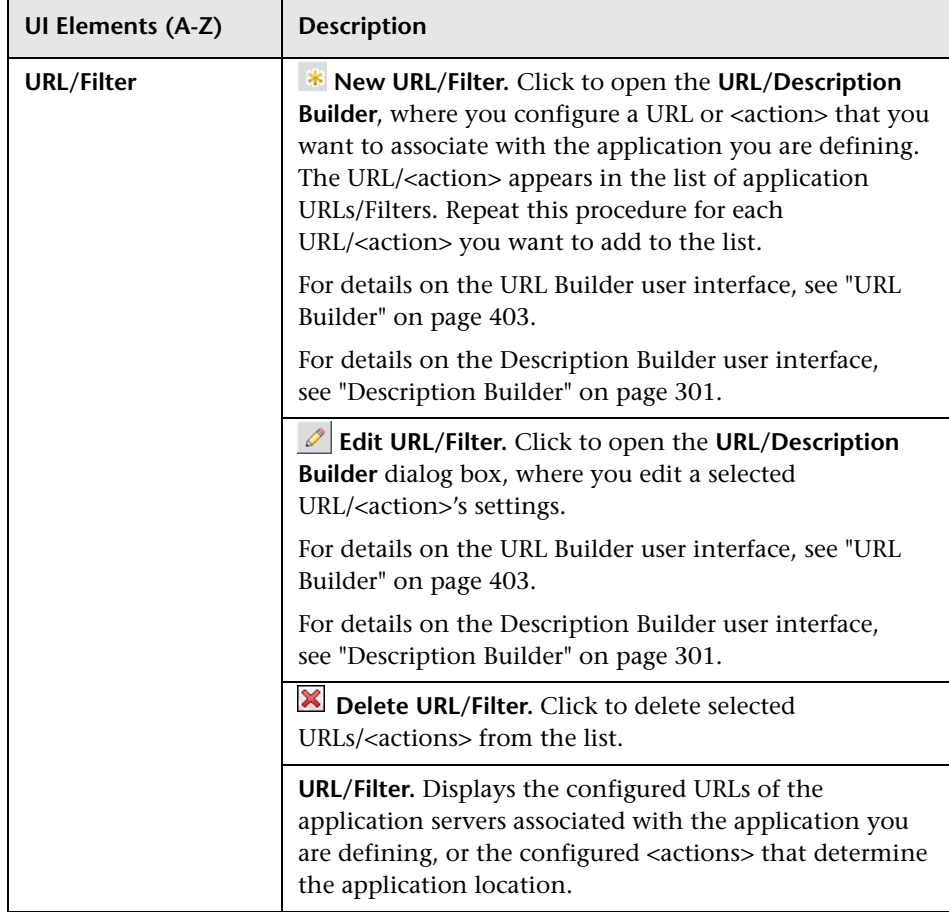

### **Application Default Thresholds Area**

This area enables you to configure default thresholds for all the <actions>, transactions, and servers included in a Real User Monitor application.

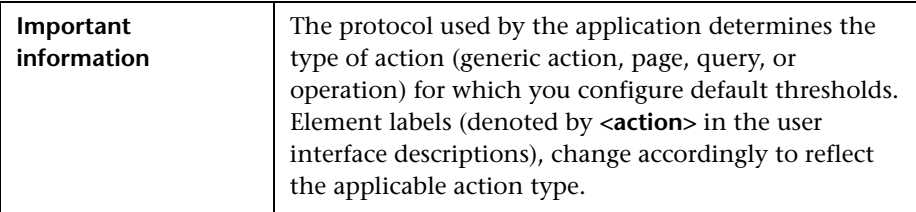
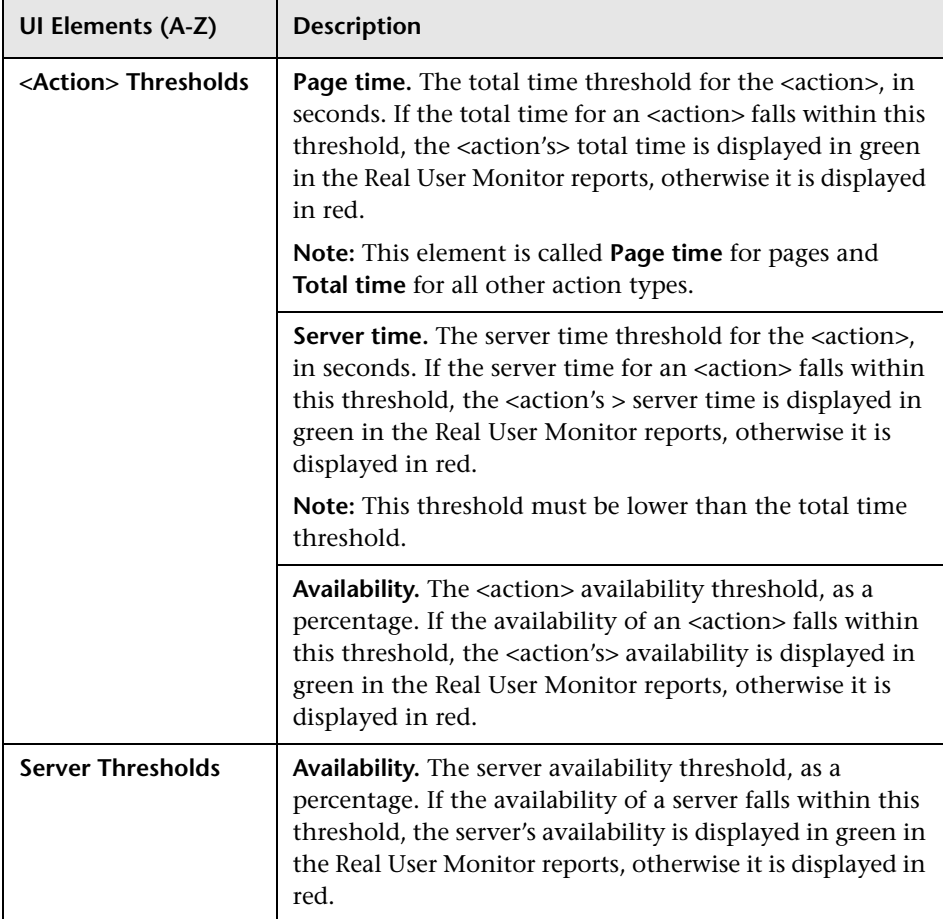

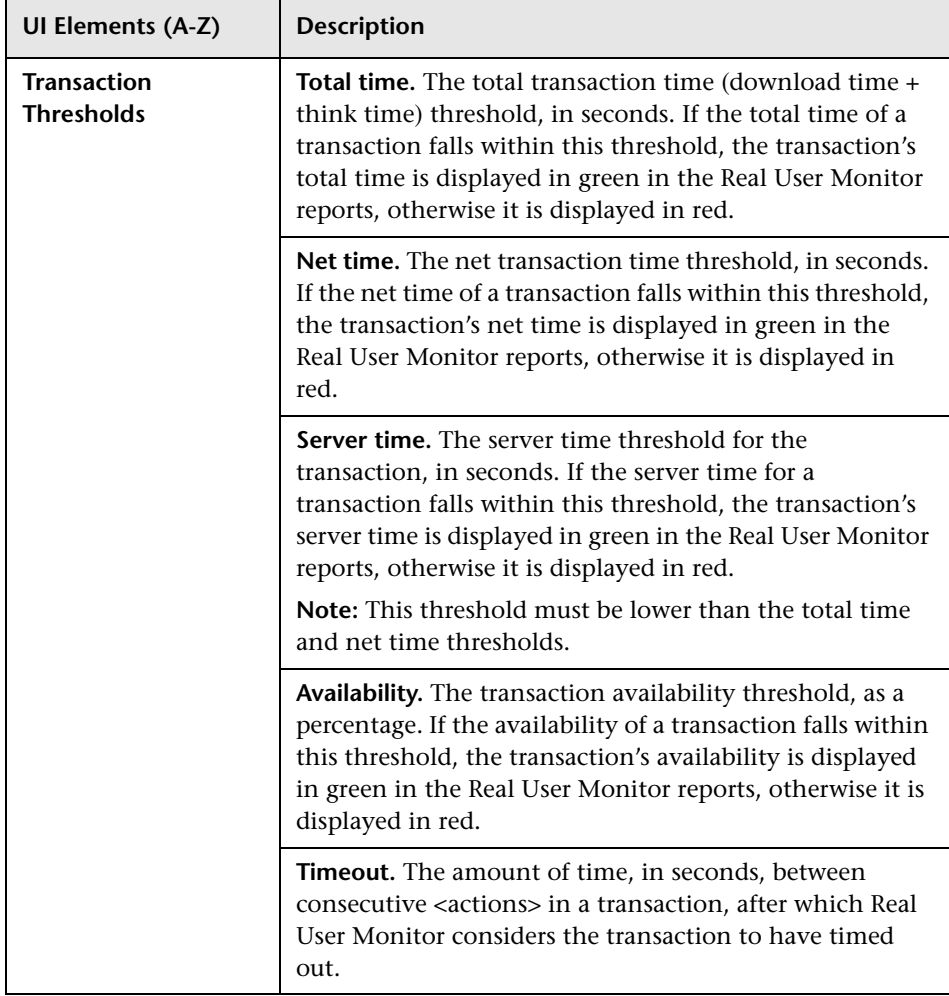

#### **User Name Detection Area**

This area enables you to configure where to search for a user name in the application you are defining, so that the data for the sessions associated with the application contain the names of the session users.

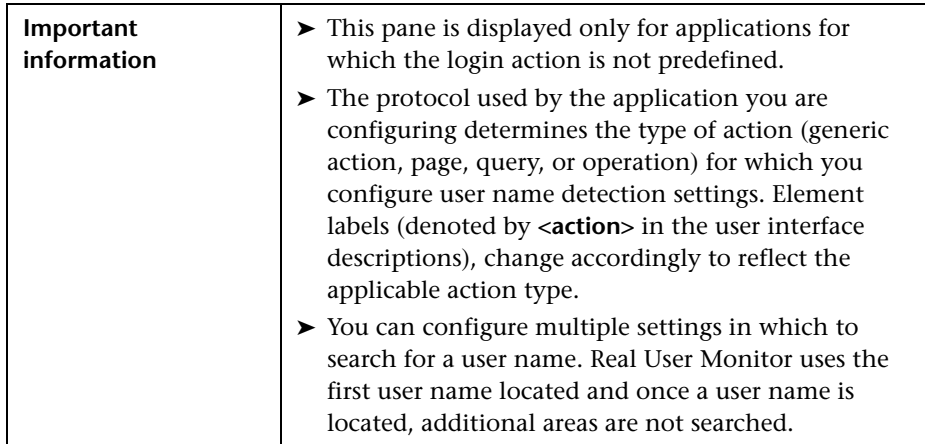

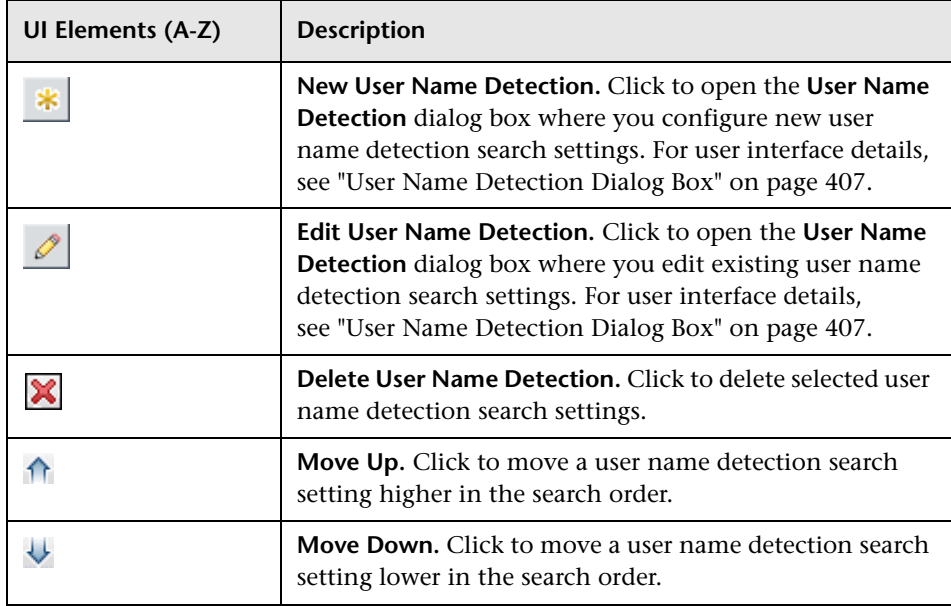

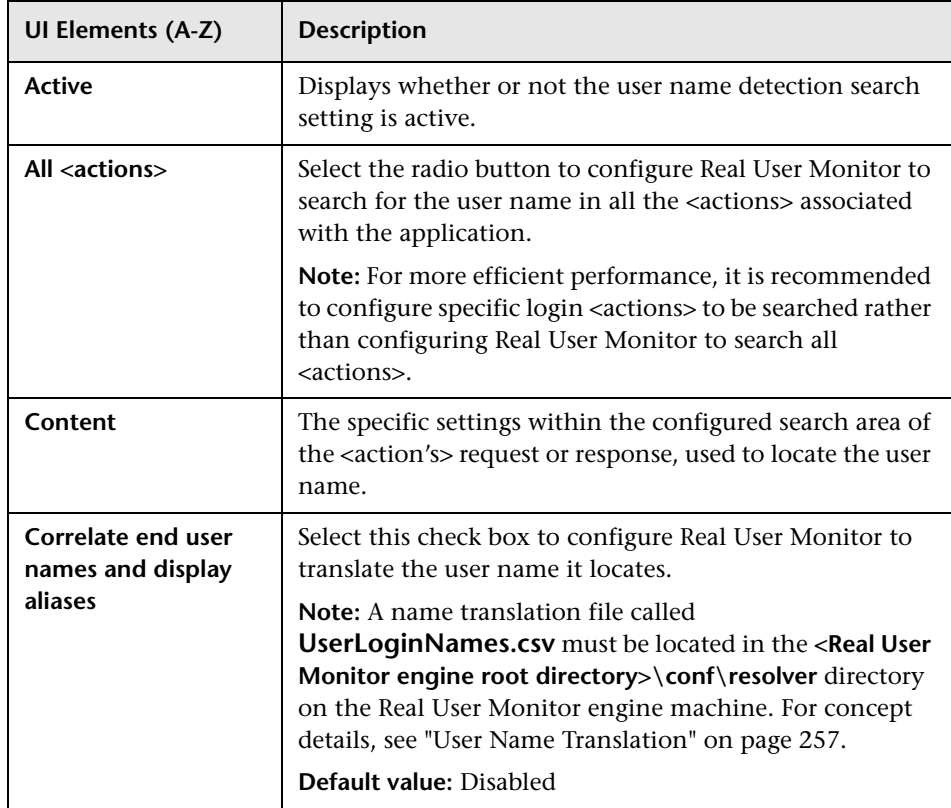

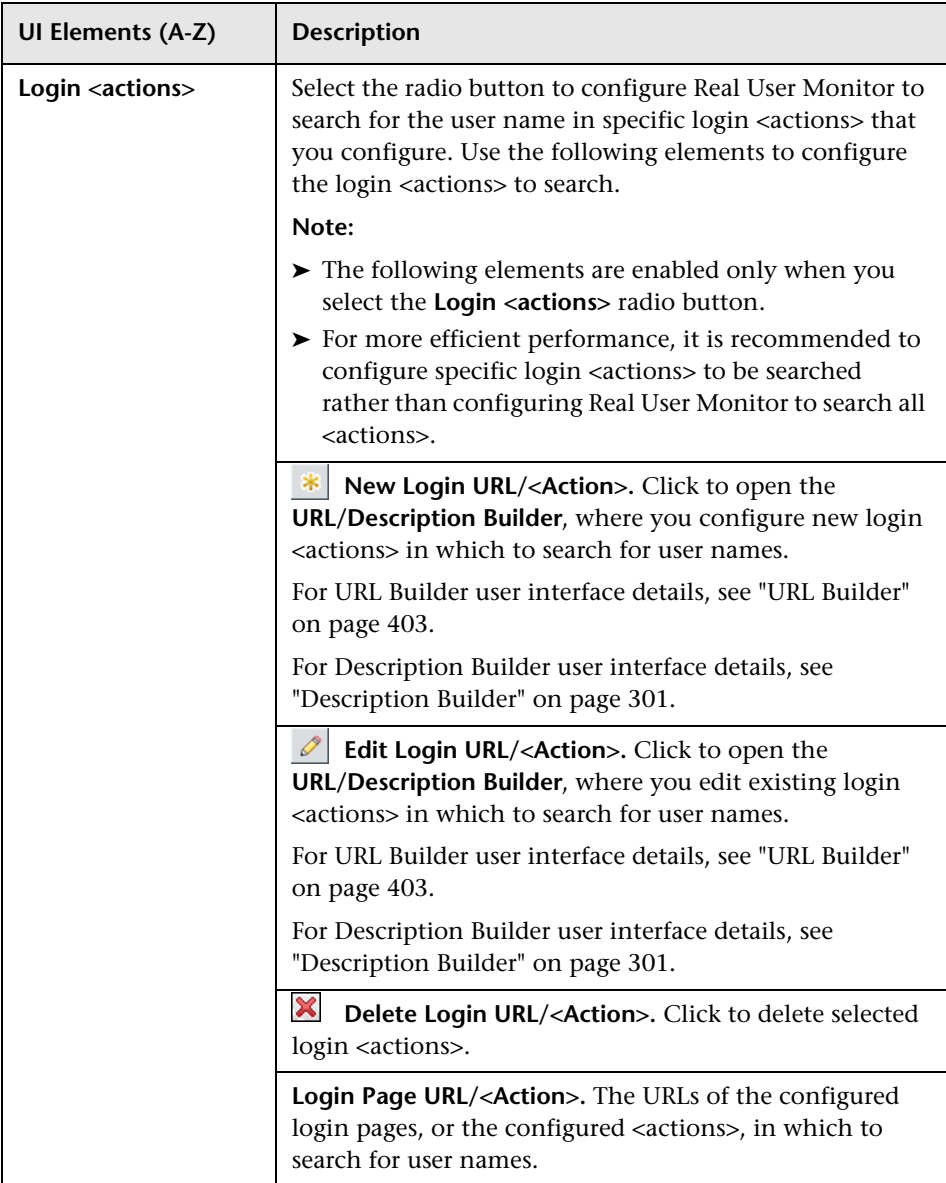

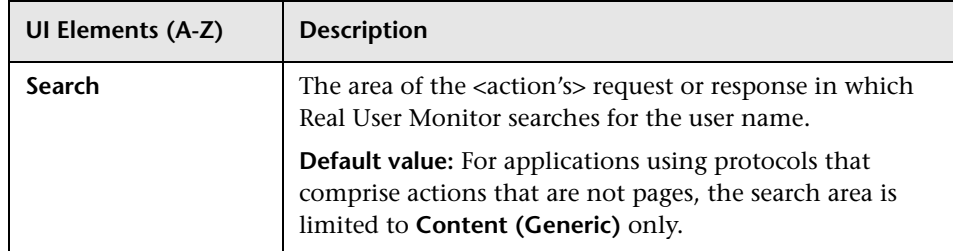

#### **Operation Detection Area**

This area enables you to configure the detection method to use to locate the operation name in the XML request and response. The operation name is added to a page's URL as a parameter.

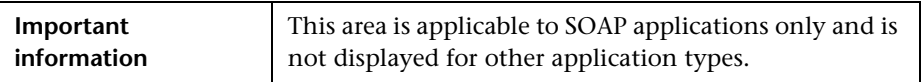

**UI Elements (A-Z) Description Operation name detection method** Select the detection method to use from the drop-down list. The following detection methods can be configured: ➤ **No operation name detection** ➤ **Automatic** ➤ **Request (RPC style)** ➤ **Request (Document literal wrapped style)** ➤ **Response (First tag in body)** ➤ **HTTP header (SOAPAction) Note:** If you select **No Operation Name Detection**, you can configure your own operation name to be added to a page's URL as a parameter. If you configure a parameter extraction key called **RUM\_OPERATION** you see the operation name in page URLs in the Session Details report, as the RUM\_OPERATION key is included in the predefined page names configuration file for SOAP applications (**WS.XML**). If you configure your own operation name using a different parameter extraction key name, to see the operation name in page URLs in the Session Details report you must configure a new page names configuration file that includes the key you configured. For details on configuring parameter extraction keys, see ["Parameter Extraction Area" on page 368.](#page-367-0) For details on configuring page names, see ["<Action>](#page-368-0)  [Discovery Configuration Area" on page 369.](#page-368-0) For details on creating page name configuration files, see the *Real User Monitor Administration* PDF. **Default value:** Automatic

#### <span id="page-367-0"></span>**Parameter Extraction Area**

This area enables you to configure parameters that are added to a page's URL or an <action's> description, and from where to extract the data to be used as the parameter values.

You can also use extracted parameters as regular parameters when configuring other application settings, such as user names and session properties, and can include an extracted parameter in an <action> name configuration file.

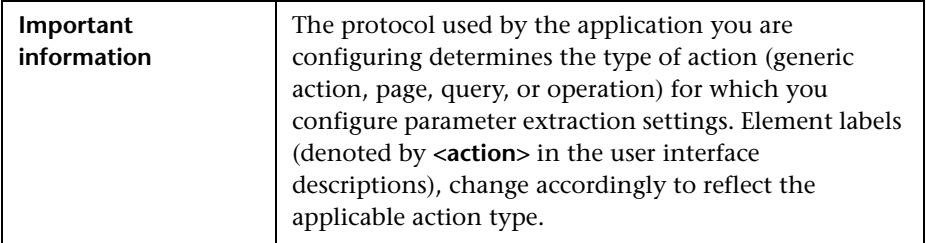

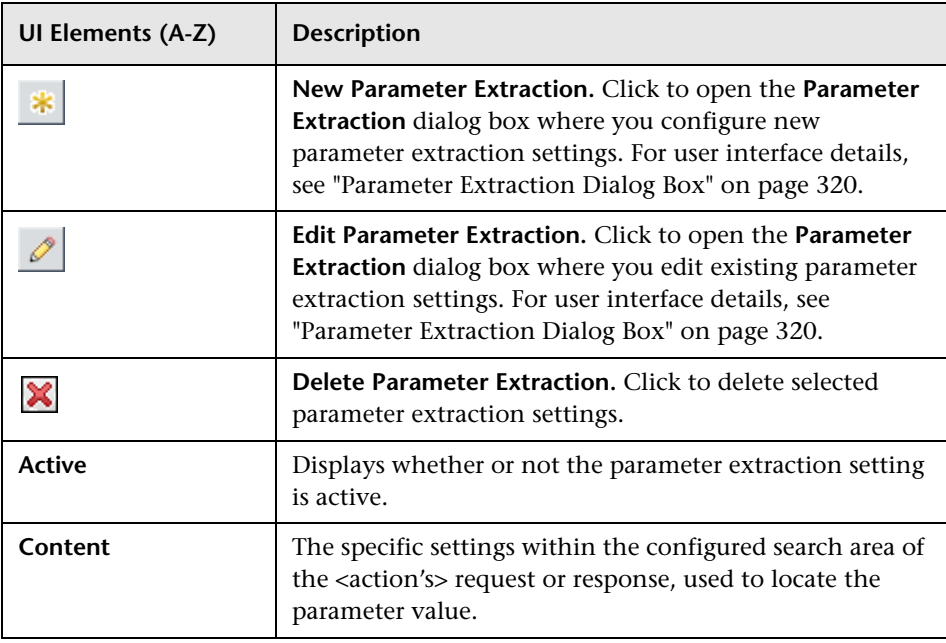

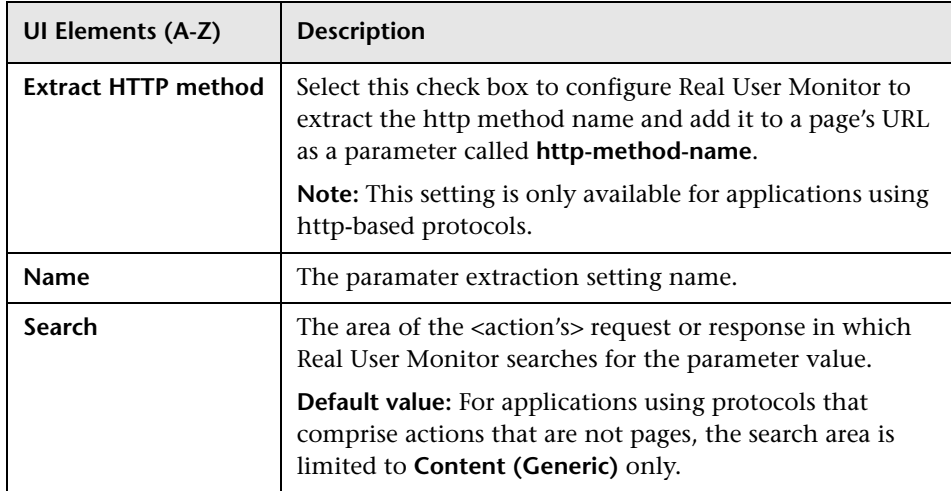

#### <span id="page-368-0"></span>**<Action> Discovery Configuration Area**

This area enables you to configure how names are assigned to <actions> that have not been configured in End User Management Administration. You can specify an XML file to be used by the application to assign meaningful names to <actions>, and for http-based protocols can also configure the application to use page titles as names. For details on assigning meaningful names to <actions> and configuring an XML file, see "Configuring Meaningful Page Names" in the *Real User Monitor Administration* PDF.

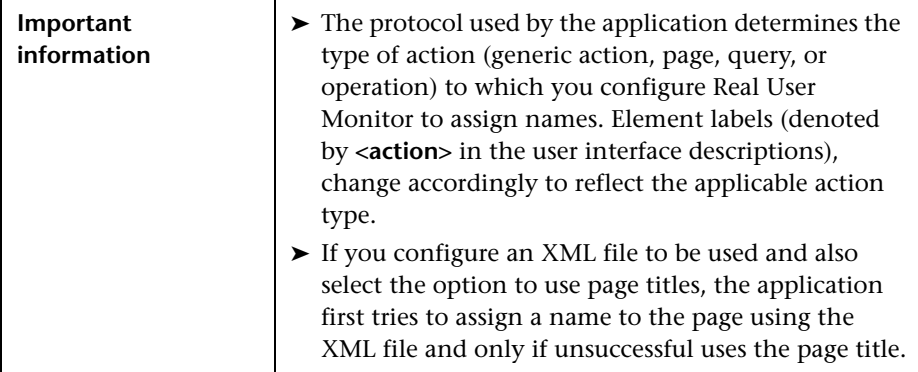

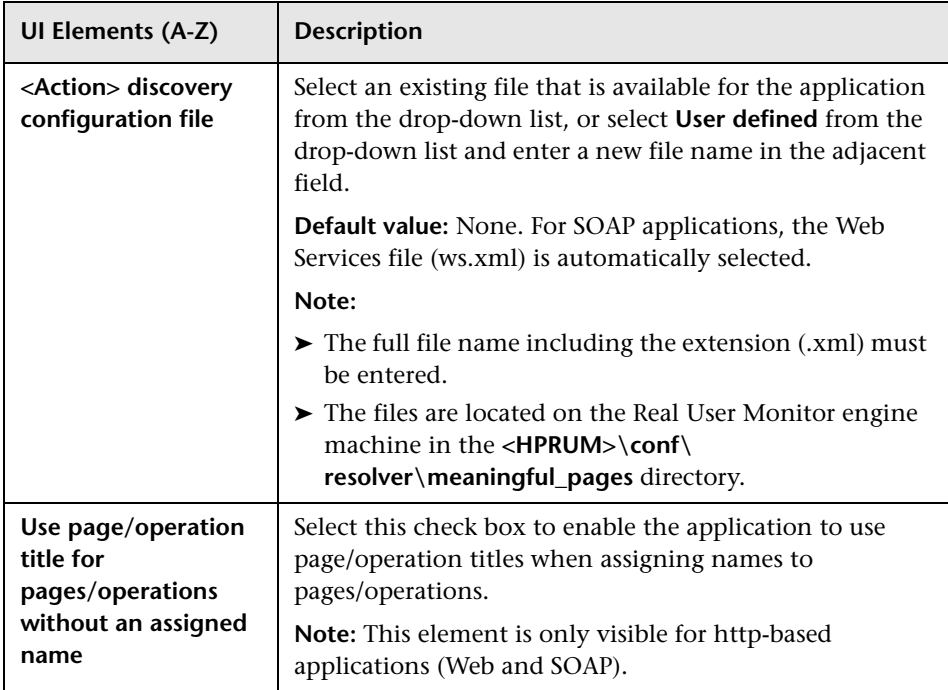

#### **TCP Settings Area**

This area enables you to configure the TCP settings for a Real User Monitor application.

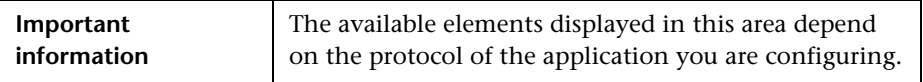

**UI Elements (A-Z) Description Collect poor request data** Select this check box to configure Real User Monitor to collect data about TCP requests that are slow or that have network errors. This data is included in the TCP Poor Requests Summary report and the TCP Requests Analyzer report. For user interface details, see ["TCP Poor Requests](#page-931-0)  [Summary Report" on page 932](#page-931-0) and ["TCP Requests](#page-936-0)  [Analyzer Report" on page 937](#page-936-0). **Component server time threshold** Enter the threshold, in seconds, for the total server time of a component download. **Default value:** 2 seconds **Component time threshold** Enter the threshold, in seconds, for the total time of a component download. **Default value:** 8 seconds **Enable request capturing** Select this check box to configure Real User Monitor to take snapshots of TCP requests that have network errors. **Note:** ➤ This check box is enabled only if you select the **Collect poor request data** check box. ➤ Snapshots are stored in capture files in .pcap format. ➤ Snapshots are taken no more than once per minute. **Enable requests snippets** Select this check box to configure Real User Monitor to save a snippet of the request to an application in text format, for TCP requests that are slow or that have network errors. **Note:** This check box is enabled only if you select the **Collect poor request data** check box. **Enable TCP** Select this check box to configure Real User Monitor to collect TCP data for a Web or SOAP application.

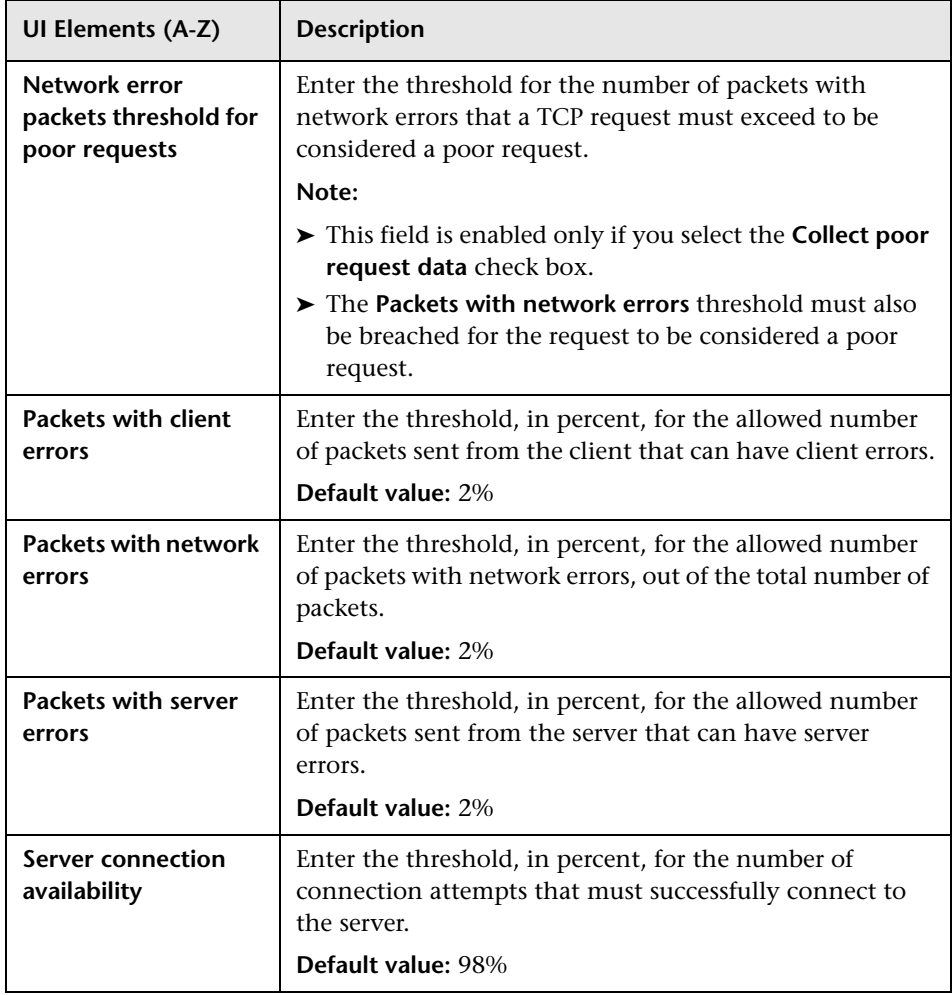

#### **Application Monitoring Tiers Area**

This area enables you to configure additional application tiers to be monitored by Real User Monitor.

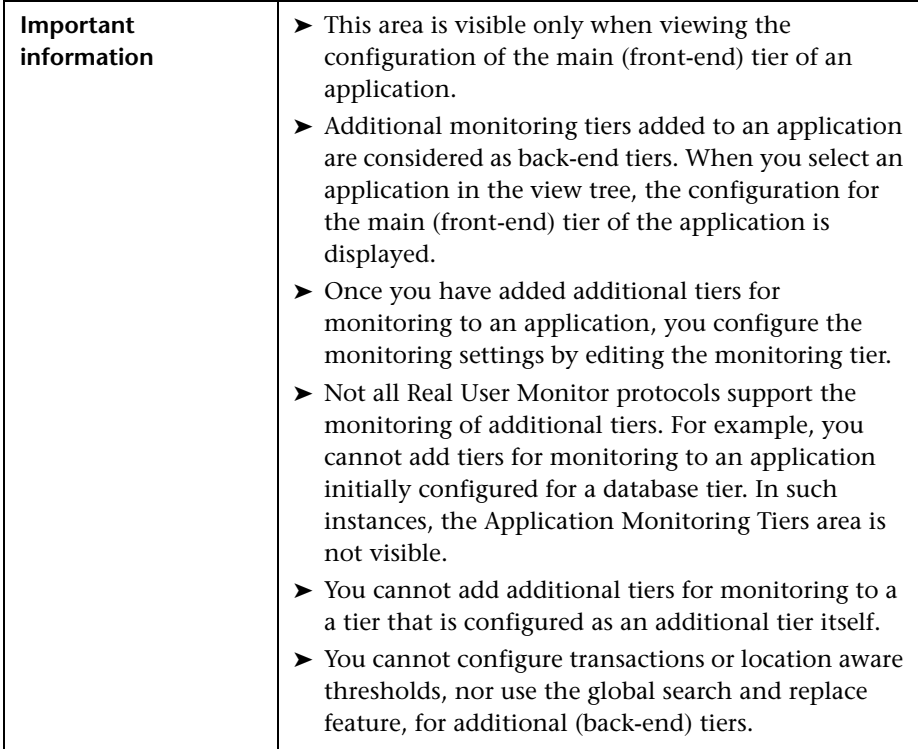

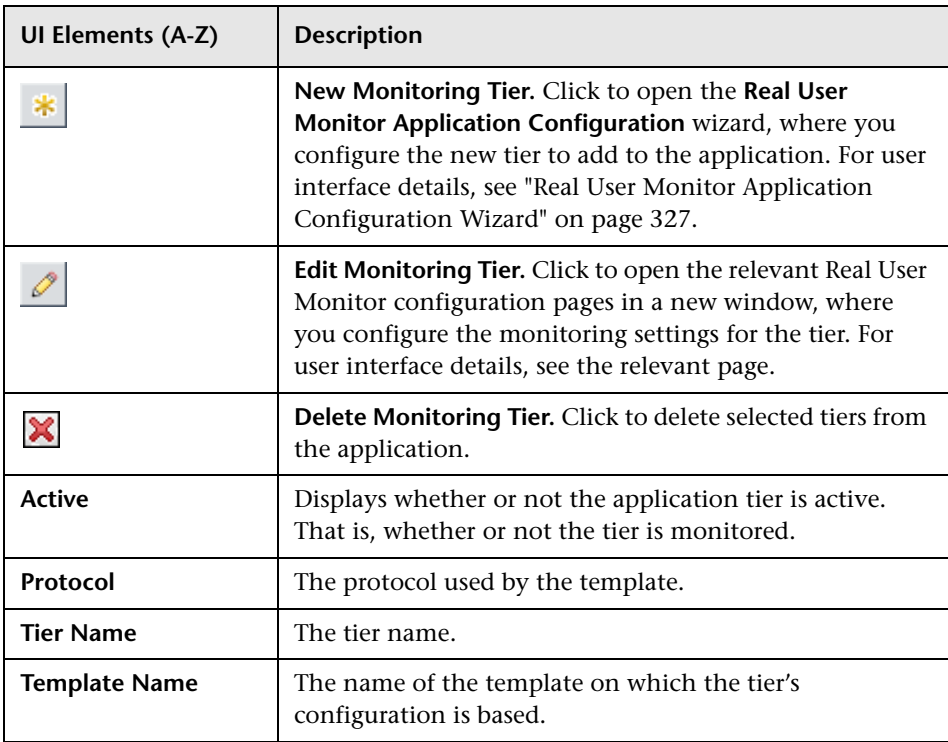

### **Real User Monitor Application Session Page**

This page enables you to configure where to search for the session ID of the application you are defining, as well as the parameters that cause a session to be closed (and reported to Real User Monitor) and a new session to be started. It also enables you to configure session properties to be tagged by Real User Monitor.

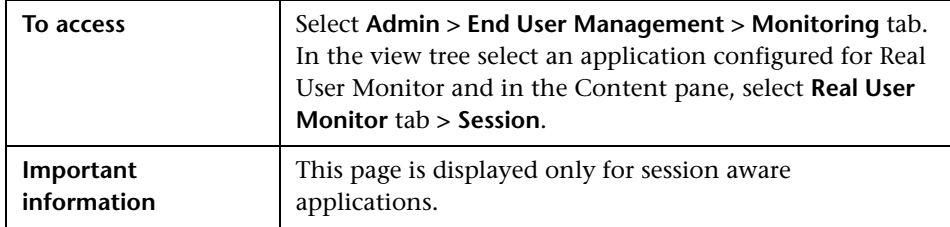

#### **Session Identification Area**

This area enables you to configure where to search for the session ID of the application you are defining. If no session ID is configured, Real User Monitor uses the client's IP address and port number by default.

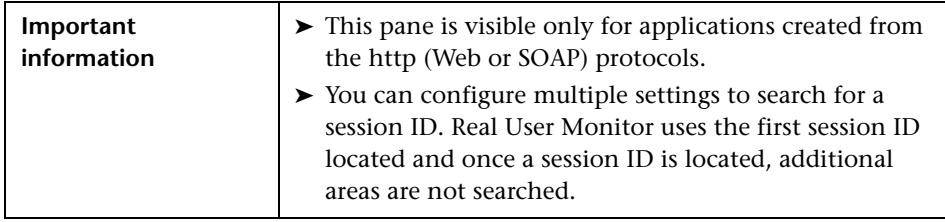

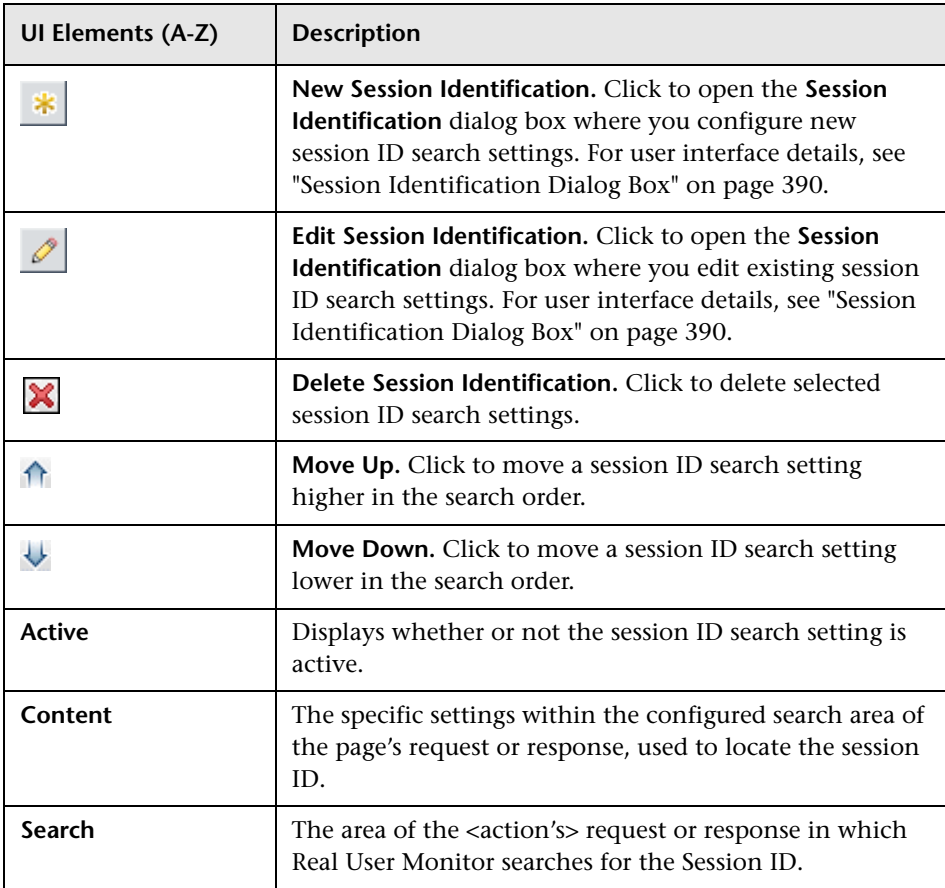

#### **Session Reset Area**

This area enables you to configure the parameters that cause a session to be reported to Real User Monitor and a new session to be started. You can configure the number of minutes that a session can be open before it is closed and a new session started and can also configure a specific URL that when accessed, causes the previous session to be closed and a new session started.

For example, in a call center, such as directory enquiries for a telephone company, a default session for an operator may be from the log-in at the beginning of a shift to the log-out at the end of a shift. However, you may wish to report a separate session for each inquiry handled by the operator, so you can configure a session reset URL as the URL of the page that begins each new inquiry. Whenever that page is accessed, the previous session is closed and reported and a new session is opened.

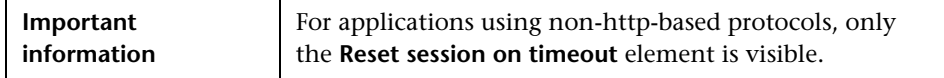

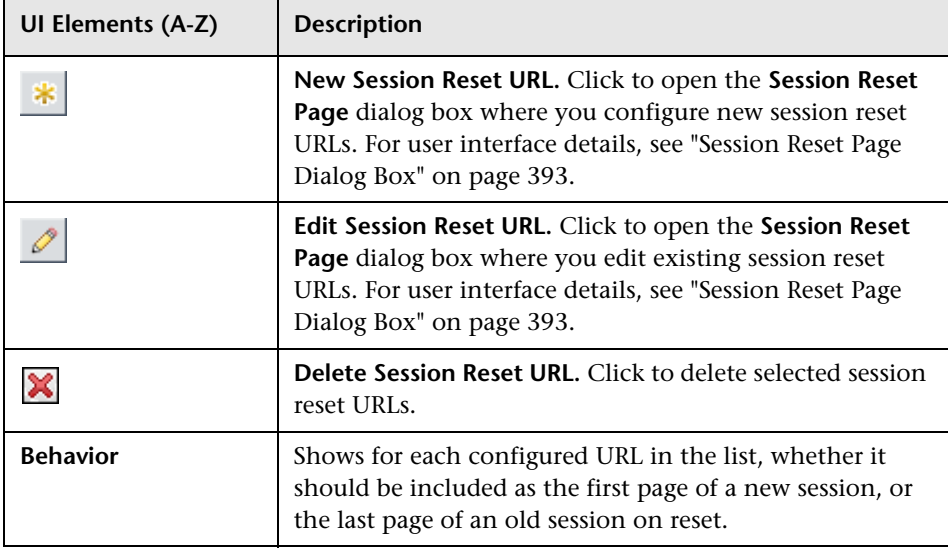

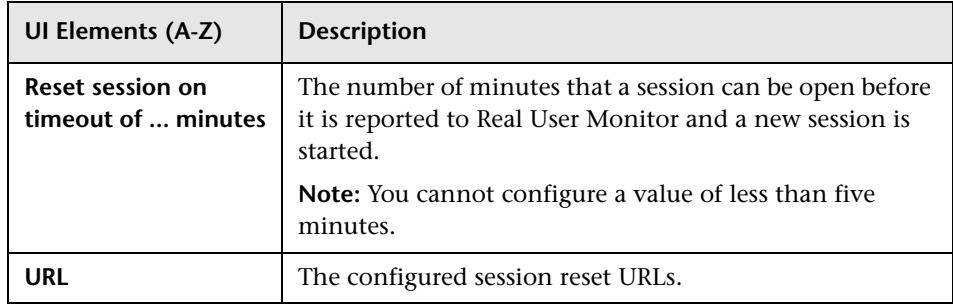

#### **Session Properties Area**

This area enables you to configure session properties to be tagged by Real User Monitor. The tags can be used to filter sessions included in the RUM Session Analyzer report and to view the tagged properties for a session when viewing the session details. You can also create end-user groups based on session properties.

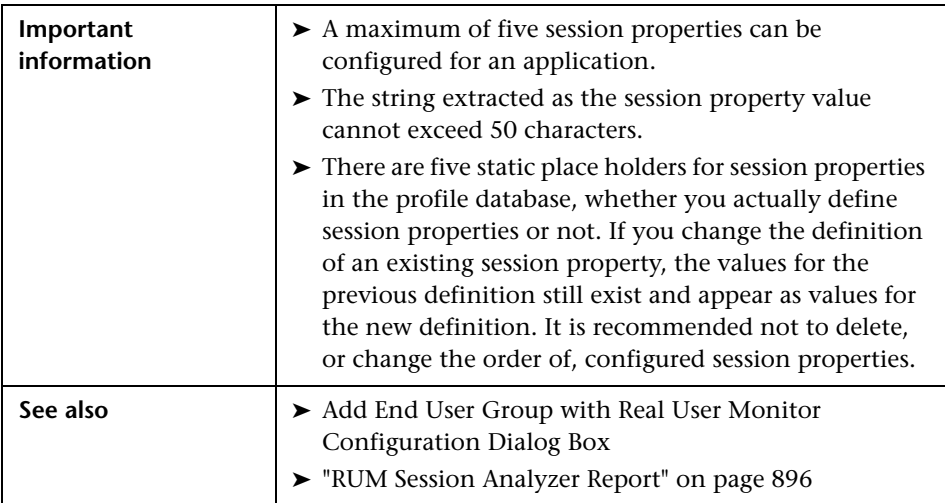

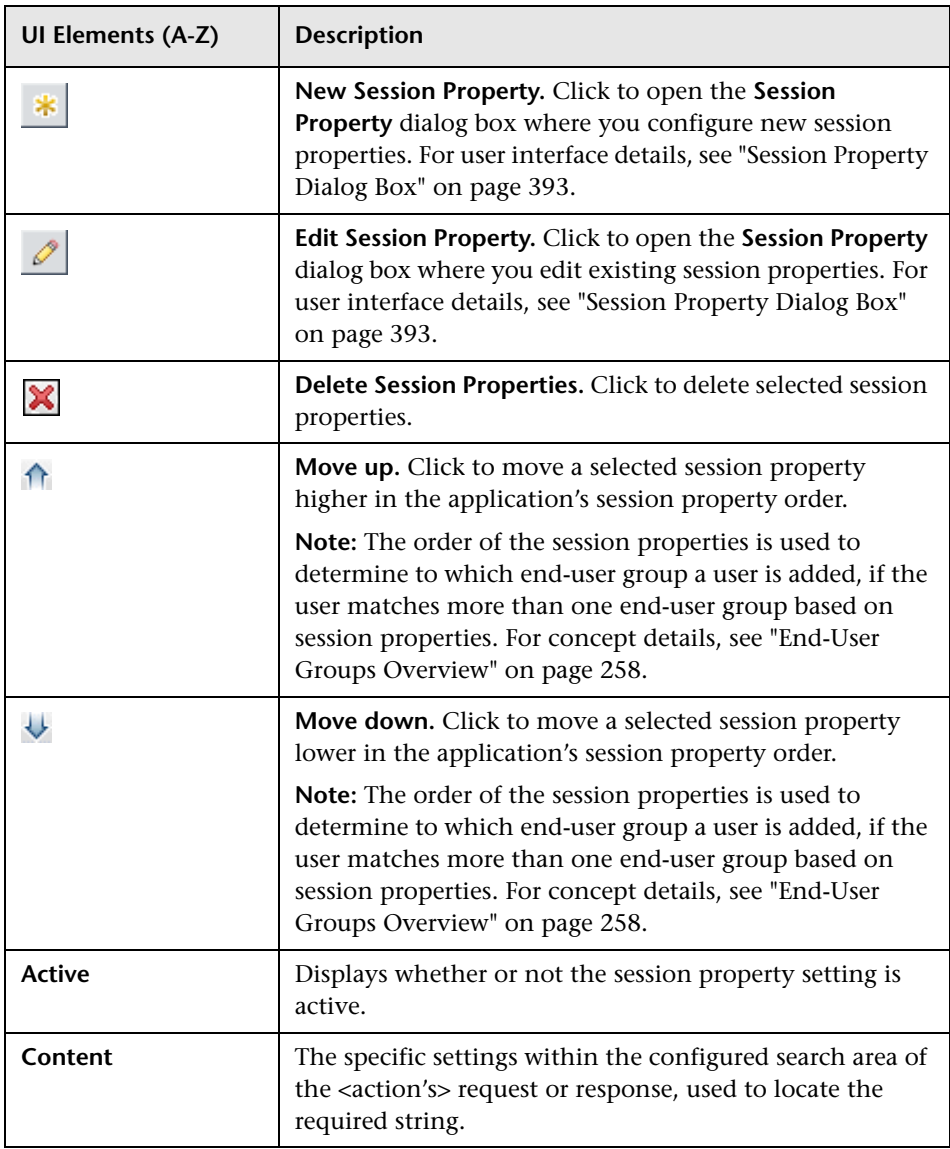

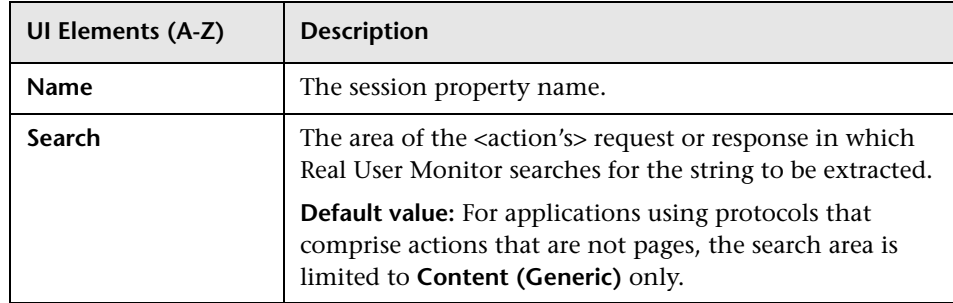

## **Real User Monitor Location Latency Page**

This page enables you to configure a latency setting, in seconds, for Real User Monitor, for a specific location. Real User Monitor adds the configured latency to all the configured threshold settings that are relevant to all the monitored traffic for that location.

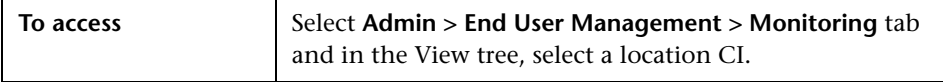

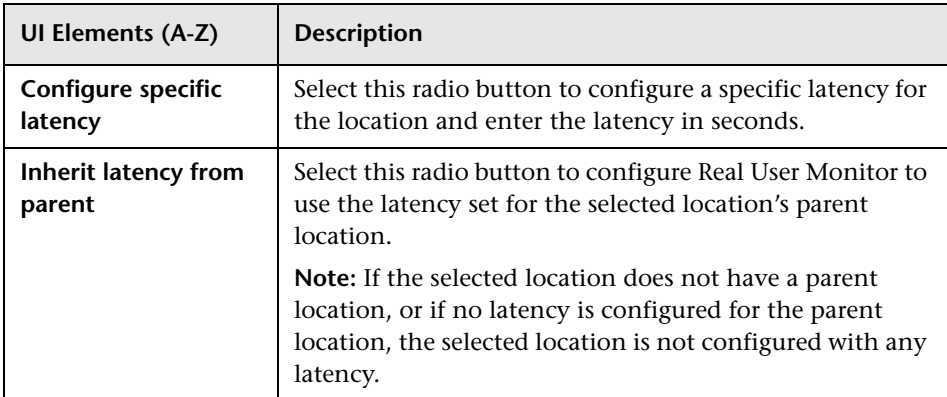

## **Related Transactions and Events Dialog Box**

This dialog box enables you to view and edit the transactions and events in which a selected <action> from a Real User Monitor application's <action> repository is included.

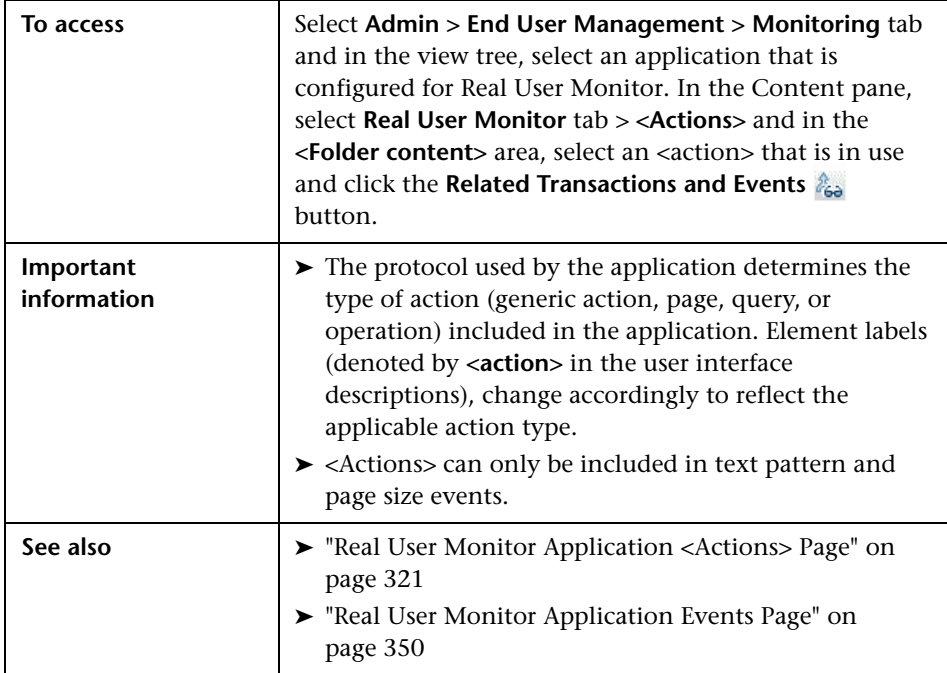

#### **Related Transactions Area**

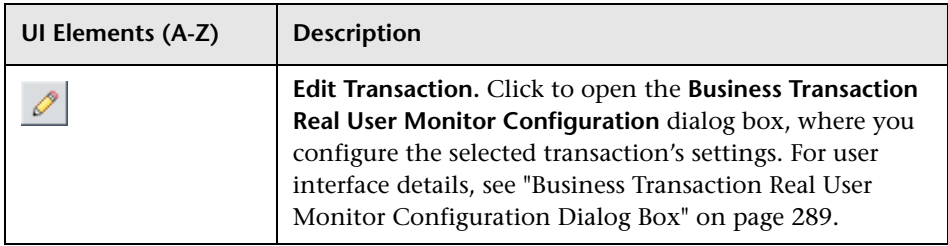

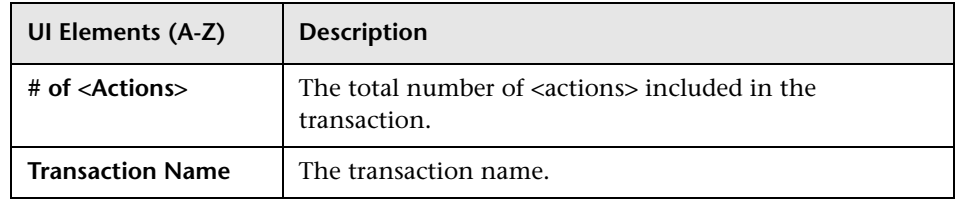

#### **Related Events Area**

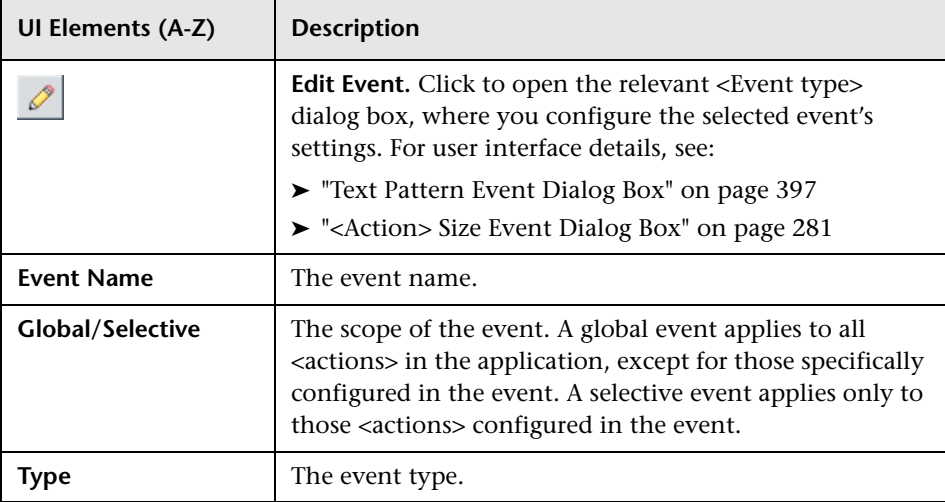

### <span id="page-382-0"></span>**&** Search Area

This area enables you to configure the settings for searching and extracting content from Real User Monitor application requests and responses, for use in various application settings.

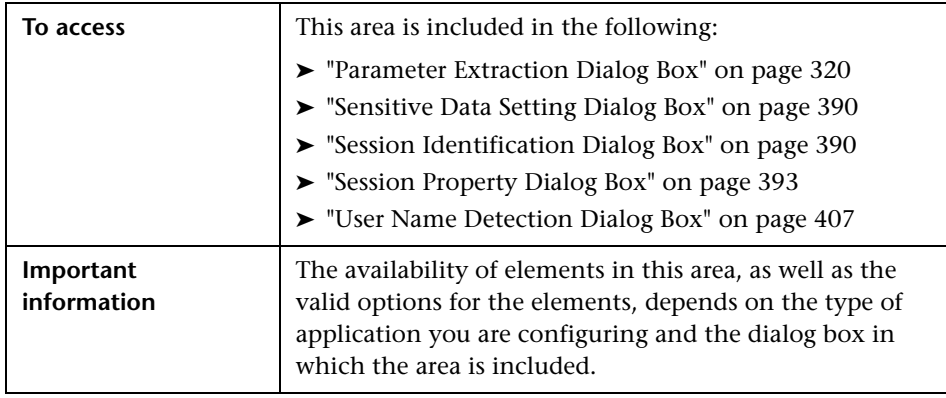

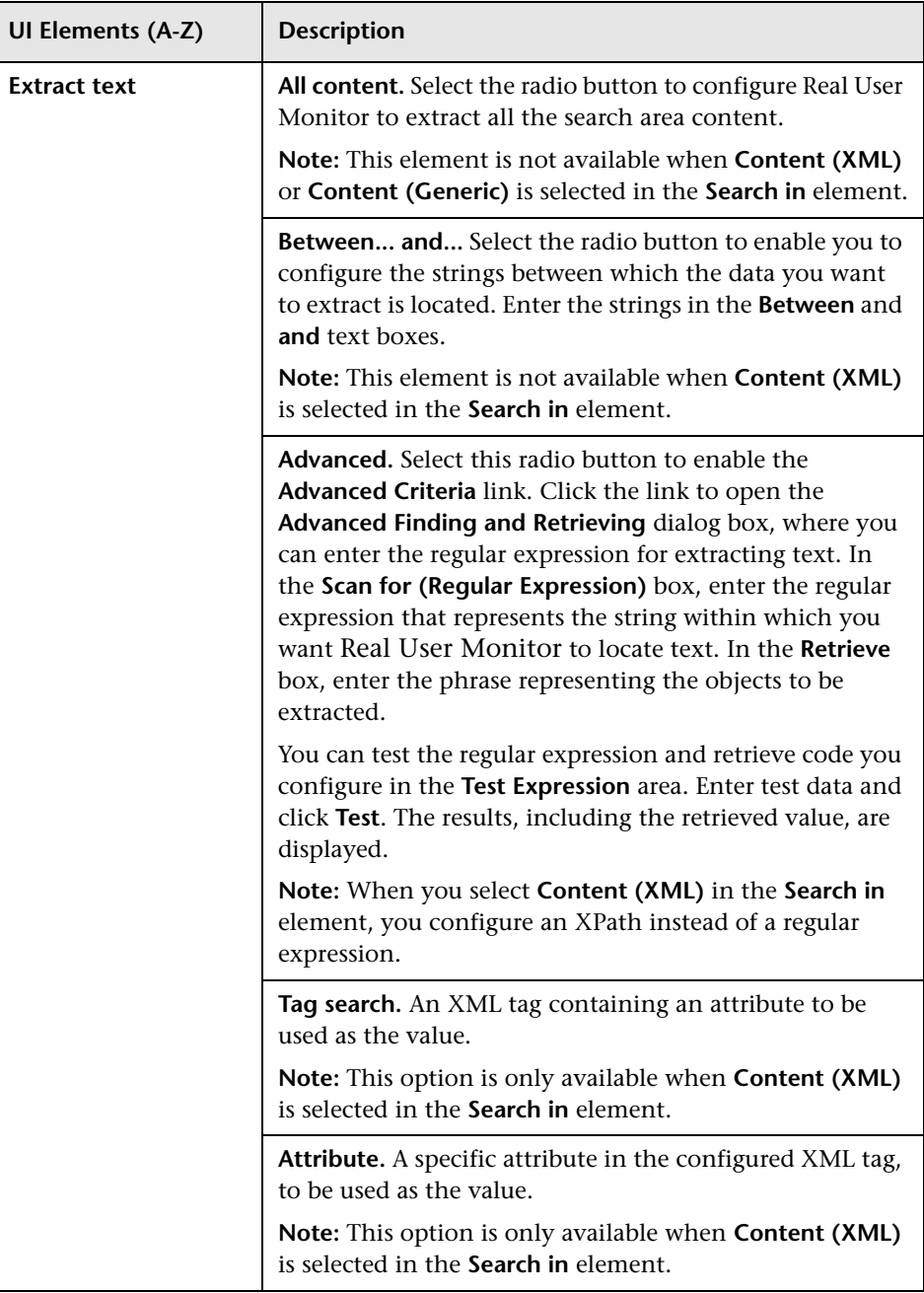

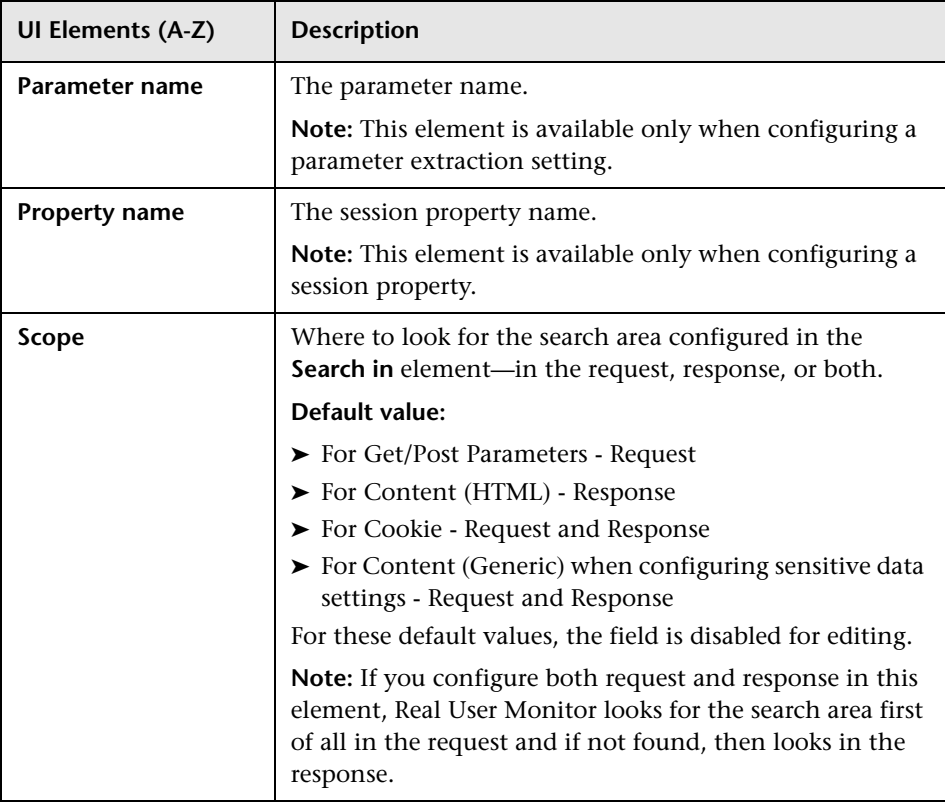

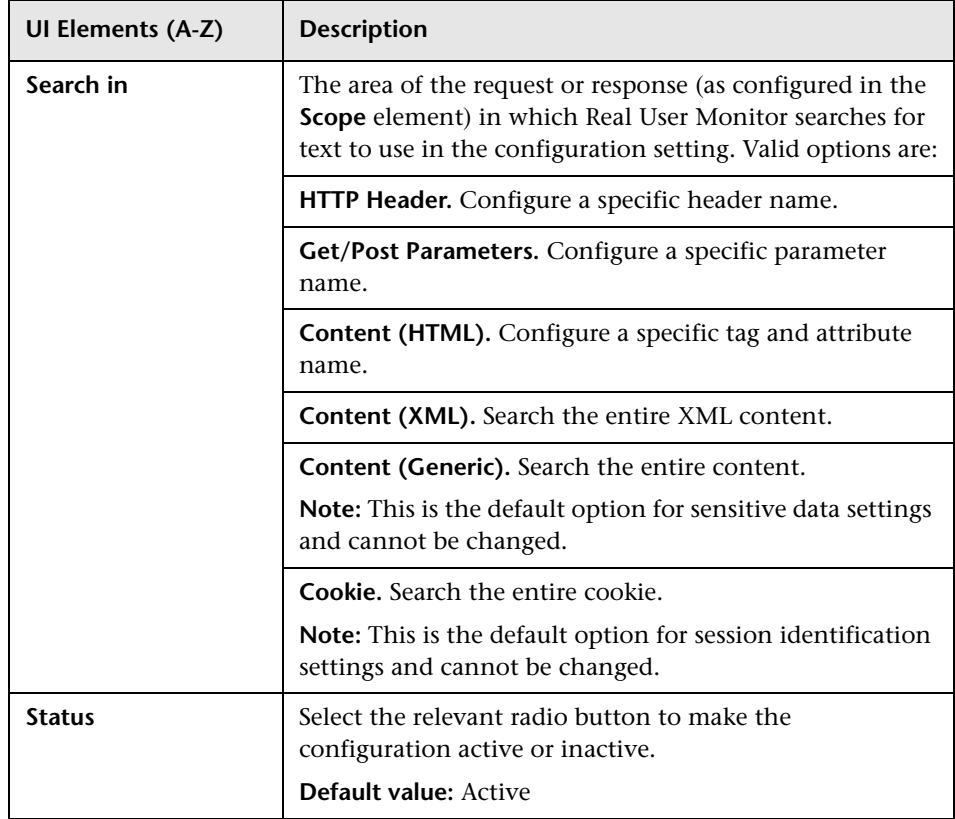

# **R** Select Engines Dialog Box

This dialog box enables you to select the Real User Monitor engines and probes that you want to monitor an application.

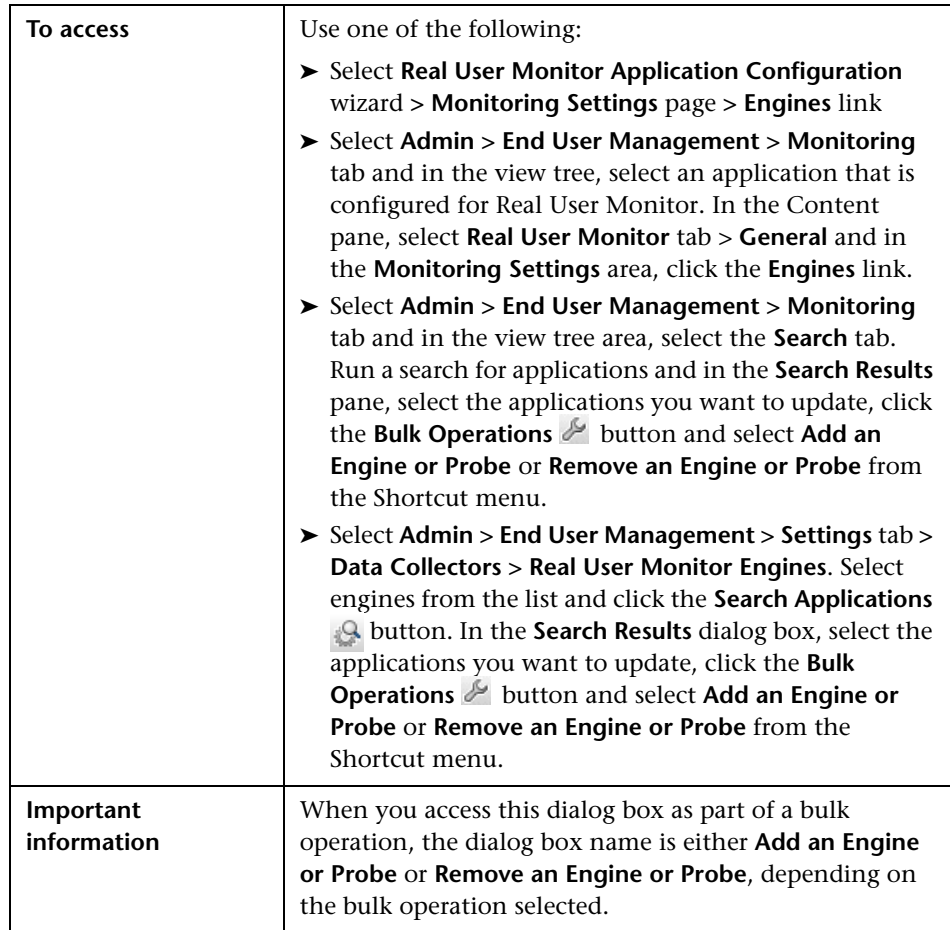

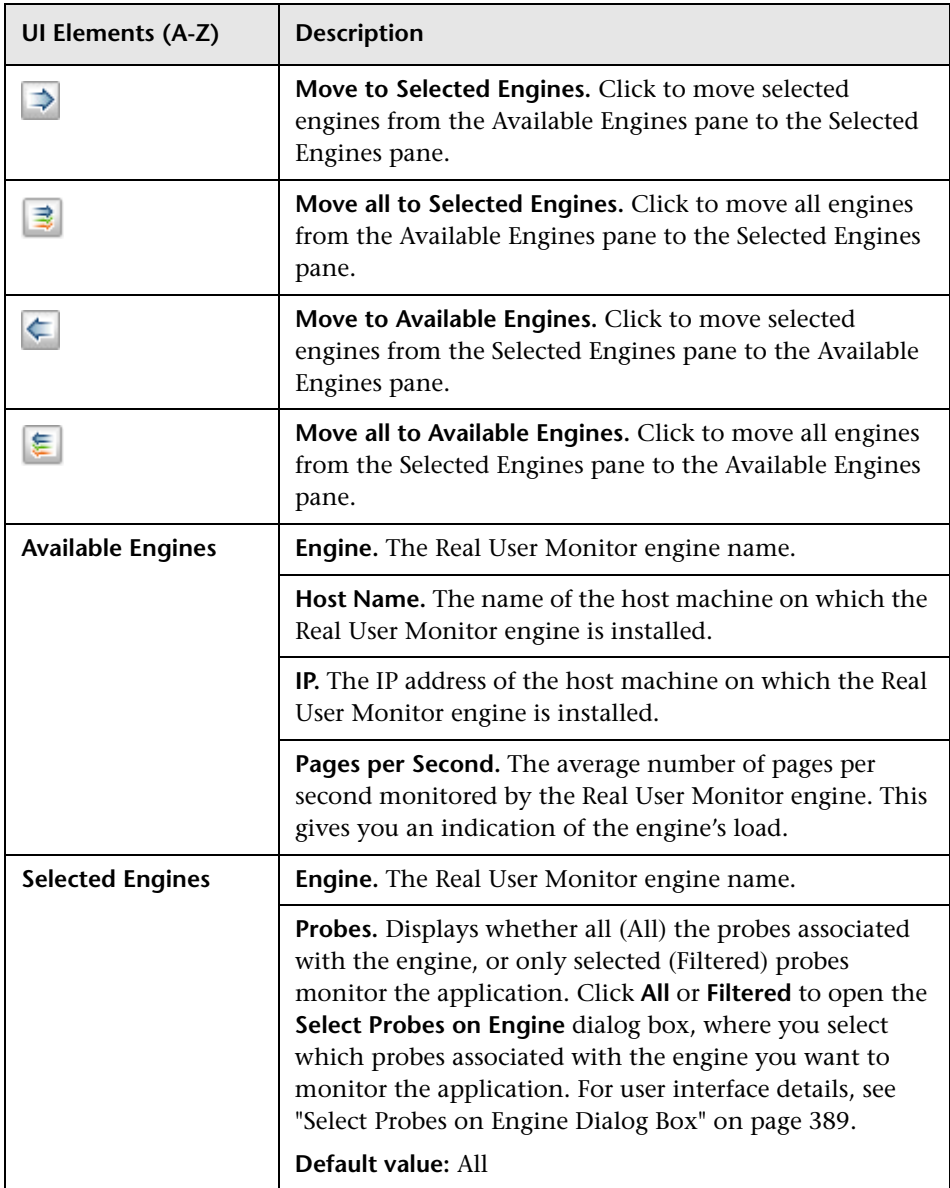

# <span id="page-388-0"></span>**R** Select Probes on Engine Dialog Box

This dialog box enables you to select the probes of a Real User Monitor engine to monitor an application.

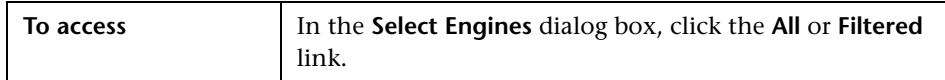

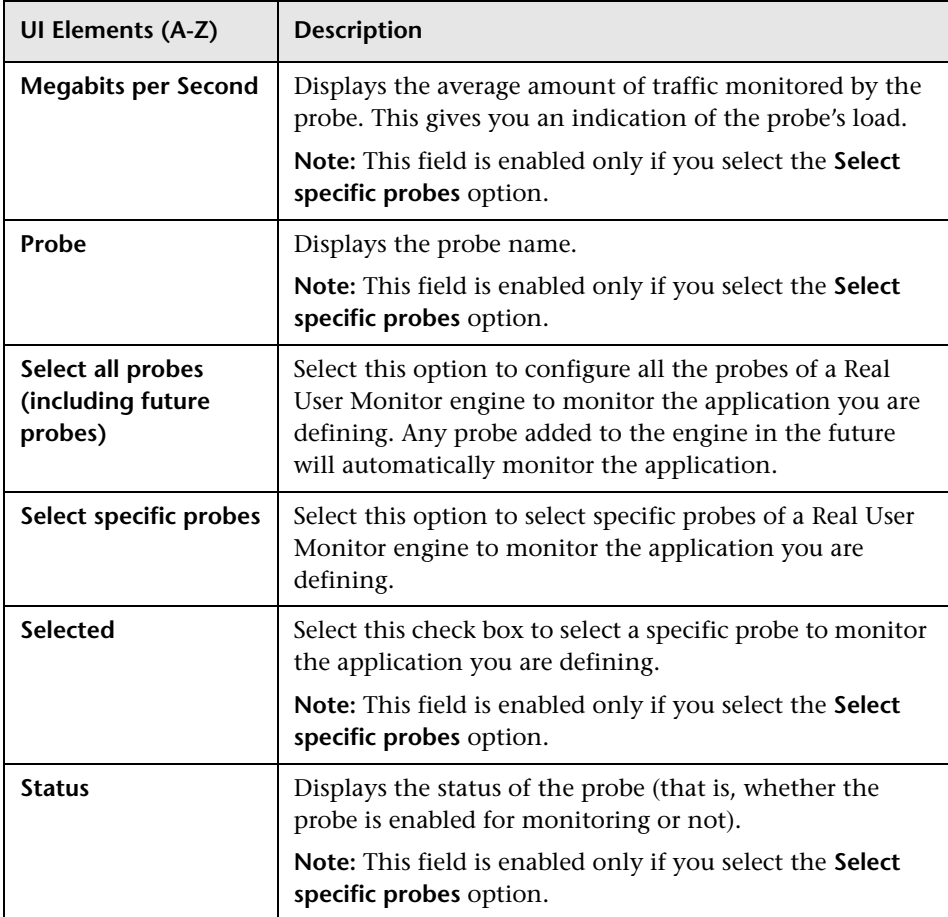

### <span id="page-389-1"></span>**R** Sensitive Data Setting Dialog Box

This dialog box enables you to configure sensitive data to be removed from <action> content that is shown in snapshots by Real User Monitor.

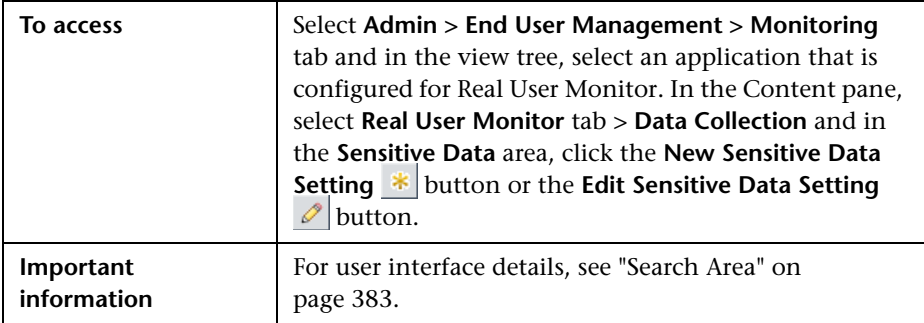

### <span id="page-389-0"></span>**R** Session Identification Dialog Box

This dialog box enables you to create and edit session ID search settings for a Real User Monitor application.

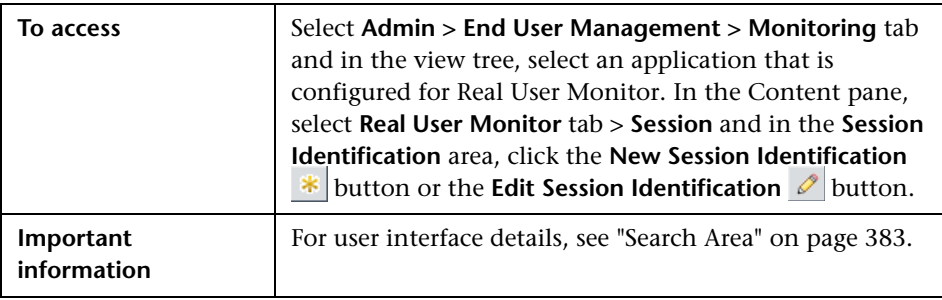

# **& Session <Actions> Event Dialog Box**

This dialog box enables you to configure a session <actions> event for an application. A session <actions> event is triggered when a session in an application includes a defined number of <actions>.

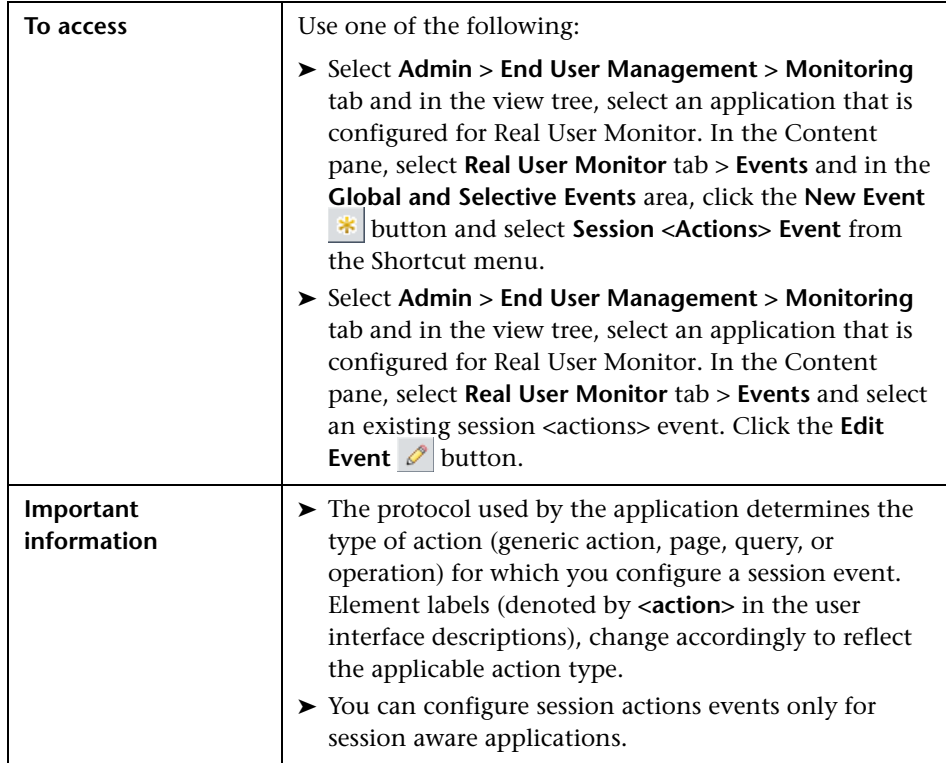

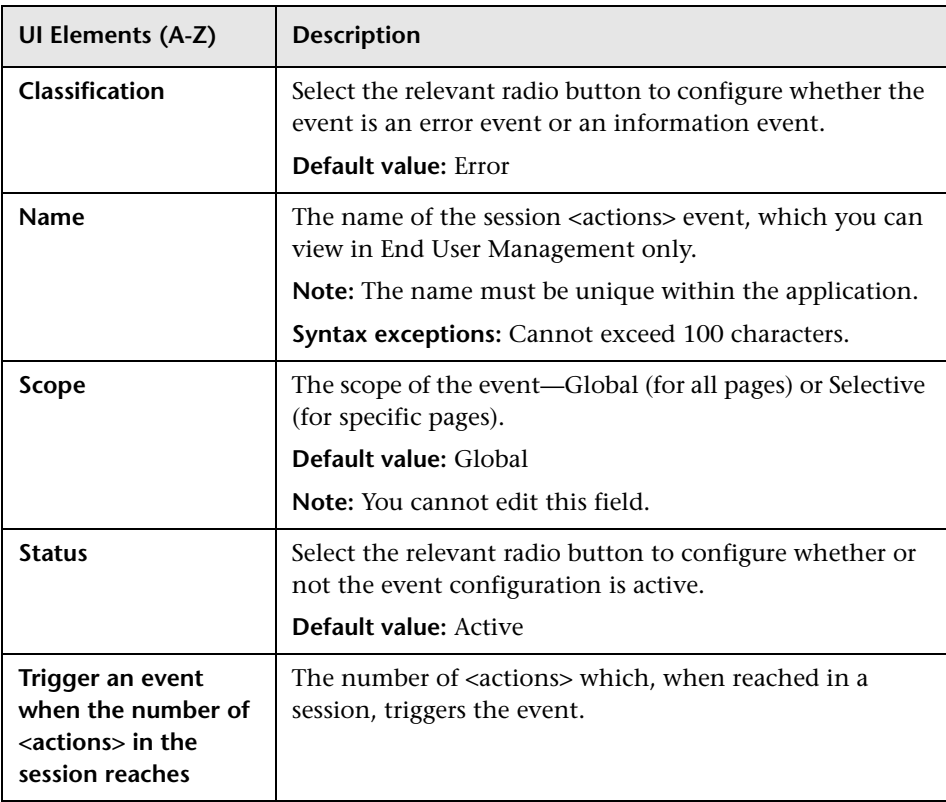

### <span id="page-392-1"></span>**R** Session Property Dialog Box

This dialog box enables you to configure and edit an application session property to be tagged by Real User Monitor. You use the tags to filter sessions included in the RUM Session Analyzer report and to view the tagged properties for a session when viewing the session details.

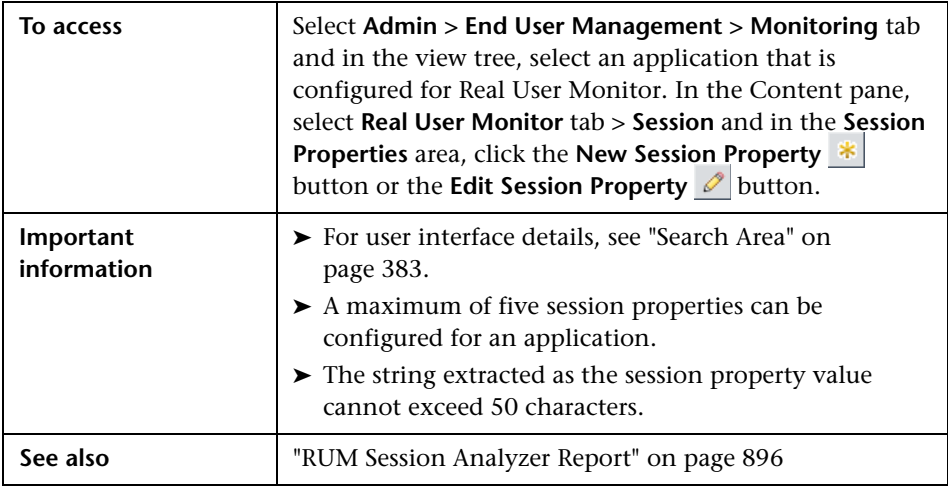

### <span id="page-392-0"></span>**R** Session Reset Page Dialog Box

This dialog box enables you to configure a URL that acts as session delimiters. That is, a URL that when accessed, closes a current session (which is reported to Real User Monitor) and opens a new session.

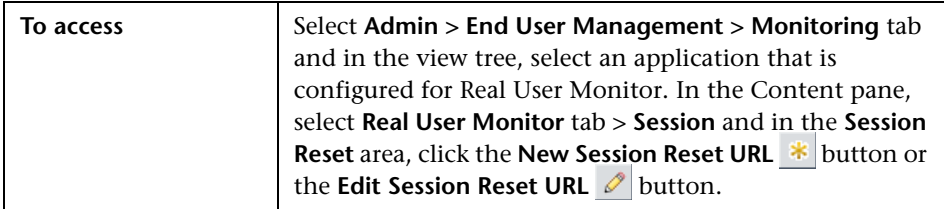

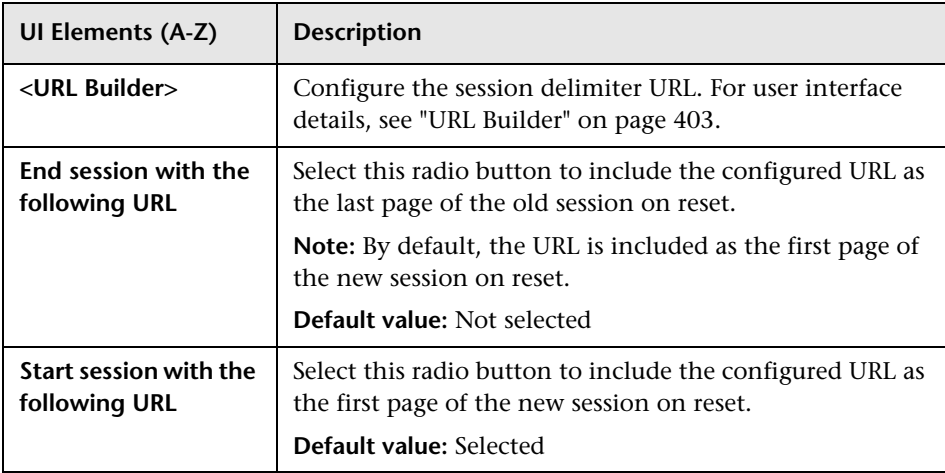

## **& Session Unavailable <Actions> Event Dialog Box**

This dialog box enables you to configure a session unavailable <actions> event for an application. A session unavailable <action> event is triggered when a session in an application includes a defined number of unavailable <actions>.

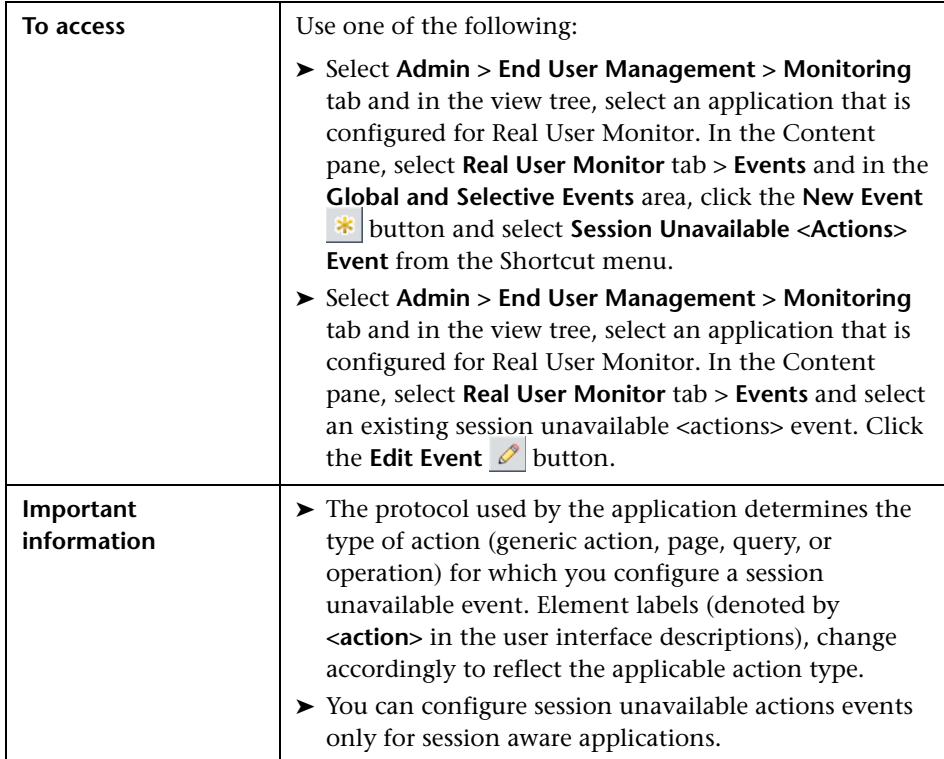

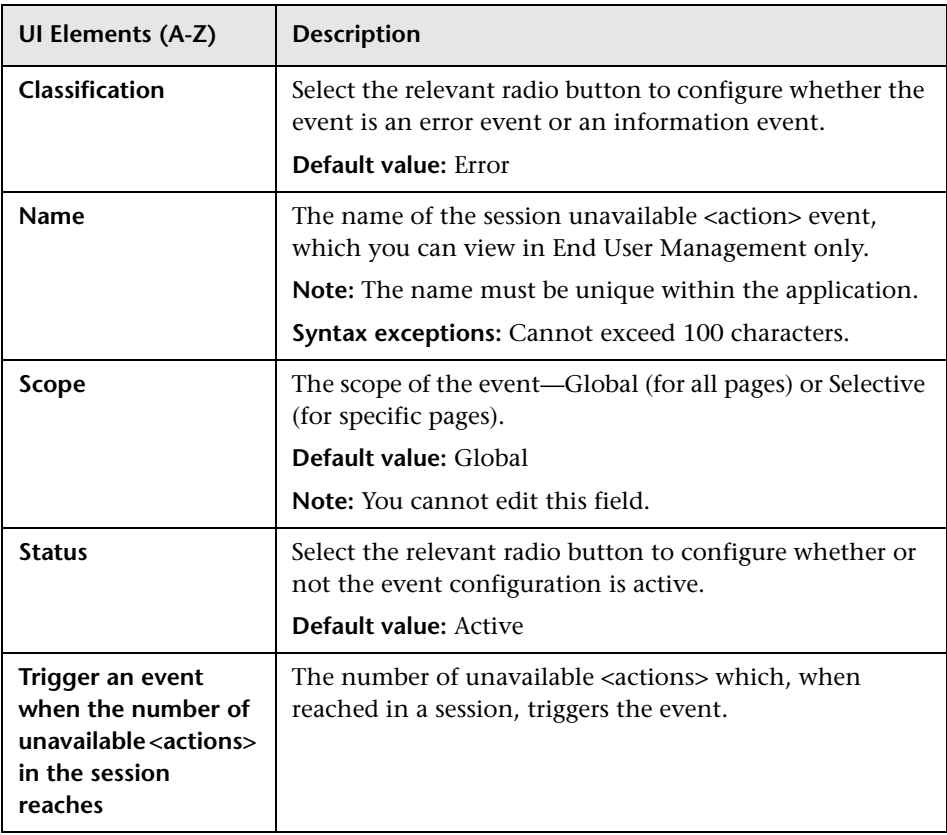
# **R** Text Pattern Event Dialog Box

This dialog box enables you to configure a text pattern event for an application. A text pattern event is triggered when an <action> includes, or fails to include, a defined string of characters.

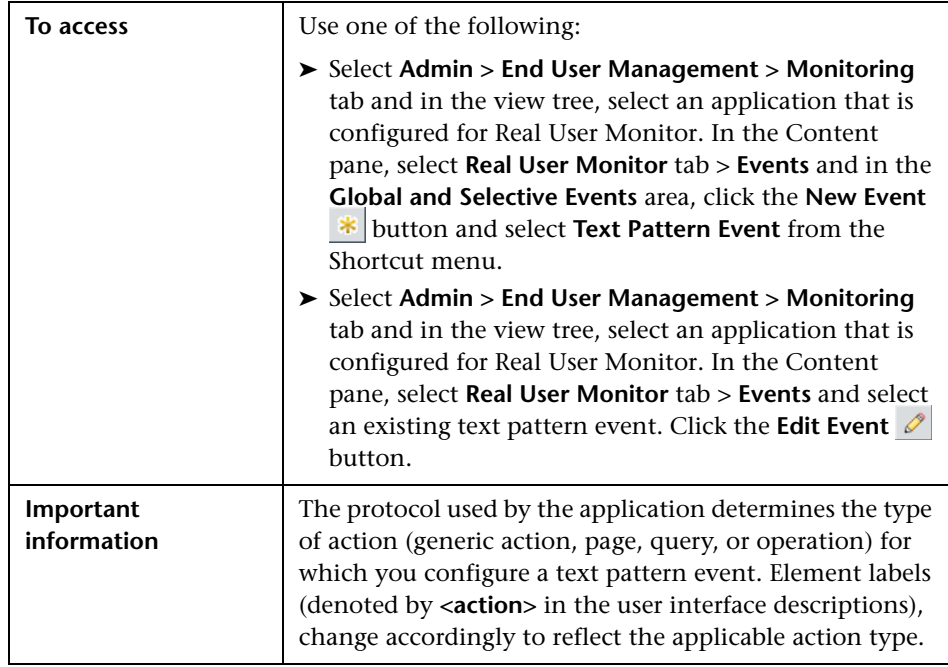

#### **General Settings Area**

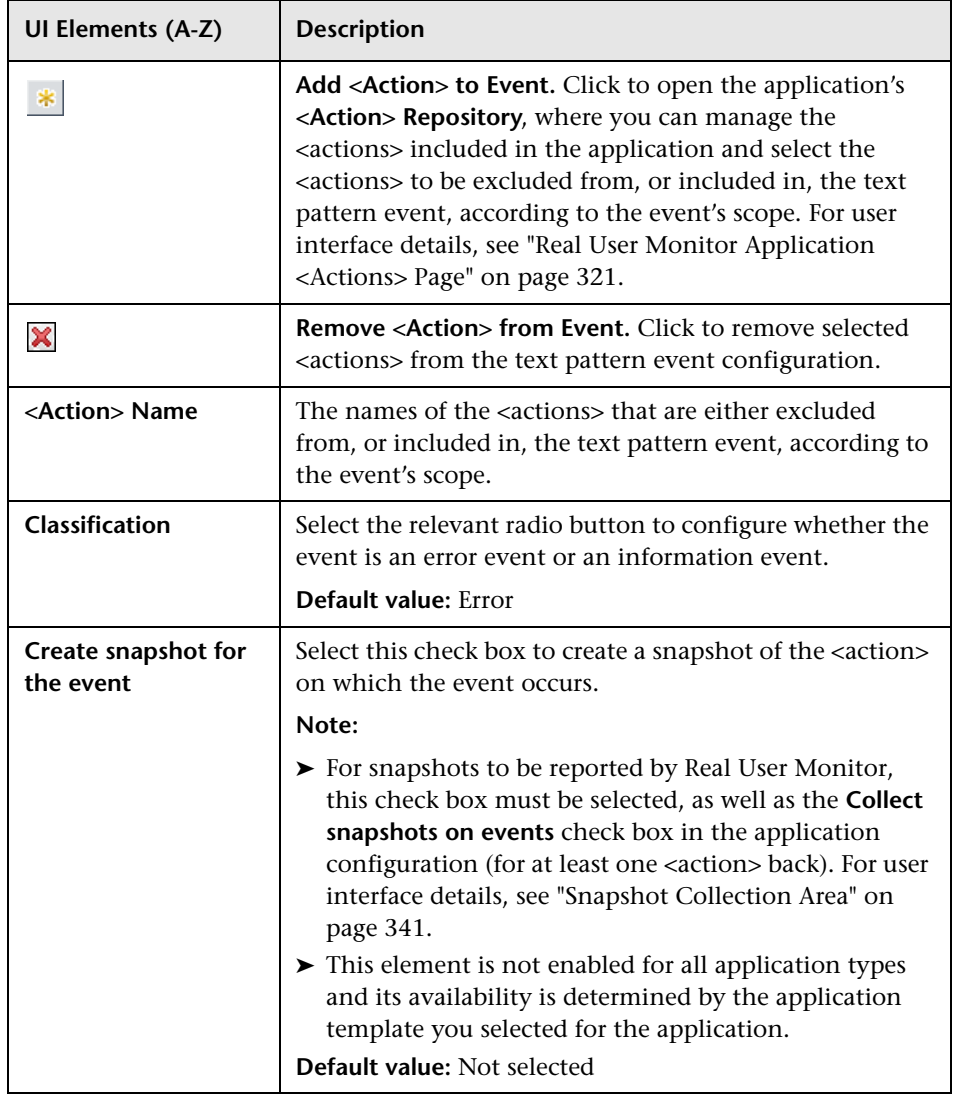

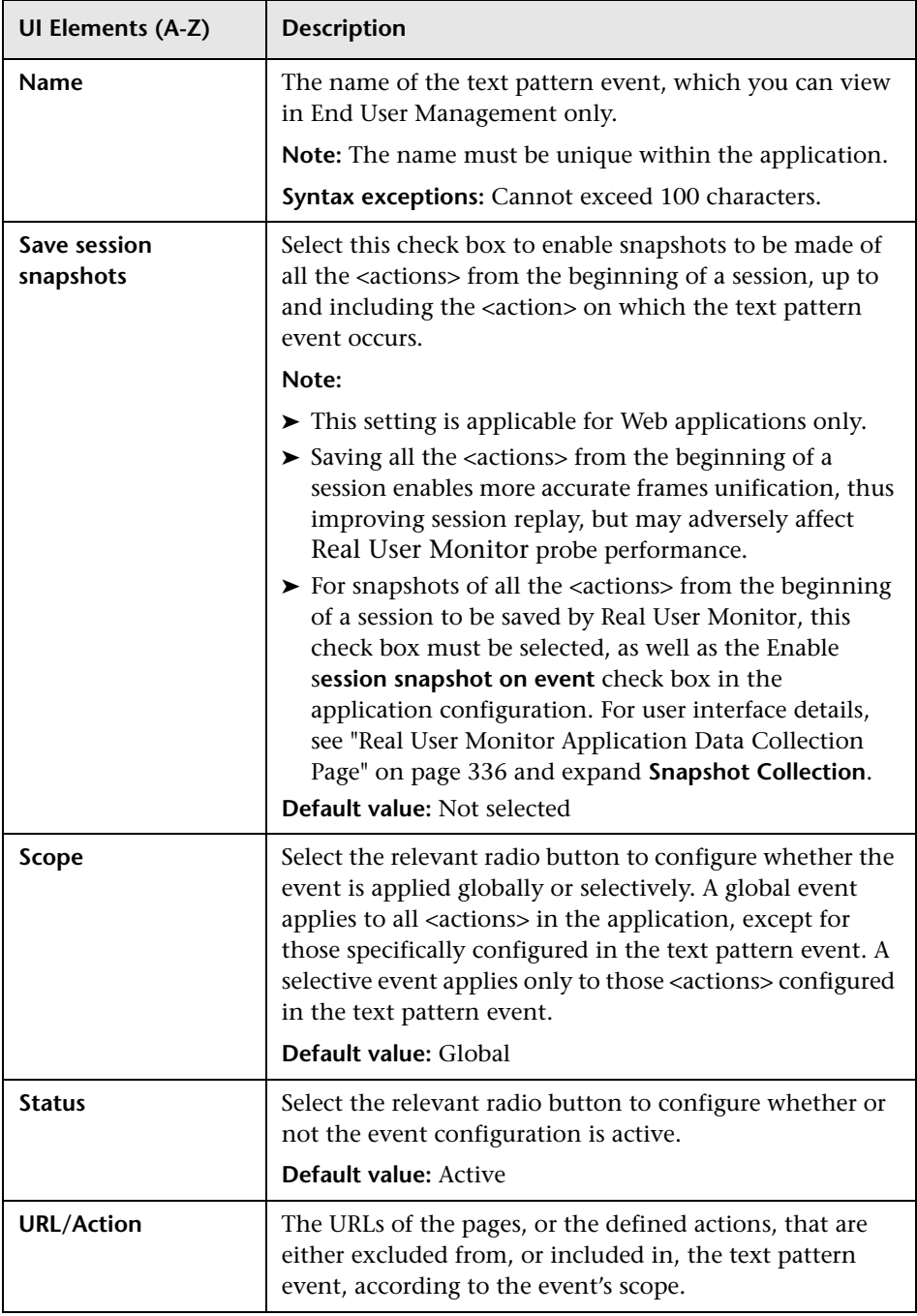

#### **Search Pattern Settings Area**

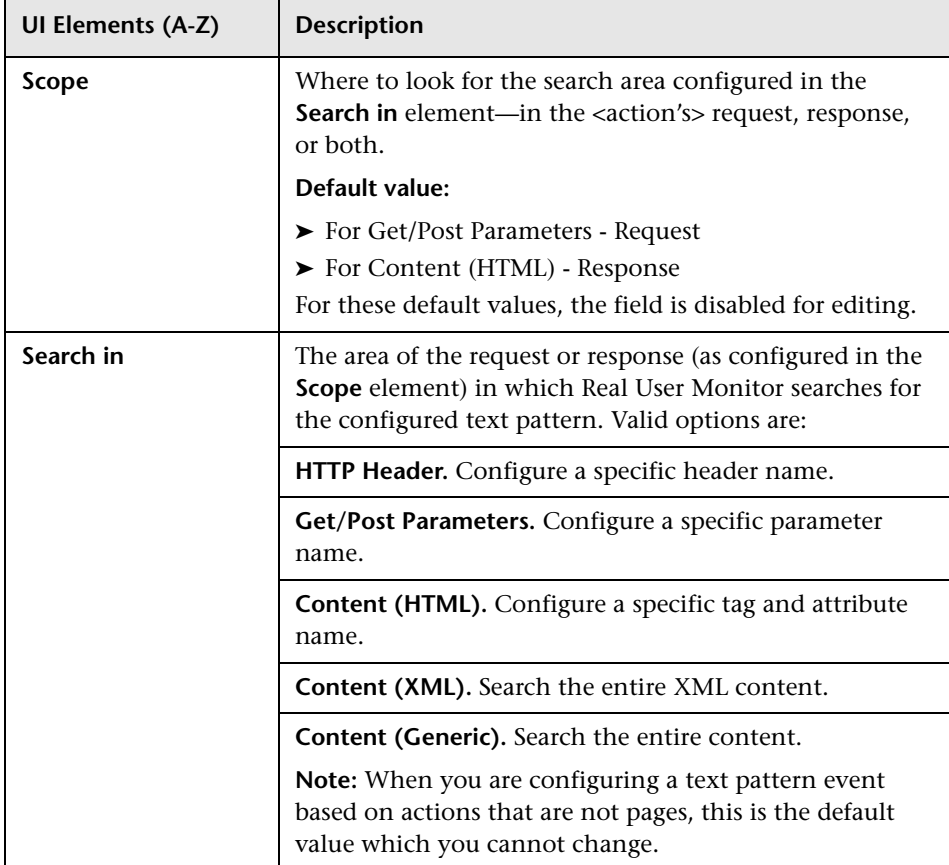

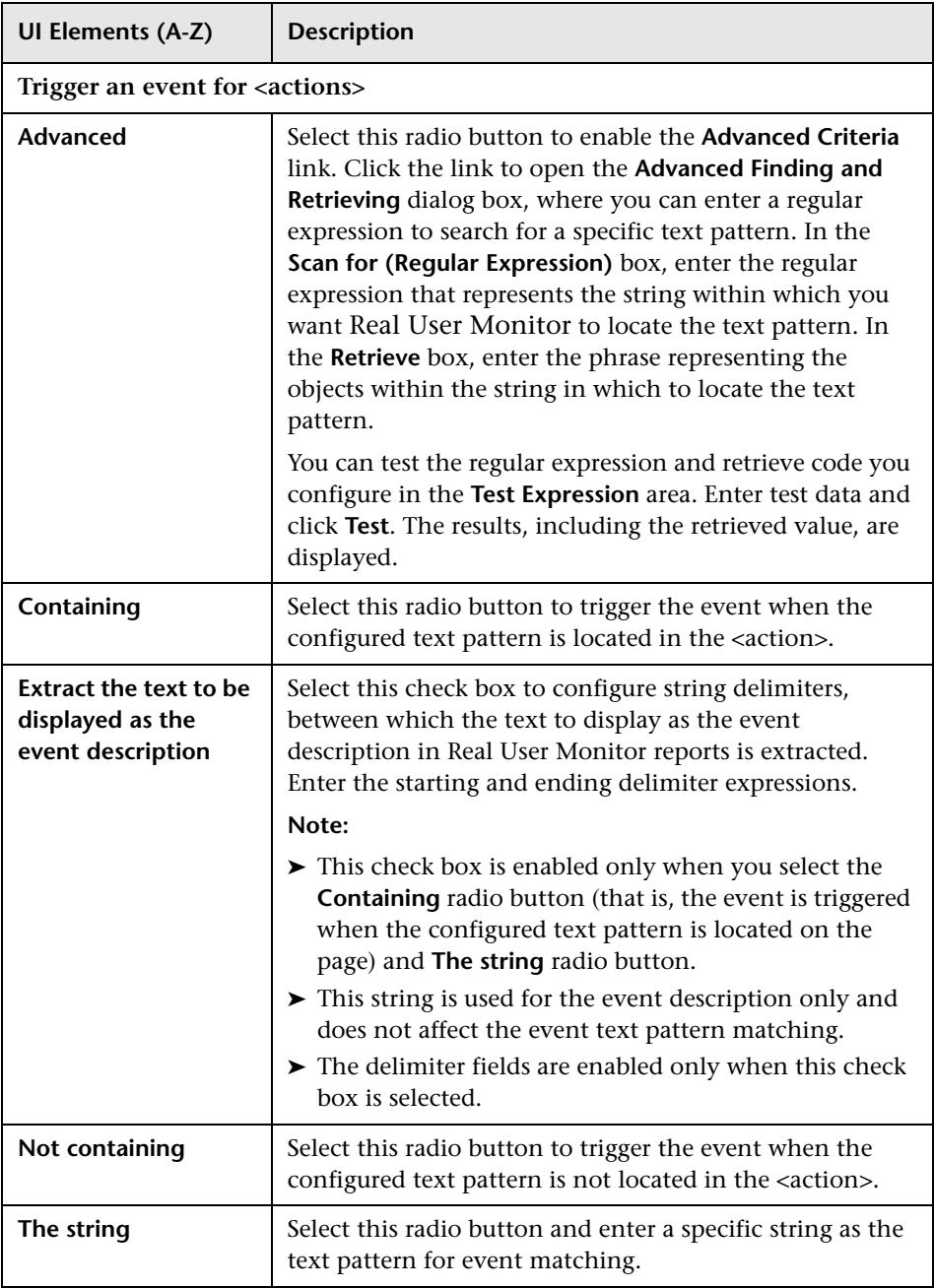

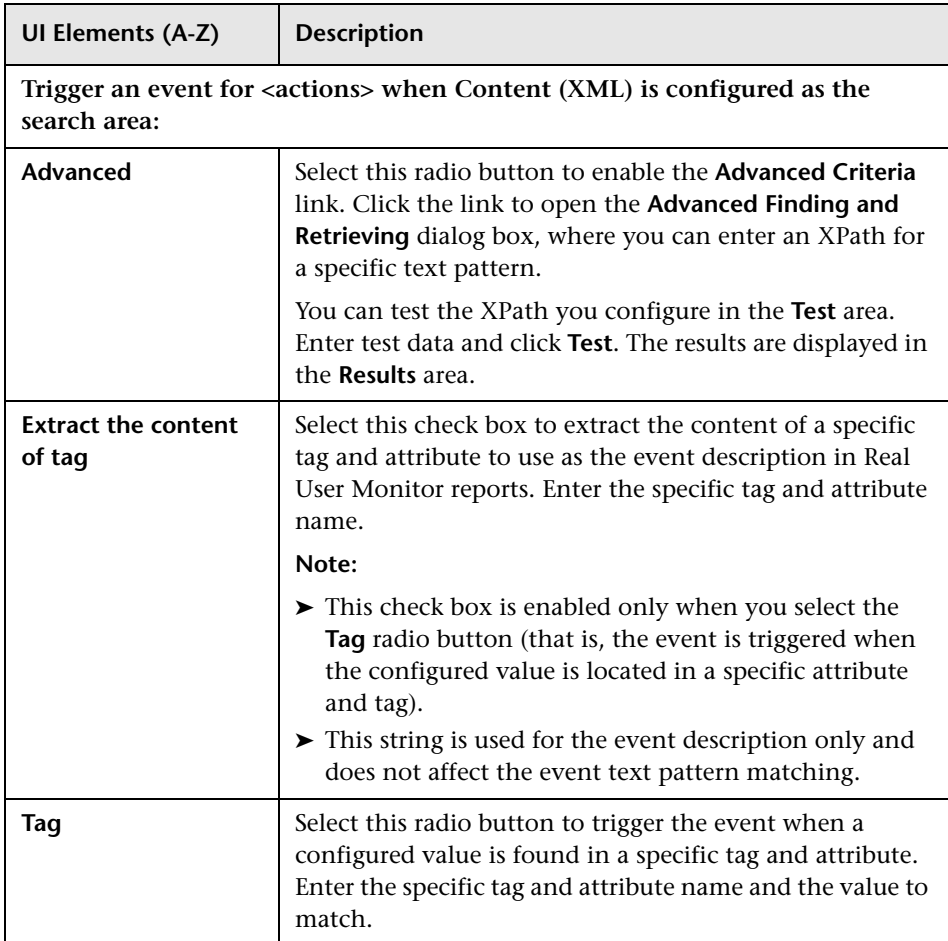

## **URL Builder**

The URL Builder enables you to configure a URL using its composite parts when configuring Real User Monitor applications.

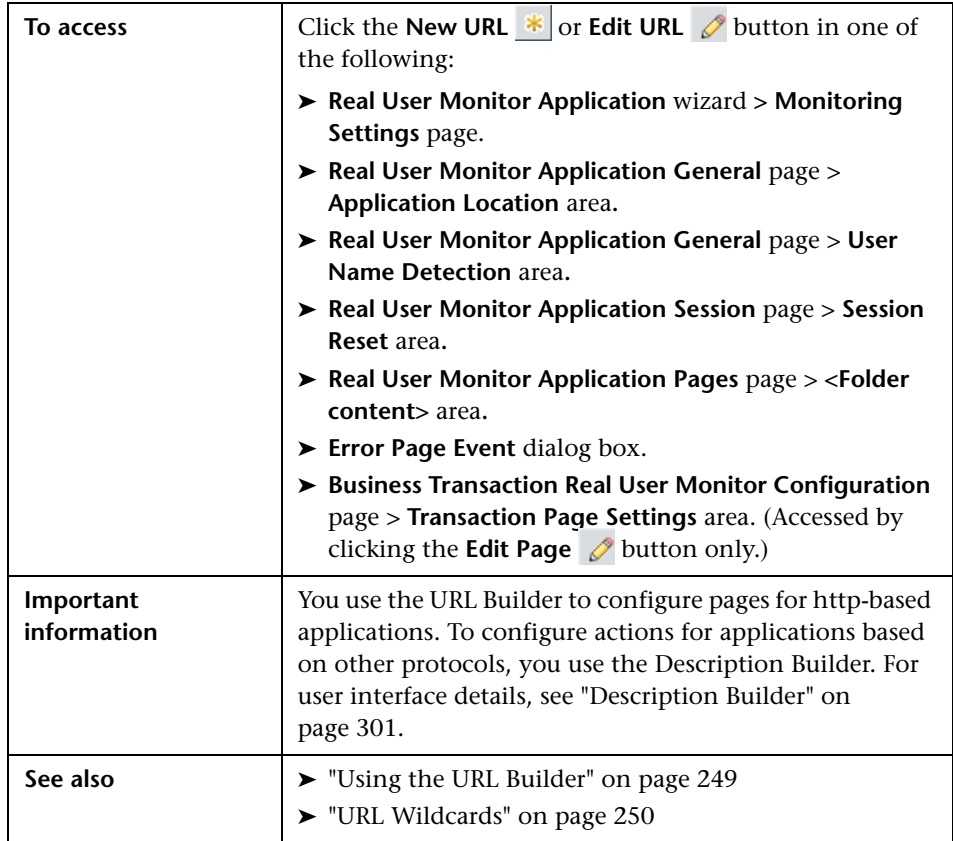

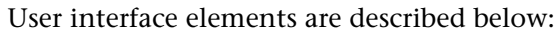

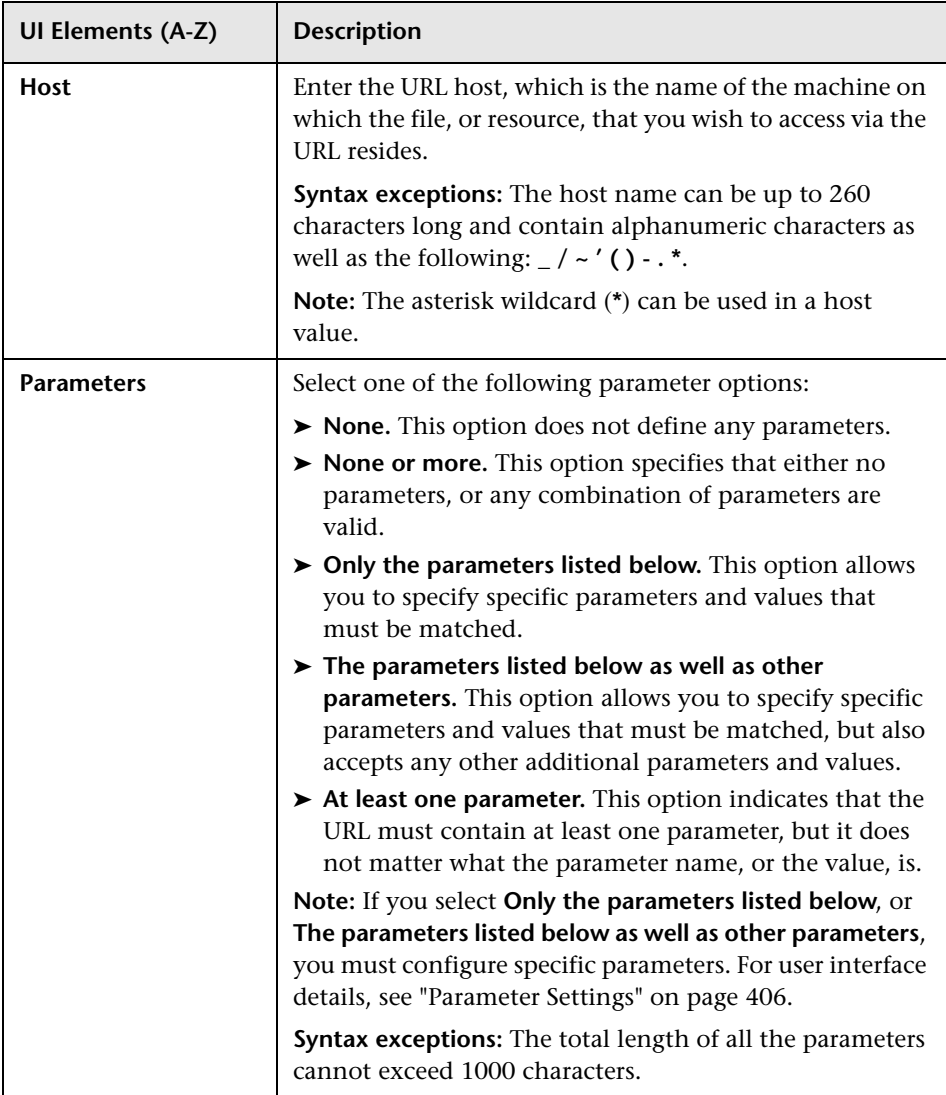

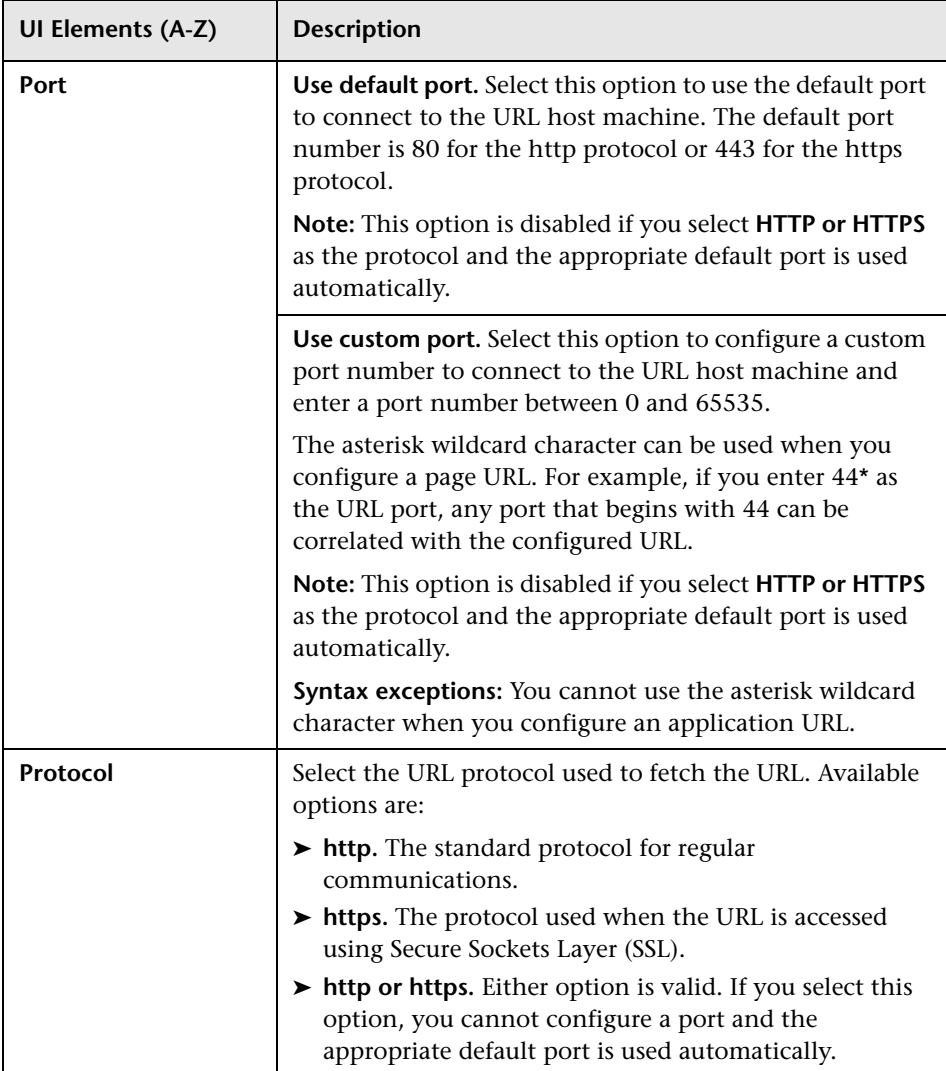

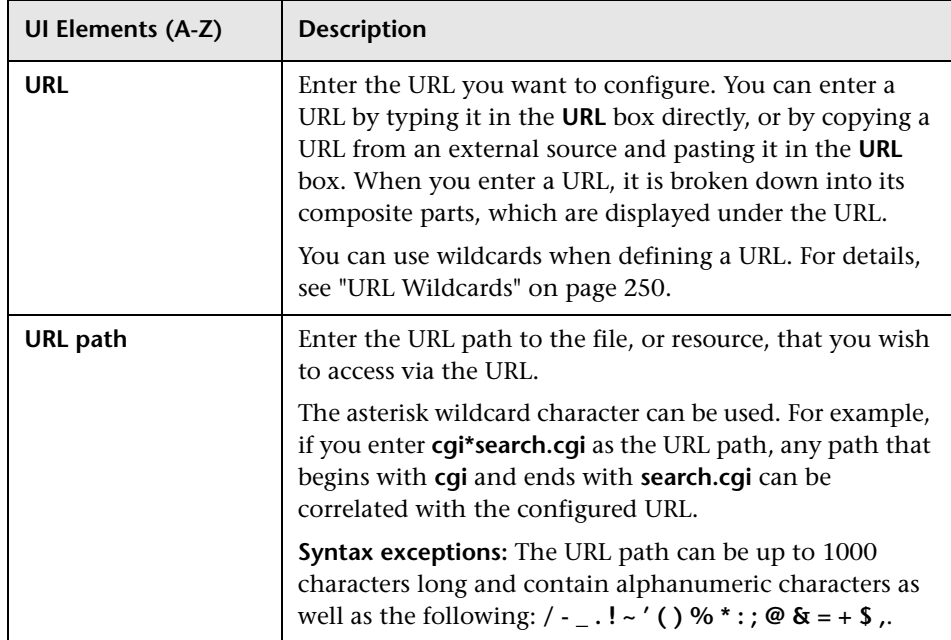

#### <span id="page-405-0"></span>**Parameter Settings**

The parameter settings area is visible only when you select the **Only parameters listed below** or **The parameters listed below as well as other parameters** option in the Parameters element of the URL Builder.

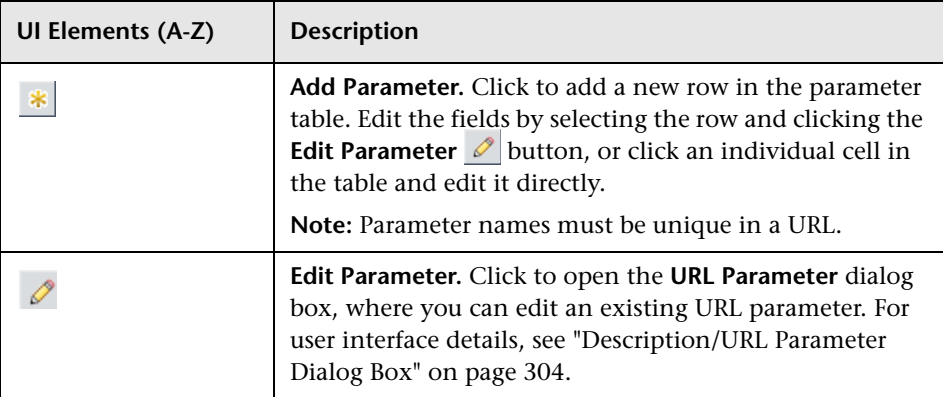

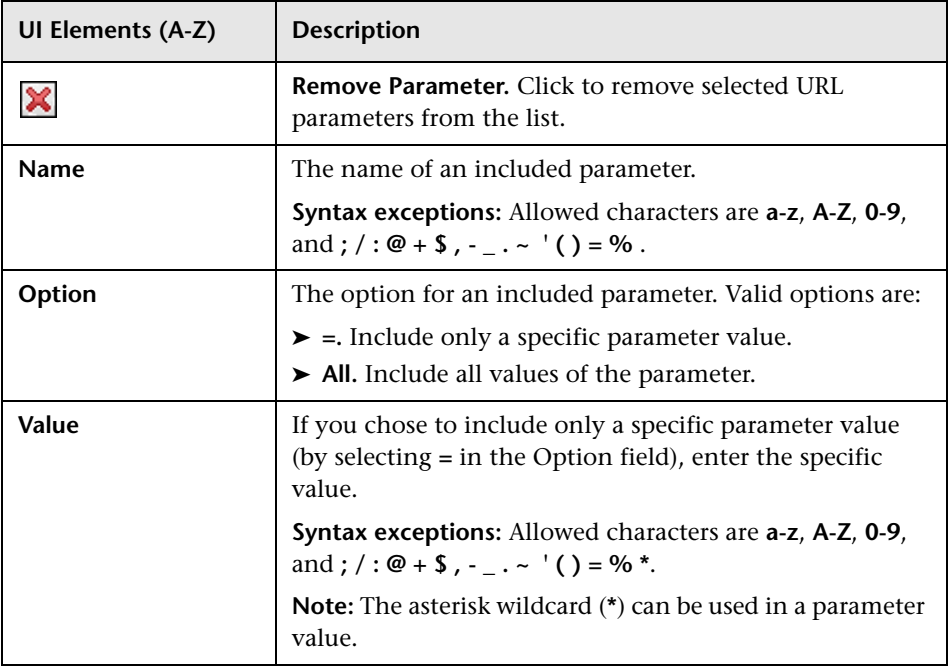

## **User Name Detection Dialog Box**

This dialog box enables you to configure where Real User Monitor searches for a user name in an application.

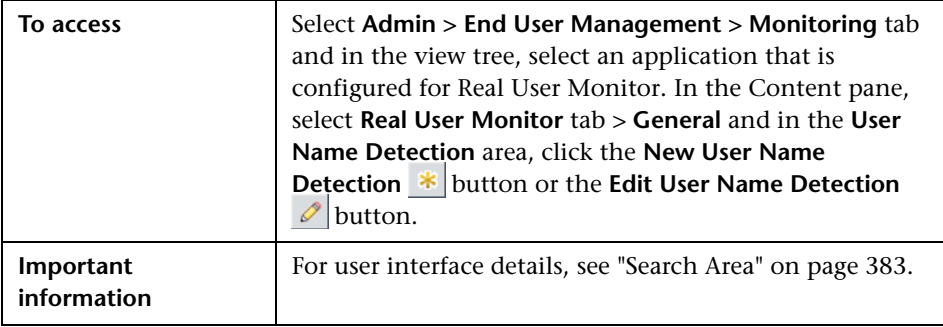

**Chapter 3** • Real User Monitor Administration

**4**

# **Script Repository**

#### **This chapter includes:**

#### **Concepts**

- ➤ [Script Repository Overview on page 410](#page-409-0)
- ➤ [Uploading Scripts to the Script Repository on page 411](#page-410-0)
- ➤ [Script Verification for HP Software-as-a-Service Customers on page 412](#page-411-0)

#### **Tasks**

- ➤ [How to Upload Scripts on page 413](#page-412-0)
- ➤ [How to Work with Scripts on page 414](#page-413-0)

#### **Reference**

- ➤ [Script Verification Checks on page 417](#page-416-0)
- ➤ [Script Repository User Interface on page 419](#page-418-0)

### **Concepts**

### <span id="page-409-0"></span>**Script Repository Overview**

The Script Repository is the central storage in which all your organization's Business Process Monitor scripts are added and stored. The repository enables you to organize your scripts into logical groups and to view and manage the properties of those scripts. The repository also enables version control and version updates.

The Script Repository enables you to:

- ➤ Create and manage user-defined folders for organizing your scripts.
- ➤ Upload scripts to a repository folder for use when creating monitors.
- ➤ Manage the scripts that have been uploaded to the repository.
- ➤ Control the versions of the scripts with check in and check out functionality, including downloading script content onto your local system for editing.

To generate business process data, you must create Business Process Transactions Flows to run scripts that include those processes you want monitored. When you add a transaction monitor to a flow in End User Management Administration, you can add only those scripts that have been stored in the Script Repository. For details on creating business transaction flows, see ["Business Transaction Flow Configuration Wizard" on page 190.](#page-189-0)

To access the Script Repository, select **Admin > End User Management > Script Repository**. For user interface details, see ["Script Repository Page" on](#page-429-0)  [page 430.](#page-429-0)

### <span id="page-410-0"></span>**<sup>2</sup>** Uploading Scripts to the Script Repository

To create scripts for use in HP Business Service Management, you must record Business Process Monitor scripts using the HP Virtual User Generator recording tool. For details, see ["VuGen Recording Tips" on page 109](#page-108-0).

Once these scripts are recorded and saved as .zip files, you upload them to the Script Repository. They must be uploaded into an existing folder in the Script Repository.

**Note:** When zipping a script in HP Virtual User Generator for upload to the Script Repository, it is recommended that you zip only the script's run-time files.

You create the Business Transactions Flows in End User Management Administration to collect performance data on the transactions within the scripts. For details on creating Business Process Transactions Flows, see ["Business Transaction Flow Configuration Wizard" on page 190](#page-189-0).

## <span id="page-411-0"></span>**Script Verification for HP Software-as-a-Service Customers**

**Note:** This section applies to HP Software-as-a-Service customers only.

When you upload a script to the script repository, HP Business Service Management runs a verification process to verify that the script executes properly when it is run as part of a business transaction flow. You can add a script to a business transaction flow only if it has been successfully verified (that is, its verification status is **Verified** or **Verified without sandbox**). You can add only scripts with a status of **Verified** to run on public POPs (that is, data collectors managed by HP Software-as-a-Service for multiple customers). You can add scripts with a status of **Verifired** or **Verified without sandbox** to run on your private POPs (that is, to data collections that are run privately for your company).

The script verification status (Failed, Not yet verified, Verified, or Verified without sandbox) is displayed in the **Script Versions** and **Version Properties** dialog boxes, and also in the **Folder Content** pane.

For details on the checks made during the verification process, see ["Script](#page-416-0)  [Verification Checks" on page 417](#page-416-0).

### **Tasks**

### <span id="page-412-0"></span>**How to Upload Scripts**

This task describes how to upload scripts to the Script Repository.

This task includes the following steps:

- ➤ ["Create Scripts" on page 413](#page-412-2)
- ➤ ["Create Script Repository Folders" on page 413](#page-412-3)
- ➤ ["Upload scripts to the Script Repository" on page 413](#page-412-4)
- ➤ ["Grant Permissions" on page 413](#page-412-1)
- ➤ ["Results" on page 414](#page-413-1)

#### <span id="page-412-2"></span> **1 Create Scripts**

Use HP Virtual User Generator (VuGen) to record scrips. For details on working with VuGen, refer to the *HP Virtual User Generator User's Guide*.

#### <span id="page-412-3"></span> **2 Create Script Repository Folders**

Create a hierarchy of folders within the Script Repository in which to organize scripts. For user interface details on creating and managing folders, see ["Folders Pane" on page 425](#page-424-0).

#### <span id="page-412-4"></span> **3 Upload scripts to the Script Repository**

Upload scripts to the Script Repository folders. For user interface details, see ["Add Script Dialog Box" on page 419](#page-418-1).

#### <span id="page-412-1"></span> **4 Grant Permissions**

Grant permissions so that users can view and manage scripts and folders in the Script Repository. For concept details, see "Permissions Overview" in *Platform Administration*.

#### <span id="page-413-1"></span> **5 Results**

The various scripts you upload to the Script Repository are displayed in the Folder Content pane.

For user interface details, see ["Folder Content Pane" on page 421.](#page-420-0)

#### **Example:**

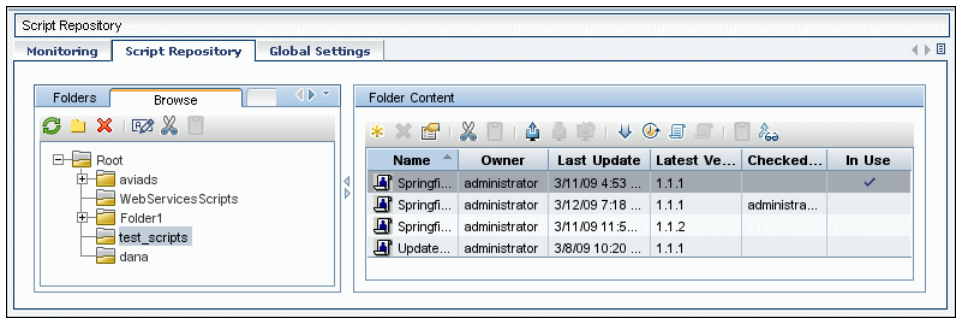

## <span id="page-413-0"></span>**How to Work with Scripts**

This task describes how to work with scripts in the Script Repository. For user interface details for the various steps in this task, see ["Folder Content](#page-420-0)  [Pane" on page 421](#page-420-0).

This task includes the following steps:

- ➤ ["Prerequisites" on page 415](#page-414-2)
- ➤ ["Check out a version" on page 415](#page-414-3)
- ➤ ["Download a script" on page 415](#page-414-4)
- $\blacktriangleright$  ["Edit a script" on page 415](#page-414-0)
- ➤ ["Check in a script" on page 415](#page-414-5)
- ➤ ["Undo a checkout" on page 415](#page-414-1)
- ➤ ["Results" on page 415](#page-414-6)
- ➤ ["Search Script Assignments" on page 416](#page-415-0)

#### <span id="page-414-2"></span> **1 Prerequisites**

You must upload a script to the Script Repository. For task details, see ["How to Upload Scripts" on page 413.](#page-412-0)

#### <span id="page-414-3"></span> **2 Check out a version**

You can check out a version of a script to lock it, so that no other user makes changes to this version of the script while you are editing it. For details on script versions and managing them, see ["Script Versions Dialog](#page-431-0)  [Box" on page 432](#page-431-0).

#### <span id="page-414-4"></span> **3 Download a script**

You download a script to edit it. It is good practice to check out the script before downloading it to lock it, thereby ensuring that another user simultaneously edits the same script.

#### <span id="page-414-0"></span> **4 Edit a script**

Once you have checked out a script, you can edit it using HP Virtual User Generator (VuGen). For details of working with VuGen, refer to the *HP Virtual User Generator User's Guide*.

#### <span id="page-414-5"></span> **5 Check in a script**

You check the script back into the Script Repository once you have finished editing it and saving the .zip file in your file system.

#### <span id="page-414-1"></span> **6 Undo a checkout**

You can undo a checkout to prevent the Script Repository from creating a new version.

#### <span id="page-414-6"></span> **7 Results**

Your scripts appear in the Folder Content pane on the right side of the page.

#### **Example:**

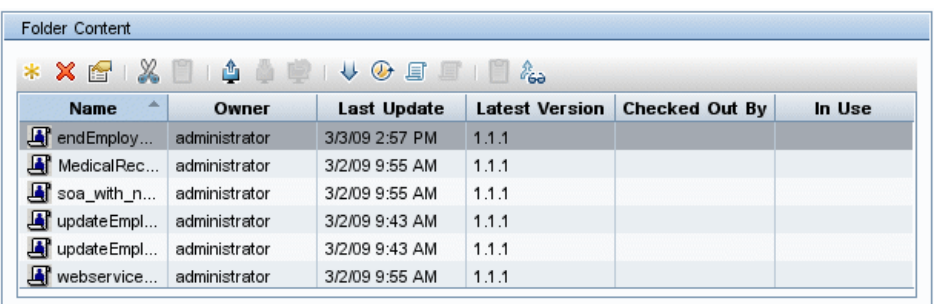

#### <span id="page-415-0"></span> **8 Search Script Assignments**

You can search for the business transaction flows in which selected scripts are used and perform various actions on the search results. For user interface details, see ["Search Results Dialog Box" on page 435](#page-434-0).

### **Reference**

## <span id="page-416-0"></span>**R** Script Verification Checks

The following table describes the various checks made when verifying a script:

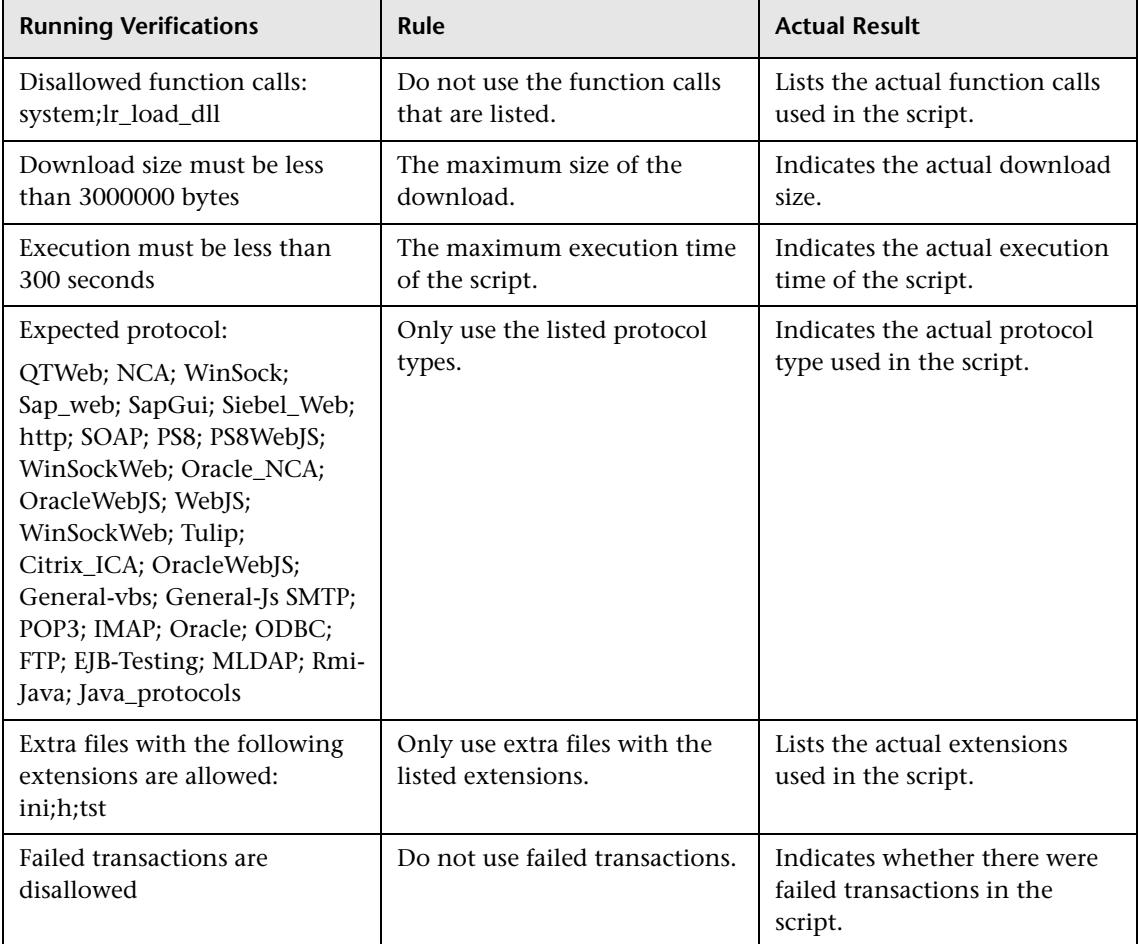

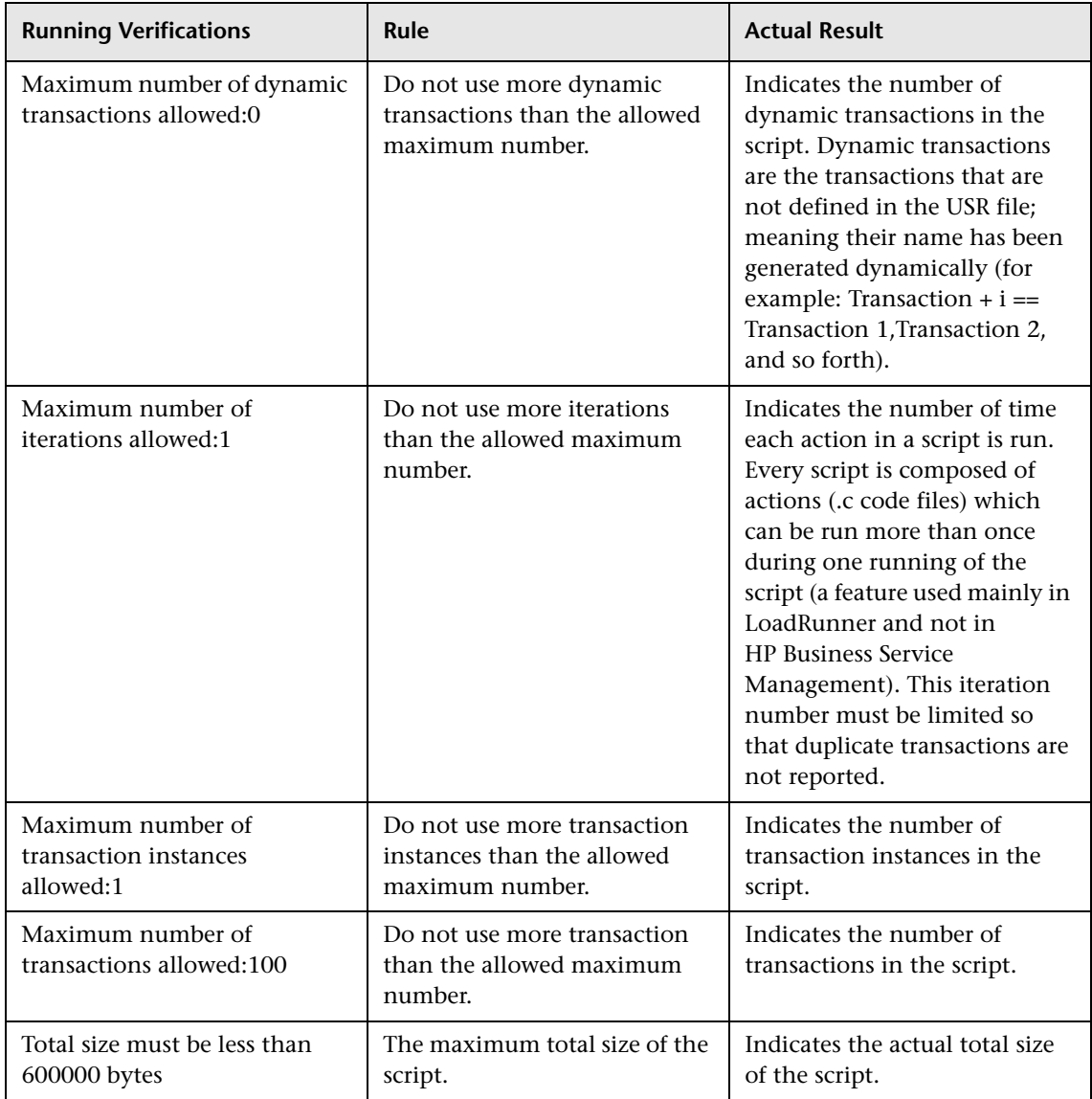

### <span id="page-418-0"></span>**8 Script Repository User Interface**

This section includes (in alphabetical order)

- ➤ [Add Script Dialog Box on page 419](#page-418-1)
- ➤ [Check In Dialog Box on page 420](#page-419-0)
- ➤ [Folder Content Pane on page 421](#page-420-0)
- ➤ [Folders Pane on page 425](#page-424-0)
- ➤ [Script Operations Dialog Box on page 428](#page-427-0)
- ➤ [Script Parameters Dialog Box on page 429](#page-428-0)
- ➤ [Script Properties Dialog Box on page 429](#page-428-1)
- ➤ [Script Repository Page on page 430](#page-429-0)
- ➤ [Script Transactions Dialog Box on page 431](#page-430-0)
- ➤ [Script Verification Report on page 432](#page-431-1)
- ➤ [Script Versions Dialog Box on page 432](#page-431-0)
- ➤ [Search Results Dialog Box on page 435](#page-434-0)
- ➤ [Update Version Wizard on page 437](#page-436-0)
- ➤ [Version Properties Dialog Box on page 439](#page-438-0)

### <span id="page-418-1"></span>**Add Script Dialog Box**

This dialog box enables you to upload a script and add it to a selected folder.

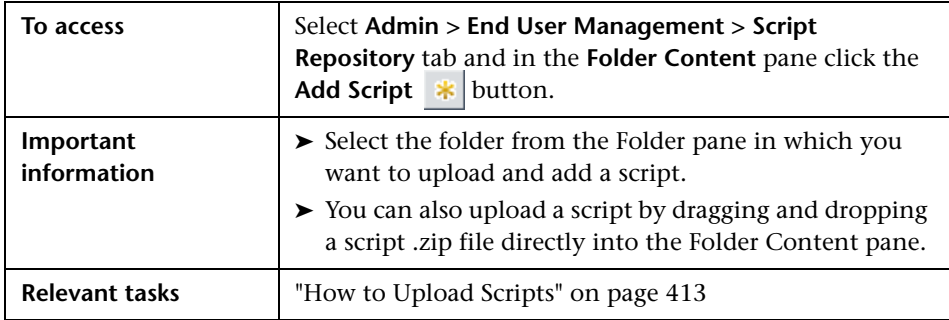

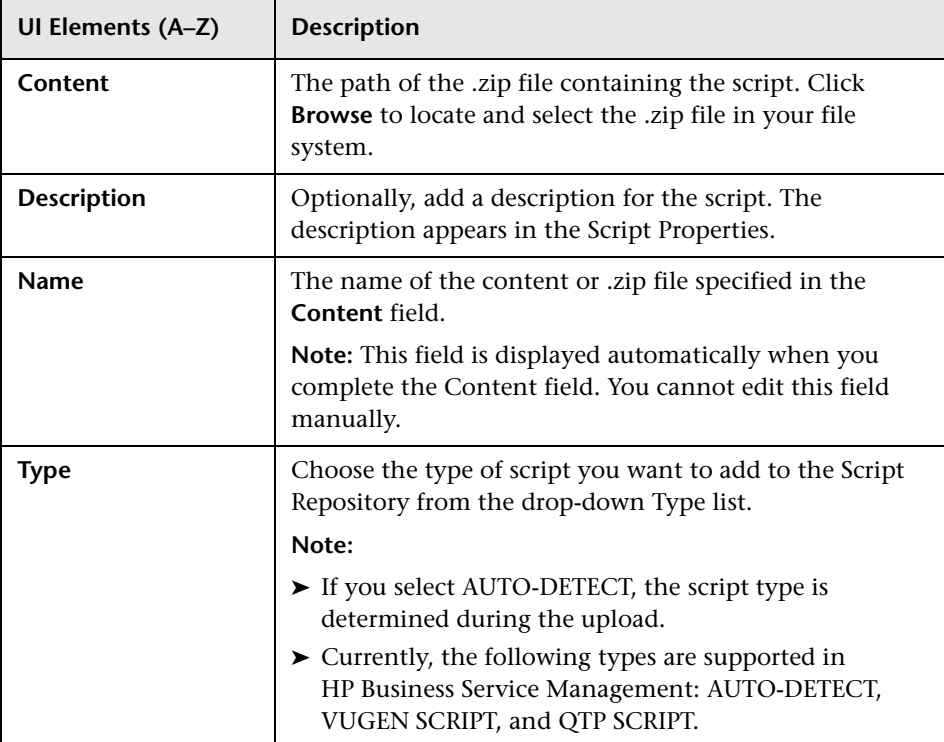

# <span id="page-419-0"></span>**Check In Dialog Box**

This dialog box enables you to check in a script, thereby creating a new version of the script.

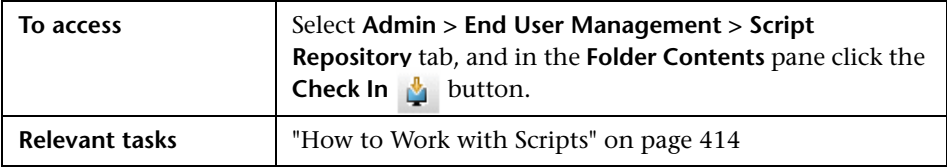

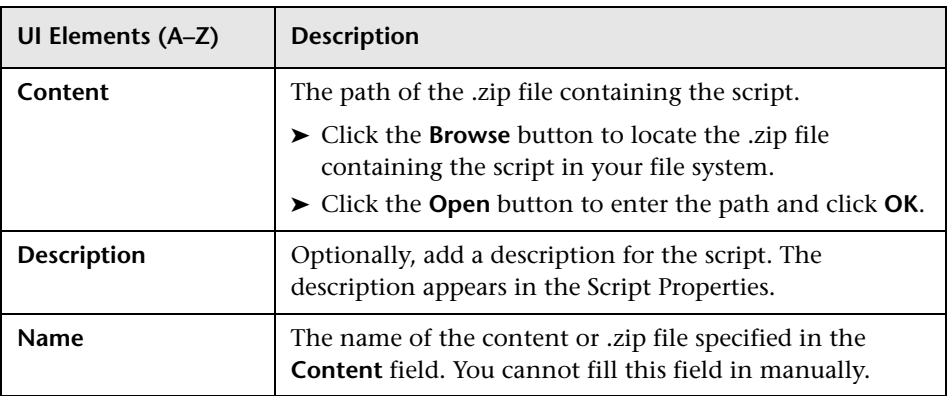

## <span id="page-420-0"></span>**Folder Content Pane**

This pane displays, in table format, the scripts that have been uploaded to the folder selected in the folder tree and enables you to perform various actions to manage them.

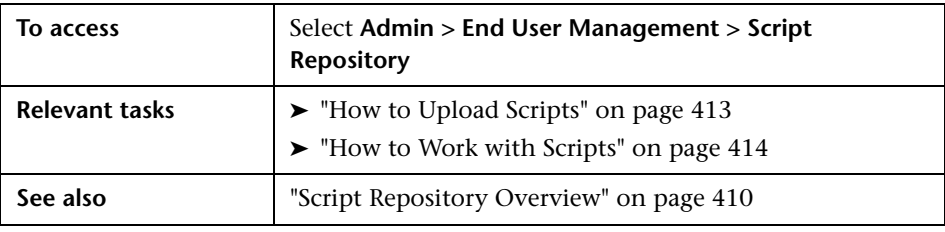

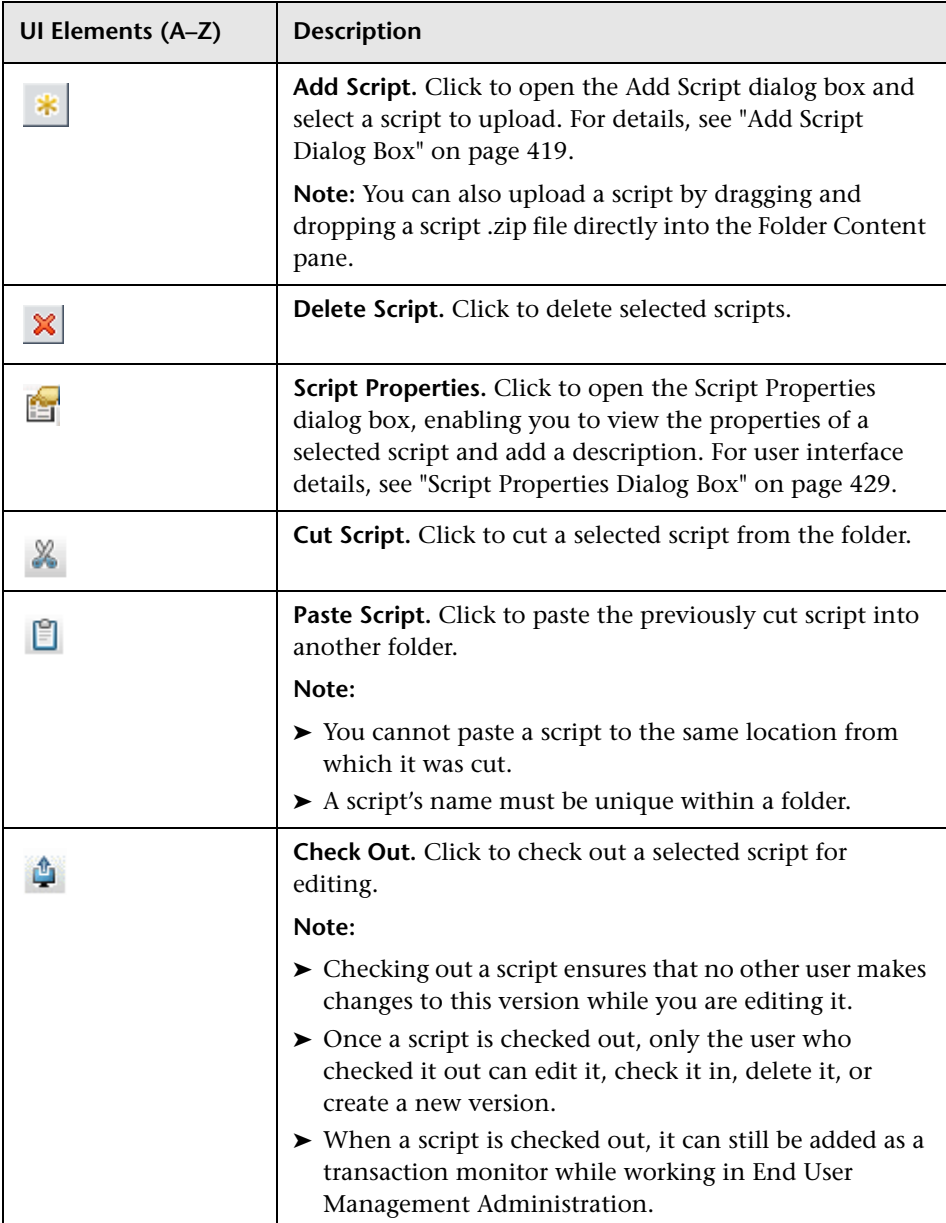

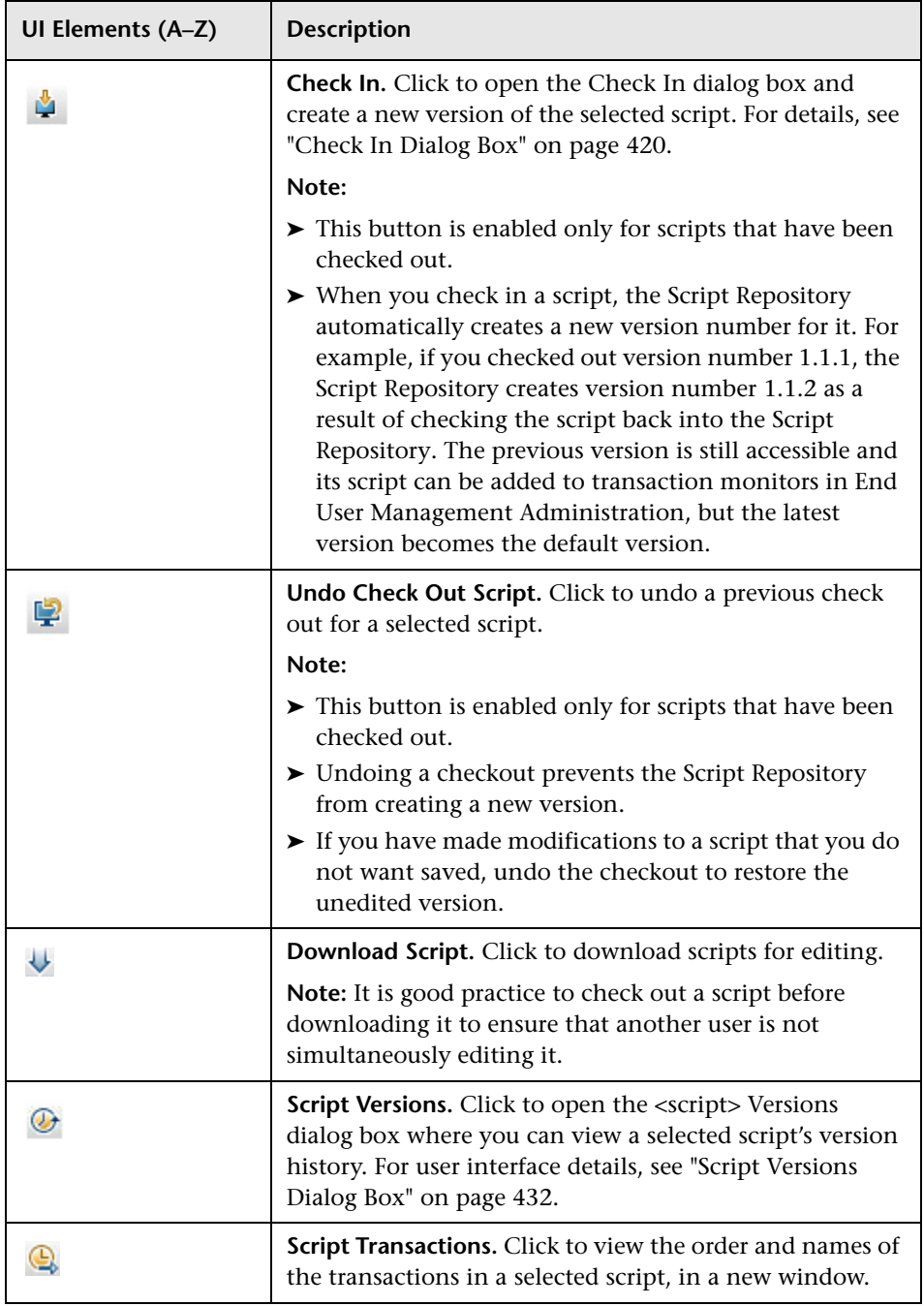

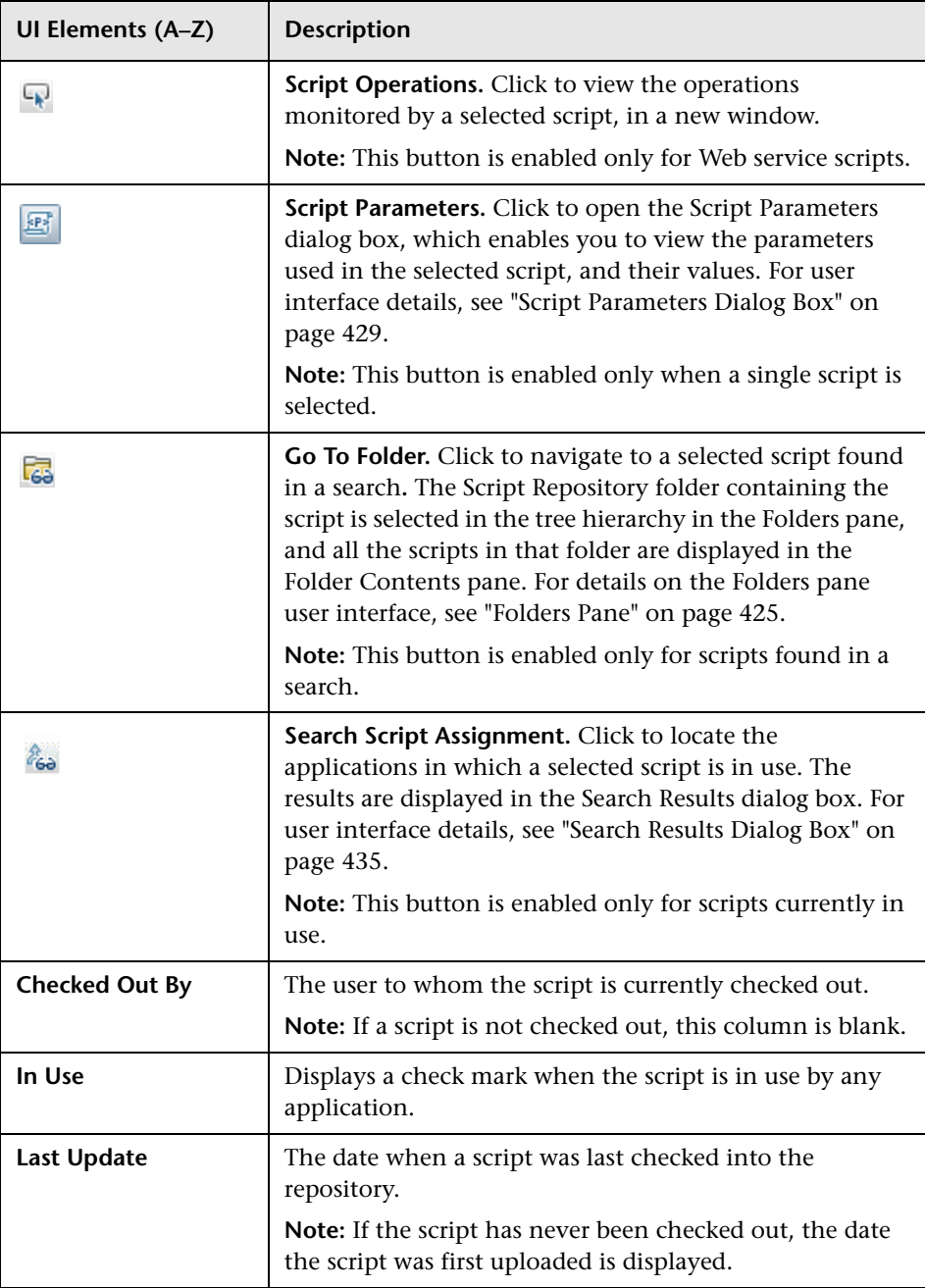

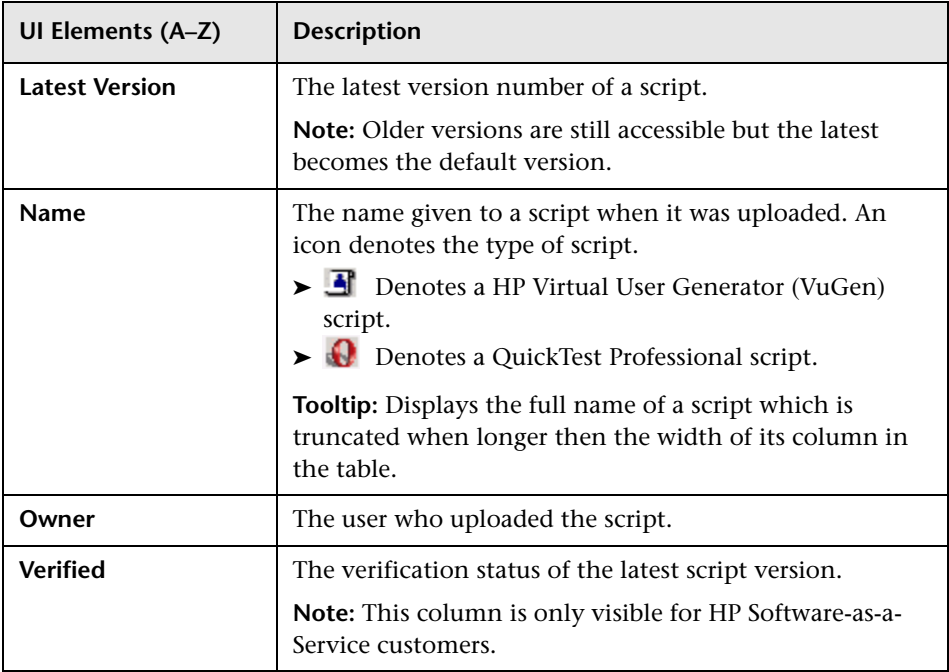

## <span id="page-424-0"></span>**R** Folders Pane

This pane enables you to view and manage the Script Repository folders. You can also search the folders for scripts whose name contains a specified string.

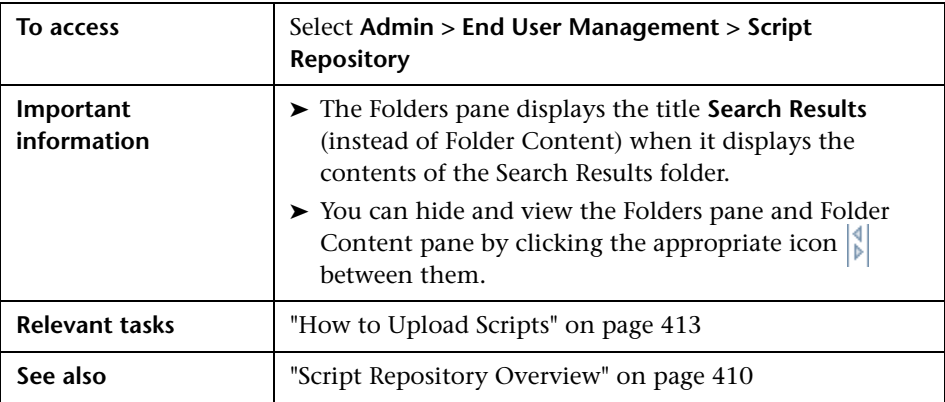

This section also includes:

- ➤ ["Browse Tab" on page 426](#page-425-0)
- ➤ ["Search Tab" on page 427](#page-426-0)

### <span id="page-425-0"></span>**Browse Tab**

This tab displays a tree hierarchy of the folders in the Script Repository, and the buttons used to manage them. When you select a folder, its contents are displayed in the **Folder Content** pane. For user interface details, see ["Folder](#page-420-0)  [Content Pane" on page 421.](#page-420-0)

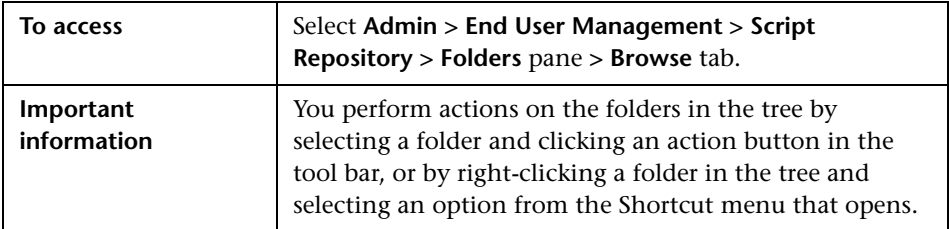

User interface elements are described below (unlabeled elements are shown in angle brackets):

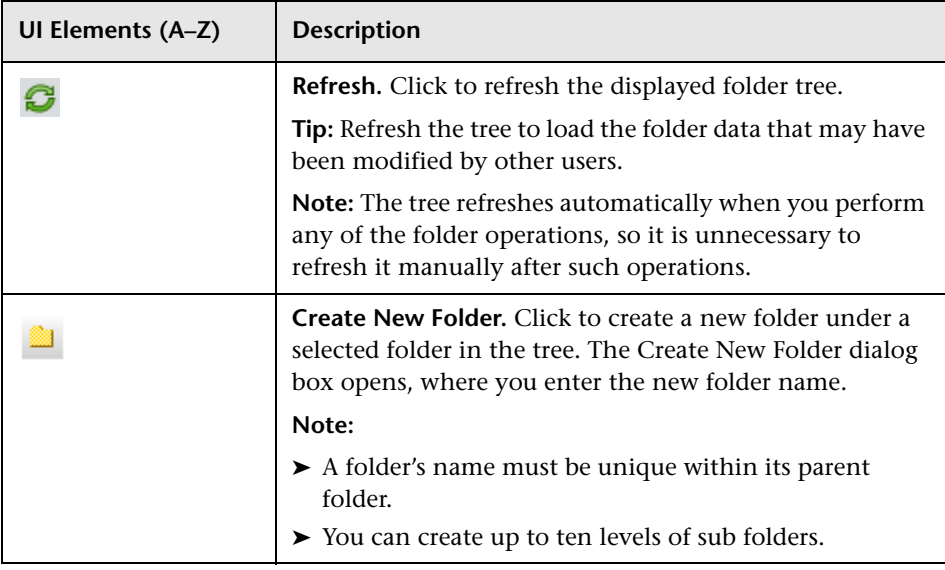

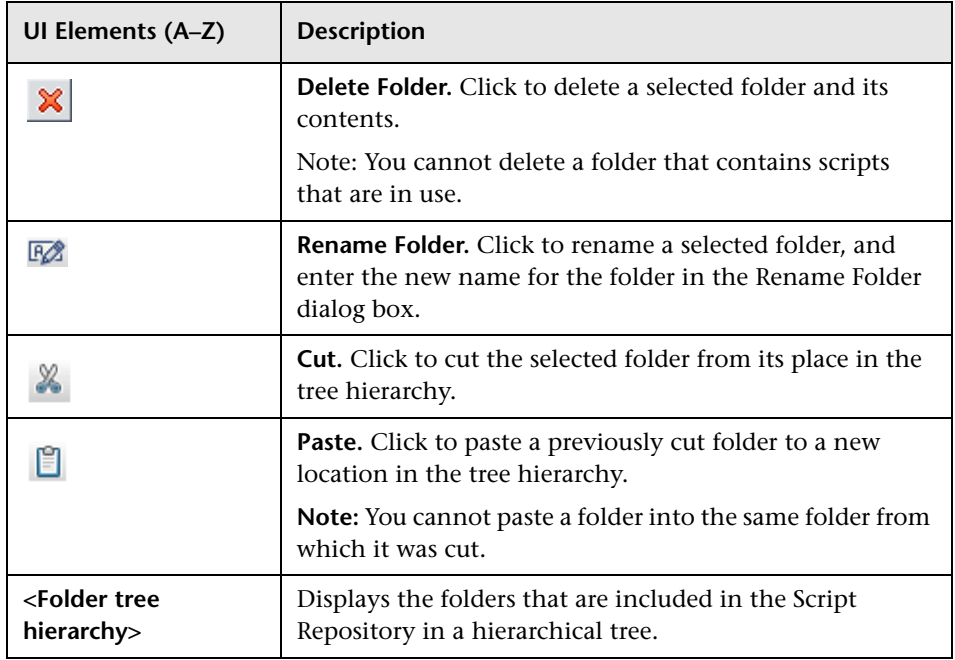

# <span id="page-426-0"></span>**R** Search Tab

This tab enables you to search for a script in the Script Repository.

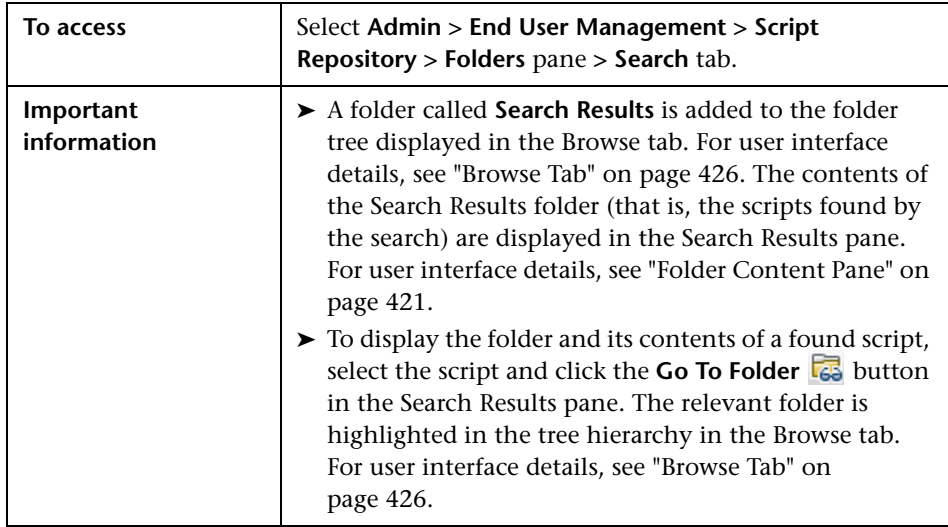

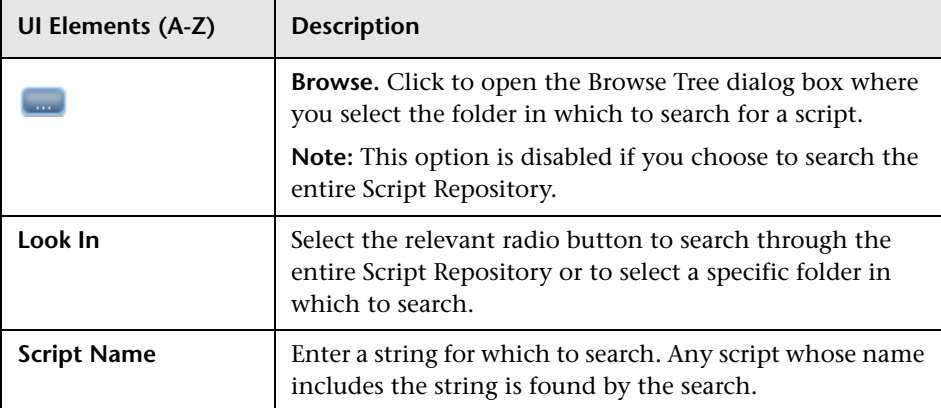

# <span id="page-427-0"></span>**8** Script Operations Dialog Box

This dialog box displays the operations included in a selected Web service script.

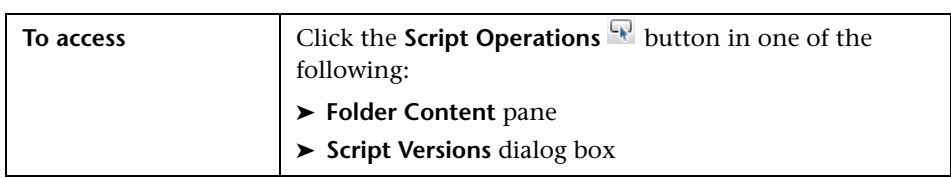

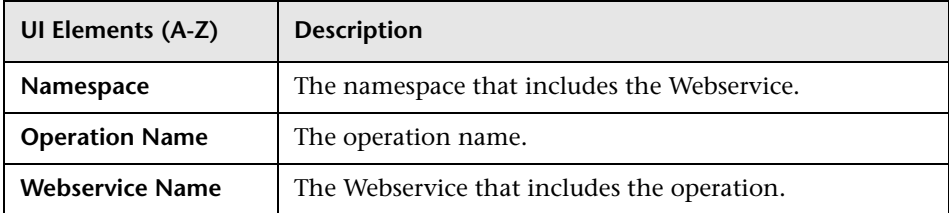

## <span id="page-428-0"></span>**& Script Parameters Dialog Box**

This dialog box enables you to view the parameter names and values included in a selected script in the Script Repository.

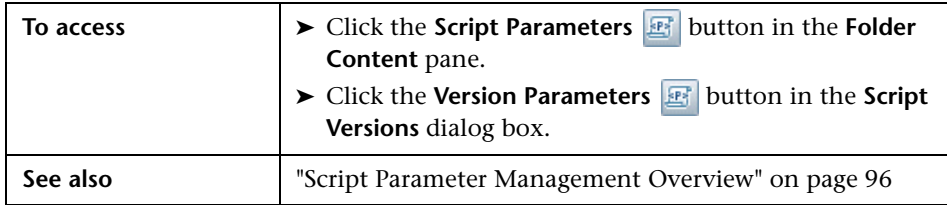

User interface elements are described below:

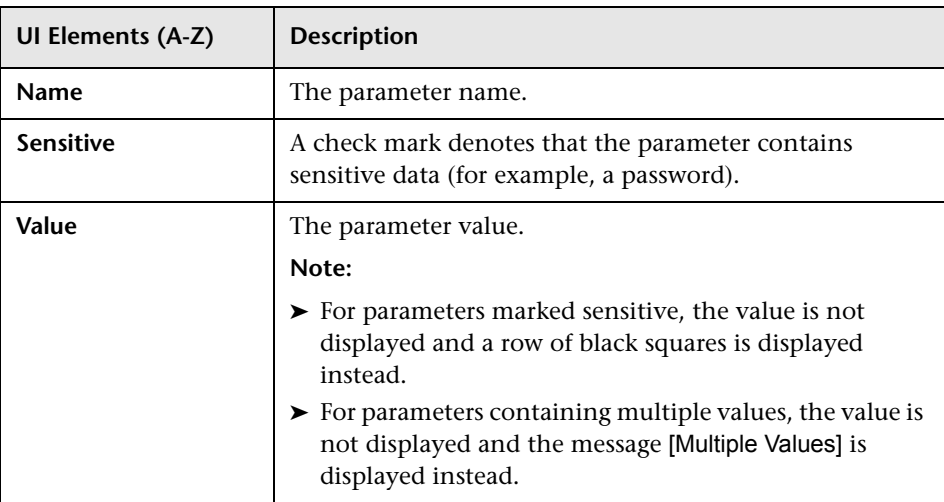

## <span id="page-428-1"></span>**8** Script Properties Dialog Box

This dialog box displays the basic properties of a selected script and enables you to enter a free text description for the script.

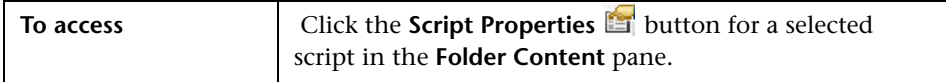

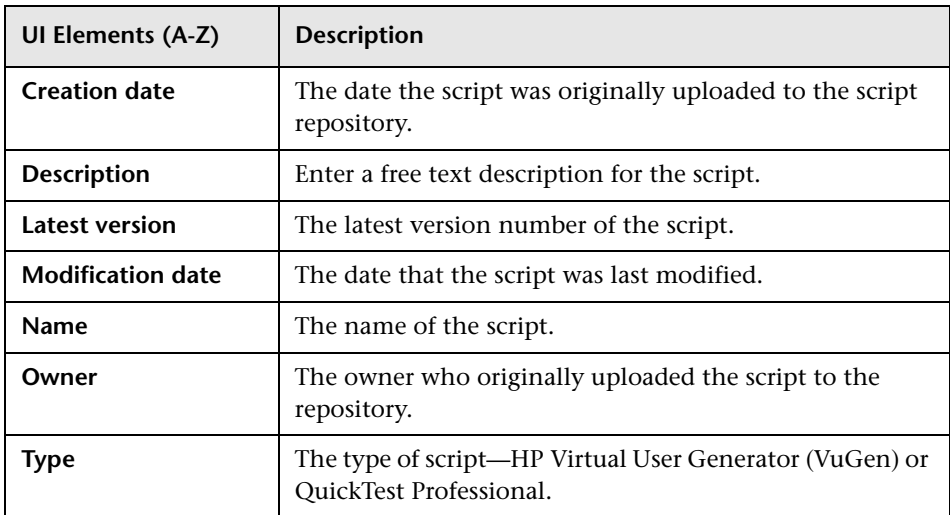

## <span id="page-429-0"></span>**R** Script Repository Page

This page displays the Business Process Monitor scripts stored in the Script Repository, and the folders that contain the scripts.

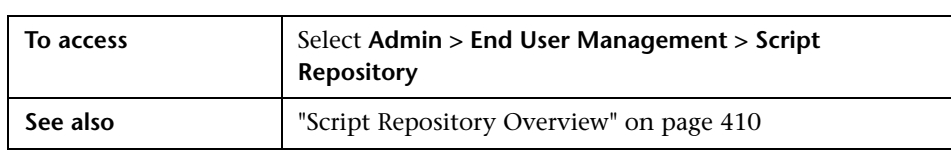

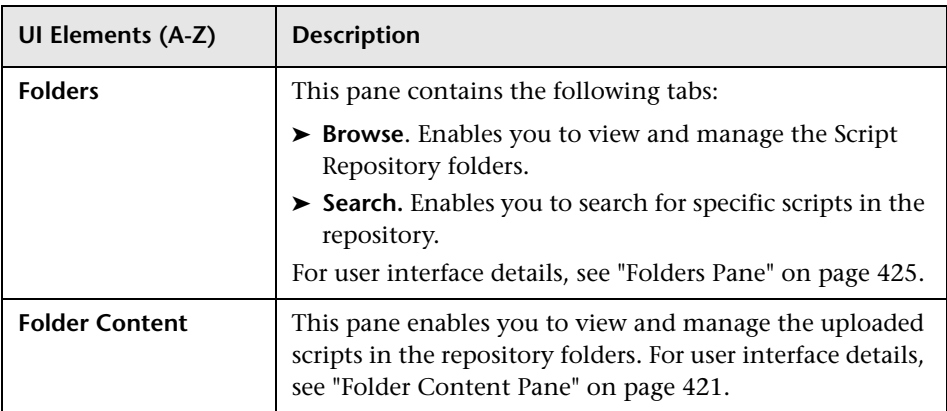

## <span id="page-430-0"></span>**R** Script Transactions Dialog Box

This dialog box displays the transactions included in a selected script.

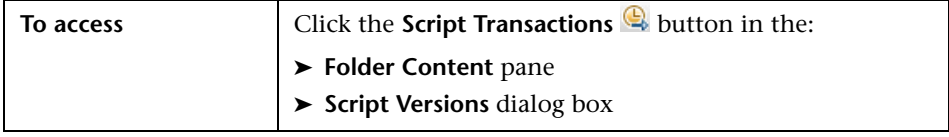

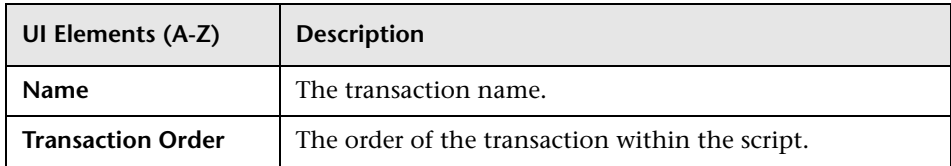

## <span id="page-431-1"></span>**R** Script Verification Report

This reports displays the different checks made when verifying a script version, and the values and status for each step. This enables you to troubleshoot scripts that are not successfully verified.

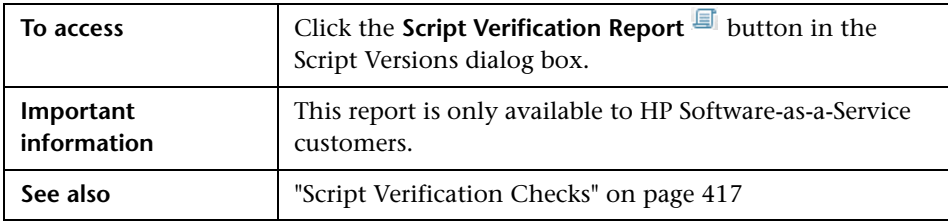

User interface elements are described below:

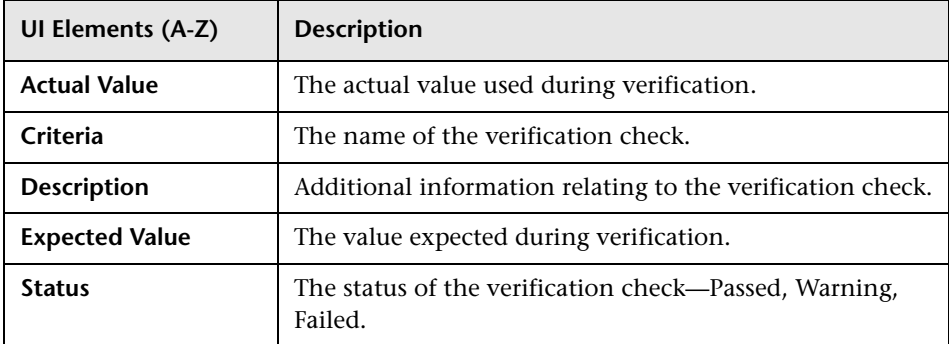

## <span id="page-431-0"></span>**R** Script Versions Dialog Box

This dialog box lists the versions of a selected script and enables you to perform various actions to manage them.

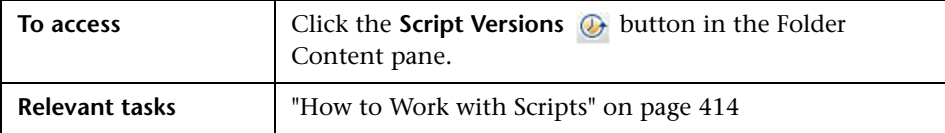
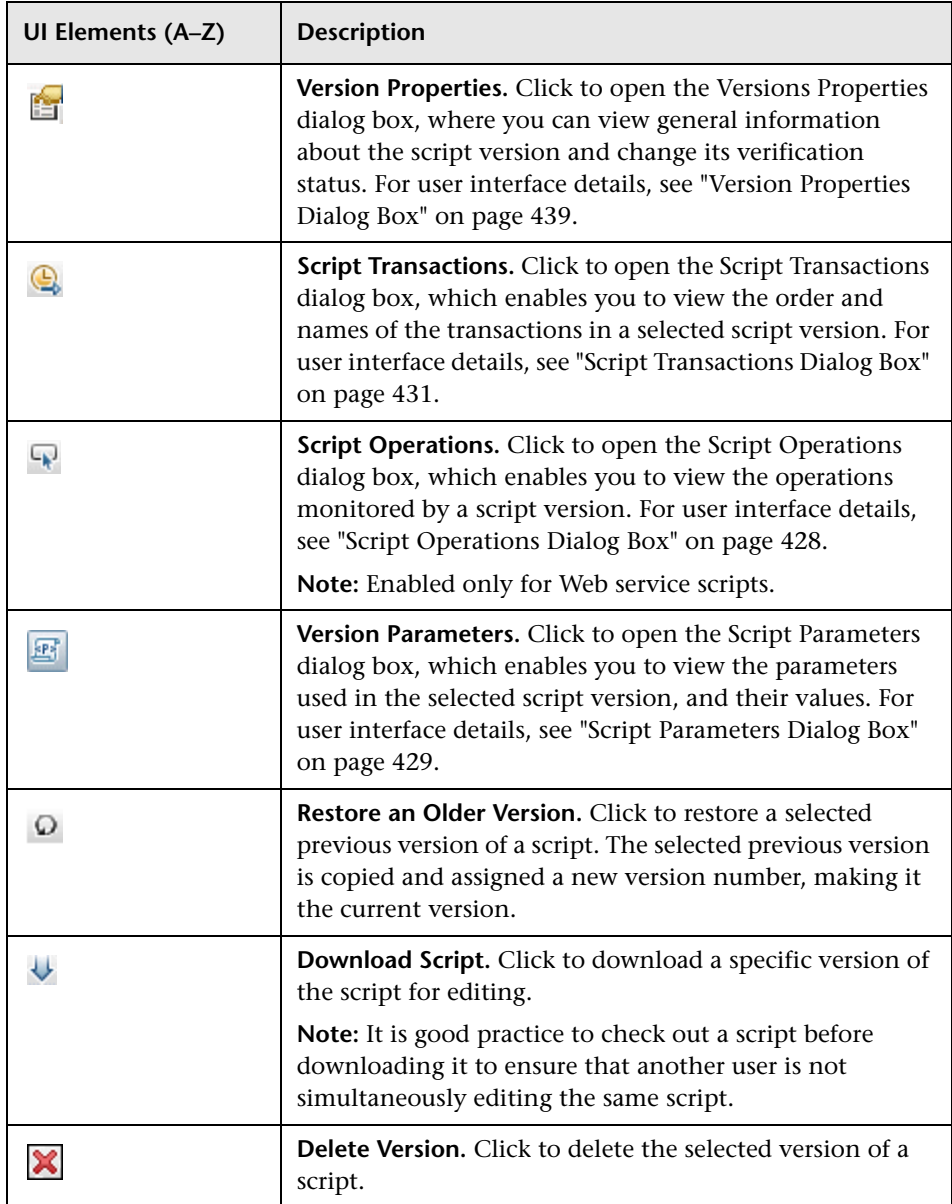

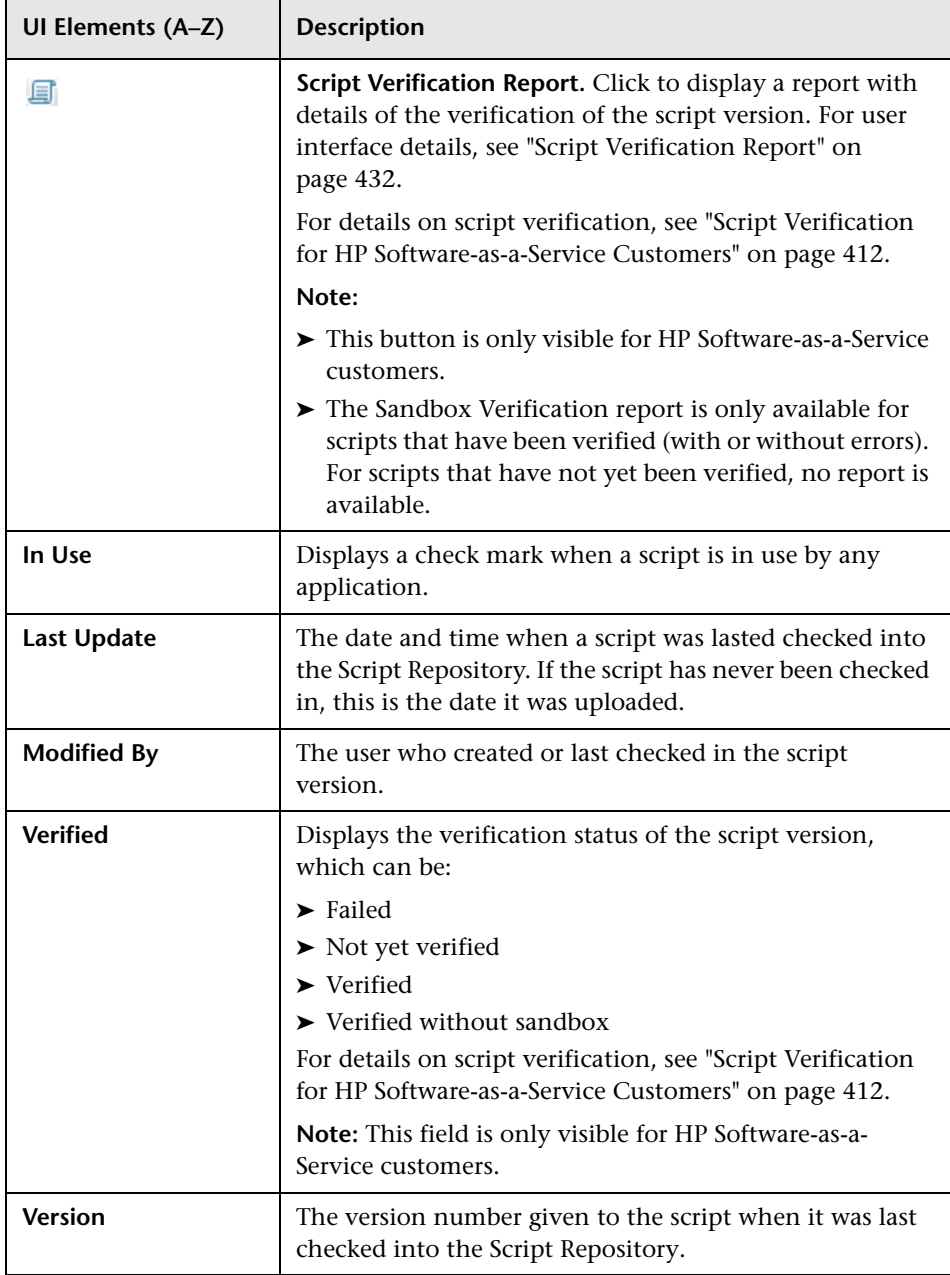

# **R** Search Results Dialog Box

This dialog box lists the applications in which a selected script is currently used, and enables you to perform various actions to manage them.

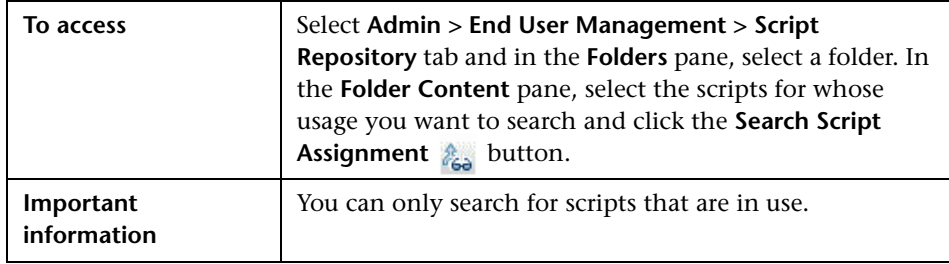

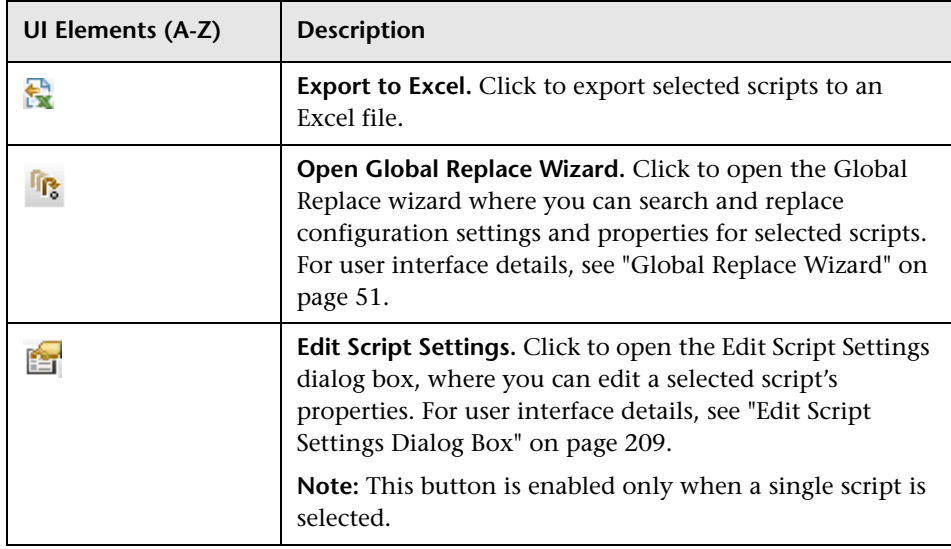

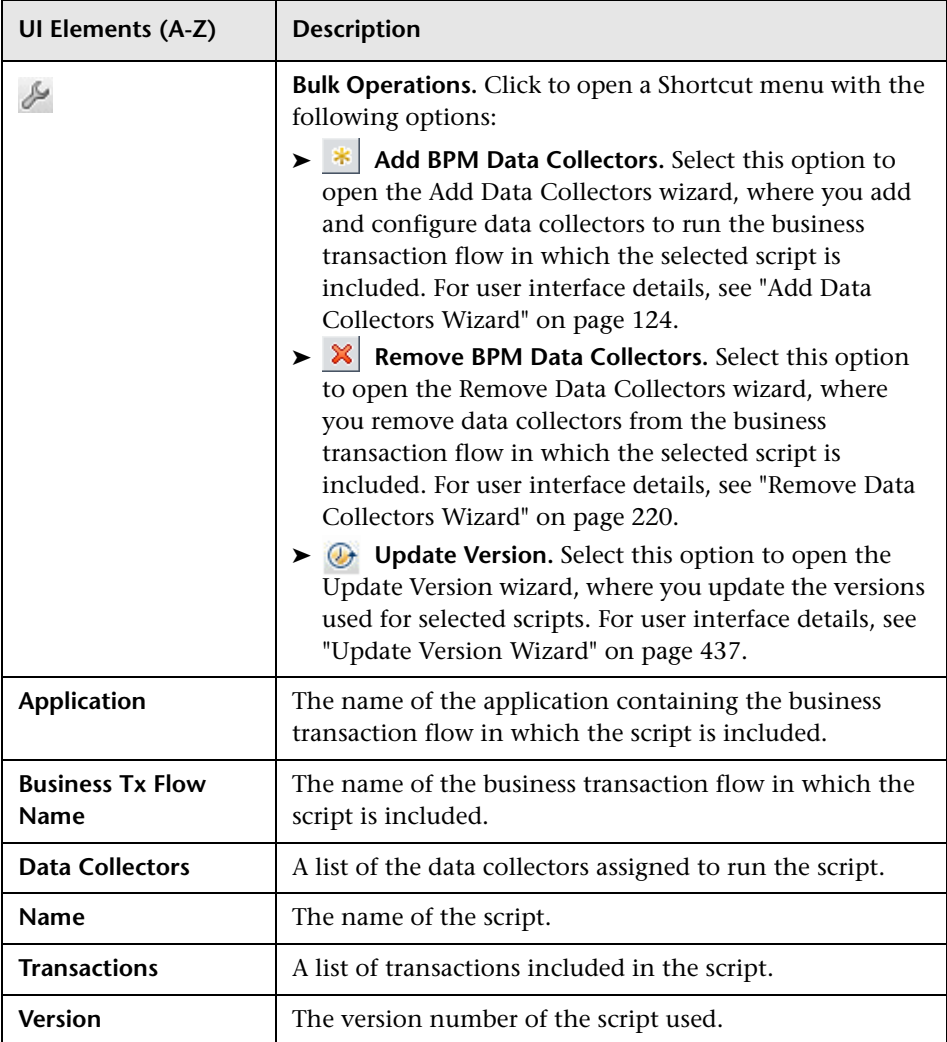

# <span id="page-436-0"></span>**Update Version Wizard**

This wizard enables you to change the versions of scripts used in business transaction flows.

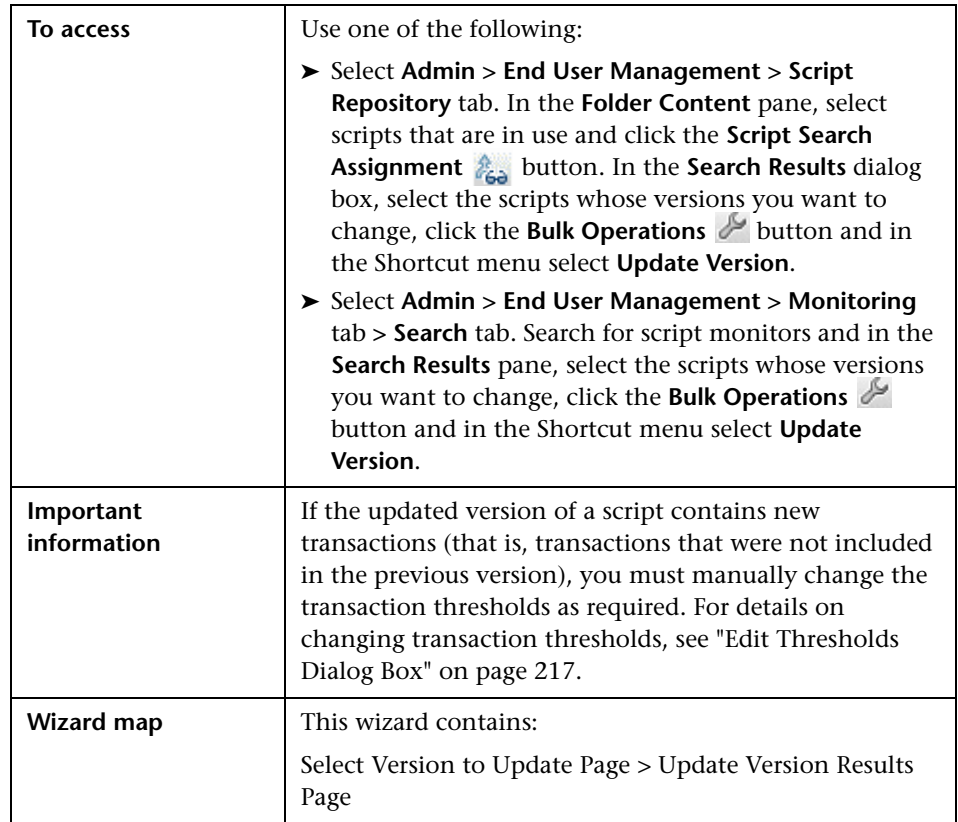

# <span id="page-437-0"></span>**Select Version to Update Page**

This wizard page enables you to select the version of a script to use in a business transaction flow.

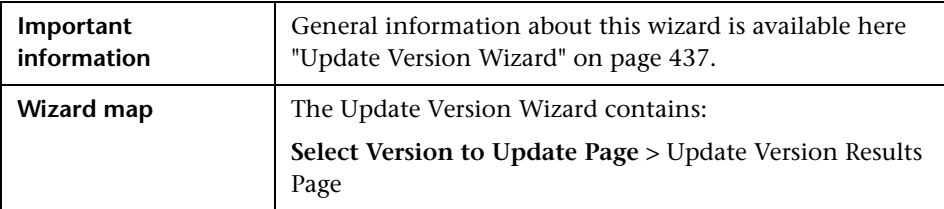

User interface elements are described below:

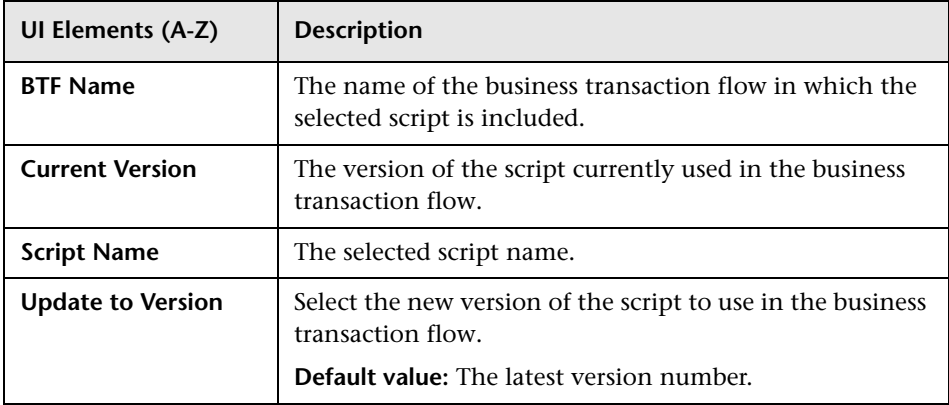

# <span id="page-437-1"></span>**2** Update Version Results Page

This wizard page enables you to view the scripts whose versions were updated, the status of the update, and any new transactions included in the new version of a script.

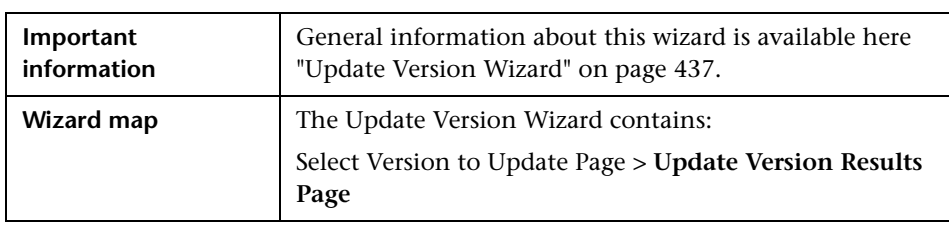

User interface elements are described below:

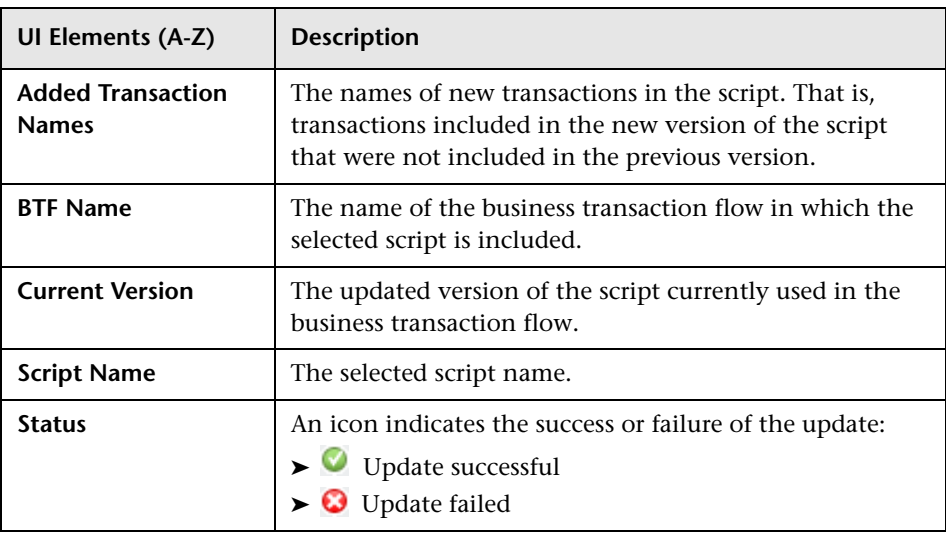

# <span id="page-438-0"></span>**Version Properties Dialog Box**

This dialog box displays general information about a specific version of a selected script and enables you to change its verification status

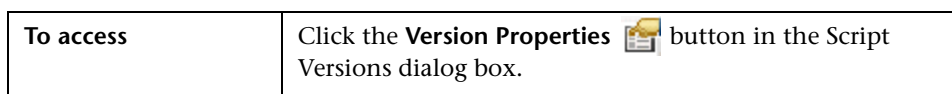

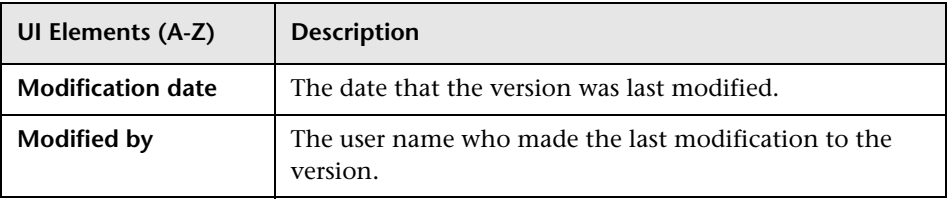

#### **Chapter 4** • Script Repository

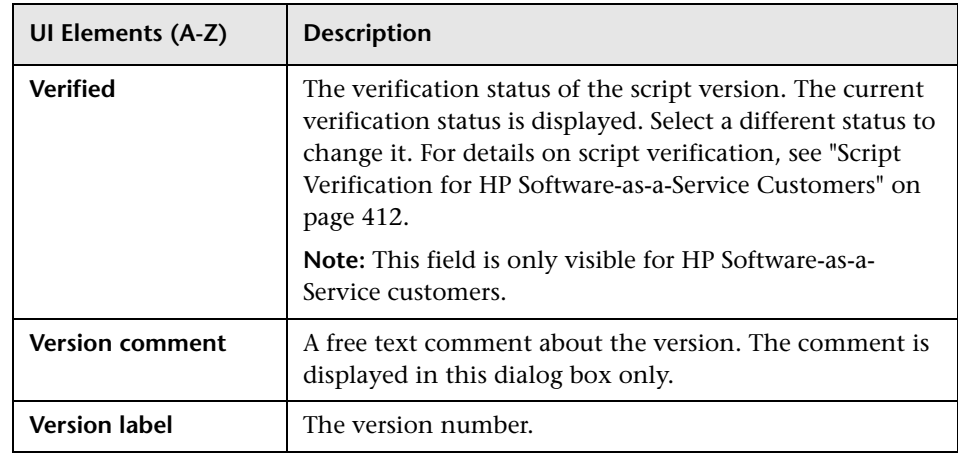

# **5**

# **Settings**

#### **This chapter includes:**

#### **Concepts**

- ➤ [Settings Overview on page 442](#page-441-0)
- ➤ [Removing a Data Collector on page 443](#page-442-0)
- ➤ [End User Management Licenses Overview on page 444](#page-443-0)
- ➤ [HP BAC Anywhere Overview on page 448](#page-447-0)

#### **Tasks**

- ➤ [How to Install and Assign Business Process Monitor Licenses on page 449](#page-448-0)
- ➤ [How to Install and Assign Real User Monitor Licenses on page 450](#page-449-0)

#### **Reference**

➤ [Settings User Interface on page 451](#page-450-0)

# **Concepts**

## <span id="page-441-0"></span>*S* Settings Overview

HP Business Service Management End User Management includes installable components that provide data collection capabilities—Business Process Monitor and Real User Monitor. Once a data collector is installed and successfully connects to Business Service Management, it is registered in Business Service Management's management database. The **Settings** tab in End User Management Administration enables you to manage and maintain the data collectors registered in your system. To access the Settings tab, select **Admin > End User Management > Settings**.

You use the Settings tab to:

- ➤ View a detailed list of all the End User Management data collectors registered in your system.
- ➤ Remove a data collector from the list of registered data collectors in End User Management Administration.
- ➤ View and edit a data collector's current properties.
- ➤ Find and modify the business transaction flows or applications monitored by a data collector.
- ➤ Link to the administration site of a data collector.
- ➤ Manage custom attributes for Business Process Monitors.
- ➤ Export Business Process Monitor data collector information.
- ➤ Change the location of a Business Process Monitor.
- ➤ View and edit system default settings.
- ➤ Assign licenses for monitoring applications.

The Settings tab user interface includes the following tabs:

- ➤ Business Process Monitor Settings. Enables you to manage the Business Process Monitors registered in your system. For user interface details, see ["Business Process Monitor Settings Tab" on page 461.](#page-460-0)
- ➤ Real User Monitor Settings. Enables you to manage the Real User Monitors registered in your system. For user interface details, see ["Real](#page-466-0)  [User Monitor Settings Tab" on page 467](#page-466-0).

For details on installing Business Process Monitor, refer to the *Business Process Monitor Administration* PDF.

For details on installing Real User Monitor, refer to the *Real User Monitor Administration* PDF.

**Note to HP Software-as-a-Service customers:** HP Operations administers these pages and the interface is hidden from view, except for the user accessing with superuser permissions.

## <span id="page-442-0"></span>**Removing a Data Collector**

If a specific Business Process Monitor or Real User Monitor data collector becomes obsolete, you can use the **Settings** tab to remove it from the management database. Data collectors that can be removed are marked as such in the **Removable** column on the relevant data collector settings page. For user interface details, see ["BPM Agents Page" on page 452](#page-451-0) and ["RUM](#page-469-0)  [Engines Page" on page 470](#page-469-0).

Removing a Business Process Monitor or Real User Monitor in End User Management Administration deletes it only from the management database and not from the profile database. This means that a removed data collector does not appear in the list of registered data collectors in End User Management Administration, but any data already collected by the data collector and stored in Business Service Management's profile database still appears in different areas of Business Service Management (for example, in reports).

## <span id="page-443-0"></span>**End User Management Licenses Overview**

To be able to monitor applications, you must have valid licenses for Business Process Monitor and Real User Monitor. There are different types of licenses that you can use. You install the licenses in Platform Administration and once installed, you assign them to applications or Real User Monitor Probes in End User Management Administration. For details on installing licenses, see "Licenses" in *Platform Administration*.

This section also includes:

- ➤ ["Business Process Monitor Licenses" on page 444](#page-443-1)
- ➤ ["Real User Monitor Licenses" on page 446](#page-445-0)
- ➤ ["APM 360 with SLM License" on page 447](#page-446-0)

## <span id="page-443-1"></span>**Business Process Monitor Licenses**

You must have a valid license to run Business Process Monitor transactions and scripts for an application. The following are the types of licenses that you can install for Business Process Monitor:

- ➤ **Transaction Unlimited Location.** One usage of the license enables you to run one transaction from any number of locations (that is, the transaction can be assigned to run on any number of different Business Process Monitors).
- ➤ **BPM Advanced with SLM.** This is similar to the **Transaction Unlimited Location** license, but also enables unlimited use of the application in Service Level Management.
- ➤ **Transaction Single Location.** One usage of the license enables you to run one transaction from only one location (that is, on only one Business Process Monitor).
- ➤ **BPM Target.** One usage of the license enables you to run one script or single URL from only one location (that is, on only one Business Process Monitor).
- ➤ **APM 360 with SLM License.** One usage of the license enables you to run unlimited transactions from any location for one application. For concept details, see ["APM 360 with SLM License" on page 447](#page-446-0).

Once licenses are installed in Business Service Management, you assign and manage them in End User Management Administration. When you configure a new application for Business Process Monitor in End User Management Administration, you assign a license type to it, which applies to all the application's transactions or scripts (depending on the type of license). For example, if you assign a Transaction Unlimited Location license to an application that contains twelve transactions, each of those transactions can be run on an unlimited number of Business Process Monitors and twelve usages of the license are deducted from the available license capacity. If a Business Process Monitor license is not valid (for example, if there is no remaining capacity or it has expired) you cannot assign it in End User Management Administration.

**Note:** License usage is not deducted from license capacity for an application or business transaction flow that is inactive or that has no assigned data collectors for running transactions.

You can change the assignment when you edit an application's Business Process Monitor configuration (for user interface details, see ["Business](#page-148-0)  [Process Monitor Properties Pane" on page 149](#page-148-0)), or in the **Settings** tab in End User Management Administration (for user interface details, see ["BPM](#page-457-0)  [License Page" on page 458](#page-457-0)).

#### <span id="page-445-0"></span>*Real User Monitor Licenses*

You must have a valid license to enable Real User Monitor Probes to monitor applications. The following are the types of licenses that you can install for Real User Monitor:

- ➤ **RUM SPI for Applications.** Enables a probe to monitor applications for all protocols.
- ➤ **RUM Advanced with SLM.** This is similar to the **RUM SPI for Applications**  license, but also enables unlimited use of the application in Service Level Management.
- ➤ **RUM Probe.** Enables a probe to monitor applications for TCP protocols (request-response and streaming). It does not enable the probe to monitor http (Web or SOAP) or other protocols.
- ➤ **APM 360 with SLM License.** Unlike the other Real User Monitor licenses, the APM 360 with SLM license is assigned to applications and not to probes. One usage of the license enables you to monitor a specific application from any number of Real User Monitor Engines and Probes. For concept details, see ["APM 360 with SLM License" on page 447.](#page-446-0)

Once licenses are installed in Business Service Management, you assign and manage them in End User Management Administration. When a Real User Monitor Probe is registered in Business Service Management (either when the engine to which it is associated is registered, or when a new probe is added to an already registered engine), Business Service Management automatically assigns the highest available license to the probe (that is, **RUM Advanced with SLM**, **RUM SPI for Applications**, or **RUM Probe**, in that order). If no type of license is available, the probe is assigned **None** as the license type and is unable to monitor applications. You can change the type of license assigned to a probe. For user interface details, see ["RUM License](#page-471-0)  [Page" on page 472](#page-471-0). If a Real User Monitor license is not valid (for example, if there is no remaining capacity or it has expired) Real User Monitor will not run the relevant probes, or monitor the relevant applications.

# <span id="page-446-0"></span>**APM 360 with SLM License**

The APM 360 with SLM license is an application license. That is, you assign it to a specific application CI and it enables you to run unlimited Business Process Monitor transactions from any location for the application, to monitor the application from any number of Real User Monitor Engines and Probes, and unlimited use of the application in Service Level Management. You manage the assignment of APM 360 with SLM licenses to Application CIs in End User Management Administration. To assign an APM 360 with SLM license to an application CI, you must have change permissions for both Business Process Monitor and Real User Monitor configurations. For details on assigning permissions, see "User Management" in *Platform Administration*.

If an application is configured for both Business Process Monitor and Real User Monitor, the following conditions and limitations apply:

- ➤ When you assign an APM 360 with SLM license to one of the configurations, it is automatically assigned to the other configuration. For example, if you assign an APM 360 with SLM license to the Business Process Monitor configuration, it is automatically assigned to the Real User Monitor configuration as well.
- ➤ When you remove an APM 360 with SLM license from an application's Business Process Monitor configuration, it is also removed from the application's Real User Monitor configuration.
- ➤ If an application is configured for both Business Process Monitor and Real User Monitor, you cannot remove an APM 360 with SLM license from an application's Real User Monitor configuration as it cannot be removed from the Business Process Monitor configuration without your assigning a different type of Business Process Monitor license in its place.

# <span id="page-447-0"></span>**HP BAC Anywhere Overview**

HP BAC Anywhere is a Web-based service that enables you to leverage data collector services, provided by HP Software-as-a-Service (HP SaaS), to gain visibility of your applications and infrastructure over the Internet and firewall. Based on Business Process Monitor technology, HP BAC Anywhere proactively monitors enterprise applications in real time, identifying performance problems before users experience them. HP SaaS maintains these host machines in key geographic locations, leveraging the extensive network infrastructure of significant ISPs around the world to provide numerous Points of Presence (POPs). After opening an HP BAC Anywhere account, you subscribe to the POPs you require. These POPs are then available for your use, enabling you to monitor sites from various remote locations, emulating the end-user experience. The collected data is sent to your HP Business Service Management platform, where you can assess site performance from different client perspectives and locations, using the HP Business Service Management applications to view and analyze the data. To sign up for this service, visit the HP BAC Anywhere Website (https://portal.saas.hp.com/BACAnywhere).

## **Tasks**

## <span id="page-448-0"></span>**How to Install and Assign Business Process Monitor Licenses**

This task describes the working order for installing Business Process Monitor licenses and assigning them to applications.

This task includes the following steps:

- ➤ ["Install the licenses" on page 449](#page-448-1)
- ➤ ["Assign licenses to Business Process Monitor applications" on page 449](#page-448-2)
- ➤ ["Change the license assigned to a Business Process Monitor application](#page-448-3)  [optional" on page 449](#page-448-3)

#### <span id="page-448-1"></span> **1 Install the licenses**

In Platform Administration, install the Business Process Monitor licenses in Business Service Management. For user interface details, see "License Manager Page" in *Platform Administration*.

#### <span id="page-448-2"></span> **2 Assign licenses to Business Process Monitor applications**

In End User Management Administration, assign a license to each Business Process Monitor application. For user interface details, see ["Business Process Monitor Properties Pane" on page 149](#page-148-0).

#### <span id="page-448-3"></span> **3 Change the license assigned to a Business Process Monitor application - optional**

If required, you can change the license assigned to a specific application. For user interface details, see ["BPM License Page" on page 458](#page-457-0) and ["Business Process Monitor Application Properties Page" on page 179](#page-178-0).

## <span id="page-449-0"></span>**How to Install and Assign Real User Monitor Licenses**

This task describes the working order for installing Real User Monitor licenses and assigning them to Real User Monitor Probes.

This task includes the following steps:

- $\blacktriangleright$  ["Install the licenses" on page 450](#page-449-1)
- ➤ ["Install Real User Monitor Probes" on page 450](#page-449-2)
- ➤ ["Change the license assigned to a Real User Monitor probe optional" on](#page-449-3)  [page 450](#page-449-3)

#### <span id="page-449-1"></span> **1 Install the licenses**

In Platform Administration, install the Real User Monitor licenses in Business Service Management. For user interface details, see "License Manager Page" in *Platform Administration*.

#### <span id="page-449-2"></span> **2 Install Real User Monitor Probes**

Install Real User Monitor Engines and Probes. For details, see the *Real User Monitor Administration* PDF. When you install a Real User Monitor Engine and Probe, they are automatically registered in Business Service Management and assigned a Real User Monitor license. For concept details, see ["Real User Monitor Licenses" on page 446](#page-445-0).

#### <span id="page-449-3"></span> **3 Change the license assigned to a Real User Monitor probe optional**

If required, you can change the license assigned to a specific probe. For user interface details, see ["RUM License Page" on page 472.](#page-471-0)

## **Reference**

## <span id="page-450-0"></span>**R** Settings User Interface

This section describes:

- ➤ [BPM Agents Page on page 452](#page-451-0)
- ➤ [BPM Default Settings Page on page 455](#page-454-0)
- ➤ [BPM License Page on page 458](#page-457-0)
- ➤ [Business Process Monitor Settings Tab on page 461](#page-460-0)
- ➤ [Edit Business Process Monitor Properties Dialog Box on page 462](#page-461-0)
- ➤ [Edit Real User Monitor Engine Properties Dialog Box on page 463](#page-462-0)
- ➤ [Manage Custom Attributes Dialog Box on page 465](#page-464-0)
- ➤ [Real User Monitor Settings Tab on page 467](#page-466-0)
- ➤ [RUM Default Settings Page on page 468](#page-467-0)
- ➤ [RUM Engines Page on page 470](#page-469-0)
- ➤ [RUM License Page on page 472](#page-471-0)
- ➤ [Search Results Dialog Box on page 474](#page-473-0)

# <span id="page-451-0"></span>**BPM Agents Page**

This page displays the Business Process Monitor data collectors registered in HP Business Service Management and enables you to carry out various management tasks for them.

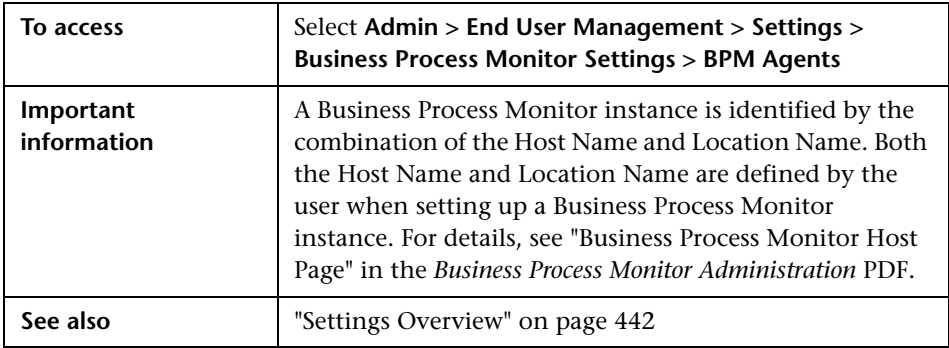

User interface elements are described below (unlabeled elements are shown in angle brackets):

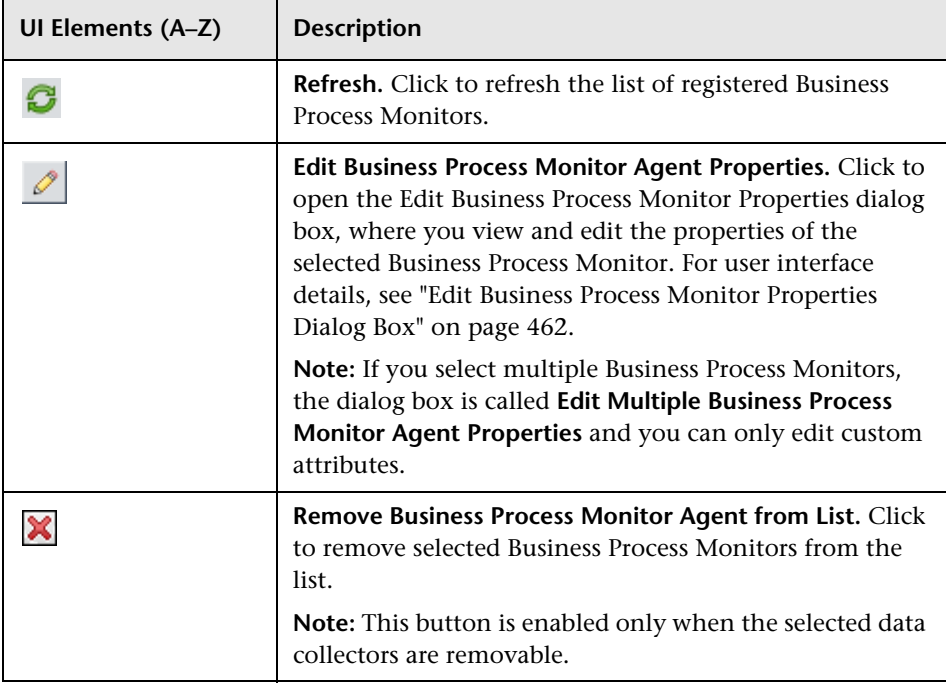

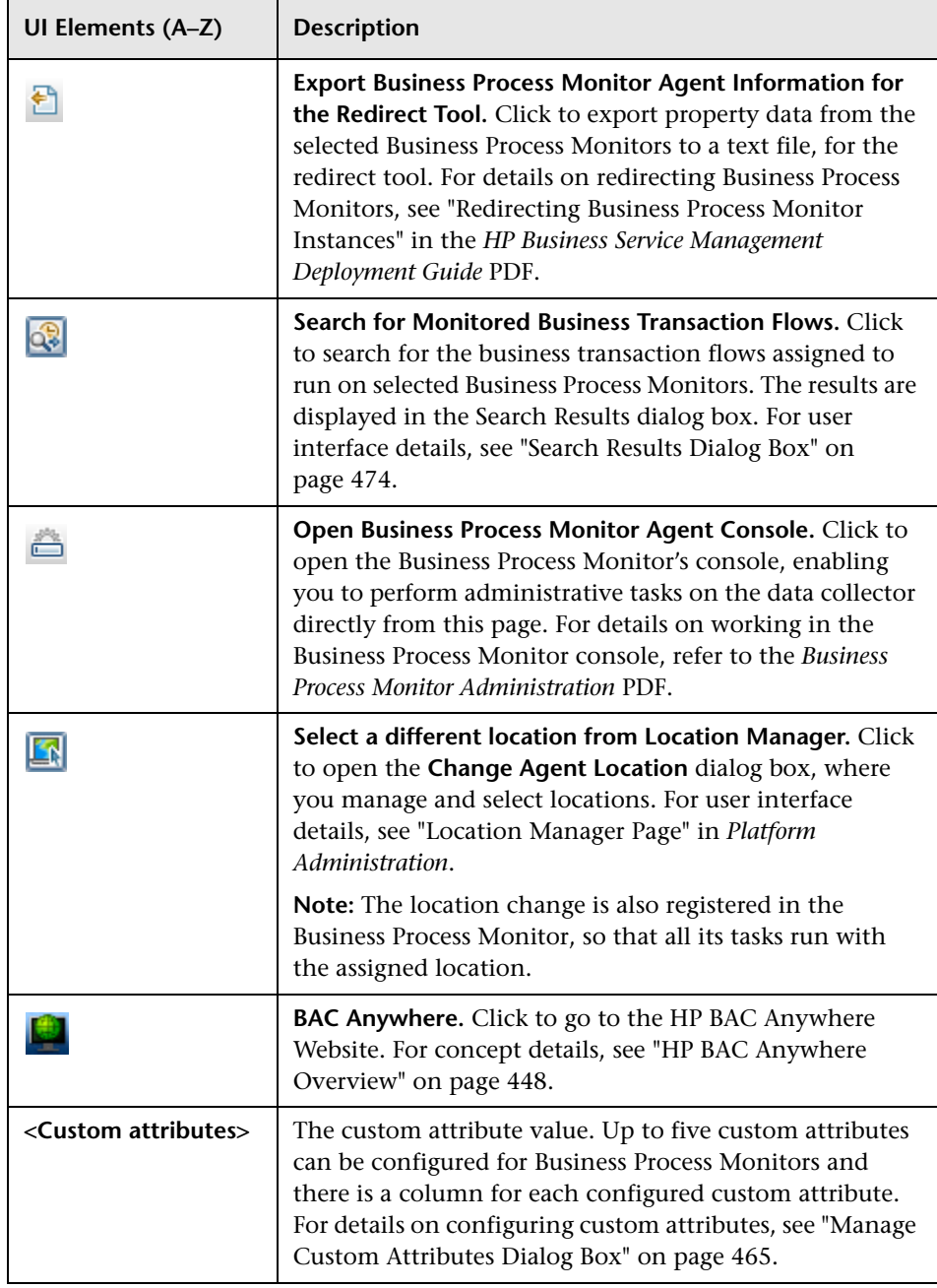

#### **Chapter 5** • Settings

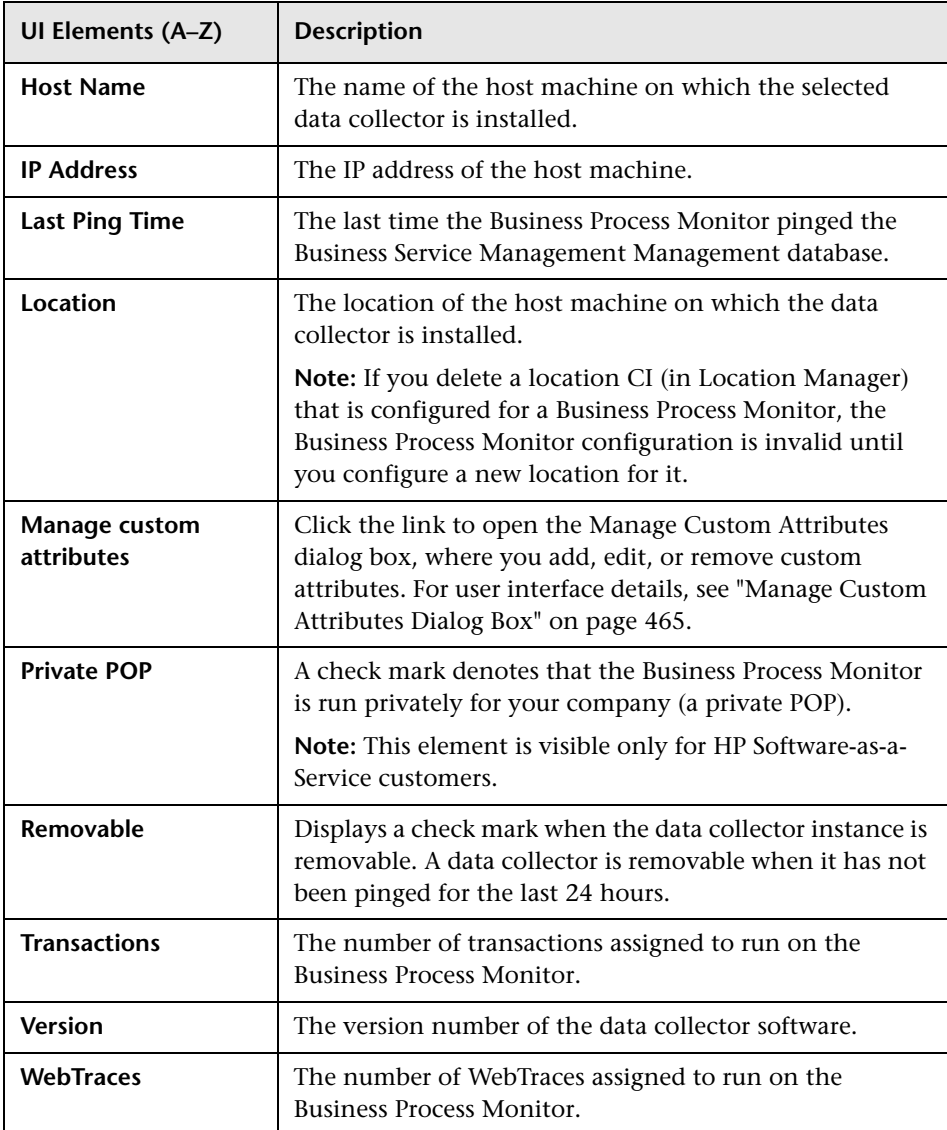

# <span id="page-454-0"></span>**& BPM Default Settings Page**

This page enables you to view and change the default system settings for Business Process Monitor transaction thresholds and transaction breakdown. The system default settings are automatically assigned to transactions when you configure new Business Process Monitor applications and business transaction flows.

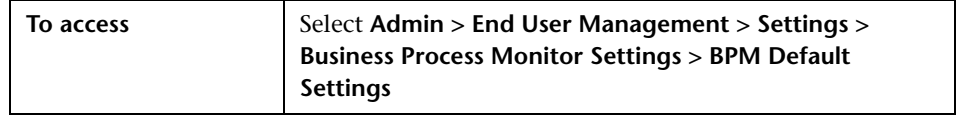

#### **Default Transaction Thresholds Area**

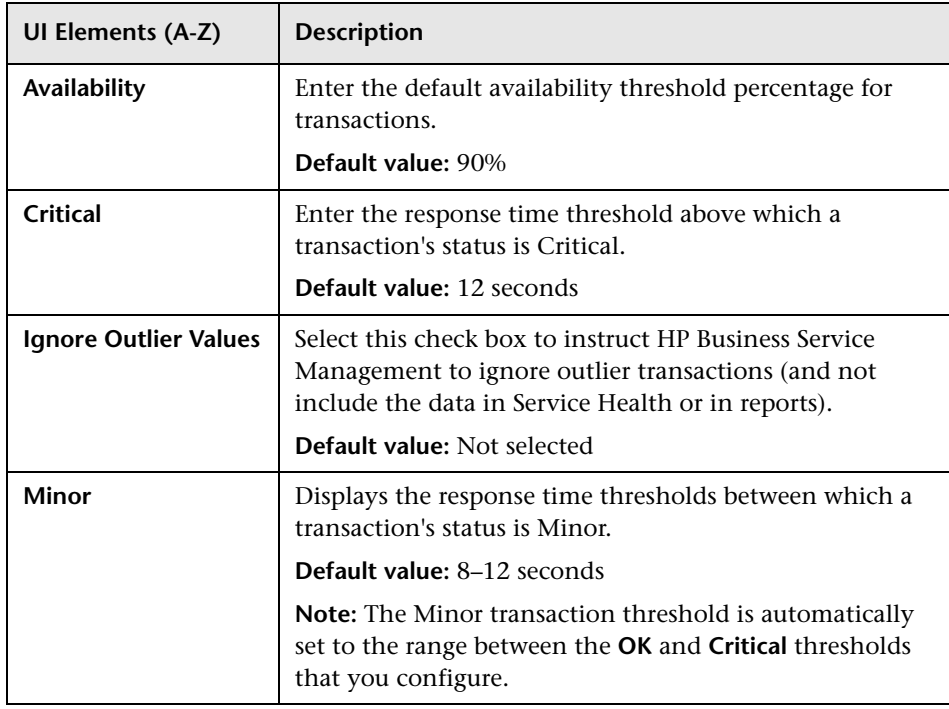

#### **Chapter 5** • Settings

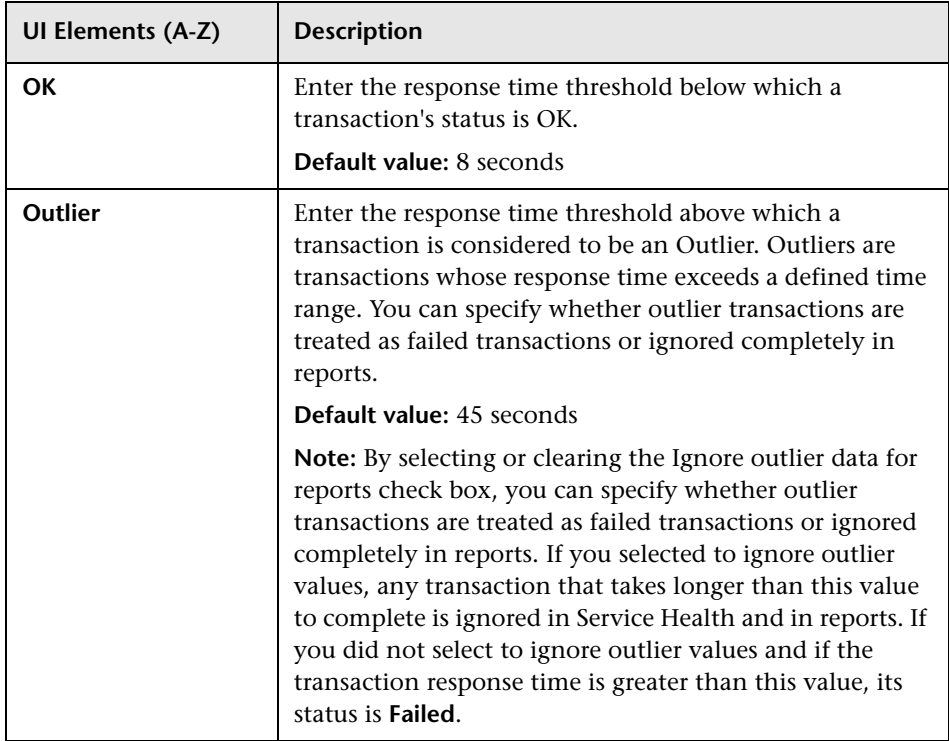

#### **Default Transaction Breakdown Area**

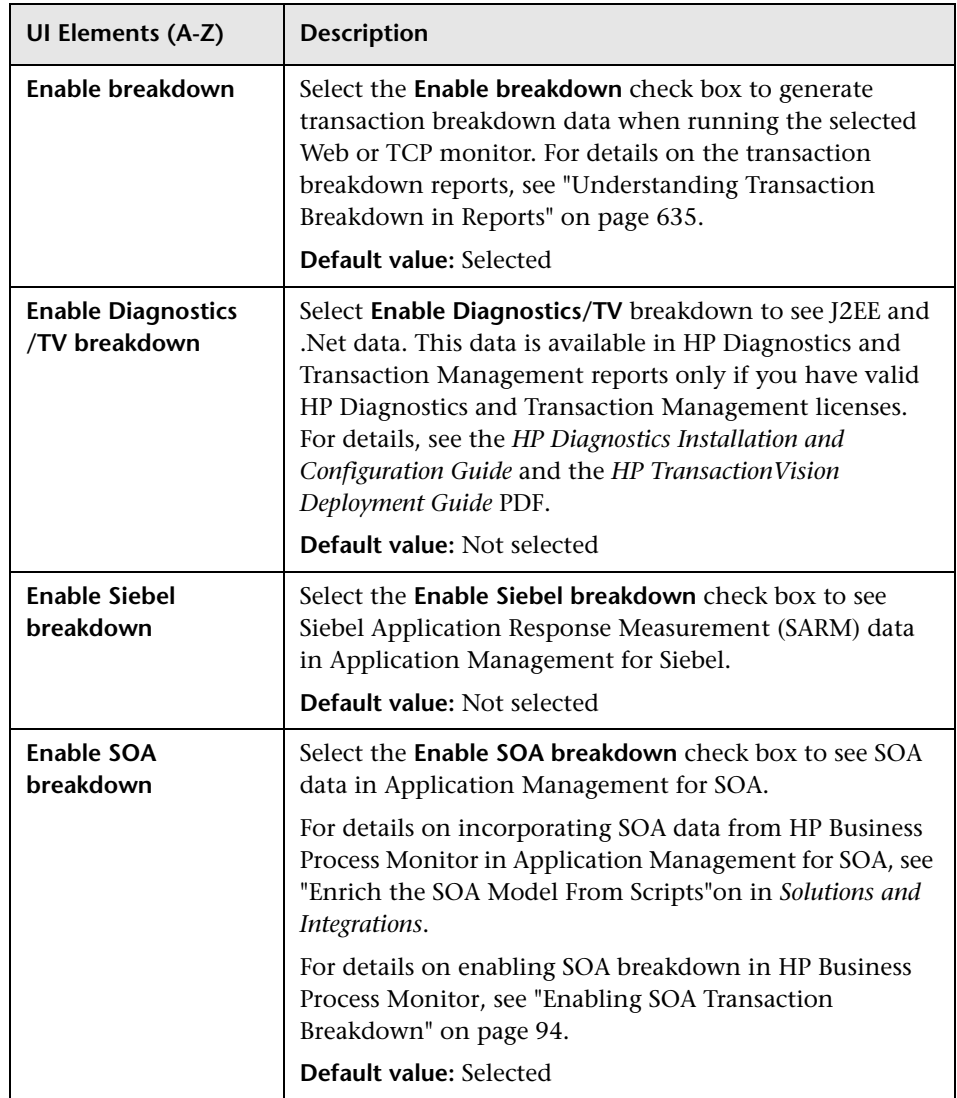

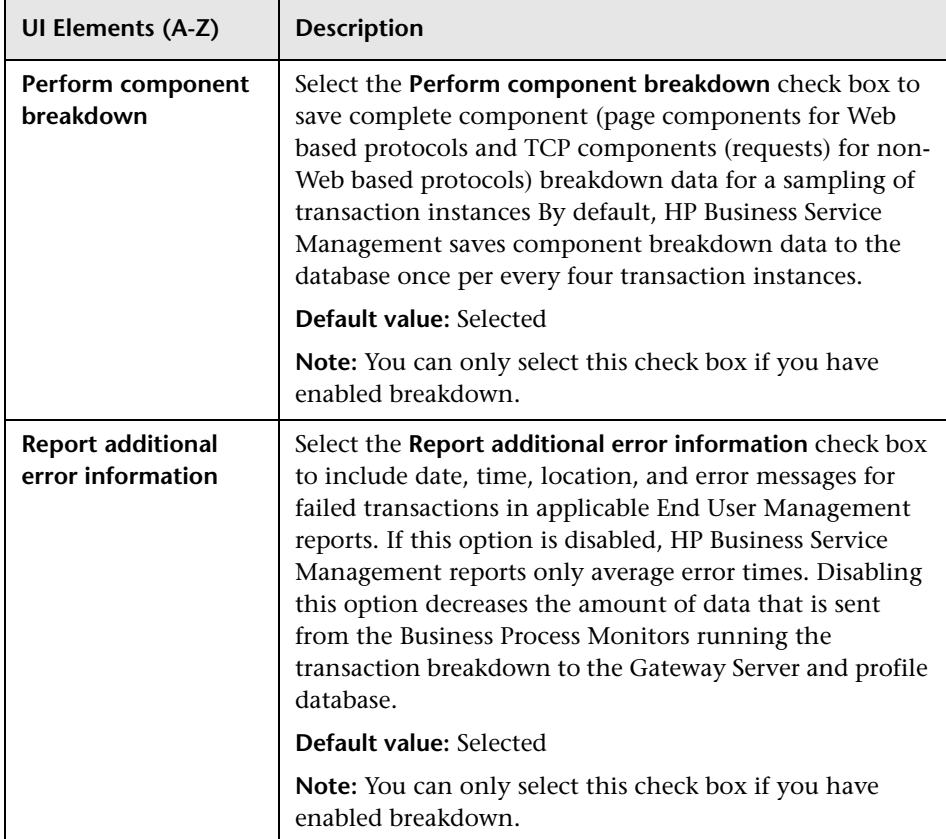

# <span id="page-457-0"></span>**BPM License Page**

This page enables you to view Business Process Monitor licensing information and to assign licenses to specific applications.

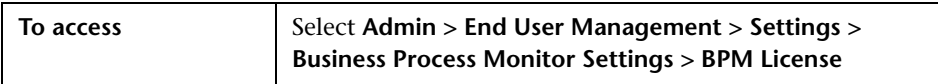

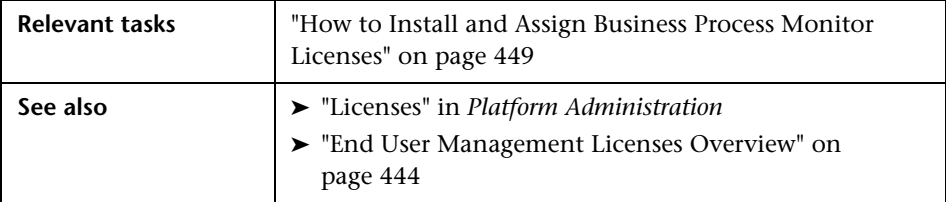

#### **BPM Application Licensing Area**

**Note to HP Software-as-a-Service customers:** This area is not displayed.

This area enables you view the licenses that are assigned to Business Process Monitor applications and to change the assignments. You assign a license to an application when you initially define the application's Business Process Monitor configuration.

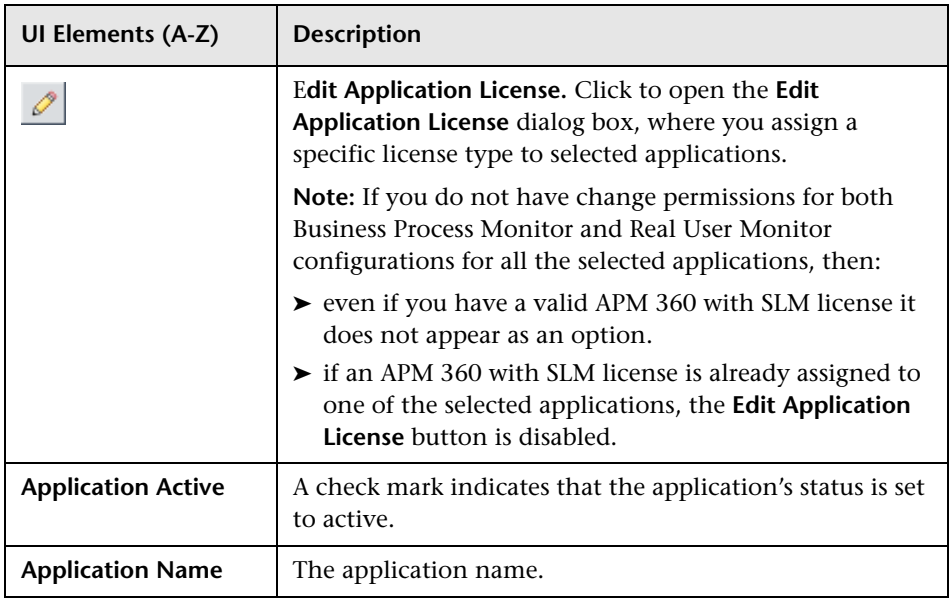

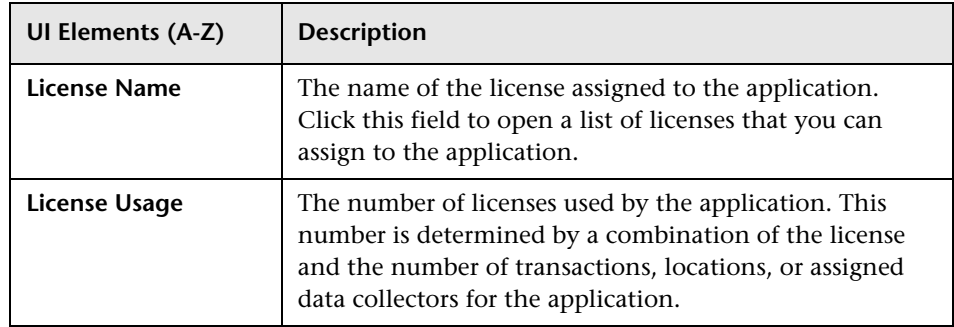

#### **BPM License Information Area**

This area displays general data about the Business Process Monitor licenses installed in Business Service Management.

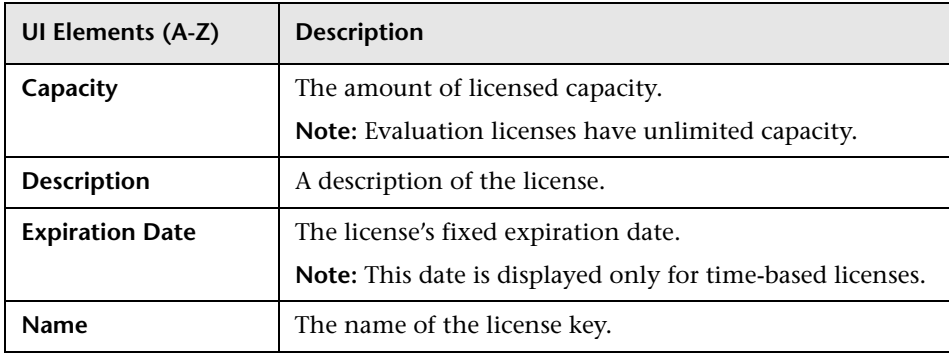

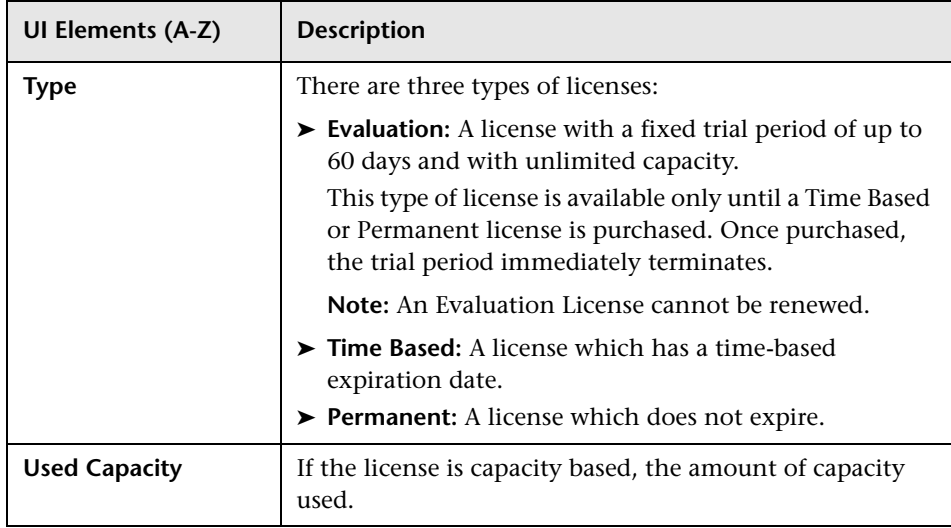

# <span id="page-460-0"></span>**Business Process Monitor Settings Tab**

The Business Process Monitor Settings tab enables you to view and manage the Business Process Monitor data collectors registered in your Business Service Management system.

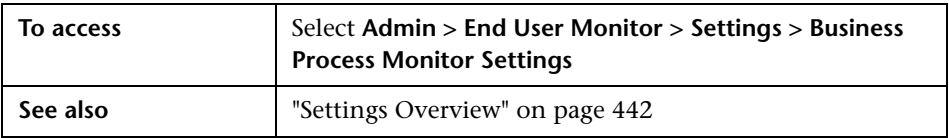

The Business Process Monitor Settings tab includes the following pages:

- ➤ **BPM Agents.** Enables you to view the Business Process Monitor data collectors registered in HP Business Service Management and perform various management tasks. For user interface details, see ["BPM Agents](#page-451-0)  [Page" on page 452.](#page-451-0)
- ➤ **BPM License.** Enables you to view and assign Business Process Monitor licenses. For user interface details, see ["BPM License Page" on page 458](#page-457-0)

➤ **BPM Default Settings.** Enables you to view and change the default system settings for Business Process Monitor transaction thresholds and transaction breakdown. For user interface details, see ["BPM Default](#page-454-0)  [Settings Page" on page 455](#page-454-0)

# <span id="page-461-0"></span>**R** Edit Business Process Monitor Properties Dialog Box

This dialog box displays a selected Business Process Monitor's properties.

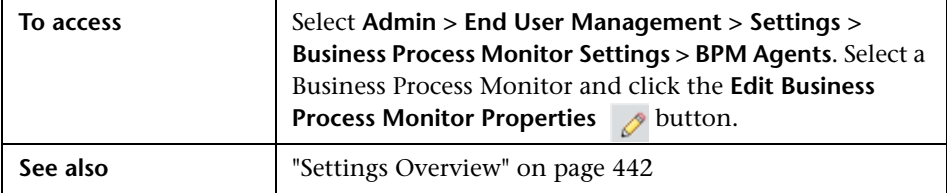

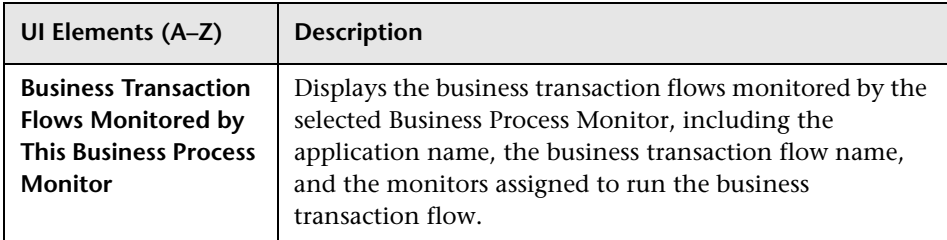

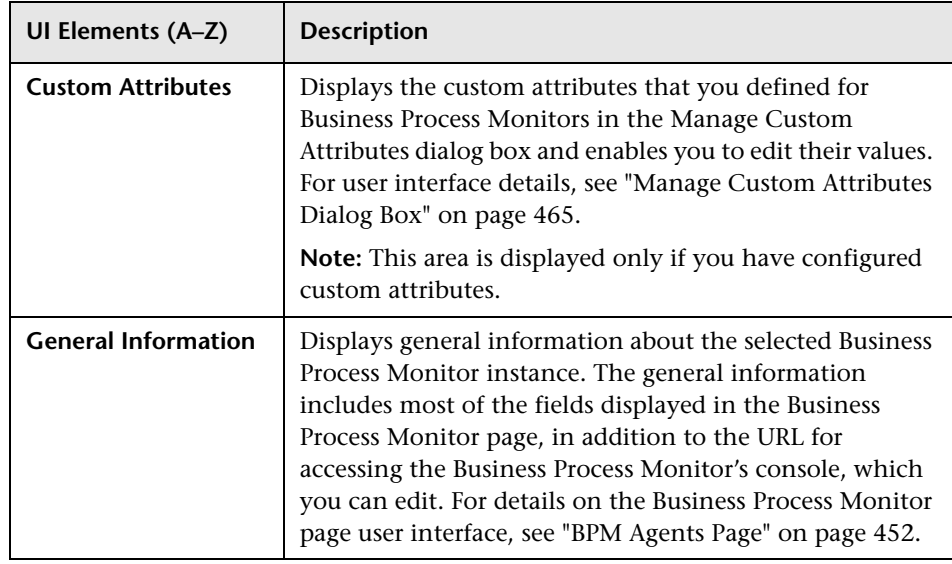

# <span id="page-462-0"></span>**R** Edit Real User Monitor Engine Properties Dialog Box

This dialog box displays a selected Real User Monitor engine's properties.

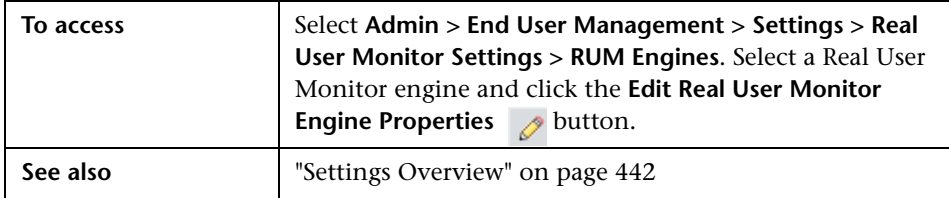

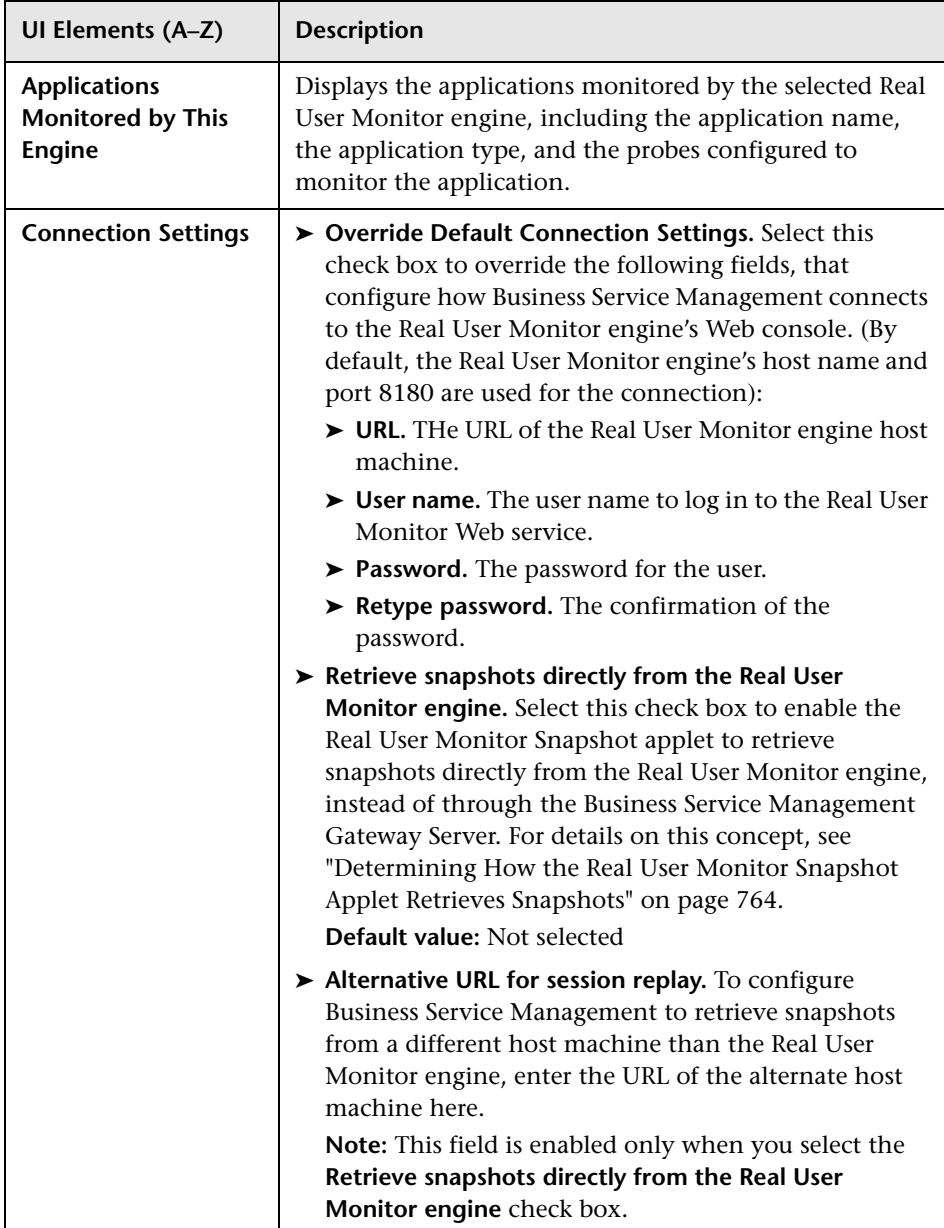

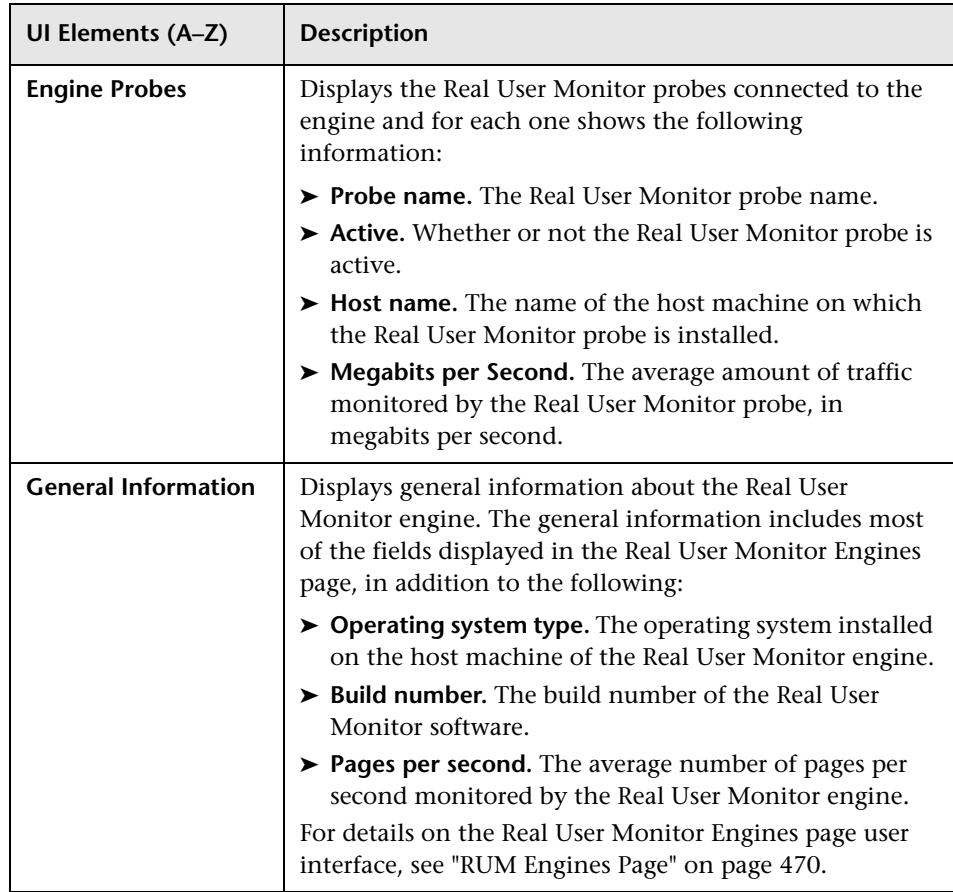

# <span id="page-464-0"></span>**& Manage Custom Attributes Dialog Box**

This dialog box enables you to create custom attributes for Business Process Monitor data collectors.

You configure the custom attribute values for a data collector in the Business Process Monitor Properties dialog box. For user interface details, see ["Edit](#page-461-0)  [Business Process Monitor Properties Dialog Box" on page 462.](#page-461-0)

You use the custom attributes to filter the data collectors displayed in the Business Process Monitor Data Collectors page, or when assigning data collectors in Business Process Monitor related wizards.

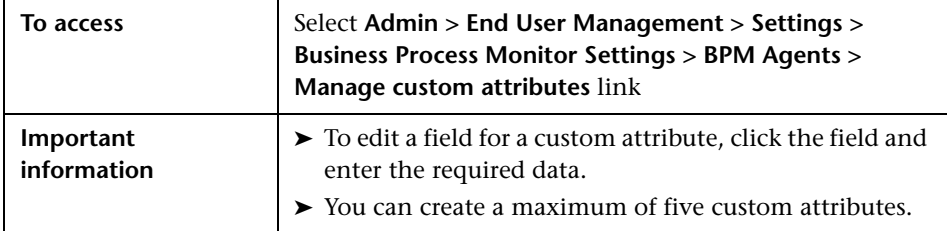

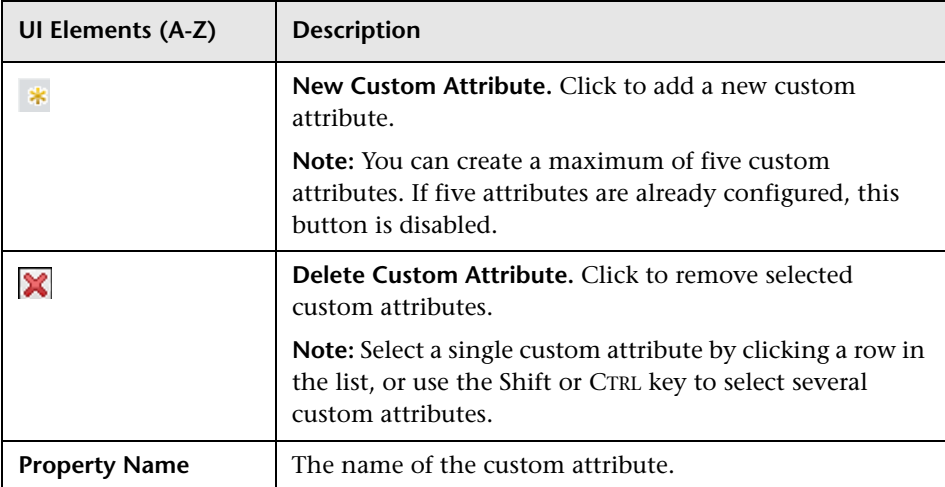

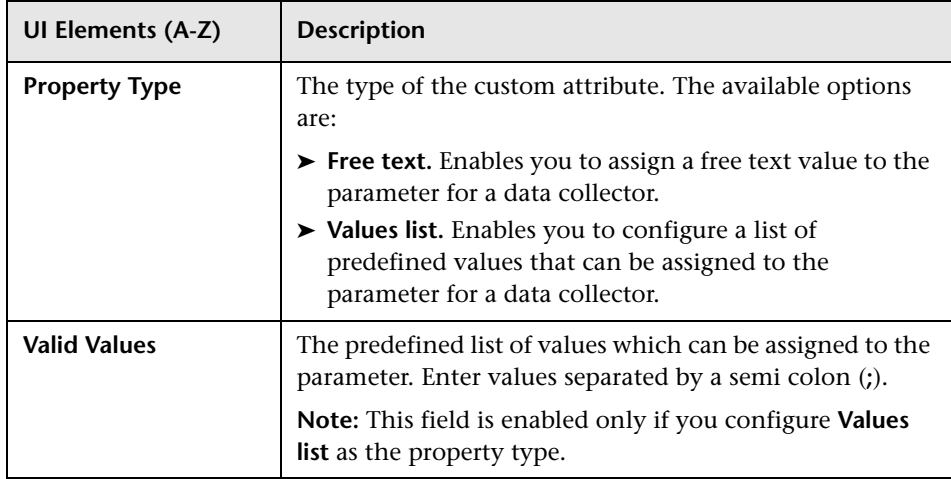

# <span id="page-466-0"></span>**Real User Monitor Settings Tab**

The Real User Monitor Settings tab enables you to view and manage the Real User Monitor data collectors registered in your Business Service Management system.

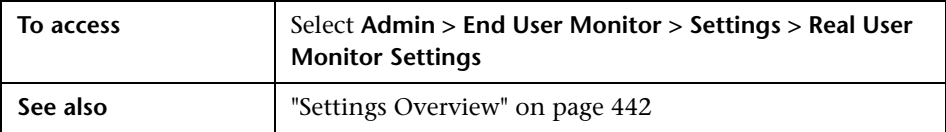

The Real User Monitor Settings tab includes the following pages:

- ➤ **RUM Engines.** Enables you to view the Real User Monitor Engines registered in HP Business Service Management and perform various management tasks. For user interface details, see ["RUM Engines Page" on](#page-469-0)  [page 470](#page-469-0).
- ➤ **RUM License.** Enables you to view and assign Real User Monitor licenses. For user interface details, see ["RUM License Page" on page 472.](#page-471-0)
- ➤ **RUM Default Settings.** Enables you to view and change the default system settings for Real User Monitor applications. For user interface details, see ["RUM Default Settings Page" on page 468](#page-467-0).

# <span id="page-467-0"></span>**RUM Default Settings Page**

This page enables you to view and change the default system settings for Real User Monitor applications. The default settings are automatically assigned to an application's <actions>, transactions, and servers. It also enables you to define default location latency and to configure automatic location discovery by Real User Monitor.

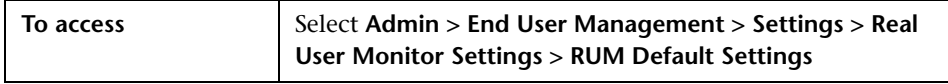

#### **Application Default Thresholds Area**

**UI Elements** | Description **Transaction Thresholds Total time** The total transaction time (download time + think time) threshold, in seconds. If the total time of a transaction falls within this threshold, the transaction's total time is displayed in green in the Real User Monitor reports, otherwise it is displayed in red. **Net time** The net transaction time threshold, in seconds. If the net time of a transaction falls within this threshold, the transaction's net time is displayed in green in the Real User Monitor reports, otherwise it is displayed in red. **Server time** The server time threshold for the transaction, in seconds. If the server time for a transaction falls within this threshold, the transaction's server time is displayed in green in the Real User Monitor reports, otherwise it is displayed in red. **Note:** This threshold must be lower than the total time and net time thresholds.
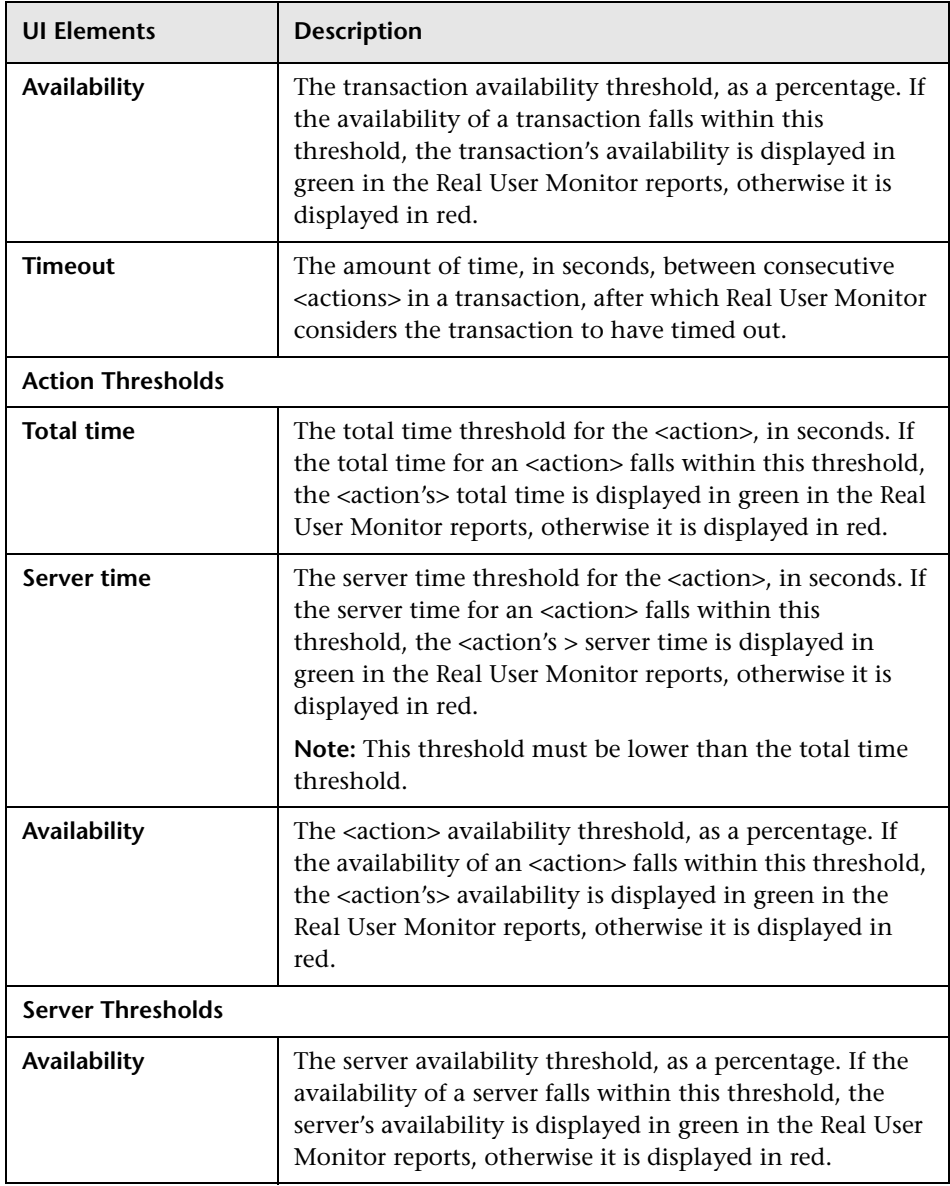

#### **Location Default Settings Area**

User interface elements are described below:

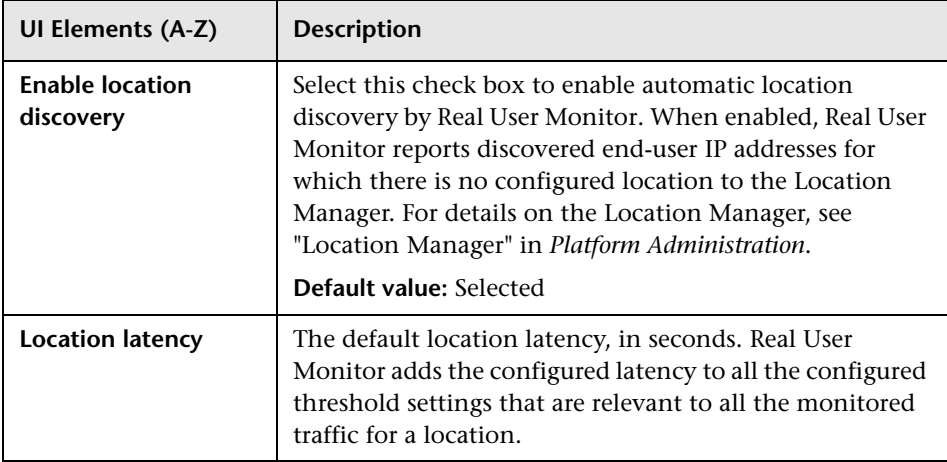

# **RUM Engines Page**

This page displays the Real User Monitor engines registered in HP Business Service Management.

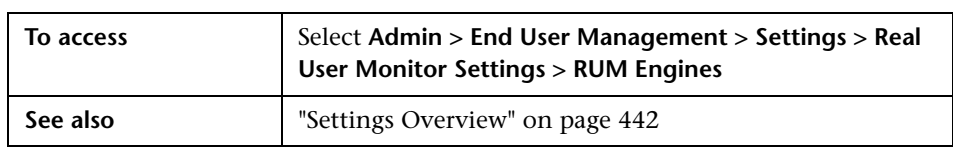

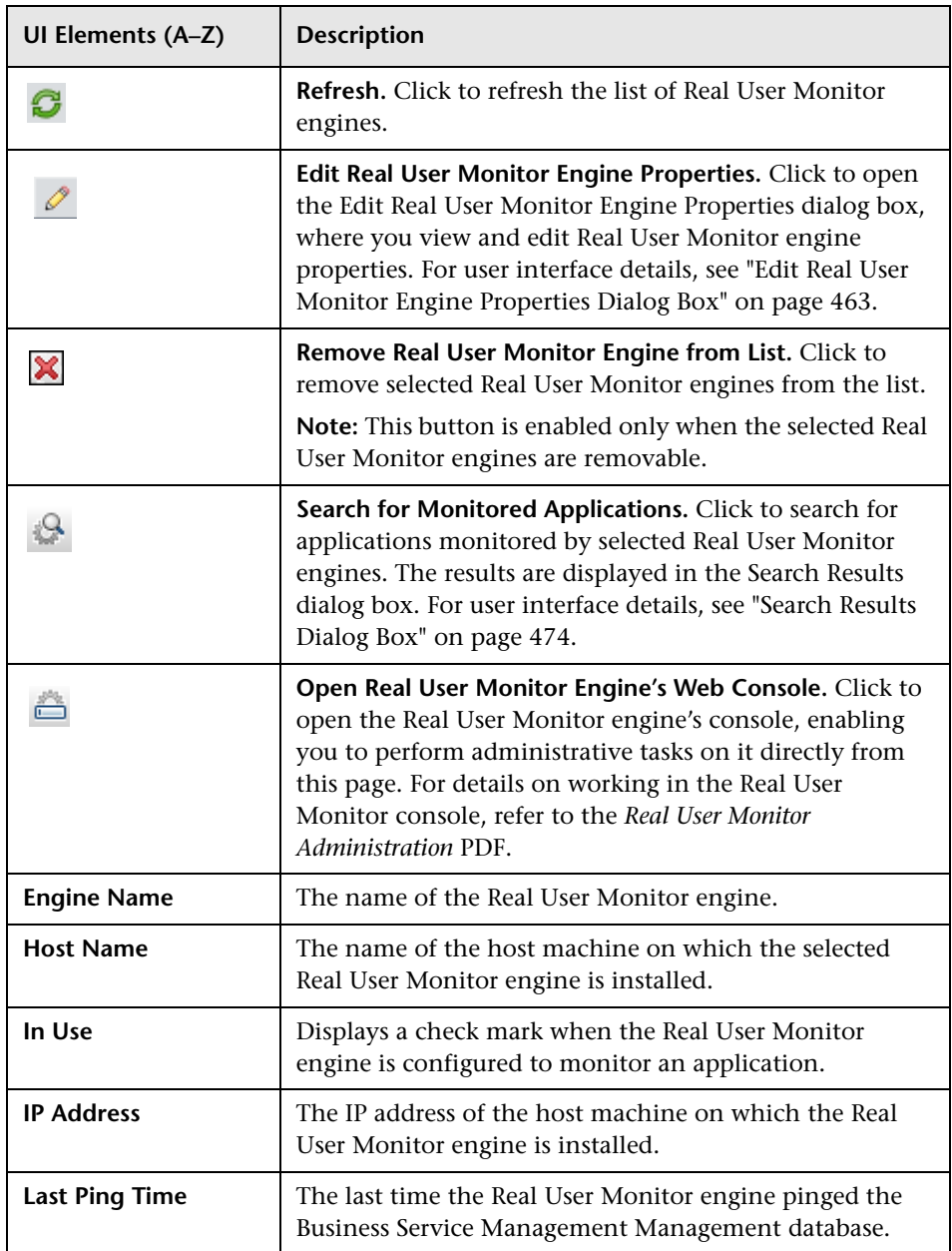

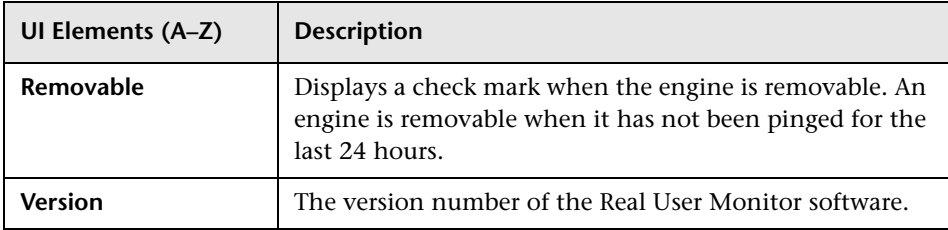

# **RUM License Page**

This page enables you to view Real User Monitor licensing information and to assign licenses to specific probes.

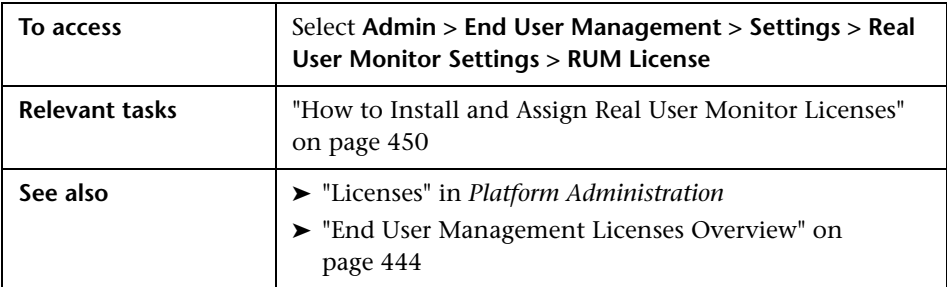

#### **RUM Probes Licensing Area**

This area enables you view the licenses that are assigned to Real User Monitor Probes and to change the assignments. Probes are automatically assigned a license when they are registered in Business Service Management.

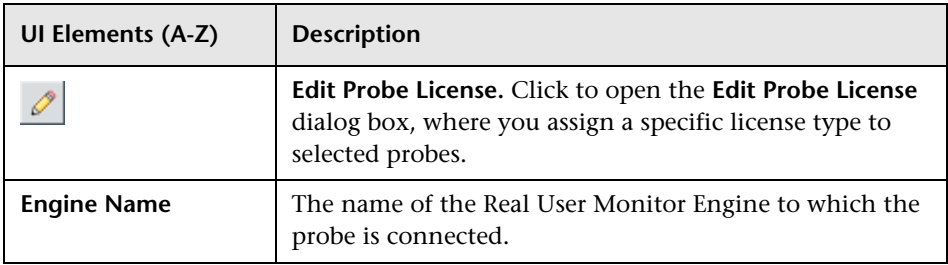

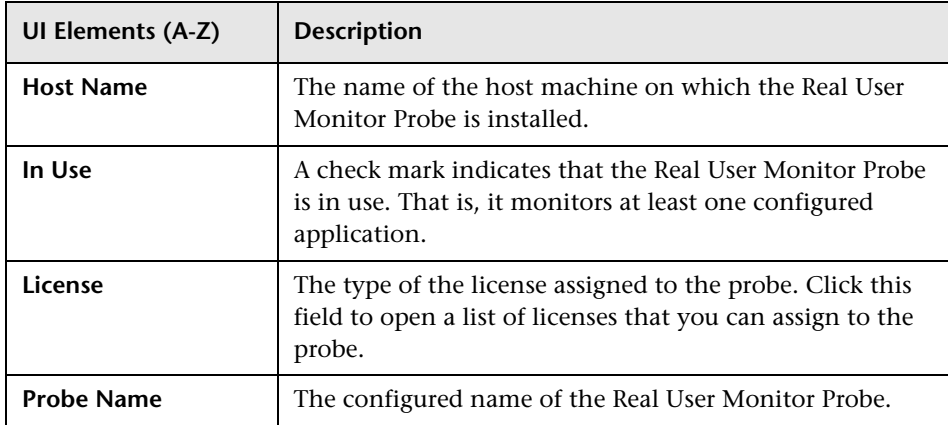

#### **RUM Applications With Assigned 360 License Area**

This area lists the Real User Monitor applications to which an APM 360 with SLM license is assigned.

**Note:** This area is displayed only if you have a valid APM 360 with SLM license.

#### **RUM License Information Area**

This area displays general data about the Real User Monitor licenses installed in Business Service Management.

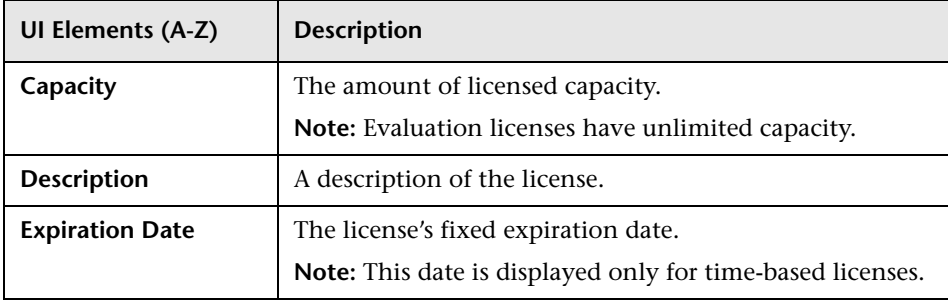

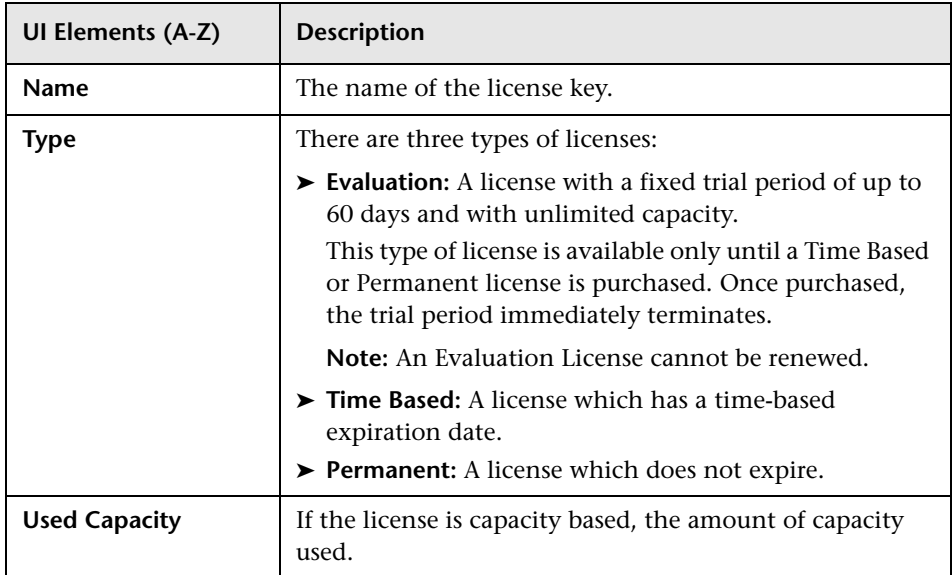

# <span id="page-473-0"></span>**R** Search Results Dialog Box

This dialog box lists the business transaction flows configured to run on a selected Business Process Monitor, or the applications monitored by a selected Real User Monitor engine, and enables you to perform various actions to manage them.

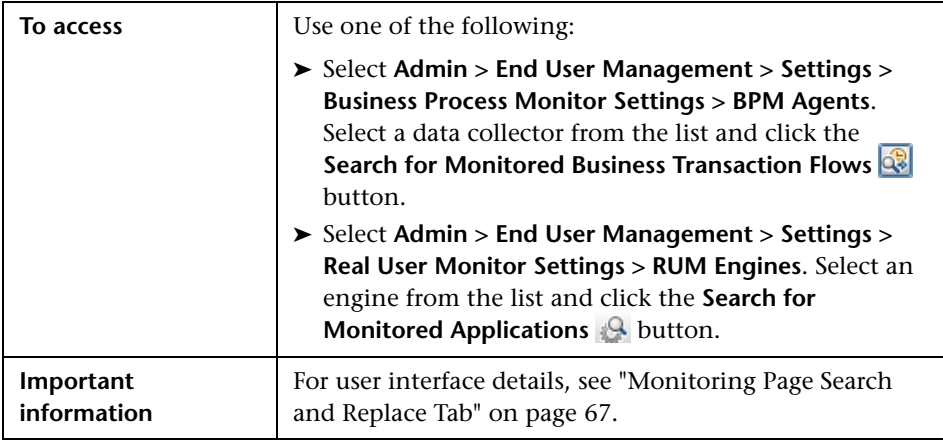

# **Administer EUM Alerts**

#### **This chapter includes:**

#### **Concepts**

- ➤ [EUM Alerts Administration Overview on page 476](#page-475-0)
- ➤ [Alerts Dependency on page 477](#page-476-0)
- ➤ [Downtime on page 481](#page-480-0)

#### **Tasks**

- ➤ [How to Create EUM Alert Schemes on page 482](#page-481-0)
- ➤ [How to Create EUM Alert Schemes Use-Case Scenario on page 484](#page-483-0)
- ➤ [How to Configure the Alert MIBs on page 486](#page-485-0)
- ➤ [How to Configure SMTP Mails on page 487](#page-486-0)
- ➤ [How to Define Alerts Dependency on page 488](#page-487-0)

#### **Reference**

- ➤ [SNMP-Specific Codes on page 491](#page-490-0)
- ➤ [Alerts MIB Varbinds on page 491](#page-490-1)
- ➤ [EUM Alerts Administration User Interface on page 499](#page-498-0)

**[Troubleshooting and Limitations](#page-590-0)** on page 591

### **Concepts**

### <span id="page-475-0"></span>**EUM Alerts Administration Overview**

The EUM alerts are triggered by the occurrence of predefined conditions. The EUM alerts can be sent to recipients using a notification template. It can also execute files, open URLs, or open events in the Event System.

For a detailed introduction to alerts, see "Alerts Overview" in *Platform Administration*.

In the EUM alert administration, you can create and manage one or more alert schemes for a CI, using the Alert Wizard. In each alert scheme, you define a unique set of alert properties. For user interface details, see ["Alert](#page-514-0)  [Wizard" on page 515.](#page-514-0)

You can define dependencies between alerts. Dependencies help reduce the amount of alert traffic sent to recipients and provide additional advantages. For concept details, see ["Alerts Dependency" on page 477](#page-476-0).

You can create and manage notification templates. For details, see "How to Configure EUM Alerts Notification Templates" in *Platform Administration*.

You can monitor the triggered alerts using the Alerts Count Over Time, Alerts Count Summary, and Alerts Log reports available in **Applications > End User Management > Alerts**. For task details, see ["How to View and](#page-1012-0)  [Understand EUM Alert Reports" on page 1013](#page-1012-0).

You can customize alerts. For details, see "How to Customize Alerts" in *Platform Administration*.

When an alert is triggered, it sends a predefined notification (with email, SMS, or Pager) to a predefined recipient, or triggers a predefined action (exe file, URL, or SMNP trap). Whenever a notification is sent, information related to the notification is logged into the profile database. You can view the log in the Alert report. For details, see ["Audit Log" on page 592.](#page-591-0)

If you have the Event Management Foundation license, an event is automatically forwarded to Operations Management, when an EUM alert is triggered in BSM.

If BSM integrates with HP Operations Manager, an event is automatically forwarded to HP Operations Manager (OM), when an EUM alert is triggered in BSM. For details, see "HP Operations Manager" in *Solutions and Integrations*.

If BSM integrates with HP Service Manager, an incident is automatically forwarded to HP Service Manager when an EUM alert is triggered in BSM. For details, see "How to Integrate HP Service Manager with Business Service Management Components" in *Solutions and Integrations*.

### <span id="page-476-0"></span>**Alerts Dependency**

You can specify that you want alerts that were previously defined for a specific CI to be dependent of the alert you are currently defining for the specific CI, thus making the current alert the dominant alert. If required, you can enable cross-CI dependency, which allows you to define alerts assigned to other CIs as dependent alerts of an alert assigned to a different CI.

When an alert defined as dependent is triggered, Business Service Management suppresses all actions configured for the alert if the following conditions are both fulfilled:

- ➤ Its dominant alert was previously triggered.
- ➤ If the conditions that triggered the dominant alert remain true at the time the dependent alert is triggered.

You can also define a time limit for each alert you designate as dependent. When a time limit is defined, the actions of the dependent alert are suppressed as long as the conditions that triggered the dominant alert remain true—but only until the time limit expires. Business Service Management begins running the clock on the time limit from the moment the dominant alert is triggered.

This section also includes the following topics:

- ➤ ["Benefits of Alerts Dependency" on page 478](#page-477-0)
- ➤ ["Guidelines and Tips for Configuring Alert Dependencies" on page 479](#page-478-0)

#### <span id="page-477-0"></span>**Benefits of Alerts Dependency**

Defining dependent alerts allows you to:

- ➤ **Reduce the amount of alert traffic sent.**
- ➤ **Define alert dependencies that match transaction dependencies.**

For example, if you have a transaction that checks the login to your application, and a transaction that checks a search in the application after login, you can subordinate the alert that notifies you about poor search performance to the alert that notifies you about failure to log in your application. In this case, only the dominant alert is necessary to alert staff to a problem.

➤ **Nest alerts according to severity.**

For example, you can make alerts with the **Minor** severity subordinate to alerts with the **Critical** severity.

➤ **Define alert dependencies that match alert trigger criteria.**

For example, if you define an alert to be triggered if the response time is greater than 15 seconds, and another alert for response time greater than 30 seconds, if the response time was 35 seconds, without dominant or dependent alert definition, Business Service Management would send two alerts. By making the response time greater than 15 seconds alert dependent of the response time greater than 30 seconds alert, only the dominant alert is sent if the response time was greater than 30 seconds. The dependent alert is sent if the response time was between 15 and 30 seconds.

### <span id="page-478-0"></span>**Guidelines and Tips for Configuring Alert Dependencies**

- ➤ Dependent alerts are always logged to the Alerts Log.
- ➤ Follow-up alerts are sent only if the original alert was sent, regardless of whether the alert is dominant or dependent. Thus, if a dependent alert is suppressed, its follow-up alert is not sent. If the dominant follow-up alert is sent, it does not influence the dependent alerts any more (until another dominant alert is triggered). For details on defining follow-up alerts, see "Notification Template Properties Dialog Box" in *Platform Administration*.
- ➤ Alert loops are not supported. That is, if you have a series of dependencies, the dependency path cannot loop back on itself. For example, if Alert A is dependent of Alert B, Alert B is dependent of Alert C and Alert D, and Alert C is dependent of Alert E, you cannot define Alerts B, C, D, or E to be dependent of Alert A.
- ➤ When you have more than one level of dependencies (C is dependent of B which is dependent of A), and the top level (A) alert is triggered, then the dependent (B and C) alerts are not triggered.

#### **Example of Alerts Dependency**

Consider the following examples, in which alert Y is defined as being dependent of alert X.

**Example A.** Business Service Management suppressed alert Y's defined actions because alert X, the dominant alert, occurred before alert Y. Further, alert Y occurred during the dependency defined time limit, and while the conditions that triggered alert X remained true.

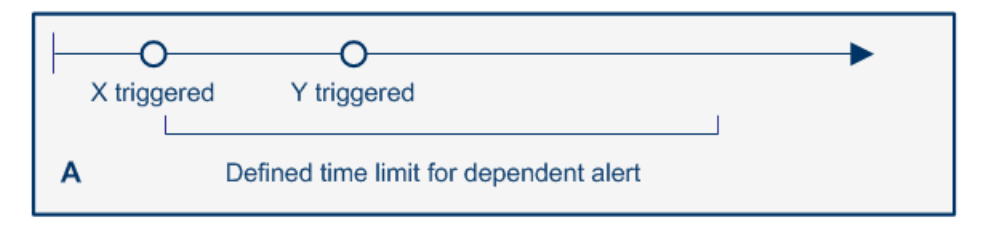

**Example B.** Business Service Management did not suppress alert Y's defined actions because—even though alert X, the dominant alert, occurred before alert Y—alert Y occurred after the dependency defined time limit expired.

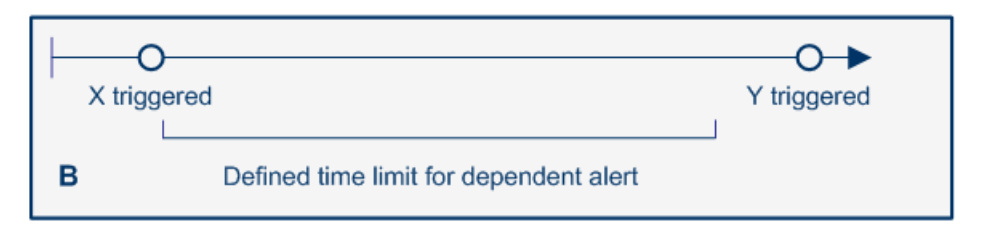

**Example C.** Business Service Management:

- ➤ Alert Y actions are not suppressed, if alert X had a follow-up alert, because the follow up alert cancelled the dependency.
- ➤ Alert Y actions are suppressed, if alert X does not have a follow-up alert, because alert Y occurs during the dependency time period.

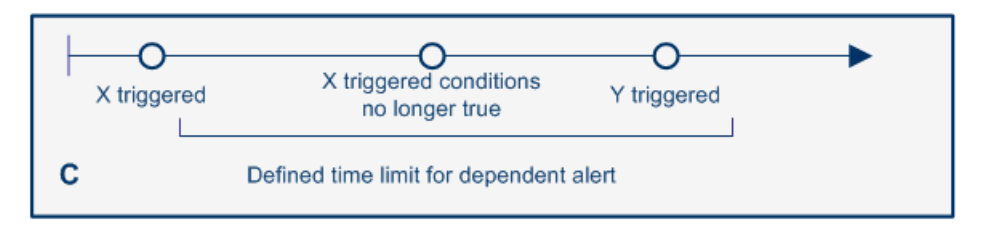

**Example D.** Business Service Management:

- ➤ Alert Y actions are suppressed because alert X, the dominant alert, occurred before alert Y, the dependent alert, occurred during the dependency defined time limit.
- ➤ If alert X has a follow-up alert, it is triggered when alert X trigger conditions are no longer true.
- ➤ If alert Y has follow-up alert, the follow-up alert for alert Y is not sent when its trigger conditions are no longer true, because the original alert Y was suppressed.

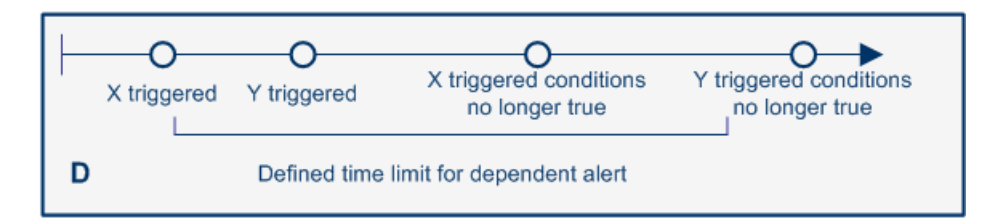

### <span id="page-480-0"></span>*<b>B* Downtime

When the CI is in downtime, the triggering of attached EUM alerts depends on the downtime definition.

For concept details, see "Alerts and Downtime" in *Platform Administration*.

For task details, see "How to Set Up an Alert Delivery System" in *Platform Administration*.

### **Tasks**

### <span id="page-481-0"></span>**How to Create EUM Alert Schemes**

To create an alert scheme using the Alert Wizard, perform the following steps:

This task includes the following steps:

- ➤ ["Prerequisite" on page 482](#page-481-2)
- ➤ ["Select a CI in the view and create a new alert" on page 482](#page-481-1)
- ➤ ["Configure the event template optional" on page 483](#page-482-1)
- ➤ ["Set an SNMP trap" on page 483](#page-482-2)
- ➤ ["Customize the alert features optional" on page 483](#page-482-3)
- ➤ ["Results" on page 483](#page-482-0)

#### <span id="page-481-2"></span> **1 Prerequisite**

Perform the steps described in "How to Set Up an Alert Delivery System" in *Platform Administration*.

#### <span id="page-481-1"></span> **2 Select a CI in the view and create a new alert**

Click **Admin > End User Management > Monitoring**, select the view and the CI in the left pane, click the **Alerts** tab, and click the **Press to create new alert**  $\star$  button to open a list of alert types. Select one of the listed types of alerts to open the Alert Wizard where you can configure the alert scheme.

After you have finished creating the alert scheme, it is added to the Alerts table.

To generate events, when the alert is triggered, select the **Generate Event**  option in the **Actions** tab in the Alert Wizard.

For more information about alert schemes, see ["EUM Alerts](#page-475-0)  [Administration Overview" on page 476](#page-475-0).

For details on creating an alert scheme, see ["Alert Wizard" on page 515](#page-514-0).

#### <span id="page-482-1"></span> **3 Configure the event template – optional**

The Event Template maps an event triggering condition (for example, the triggering condition of an SLA alert scheme) to an event attributes. You can modify the Event Template default or you can configure a new template that maps an alert's attributes to the corresponding event attributes.

For task details, see ["How to Configure the Event Template" on page 595.](#page-594-0)

#### <span id="page-482-2"></span> **4 Set an SNMP trap**

You must set an SNMP trap if you enabled alerts through SNMP traps in your alert schemes. For details, see ["How to Configure the Alert MIBs" on](#page-485-0)  [page 486](#page-485-0).

#### <span id="page-482-3"></span> **5 Customize the alert features – optional**

You can customize some alert features. For details, see "How to Customize Alerts" in *Platform Administration*.

#### <span id="page-482-0"></span> **6 Results**

When an alert is triggered, the recipient may receive an email, a pager message, or an SMS message depending on the recipient's settings.

You can manage the defined alert schemes: clone, edit, delete, enable or disable and perform searches. For details, see ["Alerts Page" on page 507](#page-506-0).

You can view a list of the alerts that were triggered and the details of each alert in the EUM alert reports. For details, see ["How to View and](#page-1012-0)  [Understand EUM Alert Reports" on page 1013.](#page-1012-0)

The alerts triggered by the trigger criteria specified in the Alert Wizard are logged in the Alerts Log. For details, see ["Alerts Log Report" on page 1023.](#page-1022-0)

### <span id="page-483-0"></span>**How to Create EUM Alert Schemes – Use-Case Scenario**

This section provides an example of how to create EUM alert schemes.

**Note:** For a task related to this scenario, see ["How to Create EUM Alert](#page-481-0)  [Schemes" on page 482.](#page-481-0)

This task includes the following steps:

- ➤ ["Background" on page 484](#page-483-1)
- ➤ ["Create the alert" on page 484](#page-483-2)
- ➤ ["Search and duplicate an alert \(change the CI\)" on page 485](#page-484-0)
- ➤ ["Disable multiple alerts" on page 485](#page-484-1)

#### <span id="page-483-1"></span> **1 Background**

The user would like to create a Major BPM Transactions alert related to the **book\_sell\_application**. The alert should be triggered if one transaction fails. It should send an email to John Ronald and send a clear alert once a transaction succeeds. The alert uses static thresholds.

#### <span id="page-483-2"></span> **2 Create the alert**

Create the alert using the following steps:

- **a** The user selects **Admin > End User Management > Alerts** tab, and then selects **New > BPM Transaction Alert**. The Alert Wizard opens.
- **b** The user enters the name of the alert, selects **Major** in the Severity box, and clicks the **Select CI** link. He adds a note in the User Message box: "**Send alert to specified recipients (Specify setting)**". The tree of views opens.
- **c** The user selects **book\_sell\_application**.
- **d** In the **Trigger Condition** tab, the user selects **Transactions fail**. The user clicks the link that is available in the **Trigger Condition** section in the **Definition Details** area and selects the **even once** option.
- **e** In the **Filters** tab, the user selects **Transactions**. The user clicks the link that is available in the **Filter** section in the **Definition Details** area and selects the relevant transactions.
- **f** In the **Actions** tab, the user selects **Send to specified recipient**. The user clicks the link in the **Actions** section in the **Description Details** area. The Recipient Selection dialog box opens where the user selects John Ronald.
- **g** In the Advanced Settings tab, in the **Notification Frequency** area, the user selects **Send clear (follow up) alert notification**.
- **h** The user clicks **OK**. The alert is saved and added to the list of alerts.

#### <span id="page-484-0"></span> **3 Search and duplicate an alert (change the CI)**

The user would like to copy one of the alerts assigned to the **System\_login** CI to the **System\_logout** CI.

- **a** The user selects **Admin > End User Management > Alerts** tab, and clicks the CI column name and gets a dropdown list of all the view's CIs, that have been assigned alerts.
- **b** The user starts typing Sys and then selects System login. The table now filters the alerts and shows only the ones related to the System\_login CI.
- **c** The user selects the relevant alert and clicks the **Duplicate alert** button The alert is duplicated and the Alert Wizard opens.
- **d** The user presses the Select CI link. The view tree opens and displays the Run-time Service Model (RTSM) provider and EUM\_admin view.
- **e** The user selects logout.
- **f** The user presses the **OK** button. The alert is saved and added to the alert list.

#### <span id="page-484-1"></span> **4 Disable multiple alerts**

The user would like to stop all the alerts of type RUM transaction.

- **a** The user selects **Admin > End User Management > Alerts** tab, and clicks the header of the **Type** column. The table is sorted by alert types.
- **b** The user selects all the **RUM Transaction Alert** types.

 **c** The user presses the **Deactivate (disable) alerts** button. The RUM Transaction Alerts that were enabled are disabled. The RUM Transaction Alerts that were disabled remain disabled.

### <span id="page-485-0"></span>**How to Configure the Alert MIBs**

If you enabled alerts through SNMP traps in your alert schemes, it is recommended that you configure your SNMP management console to read the Alerts MIB. This configuration enables you to see a name, rather than an OID (Object Identifier), when working in the management console.

**Note:** HP Business Service Management uses the AM alerts MIB 5.0 by default.

**To configure the alerts MIB in your SNMP management console:**

- **1** Copy the **EBAlerts.mib** file from **<HPBSM root directory on the Data\_Processing\_server>\SNMP\_MIBS**, to your SNMP management console.
- **2** To view the Alerts varbinds, use your SNMP management console's MIB browser. For a list of varbinds and their descriptions, see ["Alerts MIB](#page-490-1)  [Varbinds" on page 491](#page-490-1).
- **3** Using your SNMP management console's event configuration utility, configure the notification content and method for the various alert types. For a list of alert types and their corresponding SNMP-specific codes, see ["SNMP-Specific Codes" on page 491](#page-490-0).

### <span id="page-486-0"></span>**How to Configure SMTP Mails**

You can send email alerts and scheduled reports using a configured SMTP server or the Microsoft SMTP Service.

**Note:** UNIX uses the **sendmail** application to send SMTP emails. As a result, SMTP settings are not needed for Unix systems. Contact your system administrator to configure sending emails correctly for UNIX systems.

You can configure a primary SMTP server and an alternate SMTP server. HP Business Service Management usually uses the primary server. It uses the alternate server only if the primary server fails to send the message.

You configure the primary and alternate SMTP servers in Infrastructure Settings. For task details, see "How to Customize Alerts" in *Platform Administration* and scroll down to the **SMTP server, SMTP server port, and Alternate SMTP server**.

**Note:** If you use the Microsoft SMTP service to send email alerts, HP Business Service Management cannot send the email-based Performance Update report (which you configure in Scheduled Reports) in HTML format. The report must be sent as an HTML, MHT, CSV, or PDF attachment.

### <span id="page-487-0"></span>**How to Define Alerts Dependency**

HP Business Service Management enables you to define alerts dependency. For details on alert dependencies, see ["Alerts Dependency" on page 477.](#page-476-0)

This task includes the following steps:

- ➤ ["Plan the feature" on page 488](#page-487-1)
- ➤ ["Review alert dependencies" on page 489](#page-488-0)
- ➤ ["Configure the cross-CI alerts dependency" on page 489](#page-488-1)

#### <span id="page-487-1"></span> **1 Plan the feature**

To make optimal use of the alerts dependency feature, it is recommended that you map out an overall picture of your monitoring and alerting strategy before defining dependent alerts. Further, you should decide whether you need cross-profile alerts dependency. For details on enabling cross-CI dependency, see ["Configure the cross-CI alerts dependency" on](#page-488-1)  [page 489](#page-488-1).

After you have planned out your required alert dependencies and configured the needed cross-CI dependency setting, you can create or edit your dominant alerts to specify their dependent alerts.

For details, see ["Make alerts dependents of current alerts" on page 557](#page-556-0).

#### <span id="page-488-0"></span> **2 Review alert dependencies**

You can view an overall summary of all defined alert dependencies for all CIs. You can also determine whether a specific alert is defined as dependent and view its dominant alerts. You can:

- ➤ **Review all defined alert dependencies.** In the Alerts tab, click the **View Dependencies** link. The Dependencies dialog box displays a table that lists all existing dominant alerts, their dependent alerts, their corresponding CIs, and the dependency time limit. For details, see ["Select Dependent](#page-580-0)  [Alerts Dialog Box" on page 581.](#page-580-0)
- ➤ **Verify whether an alert is defined as a dependent or as a dominant alert.**  In the Alerts page, click the Edit button for the relevant alert. The Alert Wizard opens. In the Dependencies area in the Advanced Settings tab, check if:
	- ➤ **Make <specified> alerts dependents of current alerts**. Indicates that the current alert is a dominant alert for the specified alerts. For details, see ["Advanced Settings Tab" on page 555.](#page-554-0)
	- ➤ **The current alert is a dependent of <specified> alert.** Indicates that the current alert is subordinate to the specified alert. For details, see ["Alert](#page-514-0)  [Wizard" on page 515.](#page-514-0)

#### <span id="page-488-1"></span> **3 Configure the cross-CI alerts dependency**

Cross-CI alerts dependency is disabled by default. Enabling cross-profile alerts dependency has the following implications:

- ➤ **You can define more complex alert dependencies.** However, managing complex dependencies may require an advanced level of administration.
- ➤ **Permissions have an impact on the alert dependencies you can define.** When defining alert dependencies with cross-CI alerts dependency enabled, keep in mind that you do not have permissions to modify alerts associated with a CI for which you do not have permission. Thus, if a dependent alert belongs to a CI for which you do not have permissions, you cannot disassociate it from its dominant alert, even if the dominant alert is assigned to a CI to which you do have permissions. Further, if a dominant alert is associated with a CI for which you do not have permission, you cannot edit the alert at all (that is, you cannot add or remove dependencies).

If you require cross-CI alerts dependency, select **Admin > Platform > Setup and Maintenance > Infrastructure Settings**:

- ➤ Select **Foundations**.
- ➤ Select **Alerting**.
- ➤ In the Alerting Triggered Alerts table, locate **Enable cross-CI alert dependencies**. Change the value from **false** (default) to **true**.

**Note:** If you have defined cross-CI alert dependencies and you select not to support the feature, and set **Enable cross-CI alert dependencies** entry back to **false**, the cross-CI alert dependencies are not disabled automatically; you must remove them manually.

### **Reference**

### <span id="page-490-0"></span>**& SNMP-Specific Codes**

The SNMP-specific code for an EUM alert is **1**. Its type is: **EUM alert**.

Use this code when configuring alert notification events in your SNMP management console. For details, see ["How to Configure the Alert MIBs" on](#page-485-0)  [page 486](#page-485-0).

### <span id="page-490-1"></span>**<sup><sup>2</sup>**</sup> Alerts MIB Varbinds

The tables list the varbinds used in the Alerts MIB.

The message sent in an SNMP trap contains both numbers and values. For example, the message contains: 1.2.3.4.5 – critical, where 1.2.3.4.5 represents severity, so when you use the MIB, you actually receive the following information: severity - critical.

An alert may be triggered by more than one trigger and each trigger may be triggered by more than one event. In the table below, **[n]** stands for the trigger index in the triggers table, **[m]** for the specific trigger event index in the events table. For example: txnName.[2].[3] means that this is name of the 3rd transaction of the transactions that triggered trigger number 2.

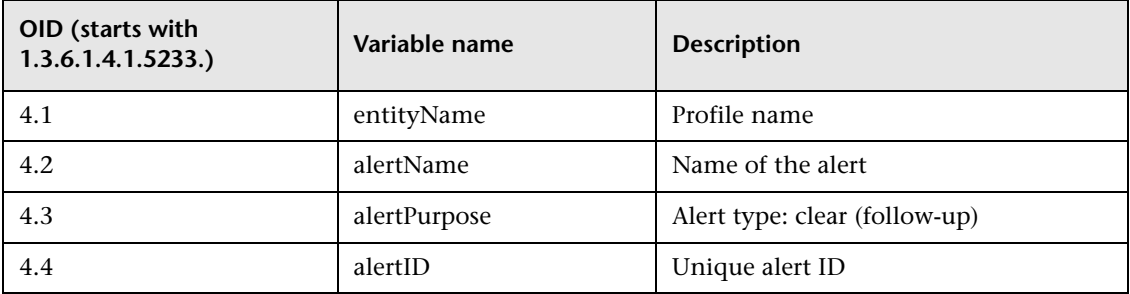

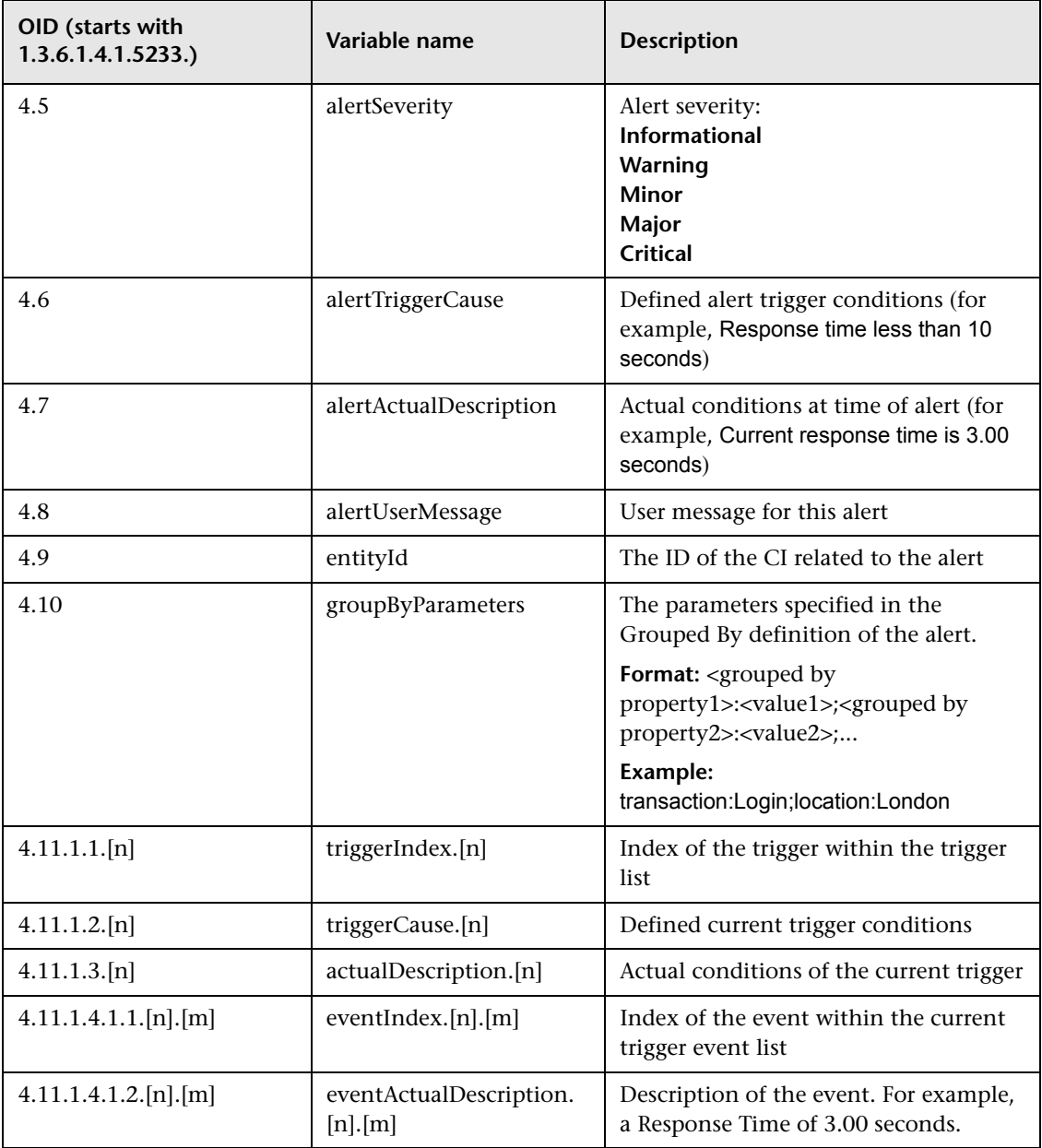

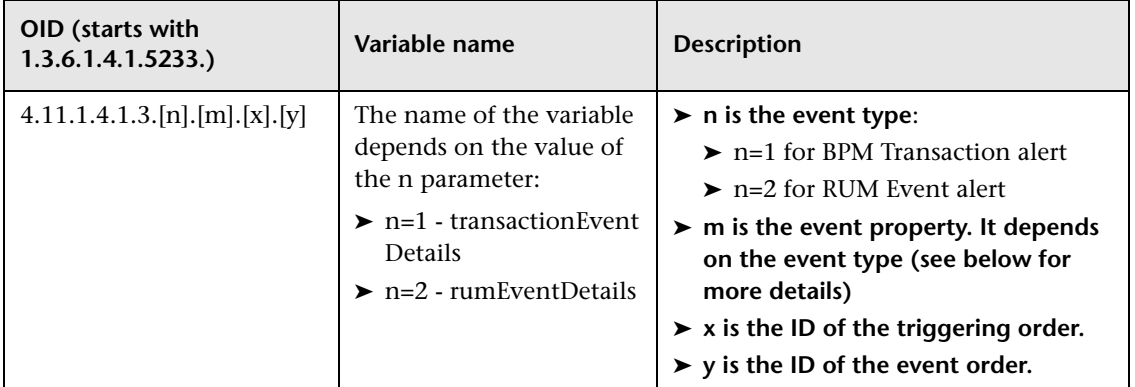

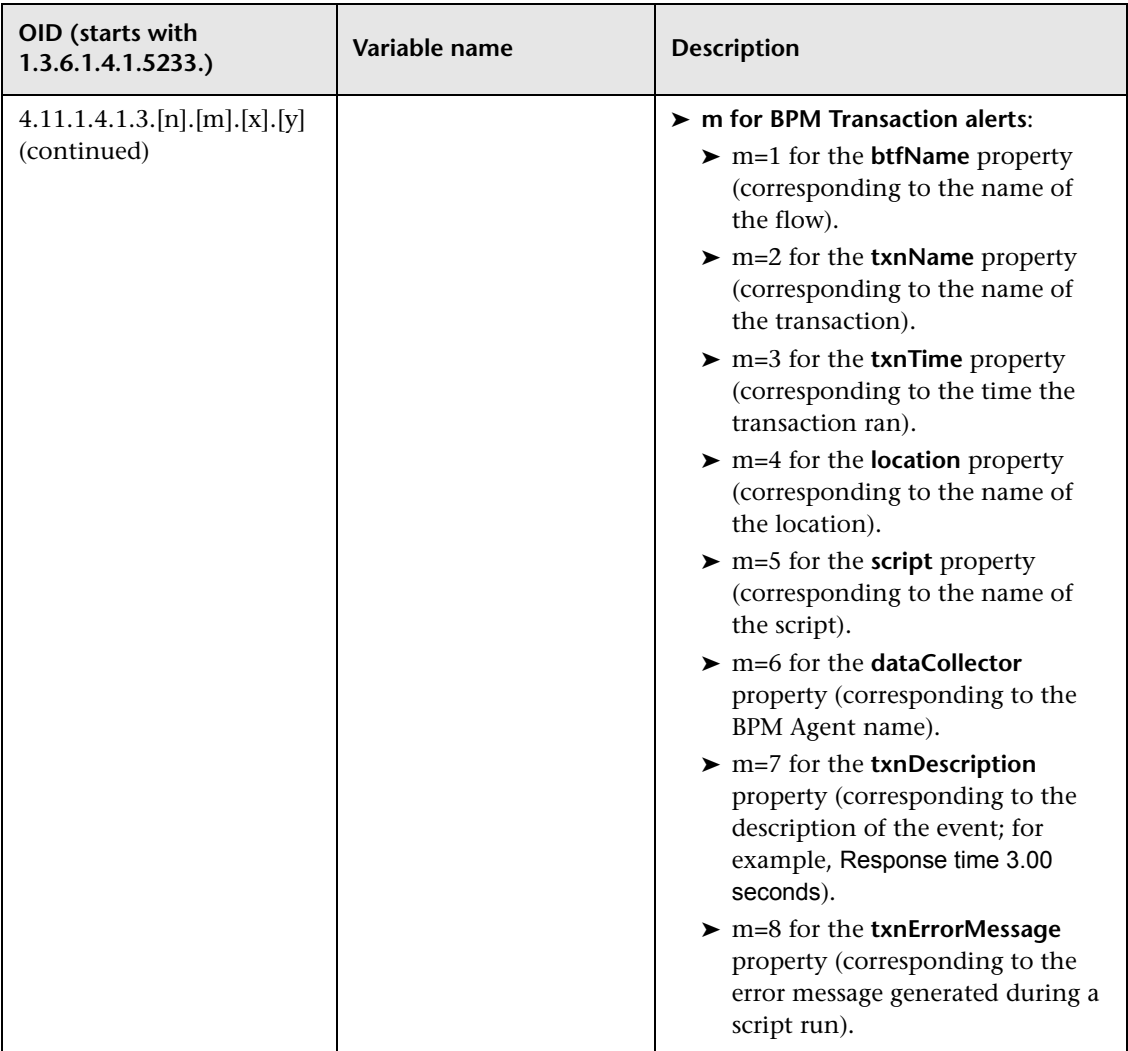

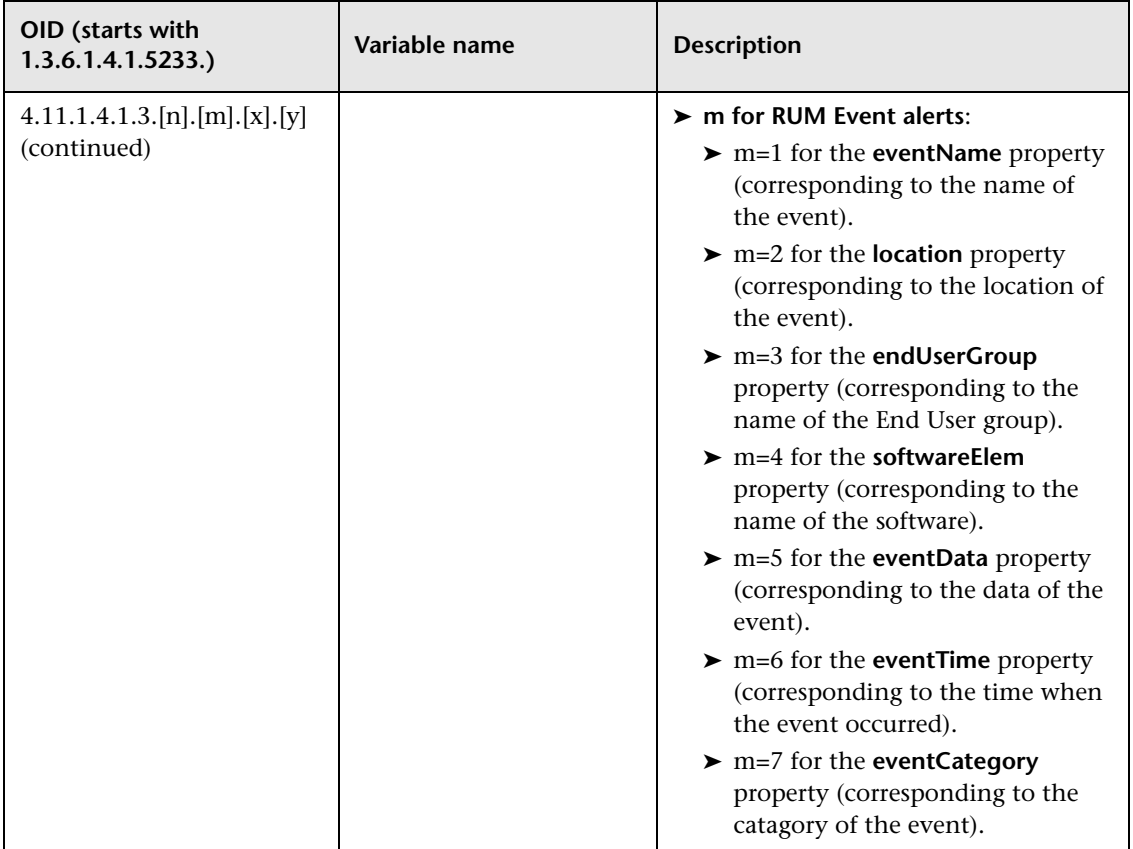

**Example:** The following table illustrates the changes made to the OID for an alert with 2 events that met 2 trigger conditions (BPM transaction performance triggers with 2 out of 2 statuses selected).

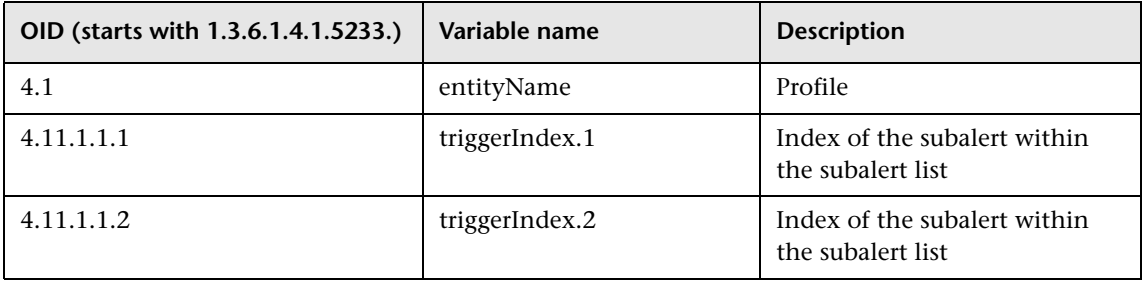

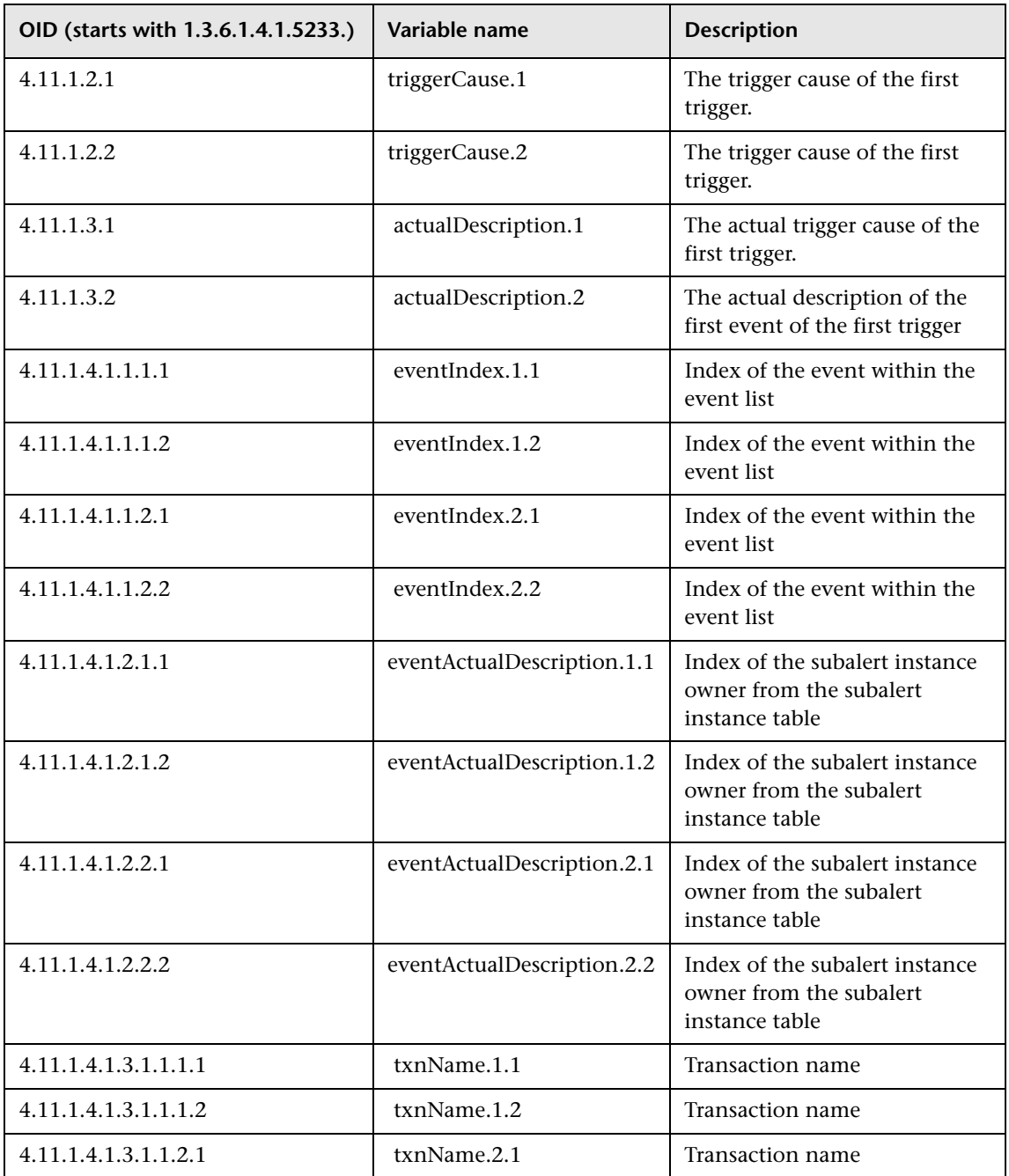

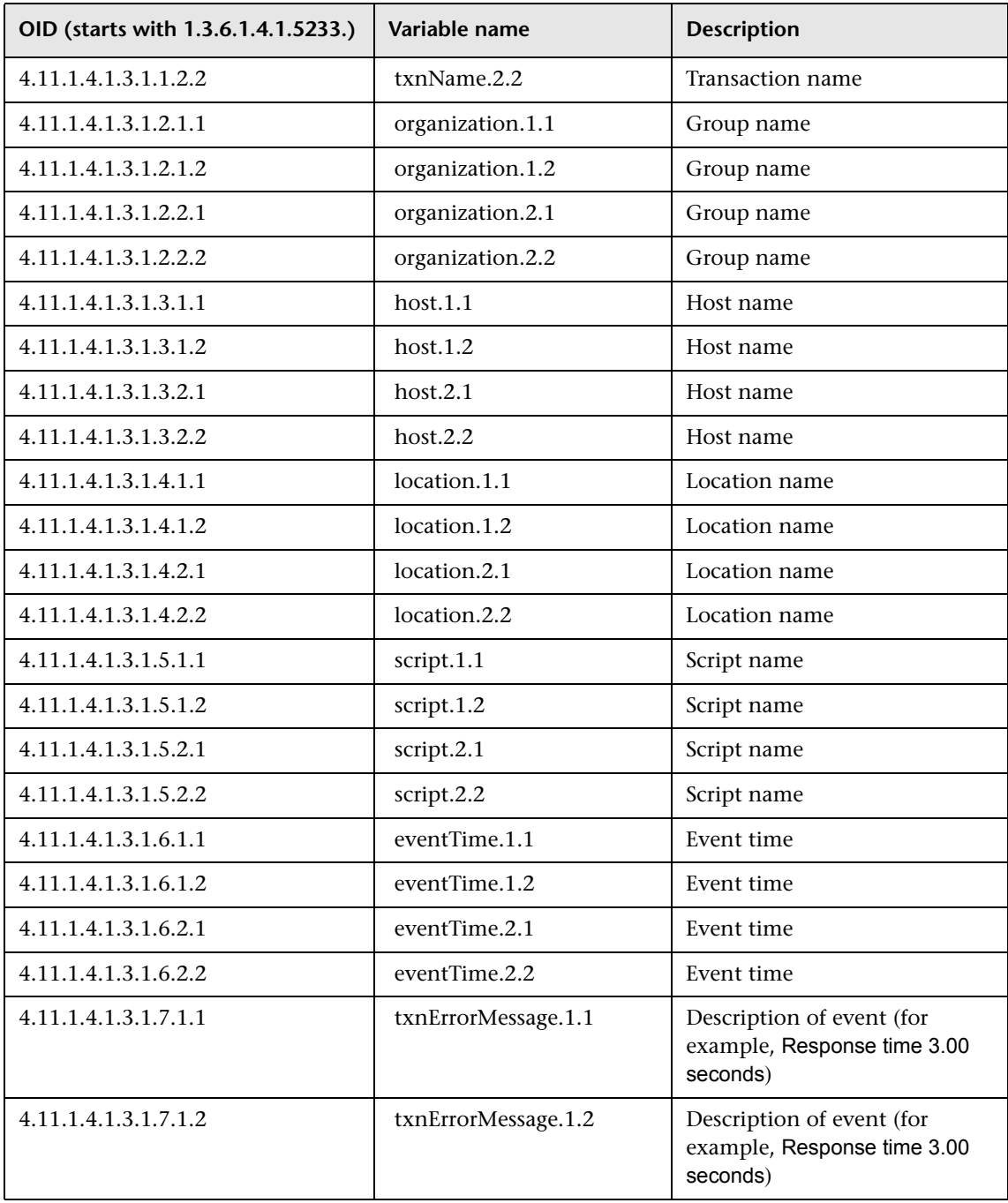

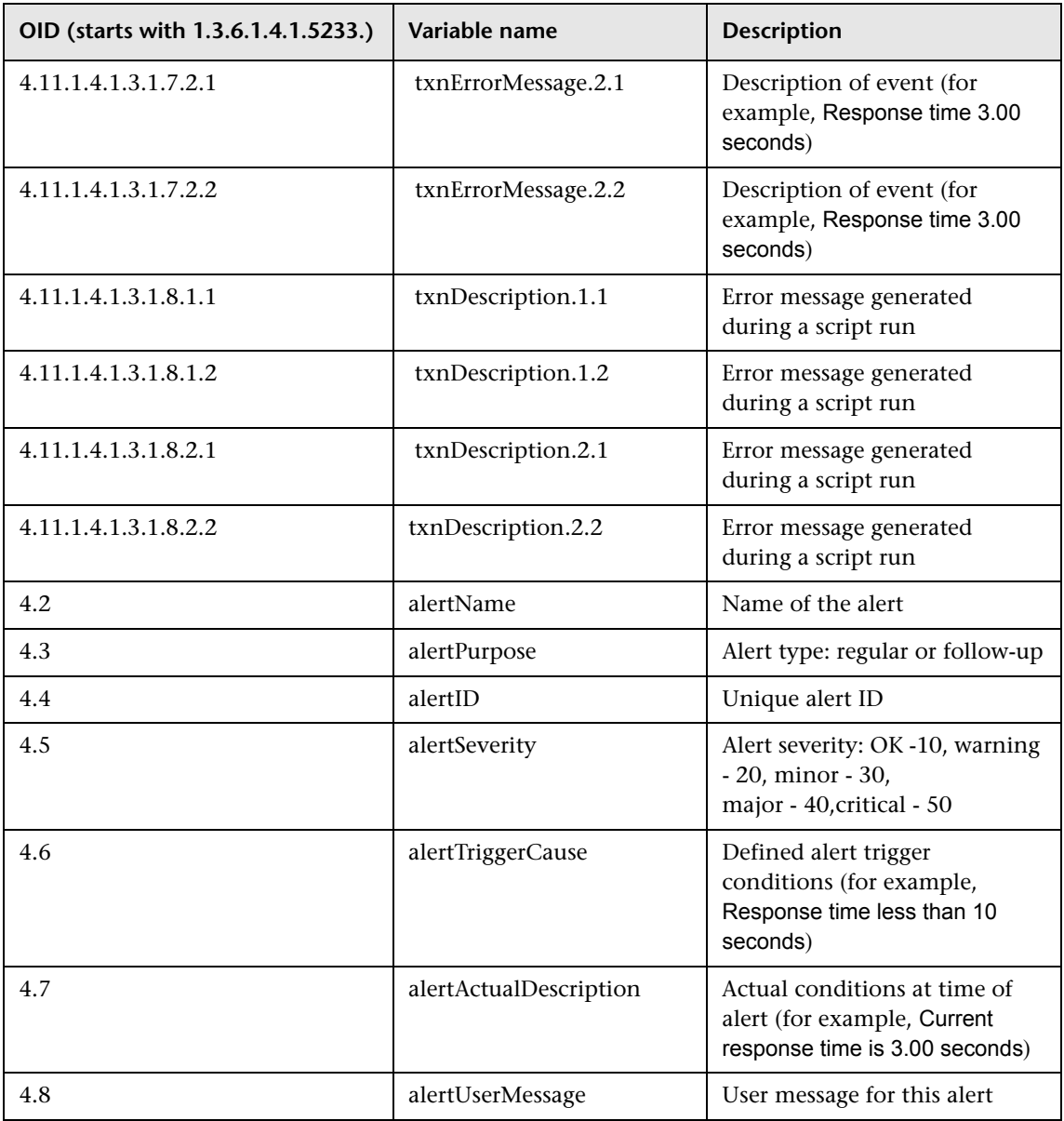

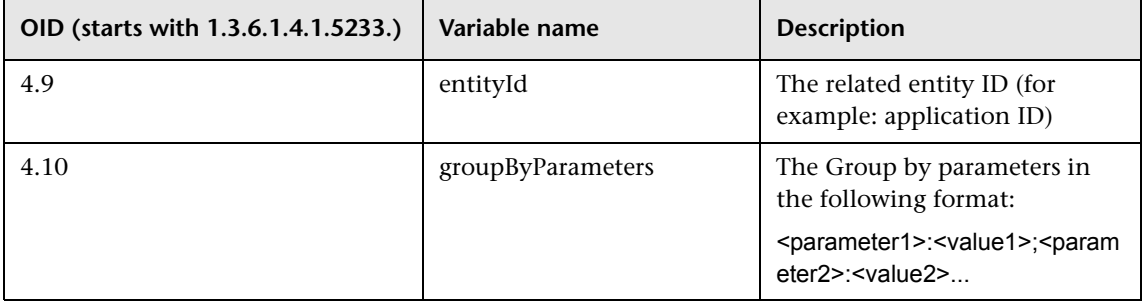

### <span id="page-498-0"></span>**<sup>8</sup>** EUM Alerts Administration User Interface

This section describes:

- ➤ [Access URLs Dialog Box on page 501](#page-500-0)
- ➤ [Actions Availability Dialog Box on page 502](#page-501-0)
- ➤ [Add Event Data Values/Add Event Data Value Dialog Box on page 503](#page-502-0)
- ➤ [Attach Recipients Dialog Box on page 504](#page-503-0)
- ➤ [Alert Frequency Criteria Dialog Box on page 506](#page-505-0)
- ➤ [Alerts Page on page 507](#page-506-0)
- ➤ [Alert Wizard on page 515](#page-514-0)
- ➤ [Average Response Time Dialog Box on page 558](#page-557-0)
- ➤ [Calculated Time Period Dialog Box on page 559](#page-558-0)
- ➤ [Completed Transaction Volume Dialog Box on page 561](#page-560-0)
- ➤ [Data Grouping Dialog Box on page 561](#page-560-1)
- ➤ [Dependencies Dialog Box on page 564](#page-563-0)
- ➤ [Detach Recipients Dialog Box on page 564](#page-563-1)
- ➤ [Event Frequency Settings Dialog Box on page 566](#page-565-0)
- ➤ [Event Type Indicator Dialog Box on page 567](#page-566-0)
- ➤ [Log Event Dialog Box on page 568](#page-567-0)
- ➤ [Network Connections Availability Dialog Box on page 569](#page-568-0)
- ➤ [Response Time Dialog Box on page 570](#page-569-0)
- ➤ [Response Time for Specified Percentage of Transactions Dialog Box](#page-570-0)  [on page 571](#page-570-0)
- ➤ [Response Time Relative to Threshold Dialog Box on page 573](#page-572-0)
- ➤ [Response Time Relative to Threshold for Specified Percentage of](#page-573-0)  [Transactions Dialog Box on page 574](#page-573-0)
- ➤ [Run Executable File Dialog Box on page 577](#page-576-0)
- ➤ [Select CI Dialog Box on page 581](#page-580-1)
- ➤ [Select Dependent Alerts Dialog Box on page 581](#page-580-0)
- ➤ [Select Event Categories Dialog Box on page 582](#page-581-0)
- ➤ [Select Filter Dialog Box on page 583](#page-582-0)
- ➤ [Select Recipients Dialog Box on page 583](#page-582-1)
- ➤ [Set Notification Frequency Dialog Box on page 585](#page-584-0)
- ➤ [Target IPs List Dialog Box on page 585](#page-584-1)
- ➤ [Total Transaction Volume Dialog Box on page 587](#page-586-0)
- ➤ [Transaction Availability Dialog Box on page 588](#page-587-0)
- ➤ [Transaction Gross Response Time Dialog Box on page 589](#page-588-0)
- ➤ [Transaction Net Response Time Dialog Box on page 590](#page-589-0)
- ➤ [Transaction Server Response Time Dialog Box on page 590](#page-589-1)

# <span id="page-500-0"></span>**R** Access URLs Dialog Box

This dialog box enables you to specify that you want BSM to access a URL when alert trigger criteria are met.

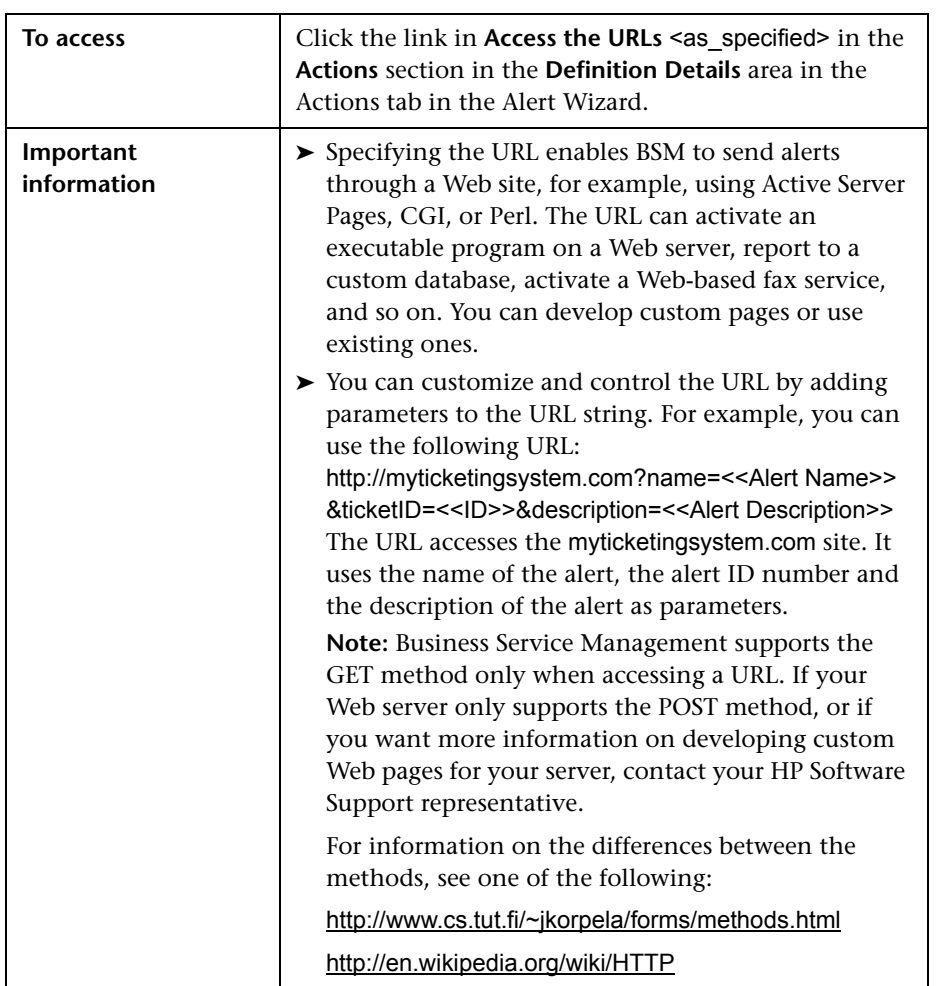

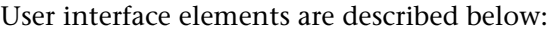

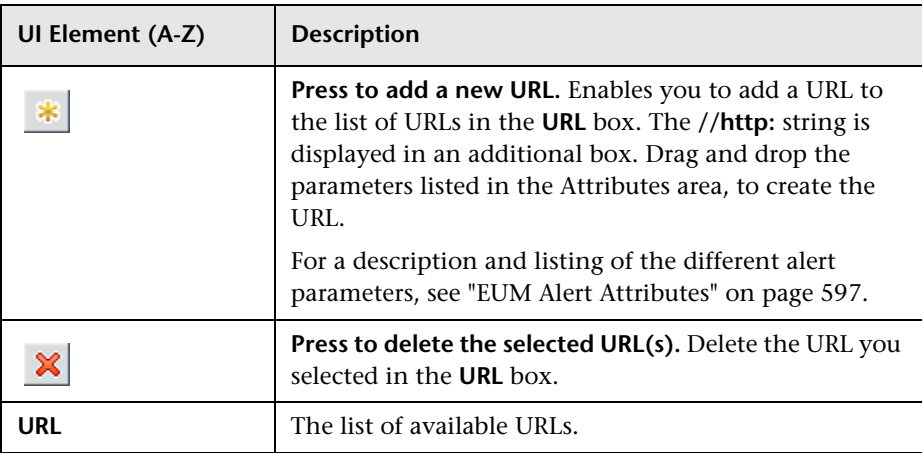

# <span id="page-501-0"></span>**R** Actions Availability Dialog Box

This dialog box enables you to specify how to calculate the availability of the requests to the application. The availability is calculated as the ratio of requests that were answered to the total number of requests to the application.

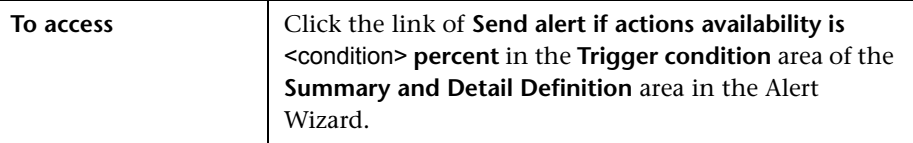

User interface elements are described below (unlabeled elements are shown in angle brackets):

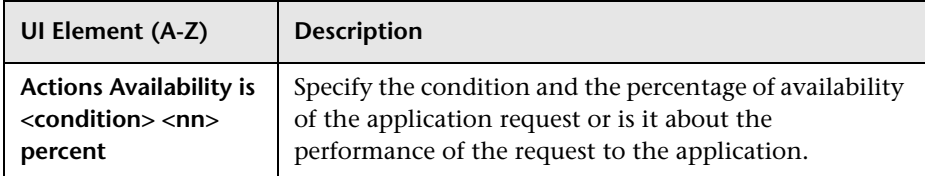

# <span id="page-502-0"></span>**Add Event Data Values/Add Event Data Value Dialog Box**

This dialog box enables you to specify the value of an event data that is used as the criteria for the triggering of the corresponding alert.

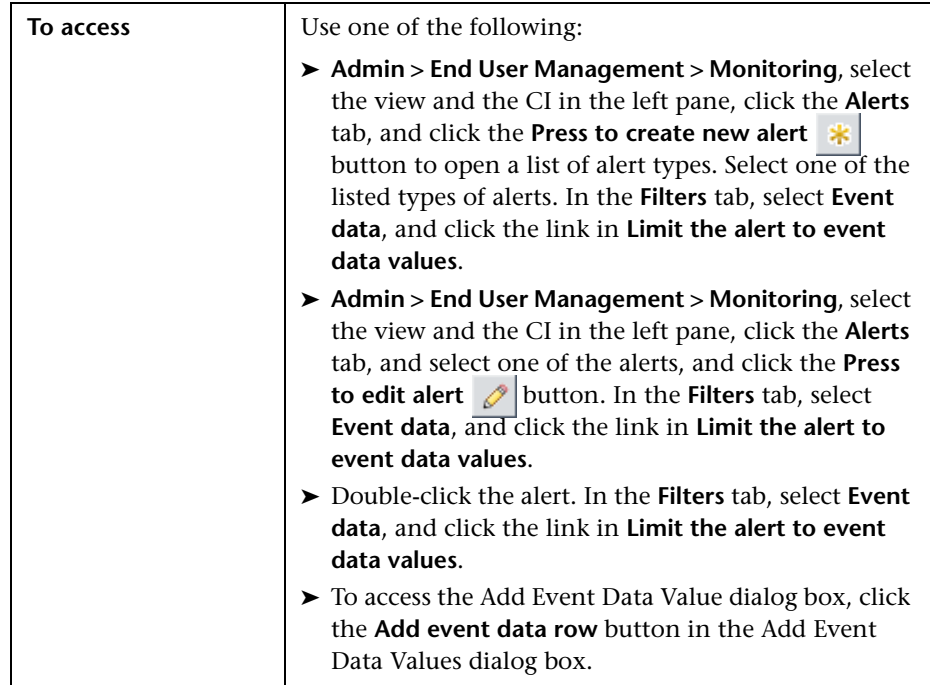

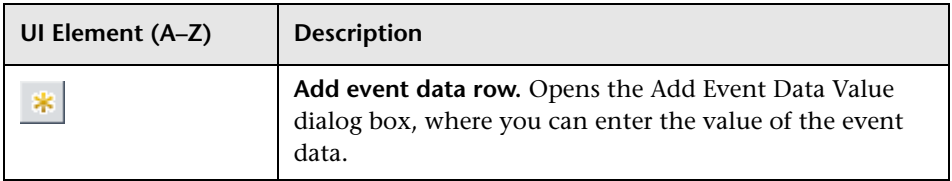

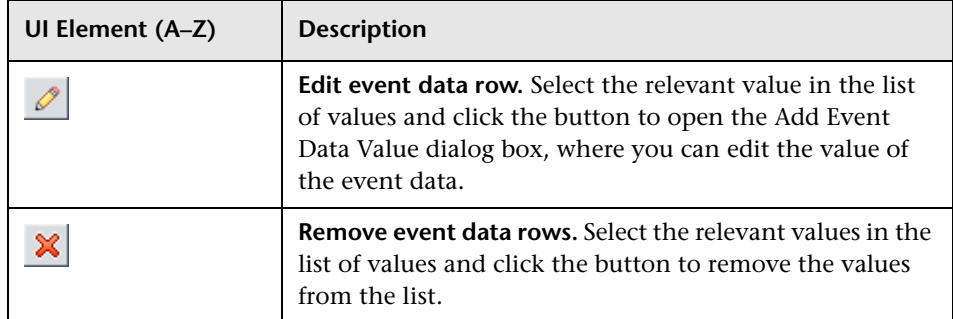

# <span id="page-503-0"></span>**Attach Recipients Dialog Box**

This dialog box enables you to attach recipients to one or more alerts.

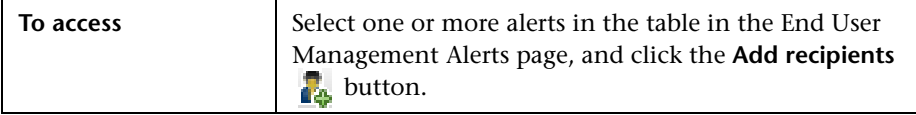

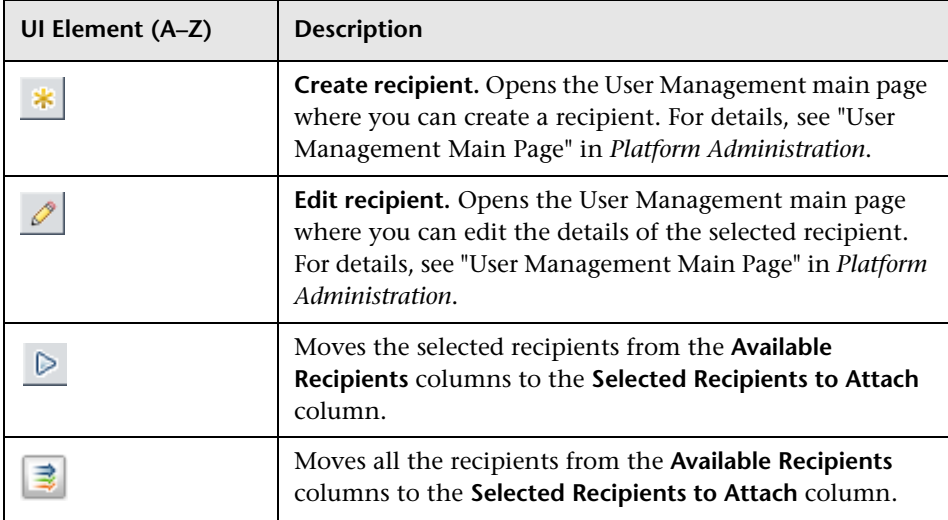
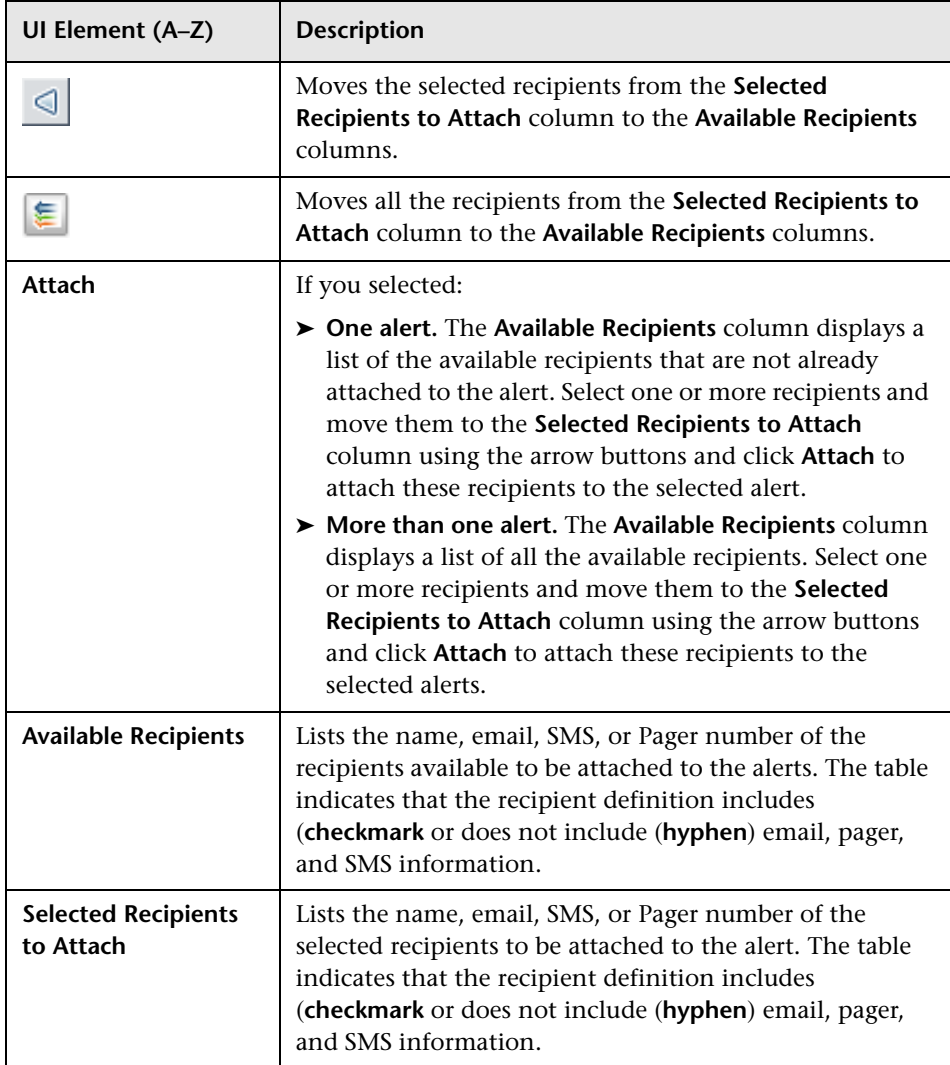

## <span id="page-505-0"></span>**Alert Frequency Criteria Dialog Box**

This dialog box enables you to define how often Business Service Management sends an alert notice when the EUM alert trigger conditions occur. If you selected any of the EUM alert triggers, you can define the alert frequency criteria.

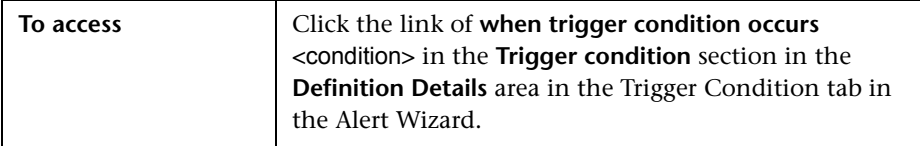

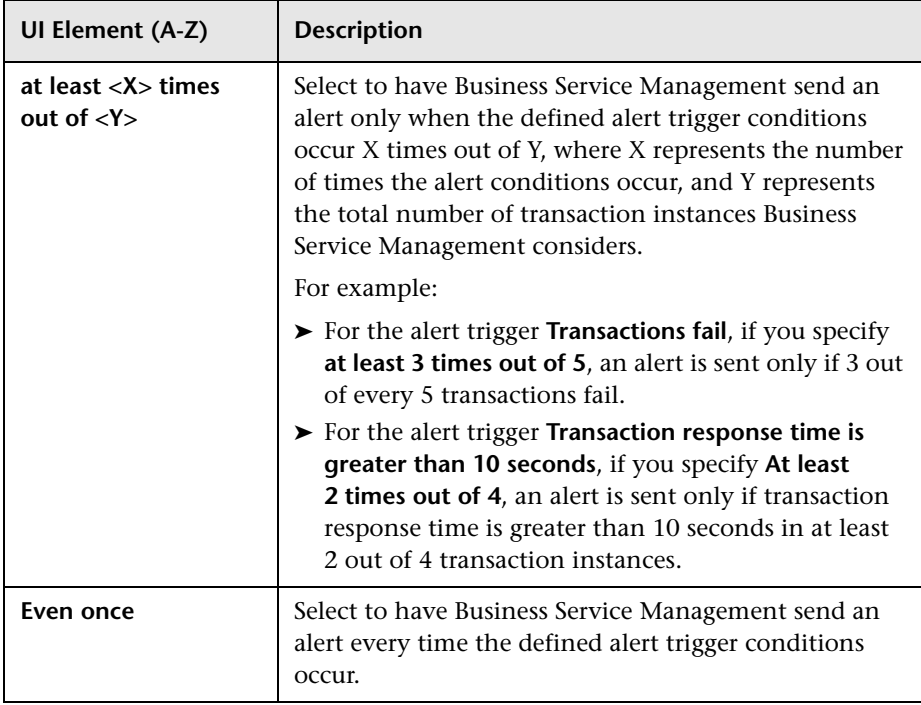

# **Alerts Page**

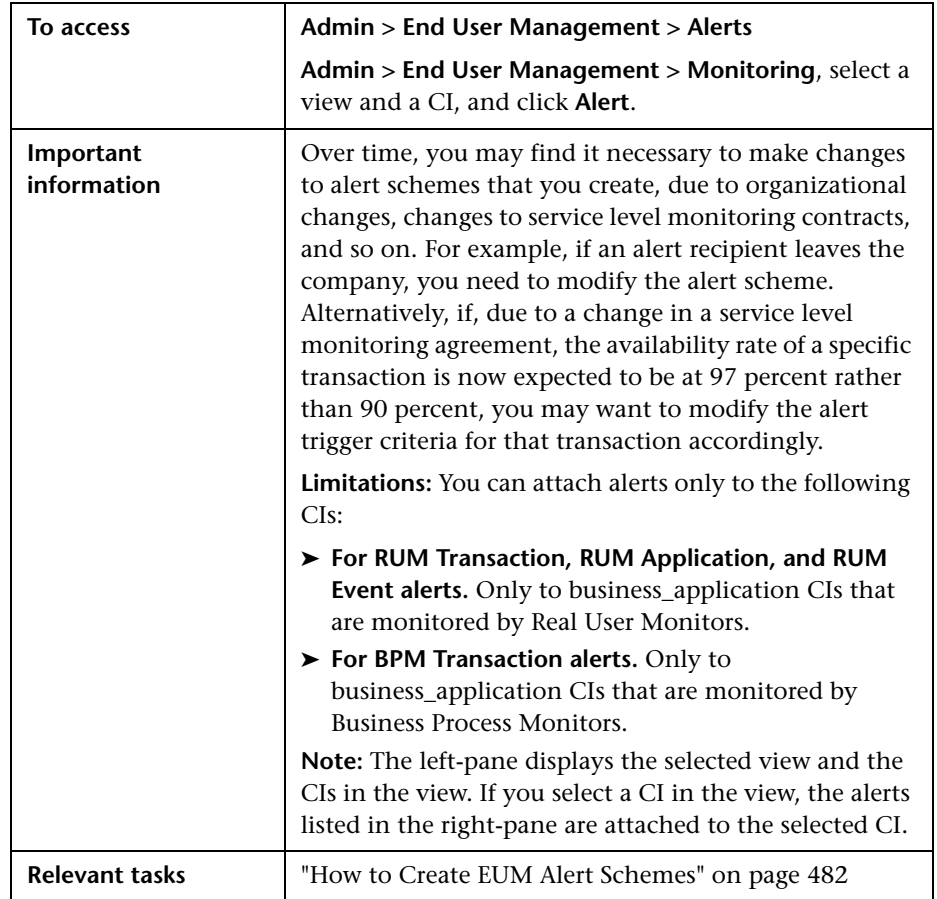

This page enables you to view the EUM alert schemes you have created.

## **Left Pane**

User interface elements are described below (unlabeled elements are shown in angle brackets):

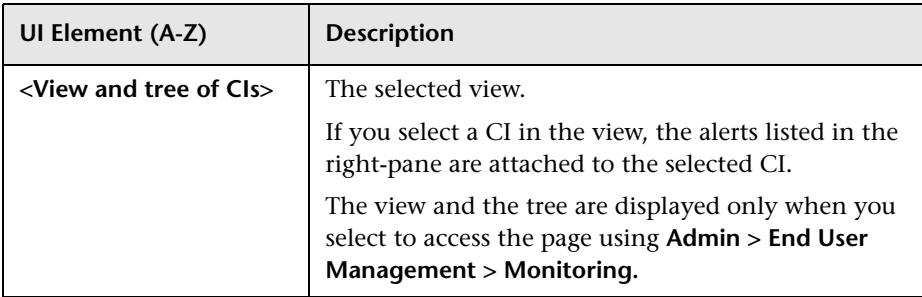

### **Toolbar**

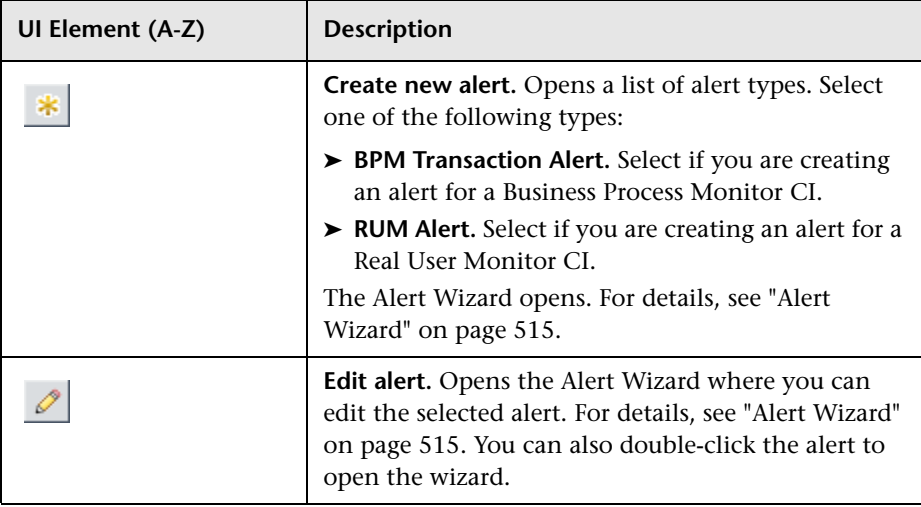

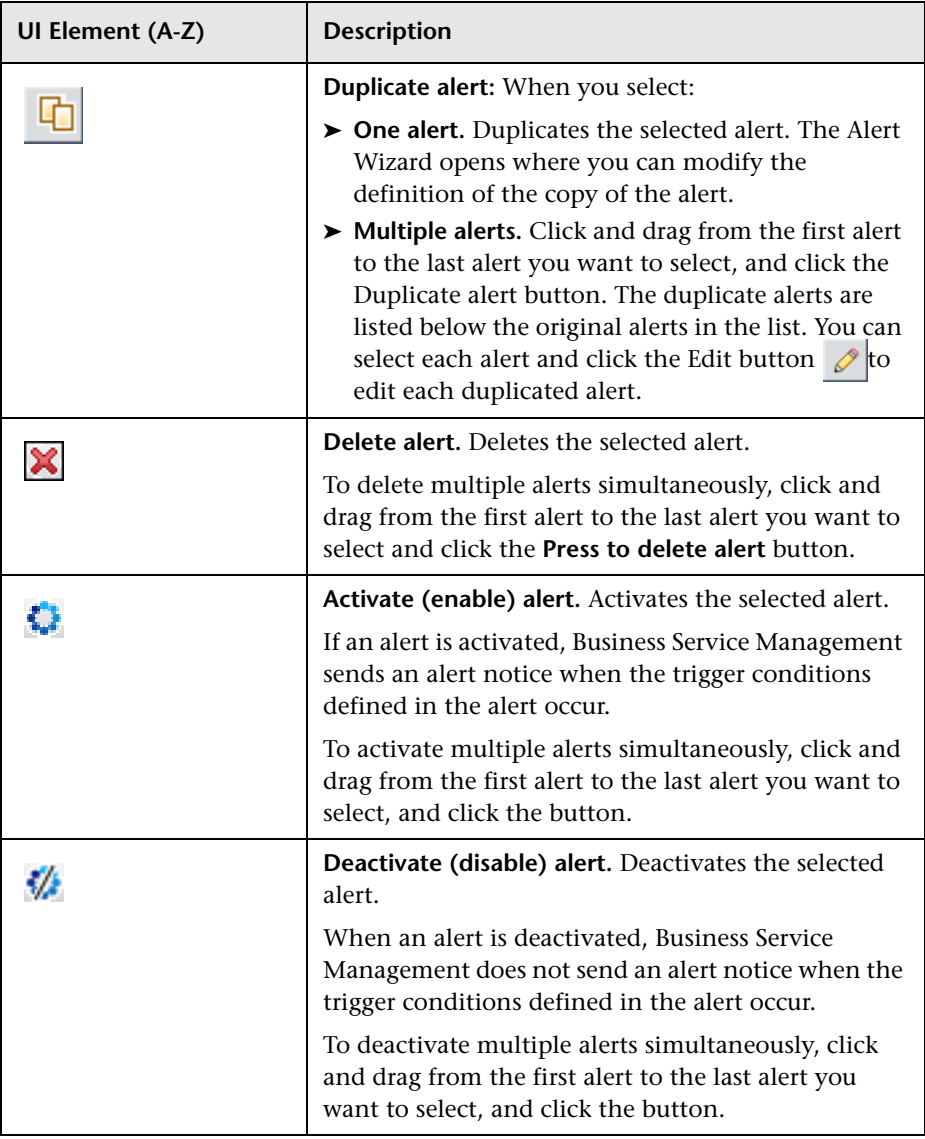

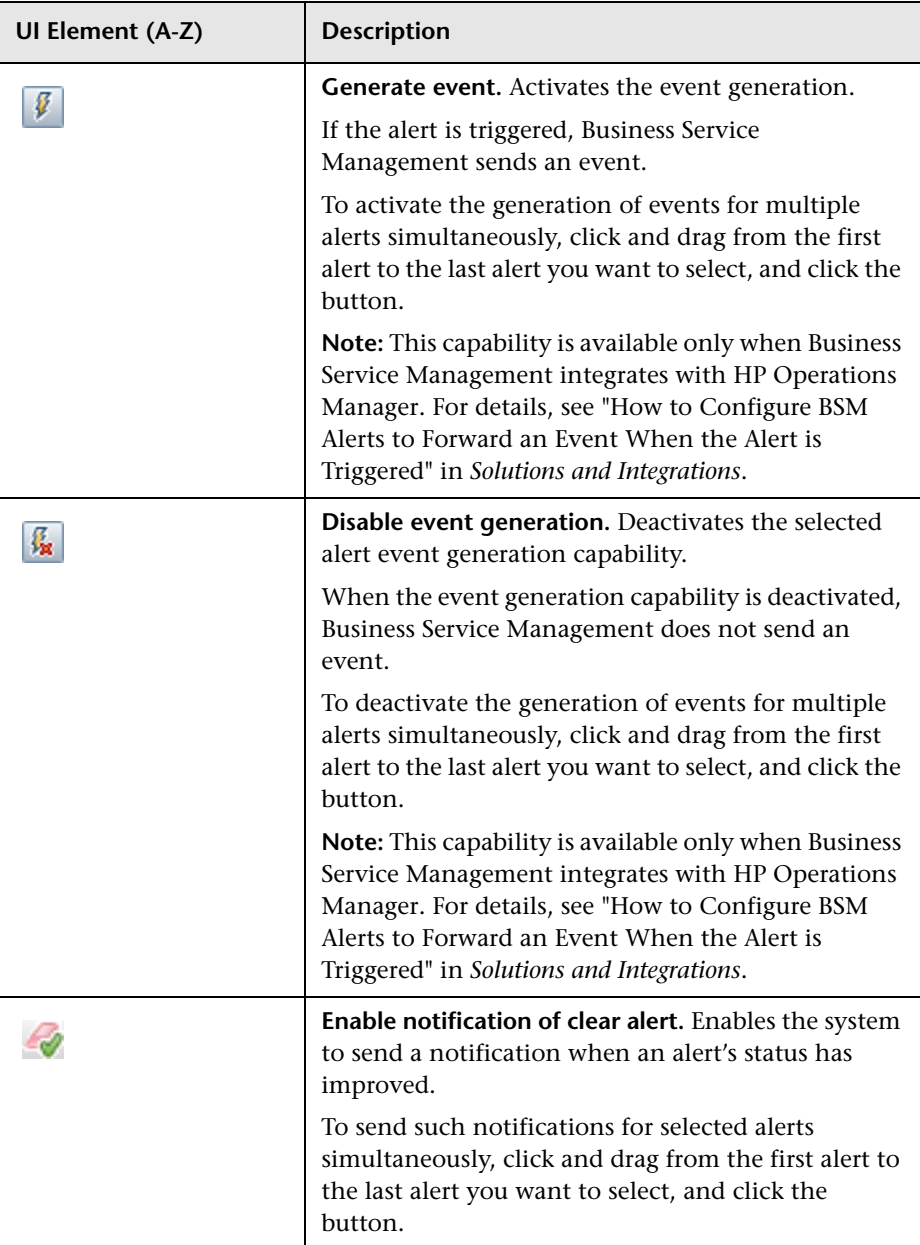

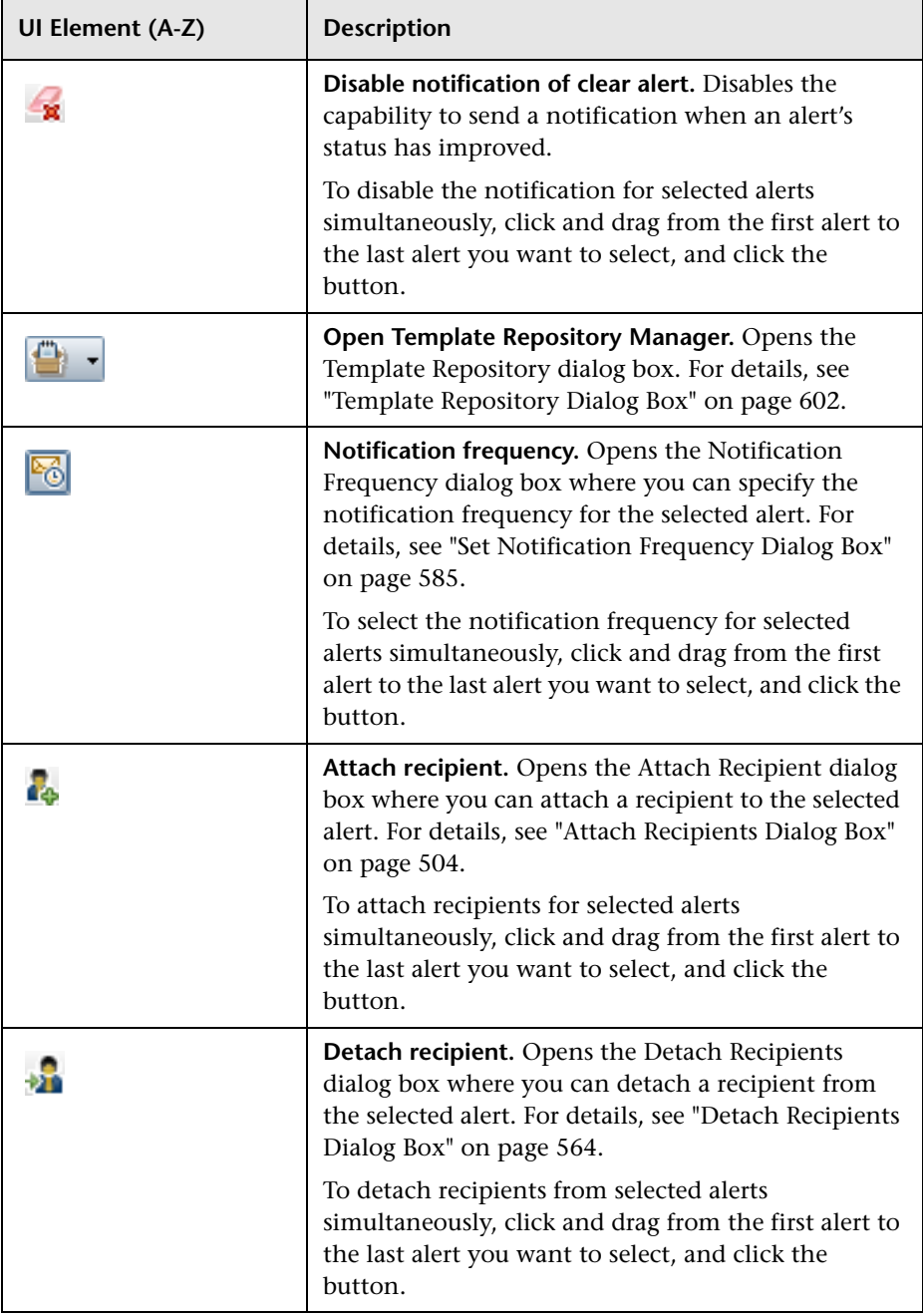

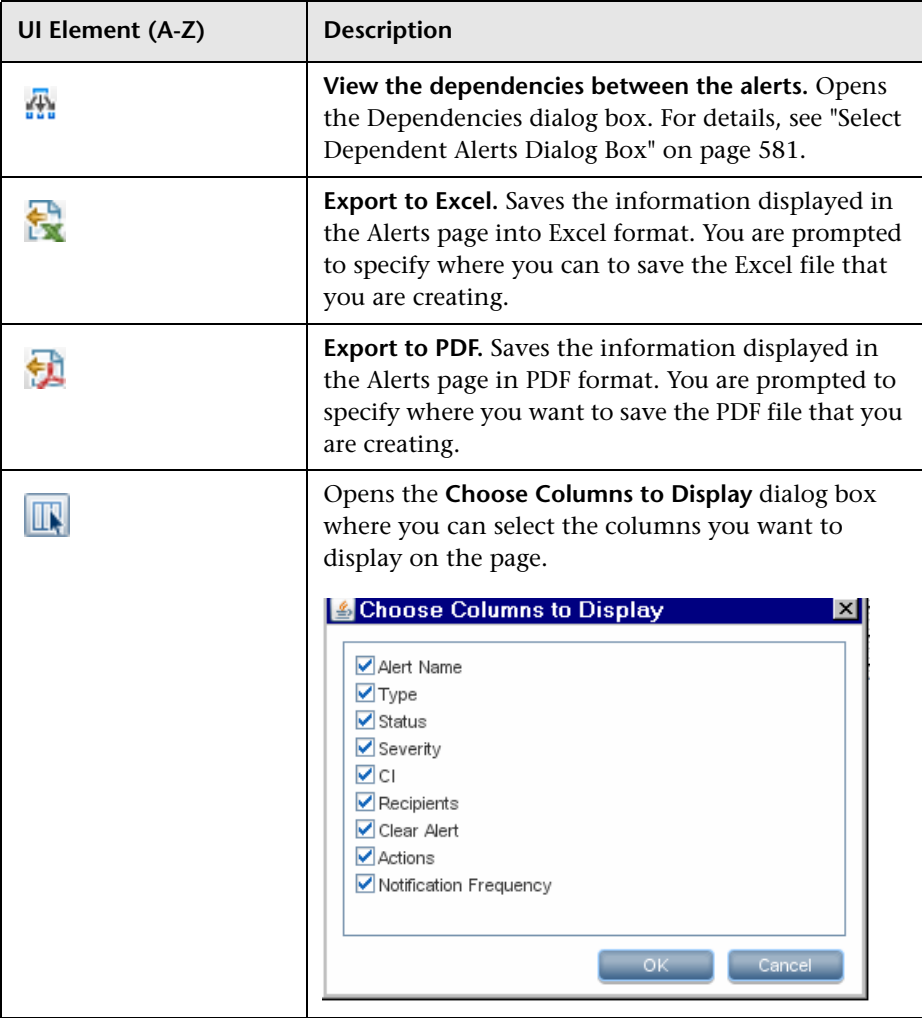

## **Table**

**Note:** Each column includes a filter box. Enter or select a value in the box and click ENTER to filter out all the values except the selected one.

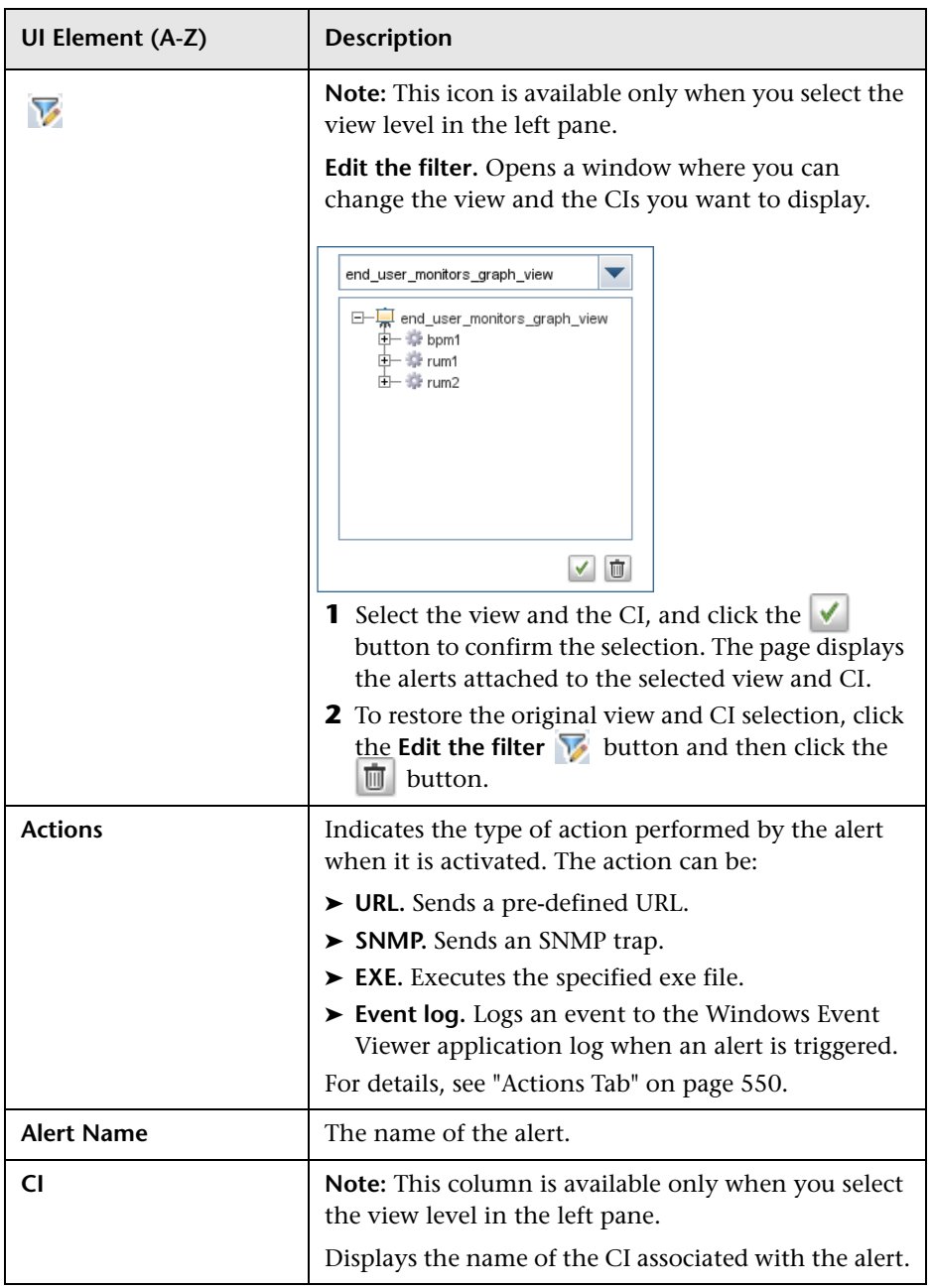

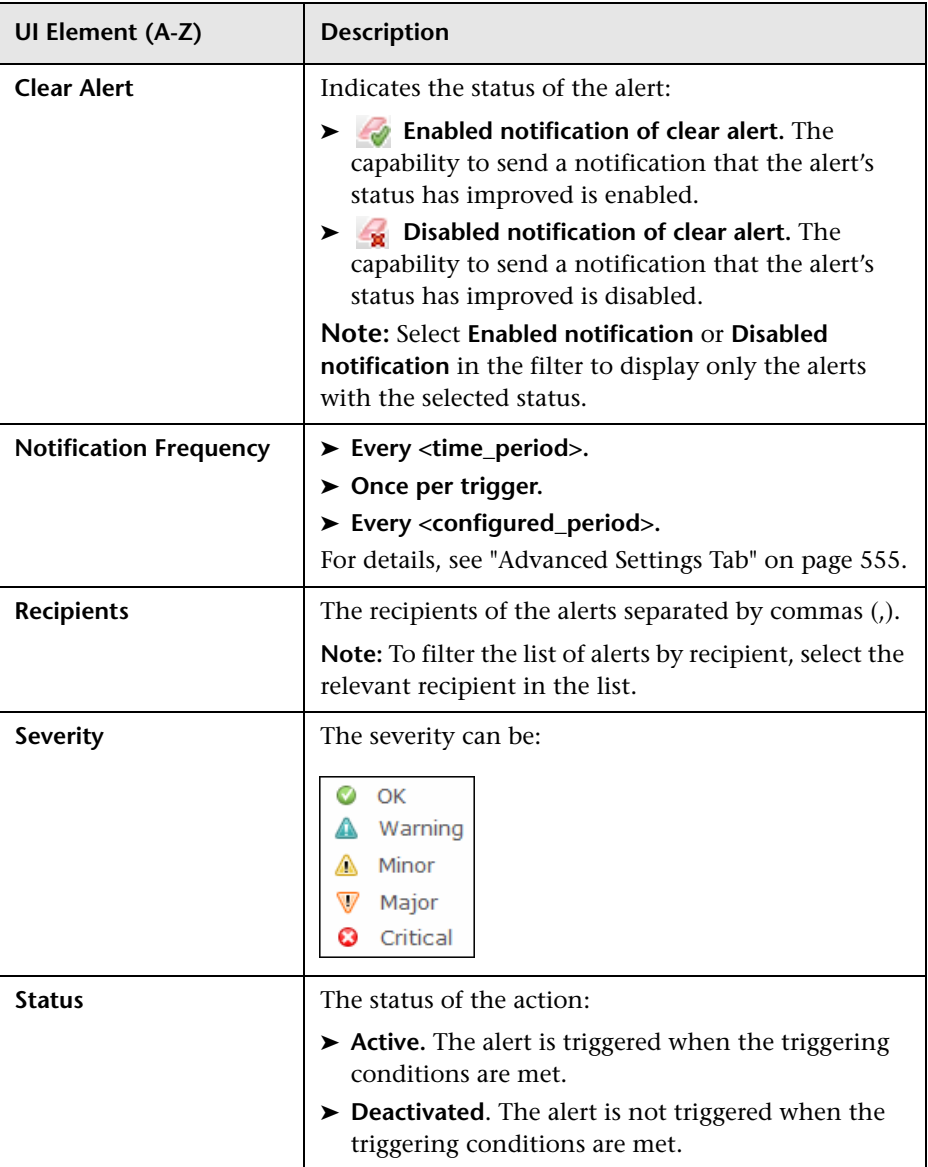

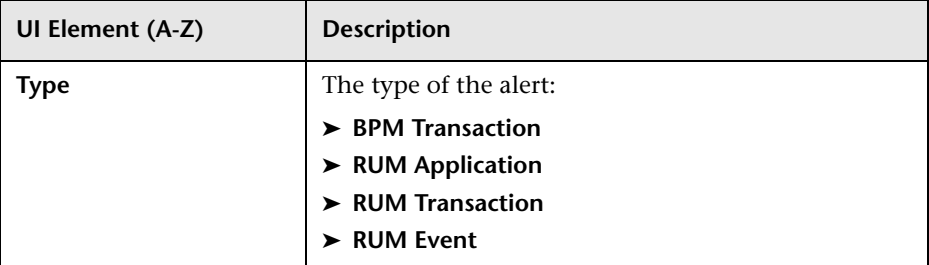

### **Definition Details Area**

This area lists the detailed conditions of the selected alert. For details about the displayed information, see ["Alert Wizard" on page 515](#page-514-0).

## <span id="page-514-0"></span>**&** Alert Wizard

This wizard enables you to create an alert scheme.

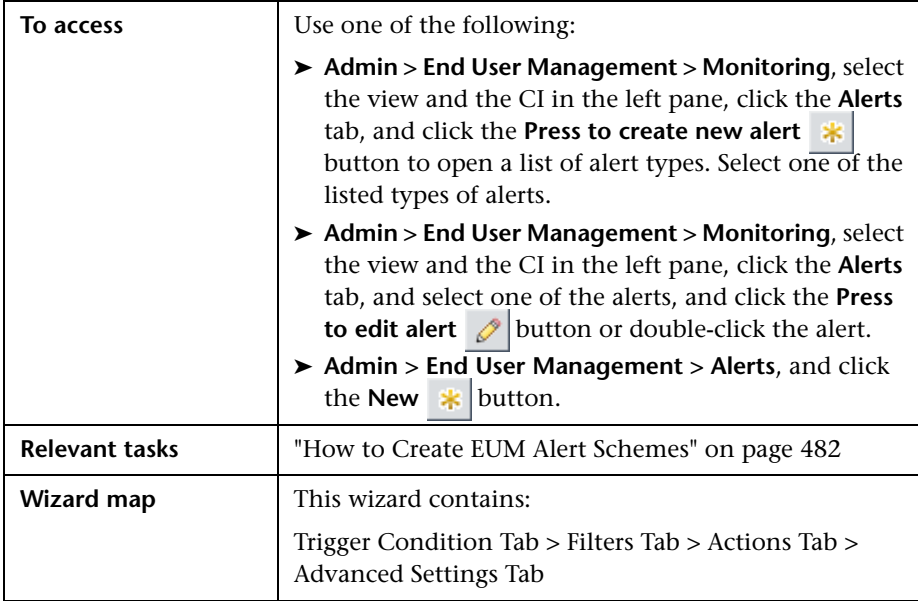

## <span id="page-515-0"></span>**General Area**

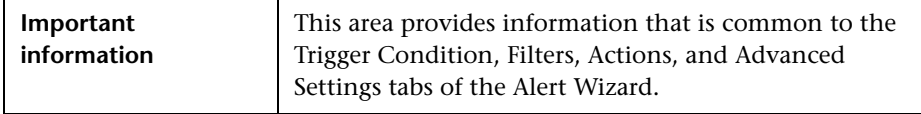

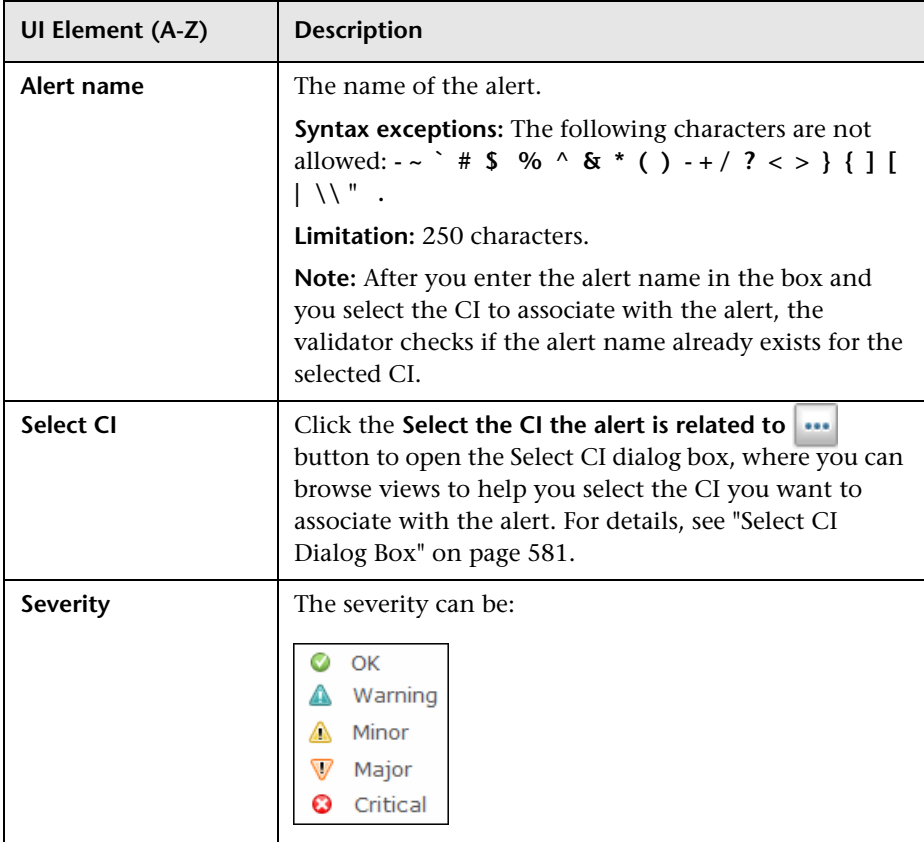

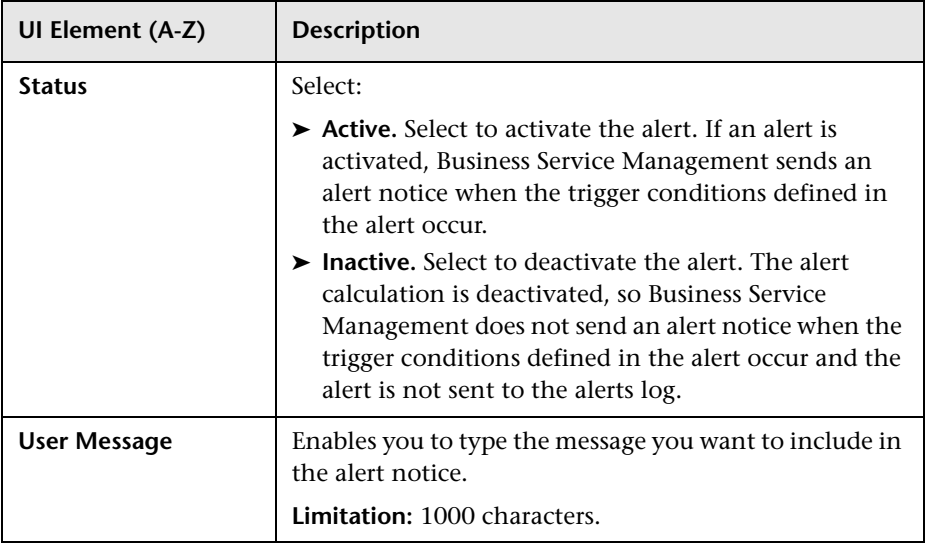

#### **Tabs Area**

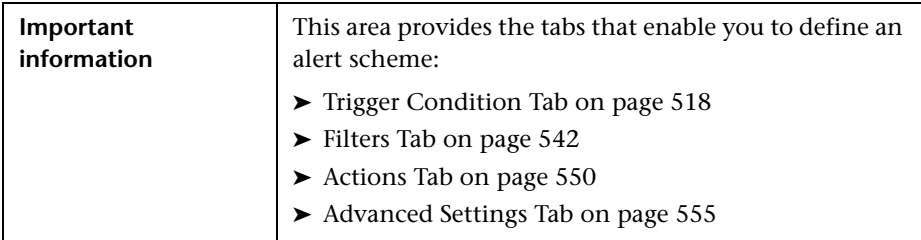

### **Definition Details Area**

After you select the trigger condition in the Trigger Condition tab, the detailed condition is displayed in the **Definition Details** area under the Trigger Condition or Data Calculation areas with default conditions.

To specify the appropriate triggering condition, click the link included in each detailed condition listed in this area to open the specific dialog box where you can define the specific alert triggering condition.

The detailed conditions are described in each triggering condition description in the tab descriptions.

## <span id="page-517-0"></span>**Trigger Condition Tab**

This tab enables you to specify the conditions that trigger an alert and how to group the criteria.

The Trigger tab is displayed below the General area. For details, see ["General](#page-515-0)  [Area" on page 516.](#page-515-0)

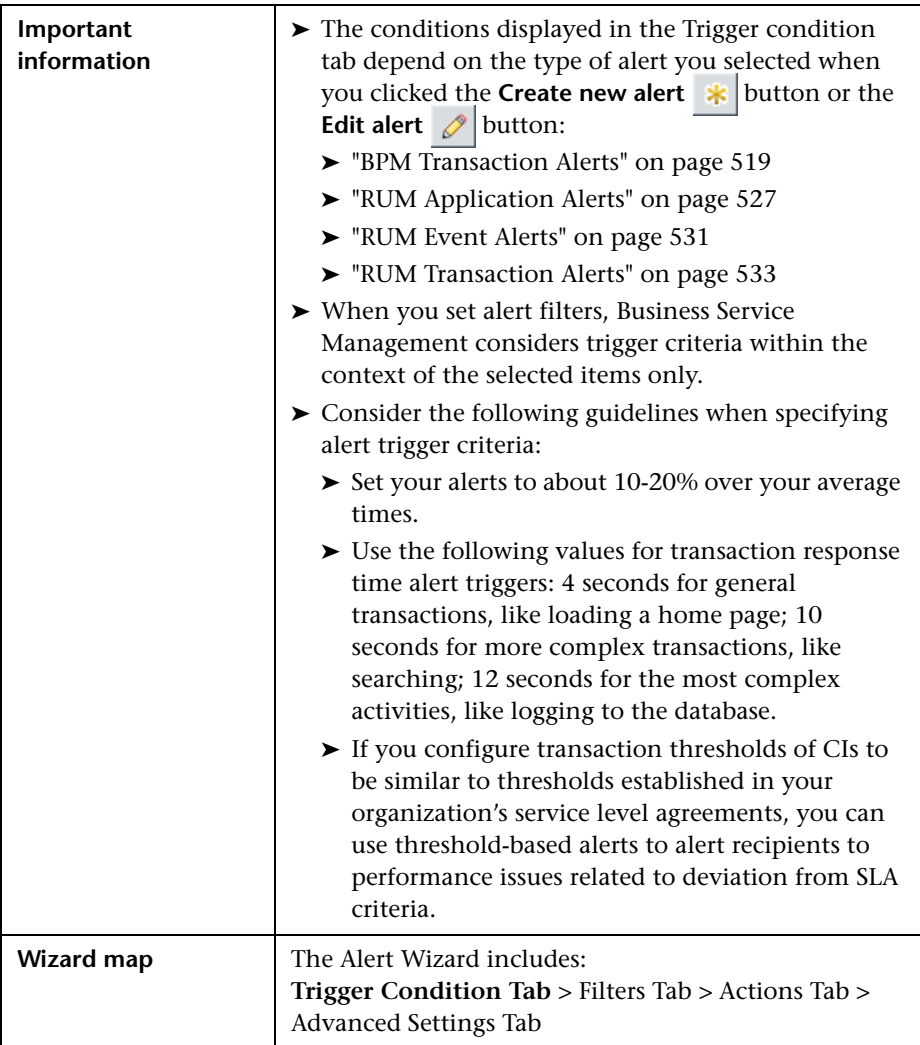

#### <span id="page-518-0"></span>**BPM Transaction Alerts**

This tab enables you to select how to trigger an alert based on an event related to the BPM transaction's performance and availability when you have selected a BPM Transaction Alert type in the Alert page. For example, you can send an alert when a transaction fails or exceeds a specified amount of time.

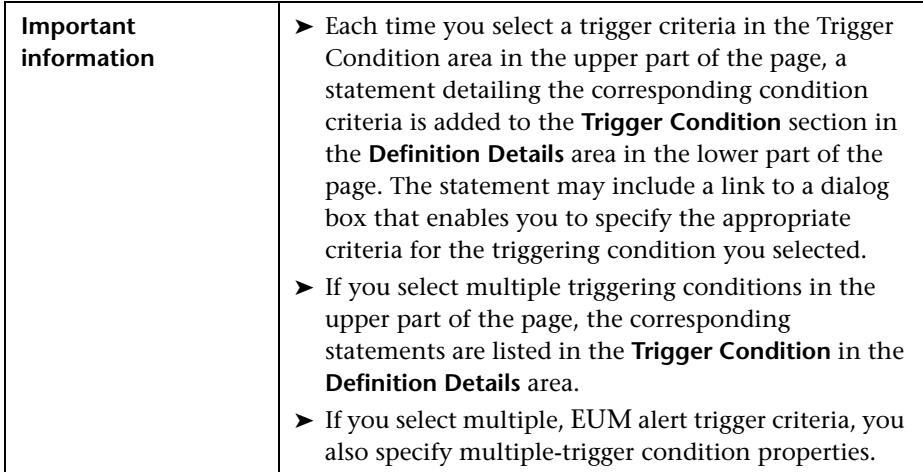

User interface elements are described below:

#### ➤ **End User Management Triggers:**

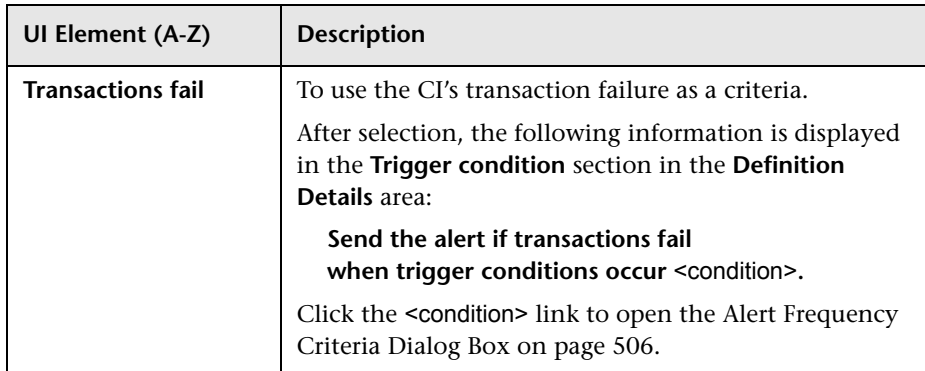

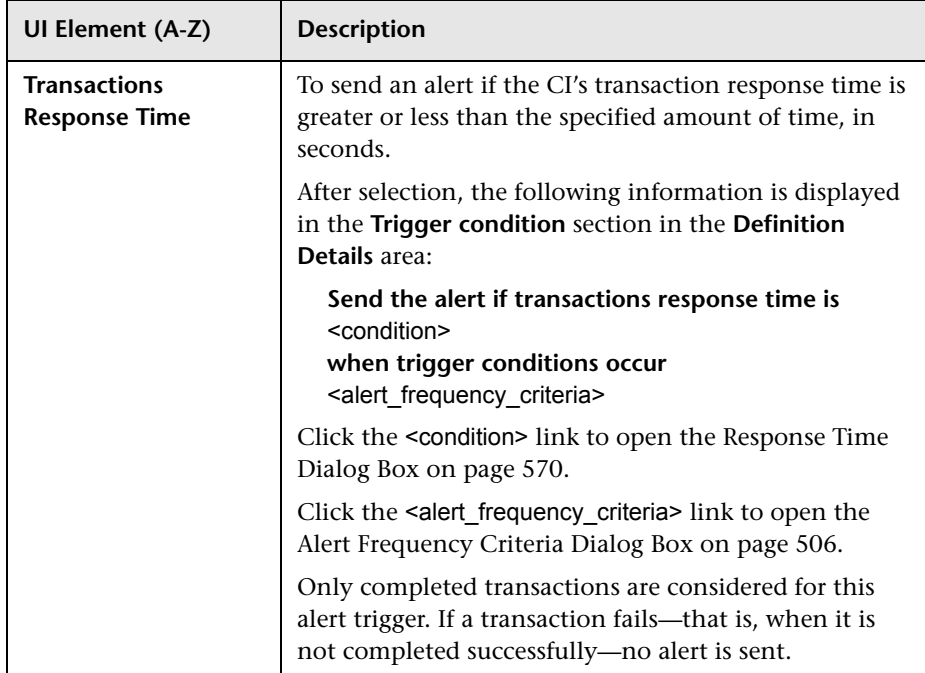

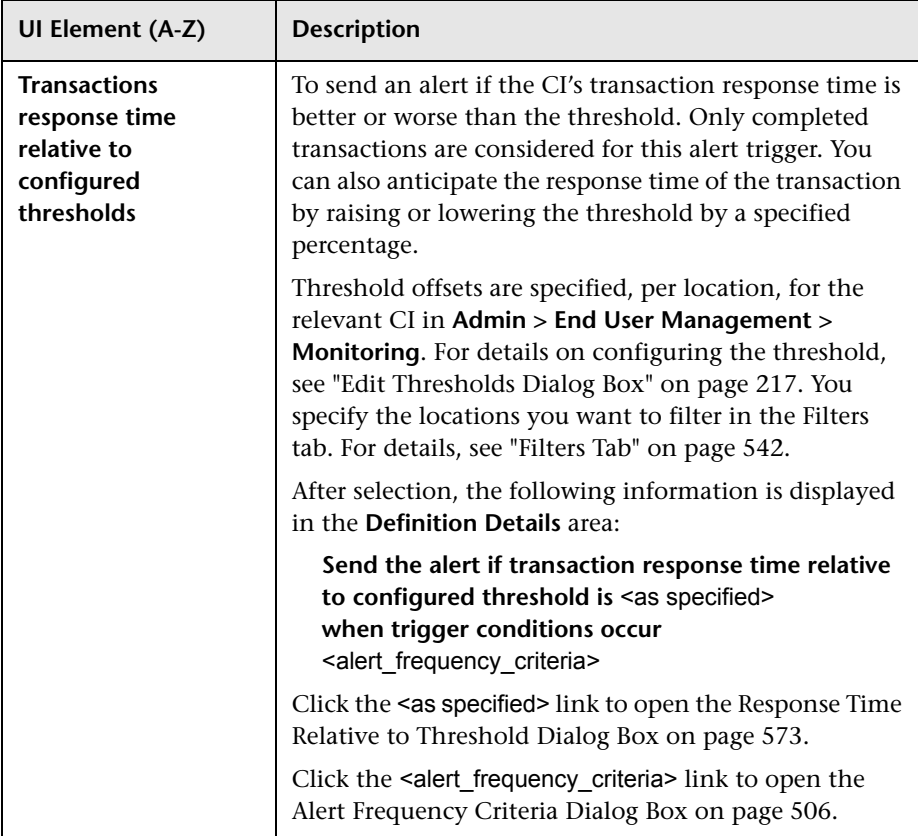

#### ➤ **Time-Based Triggers:**

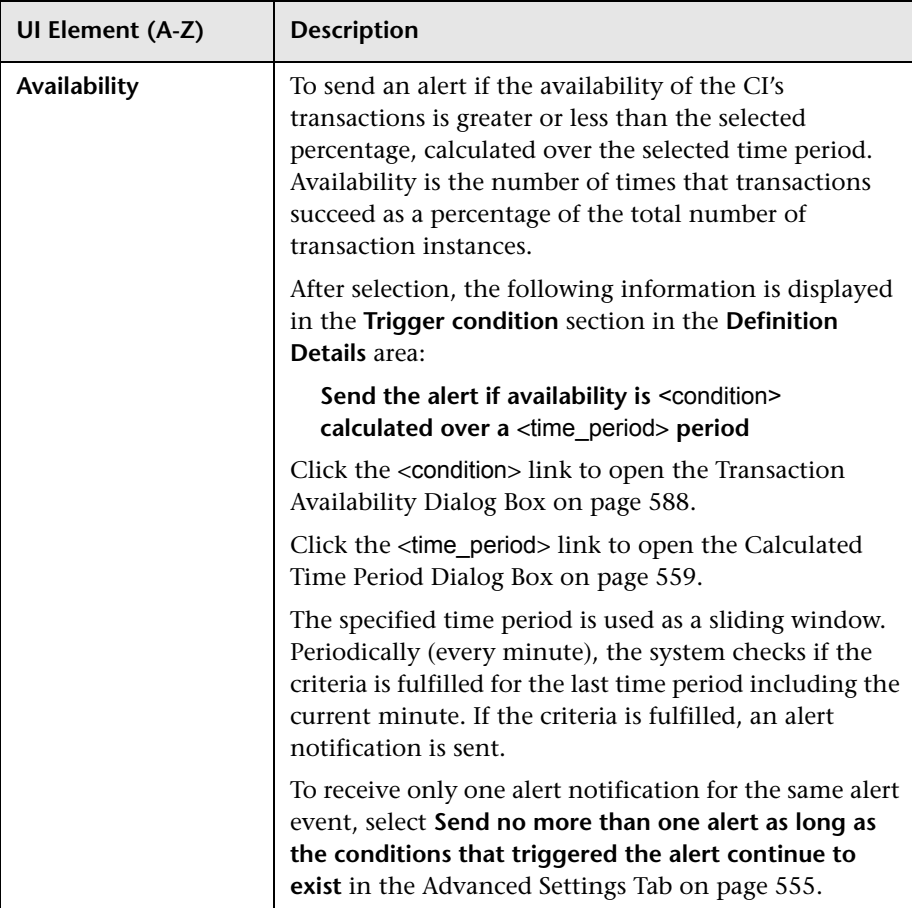

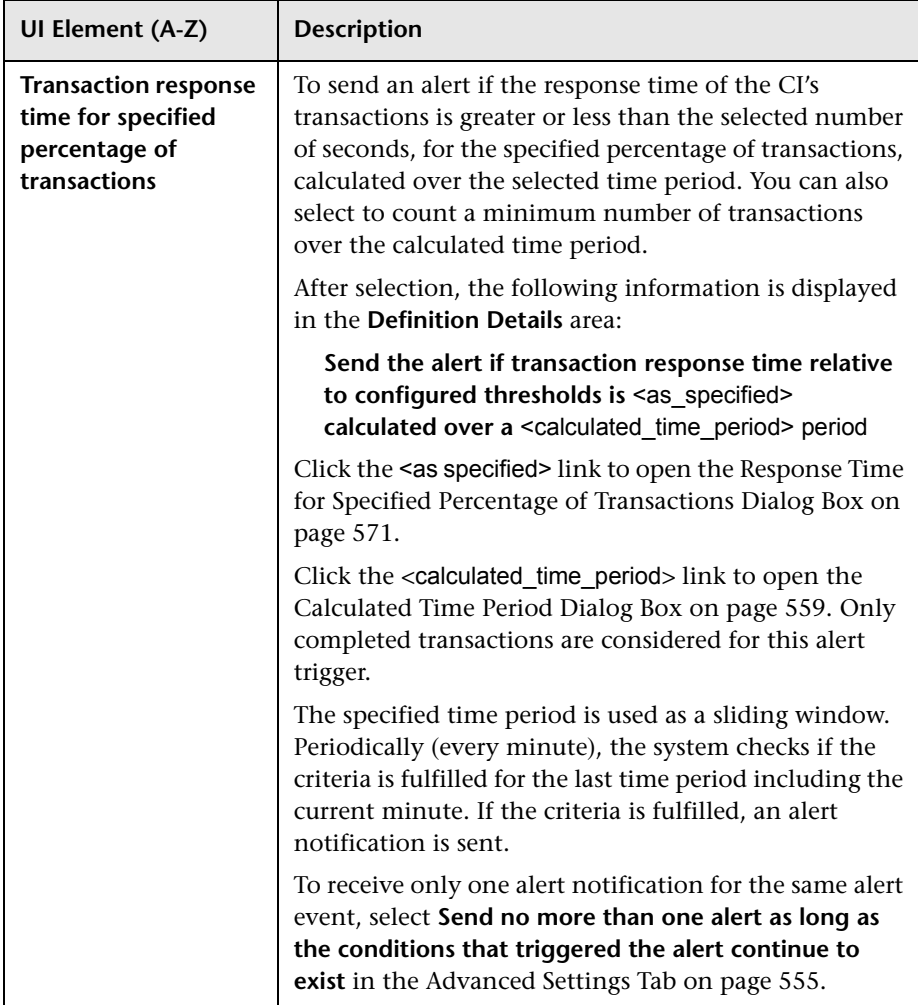

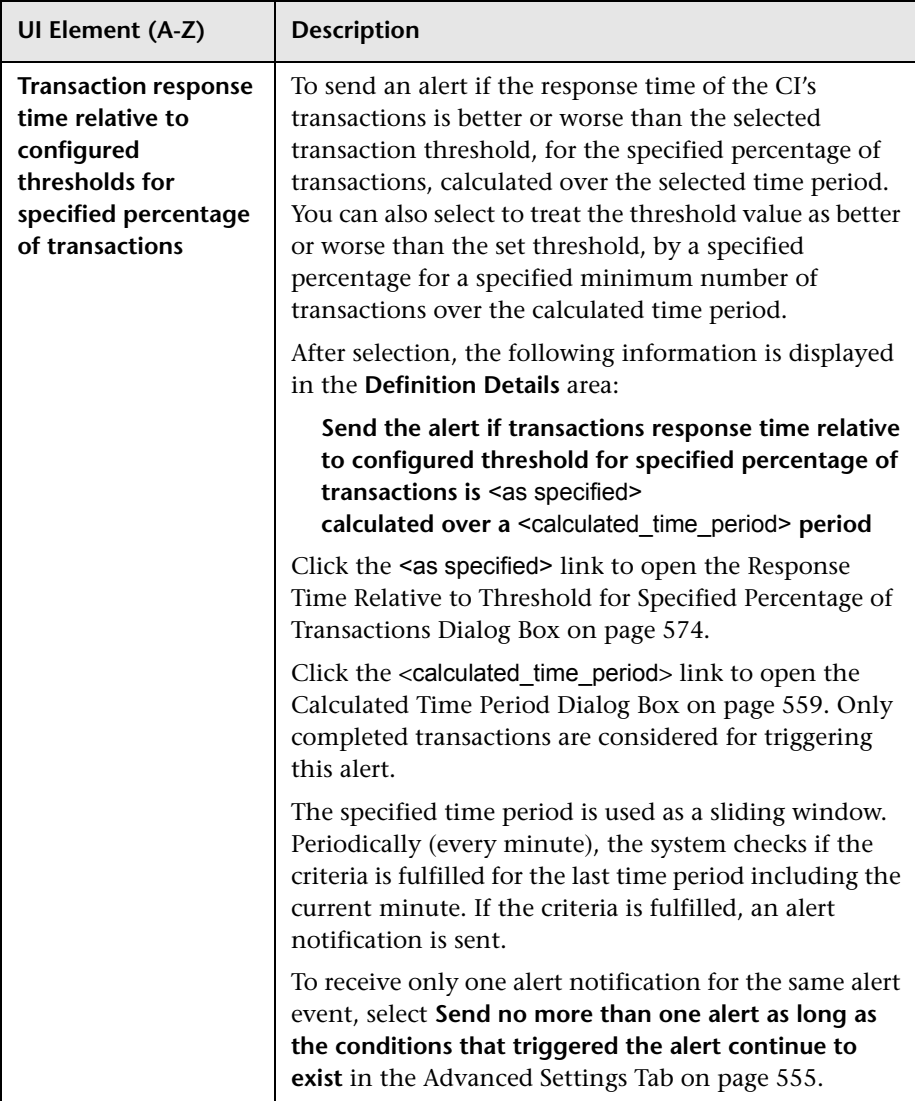

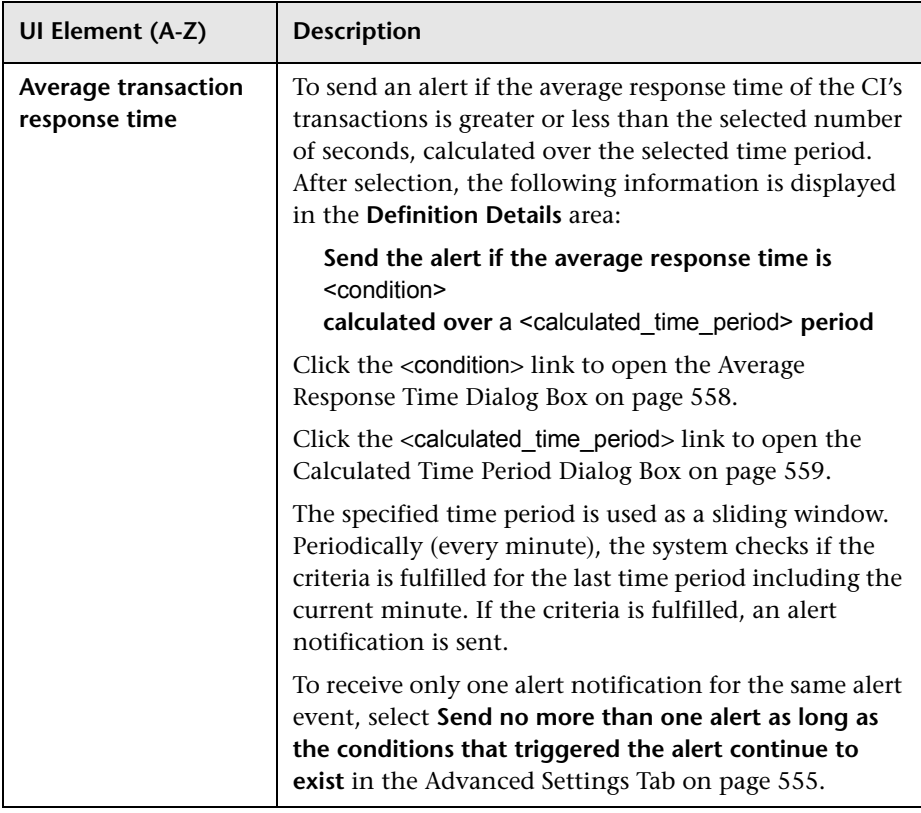

## ➤ **Data Grouping Area:**

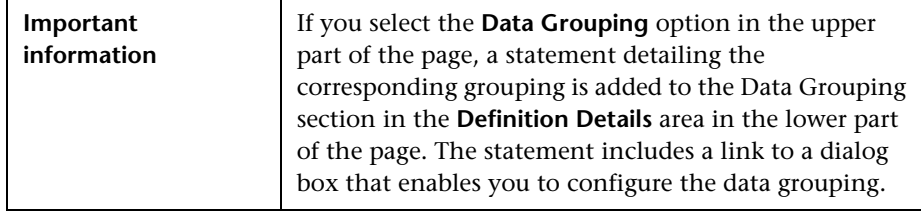

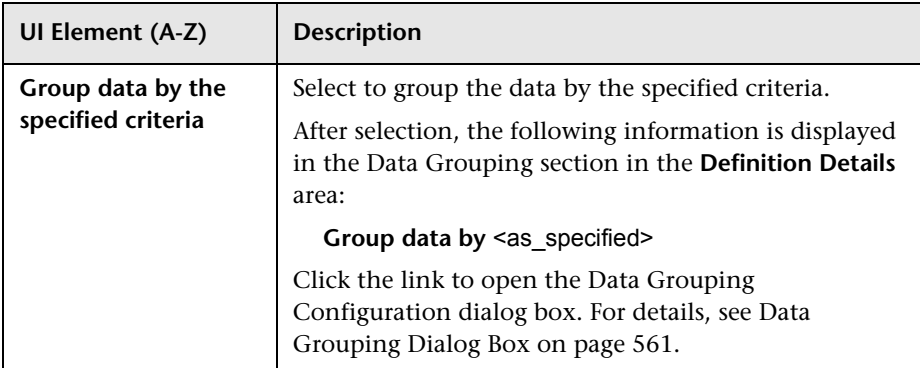

## <span id="page-526-0"></span>**RUM Application Alerts**

This tab enables you to select how to trigger an alert based on an application's availability when you have selected a RUM Application Alert type in the Alert page. For example, you can send an alert when a request to a specific application fails or exceeds a specified amount of time.

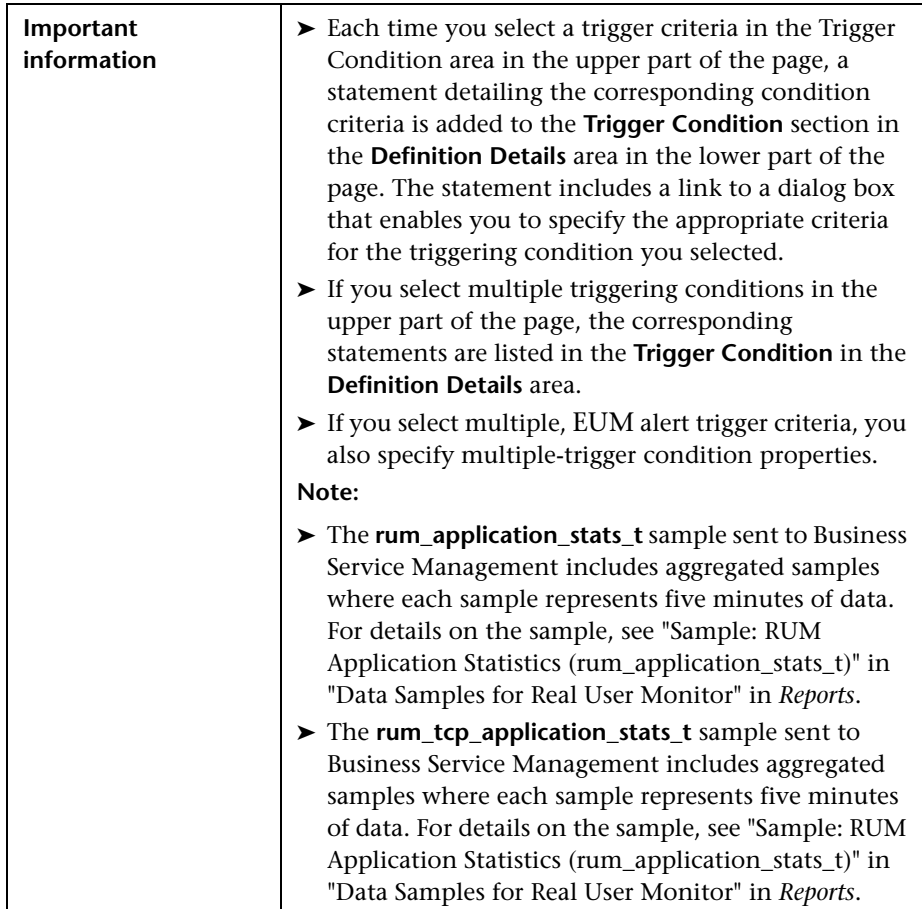

User interface elements are described below:

#### ➤ **Trigger Condition:**

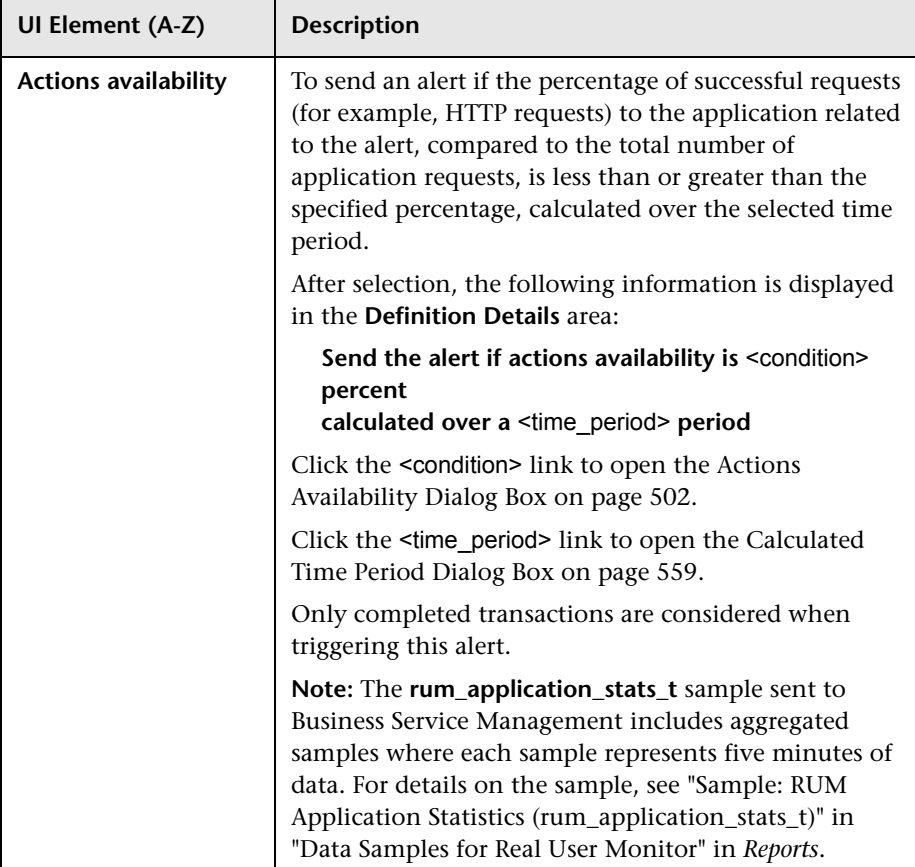

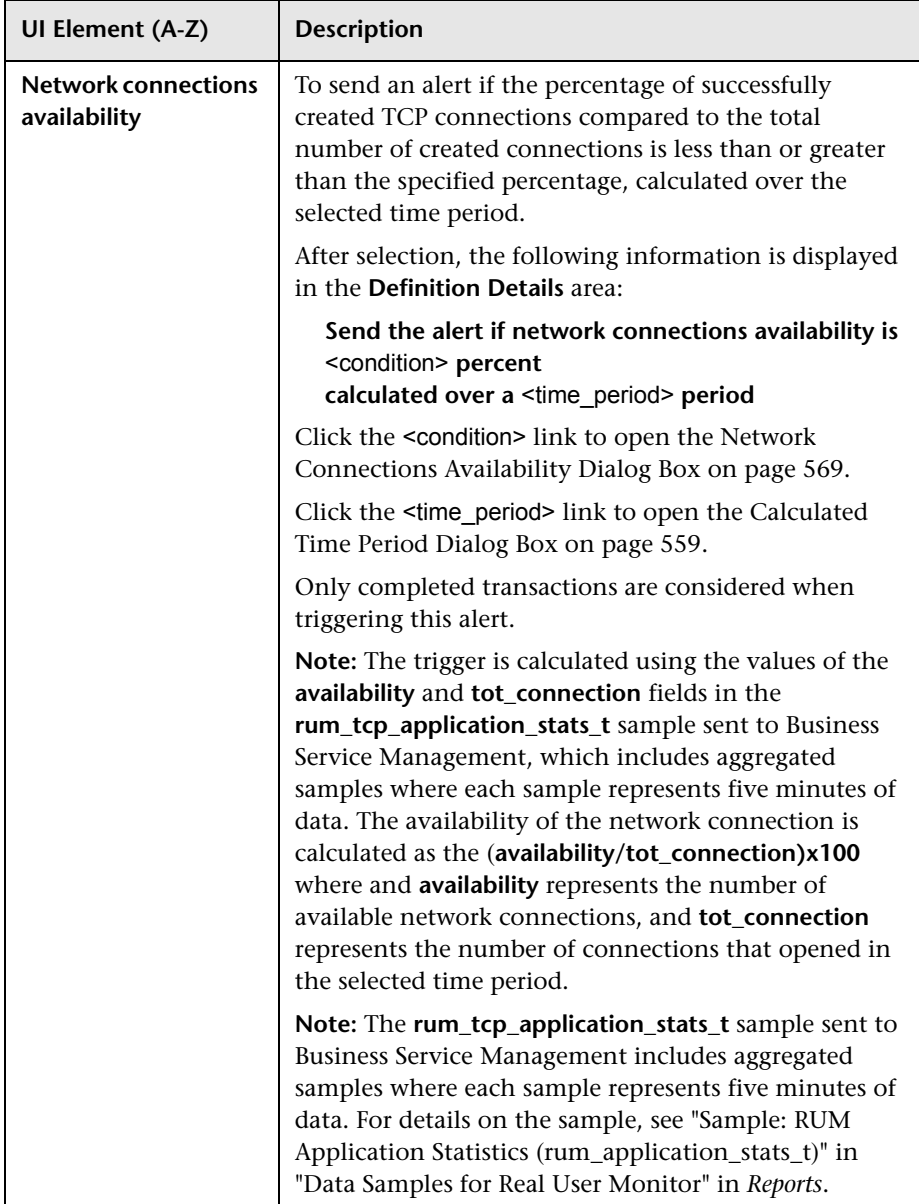

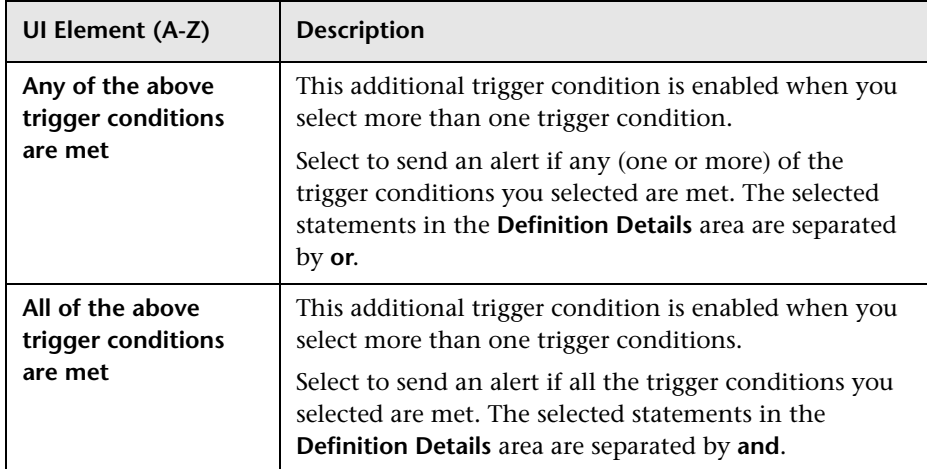

#### ➤ **Data Grouping Area:**

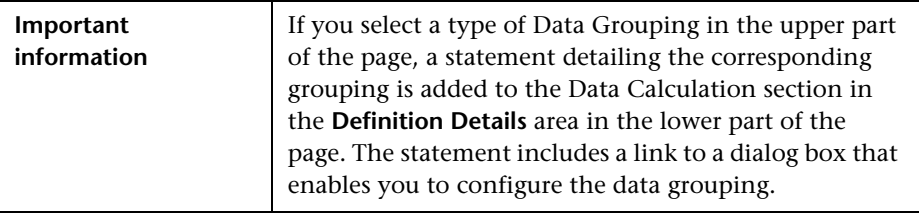

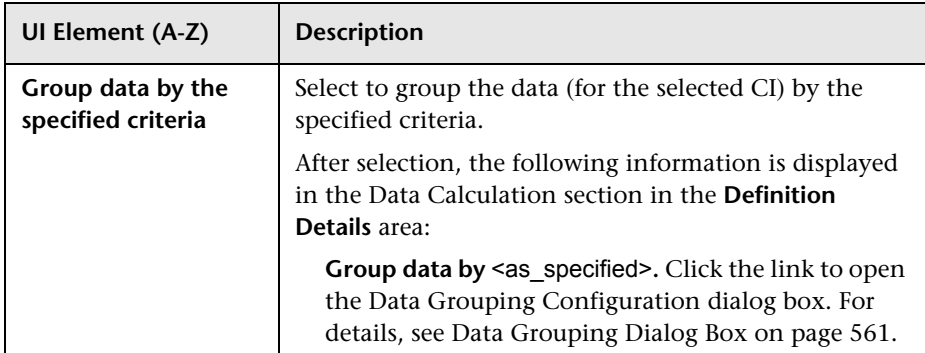

### <span id="page-530-0"></span>**RUM Event Alerts**

This tab enables you to select how to trigger the alert based on the event automatically created by an incoming sample when you have selected a RUM Event Alert type in the Alert page. For example, you can send an alert when a transaction fails or exceeds a specified amount of time.

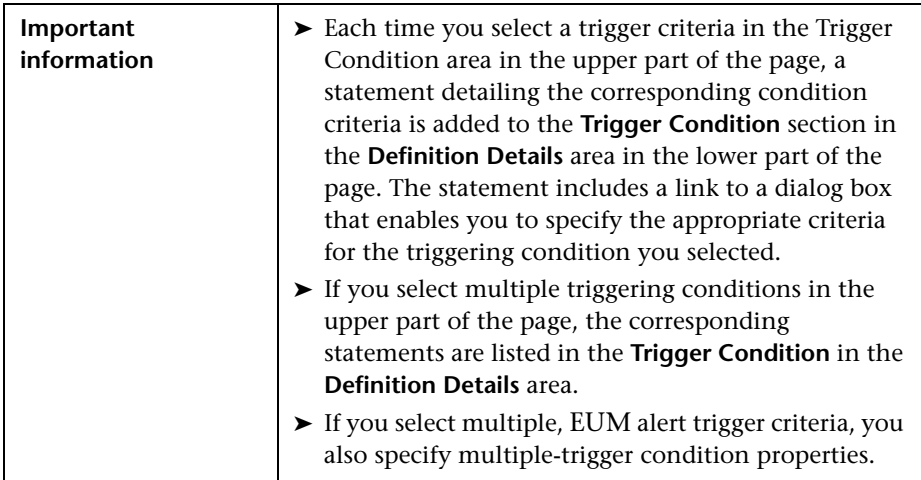

User interface elements are described below:

#### ➤ **Trigger Condition:**

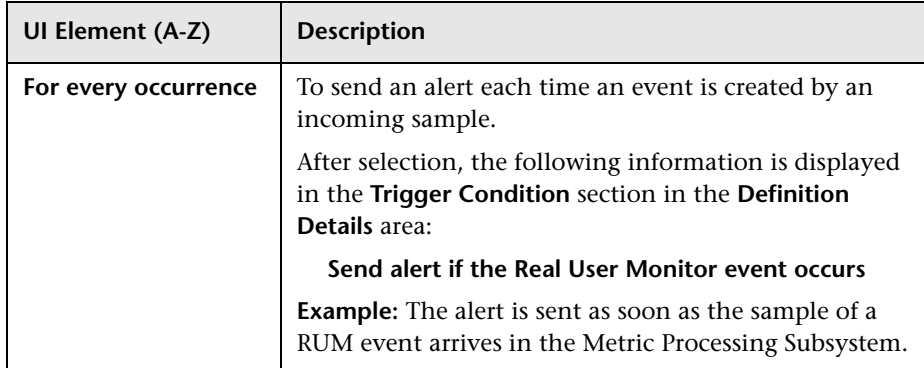

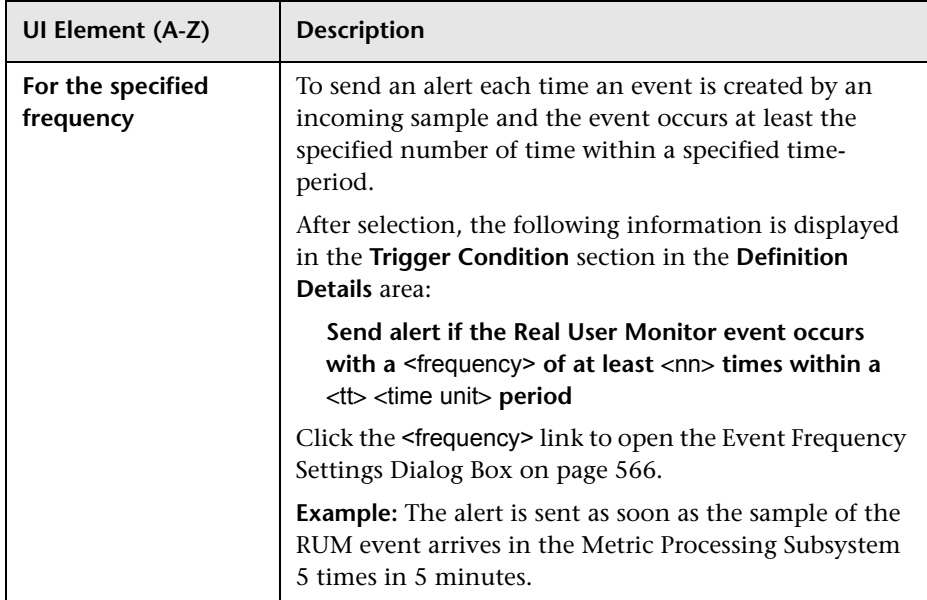

#### ➤ **Data Grouping Area:**

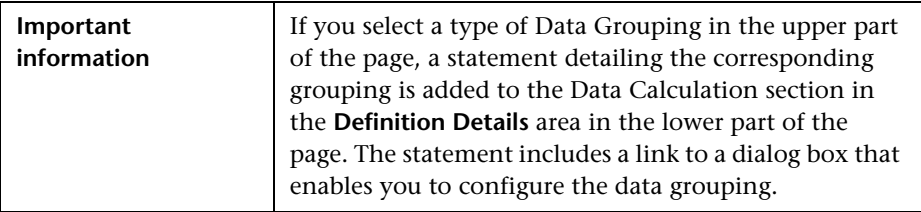

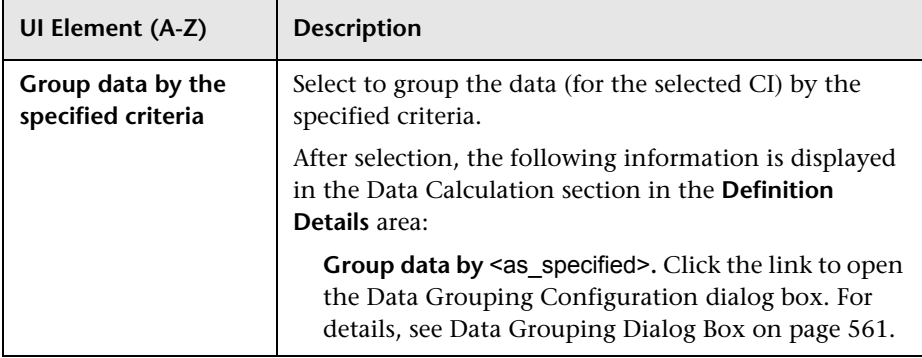

#### <span id="page-532-0"></span>**RUM Transaction Alerts**

This tab enables you to select how to trigger the alert based on an event related to the RUM transaction's performance and availability when you have selected a RUM Transaction Alert type in the Alert page. For example, you can send an alert when a transaction fails or exceeds a specified amount of time.

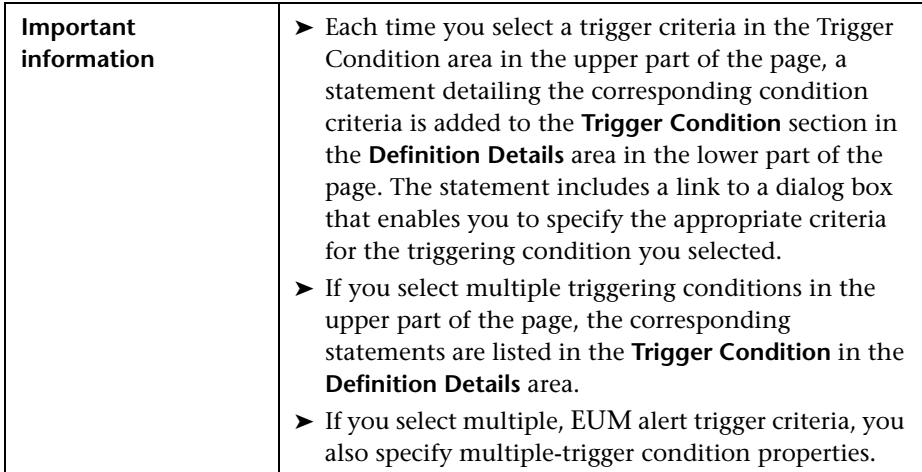

User interface elements are described below:

#### ➤ **Trigger Condition:**

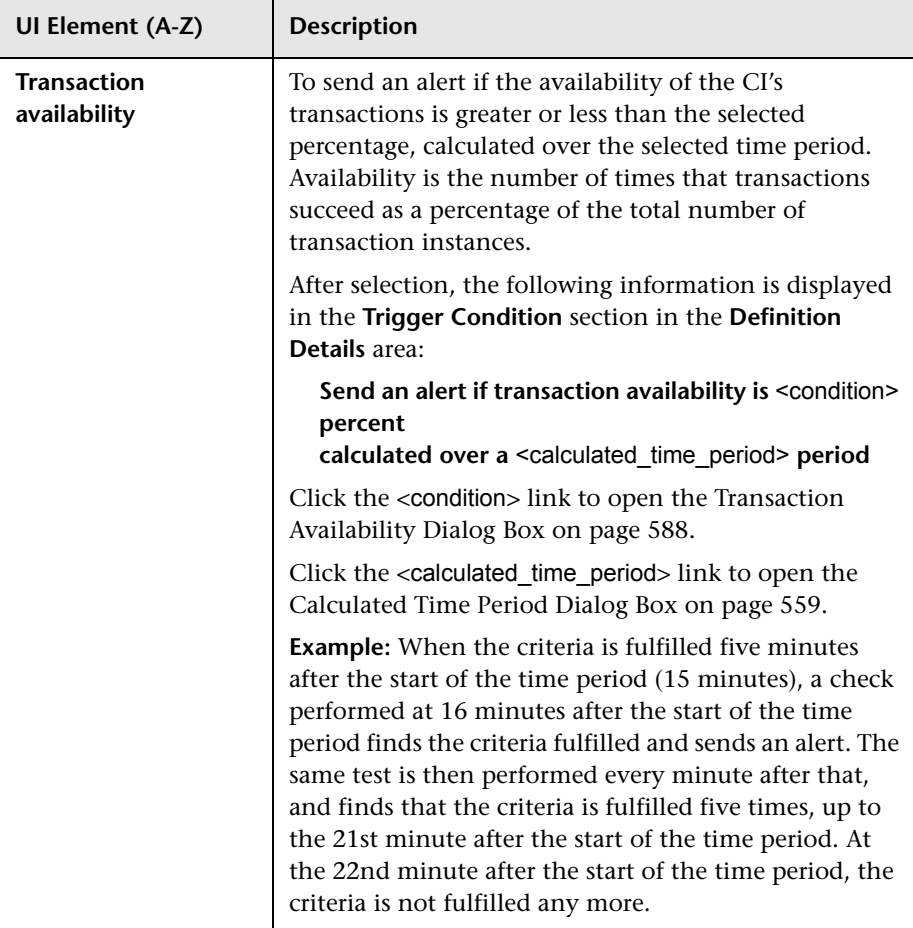

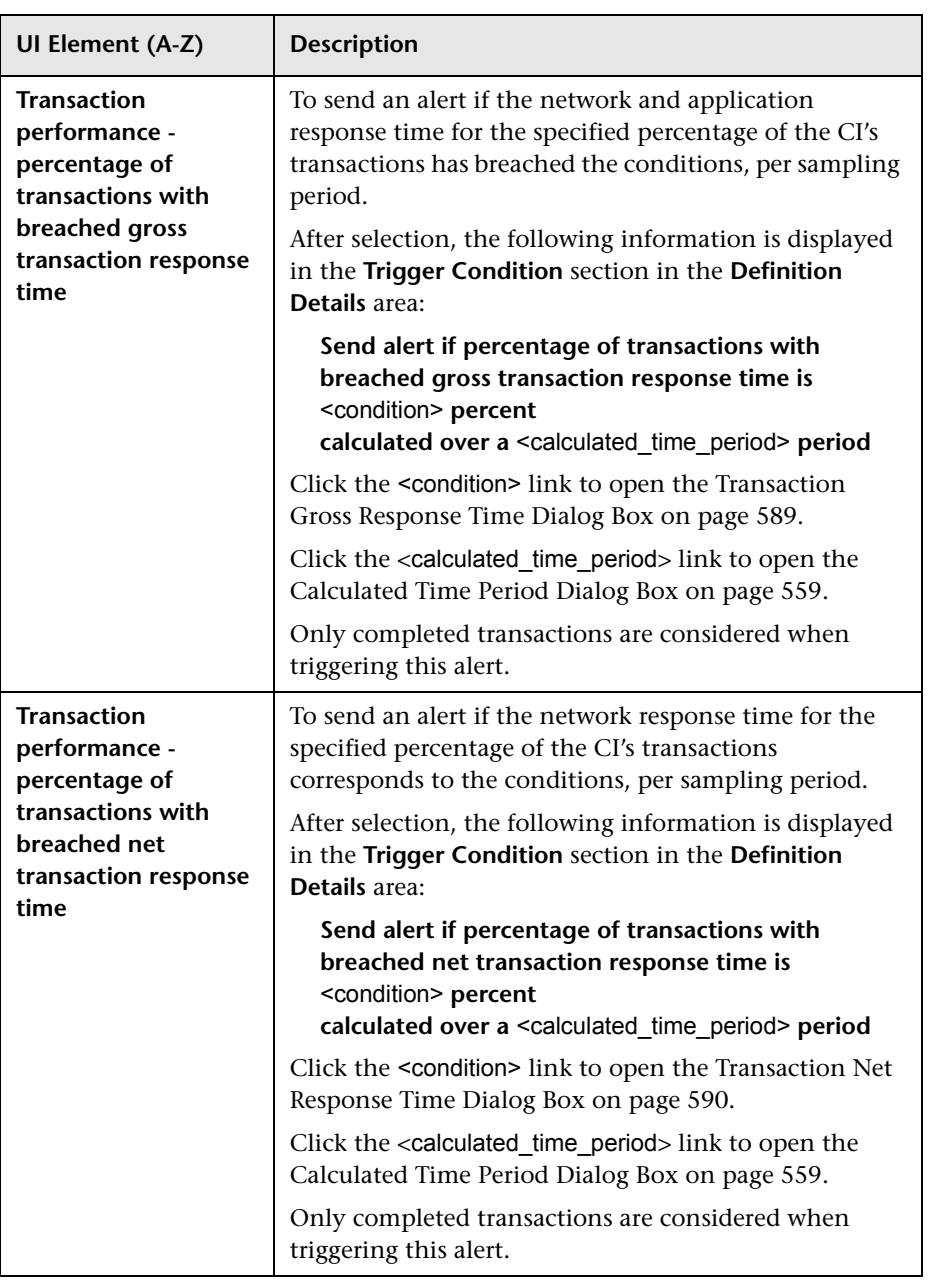

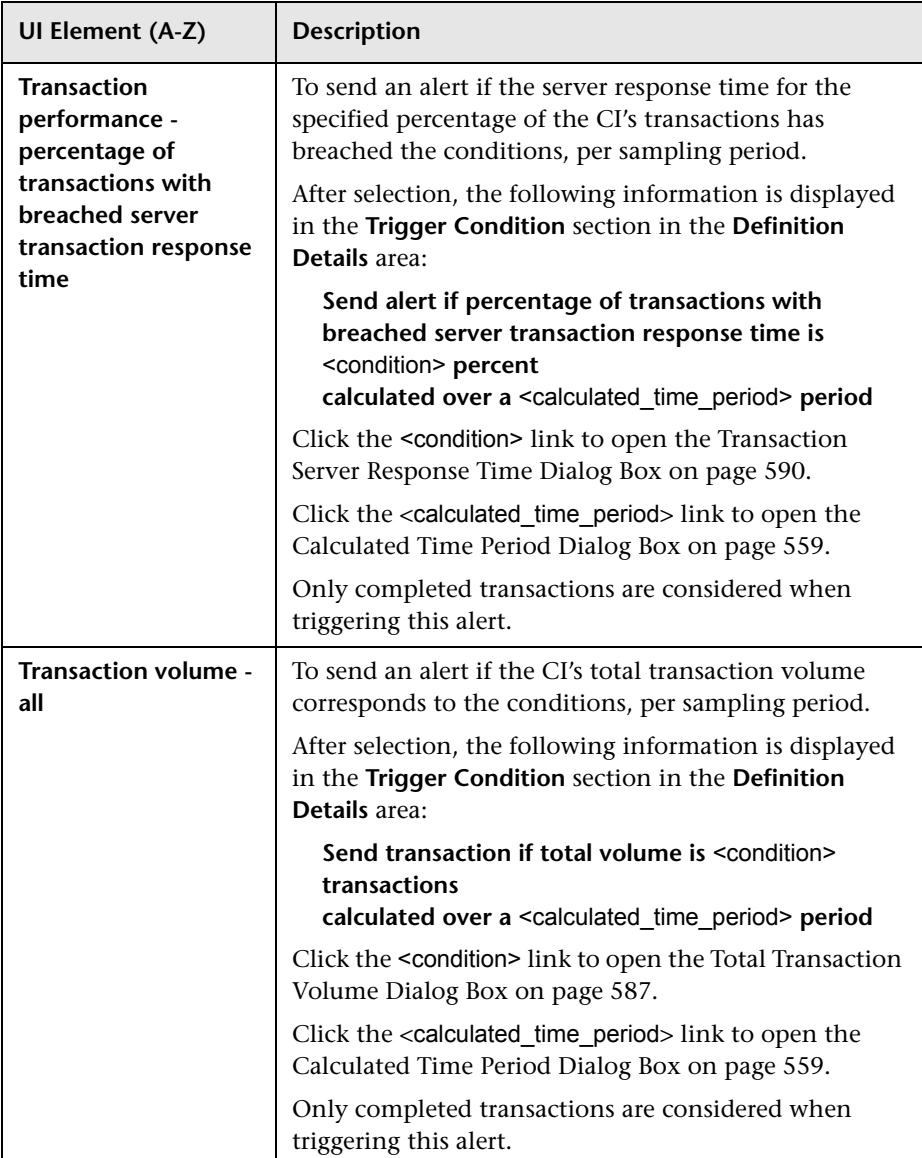

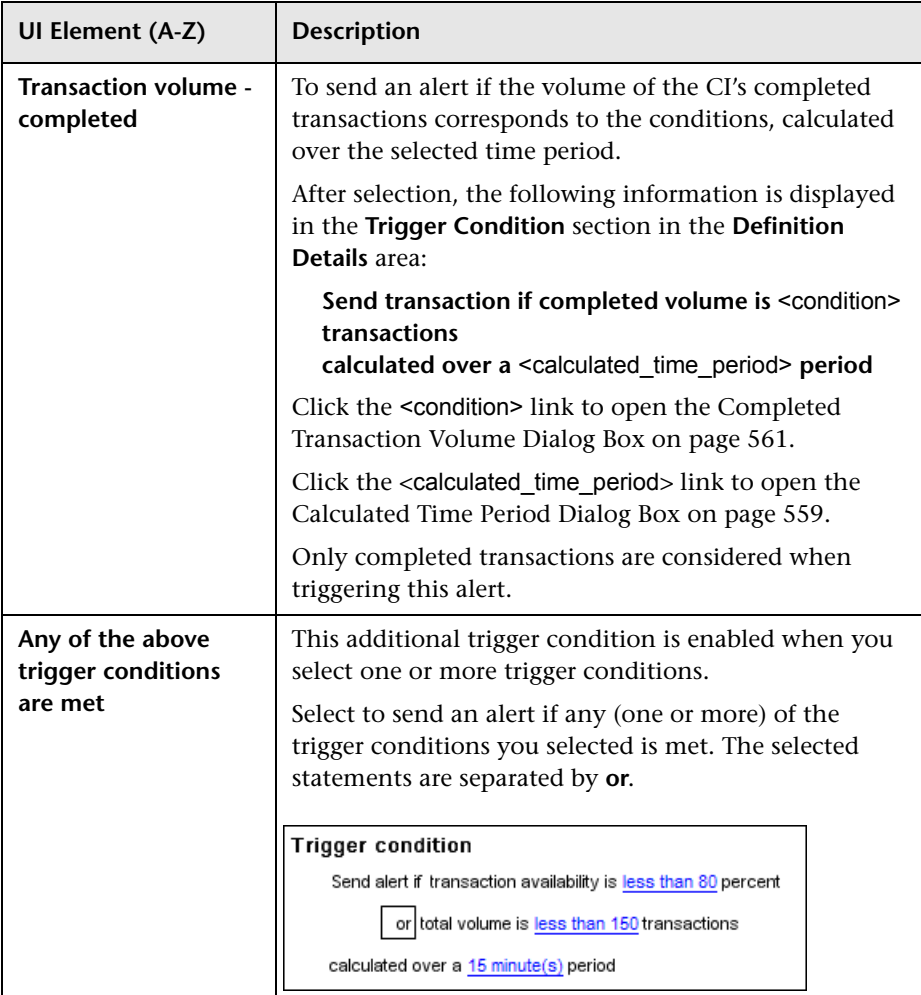

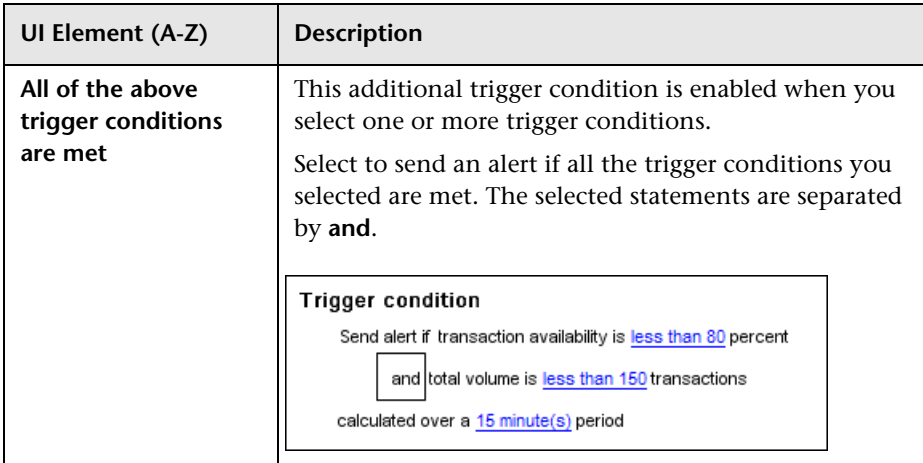

#### ➤ **Data Grouping Area**

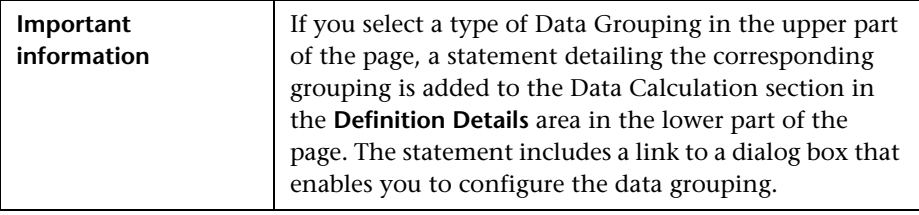

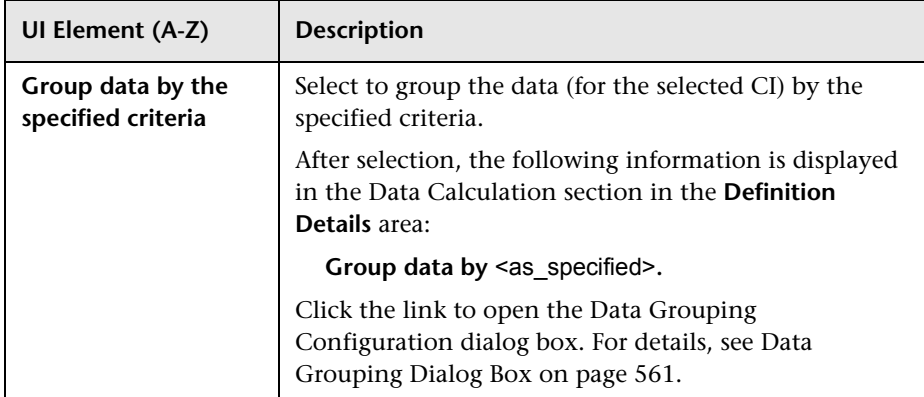

#### **Examples of Triggering Conditions**

An EUM alert is triggered, every time a sample arrives on the bus, when the triggering condition on the transaction response time, availability, success or failure, or completion time status is met and when the received sample also meets the condition.

This section provides two detailed examples of triggering conditions.

#### **Example 1**

The alert scheme definition is: trigger an alert if the transaction response time is greater than 10 seconds in at least 2 out of 4 occurrences.

The alert scheme definition includes a follow up alert.

The received samples include the following data:

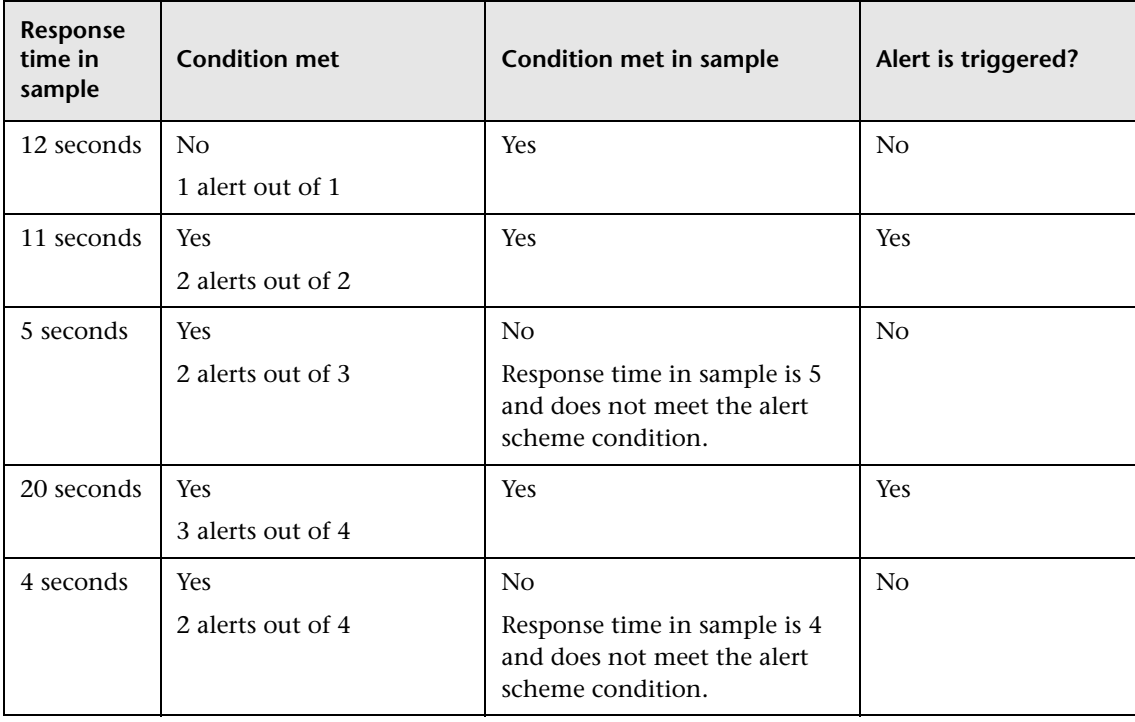

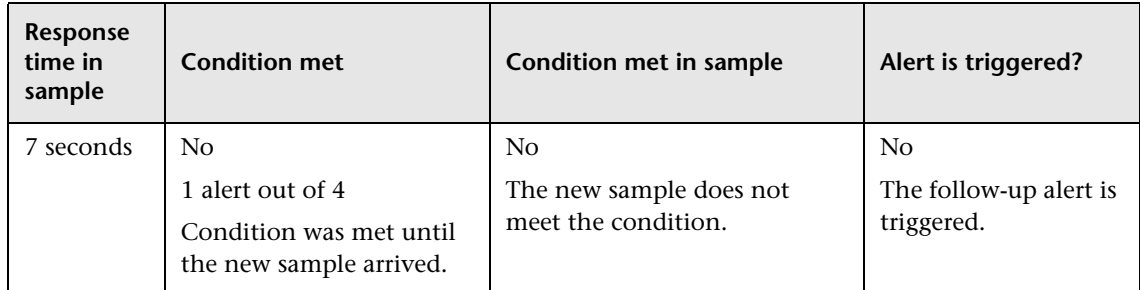

#### **Example 2**

The alert scheme definition is: RUM Page availability is less than 80% in the past 10 minutes.

You also create a follow up alert.

The received samples include the following data:

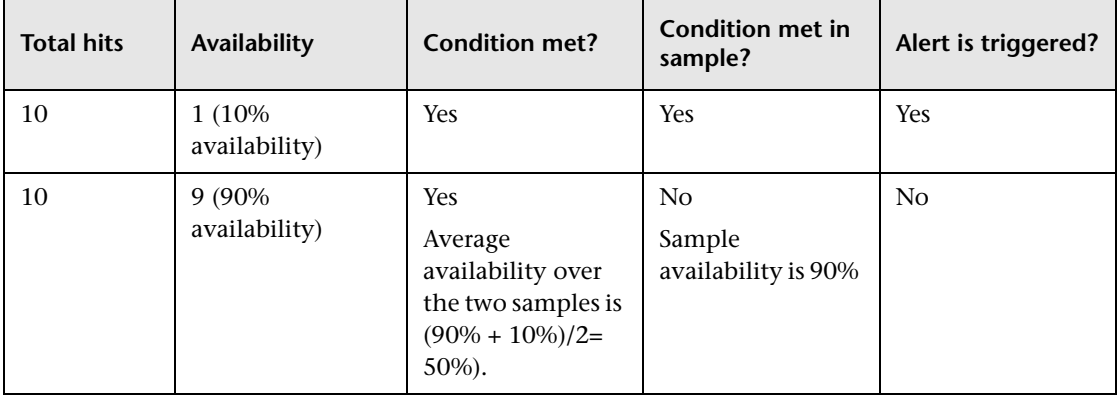
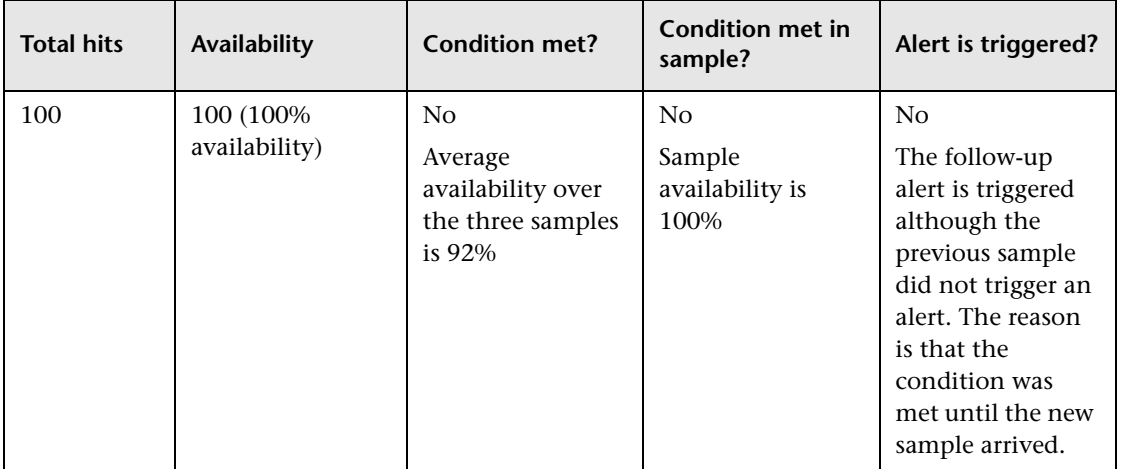

## <span id="page-541-0"></span>**&** Filters Tab

This tab enables you to filter the data used to calculate the alert.

The Trigger tab is displayed below the General area. For details, see ["General](#page-515-0)  [Area" on page 516.](#page-515-0)

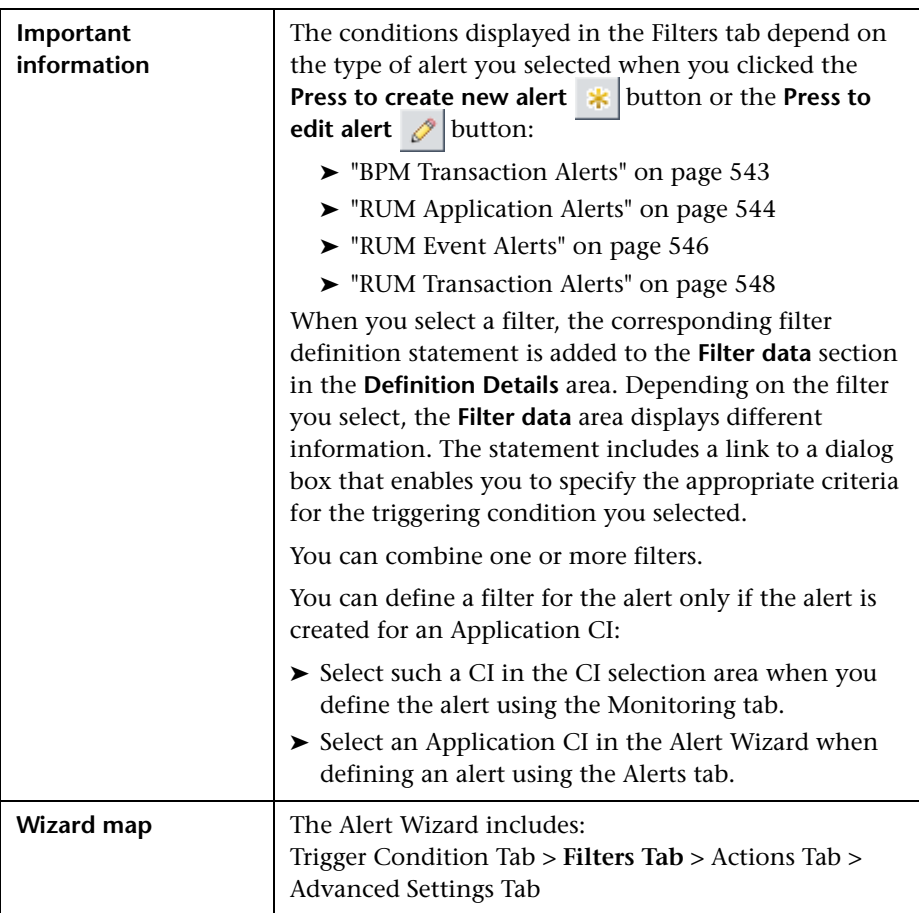

#### <span id="page-542-0"></span>**BPM Transaction Alerts**

This tab enables you to select how to filter the alert based on an event related to the BPM transaction's performance and availability. This list of filters is displayed when you have selected a BPM Transaction Alert type in the Alert page.

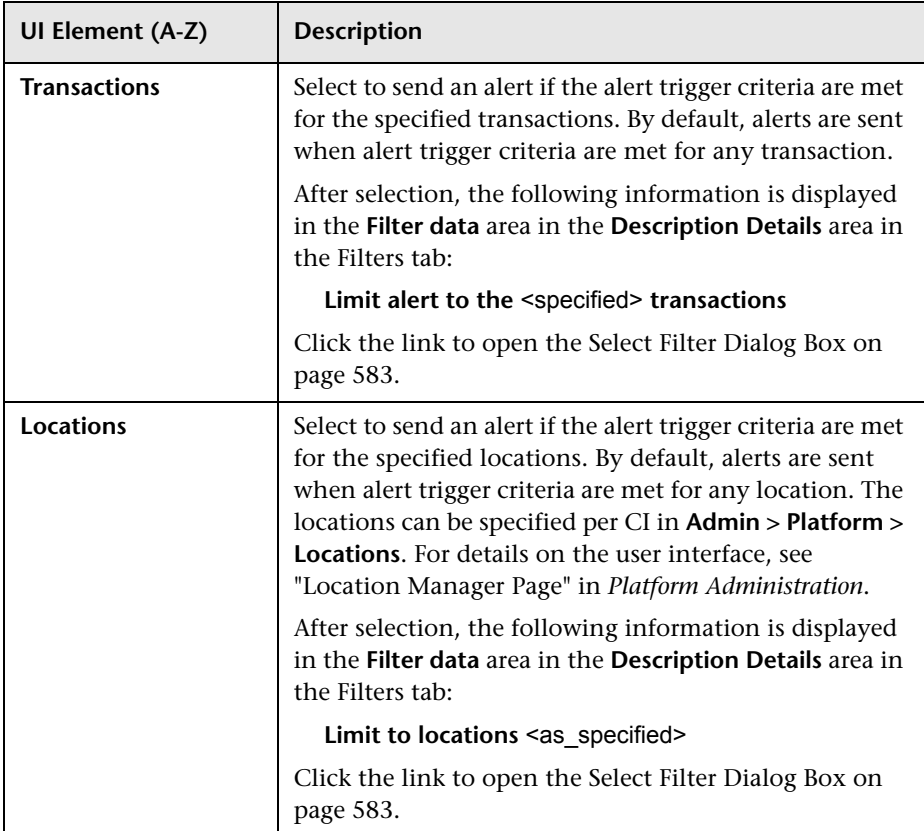

#### <span id="page-543-0"></span>**RUM Application Alerts**

This tab enables you to select how to filter an alert based on an application's performance and availability. The filters listed in the page are displayed when you have selected a RUM Application Alert type in the Alert page.

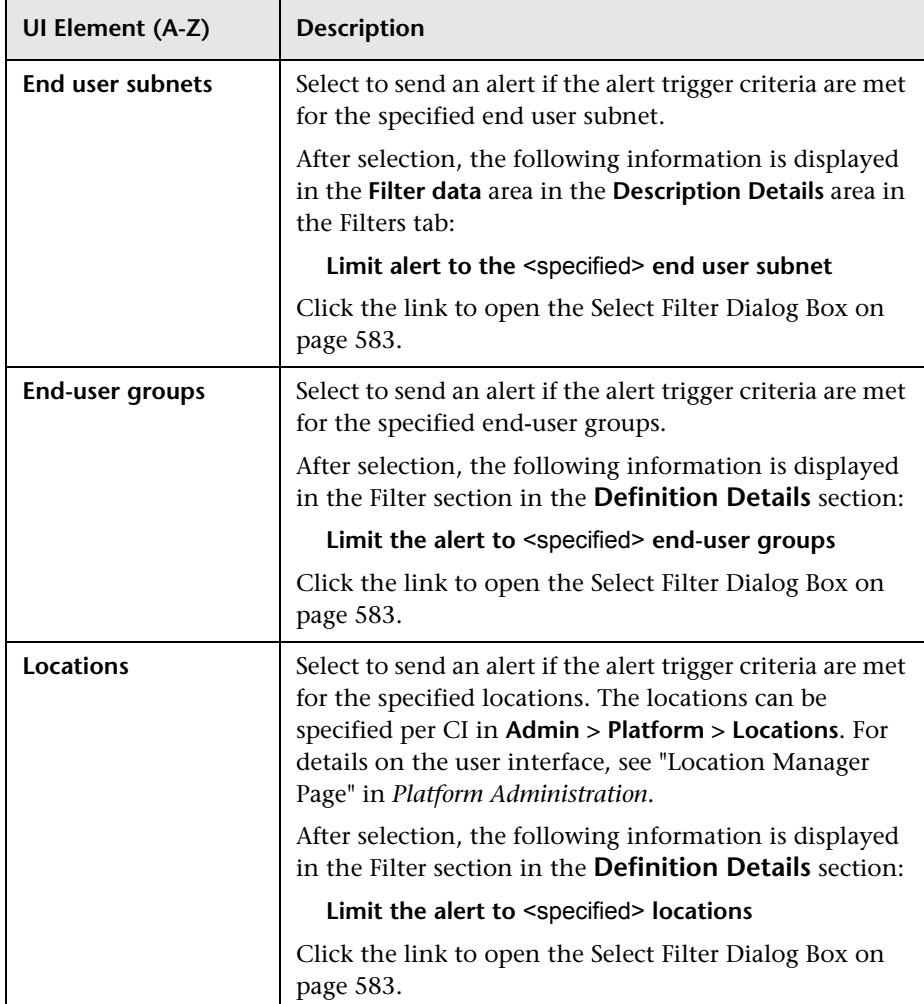

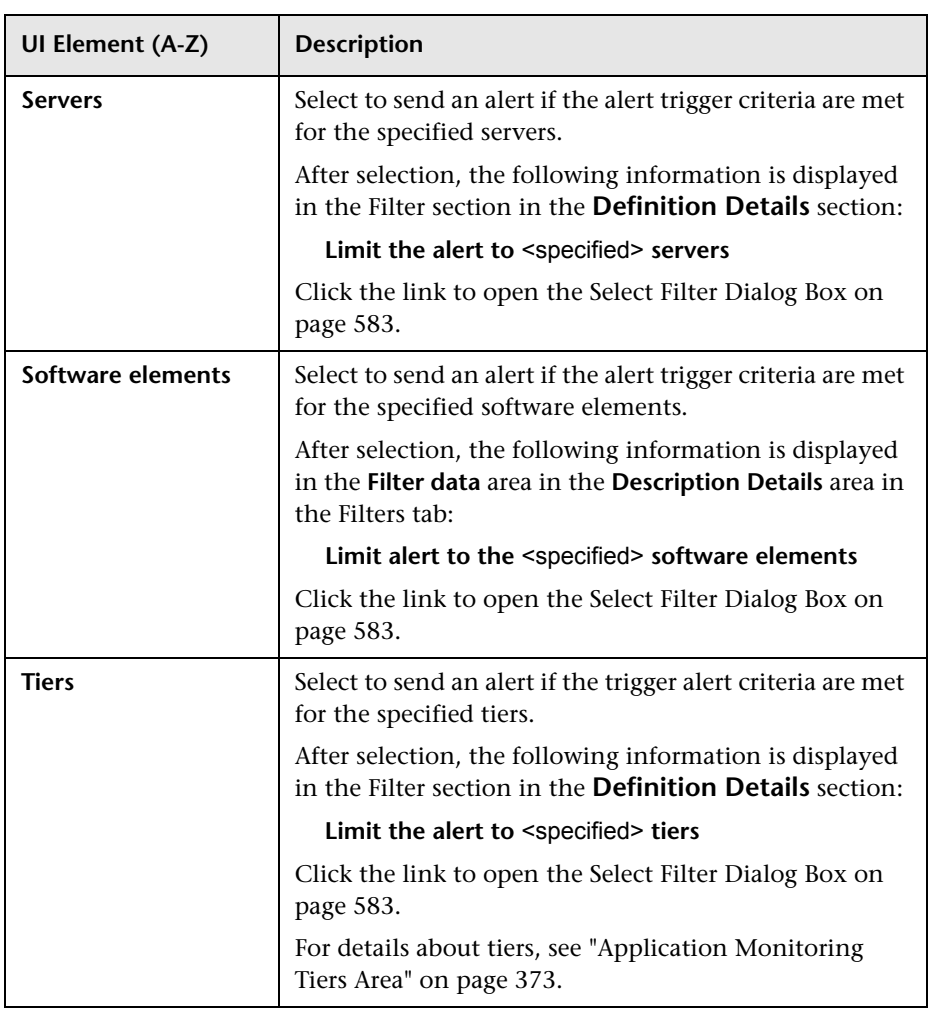

#### <span id="page-545-0"></span>**RUM Event Alerts**

This tab enables you to select how to filter the alert based on a RUM event related to the RUM transaction's performance and availability. The filters listed in the page are displayed when you have selected a RUM Event Alert type in the Alert page.

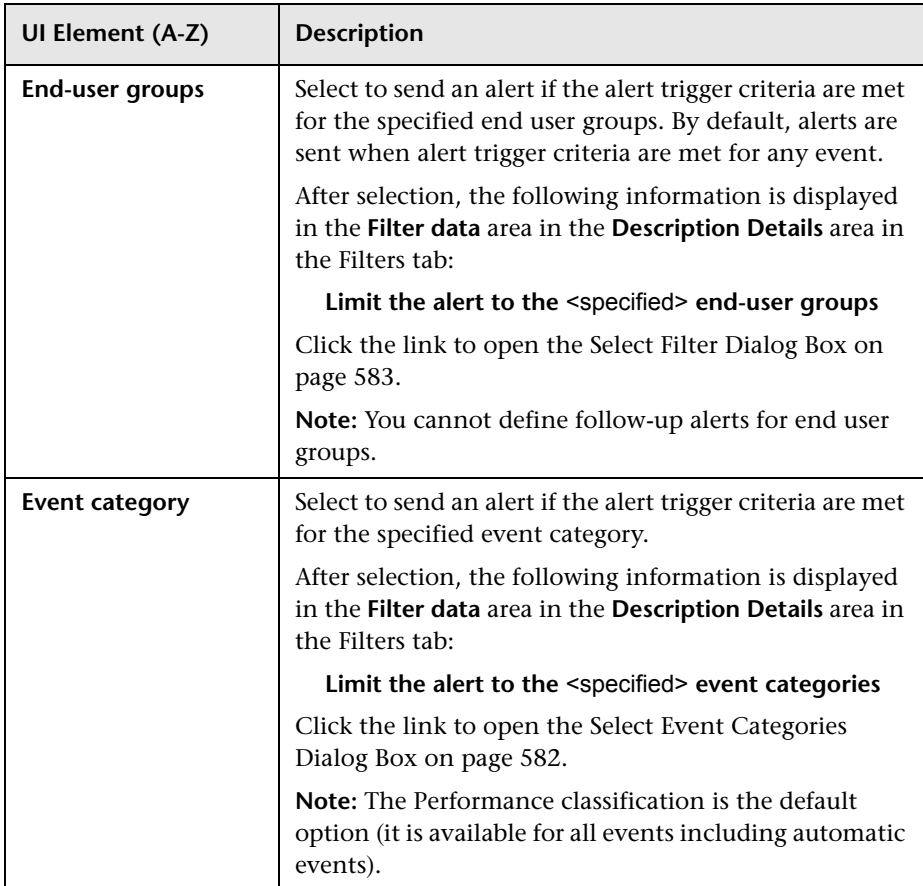

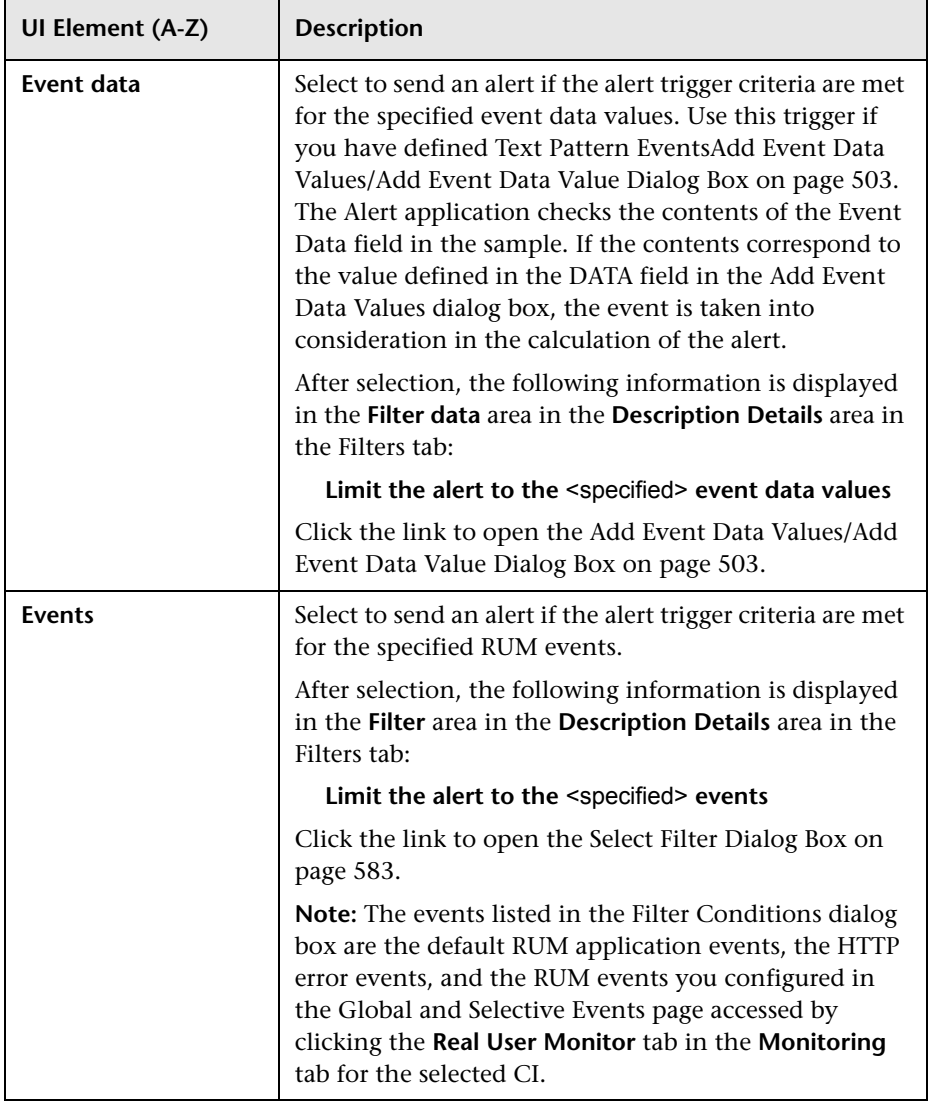

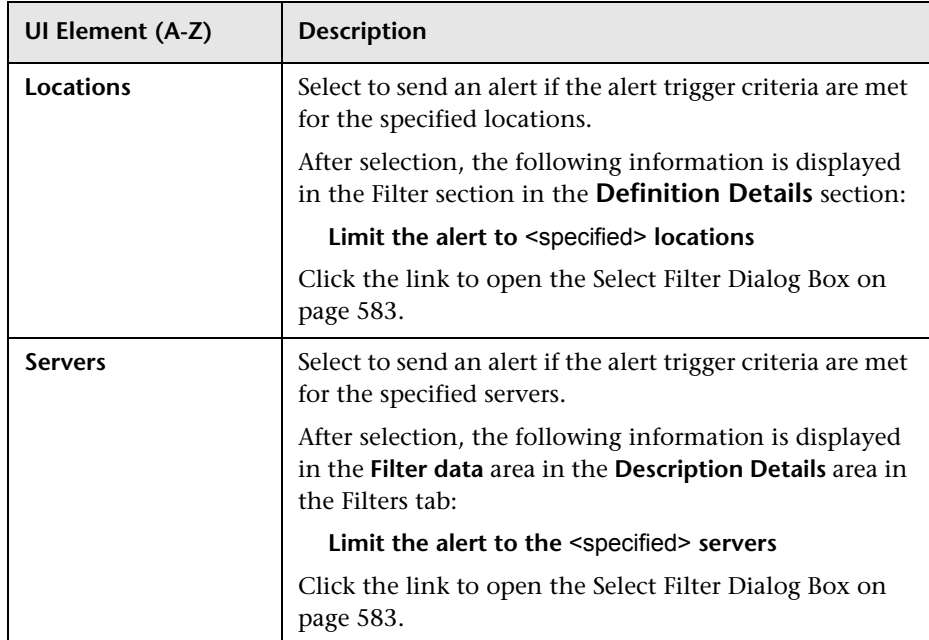

#### <span id="page-547-0"></span>**RUM Transaction Alerts**

This tab enables you to select how to filter the alert based on a RUM event related to the RUM transaction's performance and availability. The filters listed in the page are displayed when you have selected a RUM Transaction Alert type in the Alert page.

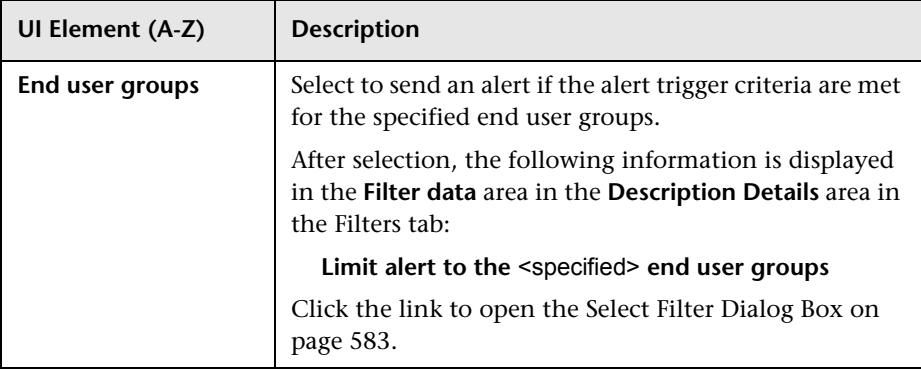

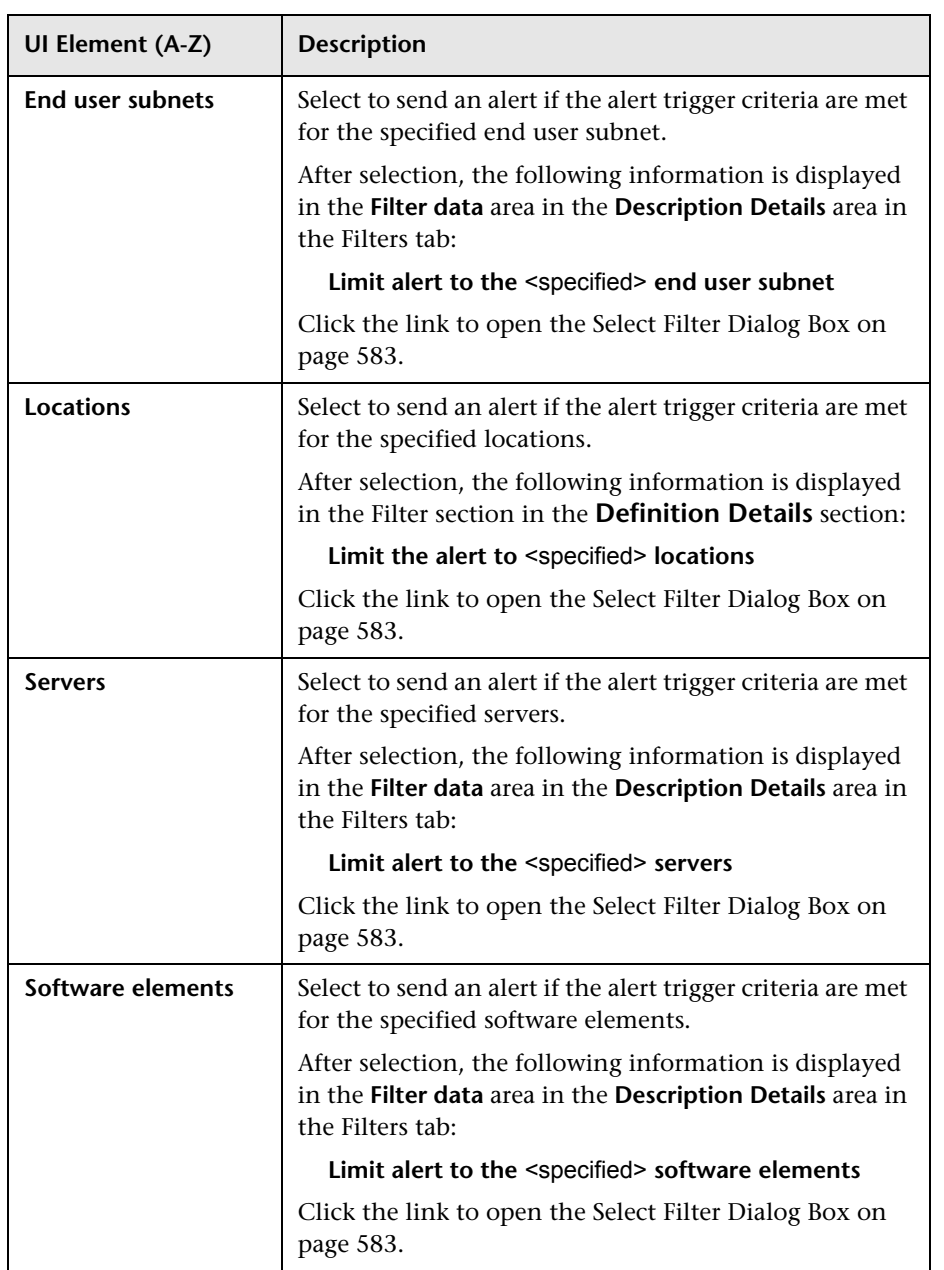

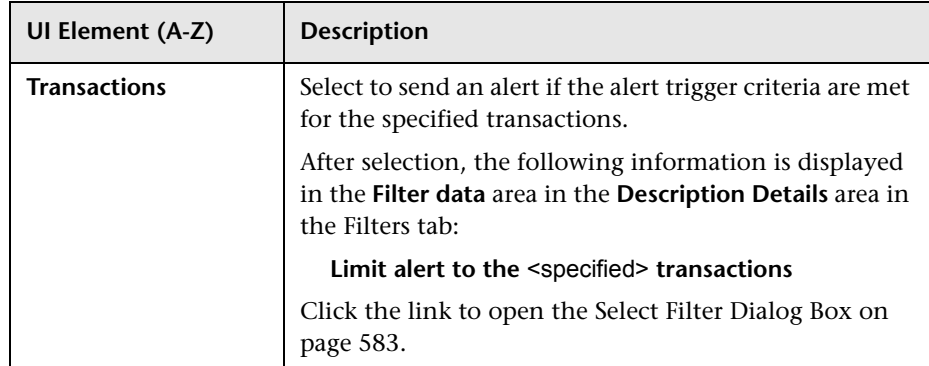

## <span id="page-549-0"></span>**Actions Tab**

This tab enables you to specify the actions that Business Service Management takes when alert trigger criteria and filter criteria are met. A sample is processed by Alert Engine immediately as it arrives to BSM, the alert actions are executed 60 seconds after the alert was triggered.

The Trigger tab is displayed below the General area. For details, see ["General](#page-515-0)  [Area" on page 516.](#page-515-0)

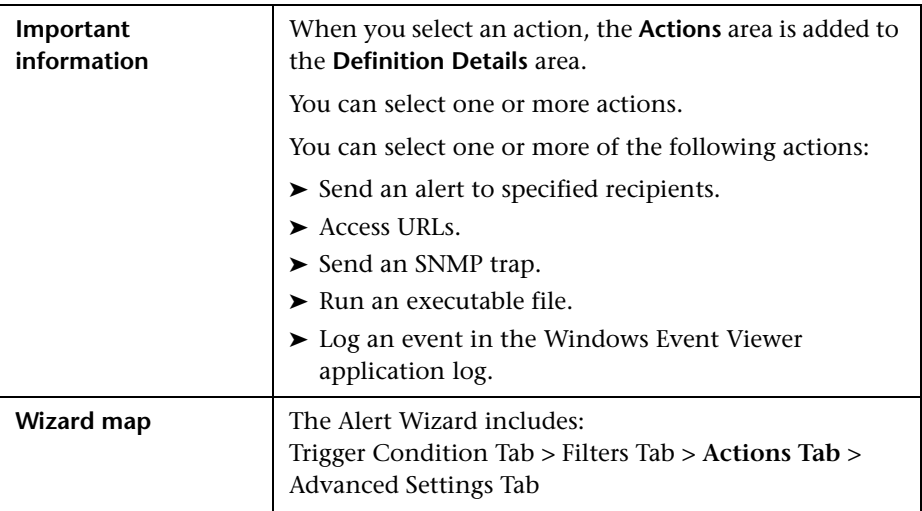

#### **Recipients Area**

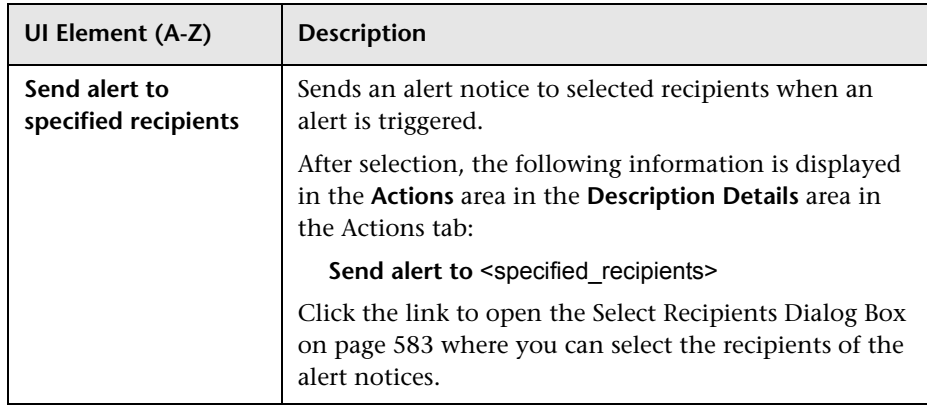

#### **Event Creation Area**

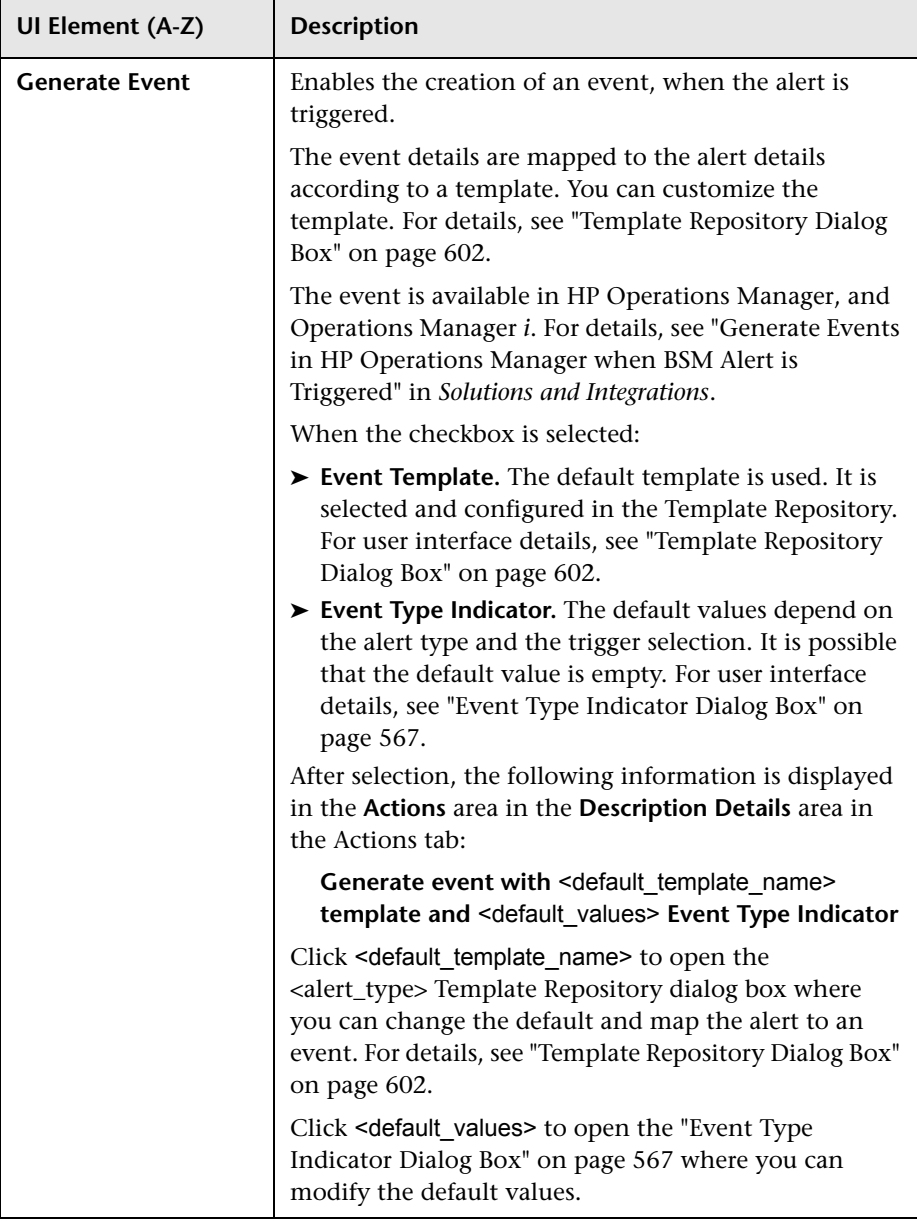

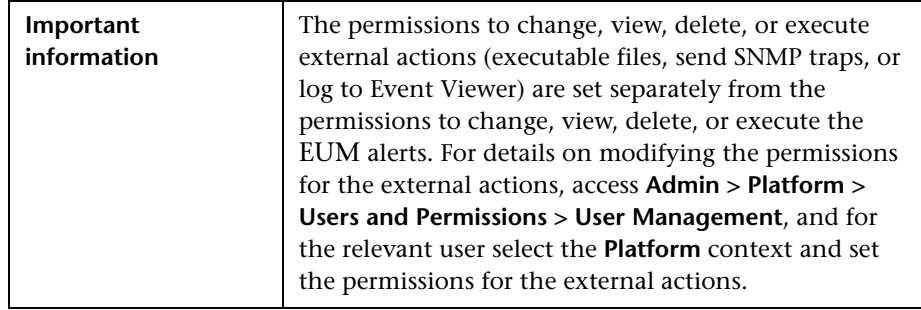

#### **External Actions Area**

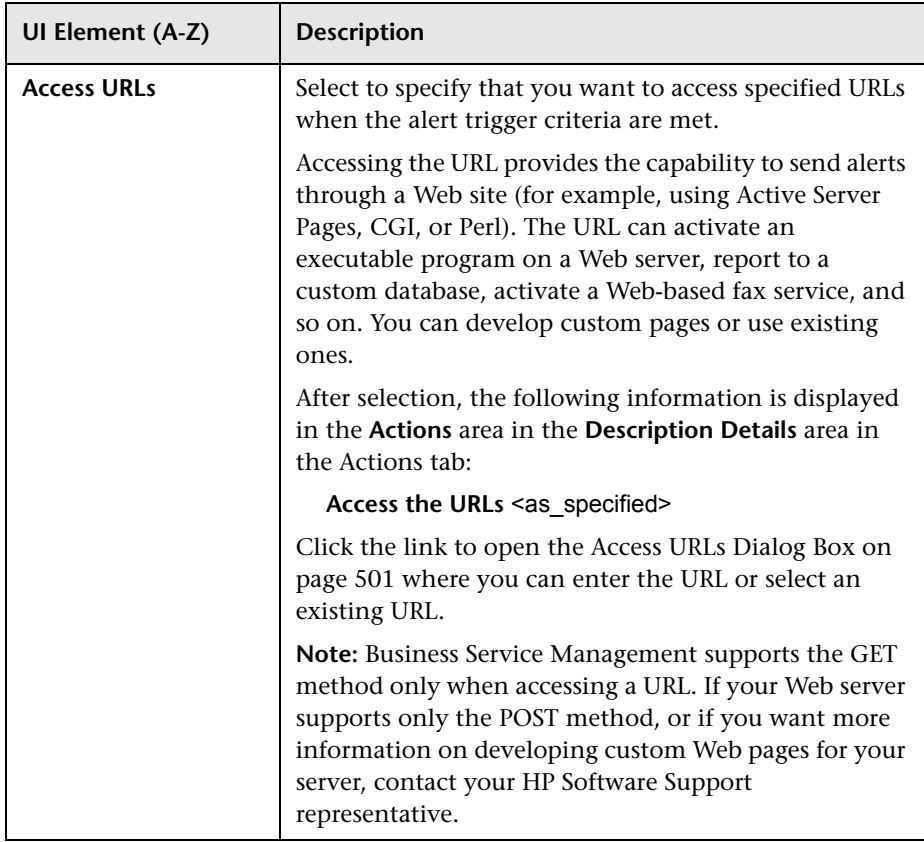

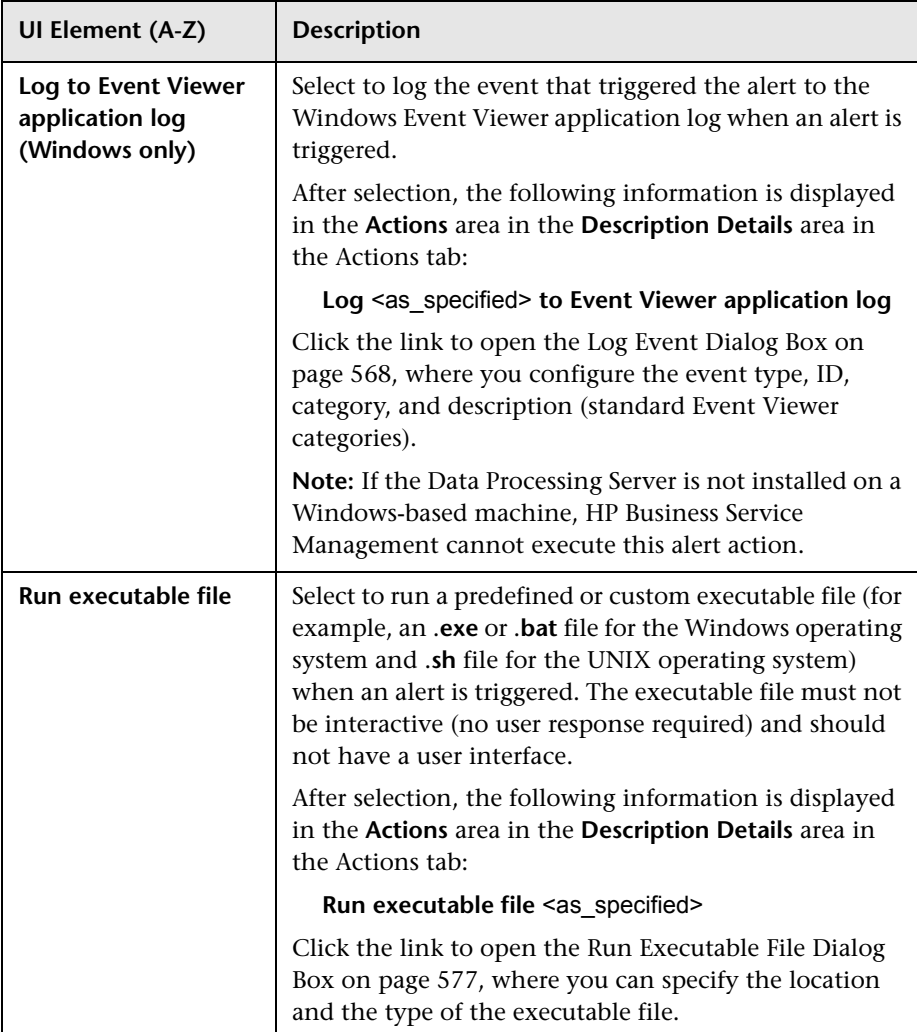

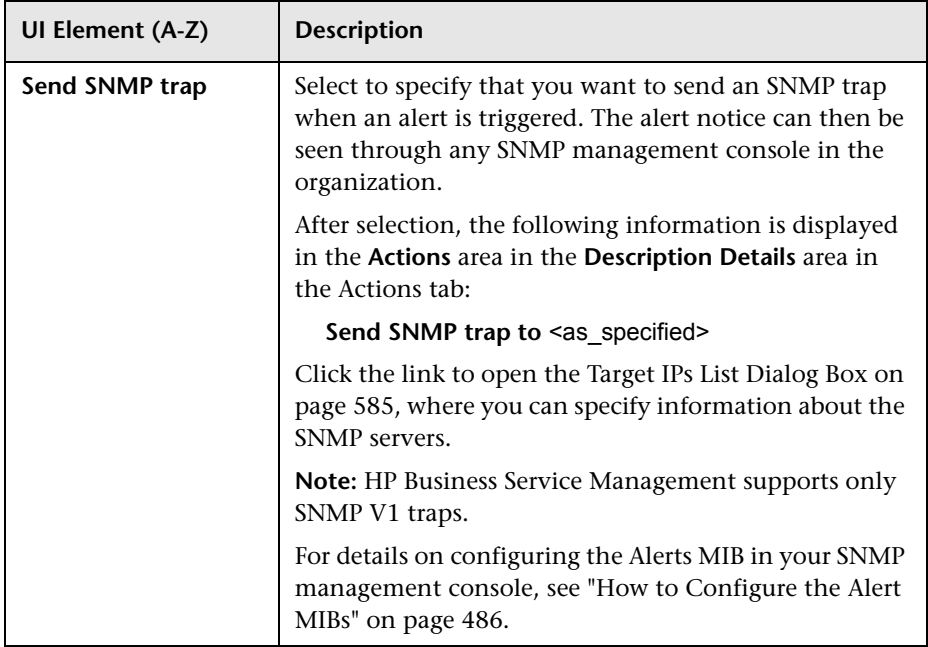

# <span id="page-554-0"></span>**Advanced Settings Tab**

This area enables you to specify additional alert settings and review your alert scheme before saving it.

The Trigger tab is displayed below the General area. For details, see ["General](#page-515-0)  [Area" on page 516.](#page-515-0)

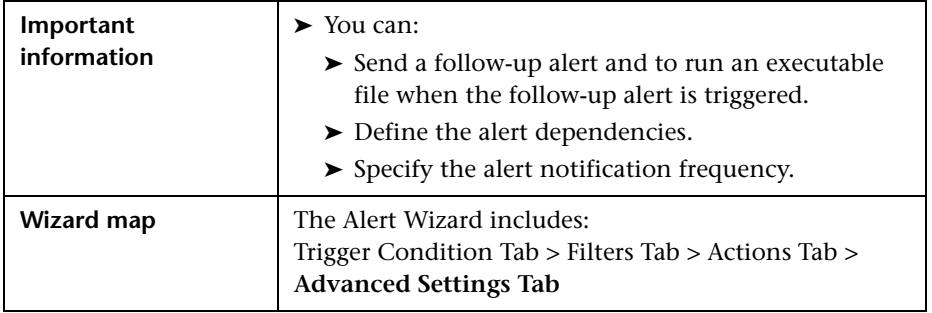

#### **Send Notification of Clear Alert Area**

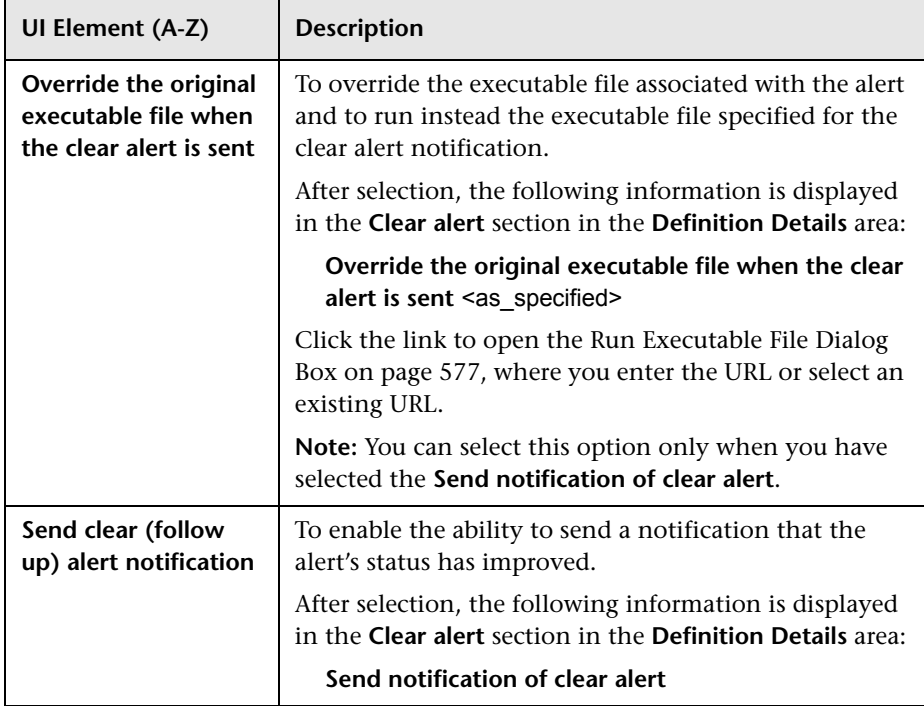

#### **Dependencies Area**

User interface elements are described below:

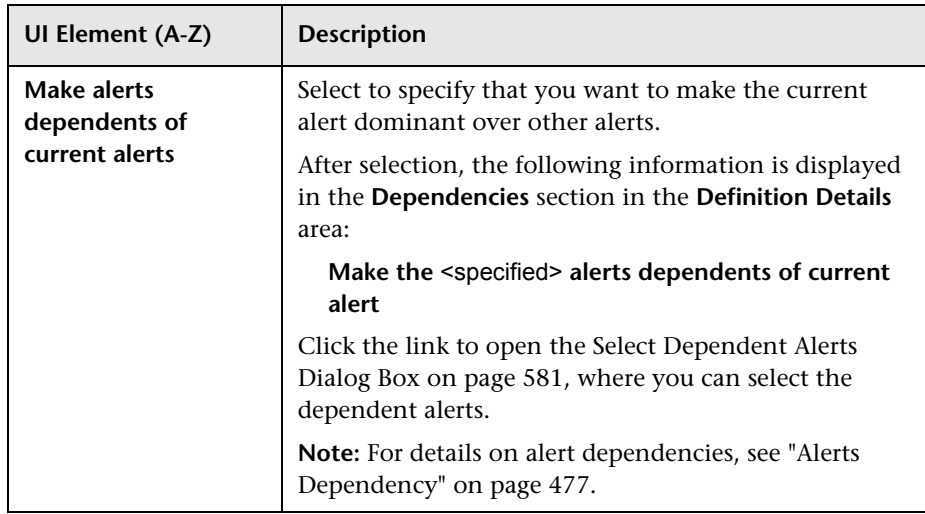

#### **Notification Frequency Area**

This area enables you to select the notification frequencies.

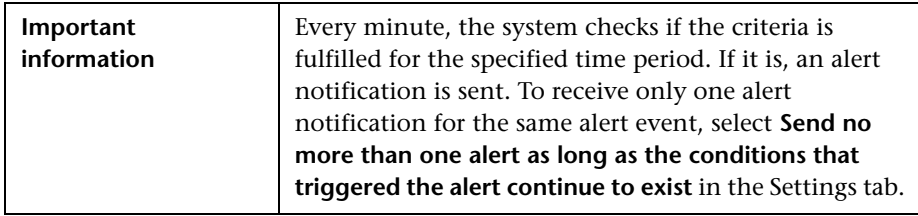

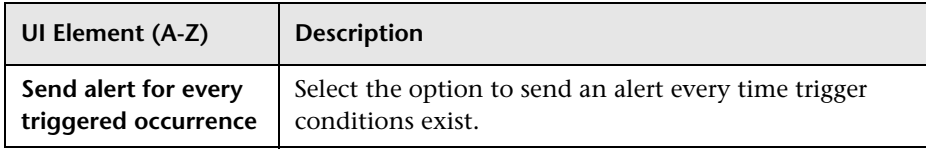

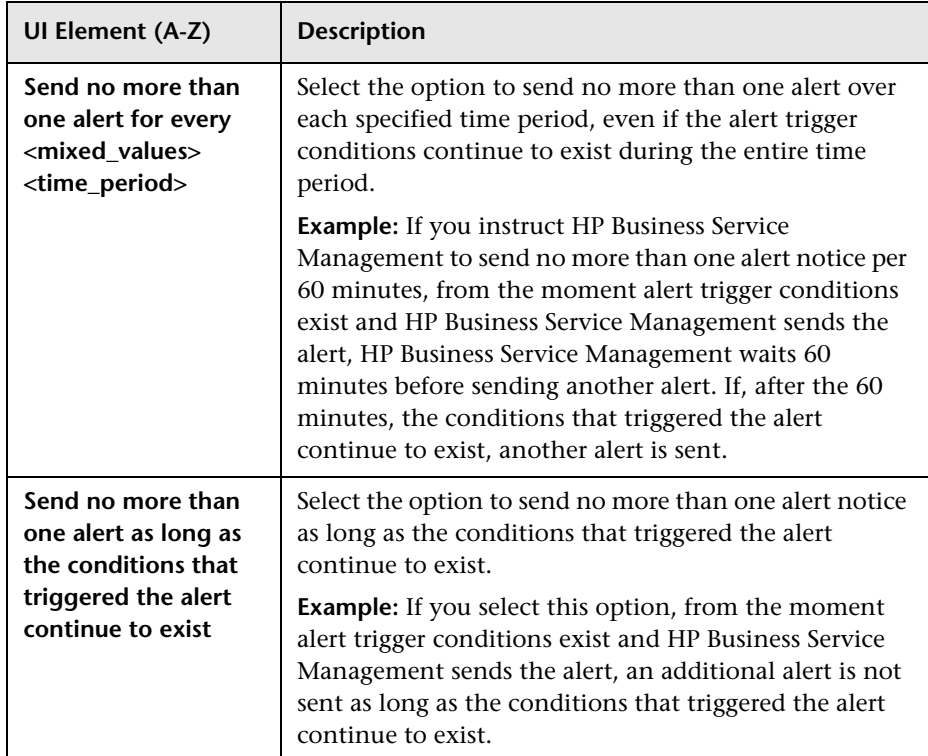

# **Average Response Time Dialog Box**

This dialog box enables you to specify the average response time trigger criteria.

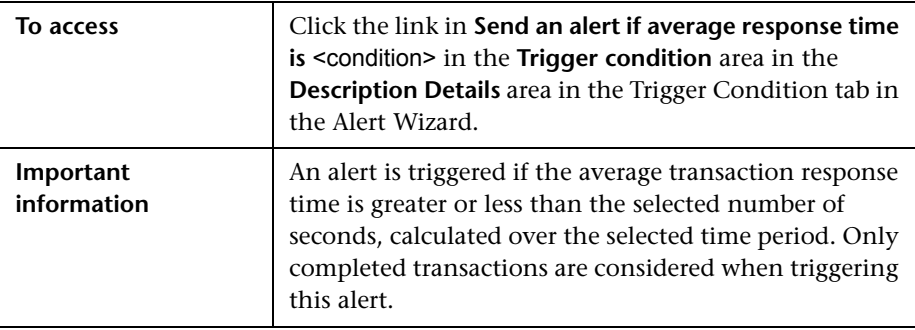

User interface elements are described below:

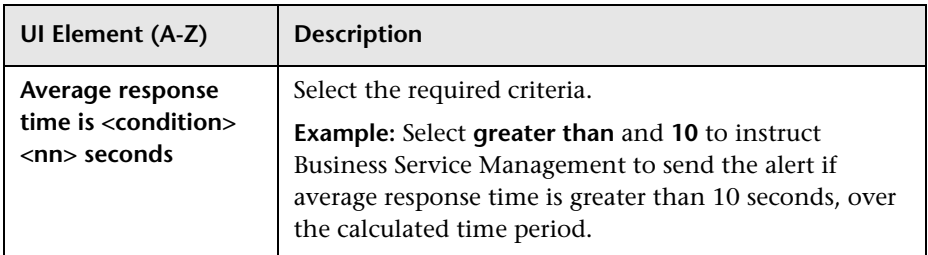

# <span id="page-558-0"></span>**R** Calculated Time Period Dialog Box

This dialog box enables you to specify the time period during which the transactions availability and performance are calculated and compared to the triggering criteria.

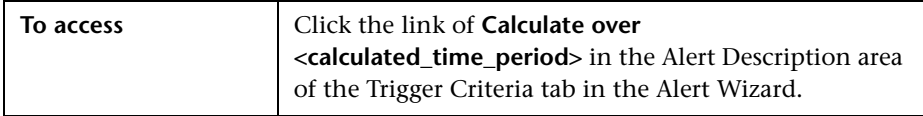

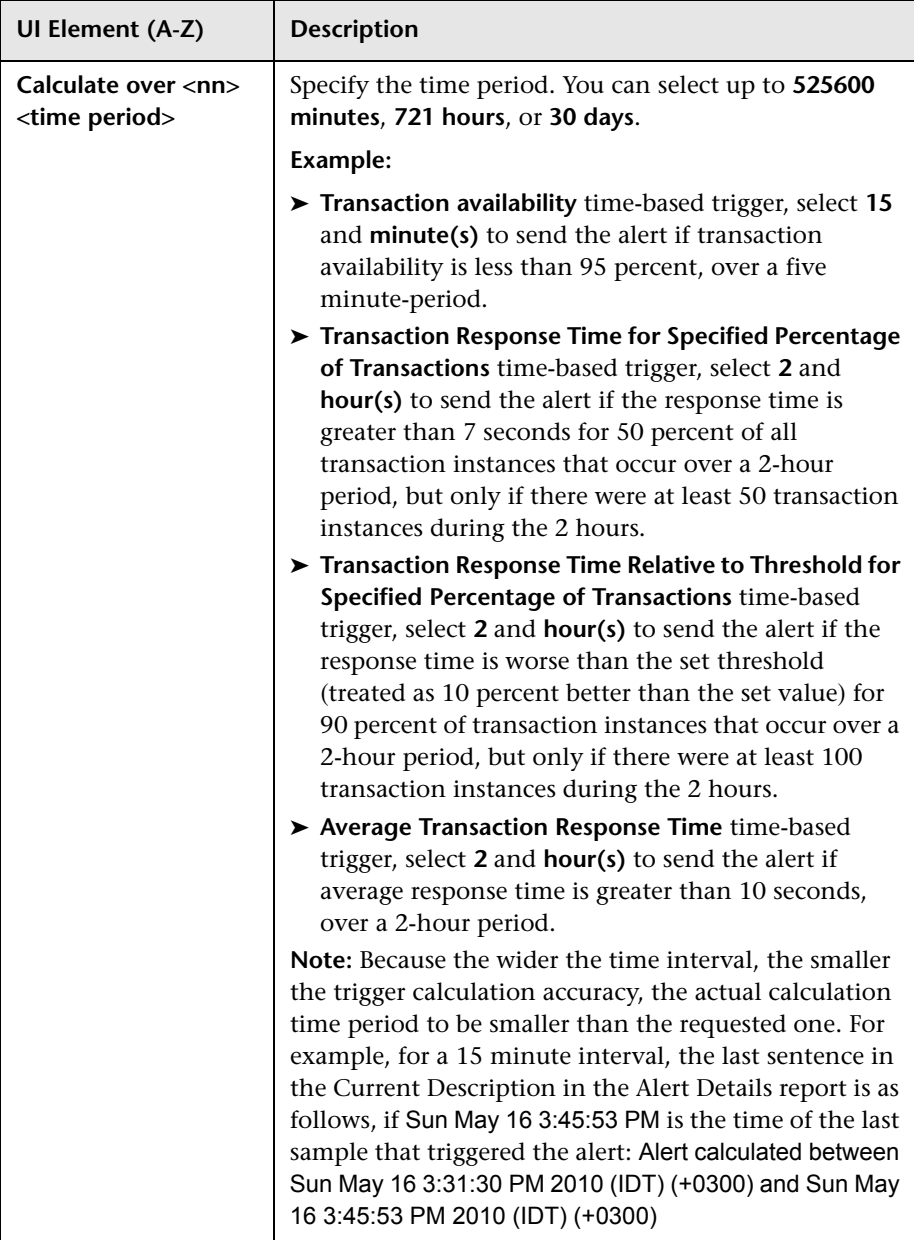

### **R** Completed Transaction Volume Dialog Box

This dialog box enables you to specify the conditions on the completed transaction volume. The alert is triggered if the number of completed transaction runs is less than or greater than the specified number of transactions, calculated over the selected time period.

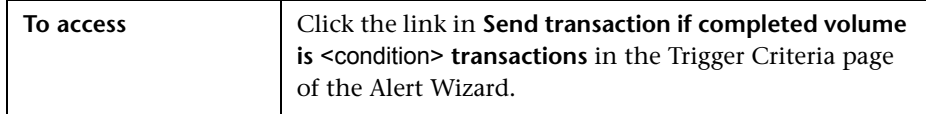

User interface elements are described below:

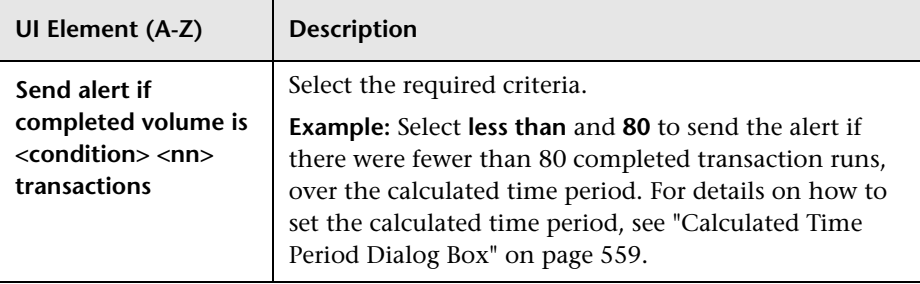

### **Data Grouping Dialog Box**

This dialog box enables you to select the criteria by which the data is grouped.

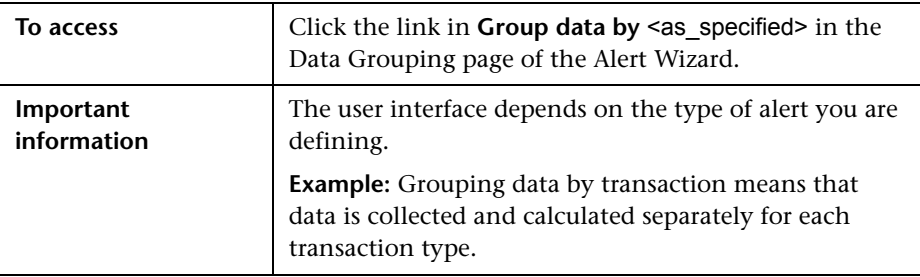

#### **BPM Transaction Alert**

User interface elements are described below:

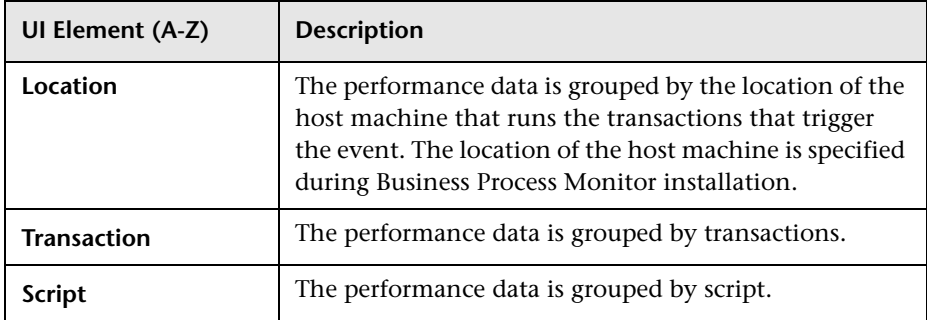

#### **RUM Application Alert**

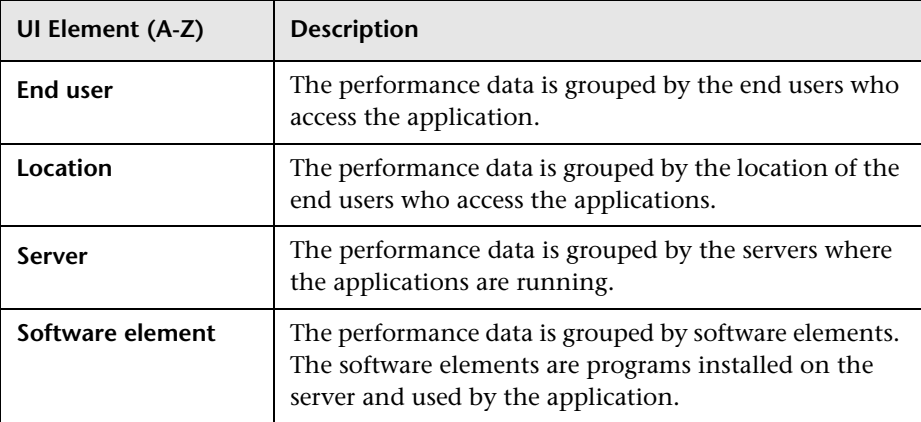

#### **RUM Event Alert**

User interface elements are described below:

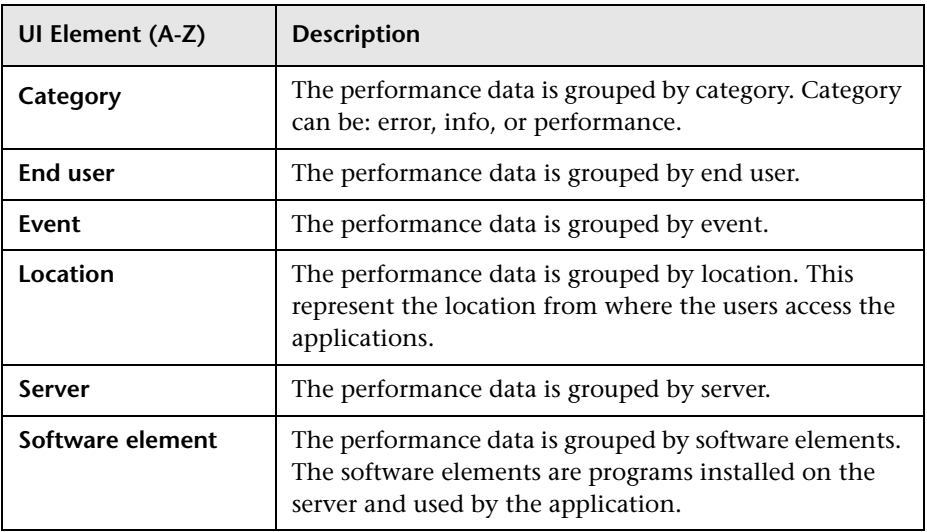

#### **RUM Transaction Alert**

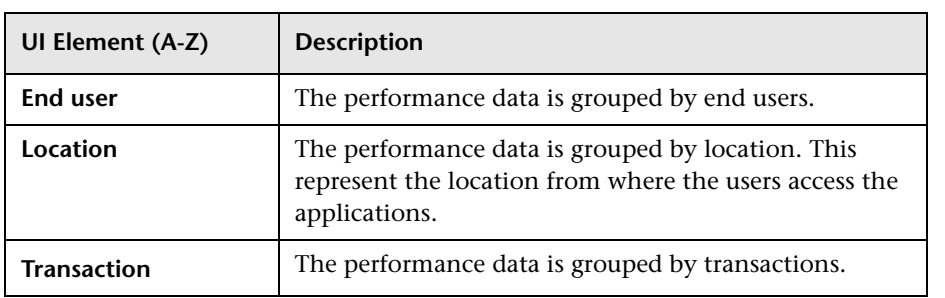

### **R** Dependencies Dialog Box

This dialog box enables you to list the dominant alerts and their dependent alerts.

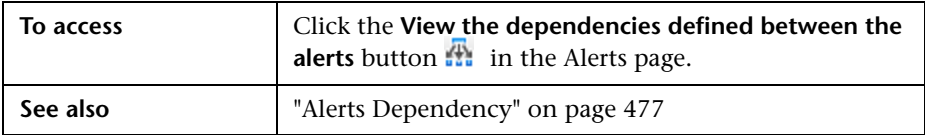

User interface elements are described below:

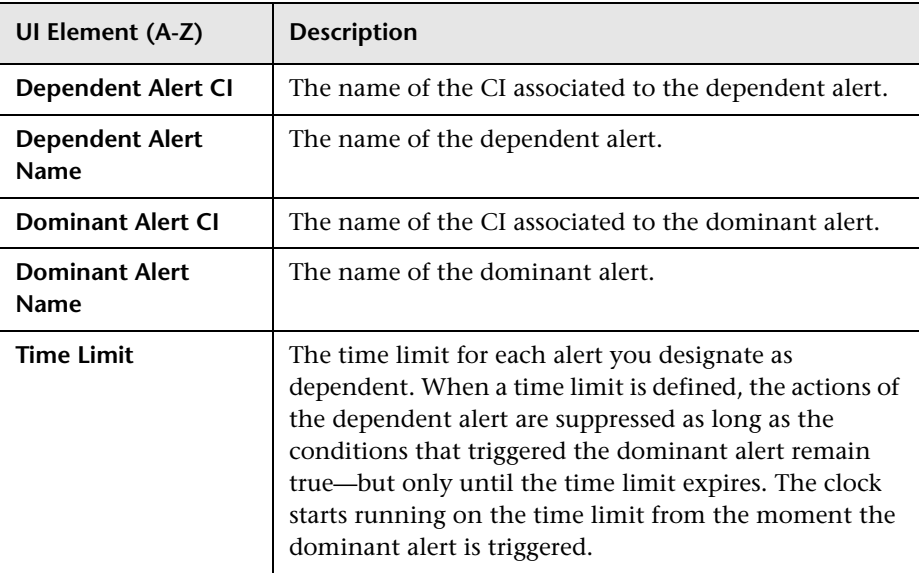

### **R** Detach Recipients Dialog Box

This dialog box enables you to detach recipients attached to an alert.

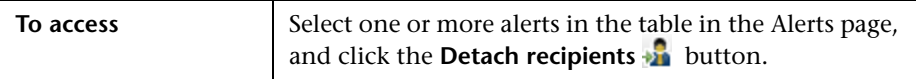

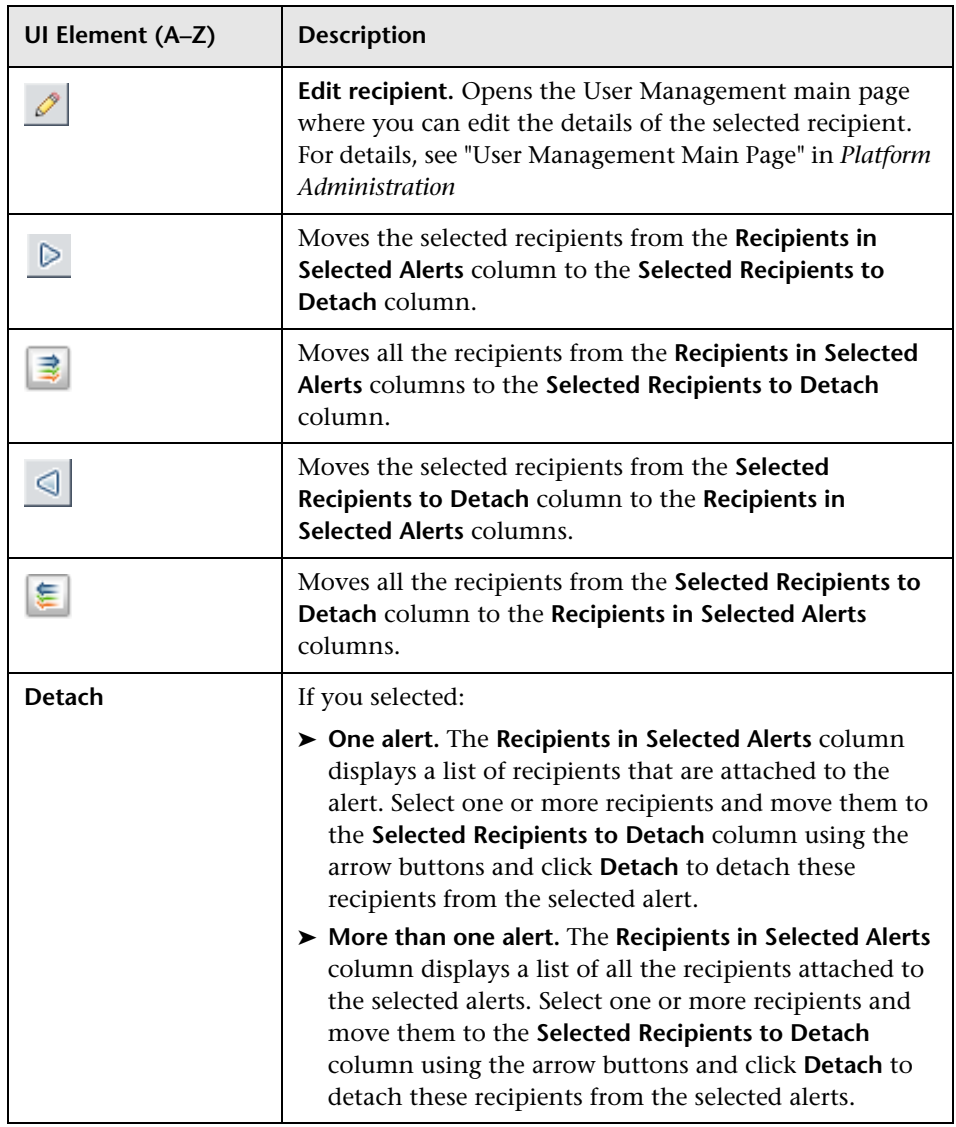

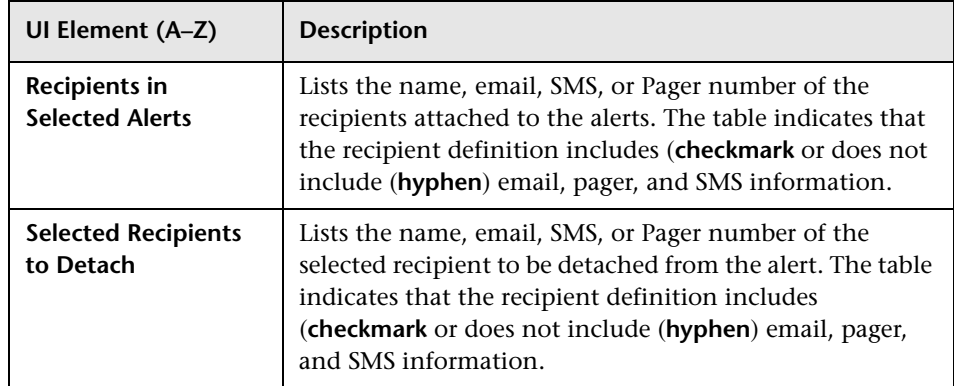

# **R** Event Frequency Settings Dialog Box

This dialog box enables you to select the frequency of event occurrence that is to be used as criteria for triggering the alert.

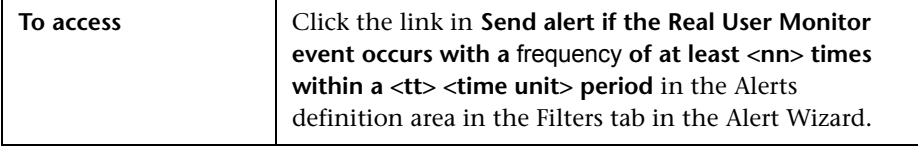

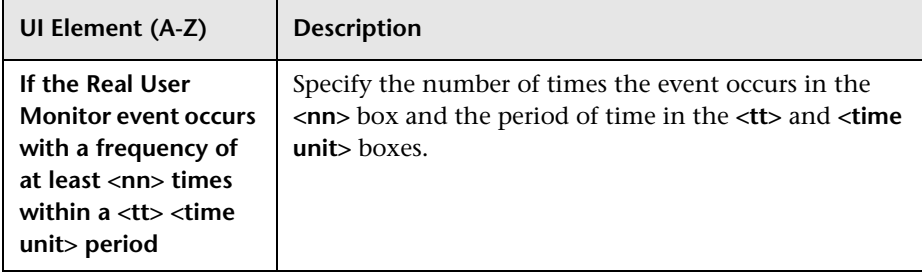

# <span id="page-566-0"></span>**Event Type Indicator Dialog Box**

This dialog box enables you to specify the Event Type Indicator name and state that are used by the event created by the triggered alert. You can also specify the Event Type Indicator state that is used when a clear alert is triggered for the alert.

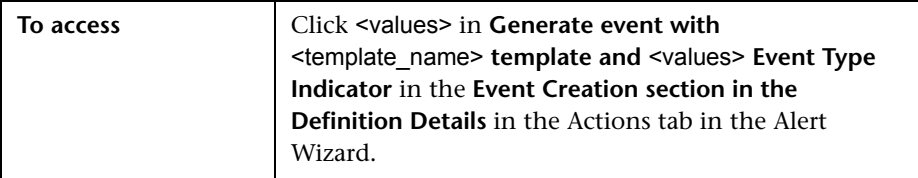

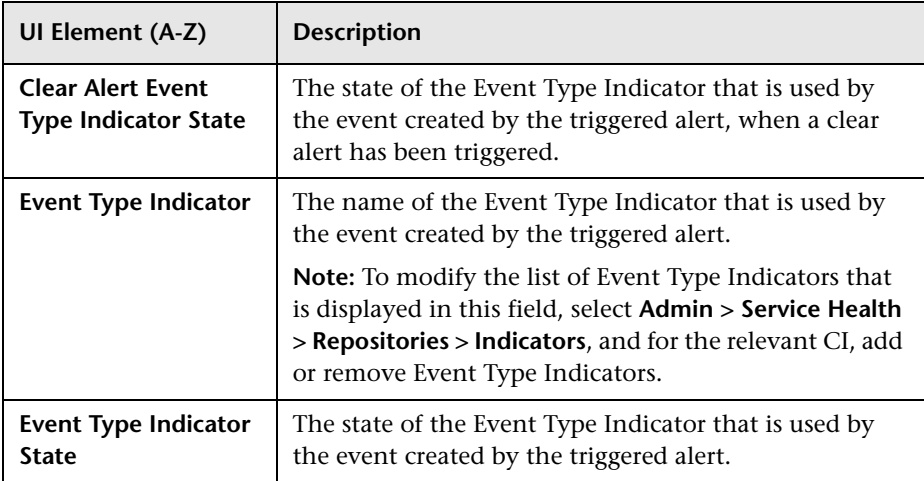

## <span id="page-567-0"></span>**Log Event Dialog Box**

This dialog box enables you to specify that you want to log an event to the Windows Event Viewer application log when an alert is triggered. You configure the event type, ID, category, and description (standard Event Viewer categories).

**Note:** If the Data Processing Server is not installed on a Windows-based machine, HP Business Service Management cannot execute this alert action.

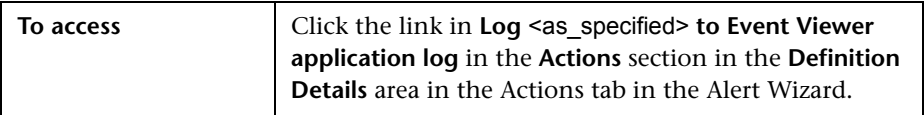

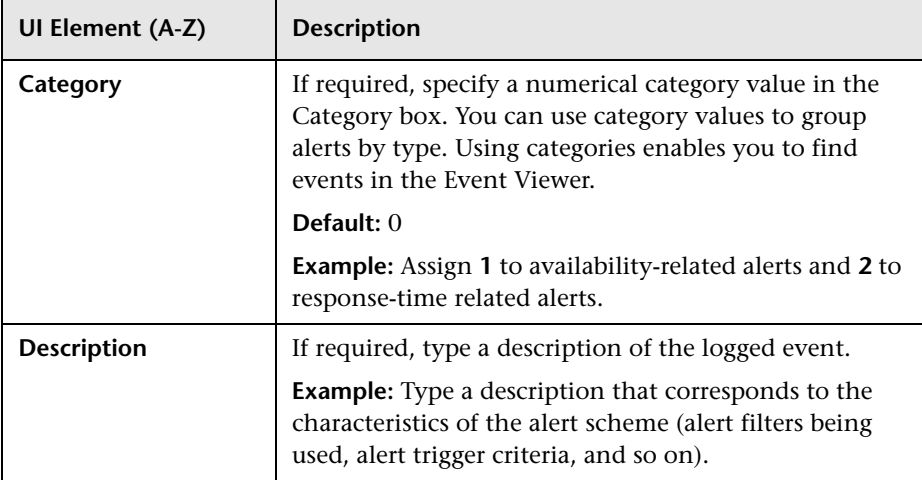

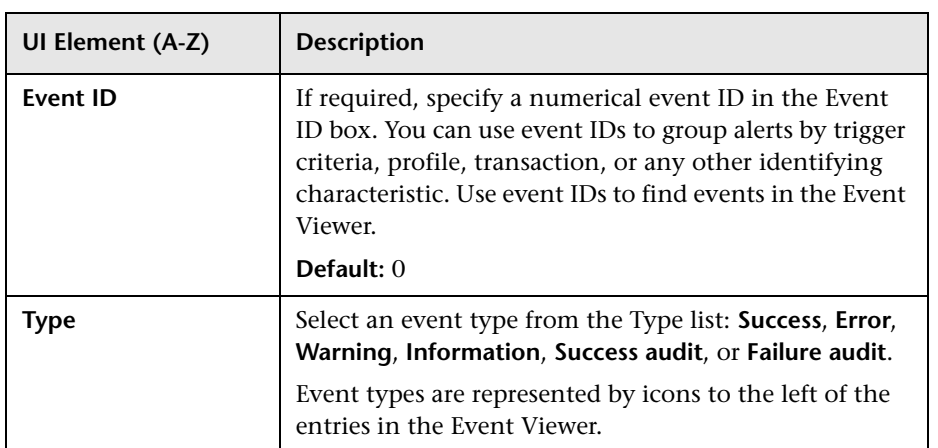

# **R** Network Connections Availability Dialog Box

This dialog box enables you to specify that you want to send an alert when the server network connection availability meets the alert trigger criteria.

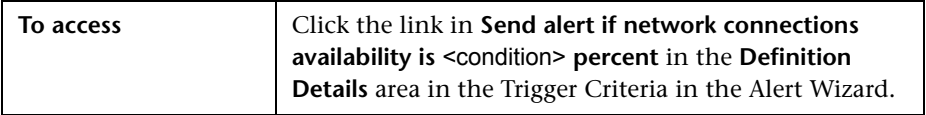

User interface elements are described below (unlabeled elements are shown in angle brackets):

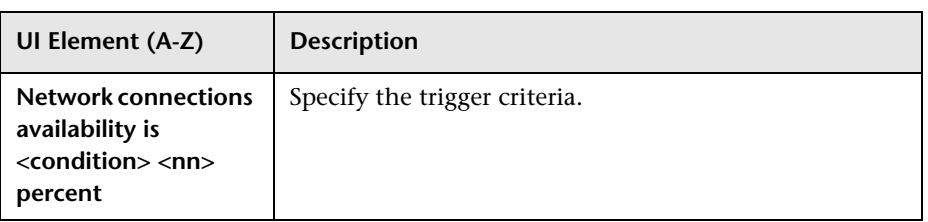

# **Response Time Dialog Box**

This dialog box enables you to send an alert if transaction response time is greater or less than the selected number of seconds. Only completed transactions are considered. If a transaction fails (that is, when it is not completed successfully) no alert is sent.

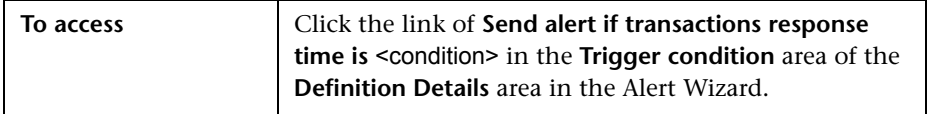

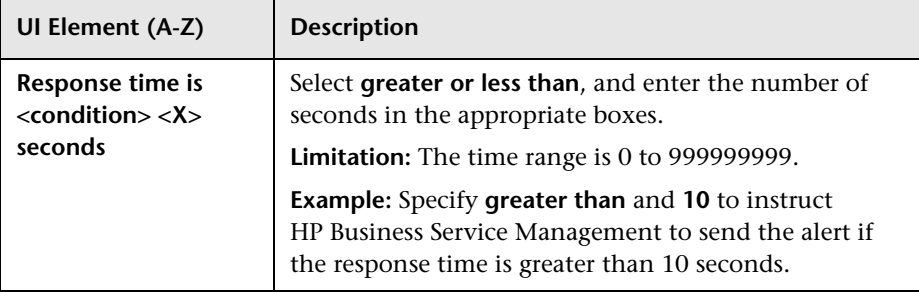

### **Response Time for Specified Percentage of Transactions Dialog Box**

This dialog box enables you to specify the transaction availability criteria.

An alert is sent if the response time is greater or less than the selected number of seconds, for the specified percentage of transactions, calculated over the selected time period. Only completed transactions are considered for this alert trigger.

In addition, you can instruct Business Service Management to count a minimum number of transactions over the calculated time period.

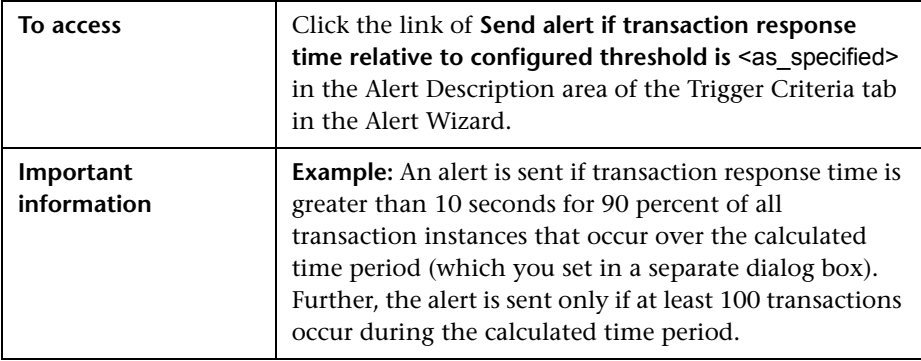

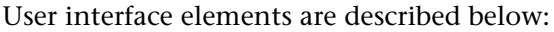

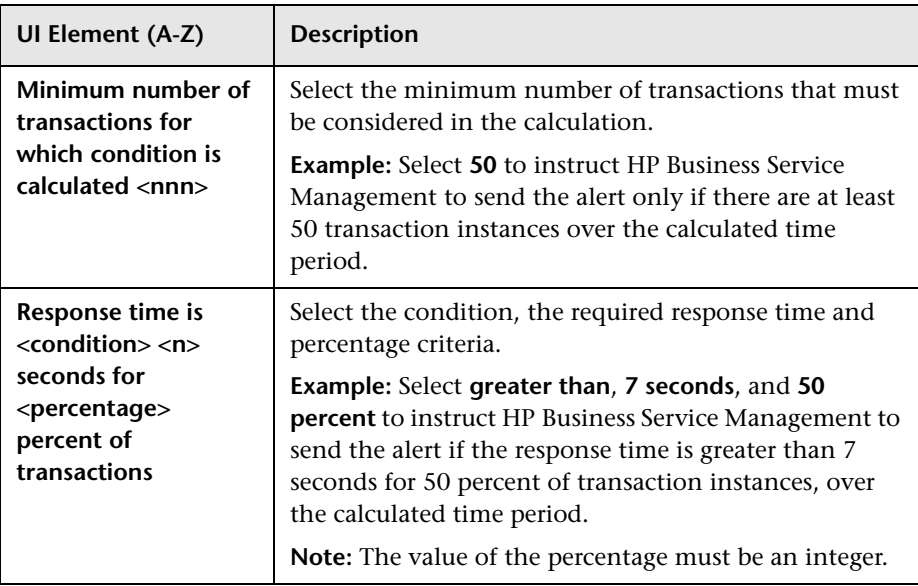

## **Response Time Relative to Threshold Dialog Box**

This dialog box enables you, if you select this trigger, to send an alert if the transaction response time is better or worse than the configured threshold raised or lowered by a specified percentage. This enables you to anticipate when the transaction response time is getting better or worse. Only completed transactions are considered for the specified minimum number of transaction.

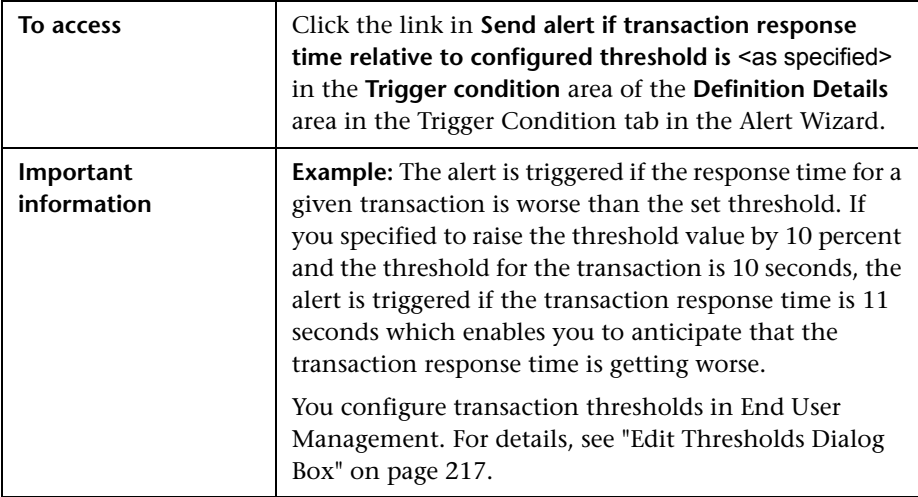

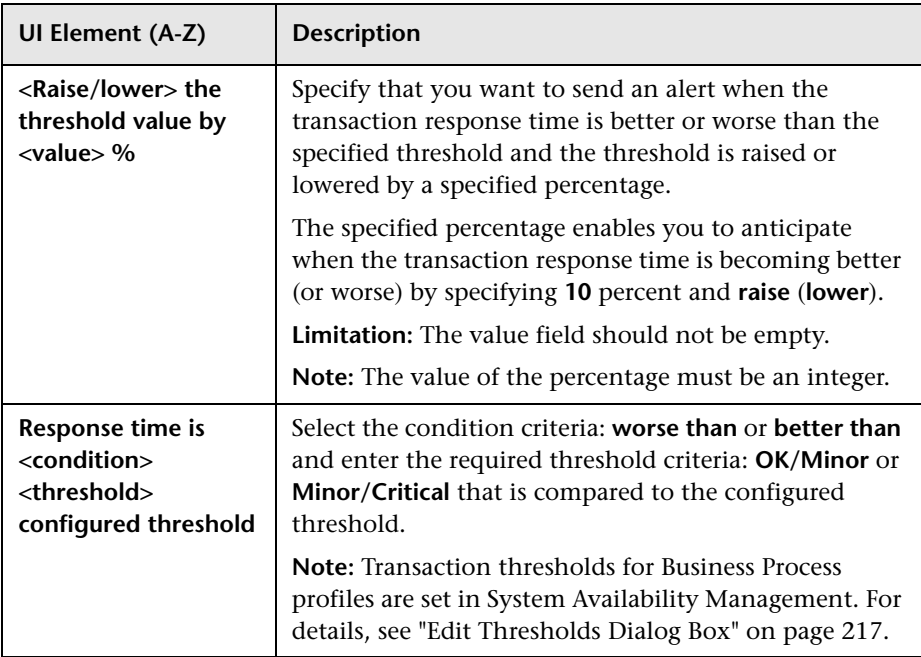

User interface elements are described below:

### **Response Time Relative to Threshold for Specified Percentage of Transactions Dialog Box**

This dialog box enables you, if you select this trigger, to send an alert if the response time is better or worse than the selected transaction threshold, for the specified percentage of transactions, calculated over the selected time period. Only completed transactions are considered for triggering this alert.

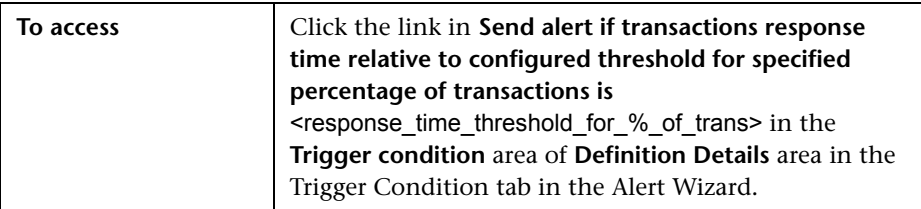

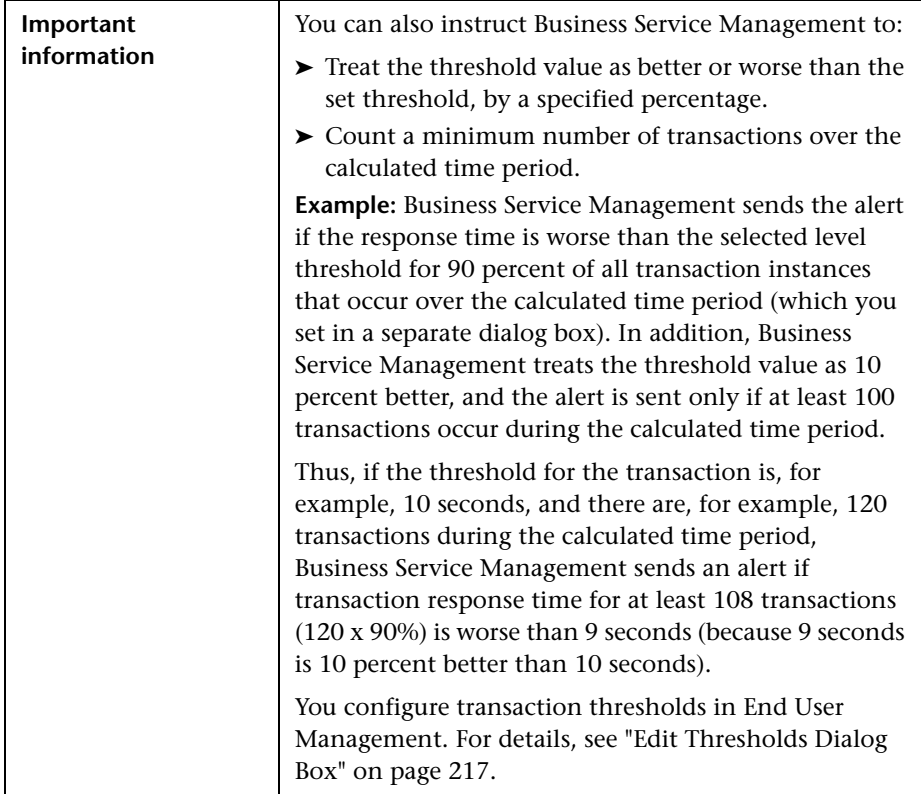

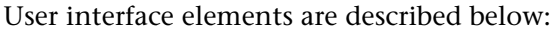

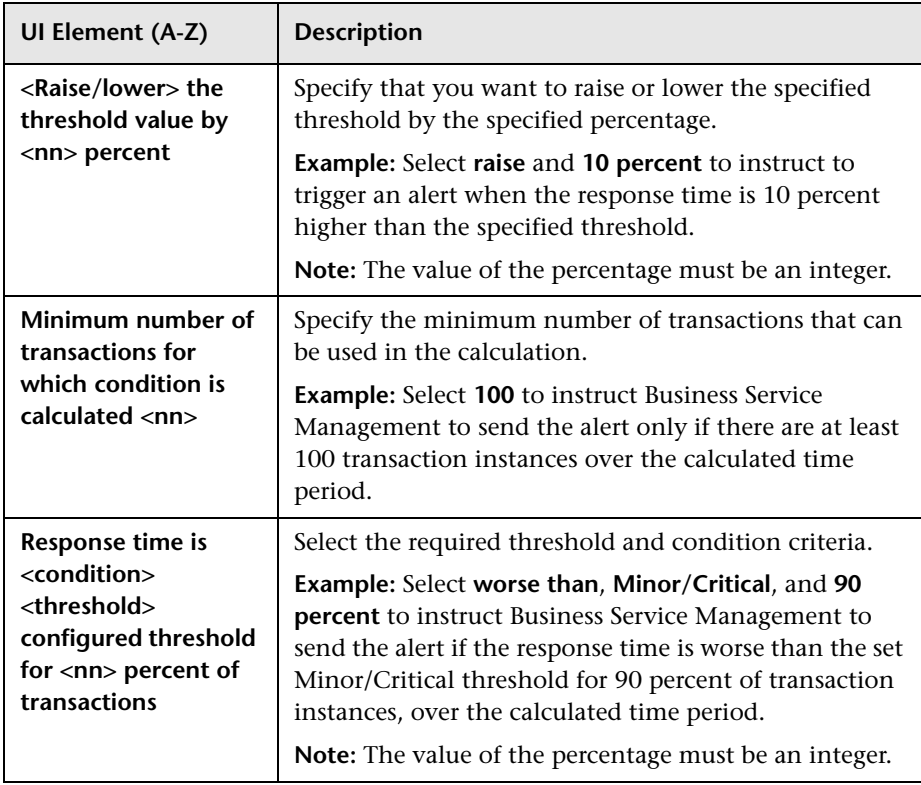
# **Run Executable File Dialog Box**

This dialog box enables you to run a pre-defined or custom executable file (.**exe** or .**bat** file) when an alert is triggered. The executable file must not be interactive (no user response required) and should not have a user interface.

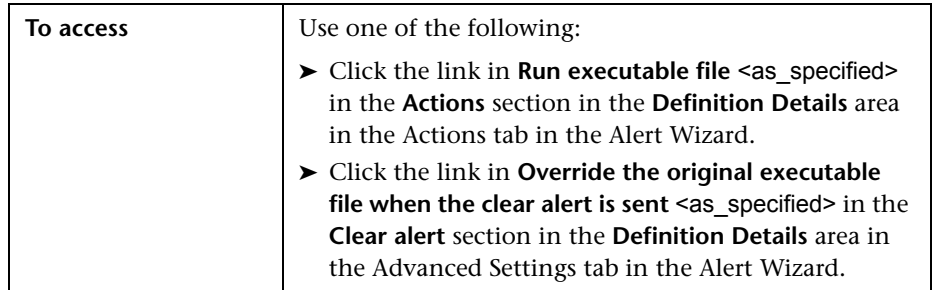

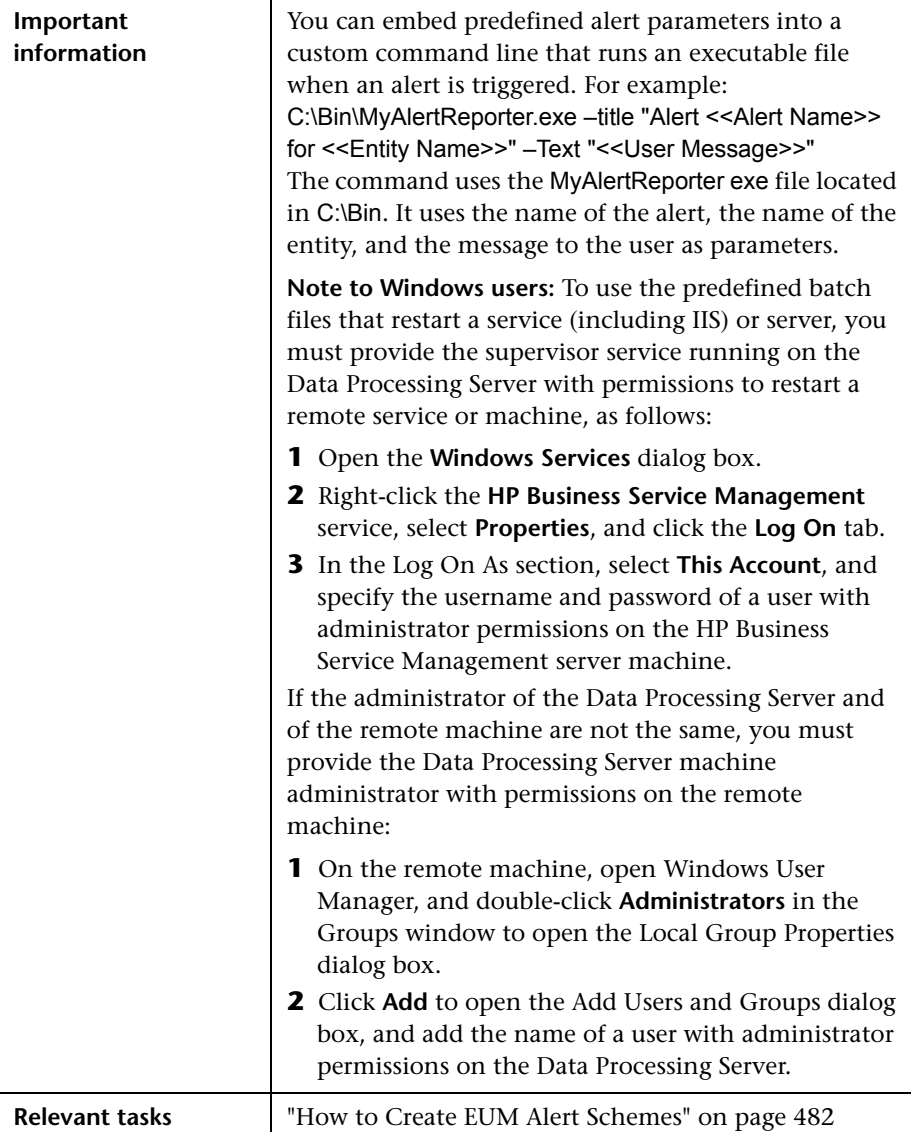

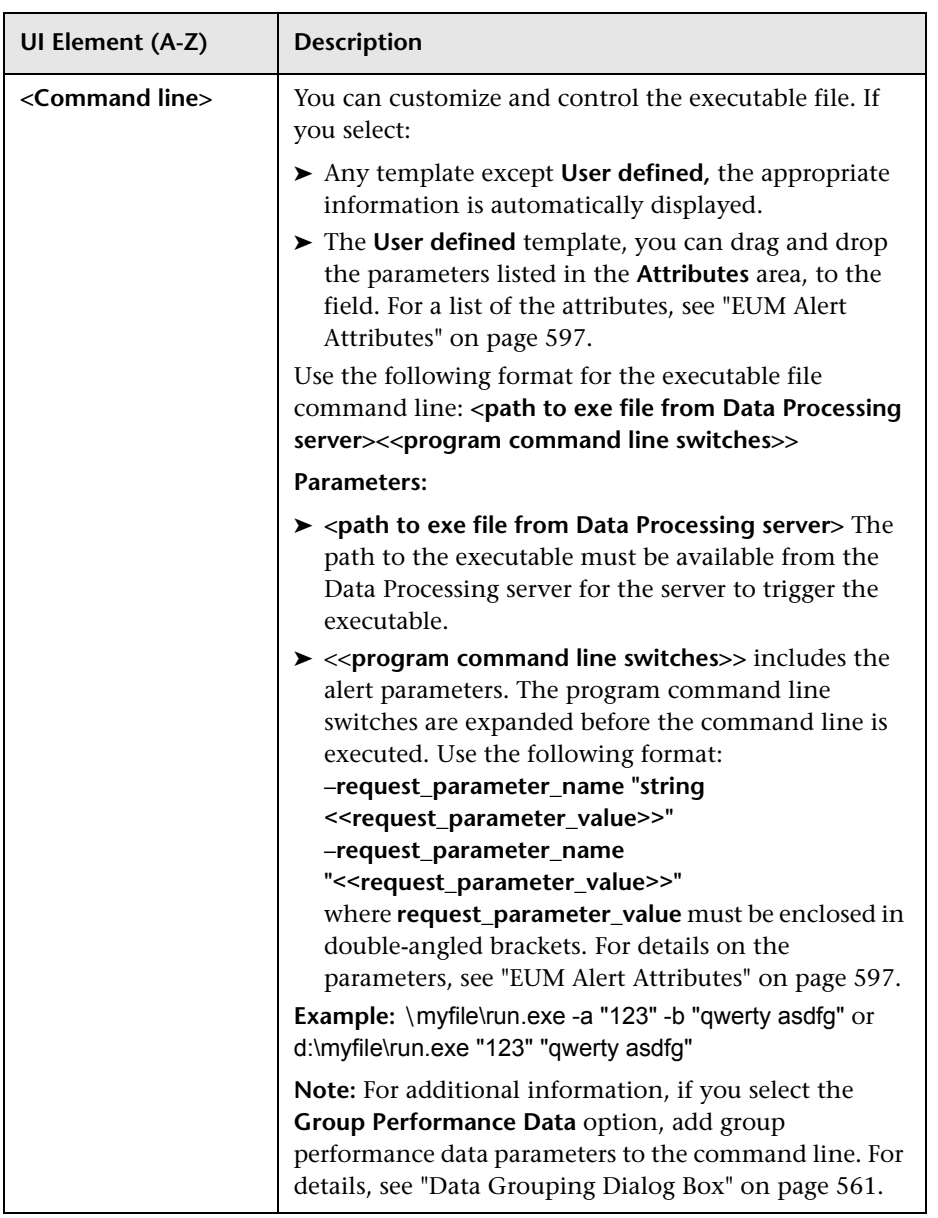

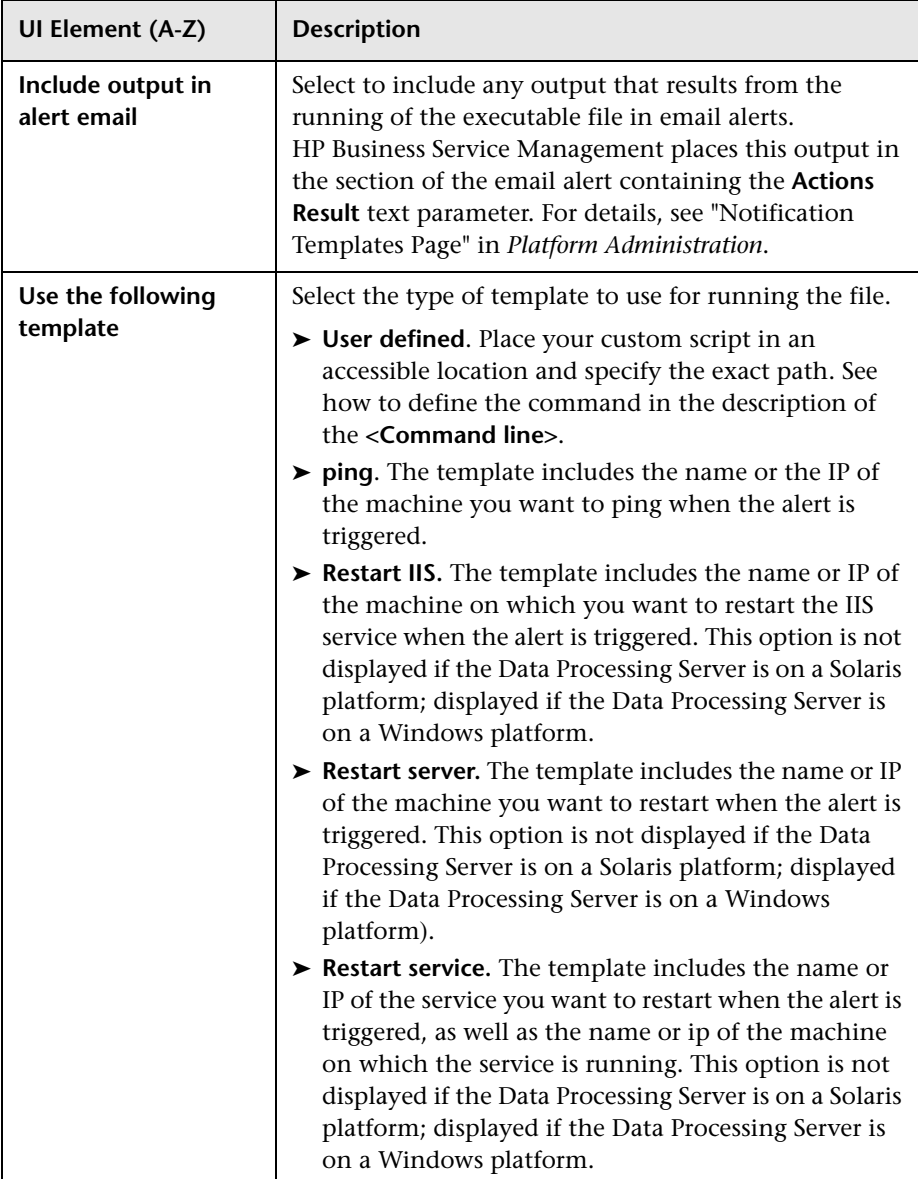

# **R** Select CI Dialog Box

This dialog box enables you to browse views to help you select the CI you want to associate with the alert.

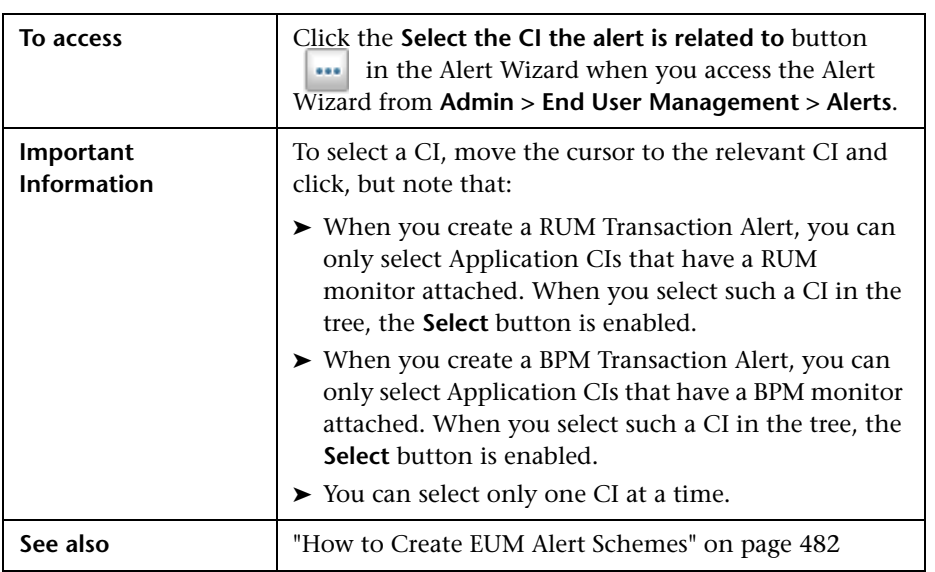

# **8** Select Dependent Alerts Dialog Box

This dialog box enables you to list the dominant alerts and their dependent alerts.

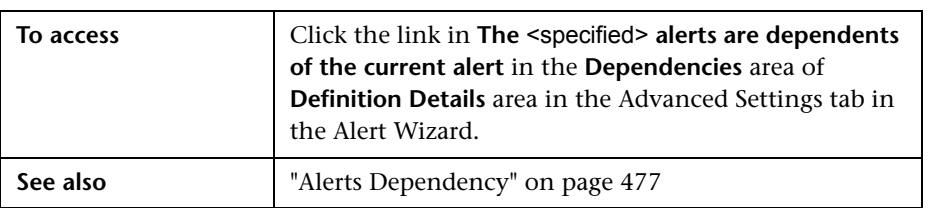

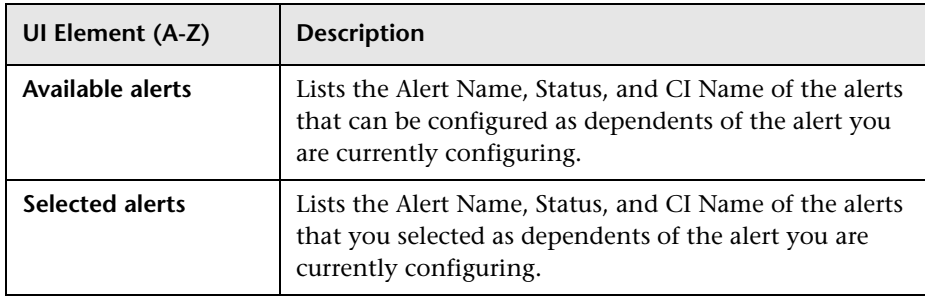

# **R** Select Event Categories Dialog Box

This dialog box enables you to specify the value of the event categories to be used as the criteria for the triggering of the corresponding alert.

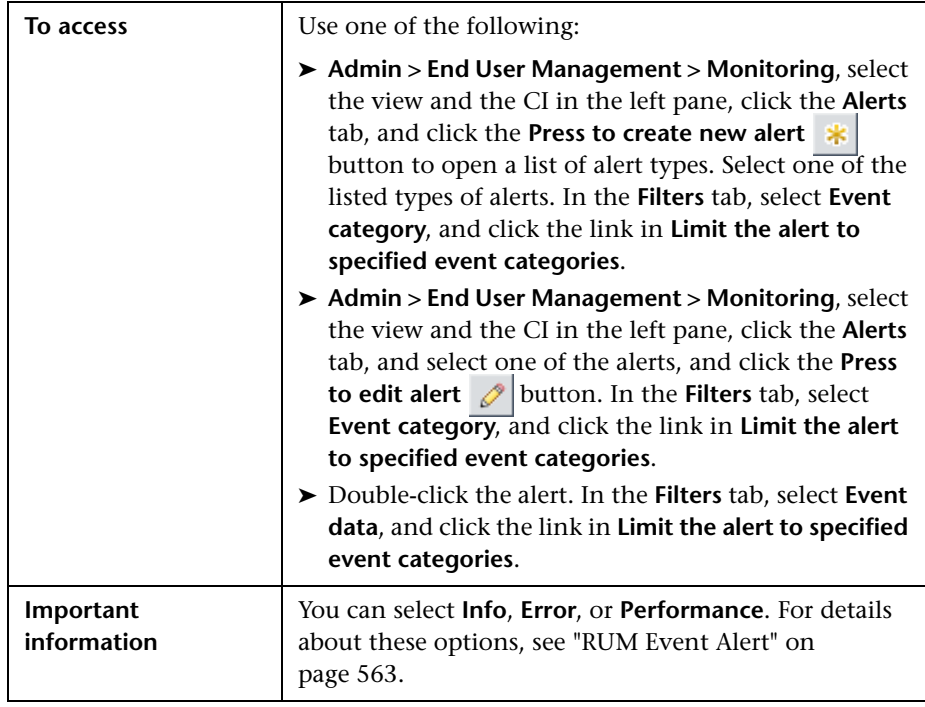

# **8** Select Filter Dialog Box

This dialog box enables you to instruct to limit the alert scheme to one or more of the listed elements.

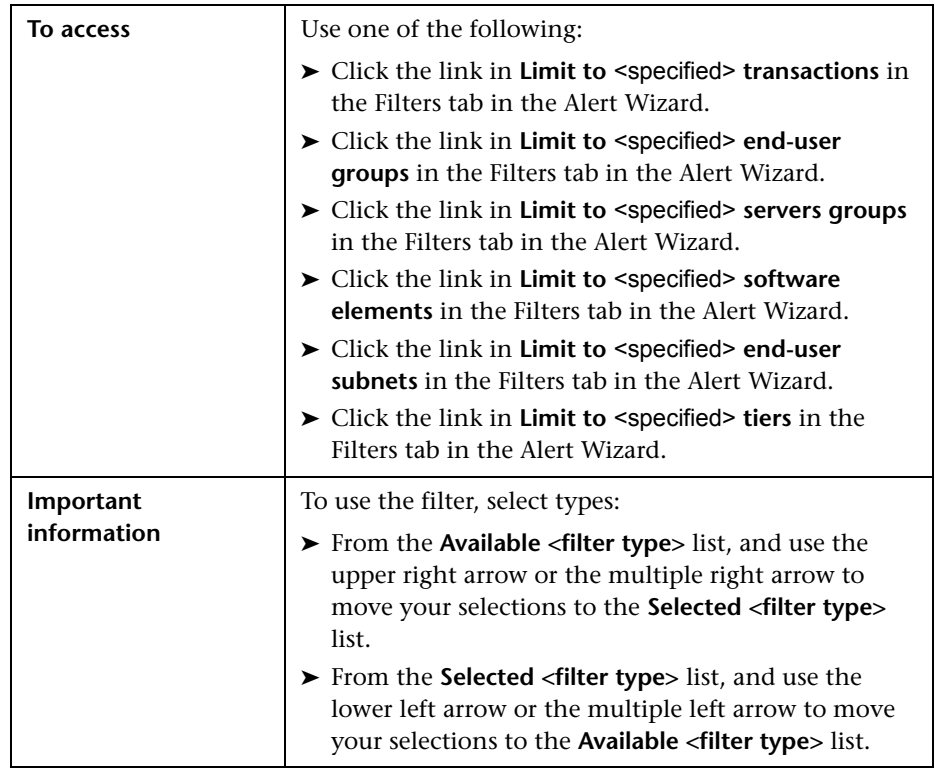

# **R** Select Recipients Dialog Box

This dialog box enables you to specify the recipients of the alert notices.

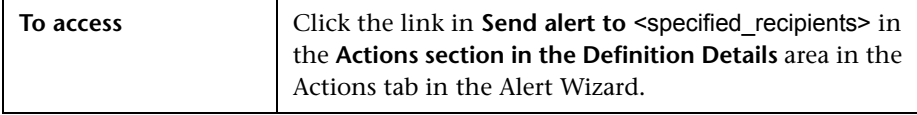

User interface elements are described below (unlabeled elements are shown in angle brackets):

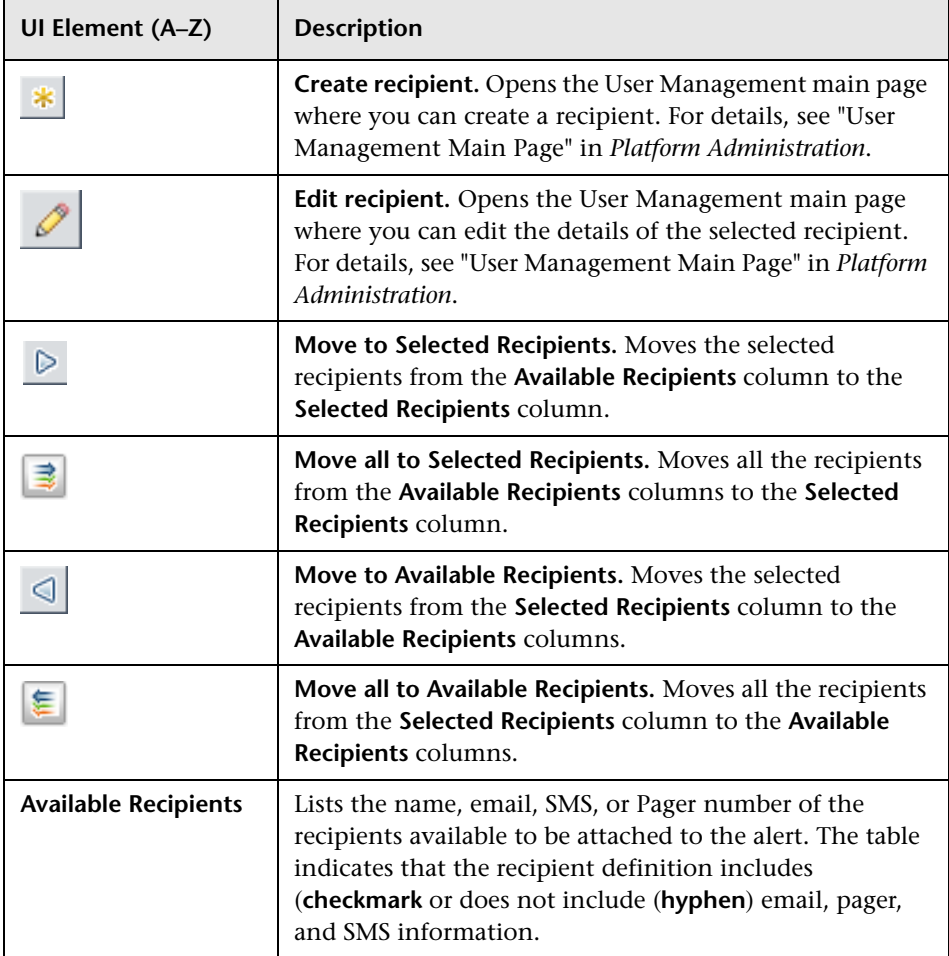

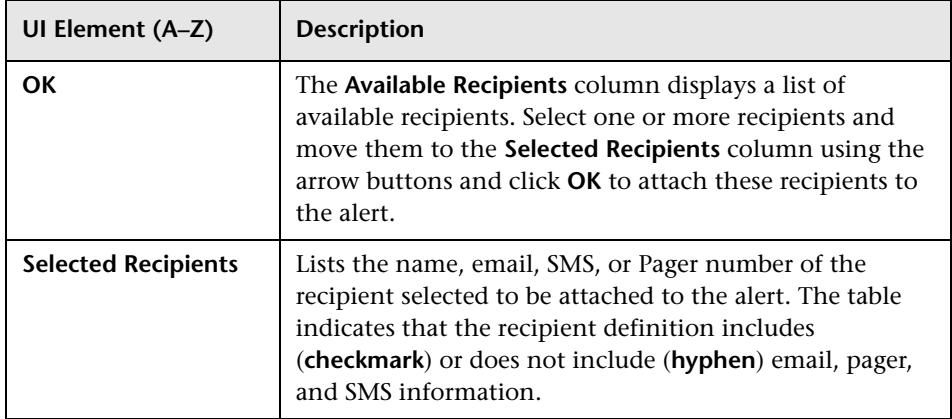

### **8** Set Notification Frequency Dialog Box

This dialog box enables you to specify the notification frequency of the alert.

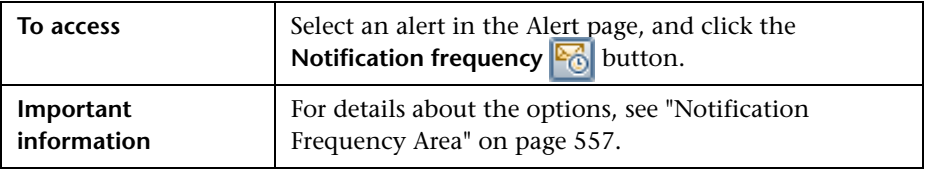

## **Target IPs List Dialog Box**

This dialog box enables you to specify the SNMP server IP address to which you want to send an SNMP trap when alert trigger criteria are met. The alert notice can then be seen from any SNMP management console in the organization.

**Note:** HP Business Service Management supports only SNMP V1 traps.

For details on configuring an alert MIB in your SNMP management console, see ["How to Configure the Alert MIBs" on page 486.](#page-485-0)

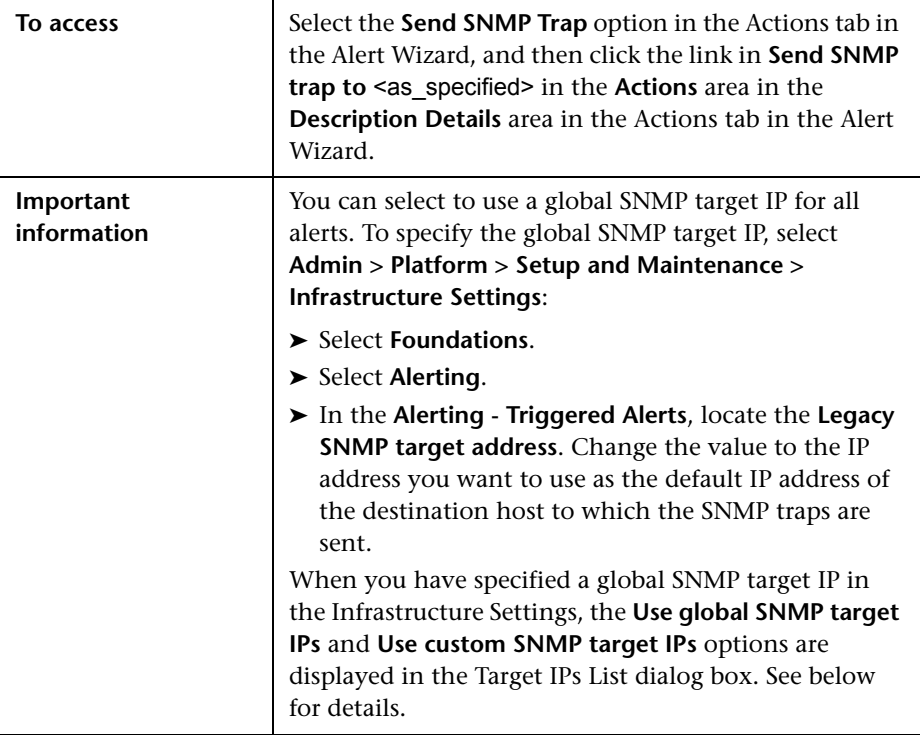

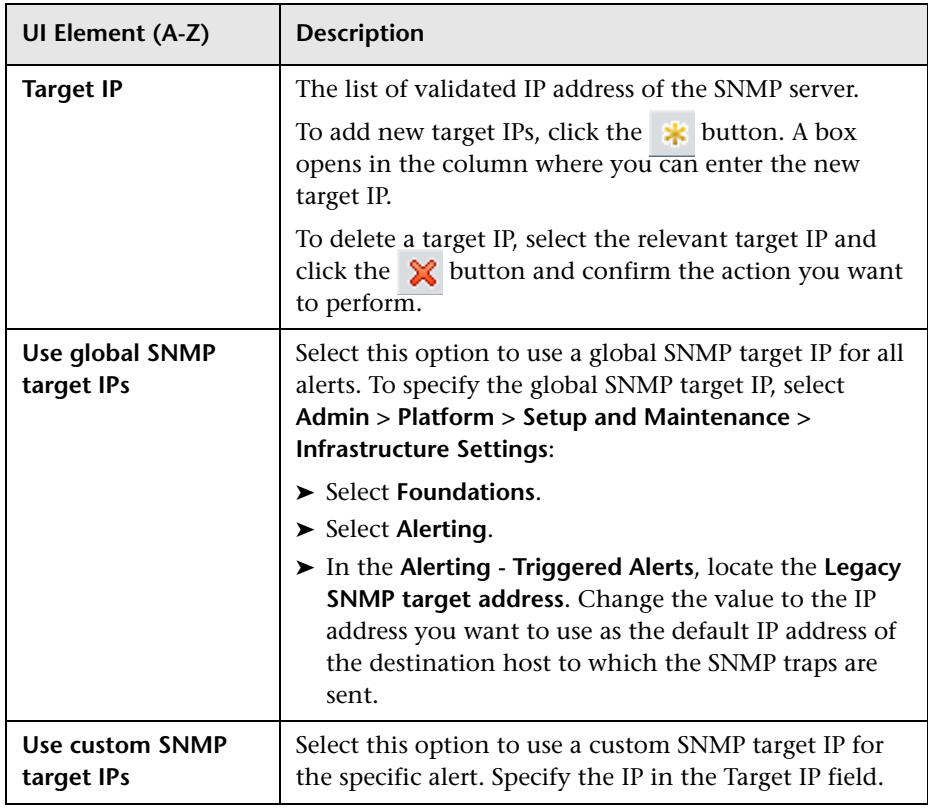

# **R** Total Transaction Volume Dialog Box

This dialog box enables you to specify the conditions for triggering alerts when the number of transaction runs is less than or greater than the specified number, calculated over the selected time period.

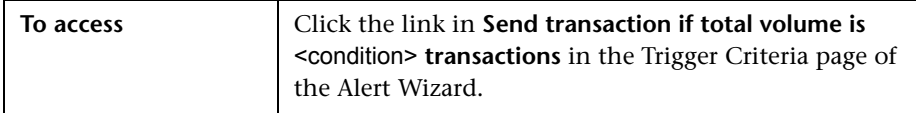

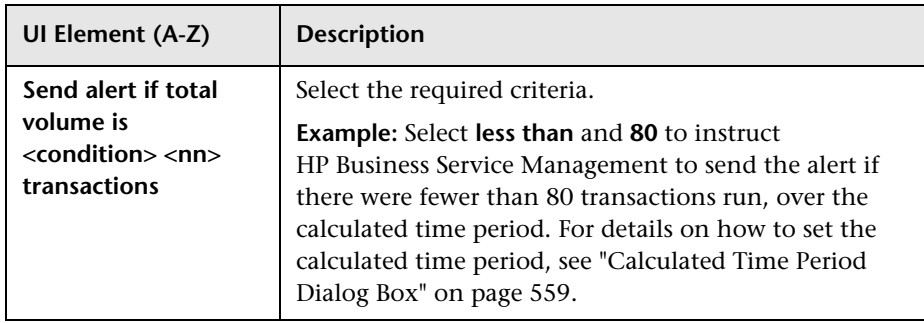

# **R** Transaction Availability Dialog Box

This dialog box enables you to specify the transaction availability criteria.

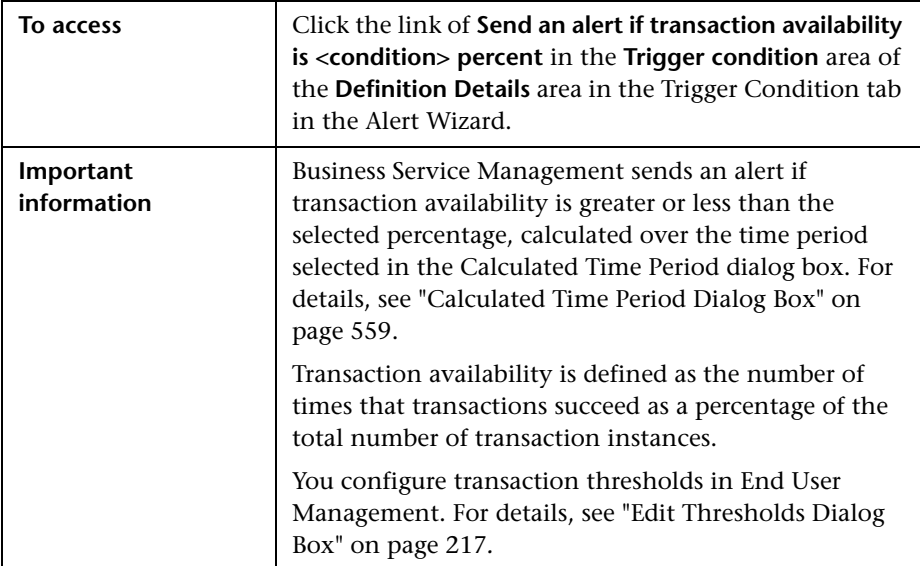

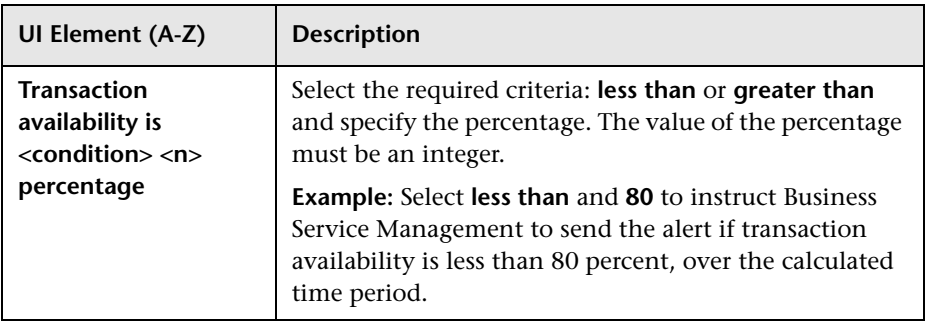

## **R** Transaction Gross Response Time Dialog Box

This dialog box enables you to specify the conditions for triggering alerts when more than or less than the specified percentage of transactions have a breached gross transaction response time.

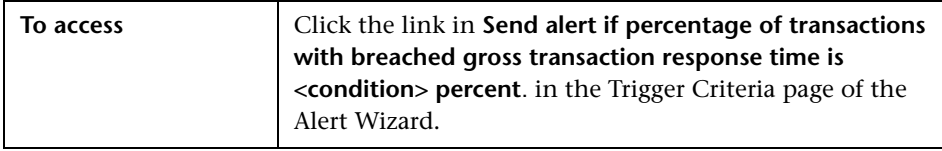

User interface elements are described below:

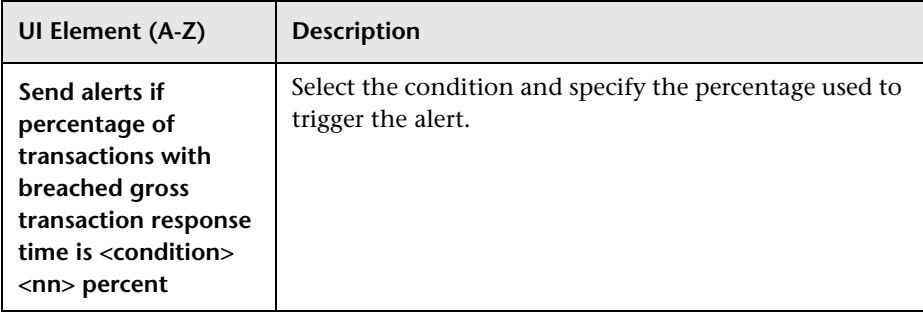

### **R** Transaction Net Response Time Dialog Box

This dialog box enables you to specify the conditions for triggering alerts when the response time of more than or less than the specified percentage of transactions was breached while in the network, per sampling period.

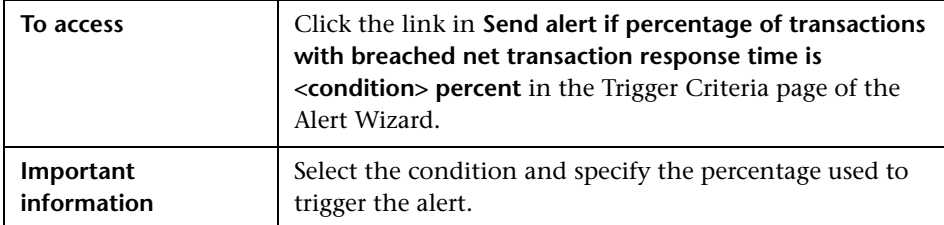

User interface elements are described below:

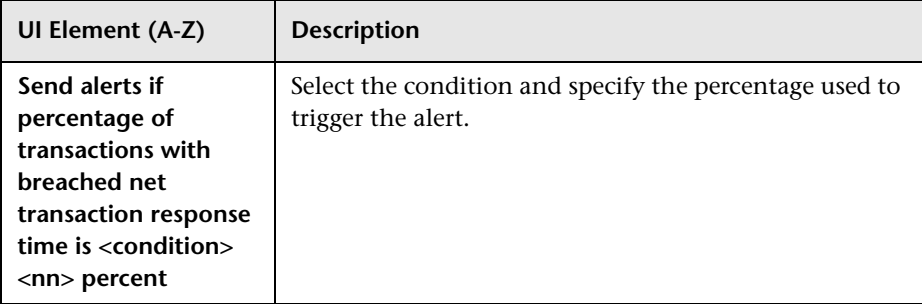

### **R** Transaction Server Response Time Dialog Box

This dialog box enables you to specify the conditions for triggering alerts when the response time of more than or less than the specified percentage of transactions was breached while in the server, per sampling period.

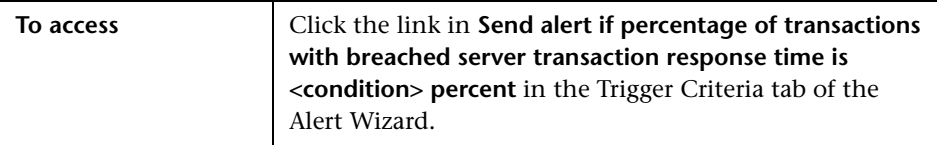

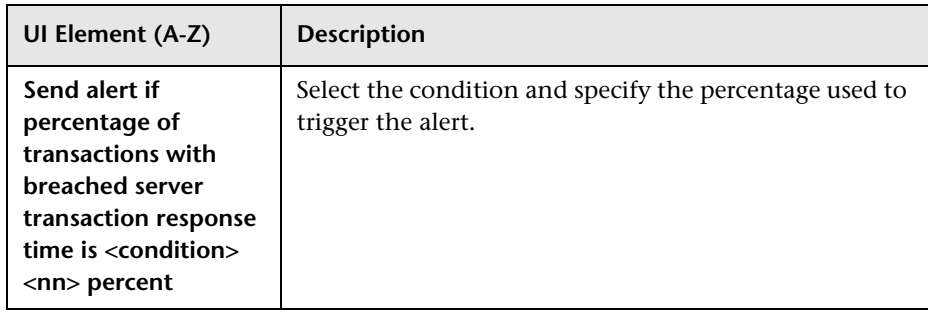

# **Troubleshooting and Limitations**

This section describes troubleshooting and limitations for EUM Alerts.

### **Invalid Characters**

The following characters are invalid:

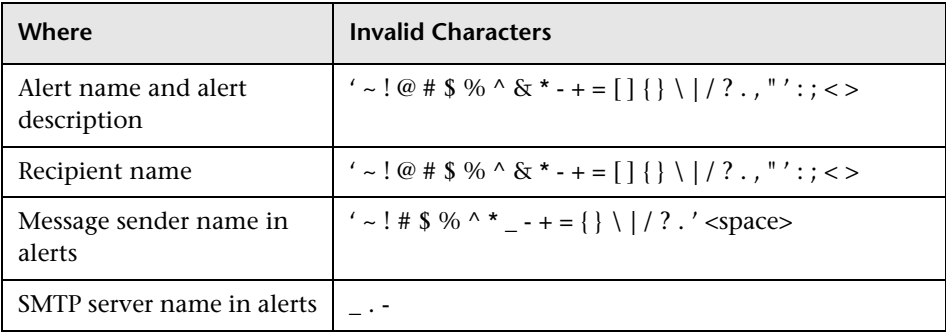

### **Audit Log**

This section describes how to troubleshoot EUM alerts.

Each change you make to an EUM alert is logged into the EUM Alert Administration log.

To access that information click **Admin > Platform > Setup and Maintenance > Audit Log** and select **Alert Administration** in the **Context** list. For details about the user interface, see "Audit Log Page" in *Platform Administration*.

**Example:** The audit log provides information about the date the alert definition was modified, the user who made the modification, the type of action that was performed followed by the contents of the **Definition Details**  area of the alert definition, and additional information. For details about the **Definition Details** area, see ["Alert Wizard" on page 515.](#page-514-0)

**7**

# **Use the Event Template for EUM Alerts**

#### **This chapter includes:**

#### **Concepts**

➤ [Event Template for EUM Alerts Overview on page 594](#page-593-0)

**Tasks**

➤ [How to Configure the Event Template on page 595](#page-594-0)

#### **Reference**

- ➤ [EUM Alert Attributes on page 597](#page-596-1)
- ➤ [Event Template for EUM Alerts User Interface on page 601](#page-600-0)

### **Concepts**

### <span id="page-593-0"></span>**Event Template for EUM Alerts Overview**

The Event Template maps an event triggering condition (for example, the triggering condition of an EUM alert scheme) to an event attributes. The attributes are specific to the application (for example, the EUM alert attributes).

EUM alerts have a default Event Template. You can create a template by modifying the default Event Template.

When the event trigger condition is met (meaning that the EUM alert is triggered), and if you have configured the EUM alert to send an event, the event attributes are populated by the relevant triggered EUM alert conditions, and create an event corresponding to the alert. The event is then available to HP Operations Manager, or Operations Management.

For task details, see ["How to Configure the Event Template" on page 595](#page-594-0).

For user interface details, see ["Template Repository Dialog Box" on page 602.](#page-601-0)

### **Tasks**

### <span id="page-594-0"></span>**How to Configure the Event Template**

This task describes how to configure the Event Template so events are created when EUM alerts are triggered.

This task includes the following steps:

- ➤ ["Configure the alerts" on page 595](#page-594-1)
- ➤ ["Configure an Event Template optional" on page 595](#page-594-2)
- ➤ ["Enable the drilldown from Operations Management to End User](#page-595-1)  [Management reports" on page 596](#page-595-1)
- ➤ ["Results" on page 596](#page-595-0)

#### <span id="page-594-1"></span> **1 Configure the alerts**

Configure the alert schemes that, when triggered, create the relevant events.

For details about creating EUM alerts, see ["How to Create EUM Alert](#page-481-1)  [Schemes" on page 482](#page-481-1).

#### <span id="page-594-2"></span> **2 Configure an Event Template – optional**

You can modify the Event Template default or you can configure a new template that maps an alert's attributes to the corresponding event attributes. You can create several templates for each type of alert.

For user interface details, see ["Template Repository Dialog Box" on](#page-601-0)  [page 602](#page-601-0).

#### <span id="page-595-1"></span> **3 Enable the drilldown from Operations Management to End User Management reports**

If you have an Event Management Foundation license, to support the drilldown from Operations Management to End User Management reports, add the relevant custom attributes to the relevant template.

- **a** Access the Template Repository dialog box. For user interface details, see ["Template Repository Dialog Box" on page 602.](#page-601-0)
- **b** For the relevant template, select the **Custom Attributes** tab. Click **New key**.In the **Name** field enter the relevant value from the **Drilldown Name** column, and in the **Value** field enter the relevant URL from the **Value** column. For a list of the relevant attributes, see ["Custom](#page-614-0)  [Attributes Used to Support Drilldowns" on page 615](#page-614-0).

In the Event Browser, you can now right-click the event corresponding to the EUM alert, to display the relevant **Go to <report>** option that enables you to open the relevant End User Management report.

#### <span id="page-595-0"></span> **4 Results**

You can view the events corresponding to the triggered alerts in HP Operations Manager, or Operations Manager *i*.

 $*$ 

### **Reference**

## <span id="page-596-1"></span><span id="page-596-0"></span>**EUM Alert Attributes**

The table lists the EUM alert attributes:

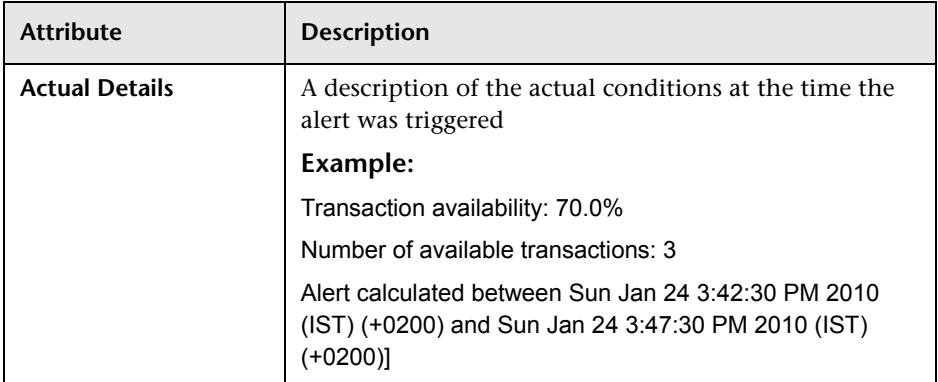

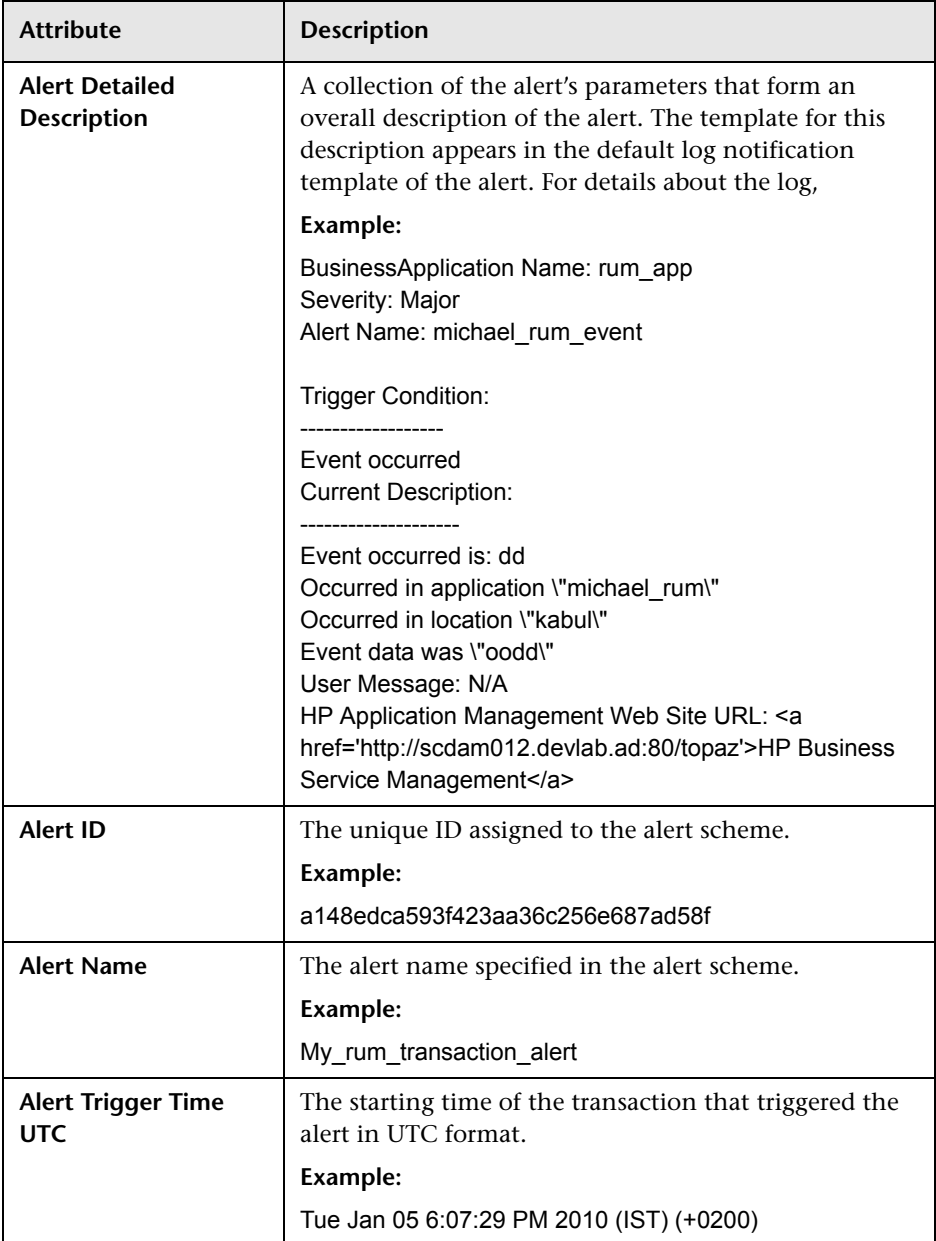

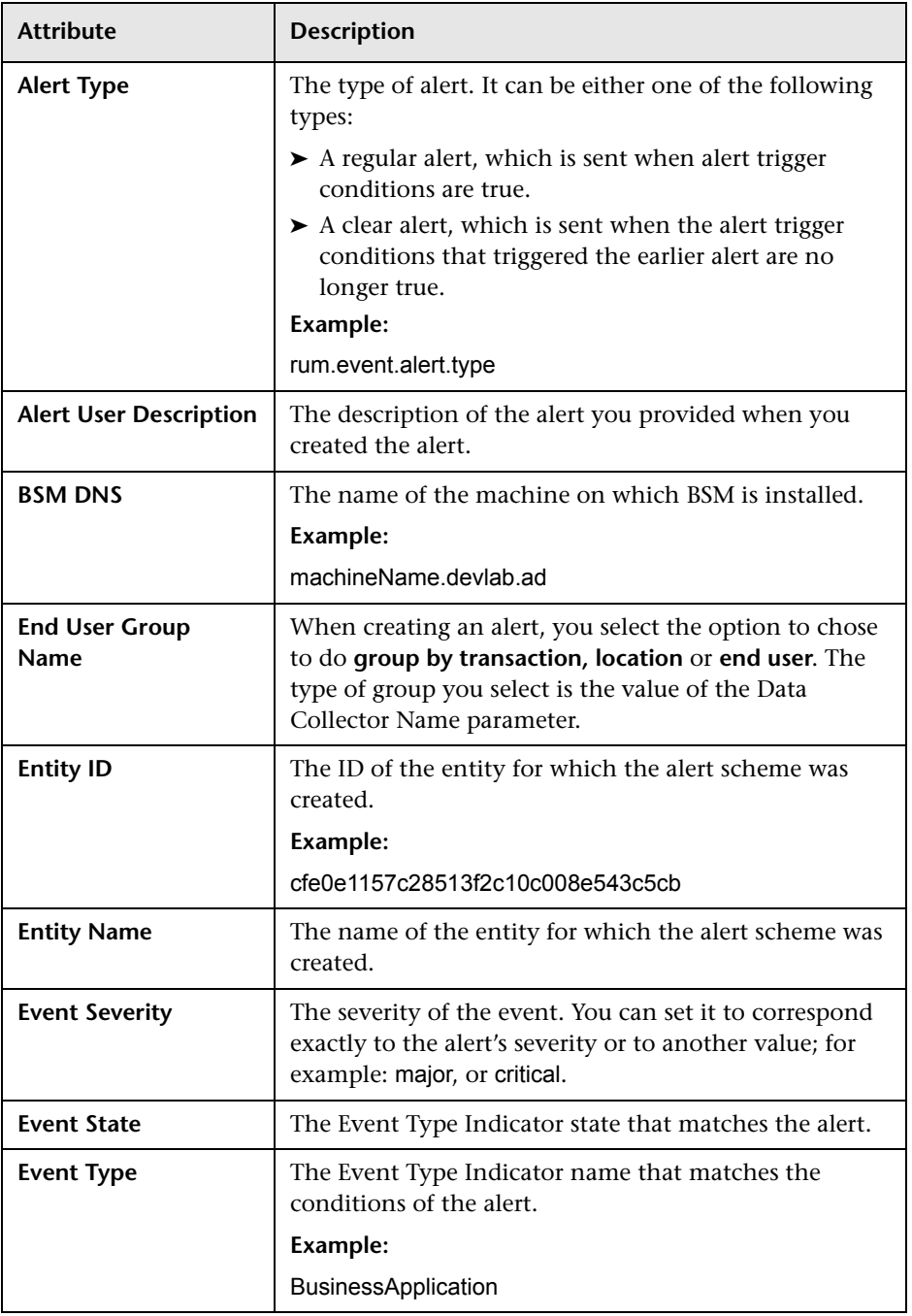

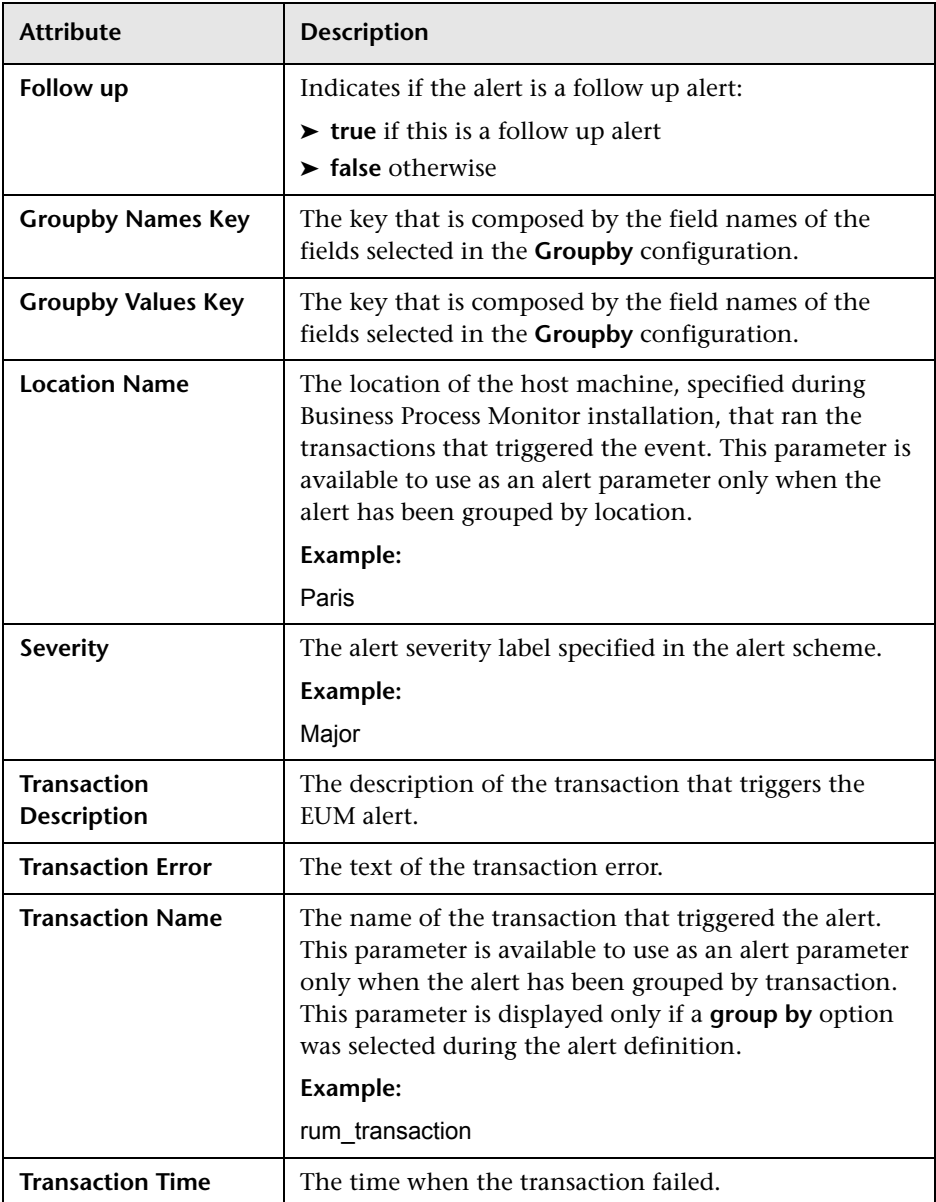

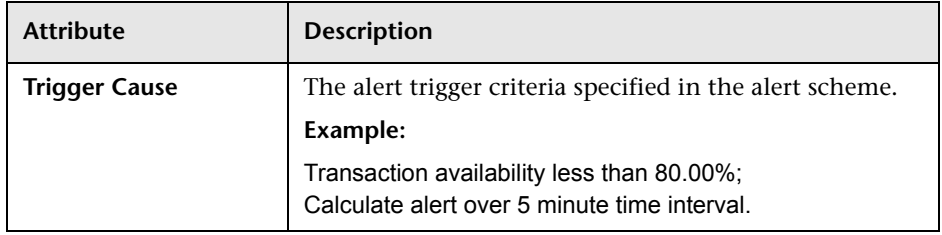

# <span id="page-600-0"></span>**R** Event Template for EUM Alerts User Interface

This section describes:

➤ [Template Repository Dialog Box on page 602](#page-601-0)

# <span id="page-601-0"></span>**R** Template Repository Dialog Box

This dialog box enables you to map an EUM alert's attributes to an event's attributes.

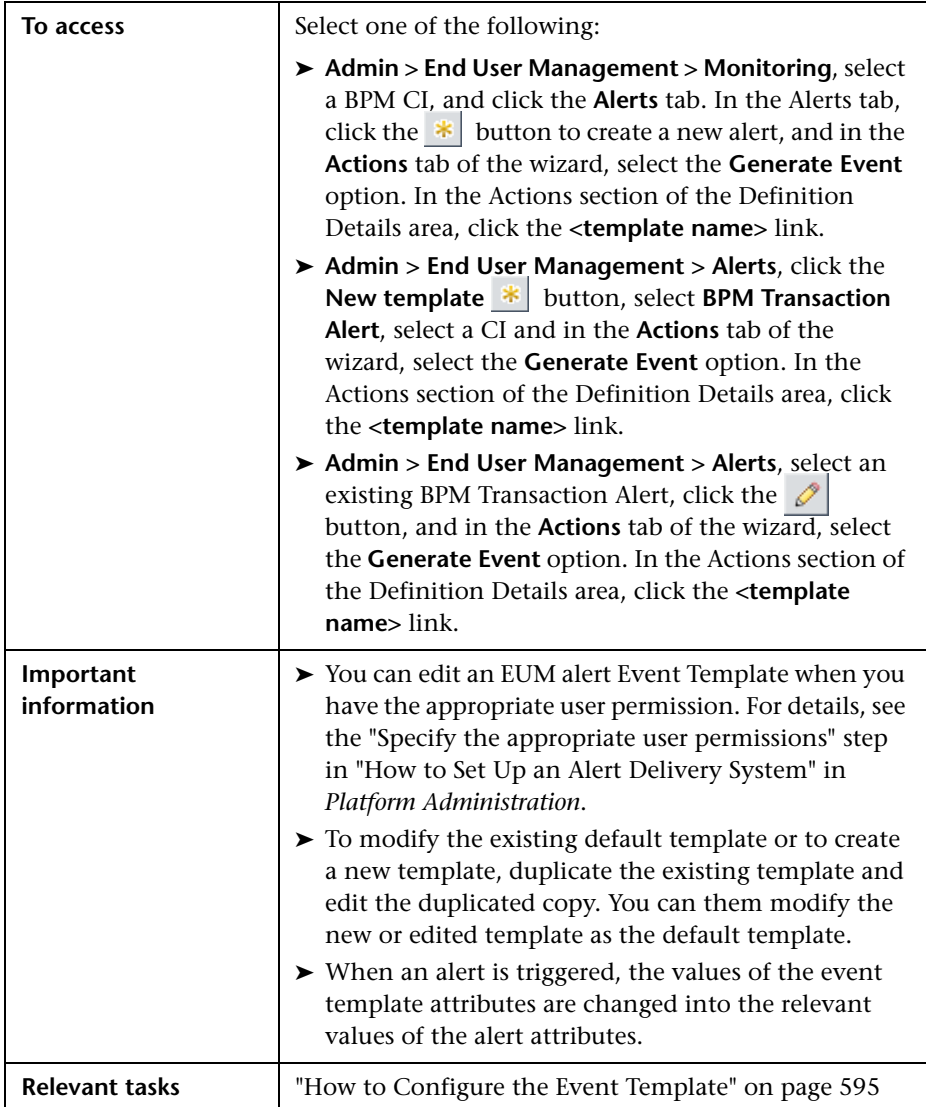

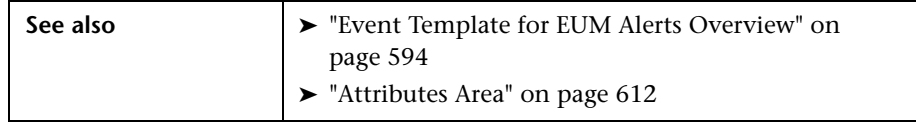

#### **Templates Area**

This area lists the existing templates. It enables you to add new templates, duplicate existing templates, edit template names, and delete existing templates.

User interface elements are described below (unlabeled elements are shown in angle brackets):

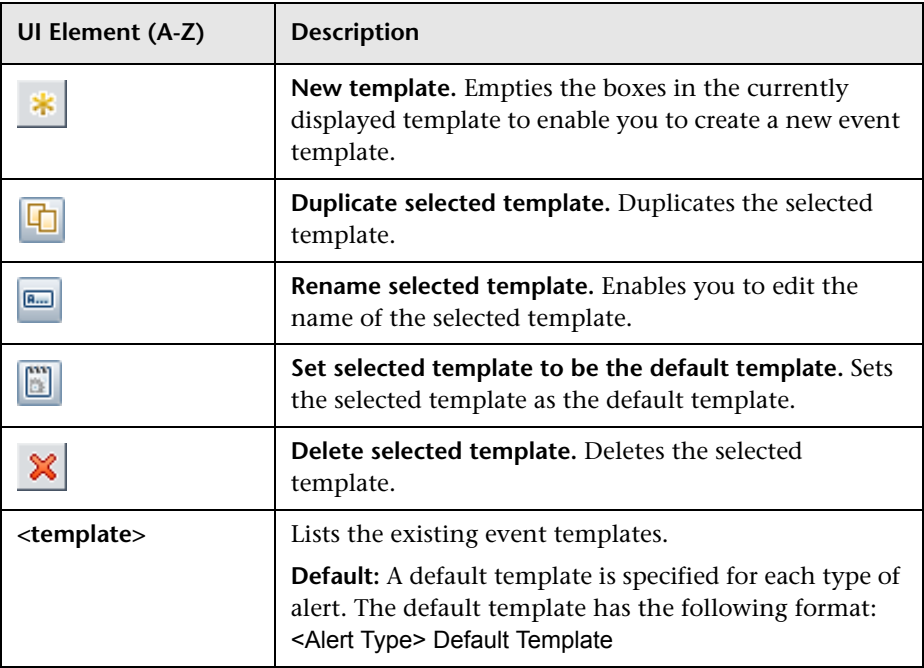

#### **Properties Area**

This area enables you to give a name to the active template or to change its name.

User interface elements are described below:

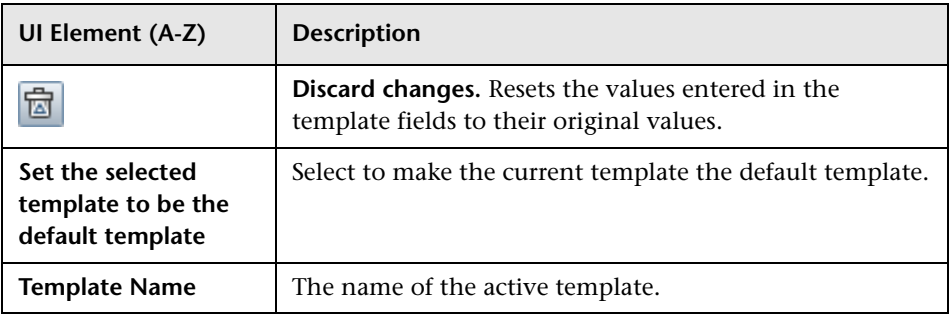

#### **General Tab**

This area enables you to define a new Event Template or to edit an existing one.

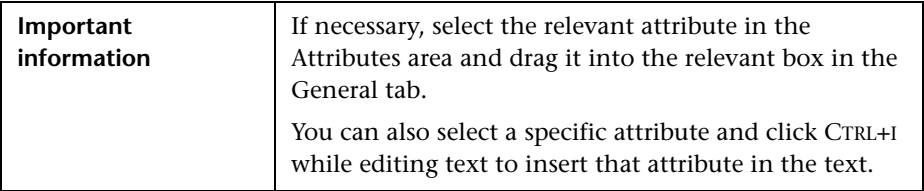

**UI Element (A-Z) Description Category** | Used to organize or group events. Out-of-the-box categories are provided. You can specify your own categories since this field is just regarded as a string by the creation rules. **Default:** Application **Note:** Depending on your permissions, you can define your own categories. Permissions are configured in **Admin > Platform > User and Permissions**. **CI hint** Information about the CI that is related to the event. This attribute is used for providing hints to enable the event processing to find the correct related CI (the RTSM ID of the related CI). **Add the attributes using the following format:**  UCMDB: <<Entity>>:\* **Example:** ➤ RTSM as hint "UCMDB:3bcbb67a6233cfdd0e400e7c1e637db5" ➤ A set of natural identifiers: "oracle:database:987" **Close key pattern** | Enables the event that is sent to close all the events whose Key attribute matches the Close Key Pattern expression. You can use wildcards (\*). **Add the attributes using the following format:**  <<Alert Name>>: <<Entity ID>>:\* **Example:** host1.hp.com:DB\_ess1:ConnectionPoolUtilization:\* closes all the events whose key starts with host1.hp.com:DB\_ess1:ConnectionPoolUtilization.

User interface elements are described below:

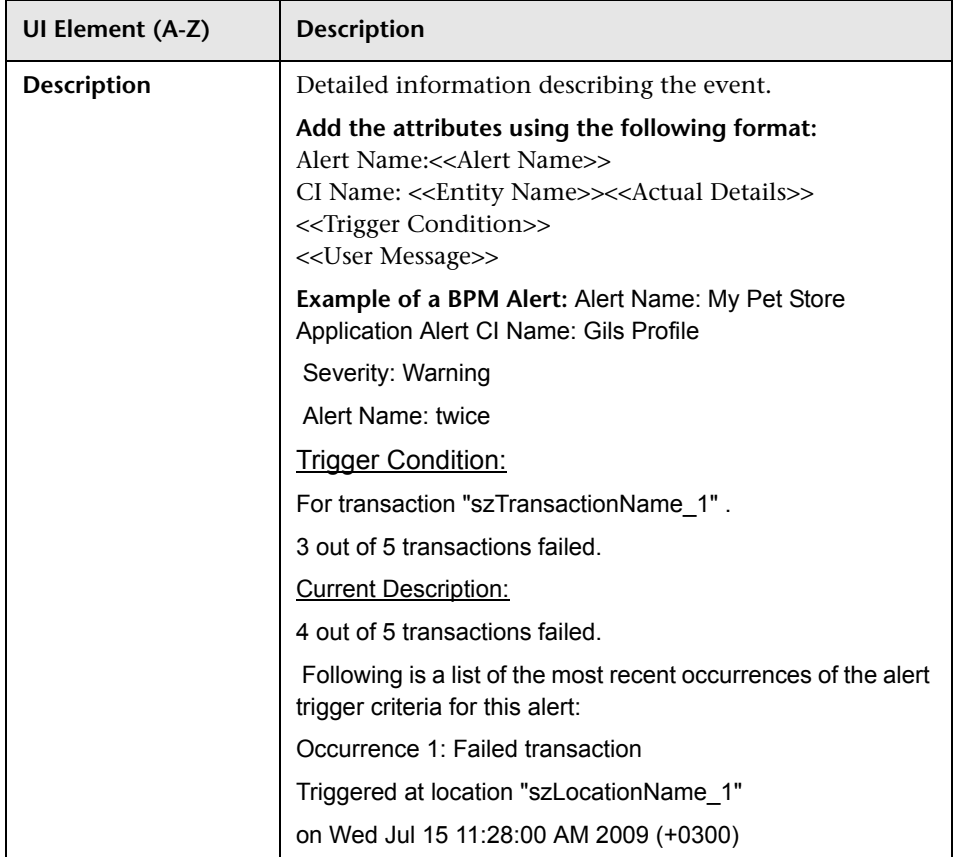

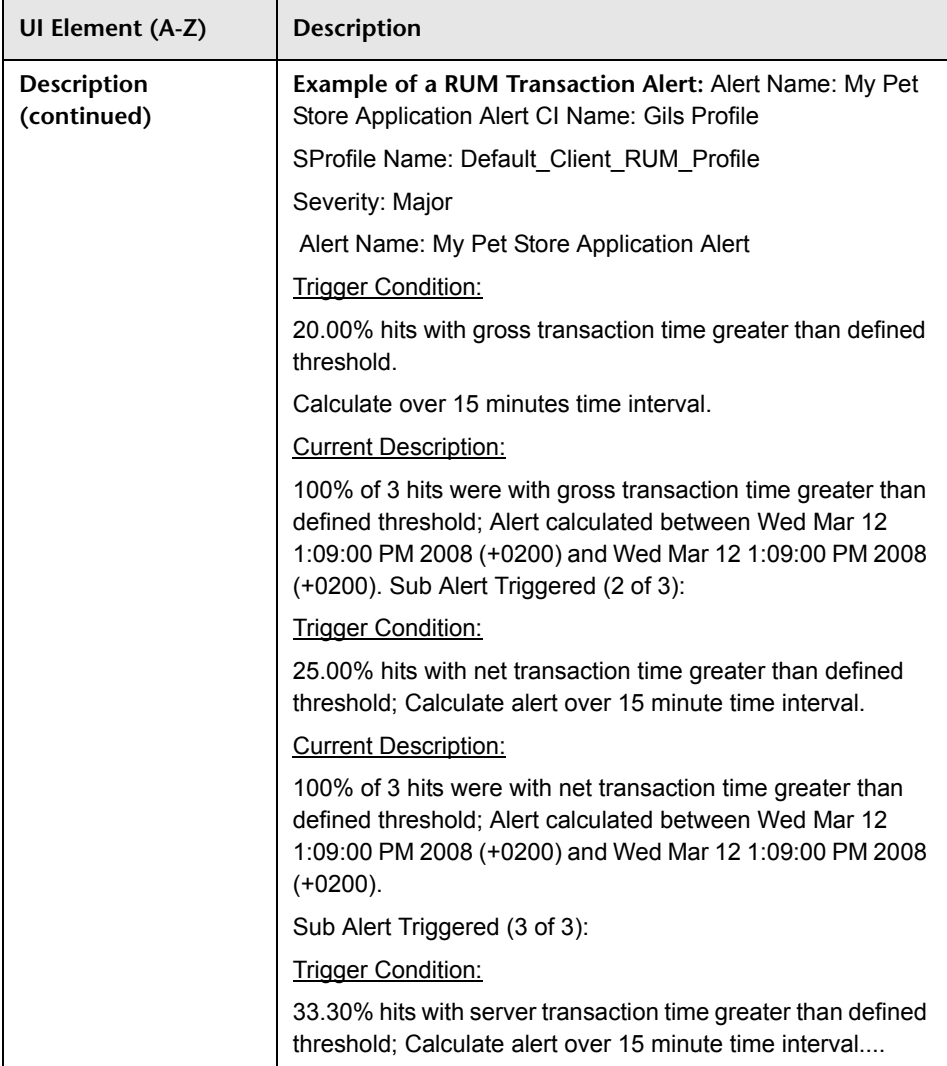

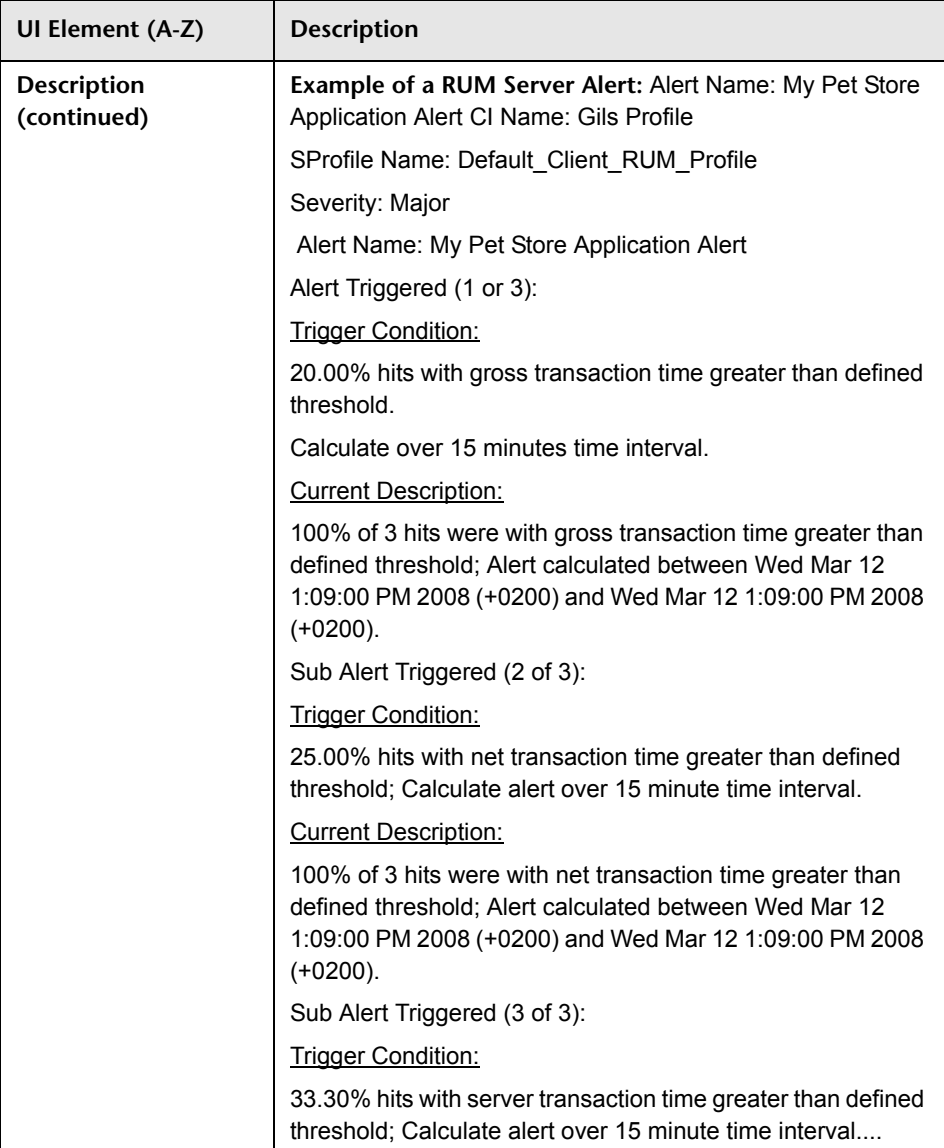

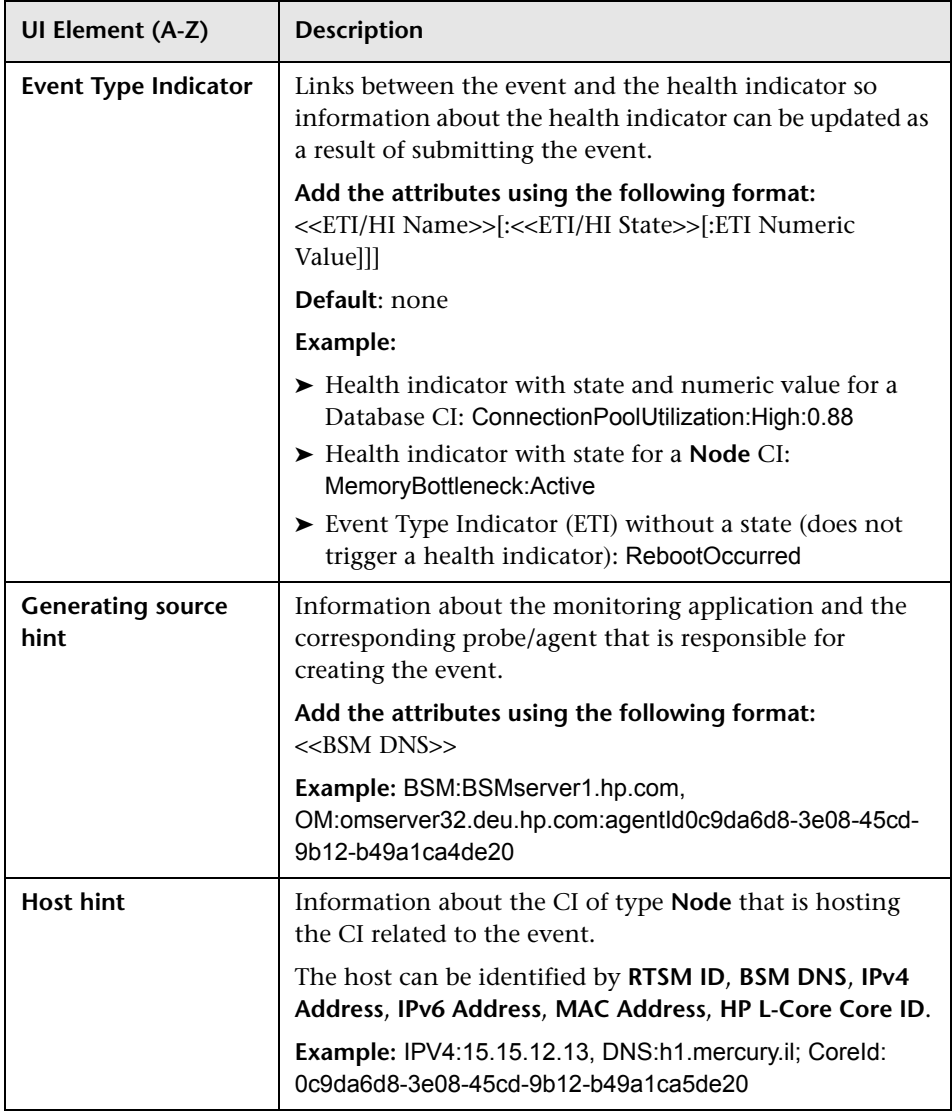

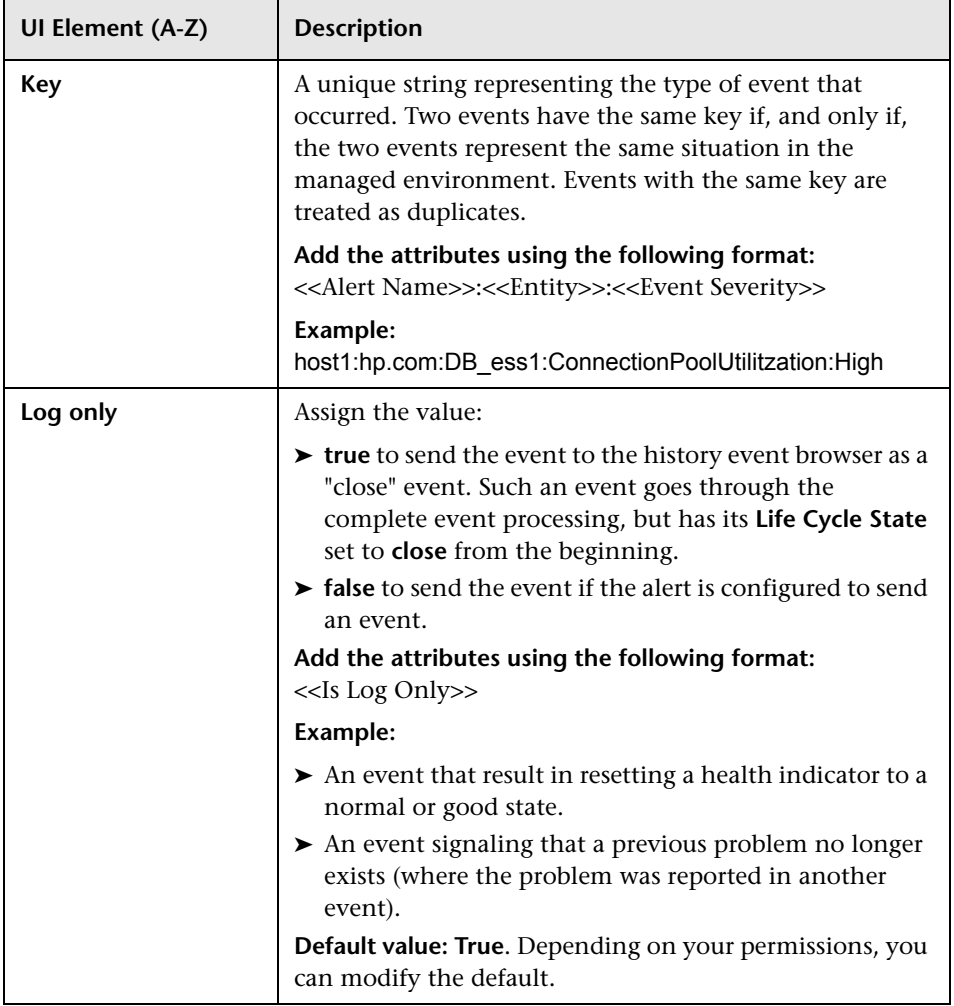

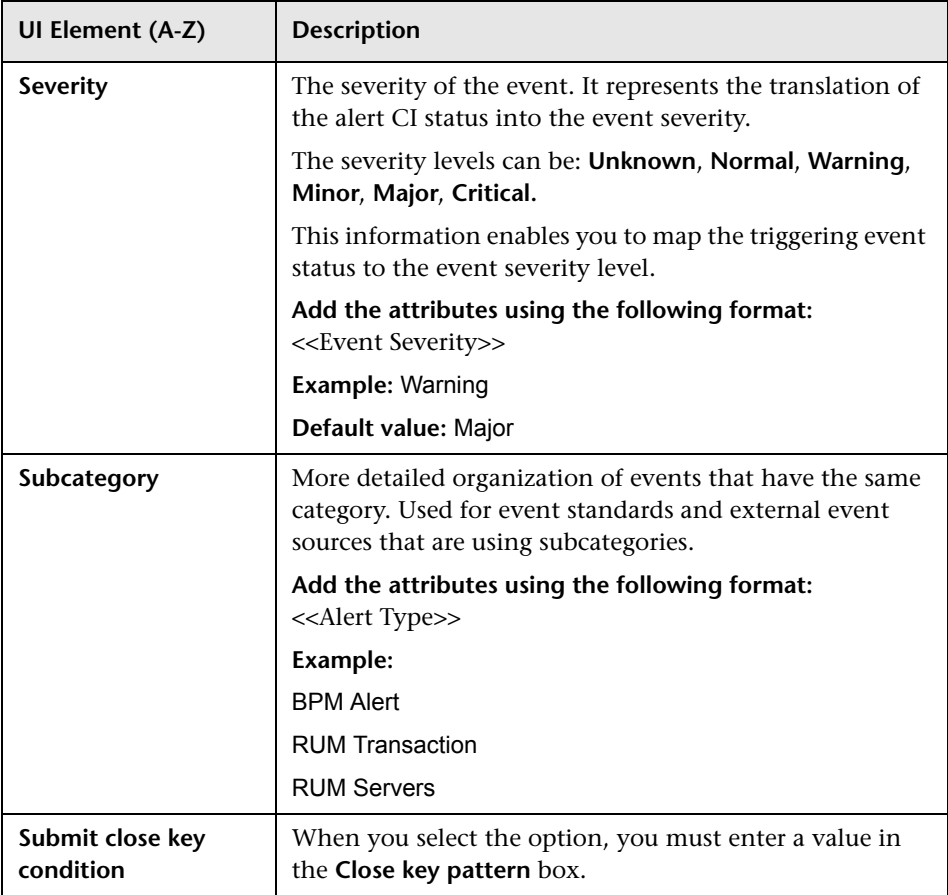

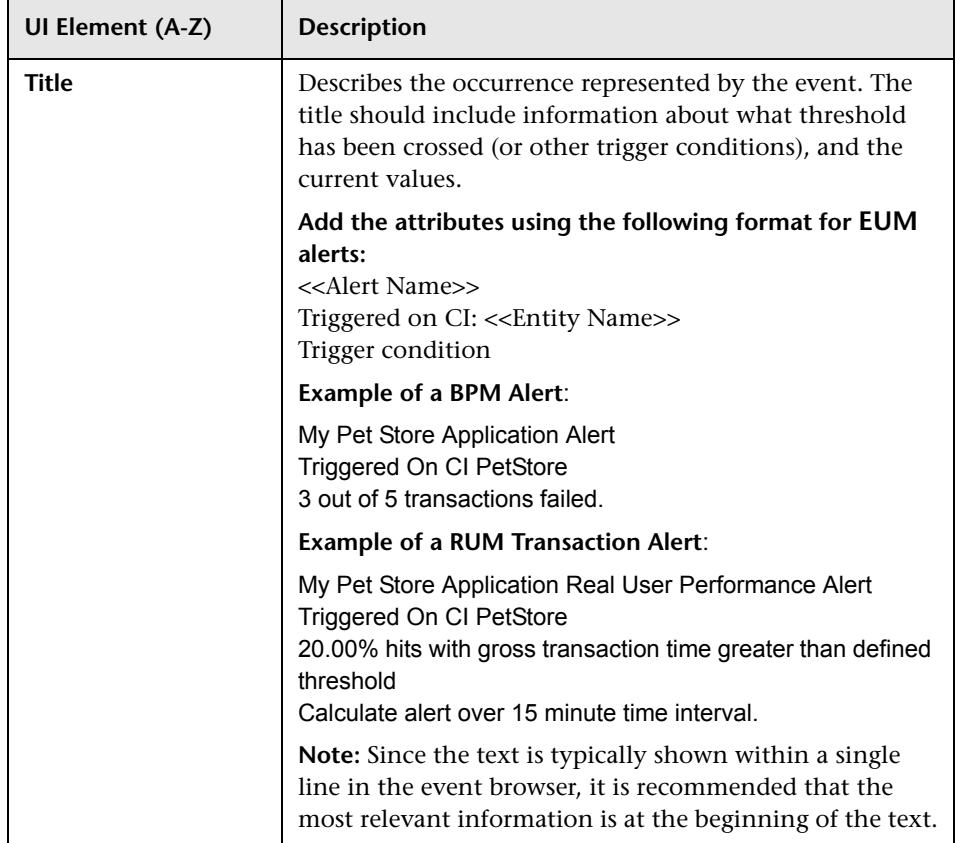

#### <span id="page-611-0"></span>**Attributes Area**

Use this area to specify the attributes.

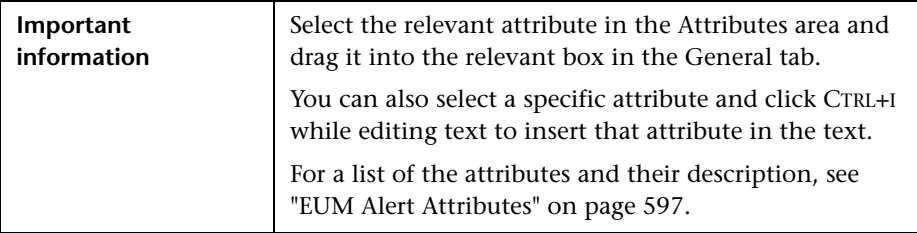
## **Custom Attributes Tab**

Use this tab to add custom attributes.

When you create or edit a mapping in the Event Template dialog box, you can chose an attribute that was configured in OMi, or you can create a custom attribute. The custom attributes configured in OMi provide additional features for the events mapped using these attributes. For details about the difference between the OMi custom attributes and the Event Template custom attributes, see the OMi documentation.

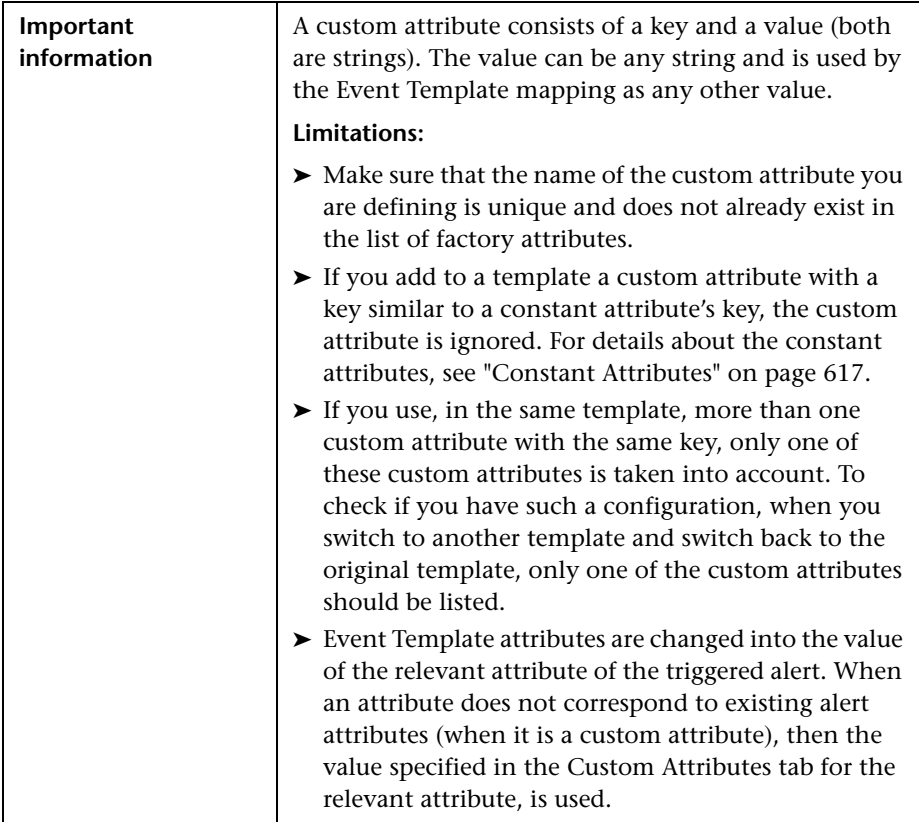

## User interface elements are described below:

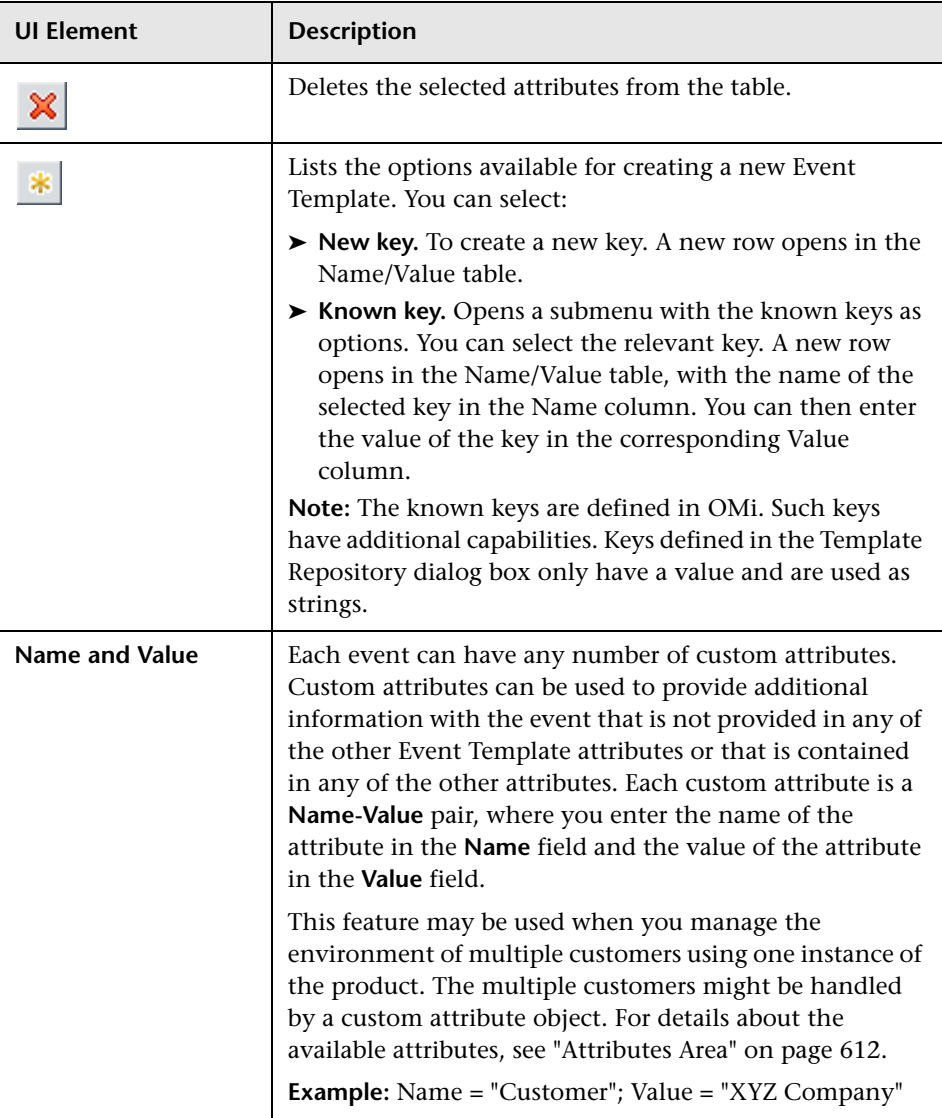

#### **Custom Attributes Used to Support Drilldowns**

If you have the Event Management Foundation license, to support drilldowns from Operations Management to the End User Management reports, add the following attributes to the relevant templates. Replace BSM DNS server with the name of your BSM DNS server.

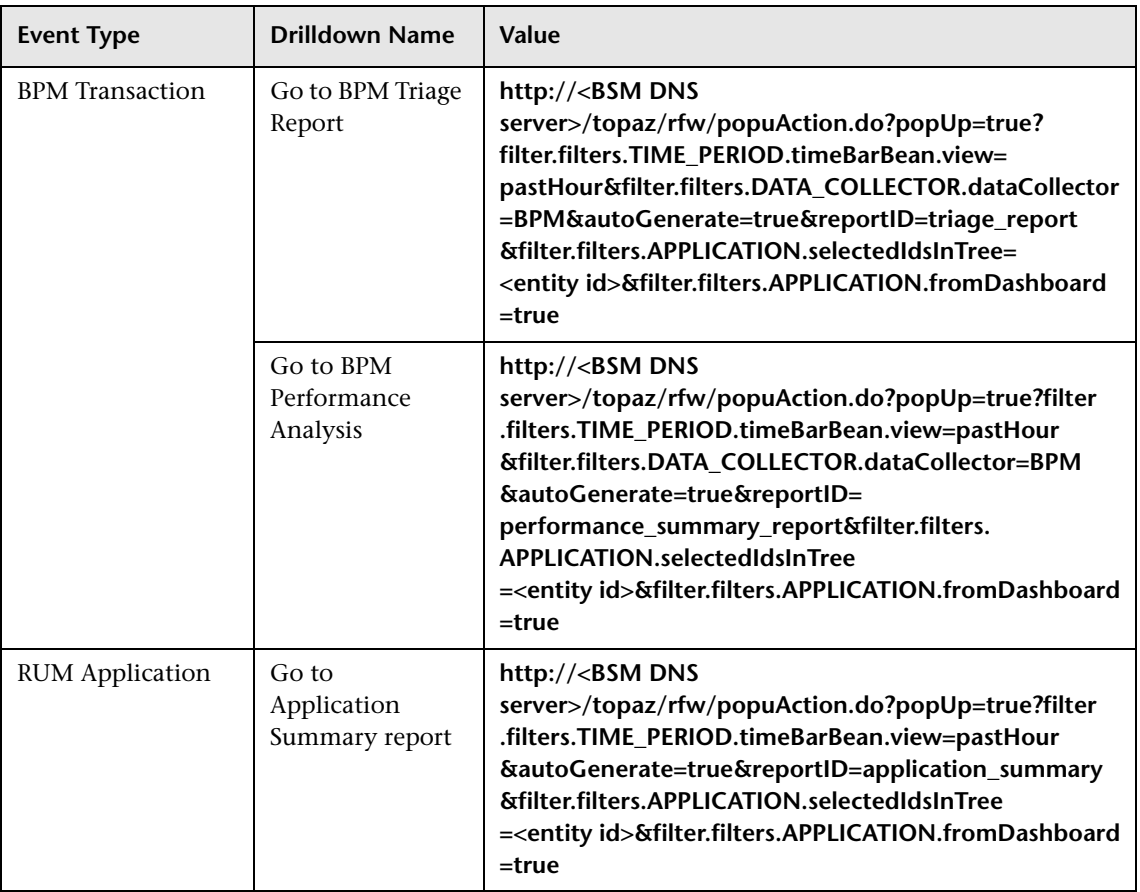

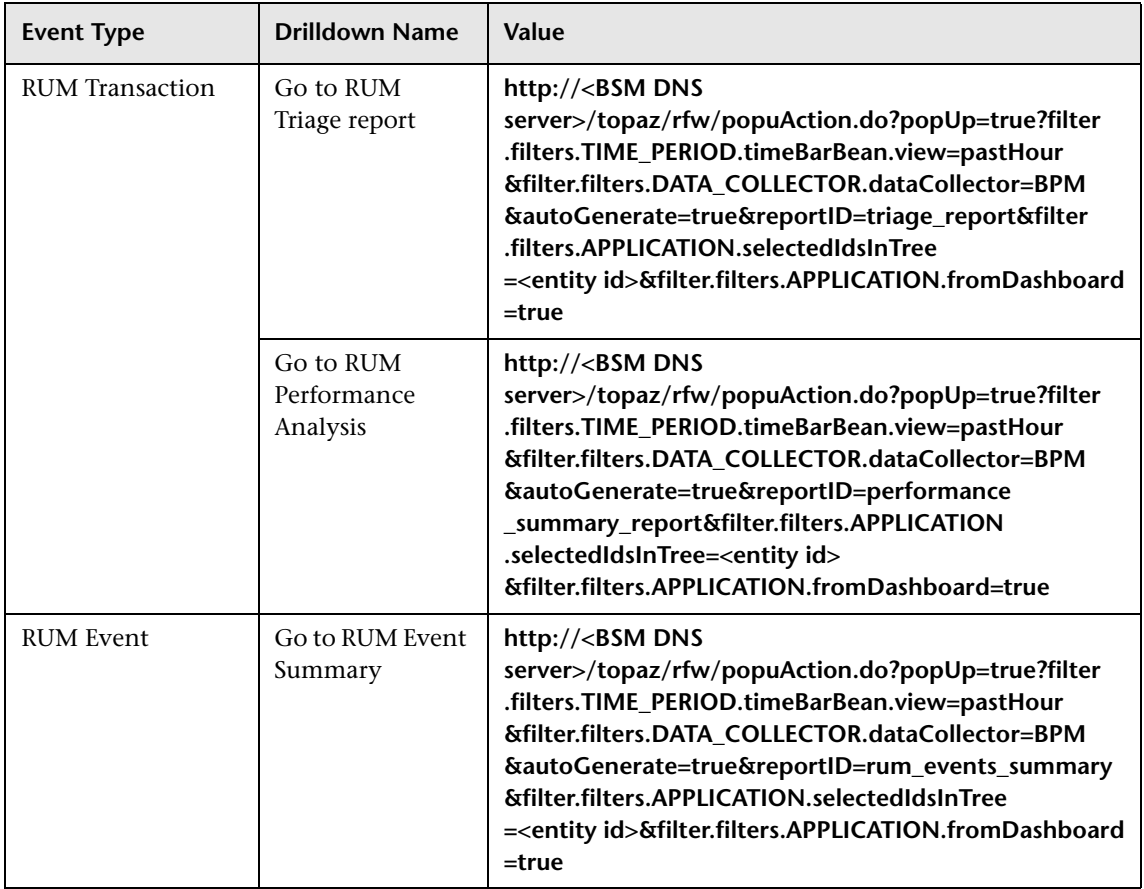

#### <span id="page-616-0"></span>**Constant Attributes**

The Event Template uses the constant attributes to represent the fields that appear in the General tab (title, category, subcategory, and more).

**Note:** Do not use these attribute's keys as the keys to custom attributes.

The constant attribute's keys are:

- ➤ Category
- ➤ CiHint
- ➤ CloseKeyPattern
- ➤ DateOccurred
- ➤ Description
- ➤ EtiHint
- ➤ HostHint
- ➤ Key
- ➤ LogOnly
- ➤ OriginalData
- ➤ Severity
- ➤ SubmitCloseKey
- ➤ SourceHint
- ➤ SubCategory
- ➤ Title

**Chapter 7** • Use the Event Template for EUM Alerts

# **Part II**

## **Application**

## **End User Management Reports**

#### **This chapter includes:**

#### **Concepts**

- ➤ [End User Management Reports Overview on page 623](#page-622-0)
- ➤ [Status Aggregation Rules Overview on page 625](#page-624-0)
- ➤ [Aggregating Real User Monitor Data on page 631](#page-630-0)
- ➤ [Report Settings Overview on page 633](#page-632-0)
- ➤ [Displaying End-User Names in Reports on page 635](#page-634-0)
- ➤ [Understanding Transaction Breakdown in Reports on page 635](#page-634-1)
- ➤ [Drilling Down Within Reports on page 651](#page-650-0)
- ➤ [Viewing Page Component Breakdown Data in other Contexts](#page-651-0)  [on page 652](#page-651-0)
- ➤ [Correlating Transaction Breakdown Summary Data with Other](#page-652-0)  [HP Business Service Management Reports on page 653](#page-652-0)
- ➤ [Viewing Data for Different Application Tier Types in Real User Monitor](#page-653-0)  [Reports on page 654](#page-653-0)
- ➤ [Viewing HP Diagnostics Data From End User Management Reports](#page-660-0)  [on page 661](#page-660-0)
- ➤ [Viewing TransactionVision Data From End User Management Reports](#page-664-0)  [on page 665](#page-664-0)
- ➤ [Viewing HP Network Node Manager Data From Real User Monitor Reports](#page-667-0)  [on page 668](#page-667-0)

#### **Tasks**

➤ [How to Customize End User Management Reports on page 671](#page-670-0)

➤ [How to Enable Snapshot on Error When Recording Scripts on page 673](#page-672-0)

## **Reference**

➤ [End User Management Reports User Interface on page 674](#page-673-0)

**[Troubleshooting and Limitations](#page-691-0)** on page 692

## **Concepts**

## <span id="page-622-0"></span>**End User Management Reports Overview**

HP Business Service Management End User Management reports enable you to proactively monitor network and application performance and availability in real time, from the end-user perspective, so you can resolve issues before customers experience problems.

You use the End User Management application to view and analyze reports based on performance data collected by HP Business Service Management data collectors and stored in the HP Business Service Management database.

End User Management reports enable you to:

- ➤ Detect end-user business process issues before customers are impacted
- ➤ Track alerts for user performance and availability issues
- ➤ Proactively identify end-user performance and availability trends that need IT attention
- ➤ Assess business impact and prioritize resolution efforts, escalating user problems to the correct IT groups
- ➤ Prioritize IT response based on customer/business impact
- ➤ Manage the customer's Quality of Experience (QoE), and gain real-time visibility into the QoE of real users

You access End User Management reports from the End User Management application in the Applications menu.

For details on working with HP Business Service Management reports, see "Working in Reports - Overview" in *Reports*.

#### **Report Access and Permissions**

The availability of report data for a specific user is dependent on the access permissions granted that user. For details on granting permissions, see "Permissions Overview" in *Platform Administration*.

## **Data Aggregation**

HP Business Service Management uses data aggregation to make data handling and management more efficient and to improve the speed and performance of report generation. For more information on data aggregation in HP Business Service Management, see "Data Aggregation" in *Reports*.

## **Report Types**

The following types of End User Management reports are available:

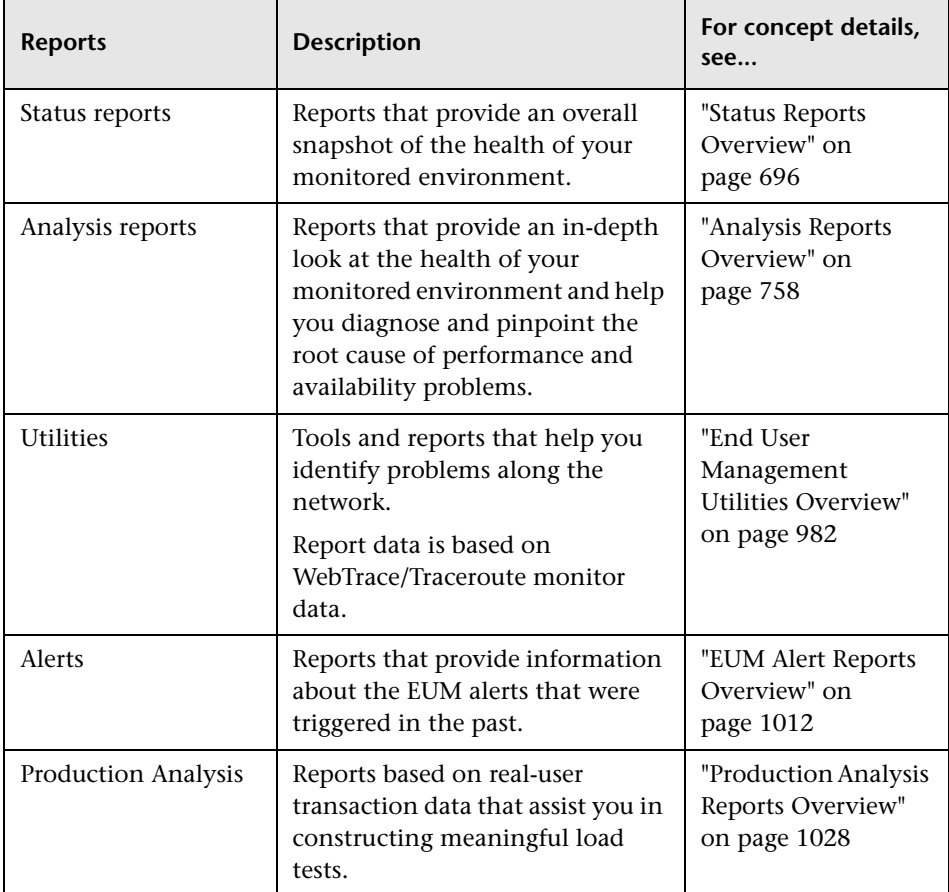

## <span id="page-624-0"></span>*S* Status Aggregation Rules Overview

In many of the end-user management reports, various performance, availability, and latency measurements are colored (data cells and tooltips) to represent the status of the actual measurement in comparison to an applicable threshold configured in End User Management Administration (for example, transaction thresholds). The valid statuses are:

- ➤ **Green.** OK
- ➤ **Yellow.** Minor (for performance measurements only)
- ➤ **Red.** Critical
- ➤ **Blue.** No data

Some of the rules used to calculate the statuses have changed in Business Service Management version 9.00. The following table lists the different measurements and the rules used to calculate each one:

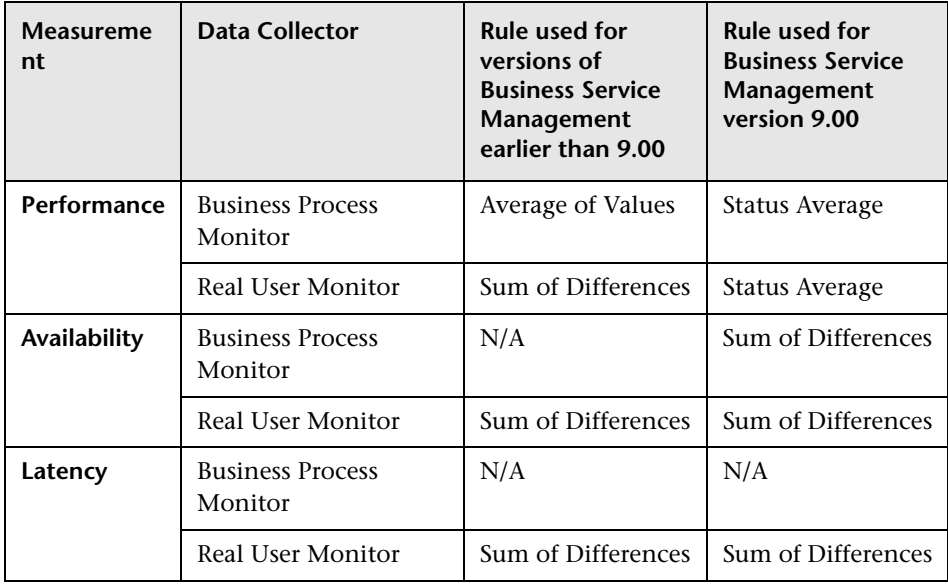

This section also includes:

- ➤ ["Average of Values Rule" on page 626](#page-625-0)
- ➤ ["Status Average Rule" on page 627](#page-626-0)
- ➤ ["Sum of Differences Rule" on page 629](#page-628-0)
- ➤ ["Changing the Default Performance Status Rule" on page 630](#page-629-0)

## <span id="page-625-0"></span>**Average of Values Rule**

In this rule, performance status is calculated by totalling the duration time in all of the samples included in the report and dividing it by the total number of available transactions/action included in the report. The calculated, average duration is compared to the relevant threshold configured in End User Management Administration and the status is determined accordingly.

**Note:** Location threshold offsets are not used by this rule. For concept details, see ["Location Threshold Offsets Overview" on page 29](#page-28-0).

## **Example**

In the following example, four samples for a transaction are included in a report and contain the following data:

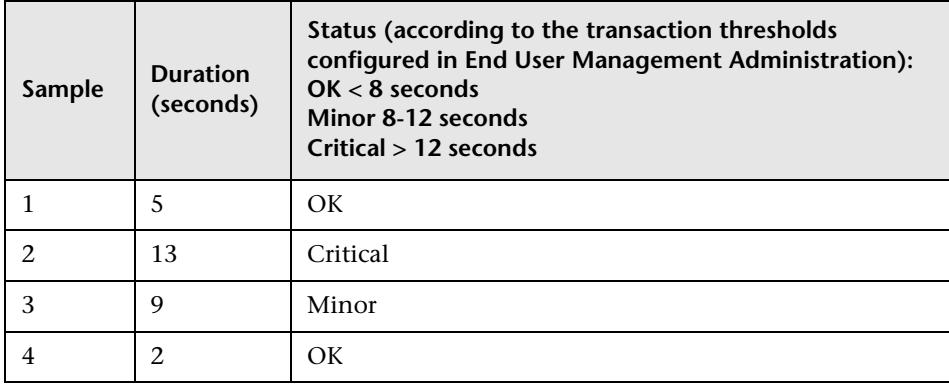

Using the Average of Values rule, the status is calculated by totalling the duration of all the samples and dividing it by the total number of available transactions, to obtain an average duration of 7.25 seconds  $((5+13+9+2)/4)$ . This value is compared to the transaction thresholds configured in End User Management Administration, and since it less than 8 seconds, the status for the transaction in the report is **OK** (green).

## <span id="page-626-0"></span>**Status Average Rule**

In this rule, performance status is calculated by assigning a value to the status of each sample included in the report (OK-20, Minor-10, Critical-0), totalling these values, and dividing the result by the total number of available transactions or actions included in the report to obtain an average value between 0-20. This average value determines the status (and coloring) of the measurement in the report, according to the following table:

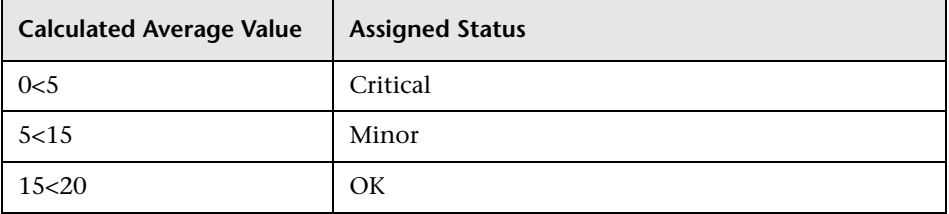

By default, when calculating the average value, equal weight is given to each status. You can change the weight given to a status in the calculation. For details, see ["Changing the Weighting of the Status Average Rule" on](#page-627-0)  [page 628](#page-627-0).

**Note:** Location threshold offsets are used by the Status Average rule. For concept details, see ["Location Threshold Offsets Overview" on page 29](#page-28-0).

## **Example**

In the following example, four samples for a transaction are included in a report and contain the following data:

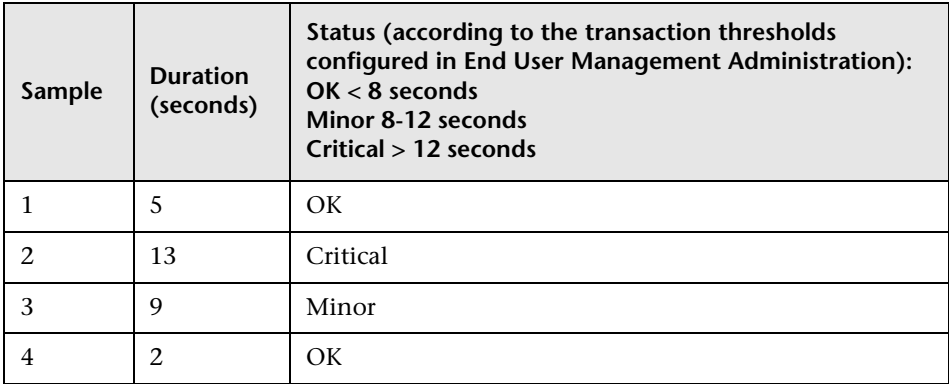

Using the Status Average rule, the status is calculated by totalling the values assigned to each sample according to its status and dividing the total by the number of samples, to obtain a status average of 12.5 ((20+0+10+20)/4). Based on this value, according to a predefined range, the status for the transaction in the report is **Minor** (yellow).

## <span id="page-627-0"></span>**Changing the Weighting of the Status Average Rule**

By default, the weight of each status value used in the Status Average rule is 1, that is, they are all weighted equally. You can change the weight for a given status value so that it will be given proportionally more (or less) importance in the calculation.

To modify the weight of a status value, select **Admin > Platform > Setup and Maintenance > Infrastructure Settings**:

- ➤ Select **Applications**.
- ➤ Select **End User/System Availability Manager**.
- ➤ In the **Data table**, locate the following entries and change the value to the required weight:
	- ➤ Reports Status Average Rule Critical Status weight
	- ➤ Reports Status Average Rule Minor Status weight

➤ Reports Status Average Rule - OK Status weight

## <span id="page-628-0"></span>**Sum of Differences Rule**

In this rule, an availability or latency status value is calculated for each sample included in the report by:

- ➤ **Availability.** Subtracting the configured threshold percentage value valid at the time the sample was created, from:
	- ➤ **Business Process Monitor transactions.** 1 (for available transactions) or 0 (for unavailable transactions).
	- ➤ **Real User Monitor transactions.** The total number of transaction runs included in the sample.
- ➤ **Latency.** Subtracting the actual latency measurement from the configured latency threshold value valid at the time the sample was created.

This value is totalled for all the samples included in the report and the total determines the status as follows:

- ➤ **Availability**. If the final value is greater than 0, the availability status is **OK** (green) and if it is less than or equal to zero, the availability status is **Critical** (red).
- ➤ **Latency.** If the final value is greater than 0, the latency status is **Critical** (red) and if it is less than or equal to zero, the latency status is **OK** (green).

#### **Example**

In the following example, ten samples for a transaction are included in a report and contain the following data:

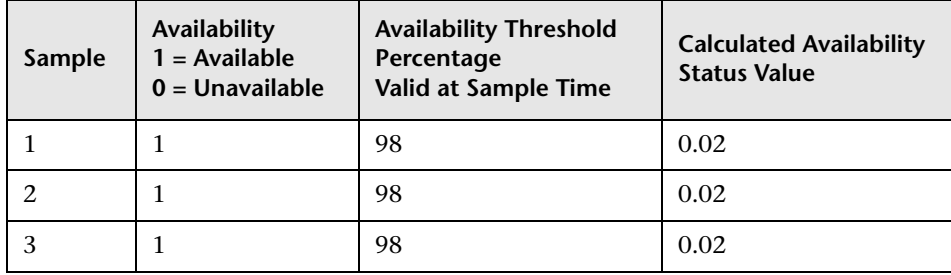

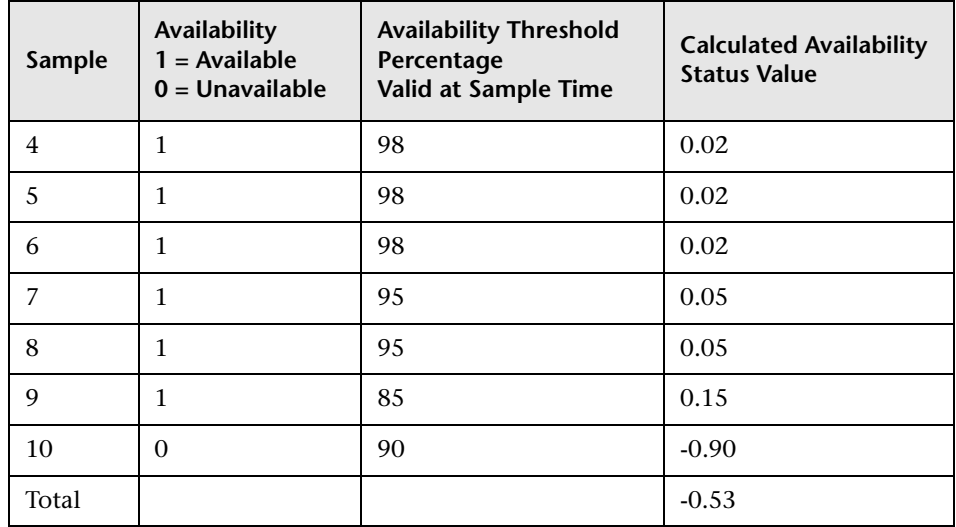

The current availability threshold percentage is 85%.

The total calculated availability status for all the samples is -0.53, which is less than 0, so the availability status in the report is **Critical** (red).

## <span id="page-629-0"></span>**Changing the Default Performance Status Rule**

The default rule used to calculate performance status differs for previous installations of HP Business Service Management that are upgraded to version 9.00 and new installations of HP Business Service Management version 9.00.

By default, previous installations of HP Business Service Management that are upgraded to version 9.00 use the old rules to calculate performance statuses, and new installations of HP Business Service Management version 9.00 use the new **Status Average** rule. You can change the default rules used.

To modify the default rule used, select **Admin > Platform > Setup and Maintenance > Infrastructure Settings**:

- ➤ Select **Applications**.
- ➤ Select **End User/System Availability Manager**.
- ➤ In the **Data table**, locate the **Reports status rule type** entry. Change the value to:
	- ➤ **New Status Rule**. To use the new Status Average rule for both Business Process Monitor and Real User Monitor performance status thresholds.
	- ➤ **Backward Compatibility.** To use the Average of Values rule for Business Process Monitor performance status thresholds, and the Sum of Differences rule for Real User Monitor performance status thresholds.

## <span id="page-630-0"></span>**Aggregating Real User Monitor Data**

The Real User Monitor engine sends data samples to Business Service Management, which aggregates the data for use in End User Management reports. For details on Business Service Management data aggregation, see "Data Aggregation" in *Reports*.

There are a number of data sample types that the Real User Monitor engine aggregates itself, before sending them to Business Service Management. Once received in Business Service Management, these pre-aggregated data samples are further aggregated by Business Service Management on a daily basis. The following table lists the data sample types, the End User Management report for which they are used, and their aggregation period in Real User Monitor:

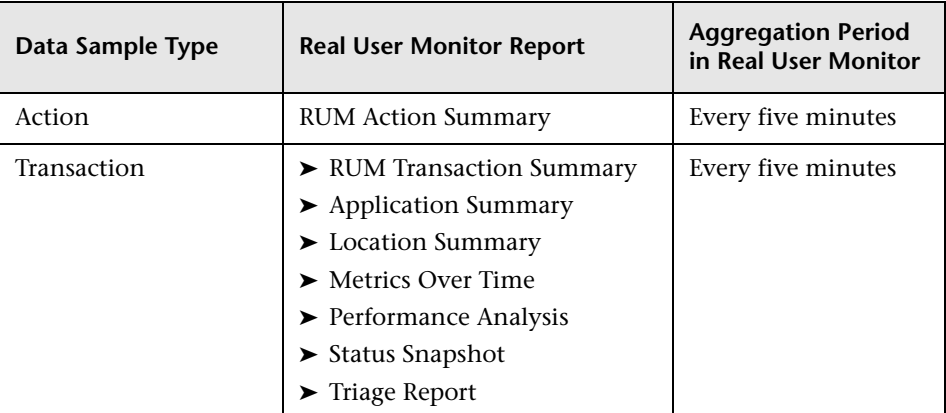

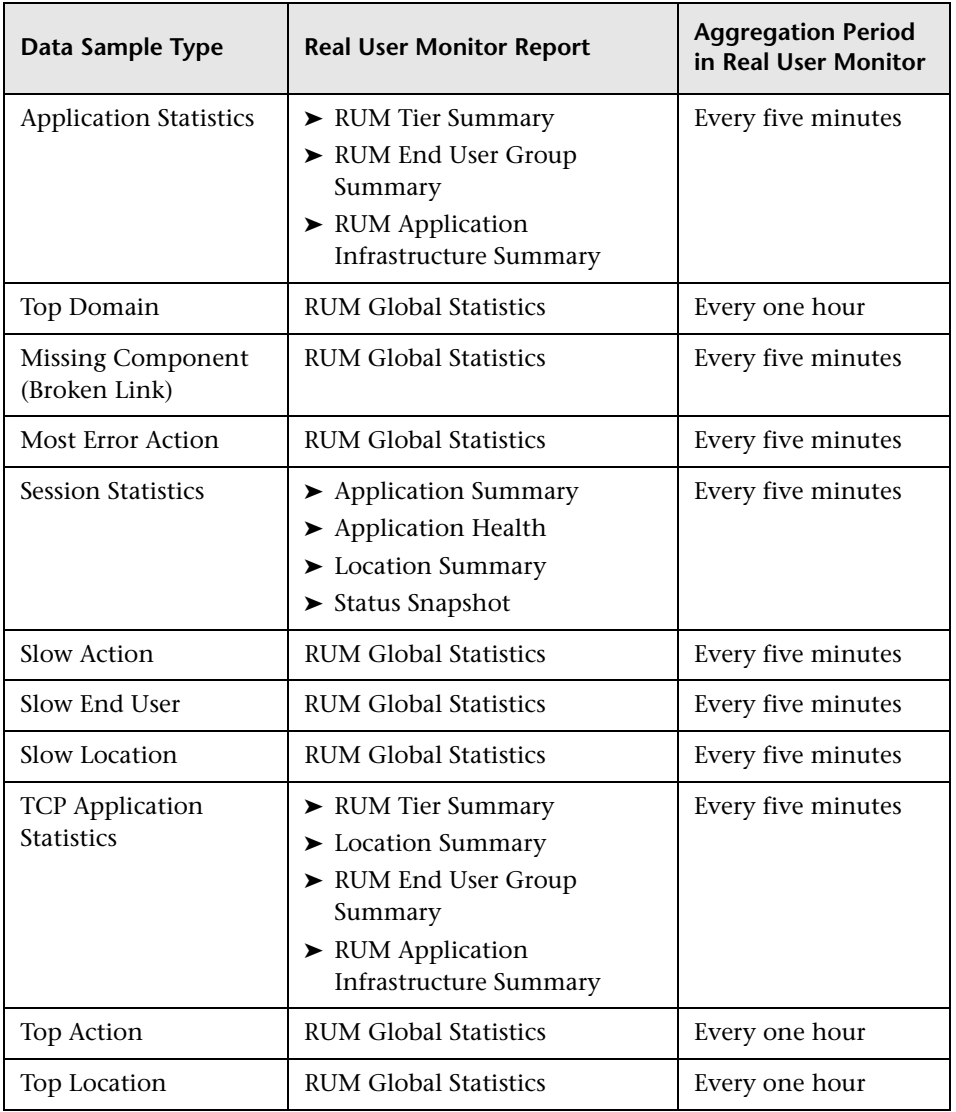

You can change the aggregation period of these data sample types in the Real User Monitor engine JMX console. For details on changing the aggregation period, see "Using the JMX Console to Configure the HP Real User Monitor Engine" in the *Real User Monitor Administration* PDF.

## <span id="page-632-0"></span>*<b>Report Settings Overview*

When you generate an End User Management report, you configure a number of settings that determine the data included in the report, by filtering the data according to various criteria. When you move from one report to another within the same session (either by drilling down from one report to another, or by selecting a different report), the configured settings are carried over from report to report. You can access and change the settings from any report. The settings that you configure are:

- ➤ **The report time range and granularity.** For user interface details, see "Common Report and Page Elements" in Reports.
- ➤ **Applications.** For user interface details, see ["Applications Dialog Box" on](#page-688-0)  [page 689](#page-688-0).

#### **Note:**

- ➤ When you move between reports, all the selected applications also move, but only the applications that are configured for the type of data relevant to the specific report are displayed. For example, if you select applications configured for Business Process Monitor, but then move to a report that shows only real user data, the selected Business Process Monitor applications are unavailable and are not displayed. If you then move to another report that shows synthetic user (Business Process Monitor) data, the selected Business Process Monitor applications are once again available and displayed.
- ➤ For certain reports, you can select a single application only. If you have previously selected multiple applications and then move to such a report, only one of the applications is selected (randomly). Also, if you have selected in any of the filters a CI collection that can contain multiple applications, the selection for that CI collection is cleared when you move to a single application report.
- ➤ **Active filters.** For user interface details, see ["Active Filters Dialog Box" on](#page-674-0)  [page 675](#page-674-0).

#### **Note:**

- ➤ Although active filters are carried over from report to report within the same session, not every active filter is applicable for every report. If you set a specific active filter for a report and then move to another report for which that filter is not valid, the specific filter tab is not displayed. When you move to a report for which that filter is valid, it is displayed with the settings you configured previously.
- ➤ For certain reports, you can select a single transaction only. If you have previously selected multiple transactions and then move to such a report, only one of the transactions is selected (randomly). Also, if you have selected in any of the filters a CI that can contain multiple transactions (CI collections, business transaction flows, or applications), the selection for that CI is cleared when you move to a single transaction report.
- ➤ **Data type.** In some reports, you can select the type of data you want to include in the report—real user data, synthetic user (Business Process Monitor) data, or both. In such reports, you select the data type you want from a set of radio buttons. For reports that show one data type only, the data type is automatically selected by default.
- ➤ **Additional report settings.** In some reports, there are specific additional settings. For example, how you want the data to be grouped within the report. Descriptions of these settings are included in the help pages for the specific reports.

## <span id="page-634-0"></span>**Displaying End-User Names in Reports**

End-user group names are displayed in reports for end-user groups that have been configured in End User Management Administration. For concept details on end-user groups, see ["End-User Groups Overview" on page 258.](#page-257-0) HP Business Service Management includes a list of predefined end-user groups for some of the more common, publicly known IP ranges (for example, for the major Internet service providers). These predefined end-user groups are included in **Others** in the End-User Summary report, but are displayed in the Unconfigured End Users reports. For user interface details on the End-User Summary report, see ["RUM End User Group](#page-881-0)  [Summary Report" on page 882](#page-881-0). For user interface details on the Unconfigured End Users reports, see ["Unconfigured End Users Report" on](#page-978-0)  [page 979](#page-978-0).

**Note:** If an IP range is included in both a predefined end-user group and an end-user group you configure, the end-user group you configure is used as the name in reports.

## <span id="page-634-1"></span>**Understanding Transaction Breakdown in Reports**

The transaction breakdown component in reports helps you determine whether poor transaction response times are caused by network or server problems, or by client delays, and to pinpoint exactly when the problems are occurring. The transaction breakdown component displays Business Process Monitor data collected by scripts recorded using the Web (http/html) protocol, or specific non-Web based TCP protocols.

For details on the reports that include the transaction breakdown component, see:

- ➤ ["Performance Analysis Report" on page 829](#page-828-0)
- ➤ ["Performance Raw Data Report" on page 836](#page-835-0)
- ➤ ["Triage Report" on page 966](#page-965-0)
- ➤ ["Page Component Breakdown Report" on page 827](#page-826-0)

This section includes:

- ➤ ["Understanding Web Based Transaction Breakdown Reports" on page 636](#page-635-0)
- ➤ ["Understanding Non-Web Based TCP Transaction Breakdown Reports" on](#page-640-0)  [page 641](#page-640-0)

## <span id="page-635-0"></span>**Understanding Web Based Transaction Breakdown Reports**

The Web based protocols for which Business Process Monitor can perform transaction breakdown are configured in the **BdSupportedProtocols** setting in the **agent1.cfg** file on the Business Process Monitor machine. For details on the agent1.cfg file, see "Business Process Monitor Configuration Files" in the *Business Process Monitor Administration* PDF. If a script for which Business Process Monitor is configured to collect transaction breakdown data contains multiple protocols, Web based breakdown is used providing one of the protocols is a Web based protocol that is included in the **BdSupportedProtocols** configuration setting.

**Note:** Transaction breakdown is not supported by Business Process Monitors running scripts recorded in **wininet** mode in HP Virtual User Generator.

This section also includes:

- ➤ ["Understanding How HP Business Service Management Breaks Down](#page-636-0)  [Transaction Response Times" on page 637](#page-636-0)
- ➤ ["Understanding Transaction Breakdown Categories" on page 637](#page-636-1)
- ➤ ["Understanding Download Time" on page 641](#page-640-1)

## <span id="page-636-0"></span>**Understanding How HP Business Service Management Breaks Down Transaction Response Times**

When HP Business Service Management runs a Business Process Monitor script and measures response time for a specific transaction, HP Business Service Management collects breakdown data—information about network/server activity during the transaction—for each component of every Web page accessed in the transaction.

Because HP Business Service Management runs the script over multiple connections (in the same way a browser does when you access any URL), at any given moment in time there is typically an overlap in the various breakdown categories.

HP Business Service Management uses a weighted algorithm to display the breakdown data that it collects. Every breakdown category for every element of the Web page is taken into consideration, and weight is given to the element according to its value relative to the other elements in the concurrent time period. For example, the DNS time for each element of the Web page is collected, weighted, and then displayed under the DNS time category.

#### <span id="page-636-1"></span>**Understanding Transaction Breakdown Categories**

The transaction breakdown component in reports displays a breakdown of average transaction response times (in milliseconds) over time, for the selected time frame. Response times are broken down by retry time, DNS resolution time, connection time, network time to first buffer, server time to first buffer, download time, and client time. If your site uses SSL authentication, SSL handshaking time is also displayed.

The diagram below illustrates the relationship between the component's main breakdown categories (shown along the bottom of the diagram) and client/server activity during transaction execution.

Note that retry time, SSL handshaking time, and client time are not shown in this diagram and are described in the breakdown category table that follows the diagram.

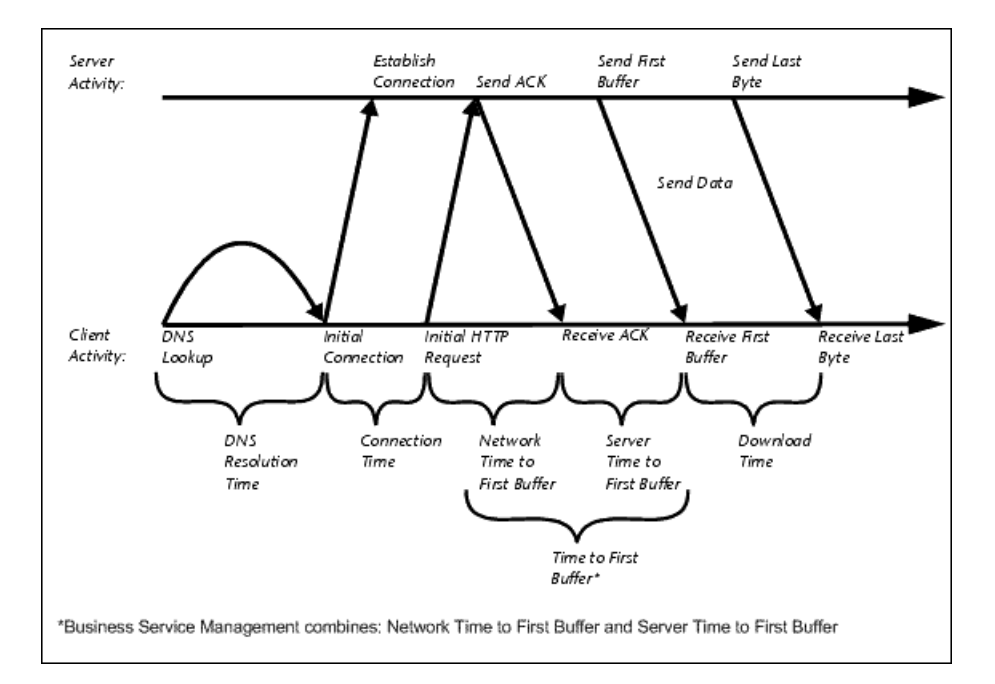

The following table describes the component's breakdown categories. Times are calculated by taking the average of all transaction runs within the specified time period.

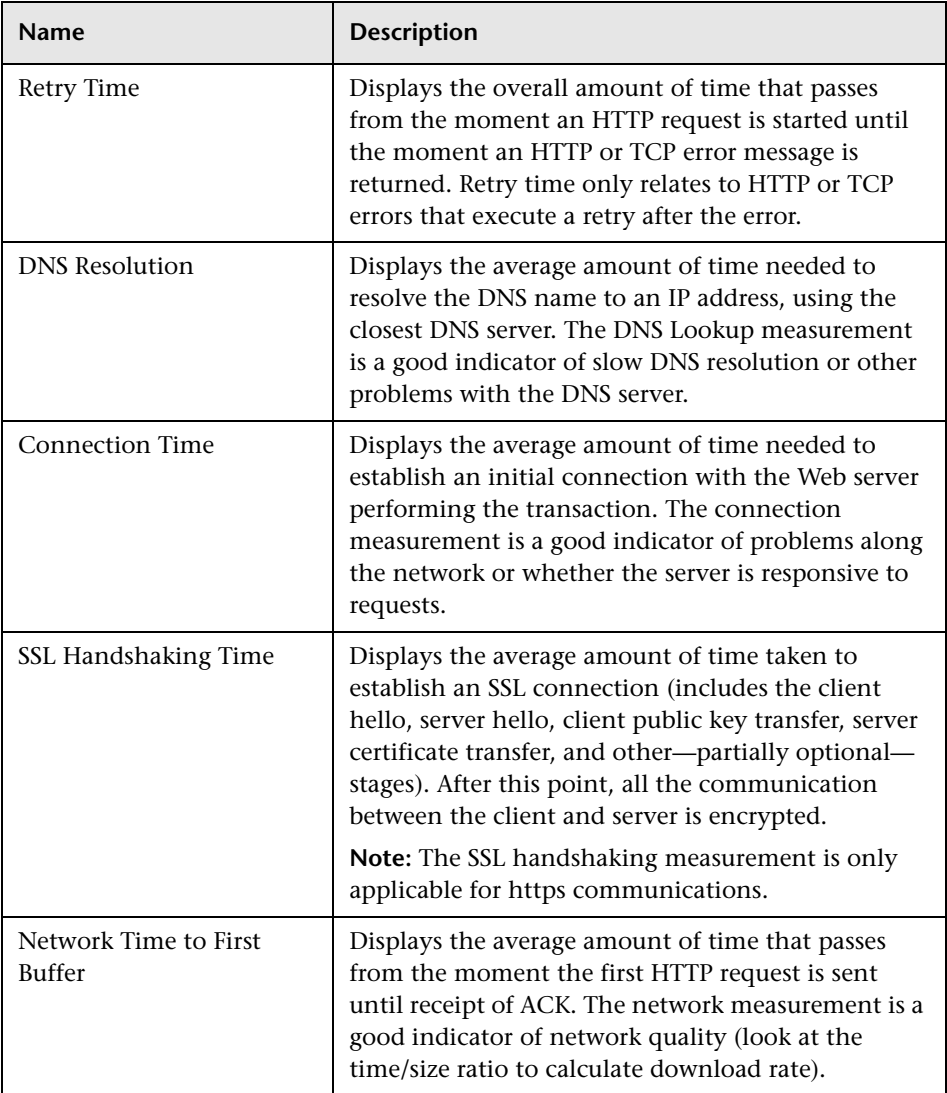

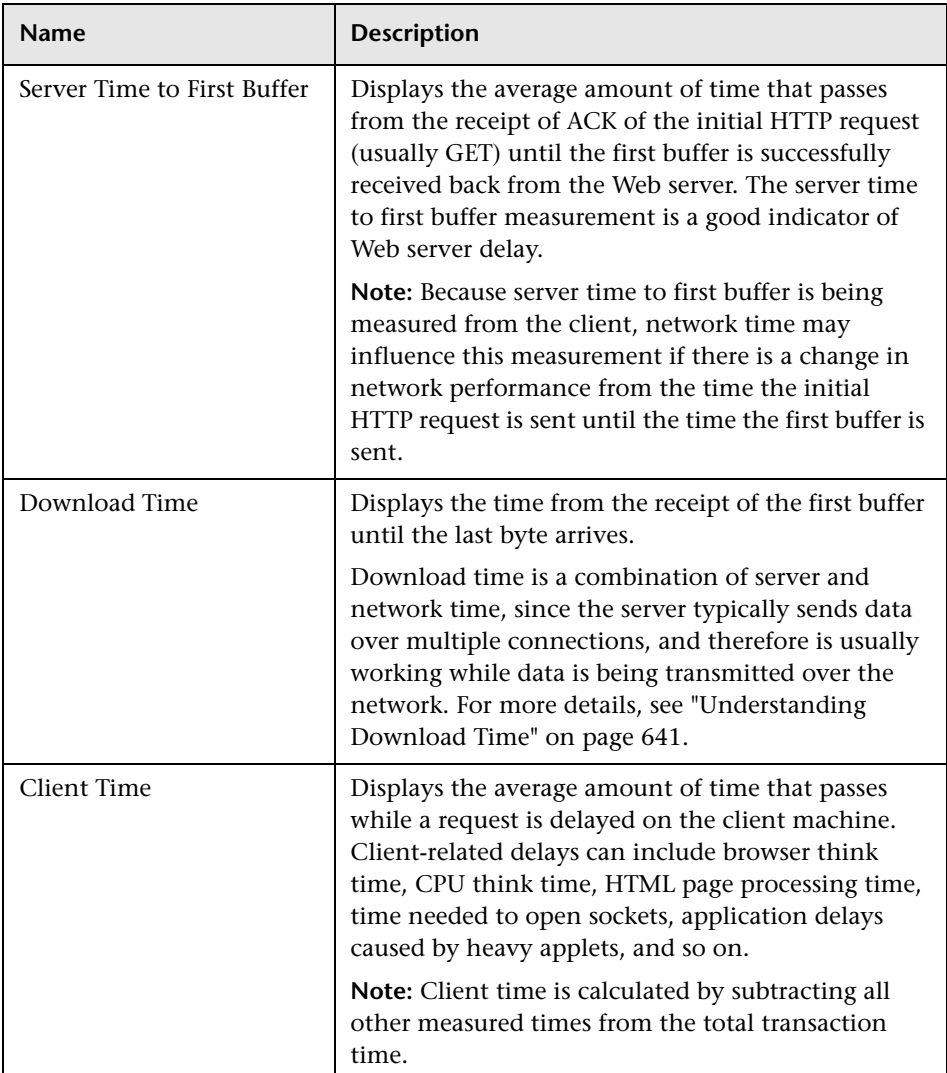

**Note:** In certain circumstances, for example, when the Business Process Monitor is using a proxy server, the transaction breakdown mechanism cannot differentiate between server time to first buffer and network time to first buffer. In these cases, the report displays the time between initial HTTP request and receipt of first buffer as Time to First Buffer.

#### <span id="page-640-1"></span>**Understanding Download Time**

When a Business Process Monitor running a script communicates with a Web server (specified by the URLs in the script), communication is carried out, by default, over four connections simultaneously.

As the Web page is retrieved, its various components (images, applets, and so on) travel in data packets from server to client across these multiple connections.

As a result, at any point along the time line after the server sends the first buffer until the client receives the last byte for the page, data packets may be traveling over the network through some of the connections while others are being processed by the server through the remaining connections. The download time in the report represents the sum total of the time when network resources and server resources are in use at the same time, between the time the client receives the first buffer and the last byte.

## <span id="page-640-0"></span>**Understanding Non-Web Based TCP Transaction Breakdown Reports**

The non-Web based (TCP) protocols for which Business Process Monitor can perform transaction breakdown are configured in the

**AdvancedTcpBdSupportedProtocols** setting in the **agent1.cfg** file on the Business Process Monitor machine. For details on the agent1.cfg file, see "Business Process Monitor Configuration Files" in the *Business Process Monitor Administration* PDF. If a script for which Business Process Monitor is configured to collect transaction breakdown data contains multiple

protocols, TCP breakdown is used providing one of the protocols is a non-Web based protocol that is included in the **AdvancedTcpBdSupportedProtocols** configuration setting and none of the protocols is a Web based protocol that is included in the **BdSupportedProtocols** configuration setting (in which case Web based breakdown is used).

#### **Note:**

- ➤ Non-Web based (TCP) transaction breakdown is supported on Windows only.
- ➤ Supported protocols must be TCP request/response based protocols.
- ➤ Non-Web based (TCP) transaction breakdown cannot be used with VuGen Speed Simulation.

This section also includes:

- ➤ ["Understanding How HP Business Service Management Breaks Down](#page-642-0)  [Transaction Response Times" on page 643](#page-642-0)
- ➤ ["Understanding Transaction Breakdown Categories for Non-Web Based](#page-642-1)  [\(TCP\) Transactions" on page 643](#page-642-1)
- ➤ ["Understanding Time to First Buffer and Download Time for Non-Web](#page-647-0)  [Based \(TCP\) Transactions" on page 648](#page-647-0)
- ➤ ["Understanding Breakdown Report Data for Non-Web Based \(TCP\)](#page-647-1)  [Transactions" on page 648](#page-647-1)
- ➤ ["Notes and Limitations for Non-Web Based \(TCP\) Protocols" on page 649](#page-648-0)

## <span id="page-642-0"></span>**Understanding How HP Business Service Management Breaks Down Transaction Response Times**

When HP Business Service Management runs a Business Process Monitor script and measures response time for a specific transaction, HP Business Service Management collects breakdown data—information about TCP activities during the transaction—for each request (component) of the transaction. A TCP request (component) represents a sequence of measurements starting with a DNS resolution, TCP Connect operation, or a Send operation on an open connection and ending with the last Receive operation for the relevant starting operation.

Because some TCP based protocols can use multiple connections, at any given moment in time there can be an overlap in the various breakdown categories.

HP Business Service Management uses a weighted algorithm to display the breakdown data that it collects. Every breakdown category for every element of the connection requests is taken into consideration, and weight is given to the element according to its value relative to the other elements in the concurrent time period. For example, the Connect time for each request in the connection is collected, weighted, and then displayed under the Connect time category.

## <span id="page-642-1"></span>**Understanding Transaction Breakdown Categories for Non-Web Based (TCP) Transactions**

The transaction breakdown reports display a breakdown of average transaction response times (in milliseconds) over time, for the selected time frame. Response times are broken down by DNS resolution time, connection time, network time to first buffer, server time to first buffer, download time, and client time.

The diagram below illustrates the relationship between the report's main breakdown categories (shown along the bottom of the diagram) and TCP client/server activity during transaction execution. In the diagram, there are two sequential TCP requests included in the same connection.

Note that client time is not shown in this diagram and is described in the breakdown category table. For details, see ["Client Time" on page 647](#page-646-0).

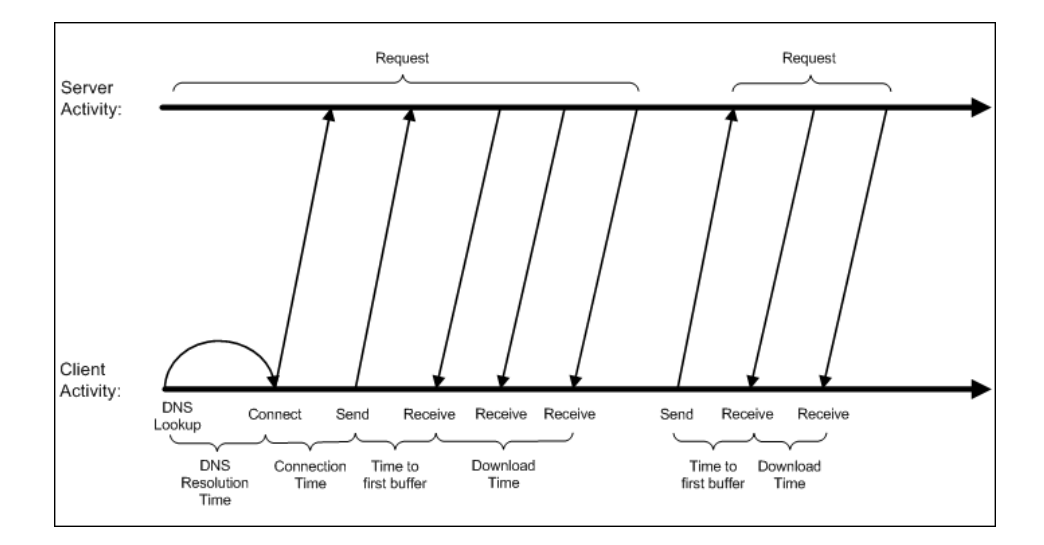

The following table describes the report's breakdown categories, which comprise a TCP request. Times are calculated by taking the average of all transaction runs within the specified time period.

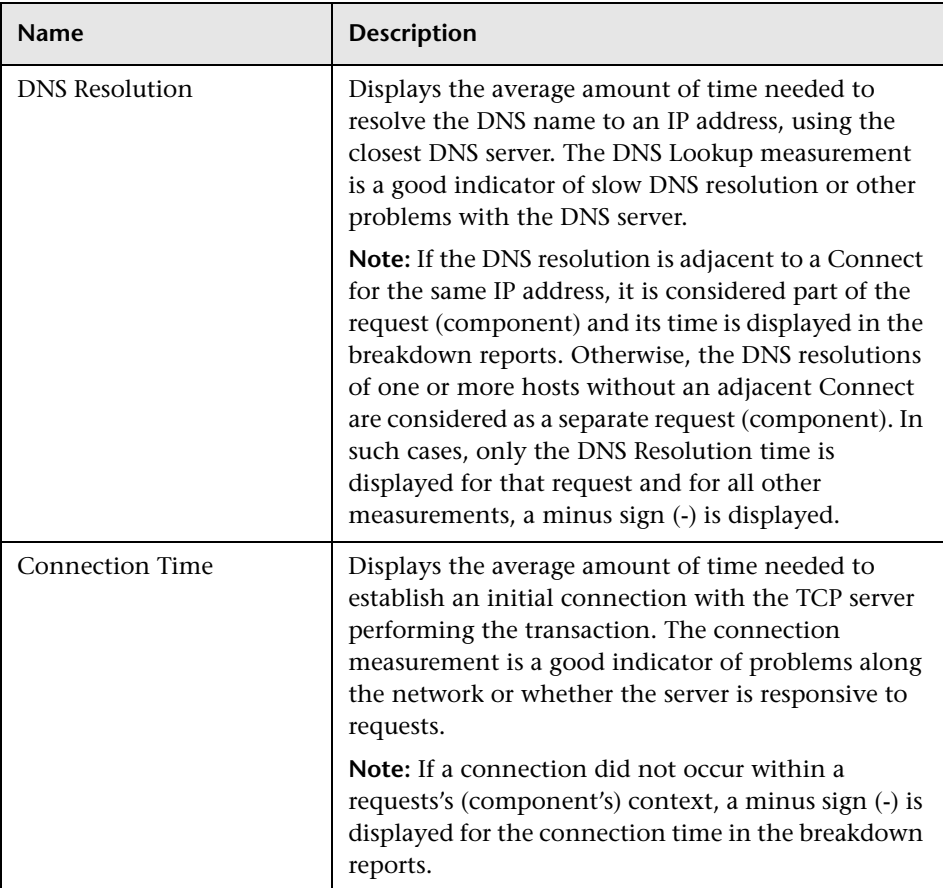

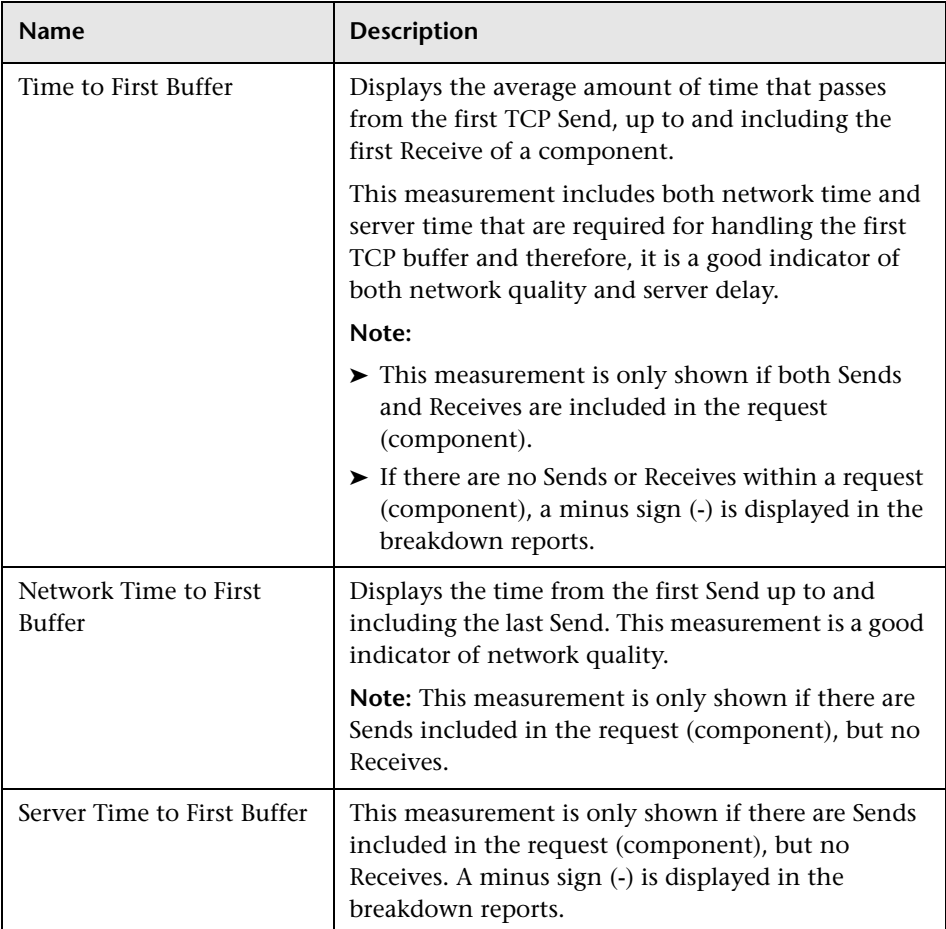

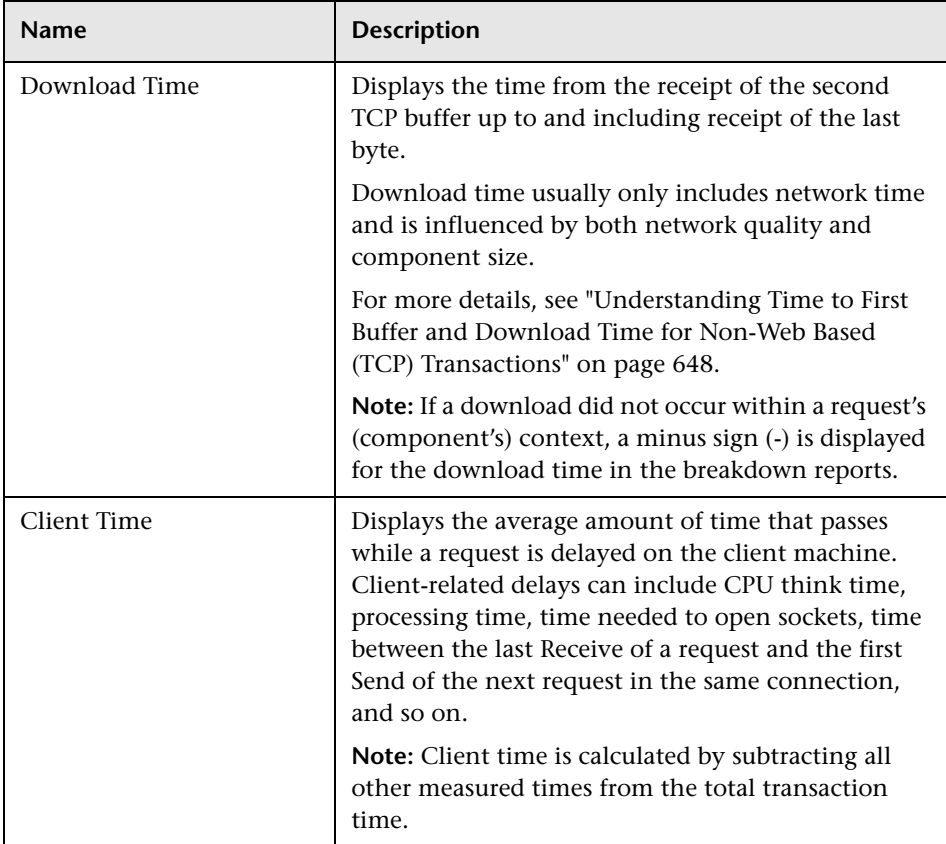

<span id="page-646-0"></span>**Note:** Either Time to First Buffer or Network Time to First Buffer and Server Time to First Buffer are displayed.

## <span id="page-647-0"></span>**Understanding Time to First Buffer and Download Time for Non-Web Based (TCP) Transactions**

Time to First Buffer includes both network time (for sending the packet) and server time (for processing the packet), whereas Download time usually includes only network time (for downloading the rest of the reply packets). This means that if both Time to First Buffer and Download times increase, it is a good indicator of network quality problems and if only Time to First Buffer increases, it is usually a good indicator of server delay problems.

## <span id="page-647-1"></span>**Understanding Breakdown Report Data for Non-Web Based (TCP) Transactions**

The same breakdown reports are used to display Web based breakdown data and non-Web based (TCP) breakdown data, but the following differences apply when viewing non-Web based (TCP) breakdown data:

- ➤ The **Page** column (which displays page names for Web based transactions) is not applicable for non-Web based transactions and a minus sign (**-**) is displayed in this column for all non-Web based components.
- ➤ The **Retry Time** and **SSL Handshake Time** columns are not applicable for non-Web based transactions and a minus sign (**-**) is displayed in these columns for all non-Web based components.
- ➤ In the **Component/Request** column (which displays URLs for Web based breakdown data), the name of the TCP request (component) is displayed. The name can be one of the following:
	- ➤ **TCP\_BdwnDns<nnn>.** For DNS only components (for example, a DNS component that does not have an adjacent Connect component correlated to the same IP address). The number in the display is sequentially incremented for each component entry. For such entries, only the DNS Resolution time is displayed and for all other measurements, a minus sign (-) is displayed.
	- ➤ **TCP\_BdwnReq<nnn>.** For TCP request components. The number in the display is sequentially incremented for each component entry.
- ➤ For non-Web based (TCP) components, there is no tooltip available for the **Page** column.
➤ You cannot click a non-Web based (TCP) component to drill down to further information about it.

### **Notes and Limitations for Non-Web Based (TCP) Protocols**

The following table lists the TCP protocols for which breakdown data can be displayed, together with special notes and limitations where applicable:

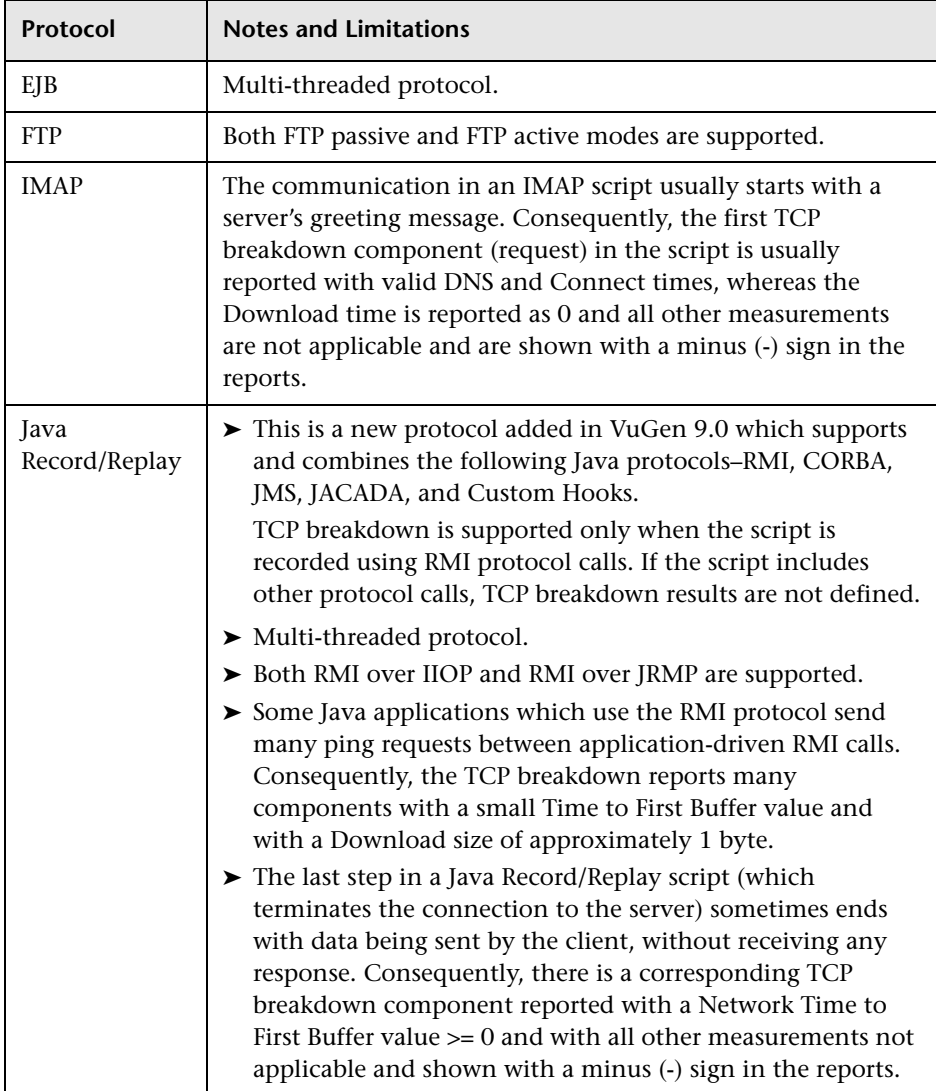

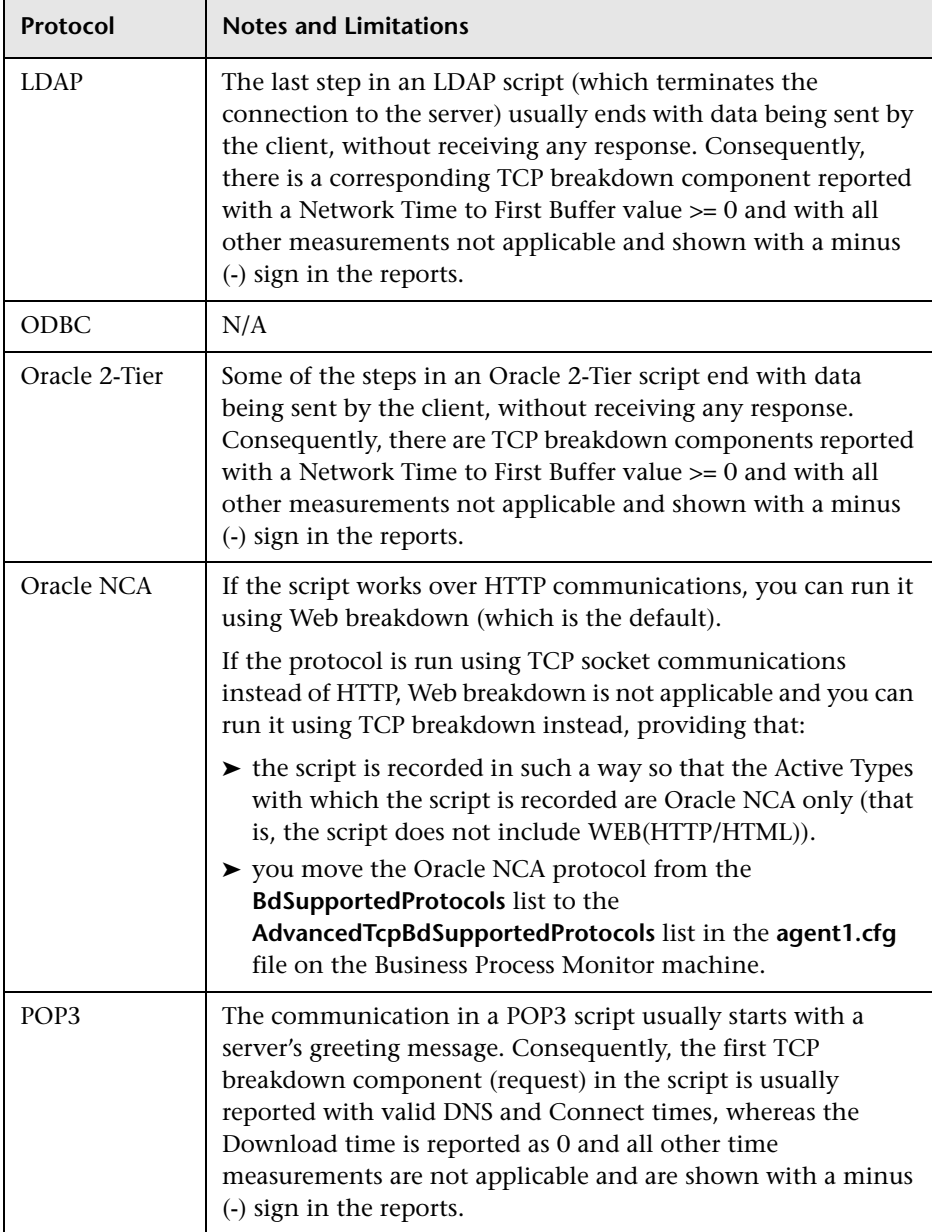

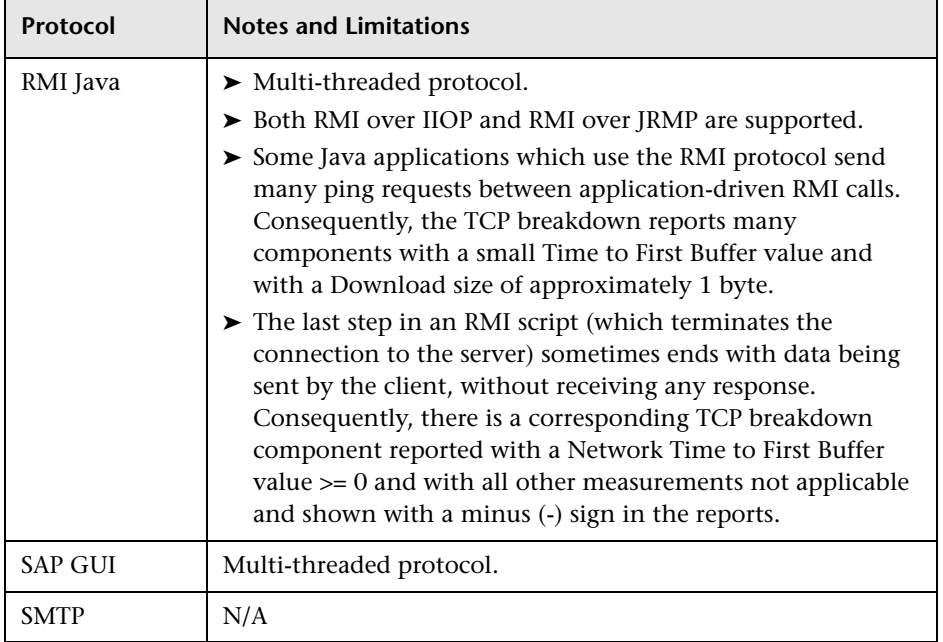

# <span id="page-650-0"></span>*<b>B* Drilling Down Within Reports

In many of the End User Management reports it is possible to drill down from one report to another to:

- ➤ View more detailed information about applications, end-user groups, actions, events, transactions, servers, running software elements, and sessions.
- ➤ View relevant data in Transaction Management, HP Diagnostics, or Network Node Manager.
- ➤ View a higher time resolution for the same report.

The available drilldown options in a report depend on the specific report as well as your system configuration.

In table view, you drill down within a report by selecting a row in the table and clicking the required drilldown button. In graph view, you drill down within a report by right-clicking a data point, bar, or pie chart slice to display a Shortcut menu, and clicking the required menu option.

When you drill down within a report, or move from one report to another, any active filters that have been set are automatically applied to the new report. However, if you use the breadcrumb link to return to a previously displayed report, the current active filters are not used and the original filters for the report in question are applied, until you regenerate the report or generate a different report. For details on active filters, see ["Active Filters](#page-674-0)  [Dialog Box" on page 675.](#page-674-0)

# **Viewing Page Component Breakdown Data in other Contexts**

In addition to generating the Page Component Breakdown report from the Utilities tab in the End User Management application, you can generate page component breakdown data in the following contexts:

- ➤ If page component breakdown data collection is enabled for a specific script, HP Business Service Management collects and saves page component breakdown data for a sampling of transaction instances over a given time period. You can view this data via the Performance Analysis or Triage reports. For details on enabling page component breakdown data collection, see ["Default Transaction Breakdown" on page 153](#page-152-0)*.* For details on viewing page component breakdown data in the Performance Analysis report, see ["Performance Analysis Report" on page 829](#page-828-0).
- ➤ A Page Component Breakdown report can be generated on demand from the Business Process Monitor page within the Business Process Monitor Admin. For details, see "Run Page Component Breakdown" in the *Business Process Monitor Administration* PDF.
- ➤ If page component breakdown data collection is enabled for a specific script, a Page Component Breakdown report is generated when invoking a task from the Business Transaction Flow page within Business Process Monitor Admin. For details, see "Task Reports" in the *Business Process Monitor Administration* PDF.

# *Correlating Transaction Breakdown Summary Data with* **Other HP Business Service Management Reports**

You can cross-reference transaction breakdown data with data in other HP Business Service Management reports. For example:

- ➤ Using the Performance Status report, you may determine that average response time for a transaction being run from a particular location is close to the maximum transaction time, indicating poor response times for the transaction at that location. By viewing the Performance Analysis report for that transaction and location, you may discover that server time to first buffer is unusually high. This could indicate a problem with the Web server serving the region in which the host is located.
- ➤ To analyze the source of high download time, analyze server performance in the System Availability Management reports to pinpoint potential server-side problems. For details, see "Cross-Performance Report" in *Using System Availability Management*.
- ➤ To analyze the source of slow network times, click anywhere in the transaction breakdown bar except the Retry Time, Time to First Buffer, Server Time to First Buffer, or Download segments to open the WebTrace report for the current time period. To provide meaningful correlation between the transaction breakdown data and the WebTrace data, it is recommended that you configure WebTrace to access the same servers that your transactions are accessing. For details on the WebTrace report, see ["BPM WebTrace Report" on page 1002.](#page-1001-0) For details on configuring WebTraces, see ["WebTrace Dialog Box" on page 240](#page-239-0).
- ➤ To analyze the source of slow Server Time to First Buffer or Download times, click the appropriate segment in the transaction breakdown bar to view the Diagnostics Transactions page in HP Diagnostics (a licensed version of HP Diagnostics is required). For details, see the *HP Diagnostics User's Guide*.

# **Viewing Data for Different Application Tier Types in Real User Monitor Reports**

In a number of End User Management reports for Real User Monitor, the availability of certain tabs, graphs, tables, and data depends on the types of the application tiers for which the report is generated—application tiers (with or without TCP settings) that support actions, TCP request-response application tiers, or TCP streaming tiers. If you generate a report for more than one type of application tier, only data that is common to all the selected application tier types is displayed.

Also, in some reports, there is a **Highlights** tab that includes data from other tabs in the same report. If a tab is not available in a report, the Highlights tab does not include any data from that tab.

For user interface details on creating applications, see ["Real User Monitor](#page-326-0)  [Application Configuration Wizard" on page 327](#page-326-0).

This section also includes:

- ➤ ["RUM End User Group Summary Report" on page 655](#page-654-0)
- ➤ ["RUM End User Group Over Time Report" on page 656](#page-655-0)
- ➤ ["RUM Application Infrastructure Summary Report" on page 657](#page-656-0)
- ➤ ["Application Infrastructure Over Time Report" on page 658](#page-657-0)
- ➤ ["RUM Tier Summary Report" on page 659](#page-658-0)
- ➤ ["Tiers Over Time Report" on page 660](#page-659-0)

# <span id="page-654-0"></span>**RUM End User Group Summary Report**

The RUM End User Group Summary report groups and displays data in different tabs—Highlights, Actions, Request-Response, and Network Connections. The availability of these tabs depends on the tier types of the applications for which you generate the report. The following table describes which tabs are available for the different application tier types:

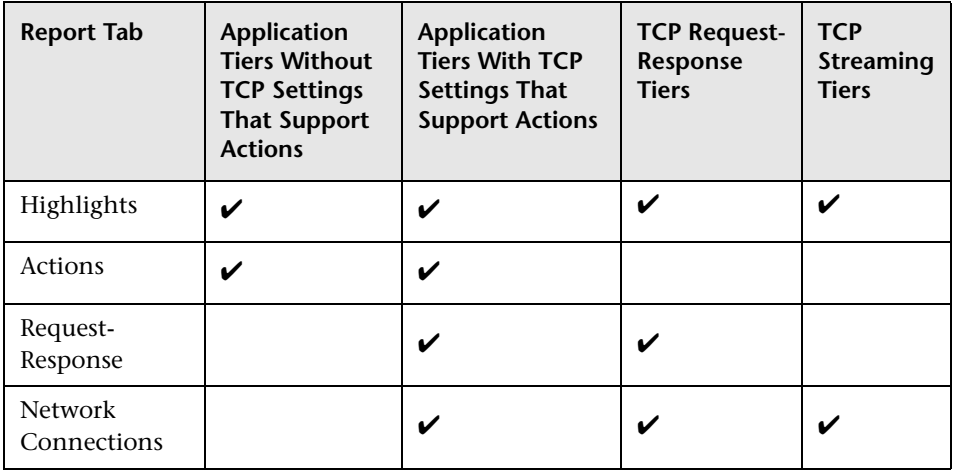

For details on the RUM End User Group Summary report, see ["RUM End](#page-881-0)  [User Group Summary Report" on page 882.](#page-881-0)

## <span id="page-655-0"></span>**RUM End User Group Over Time Report**

The RUM End User Group Over Time report displays data in different graphs. The availability of these graphs, as well as the data included in them, depends on the tier types of the applications for which you generate the report. The following table describes which graphs are available for the different application tier types:

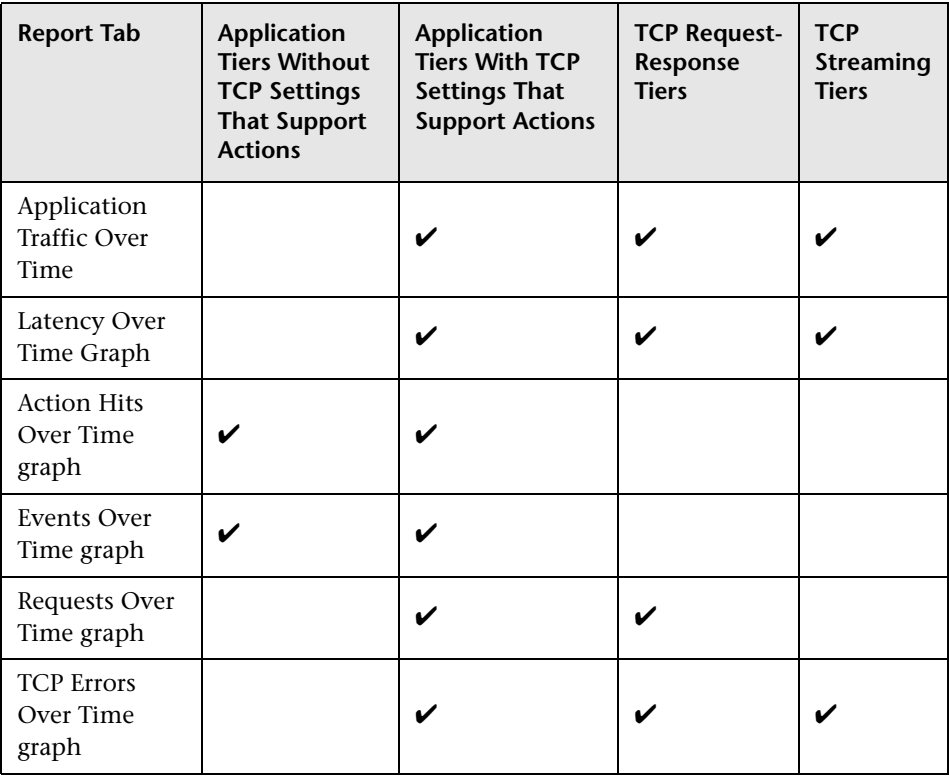

**Note:** If you generate the RUM End User Group Over Time report for a combination of application tiers that support actions (that is, tiers both with and without TCP settings), only the Action Hits Over Time and Actions with Events Over Time components are displayed.

For details on the RUM End User Group Over Time report, see ["RUM End](#page-869-0)  [User Group Over Time Report" on page 870.](#page-869-0)

## <span id="page-656-0"></span>**RUM Application Infrastructure Summary Report**

The RUM Application Infrastructure report groups and displays data in different tabs—Highlights, Actions, Request-Response, and Network Connections. The availability of these tabs depends on the tier types of the applications for which you generate the report. The following table describes which tabs are available for the different application tier types:

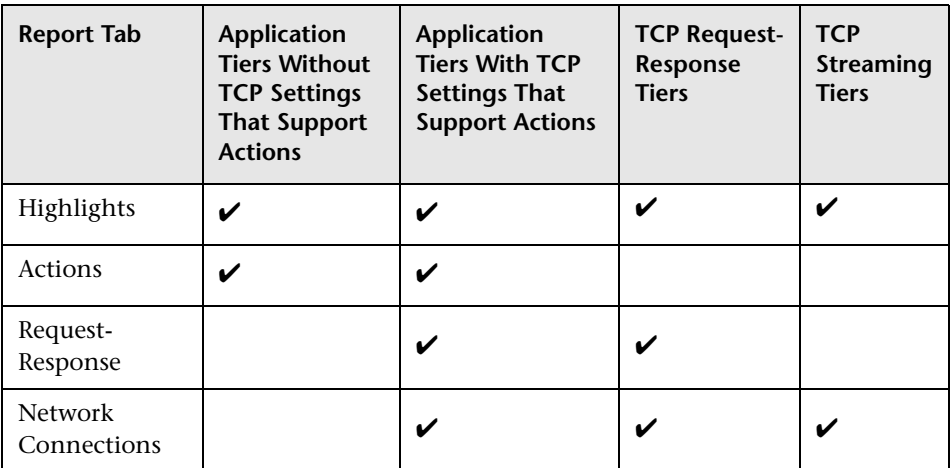

For details on the RUM Application Infrastructure report, see ["RUM](#page-850-0)  [Application Infrastructure Summary Report" on page 851](#page-850-0).

## <span id="page-657-0"></span>**Application Infrastructure Over Time Report**

The Application Infrastructure Over Time report displays data in different graphs and tables. The availability of these graphs and tables, as well as the data included in them, depends on the type of applications for which you generate the report. The following table describes which graphs, tables and data are available for the different application types:

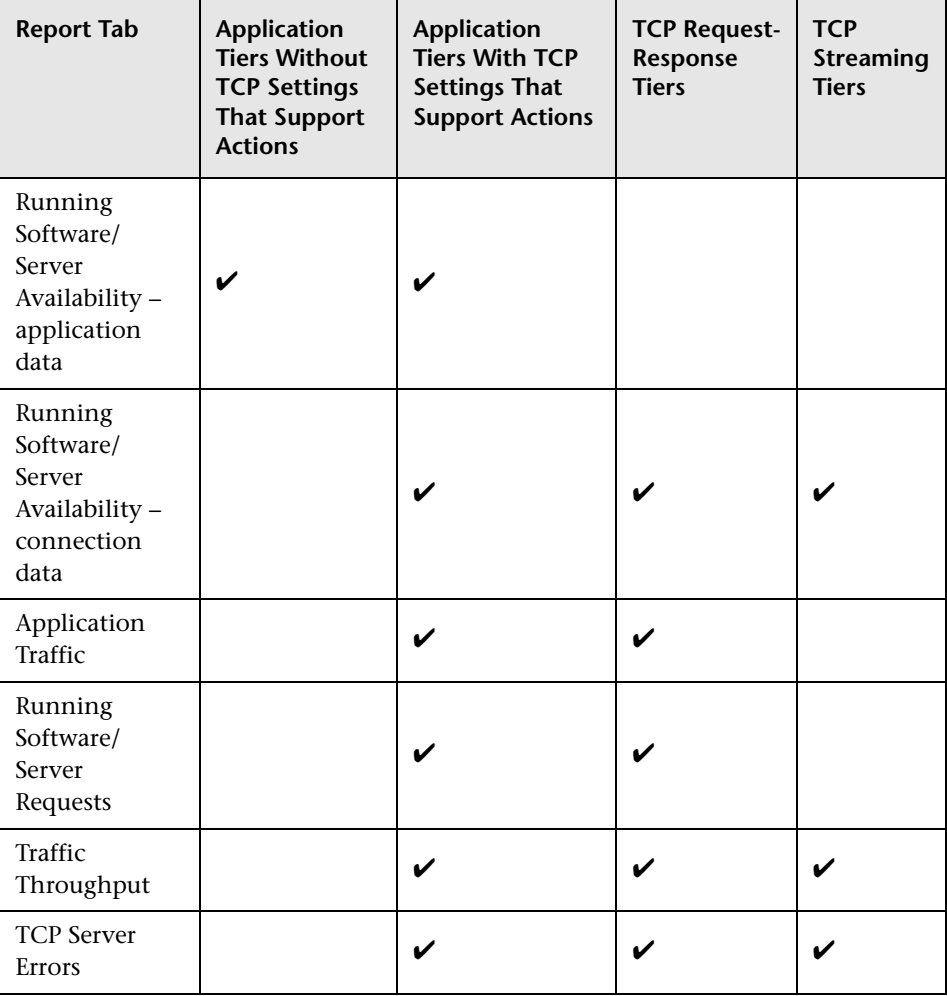

For details on the Application Infrastructure Over Time report, see ["Application Infrastructure Over Time Report" on page 796.](#page-795-0)

## <span id="page-658-0"></span>**RUM Tier Summary Report**

The RUM Tier Summary report groups and displays data in different tabs— Highlights, Network, Request-Response, and Actions. While all the tabs are always included in the report, certain application tier types may not be included in a tab, or specific fields may not show data for certain application tier types.

- ➤ If a selected application includes a TCP streaming tier, for which partial data only is available, the Request-Response tab does not include this tier and some fields in other tabs do not display data for this tier.
- ➤ If a selected application includes a tier that does not have any http data, the Actions tab does not include this tier.
- ➤ If a select application includes a tier that does not have any TCP data, the Request-Response and Network tabs do not include this tier.

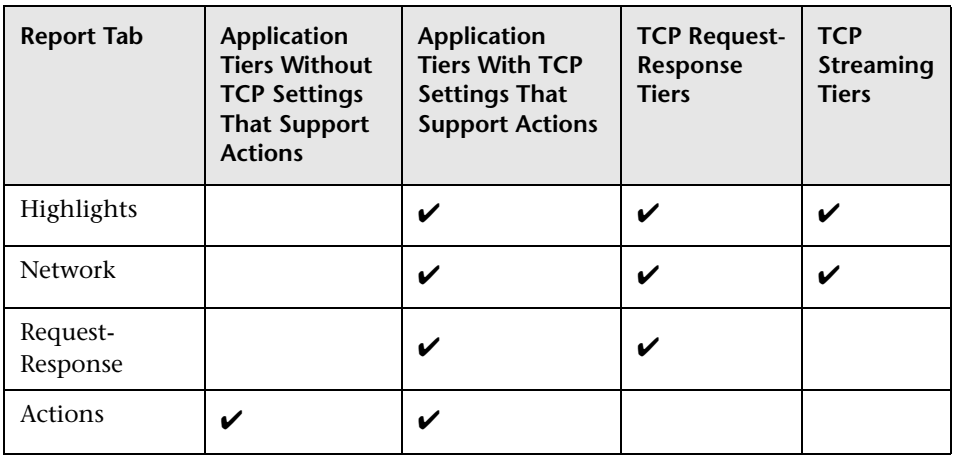

The following table describes which application tier types are relevant for each tab:

**Note:** For an http only tier, only the Actions tab is displayed.

For details on the RUM Tier Summary report, see ["RUM Tier Summary](#page-901-0)  [Report" on page 902.](#page-901-0)

# <span id="page-659-0"></span>**Tiers Over Time Report**

The Tiers Over Time report displays data in different graphs and tables. The availability of these graphs and table depends on the type of applications for which you generate the report. The following table describes which graphs and tables are available for the different application types:

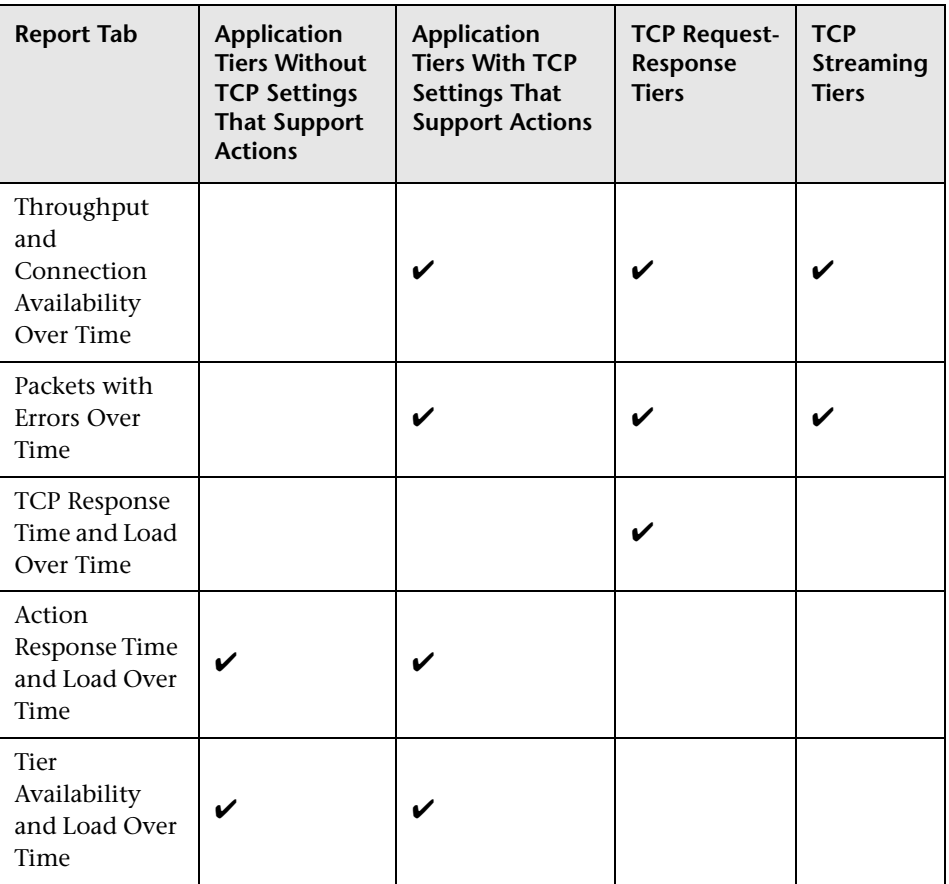

For details on the Tiers Over Time report, see ["Tiers Over Time Report" on](#page-941-0)  [page 942.](#page-941-0)

# **Viewing HP Diagnostics Data From End User Management Reports**

If HP Diagnostics has been registered and enabled on your HP Business Service Management system, you can drill down to the HP Diagnostics server to view server request details or synthetic transaction details for specific pages or actions from some of the End User Management reports.

This section includes:

- ➤ ["End User Management Reports with Drilldown to HP Diagnostics" on](#page-660-0)  [page 661](#page-660-0)
- ➤ ["Notes and Limitations" on page 664](#page-663-0)

### <span id="page-660-0"></span>**End User Management Reports with Drilldown to HP Diagnostics**

The following tables list the applicable End User Management reports and describes the data included in the HP Diagnostics view.

From the reports listed below you can drill down to Diagnostics server request details. The drill down to Diagnostics displays a snapshot with details for the corresponding server requests. In the snapshot you can select any of the instance tree icons to drill down further to the call profile:

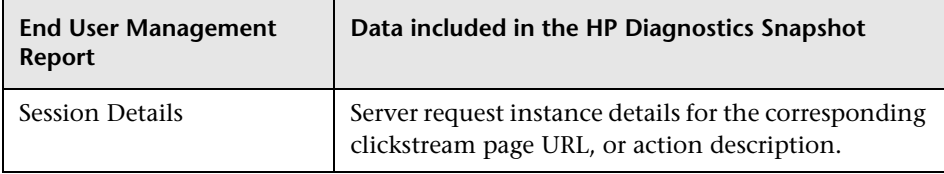

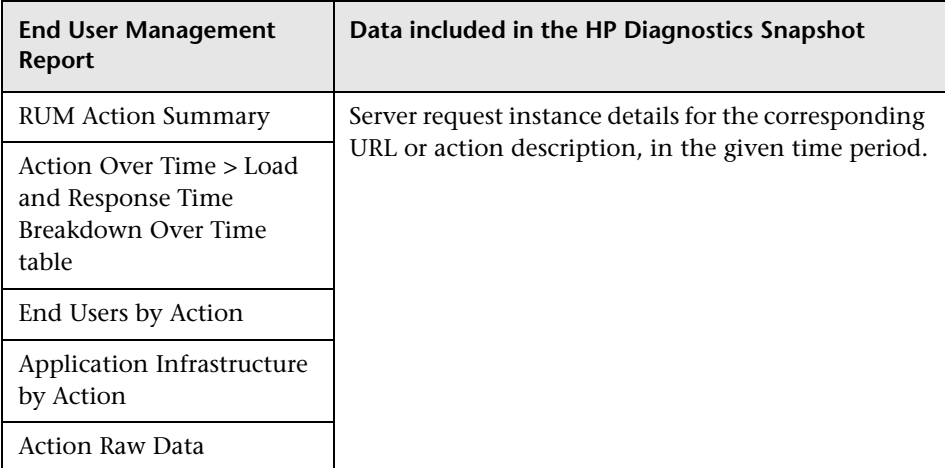

For details on working with the Server Requests view or the Analyze Snapshots view, see the *HP Diagnostics User's Guide*.

From the reports listed below you can drill down to Diagnostics Synthetic Transactions view, which displays the back-end performance metrics for the synthetic transactions being executed:

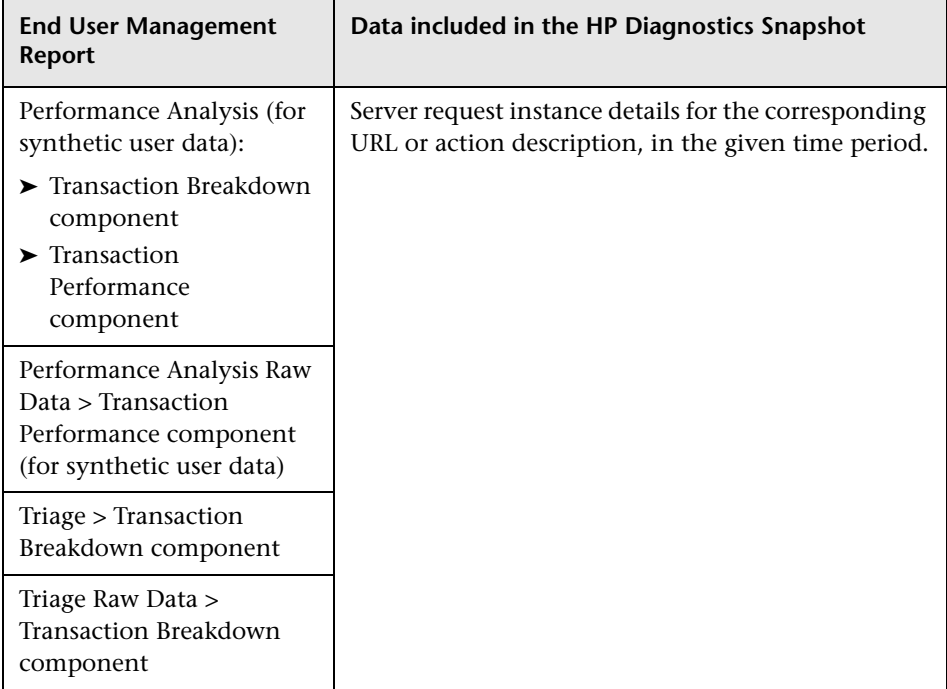

For details on working with the Synthetic Transactions view see the *HP Diagnostics User's Guide*.

### <span id="page-663-0"></span>**Notes and Limitations**

The following notes and limitations apply when drilling down to HP Diagnostics:

- ➤ The drilldown button to HP Diagnostics in the End User Management reports is enabled only if:
	- ➤ you have registered and enabled HP Diagnostics in HP Business Service Management. To register and enable HP Diagnostics in HP Business Service Management, select **Admin > Diagnostics**.
	- ➤ Real User Monitor has detected Diagnostics data for the requested action.
- ➤ The data displayed in the HP Diagnostics snapshot is data aggregated by URL/action description, whereas the data displayed in the End User Management reports is data aggregated by time, except in reports that use raw data (for example, the RUM Session Analyzer and Session Details reports).
- ➤ If the URL of a page, or the description of an action, you have configured for monitoring in End User Management Administration has passed through a Web server that uses URL rewriting, the URL/description in Real User Monitor differs from the corresponding URL/description in HP Diagnostics and a match is not found when drilling down.
- ➤ If an application is installed on multiple servers working behind a load balancer, the page URL, or action description, in Real User Monitor has multiple corresponding URLs/descriptions in HP Diagnostics. In such a case, when you drill down to the HP Diagnostics snapshot all the corresponding URLs/descriptions are displayed, but only one of those URLs/descriptions is selected.
- ➤ Parameter aggregation is enabled by default in the Diagnostics Probe points file. To obtain an exact match in HP Diagnostics for a Real User Monitor URL/description that contains a parameter, you must define keys for the parameter values in the Diagnostics Probe points file.

If you do not define keys for the parameter values, or have turned off parameter aggregation in the Diagnostics Probe points file, and the URL/description that you are drilling down from in the End User Management report includes a parameter, an exact match is not found when drilling down and you have to manually locate the server request in HP Diagnostics.

- ➤ For real user data, if the application server handling a particular page is not monitored by a Diagnostics probe, the drilldown button to HP Diagnostics is disabled.
- ➤ By default, HP Diagnostics does not monitor post parameters. To configure HP Diagnostics to monitor post parameters, see the Integration section of the *HP Diagnostics User's Guide*.
- ➤ If you are unable to drill down to view HP Diagnostics data from the Session Details report, if the Session Replay window is open, try closing it to solve the problem.

# **Viewing TransactionVision Data From End User Management Reports**

If TransactionVision has been deployed on your HP Business Service Management system, you can drill down to Transaction Management reports for specific pages or actions from some of the End User Management reports. For details on working with the Transaction Management reports, see *Using Transaction Management*.

This section includes:

- ➤ ["End User Management Reports With Drilldown to Transaction](#page-665-0)  [Management Reports" on page 666](#page-665-0)
- ➤ ["Enabling the Drilldown from End User Management to Transaction](#page-666-0)  [Management" on page 667](#page-666-0)

## <span id="page-665-0"></span>**End User Management Reports With Drilldown to Transaction Management Reports**

The following table lists the applicable End User Management reports and describes the Transaction Management reports to which you can drill down and the data included in them:

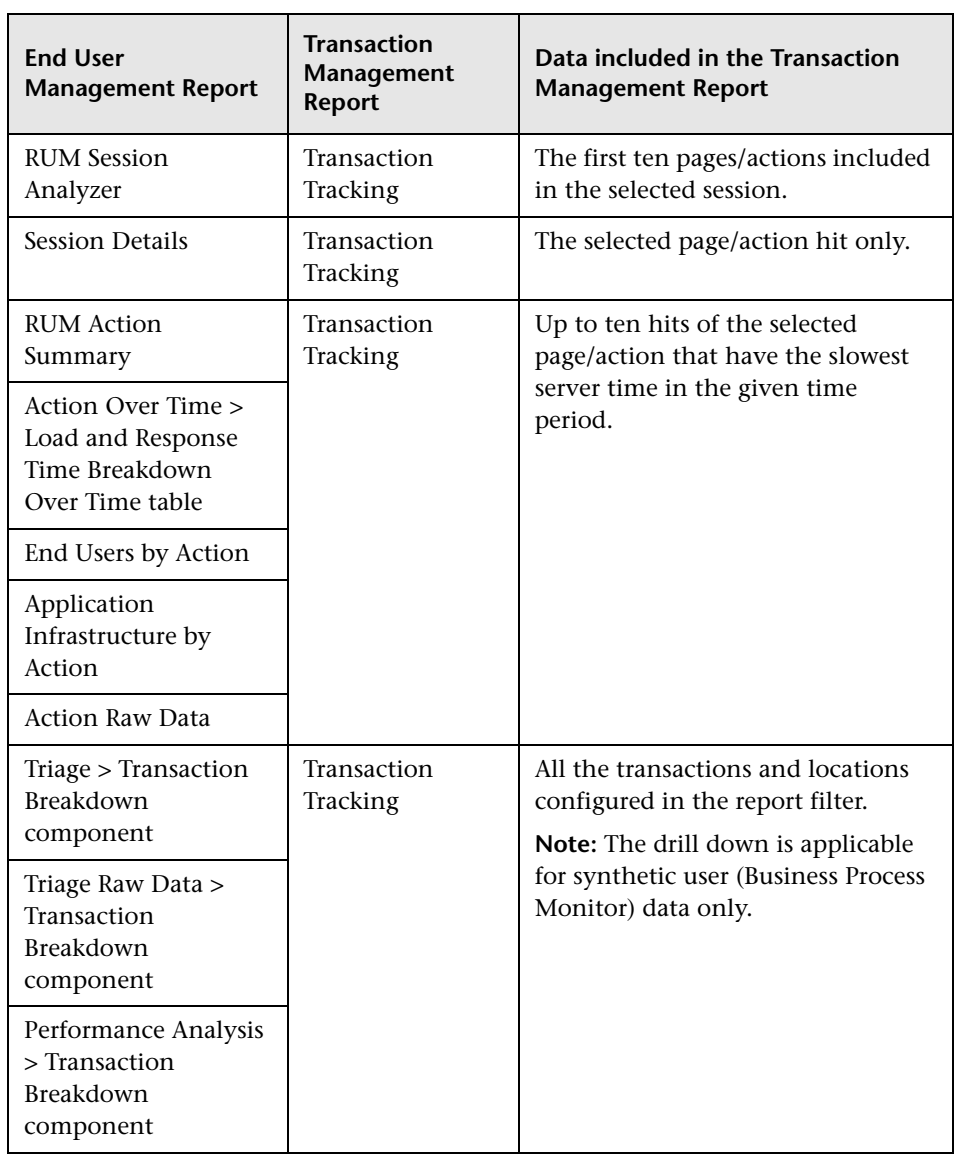

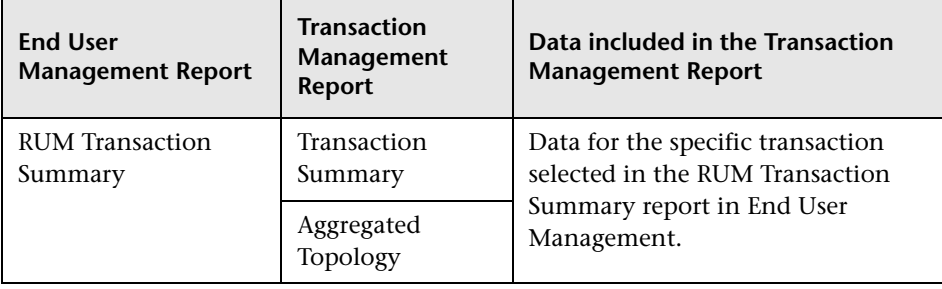

**Note:** The data displayed in the Transaction Management Transaction Tracking report is raw data, whereas the data displayed in the End User Management reports is aggregated data, except in reports that use raw data (for example, the RUM Session Analyzer and Session Details reports).

### <span id="page-666-0"></span>**Enabling the Drilldown from End User Management to Transaction Management**

By default, the drill down from End User Management reports to Transaction Management reports is not enabled. The drill down is enabled only if you have:

- ➤ Configured an Analyzer in the TransactionVision deployment environment to process Real User Monitor events. See "Enabling an Analyzer for RUM" in *Using Transaction Management*.
- ➤ Assigned the TransactionVision default RUM communication link to that same Analyzer. See "Default Communication Links" in *Using Transaction Management*.
- ➤ Configured at least one Real User Monitor Engine to connect to the TransactionVision Analyzer configured to process Real User Monitor events. This involves using the Configuration drop-down menu on the Real User Monitor Engine Web console to access the TV Connection Settings. For details, see "TransactionVision Connection Settings" in the *Real User Monitor Administration* PDF.
- ➤ Real User Monitor has detected Transaction Management data for the requested page/action.

# **Viewing HP Network Node Manager Data From Real User Monitor Reports**

If you have configured a link in HP Business Service Management to an HP Network Node Manager server, you can drill down to view HP Network Node Manager data from some of the End User Management reports. In HP Network Node Manager you can see trace route information between a source (client) machine and destination (server) machine, which can help you identify the root cause of network problems and pinpoint common network problems. For details on working with the HP Network Node Manager, see the HP Network Node Manager documentation.

This section includes:

- ➤ ["End User Management Reports With Drilldown to HP Network Node](#page-667-0)  [Manager" on page 668](#page-667-0)
- ➤ ["Enabling the Drilldown from End User Management to HP Network](#page-669-0)  [Node Manager" on page 670](#page-669-0)

### <span id="page-667-0"></span>**End User Management Reports With Drilldown to HP Network Node Manager**

The following table lists the End User Management reports from which you can drill down to view HP Network Node Manager data and describes the relevant source and destination machines for which trace route data is displayed:

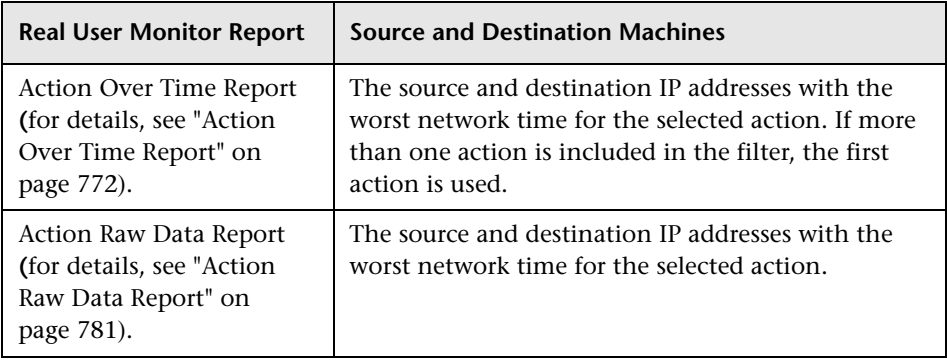

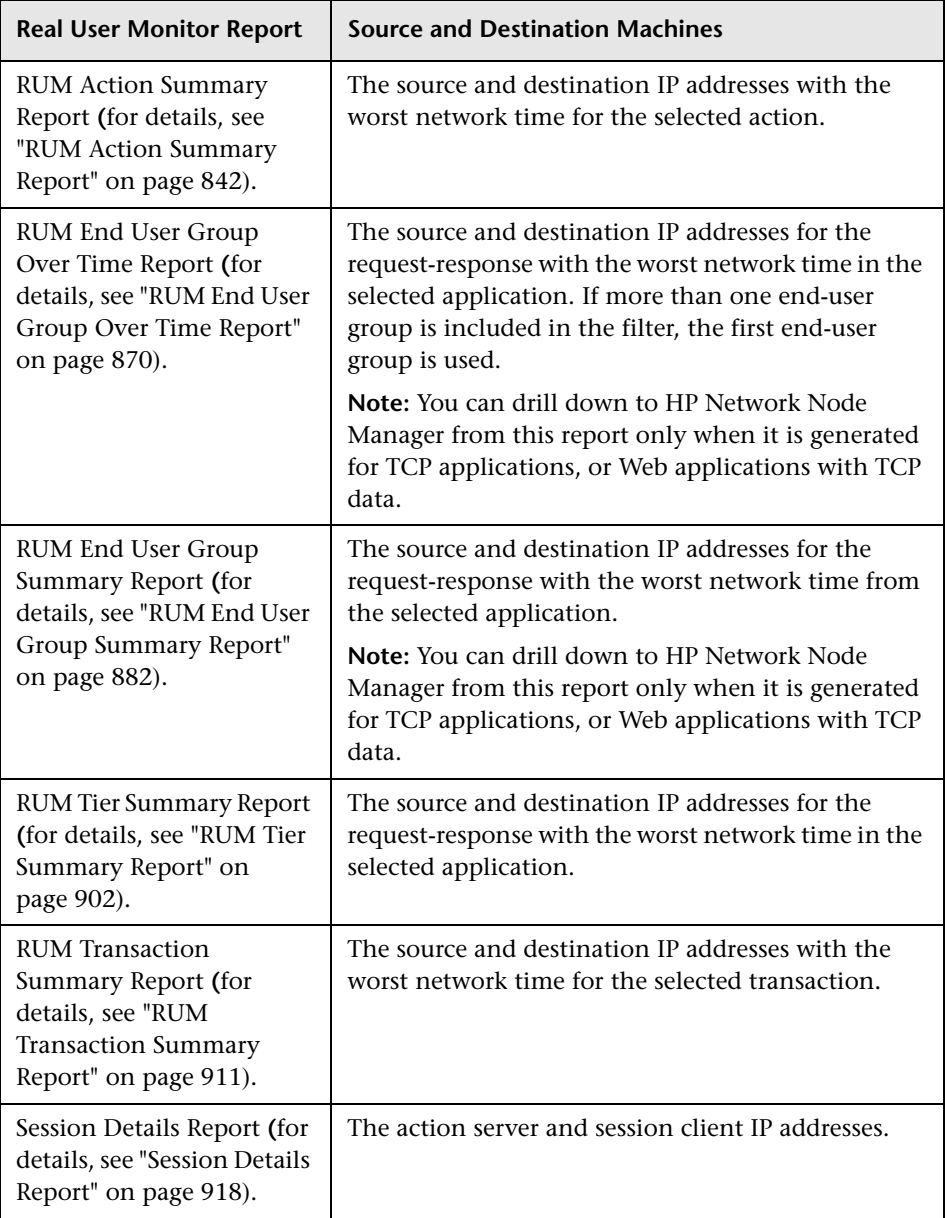

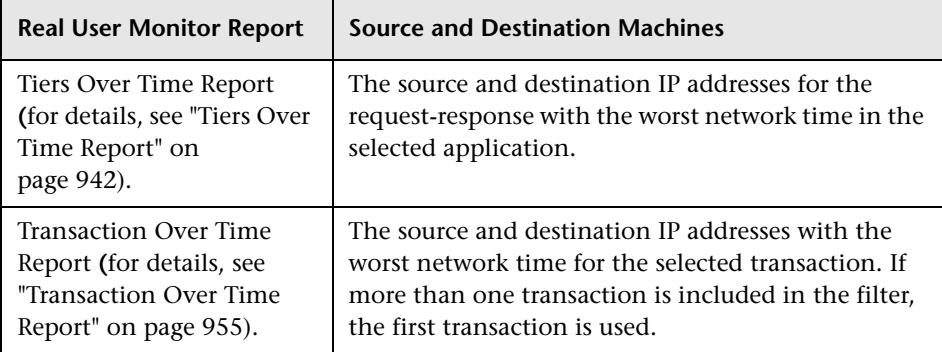

## <span id="page-669-0"></span>**Enabling the Drilldown from End User Management to HP Network Node Manager**

To configure a link in HP Business Service Management to an HP Network Node Manager server, select **Admin > Platform > Setup and Maintenance > Infrastructure Settings:**

- ➤ Select **Foundations**.
- ➤ Select **Integrations with other applications**.
- ➤ In the **HP NNM** table, locate **HP NNM Integration URL**. Change the value to the protocol, host, and port number of the HP Network Node Manager server.

HP Network Node Manager uses Lightweight Single Sign-On (LW-SSO.) You must configure Business Service Management for LW-SSO so that it can access HP Network Node Manager, and the two systems must share a common key. If HP Network Node Manager and Business Service Management reside on different domains, you must update their LW-SSO configurations to accept multiple domains. For details on LW-SSO, see "Lightweight Single Sign-On Strategy" in *Platform Administration*.

# **Tasks**

## **How to Customize End User Management Reports**

You can customize some aspects of the End User Management reports.

**Note:** The steps in the task are optional and can be performed in any order.

This task includes the following steps:

- ➤ ["Configure transaction ordering" on page 671](#page-670-0)
- ➤ ["Configure transaction coloring" on page 671](#page-670-1)
- ➤ ["Modify the Default Number of Rows Displayed in a Table" on page 672](#page-671-0)
- ➤ ["Modify the Number of Rows Returned from the Database" on page 672](#page-671-1)
- ➤ ["Additional Customization Options" on page 673](#page-672-0)

#### <span id="page-670-0"></span>**Configure transaction ordering**

You can specify the order in which you want transactions that are part of an application to appear in the following End User Management reports: Performance Matrix, Performance Status, and Metrics Over Time (in the legend). For user interface details, see ["Business Process Monitor Application](#page-183-0)  [Reports Configuration Page" on page 184.](#page-183-0)

#### <span id="page-670-1"></span>**Configure transaction coloring**

You can modify the colors used to represent transactions in the Metrics Over Time report. For user interface details, see ["Business Process Monitor](#page-183-0)  [Application Reports Configuration Page" on page 184](#page-183-0).

### <span id="page-671-0"></span>**Modify the Default Number of Rows Displayed in a Table**

By default, each table in a report displays a maximum of 20 rows. You can configure Business Service Management to display a different number of rows in a table, in the Infrastructure Settings Manager.

To modify the default number of rows displayed in a table, select **Admin > Platform > Setup and Maintenance > Infrastructure Settings**:

- ➤ Select **Applications**.
- ➤ Select **End User/System Availability Management>**.
- ➤ In the **End User/System Availability Management Data** table, locate the **Max Table Rows** parameter. Change the value to the required number.

### <span id="page-671-1"></span>**Modify the Number of Rows Returned from the Database**

By default, the maximum number of rows that are returned from the database for End User Management reports is 200. You can configure Business Service Management to return a different number of rows from the database, in the Infrastructure Settings Manager.

To modify the default number of rows returned from the database, select **Admin > Platform > Setup and Maintenance > Infrastructure Settings**:

- ➤ Select **Applications**.
- ➤ Select **End User/System Availability Management**.
- ➤ In the **End User/System Availability Management Data** table, locate the **Max rows returned from the database in EUM Reports** parameter. Change the value to the required number.

**Note:** Reports that display data over time may return more than the configured maximum number of rows, if not enough data is retrieved from the database for the report's time period.

### <span id="page-672-0"></span>**Additional Customization Options**

For details on additional report customization options, see "Customizing Reports" in *Reports*.

# **How to Enable Snapshot on Error When Recording Scripts**

This task describes how to enable snapshot on error when recording HP Virtual User Generator and QuickTest Professional (QTP) scripts.

#### **To enable the generation of snapshots when an error occurs in HP Virtual User Generator:**

- **1** In the HP Virtual User Generator Run-Time Settings dialog box, select the **General: Miscellaneous** node.
- **2** In the Error Handling section, check that **Generate snapshot on error** is selected.
- **3** Click **OK** to close the Run-Time Settings dialog box.

**To enable the generation of snapshots when an error occurs in QuickTest Professional:**

- **1** In the Options dialog box, select **Run > Screen Capture**.
- **2** In the **Save still image capture to results** box, select **For errors**.
- **3** Click **OK** to close the Options dialog box.

# **Reference**

# **& End User Management Reports User Interface**

This section includes:

- ➤ [Active Filters Dialog Box on page 675](#page-674-0)
- ➤ [Applications Dialog Box on page 689](#page-688-0)

# <span id="page-674-0"></span>**Active Filters Dialog Box**

This dialog box enables you to set filters on specific report components, which helps you pinpoint problem areas, or on specific areas that you have already determined to be problematic.

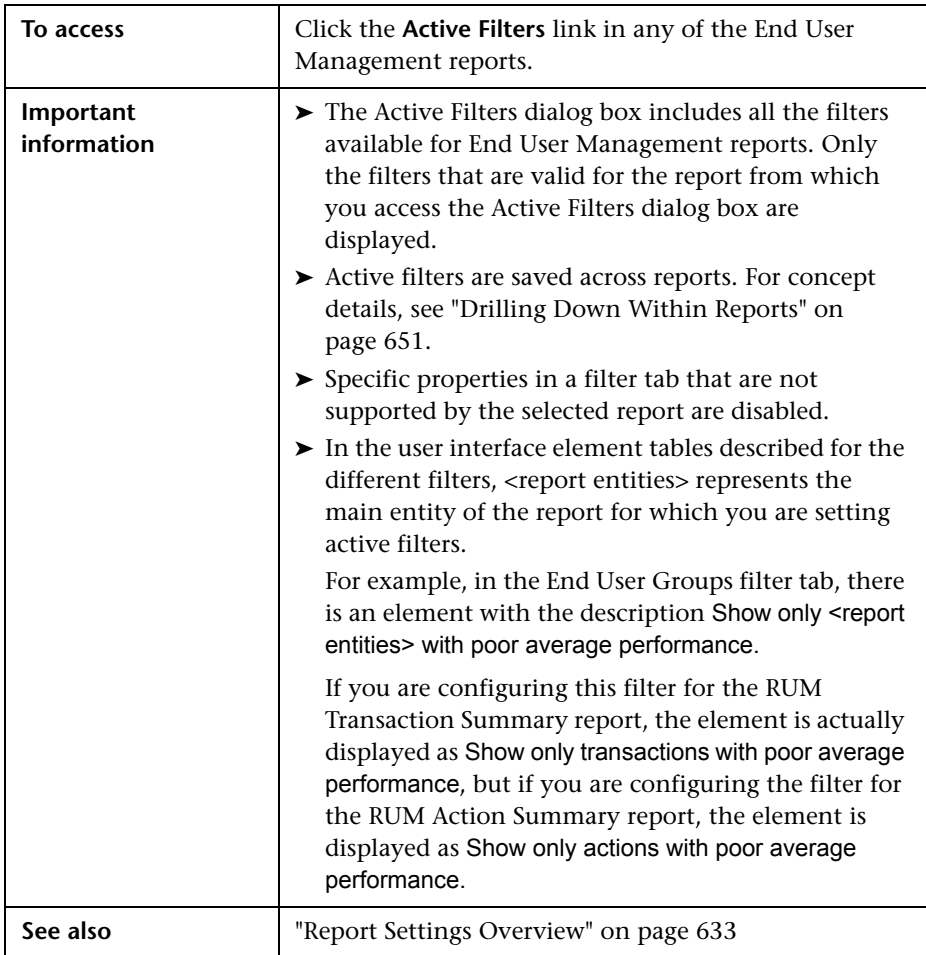

The Active Filters dialog box includes the following filter tabs and areas:

- ➤ ["Common Filter Elements" on page 676](#page-675-0)
- ➤ ["Actions" on page 678](#page-677-0)
- ➤ ["BPM Errors" on page 679](#page-678-0)
- ➤ ["BPM Custom Attributes" on page 680](#page-679-0)
- ➤ ["End-User Groups" on page 681](#page-680-0)
- ➤ ["Events" on page 682](#page-681-0)
- ➤ ["Locations" on page 683](#page-682-0)
- ➤ ["Servers" on page 683](#page-682-1)
- ➤ ["Session Properties" on page 684](#page-683-0)
- ➤ ["Tiers" on page 686](#page-685-0)
- ➤ ["Transactions" on page 687](#page-686-0)
- ➤ ["User Properties" on page 688](#page-687-0)
- ➤ ["WebTrace Destinations" on page 689](#page-688-1)

### <span id="page-675-0"></span>**Common Filter Elements**

The following table lists the elements that are common to all the filters that contain a hierarchical CI tree:

User interface elements are described below:

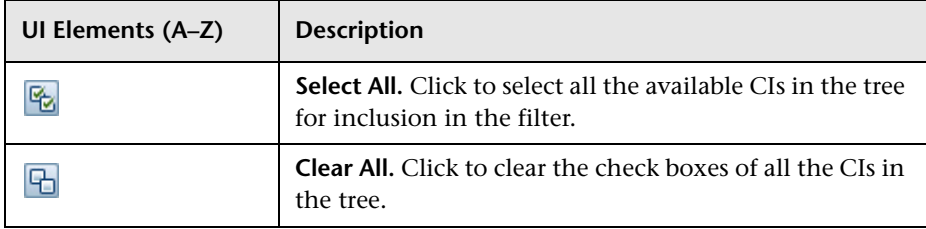

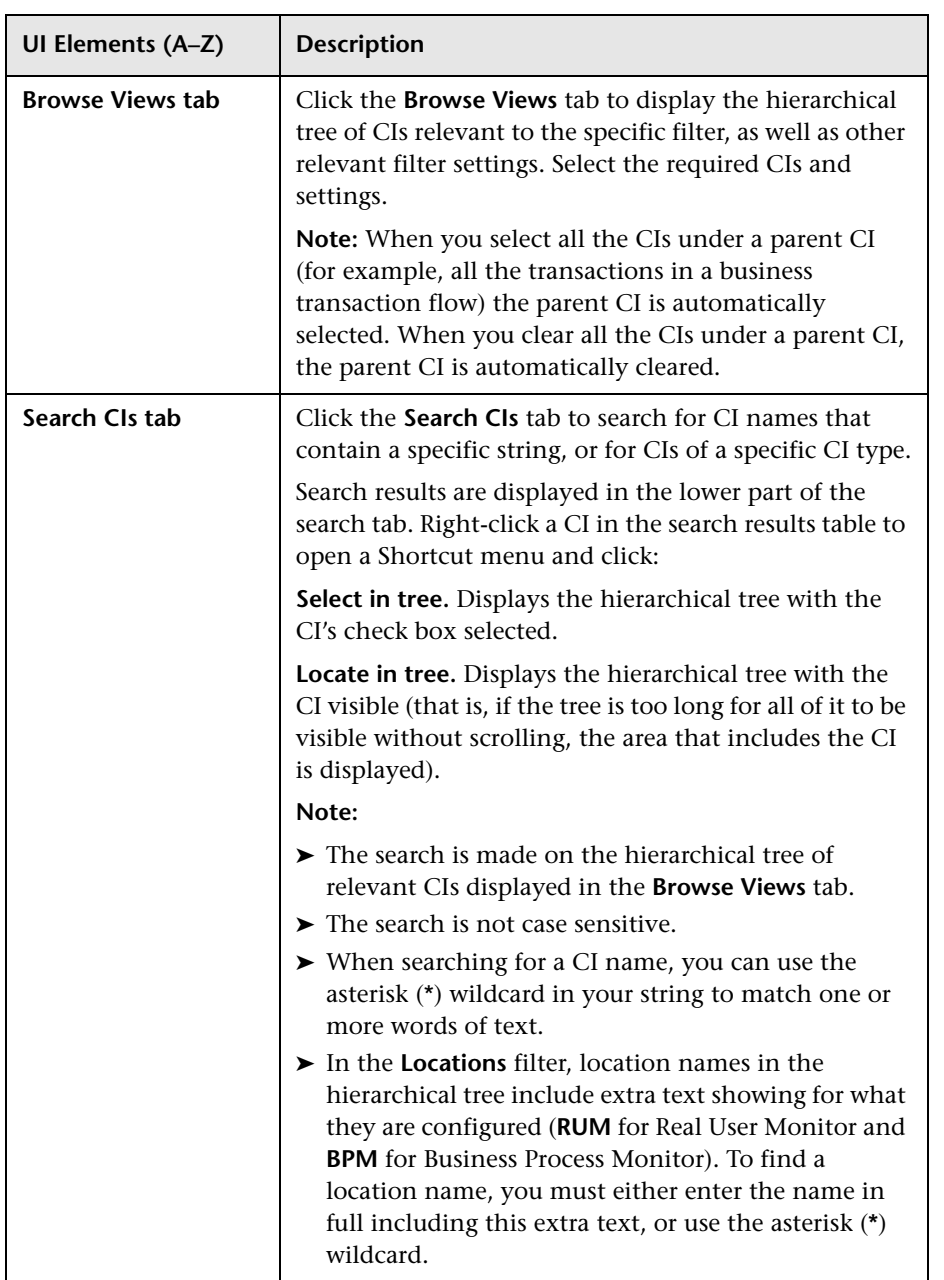

### <span id="page-677-0"></span>**Actions**

This filter enables you to filter the data included in the report according to specific actions that you select.

User interface elements are described below (unlabeled elements are shown in angle brackets):

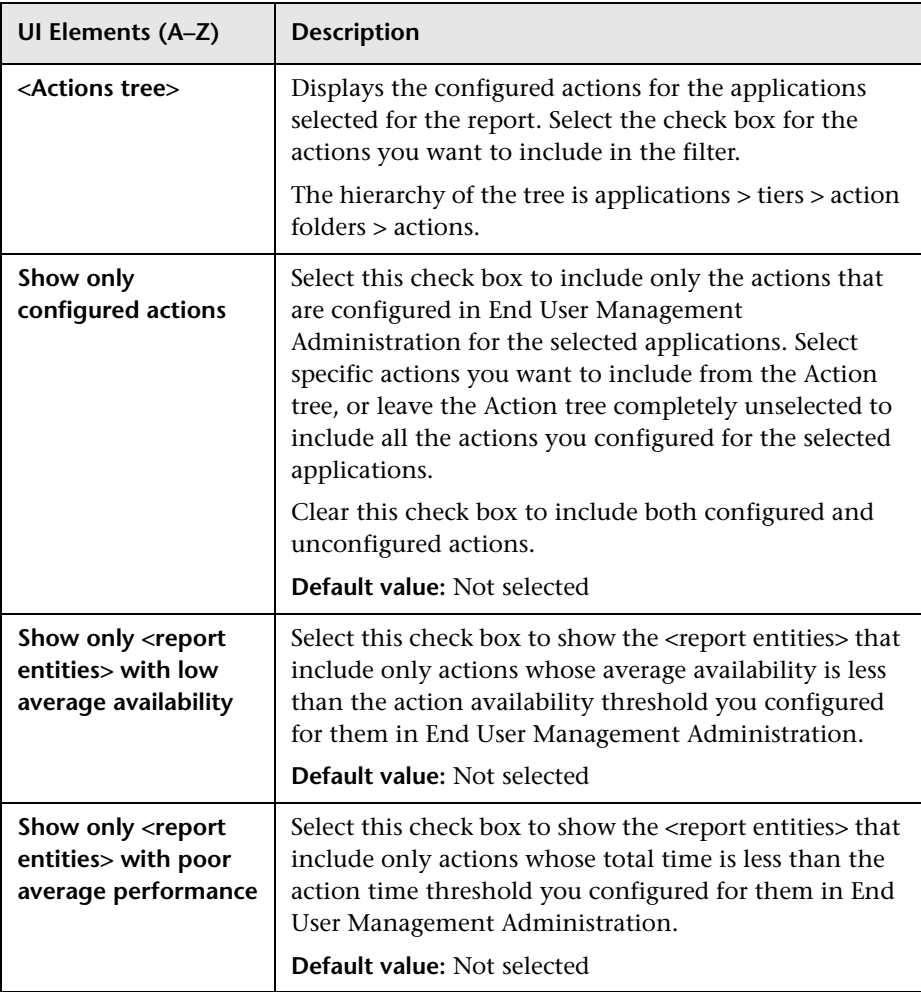

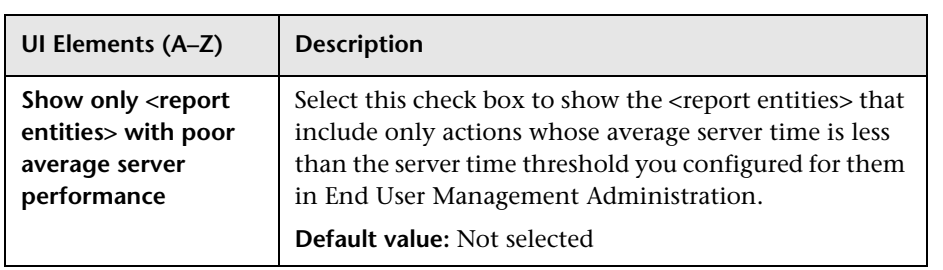

### <span id="page-678-0"></span>**BPM Errors**

This filter enables you to filter the data included in the report according to specific Business Process Monitor error IDs or categories.

User interface elements are described below (unlabeled elements are shown in angle brackets):

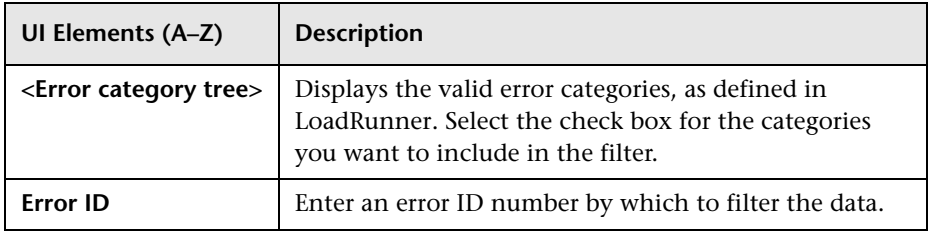

## <span id="page-679-0"></span>**BPM Custom Attributes**

This filter enables you to filter the data included in the report according to custom attributes you configure for Business Process Monitors in End User Management Administration.

User interface elements are described below:

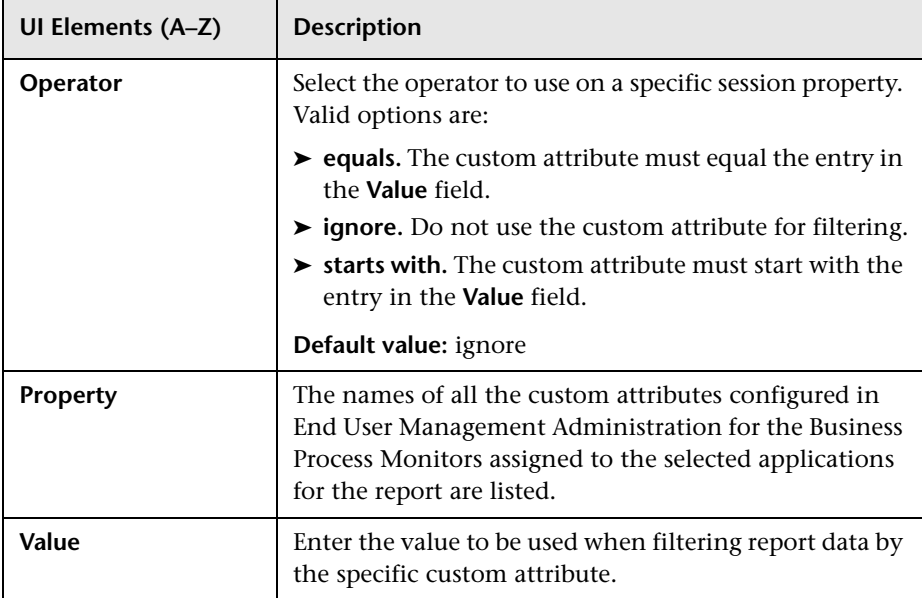

## <span id="page-680-0"></span>**End-User Groups**

This filter enables you to filter the data included in the report according to specific end-user groups that you select, or for a range of IP addresses.

User interface elements are described below (unlabeled elements are shown in angle brackets):

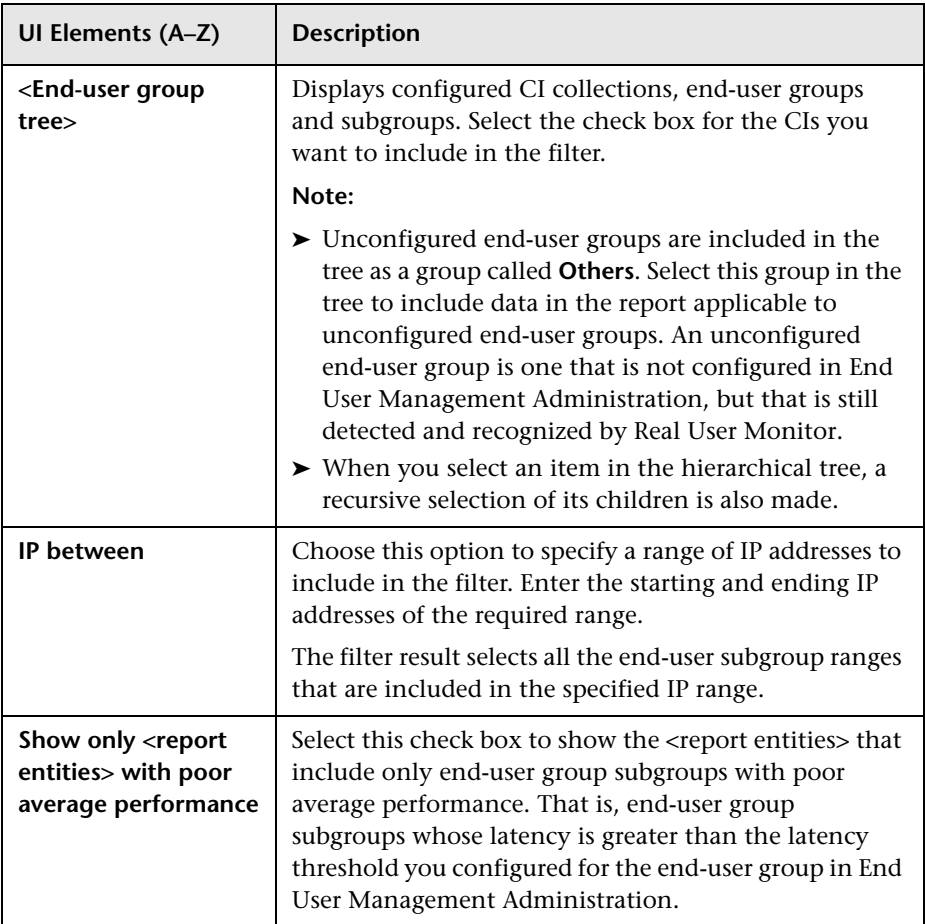

### <span id="page-681-0"></span>**Events**

This filter enables you to filter the data included in the report according to specific events that you select.

User interface elements are described below (unlabeled elements are shown in angle brackets):

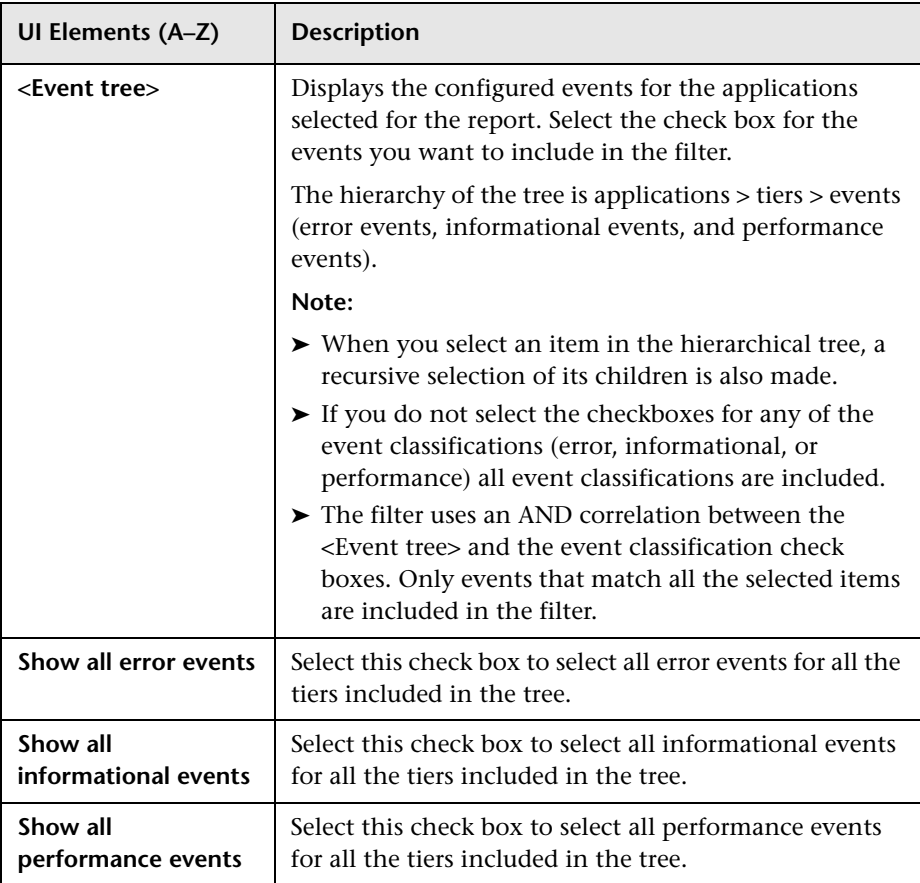

## <span id="page-682-0"></span>**Locations**

This filter enables you to filter the data included in the report according to specific locations that you select.

User interface elements are described below (unlabeled elements are shown in angle brackets):

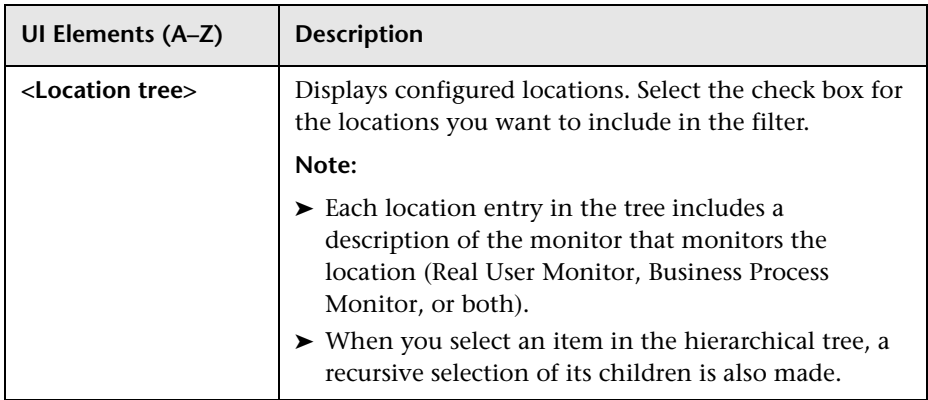

### <span id="page-682-1"></span>**Servers**

This filter enables you to filter the data included in the report according to specific hosts (servers) and software elements that you select.

User interface elements are described below:

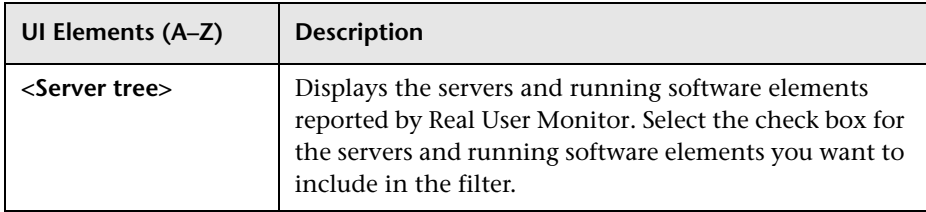

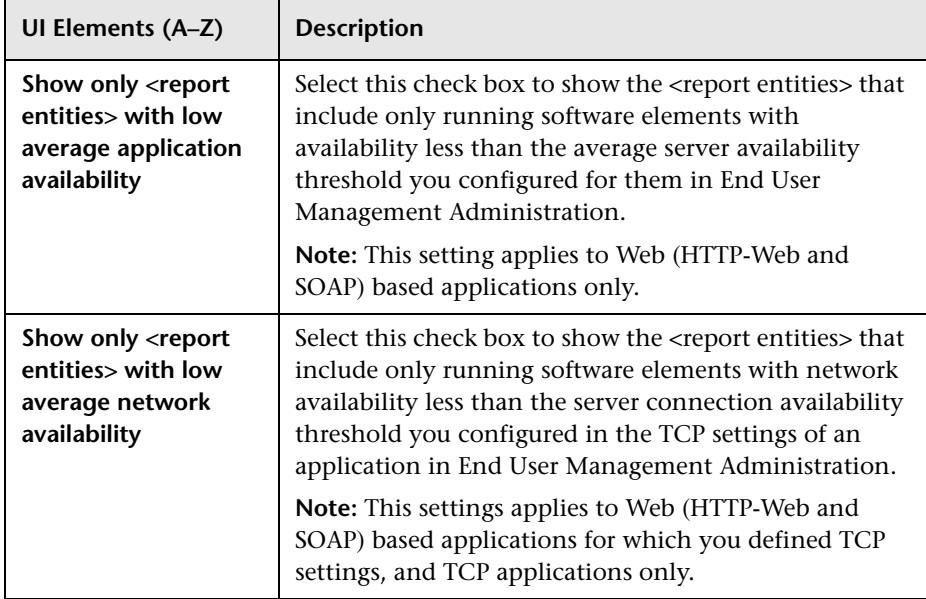

### <span id="page-683-0"></span>**Session Properties**

This filter enables you to filter the sessions displayed in the report according to session status and session properties.

User interface elements are described below:

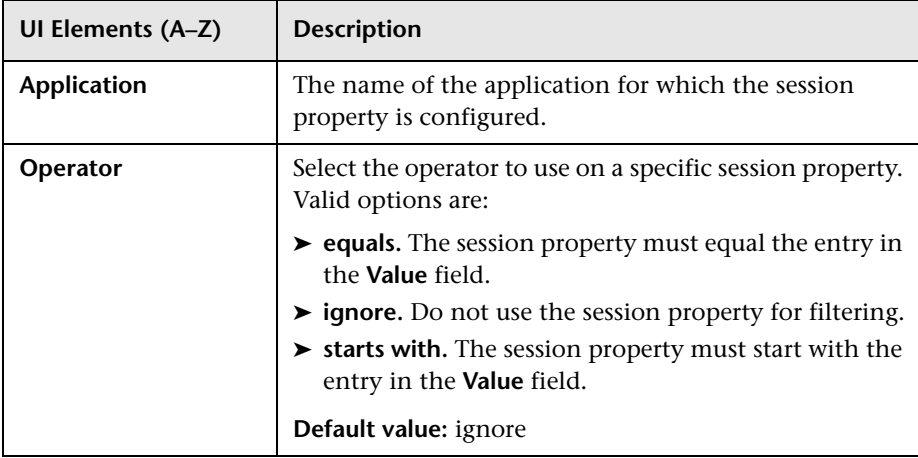
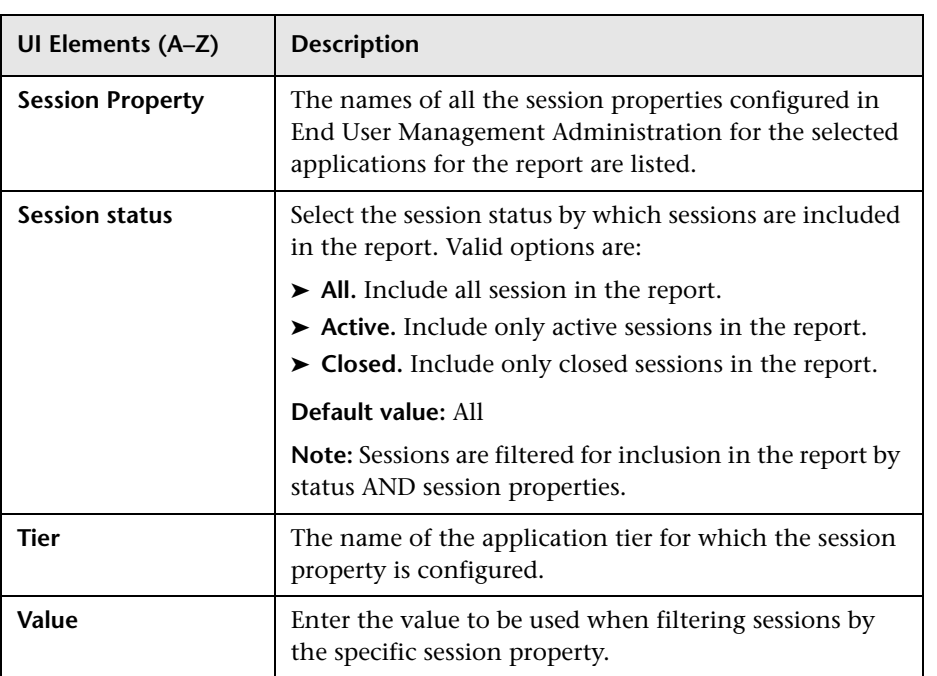

#### **Tiers**

This filter enables you to filter the data included in the report according to specific application tiers that you select.

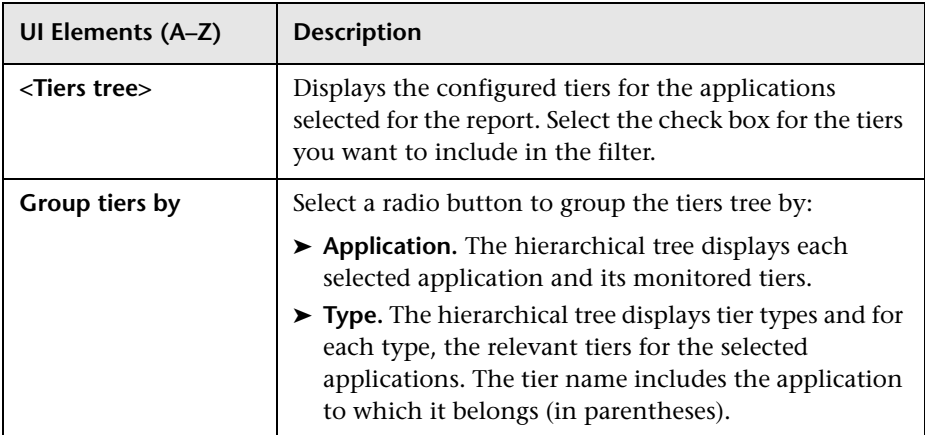

### **Transactions**

This filter enables you to filter the data included in the report according to specific transactions that you select.

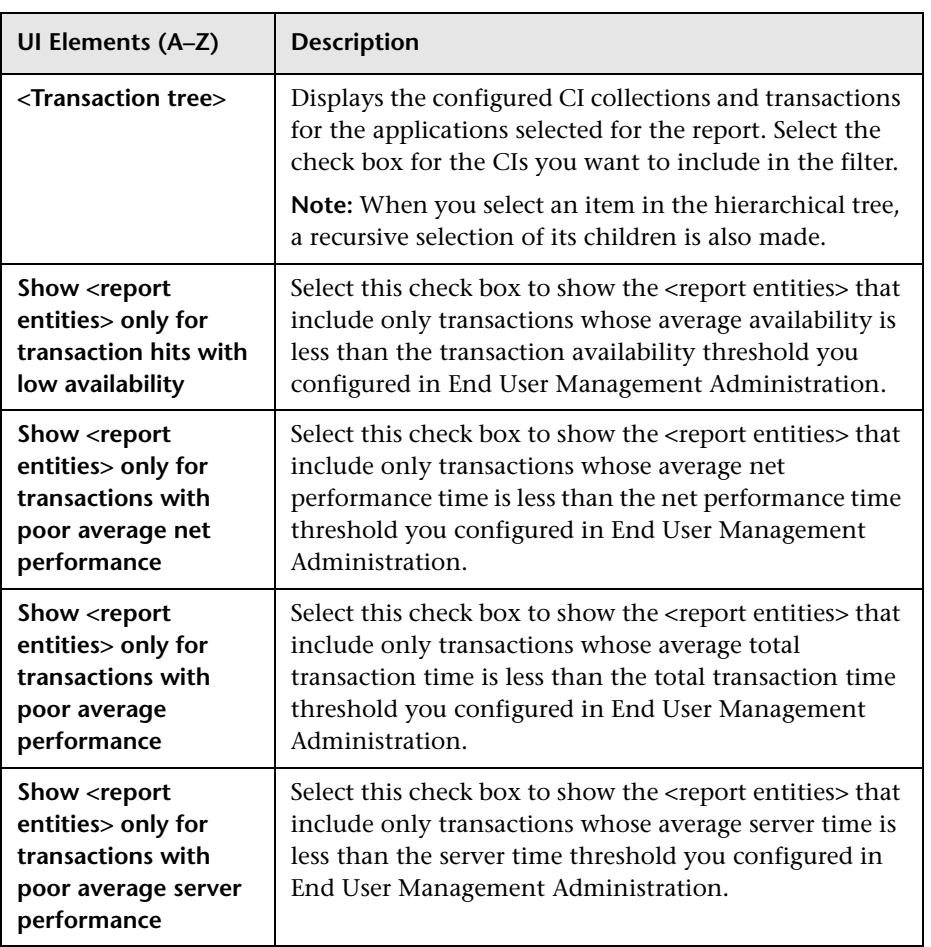

### **User Properties**

This filter enables you to filter the data displayed in the report according to users, computers, and IP addresses.

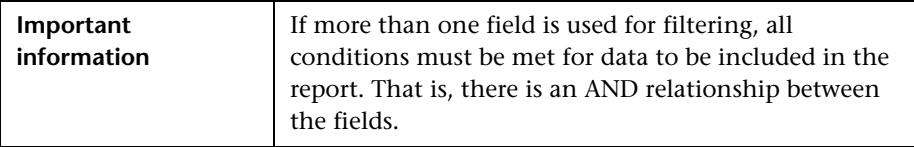

User interface elements are described below:

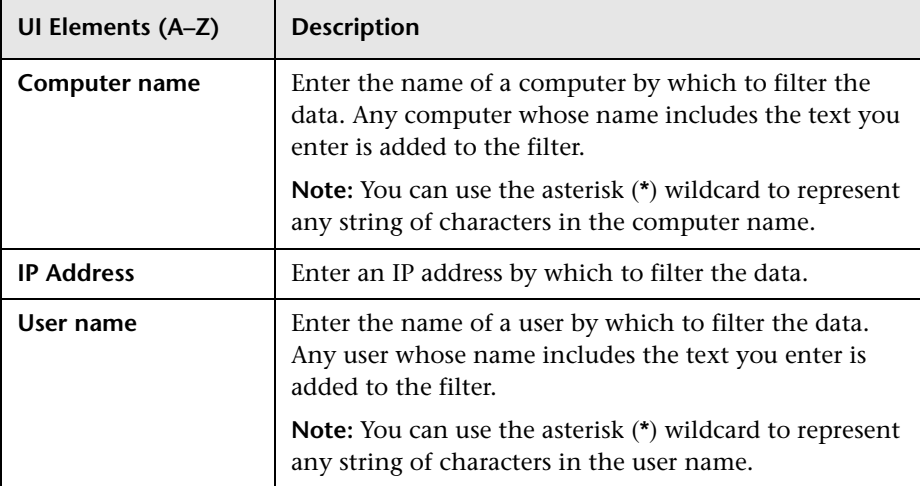

### **WebTrace Destinations**

This filter enables you to filter the data displayed in the report according to WebTrace destinations.

User interface elements are described below:

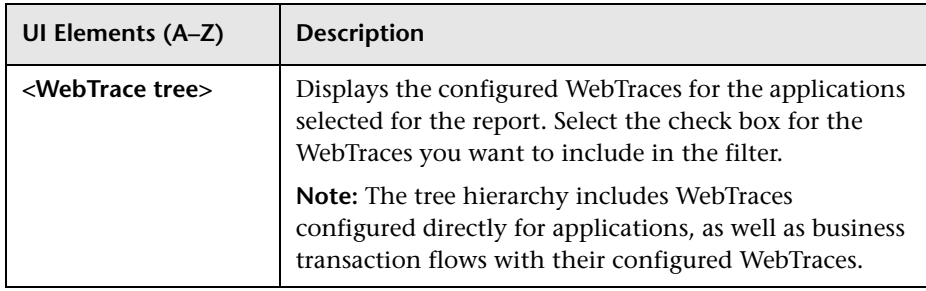

## <span id="page-688-0"></span>**Applications Dialog Box**

This dialog box enables you to select the applications for which data is included in End User Management reports.

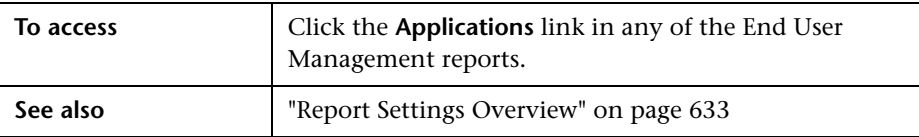

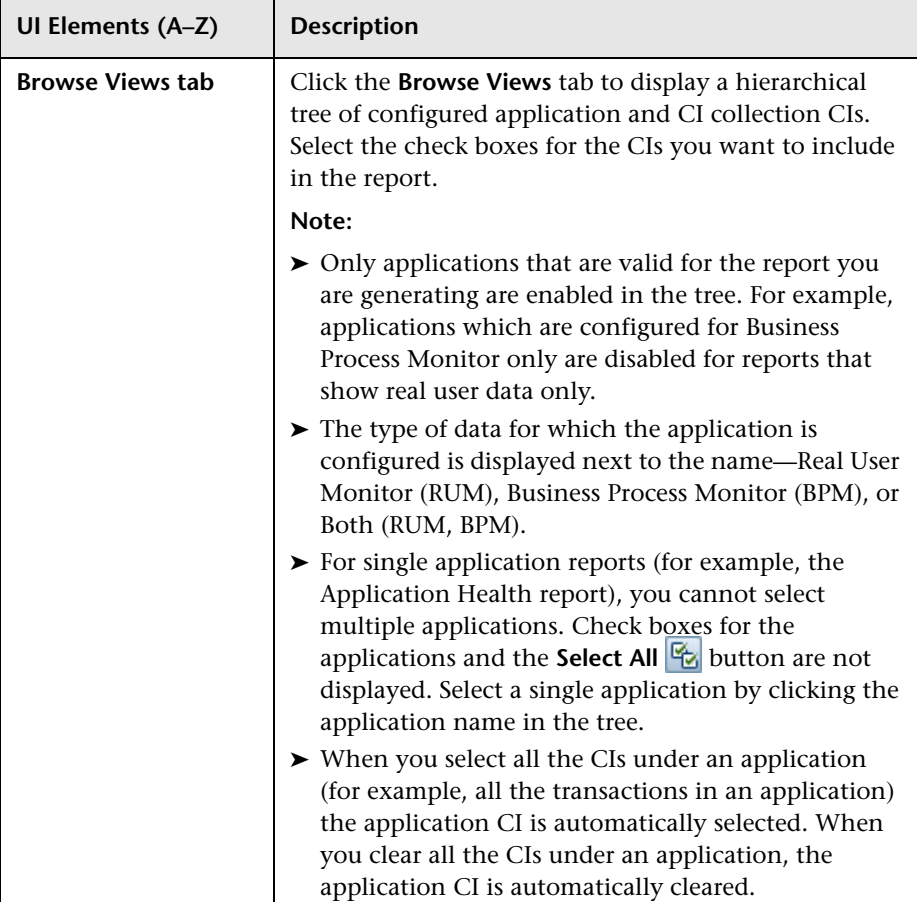

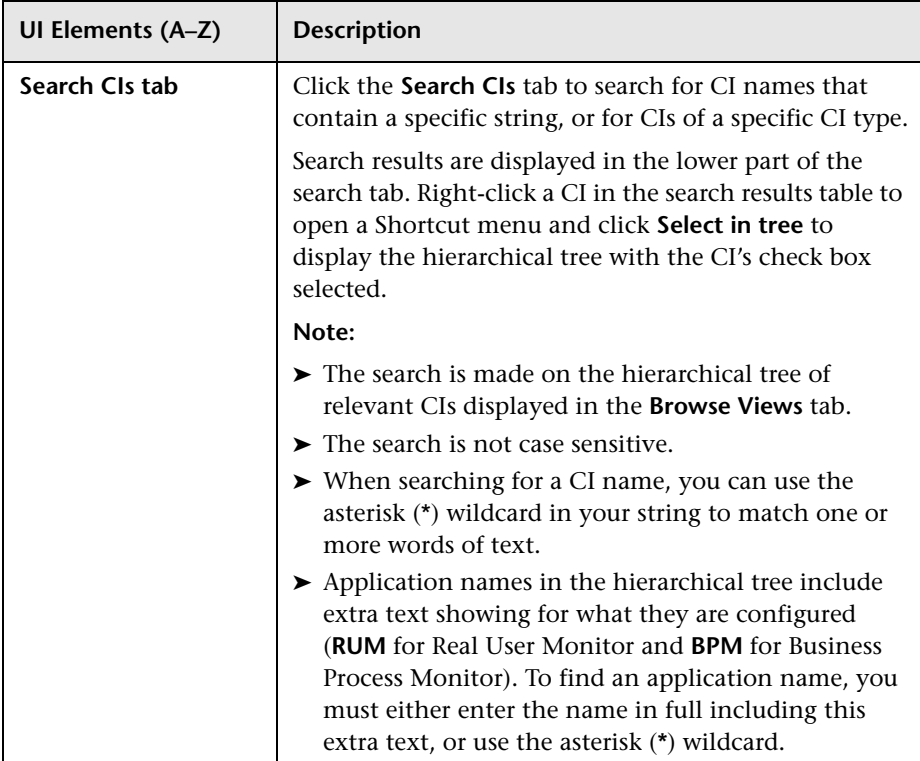

### **Q** Troubleshooting and Limitations

This section includes troubleshooting and limitations for End User Management reports.

#### **Report Time Periods are Automatically Changed**

If you select **Week**, **Month**, **Quarter**, **Year**, **Past Week**, **Past Month**, **Past Quarter**, or **Past Year** from the **View** box, the query is rounded to full days, 12 AM to 12 AM, based on the time zone set for the database (set by the database administrator in Platform Administration). The query is based only on aggregated data—not raw data—and can therefore be processed more quickly. The data is displayed according to the time zone set for the user, which is indicated on the right-hand side of the report title bar.

### **No Data is Displayed When Drilling Down to HP Diagnostics or Transaction Management From End User Management Reports**

The inability to see data in HP Diagnostics or Transaction Management when you drill down from an End User Management report may be caused by the following:

➤ The Diagnostics server or TransactionVision sensor probe is not set to the same time as the Real User Monitor engine (including the resolution in minutes).

**Tip:** You can use the Network Time protocol (NTP) to ensure that the systems are synchronized.

- ➤ The relevant Diagnostics or Transaction Management data has been purged. For details on data retention, refer to:
	- ➤ *HP Diagnostics Installation and Configuration Guide*
	- ➤ *Using Transaction Management*

For details on drilling down to HP Diagnostics, see ["Viewing HP Diagnostics](#page-660-0)  [Data From End User Management Reports" on page 661.](#page-660-0) For details on drilling down to Transaction Management, see ["Viewing TransactionVision](#page-664-0)  [Data From End User Management Reports" on page 665.](#page-664-0)

### **Changes to the End User Management Monitoring Model are not Reflected in Reports**

When you make changes to the End User Management monitoring model (such as adding, or renaming entities), it can take some time (up to approximately 20 minutes) until the changes are reflected in End User Management reports.

### **Historical Data is Displayed for a Different Entity Name**

End User Management reports always use the current names of the entities in the End User Management monitoring model. If you change an entity's name, report data relevant to the old name is displayed as data for the new name. For example, if you change a location name from New York to NY, historical data for New York is now displayed as data for NY.

### **Drilldowns to Other Reports do not Drill Down for the Selected Row**

When you drill down from an End User Management report that has multiple tabs, the target report (to which you drill) is not always generated for the row selected in the source report (from which you drill). This occurs if you sort the source report in one tab, but drill down to the target report from a different tab.

**Workaround:** Order the report in the tab from which you drill down to another report.

### **Aggregated Data May Not Include All Real User Monitor Samples**

Real User Monitor samples reported during the first hour after you configured the first Real User Monitor application in End User Management Administration, may be not a part of hourly and daily aggregations and therefore may be missing in reports based on such aggregated data.

**9**

# **Status Reports**

#### **This chapter includes:**

**Concepts**

➤ [Status Reports Overview on page 696](#page-695-0)

**Reference**

➤ [Status Reports User Interface on page 697](#page-696-0)

### **Concepts**

### <span id="page-695-0"></span>**Status Reports Overview**

Status reports provide an overall view of your applications and enable you to understand general problematic areas, which you can investigate in more detail using the analysis reports.

Status reports include data collected by Business Process Monitors (synthetic user data) and Real User Monitors (real user data), and provide response time and availability data from application, transaction, and location perspectives.

You access status reports from the Status Reports tab in the End User Management application (Applications > End User Management > Status Reports). For user interface details, see ["Status Reports User Interface" on](#page-696-0)  [page 697.](#page-696-0)

### **Reference**

### <span id="page-696-0"></span>**R** Status Reports User Interface

This section includes (in alphabetical order):

- ➤ [Application Health Report on page 697](#page-696-1)
- ➤ [Application Summary Report on page 711](#page-710-0)
- ➤ [BPM Performance Over Time Report on page 717](#page-716-0)
- ➤ [BPM Performance Status Report on page 726](#page-725-0)
- ➤ [Location Summary Report on page 729](#page-728-0)
- ➤ [RUM Global Statistics Report on page 739](#page-738-0)
- ➤ [Status Snapshot on page 751](#page-750-0)

### <span id="page-696-1"></span>**Application Health Report**

This report enables you to see the general status of a selected application by viewing different aspects of its performance, availability, load, and impact on end users. The report enables you to drill down to other reports that displays additional data that can help identify problems with the application.

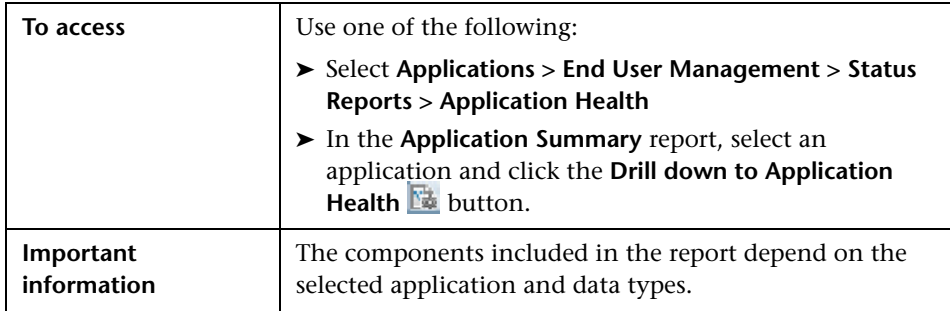

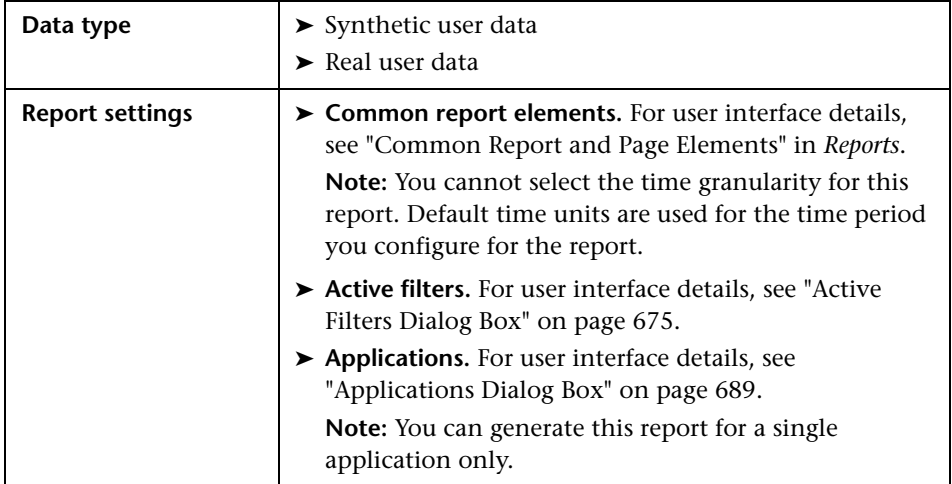

### **Availability and Load Over Time**

This graph displays the total number of, and the percentage of available transaction hits, action hits, or connections (according to the selected application and data types) over the selected time period. The graph enables you to see the correlation between transaction availability and the number of transaction hits.

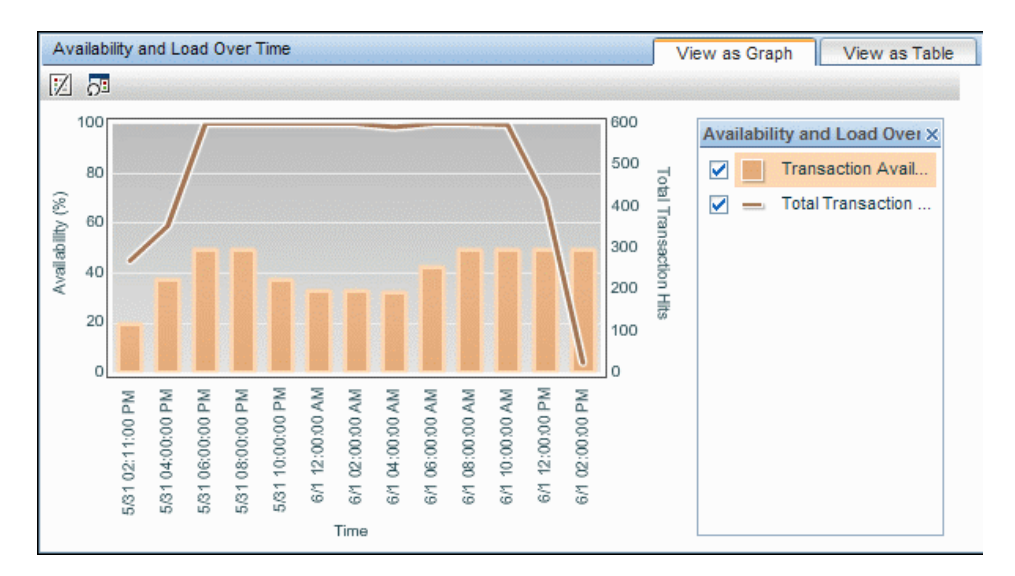

The following table describes what is shown in the graph, according to the different application and data types:

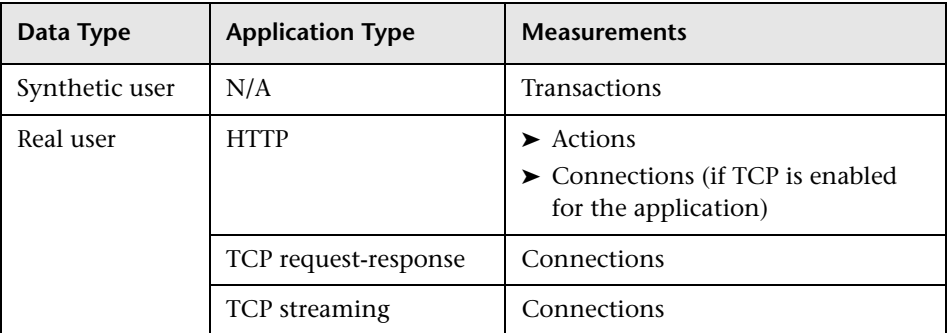

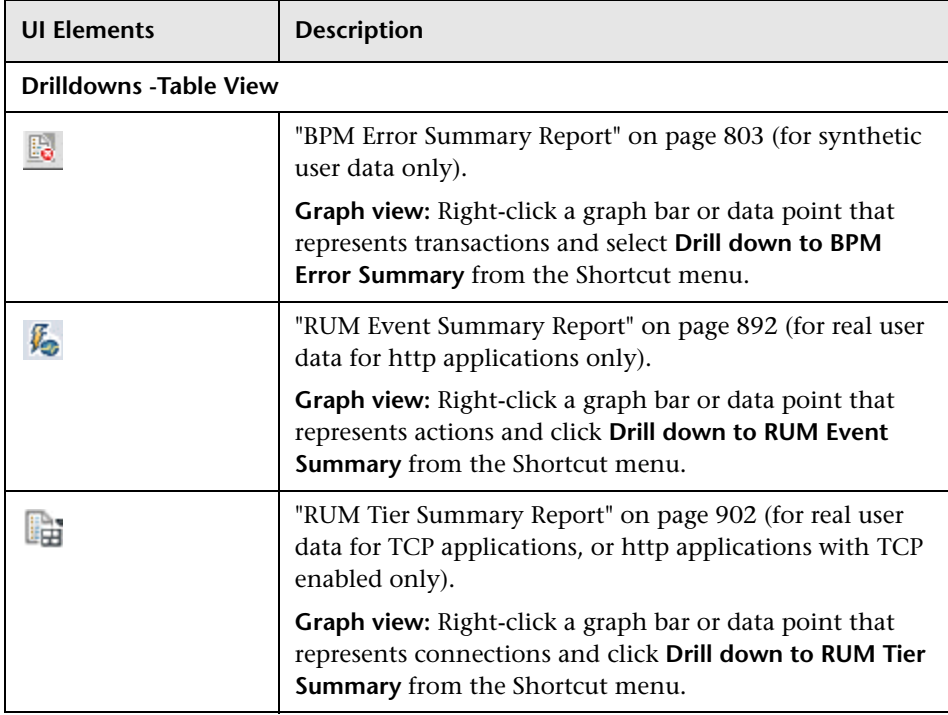

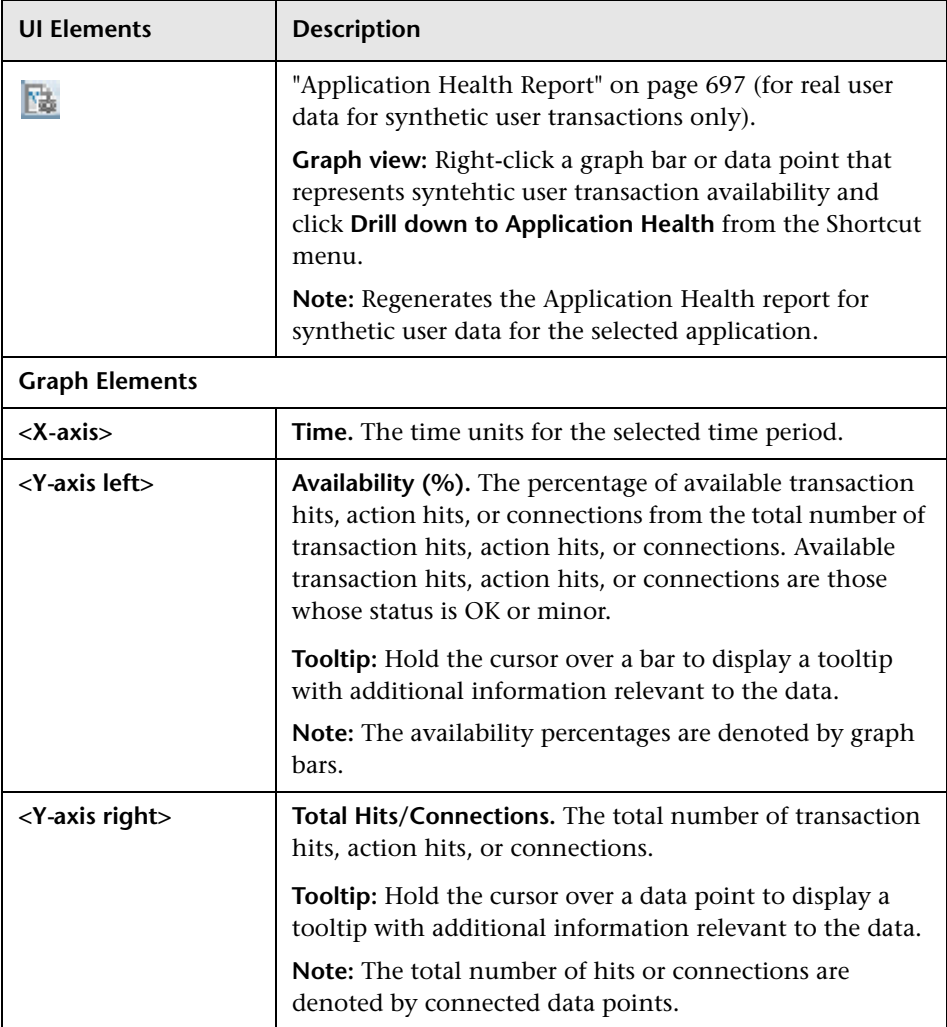

### **Performance and Load Over Time**

This graph displays the total number of transaction hits, action hits, or requests (according to the selected application and data types) and the percentage of available hits or requests by status (OK, minor, or critical), over the selected time period. The graph enables you to see the correlation between the transaction/action/request performance and the number of transaction/action hits or requests.

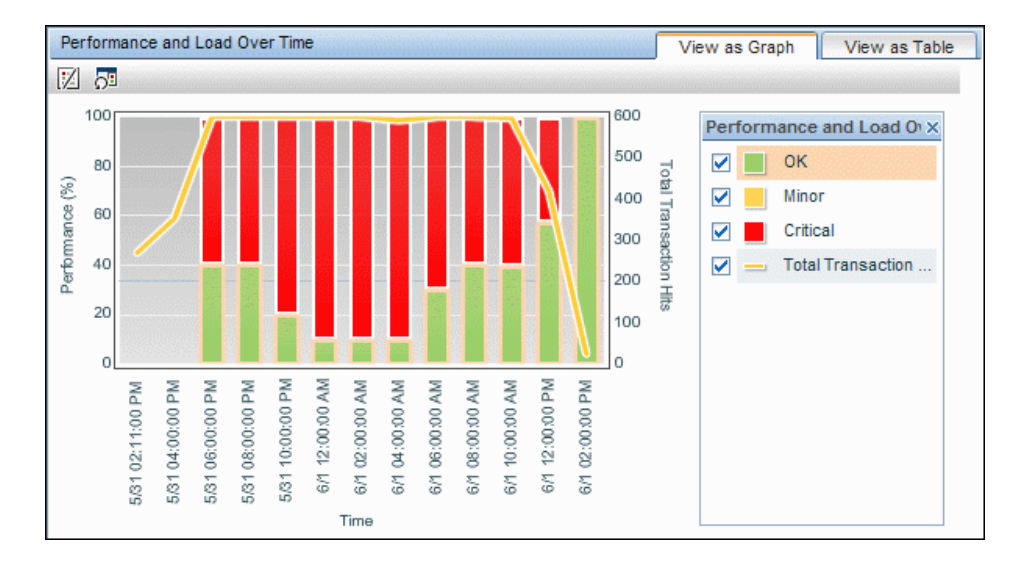

The following table describes what is shown in the graph, according to the different application and data types:

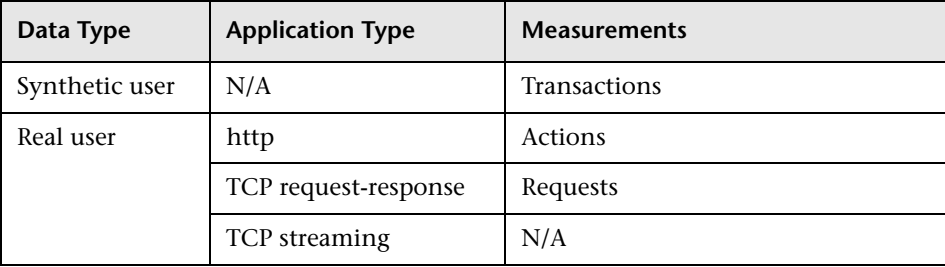

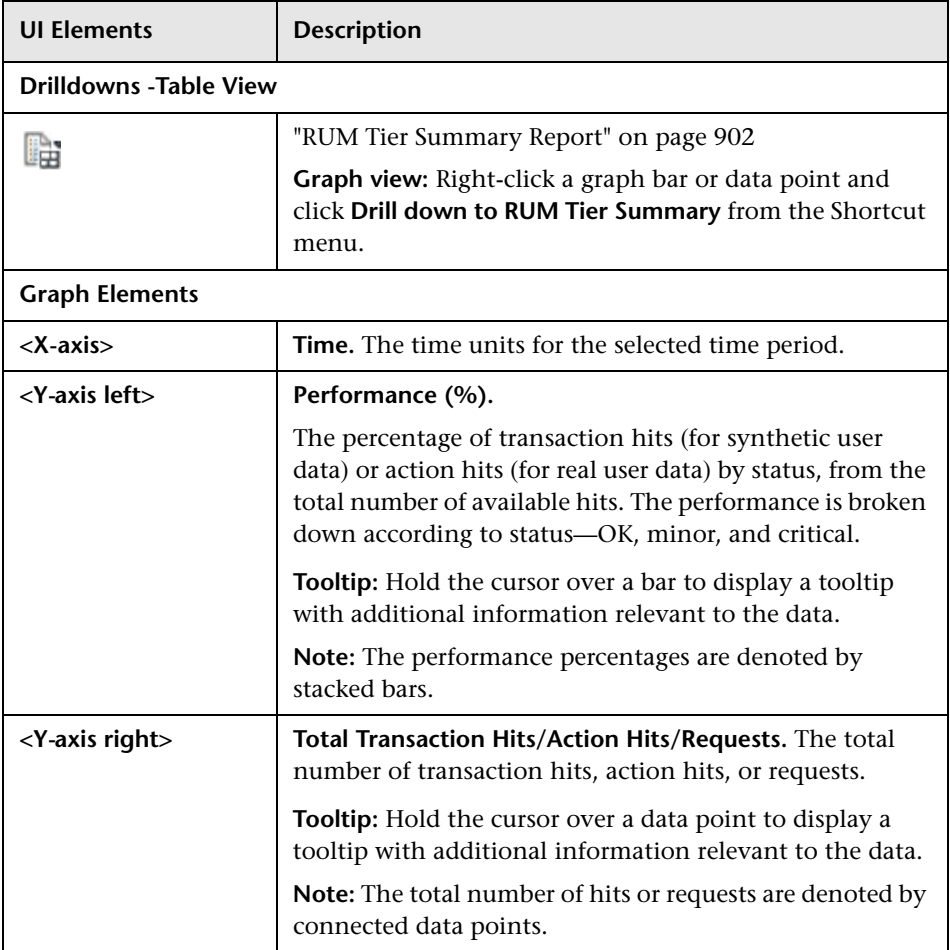

### **Business Summary**

This report displays the overall status of an application by availability and performance and also by location, over a period of time. The report uses the data from the transactions included in the selected application.

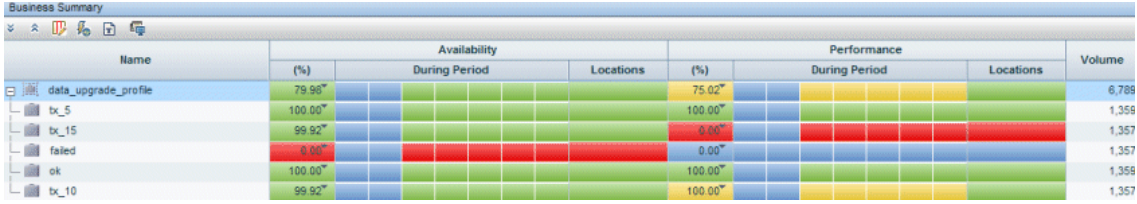

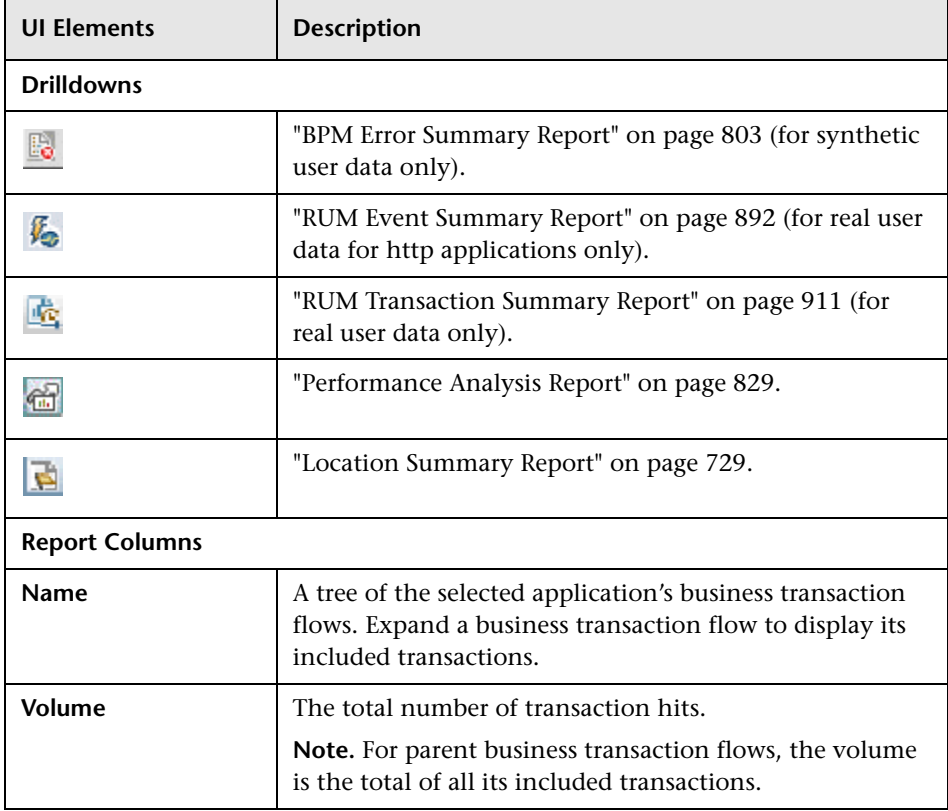

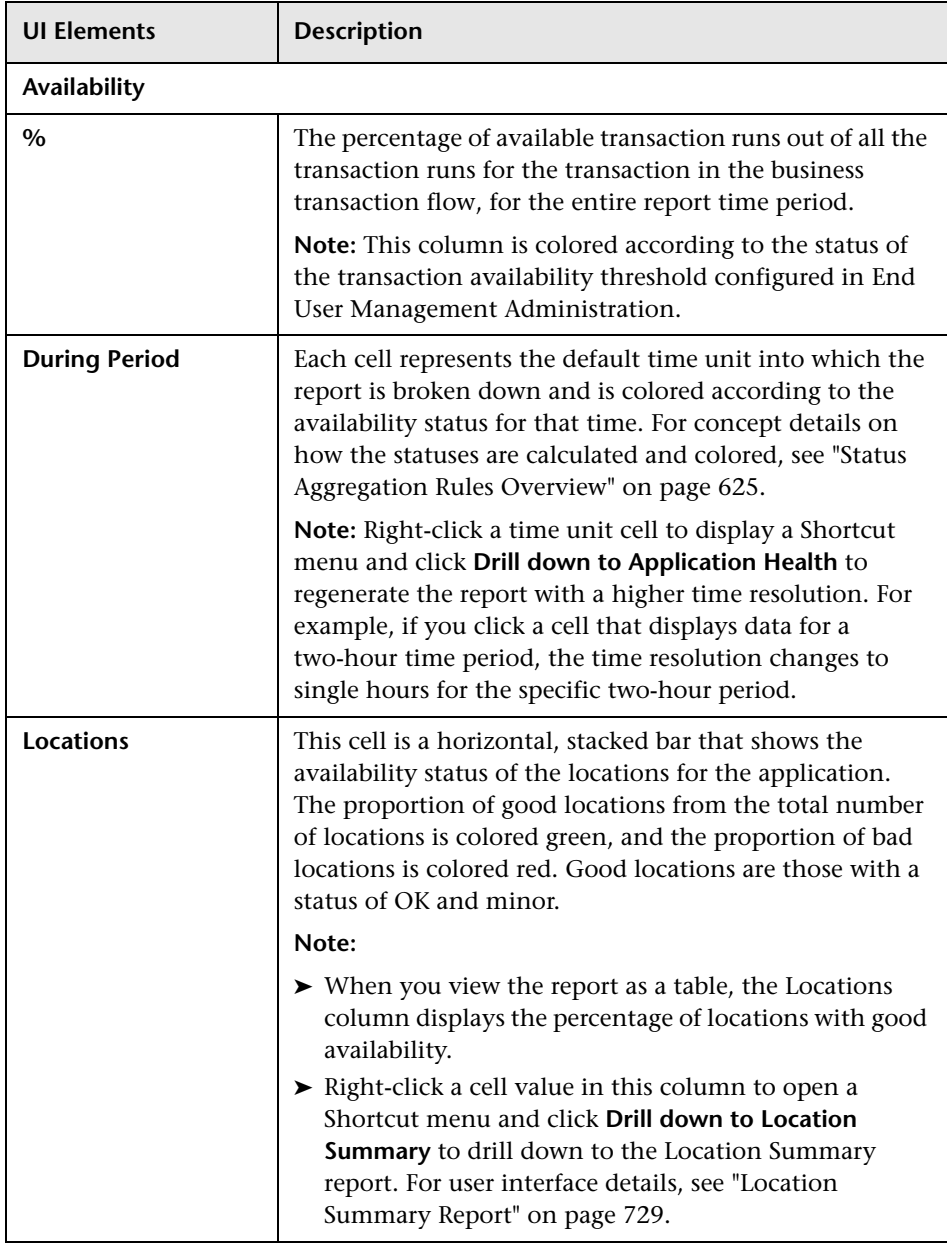

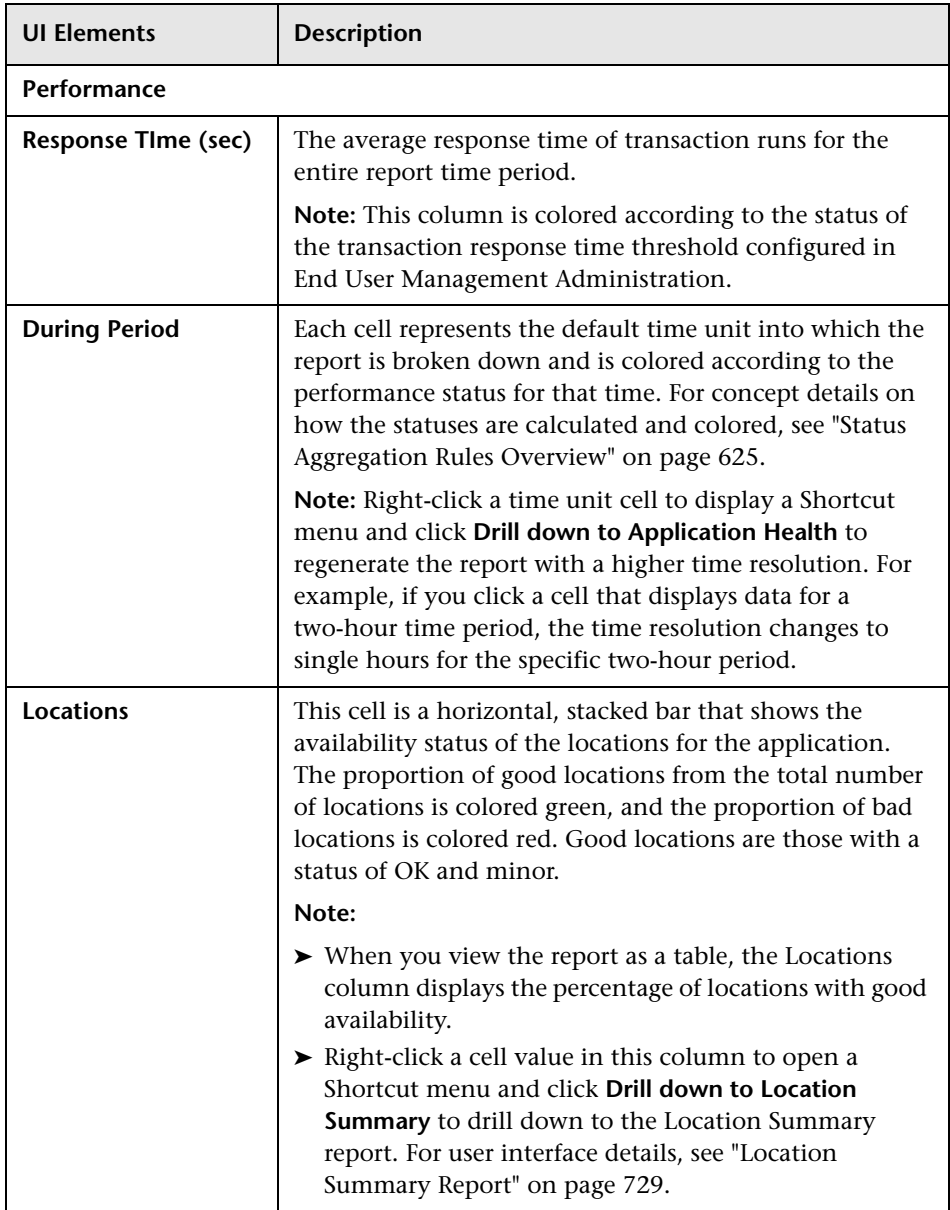

#### **End User Group, Server, and Location Distribution**

This graph displays the performance and availability of the servers, end-user groups, and locations for the selected application.

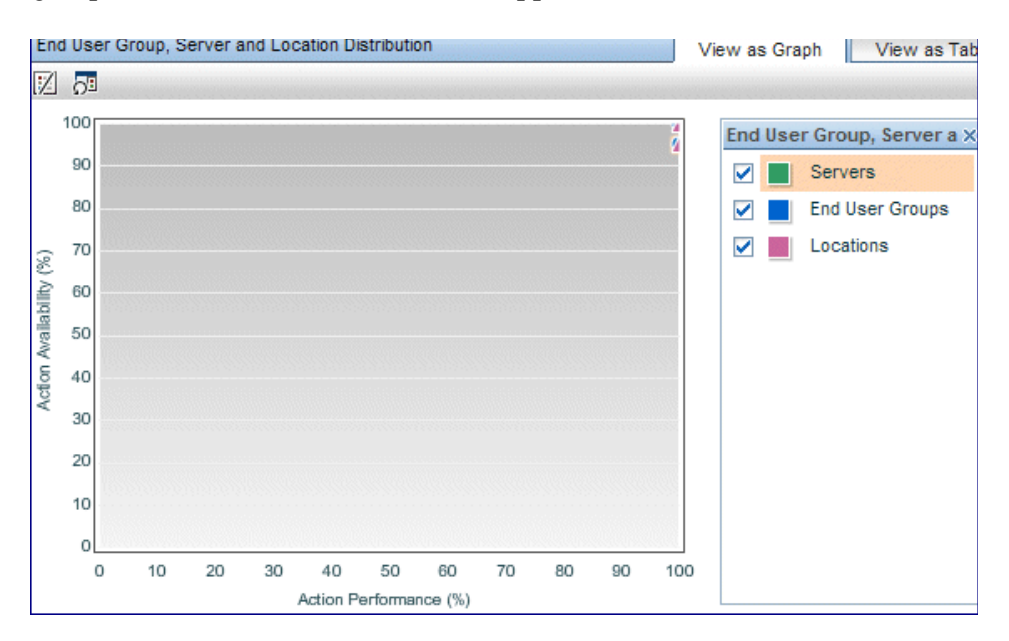

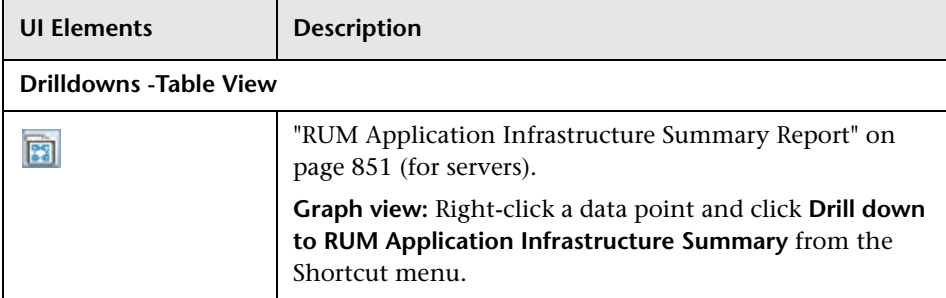

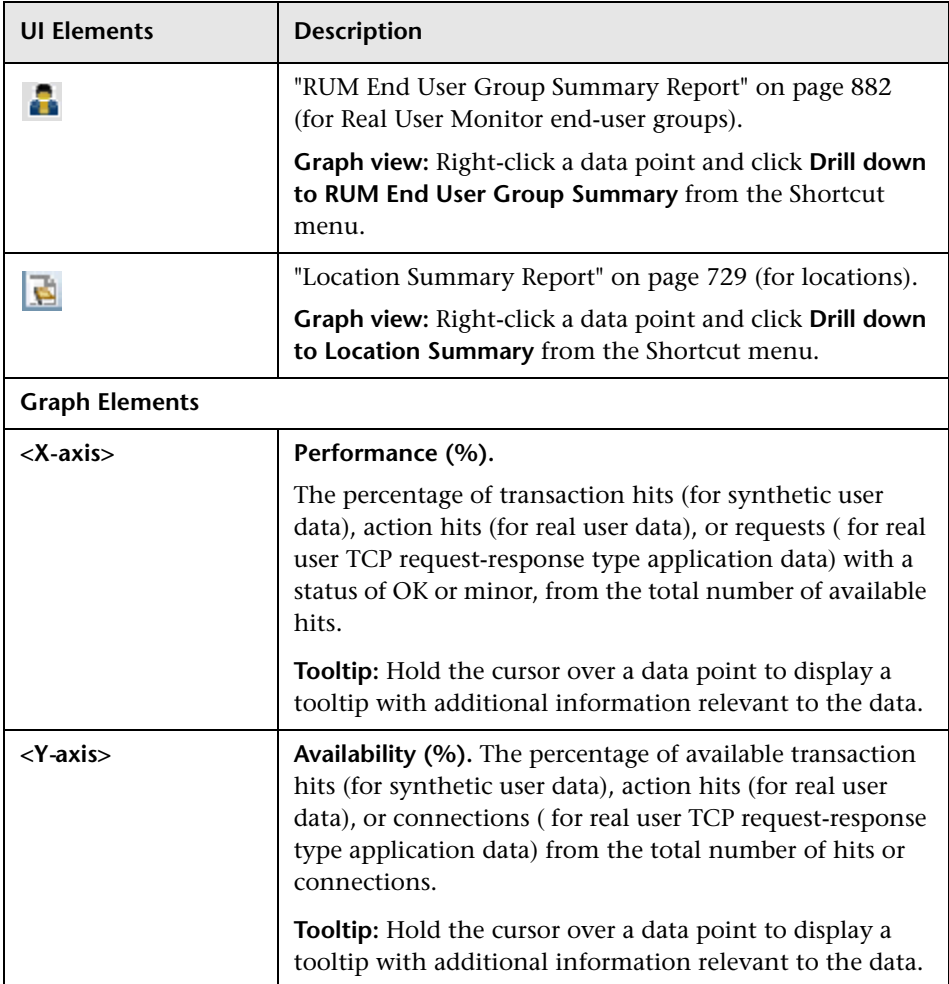

#### **Sessions/Connections Over Time**

This graph displays the average number of sessions or connections for the application (according to the selected application type) for the selected time period and out of those, the percentage of sessions or connections with availability or performance problems.

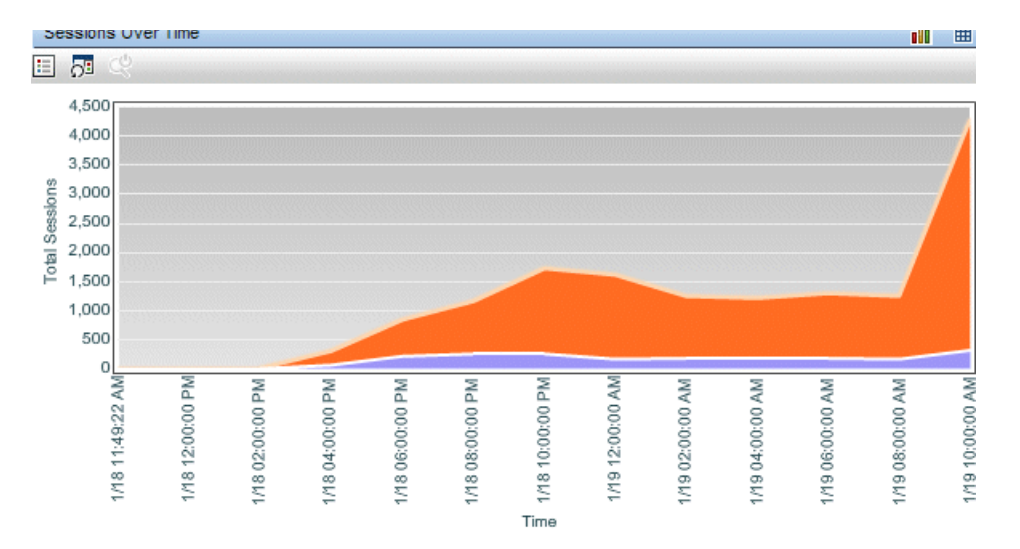

The following table describes what is shown in the graph, according to the different application and data types:

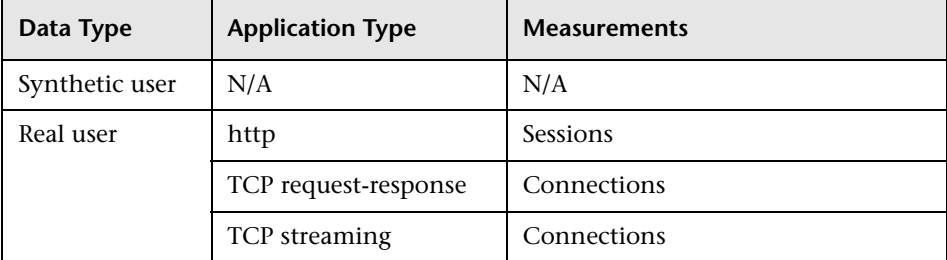

User interface elements are described below (unlabeled elements are shown in angle brackets):

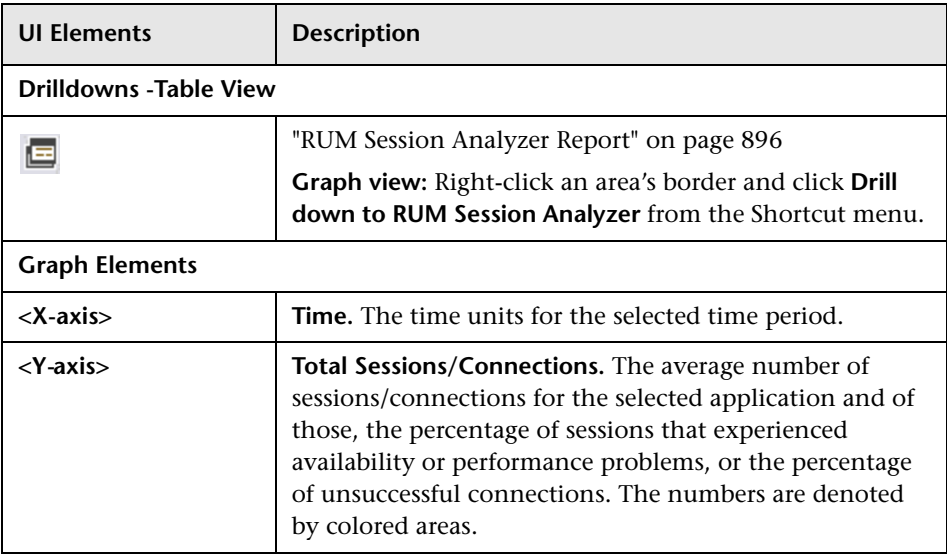

### **Alerts Count Over Time**

This graph displays, for the selected application, the number of alerts that occurred over the specified time range, organized by time and severity.

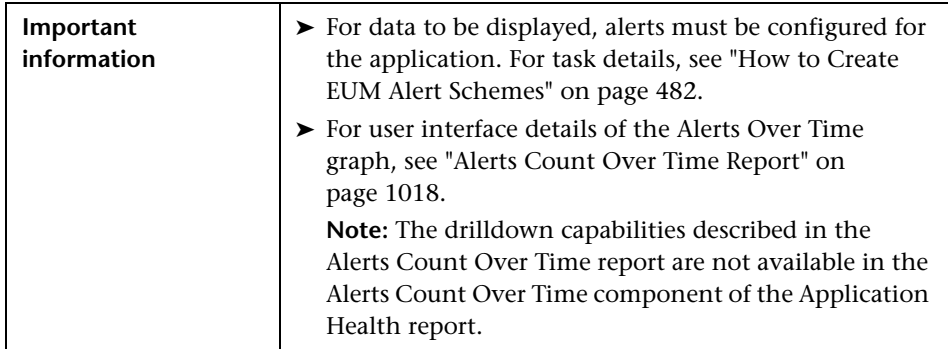

### **Alerts Count Summary**

This graph displays, for the selected application, a summary of the number of alerts that occurred over the specified time range, organized by severity.

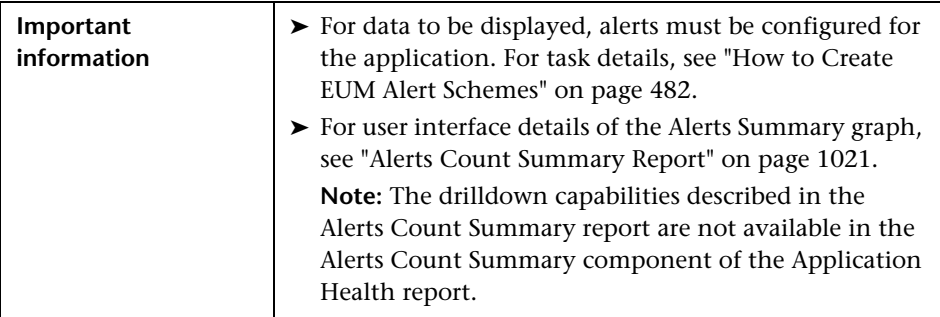

# <span id="page-710-0"></span>**Application Summary Report**

This report displays the overall status of your applications by availability and performance, and also by location, over a period of time. The report uses the data from the transactions included in the selected applications, as well as real user session and connection data. The Application Summary report provides a snapshot of those applications with performance and availability problems and enables you to drill down to other reports to display additional data to help pinpoint the problems.

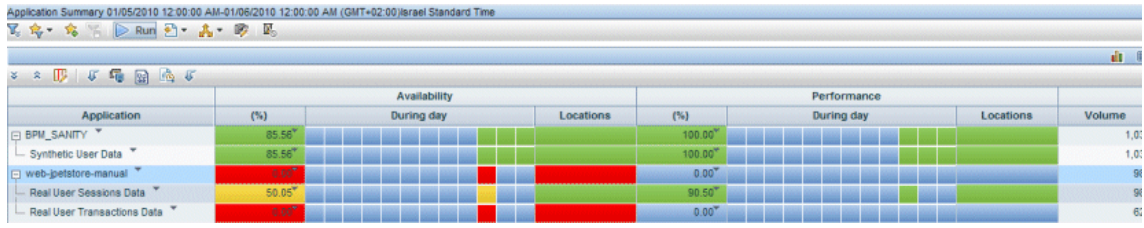

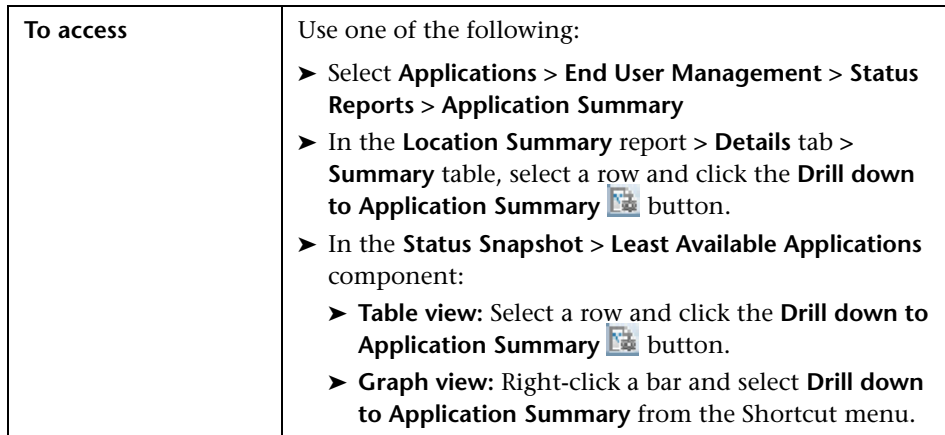

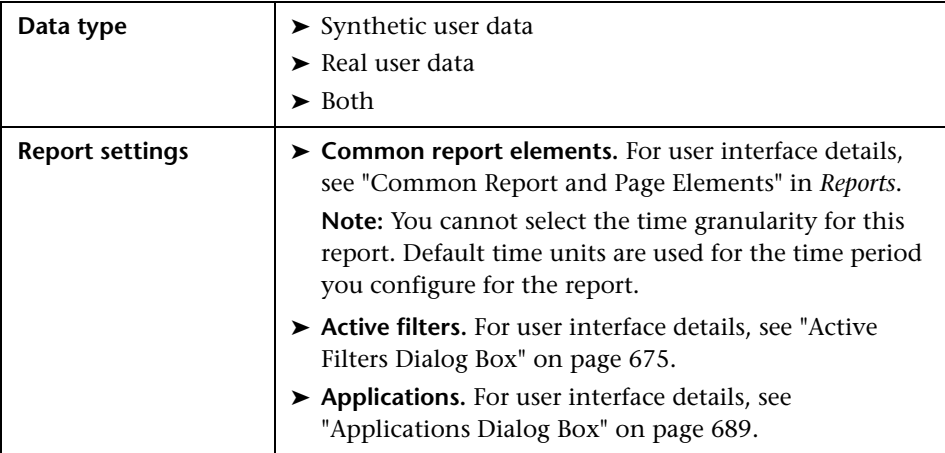

### **Report Content**

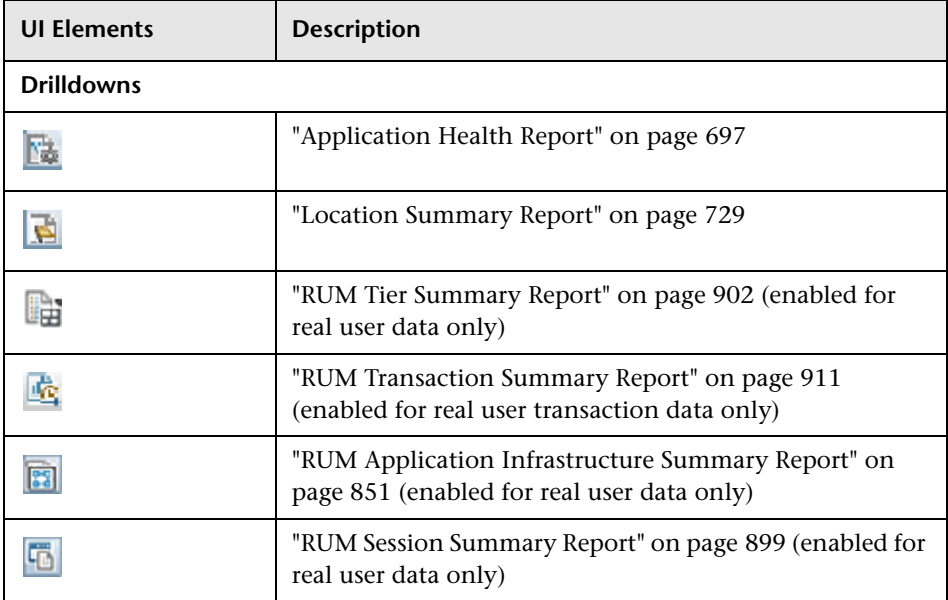

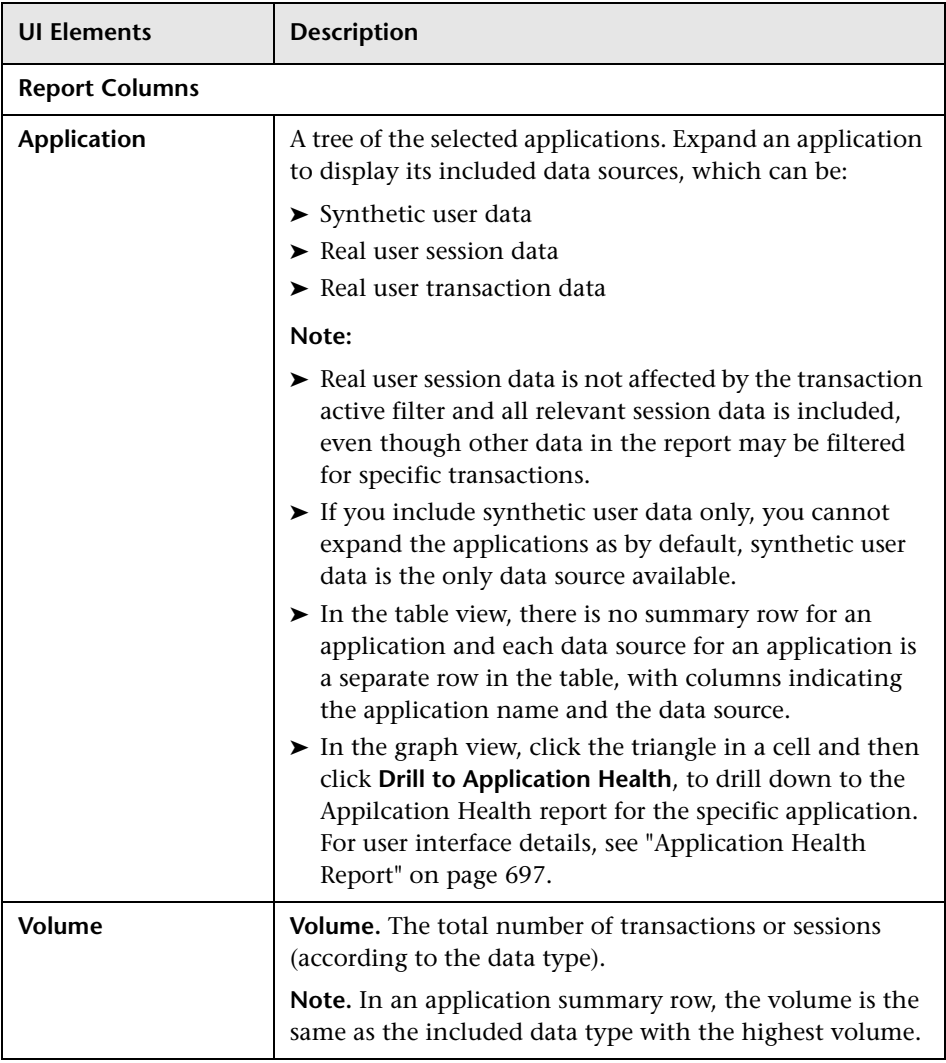

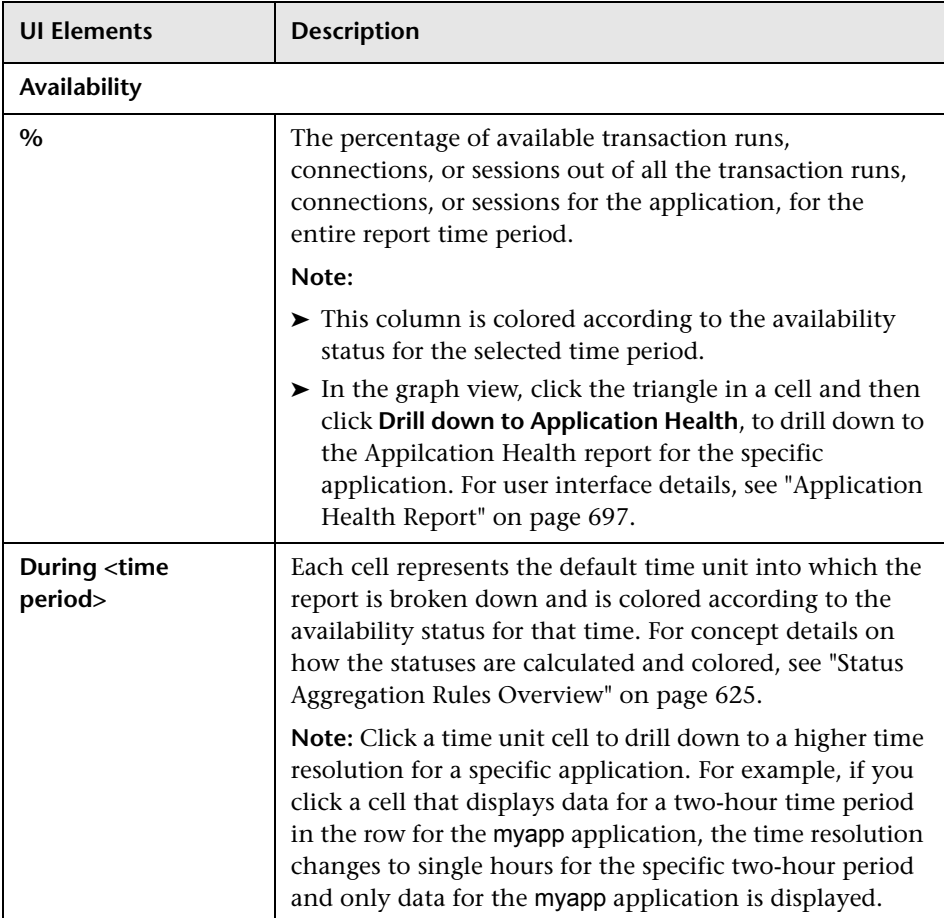

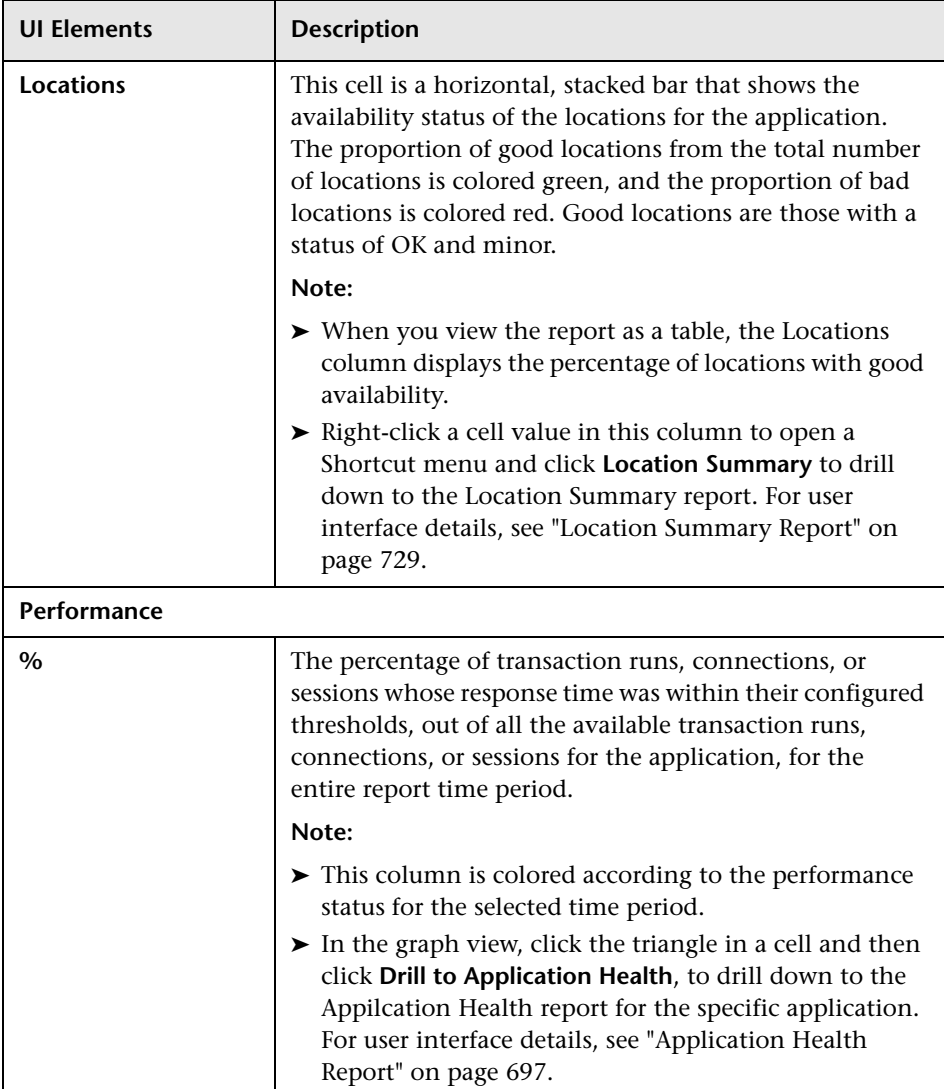

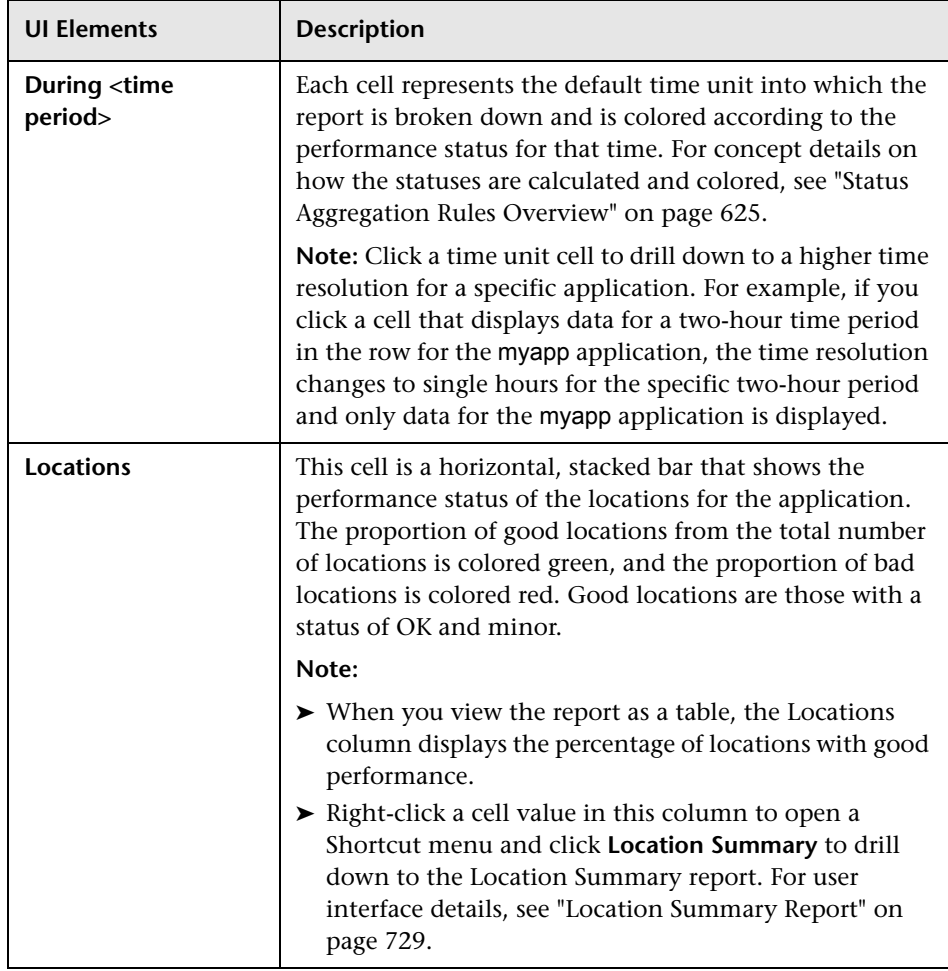

### <span id="page-716-0"></span>**BPM Performance Over Time Report**

The BPM Performance Over Time report displays a matrix of the distribution of average transaction response times—organized by transaction or location—over a specified period of time. Additional components display different aspects of a selected transaction or of the transactions for a selected location. The report gives you the ability to investigate in more detail, transaction hits for selected transactions or locations.

If you group the report by location and select one location from the Performance Matrix component, you can view transaction performance for the selected location from different angles. If you group the report by transaction, and select one transaction from the Performance Matrix component, you can view the performance of the transactions from all locations, or from a specific location. By using the active filter to filter the report by BPM custom attributes, you can gain flexibility when investigating specific transactions' performance by using a common denominator other than location.

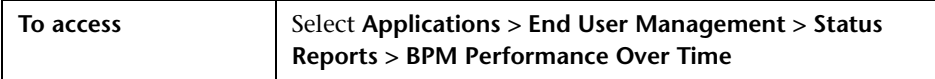

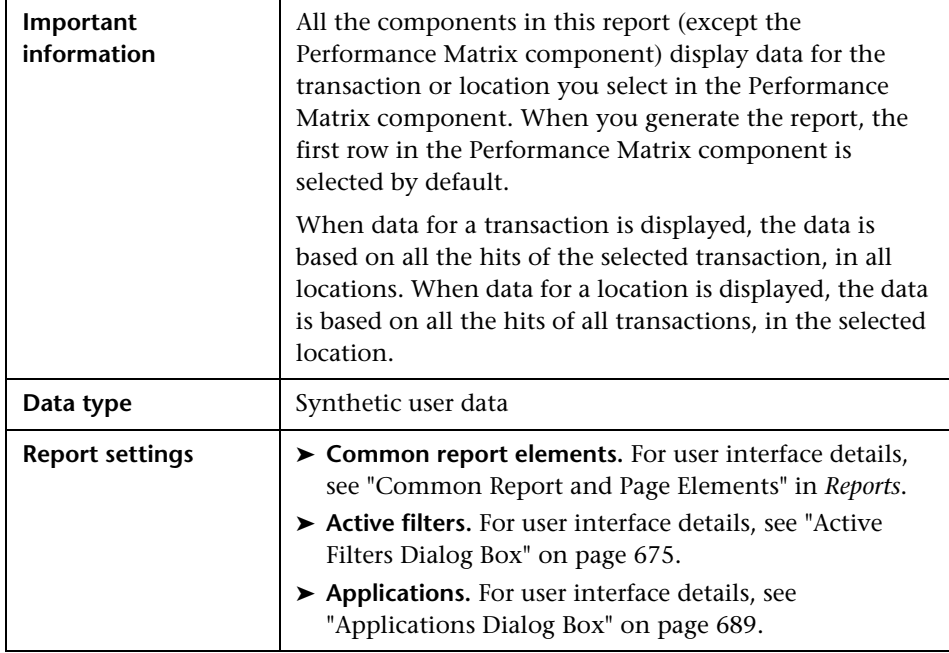

#### **Performance Matrix**

The Performance Matrix component displays a distribution of average transaction response times—organized by transaction or location—over a specified period of time.

This component helps you pinpoint and characterize specific problem areas related to average transaction response time and transaction availability. By breaking down the table by transaction or location across different time frames, you can identify where and when average transaction response times are too slow and/or when there are too many failed transactions. For example, you may determine that response times of transactions running from a particular location are consistently in the poor range. This could indicate a problem with the network connections in that location.

The report's color-coded cells enable you to analyze average transaction response times at a glance and get a quick snapshot of overall transaction health. For example, if most of the cells in the report are green, then average response times are generally OK. If most of the cells are red, then average response times are generally critical.

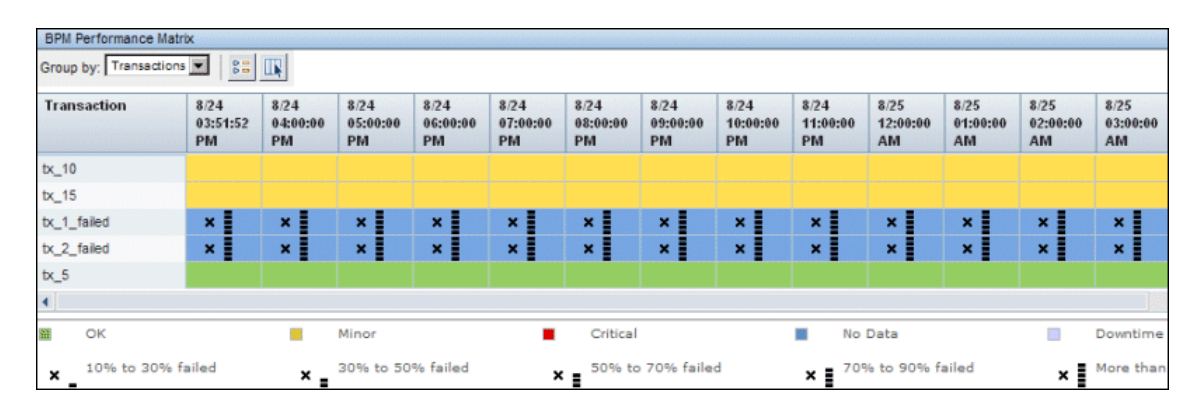

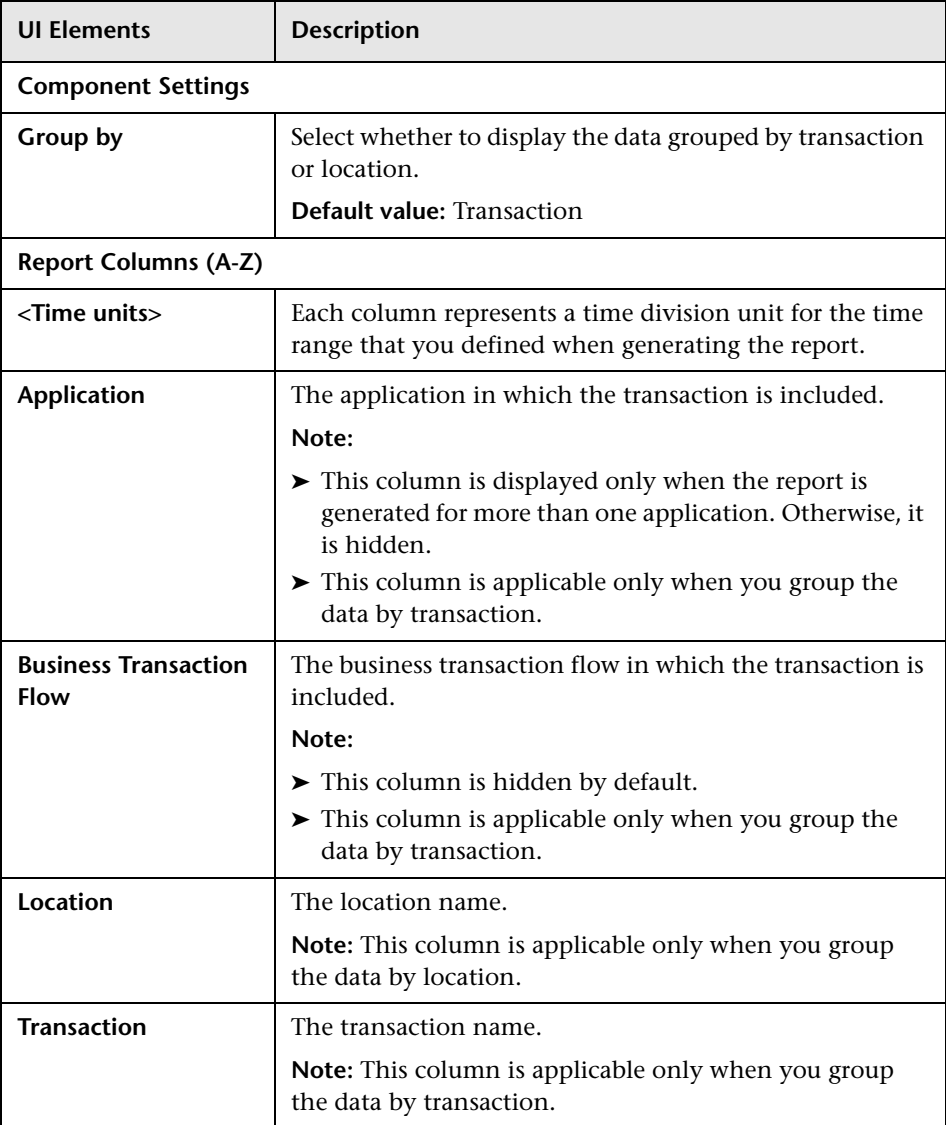
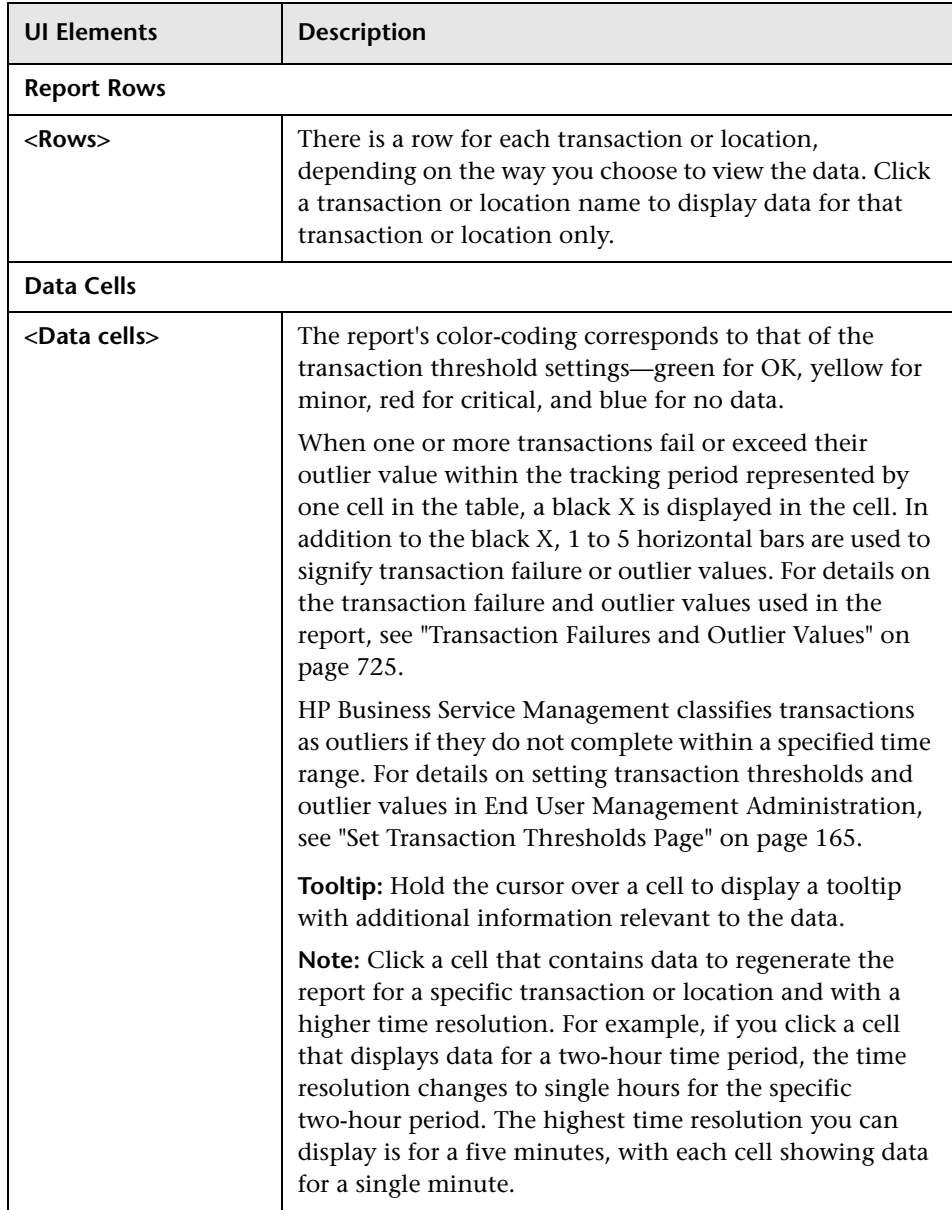

#### **Load and Response Time Over Time**

This component displays the average transaction response time and the number of available transaction hits over time, for the transaction or location selected in the Performance Matrix component. Since not all transactions have complete breakdown data (for example, when the report is grouped by transaction the breakdown may not show response times, or when grouped by location only partial breakdown data (aggregated data for transactions that have breakdown times) may be displayed), the data in this component helps complement the data in the Performance Matrix component.

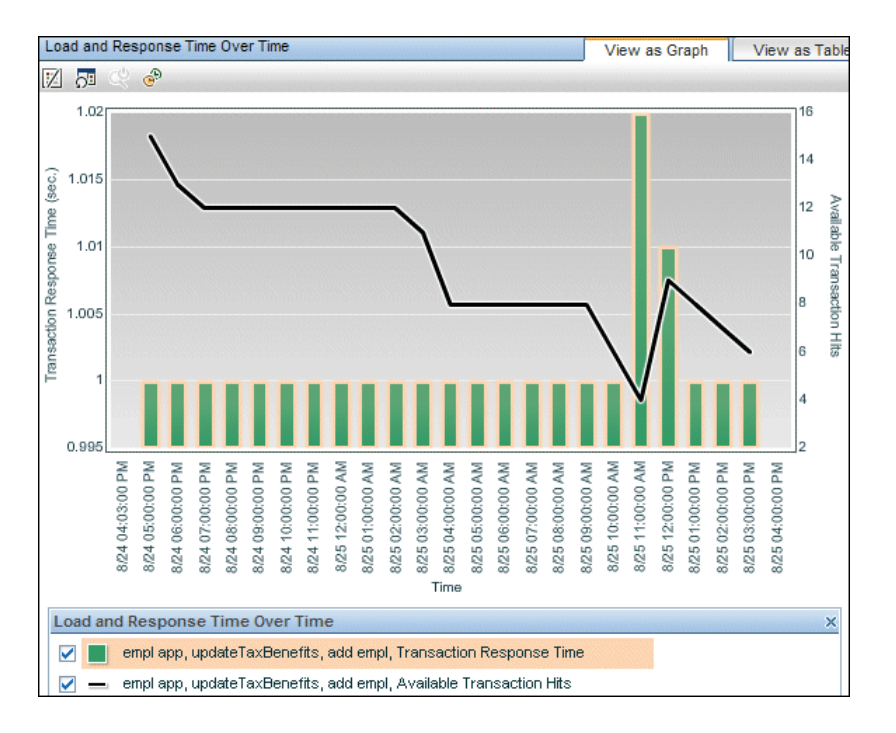

User interface elements are described below (unlabeled elements are shown in angle brackets):

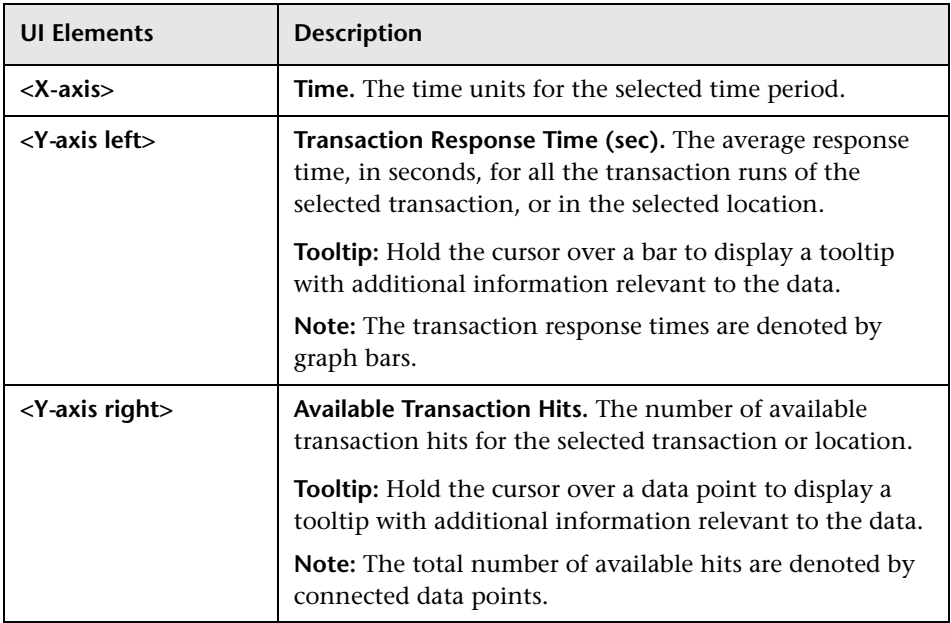

#### **Load and Response Time Breakdown Over Time**

This component displays the average transaction response time broken down by category and the number of transaction hits over time, for the transaction or location selected in the Performance Matrix component.

For user interface details, see ["Transaction Breakdown" on page 972.](#page-971-0)

#### **Overall Performance**

This component displays the number of transaction hits broken down by transaction status (OK, minor, critical, or failed), for the transaction or location selected in the Performance Matrix component.

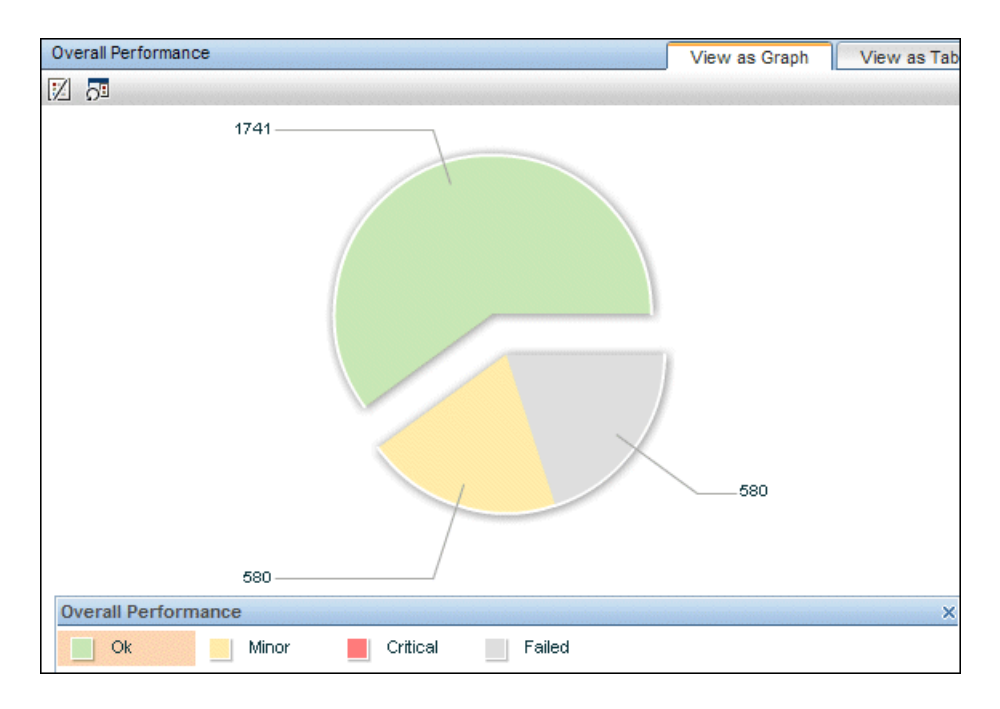

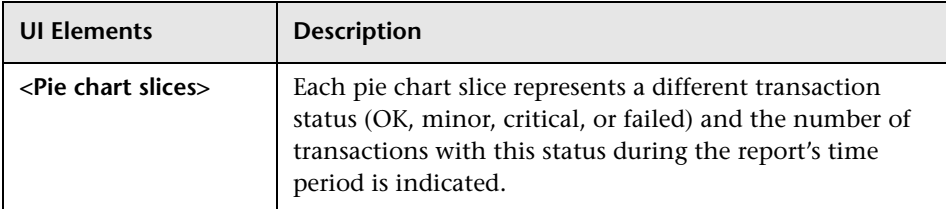

#### **Errors Vs. Availability Over Time**

This component displays the transaction availability and the number of errors over time, for the transaction or location selected in the Performance Matrix component.

For user interface details, see ["Errors Vs. Availability Over Time" on page 805](#page-804-0).

#### **Error Log**

This component displays a detailed log of the errors that occurred for the transaction or location selected in the Performance Matrix component, over the report's time period.

For user interface details, see ["Error Log" on page 812.](#page-811-0)

#### <span id="page-724-0"></span>**Transaction Failures and Outlier Values**

The following table lists the icons used to denote transaction failure and outlier values in the Performance Matrix report.

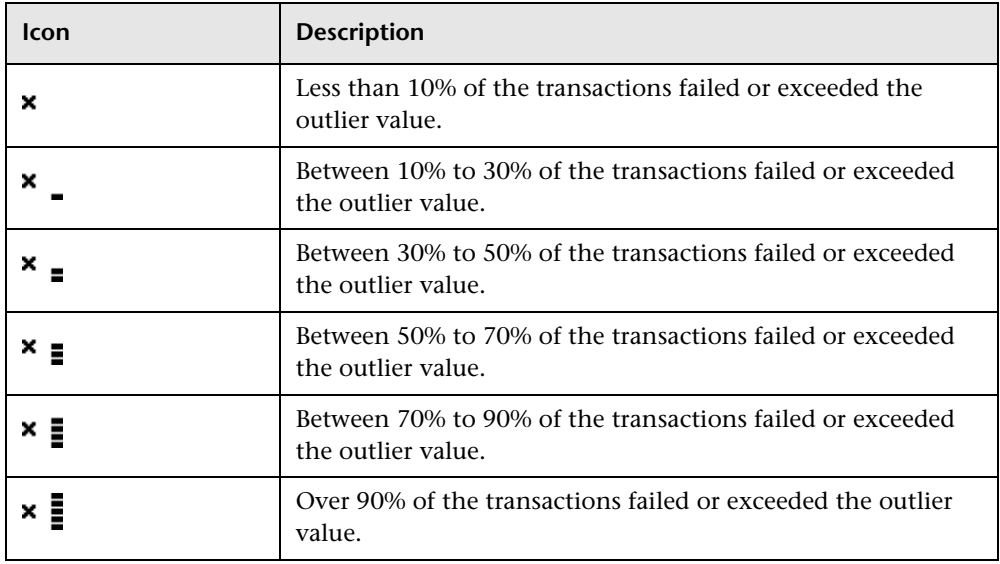

You use the black Xs and horizontal bars to analyze the frequency of failed and outlier transactions. For example, if many of the cells display black Xs, transactions are consistently failing or exceeding their outlier value over time. If black Xs appear only at certain times, but with 5 horizontal bars (over 90 percent failure rate), there may be a problem with server availability during specific time periods.

### **BPM Performance Status Report**

This report displays a high level overview of application performance status, by listing the performance status of the transactions that are configured for the application. You can view the data by application, transaction, or location, enabling you to identify problematic transactions or locations that need further investigation. The report displays the percentage of transaction runs for each threshold status, as well as the percentage of failed runs and, if configured, the percentage of outliers. The report also displays transaction average response time.

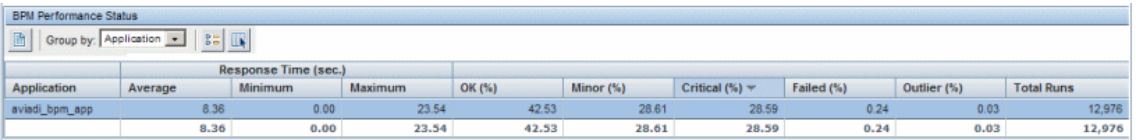

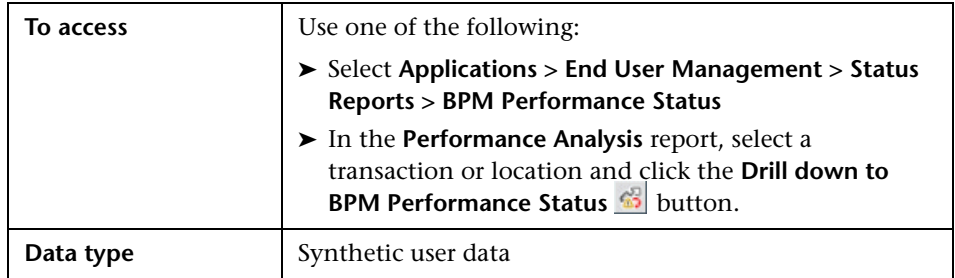

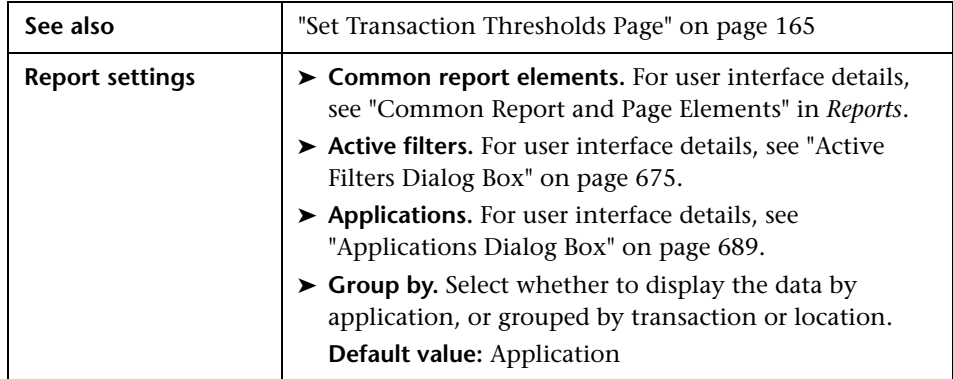

#### **Report Content**

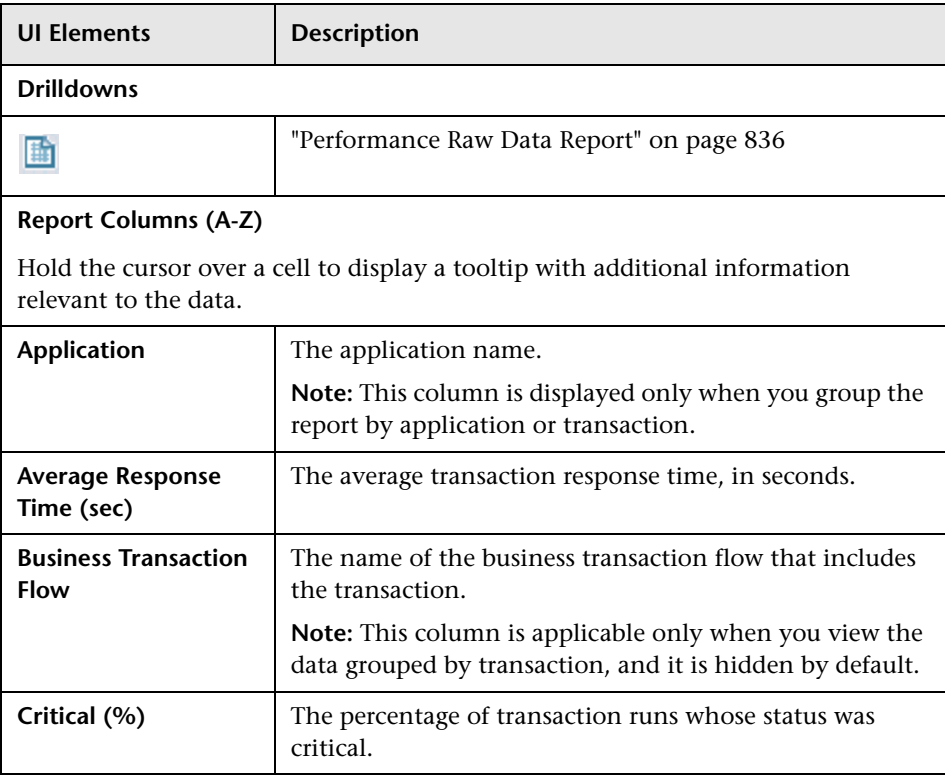

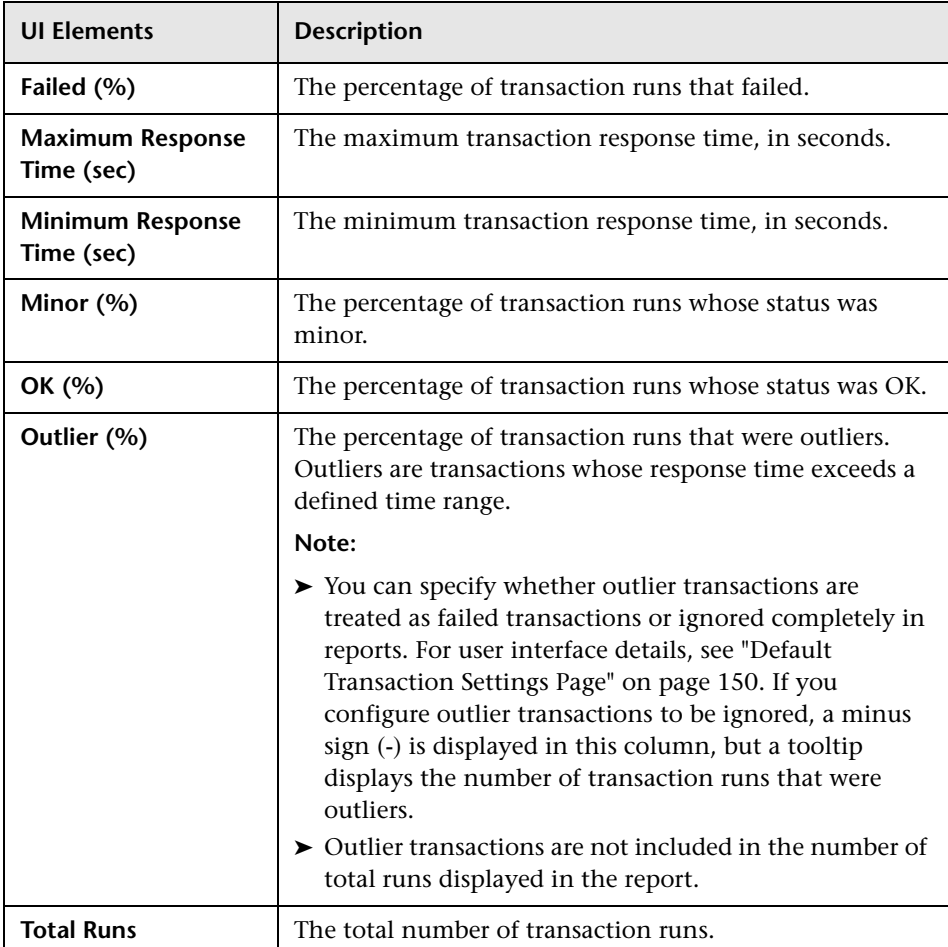

# <span id="page-728-0"></span>**Location Summary Report**

This report displays the performance and availability status of applications by end-user location, enabling you to see at a glance if any locations are problematic.

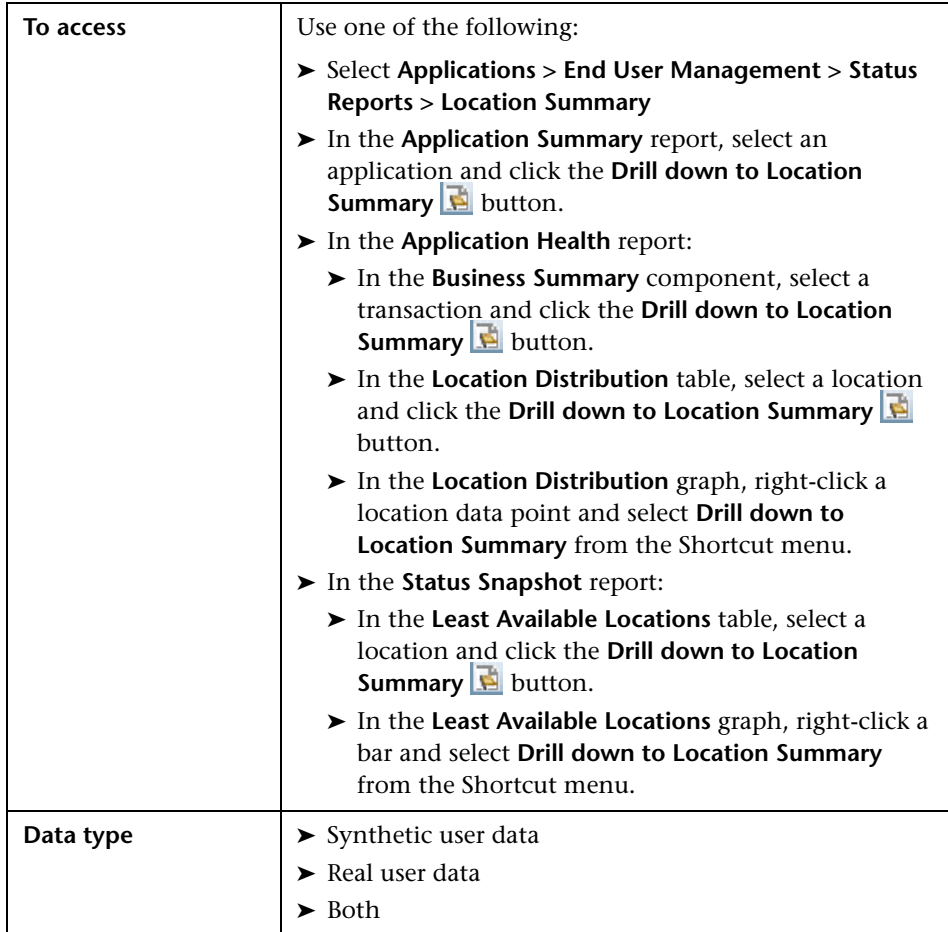

#### **Chapter 9** • Status Reports

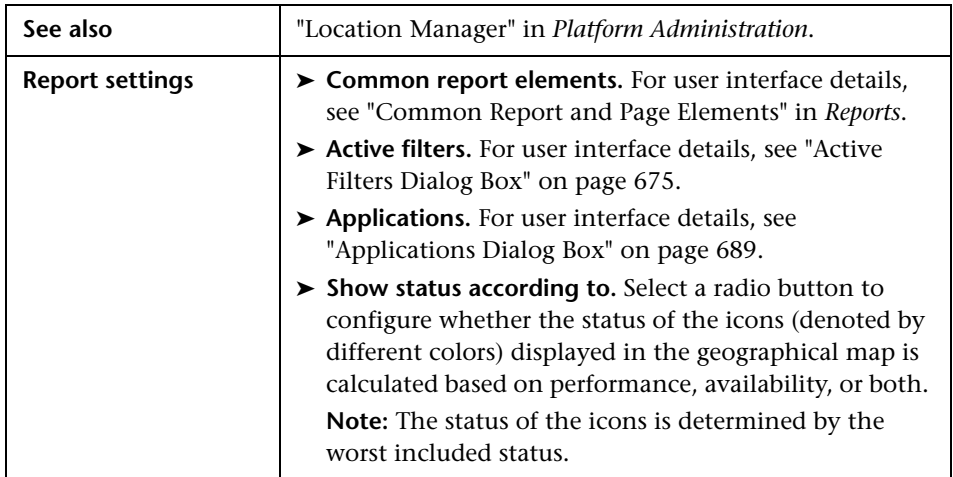

#### **Details Tab - Summary Table**

The summary table displays key performance and availability data by location.

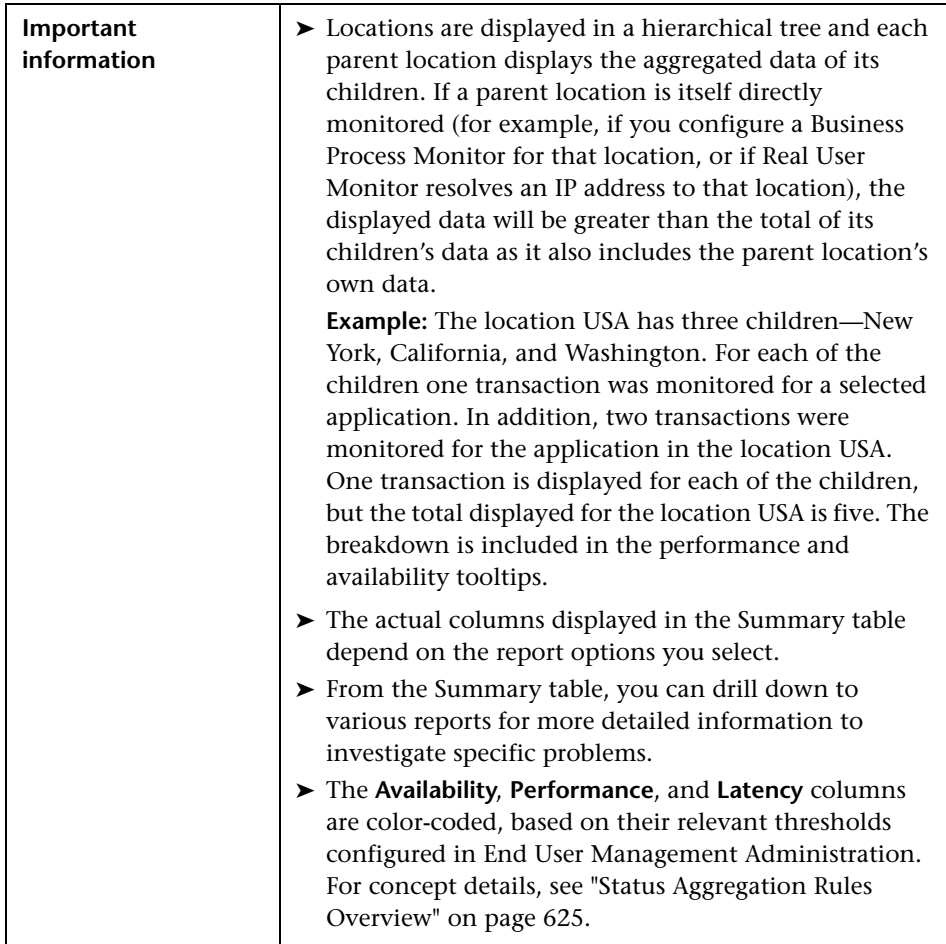

User interface elements are described below:

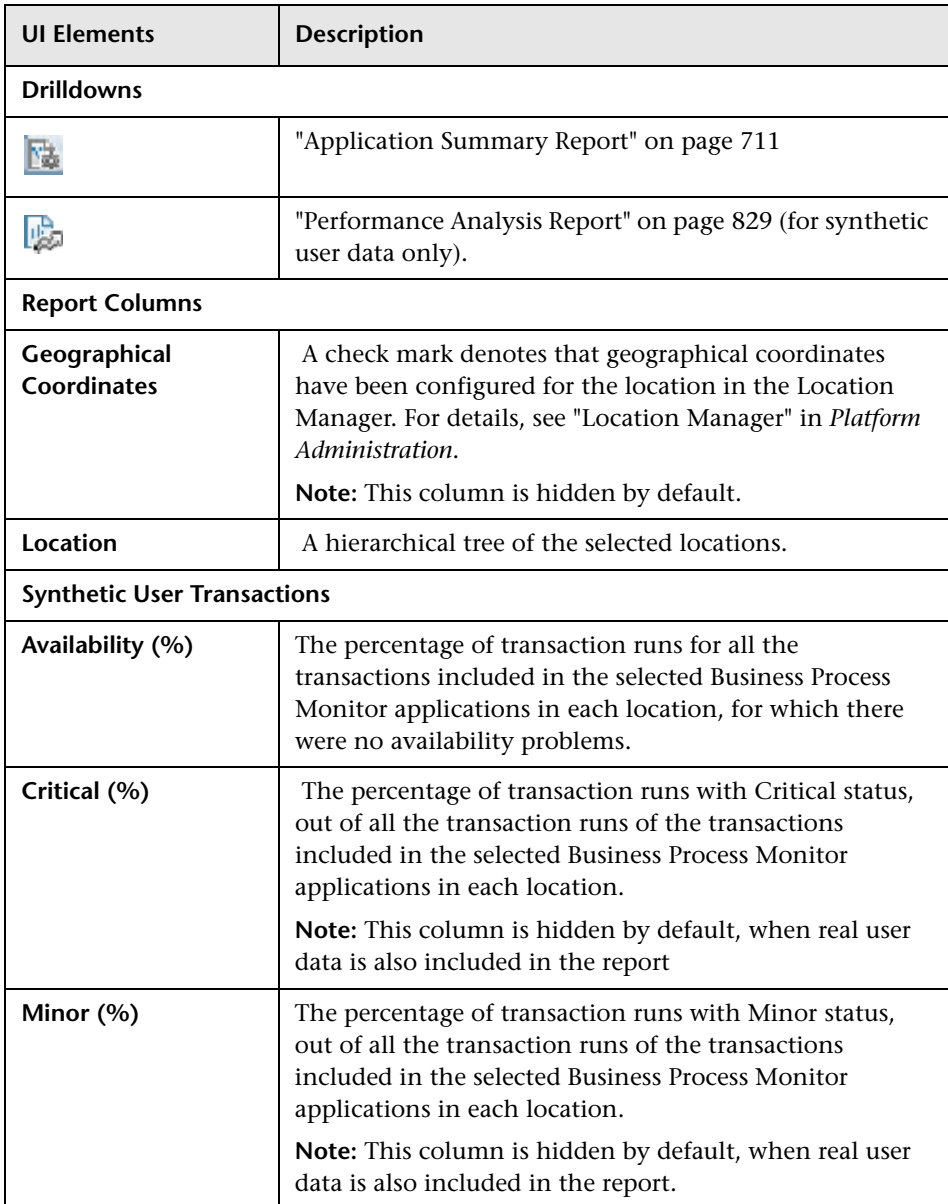

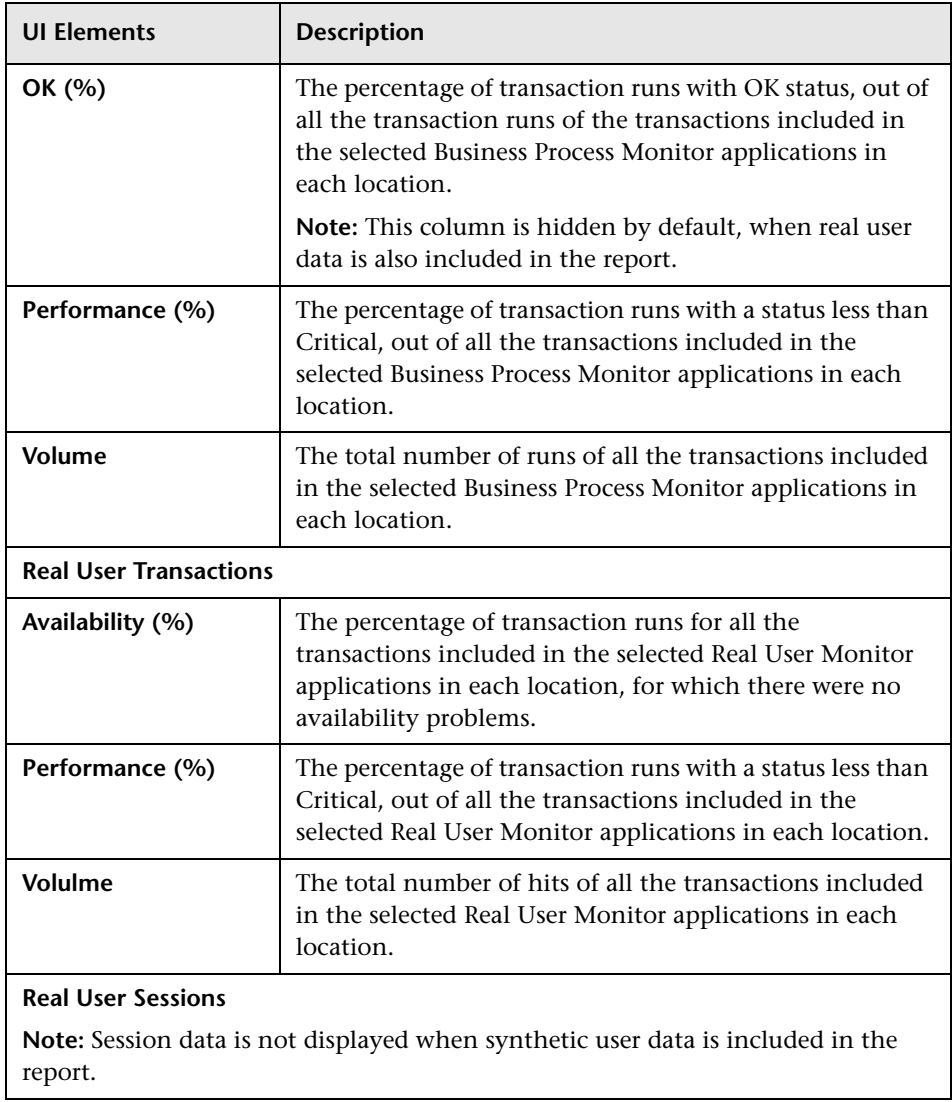

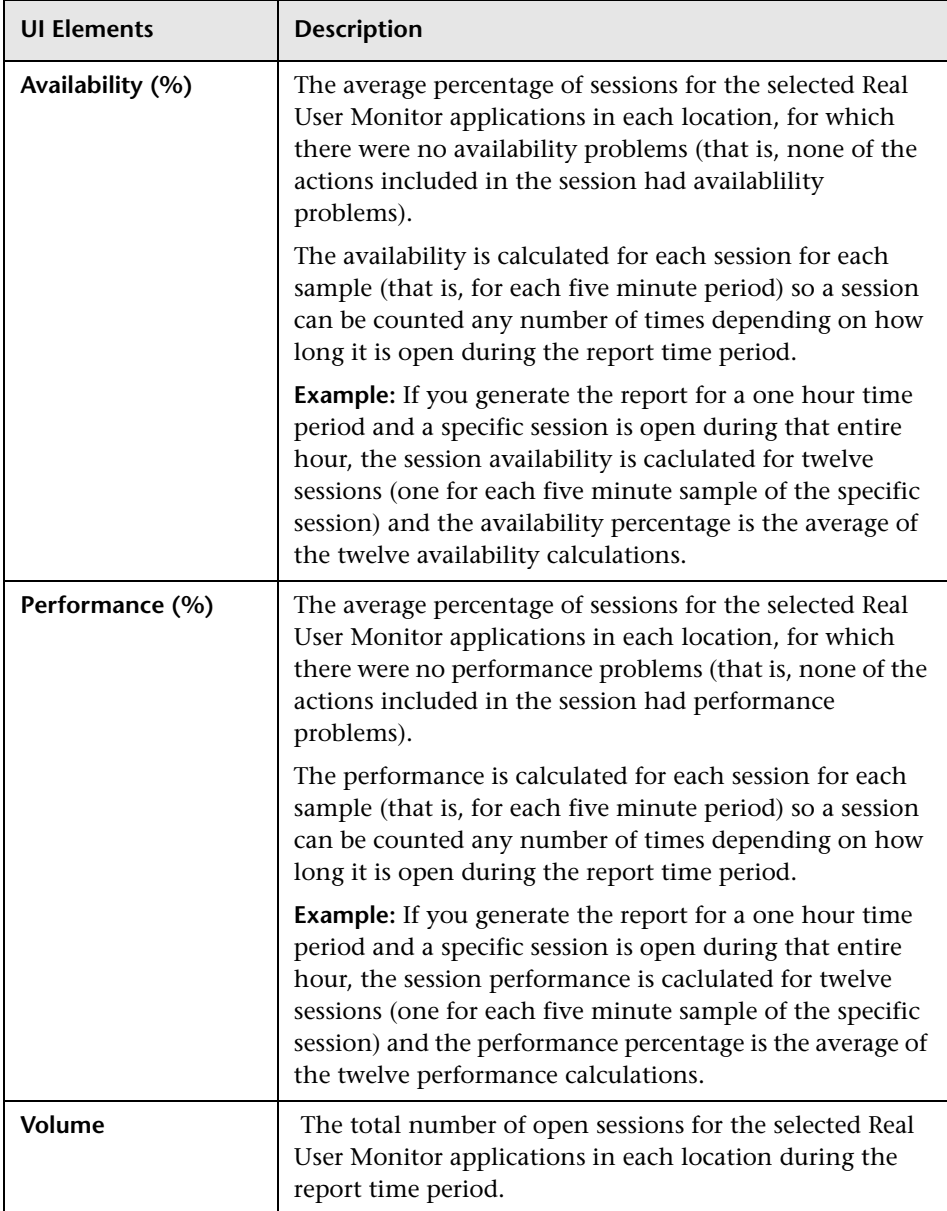

#### **Details Tab - Transaction Threshold Breaches**

This component displays details of transactions included in the selected applications that breached their total time threshold defined in End User Management Administration, for the locations selected in the Summary table.

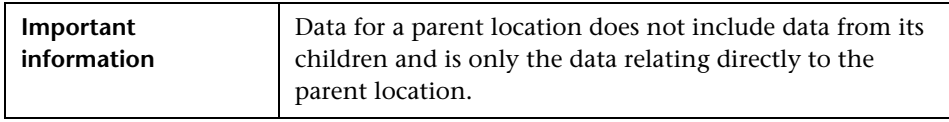

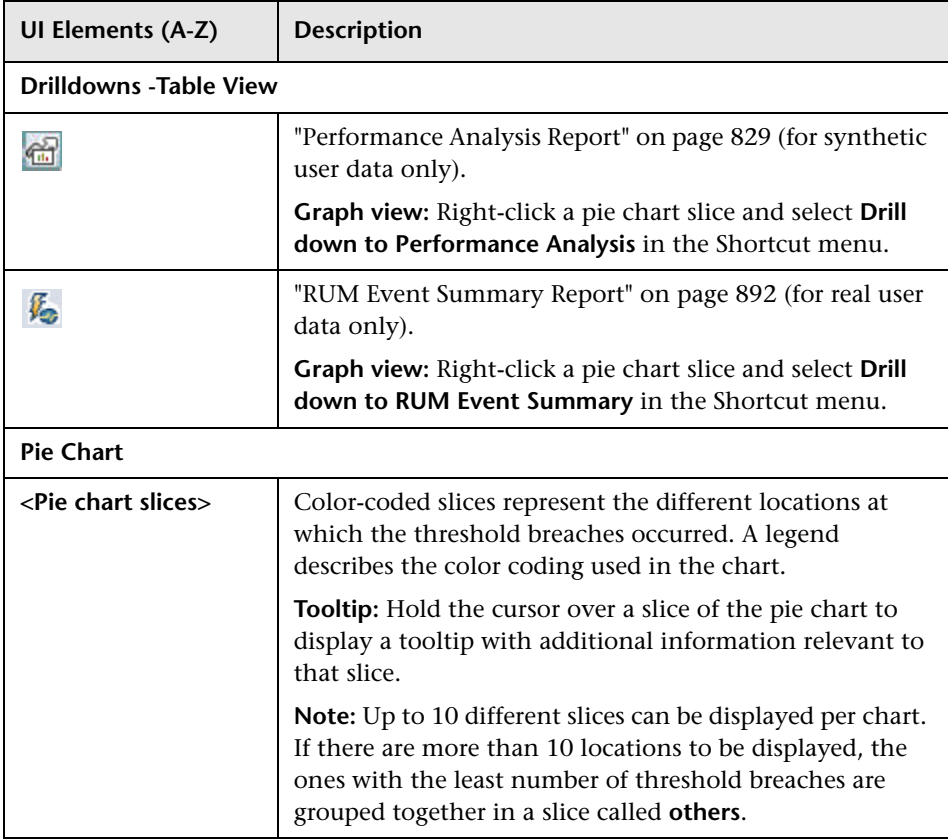

#### **Details Tab - Transactions with Errors**

This component displays details of the selected applications' transactions that had errors, for the locations selected in the Summary table.

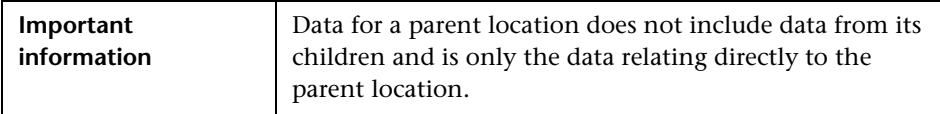

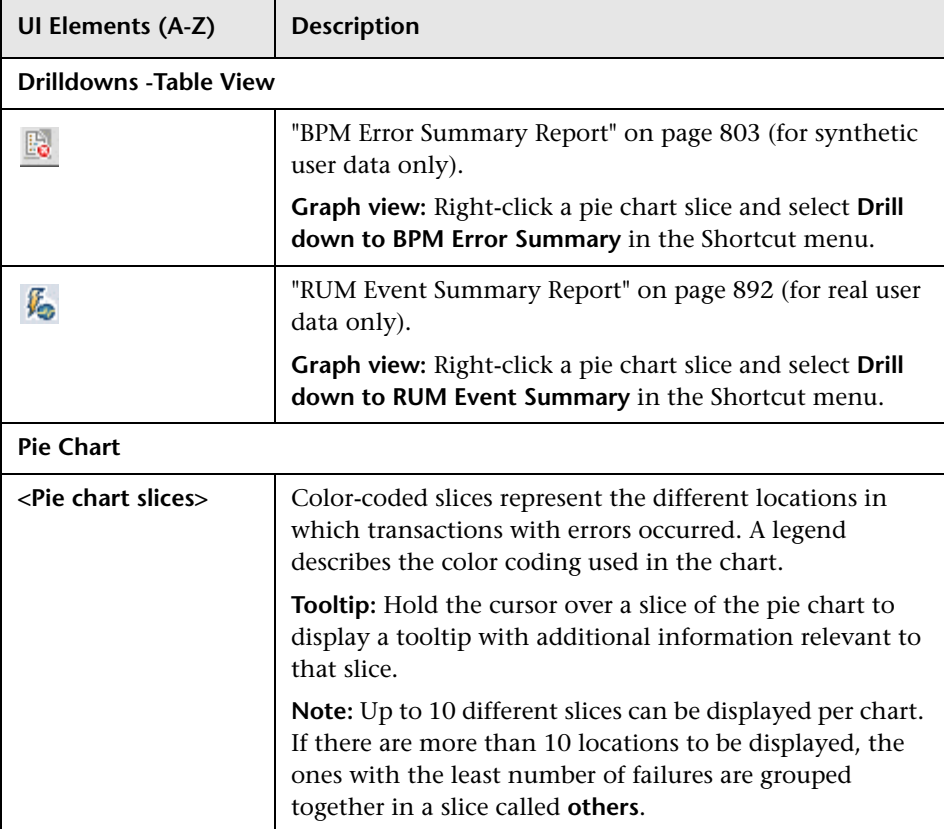

#### **Geographical Map Tab**

This tab displays a geographical map showing the high level status of the selected applications at the selected locations. The color-coded icons provide quick visual feedback on the monitored locations. For details on working with and navigating the geographical map, see "Geographical Map Component User Interface" in *Using Service Health*.

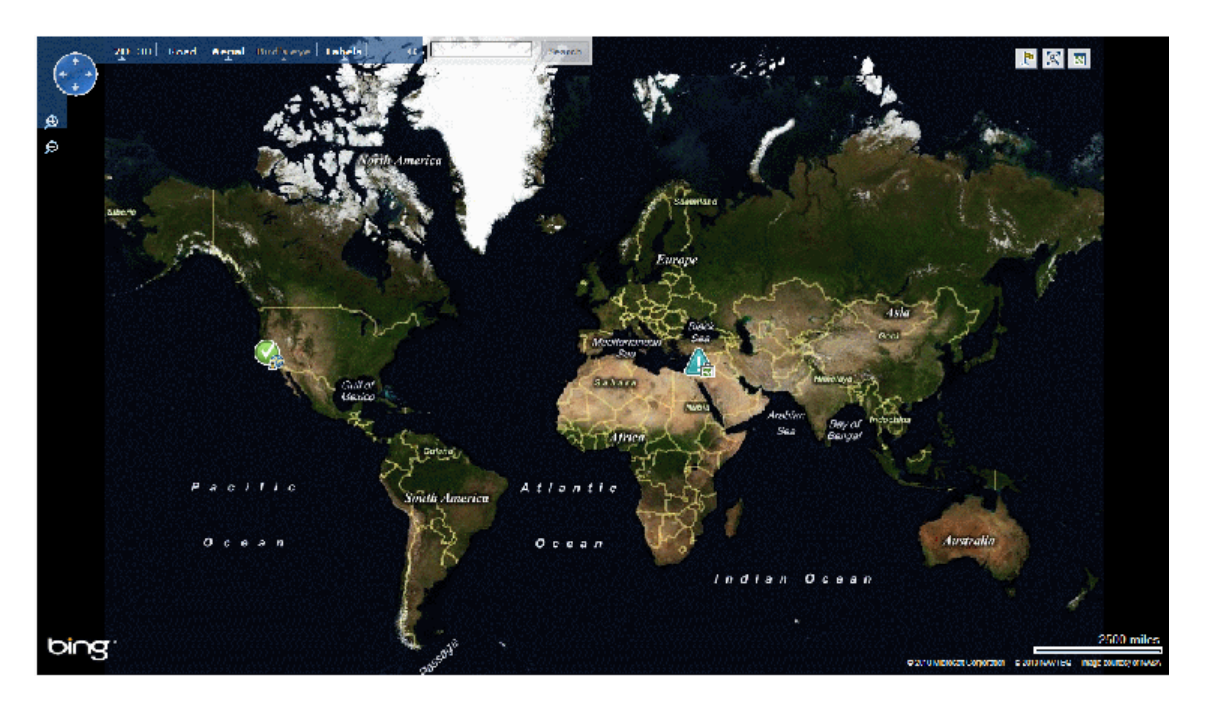

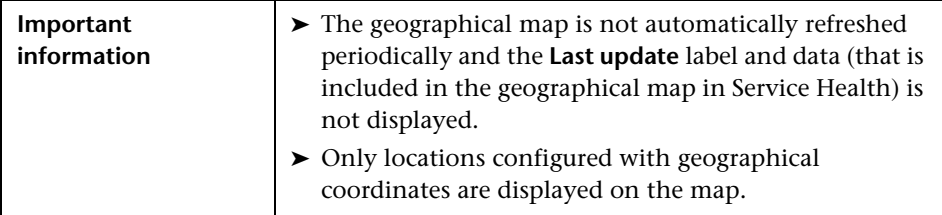

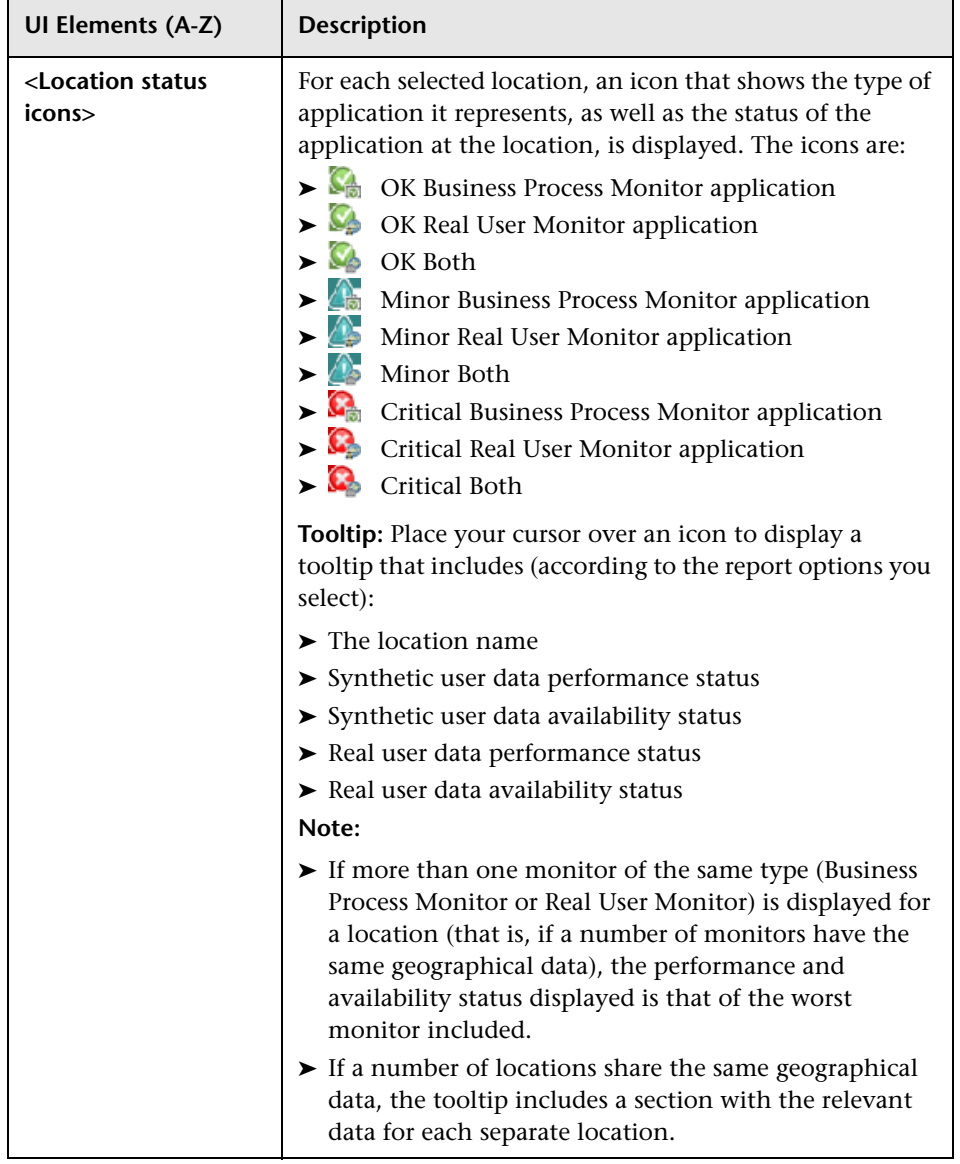

## **RUM Global Statistics Report**

This report displays general action, end-user, location, and broken link data that is not related to the specific actions, end-users, and locations that you define for Real User Monitor in End User Management Administration. For details on configuring monitoring settings for RUM Global Statistics report data, see ["Statistics Collection Area" on page 344.](#page-343-0)

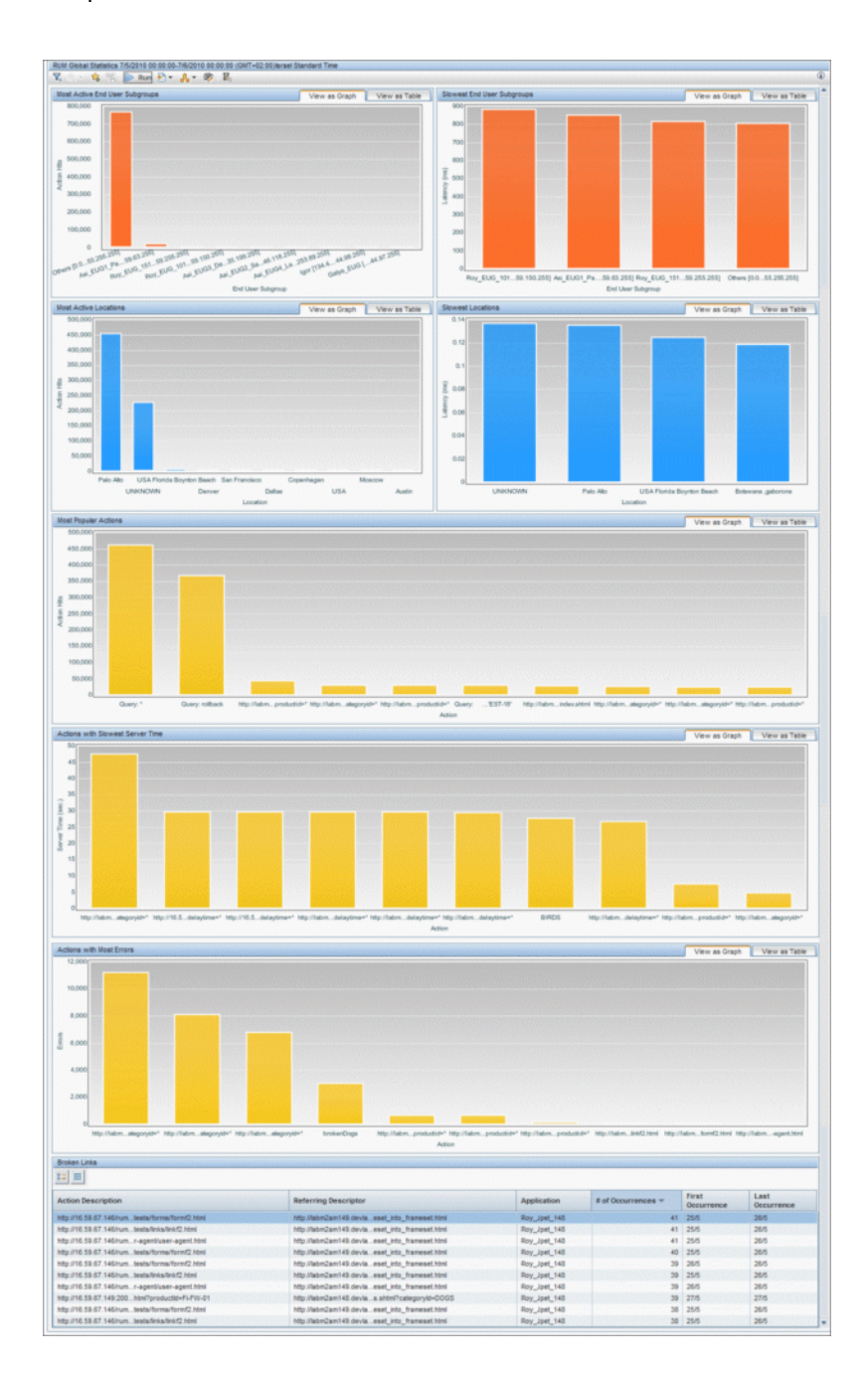

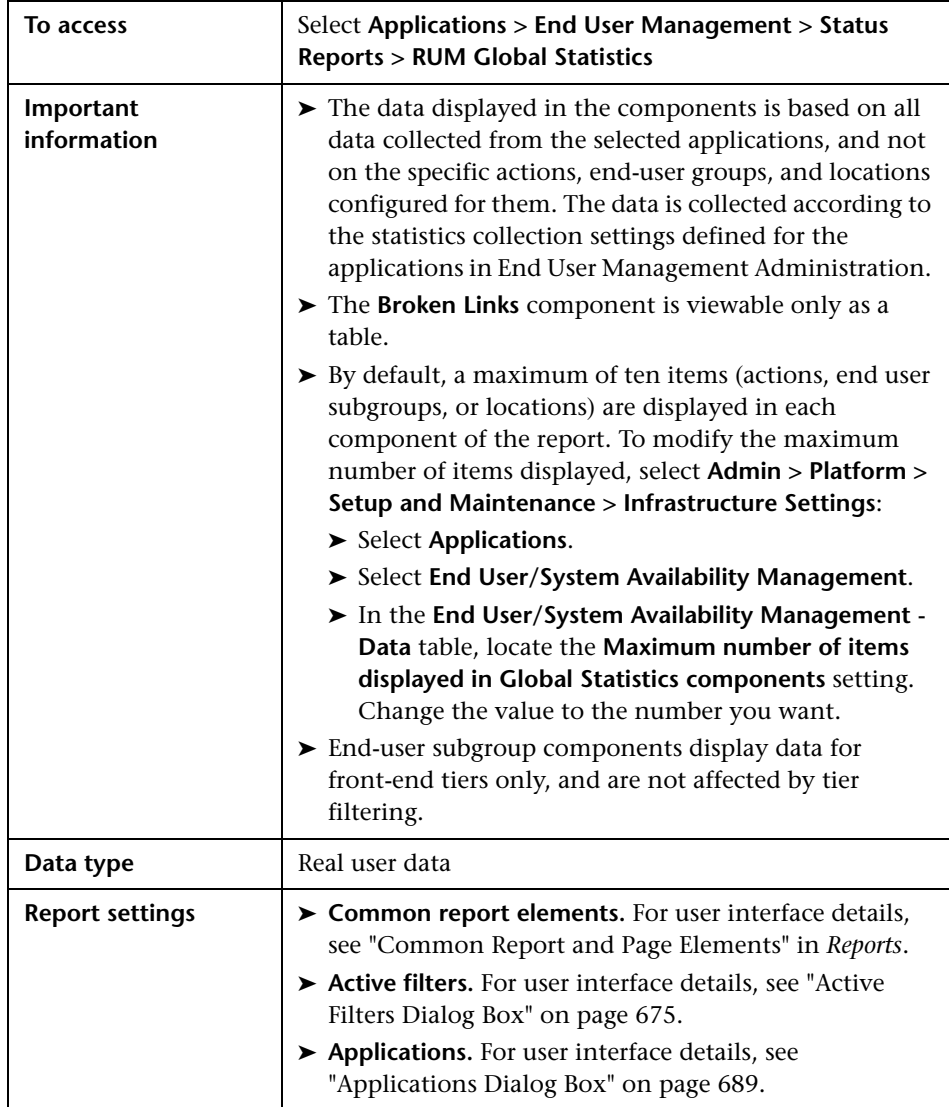

#### **Most Active End User Subgroups**

This component displays data for the most active end-user subgroups—that is, the end-user subgroups with the highest number of action hits or bandwidth, depending on the configuration you made for the application in End User Management Administration.

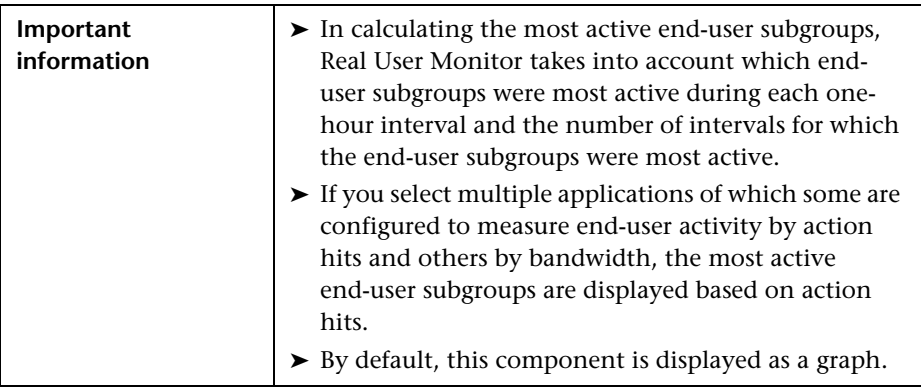

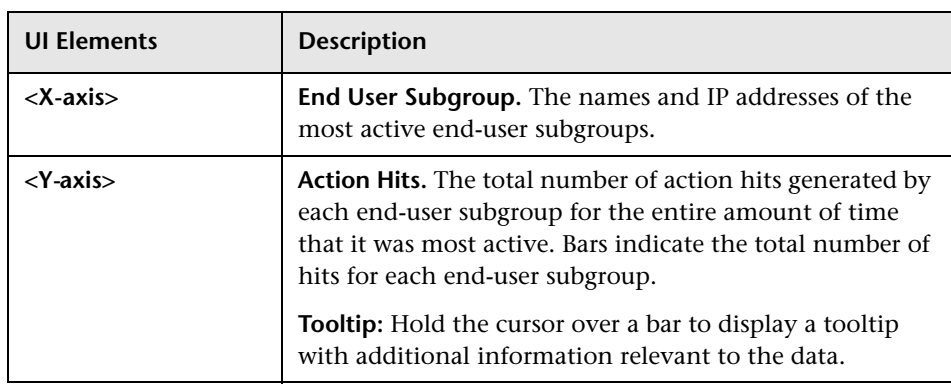

#### **Slowest End User Subgroups**

This component displays data for the end-user subgroups that experienced the highest average network latency.

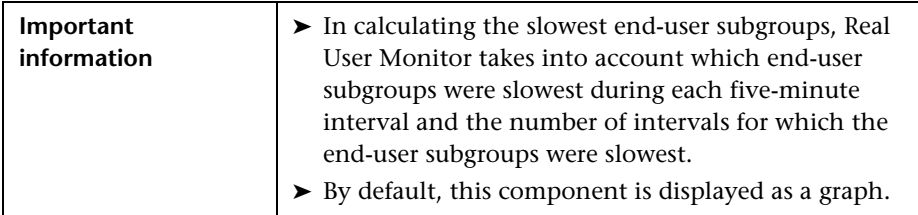

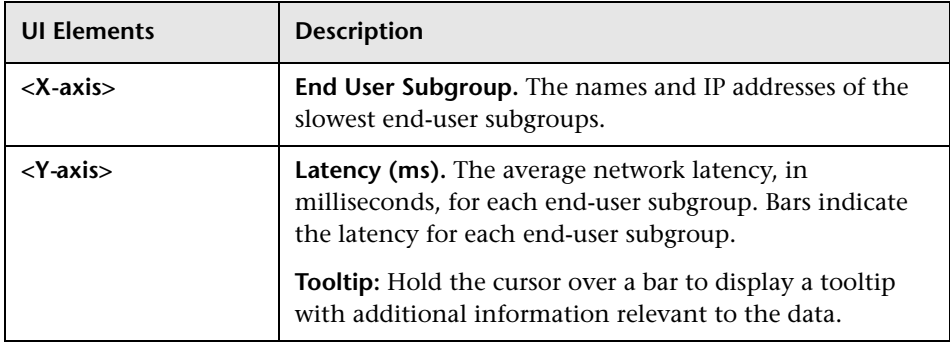

#### **Most Active Locations**

This component displays data for the most active locations—that is, the locations with the highest number of action hits or bandwidth, depending on the configuration you made for the application in End User Management Administration.

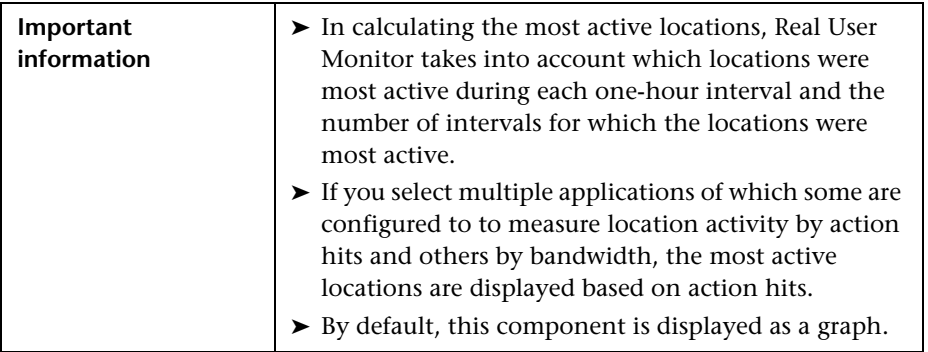

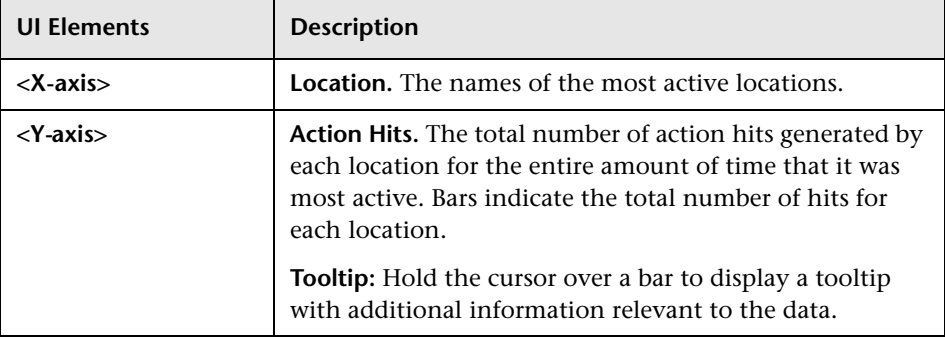

#### **Slowest Locations**

This component displays data for the locations that experienced the highest average network latency.

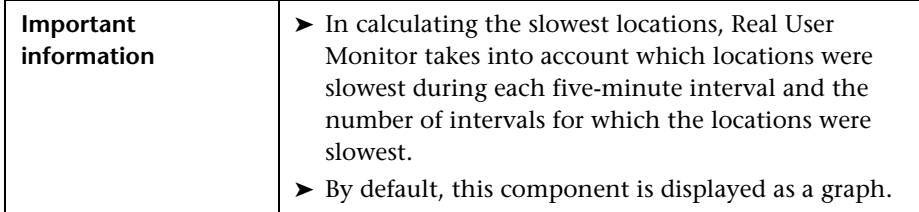

User interface elements are described below (unlabeled elements are shown in angle brackets):

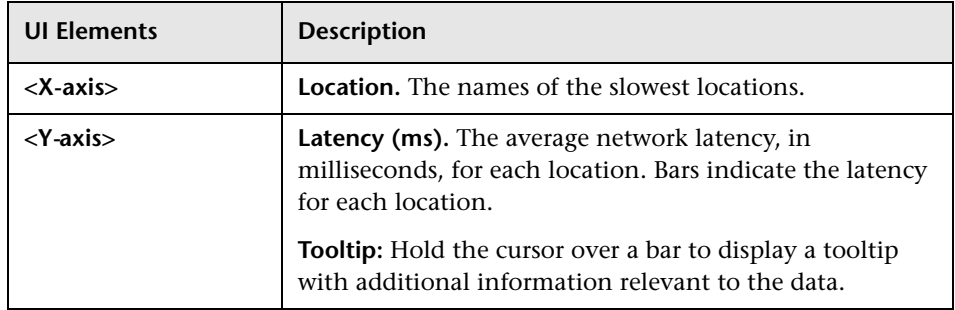

#### **Most Popular Actions**

This component displays data for the actions that received the highest number of hits.

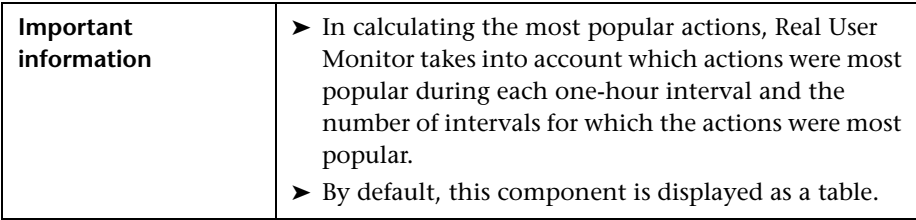

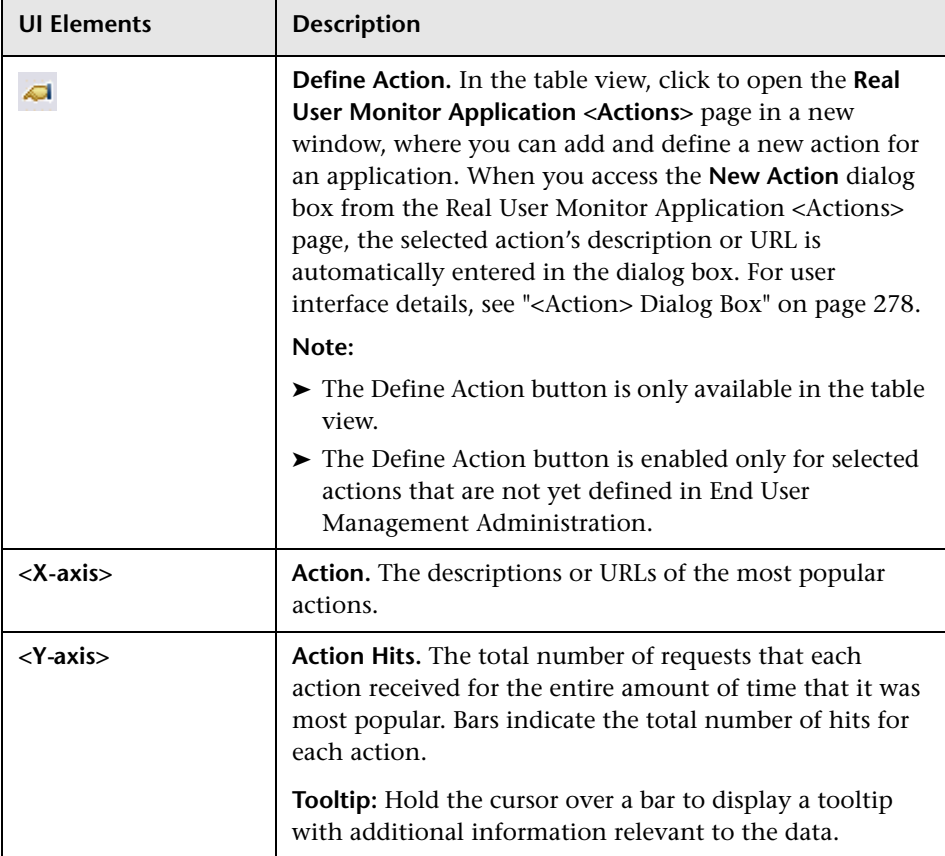

#### **Actions with Slowest Server Times**

This component displays data for the actions with the slowest server time, from those actions whose average server time is greater than the server time threshold you configured for the action in End User Management Administration.

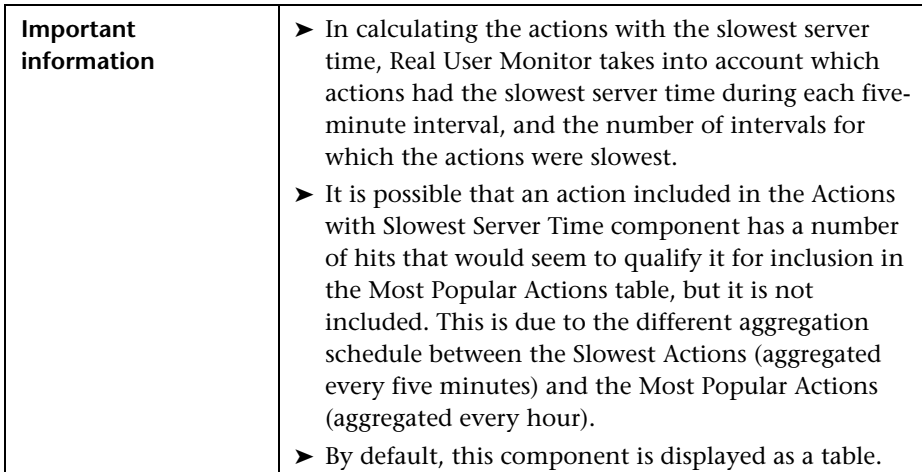

User interface elements are described below (unlabeled elements are shown in angle brackets):

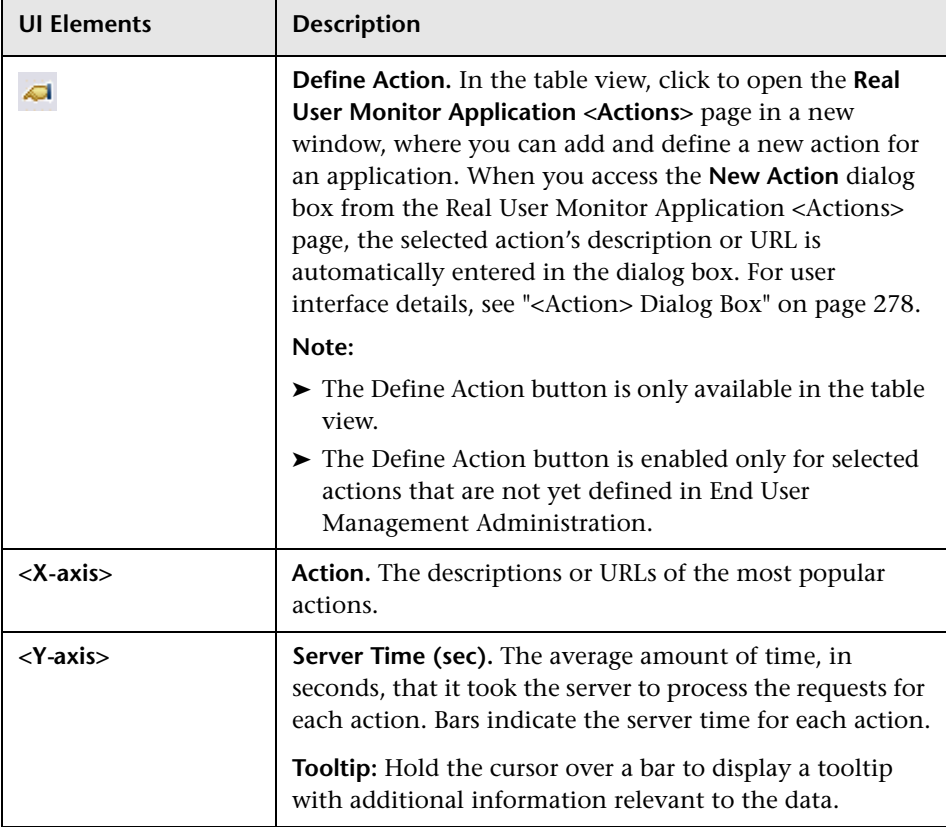

#### **Actions with Most Errors**

This component displays data for the actions on which the most errors occurred.

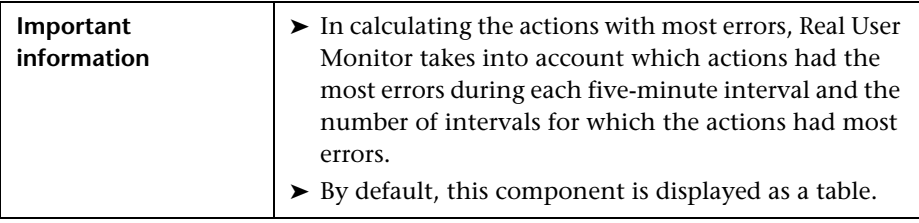

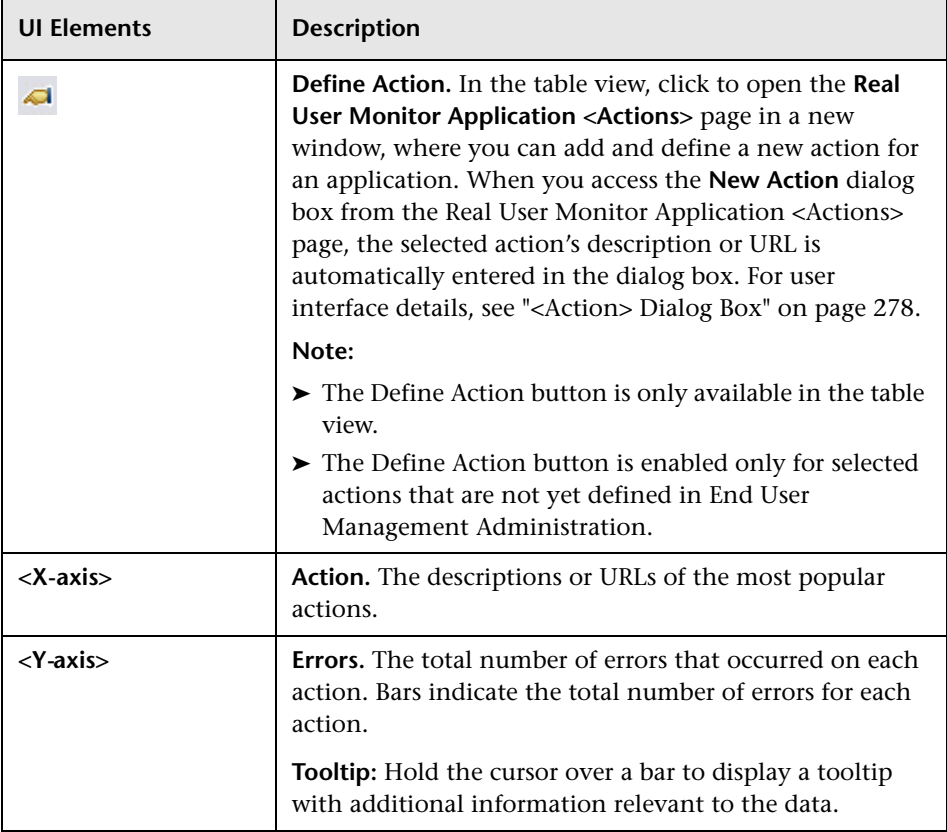

#### **Broken Links**

This component displays data for the broken links encountered on specific host machines that you configure for Real User Monitor in End User Management Administration, experienced most frequently by end-users.

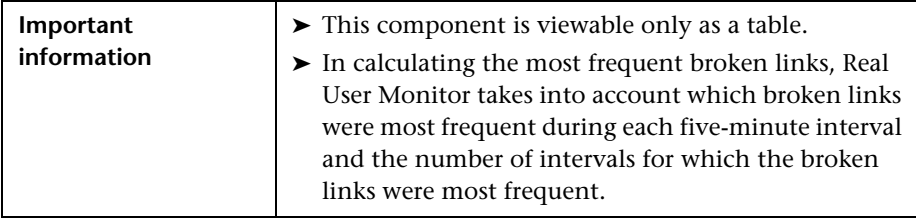

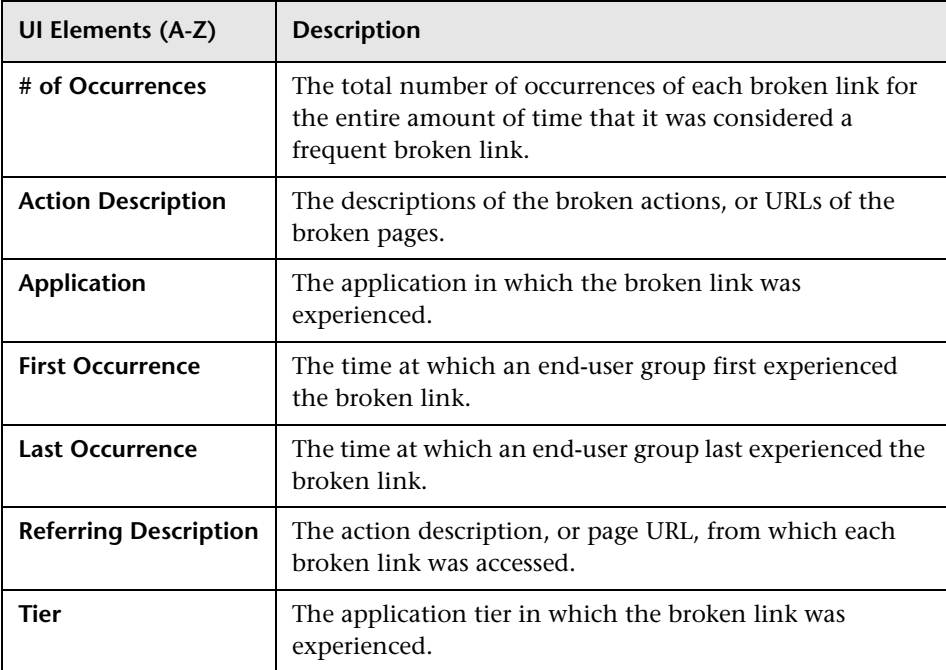

# **R** Status Snapshot

This report displays a summary of the five least available transactions, locations, and applications, as well as the five slowest applications, for the selected time period.

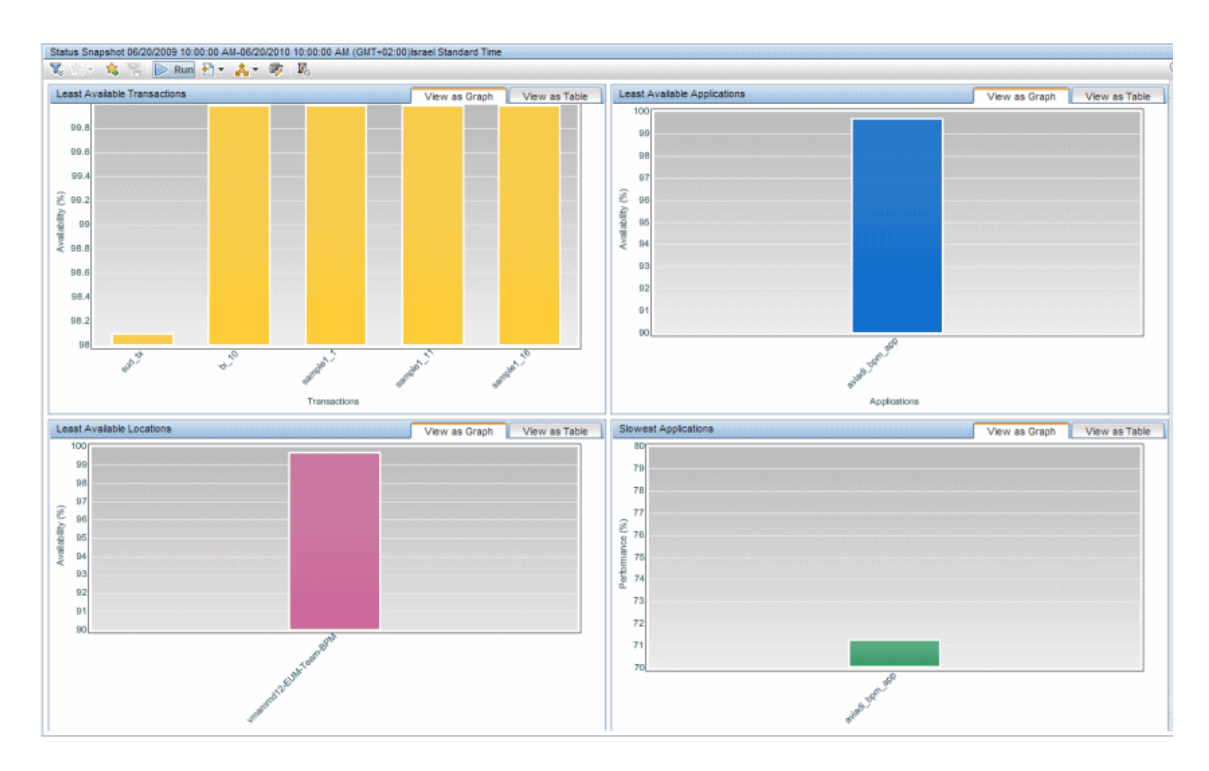

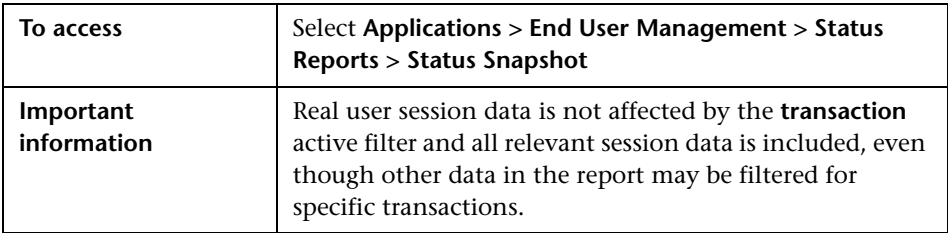

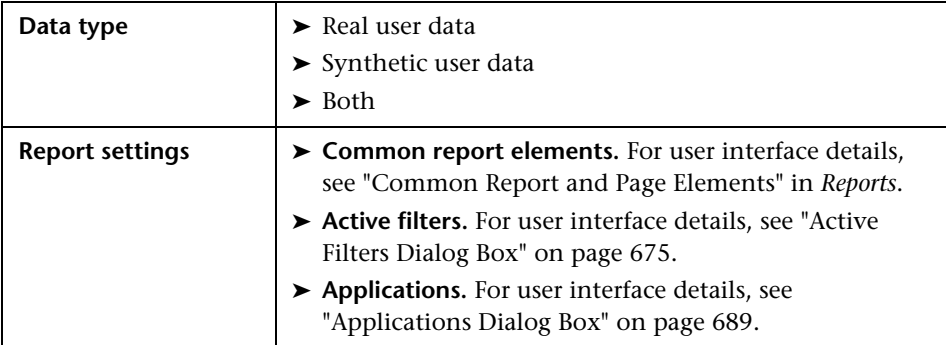

### **Least Available Transactions**

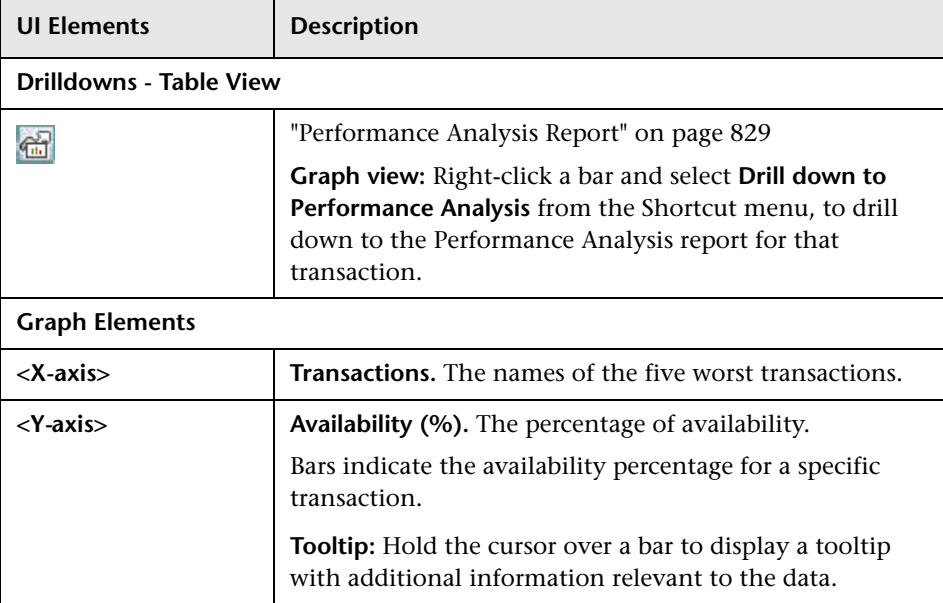

#### **Least Available Locations**

User interface elements are described below (unlabeled elements are shown in angle brackets):

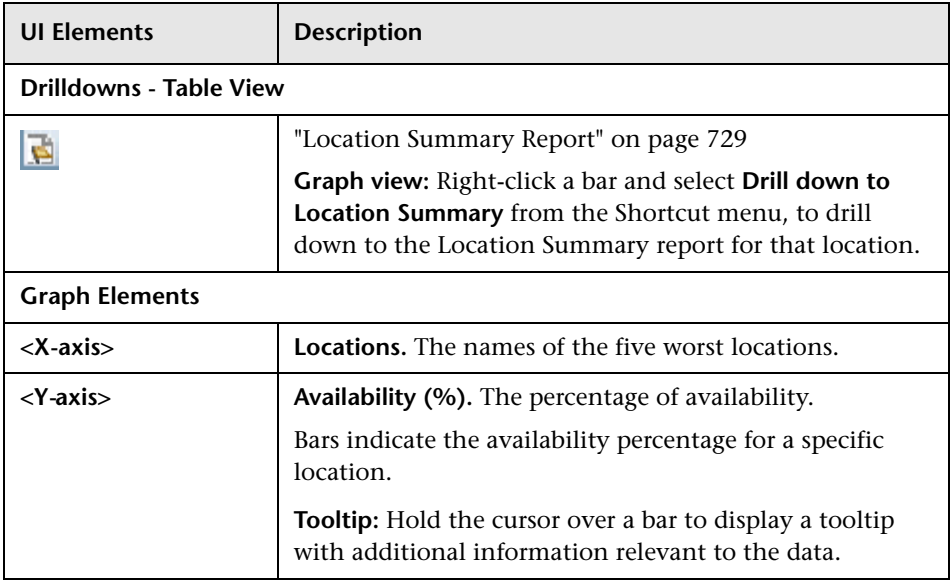

#### **Least Available Applications**

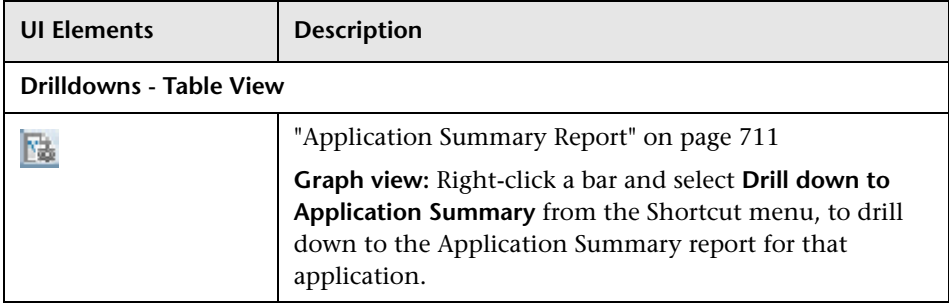

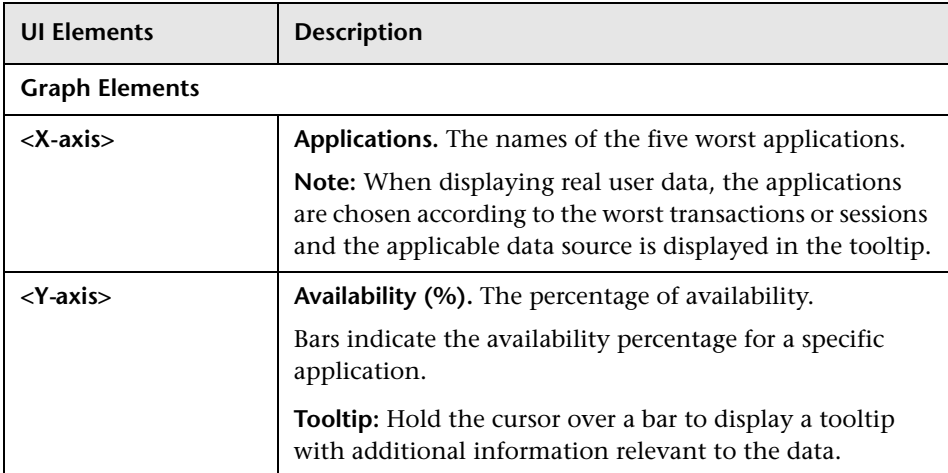

#### **Slowest Applications**

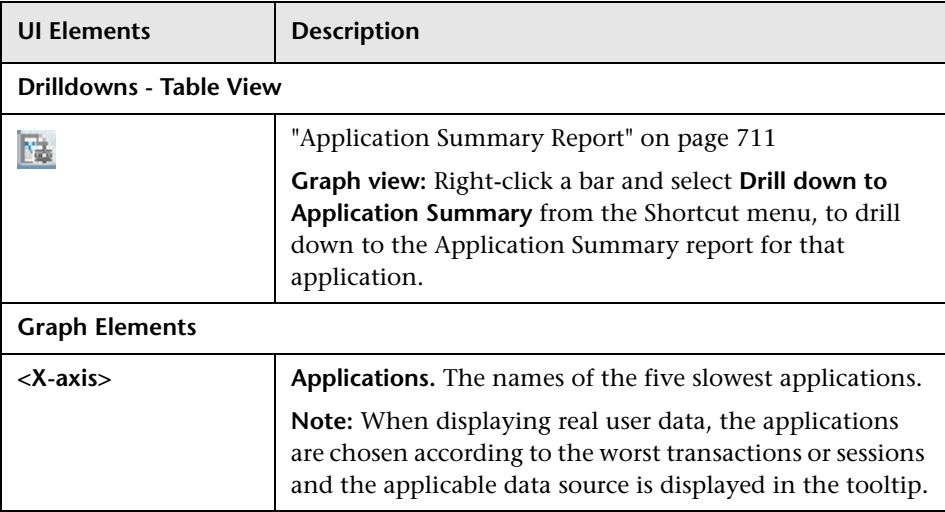

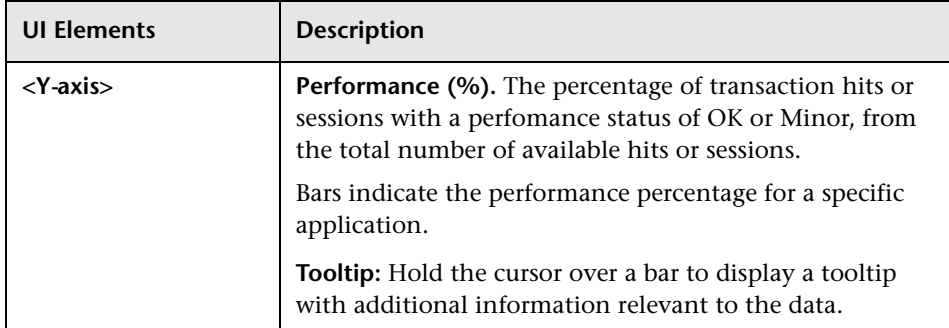

**Chapter 9** • Status Reports
# **10**

# **Analysis Reports**

#### **This chapter includes:**

#### **Concepts**

- ➤ [Analysis Reports Overview on page 758](#page-757-0)
- ➤ [Snapshot on Error on page 758](#page-757-1)
- ➤ [Analyzing the Breakdown Over Time Component on page 760](#page-759-0)
- ➤ [Viewing Session Details in the RUM Session Analyzer Report on page 763](#page-762-0)
- ➤ [Determining How the Real User Monitor Snapshot Applet Retrieves](#page-763-0)  [Snapshots on page 764](#page-763-0)
- ➤ [Action Classifications in Action Reports on page 765](#page-764-0)

#### **Reference**

- ➤ [Parsing Supported Protocols on page 766](#page-765-0)
- ➤ [Analysis Reports User Interface on page 767](#page-766-0)

## **Concepts**

## <span id="page-757-0"></span>**Analysis Reports Overview**

Analysis reports provide a focused view of your applications and related entities, such as transactions, actions, running software, end-user groups, and so forth. You use analysis reports for troubleshooting specific problems and to help you determine their root cause.

You access analysis reports from the Analysis Reports tab in the End User Management application (**Applications > End User Management > Analysis Reports**). For user interface details, see ["Analysis Reports User Interface" on](#page-766-0)  [page 767.](#page-766-0)

### <span id="page-757-1"></span>**Shapshot on Error**

When recording scripts with HP Virtual User Generator or QuickTest Professional (QTP), you can enable the Snapshot on Error option. For task details, see ["How to Enable Snapshot on Error When Recording Scripts" on](#page-672-0)  [page 673.](#page-672-0) Once enabled, during a script run HP Business Service Management saves a snapshot of a page as it appears when an error occurs during the script run.

HP Business Service Management supports Snapshot on Error for the following HP Virtual User Generator protocols:

- ➤ **Web protocols.** General\_Js, HTTP, OracleWebJS, PS8, PS8WebJs, QTWeb, SAP-Web, SapJS, Siebel-Web, SOAP, WebJS, and WinSockWeb.
- ➤ **Non-Web protocols.** Citrix\_ICA, General-Vba, General-Vbs, SAPGUI, and Tulip.

You can access the recorded snapshot from the Error Log. There are two ways to access the snapshot:

- ➤ Click the **View Snapshot** button to display the screen that is saved at the time of error. For Web protocols, the snapshot opens a new browser window and displays a page built from the HTML code that is saved at the time of error. Page resources, such as images, are displayed by linking to the original Web site—resources are not saved by HP Business Service Management. For non-Web protocols, an image is displayed in the browser window.
	- ➤ Click the **Download Snapshot** button to download the snapshot in zipped format to a local or network drive. This method is recommended for viewing the actual HTML code of the saved page, for example, if the HTML code contains scripts which can be harmful if run. For Web protocols, to view the snapshot in a browser after unzipping it, you may need to add the BASE element to the HTML code specifying the original URL of the recorded Web site. This is necessary to see page resources if the original HTML page did not contain a BASE element. In addition, you may need to add the original URL to other HTML elements such as anchor tags and image source tags.

For details on the Error Log, see ["Error Log" on page 812.](#page-811-0)

**Note:** When HP Business Service Management records a snapshot for scripts recorded using one of the Web protocols, it saves only HTML code. Resources such as images and JavaScript are not saved. Thus, errors that occur due to missing resources may be difficult to trace later on from the snapshot, especially in cases where the missing resource problem has been fixed. For example, if an image resource is missing during a script run, causing an error to be recorded, but the missing image problem is later fixed, the image is present when you open the snapshot of the page.

For additional information, see "Configuring Snapshot on Error" in the *Business Process Monitor Administration* PDF.

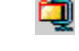

## <span id="page-759-0"></span>**Analyzing the Breakdown Over Time Component**

The Breakdown Over Time component in the Triage and Performance Analysis reports helps you determine whether poor transaction response times are being caused by network or server problems, or by client delays, and enables you to pinpoint exactly when the problems are occurring. Using the time range selector and active filters, you can highlight the exact time and source of a poorly performing transaction.

For details on the Triage report, see ["Triage Report" on page 966.](#page-965-0) For details on the Performance Analysis report, see ["Performance Analysis Report" on](#page-828-0)  [page 829.](#page-828-0)

For details on the breakdown categories used in the report, see ["Understanding Transaction Breakdown in Reports" on page 635.](#page-634-0)

This section also includes:

- ➤ ["Working with Breakdown Over Time Component Data" on page 760](#page-759-1)
- ➤ ["Correlating Breakdown Over Time Component Data with Other](#page-761-0)  [HP Business Service Management Reports" on page 762](#page-761-0)

#### <span id="page-759-1"></span>**Working with Breakdown Over Time Component Data**

The Breakdown Over Time report's color-coded graph enables you to quickly differentiate between retry time, DNS resolution time, connect time, SSL handshake time (if relevant), time to first buffer, download time, and client time.

You can cross-reference data for a specific transaction from the Transaction Performance component in the Performance Analysis report with breakdown over time component data (use active filters to isolate the specific transaction as the breakdown over time component is not filtered according to the selected row in the Transaction Performance component, but according to all transactions selected in the report's filter) to quickly spot the time of day at which a problem is occurring. Once you have ascertained the time at which the problem is occurring, you determine whether the problem is being caused by network, server, or client delays. Depending on the source of the delay, you then view additional reports to isolate the root-cause of the problem.

For example, you might use the Transaction Performance component to determine that download time is higher than usual for a transaction named Search\_Flights. You could generate the Breakdown Over Time report, filtered to the transaction Search\_Flights, to determine the exact hour at which download time was slow. You could then view the BPM WebTrace report for the same time period to determine whether there were problems with the network during this time period. In addition, if you are monitoring your servers using SiteScope monitors, you could check server performance during the same time period.

Alternatively, you can use the Breakdown Over Time component to spot ongoing or recurring performance problems. Depending on whether the delays are server-, network-, or client-related, you then view additional reports to isolate the cause of the problem.

For example, you might notice that download time is consistently high over the course of several hours or days. Using the active filters, you could isolate the download time delays to a specific transaction. You could then drill to the Performance Raw Data report, and view the performance of each of the transaction instances. For each instance you can view the performance of the transaction pages (in the Transaction Response Time Breakdown component). For each page, drill down to view a Page Component Breakdown report, which displays a breakdown for every element on the Web page accessed by the transaction. In doing so, you might find that a particular page component is causing the page to download slowly, for example, a large image or Java applet that was recently added to the Web site.

#### <span id="page-761-0"></span>**Correlating Breakdown Over Time Component Data with Other HP Business Service Management Reports**

You can cross-reference transaction breakdown data with data in other HP Business Service Management reports. For example:

- ➤ To analyze the source of high download time, you can analyze server performance in System Availability Management reports to pinpoint potential server-side problems. For concept details, see "System Availability Management Reports" in *Using System Availability Management*.
- ➤ To analyze the source of slow network times, click anywhere in the transaction breakdown bar except the Retry Time, Time to First Buffer, Server Time to First Buffer, or Download segments to open the WebTrace report for the current time period. To ensure meaningful correlation between the transaction breakdown data and the WebTrace data, it is recommended that you configure WebTrace to access the same servers that your transactions are accessing. For details on the WebTrace report, see ["BPM WebTrace Report" on page](#page-1001-0) 1002. For details on configuring WebTraces, see ["WebTrace Dialog Box" on page 240](#page-239-0).
- ➤ To trace the cause of retry time, move to the Error Summary report using the same filter (a drilldown is available from the Transaction Performance component). The Error Summary report shows the distribution of errors by location, category, type and more and enables you to drill down to the Error Log, which details all the errors. For details on the error log, see ["Error Log" on page 812](#page-811-0).

**Note:** To view errors in the Error Summary report and the Error Log, you must have enabled transaction breakdown error reporting for the application. For user interface details, see ["Default Transaction](#page-152-0)  [Breakdown" on page 153](#page-152-0).

➤ To analyze the source of slow server time to first buffer or download times, click the appropriate segment to open HP Diagnostics (a licensed version of HP Diagnostics is required for this drill down). For details about HP Diagnostics, see the *HP Diagnostics User's Guide*.

## <span id="page-762-0"></span>**Viewing Session Details in the RUM Session Analyzer Report**

When you view session details from the RUM Session Analyzer report, the report is regenerated and contains the most current data for the selected session. This means that if the session was still open when the RUM Session Analyzer report was originally generated, the data included in the Session Detail page is more up to date, and may differ from that included in the RUM Session Analyzer report for the same session.

When viewing session details, all the actions that are included in all monitored application sessions that started on the same day as the application session for which you are viewing data, and that are part of the entire application server session, are displayed. For example, in End User Management Administration you configure three applications. My\_application\_A consists of page\_1, page\_2, and page\_3, my\_application\_B consists of page\_4, page\_5, and page\_6, and my\_application\_C consists of page\_7, page\_8, and page\_9. You log in to Business Service Management and at 11:59 PM you hit page\_1. After midnight (that is, when the date has changed) you hit all the other pages. You then log out of Business Service Management. You run the RUM Session Analyzer report for my\_application\_B and the session described above is included in the report and shows 3 page hits (page\_4, page\_5, and page\_6), but when you drill down to view session details, all the pages from my\_application\_B and my\_application\_C are displayed and not only the pages for my\_application\_B. The pages for my application A are not displayed as the application session was started on the previous day to the requested application (my\_application\_B).

#### **Note:**

- ➤ Events displayed when viewing session details are the events that occurred only on the actions configured in End User Management Administration as being part of the application.
- ➤ When clicking on the breadcrumb to return to the RUM Session Analyzer report, the report is not regenerated and the original RUM Session Analyzer report is redisplayed.

## <span id="page-763-0"></span>**Determining How the Real User Monitor Snapshot Applet Retrieves Snapshots**

By default, the Real User Monitor Snapshot applet communicates with the Real User Monitor engine through the HP Business Service Management Gateway Server to retrieve snapshots. This enables the Real User Monitor Snapshot applet to work properly when there is no network communication between a client machine and the Real User Monitor engine. You can configure HP Business Service Management so that the Real User Monitor Snapshot applet communicates directly with the Real User Monitor engine to retrieve snapshots. You configures this for each individual engine. For user interface details, see ["Edit Real User Monitor Engine Properties Dialog](#page-462-0)  [Box" on page 463.](#page-462-0)

## <span id="page-764-0"></span>**Action Classifications in Action Reports**

Real User Monitor correlates monitored actions in the following order:

- ➤ **Configured actions.** If Real User Monitor can correlate the monitored action to an action that you have configured in End User Management Administration, data is recorded and reported for that specific action. For details on configuring actions in End User Management Administration, see ["<Action> Dialog Box" on page 278](#page-277-0).
- ➤ **Meaningful actions.** If Real User Monitor cannot correlate the monitored action to an action configured in End User Management Administration, it tries to create a meaningful name for the action. If successful, data is recorded and reported for the action under the name that Real User Monitor created. For details on meaningful names, see "Configuring Meaningful Page Names" in the *Real User Monitor Administration* PDF.
- ➤ **By classification.** For actions that cannot be correlated to a configured action in End User Management Administration, and for which a meaningful action name cannot be created, Real User Monitor looks for common classifications. A classification is a commonly repeated pattern in action requests (for example, the same SQL query in which only a specific parameter value may vary in each request). If Real User Monitor successfully correlates an action to a classification, data is recorded and reported for the action under that classification description. For details on classifications in Real User Monitor, see "Real User Monitor Automatic Transaction Tracking" in the *Real User Monitor Administration* PDF.

**Note:** You enable classification per application in End User Management Administration. For user interface details, see ["Real User Monitor](#page-335-0)  [Application Data Collection Page" on page 336.](#page-335-0)

➤ **Undefined actions.** All other actions that cannot be correlated to a configured action, a meaningful action name, or a classification, are reported as undefined actions.

## **Reference**

## <span id="page-765-0"></span>**Parsing Supported Protocols**

Real User Monitor supports the following protocols for parsing. In the TCP Requests Analyzer report, enhanced snippets and request names are displayed for these protocols. For user interface details, see ["TCP Requests](#page-936-0)  [Analyzer Report" on page 937](#page-936-0).

- ➤ FTP (File Transfer Protocol)
- ➤ IMAP (Internet Message Access Protocol)
- ➤ LDAP (Lightwieght Directory Access Protocol)
- ➤ MySQL Database Server
- ➤ Microsoft SQL Server
- ➤ POP3 (Post Office Protocol)
- ➤ SMTP (Simple Mail Transfer Protocol)

## <span id="page-766-0"></span>**Analysis Reports User Interface**

This section includes (in alphabetical order):

- ➤ [Action Details Page on page 768](#page-767-0)
- ➤ [Action Over Time Report on page 772](#page-771-0)
- ➤ [Action Raw Data Report on page 781](#page-780-0)
- ➤ [Application Infrastructure by Action Report on page 785](#page-784-0)
- ➤ [Application Infrastructure by Transaction Report on page 789](#page-788-0)
- ➤ [Application Infrastructure Over Time Report on page 796](#page-795-0)
- ➤ [BPM Error Summary Report on page 803](#page-802-0)
- ➤ [BPM Response Time by Percentile Report on page 809](#page-808-0)
- $\blacktriangleright$  [Error Log on page 812](#page-811-0)
- ➤ [Event Analysis Report on page 815](#page-814-0)
- $\blacktriangleright$  [Event Log on page 819](#page-818-0)
- ➤ [Metrics Over Time Report on page 820](#page-819-0)
- ➤ [Page Component Breakdown Report on page 827](#page-826-0)
- ➤ [Performance Analysis Report on page 829](#page-828-0)
- ➤ [Performance Raw Data Report on page 836](#page-835-0)
- ➤ [RUM Action Summary Report on page 842](#page-841-0)
- ➤ [RUM Application Infrastructure Summary Report on page 851](#page-850-0)
- ➤ [RUM End User Group by Action Report on page 860](#page-859-0)
- ➤ [RUM End User Group by Transaction Report on page 863](#page-862-0)
- ➤ [RUM End User Group Over Time Report on page 870](#page-869-0)
- ➤ [RUM End User Group Summary Report on page 882](#page-881-0)
- ➤ [RUM Event Summary Report on page 892](#page-891-0)
- ➤ [RUM Session Analyzer Report on page 896](#page-895-0)
- ➤ [RUM Session Summary Report on page 899](#page-898-0)
- ➤ [RUM Tier Summary Report on page 902](#page-901-0)
- ➤ [RUM Transaction Summary Report on page 911](#page-910-0)
- ➤ [Session Details Report on page 918](#page-917-0)
- ➤ [Session Replay Page on page 924](#page-923-0)
- ➤ [TCP Poor Requests Summary Report on page 932](#page-931-0)
- ➤ [TCP Requests Analyzer Report on page 937](#page-936-0)
- ➤ [Tiers Over Time Report on page 942](#page-941-0)
- ➤ [Transaction Over Time Report on page 955](#page-954-0)
- ➤ [Triage Report on page 966](#page-965-0)
- ➤ [Triage Raw Data Report on page 976](#page-975-0)
- ➤ [Unconfigured End Users Report on page 979](#page-978-0)

## <span id="page-767-0"></span>**Action Details Page**

This page displays general data for a selected action.

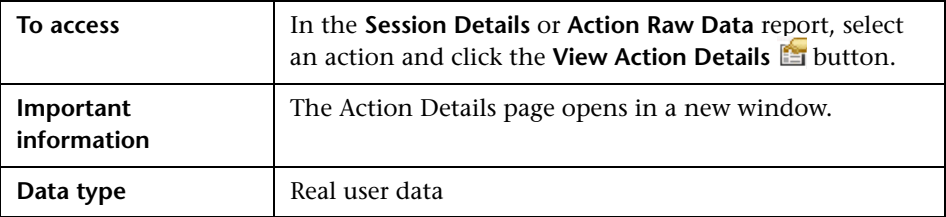

#### **Action Description Area**

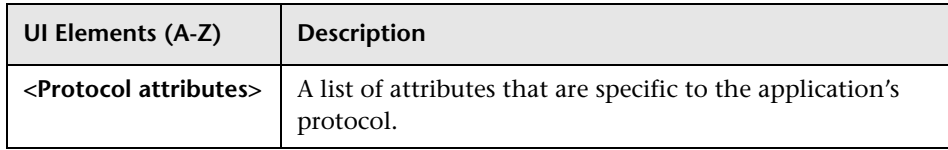

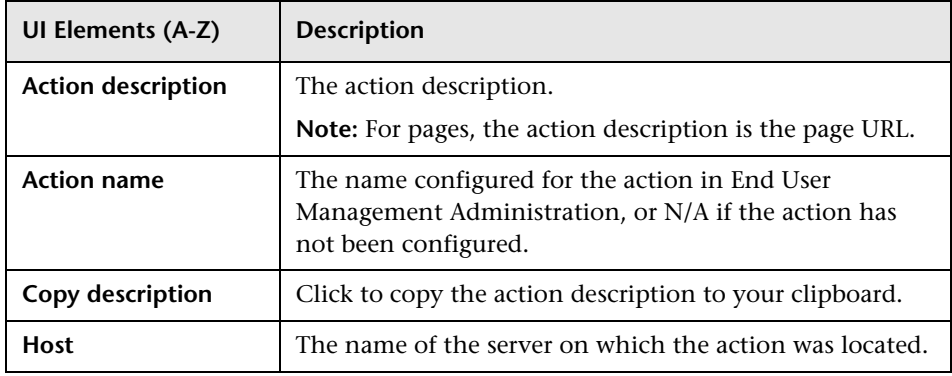

#### **Action Parameters Area**

This area displays the names and values of any parameters defined in the application protocol's template in End User Management Administration.

#### **Connection Details Area**

User interface elements are described below:

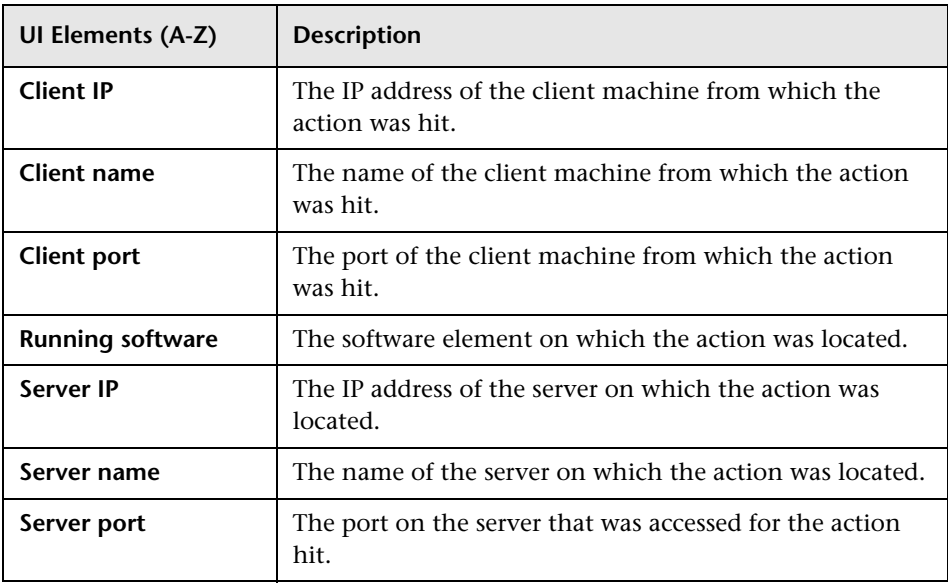

#### **General Area**

User interface elements are described below (unlabeled elements are shown in angle brackets):

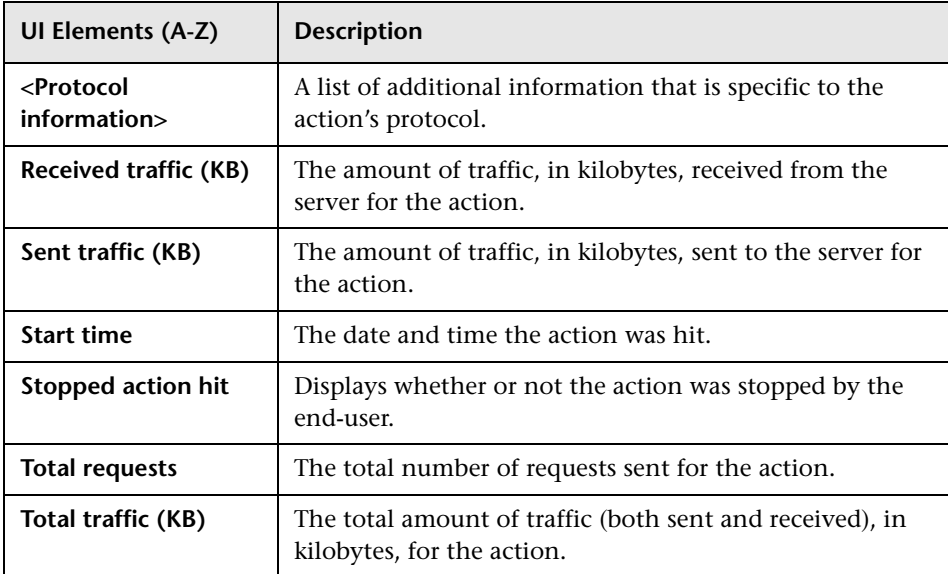

#### **Performance Area**

User interface elements are described below:

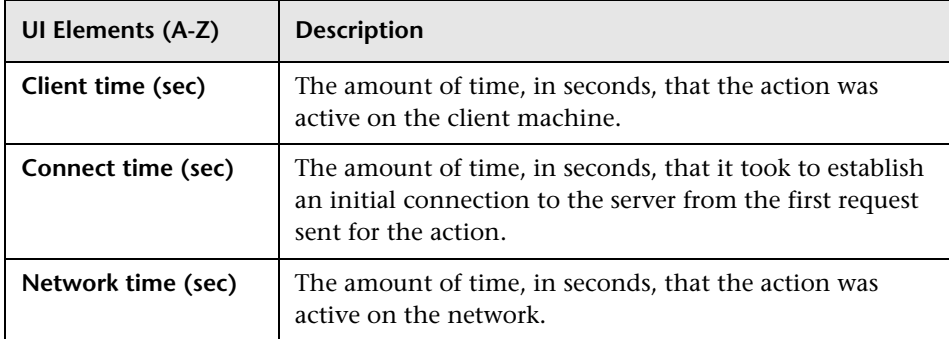

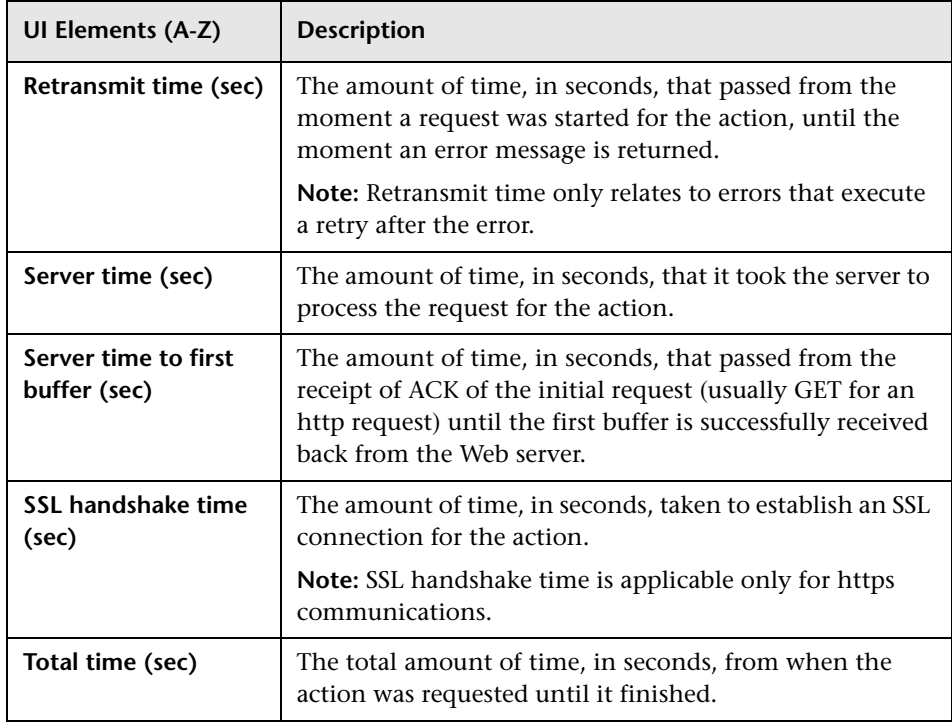

#### **Events Area**

User interface elements are described below:

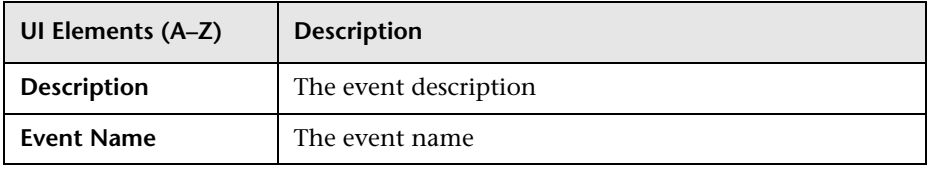

# <span id="page-771-0"></span>**Action Over Time Report**

This report comprises four components that display the availability, performance, load, response time, and events for a selected action, over the course of time. The report enables you to investigate the behavior over time of a problematic action in the RUM Action Summary report.

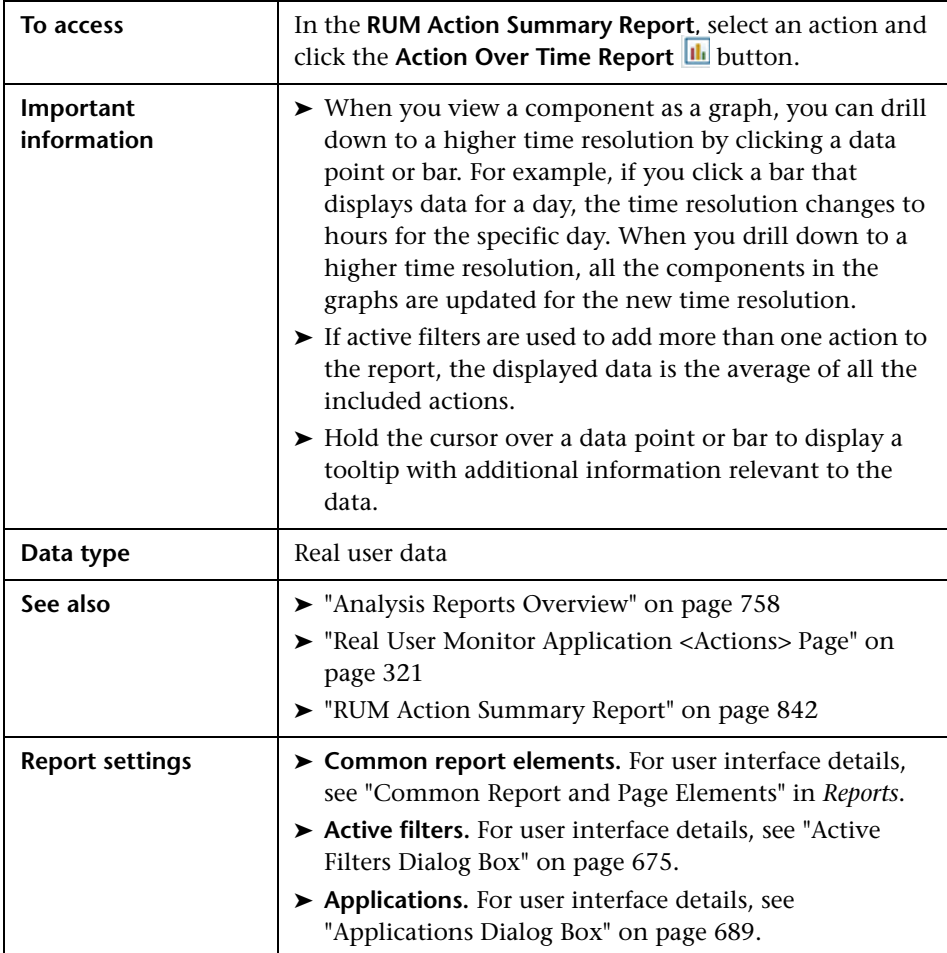

#### **General Report Content**

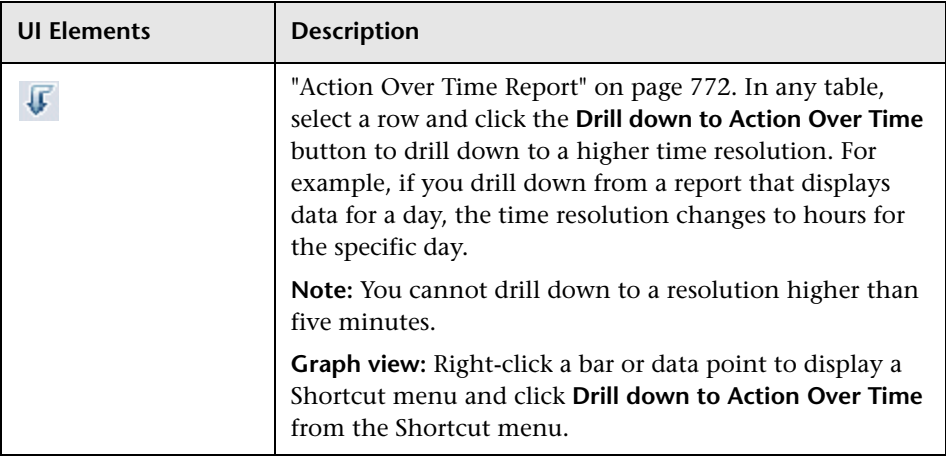

#### **Load and Availability Over Time**

This graph displays the total number of action hits and the percentage of available action hits over the selected time period. The graph enables you to see the correlation between action availability and the number of action hits.

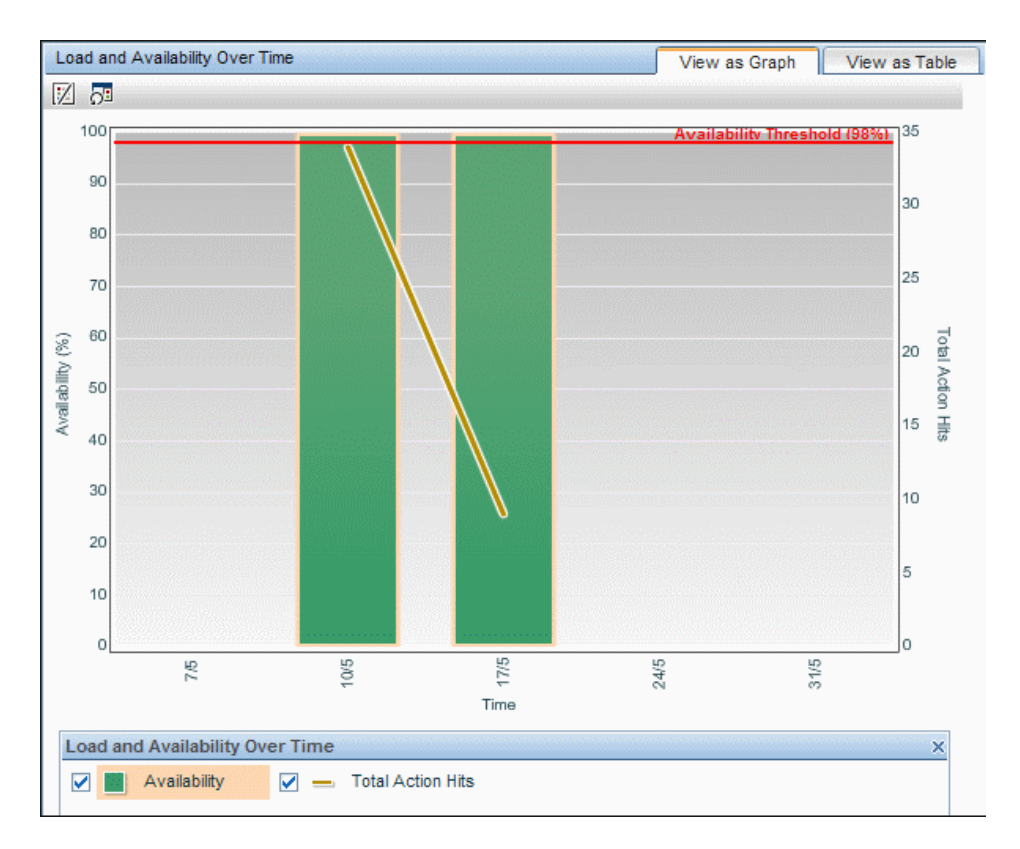

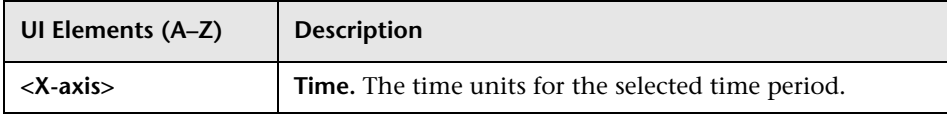

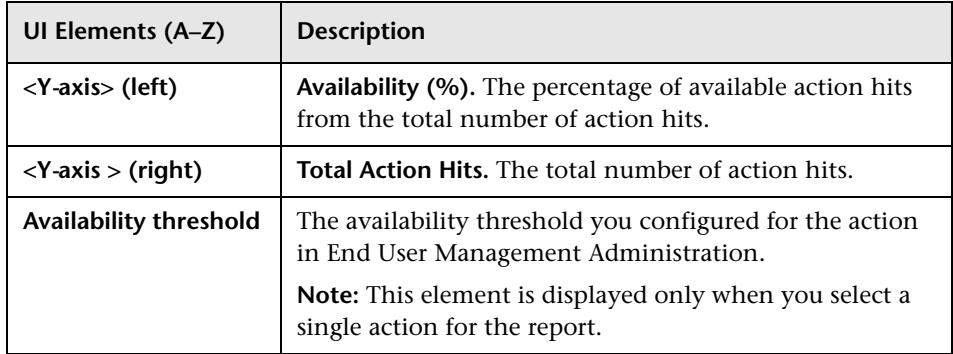

#### **Load and Performance Over Time**

This graph displays the total number of action hits, the percentage of available action hits, and the number of available actions hits whose total time was less than or equal to the action's total time threshold, over the selected time period. The graph enables you to see the correlation between the action performance and the number of action hits.

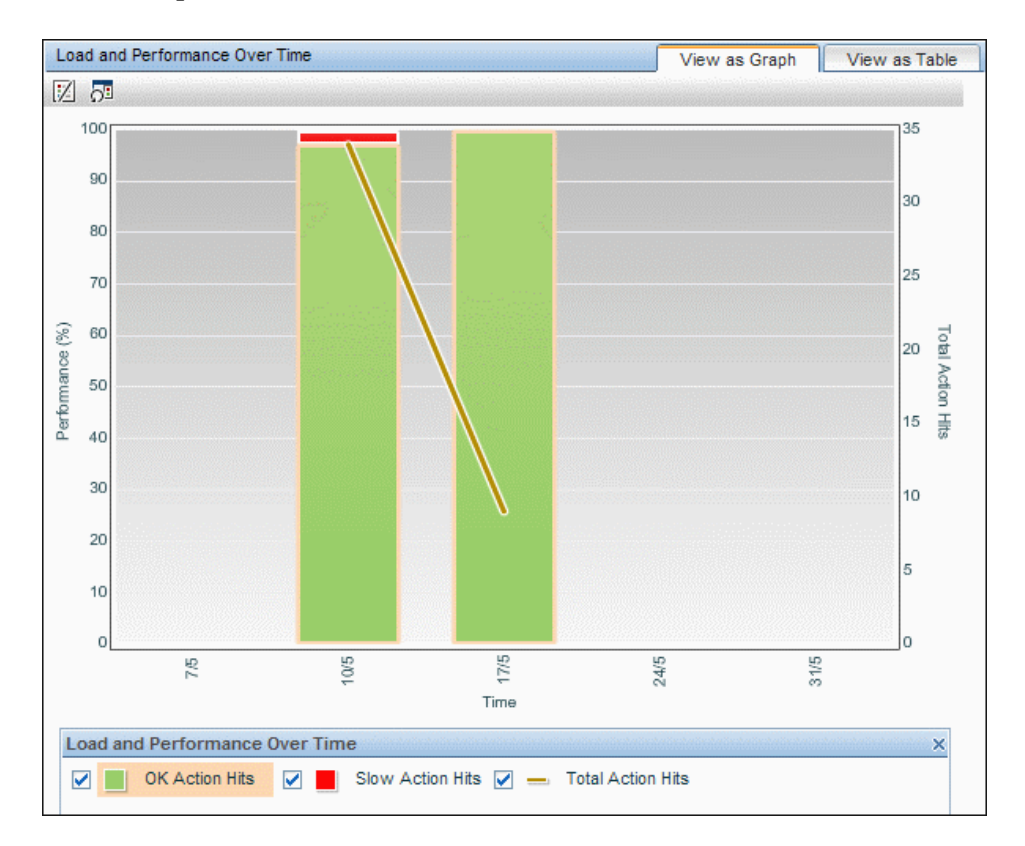

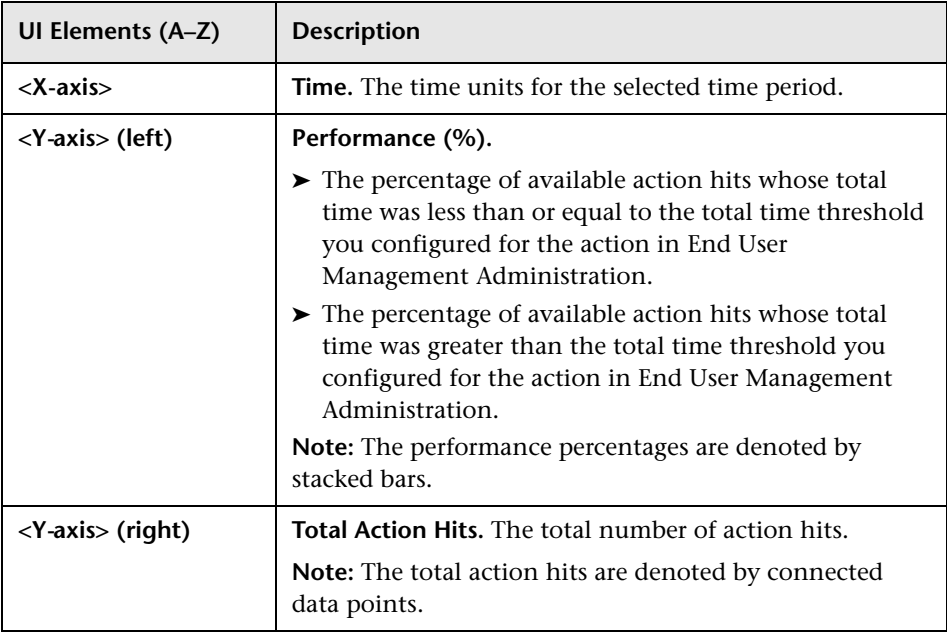

#### **Events Over Time**

This graph displays the total number of events that occurred on the action over the selected time period. The graph enables you to determine in what time period the most, or least, number of events occurred.

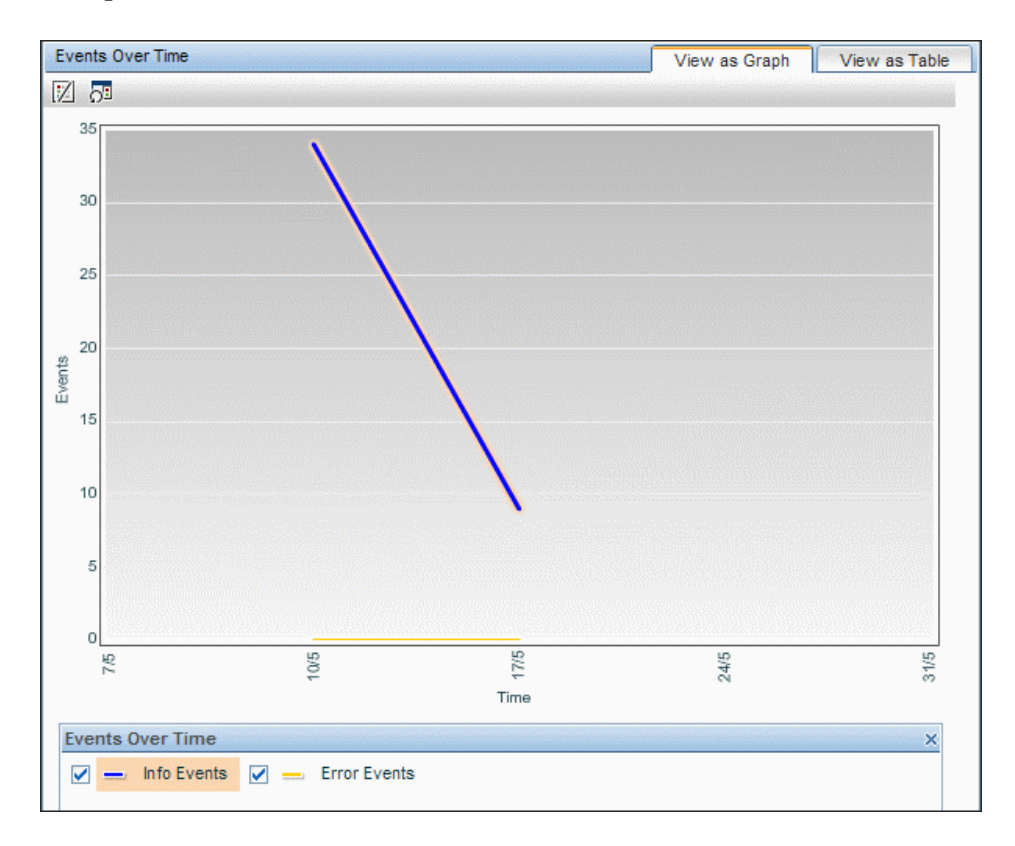

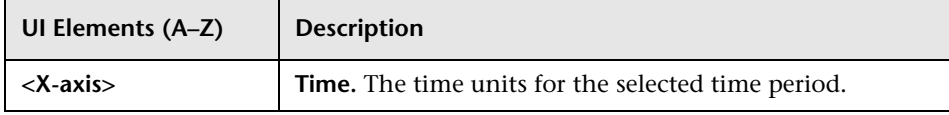

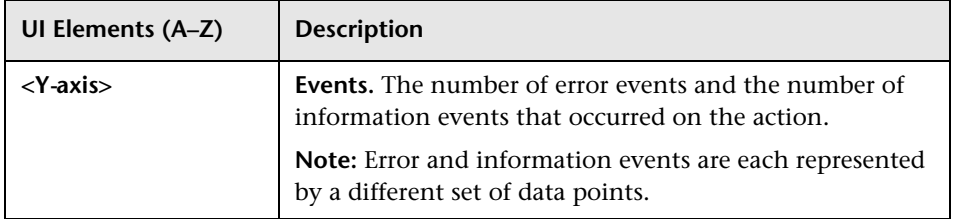

#### **Load and Response Time Breakdown Over Time**

This graph displays the total number of action hits and the average response time broken down by categories, over the selected time period. The graph enables you to see the correlation between the total response times and the number of action hits.

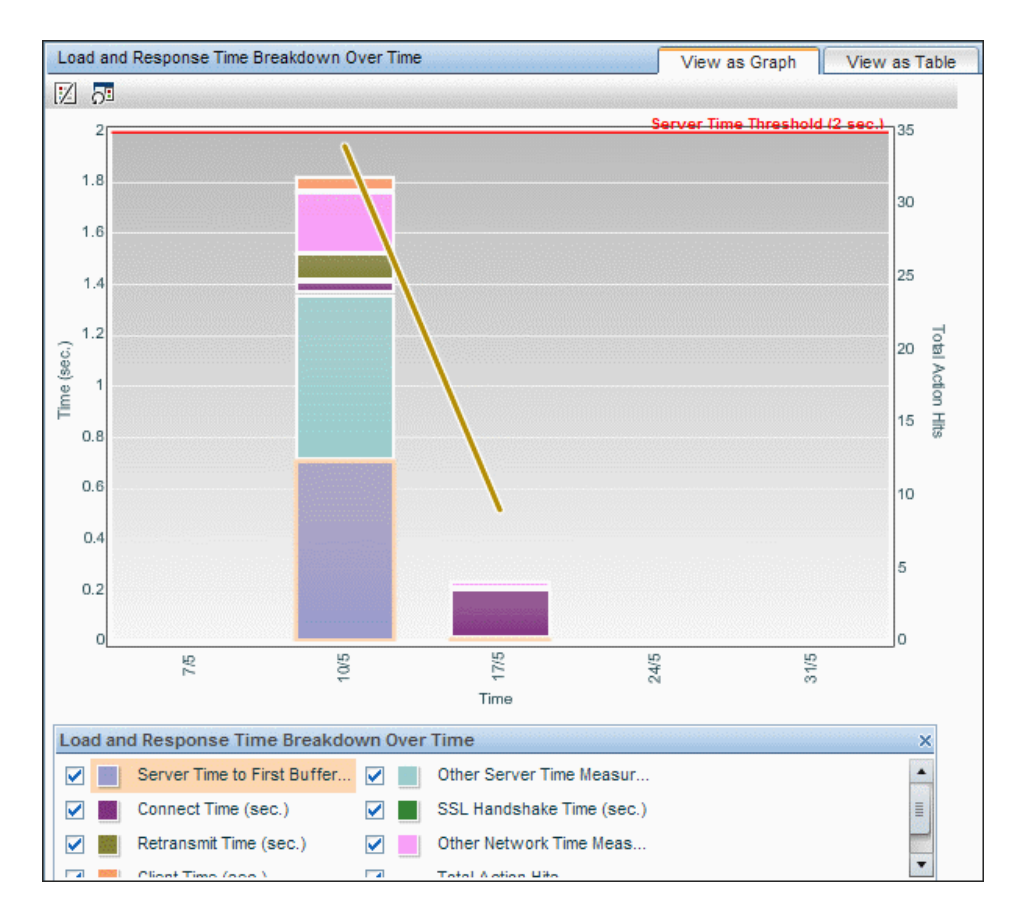

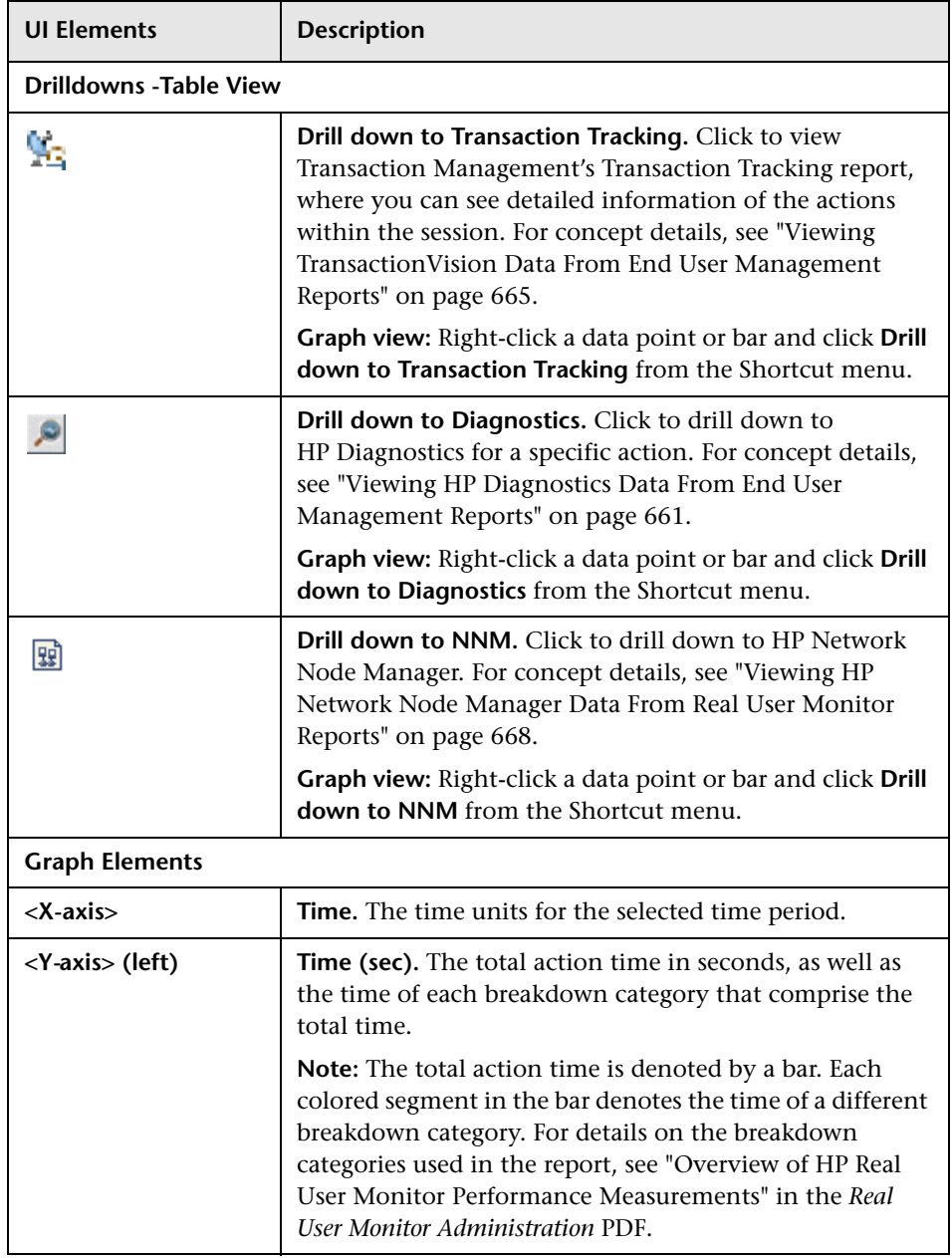

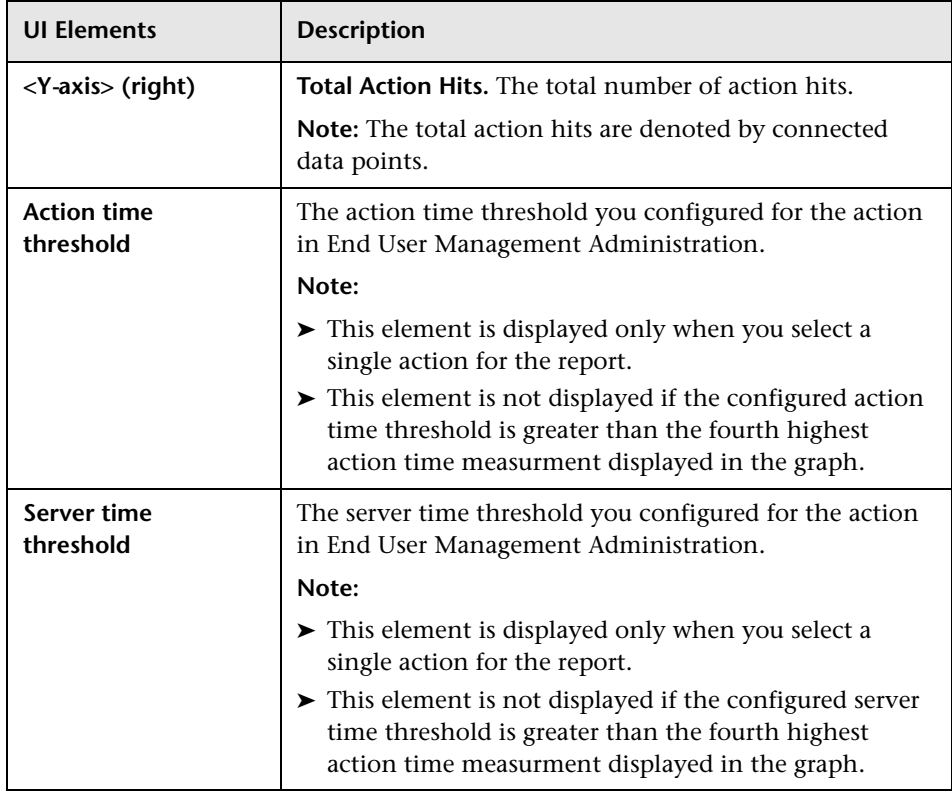

# <span id="page-780-0"></span>**Action Raw Data Report**

This report displays raw data (that is, non aggregated data) for a single action, enabling you to see all the hits for a specific action ID or action description (for an undefined action).

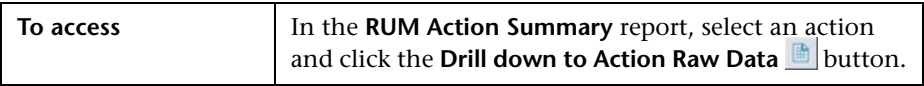

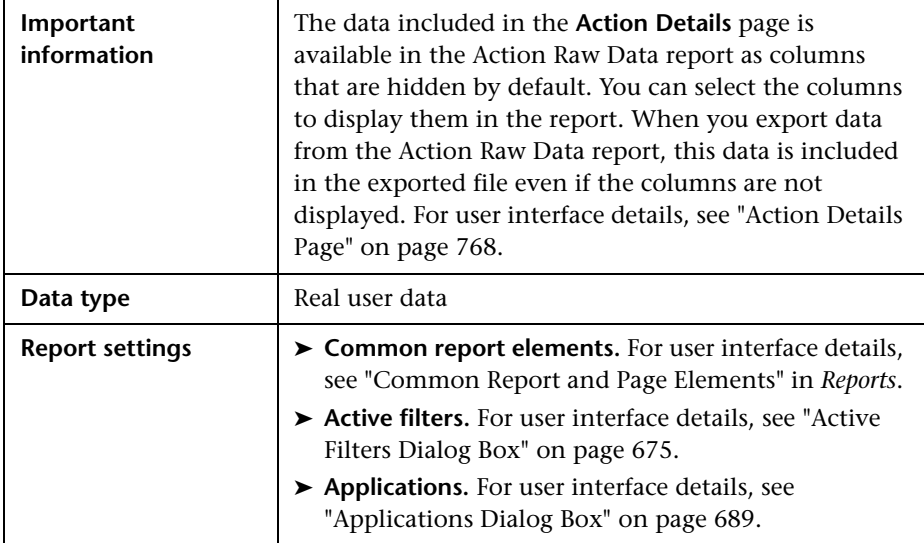

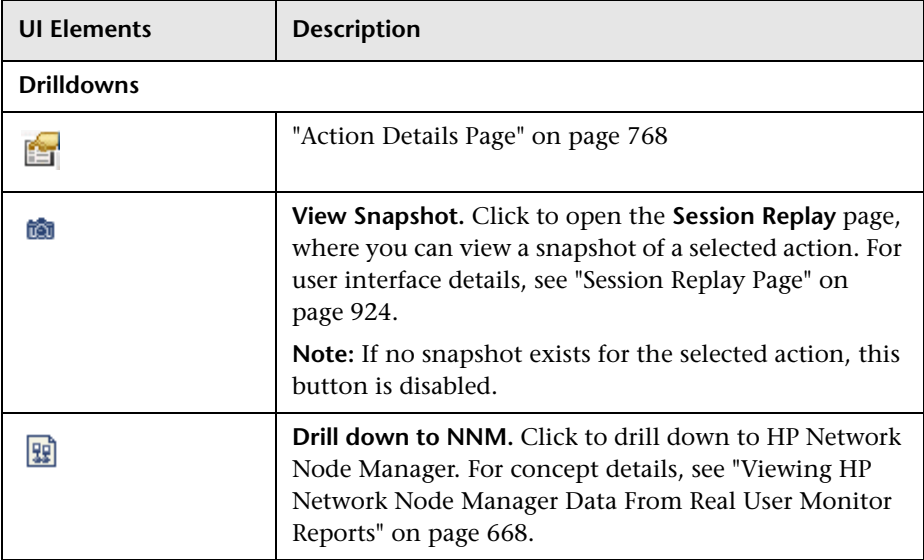

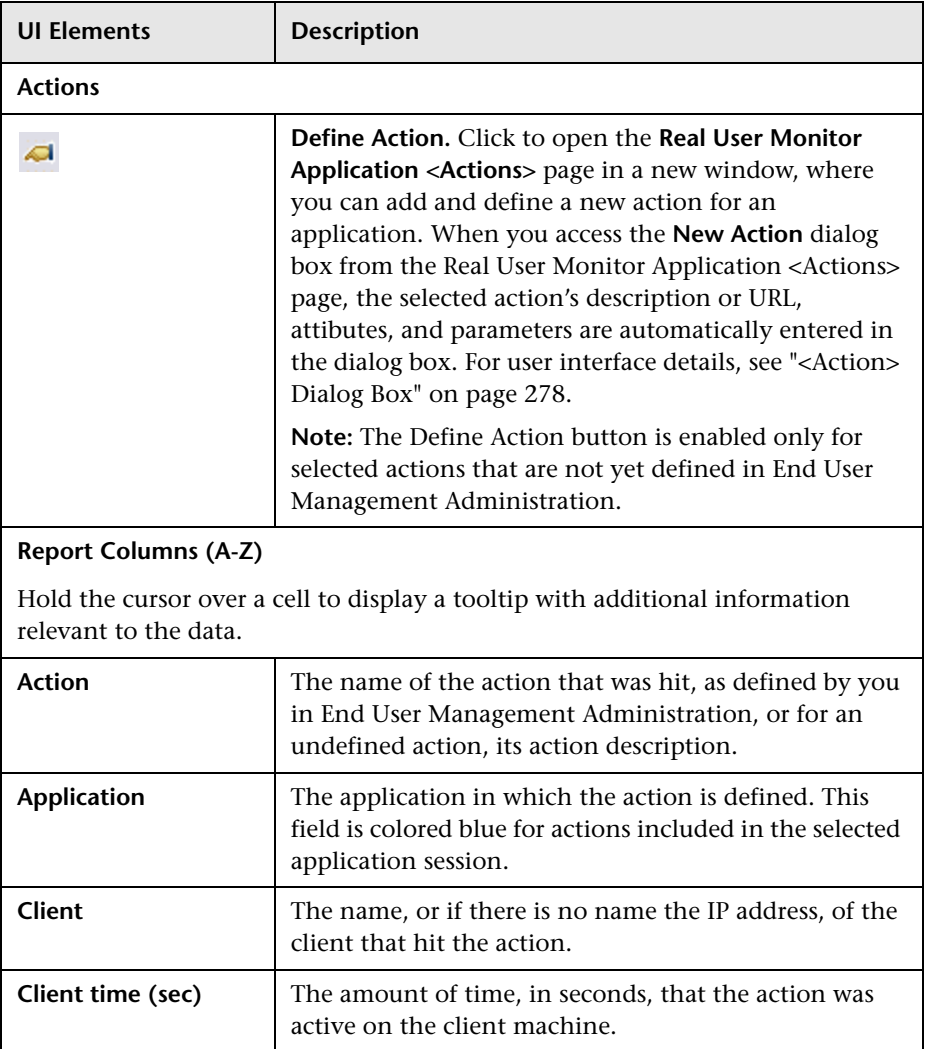

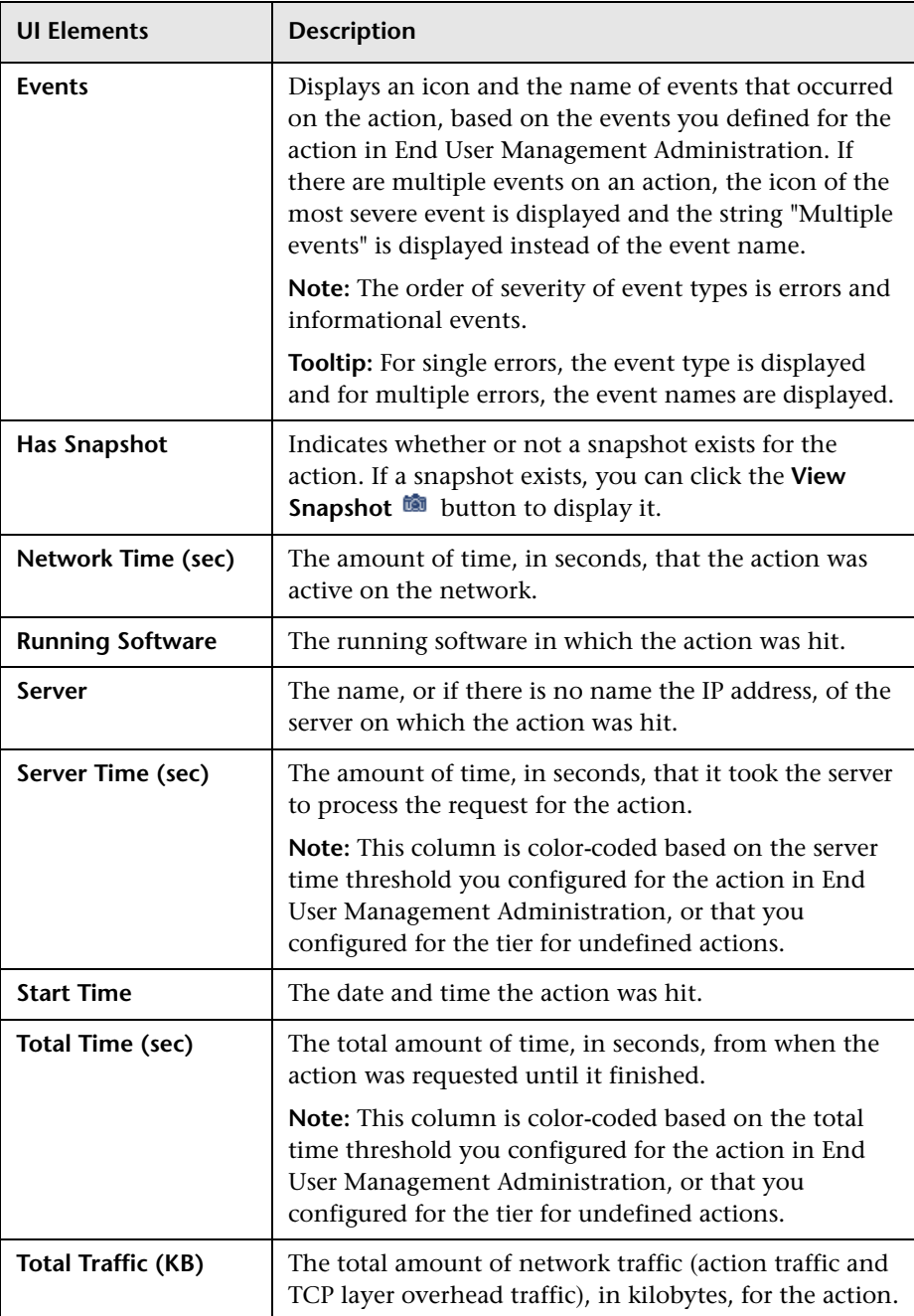

## <span id="page-784-0"></span>**Application Infrastructure by Action Report**

This report displays data for a selected action (configured for Real User Monitor in End User Management Administration), broken down by infrastructure running software (for example, application server, database, services running on the server, and so forth). Each measurement in the report is for the action for specific running software. The report enables you to investigate the status of infrastructure elements, by looking at the actions that occurred on them.

You access the Application Infrastructure by Action report by drilling down to it from the RUM Action Summary report for an action with bad measurements. You can then see on which infrastructure elements the action occurred and how it performed on each element. This indicates which infrastructure elements may be causing problems.

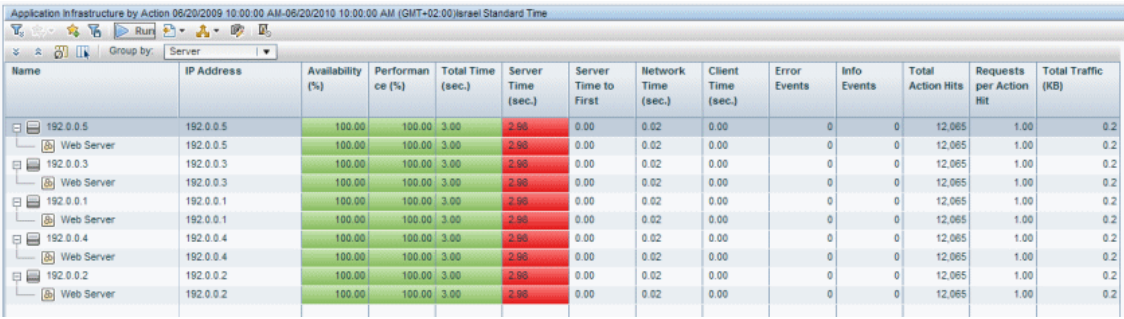

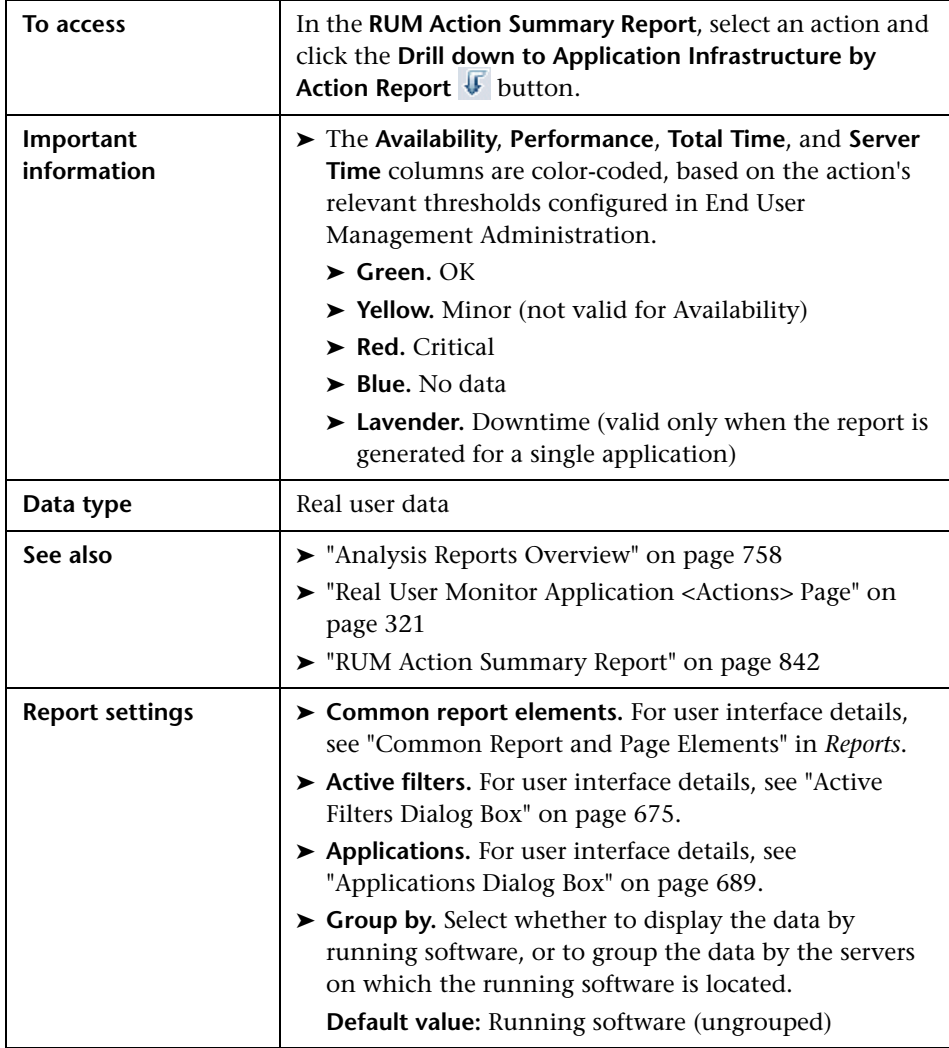

#### **Report Content**

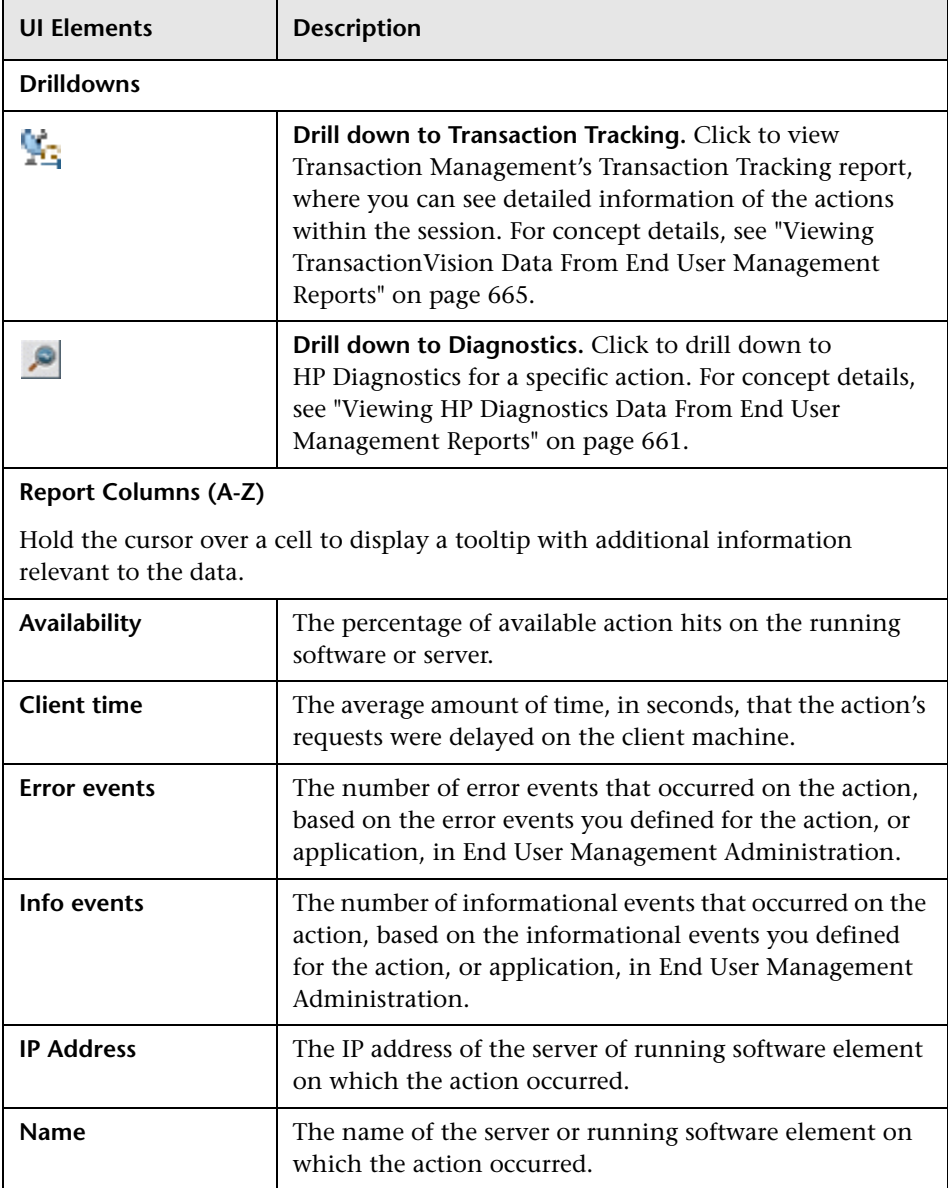

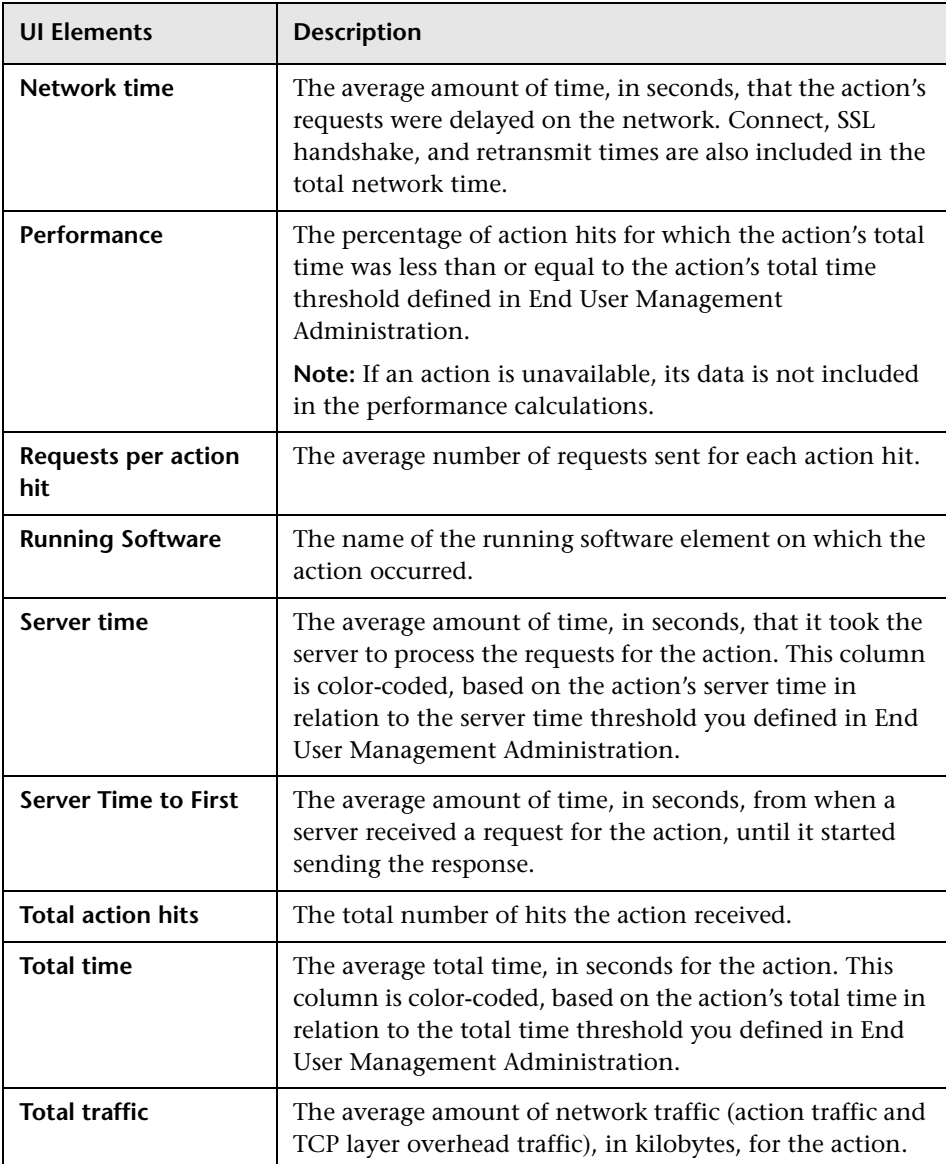

# <span id="page-788-0"></span>**Application Infrastructure by Transaction Report**

This report displays general, availability, and performance data for each server or running software element on which the transaction you selected in the RUM Transaction Summary report ran. For details on configuring Real User Monitor transactions in End User Management Administration, see ["Business Transaction Real User Monitor Configuration Page" on page 291](#page-290-0).

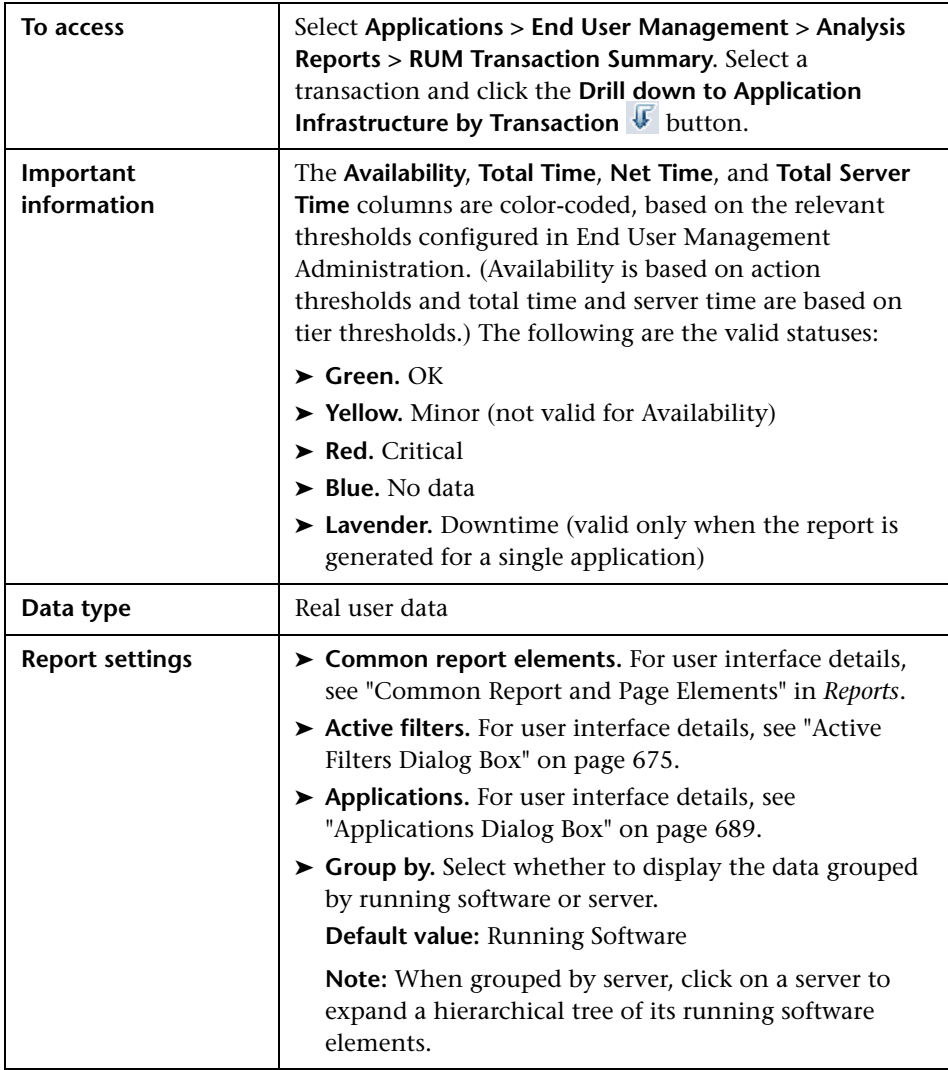

#### **General Report Content**

User interface elements are described below (unlabeled elements are shown in angle brackets):

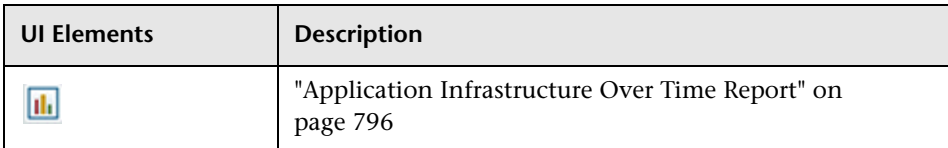

#### **Highlights Tab**

The Highlights tab displays selected data from the other tabs in the report and enables you to view key information at one time, without having to move from tab to tab.

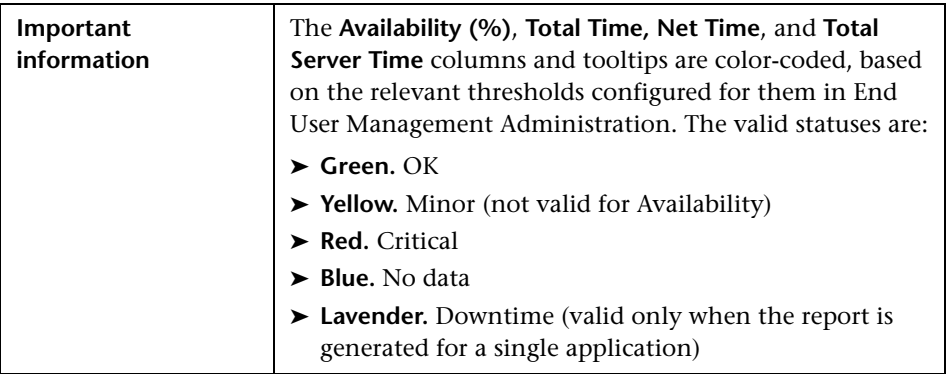

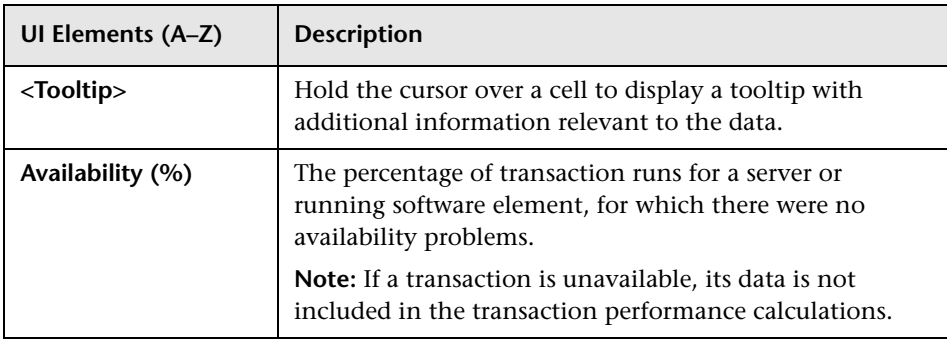

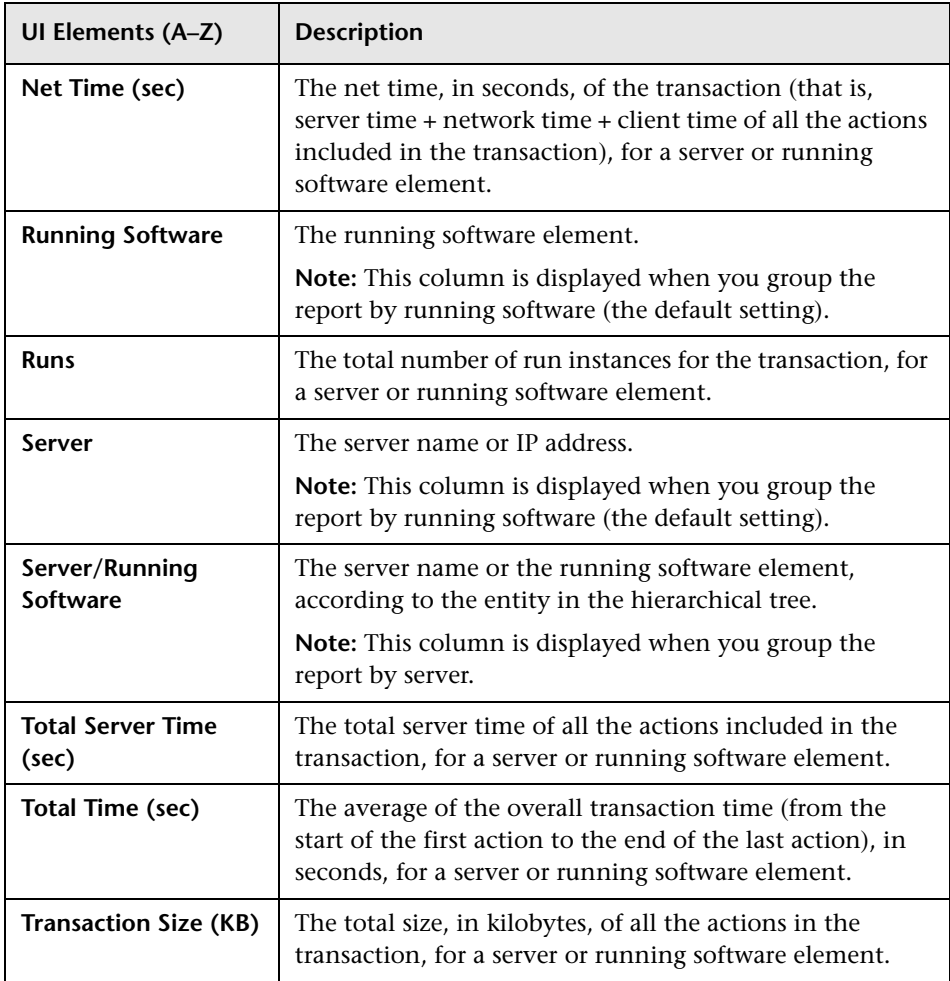

#### **Availability Tab**

The Availability tab displays the transaction availability for each configured transaction that was monitored.

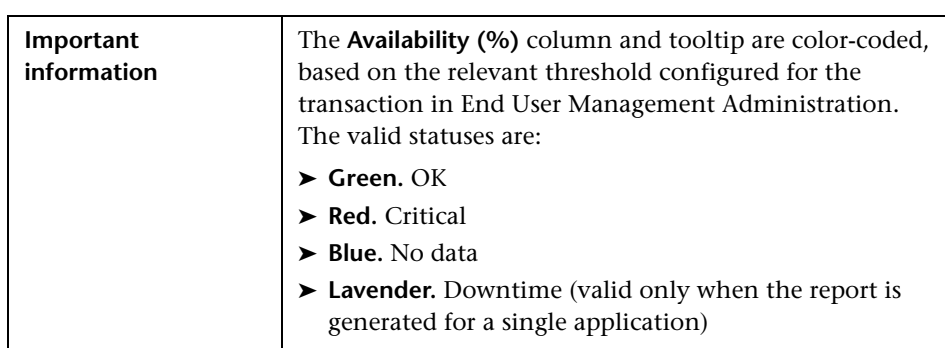

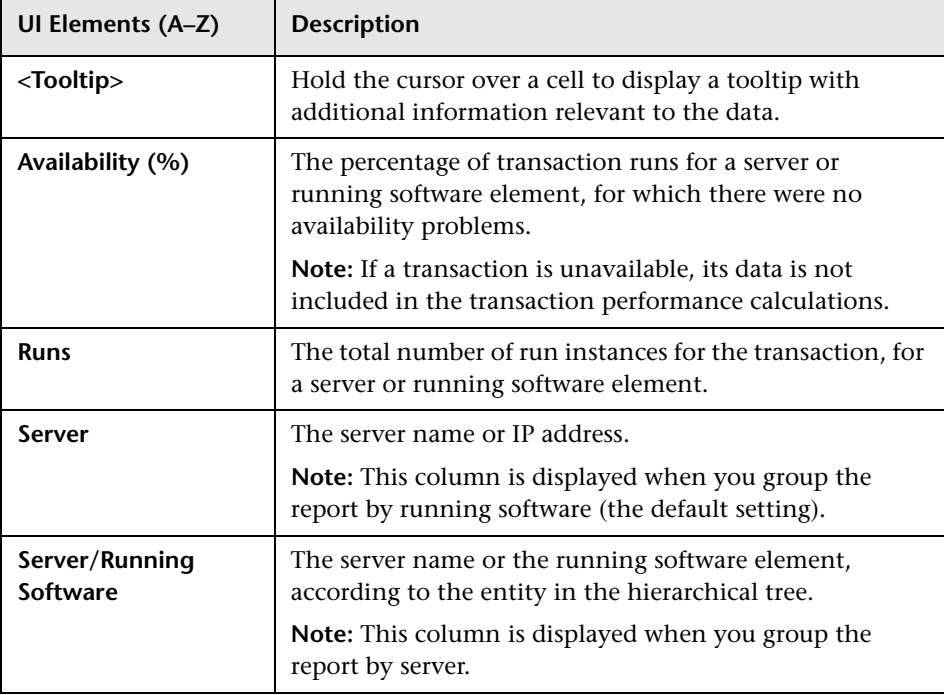
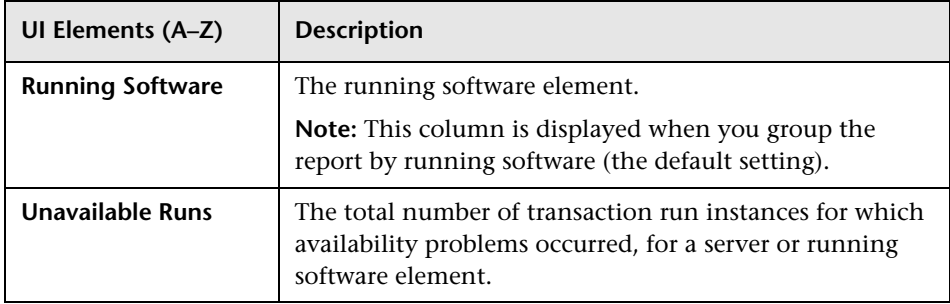

### **Performance Tab**

The Performance tab displays data about the duration of each configured transaction that was monitored.

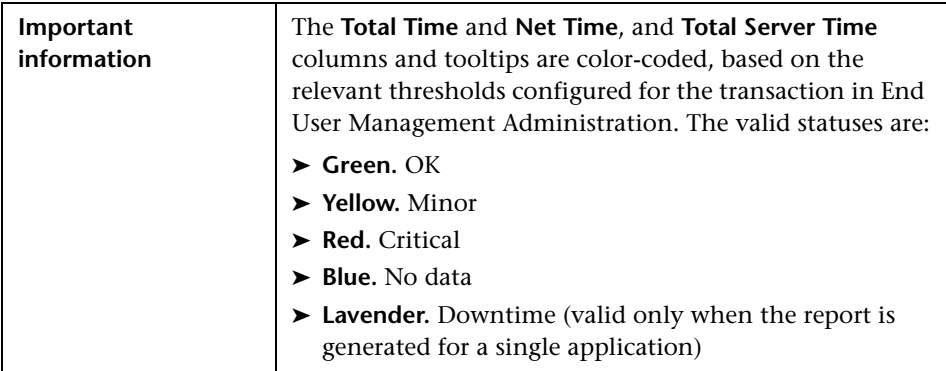

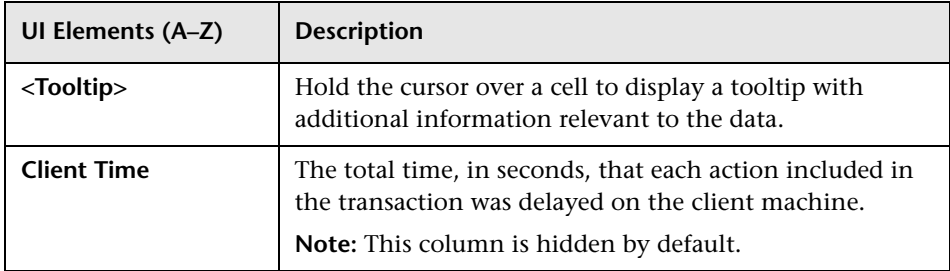

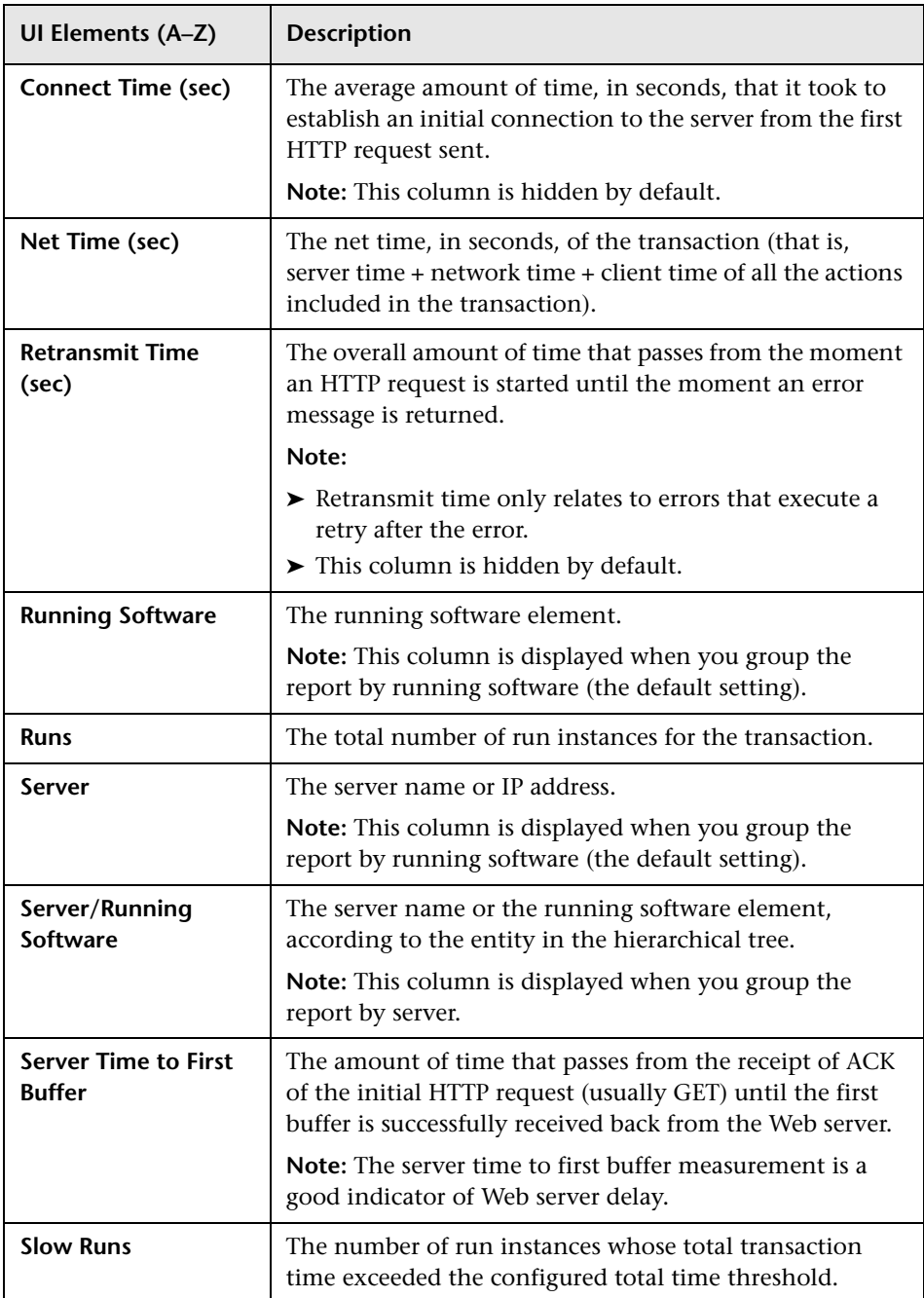

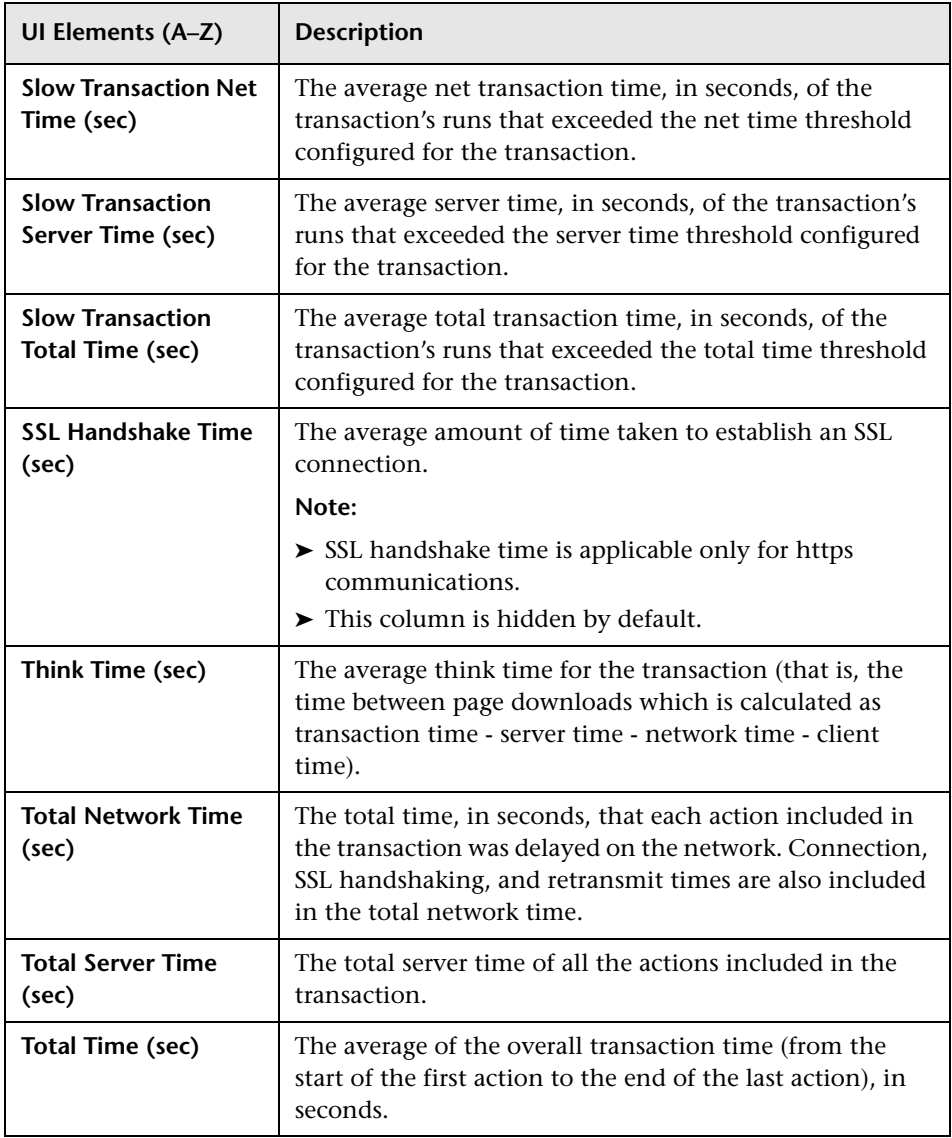

# <span id="page-795-0"></span>**Application Infrastructure Over Time Report**

This report displays details of the availability, traffic requests, throughput, and errors for a selected running software or server over the course of time.

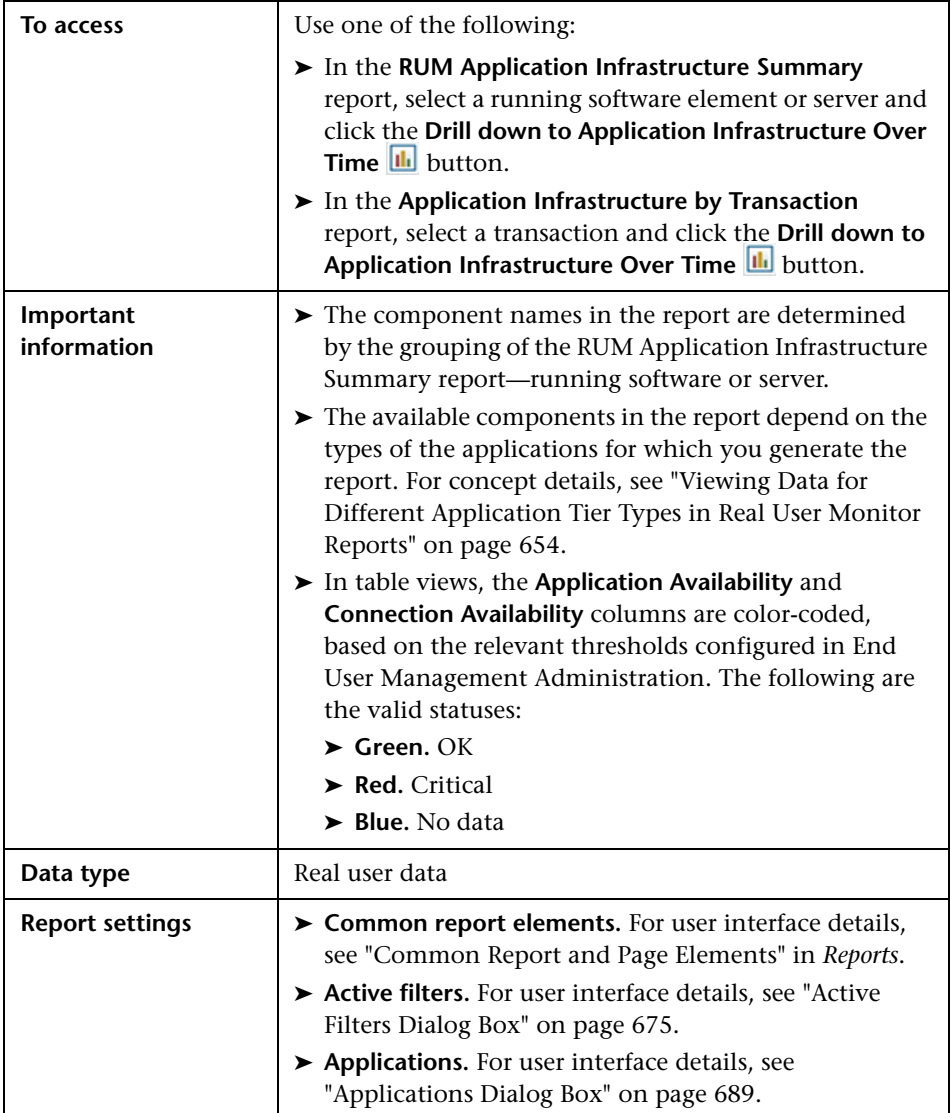

### **General Report Content**

User interface elements are described below (unlabeled elements are shown in angle brackets):

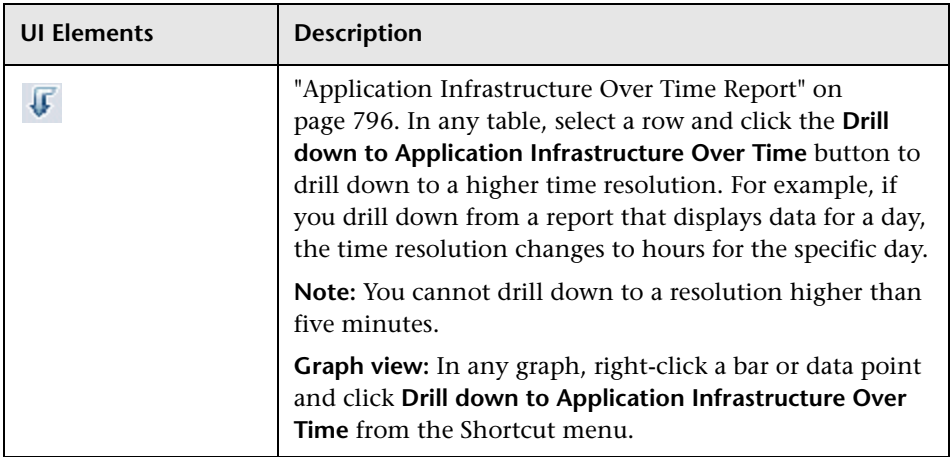

#### **Running Software/Server Availability Over Time**

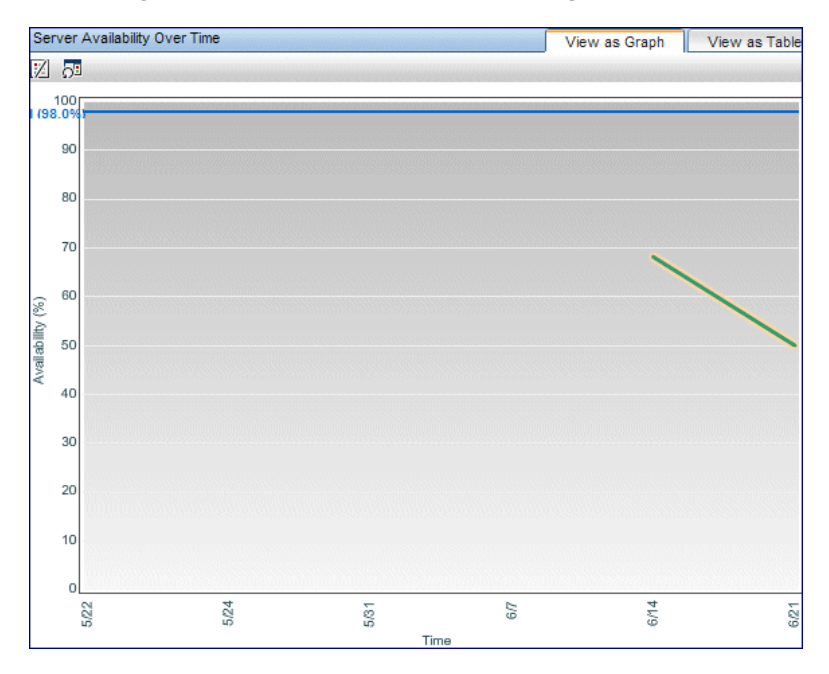

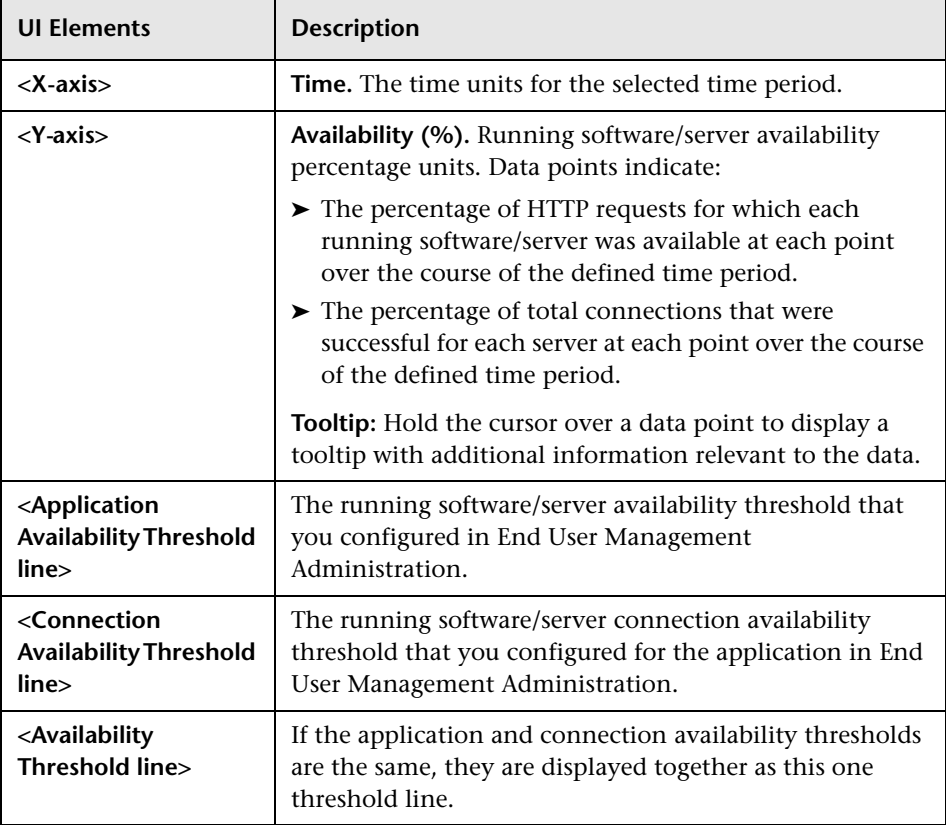

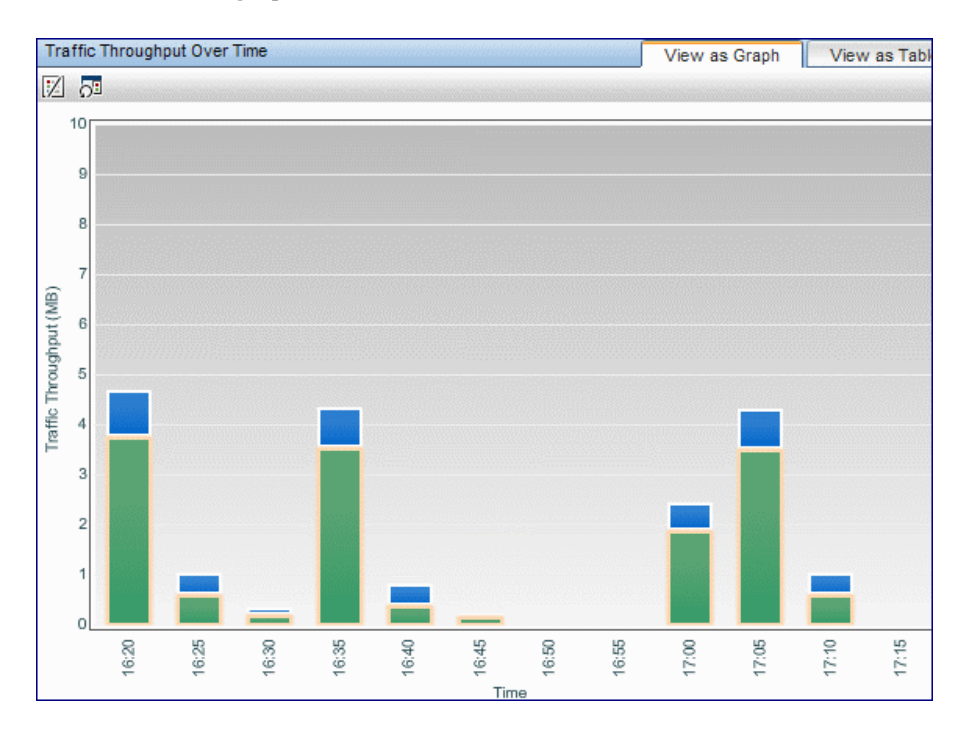

### **Traffic Throughput Over Time**

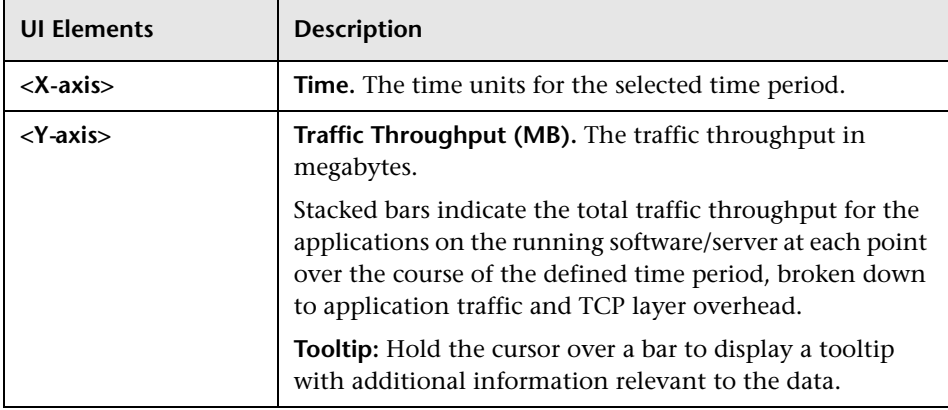

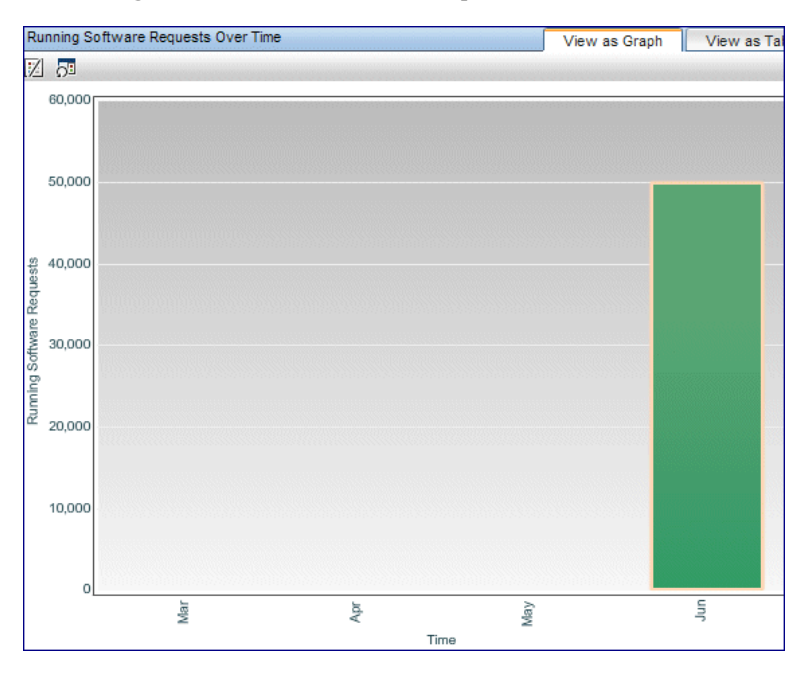

#### **Running Software/Server Requests Over Time**

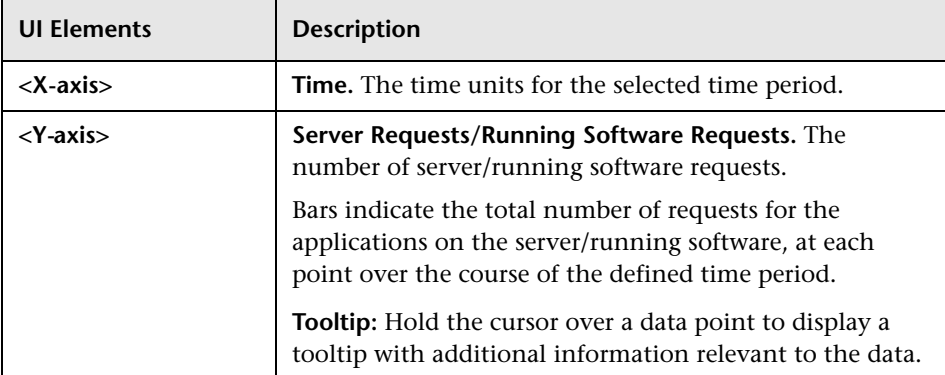

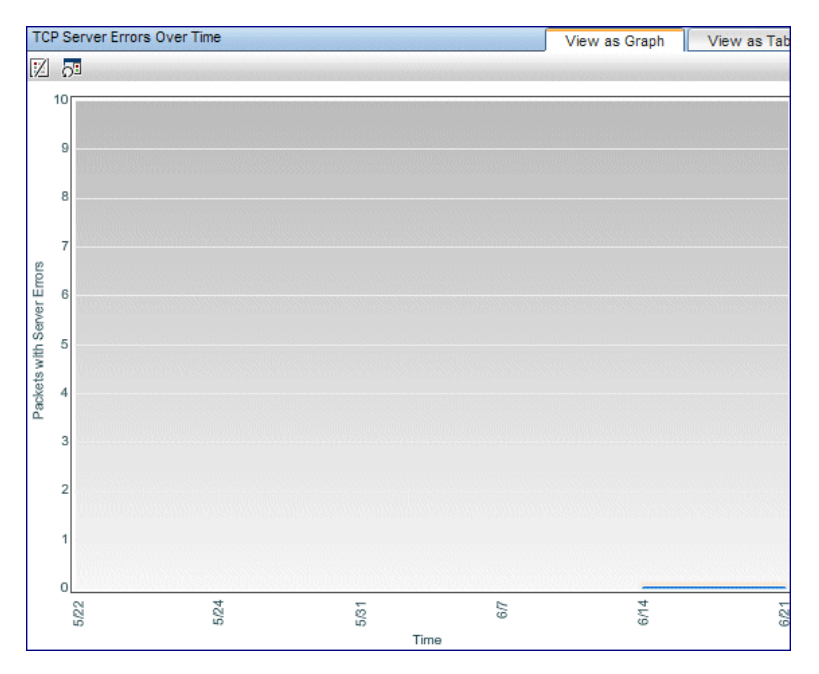

### **TCP Server Errors Over Time**

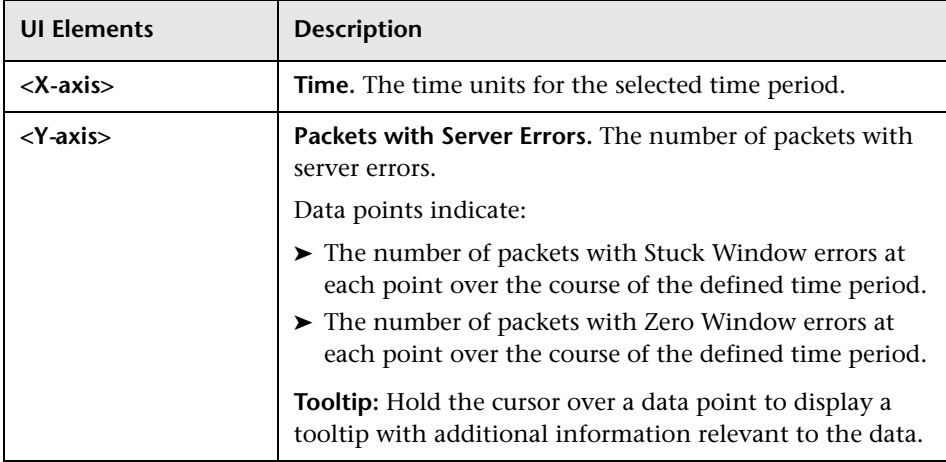

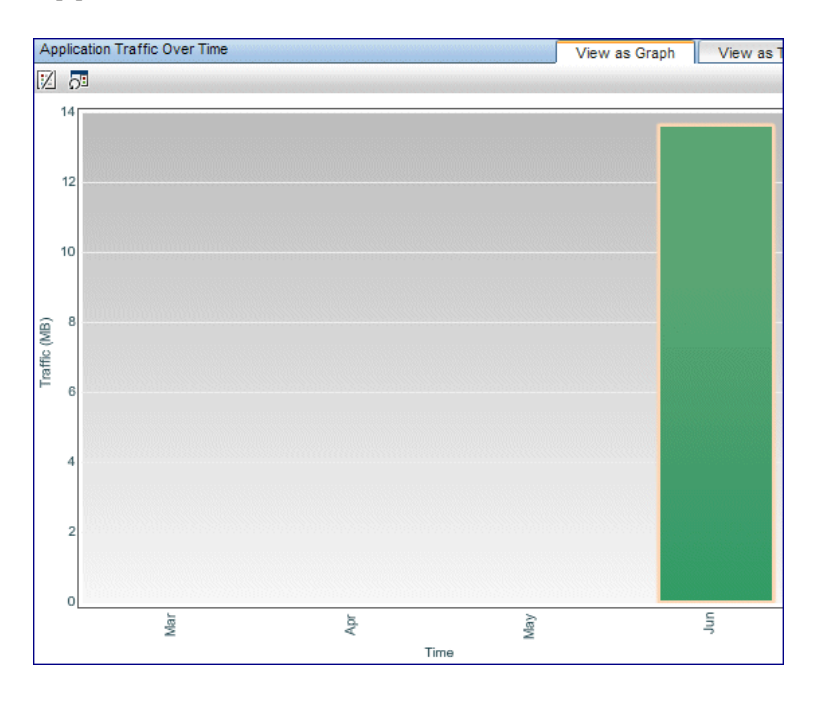

### **Application Traffic Over Time**

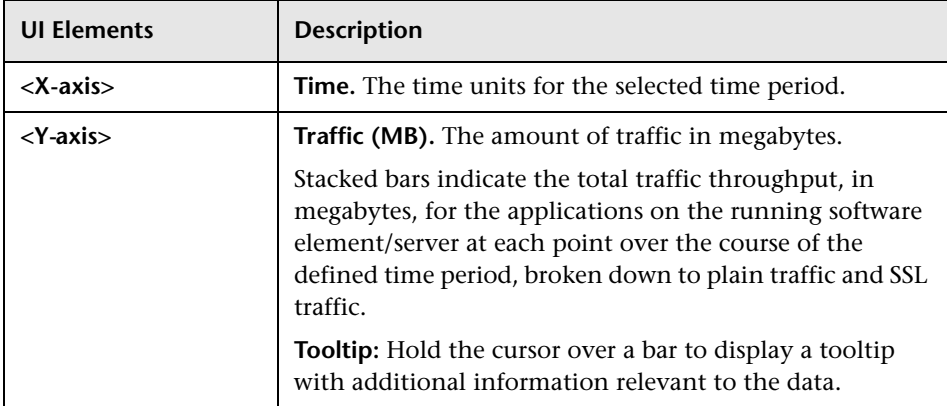

### **BPM Error Summary Report**

This report displays summary data about the transaction errors that occurred during an application's runs in Business Process Monitor, over the specified time period. The data is displayed to show different aspects of the errors and enables you to drill down to view a particular aspect in more detail, such as for one location or one transaction. Since not all errors cause transactions to fail, the BPM Error Summary report includes errors for transactions that completed successfully as well as those that failed.

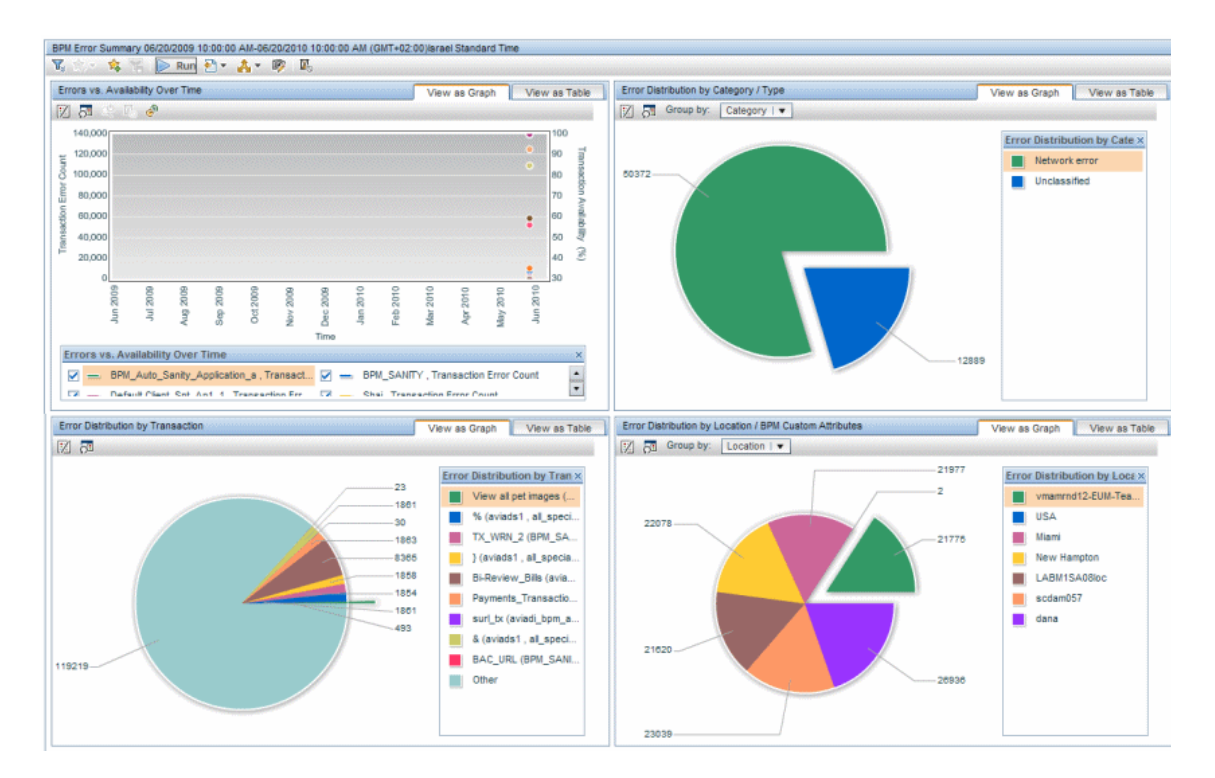

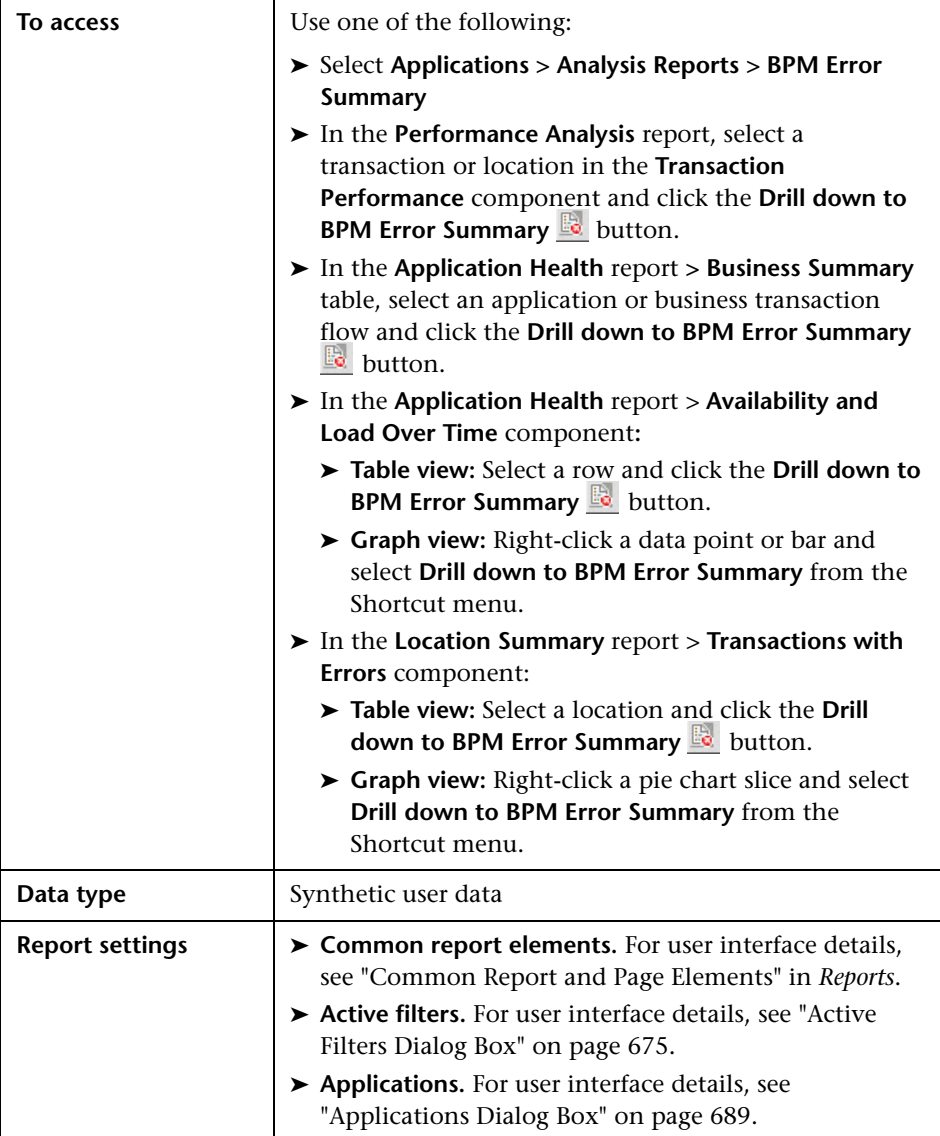

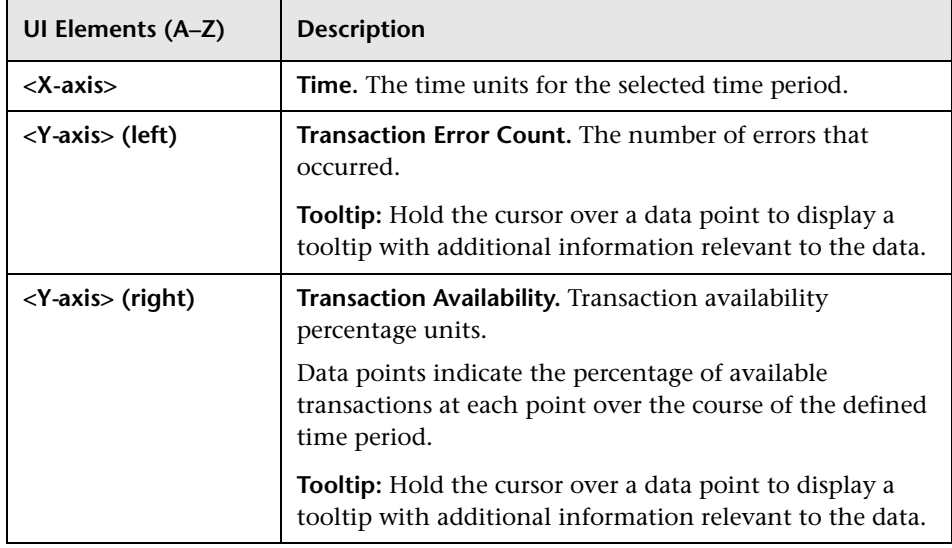

#### **Errors Vs. Availability Over Time**

### **Error Distribution by Category/Type**

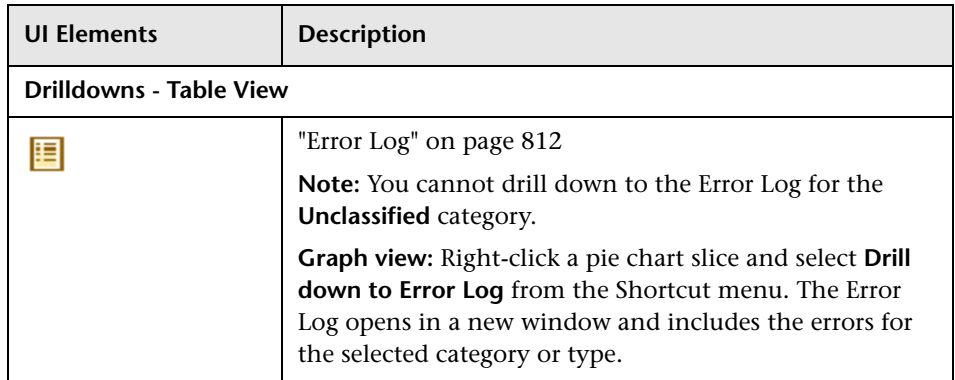

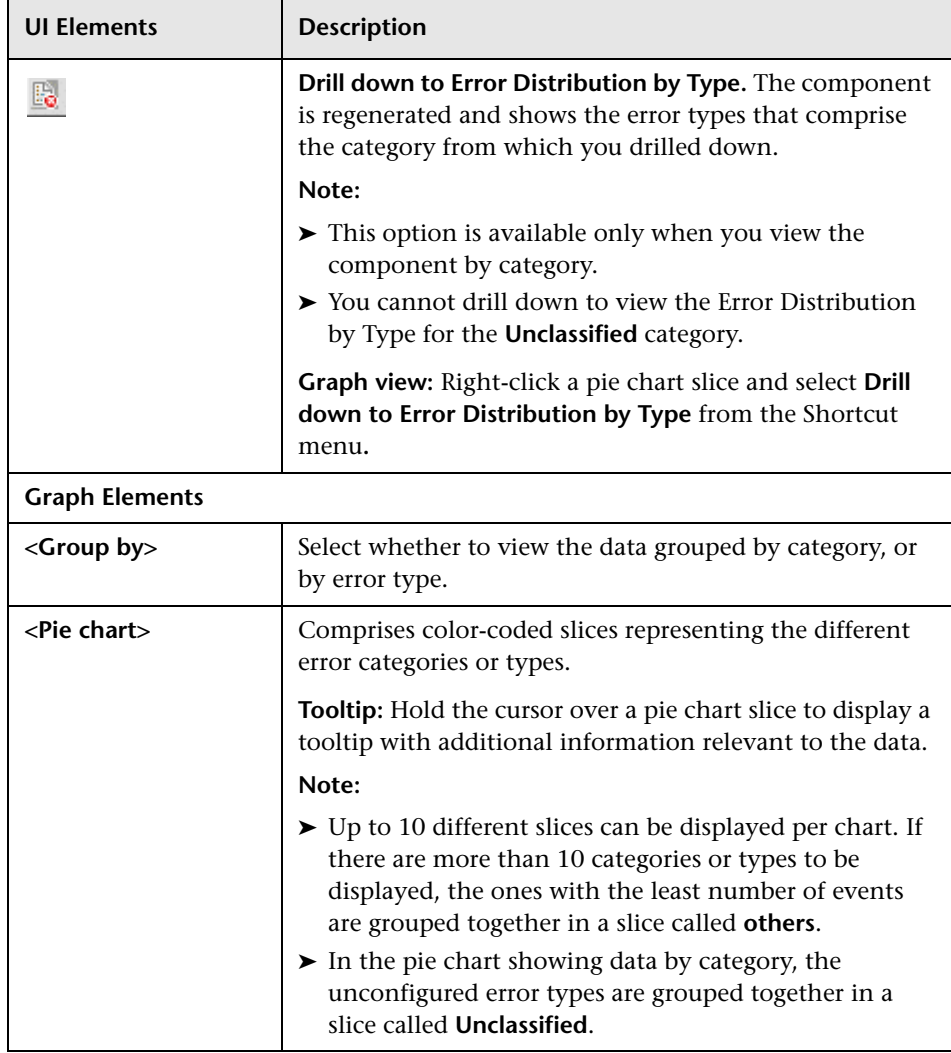

### **Error Distribution by Transaction**

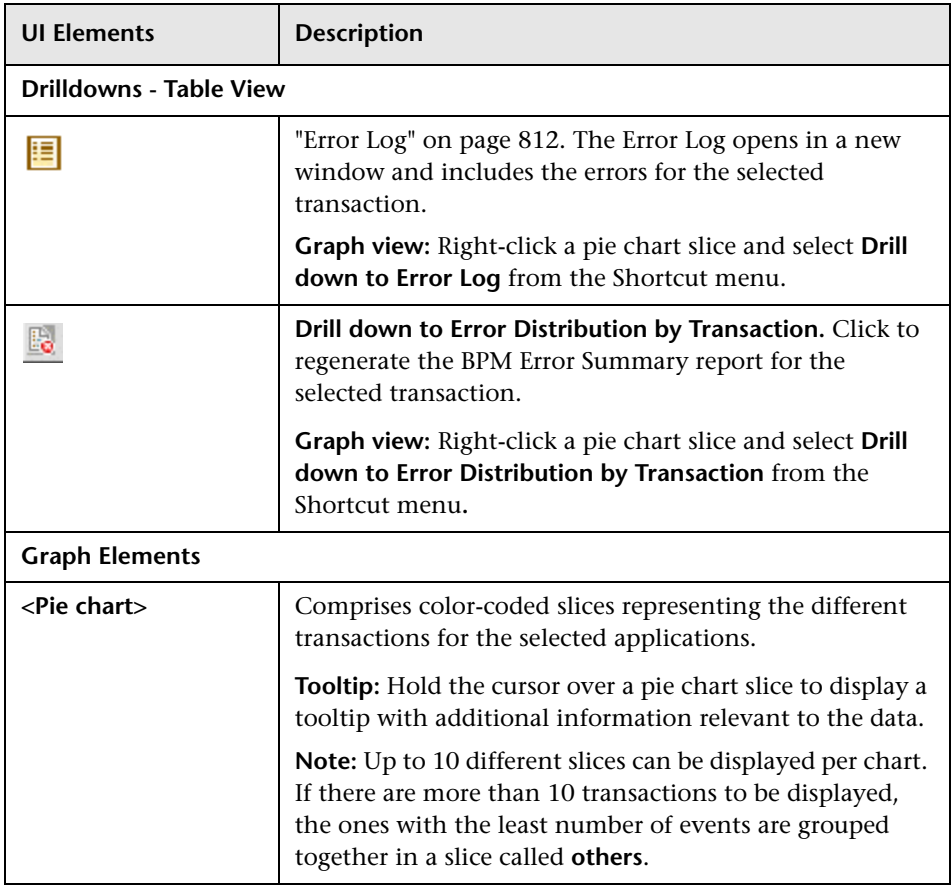

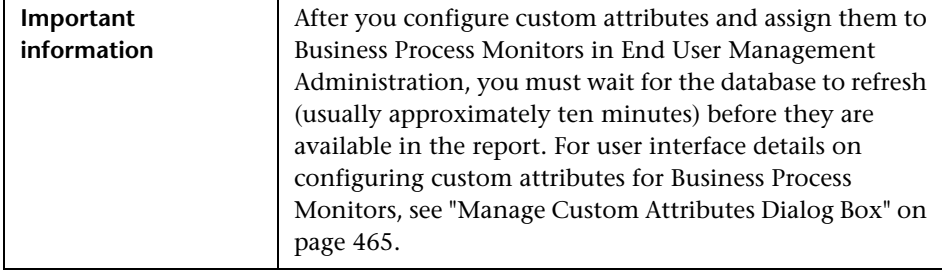

### **Error Distribution by Location/BPM Custom Attributes**

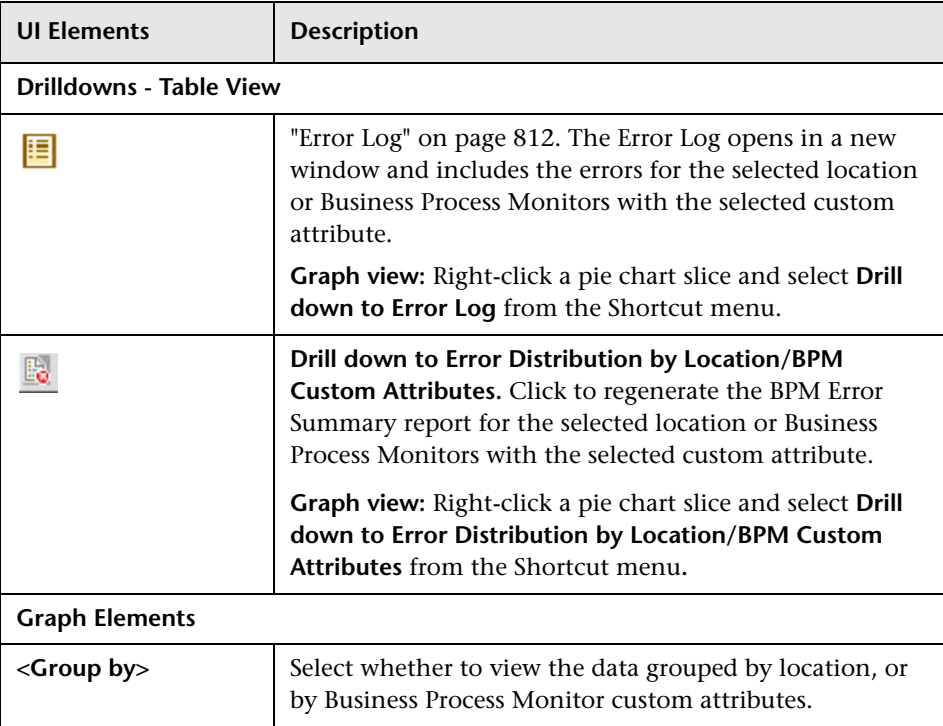

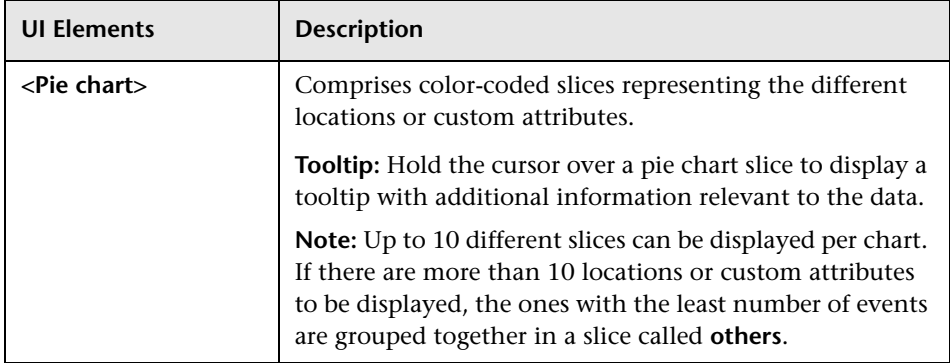

### **BPM Response Time by Percentile Report**

This report displays, for the defined time range, the specific response time value that all measured response time values are equal to or below, for the 10th to 100th percentile. For the 10th to the 90th percentile data is shown in 10% increments, and for the 90th to 100th percentile in 1% increments. Each point on the graph, or cell in the table, shows the percentage of transactions whose response time was less than or equal to the response time for the corresponding percentile group.

The BPM Response Time by Percentile data helps you identify response time problems and pinpoint their source. The data enables you to determine whether the highest or lowest response times are not typical of response times in general. For example, if the top 10 percent of transaction response times are significantly higher (for example, because they ran during a server reboot), there would be a sharp increase in the chart slope between the 90th and 100th percentile.

The data also enables you to spot response time trends. For example if the slope of the line suddenly increases at the 50th percentile point, something has caused transaction response times to significantly increase during that time period.

By filtering the data by transaction or location across different time frames, you can identify exactly where and when transaction response times are too slow.

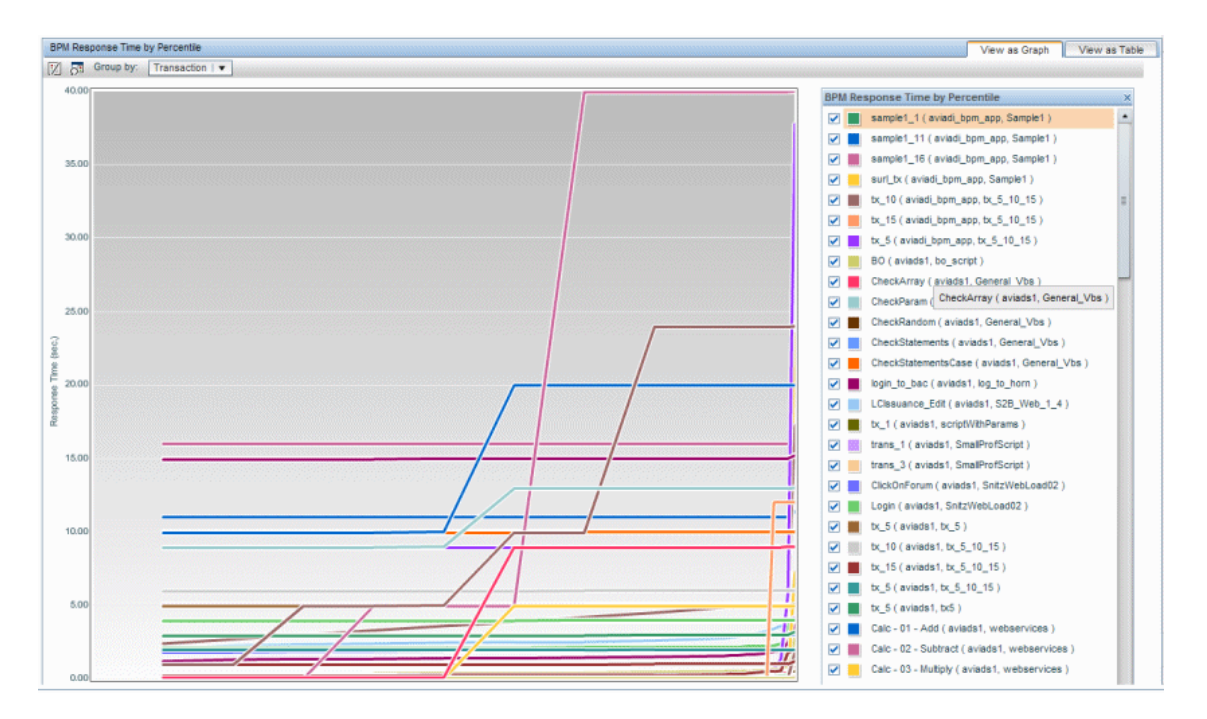

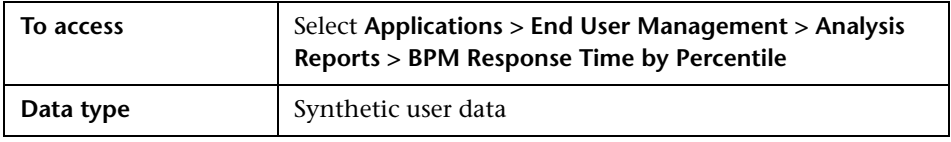

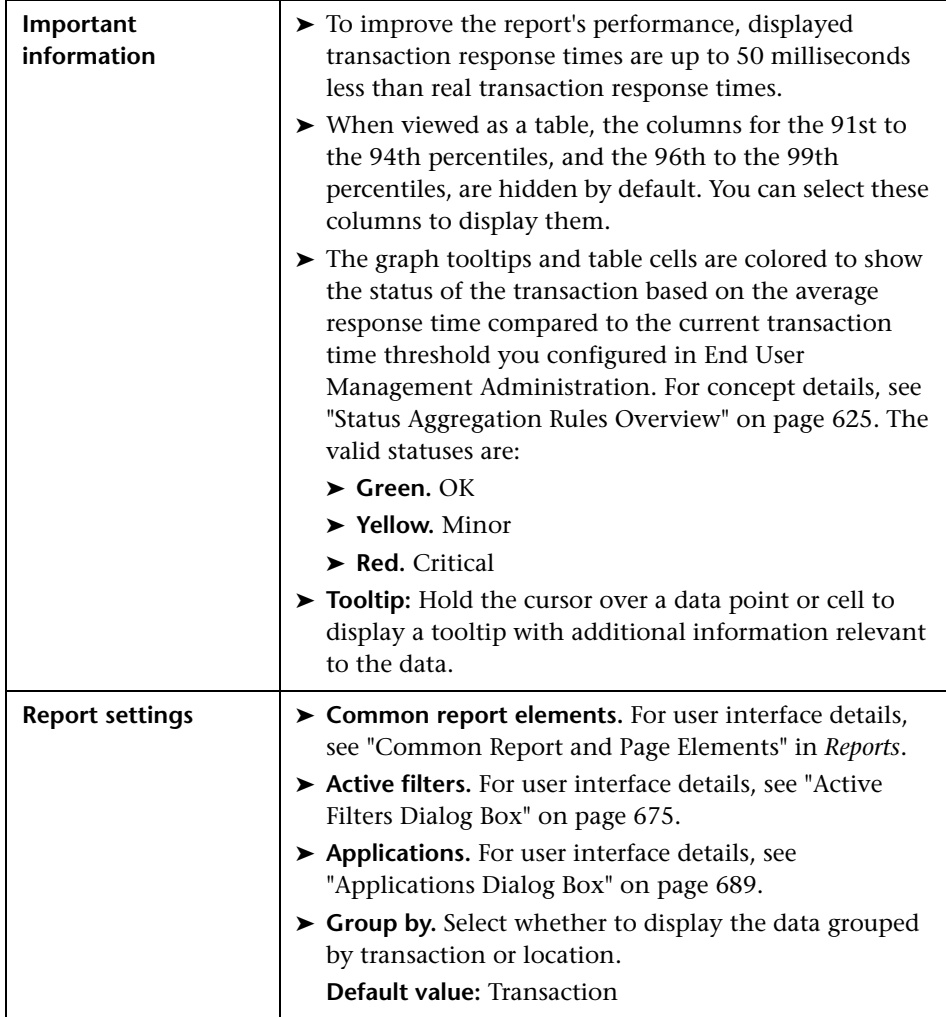

### **Report Content**

User interface elements are described below (unlabeled elements are shown in angle brackets):

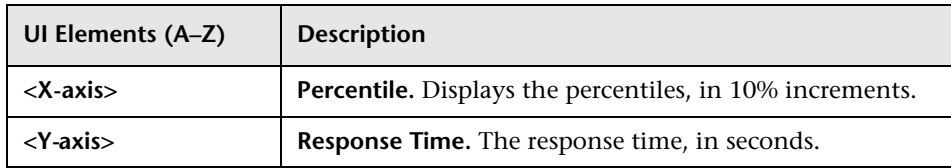

# <span id="page-811-0"></span>**Error Log**

This report displays a detailed log of the errors that occurred in selected Business Process Monitor transactions, during a given time period.

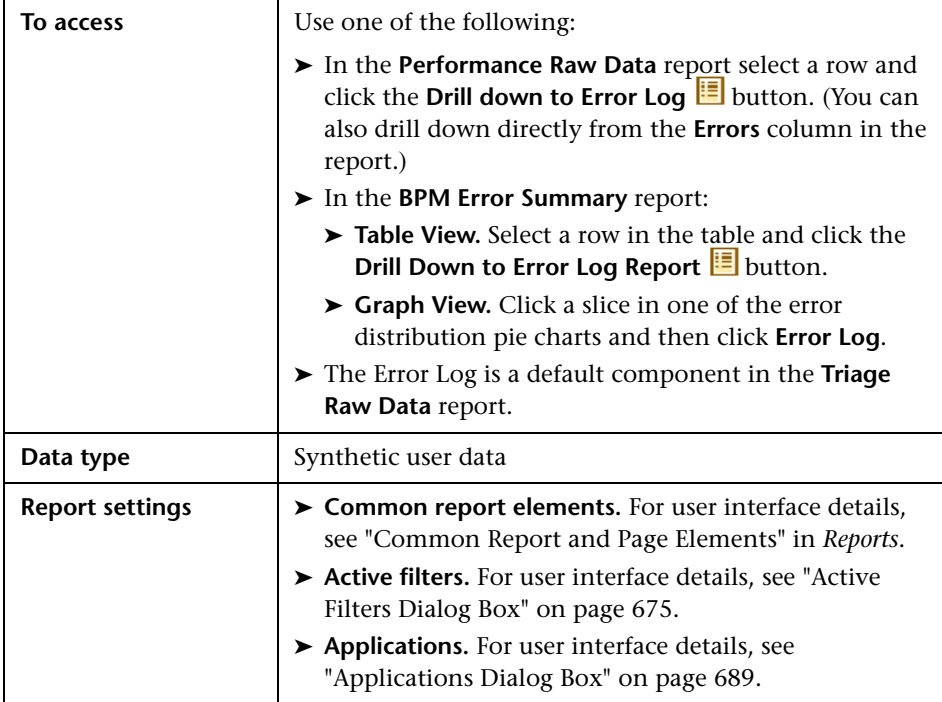

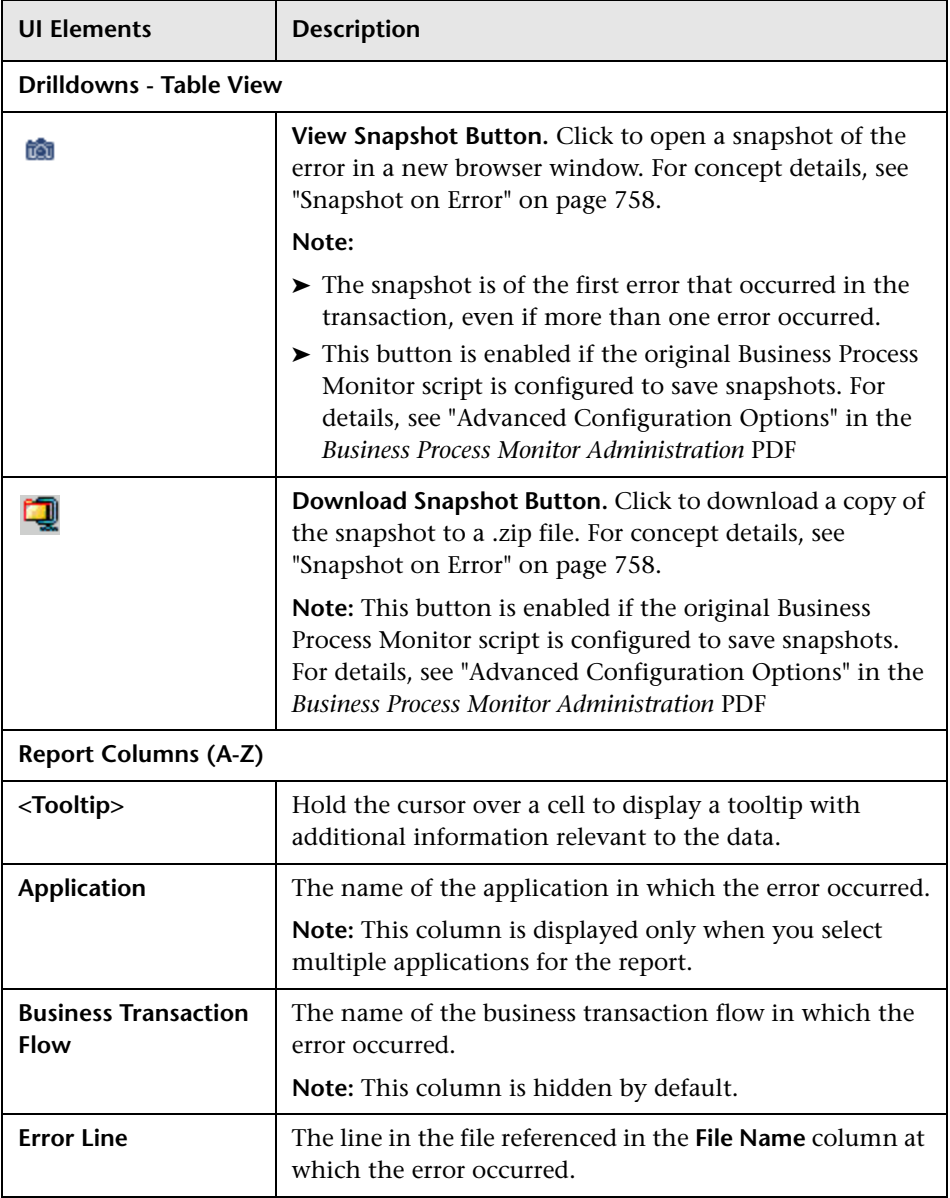

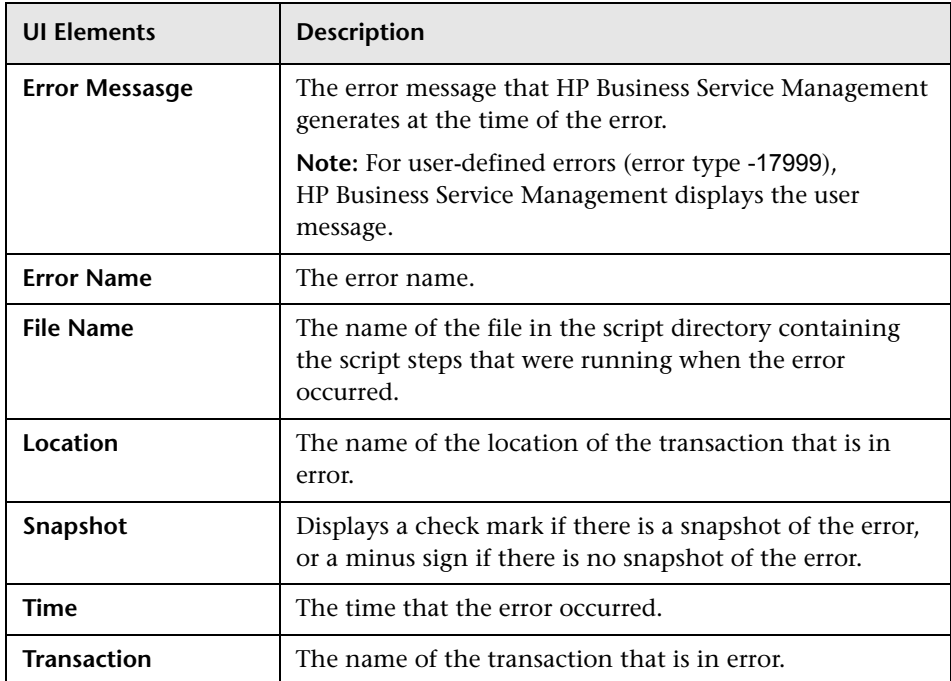

# <span id="page-814-0"></span>**Event Analysis Report**

This report displays data for a selected event type, broken down by actions, by end-user groups and by servers. The report also displays the Event Count Over Time report for the selected event type.

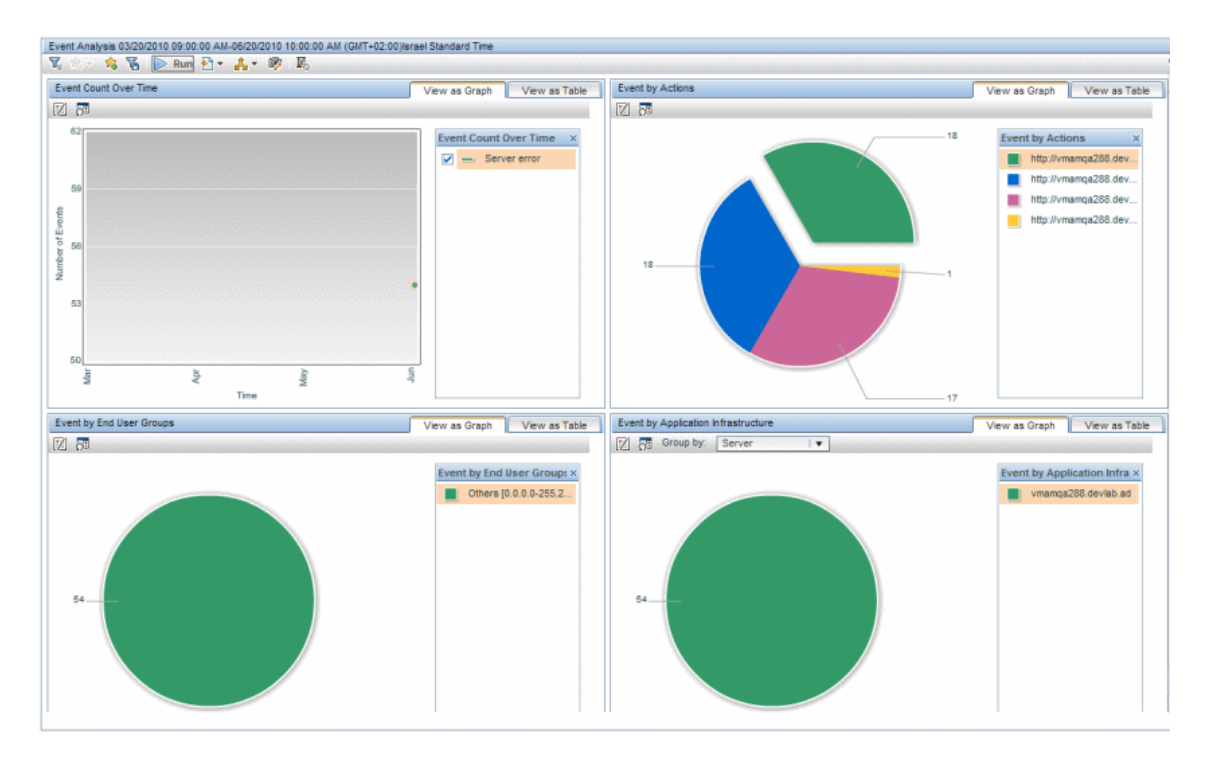

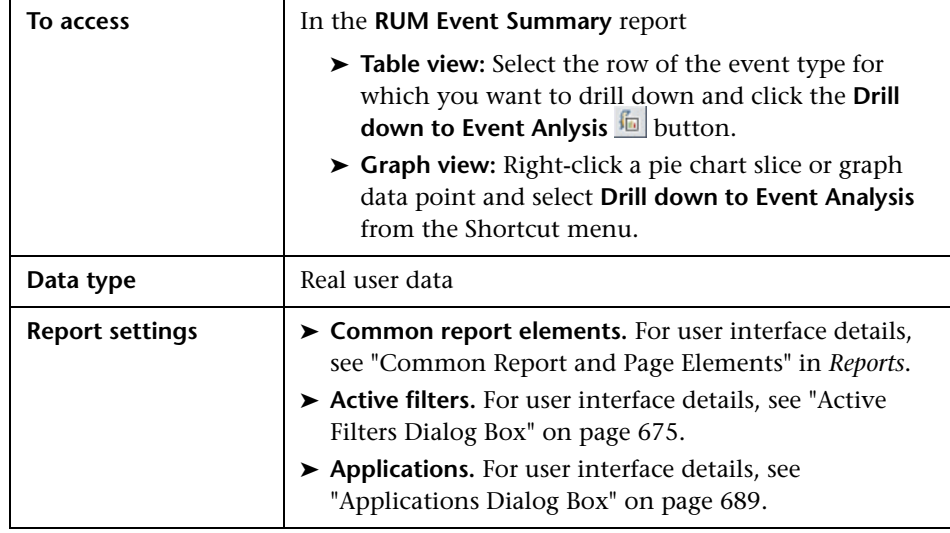

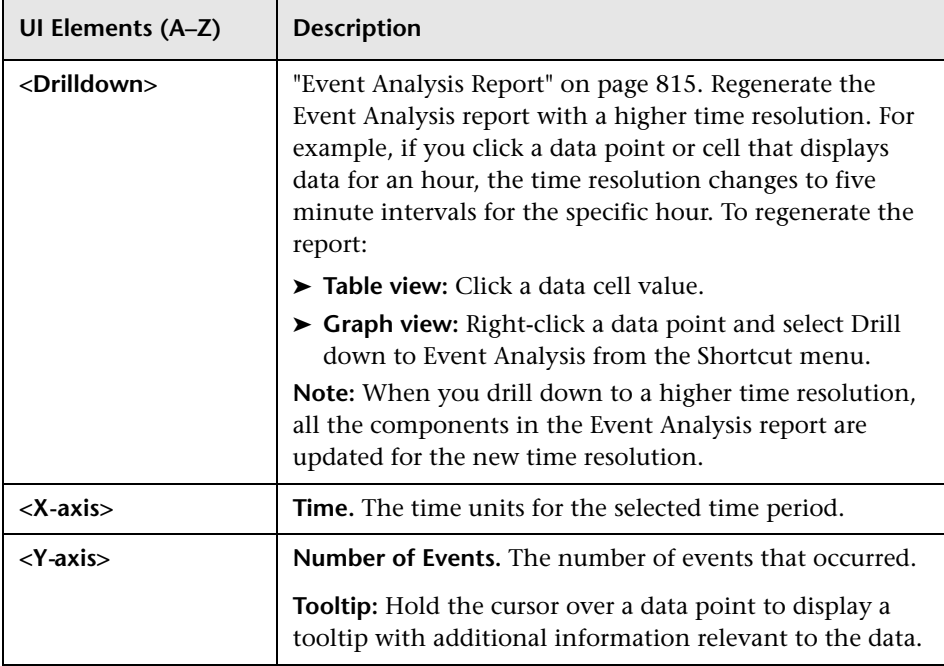

### **Event Count Over Time**

### **Event by Actions, End-User Groups, or Running Software X**

There is a different component (pie chart or table) for each type of data displayed.

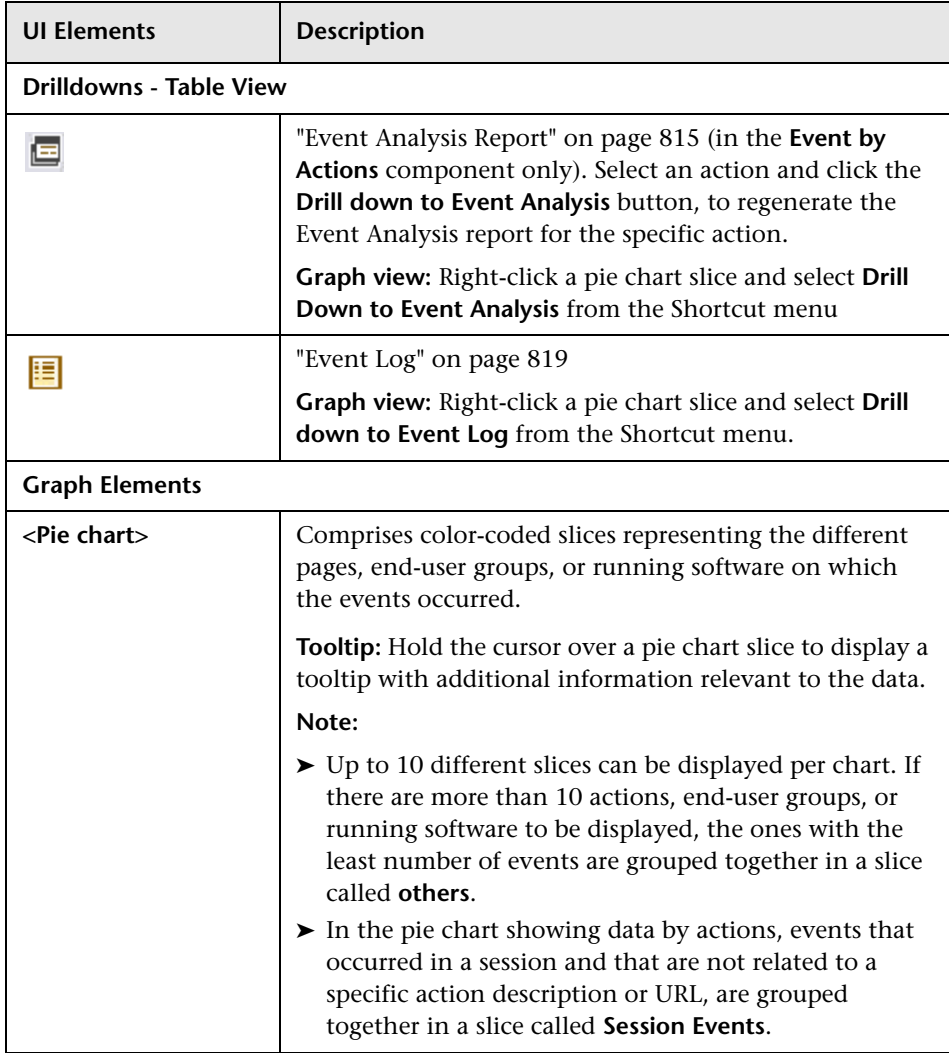

# <span id="page-818-0"></span>**Event Log**

This report displays a log of the occurrences of a specific event type for a selected time frame.

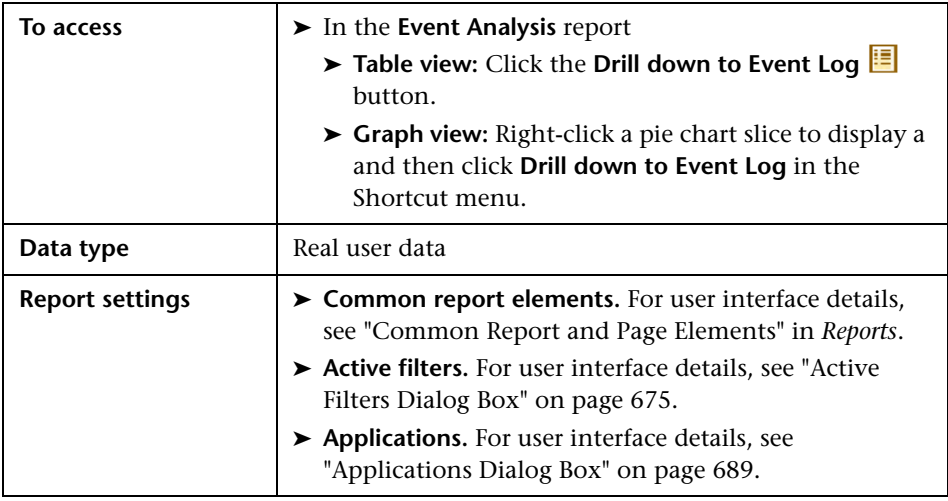

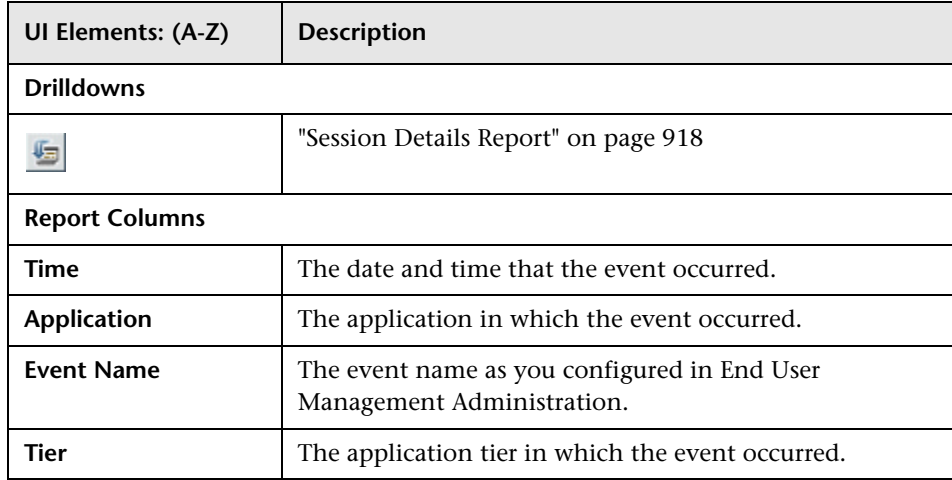

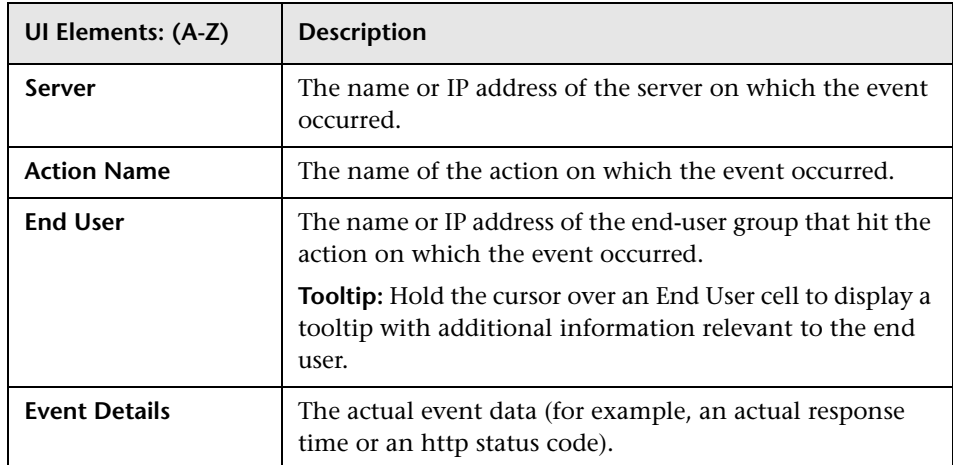

### **R** Metrics Over Time Report

This report enables you to select one or more metrics for selected applications and to view their behavior over a period of time. By selecting multiple metrics, you can compare their behavior to discover possible correlations between them.

The report comprises the following two components (graphs or tables):

- ➤ **General.** Displays data for the actual metric behavior over the selected time period.
- ➤ **Moving Averages.** Displays both the actual metric data, as well as additional data based on a moving average of the previous three data measurments.

For example, the following table shows the values for both the actual metric behavior and the moving averages for the total number of transactions for an application, for the time period of a week which is broken down into days:

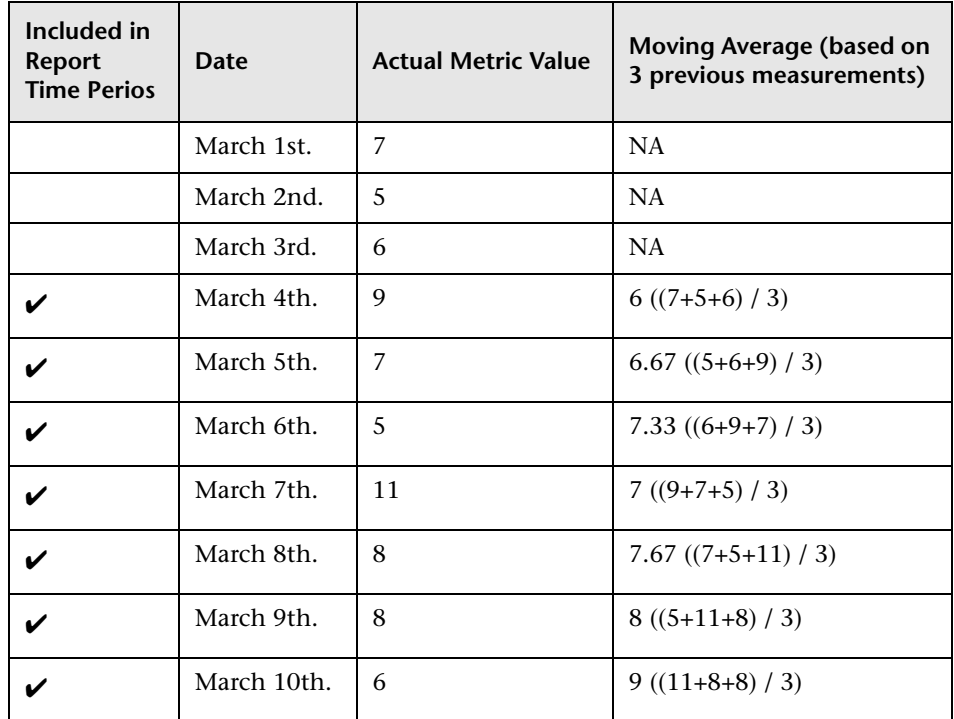

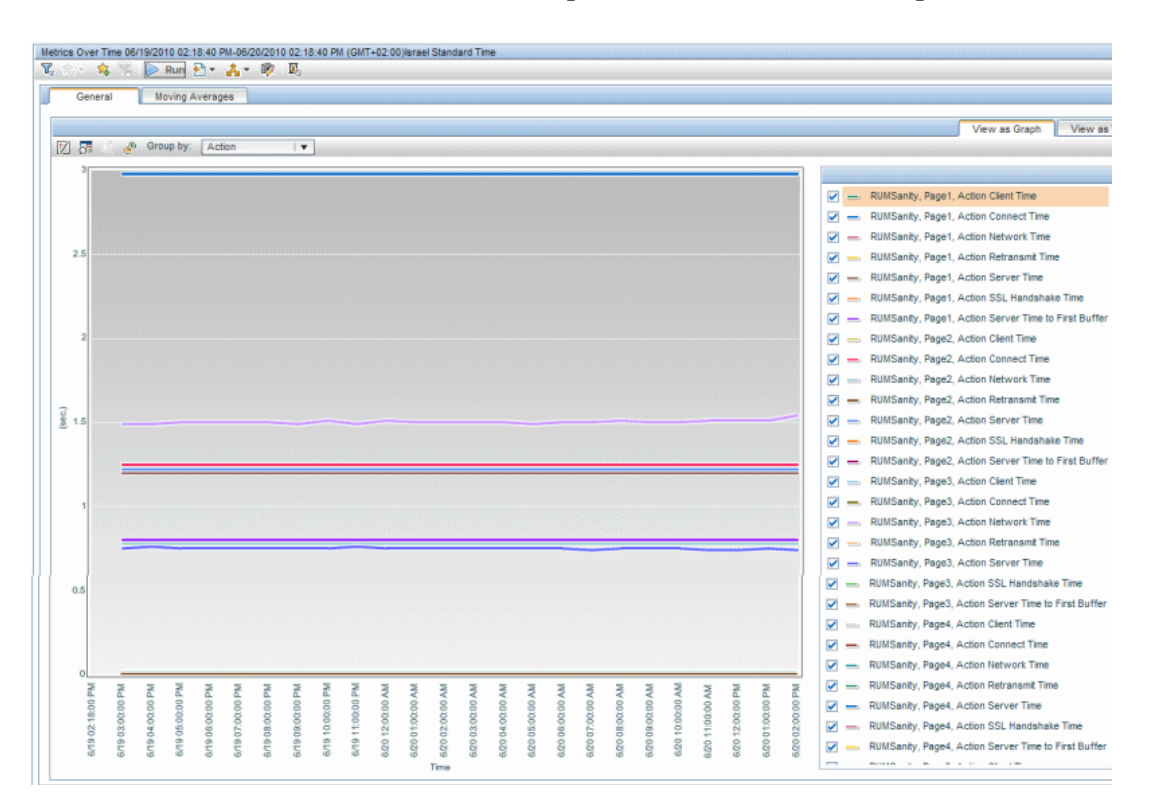

You can also view data for up to four different time comparisons.

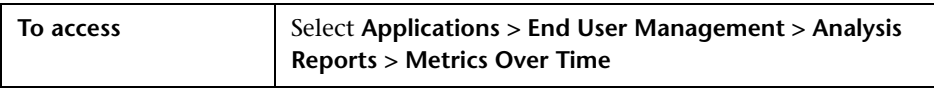

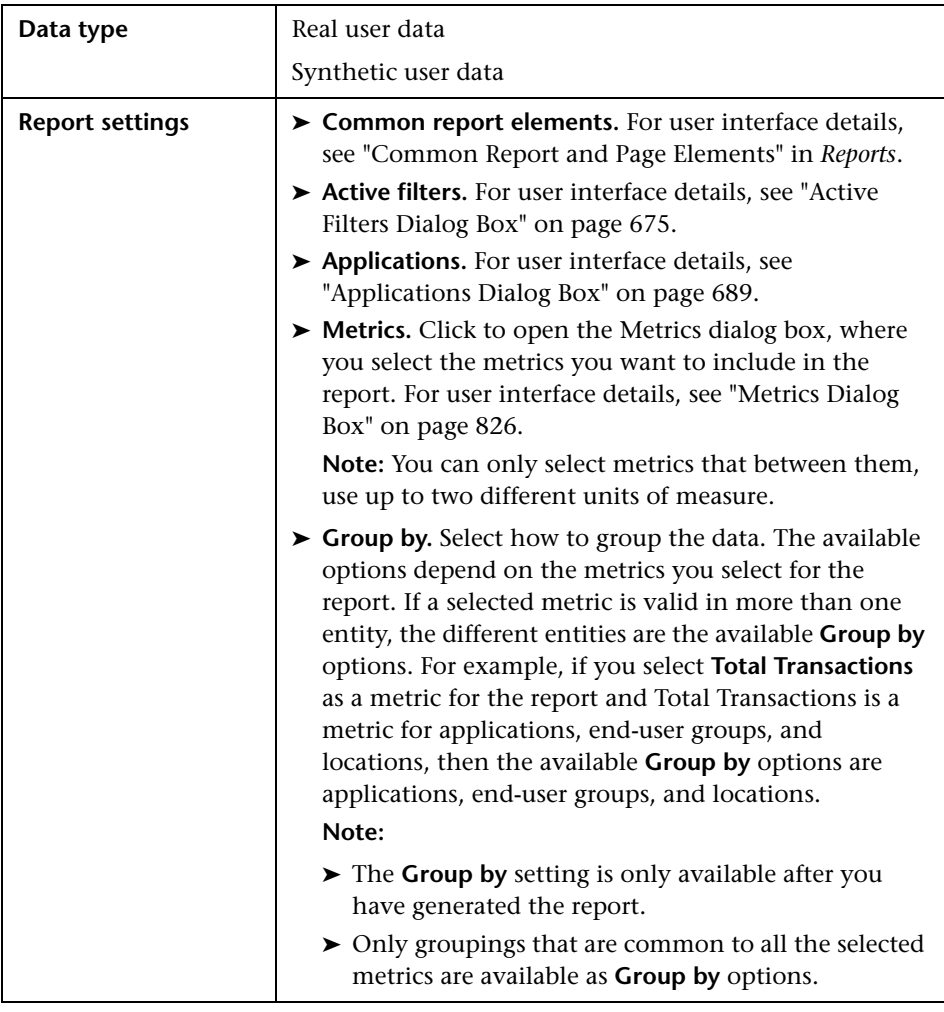

### **Report Content**

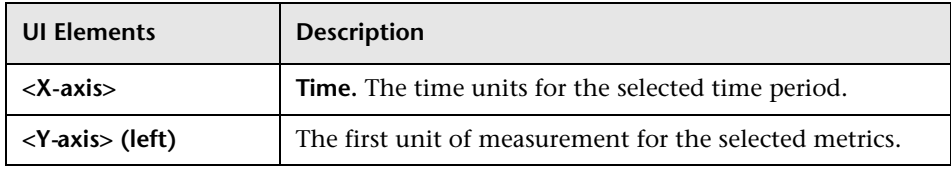

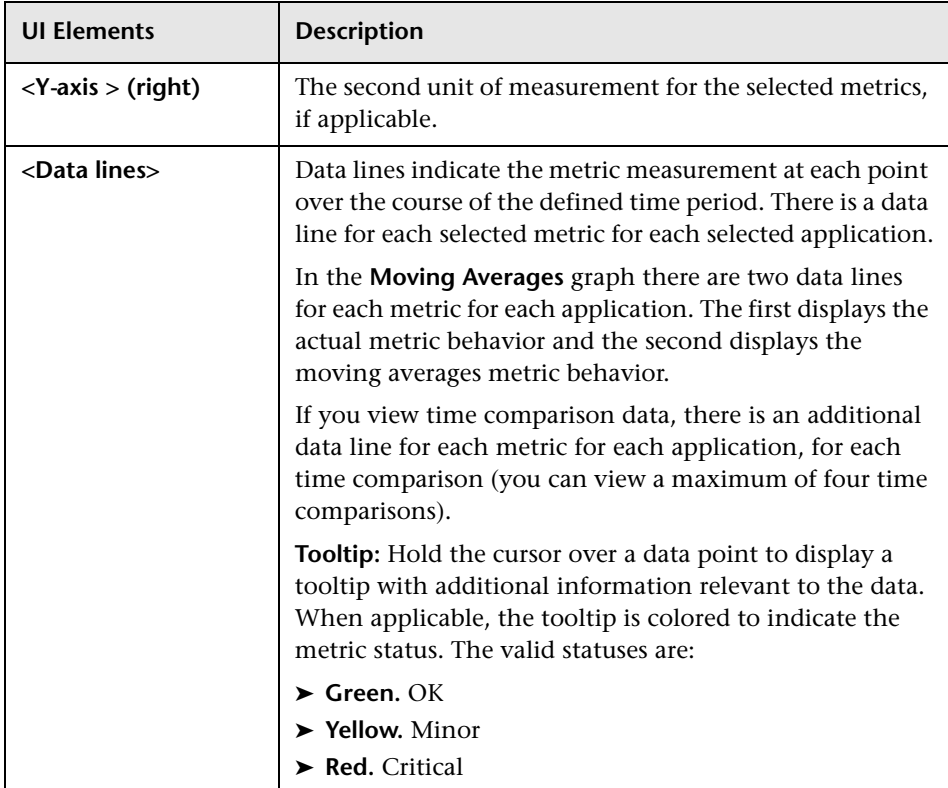

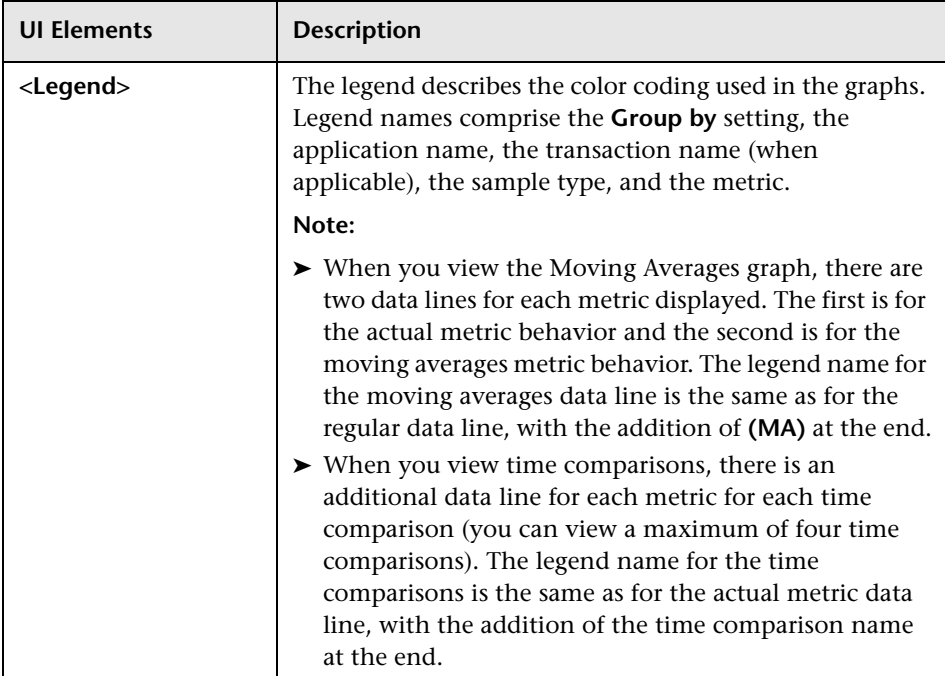

### <span id="page-825-0"></span>**Metrics Dialog Box**

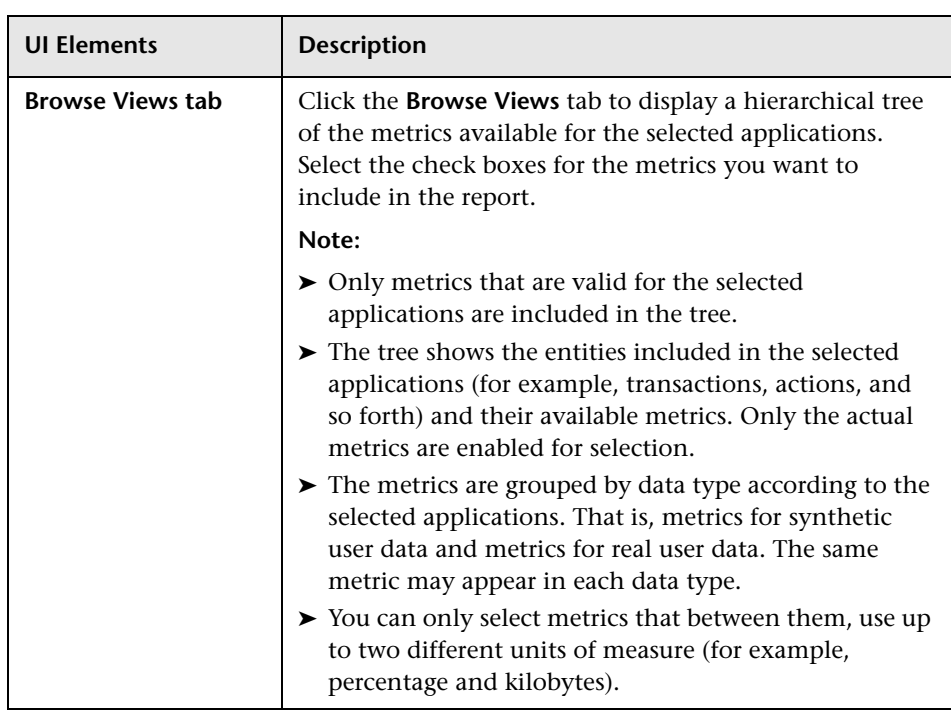

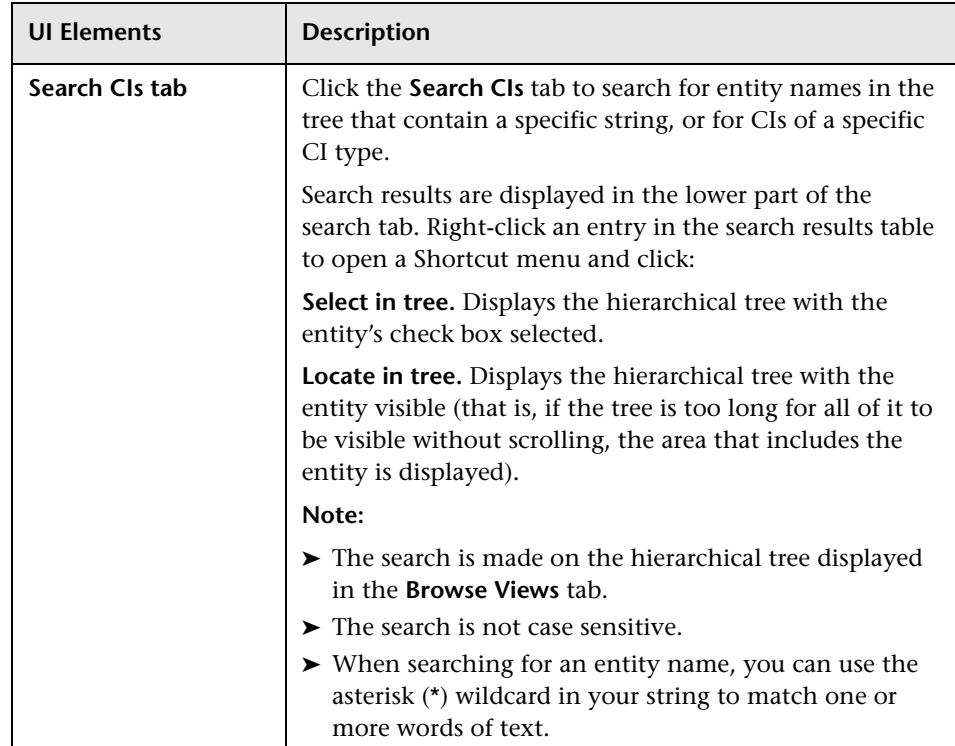

# **Page Component Breakdown Report**

This report displays a component breakdown for a selected Business Process Monitor transaction's page in the Performance Raw Data report.

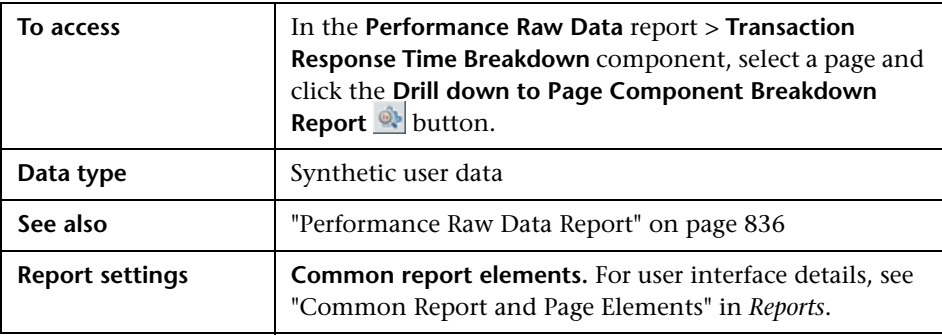

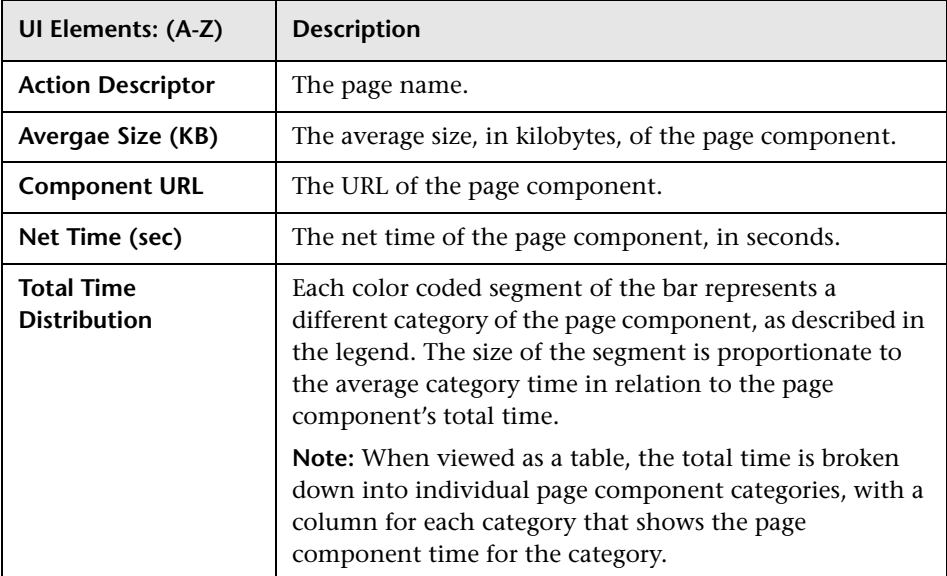
# **R** Performance Analysis Report

This report displays the high level performance of Business Process Monitor or Real User Monitor applications, broken down by transactions or locations. The report includes transaction time breakdown and error information.

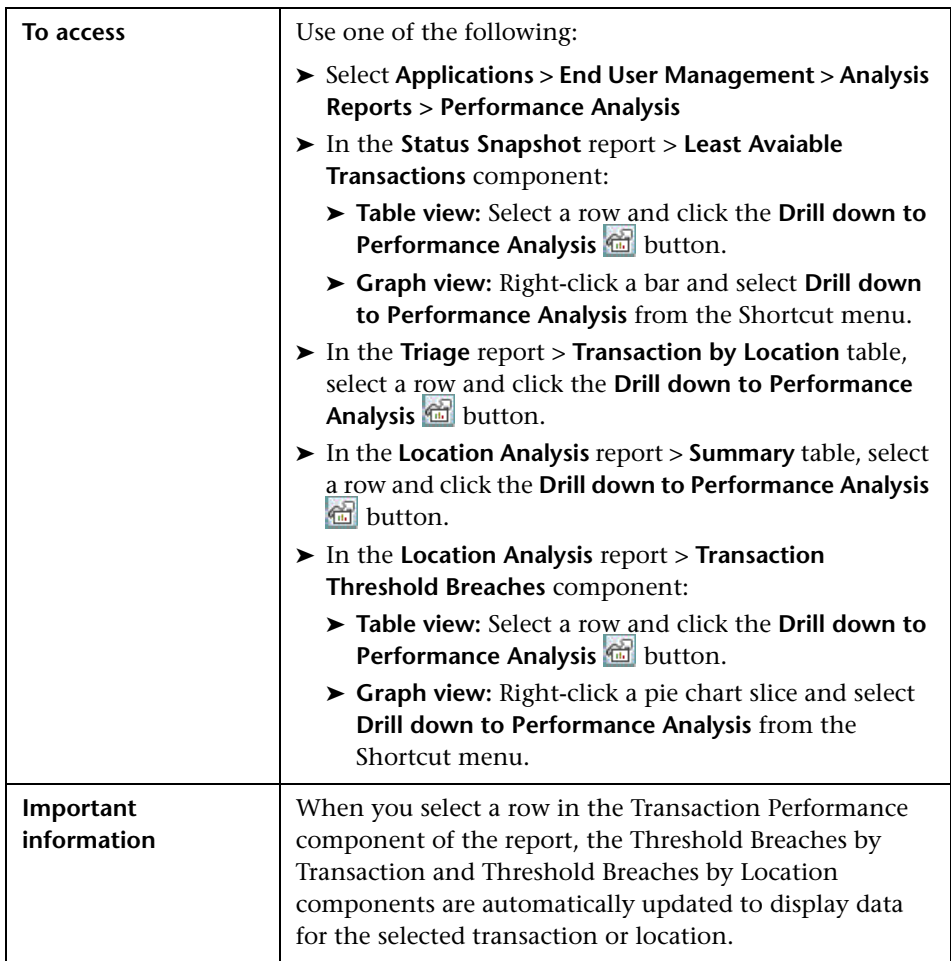

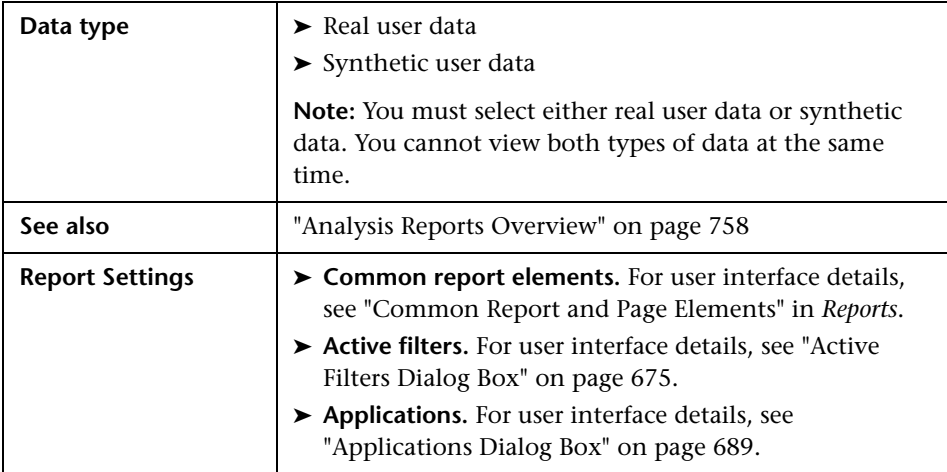

#### **Transaction Performance**

This report displays a color-coded bar that breaks down the selected applications' transaction times into categories, enabling you to determine whether poor transaction response times are being caused by network or server problems, or by client delays. For details on the breakdown categories used in the report, see ["Understanding Transaction Breakdown in Reports"](#page-634-0)  [on page 635](#page-634-0).

The report further displays, for the selected time frame, additional transaction data such as the size (in KB) of all actions in the transaction, availability, number of runs, and number of errors.

You can obtain further insight into the cause of transaction problems by correlating transaction breakdown data with other HP Business Service Management reports. For concept details, see ["Correlating Transaction](#page-652-0)  [Breakdown Summary Data with Other HP Business Service Management](#page-652-0)  [Reports" on page 653.](#page-652-0)

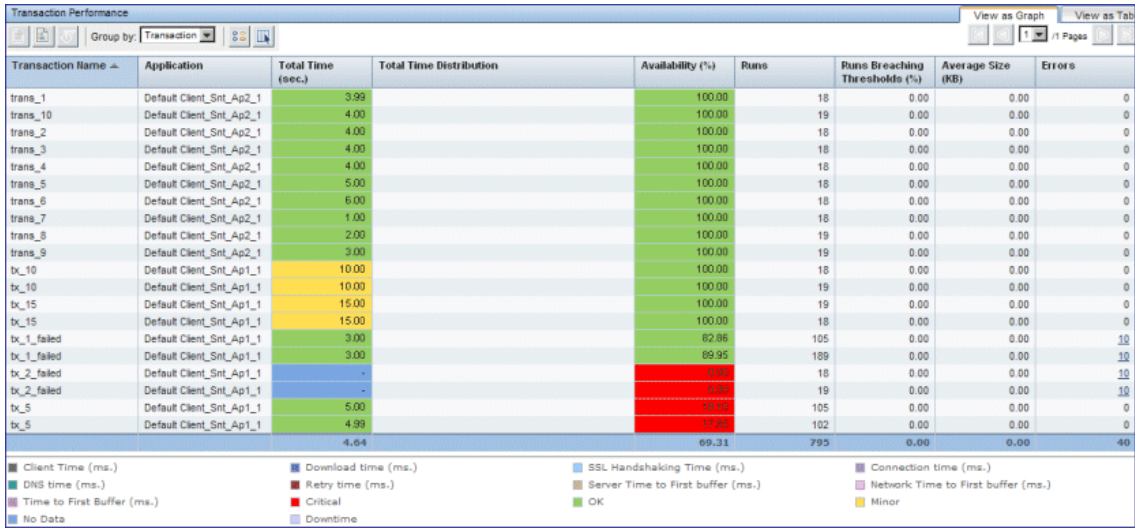

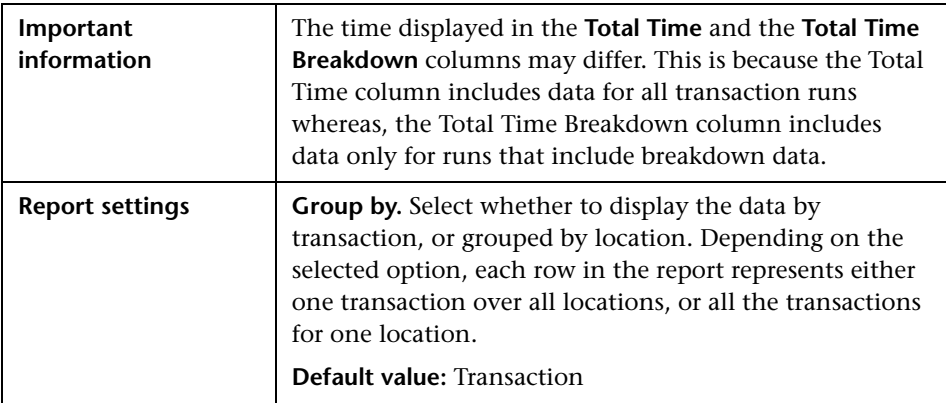

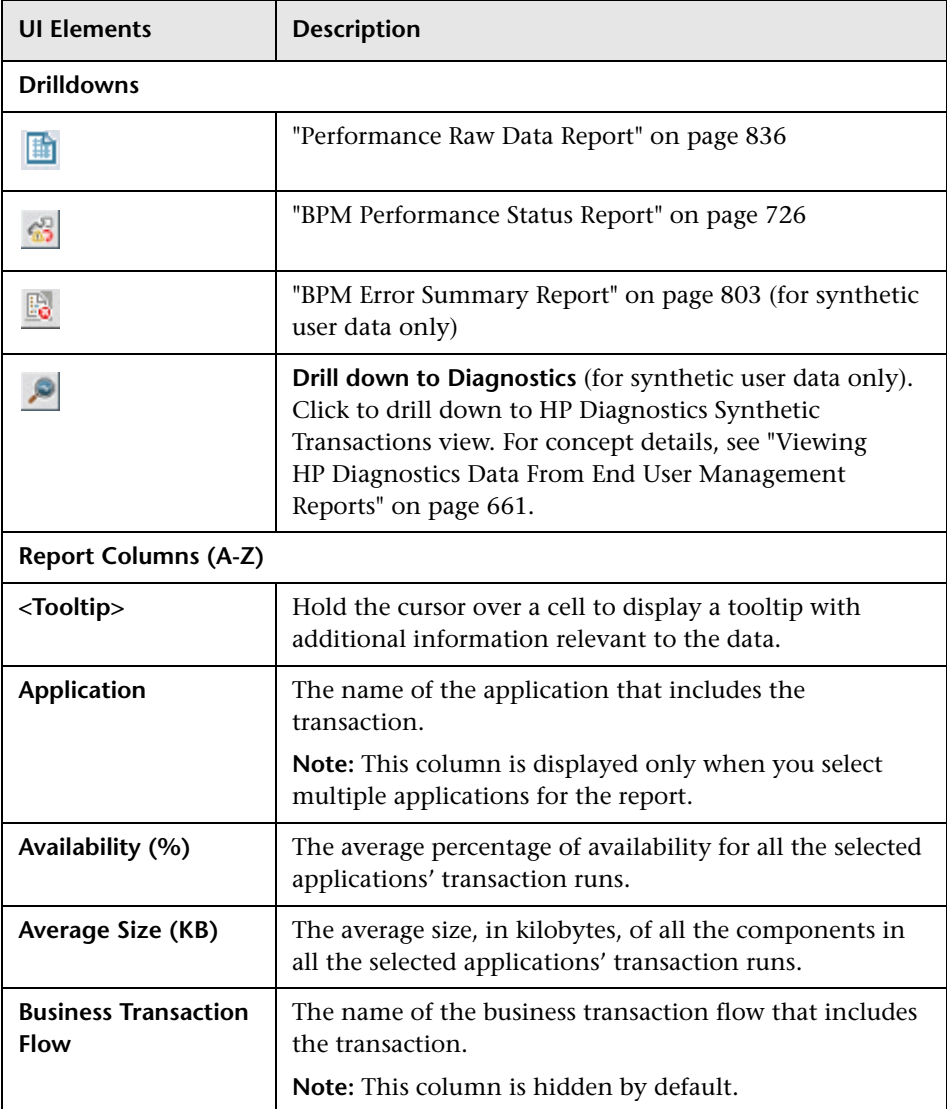

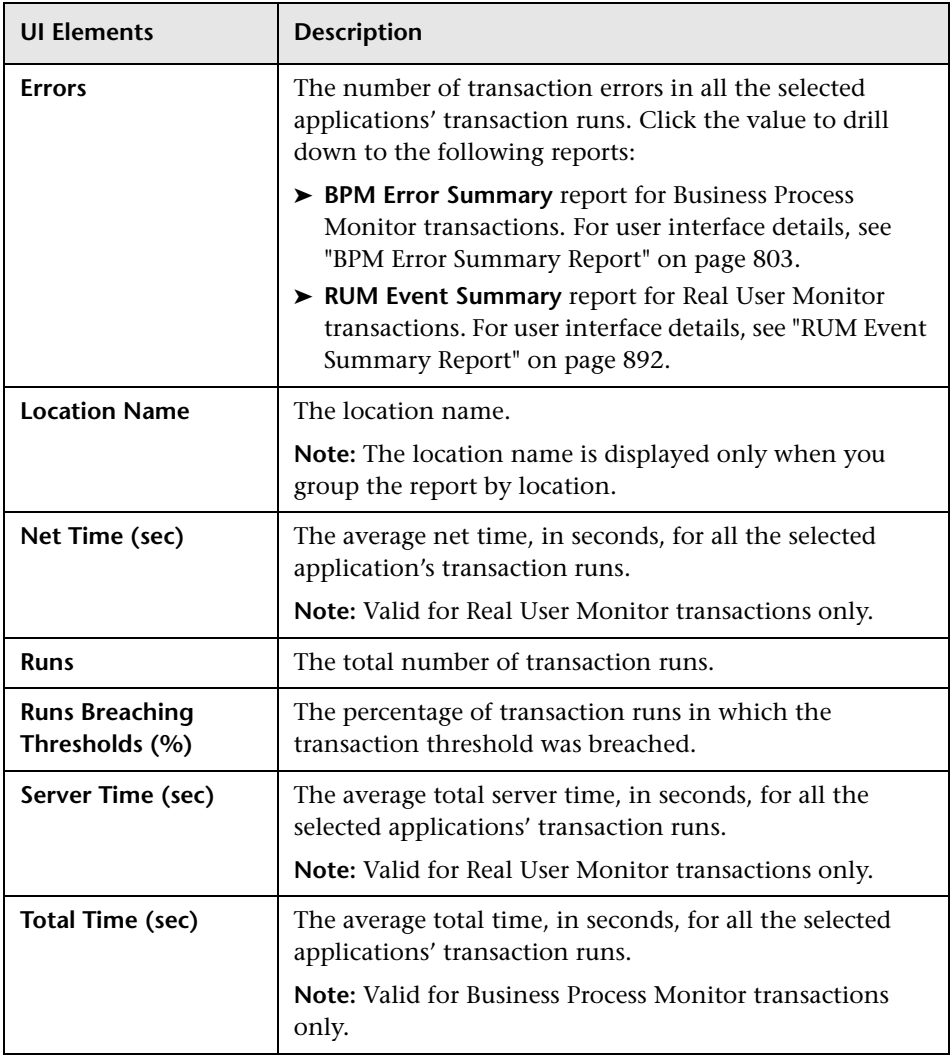

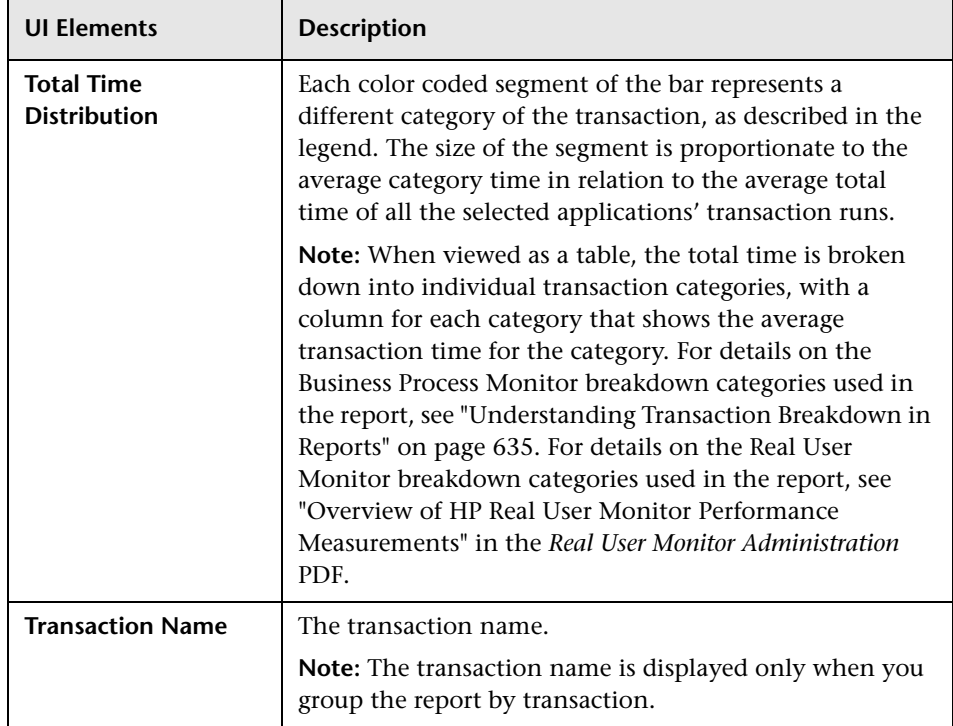

#### **Transaction Breakdown**

This report displays the average response time for all the transactions displayed in the Performance by Transaction component, broken down into categories, as well as the number of transaction hits, over time. For user interface details, see ["Transaction Breakdown" on page 972.](#page-971-0)

#### **Threshold Breaches by Location/Transaction**

These reports display the distribution of performance (total time threshold) breaches by location/transaction, enabling you to gain a better understanding of the location/transaction with the most breaches.

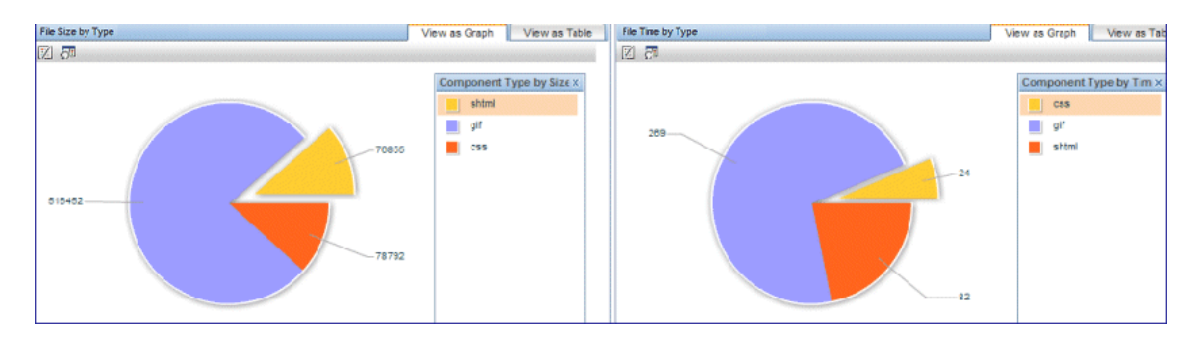

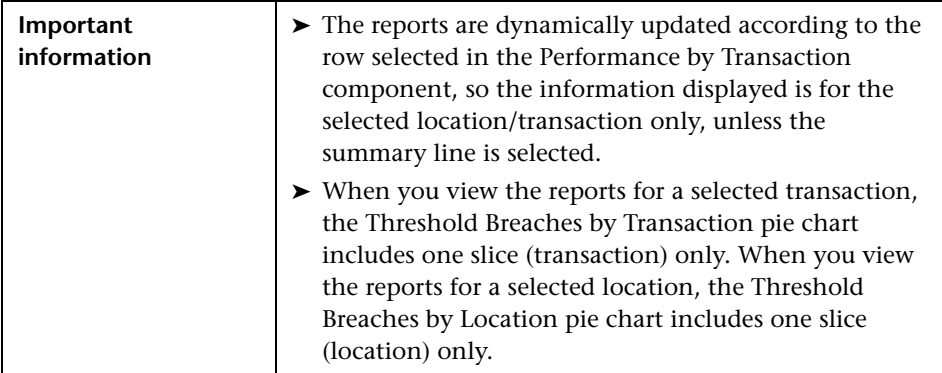

User interface elements are described below (unlabeled elements are shown in angle brackets):

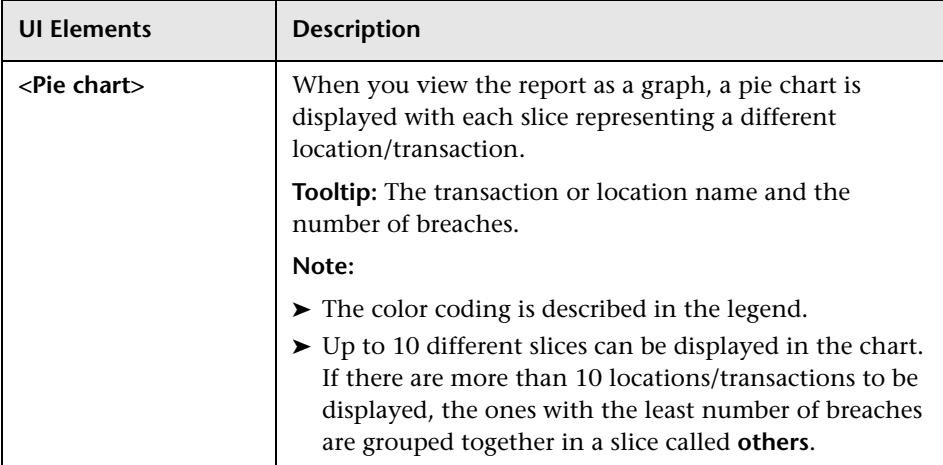

# <span id="page-835-0"></span>**Pa Performance Raw Data Report**

This report displays performance and availability raw data (that is, non aggregated data) for a single transaction or location.

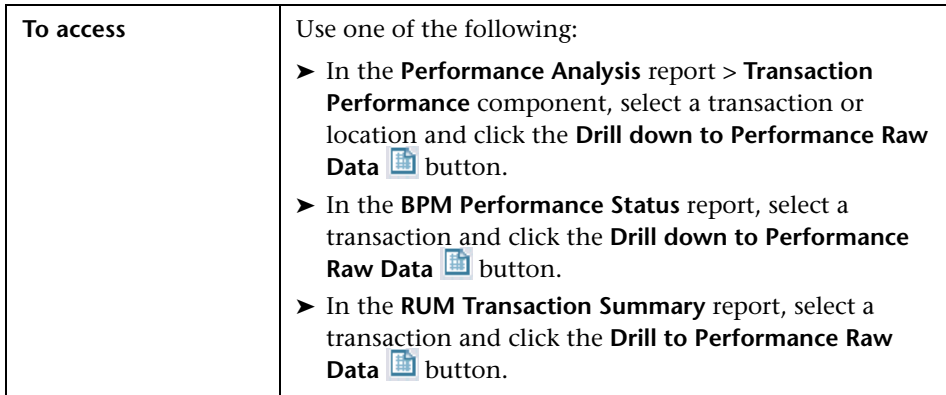

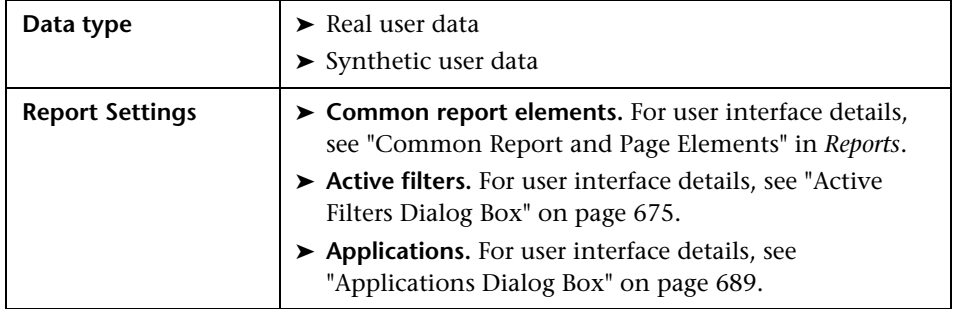

#### **Transaction Performance**

This component displays a color-coded bar that breaks down the selected transaction's response times into categories, enabling you to determine whether poor transaction response times are being caused by network or server problems, or by client delays. For details on the breakdown categories for Business Process Monitor, see ["Understanding Transaction Breakdown in](#page-634-0)  [Reports" on page 635.](#page-634-0) For details on the breakdown categories for Real User Monitor, see "Overview of HP Real User Monitor Performance Measurements" in the *Real User Monitor Administration* PDF.

The report further displays, for the selected time frame, additional transaction data such as the average size (in KB) of all pages or actions in the transaction, number of runs, location, running software and server name (for Real User Monitor transactions), and server IP address and number of errors (for Business Process Monitor transactions).

You can obtain further insight into the cause of transaction problems by correlating transaction breakdown data with other HP Business Service Management reports. For concept details, see ["Correlating Transaction](#page-652-0)  [Breakdown Summary Data with Other HP Business Service Management](#page-652-0)  [Reports" on page 653.](#page-652-0)

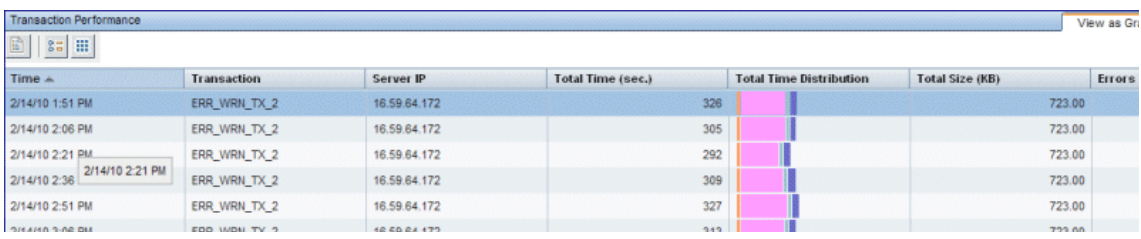

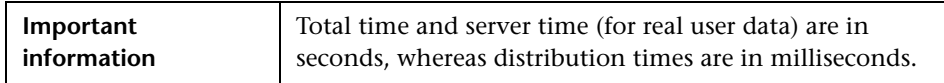

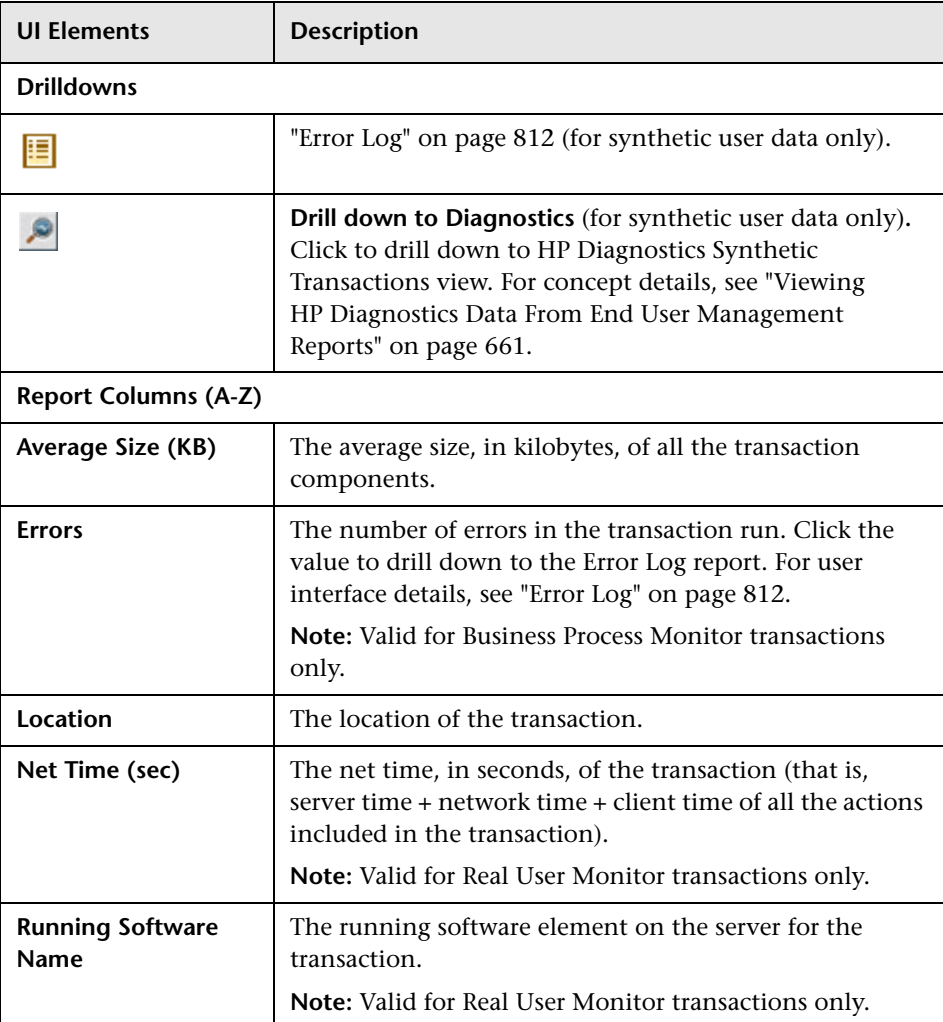

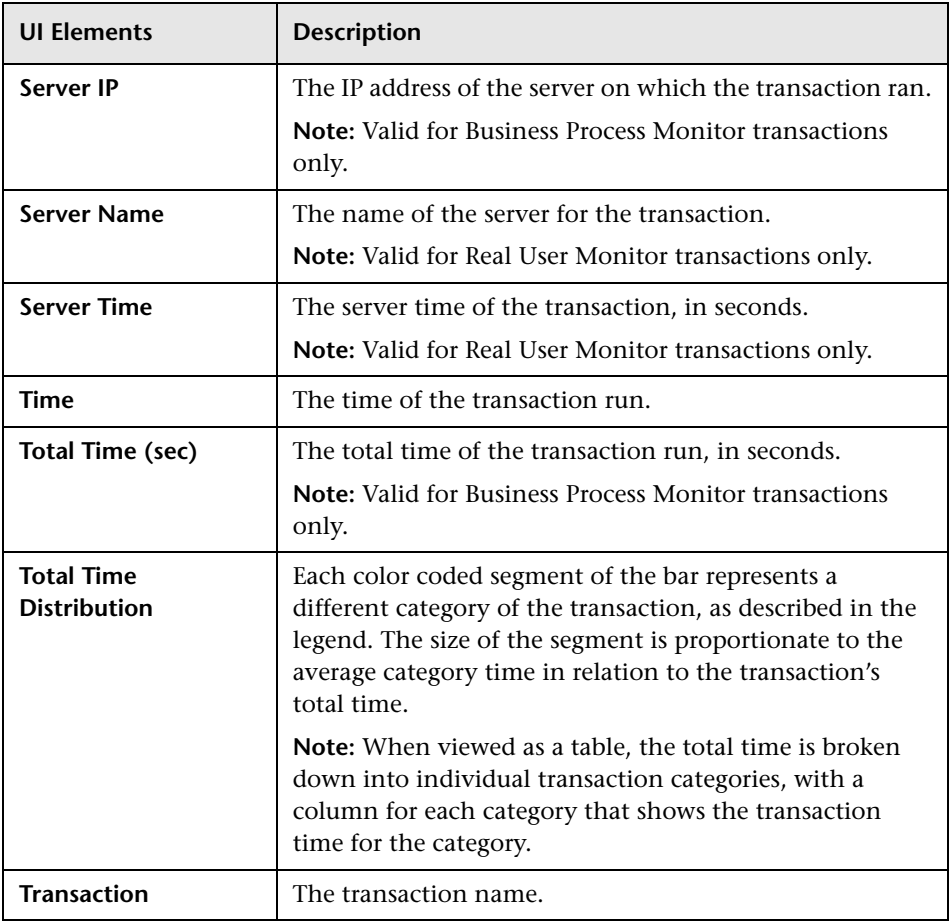

#### **Transaction Response Time Breakdown**

This component displays the response time for the pages (synthetic user data) or actions (real user data) of the transaction selected in the Transaction Performance component, broken down into categories, as well as their net time and average size.

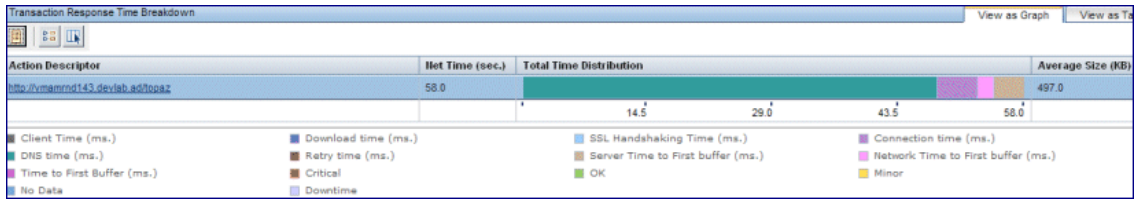

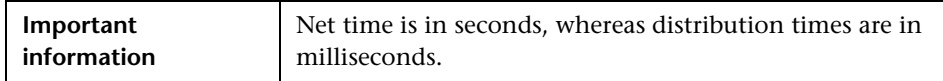

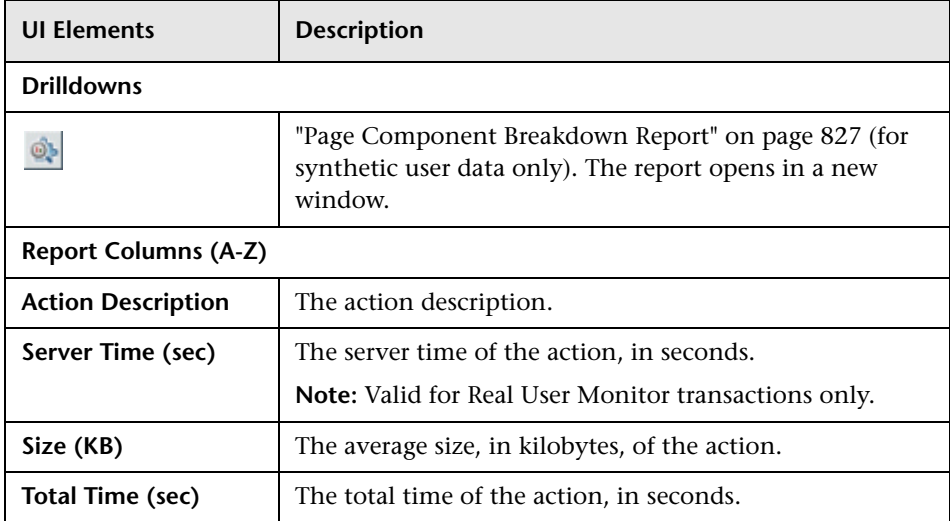

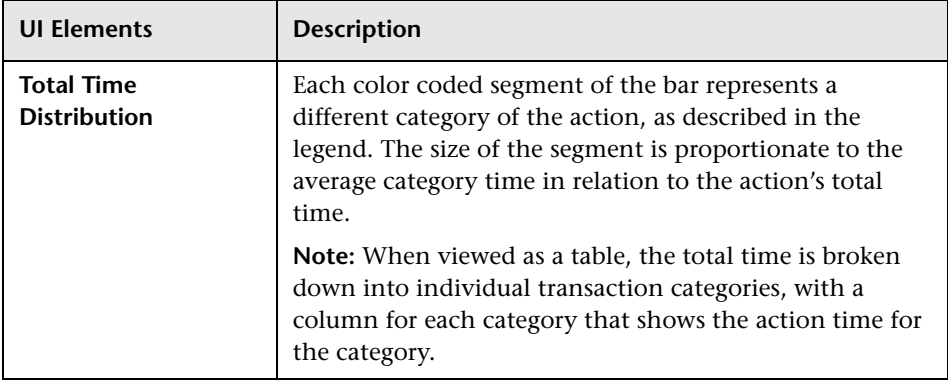

#### **File Size/Time by Type**

These components display the size and download time of the pages (synthetic user data) or actions (real user data) of the transaction selected in the Transaction Performance component, broken down by type.

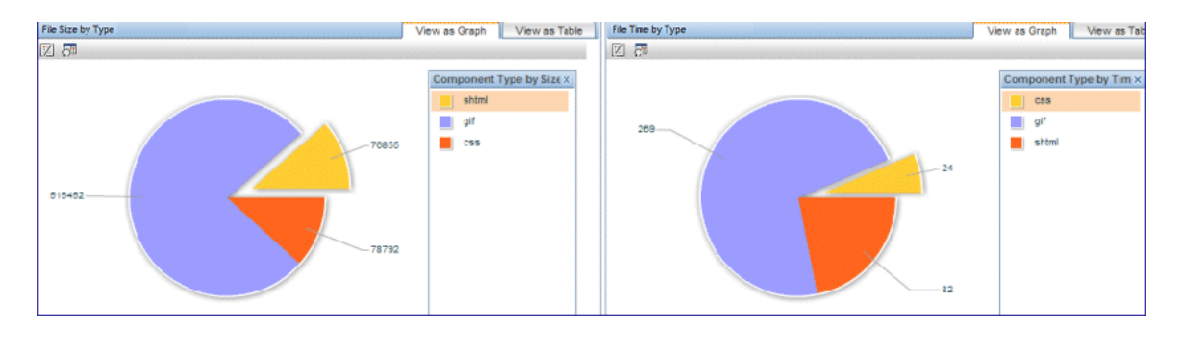

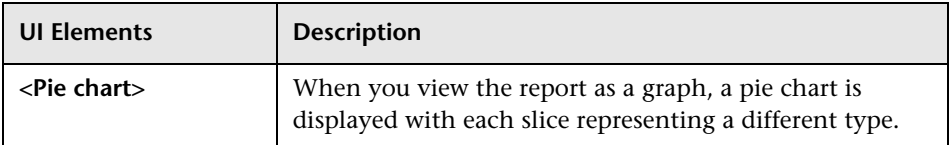

# <span id="page-841-0"></span>**RUM Action Summary Report**

This report displays general, availability, and performance data for selected actions (such as Web pages or SOAP operations).

Examining action data helps you determine the status of an application in general, or of a specific monitoring tier. You can identify problematic actions and can drill down to view action behavior over time by different end-user groups or infrastructure elements, or view action raw data.

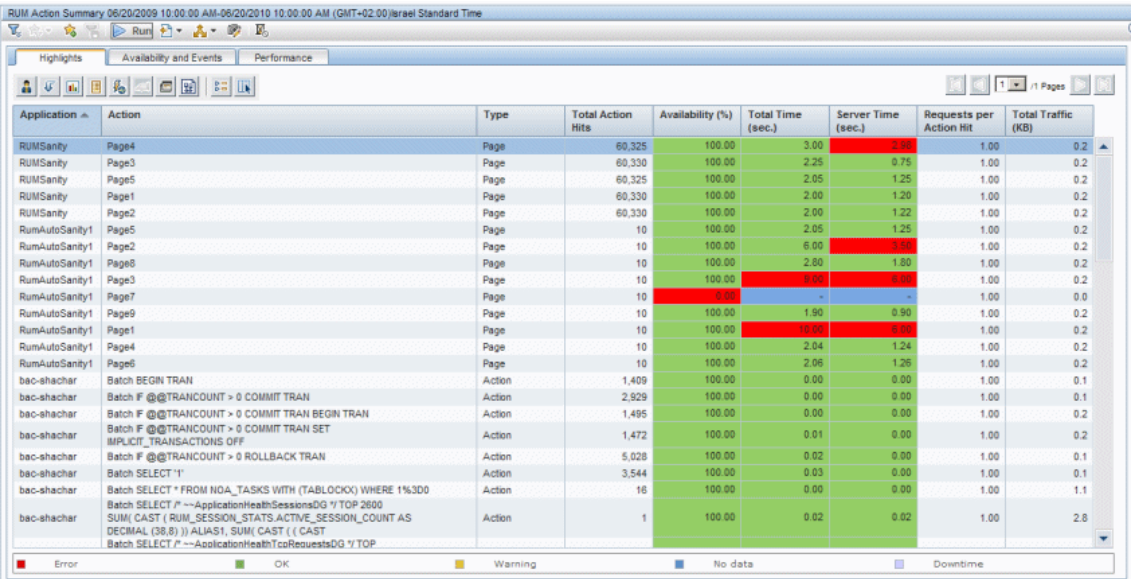

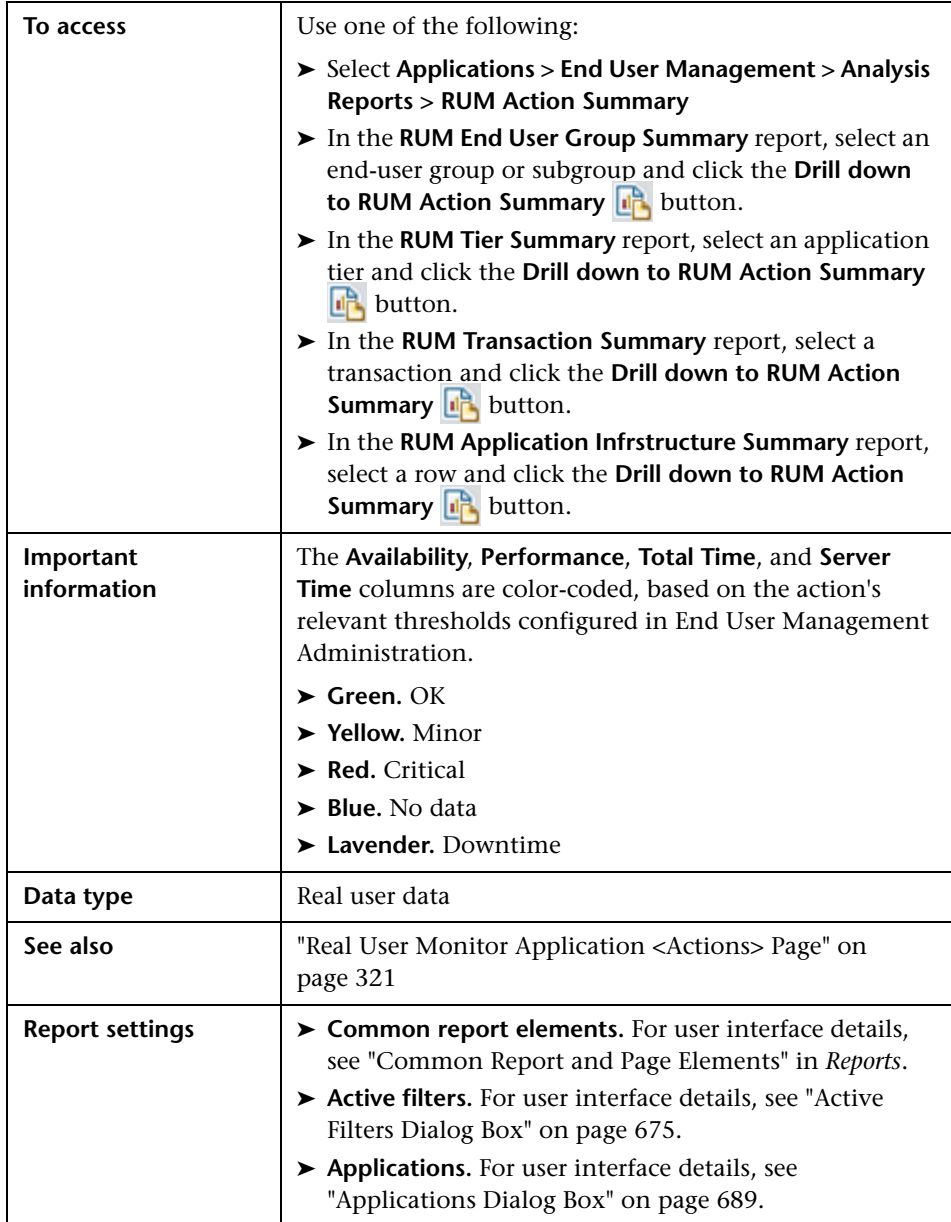

## **General Report Content**

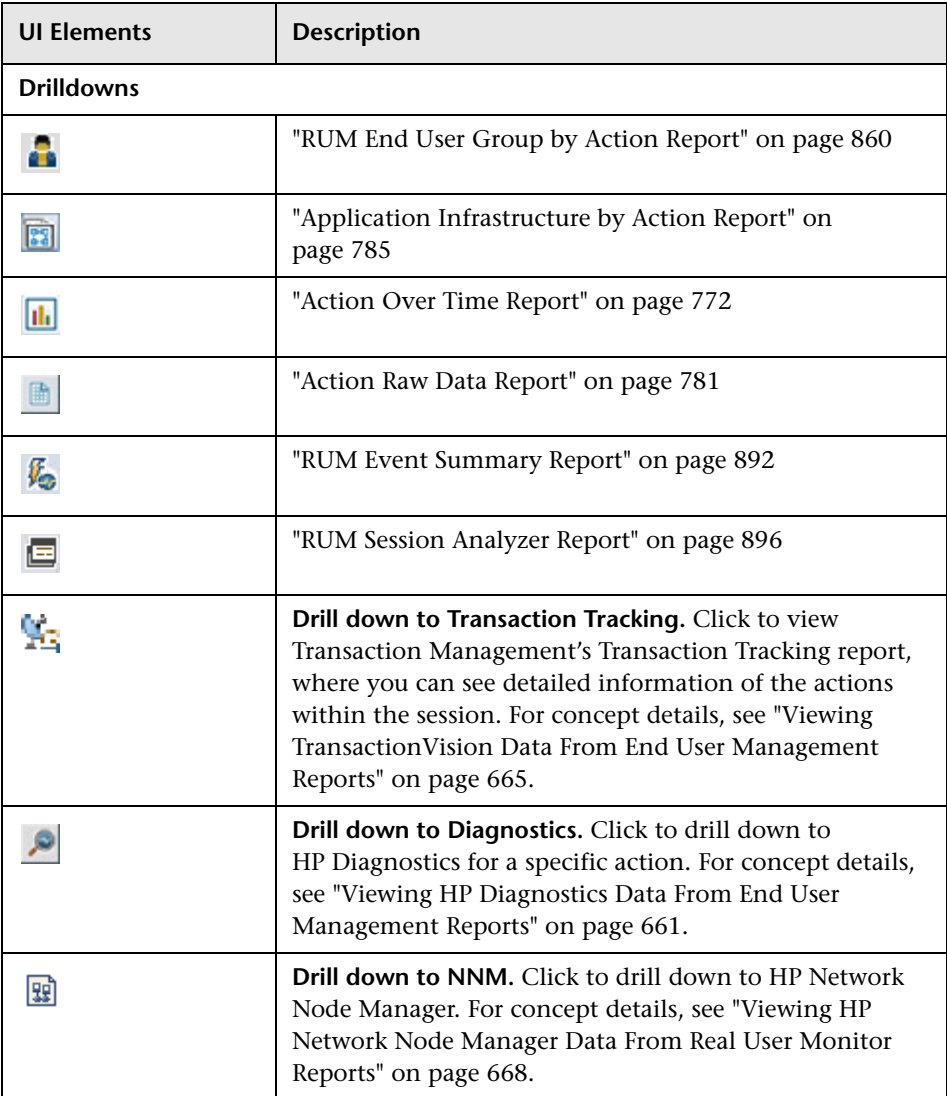

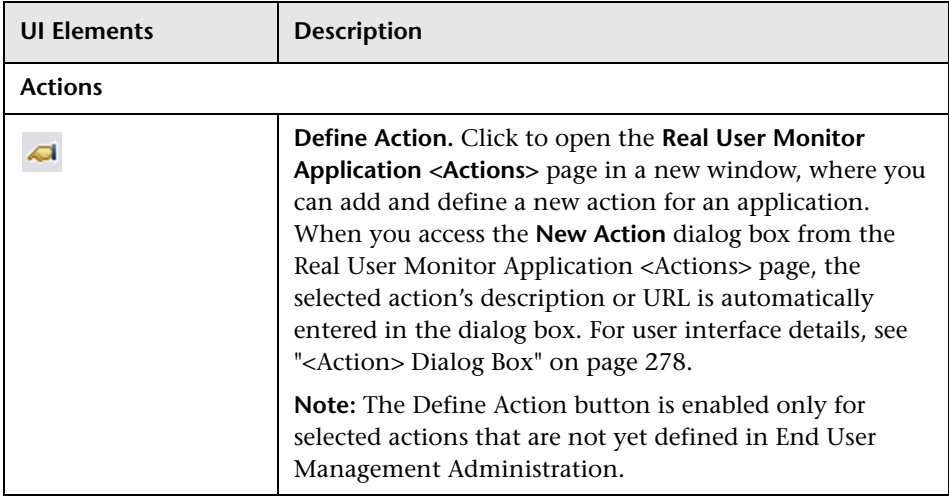

## **Highlights Tab**

The Highlights tab displays selected data from the other tabs in the report and enables you to view key information at one time, without having to move from tab to tab.

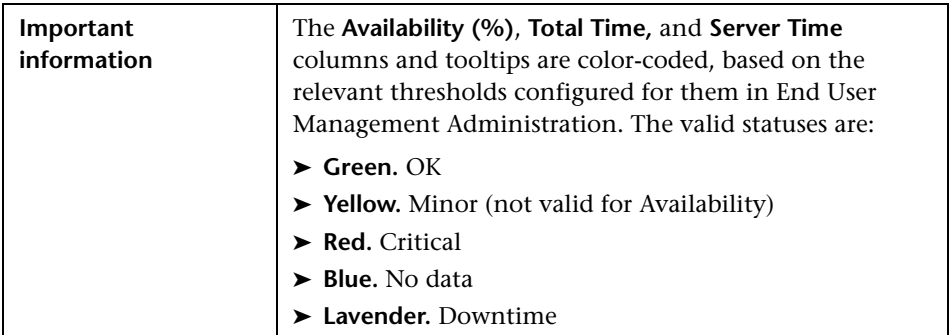

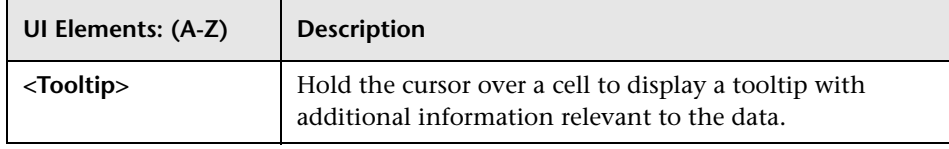

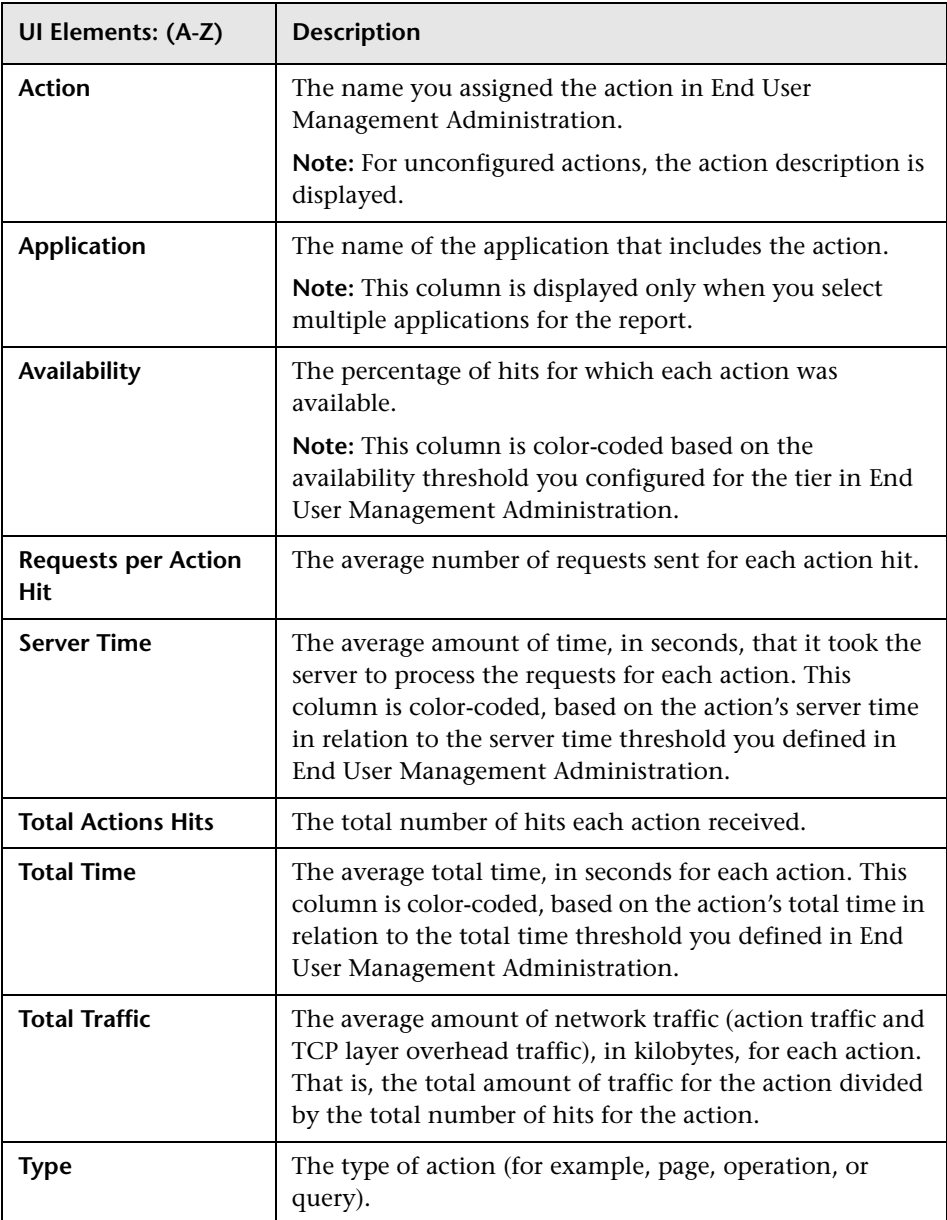

### **Availability and Events Tab**

The Availability and Events tab displays the action availability for each monitored action as well as the number of events that occurred on each action.

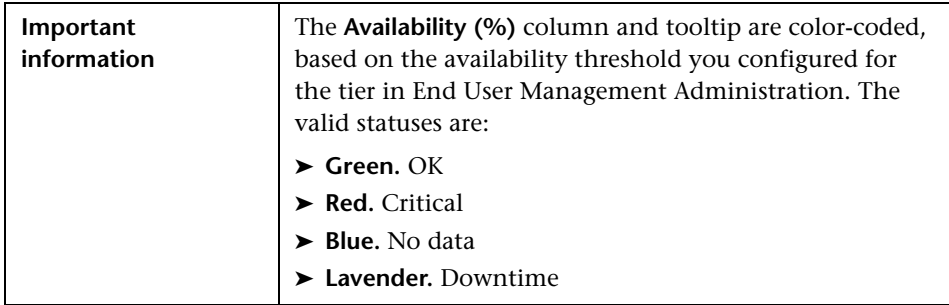

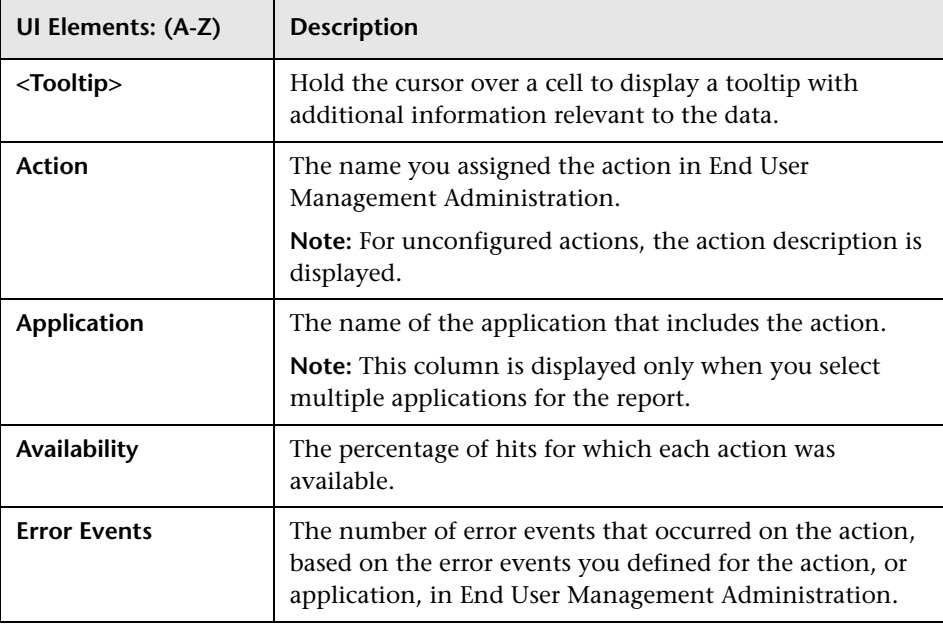

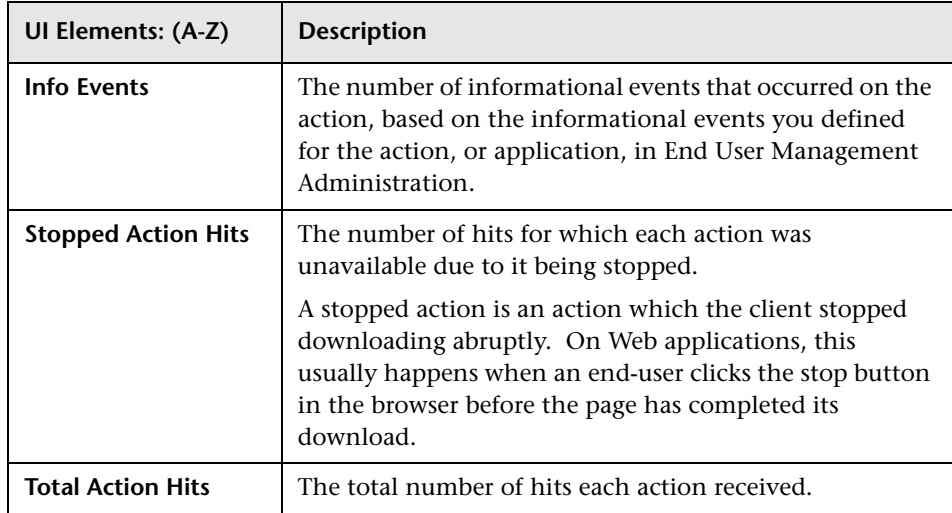

#### **Performance Tab**

The Performance tab displays data about the duration of each monitored action.

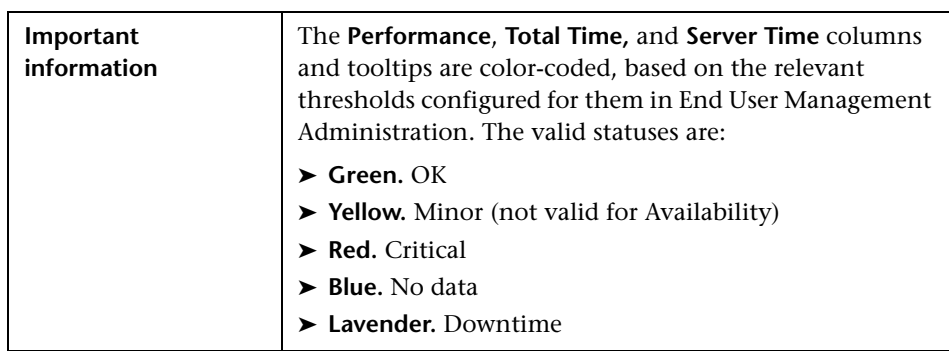

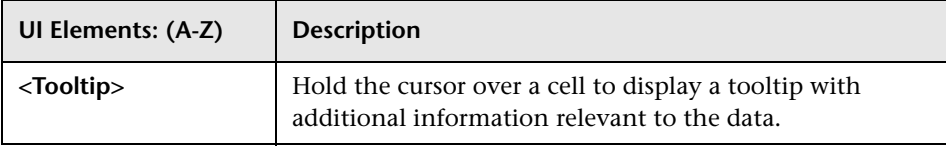

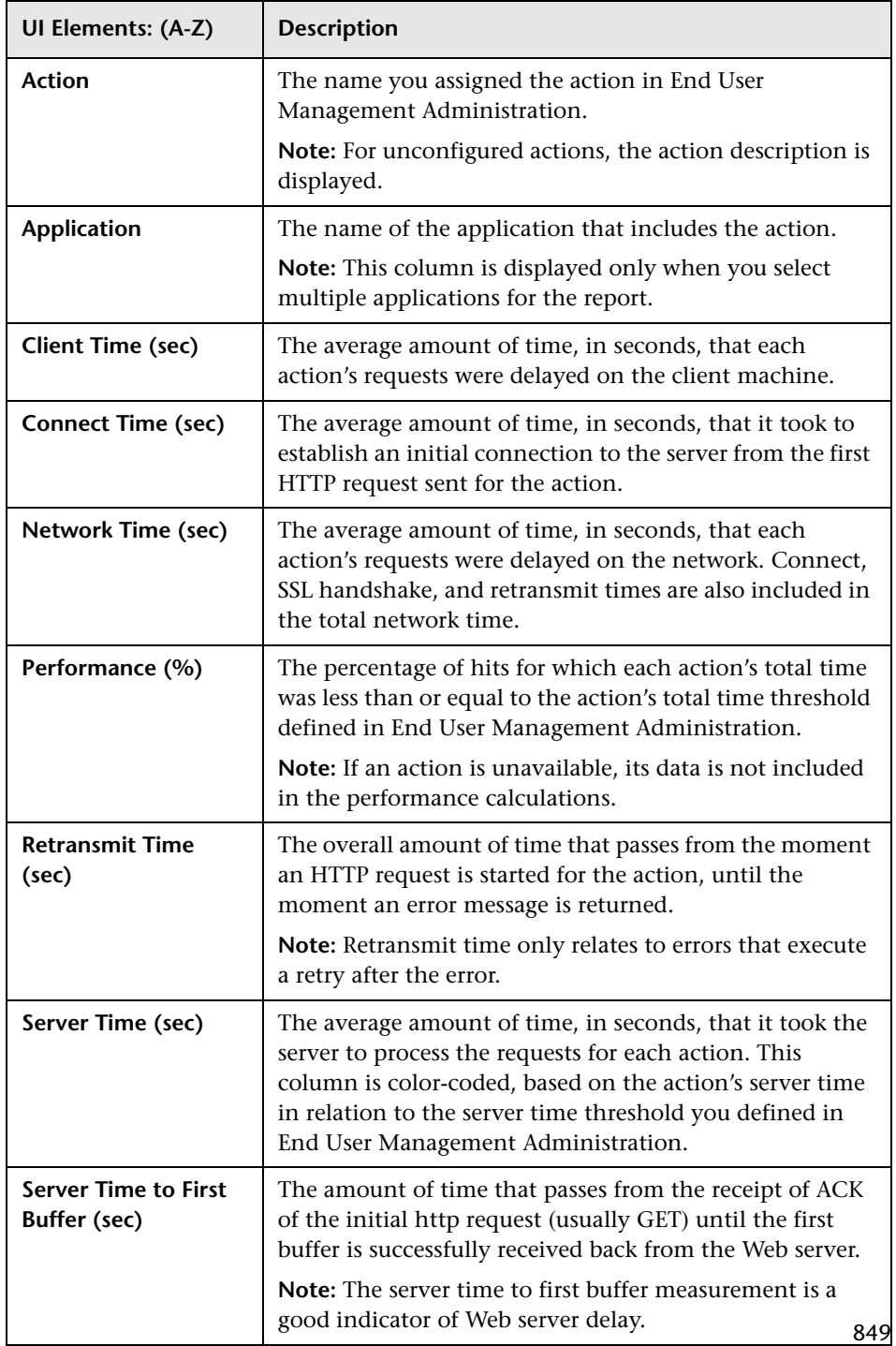

#### **Chapter 10** • Analysis Reports

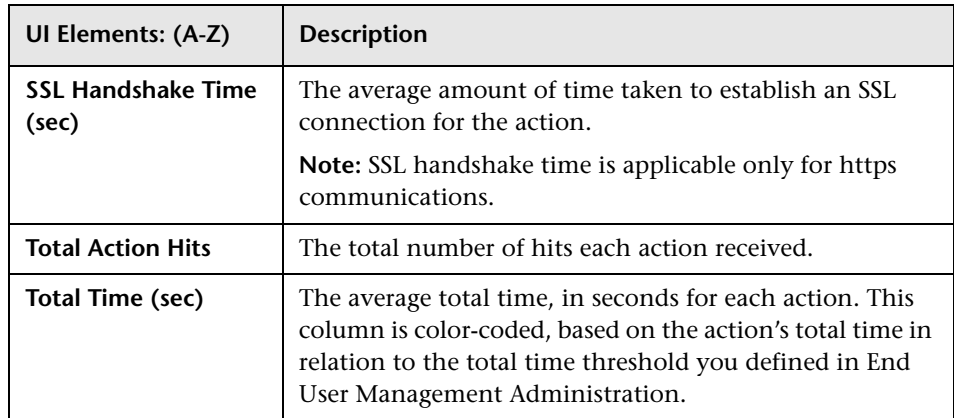

# **RUM Application Infrastructure Summary Report**

This report enables you to see general information about the servers and running software used by the selected applications. The data is grouped by servers and running software and also by clients (end-user groups or client machines).

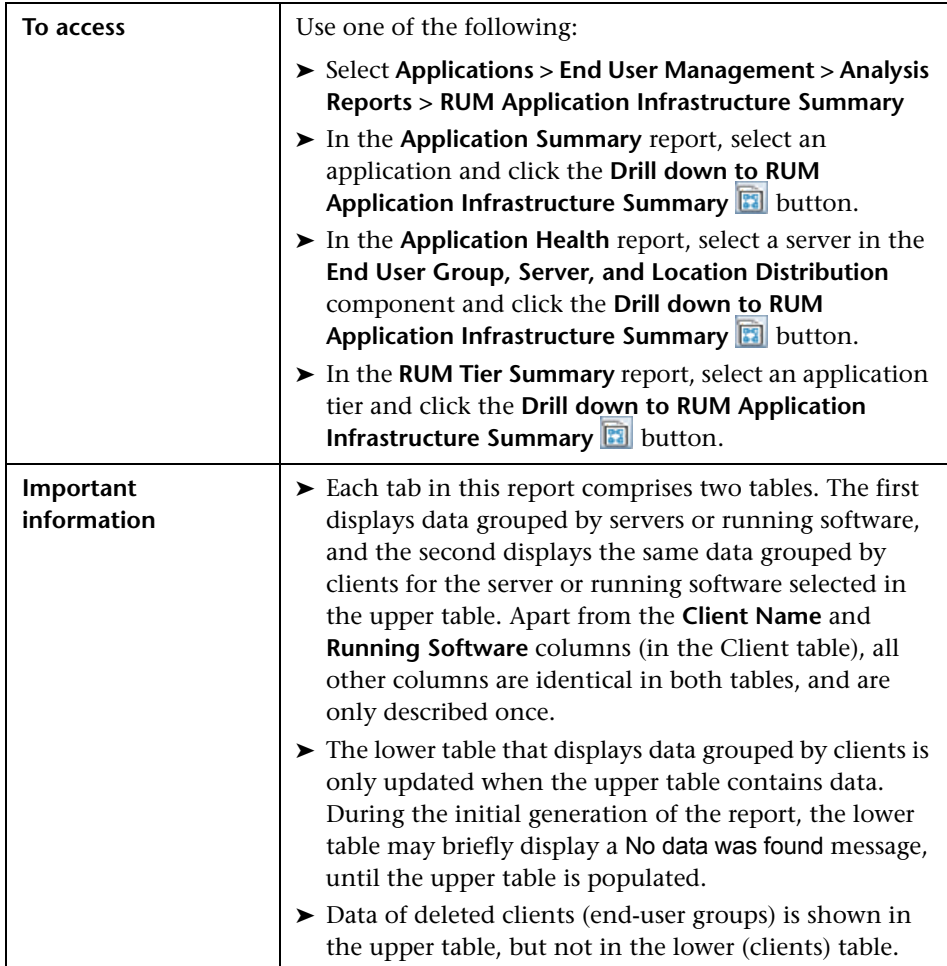

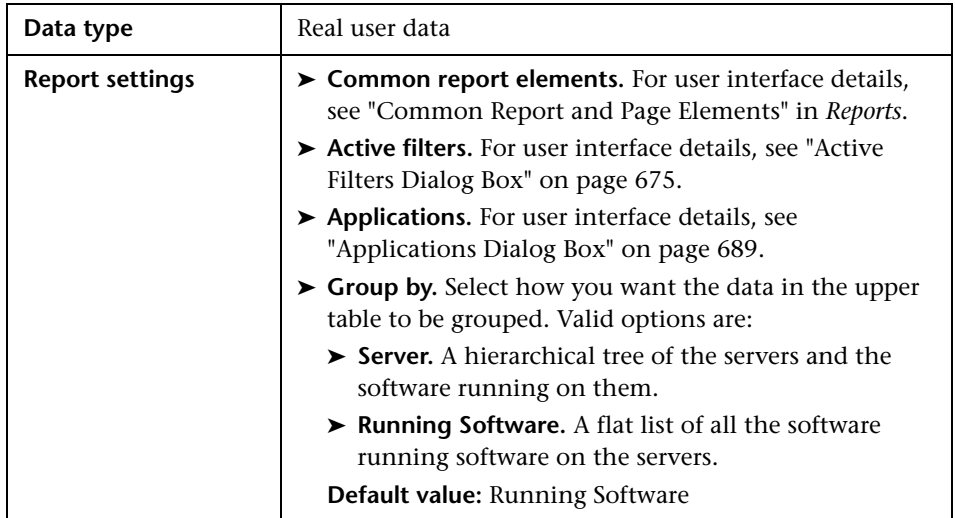

## **General Report Content**

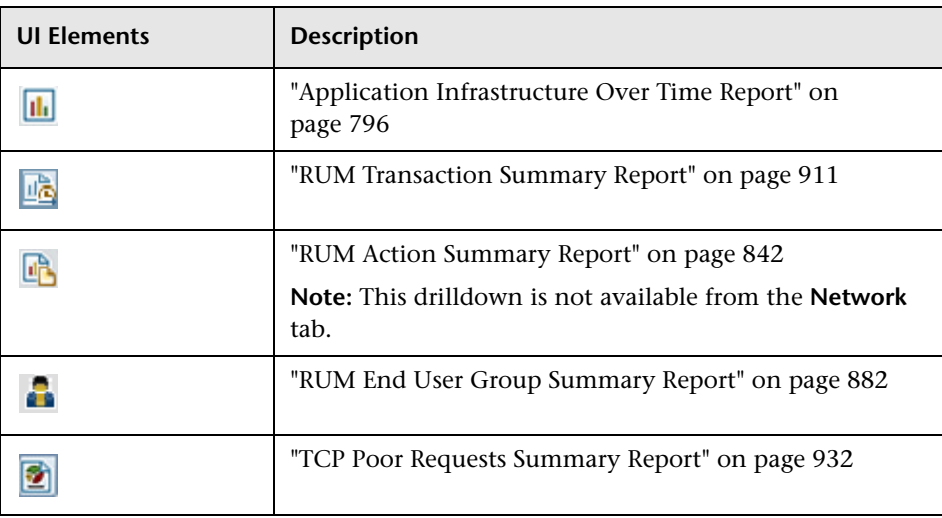

# **Highlights Tab**

The Highlights tab displays selected data from the other tabs in the report and enables you to view key information at one time, without having to move from tab to tab.

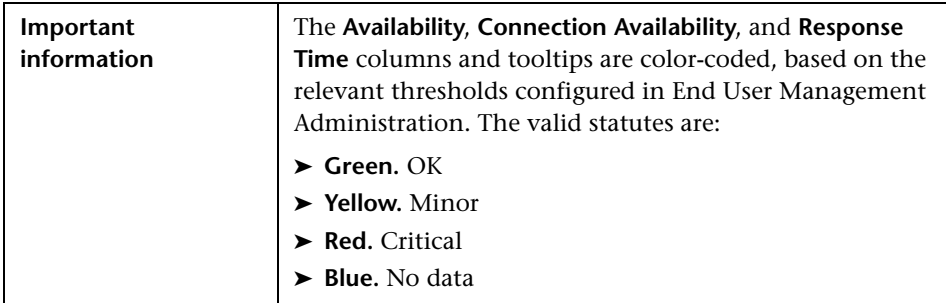

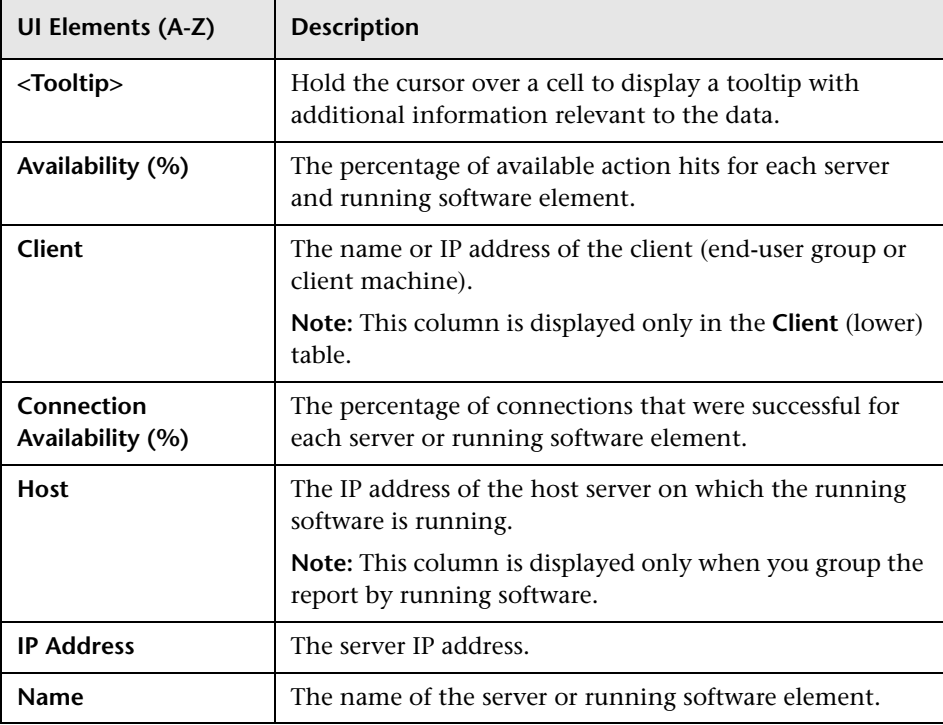

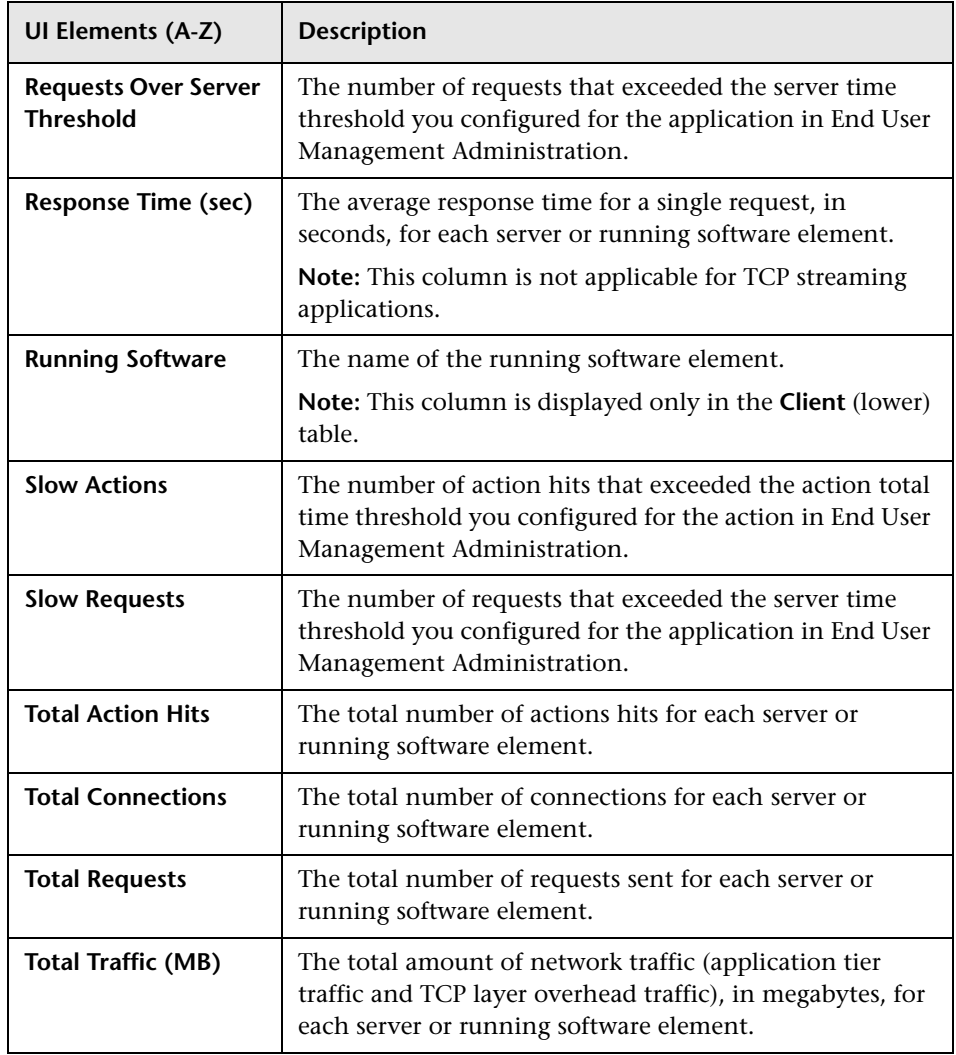

# **Actions Tab**

The Actions tab displays performance and availability data about the selected applications' actions on the servers and running software elements.

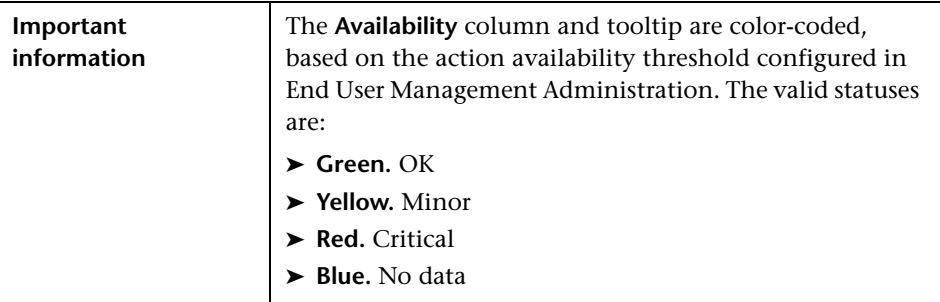

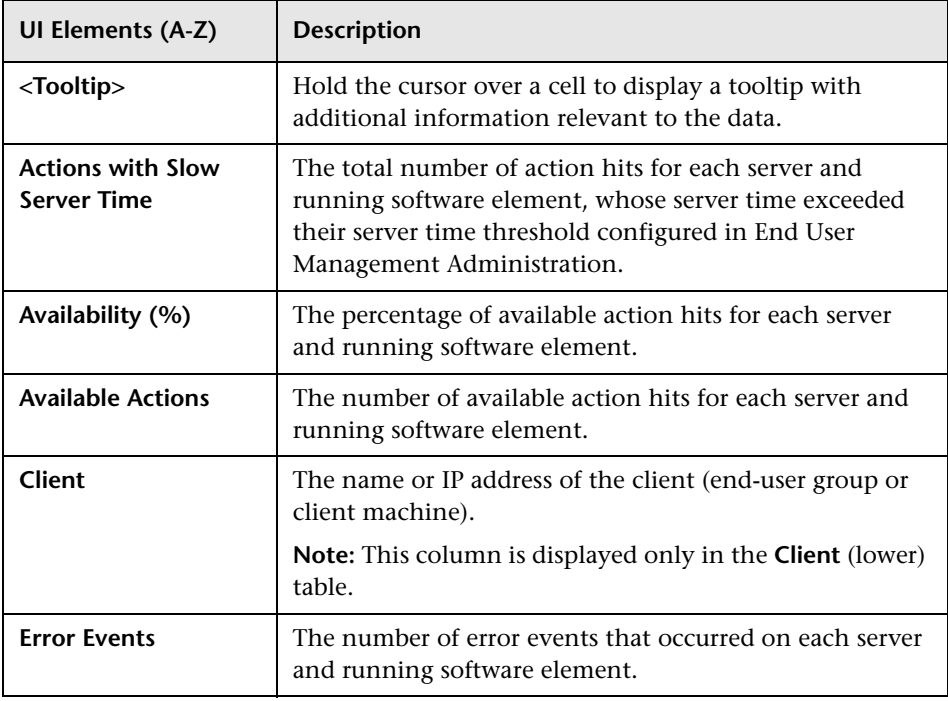

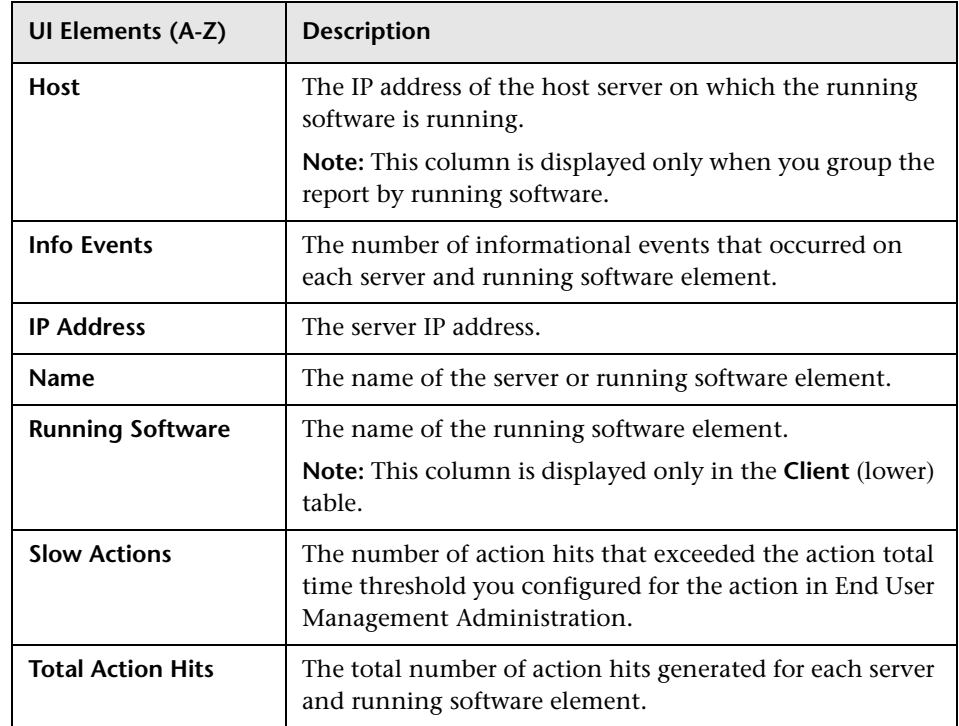

#### **Request Response Tab**

The Request Response tab displays performance data about the server and running software element requests and responses.

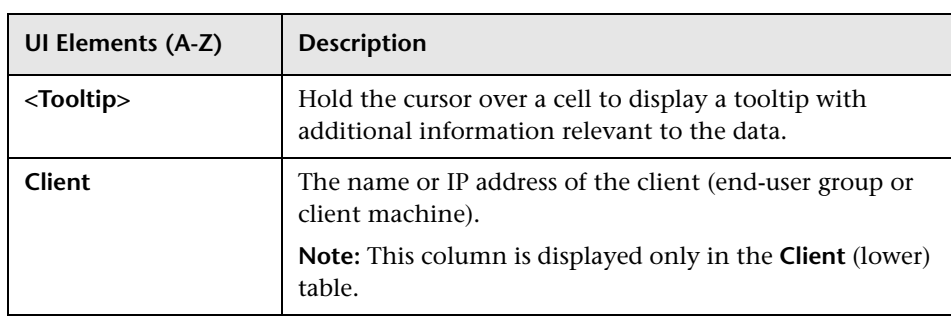

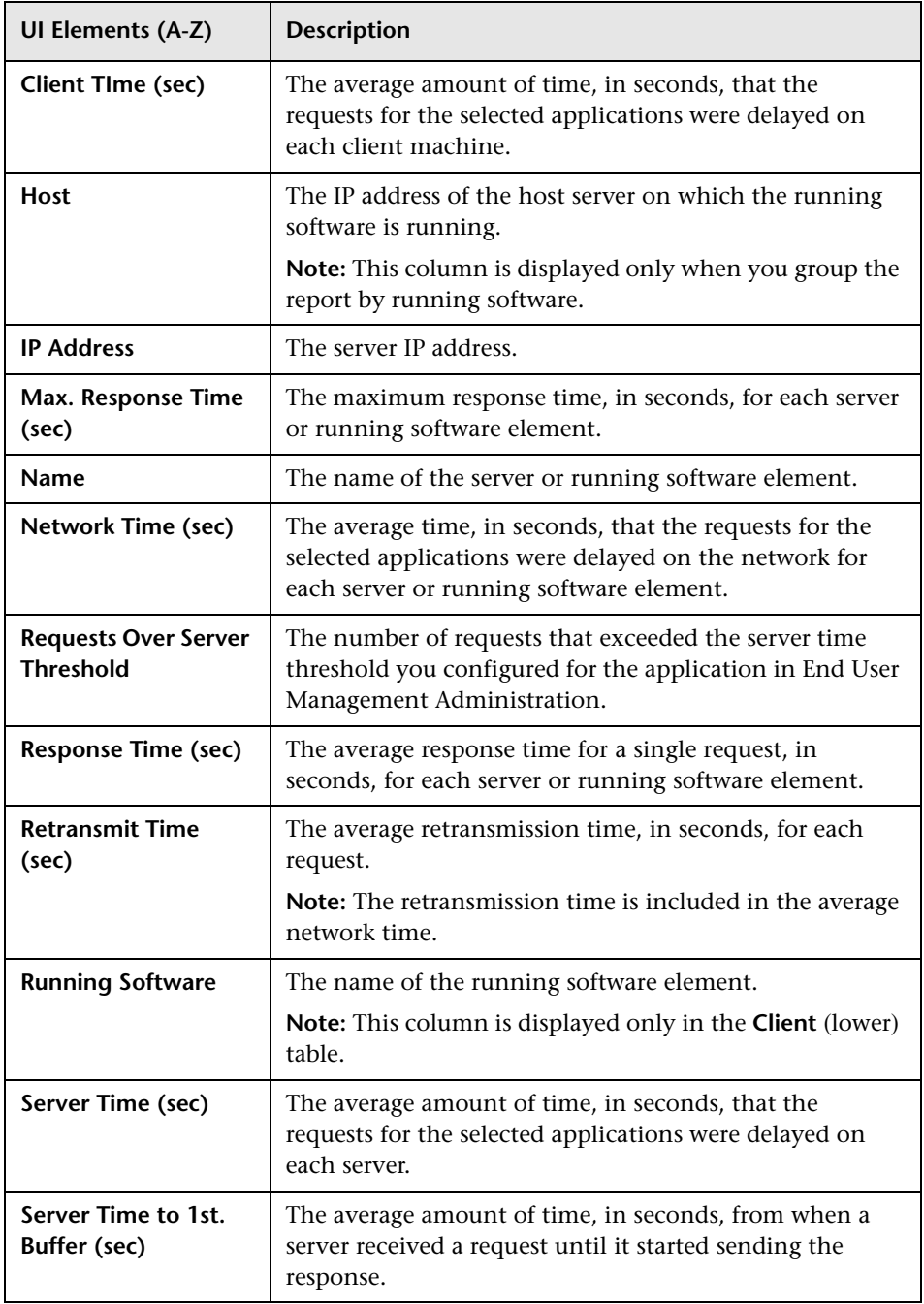

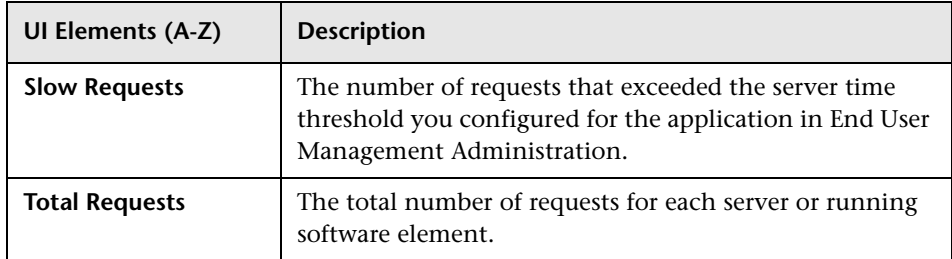

### **Network Tab**

The Network tab displays the server and running software TCP performance and availability data.

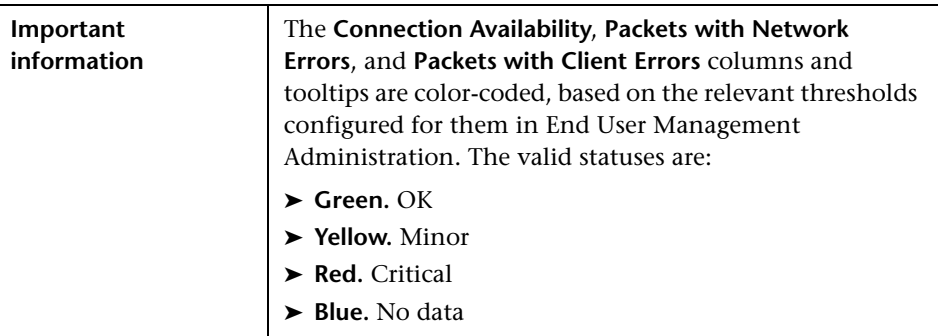

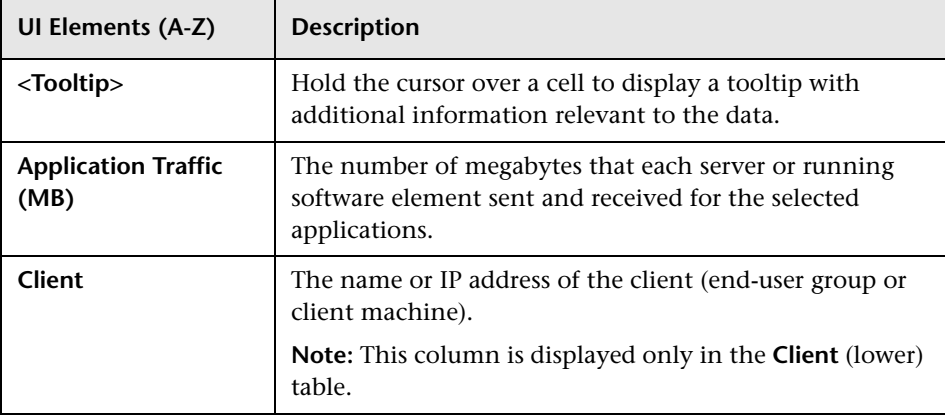

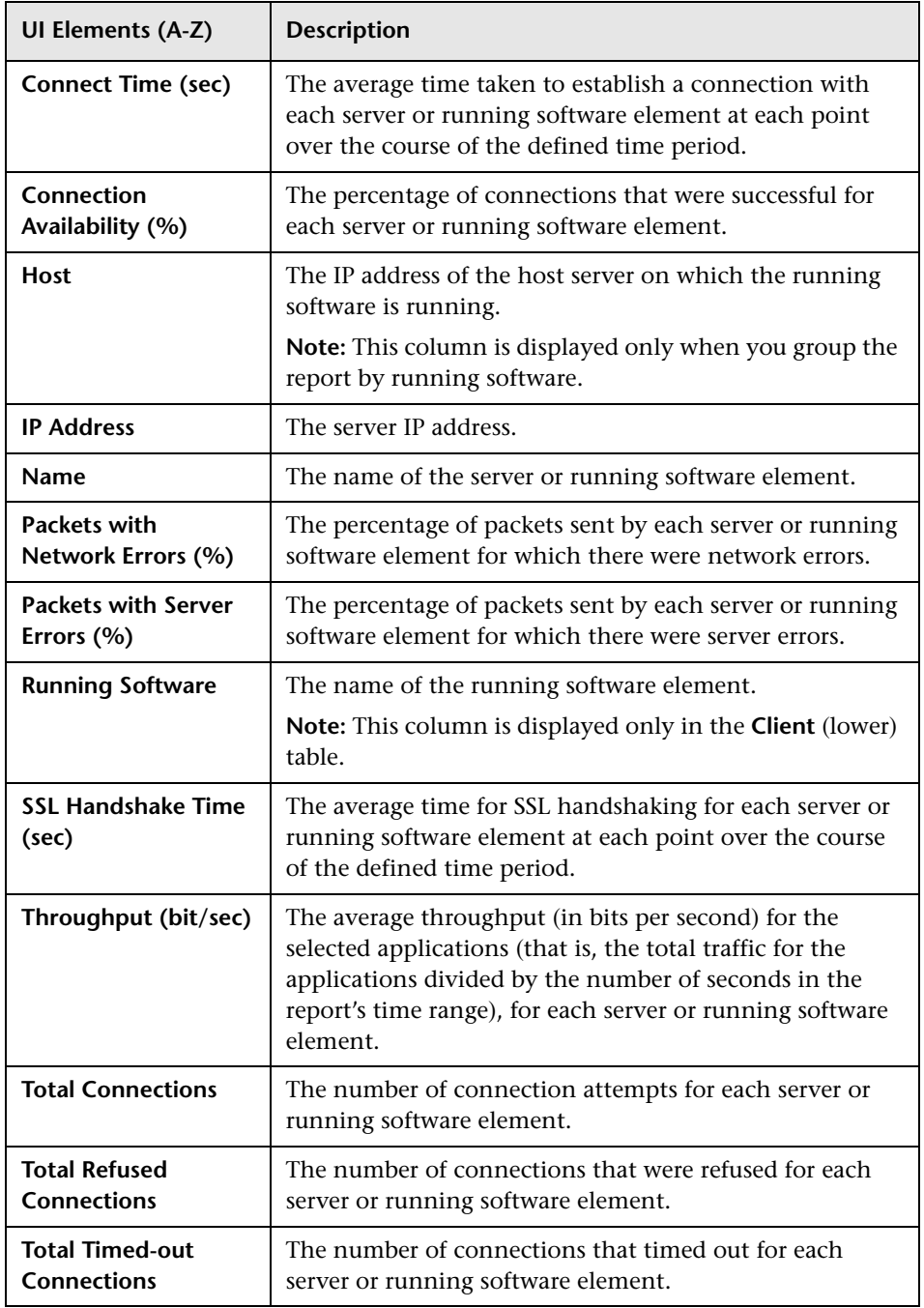

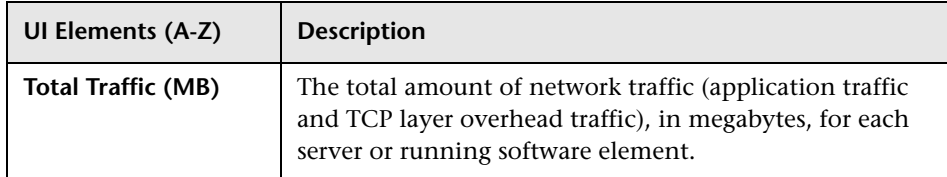

# <span id="page-859-0"></span>**RUM End User Group by Action Report**

This report displays data for a selected action configured for Real User Monitor in End User Management Administration, broken down by end-user groups and subgroups.

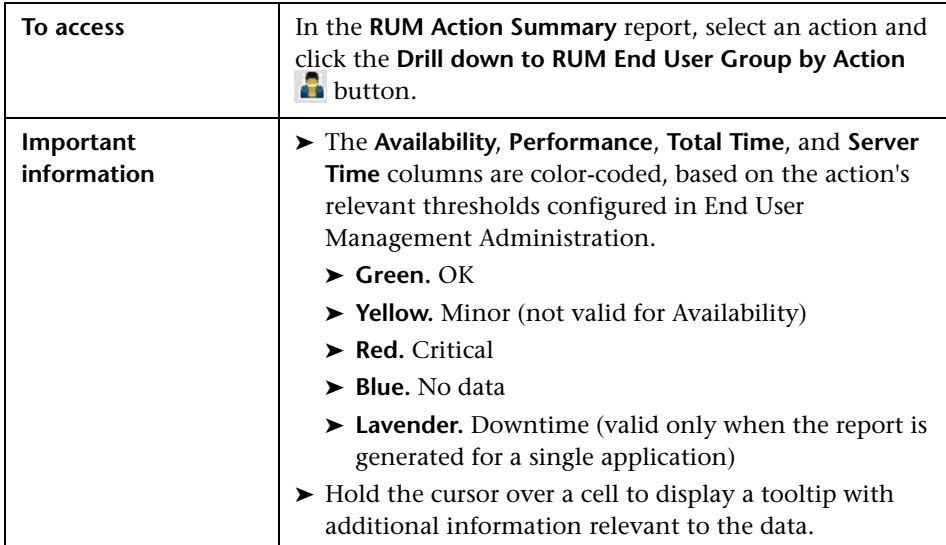

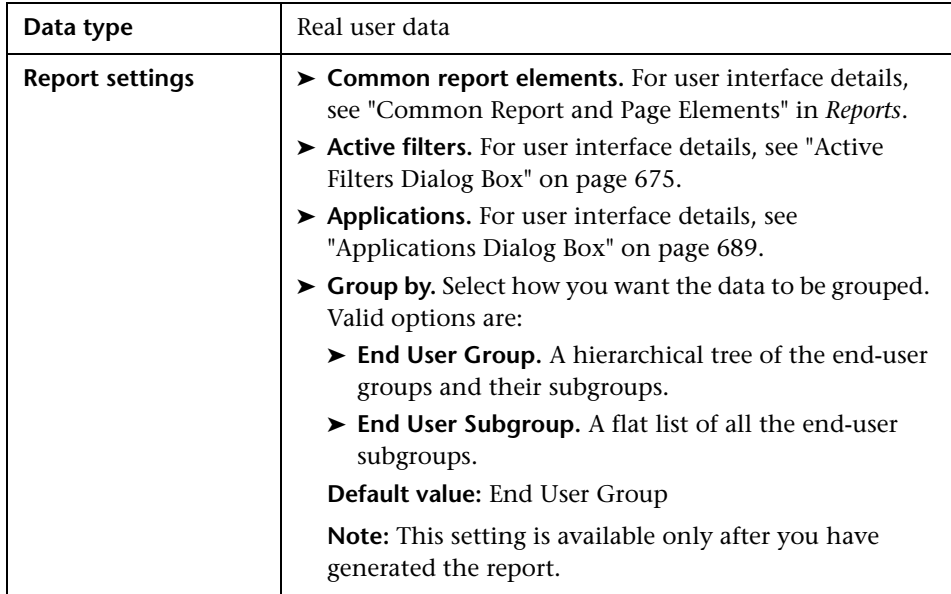

User interface elements are described below:

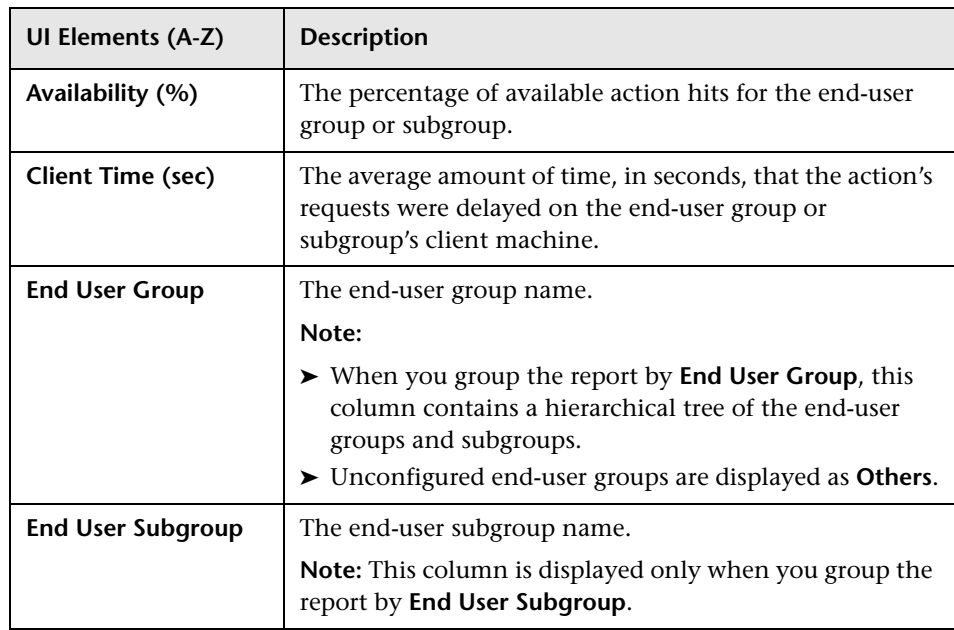

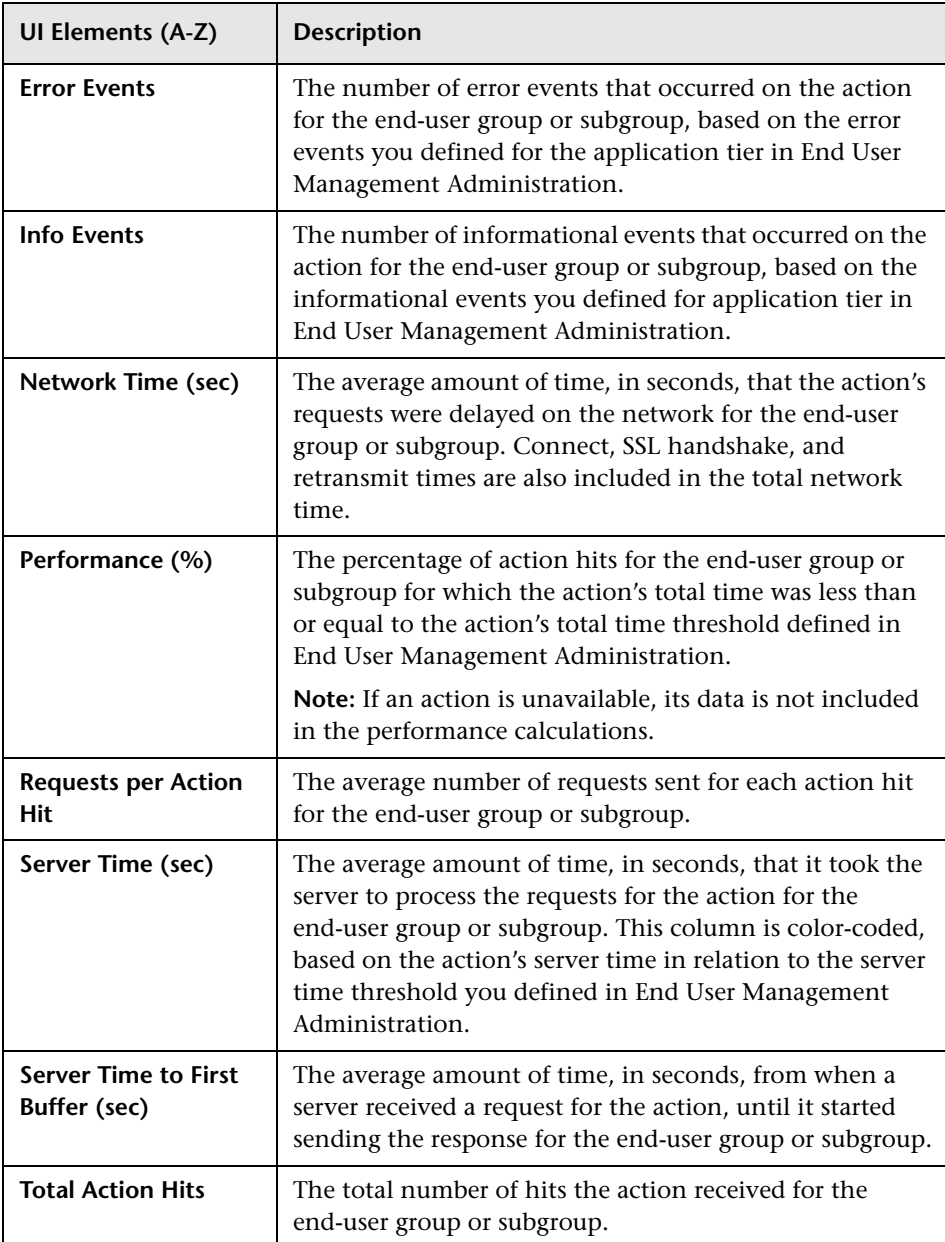

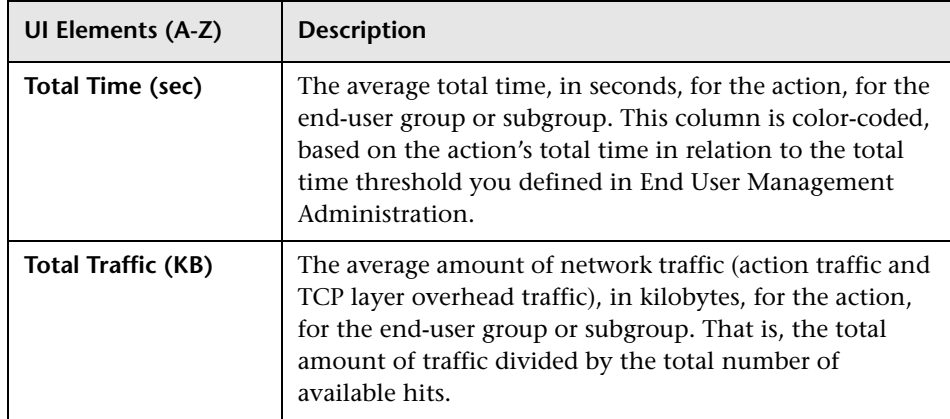

# **RUM End User Group by Transaction Report**

This report displays general, availability, and performance data for each end-user group that ran the transaction you selected in the RUM Transaction Summary report. For details on configuring end-user groups in End User Management Administration, see ["End User Group Page" on](#page-309-0)  [page 310](#page-309-0).

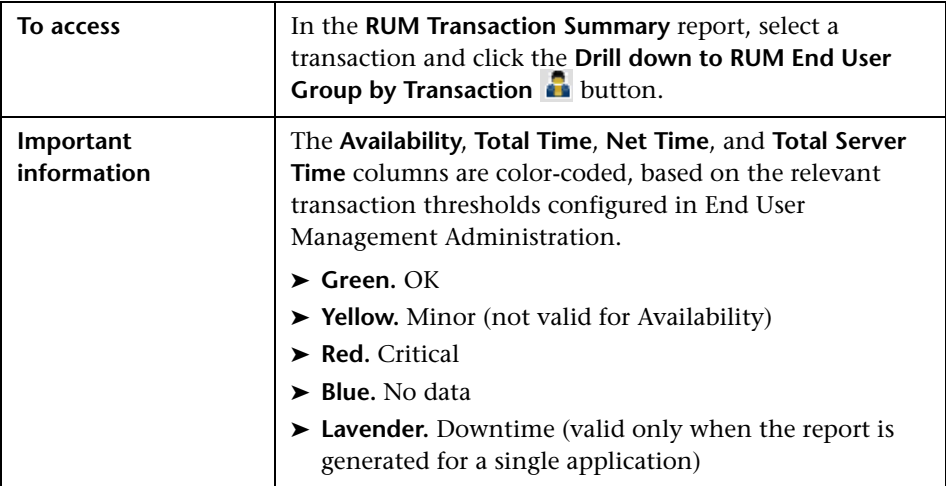

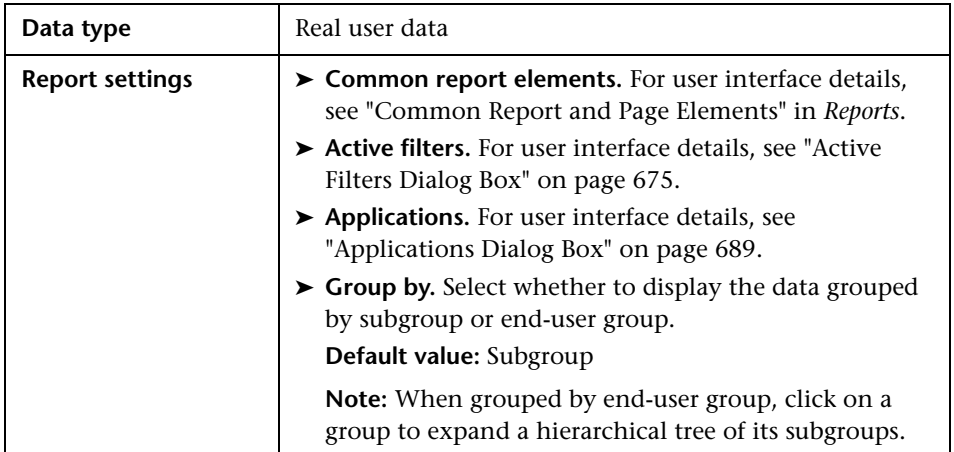

### **General Report Content**

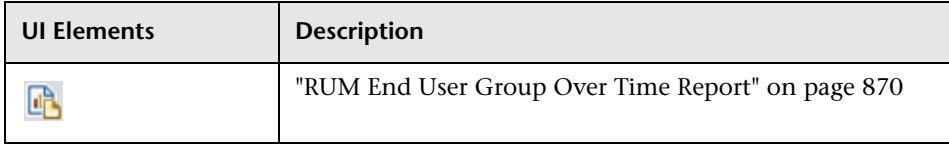
## **Highlights Tab**

The Highlights tab displays selected data from the other tabs in the report and enables you to view key information at one time, without having to move from tab to tab.

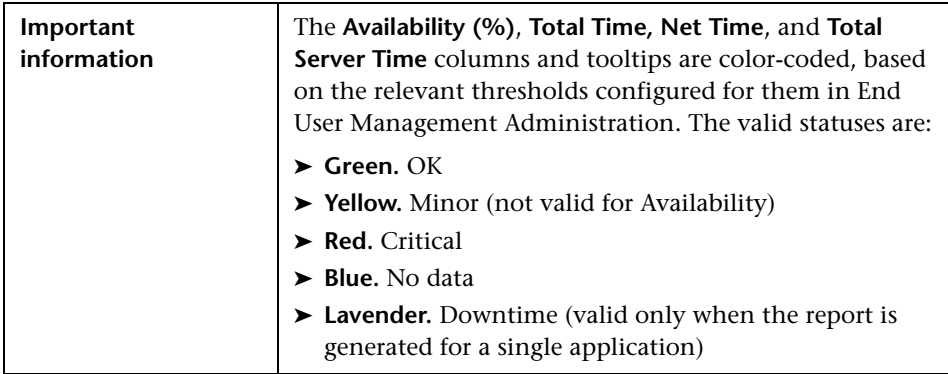

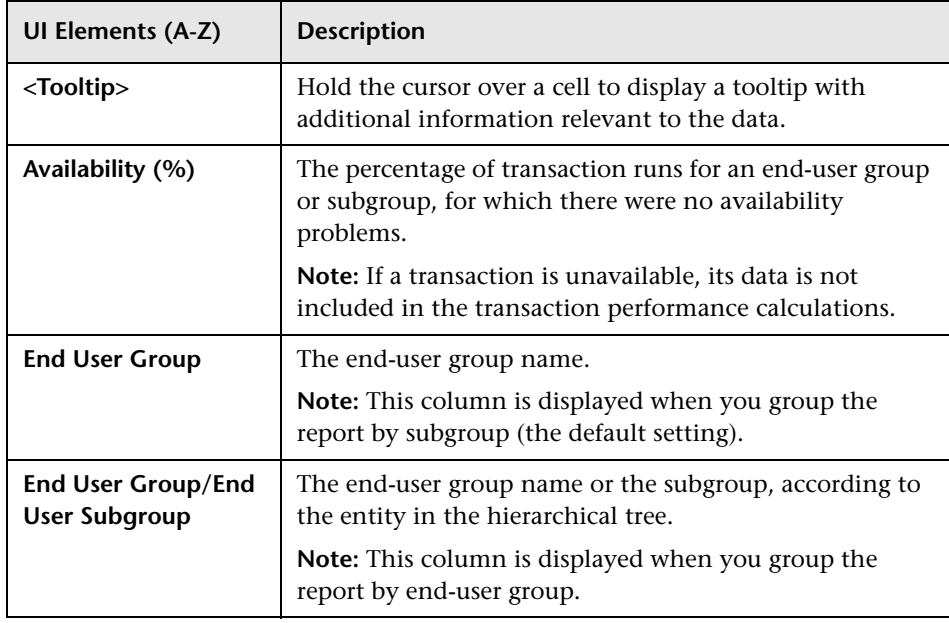

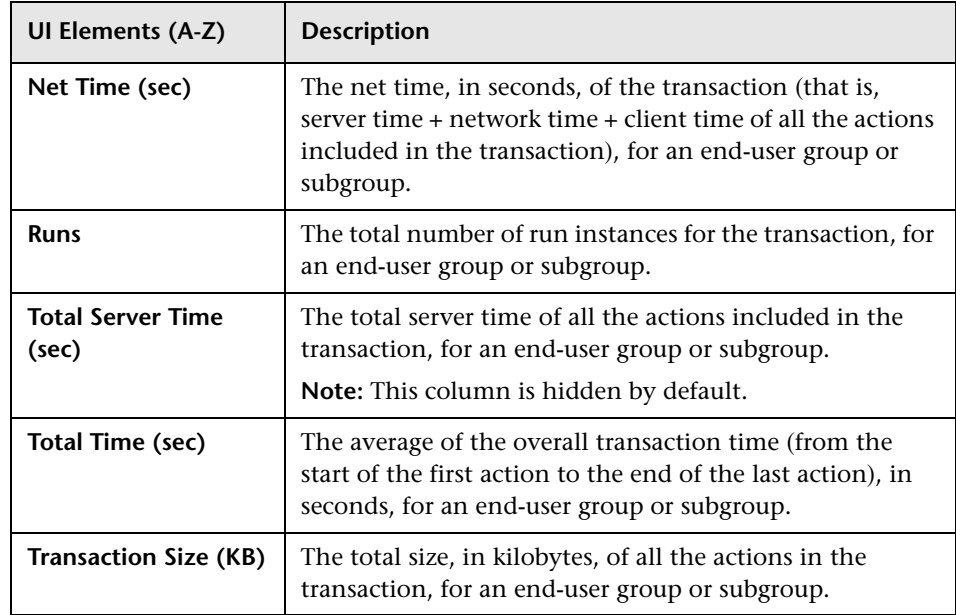

#### **Availability and Events Tab**

The Availability tab displays the transaction availability for each configured transaction that was monitored.

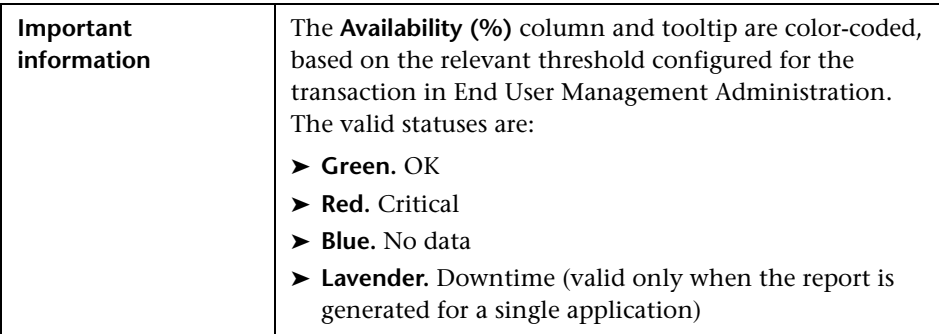

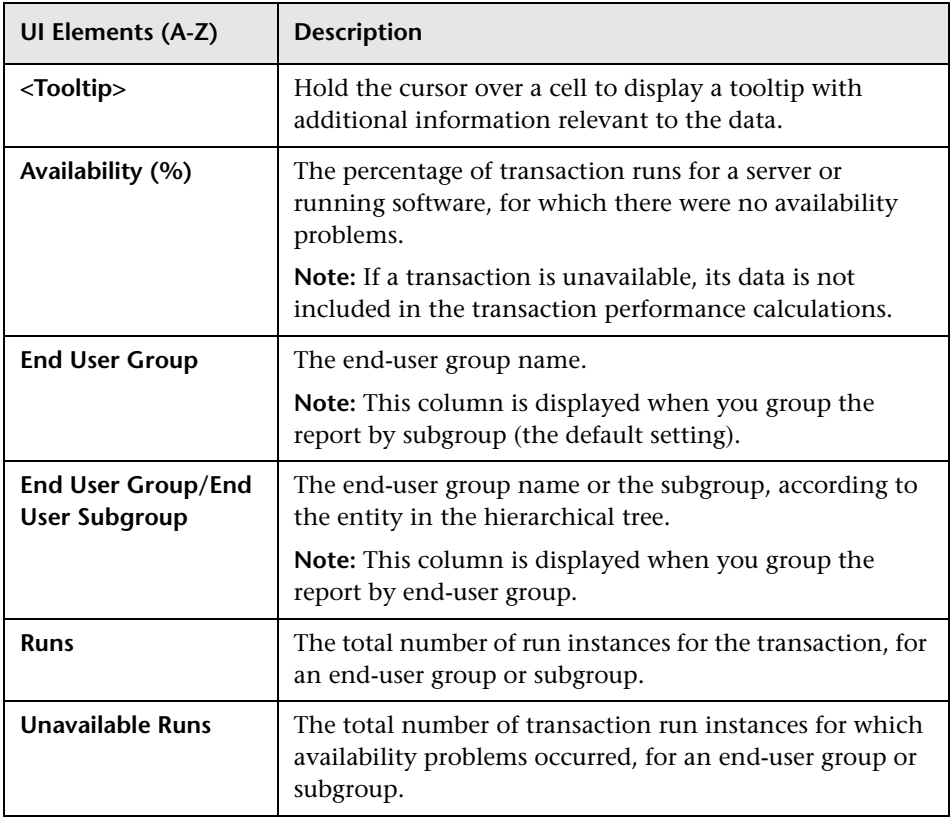

## **Performance Tab**

This Performance tab displays data about the duration of each configured transaction that was monitored.

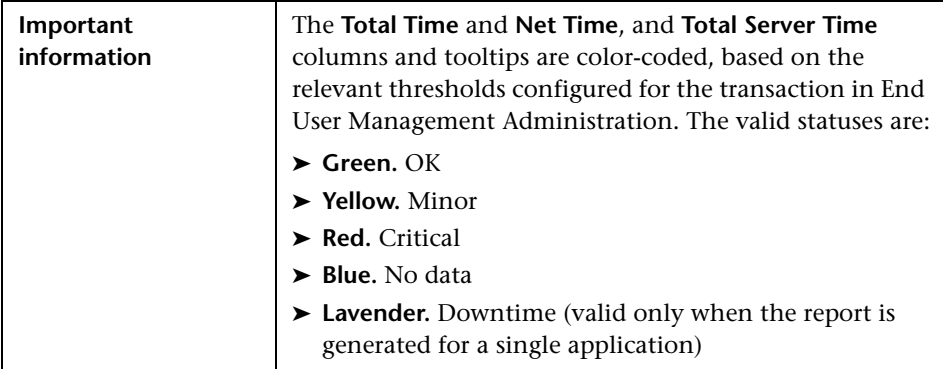

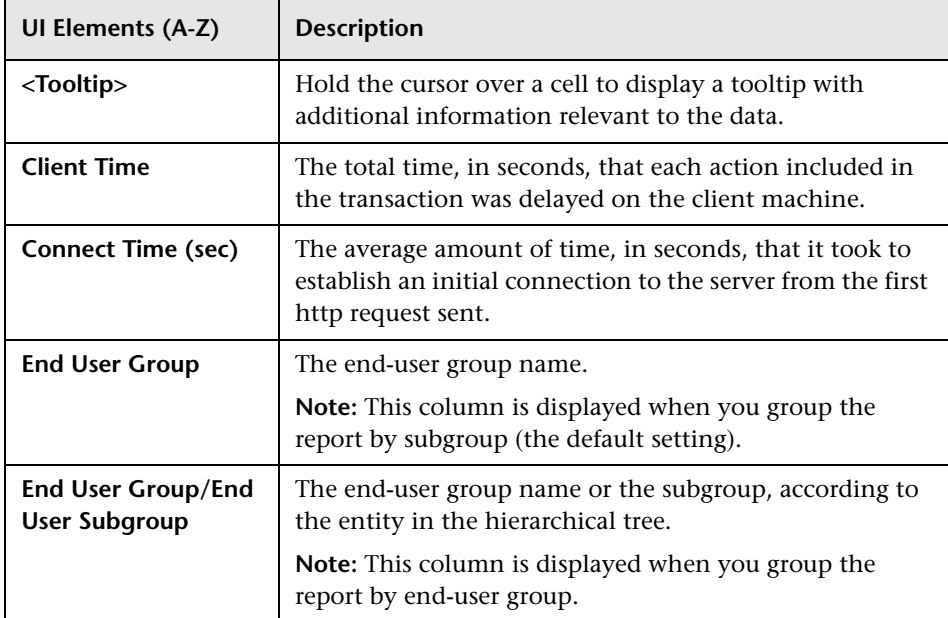

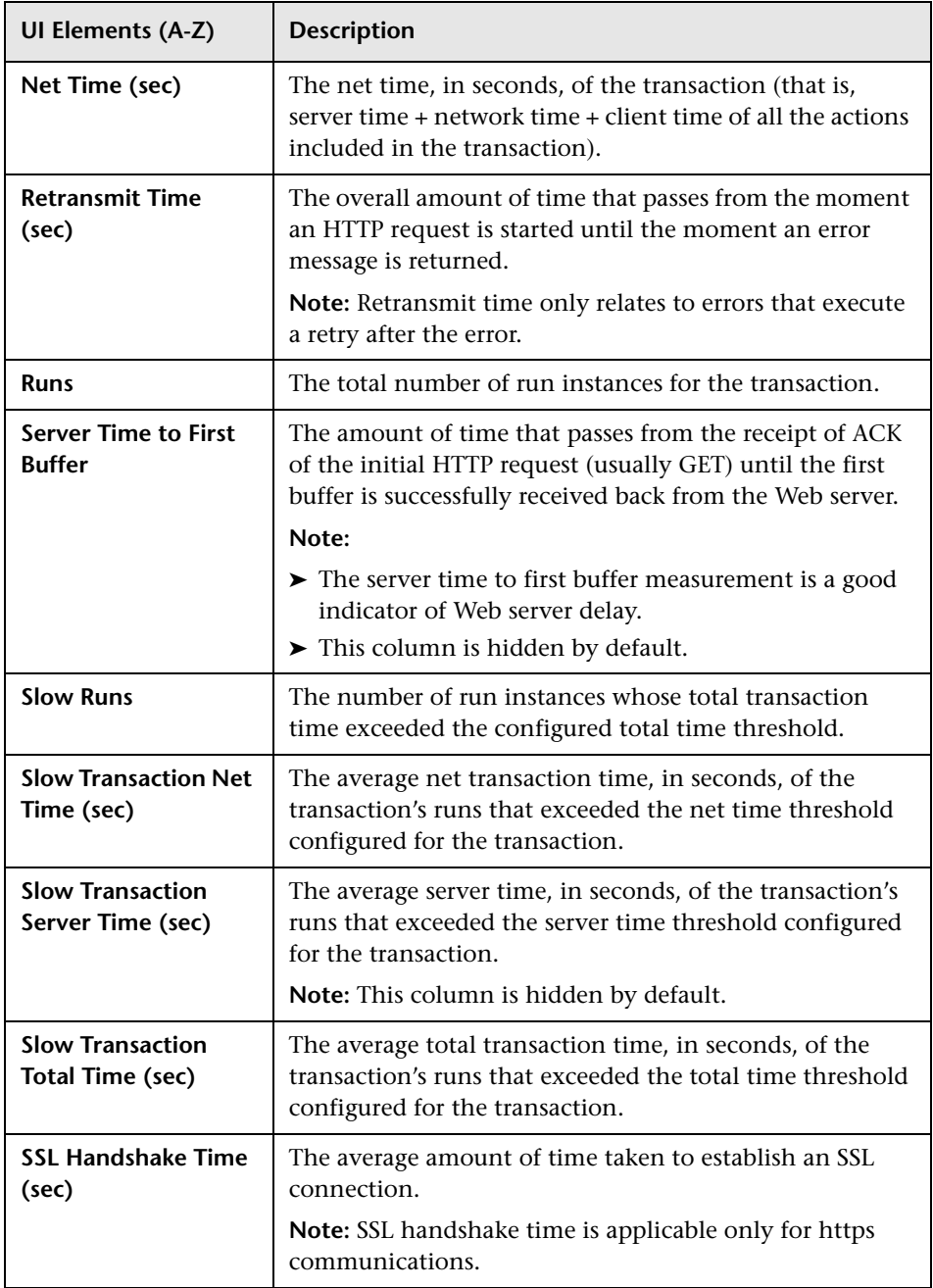

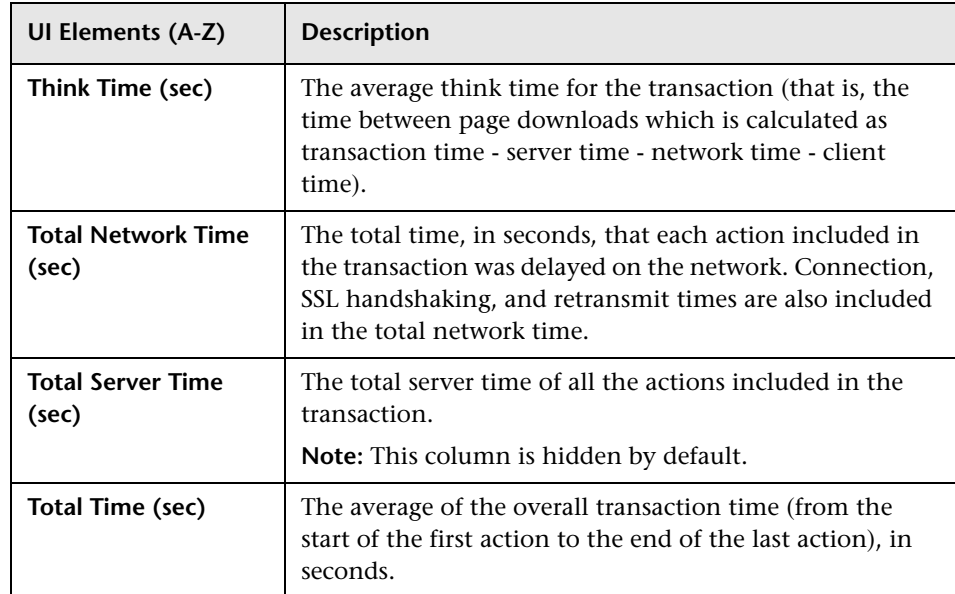

# <span id="page-869-0"></span>**RUM End User Group Over Time Report**

This report displays a selected end-user group's hits, latency, events, requests, and traffic over the course of time.

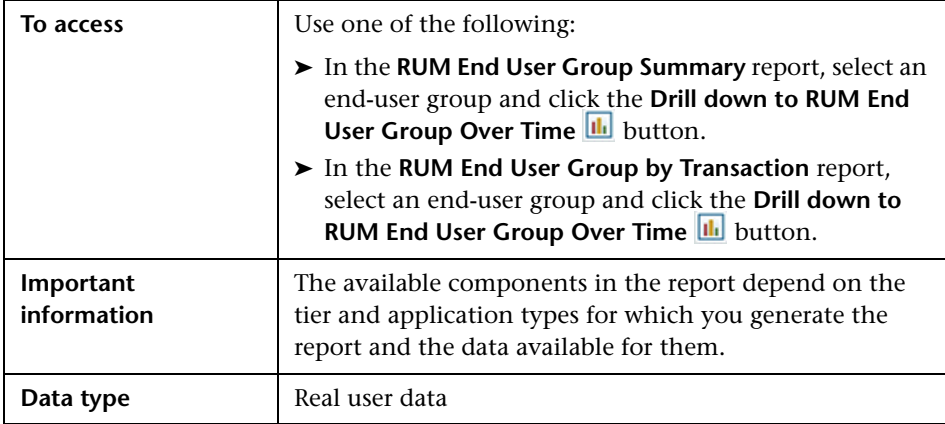

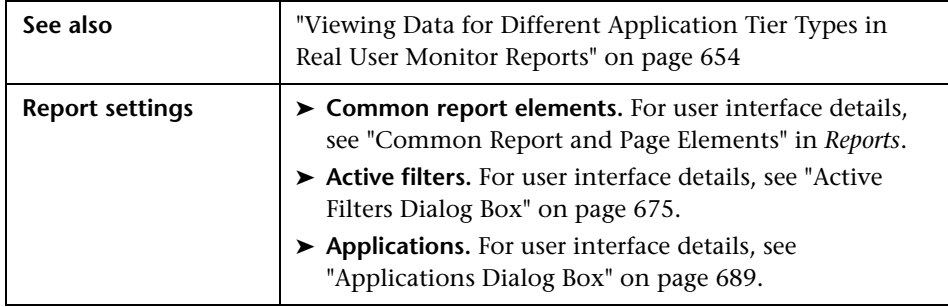

### **General Report Content**

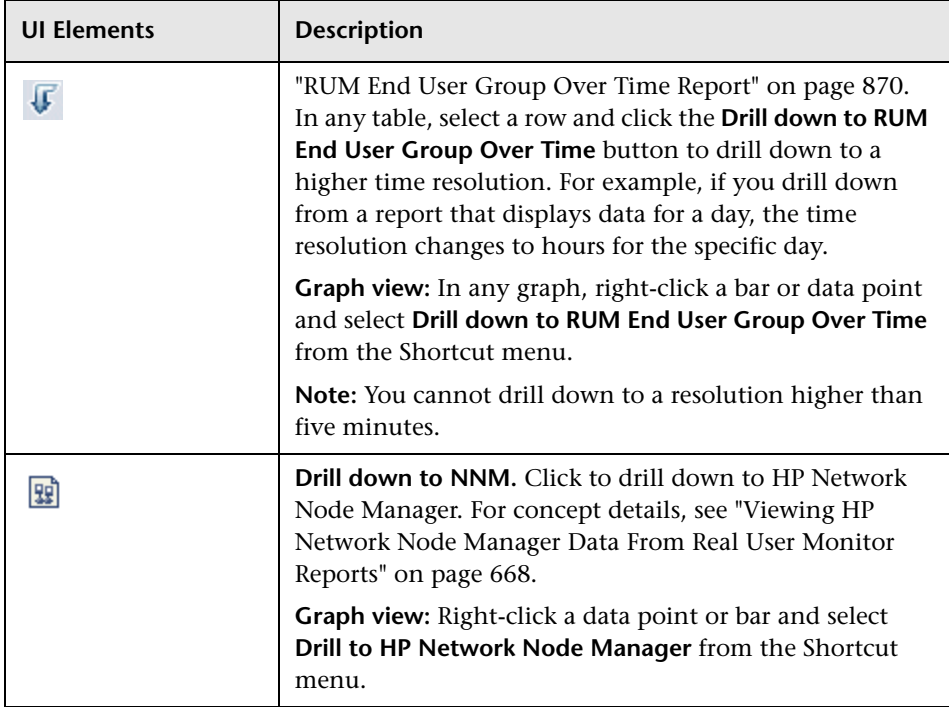

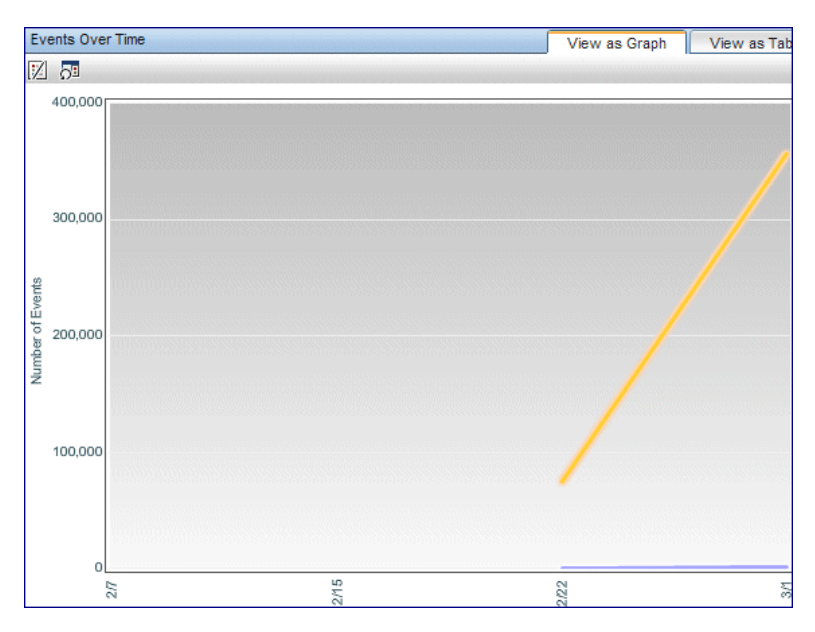

#### **Events Over Time**

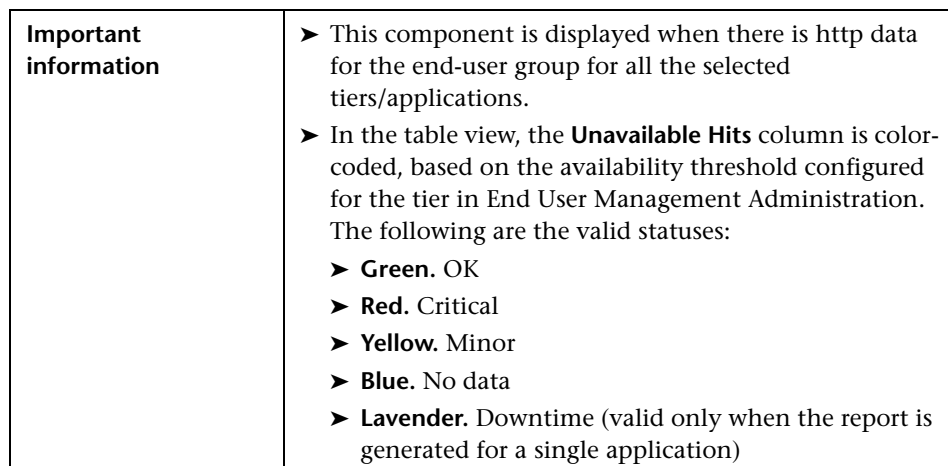

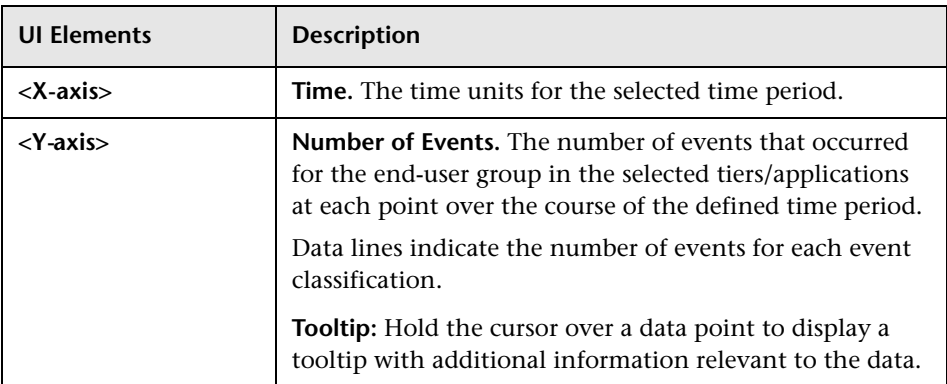

#### **Action Hits Over Time**

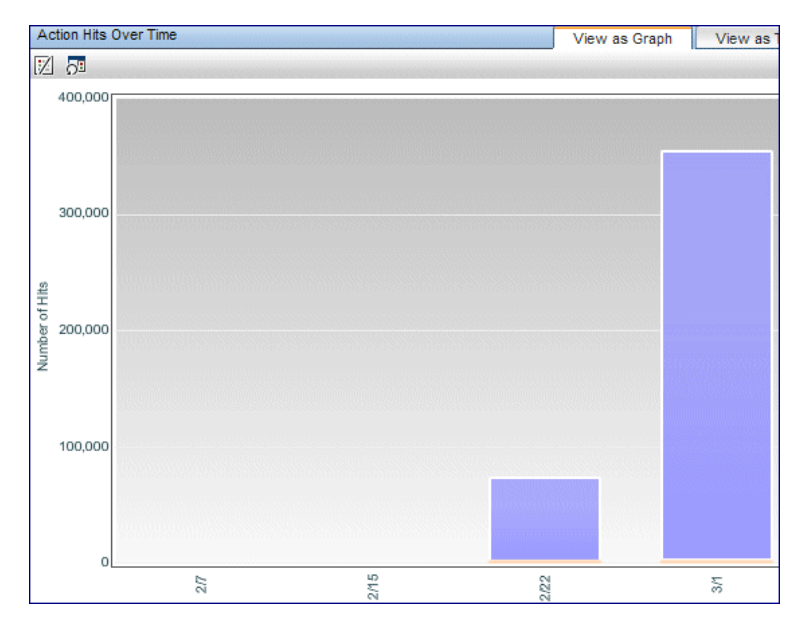

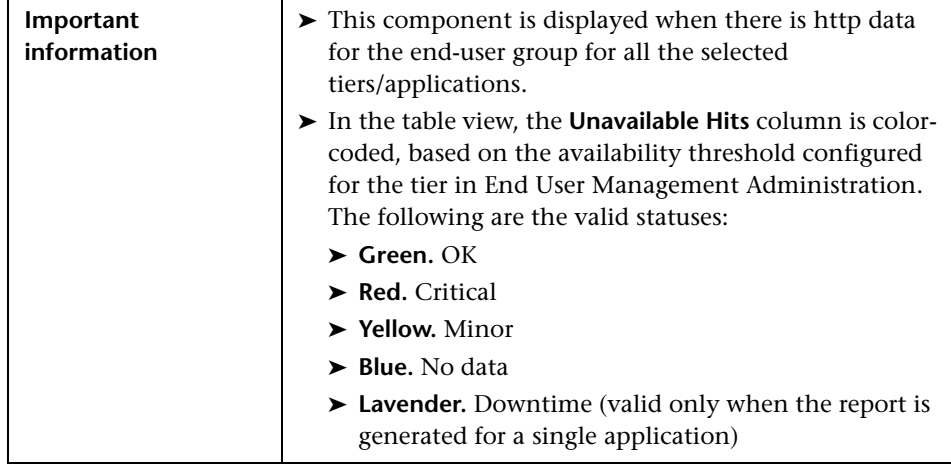

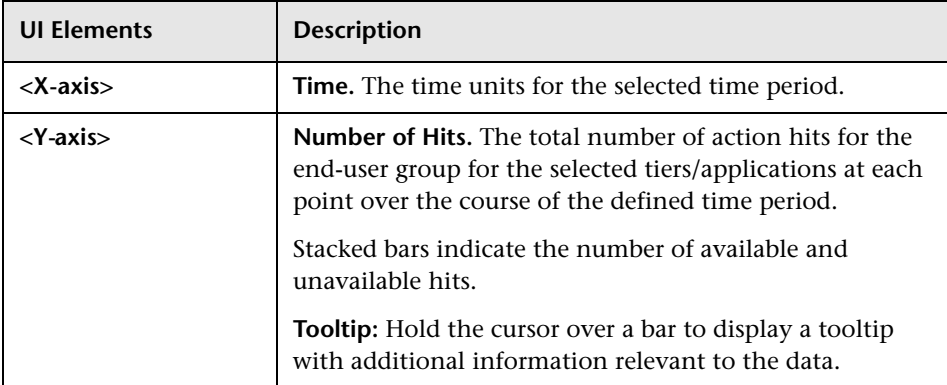

#### Requests Over Time View as Tal View as Graph 図 2 700,000 600,000 500,000 400,000 Requests 300,000 200,000 100,000 0  $2\pi$  $2/15$  $2\sqrt{2}$  $\sqrt{3}$

#### **Requests Over Time**

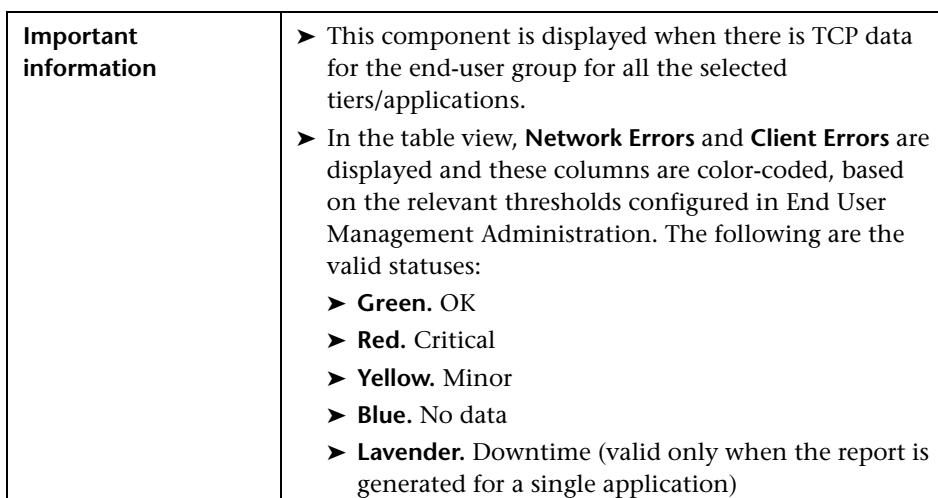

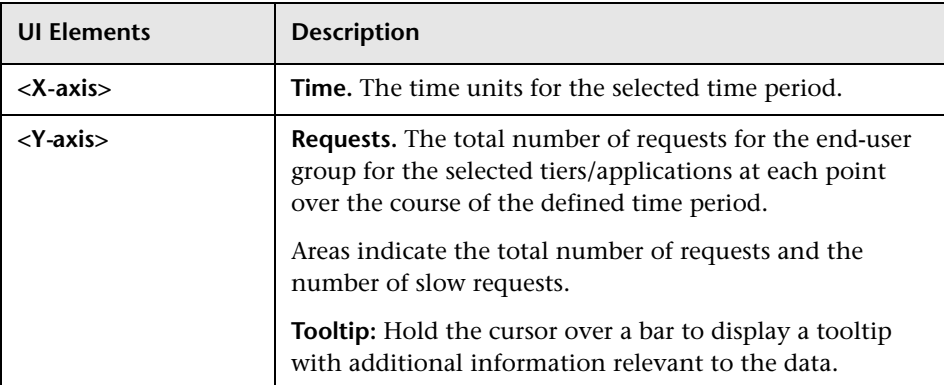

## **Application Traffic Over Time**

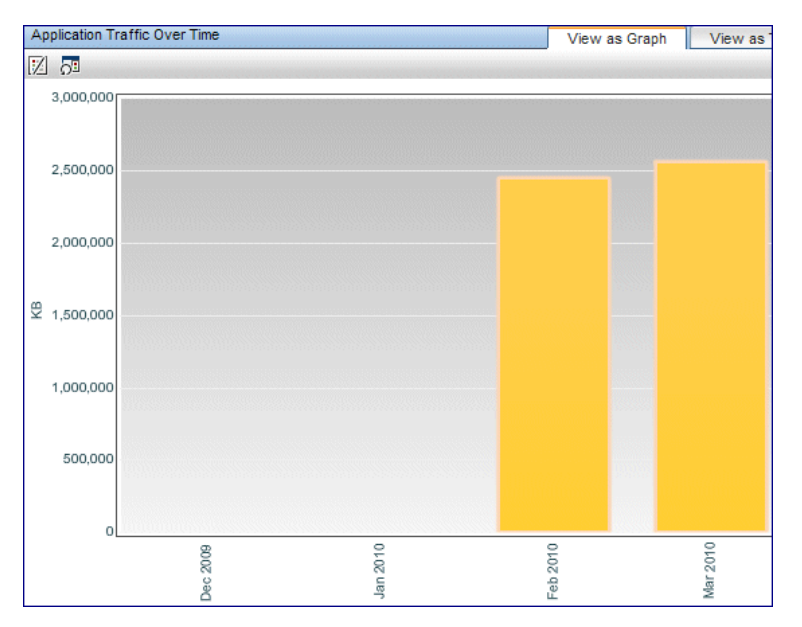

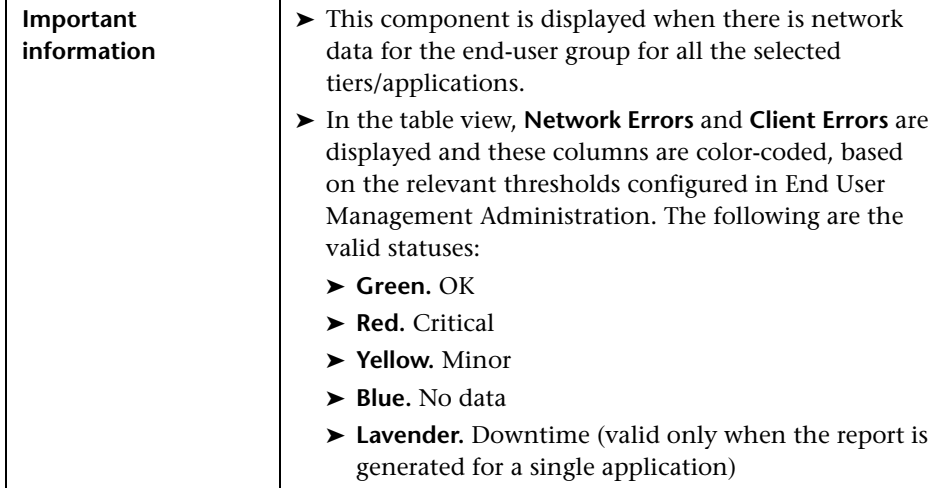

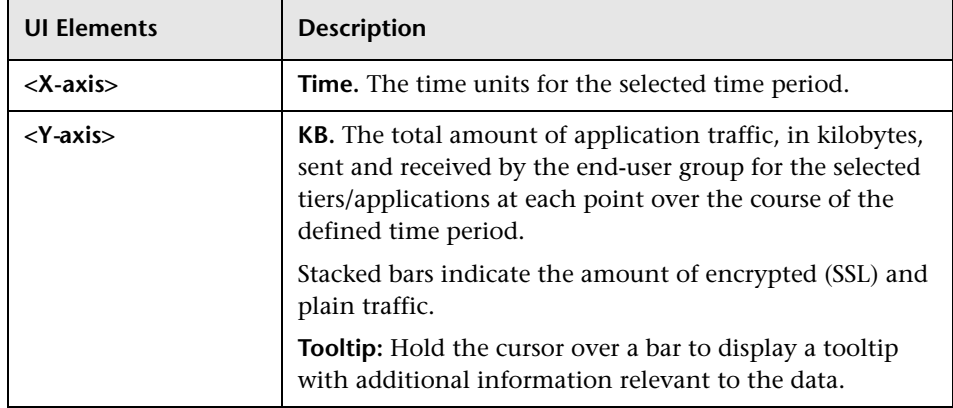

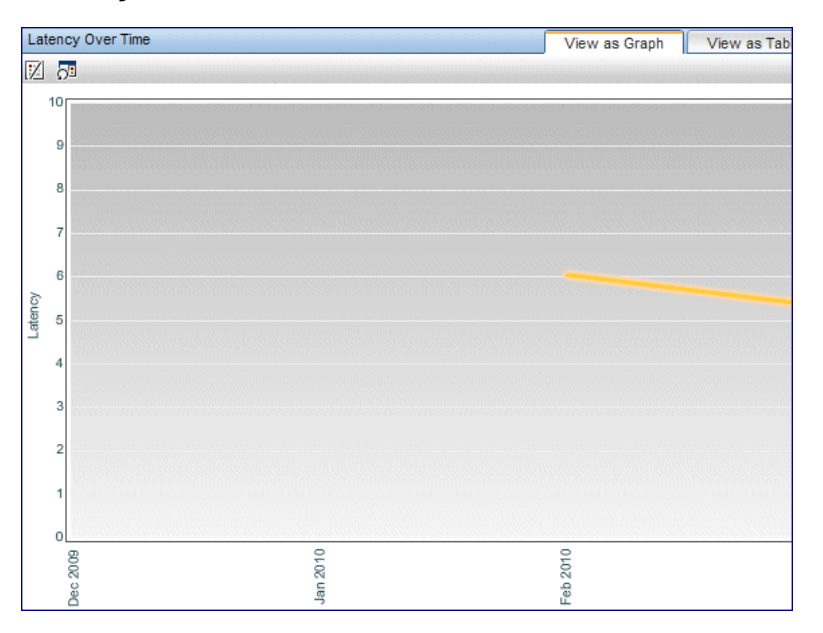

## **Latency Over Time**

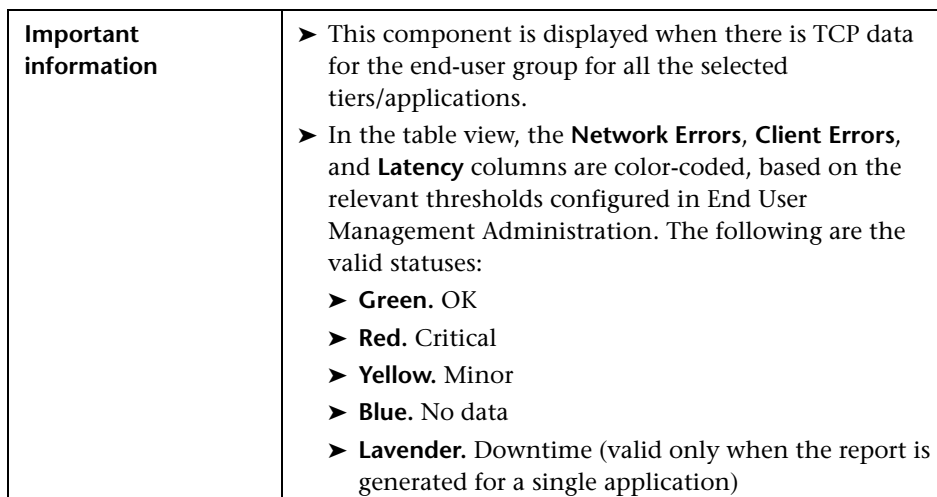

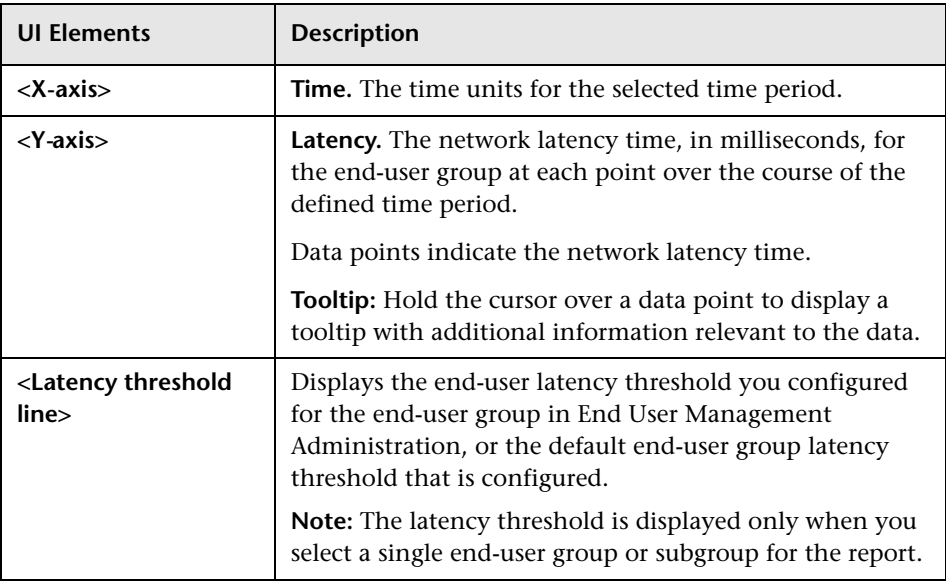

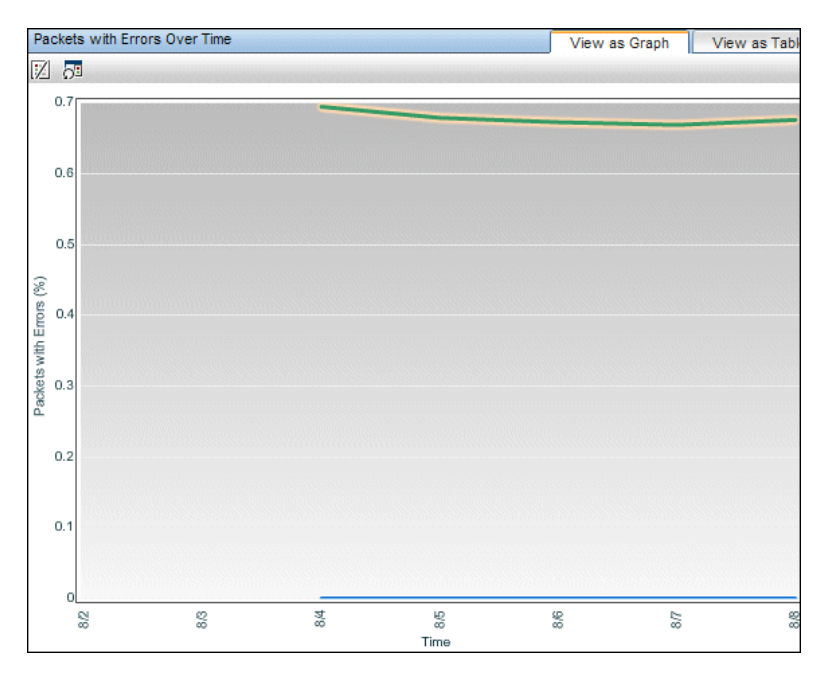

#### **Packets with Errors Over Time**

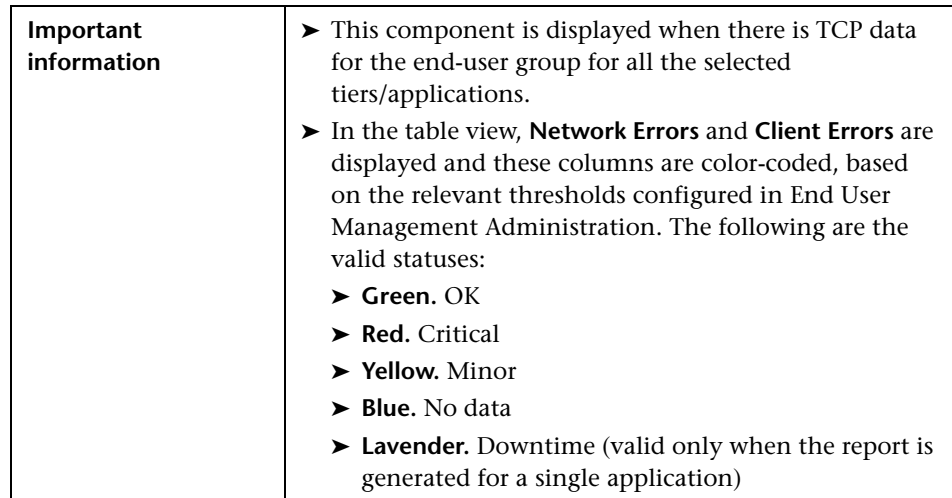

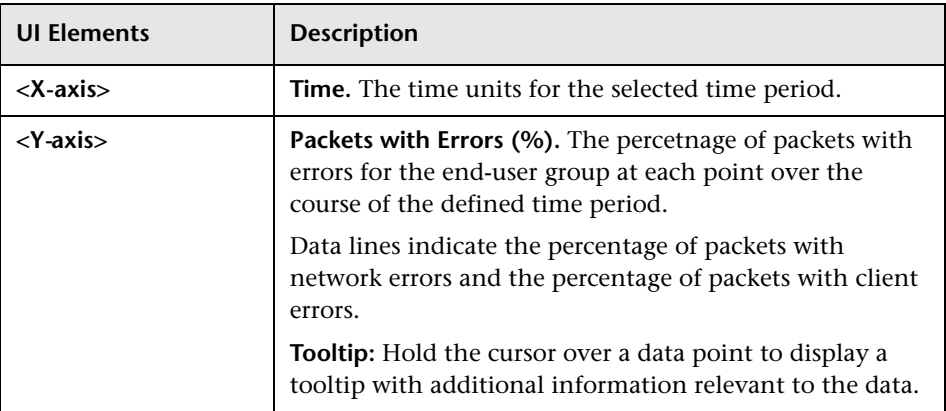

# **& RUM End User Group Summary Report**

This report comprises two components. The first displays data for specific end-user groups (and subgroups) that were configured for Real User Monitor in End User Management Administration. Data for unconfigured end-users is included in a generic group called **Other**. The second component displays the location breakdown for the end-user group or subgroup that is selected in the first component.

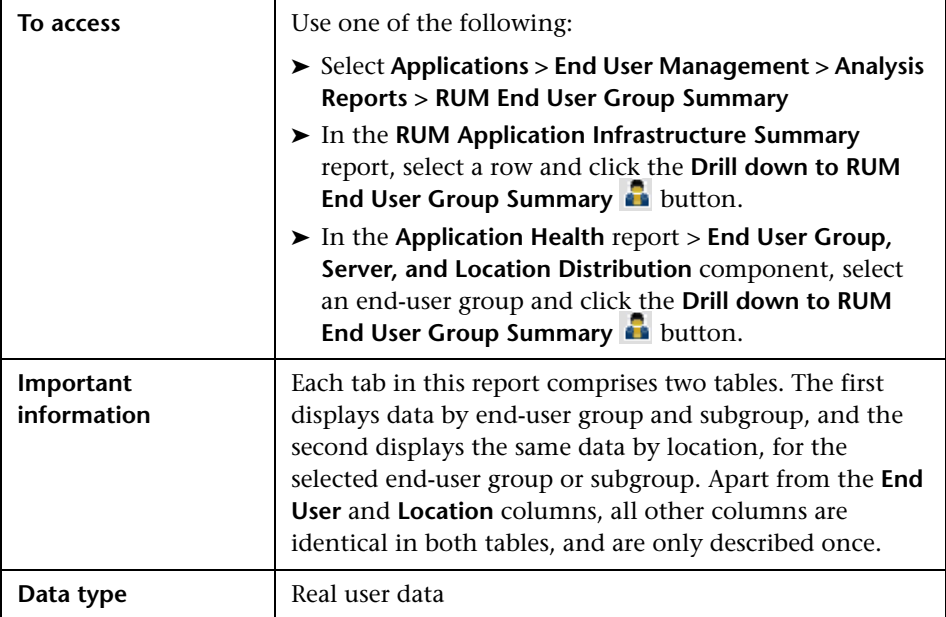

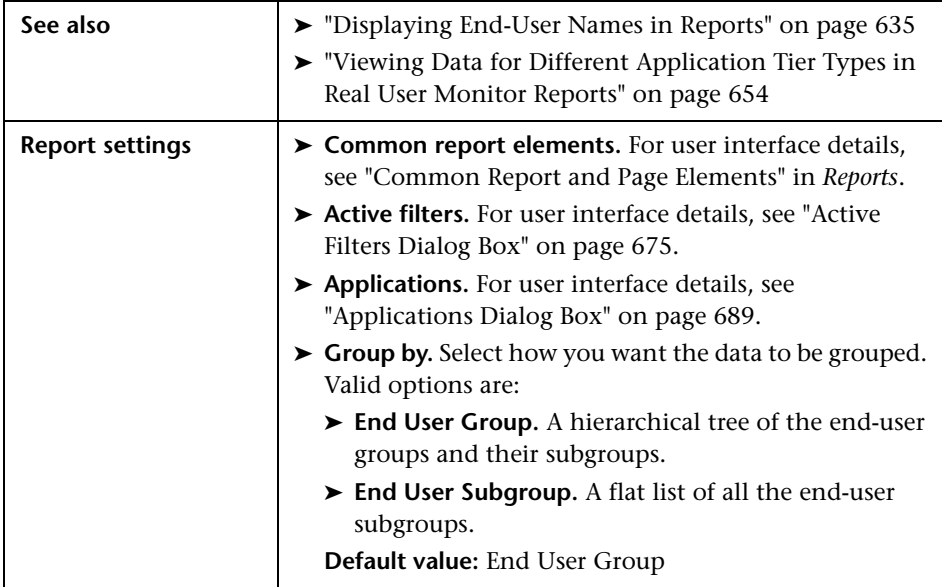

### **General Report Content**

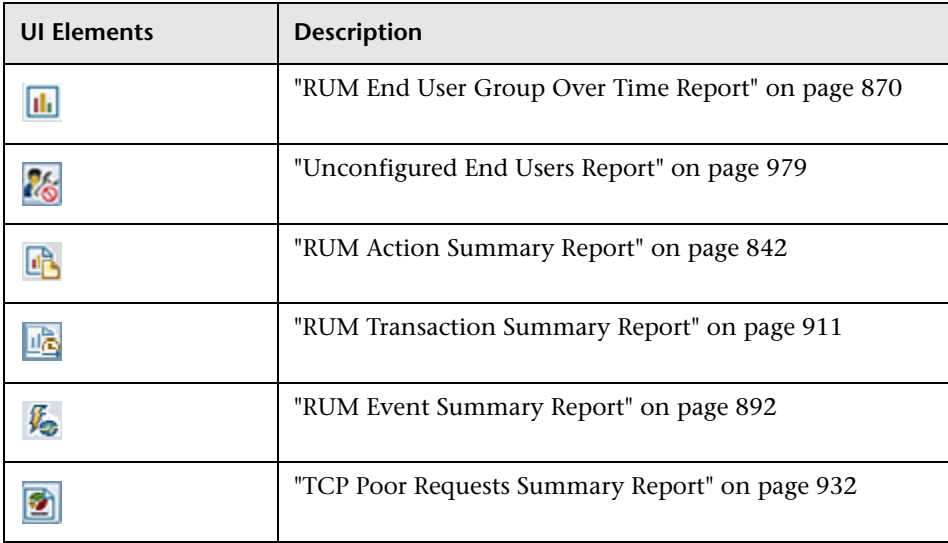

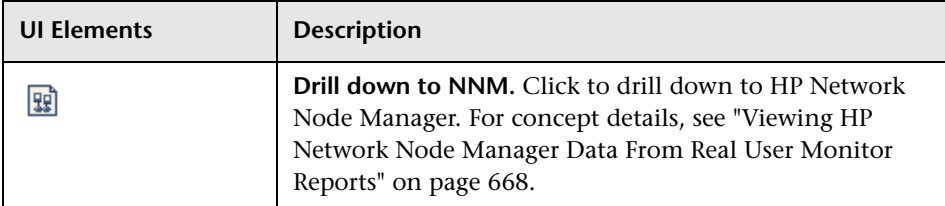

### **End User Group Highlights Tab**

The Highlights tab displays selected data from the other tabs in the report and enables you to view key information at one time, without having to move from tab to tab.

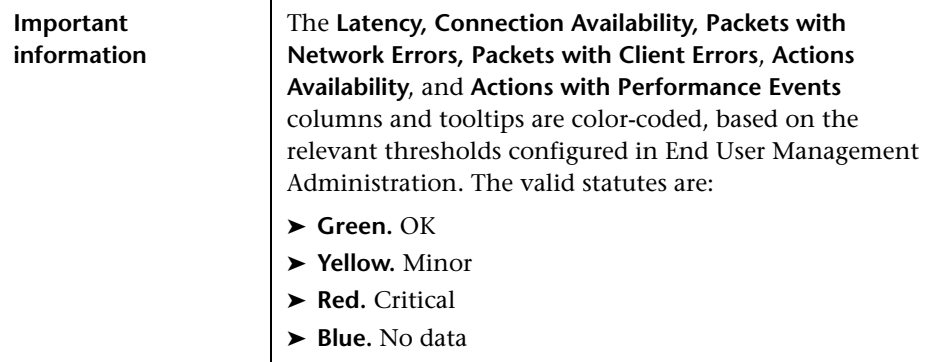

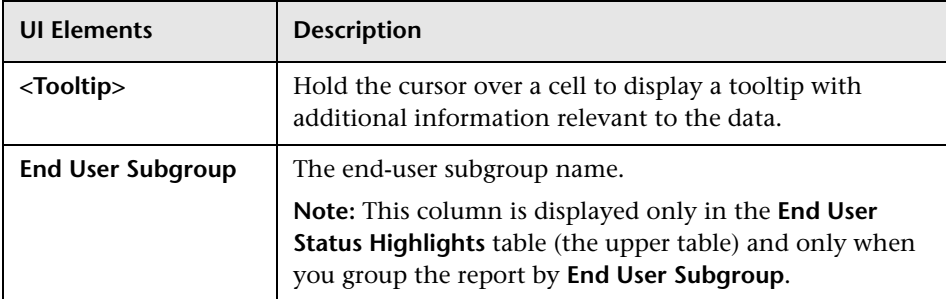

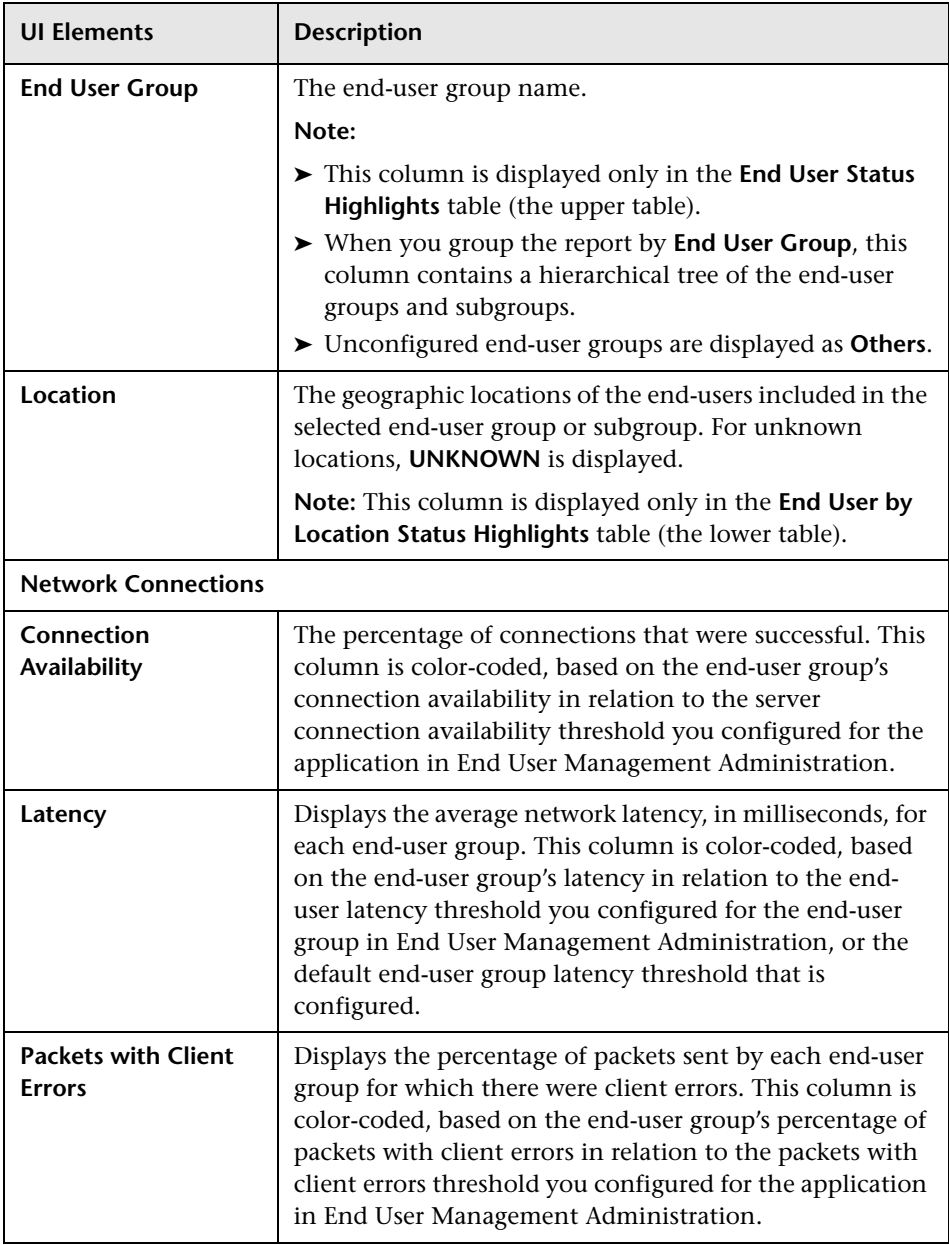

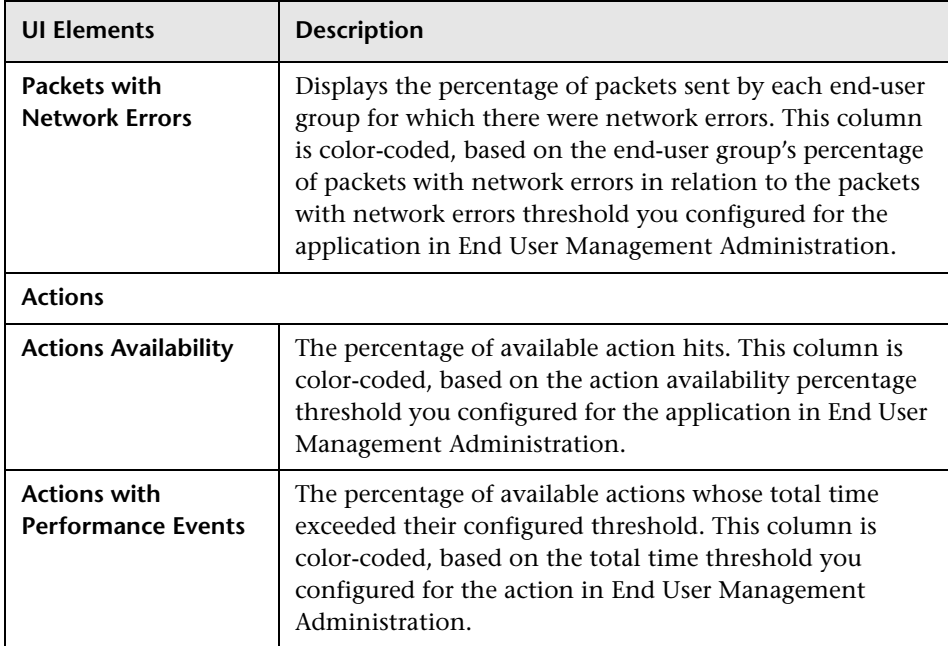

#### **End User Group Actions Tab**

The Actions tab displays performance and availability data about the selected applications' actions hit by the end users included in the end-user groups.

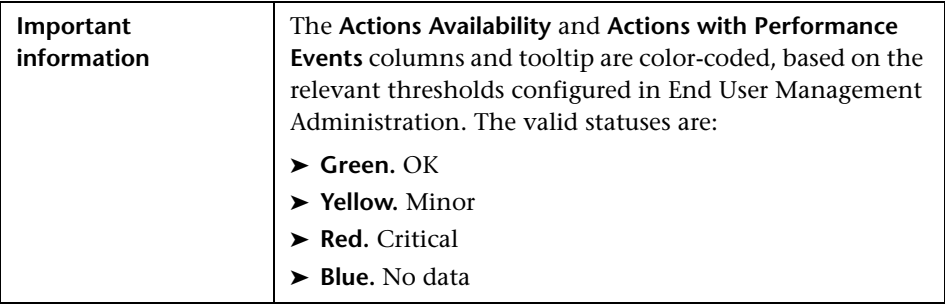

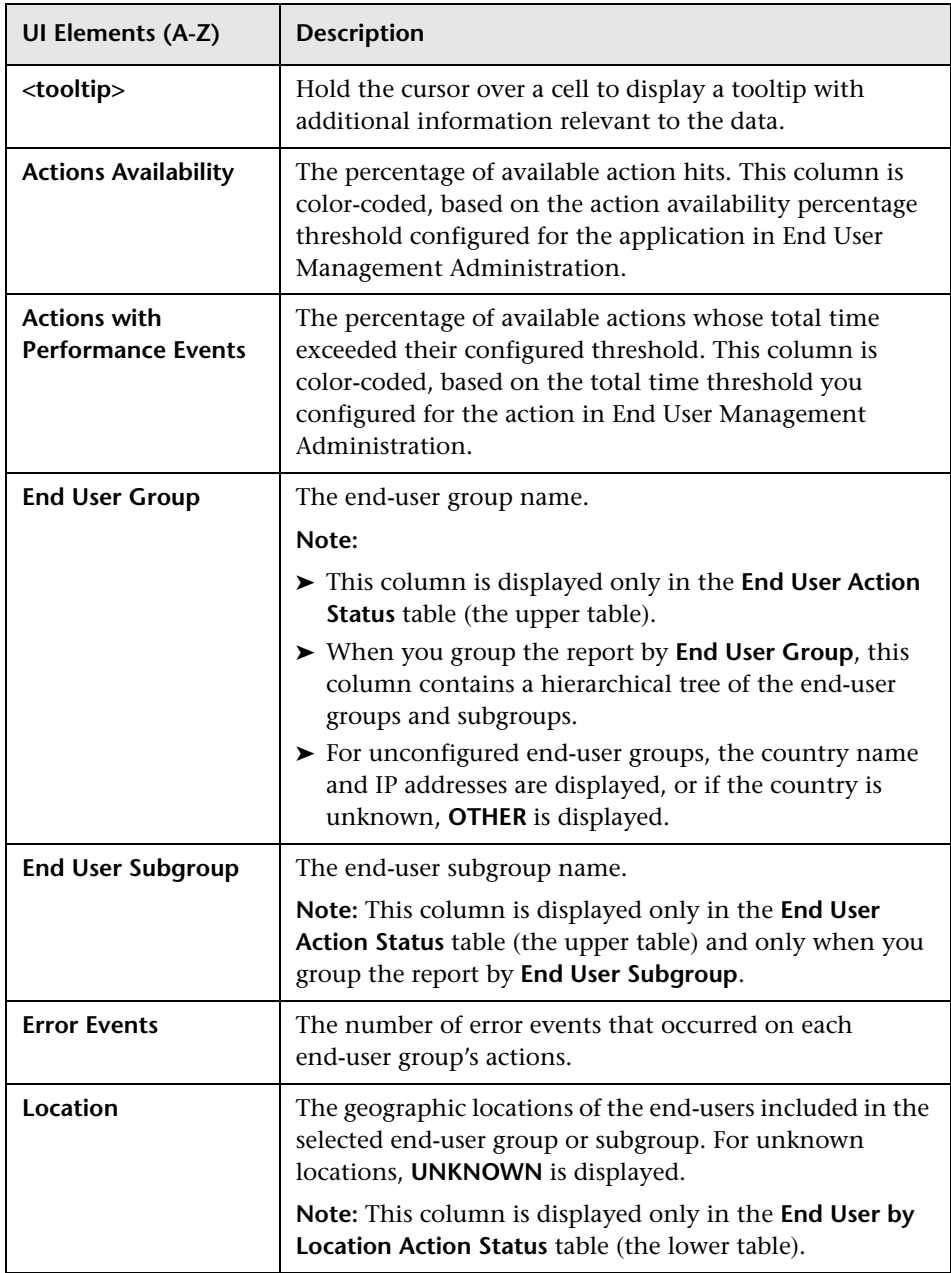

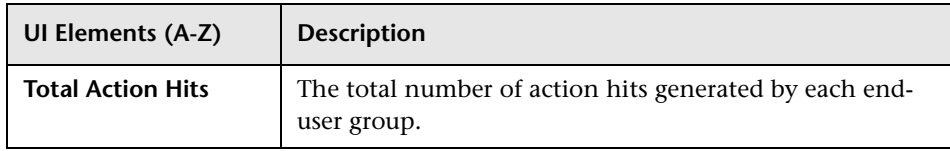

#### **End User Group Request-Response Tab**

The Request-Response tab displays performance data about the end-user requests and responses.

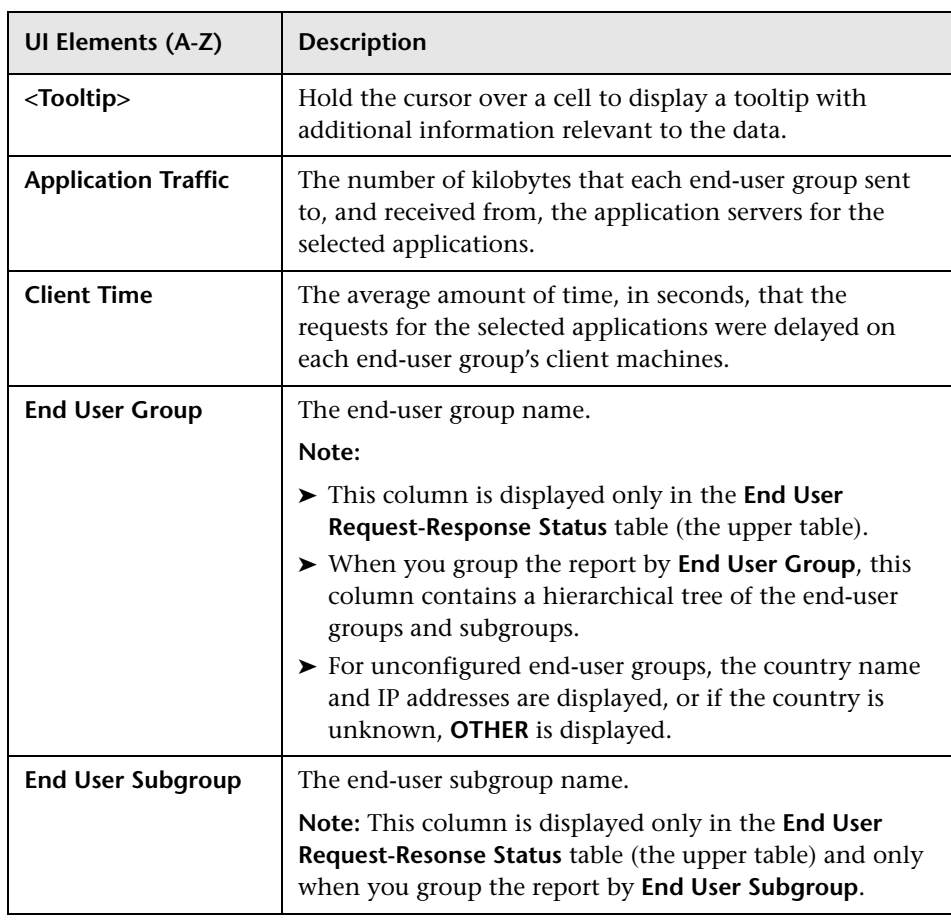

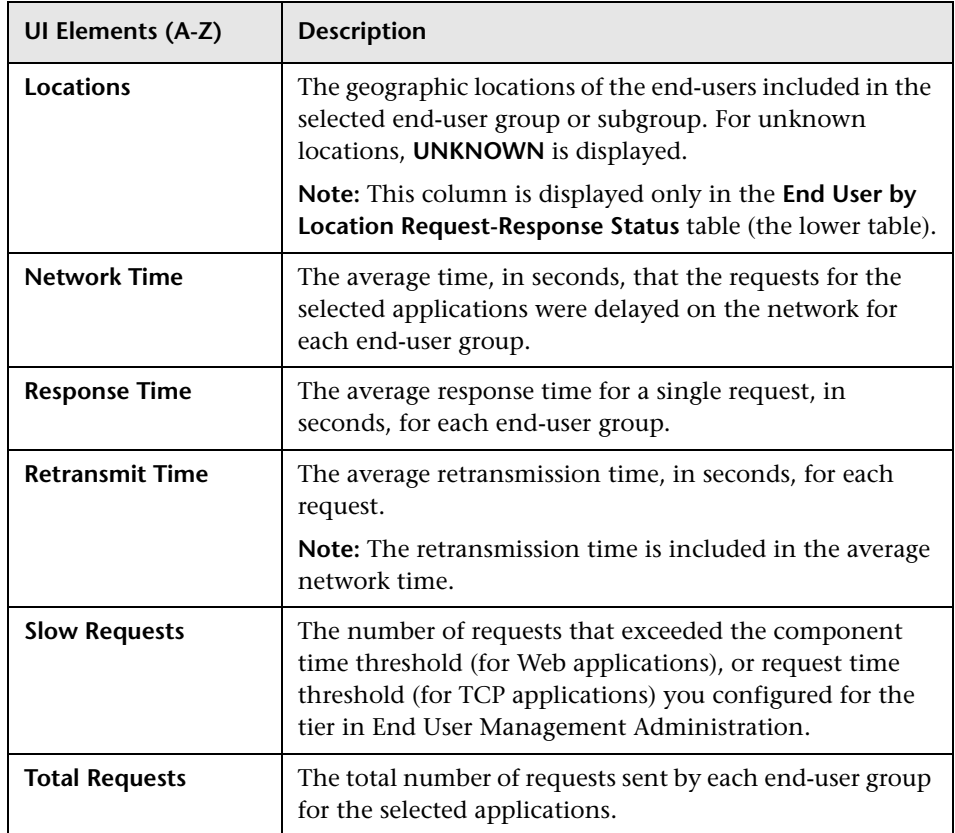

#### **End User Group Network Connections Tab**

The Network tab displays the end-user TCP performance and availability data.

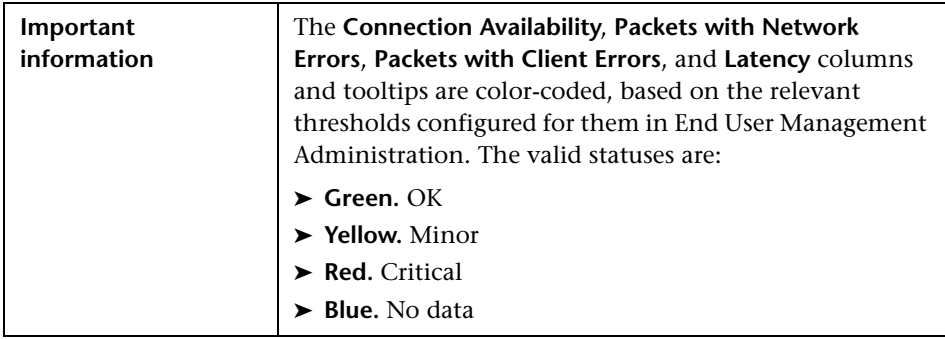

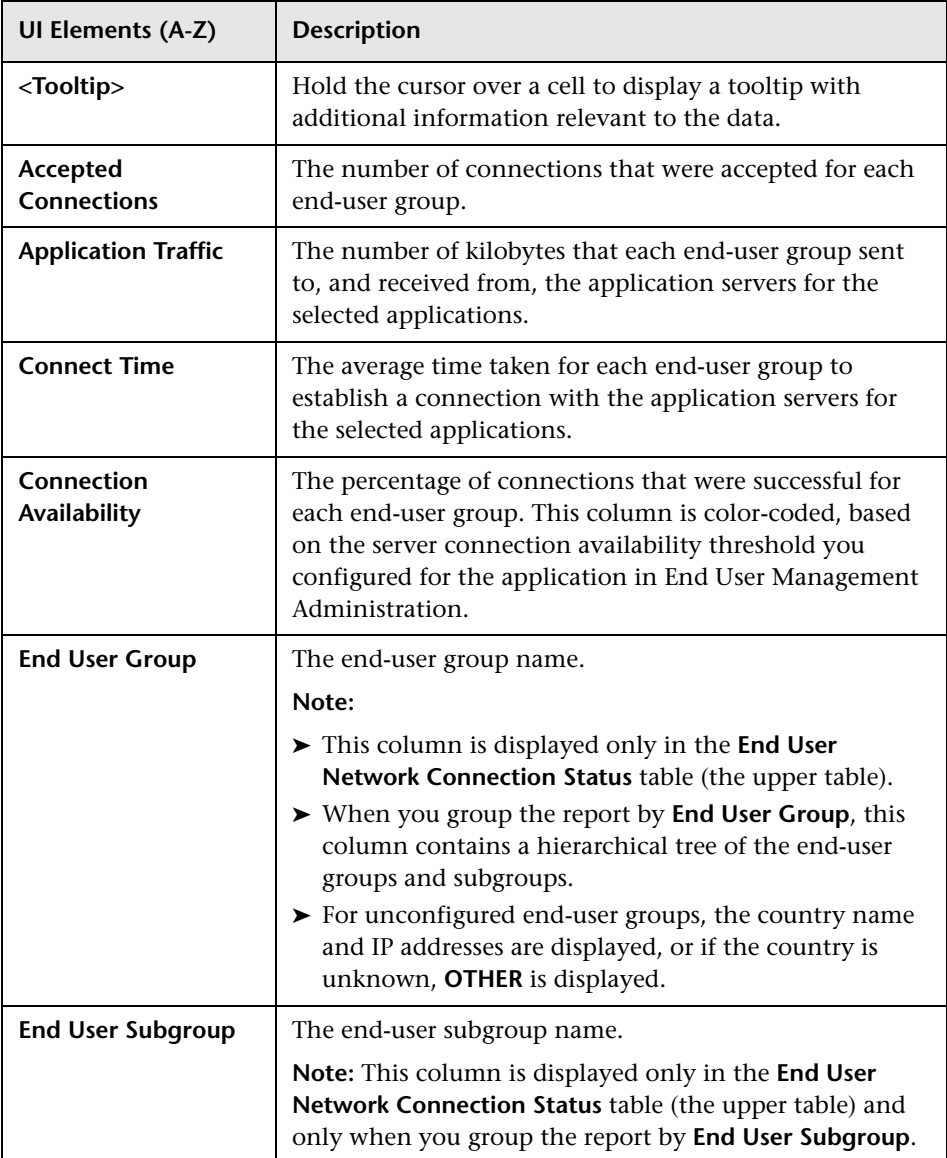

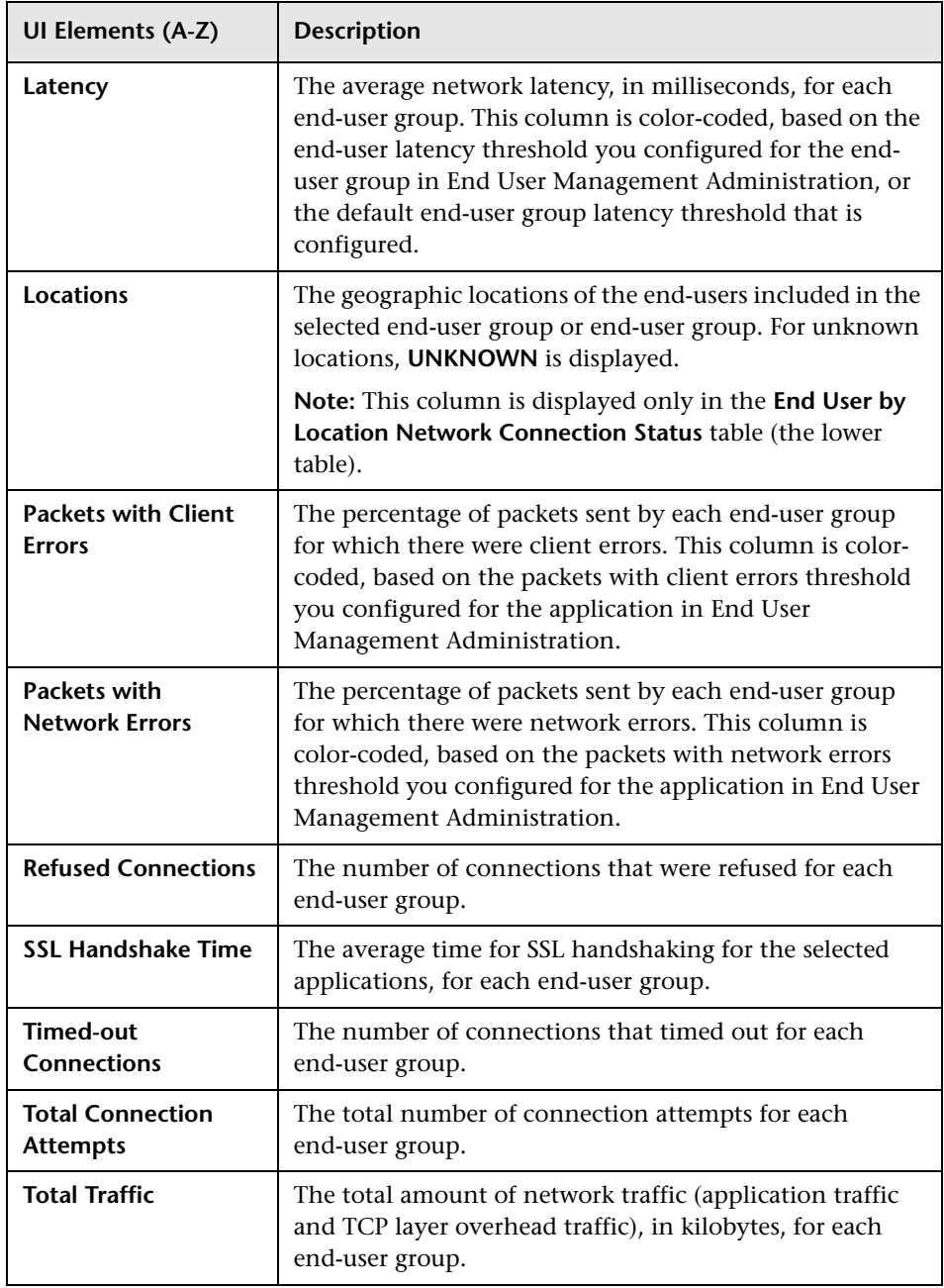

# <span id="page-891-0"></span>**RUM Event Summary Report**

This report displays the event count and distribution over time for the events you configured in End User Management Administration for the selected applications.

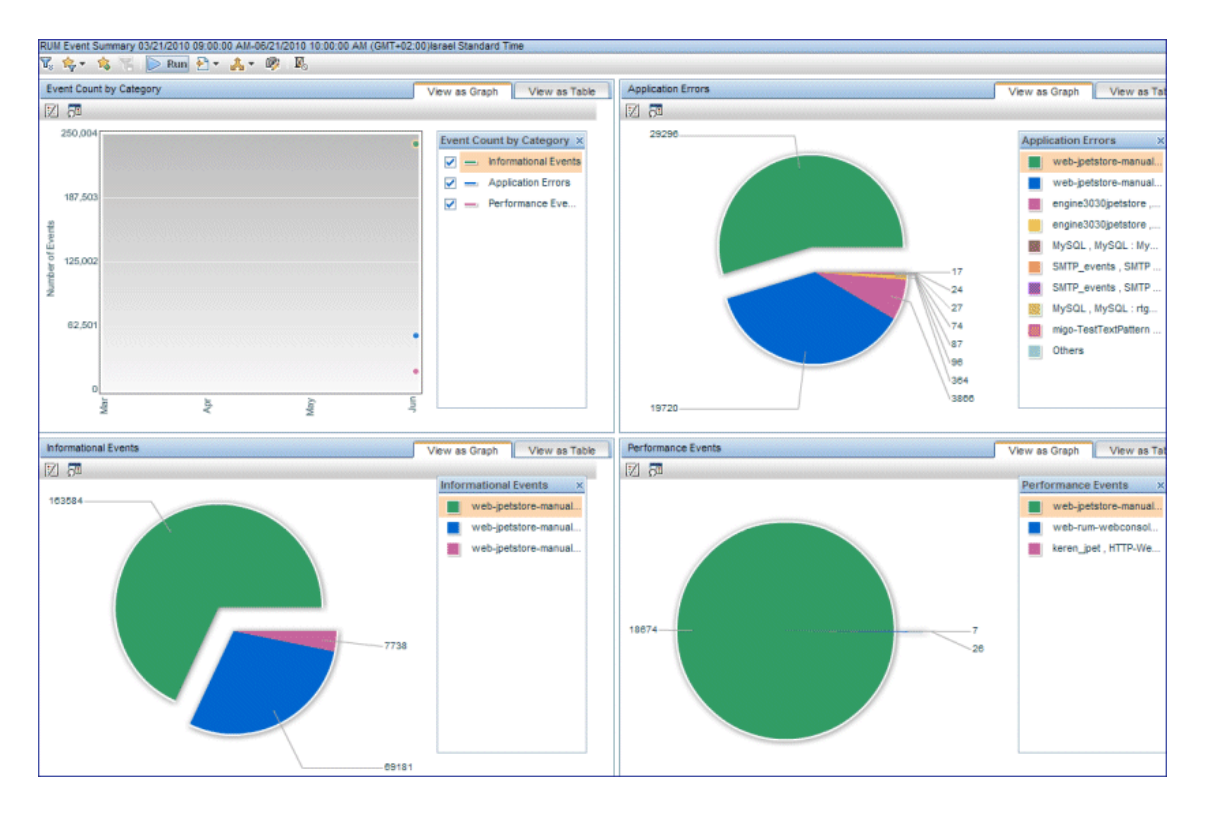

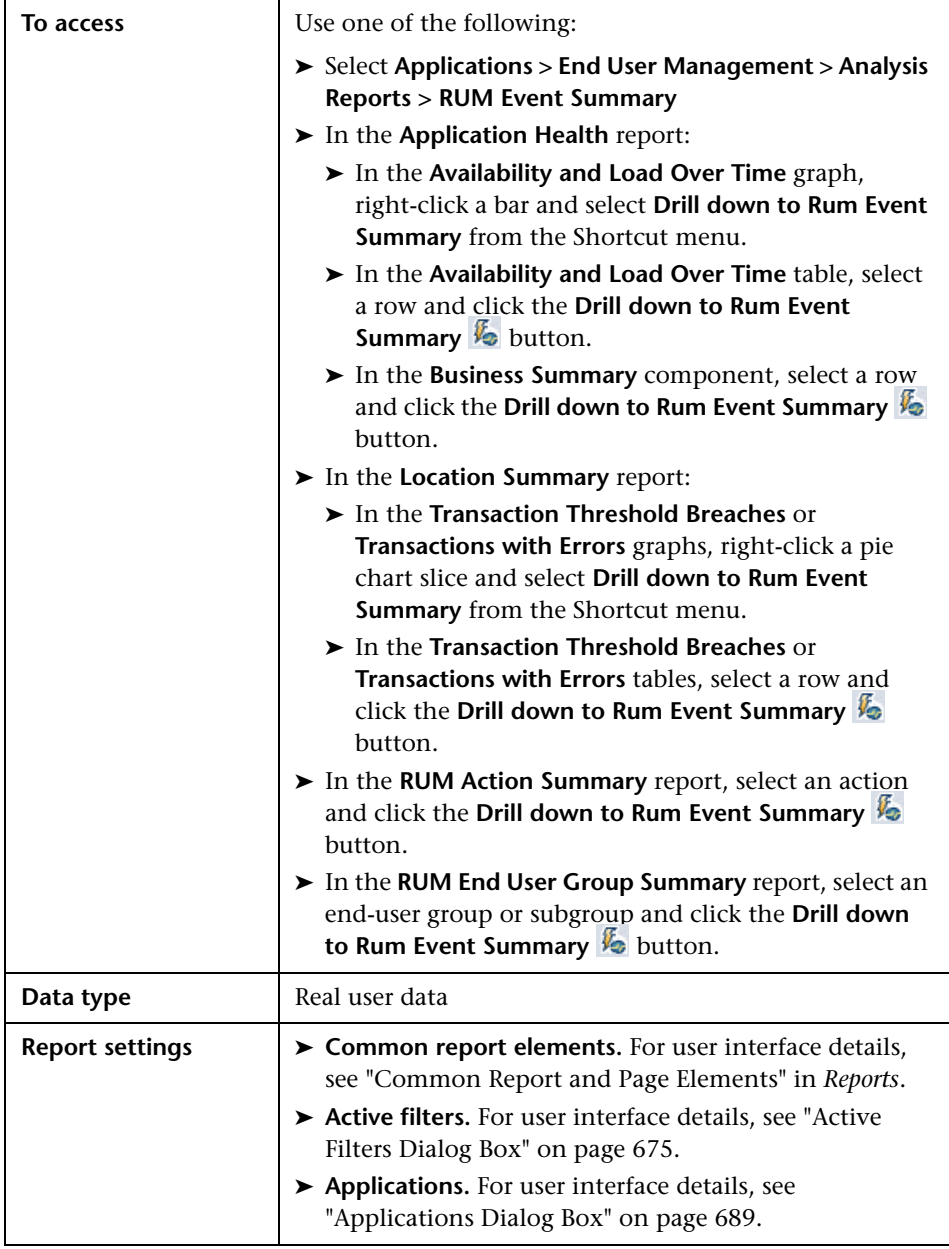

### **General Report Content**

User interface elements are described below (unlabeled elements are shown in angle brackets):

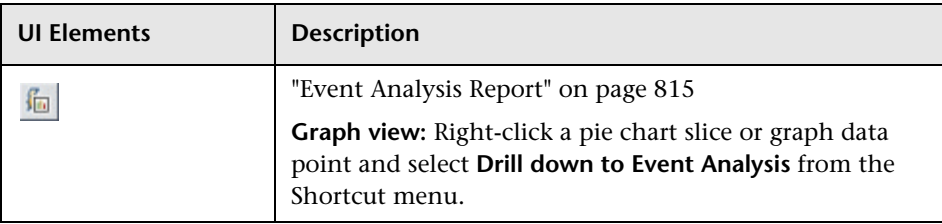

#### **Event Count by Classification**

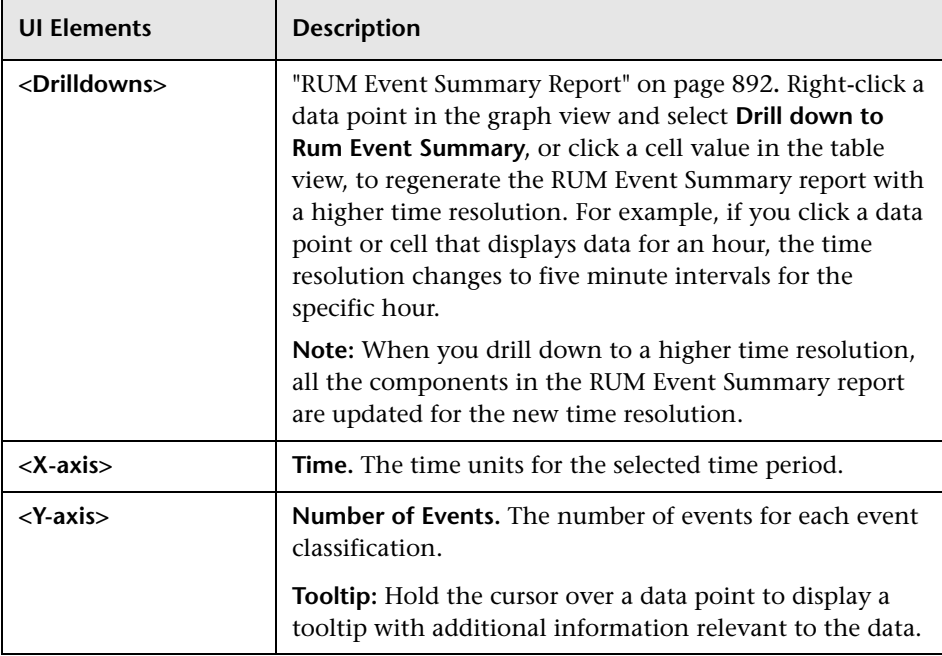

#### **Application Errors/Informational Events/Performance Events**

There is a different component (pie chart or table) for each event classification.

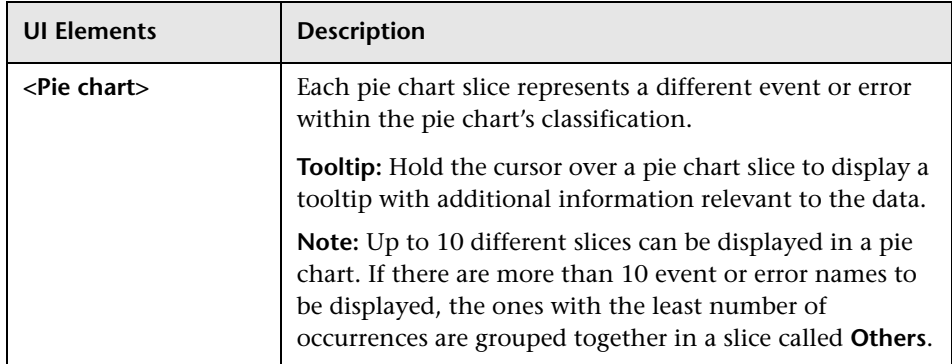

# <span id="page-895-0"></span>**RUM Session Analyzer Report**

This report displays session data for specific applications that were configured for Real User Monitor in End User Management Administration.

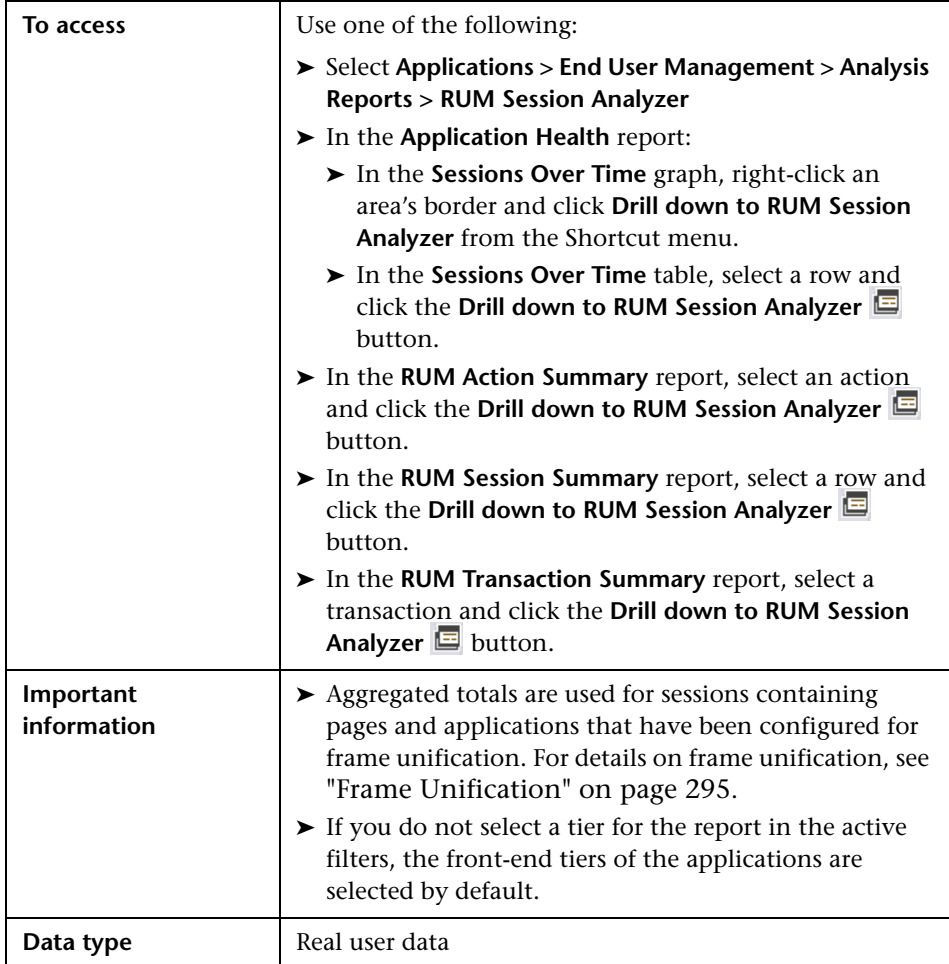

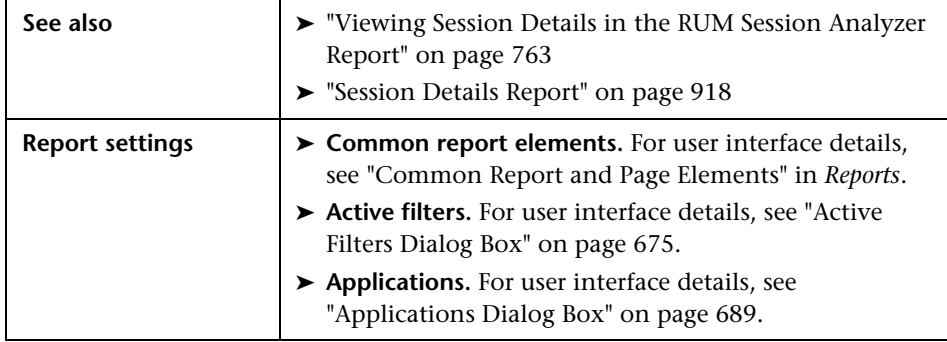

### **Report Content**

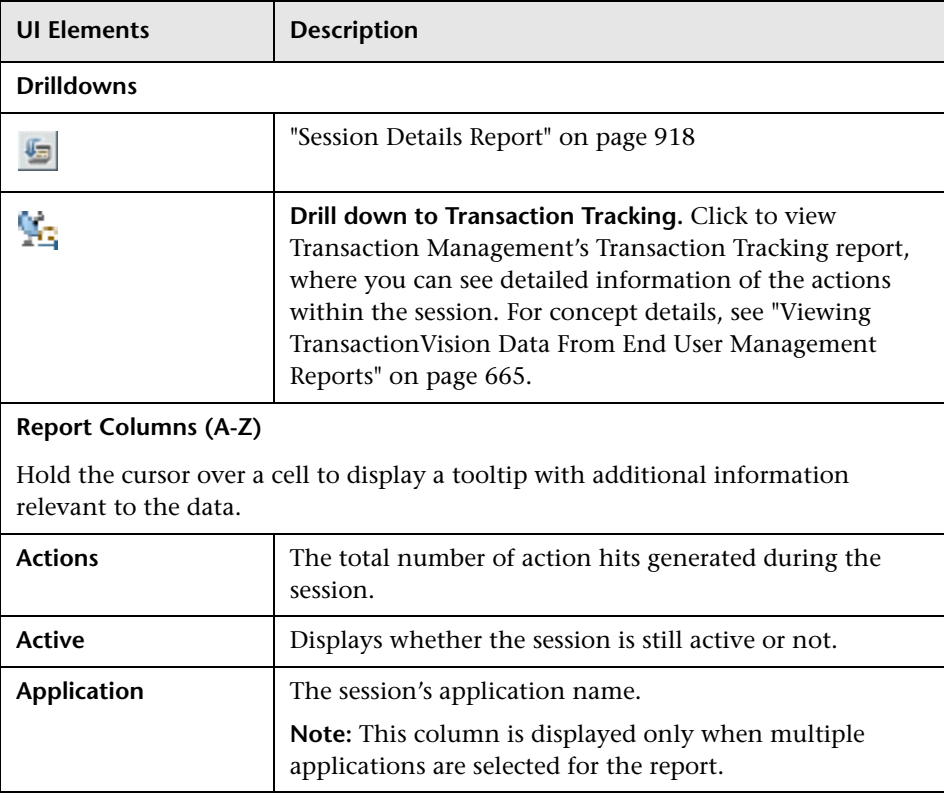

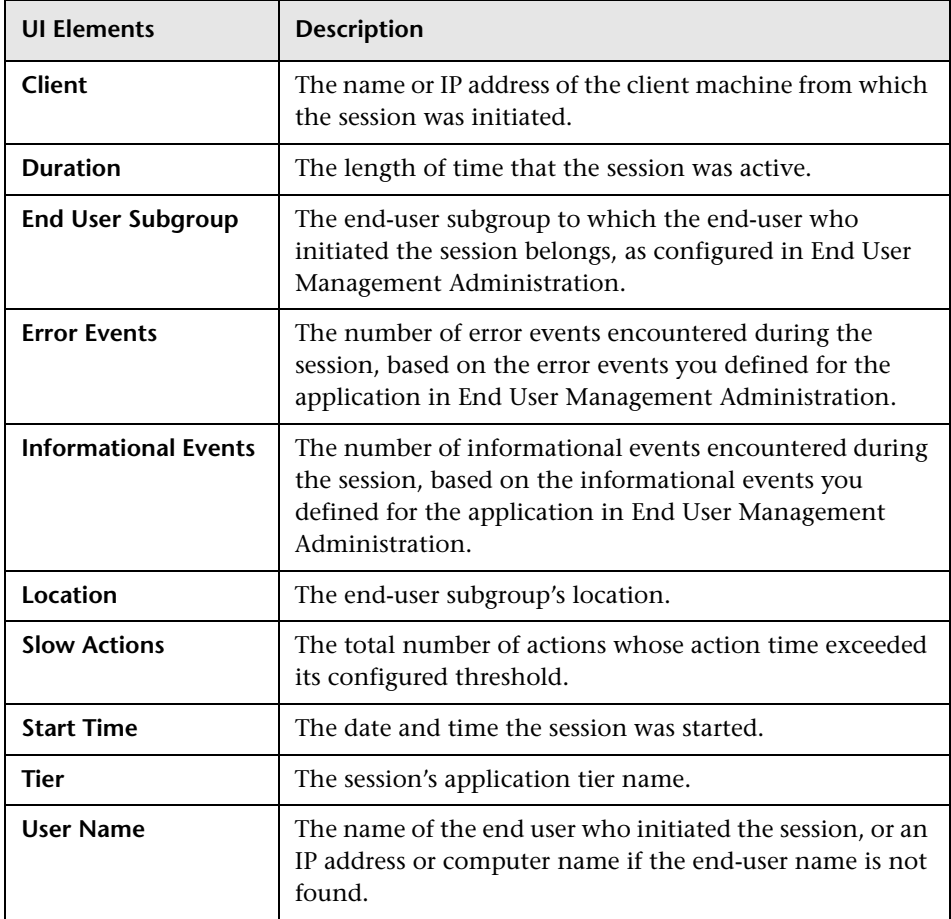

# **RUM Session Summary Report**

This report displays session event data for a single application, segmented by session properties that were configured for the application in End User Management Administration. You can drill down to the RUM Session Analyzer report to view session details. For user interface details on creating session properties, see ["Session Properties Area" on page 378.](#page-377-0)

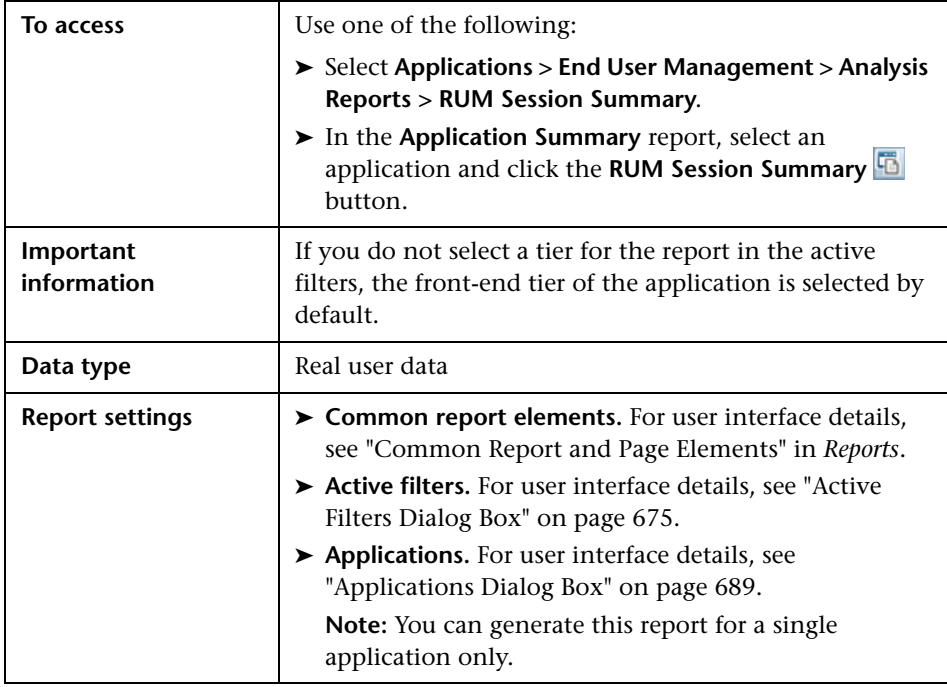

#### **Report Content**

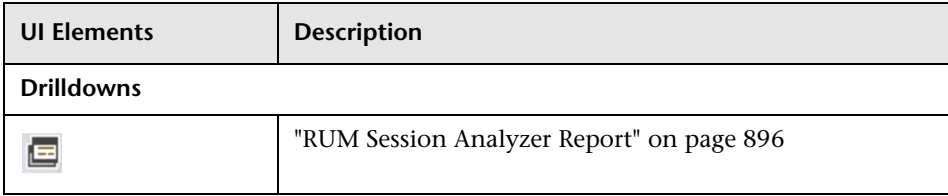

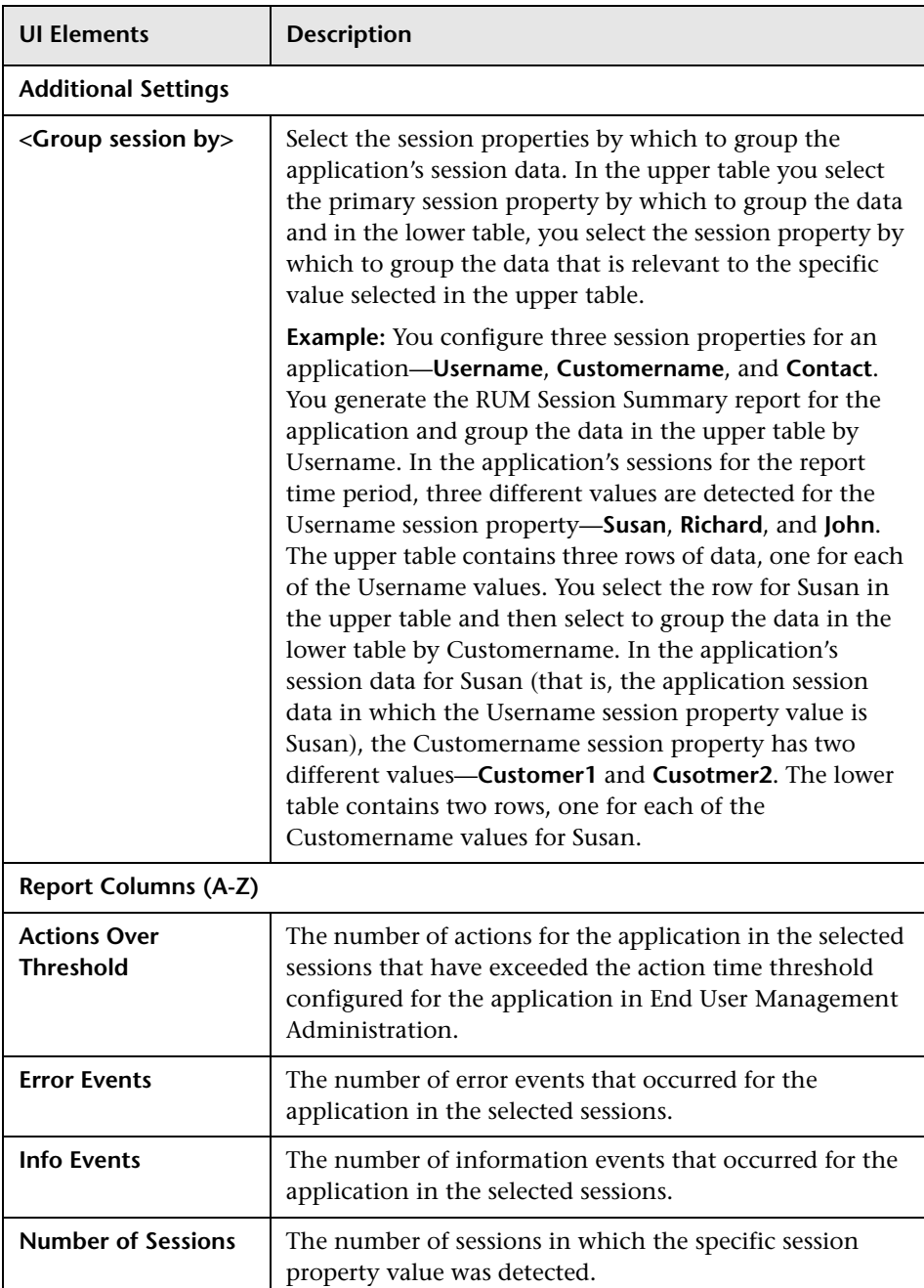
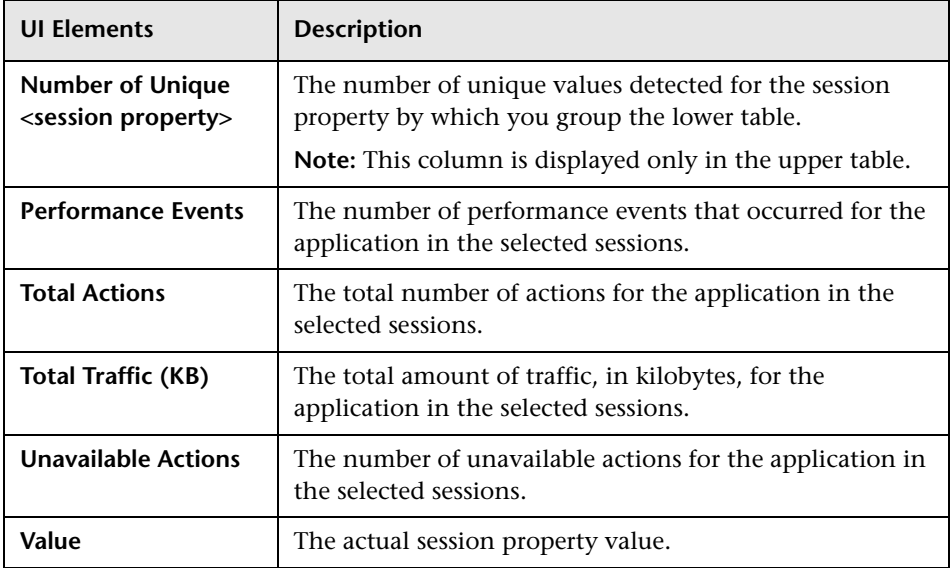

## **RUM Tier Summary Report**

This report displays data for the configured tiers of selected Real User Monitor applications. For details on configuring Real User Monitor applications and tiers in End User Management Administration, see ["Real](#page-326-0)  [User Monitor Application Configuration Wizard" on page 327](#page-326-0).

The RUM Tier Summary report enables you to monitor application performance by tiers and to pinpoint problems with specific applications or application tiers.

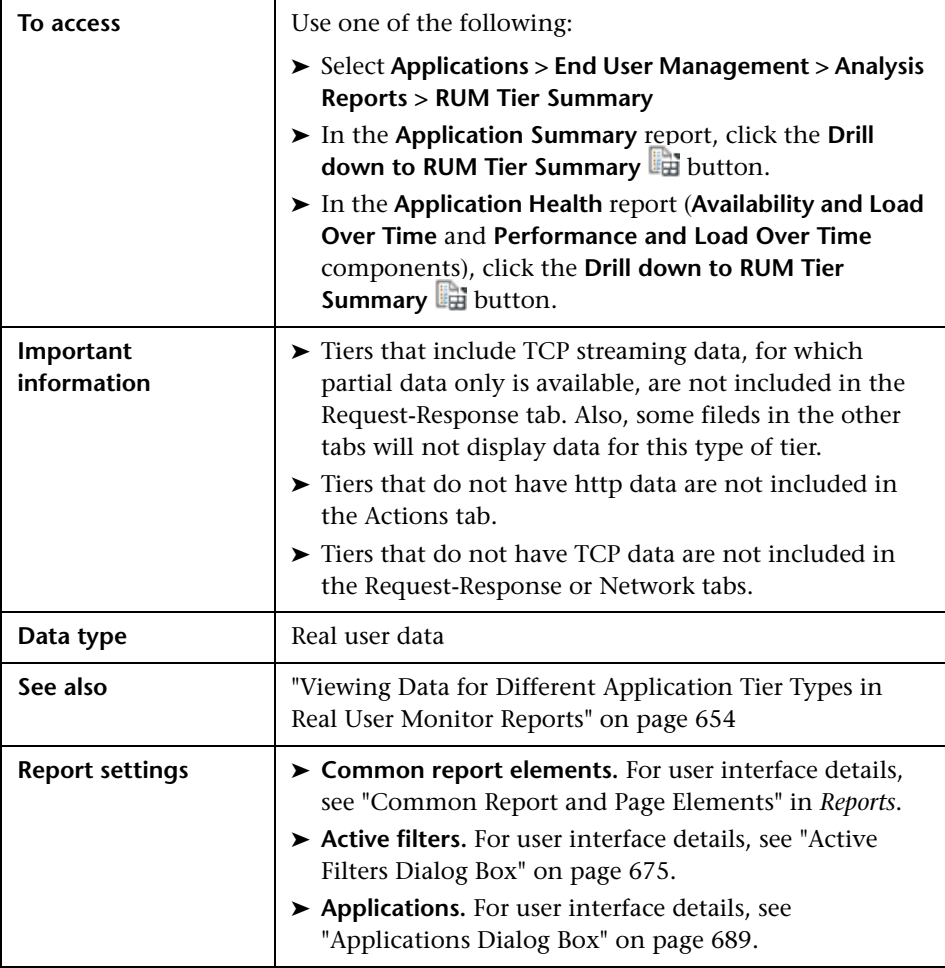

## **General Report Content**

User interface elements are described below (unlabeled elements are shown in angle brackets):

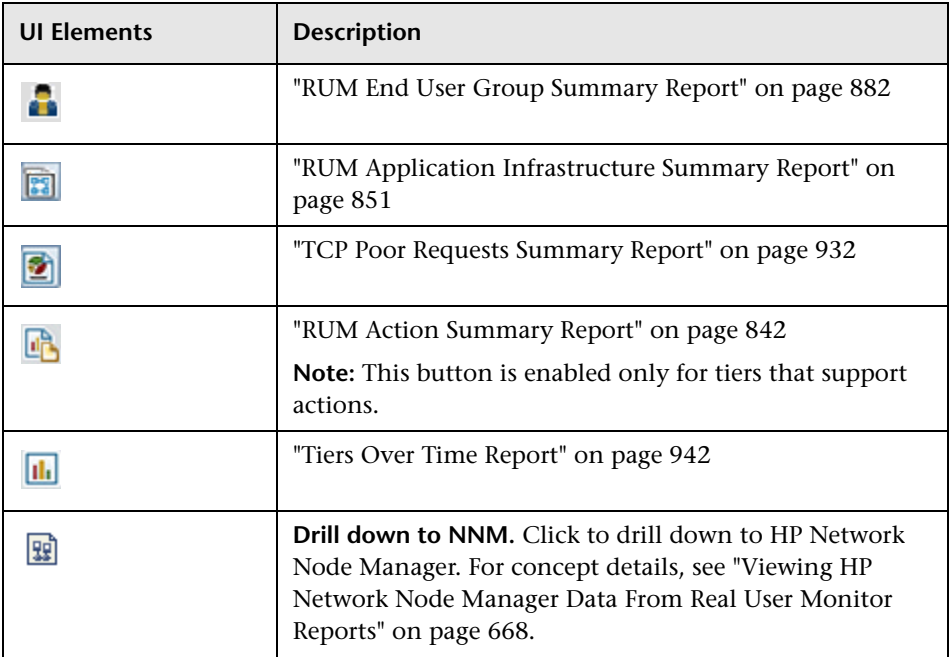

### **Highlights Tab**

The Highlights tab displays selected data from the other tabs in the report and enables you to view key information at one time, without having to move from tab to tab.

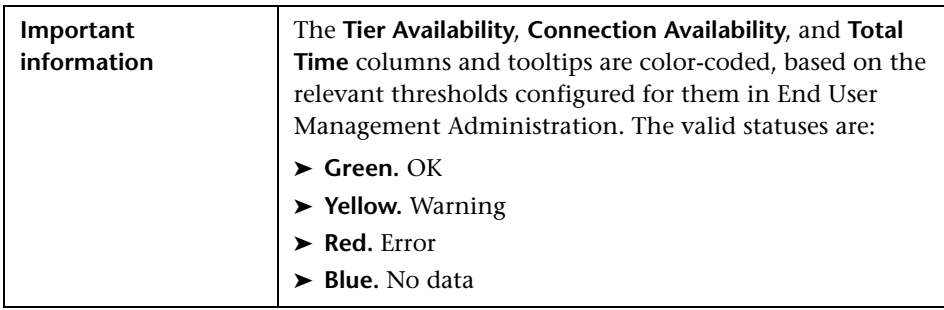

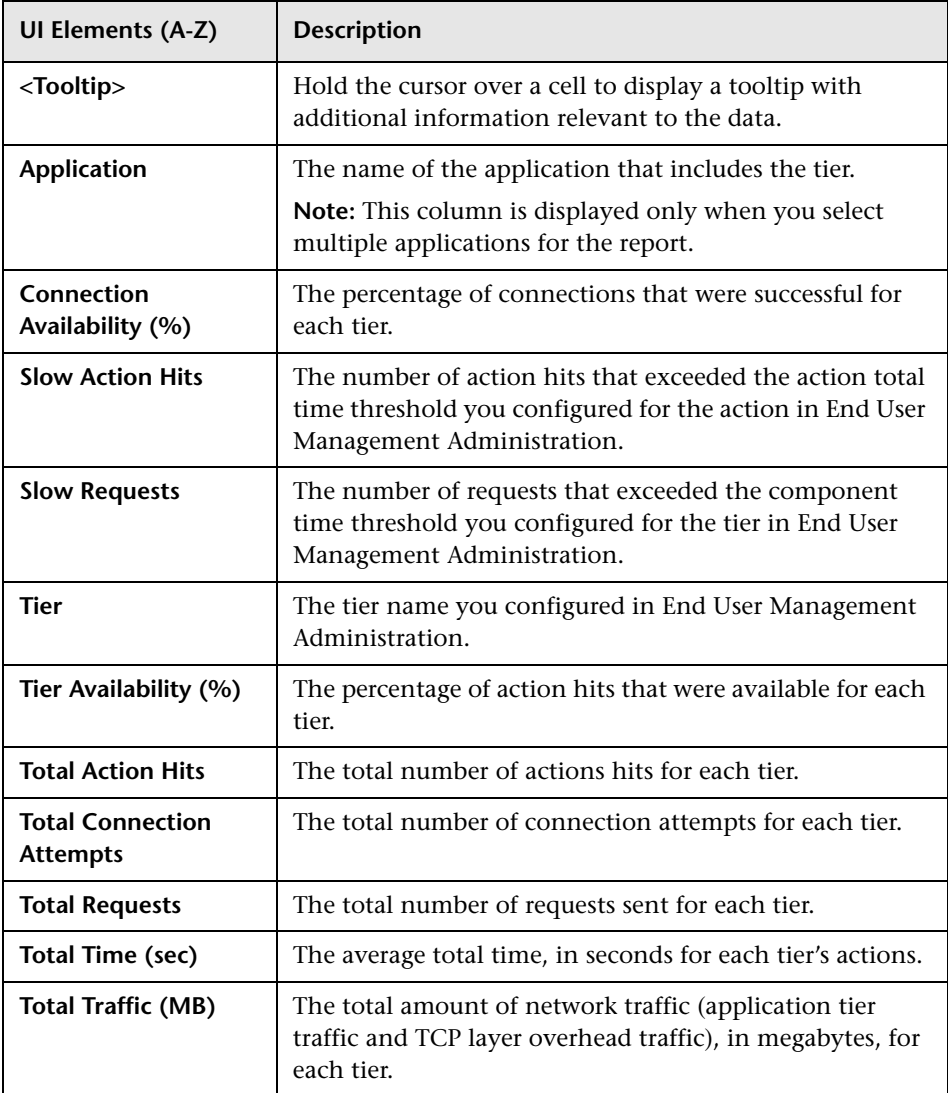

## **Actions Tab**

The Actions tab displays performance and availability data of tier actions. Viewing this data enables you to understand the performance and availability of the tiers.

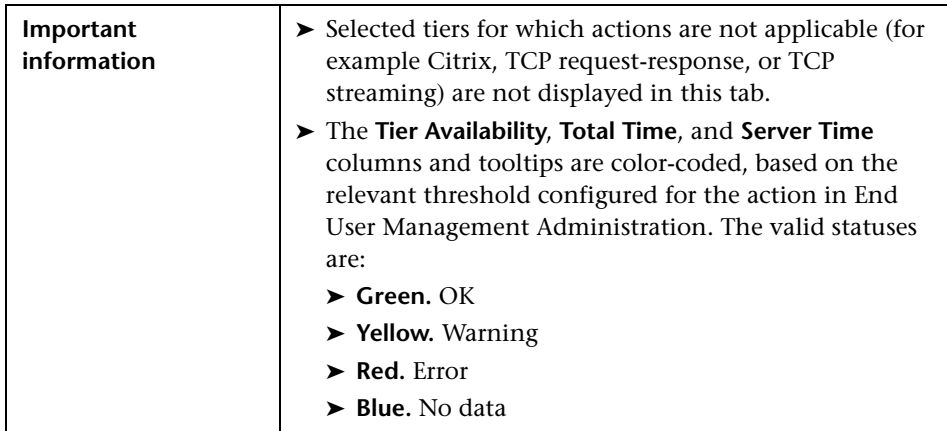

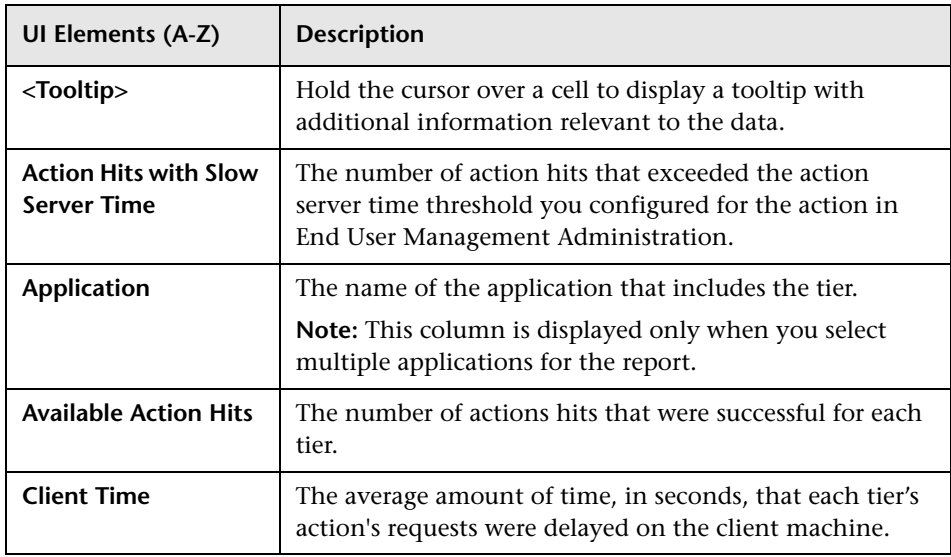

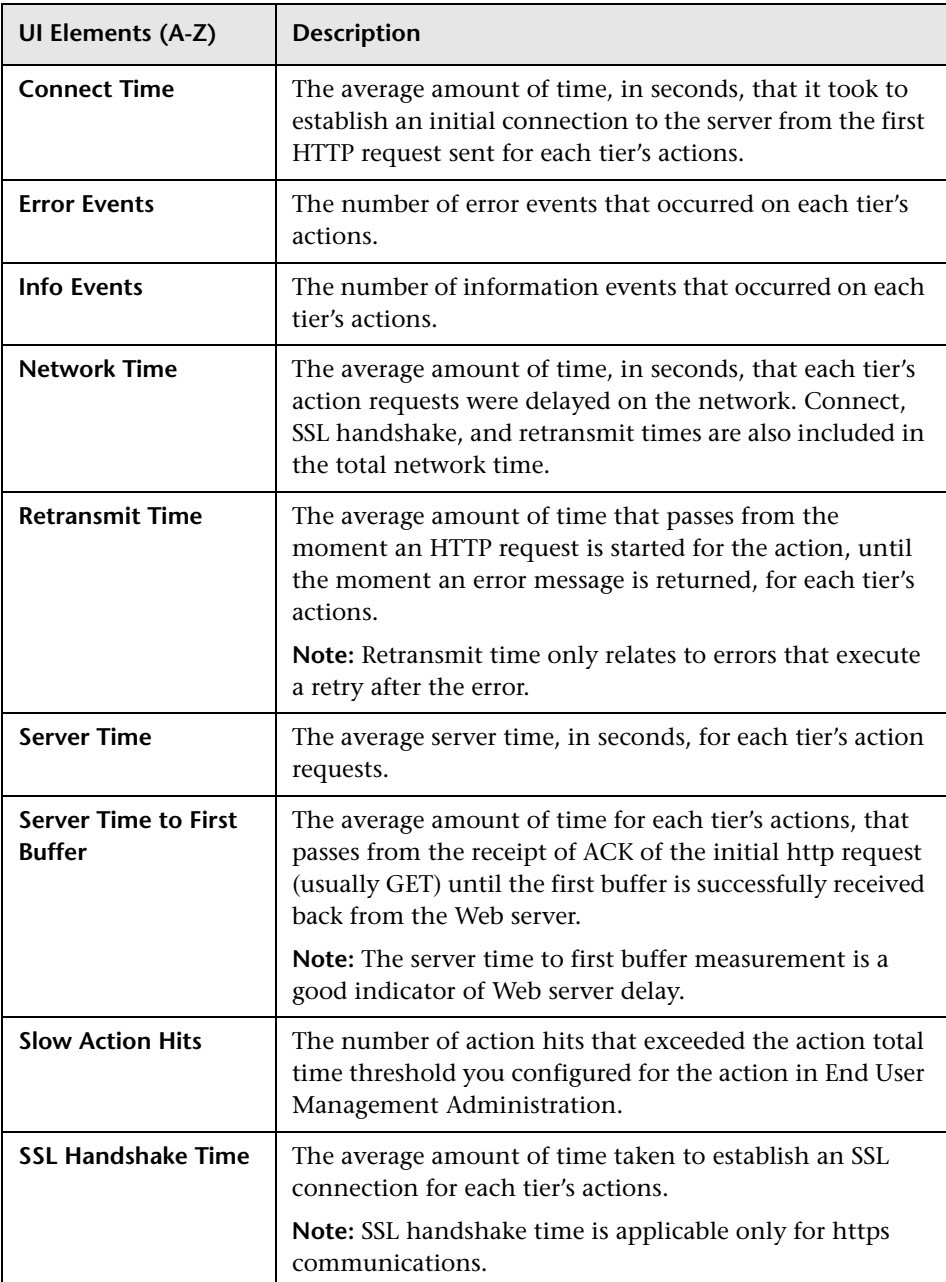

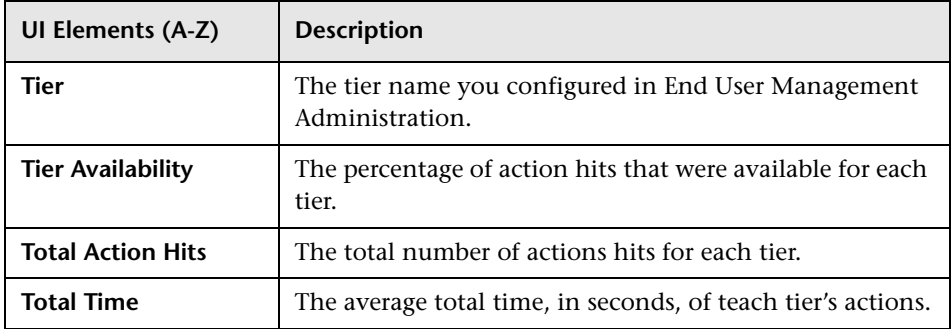

#### **Request-Response Tab**

The Request-Response tab displays tier request-response data.

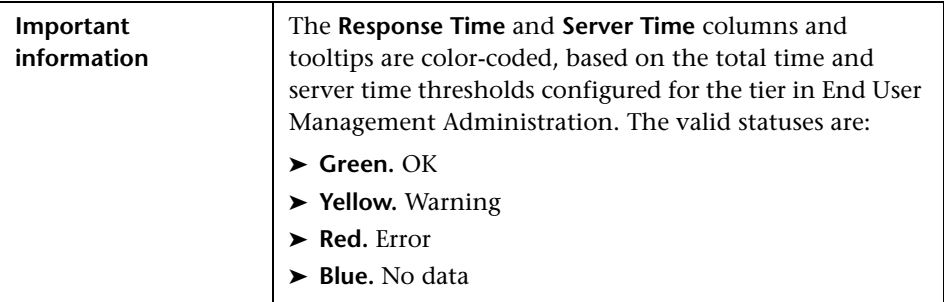

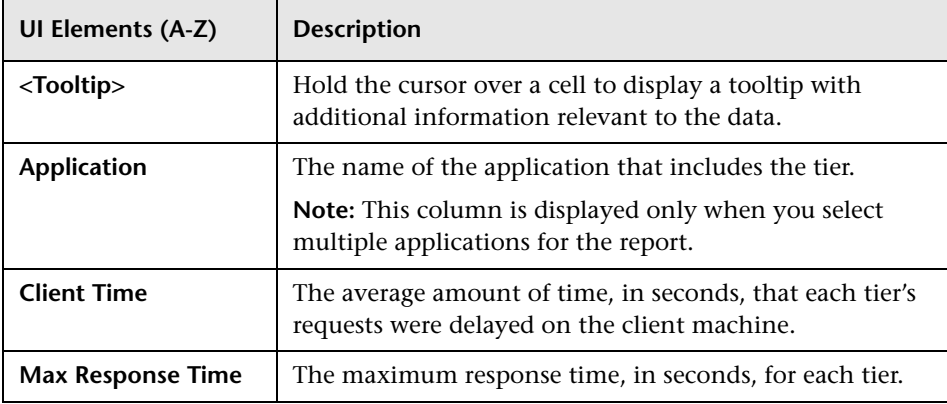

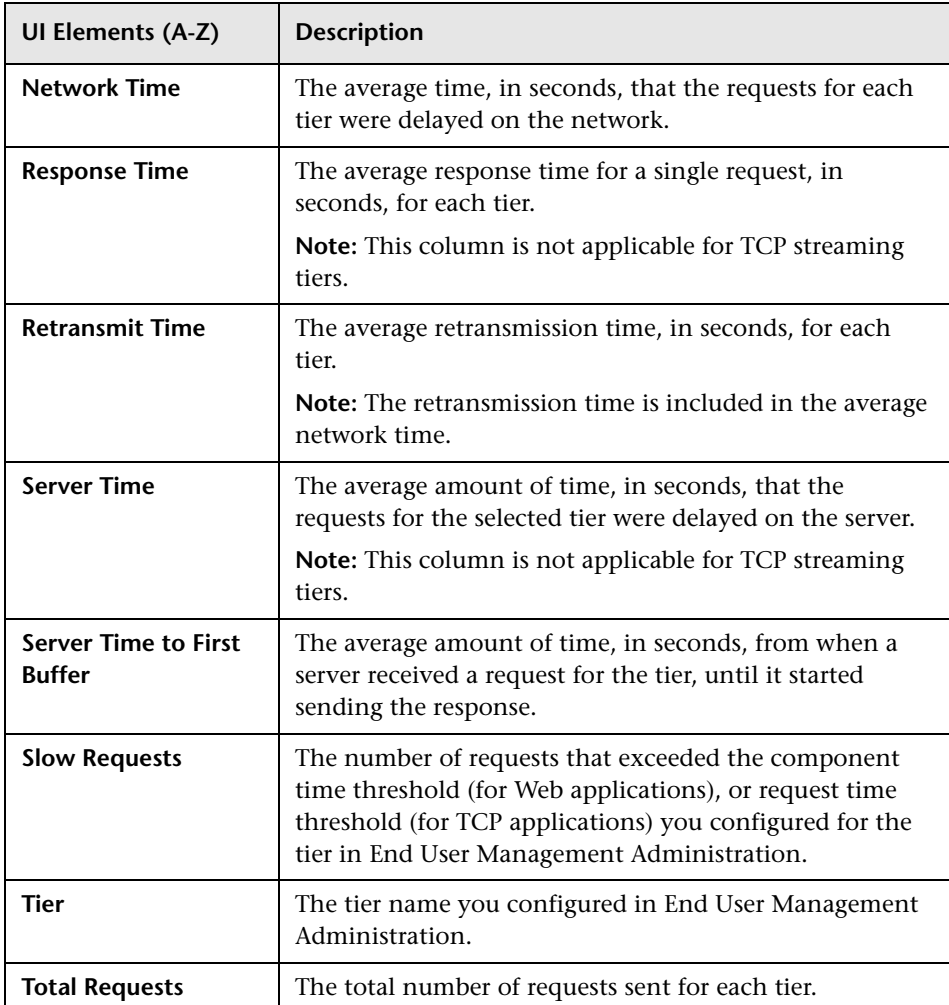

## **Network Tab**

The Network tab displays tier network data.

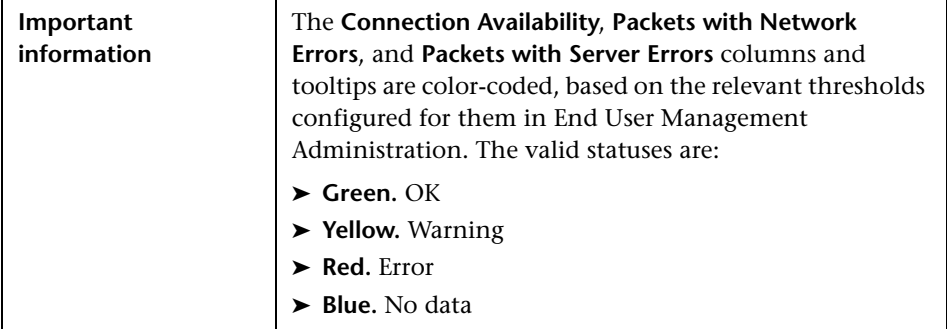

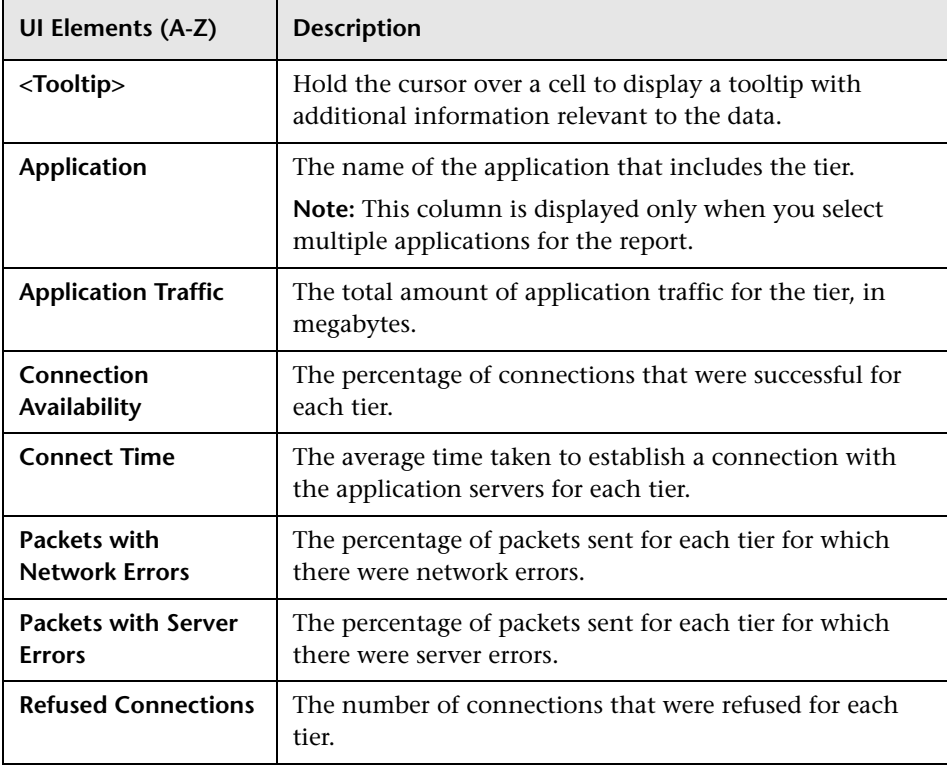

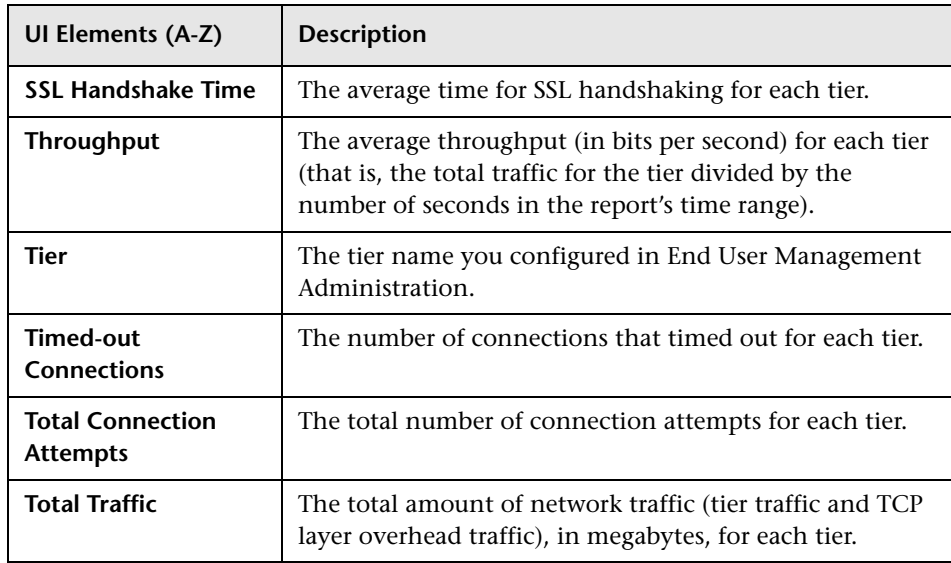

## **RUM Transaction Summary Report**

This report displays data about performance, availability, and events for specific transactions that were configured for Real User Monitor in End User Management Administration. You can drill down to view transaction behavior over time, by end-user groups or by infrastructure elements.

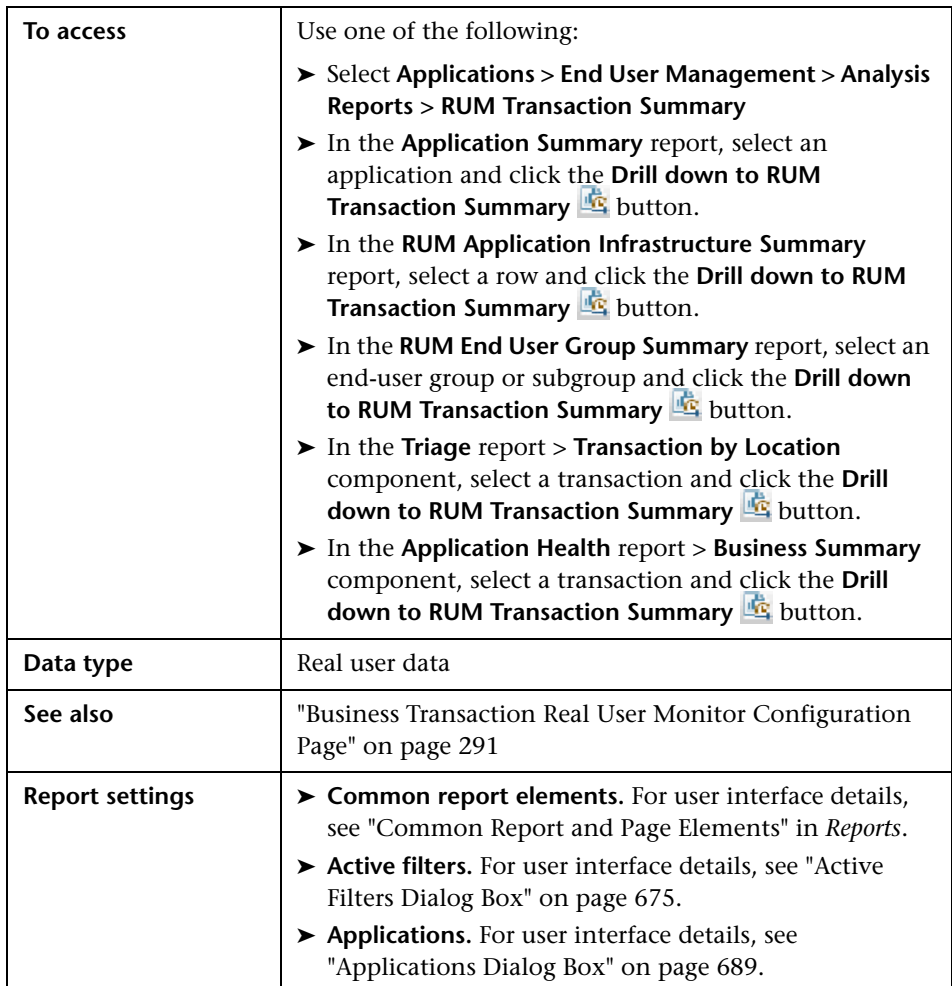

## **General Report Content**

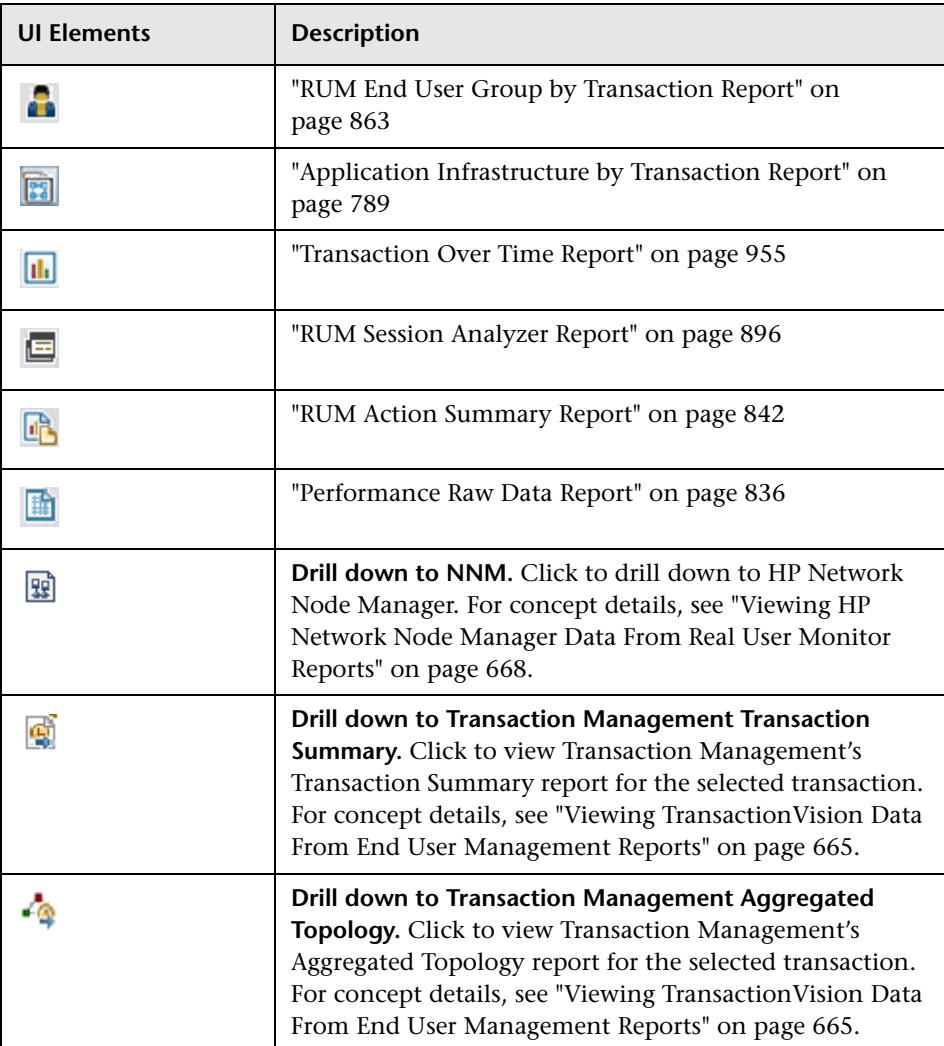

## **Highlights Tab**

The Highlights tab displays selected data from the other tabs in the report and enables you to view key information at one time, without having to move from tab to tab.

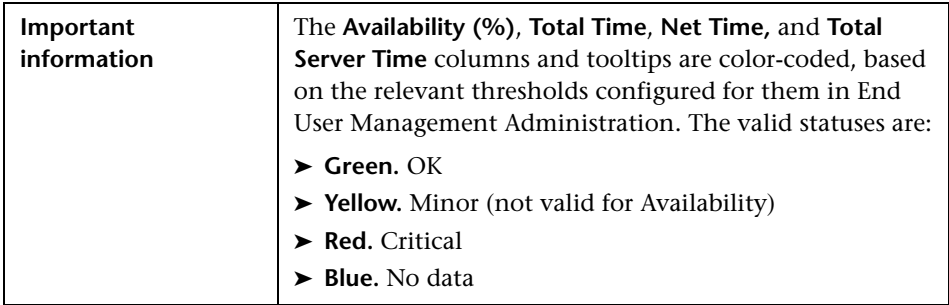

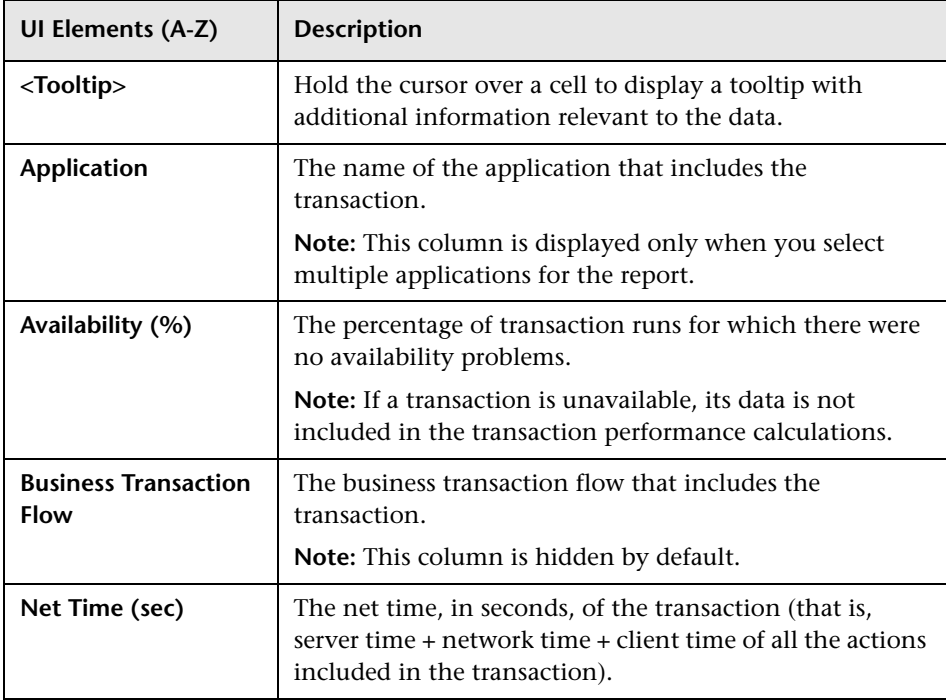

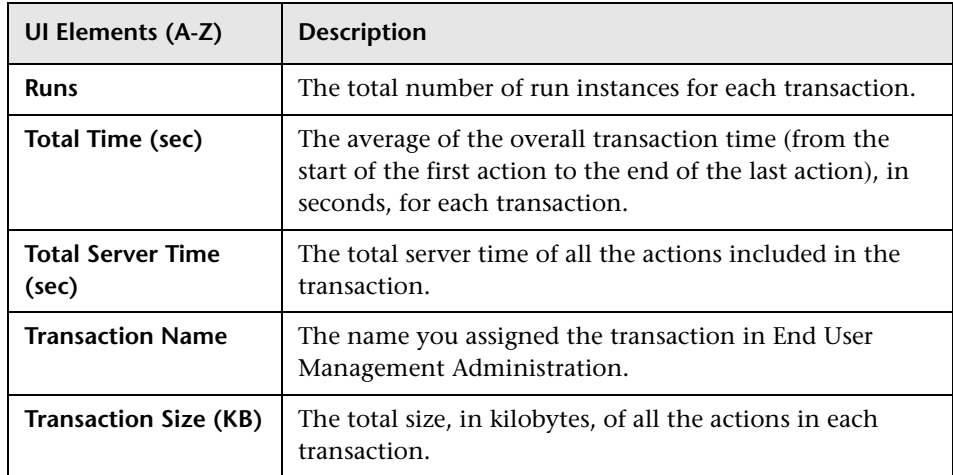

## **Availability Tab**

The Availability tab displays the transaction availability for each configured transaction that was monitored.

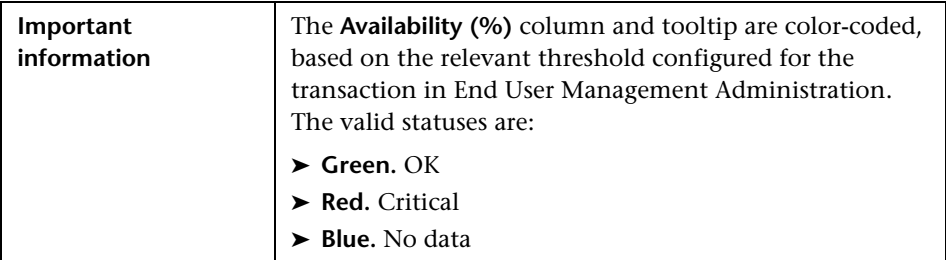

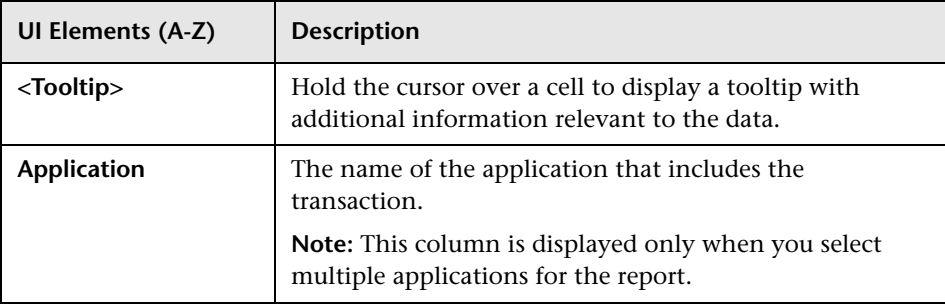

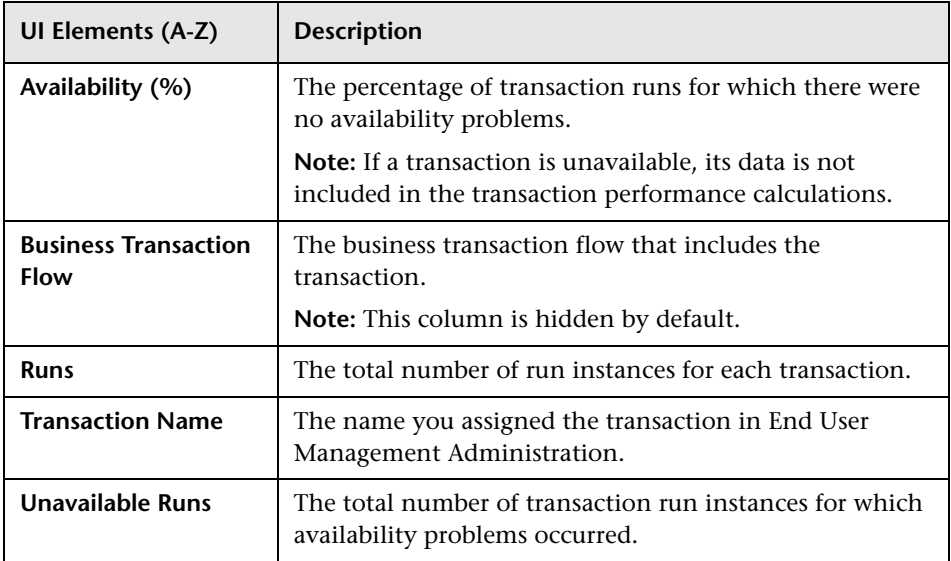

## **Performance Tab**

This Performance tab displays data about the duration of each configured transaction that was monitored.

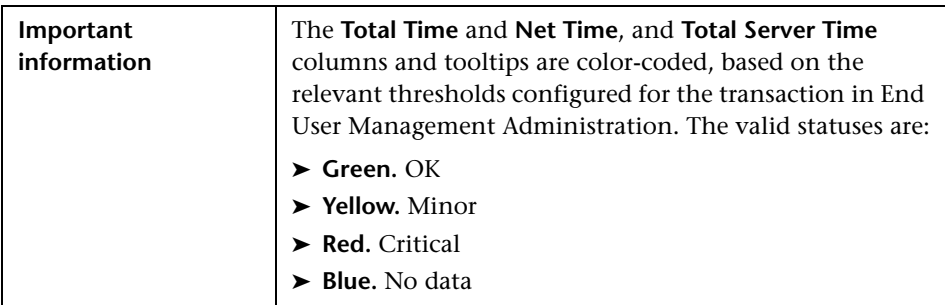

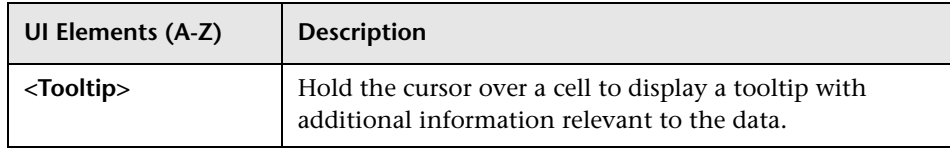

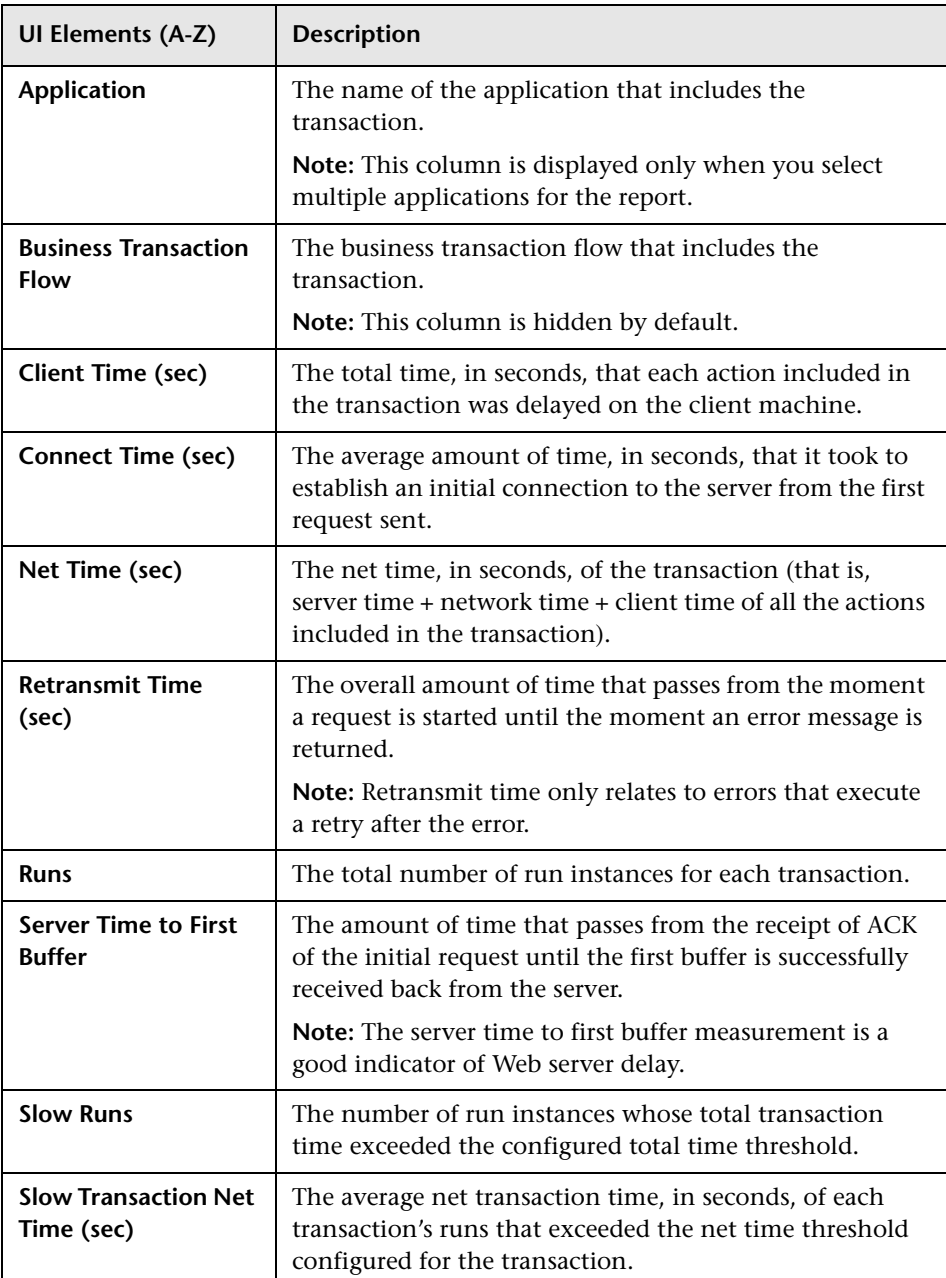

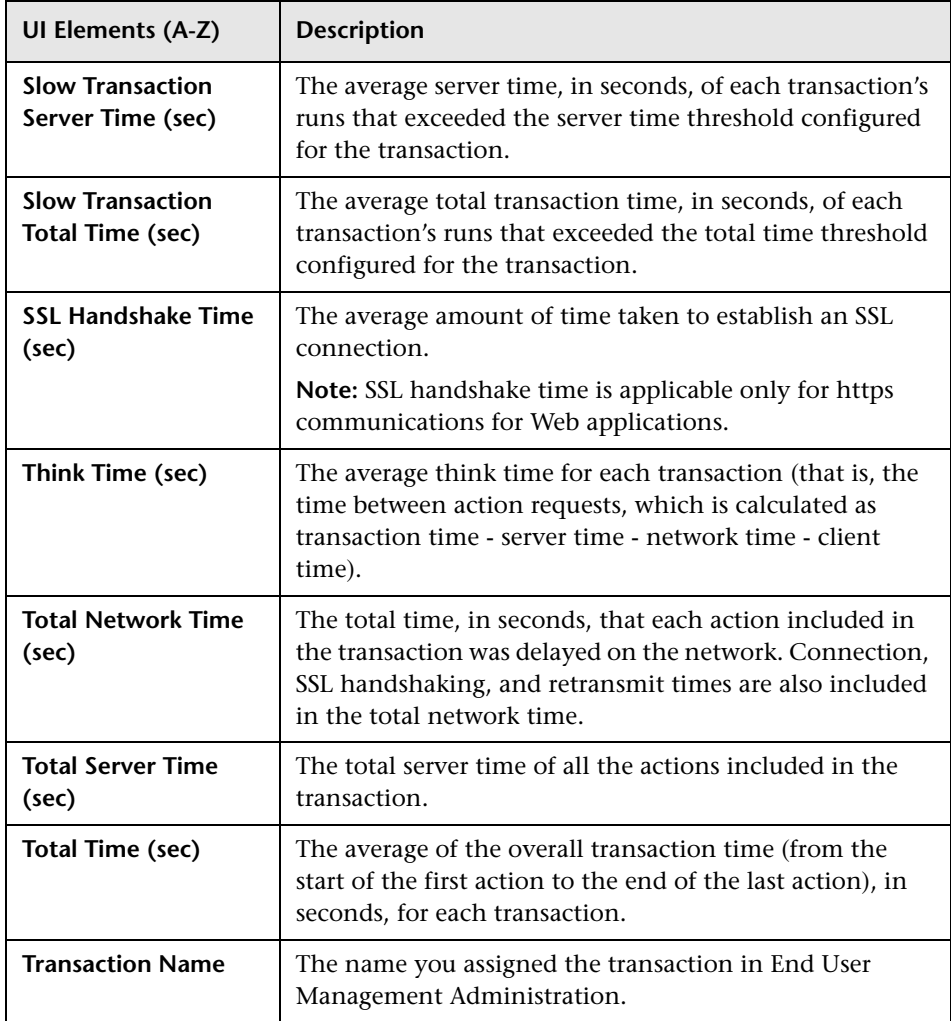

# **R** Session Details Report

This report displays details of a session and includes panes showing data for properties, general events, and actions.

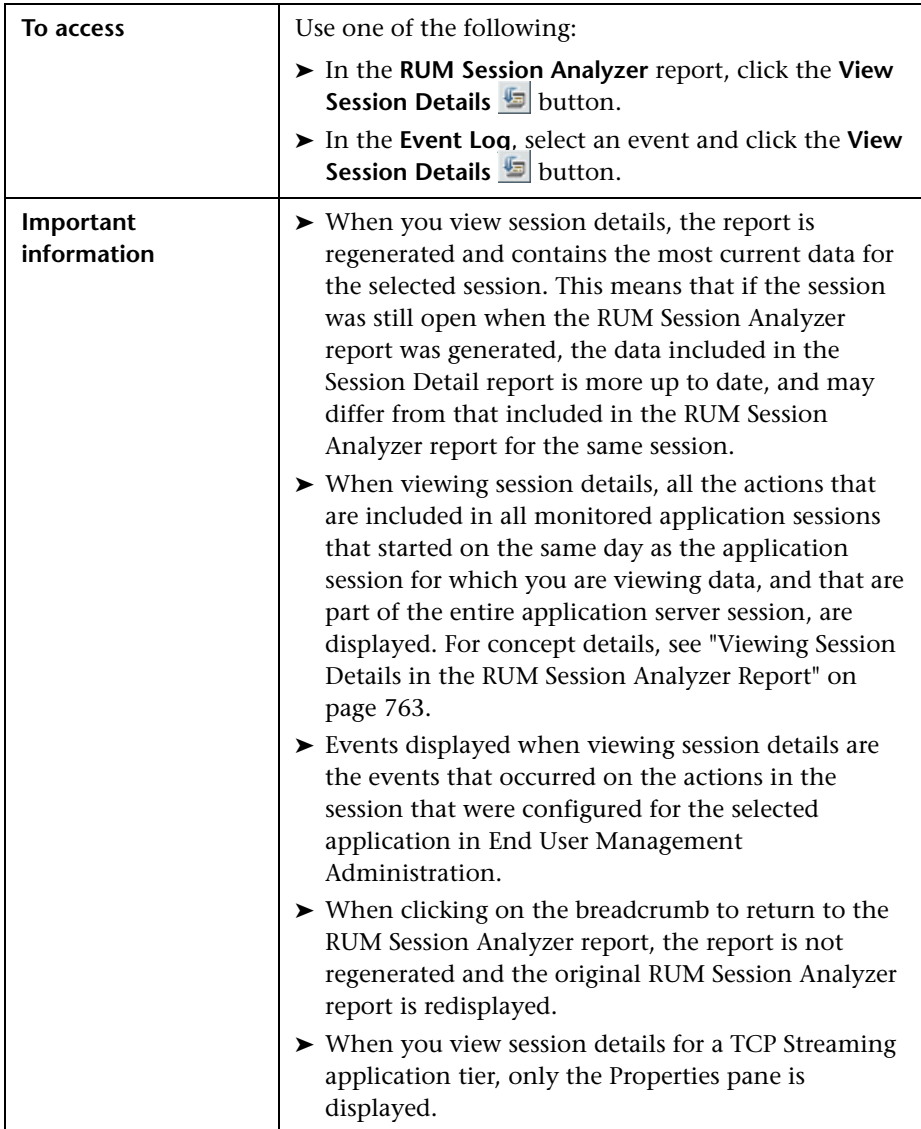

### **Properties**

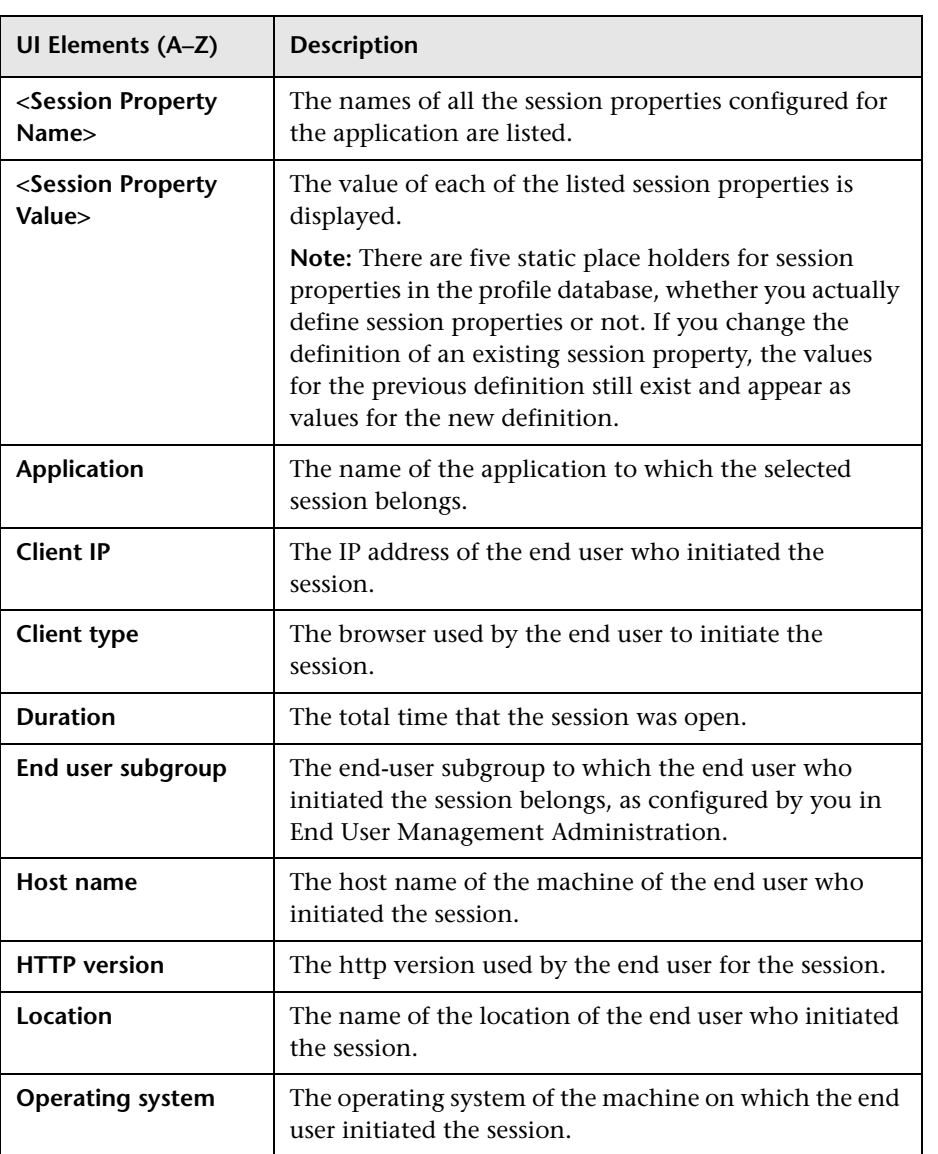

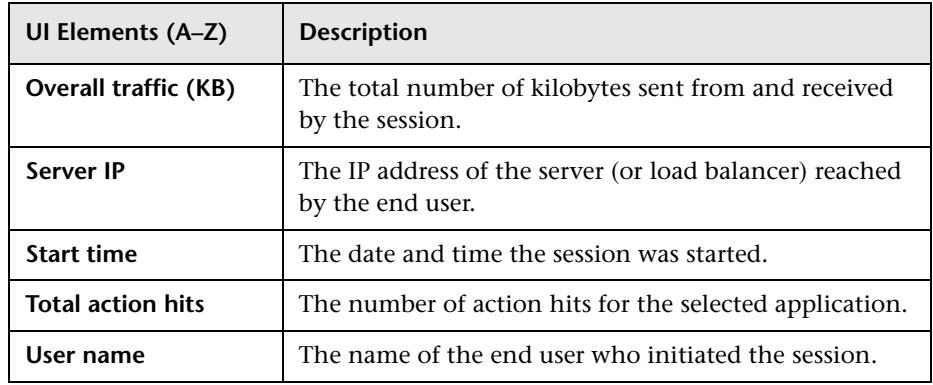

#### **General Events**

General events are session events (session <actions> events and session unavailable <actions> events) that are configured for the session's application in End User Management Administration.

User interface elements are described below:

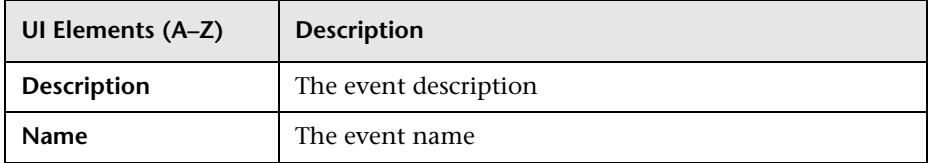

#### **Actions**

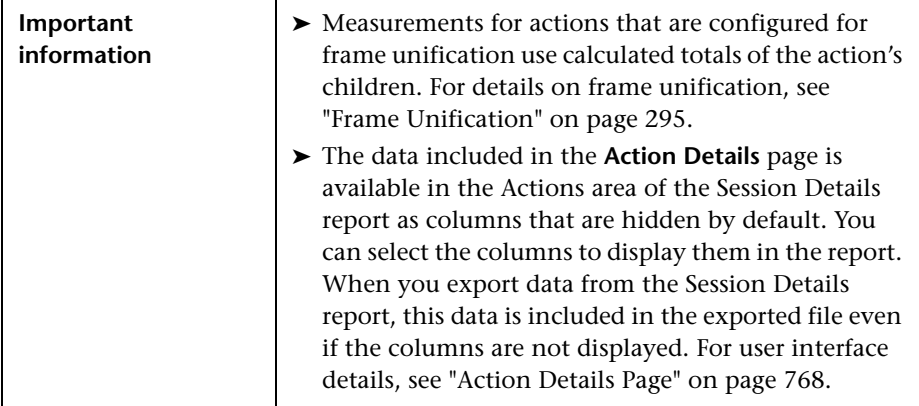

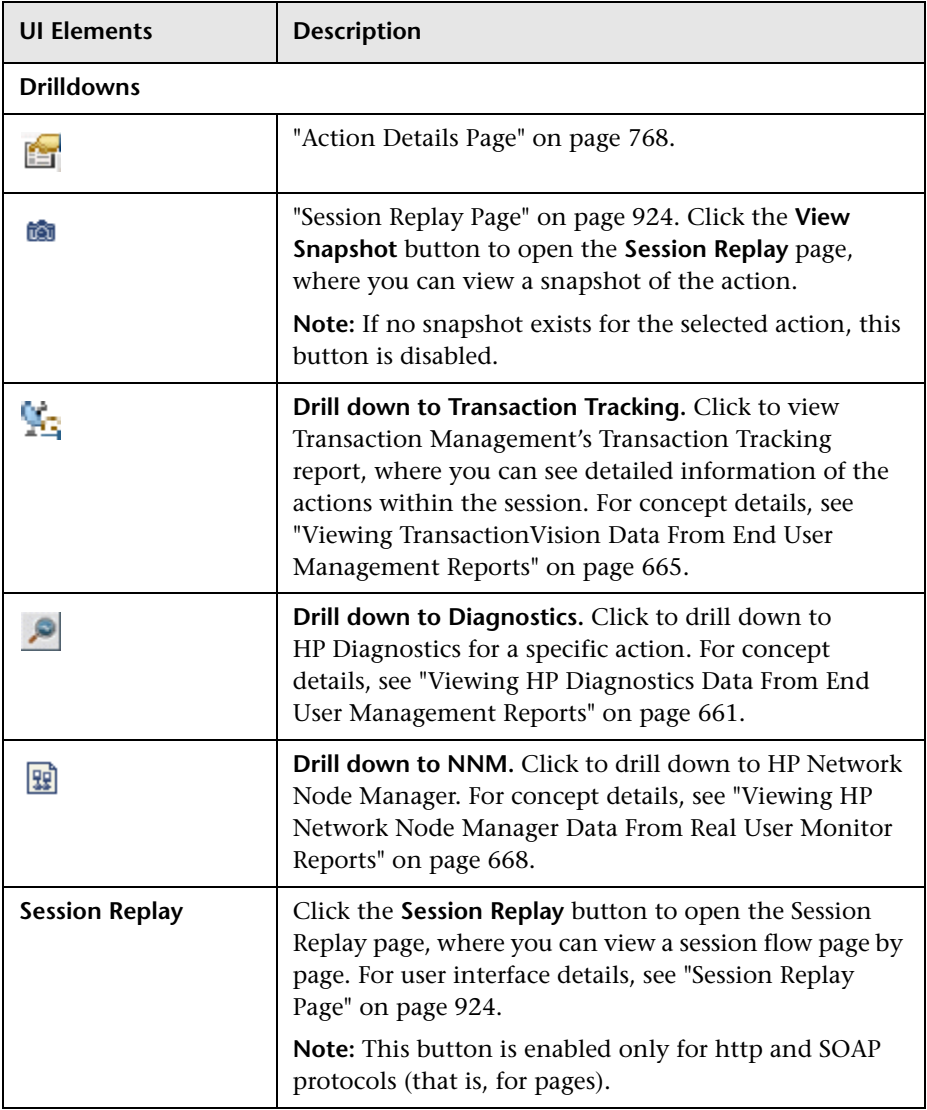

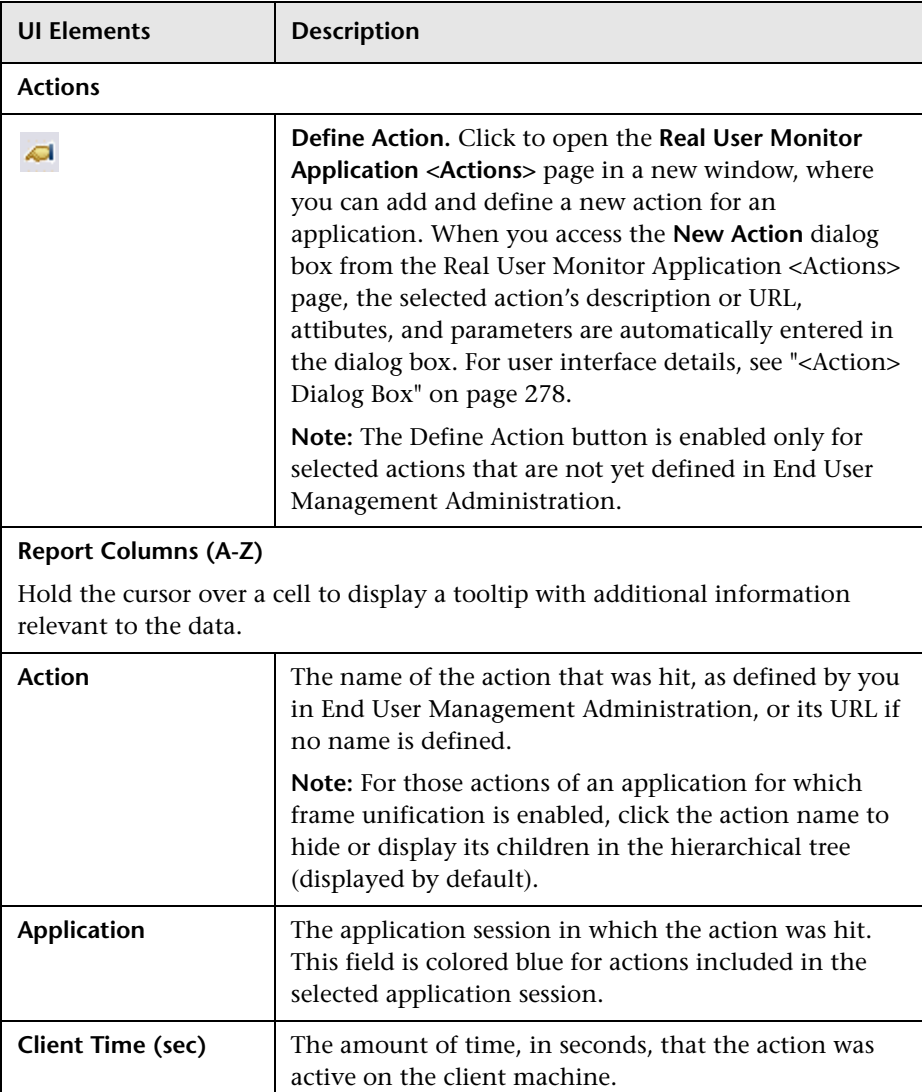

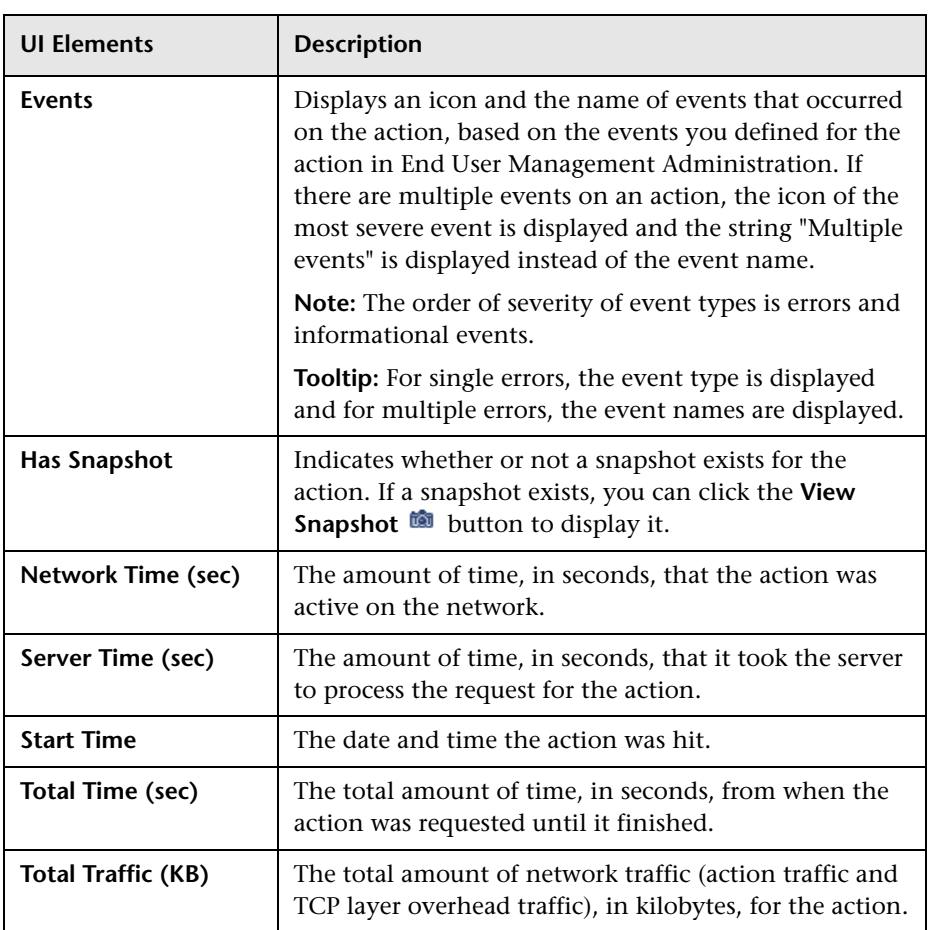

## <span id="page-923-0"></span>**R** Session Replay Page

This page enables you to view snapshots of a session flow, page by page. It also enables you to view the HTML source code of the pages and details of events that occurred on them.

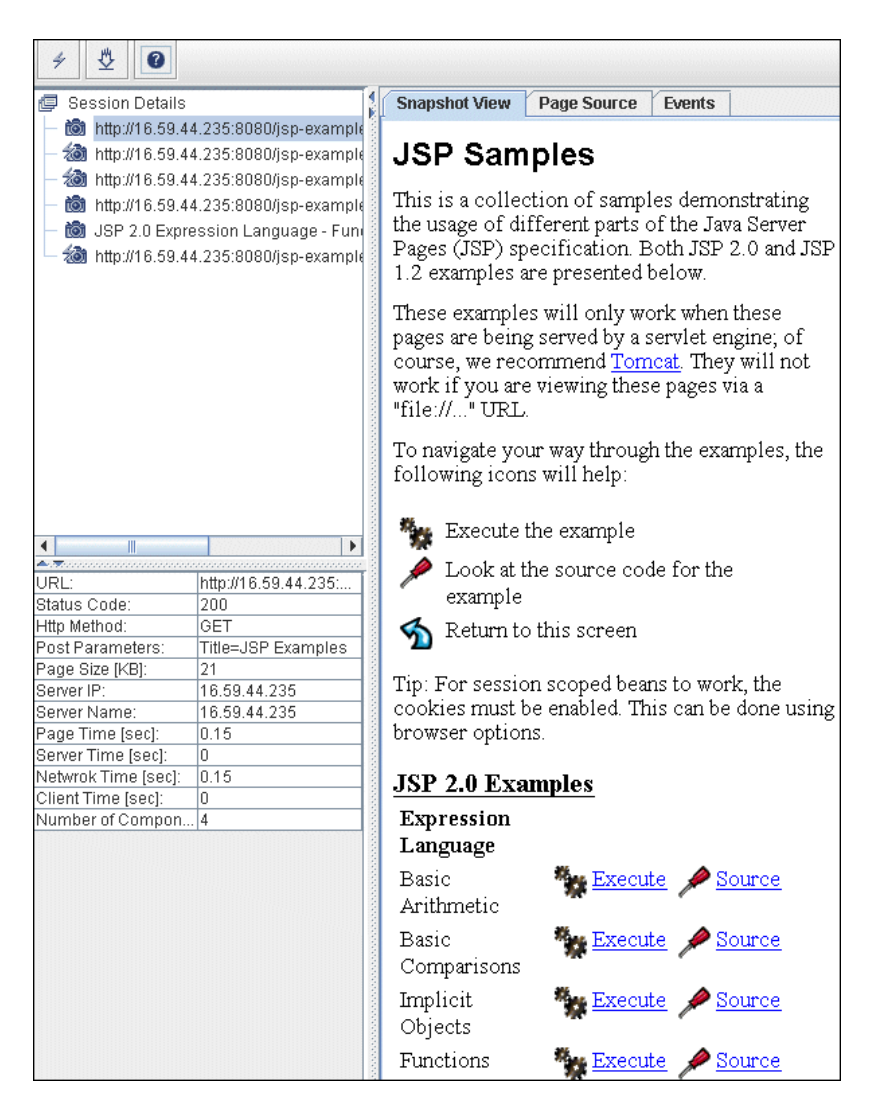

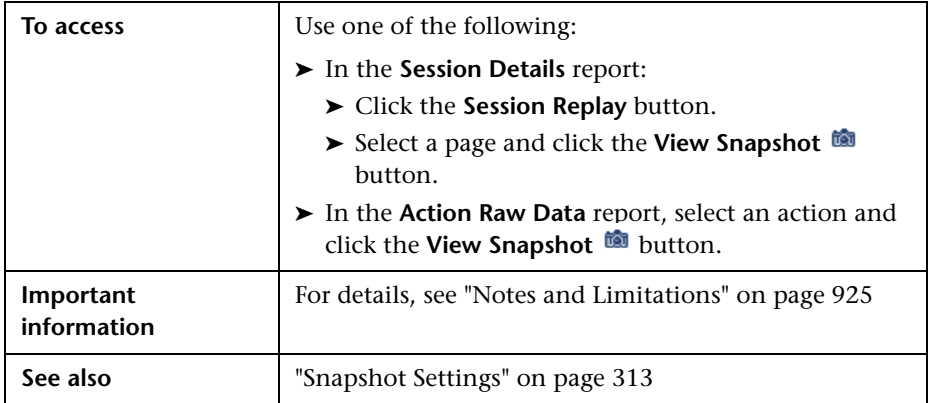

#### <span id="page-924-0"></span>**Notes and Limitations**

- ➤ When you access Session Replay for a specific page, the hierarchical tree displayed in the upper, left pane includes all the pages included in the session, with the specific page selected.
- ➤ You can view snapshots of pages if you have enabled snapshosts for applications and events configured in End User Management Administration. For user interface details, see ["Real User Monitor](#page-275-0)  [Administration User Interface" on page 276.](#page-275-0)
- ➤ You can configure how the Snapshot applet communicates with the Real User Monitor engine to retrieve snapshots. For details, see ["Determining](#page-763-0)  [How the Real User Monitor Snapshot Applet Retrieves Snapshots" on](#page-763-0)  [page 764](#page-763-0).
- ➤ If the source machine from which snapshots are retrieved (either through the HP Business Service Management Gateway Server or directly from the Real User Monitor engine) is configured for SSL, you must configure JRE on the client machine running the Snapshot applet to work with the source machine's certificate. For details on configuring JRE to trust a client/server certificate, see "Setting JRE to Work With Security Certificates" in the *HP Business Service Management Hardening Guide* PDF.
- ➤ To view session replay, you must use Internet Explorer version 7 or 8 as your client browser when accessing Business Service Management.
- $\triangleright$  To view user input in a page (that is, in a form), you must configure the application to collect snapshots of requests. For user interface details, see ["Snapshot Collection Area" on page 341.](#page-340-0)
- ➤ Rich page components, such as Flash, Java Applets, and SilverLight, are not supported in session replay, but may be displayed.
- ➤ The first time you view session replay, ActiveX objects are installed on your client machine and are run each time you view session replay. You must have the necessary permissions to install and run ActiveX objects on your client machine.

**Note:** During the installation of ActiveX objects on a client machine running Microsoft Java Virtual Machine (MSJVM), a Data Execution Prevention (DEP) error may occur that stops the installation of the ActiveX objects.

➤ If you have implemented Identity Management Single Sign-On (IDM-SSO) in HP Business Service Management and are using Internet Explorer version 7 on your client machine, you cannot view session replay. For concept details on IDM-SSO, see "Identity Management Single Sign-On (IDM-SSO) - Overview" in *Platform Administration*.

## **Upper Left Pane**

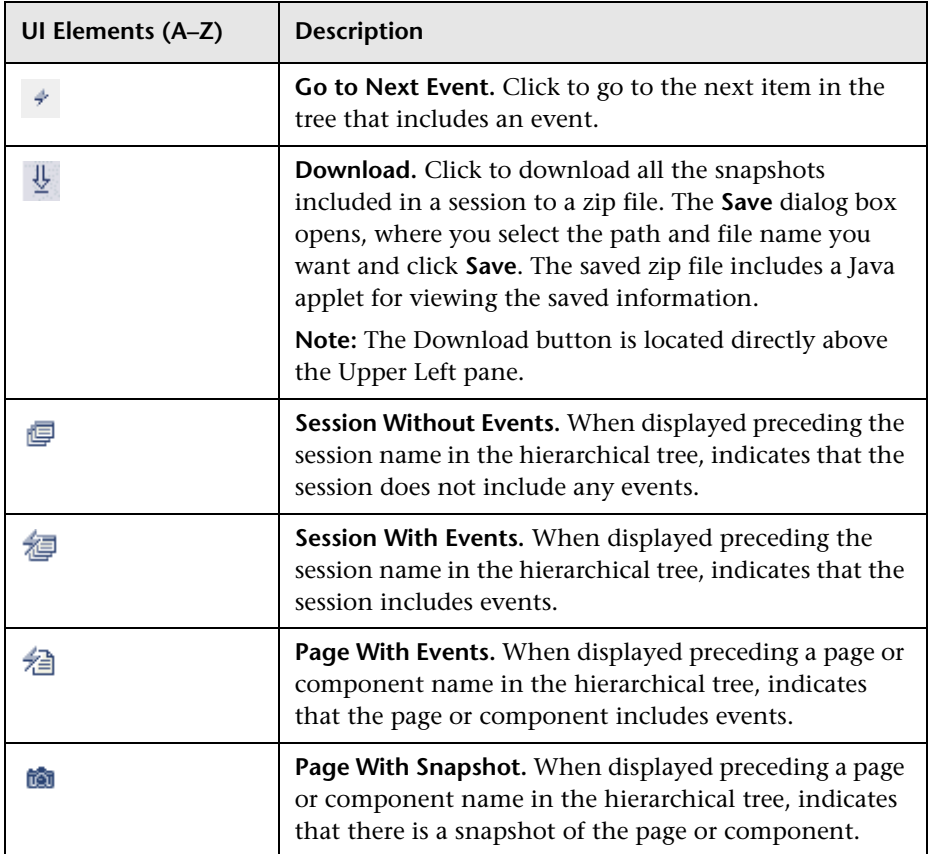

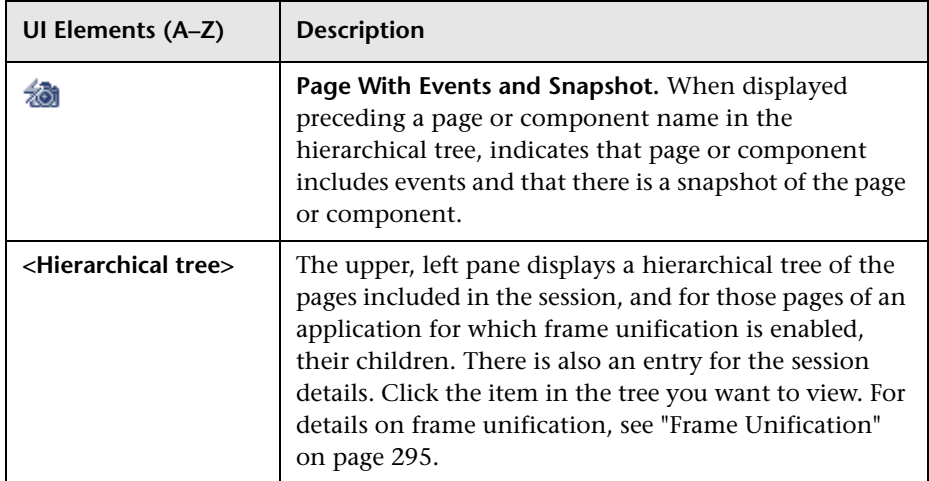

#### **Lower Left Pane**

This pane displays details of the selected page or component, or details of the session if **Session Details** is selected in the Upper Left pane.

#### **<Page Details>**

User interface elements are described below:

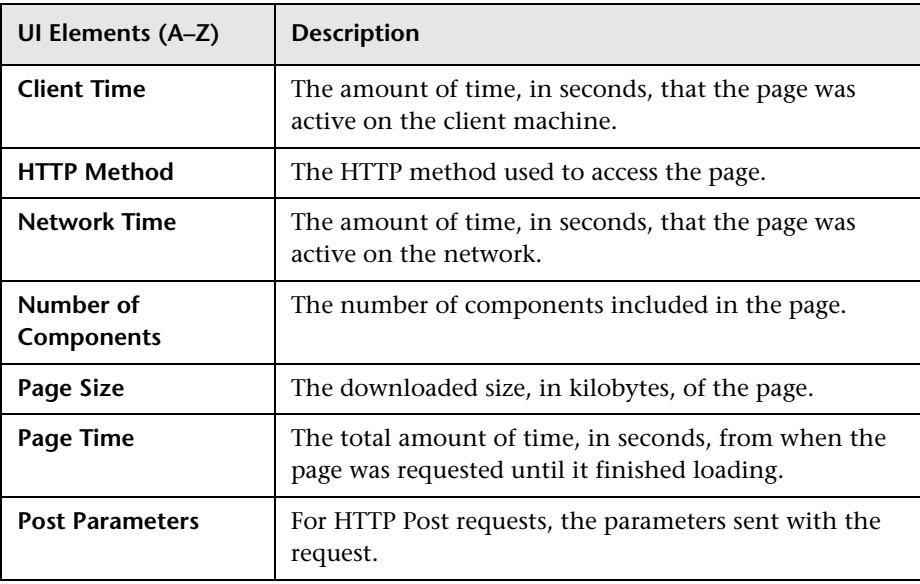

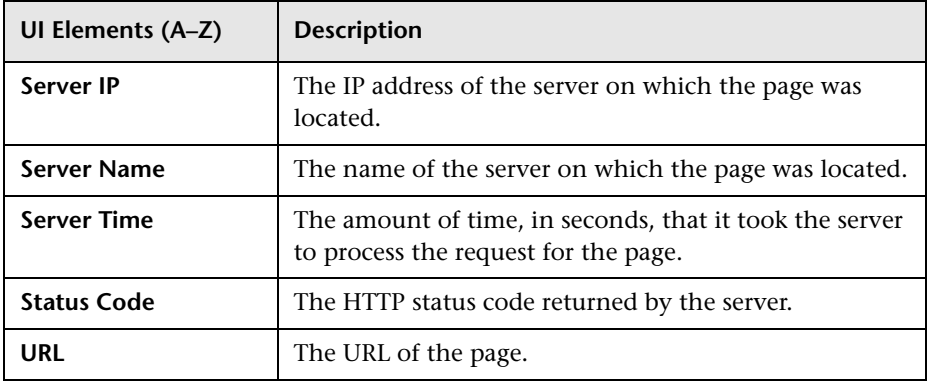

#### **<Session Details>**

User interface elements are described below:

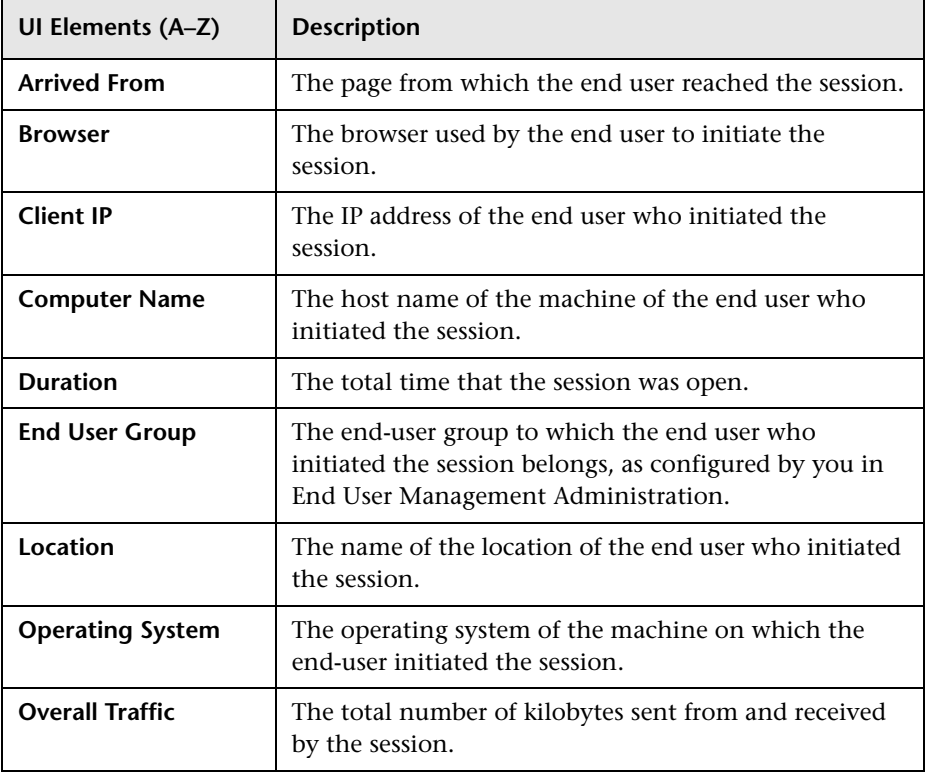

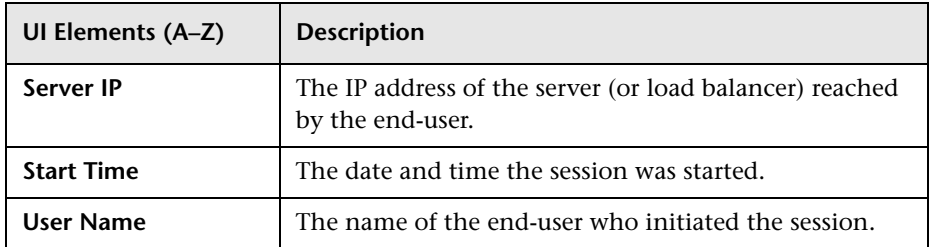

#### **Right Pane**

The Right pane includes the following tabs:

- ➤ ["Snapshot View" on page 930](#page-929-0)
- ➤ ["Page Source" on page 930](#page-929-1)
- ➤ ["Request View" on page 931](#page-930-0)
- ➤ ["Events" on page 931](#page-930-1)

**Note:** If Session Details has been selected in the Upper Left pane, only the Events tab is enabled.

#### <span id="page-929-0"></span>**Snapshot View**

This tab displays a snapshot of the page accessed by the user for Web (HTML) applications, or the XML code of the response for SOAP applications.

#### <span id="page-929-1"></span>**Page Source**

This tab displays the HTML source code of the snapshot.

**Tip:** Within a page, press CTRL+F to search for a specific string in the source code.

#### <span id="page-930-0"></span>**Request View**

This tab displays the XML code of the request for SOAP and Web applications.

**Note:** This tab is enabled only for SOAP and Web applications for which request snapshots were collected.

#### <span id="page-930-1"></span>**Events**

This tab displays the configured events that occurred on the page, or in the session.

# <span id="page-931-0"></span>**R TCP Poor Requests Summary Report**

This report displays a summary of selected applications' TCP requests that were slow or had errors, broken down by servers and end users.

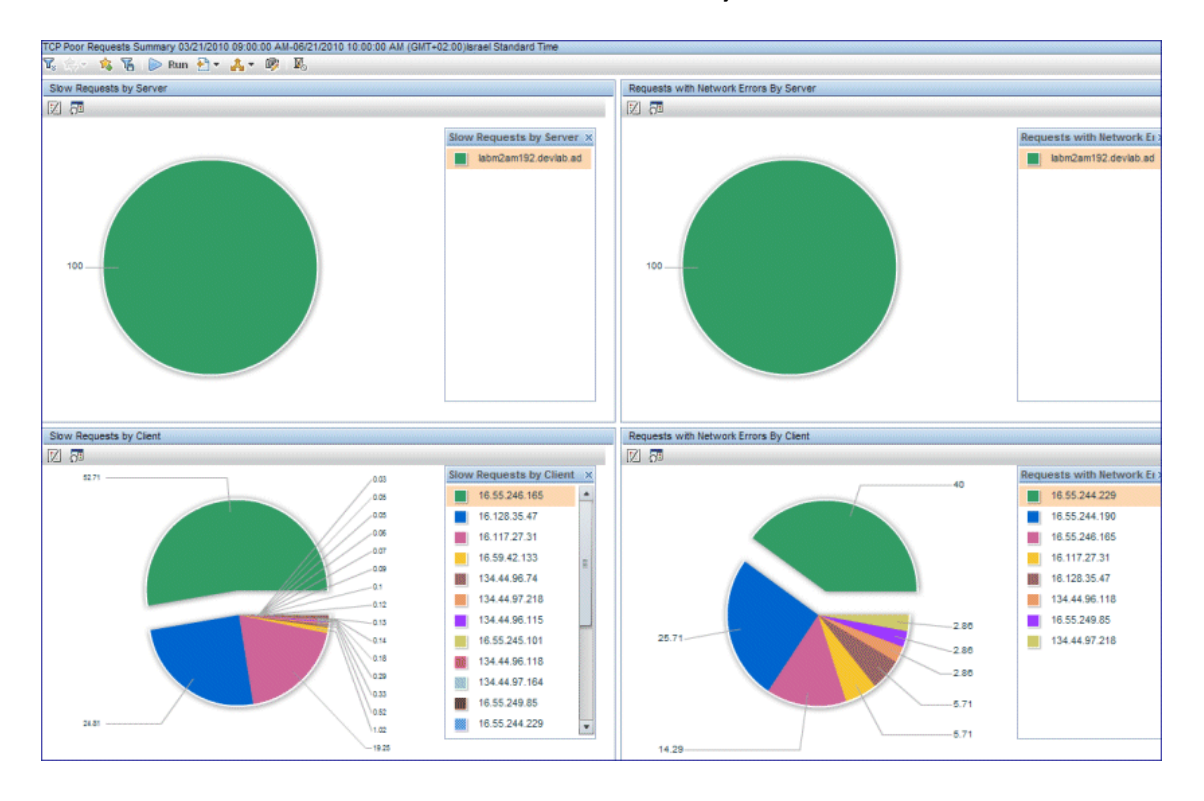

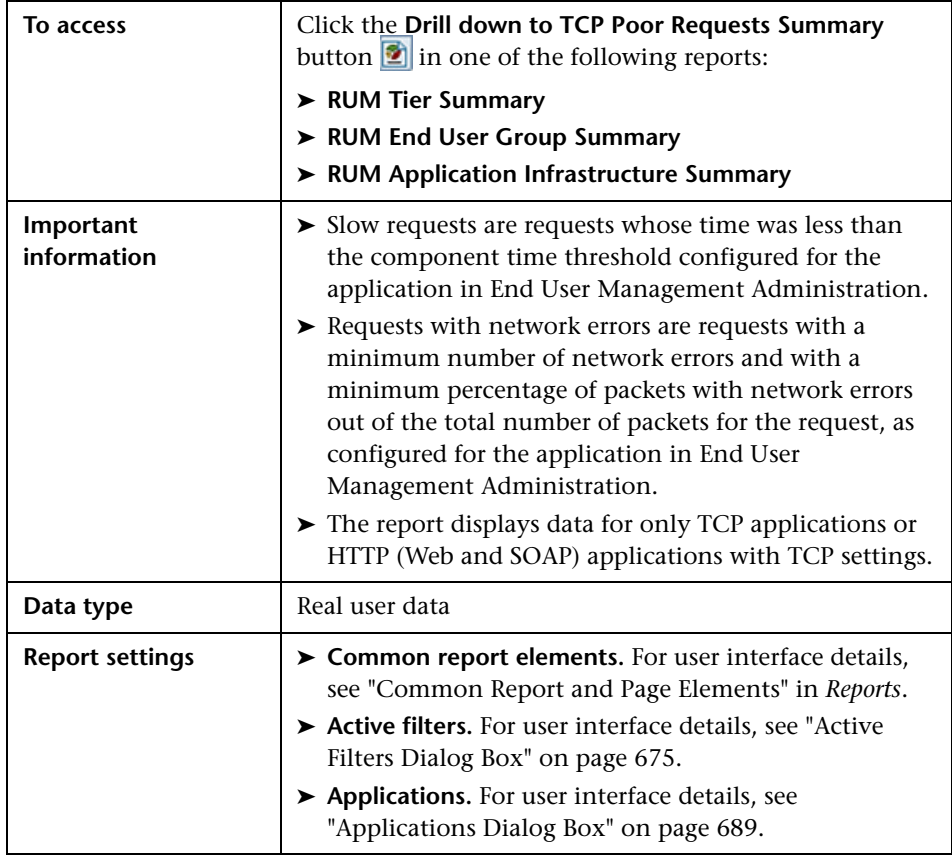

## **General Report Content**

User interface elements are described below (unlabeled elements are shown in angle brackets):

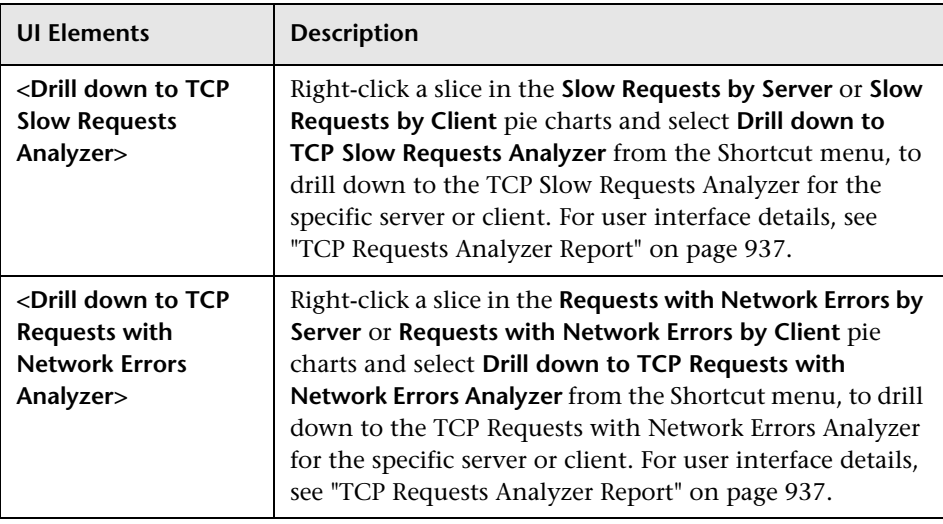

#### **Slow Requests by Server Graph**

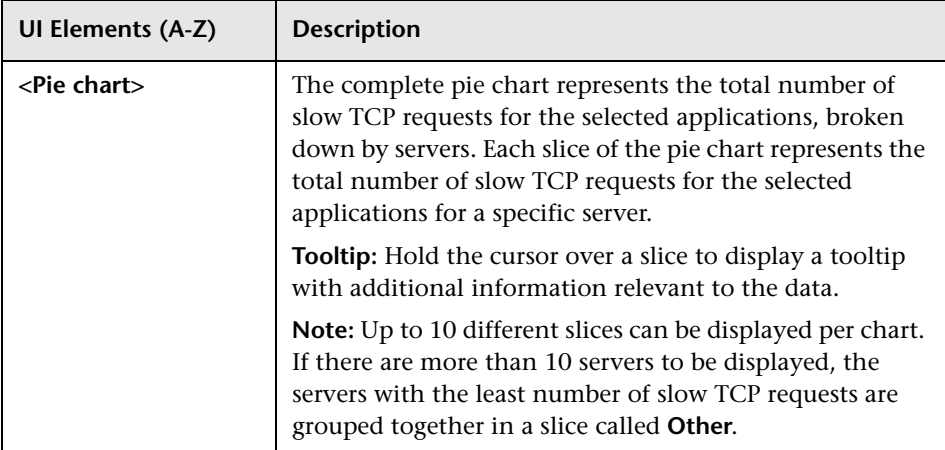

### **Slow Requests by Client Graph**

User interface elements are described below (unlabeled elements are shown in angle brackets):

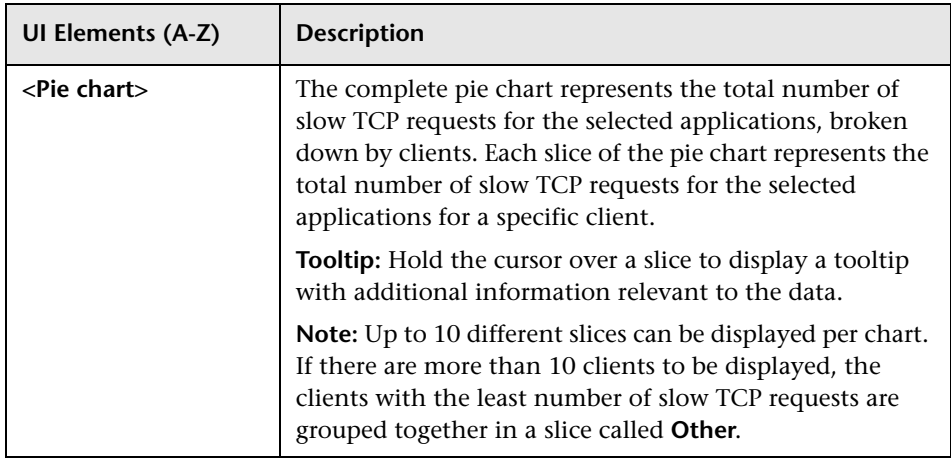

#### **Requests with Network Errors by Server Graph**

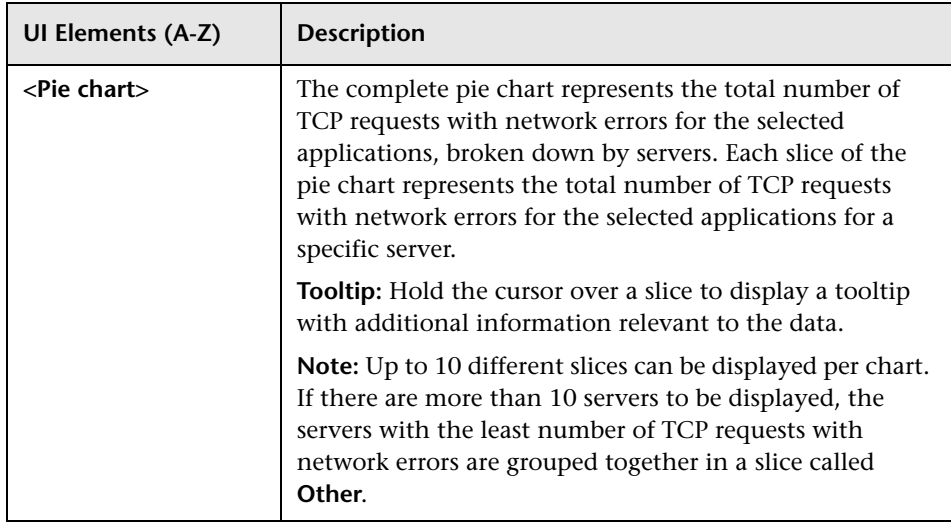

## **Requests with Network Errors by Client Graph**

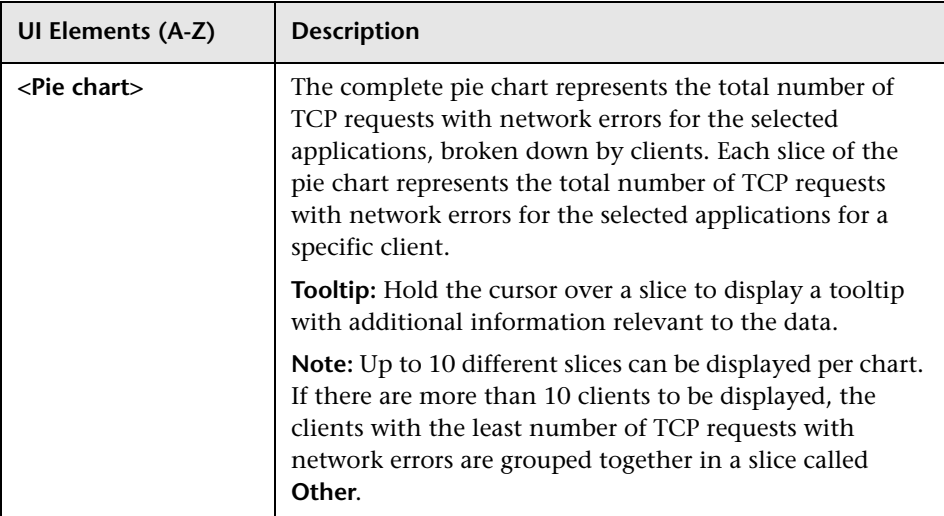
# **R TCP Requests Analyzer Report**

This report Displays detailed data about the slow requests or requests with network errors for selected applications for a specific server or end user.

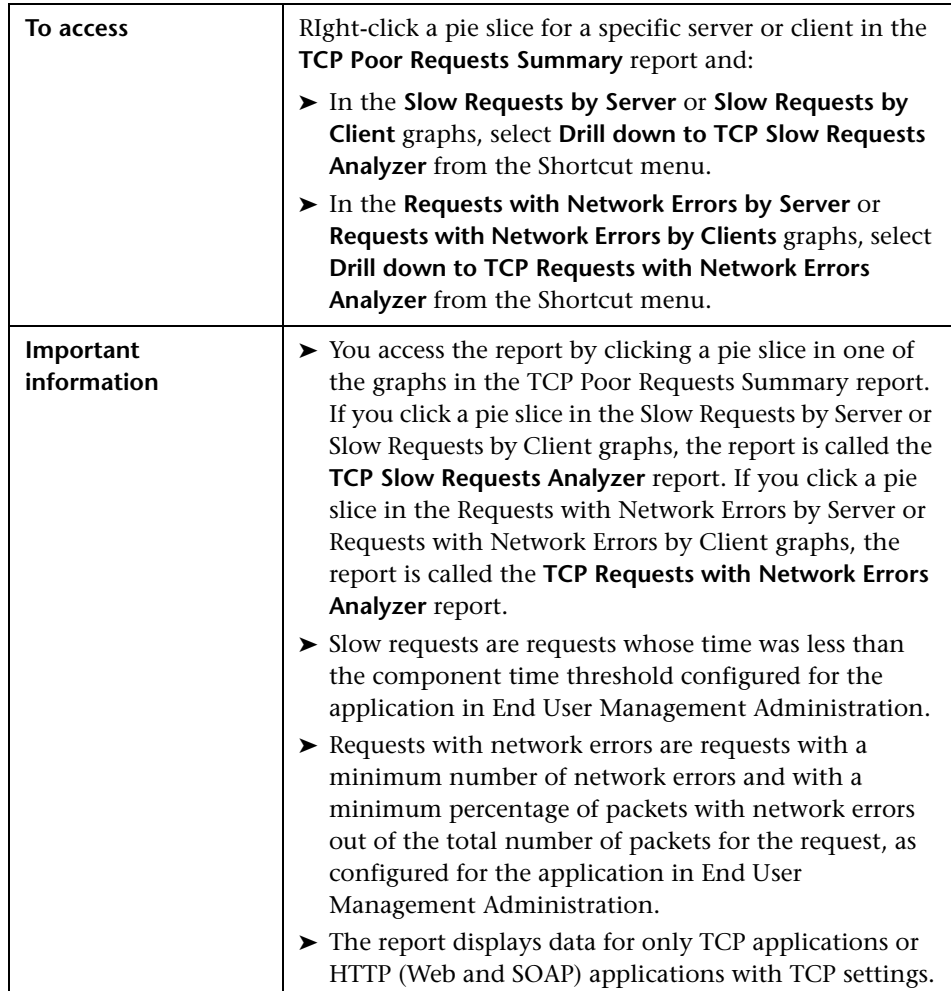

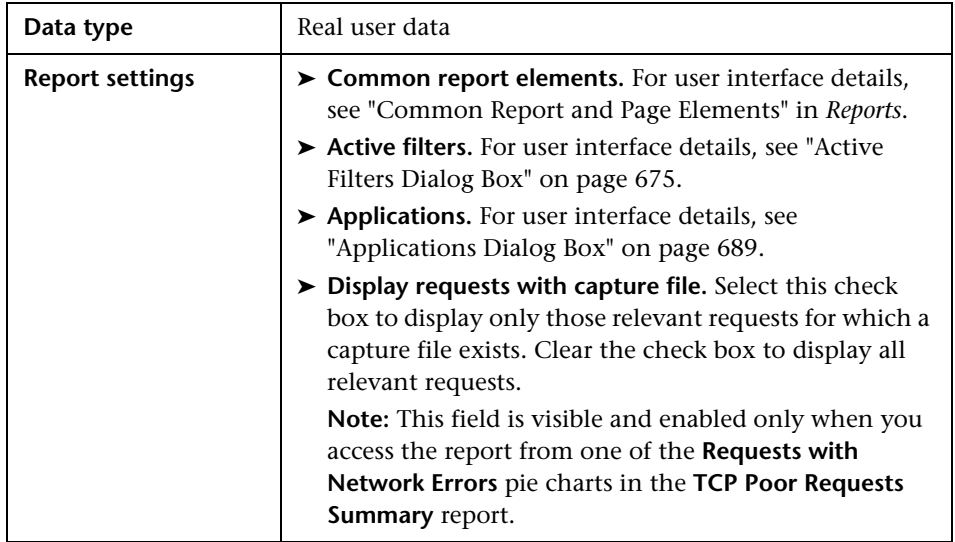

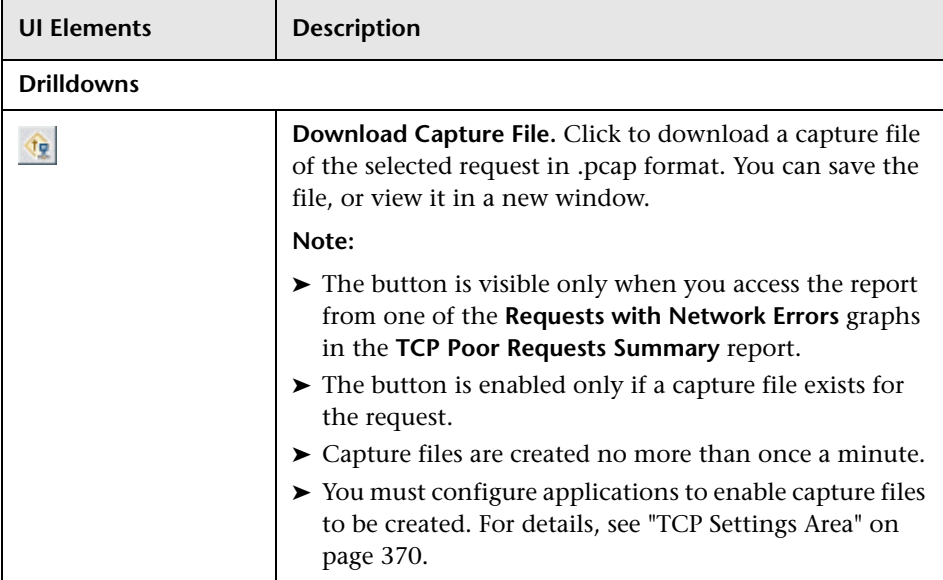

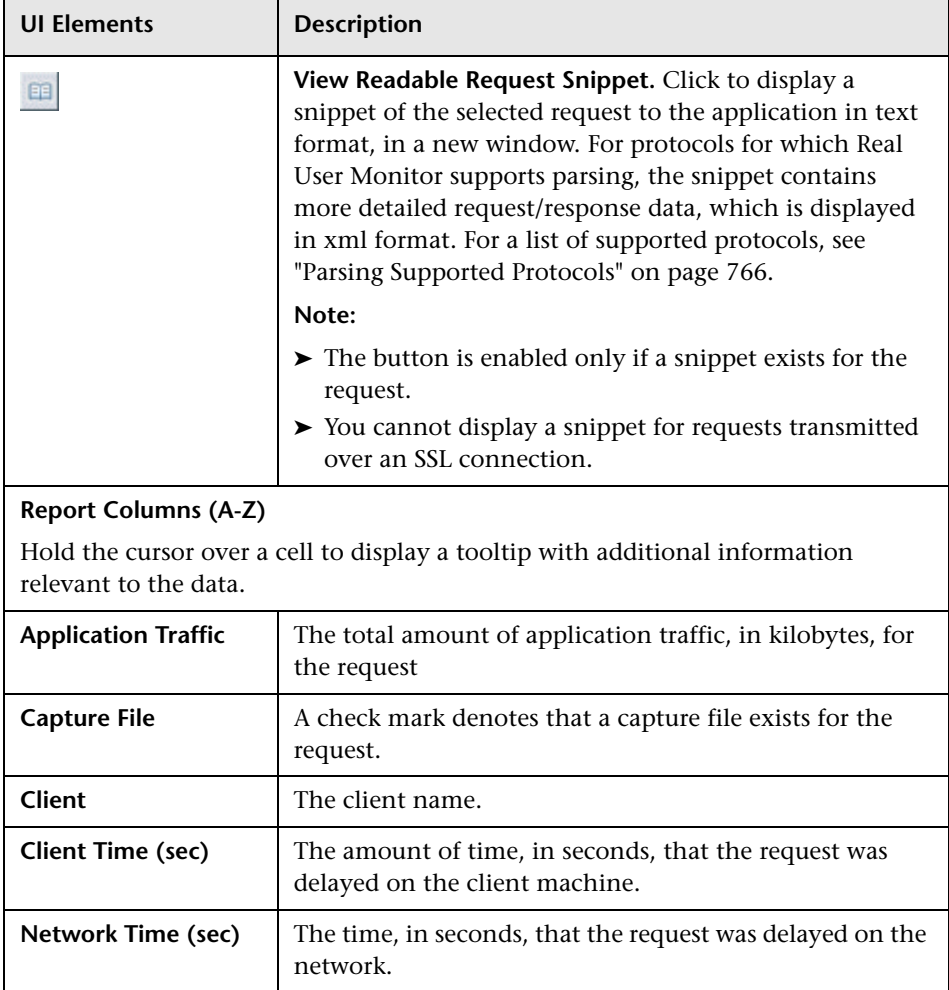

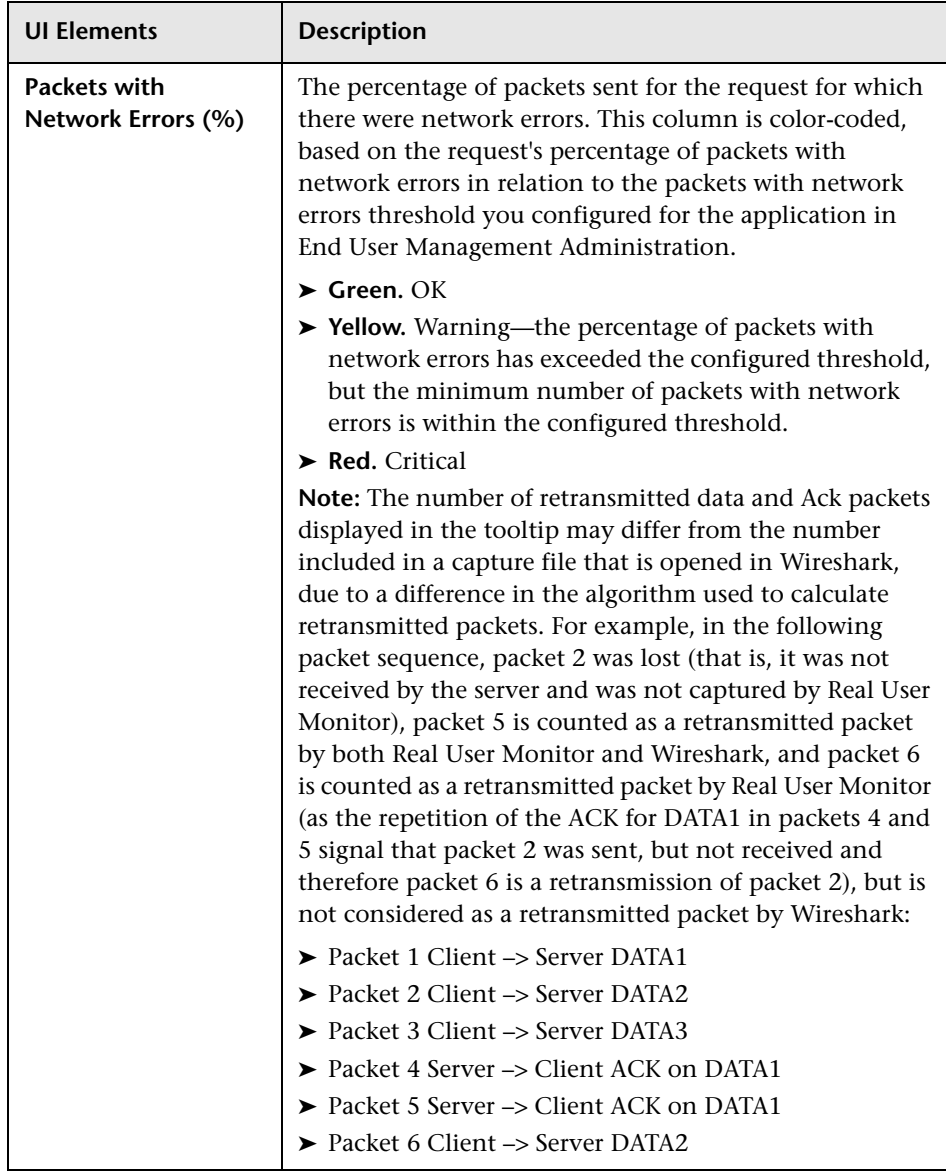

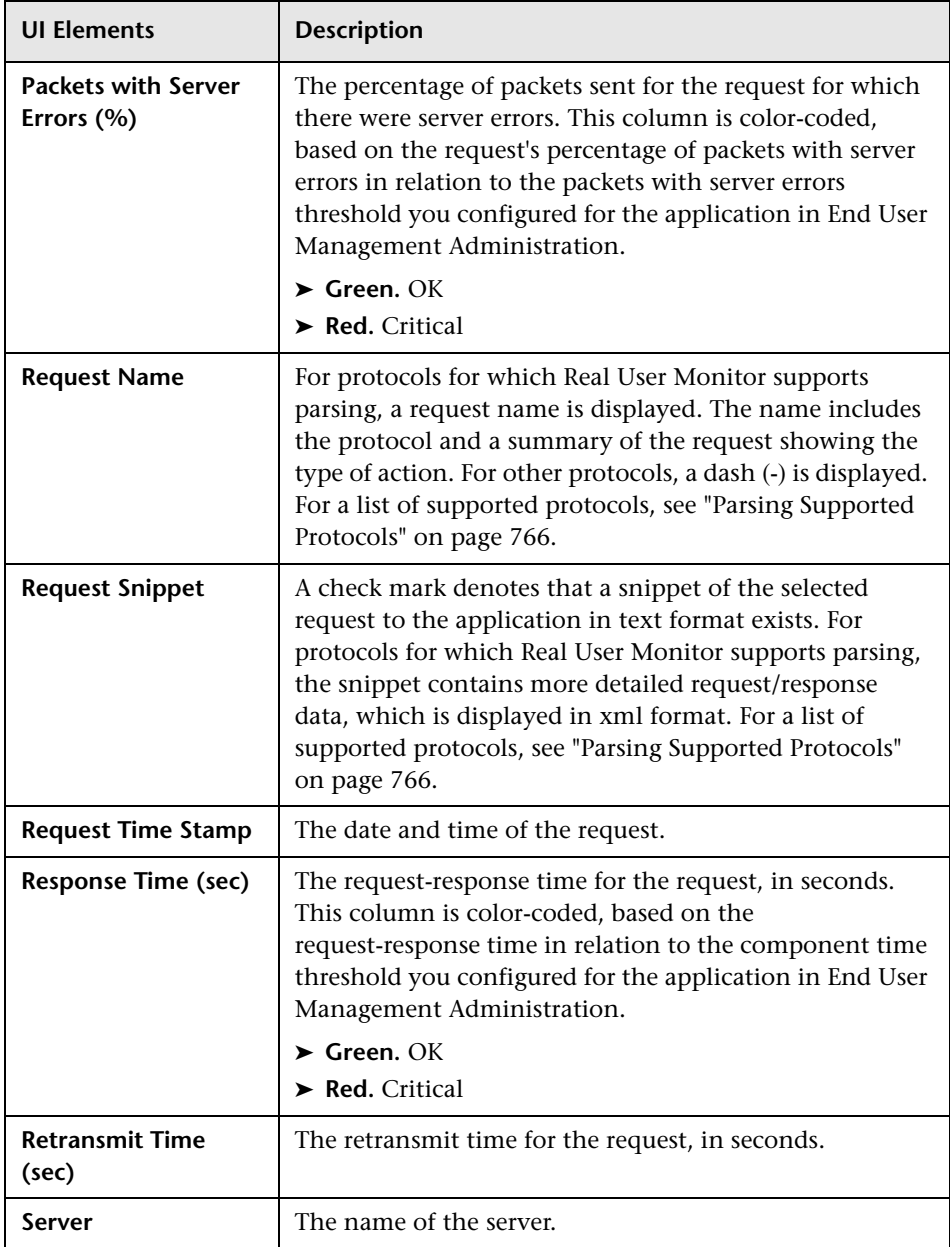

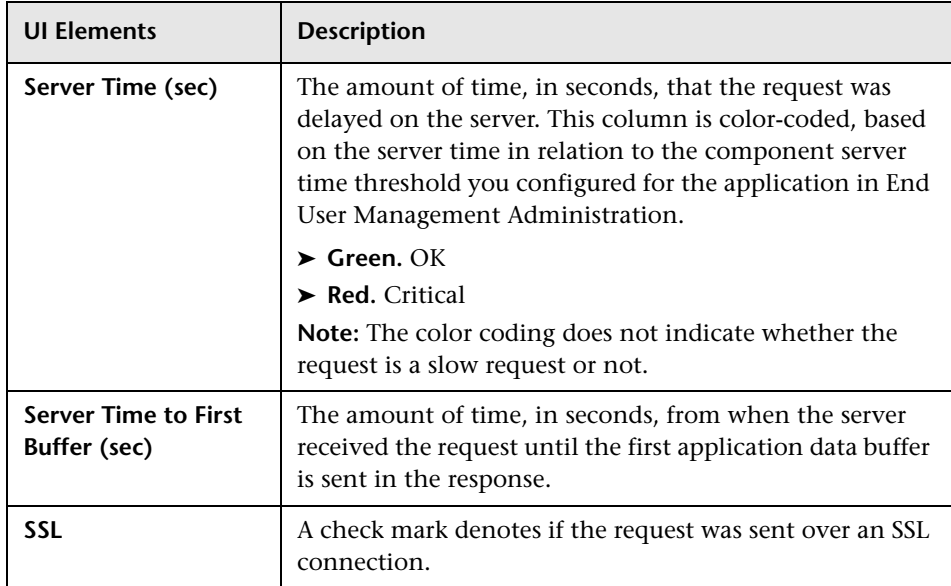

## <span id="page-941-0"></span>**R** Tiers Over Time Report

This report enables you to investigate a selected, problematic tier of an application from the RUM Tier Summary report and to see its behavior over the course of time. The report displays the traffic, errors, load, and response times over the course of time for the selected tier.

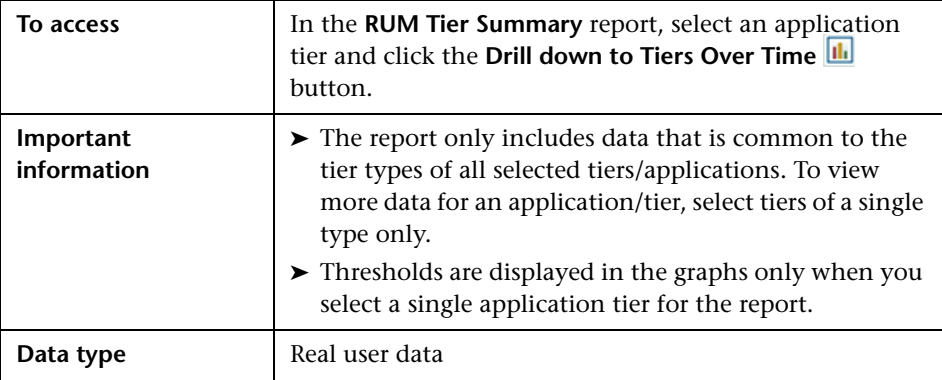

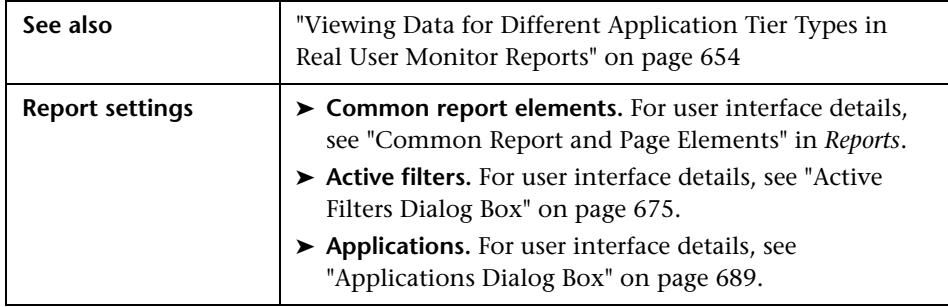

## **General Report Content**

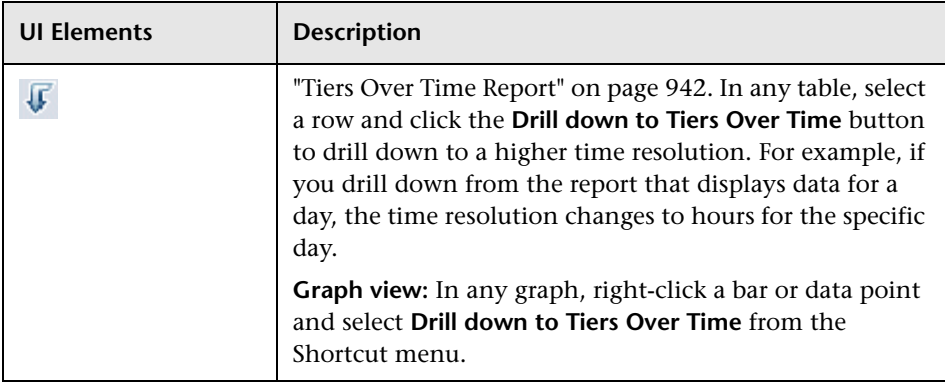

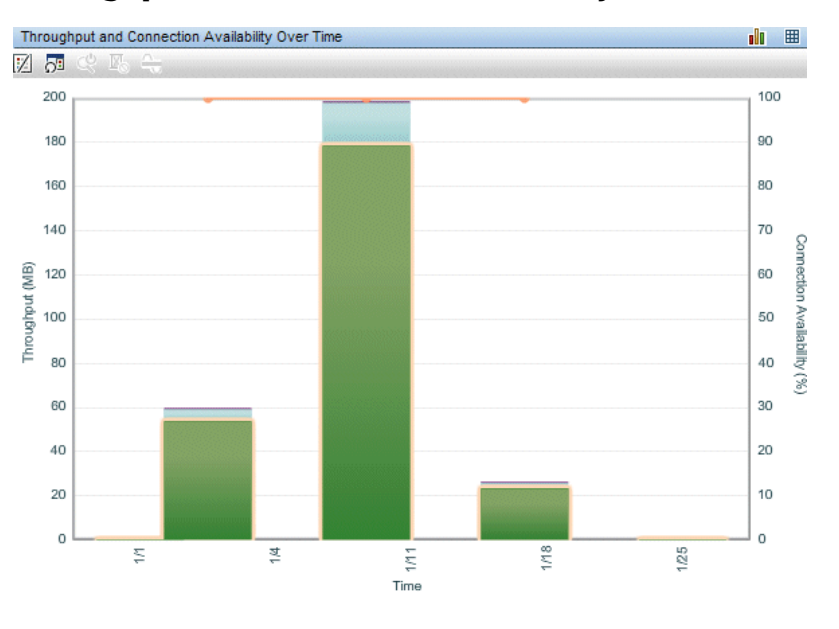

## **Throughput and Connection Availability Over Time**

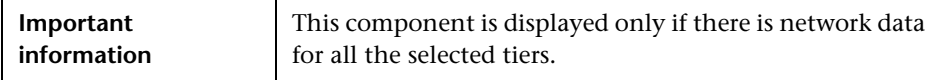

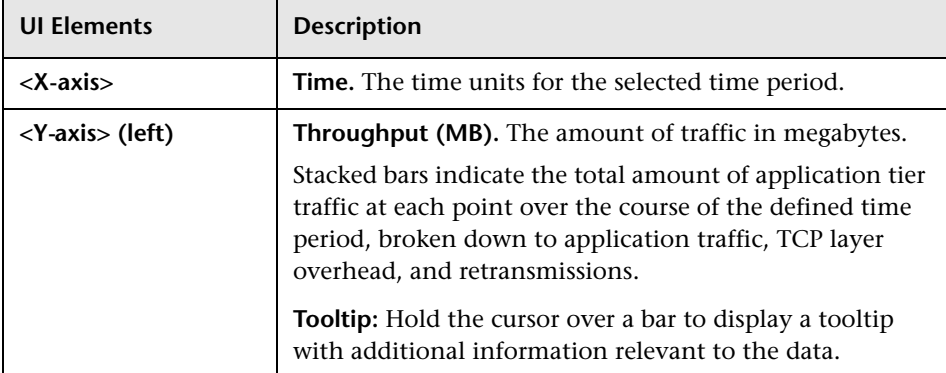

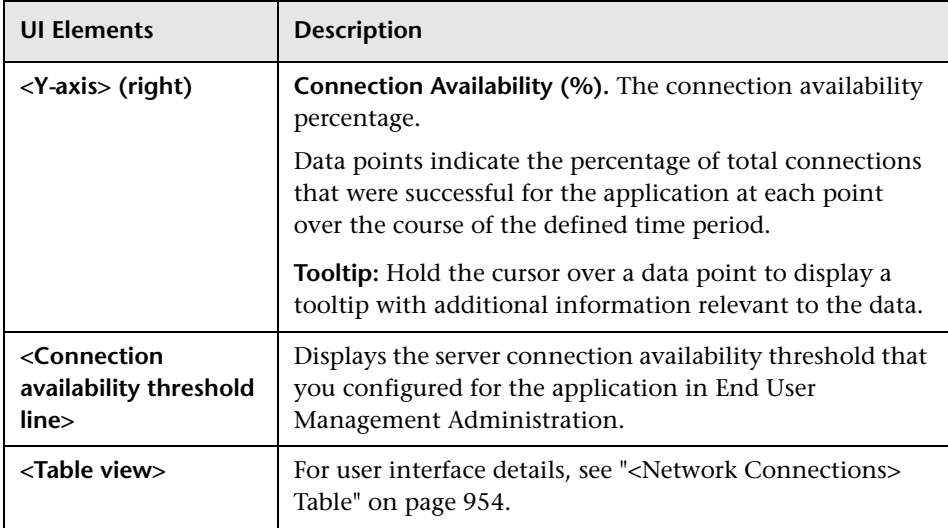

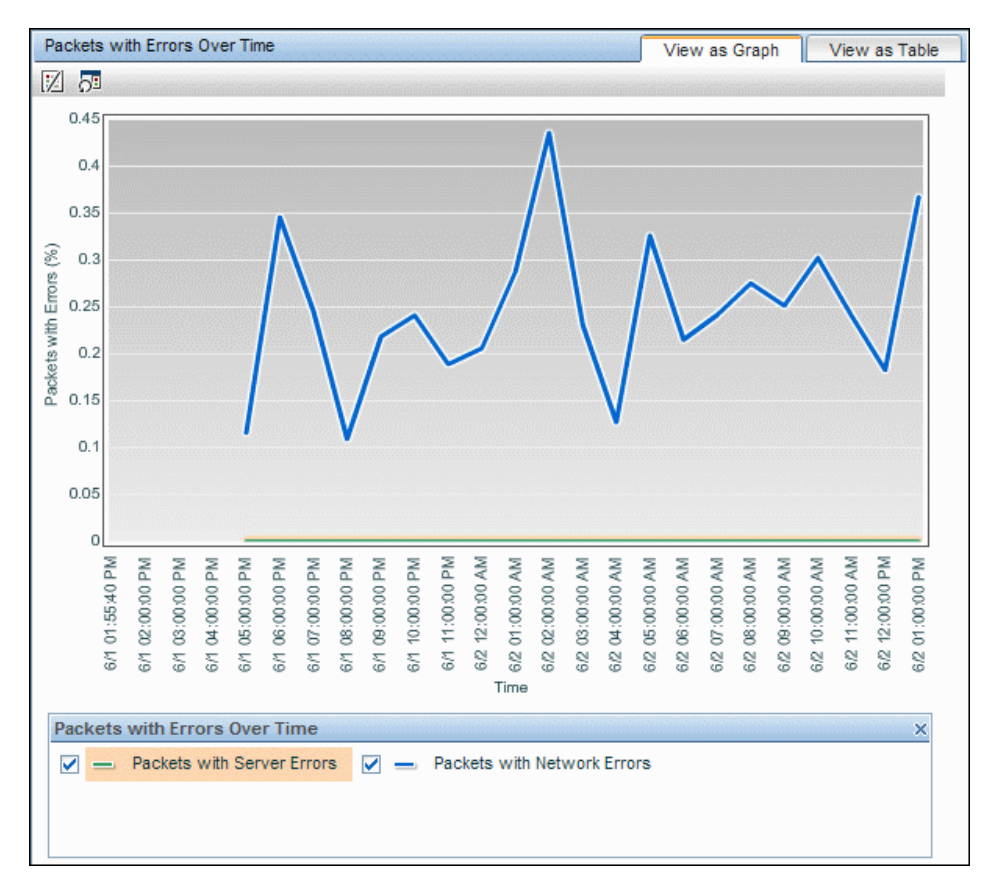

#### **Packets with Errors Over Time**

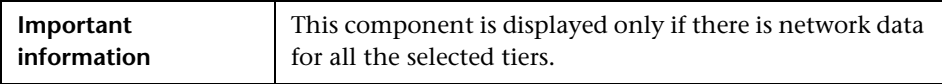

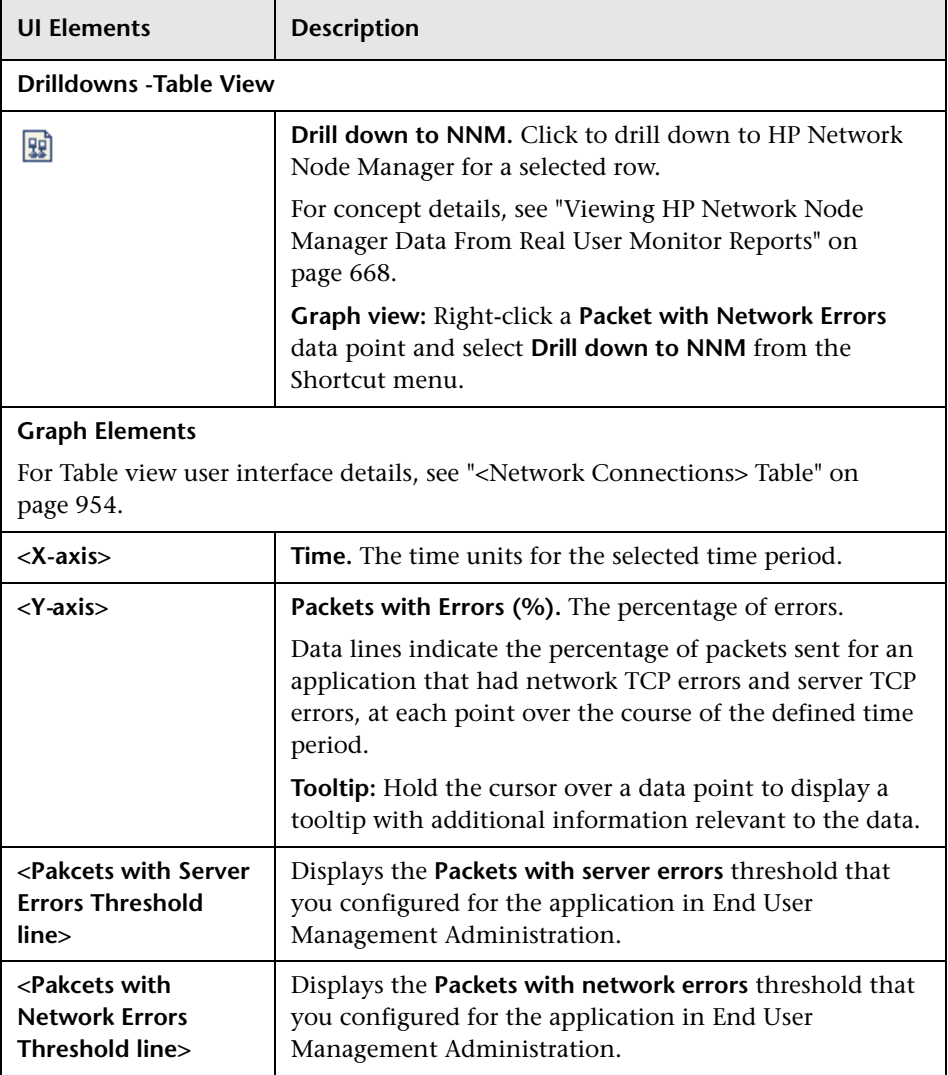

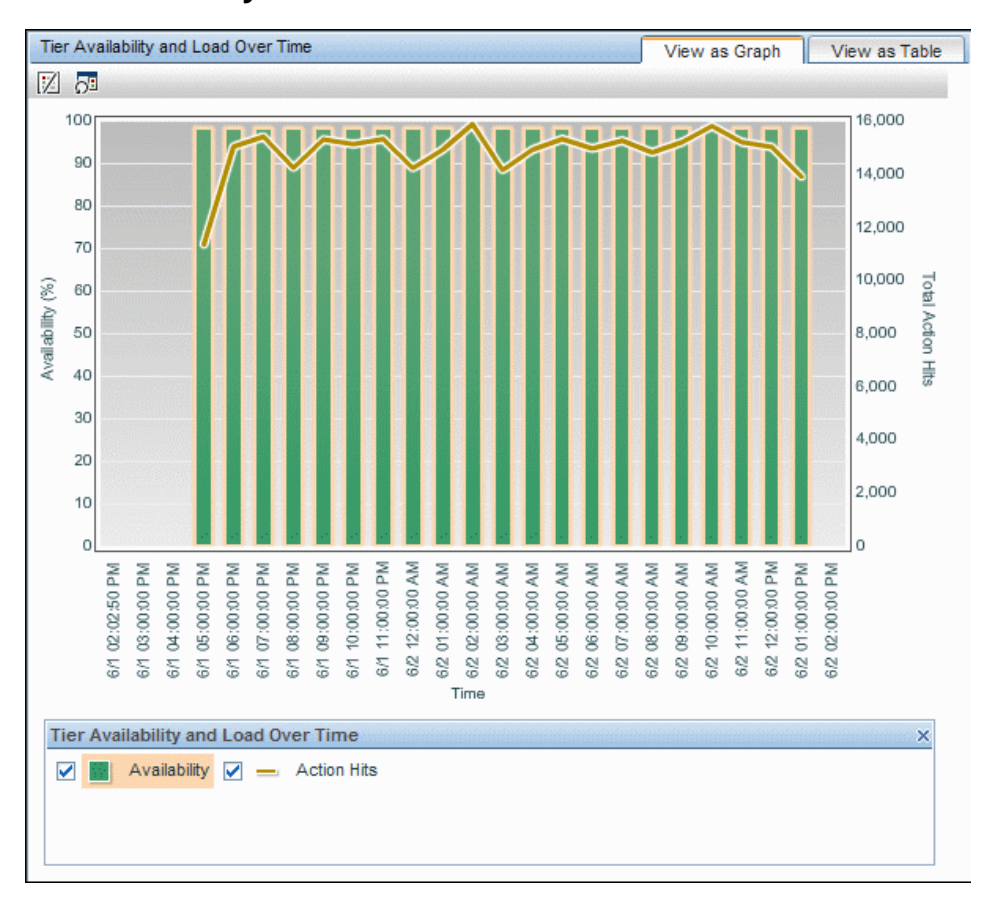

#### **Tier Availability and Load Over Time**

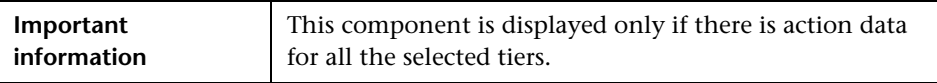

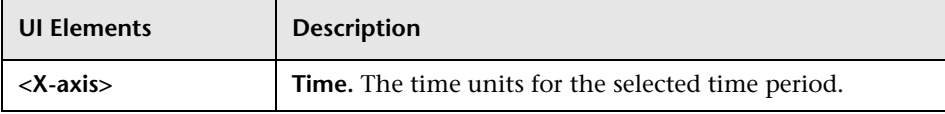

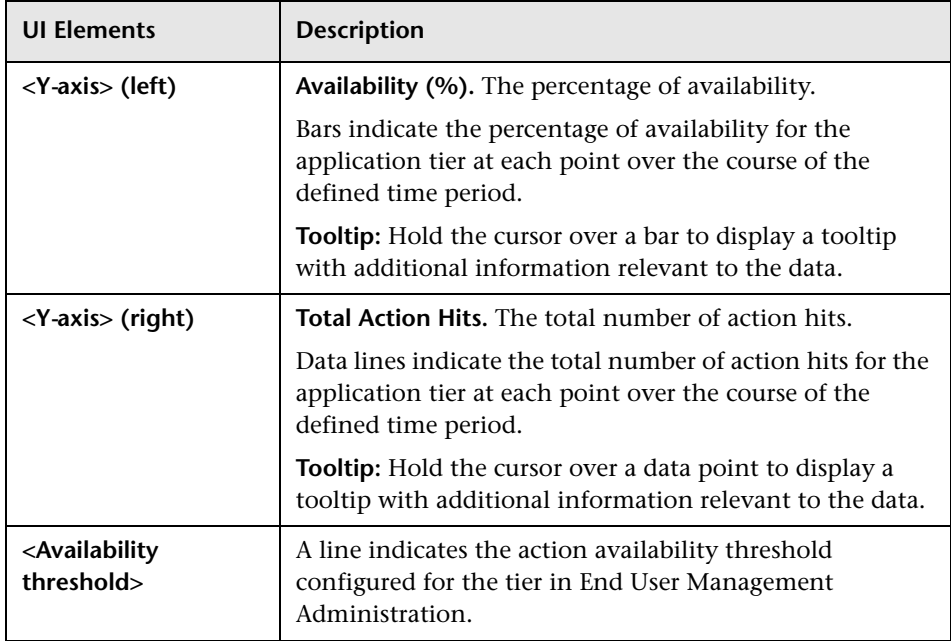

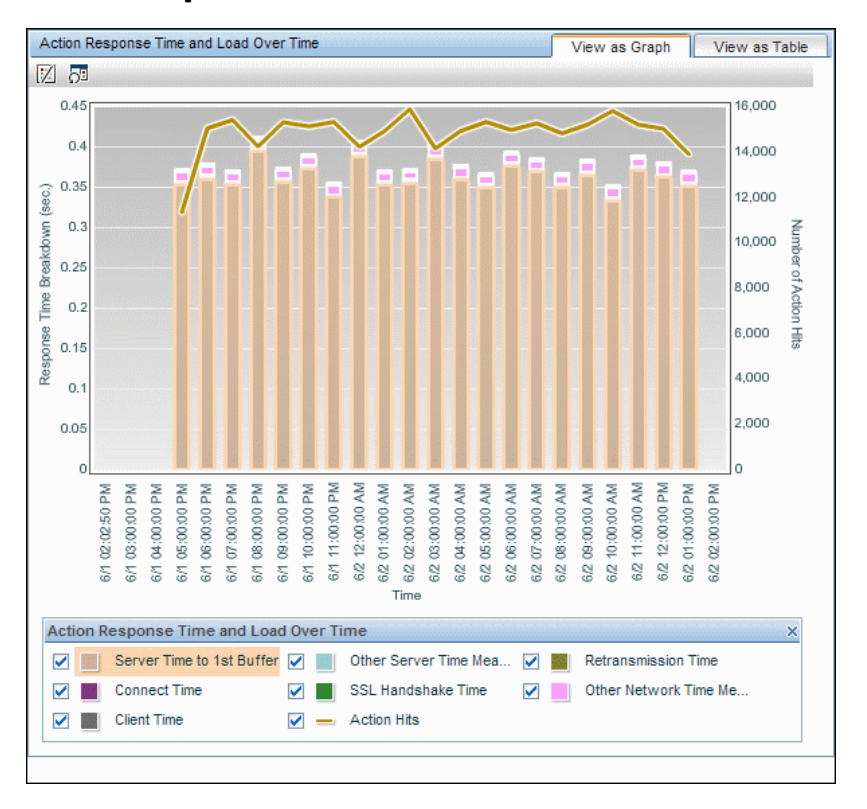

#### **Action Response Time and Load Over Time**

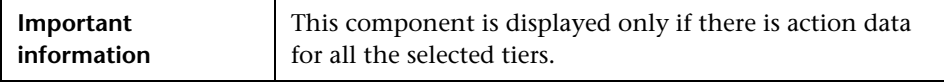

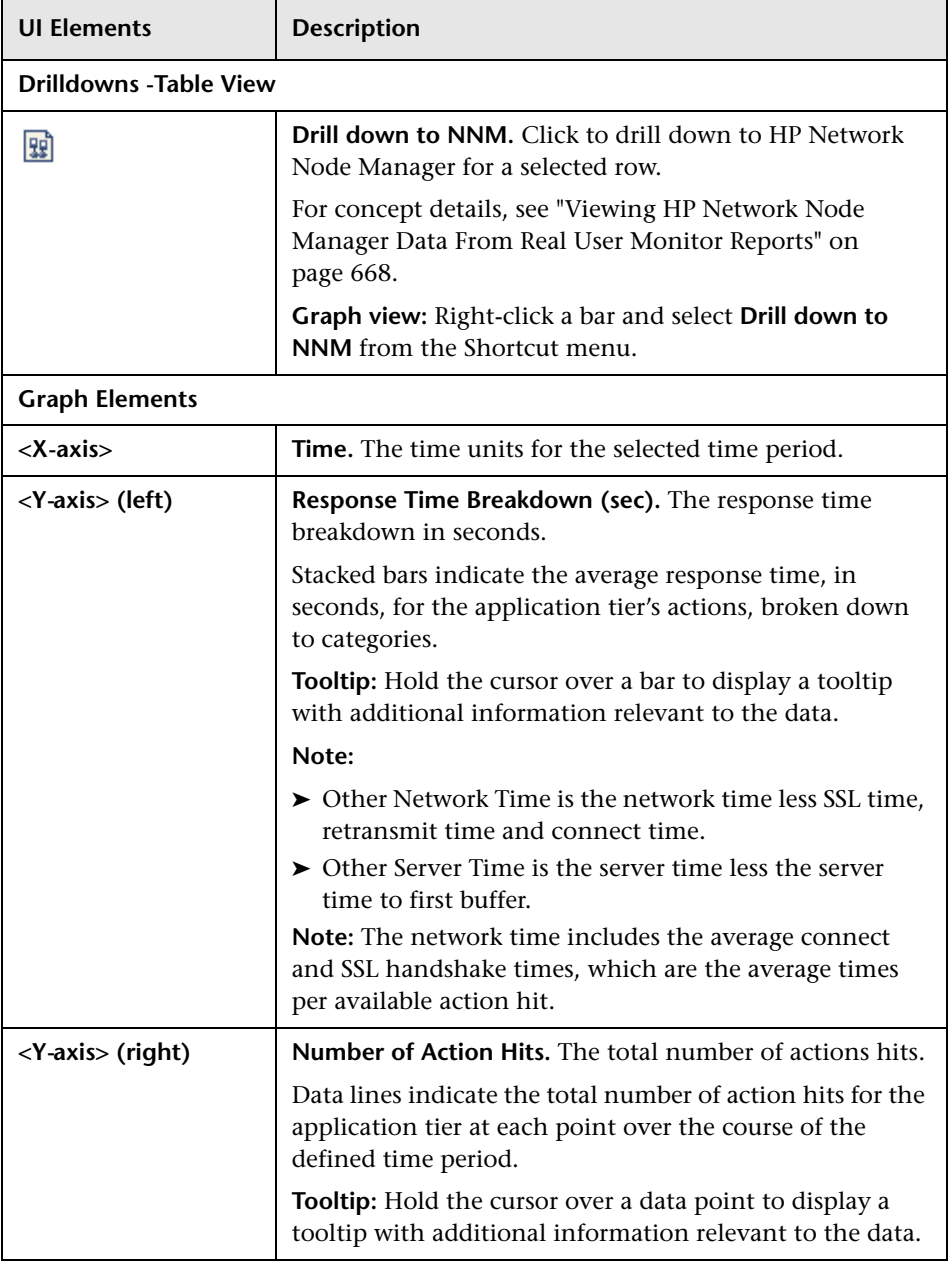

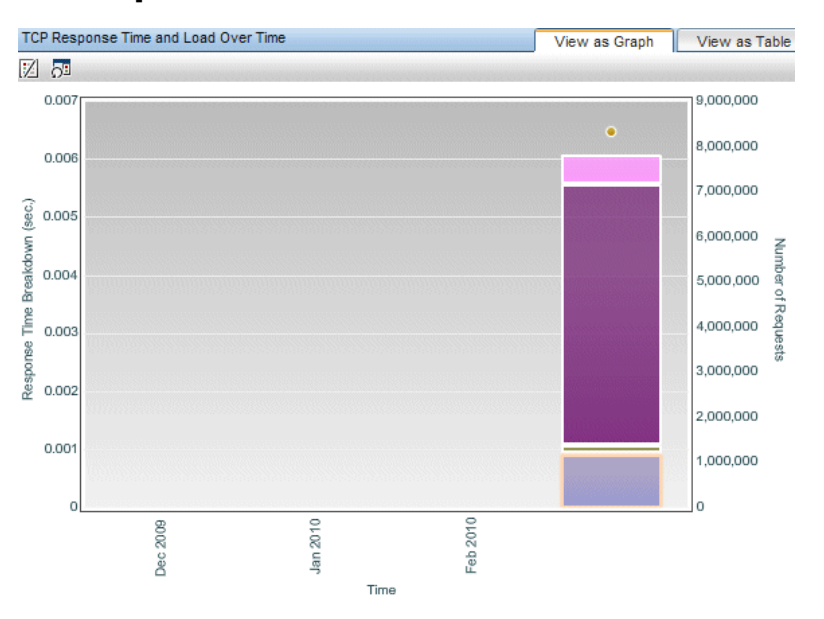

#### **TCP Response Time and Load Over Time**

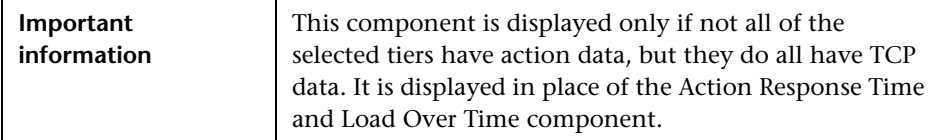

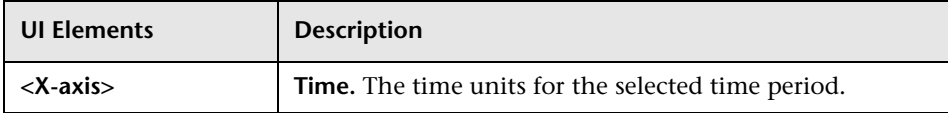

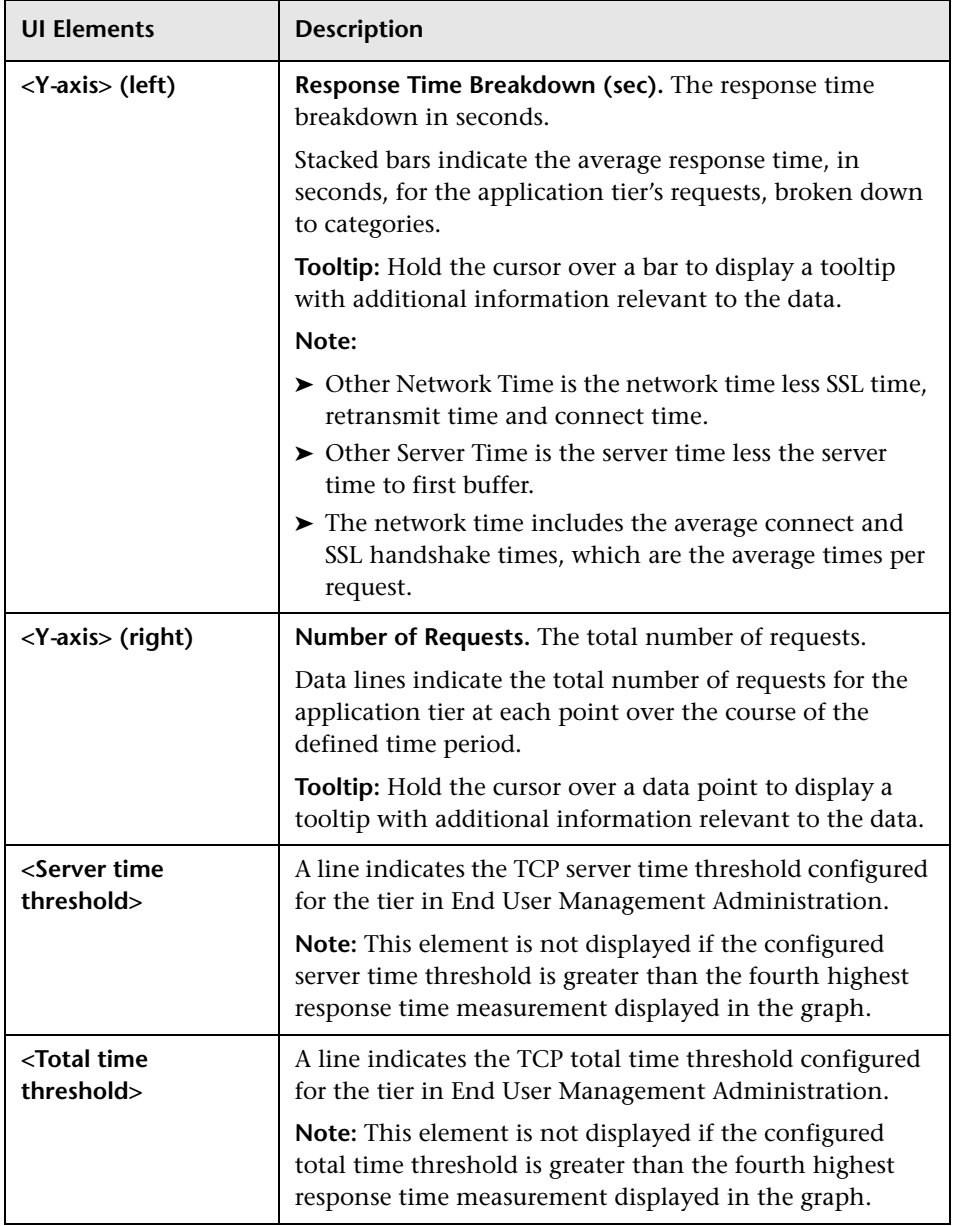

| Important<br>information | $\triangleright$ This component is displayed only if there is network<br>data for all the selected tiers.                                                                                                    |
|--------------------------|----------------------------------------------------------------------------------------------------|
|                          | $\triangleright$ This table is displayed when you view either the<br><b>Throughput and Connection Availability Over Time or</b>                                                                                                    |
|                          | the Packets with Errors Over Time components as a<br>table.                                                                                                    |
|                          | The Connection Availability, Server TCP Errors, and<br>Network TCP Errors columns are color-coded, based<br>on the relevant thresholds configured in End User<br>Management Administration. The following are the<br>valid statuses: |
|                          | $\blacktriangleright$ Green. OK<br>$\triangleright$ Yellow. Warning                                                                                                    |
|                          | $\blacktriangleright$ Red. Error                                                                                                    |
|                          | $\blacktriangleright$ Blue. No data                                                                                                    |

<span id="page-953-0"></span>**<Network Connections> Table**

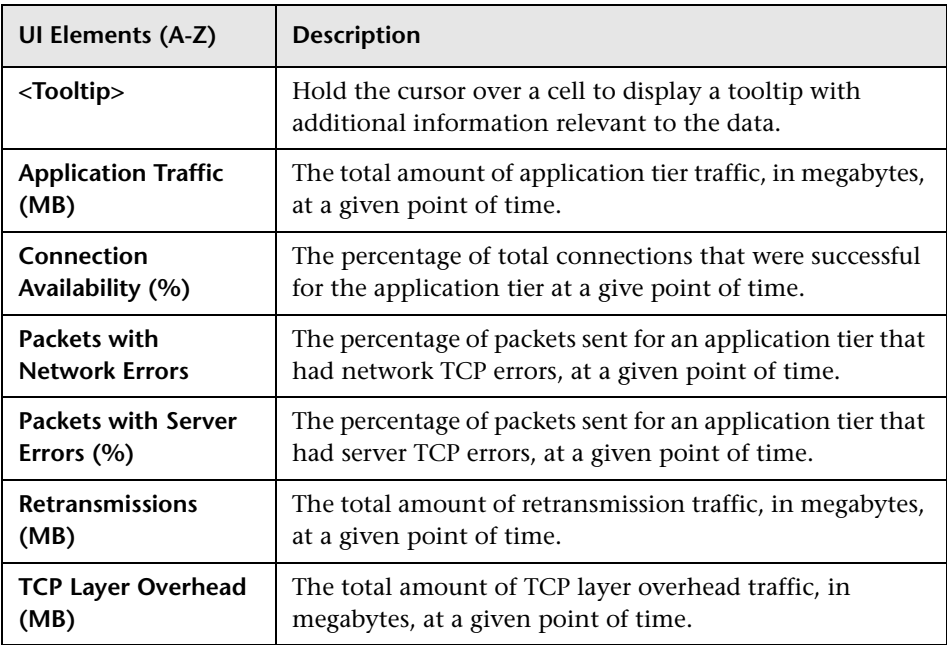

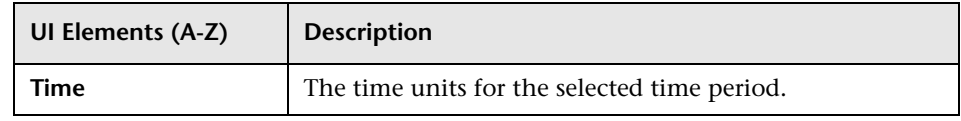

# <span id="page-954-0"></span>**R** Transaction Over Time Report

This report displays details of the availability, transaction times, run availability, and breakdown for the selected transaction, over the course of time.

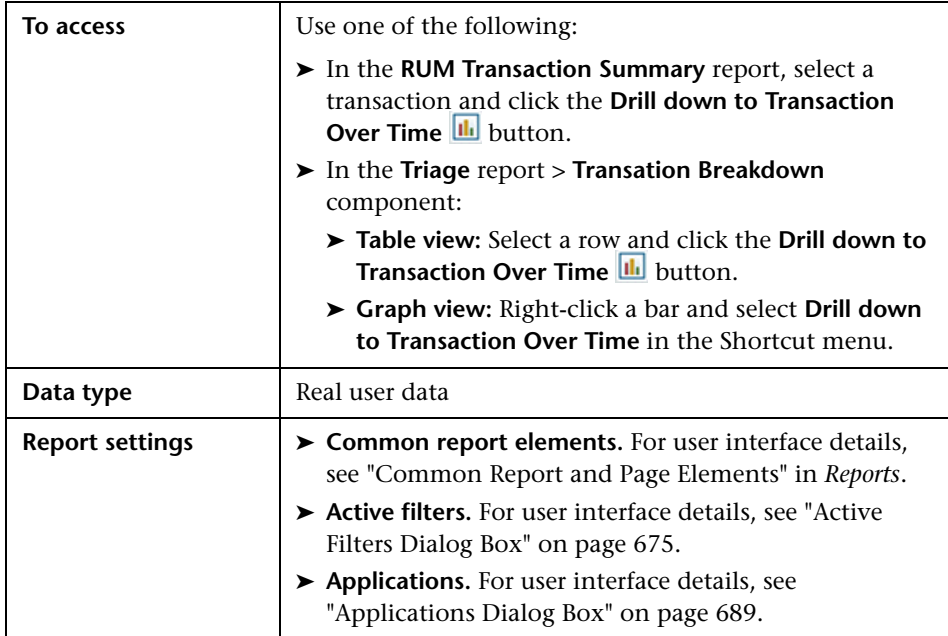

## **General Report Content**

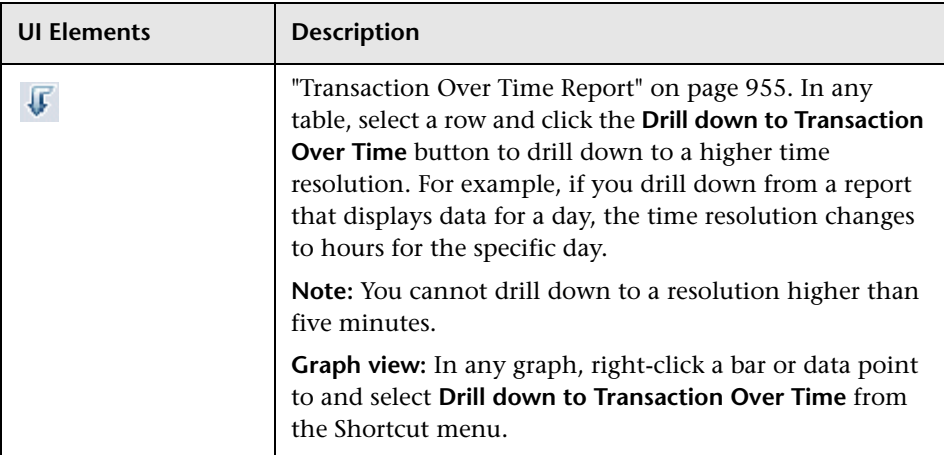

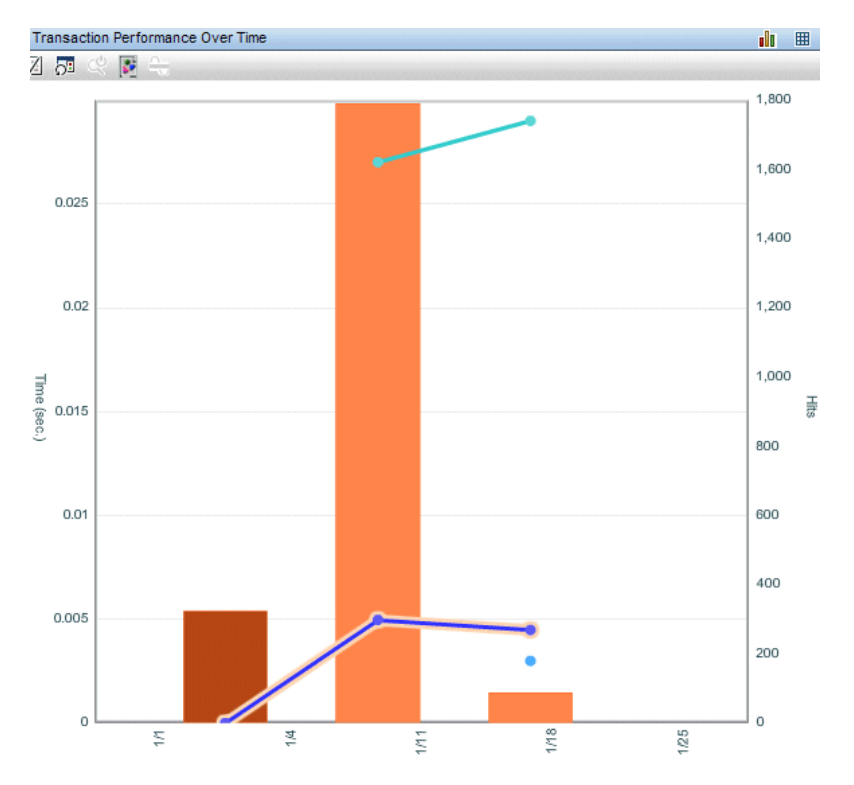

## **Transaction Performance Over Time**

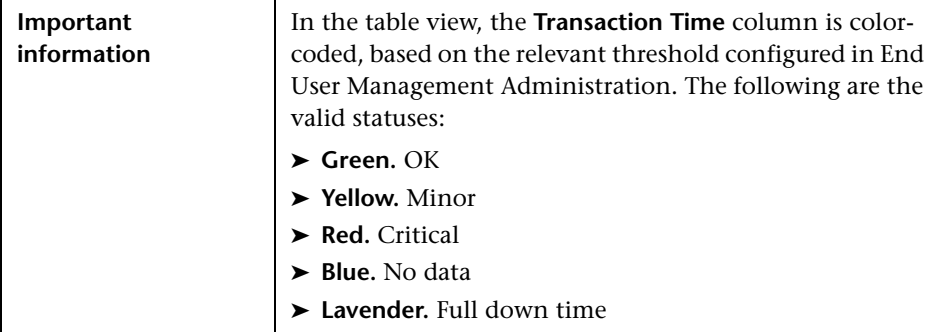

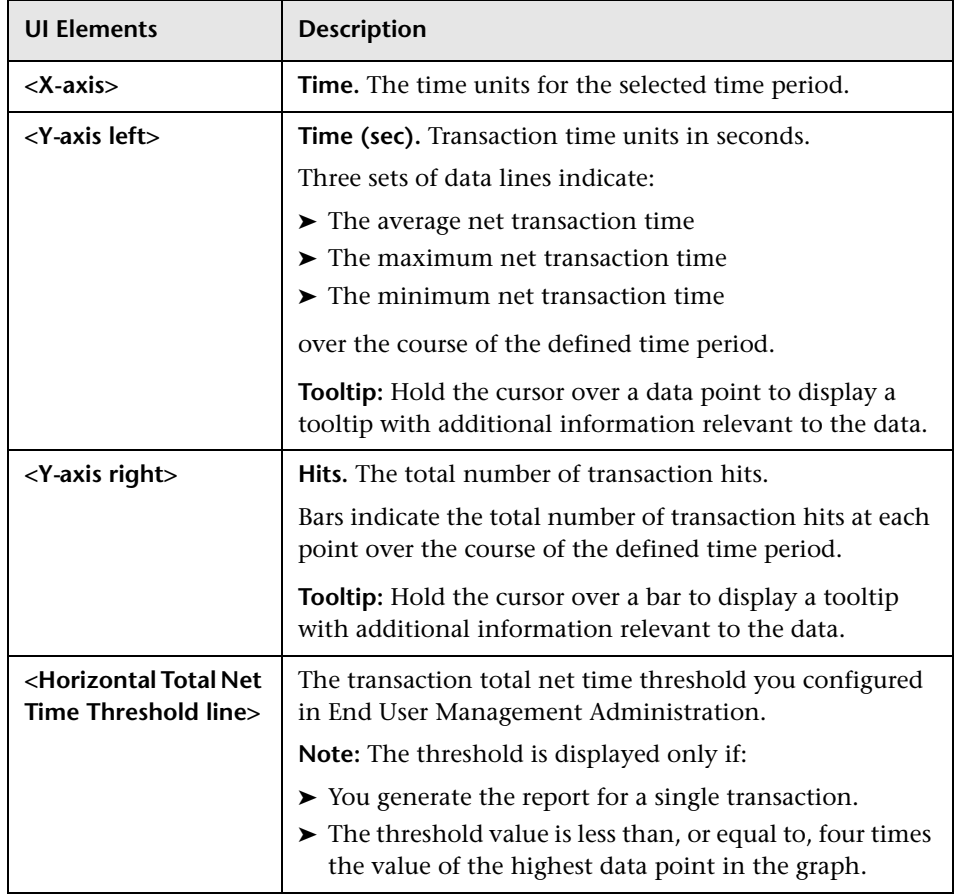

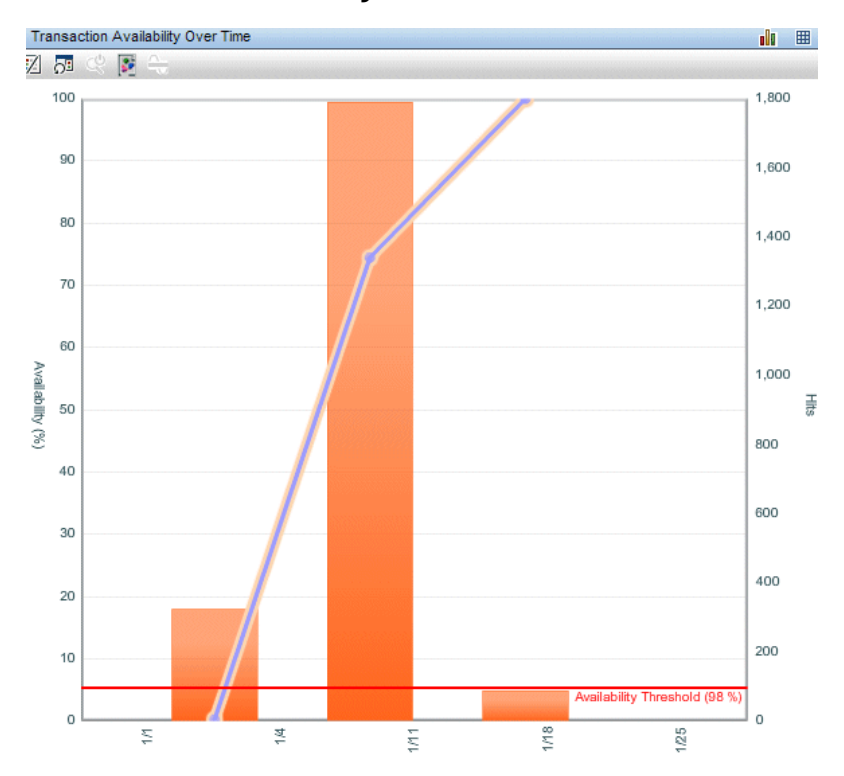

## **Transaction Availability Over Time**

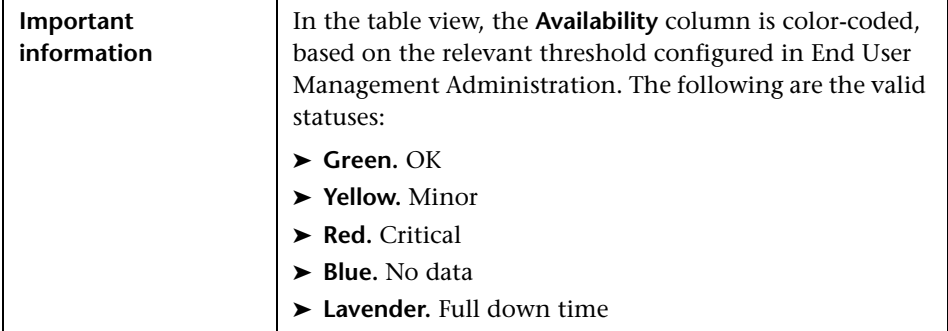

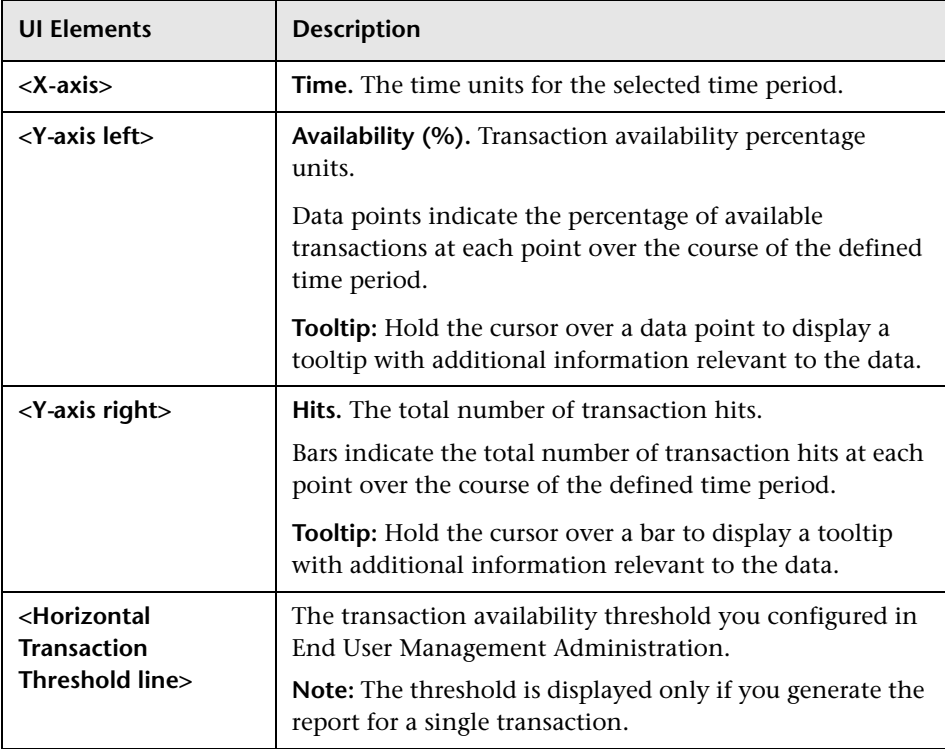

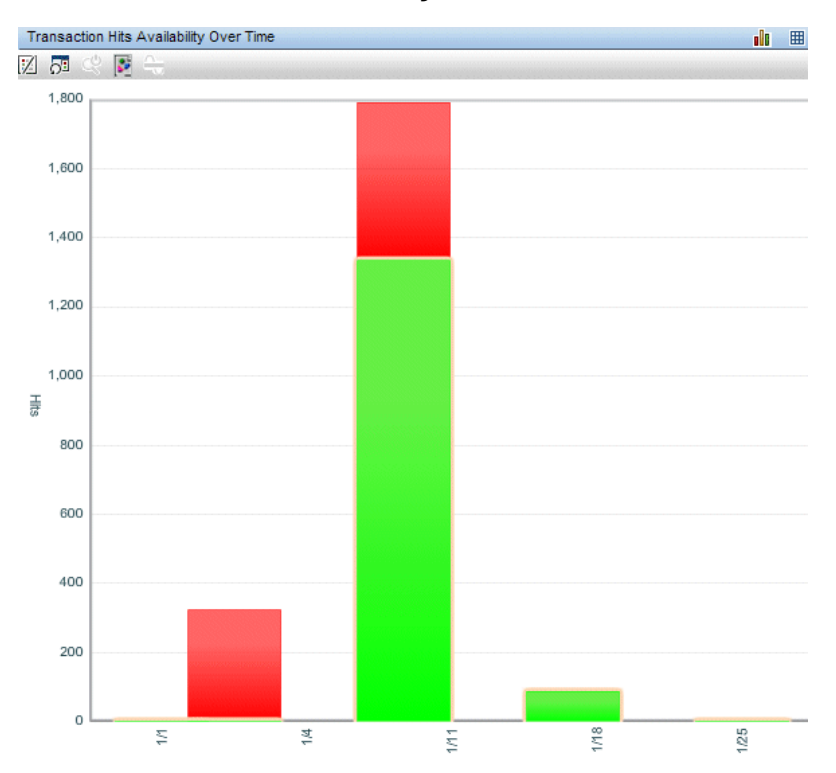

## **Transaction Hits Availability Over Time**

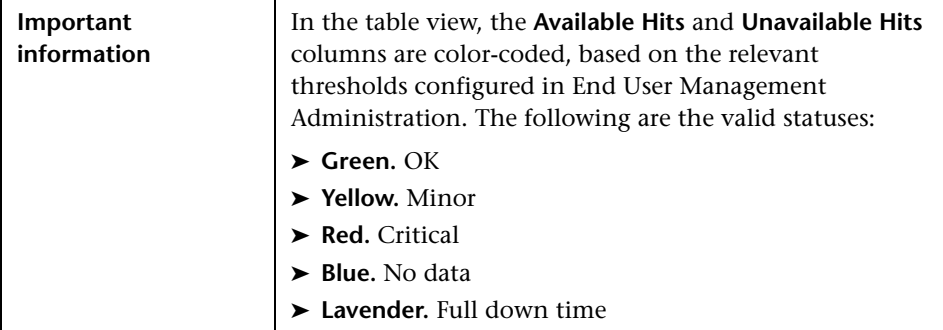

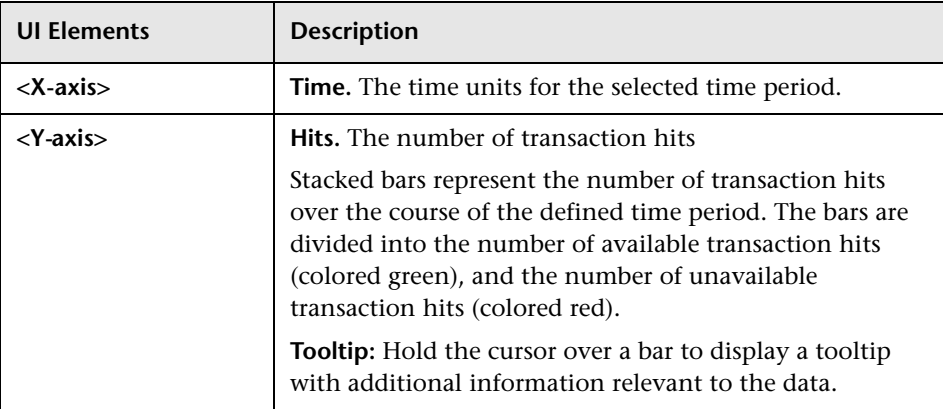

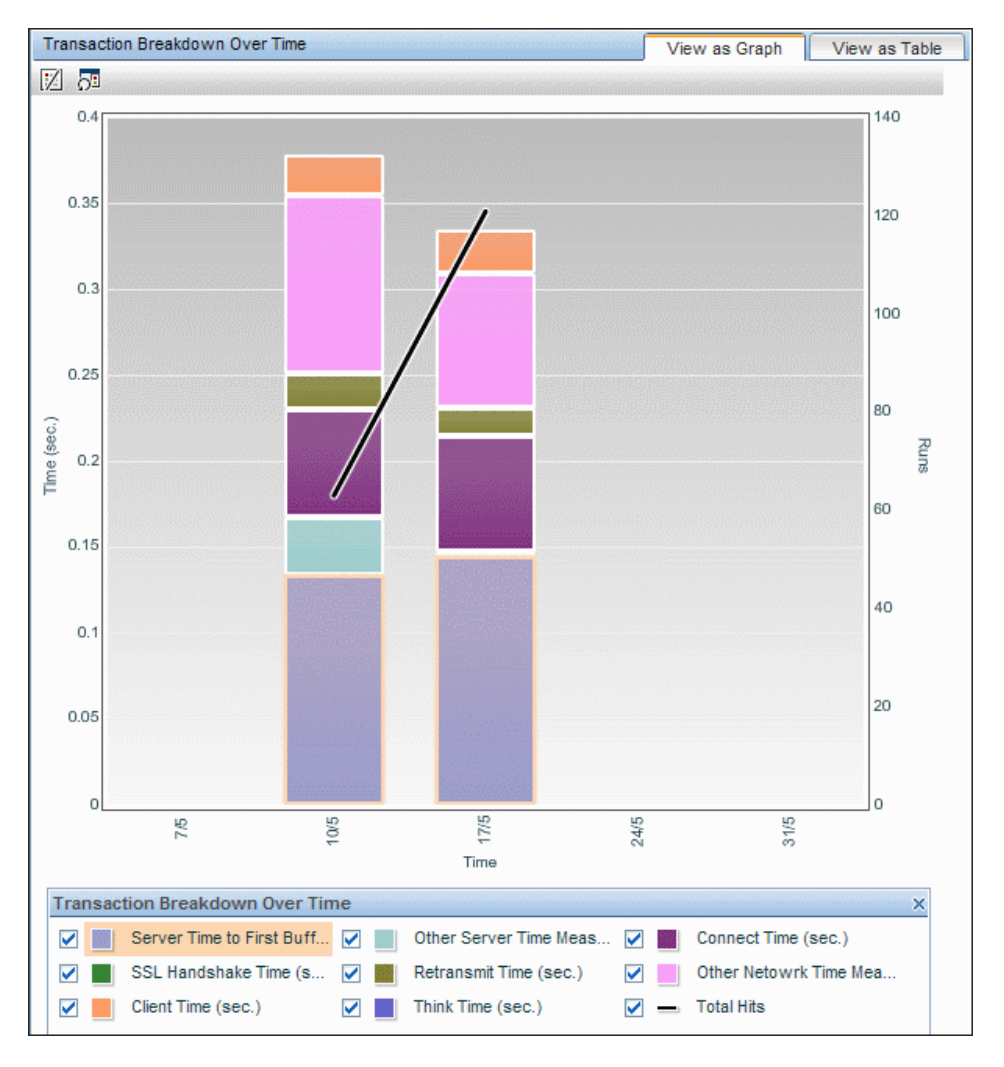

## **Transaction Breakdown Over Time**

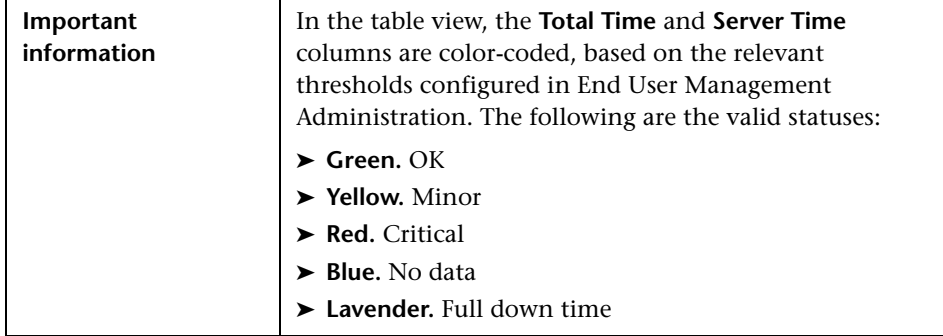

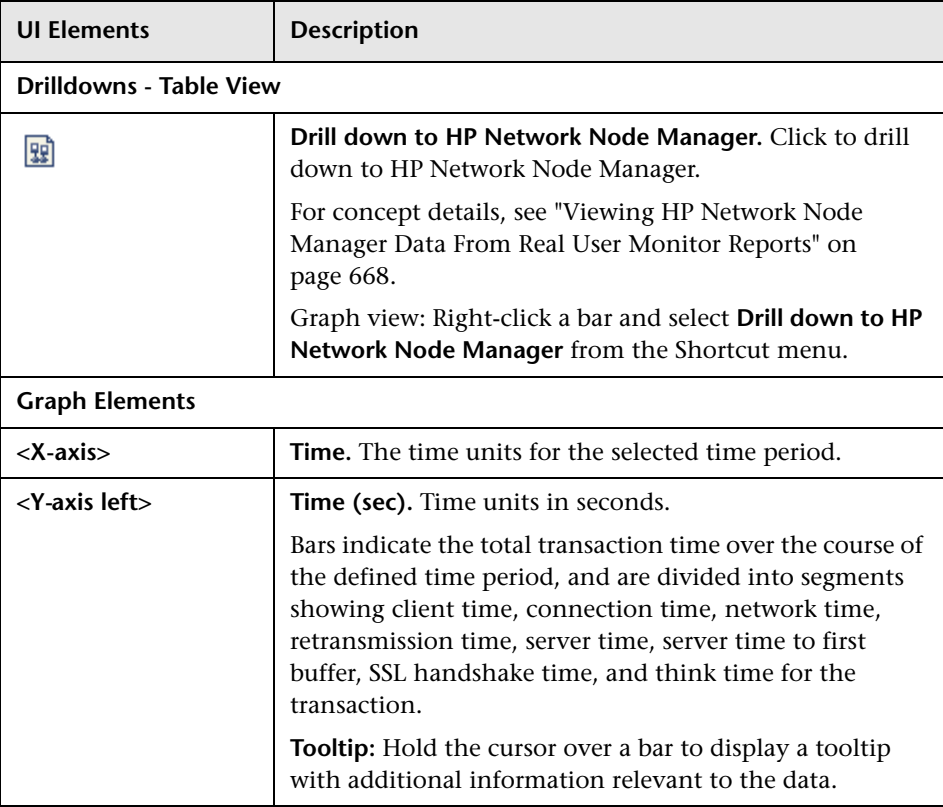

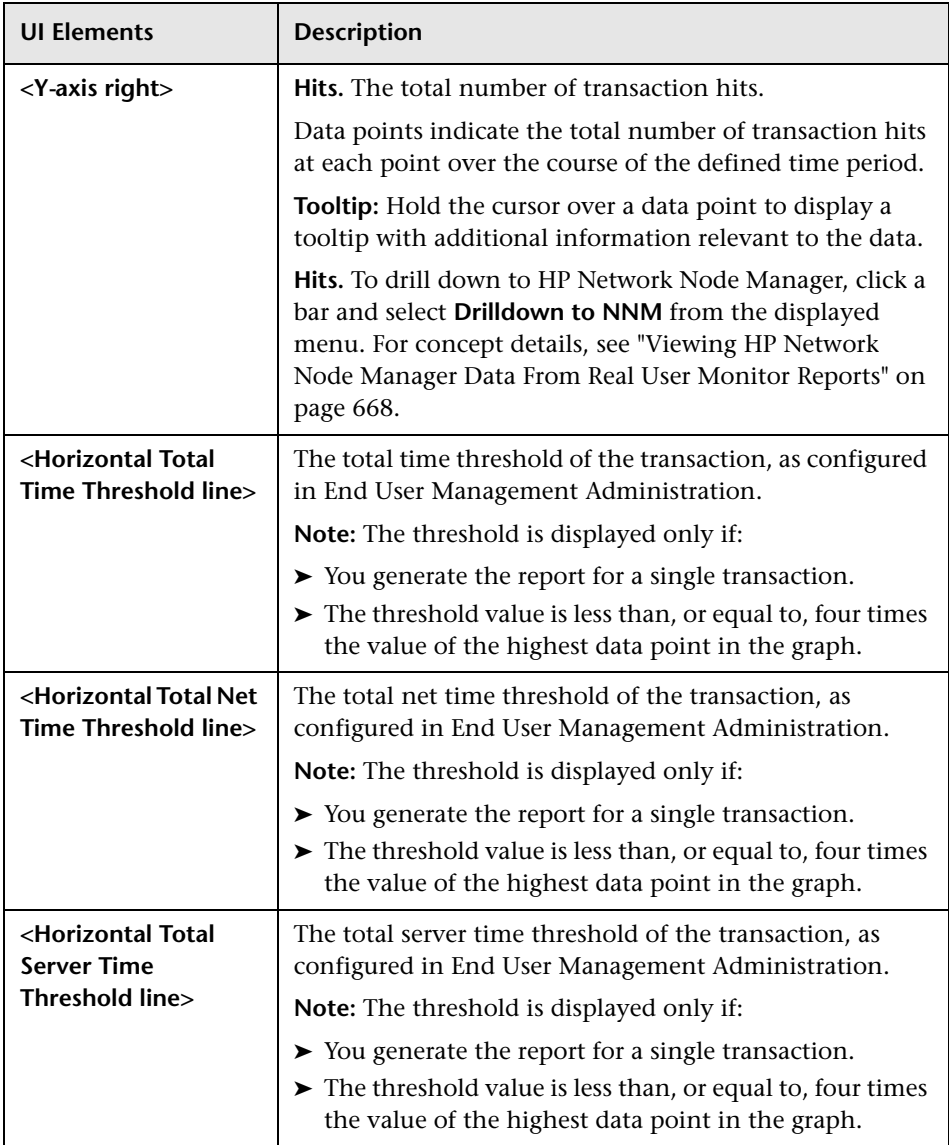

## **R** Triage Report

This report displays Business Process Monitor or Real User Monitor transaction data, organized by location, for a selected period of up to 72 hours.

Data in the Triage report is organized by transactions and locations and includes a transaction breakdown component, as well as graphs showing error data. The report also includes information about the health of the transaction scripts running at the various locations (Script Health), as well as indicators for the health of Business Process Monitor data collectors.

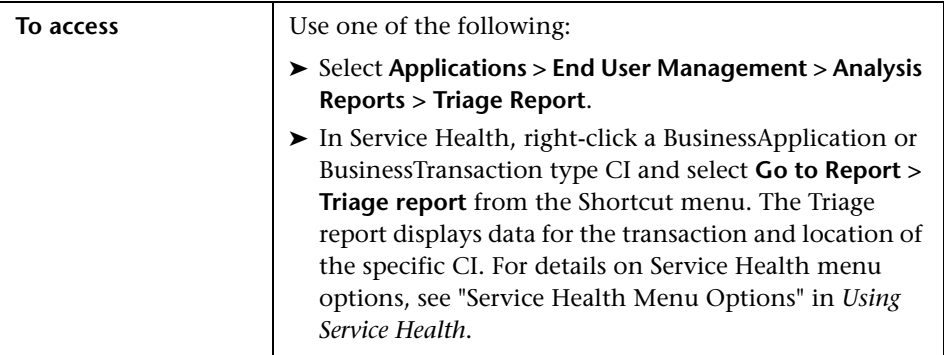

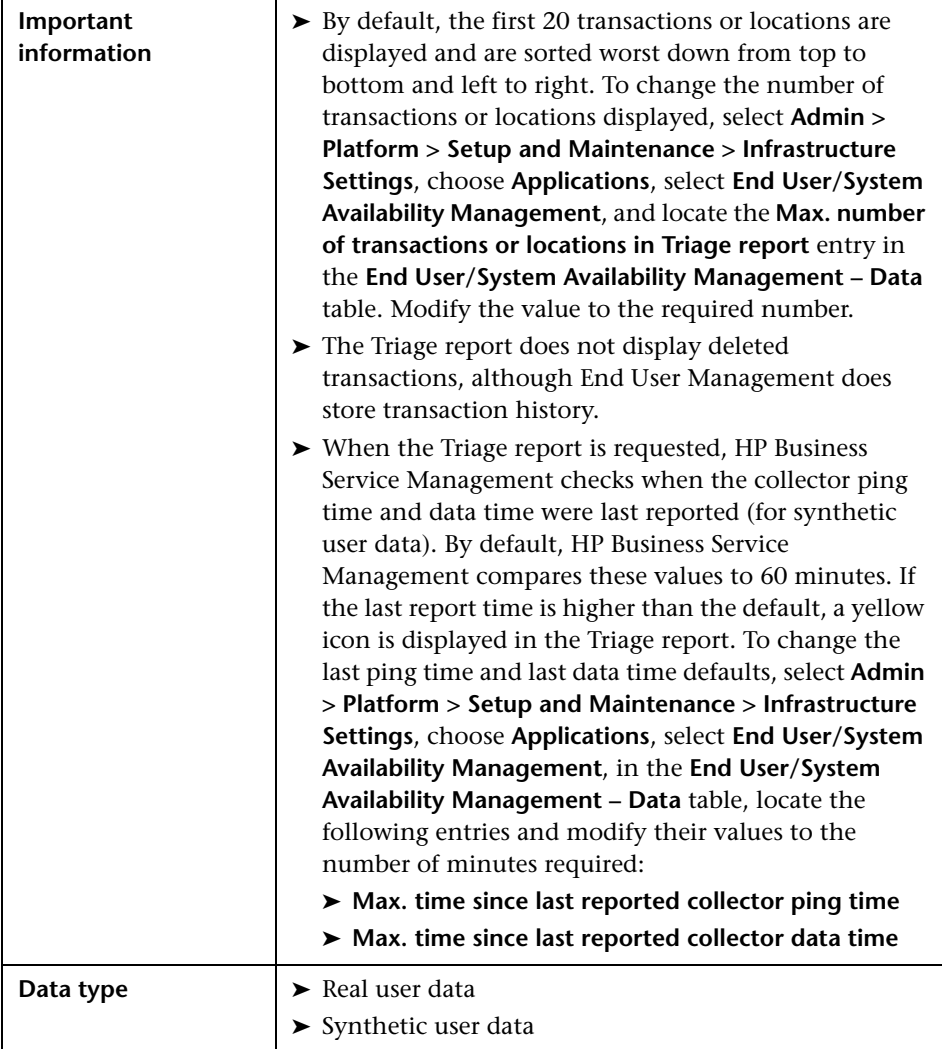

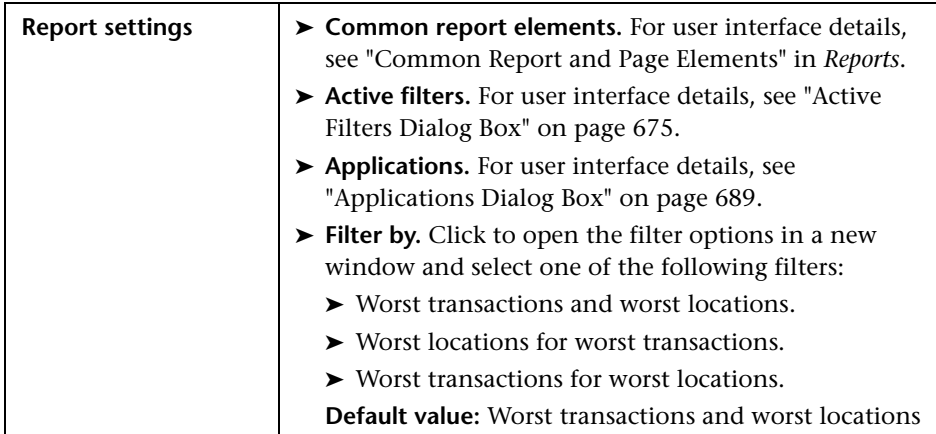

### **Transaction by Location**

This component displays average transaction response time and availability status during the report's time period, organized by location.

The Transaction by Location graph helps you pinpoint and characterize specific problem areas related to average transaction response time and transaction availability. Enables you to identify where average transaction response times are too slow and/or when there are too many failed transactions. For example, you may determine that response times of transactions running from a particular location are consistently in the poor range. This could indicate a problem with the network connections in that location.

The Transaction by Location graph's color-coded cells enable you to analyze average transaction response times at a glance and get a quick snapshot of overall transaction health. For example, if most of the cells in the report are green, then average response times are generally OK. If most of the cells are red, then average response times are generally critical.

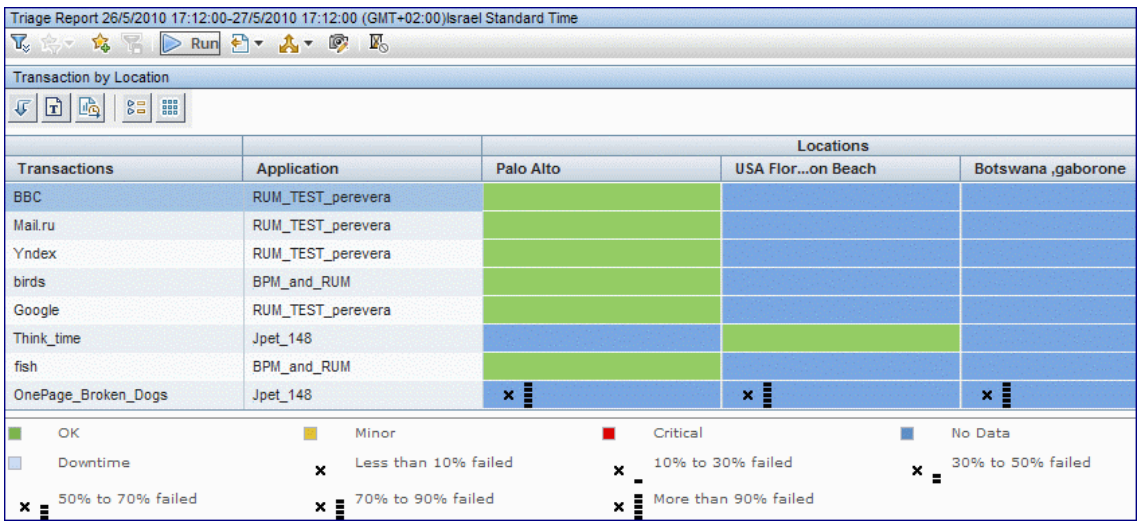

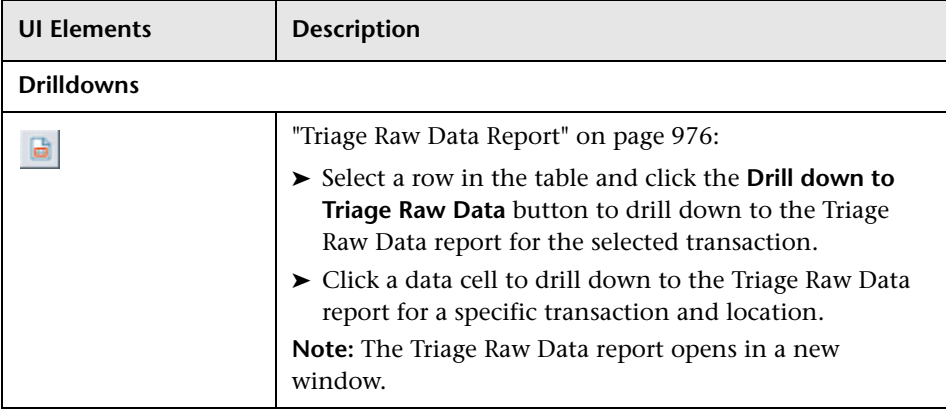

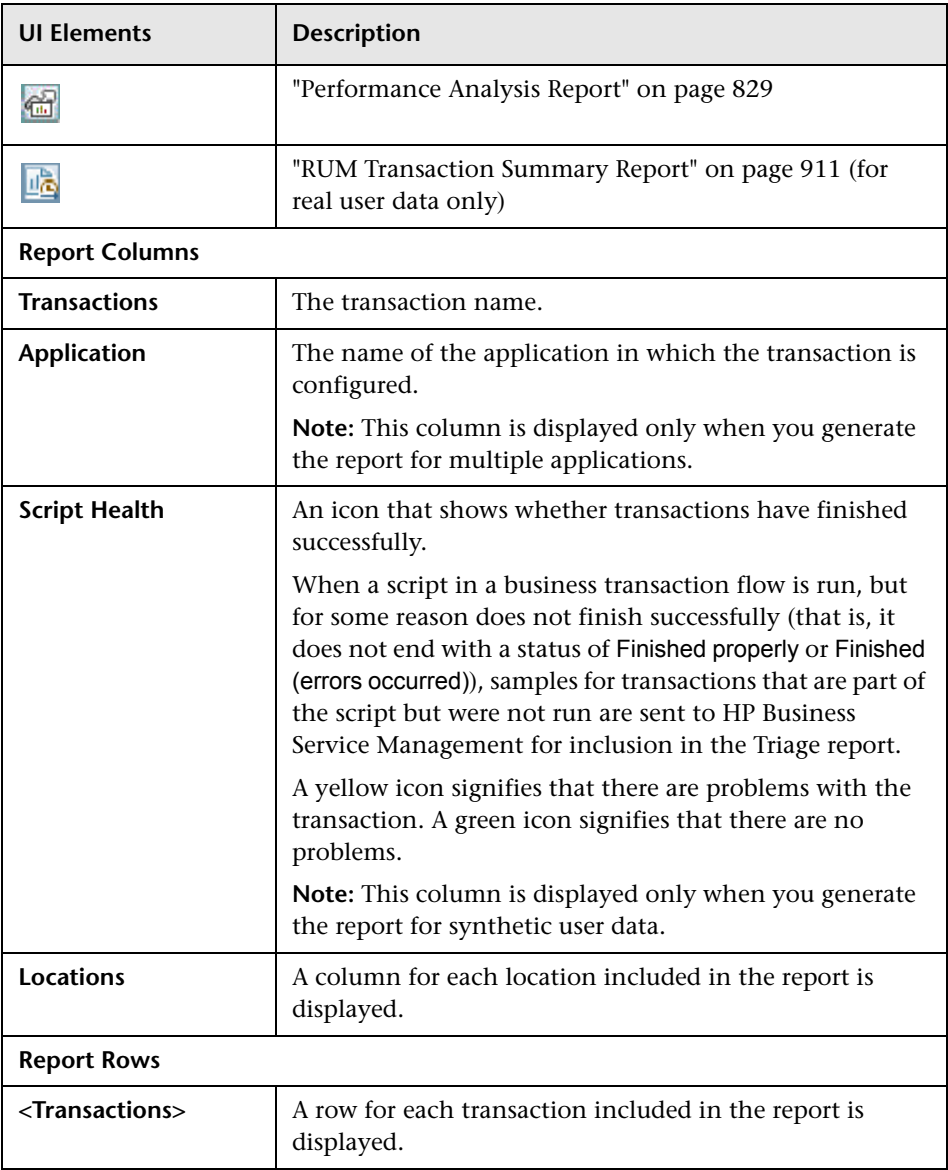

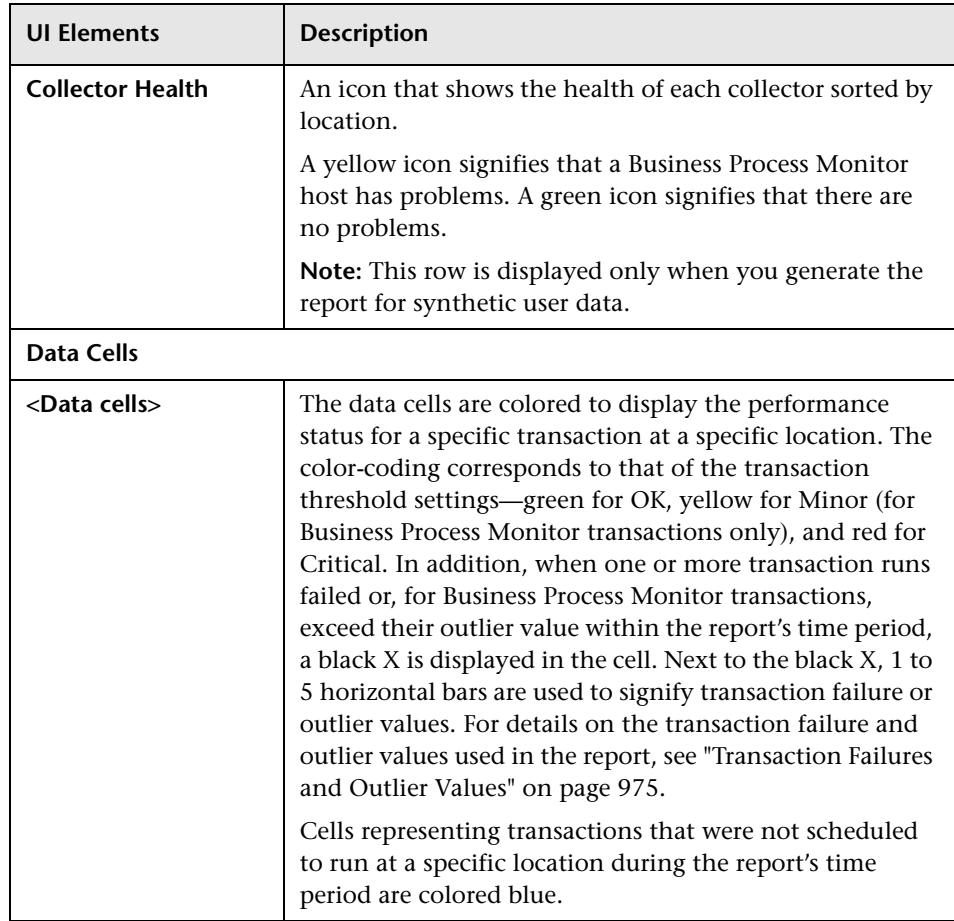

#### **Transaction Breakdown**

This component displays the average transaction response time broken down by cateogory, and the number of transaction hits, during the report's time period.

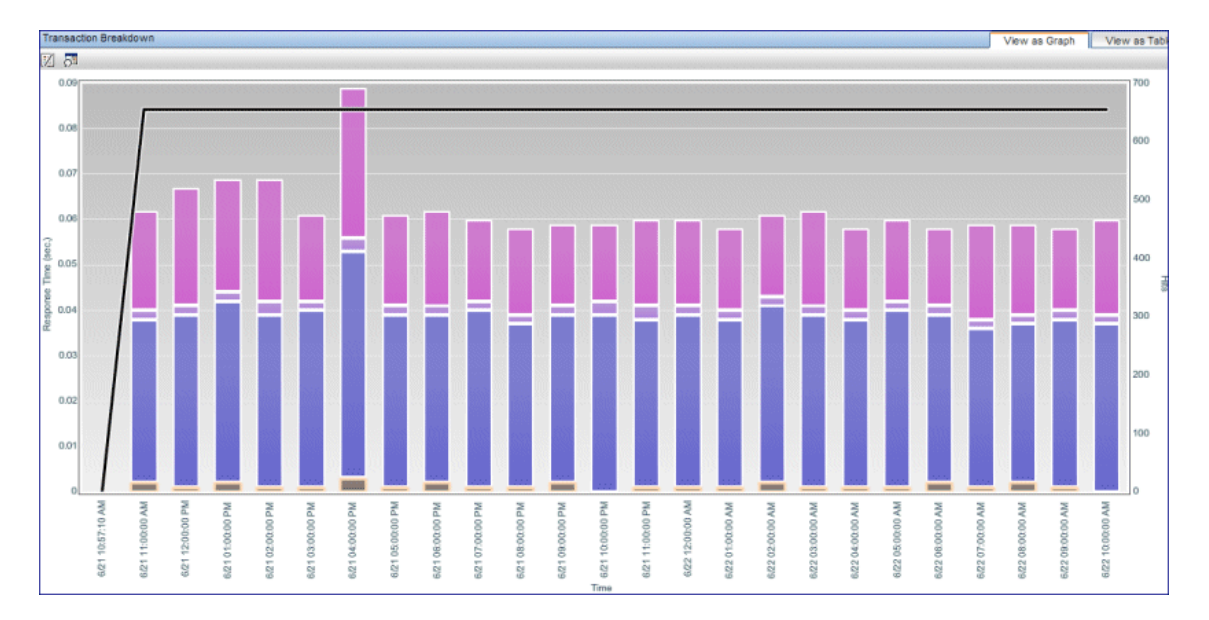

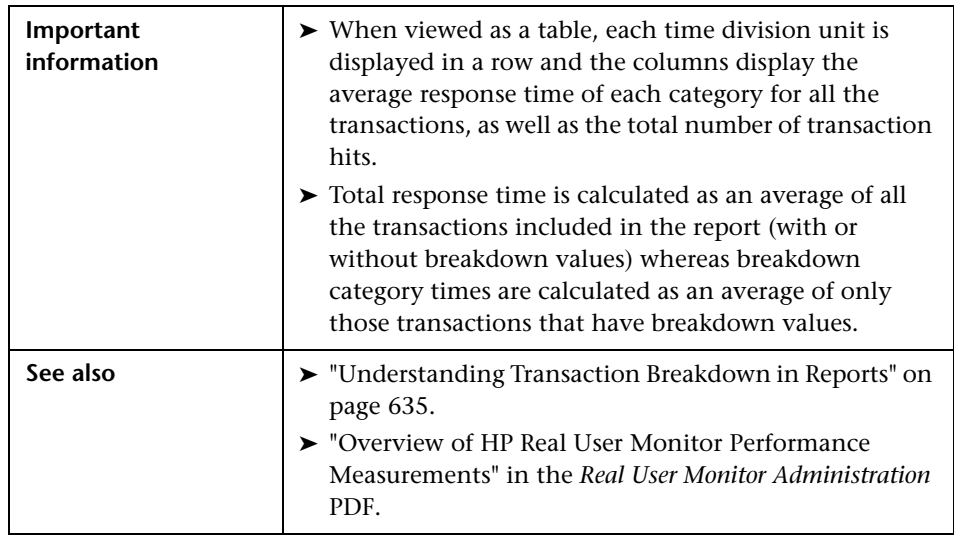
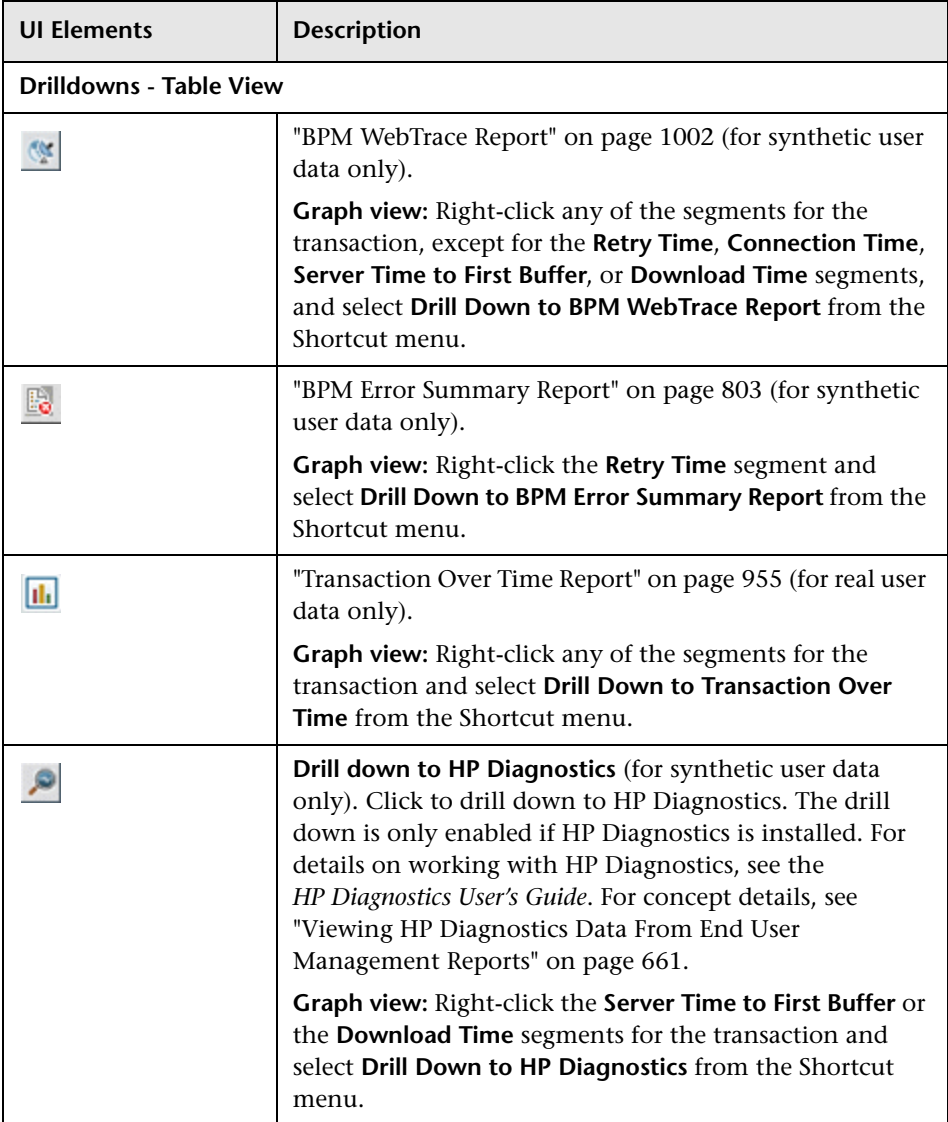

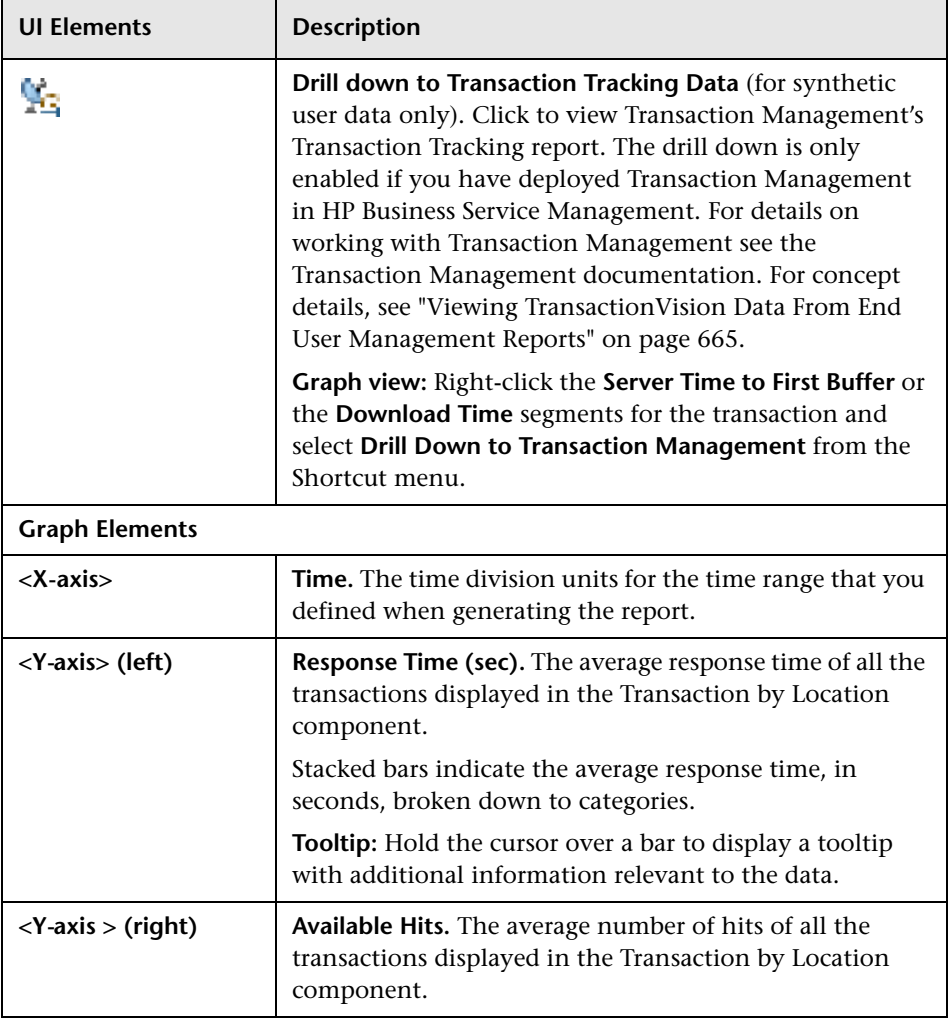

## **Error Distribution by Category/Type**

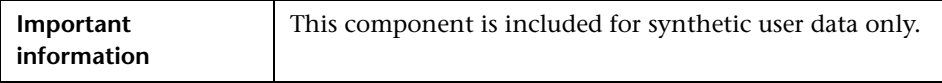

For user interface details, see ["Error Distribution by Category/Type" on](#page-804-0)  [page 805](#page-804-0).

#### **Errors vs. Availability Over Time**

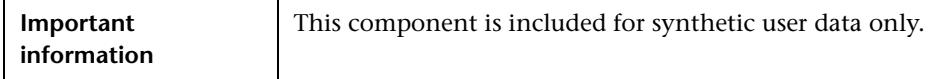

For user interface details, see ["Errors Vs. Availability Over Time" on](#page-804-1)  [page 805](#page-804-1)(.

#### **Transaction Failures and Outlier Values**

The following table lists the icons used to denote transaction failure and outlier values in the Transaction by Location graph.

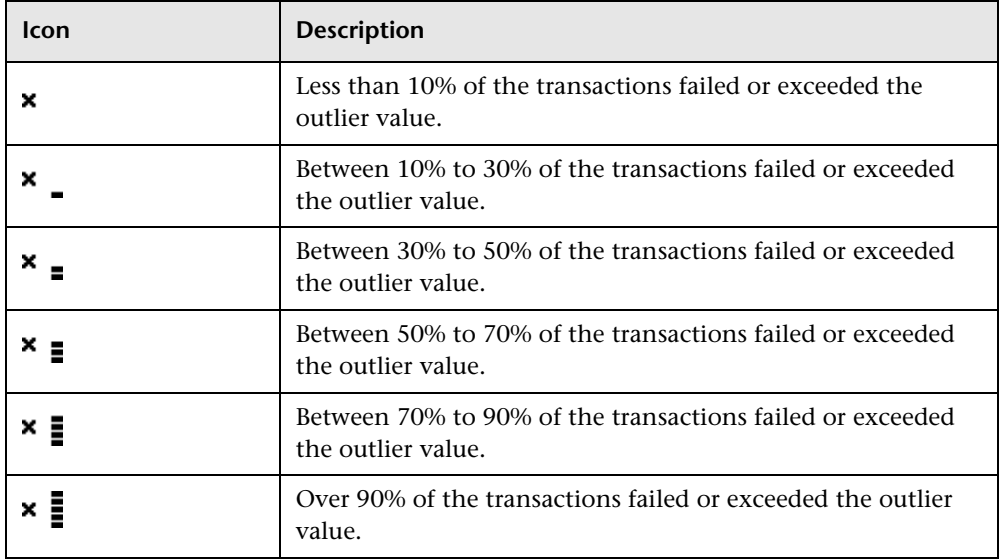

You use the black Xs and horizontal bars to analyze the frequency of failed and outlier transactions. For example, cells for one transaction at many locations displaying black Xs signify a problem with the transaction, whereas cells for one location for many different transactions displaying black Xs signify a problem with the location.

# **R** Triage Raw Data Report

This report displays performance and availability raw data for transactions.

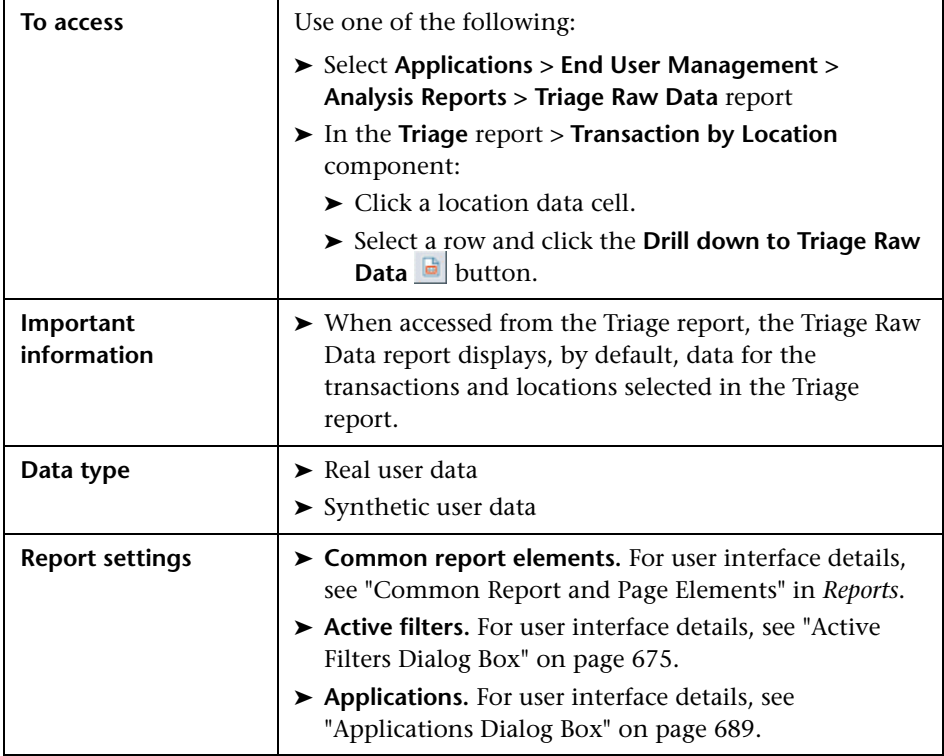

## **Location Response Time**

The Location Response Time component displays the response times of transactions over the course of the defined time period.

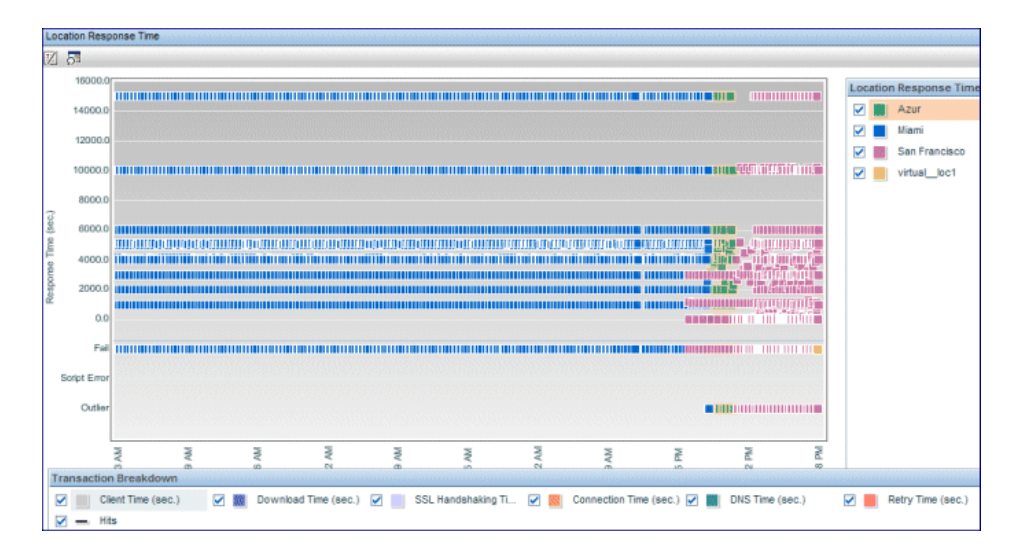

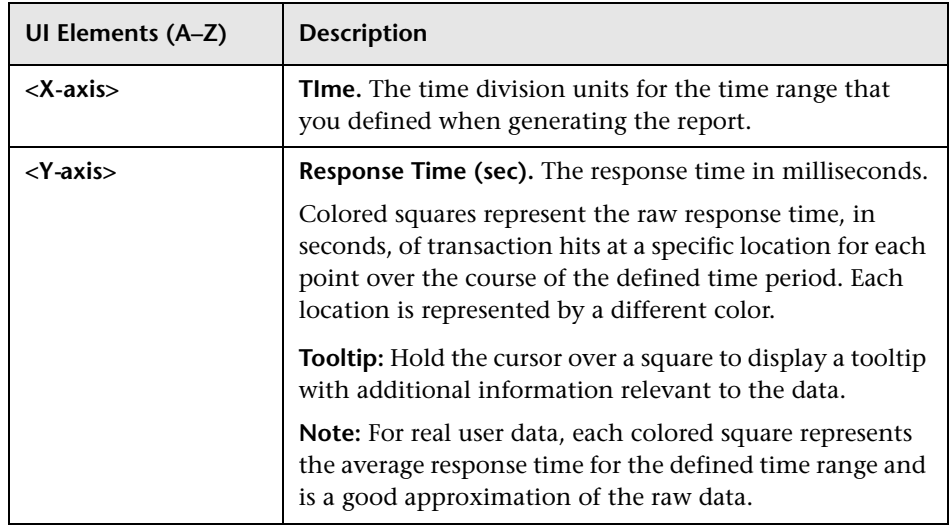

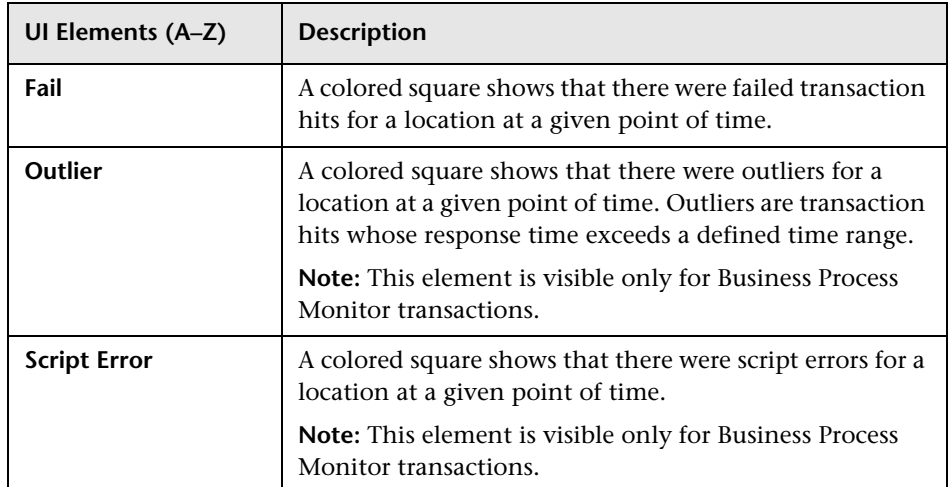

## **Transaction Breakdown**

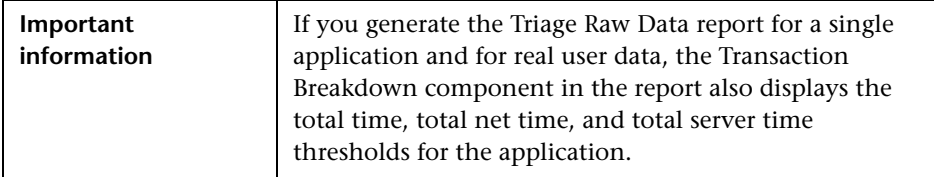

For user interface details, see ["Transaction Breakdown" on page 972](#page-971-0)(.

## **Error Log**

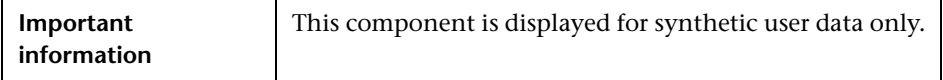

For user interface details, see ["Error Log" on page 812](#page-811-0).

## **Unconfigured End Users Report**

This report displays data for the end users included in an unconfigured end-user group selected in the RUM End User Group Summary report.

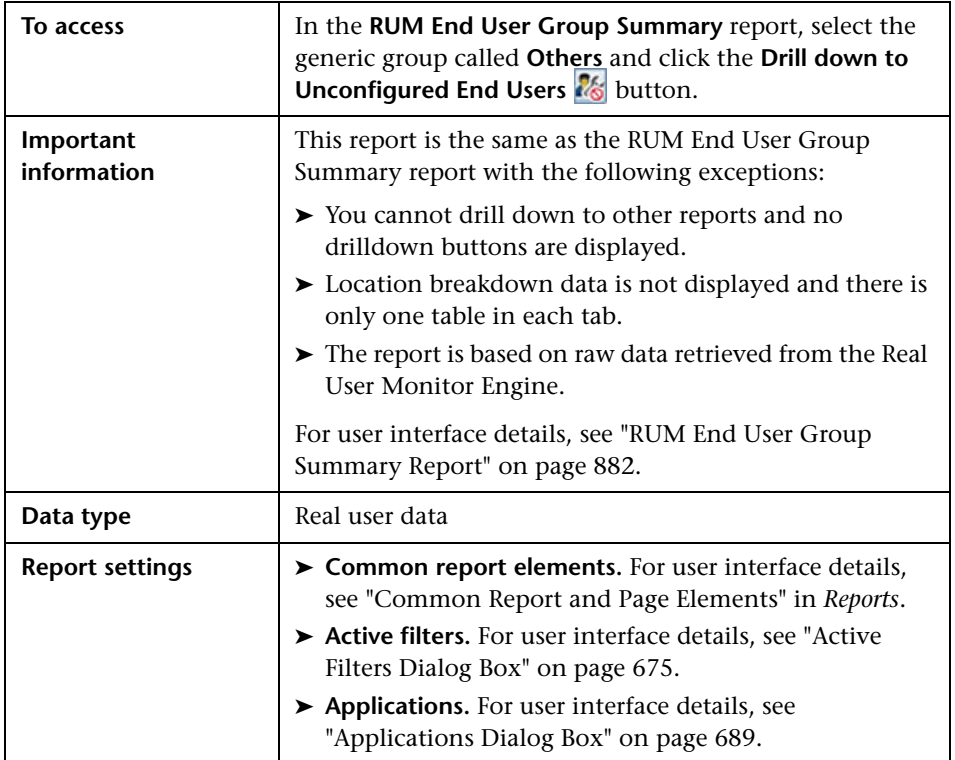

**Chapter 10** • Analysis Reports

# **11**

# **End User Management Utilities**

#### **This chapter includes:**

#### **Concepts**

- ➤ [End User Management Utilities Overview on page 982](#page-981-0)
- ➤ [Analyzing the BPM WebTrace Report on page 982](#page-981-1)
- ➤ [Analyzing the Page Component Breakdown Report on page 983](#page-982-0)

#### **Tasks**

➤ [How to Configure Settings for the BPM Transaction Invocation Report](#page-984-0)  [on page 985](#page-984-0)

#### **Reference**

➤ [End User Management Utilities User Interface on page 987](#page-986-0)

## **Concepts**

## <span id="page-981-0"></span>**<sup>2</sup>** End User Management Utilities Overview

End User Management utilities enable you to gain an in-depth view of the network health of your monitored environment. You can also invoke Business Process Monitor transactions to ensure their correctness and to obtain immediate data from them.

You access the utilities from the Utilities tab in the End User Management application (**Applications > End User Management > Utilities**). For user interface details, see ["End User Management Utilities User Interface" on](#page-986-0)  [page 987.](#page-986-0)

## <span id="page-981-1"></span>**A** Analyzing the BPM WebTrace Report

The BPM WebTrace report helps you identify problems related to network response time for hosts at various host locations. By correlating transaction response time and service availability information with the BPM WebTrace report data, you can determine whether slow response times or failed transactions are being caused by poor network performance from a specific host location.

For example, using the BPM Performance Matrix report, you might determine that average transaction response times from a particular location are in the critical range, as determined by your transaction threshold settings. By analyzing WebTrace data for the same location over the same time period, you could determine whether network performance was also critical. If so, this could lead you to conclude that the Internet was slow from a particular location during that time period. Alternatively, if network performance for the location and time period seems normal, you could conclude that the problem is server-related, for example, excessive load on your Web server.

The report also displays details (such as the average number of hops and the total number of retries) for each host/destination combination, as well as graphs showing the worst locations and worst destinations. You can cross-reference this data with transaction response time and service availability information to determine whether poor or failed application performance was caused by specific network errors or network latency for a particular location or time period.

You can drill down to a higher time resolution of the displayed data and can also drill down to the BPM Hop report for a view of hops information. For details on the BPM Hop report user interface, see ["BPM Hop Report" on](#page-987-0)  [page 988](#page-987-0).

For details on the BPM WebTrace report, see ["BPM WebTrace Report" on](#page-1001-1)  [page 1002.](#page-1001-1)

## <span id="page-982-0"></span>**Analyzing the Page Component Breakdown Report**

The Page Component Breakdown report helps you identify problematic elements of a Web page or TCP request, for example, images that download slowly, or broken links. Furthermore, by breaking down an element's download time, the report can help you identify where problems are occurring along the network (for example, during DNS Resolution, or during Network Time to First Buffer).

By correlating transaction response time and service availability information with Page Component Breakdown report data, you can determine whether slow response times or failed transactions are being caused by specific problematic elements on a Web page that is accessed during the transaction, or by network errors during Web page download.

For example, using the Metrics over Time report, you might determine that the average response times for a particular transaction are suddenly significantly higher than in the past. By running a page component breakdown on the same Web page that is accessed in the transaction, you may discover that a particular image, recently added to the Web page, is downloading very slowly due to its size. This would account for the sudden increase in transaction response times.

The Page Component Breakdown report's color-coded bars enable you to differentiate between retry time, DNS resolution time, connection time, SSL handshaking time (if relevant), network time to first buffer, server time to first buffer, and download time. By analyzing the structure of the page download—for example, how many elements download simultaneously as compared to sequentially—you can pinpoint download bottlenecks.

You can also cross-reference this data with transaction response time and service availability information to determine whether poor or failed application performance is being caused by specific network errors or network latency. For example, if DNS lookup time is slow or returning errors, there may be a problem with your DNS server, which could explain why transactions are failing.

For details on the Page Component Breakdown report, see ["BPM Page](#page-992-0)  [Component Breakdown on Demand" on page 993](#page-992-0).

## **Tasks**

## <span id="page-984-0"></span>**How to Configure Settings for the BPM Transaction Invocation Report**

This task describes how to configure transaction validation settings for the BPM Transaction Invocation report. For user interface details on the report, see ["BPM Transaction Invocation" on page 997.](#page-996-0)

- **1** Select **Admin > Platform > Setup and Maintenance > Infrastructure Settings**.
- **2** Select **Applications**.
- **3** Select **End User/System Availability Management**.
- **4** In the **BPM Transaction Validation** table, locate the following entries and change their values accordingly:

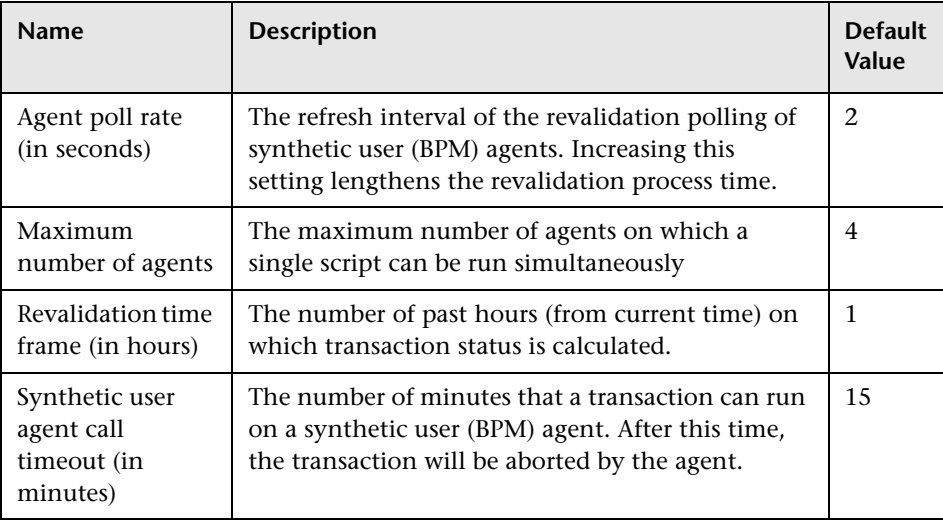

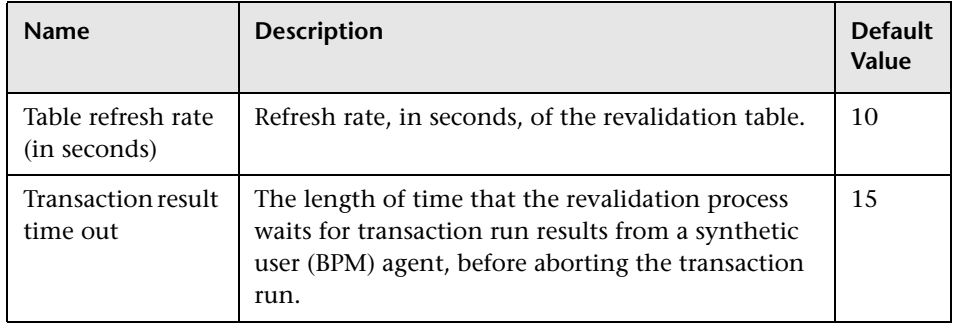

## **Reference**

# <span id="page-986-0"></span>**& End User Management Utilities User Interface**

This section includes (in alphabetical order):

- ➤ [BPM Hop Report on page 988](#page-987-0)
- ➤ [BPM Page Component Breakdown on Demand on page 993](#page-992-0)
- ➤ [BPM Transaction Invocation on page 997](#page-996-0)
- ➤ [BPM WebTrace Report on page 1002](#page-1001-1)
- ➤ [BPM WebTrace on Demand Report on page 1009](#page-1008-0)

# <span id="page-987-0"></span>**BPM Hop Report**

This report displays a flow map and hop details of selected Business Process Monitor applications' WebTraces. This enables you to pinpoint the problematic hops (for example, the hops for which there were many retries, or hops with a long roundtrip time) which can affect the overall performance of your applications.

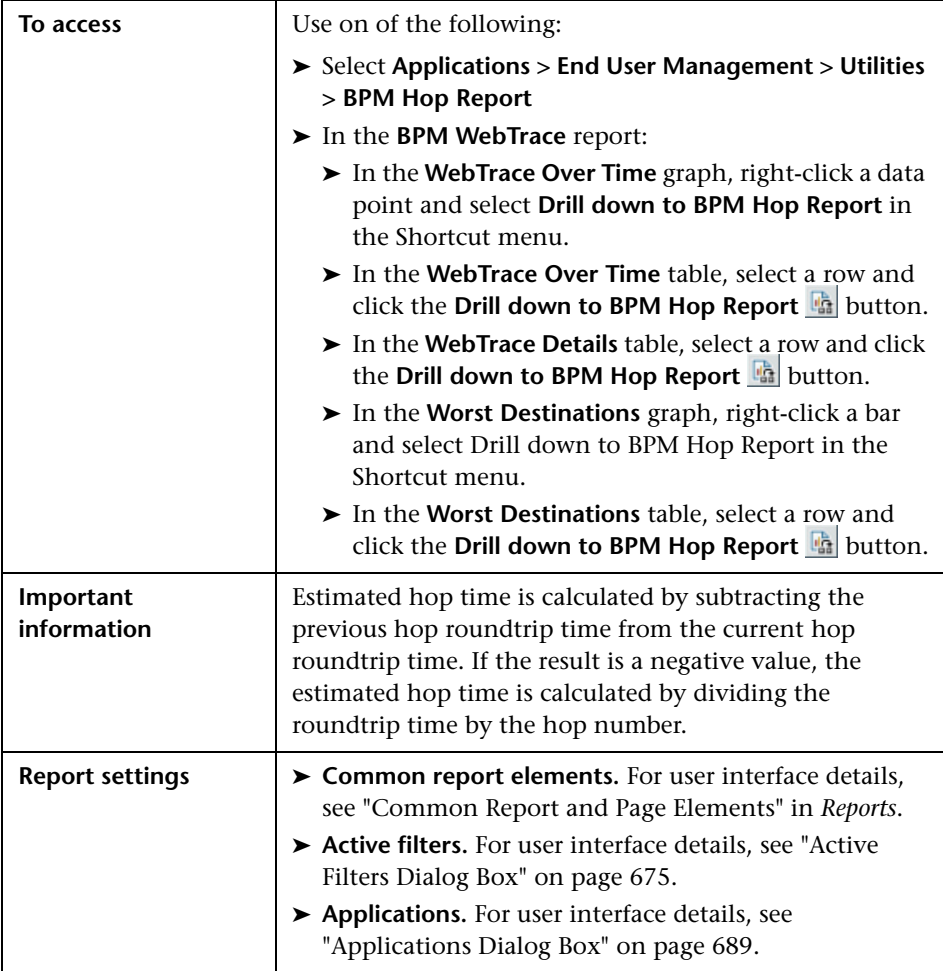

## **WebTrace Flow Map**

This map uses an applet that visually displays the routes taken and hops reached by the selected applications' WebTraces. It also shows the worst hops (by hop time and retries) and the routes with heavy traffic.

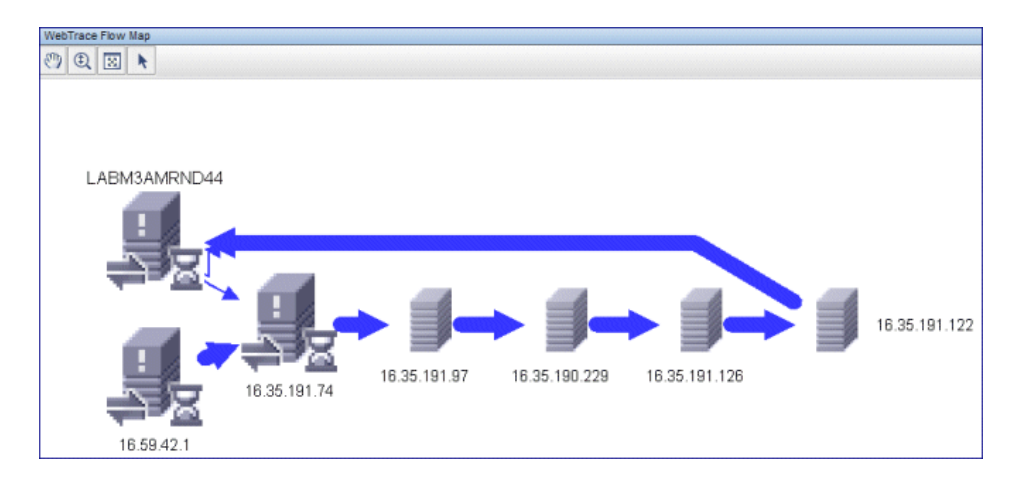

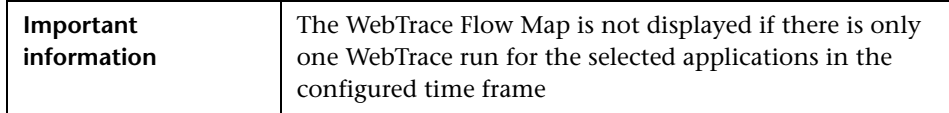

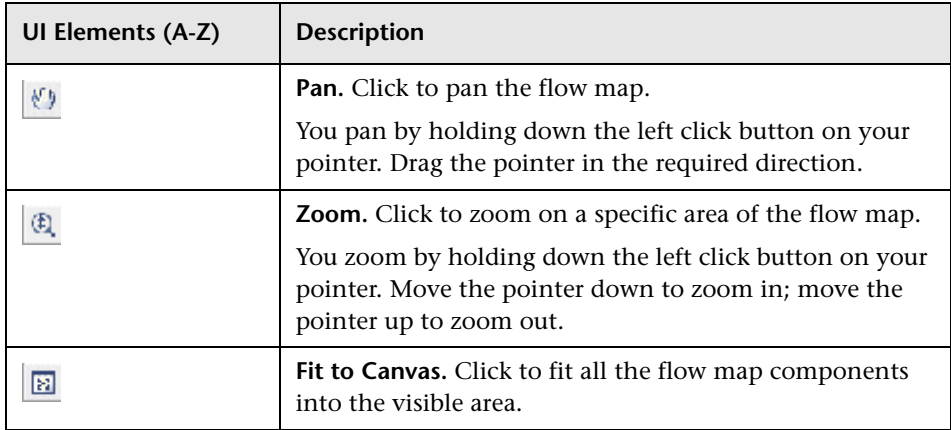

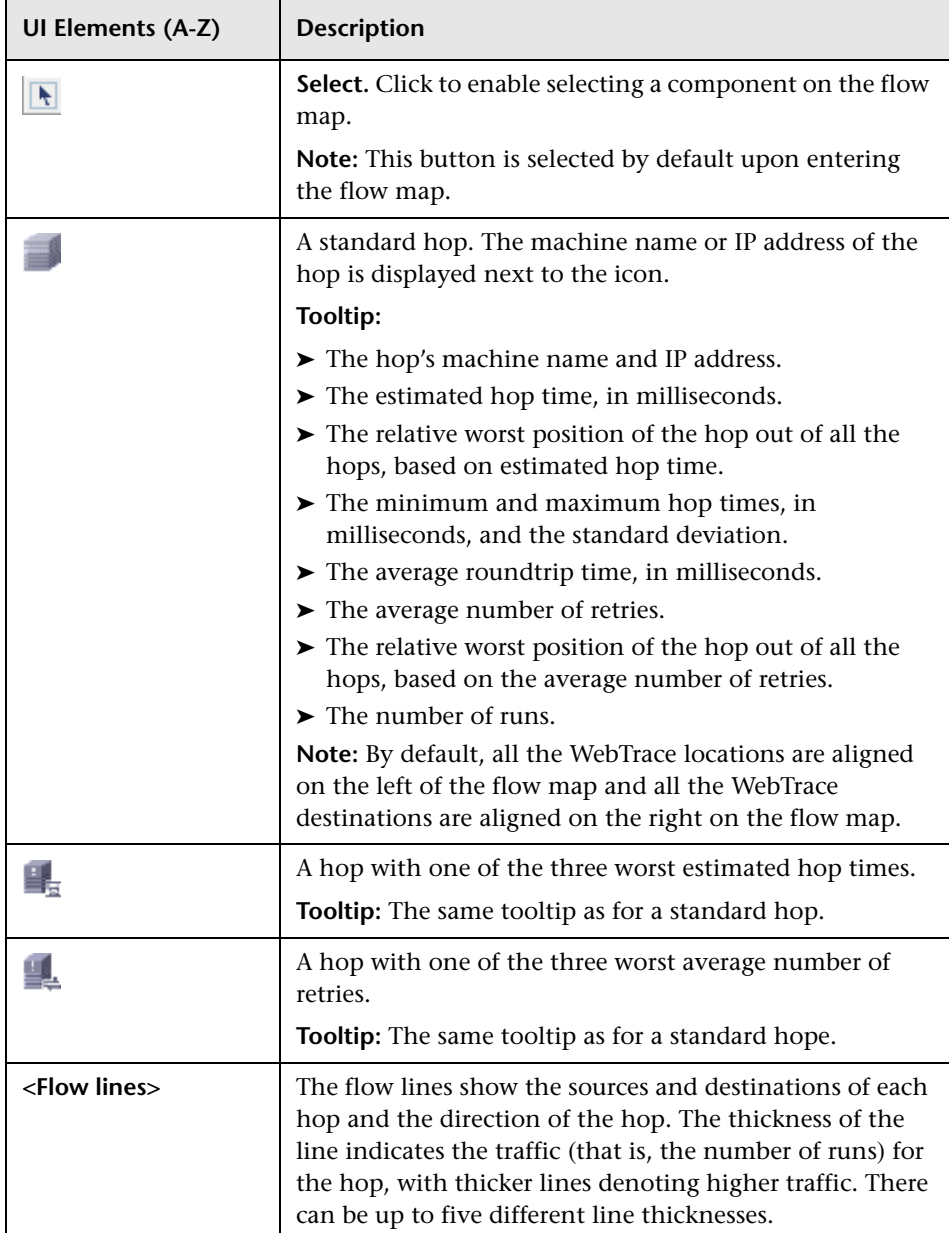

## **Hops Over Time**

This report displays the estimated hop time, for each hop, over the selected time frame.

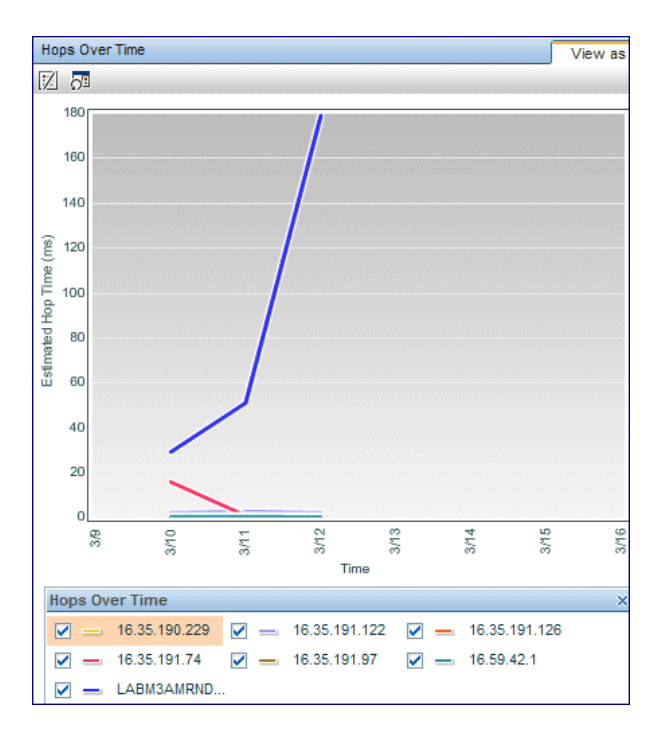

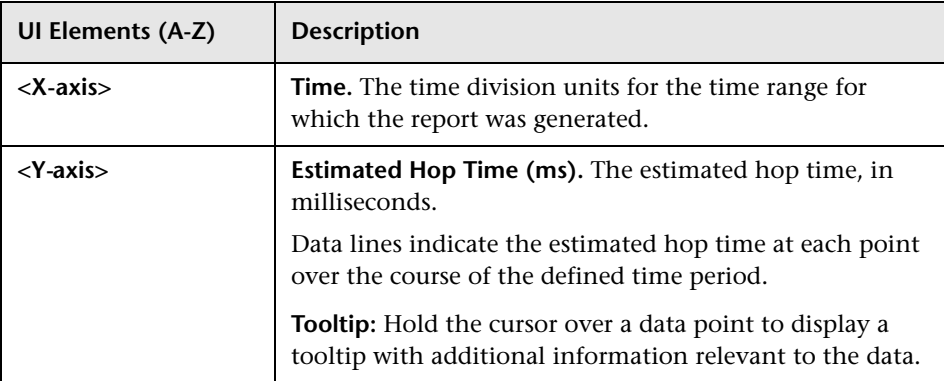

## **Hops Details**

This report displays hop details, for each hop, for the entire time frame.

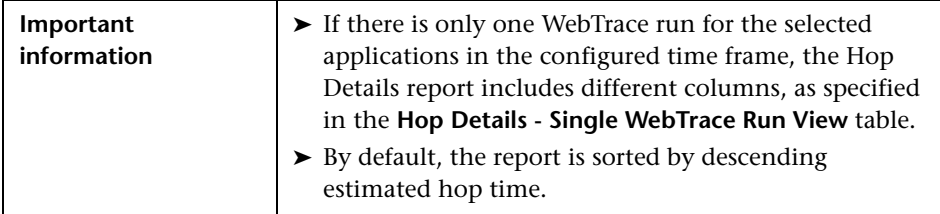

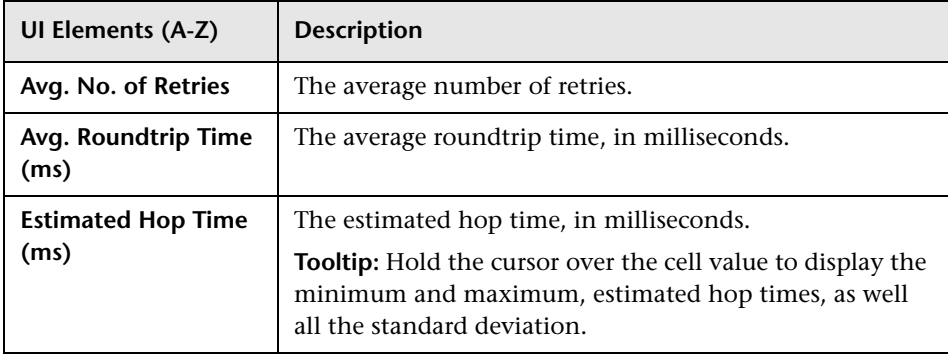

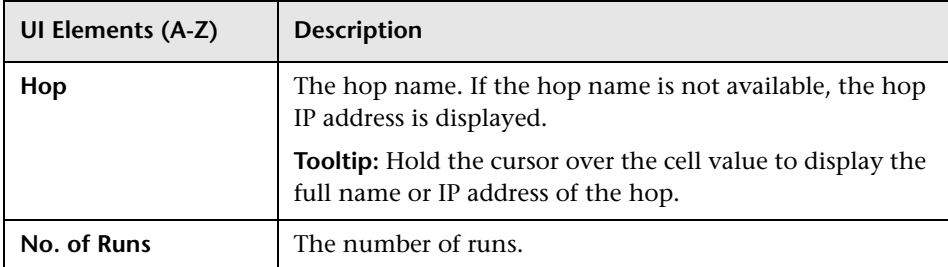

## **Hops Details - Single WebTrace Run View**

If there is only one WebTrace run for the selected applications in the configured time frame, the following user interface elements are displayed:

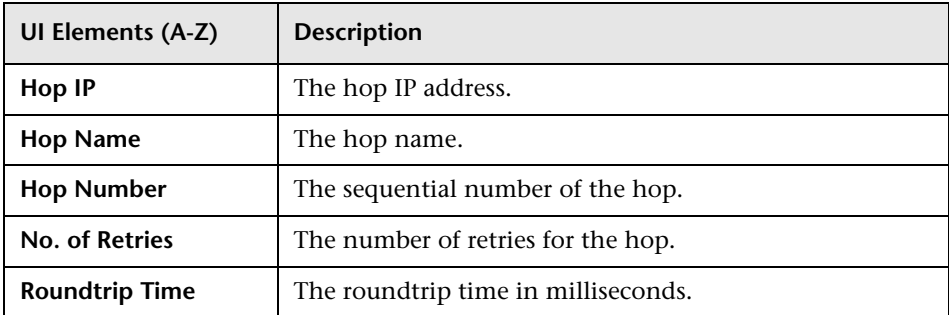

# <span id="page-992-0"></span>**BPM Page Component Breakdown on Demand**

This report displays an on-demand component breakdown of any Web page.

You use the BPM Page Component Breakdown on Demand report to analyze network, server, and client health in real time. You correlate this data with transaction performance problems, such as slow transaction response times and failed transactions, to analyze whether they are network-, server-, or client-related.

The BPM Page Component Breakdown on Demand report enables you to assess whether transaction response times and service availability are being affected by page content.

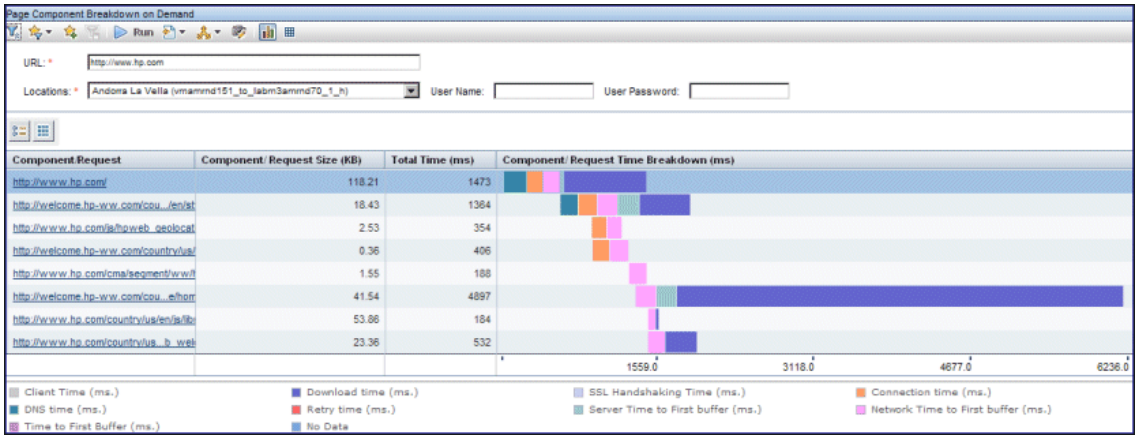

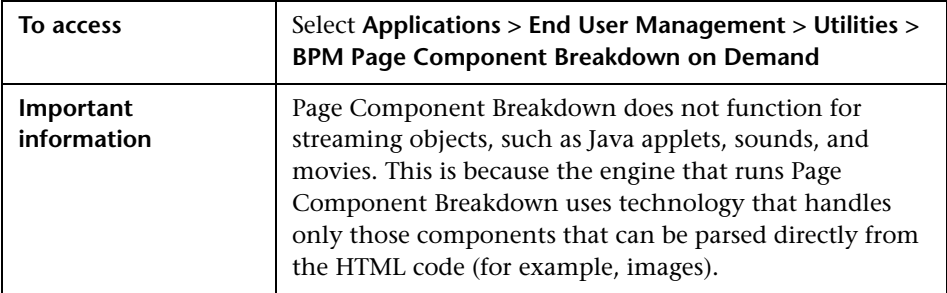

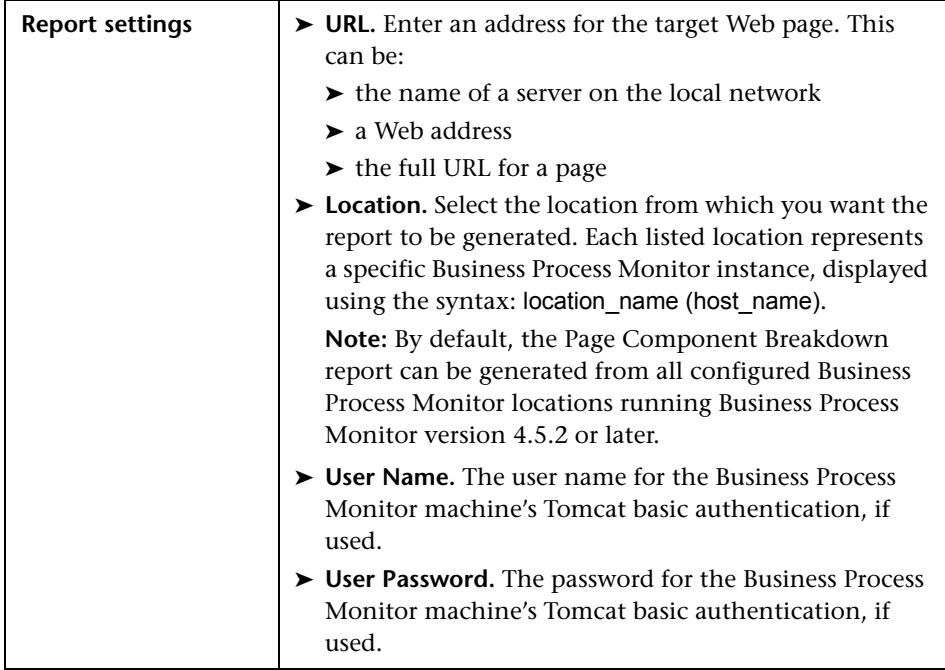

User interface elements are described below:

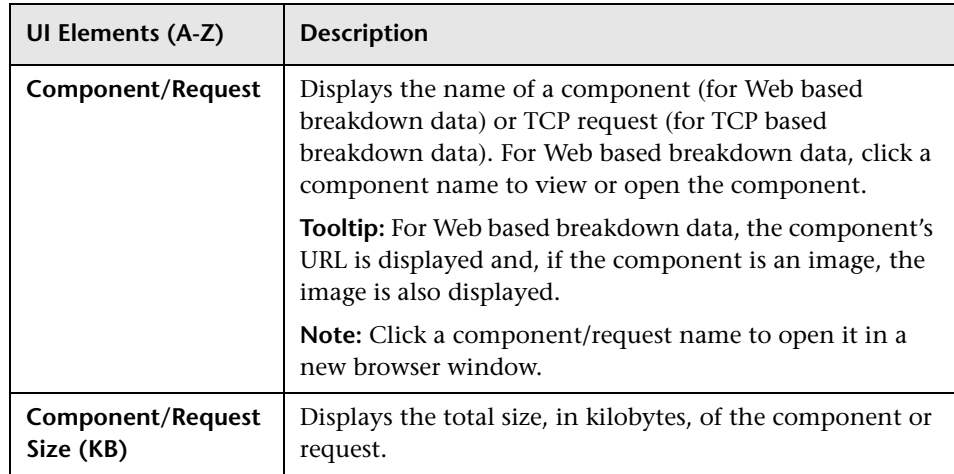

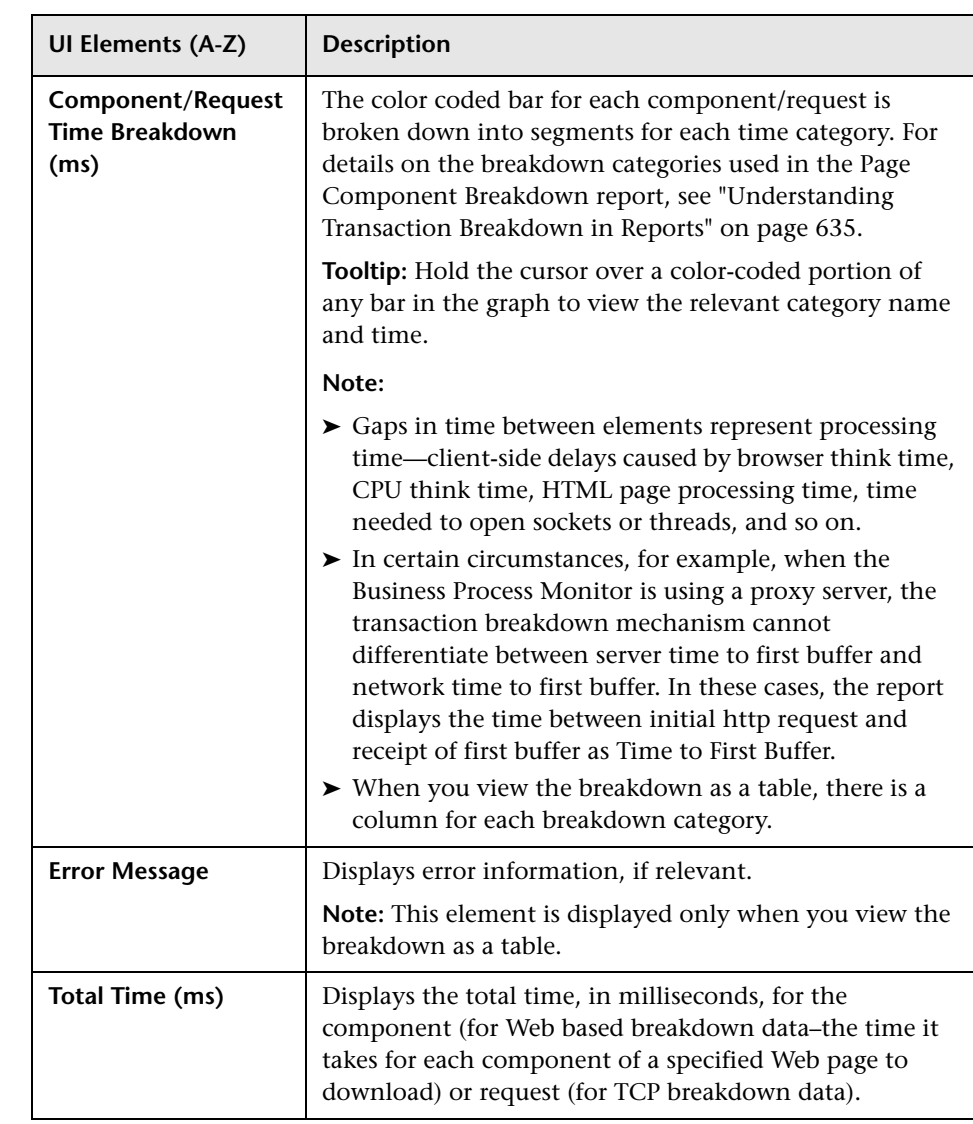

## <span id="page-996-0"></span>**BPM Transaction Invocation**

This report enables you to run selected Business Process Monitor transactions immediately, as needed, without saving generated data to the profile database. This provides you with the possibility of checking changes made to transactions to ensure they run correctly, as well as obtaining transaction data on the spot.

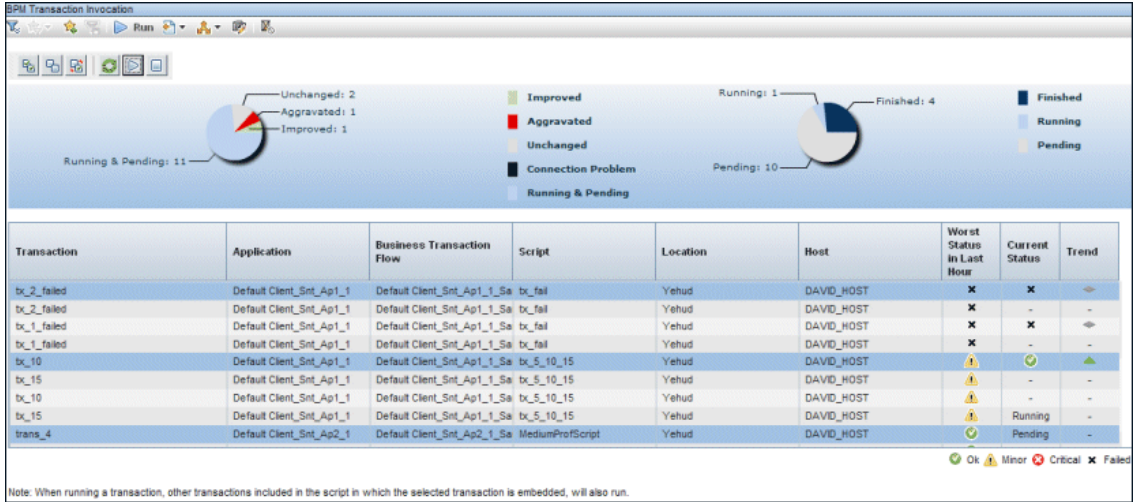

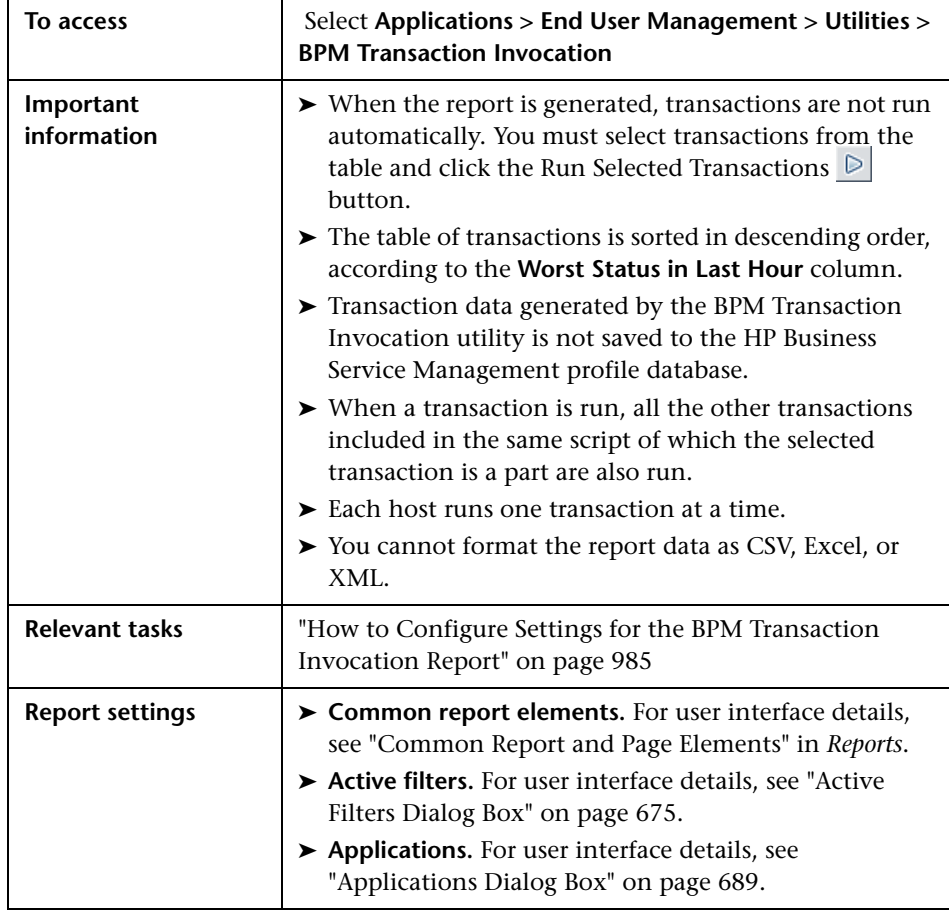

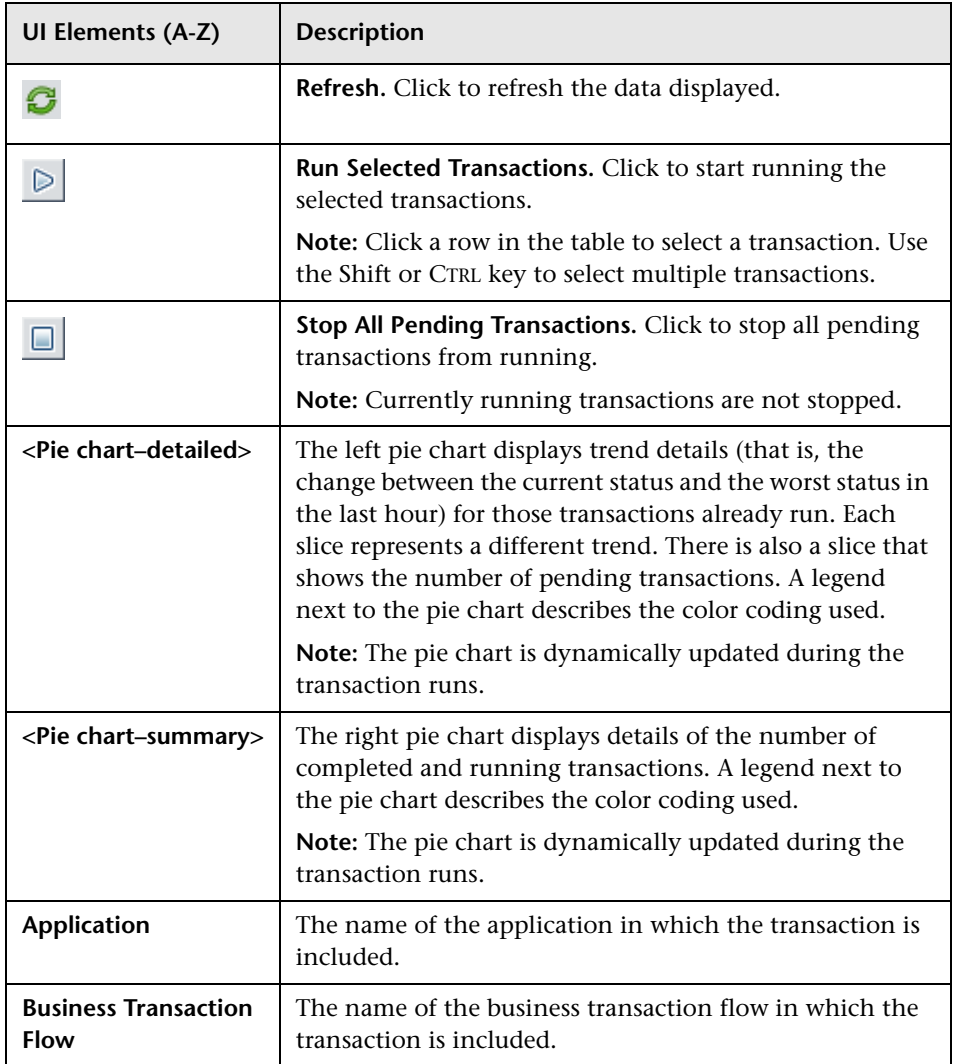

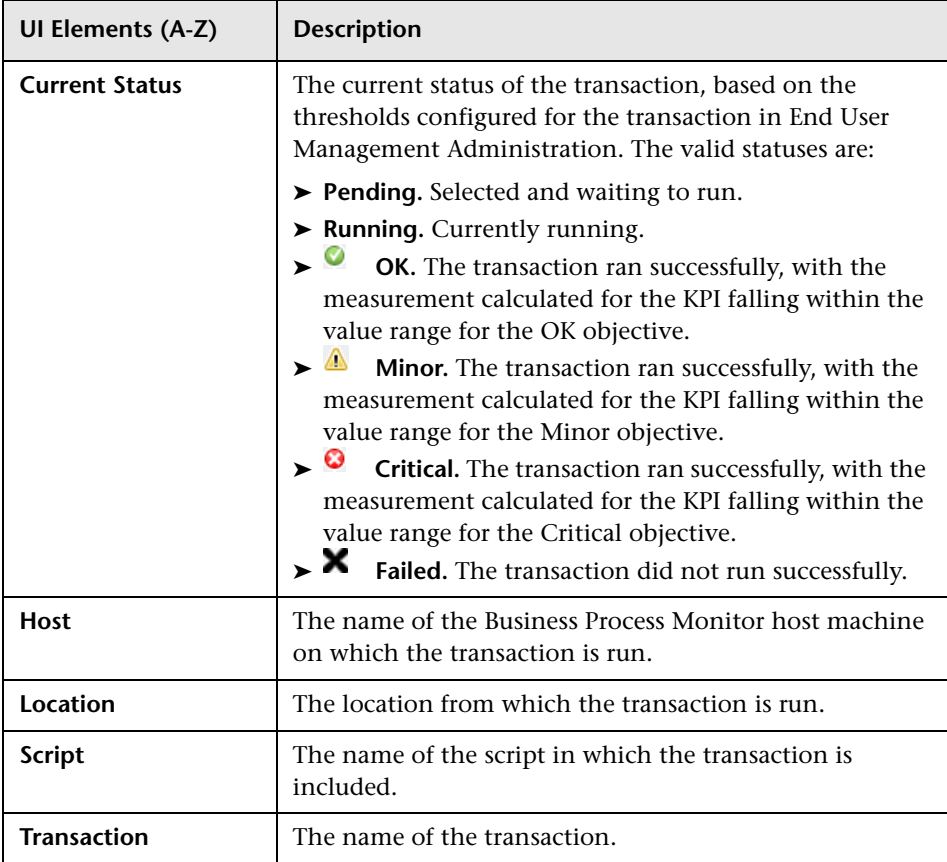

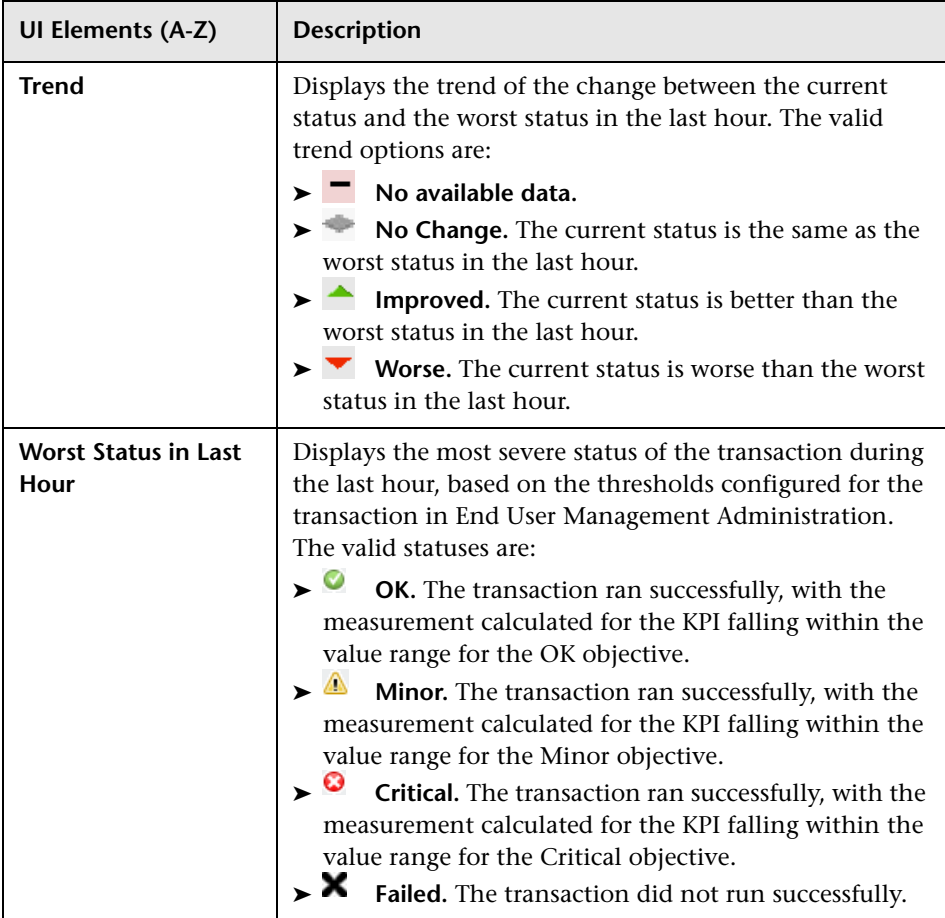

## <span id="page-1001-1"></span><span id="page-1001-0"></span>**BPM WebTrace Report**

This report displays typical traceroute information from selected Business Process Monitors to selected destinations, enabling you to view network performance that helps you analyze application performance issues. It also displays detected deviations, WebTrace details for each host/destination combination, worst locations, and worst destinations. You can drill down to view hop (routing) details.

For each server destination defined in a selected application, the BPM WebTrace report displays a traceroute analysis, grouped by host name, for the specified time frame. When you configure a WebTrace monitor, you select the host machines to run WebTrace. HP Business Service Management runs WebTrace according to the schedule set in the application for running transaction monitors. When you generate the BPM WebTrace report, it displays an average of all the WebTrace runs that took place during the specified time period.

You can correlate WebTrace data with transaction performance problems, such as slow transaction response times and failed transactions, to analyze whether the problems are network related.

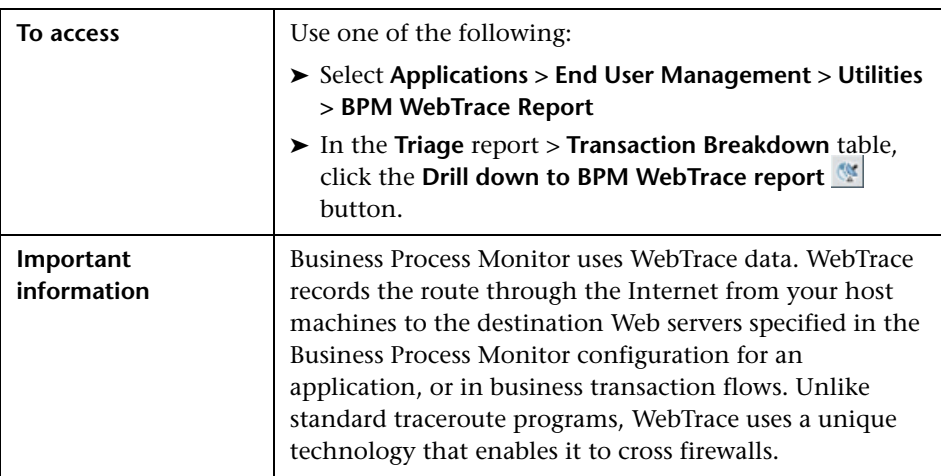

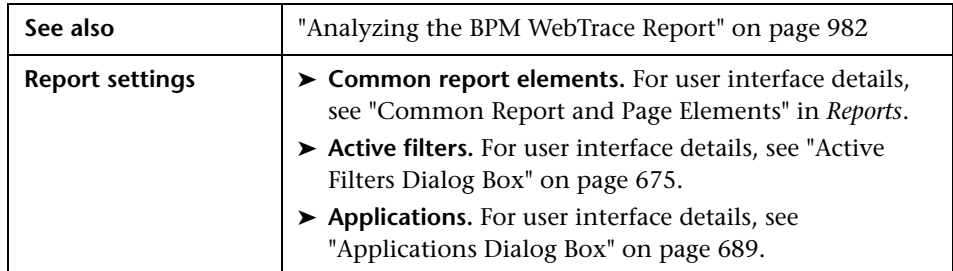

## **Detected Deviations Table**

Displays the main WebTrace deviations detected during the report's selected time period and displays the destination or host location considered the most probable cause of the deviation.

Deviations are calculated by comparing the average route time and availability for each time division unit in the report with the total average route time or availability for the entire report time period. If a specific time division's average route time or availability is over 50% higher than the total report average, it is considered a deviation.

For any individual WebTrace included in a deviation's specific time division unit, whose route time or availability is over 50% higher than the total report average route time or availability, the location and destination are compared to the Worst Locations and Worst Destinations graphs. If the destination or location is included in the corresponding graph, it is considered to be the probable cause of the deviation. If there is more than one probable cause for the same deviation, the worst is used. Only those deviations for which there is a probable cause are displayed in the Detected Deviations table.

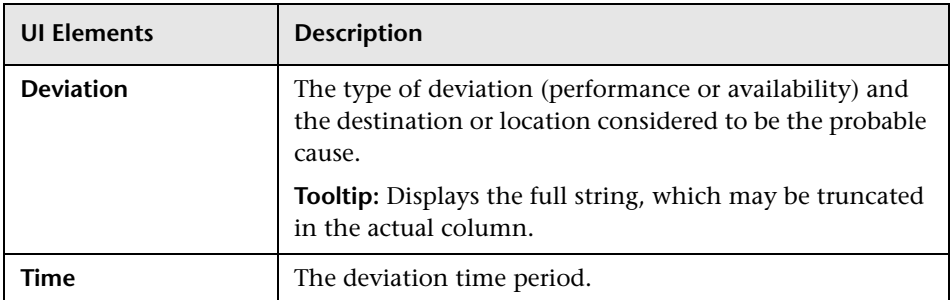

## **WebTrace Over Time Report**

This report displays average route time and availability of WebTrace runs over a period of time.

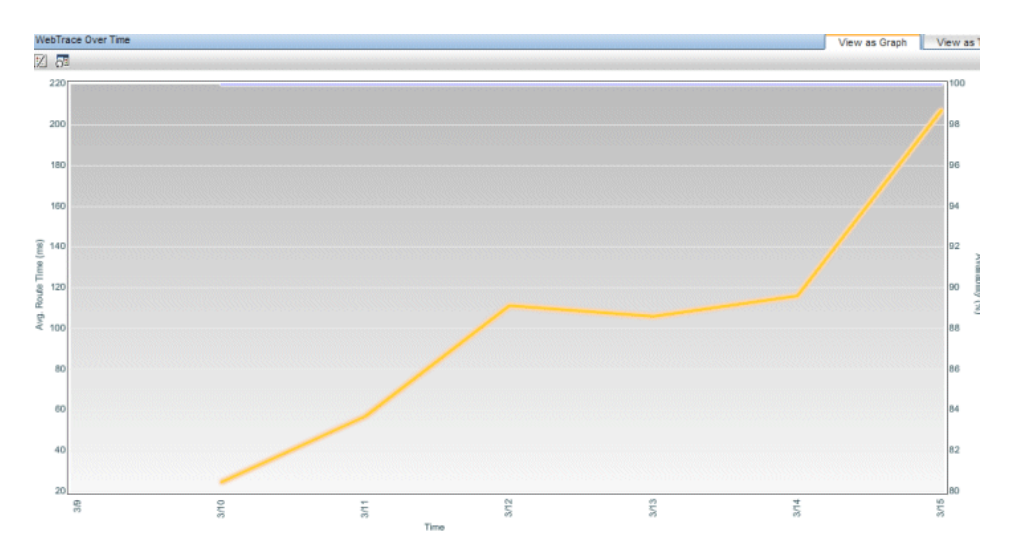

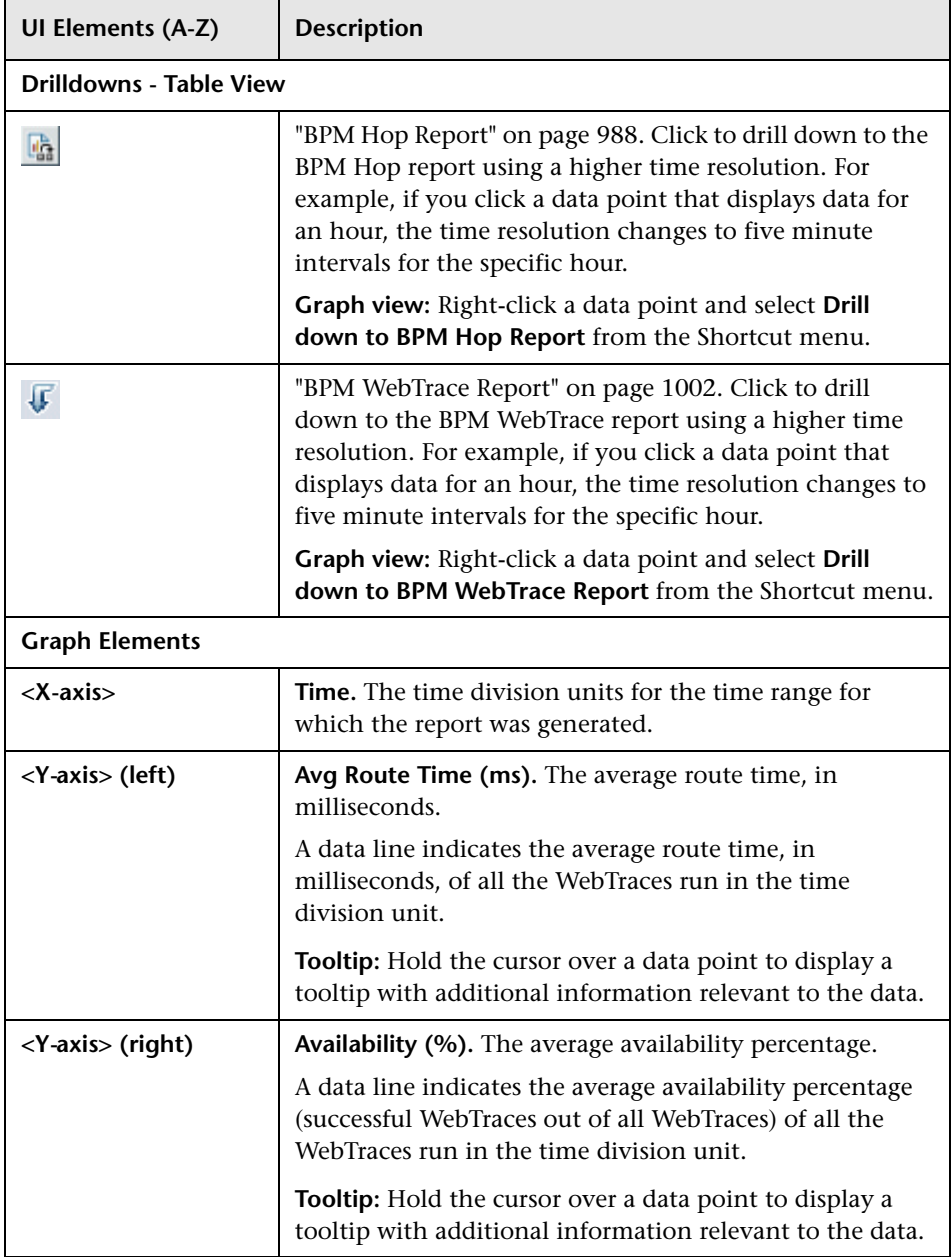

## **WebTrace Details Table**

This table displays details of each WebTrace included in the report.

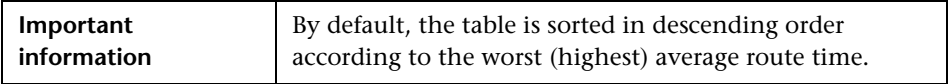

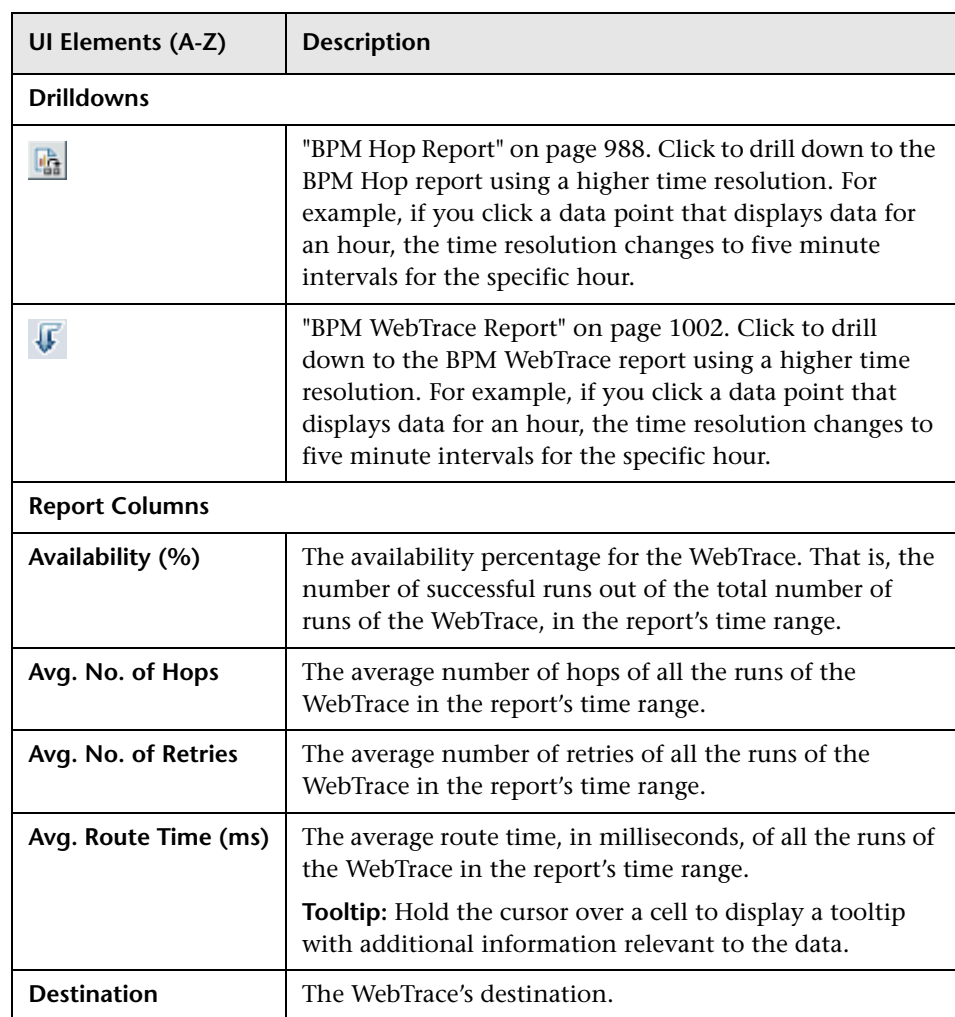

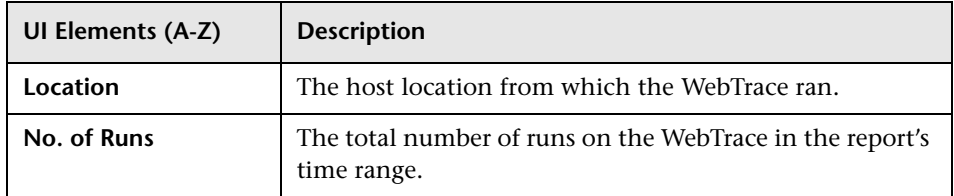

#### **Worst Destinations and Worst Locations Reports**

These reports display the average hop time and availability percentage for the five destinations/locations with the worst average hop time (between the WebTrace location and destination) of all the WebTrace runs to/from that destination/location in the report's time range.

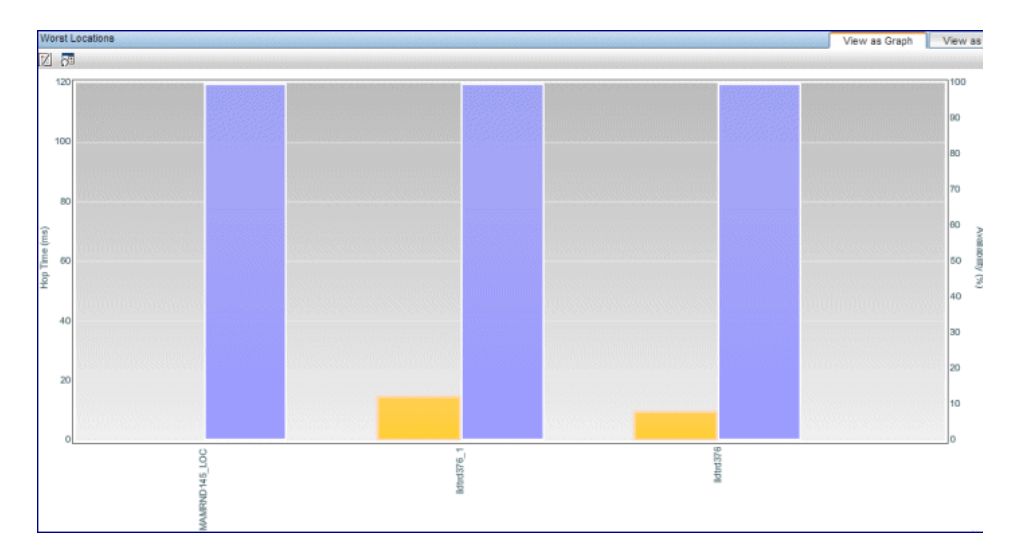

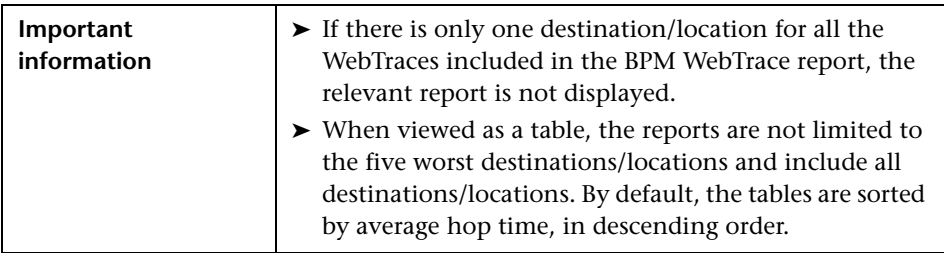

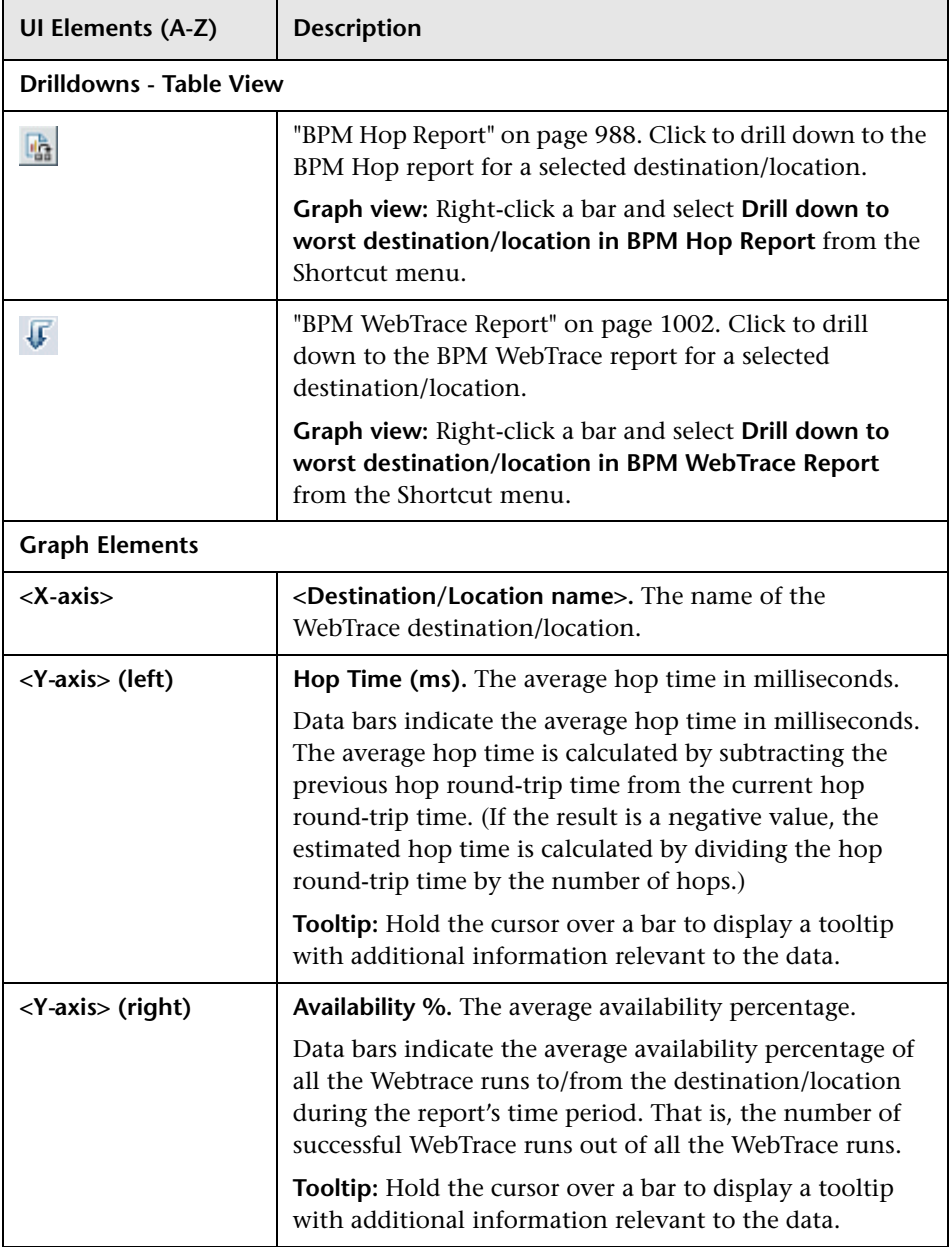
# **BPM WebTrace on Demand Report**

<span id="page-1008-0"></span>WebTrace is a network diagnostics tool that provides traceroute information to a specified destination. WebTrace records the route through the Internet from a host machine to the destination Web server.

This report enables you to view network performance, which helps you analyze application performance issues. For each destination, the BPM WebTrace report breaks down route time from the host machine to the destination machine.

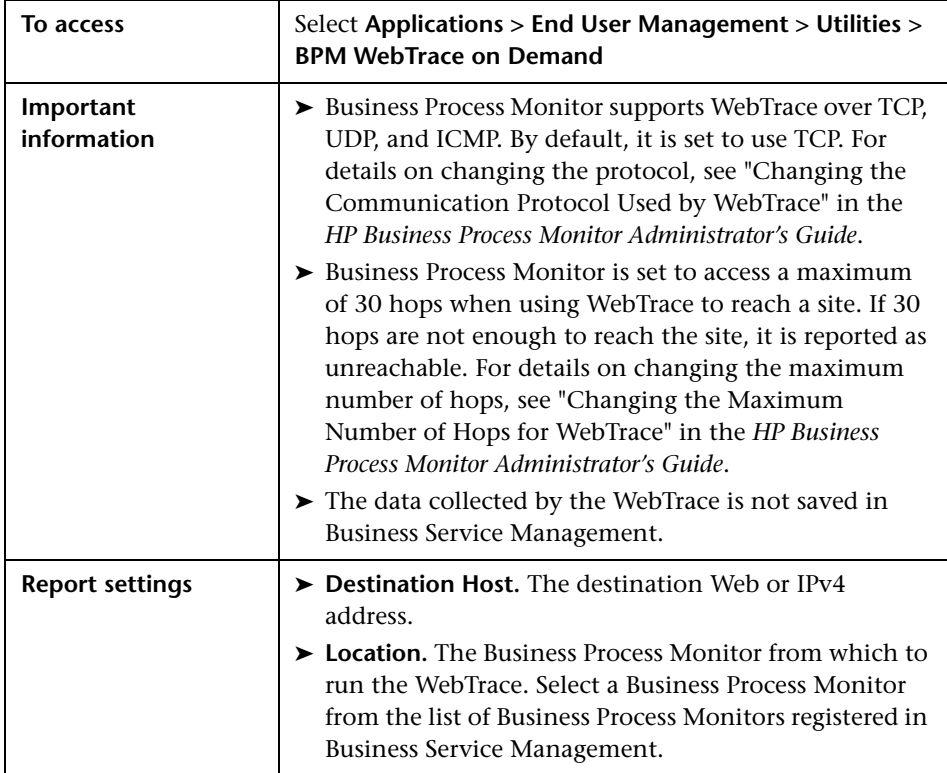

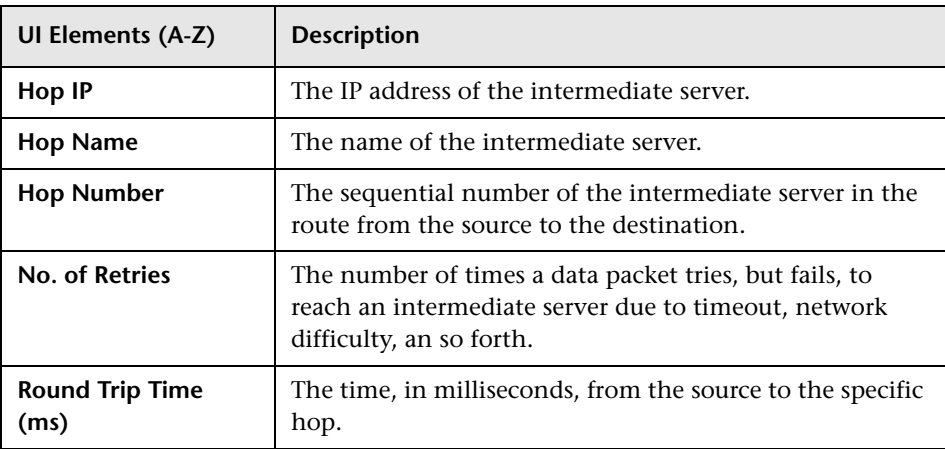

User interface elements are described below:

# **12**

# <span id="page-1010-0"></span>**EUM Alert Reports**

#### <span id="page-1010-1"></span>**This chapter includes:**

#### **Concepts**

➤ [EUM Alert Reports Overview on page 1012](#page-1011-0)

**Tasks**

➤ [How to View and Understand EUM Alert Reports on page 1013](#page-1012-0)

#### **Reference**

➤ [EUM Alert Reports User Interface on page 1014](#page-1013-0)

### **Concepts**

### <span id="page-1011-0"></span>*<b>B* EUM Alert Reports Overview

<span id="page-1011-1"></span>The EUM alerts are triggered by the occurrence of predefined conditions. The alerts can be sent to recipients using a notification template. It can also execute files, open URLs, or open events.

In the Alerts application, reports provide information about the triggered EUM alerts. The reports are:

- ➤ **Alerts Log.** To track all alert details for alerts sent by BSM, during the specified time range, for the selected Configuration Item (CI). For details, see ["Alerts Log Report" on page 1023](#page-1022-0).
- ➤ **Alerts Count Over Time.** To view, for the selected CI, the number of alerts that occurred over the specified time range, organized by time and severity. For details, see ["Alerts Count Over Time Report" on page 1018](#page-1017-0).
- ➤ **Alerts Count Summary.** To view, for the selected CI, the total number of alerts that occurred over the specified time range, organized by severity. For details, see ["Alerts Count Summary Report" on page 1021](#page-1020-0).

In the End User Management alert administration, you can create and manage one or more alert schemes for a CI, using the Alert Wizard. In each alert scheme, you define a unique set of alert properties. For user interface details, see ["Alert Wizard" on page 515](#page-514-0).

### **Tasks**

# <span id="page-1012-0"></span>**How to View and Understand EUM Alert Reports**

<span id="page-1012-1"></span>HP Business Service Management sends alerts according to the alert trigger criteria you specify when creating alert schemes. Every alert that HP Business Service Management sends is logged to the database. You view information about the alerts that have been sent in Alert reports. For details on the alert reports, see ["EUM Alert Reports User Interface" on page 1014.](#page-1013-0)

For details on working with reports (choosing the time range, selecting the CI, saving and sharing reports, and so on), see "Working in Reports" in *Reports*.

For details on creating HP Business Service Management alerts, see ["EUM](#page-1010-0)  [Alert Reports" on page 1011.](#page-1010-0)

### **Reference**

# <span id="page-1013-0"></span>**& EUM Alert Reports User Interface**

This section describes:

- ➤ [Alert Details on page 1015](#page-1014-0)
- ➤ [Alerts Count Over Time Report on page 1018](#page-1017-0)
- ➤ [Alerts Count Summary Report on page 1021](#page-1020-0)
- ➤ [Alerts Log Report on page 1023](#page-1022-0)
- ➤ [Filters on page 1025](#page-1024-0)

# <span id="page-1014-0"></span>**Alert Details**

<span id="page-1014-1"></span>This page displays the triggering information that is available for the alert, including the actual conditions at the time of the alert.

The following is an example of the Alert Details report.

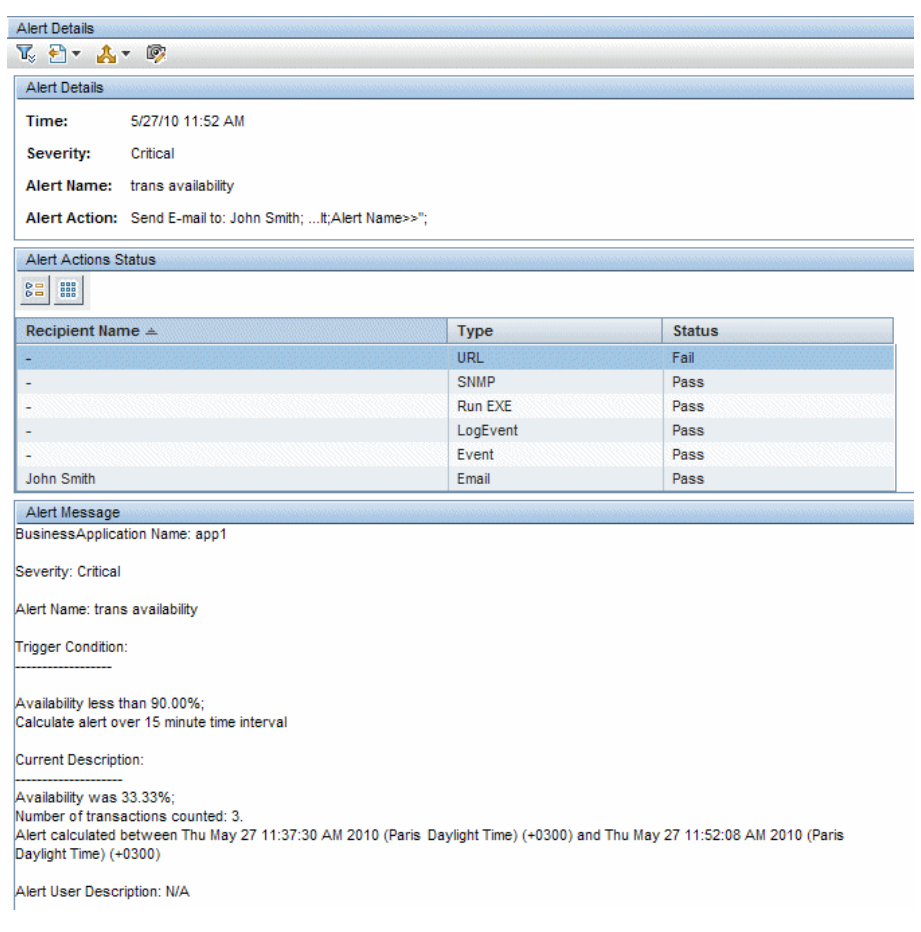

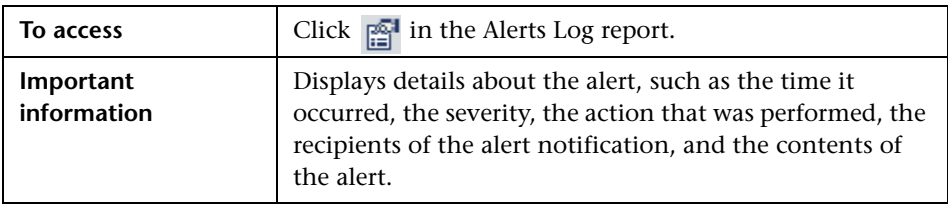

#### **Report Settings**

User interface elements are described below (unlabeled elements are shown in angle brackets):

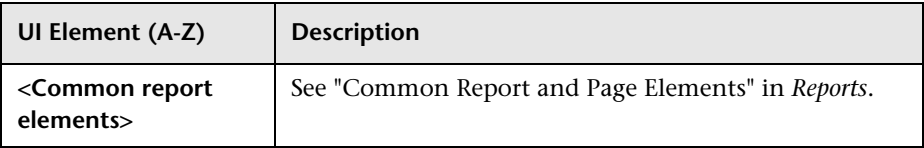

#### **Alert Details Area**

User interface elements are described below:

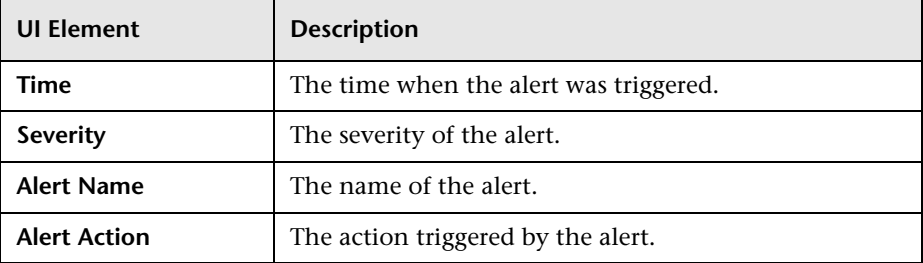

#### **Alert Actions Status Area**

User interface elements are described below:

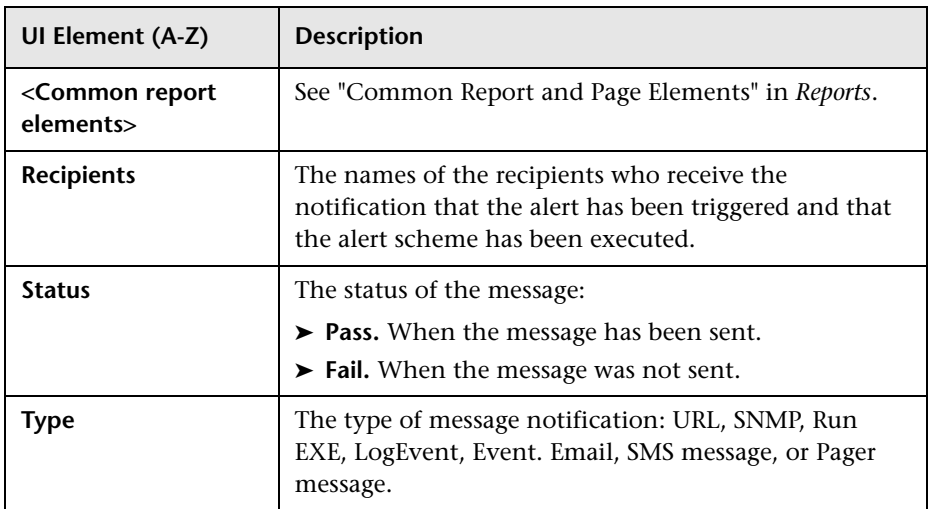

#### **Alert Messages Area**

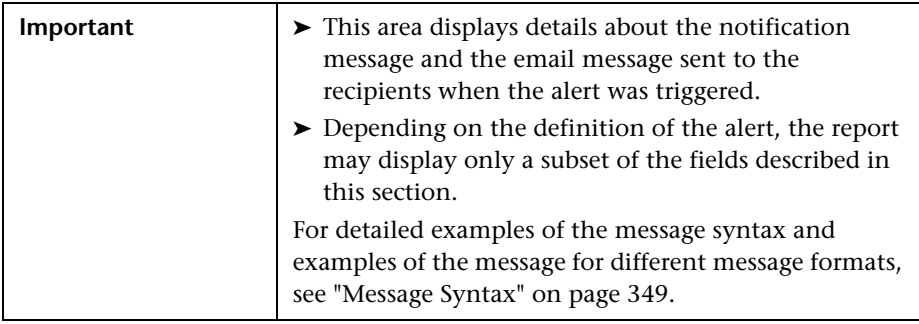

User interface elements are described below (unlabeled elements are shown in angle brackets):

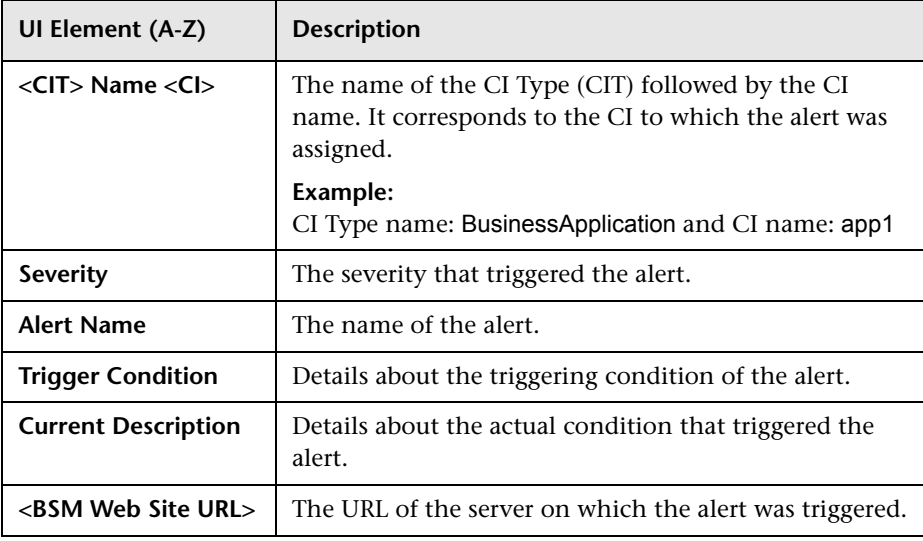

# <span id="page-1017-0"></span>**Alerts Count Over Time Report**

<span id="page-1017-1"></span>This report enables you to display, for the selected CI, the severity, the alerts, or the recipients, the number of alerts that occurred over the specified time range, organized by time and severity.

For example, you can use this report to determine how often critical alerts are being sent.

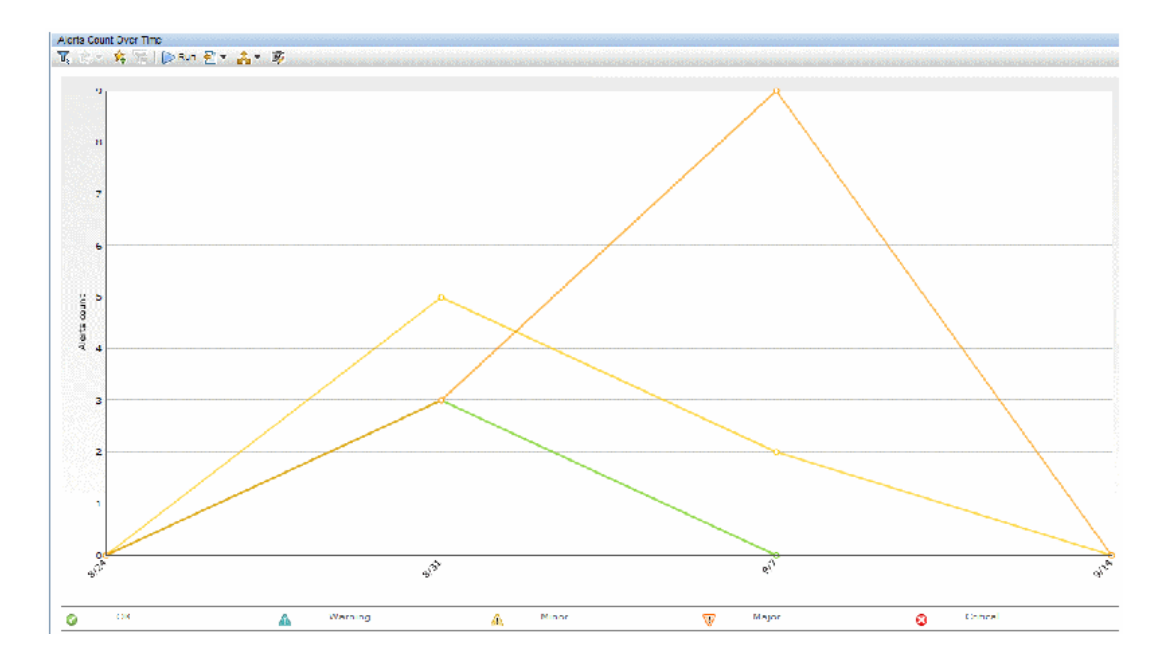

The following is an example of the Alerts Count Over Time report.

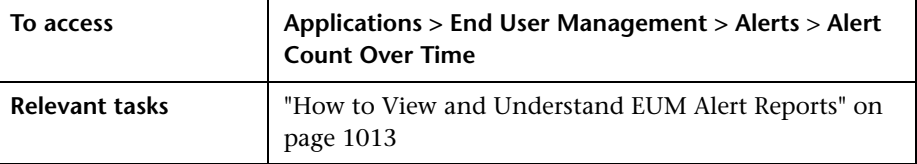

#### **Report Settings**

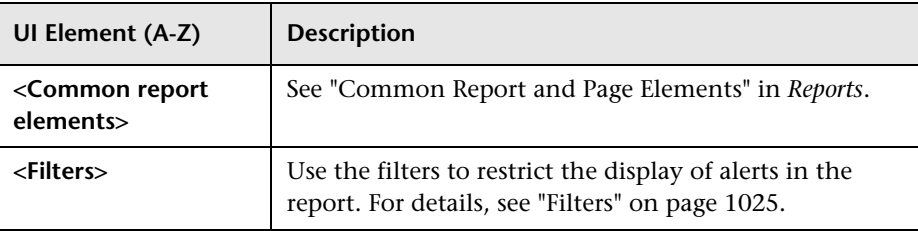

#### **Graph Area**

User interface elements are described below (unlabeled elements are shown in angle brackets):

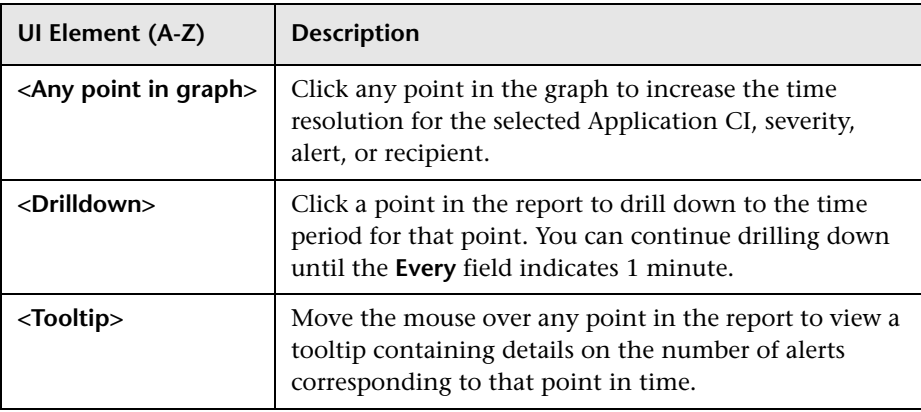

# <span id="page-1020-0"></span>**Alerts Count Summary Report**

<span id="page-1020-1"></span>This report enables you to display, for the selected Application CI, the total number of alerts that occurred over the specified time range, organized by severity. For example, you can determine how often critical alerts are being sent.

The following is an example of the Alerts Count Summary report.

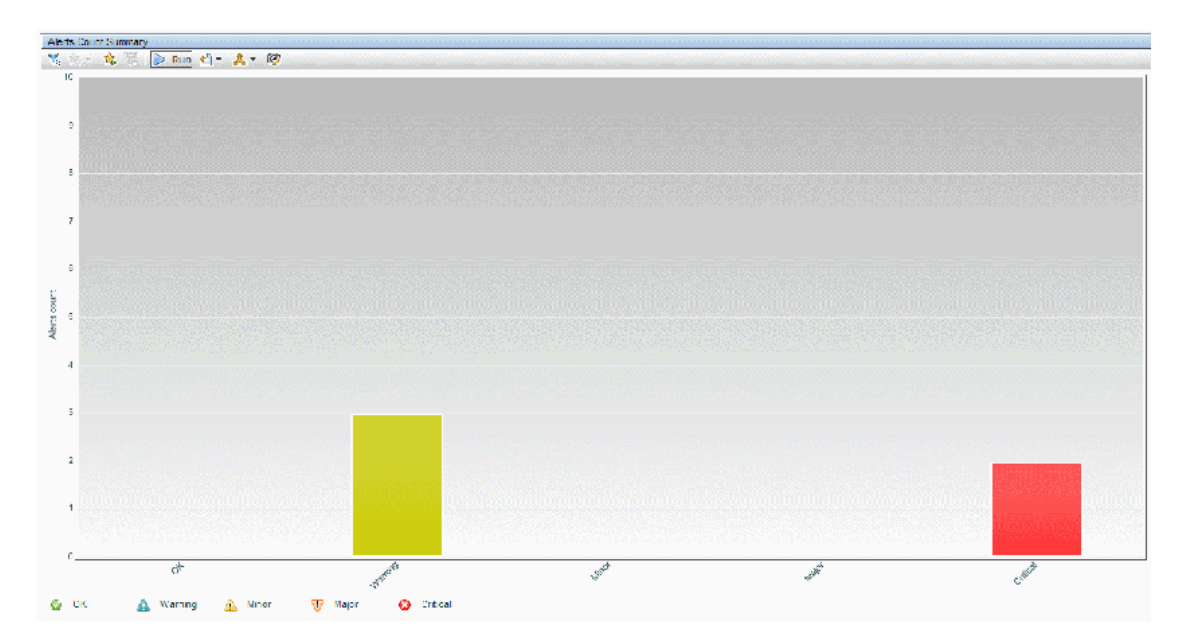

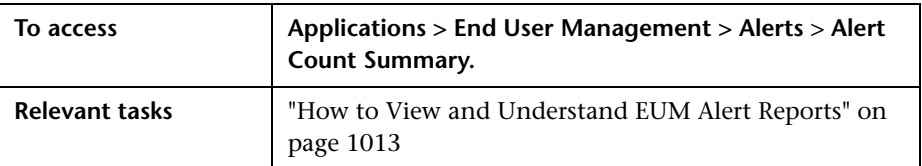

#### **Report Settings**

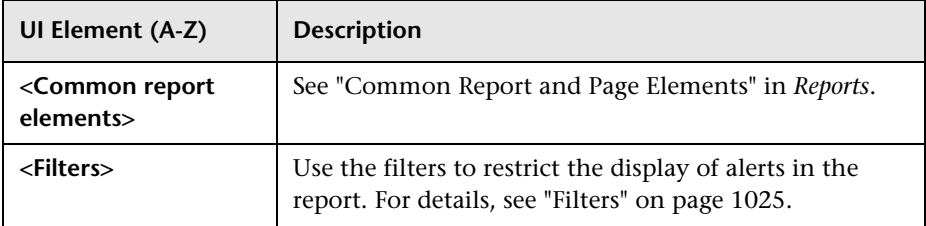

#### **Graph Area**

User interface elements are described below (unlabeled elements are shown in angle brackets):

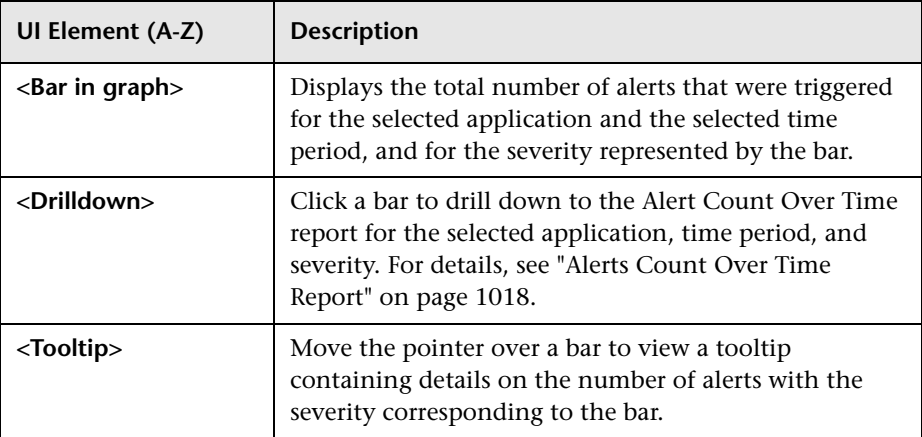

# <span id="page-1022-0"></span>**Alerts Log Report**

<span id="page-1022-1"></span>This report enables you to list the EUM alerts sent by BSM during the specified time range, for the selected application monitored by Business Process Monitors, or Real User Monitors, regardless of the action specified for the alert in the alert scheme and filter the alerts by CI, alert, severity, and recipient.

The following is an example of the Alerts Log report.

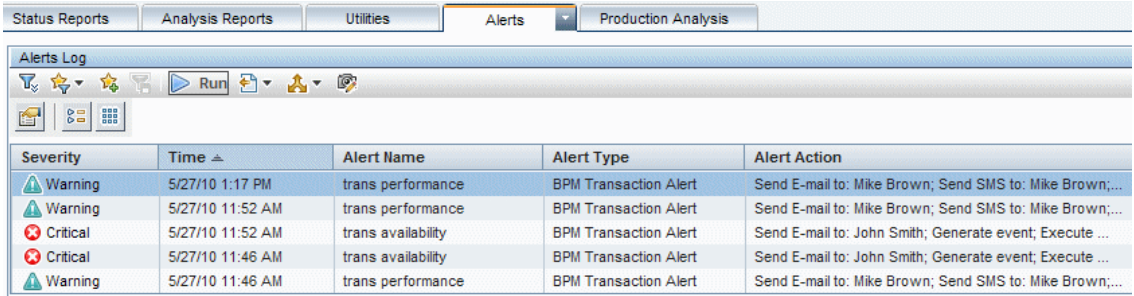

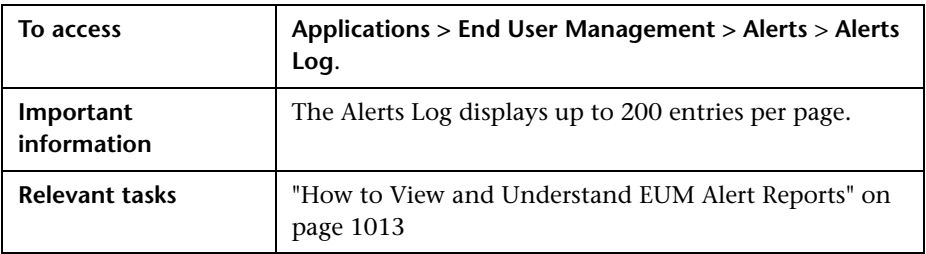

#### **Report Settings**

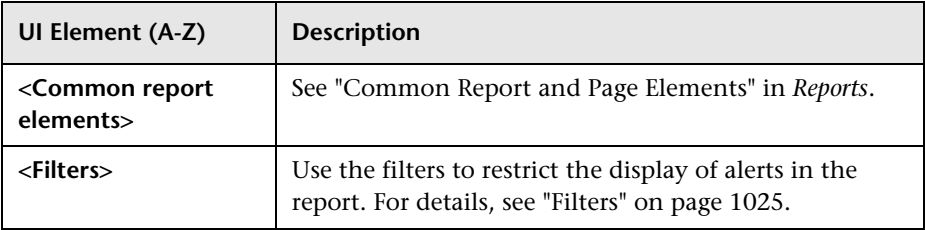

#### **Report Table Area**

User interface elements are described below:

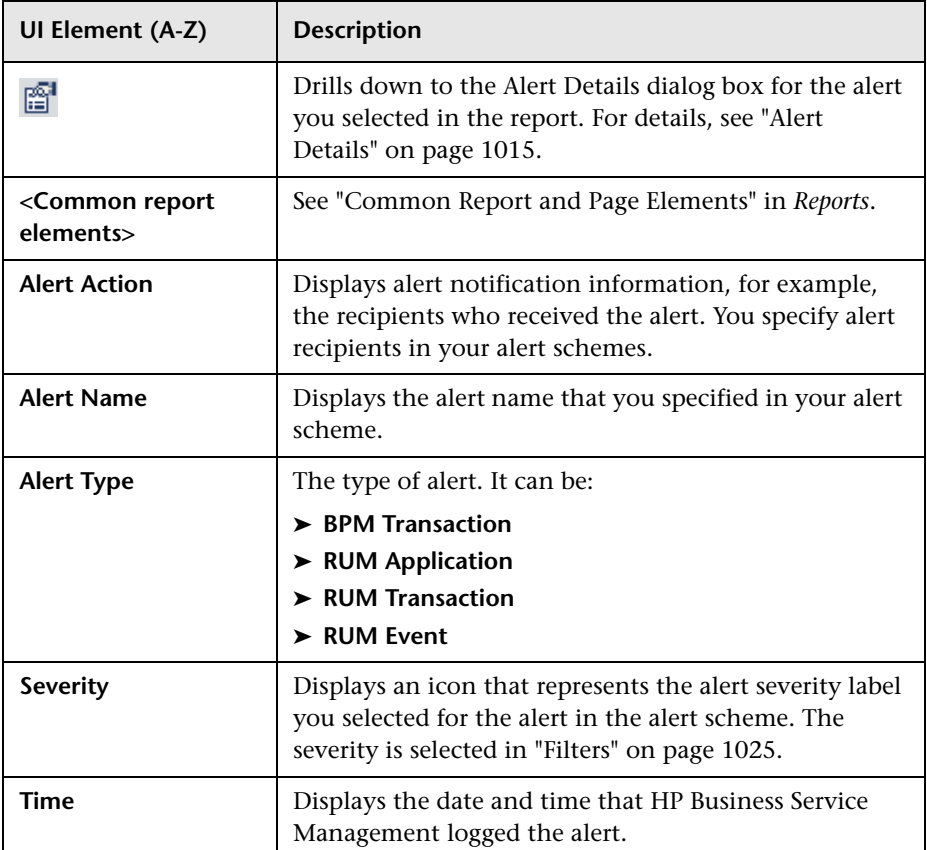

### <span id="page-1024-2"></span><span id="page-1024-0"></span>**Filters**

<span id="page-1024-1"></span>This section describes the filters used in:

- ➤ The Alerts Log Report. For details, see ["Alerts Log Report" on page 1023.](#page-1022-0)
- ➤ The Alerts Count over Time report. For details, see ["Alerts Count Over](#page-1017-0)  [Time Report" on page 1018](#page-1017-0).
- ➤ The Alerts Count Summary report. For details, see ["Alerts Count Summary](#page-1020-0)  [Report" on page 1021.](#page-1020-0)

The filters are as follows:

#### **Configuration Item Filter**

This dialog box enables you to limit the display of the alerts to the selected CI.

#### **Alerts Filter**

This dialog box enables you to limit the display of the alerts to the selected alerts.

#### **Severity Filter**

This dialog box enables you to limit the display of the alerts to alerts with the selected severities.

#### **Recipients Filter**

This dialog box enables you to limit the display of the alerts to alerts with the selected recipients.

**Chapter 12** • EUM Alert Reports

# **Production Analysis Reports**

#### **This chapter includes:**

#### **Concepts**

- ➤ [Production Analysis Reports Overview on page 1028](#page-1027-0)
- ➤ [Analyzing Production Analysis Reports on page 1028](#page-1027-1)

#### **Tasks**

- ➤ [How to Work with Production Analysis Reports on page 1031](#page-1030-0) **Reference**
- ➤ [Production Analysis Reports User Interface on page 1033](#page-1032-0)

### **Concepts**

### <span id="page-1027-0"></span>*<b>P* Production Analysis Reports Overview

Production Analysis reports enable quality assurance engineers to design load tests based on data leveraged from a production environment, rather than a testing environment. Using Production Analysis reports, the QA engineer can construct load tests that are based on real-user transaction data and are therefore a more accurate simulation of load than standard Performance Center or LoadRunner load tests. The Production Analysis reports thus increases the effectiveness of load tests and provides the QA team with more accurate test results.

### <span id="page-1027-1"></span>**Analyzing Production Analysis Reports**

<span id="page-1027-3"></span>Use Production Analysis reports to pinpoint data that you want to use in building your load test.

This section includes the following topics:

["Typical Transaction Load Report" on page 1028](#page-1027-2)

["Location Load Analysis Report" on page 1029](#page-1028-0)

#### <span id="page-1027-2"></span>**Typical Transaction Load Report**

You use the Typical Transaction Load report to view the average transaction load during a typical week, day, or hour. In general, you use the Typical Transaction Load report, and the ability to drill down within this report, to pinpoint the time frame you want to use for your load test.

For example, you can view a typical week during the past month to determine the day with the greatest number of transaction runs, and then choose to run your load test on that day. By drilling down to the specific day, you can see the typical load for each hour during the day to find the time range with the greatest load. You then use this time range for your load test. You can also drill down to view the minutes during which transaction load was typically at its peak, however this data is less relevant for the construction of a load test than the typical daily and hourly data.

For details on the Typical Transaction Load report user interface, see ["Typical](#page-1036-0)  [Transaction Load Report" on page 1037](#page-1036-0).

### <span id="page-1028-0"></span>**Location Load Analysis Report**

You use the Location Load Analysis report to view the distribution of Real User Monitor transaction runs among end-user locations, as well as the throughput (bytes per second) of each transaction at each location, for a selected time frame. You then use the location data in selecting load generators, the transaction run data in distributing Vusers among load generators, and the throughput data in configuring each script's network speed simulation settings.

For example, if you selected to view location data for four transactions— **PAL\_BuyTx**, **PAL\_MyAccountTx**, **PAL\_SearchTx**, and **PAL\_MyOrdersTx** during the past month, the Location Load Analysis report may display the following data:

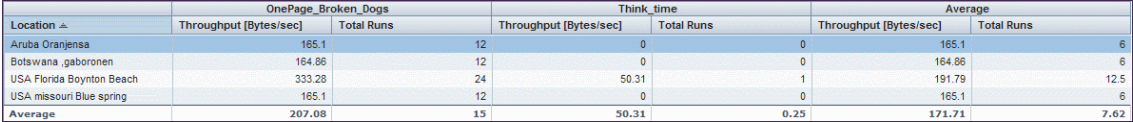

Based on this report, you may choose to select load generators from one or more of the above locations when configuring your load test. Your distribution of Vusers among the load generators would most likely be based on the distribution of transaction load (that is, the number of transaction runs being run) among the above locations.

In addition, you would use the throughput data in this report in configuring the Network: Speed Simulation VuGen run-time settings of the scripts that you are using for your load test. For example, if you use a script based on the PAL\_SearchTx transaction and planned to run this script from two load generators—one located in Los Angeles and the other in San Francisco—you would do the following:

- ➤ Create two copies of the script.
- ➤ Set the custom bandwidth for the script being run from Los Angeles at 1,115 bits per second (throughput of 139.43 bytes per second multiplied by 8).
- ➤ Set the custom bandwidth for the script being run from San Francisco at 5,366 bits per second (throughput of 670.75 bytes per second multiplied by 8).

For details on the Location Load Analysis report user interface, see ["Location](#page-1033-0)  [Load Analysis Report" on page 1034](#page-1033-0).

### **Tasks**

### <span id="page-1030-0"></span>**How to Work with Production Analysis Reports**

Working with Production Analysis reports involves performing the following procedures:

- ➤ ["Configure Real User Monitor Transactions and Schedule the Snapshot](#page-1030-1)  [Collection" on page 1031](#page-1030-1)
- ➤ ["Analyze Production Analysis Reports" on page 1031](#page-1030-2)
- ➤ ["Create Scripts" on page 1032](#page-1031-0)
- ➤ ["Setup and Run a Load Test or Scenario That Includes the Scripts" on](#page-1031-1)  [page 1032](#page-1031-1)

#### <span id="page-1030-1"></span> **1 Configure Real User Monitor Transactions and Schedule the Snapshot Collection**

Ensure that Real User Monitor transactions are defined and that transaction snapshots for the production analysis reports are configured.

For details on configuring Real User Monitor transactions, see ["Business](#page-288-0)  [Transaction Real User Monitor Configuration Dialog Box" on page 289](#page-288-0). For details on enabling transaction snapshots for the production analysis reports, see ["Snapshot Collection Area" on page 341](#page-340-0).

#### <span id="page-1030-2"></span> **2 Analyze Production Analysis Reports**

Analyze the Production Analysis reports and note the data you want to use when building a load test.

For concept details, see ["Analyzing Production Analysis Reports" on](#page-1027-1)  [page 1028](#page-1027-1).

#### <span id="page-1031-0"></span> **3 Create Scripts**

In VuGen, create the scripts for use in a load test.

For detailed instructions on working in VuGen, see the *HP Virtual User Generator User's Guide*.

#### <span id="page-1031-1"></span> **4 Setup and Run a Load Test or Scenario That Includes the Scripts**

In Performance Center or LoadRunner, set up and run a load test or scenario that incorporates the scripts you created and that emulates the real-user behavior displayed in the Production Analysis reports.

For detailed instructions on working in Performance Center or LoadRunner, see the relevant Performance Center or LoadRunner documentation.

### **Reference**

# <span id="page-1032-0"></span>**R** Production Analysis Reports User Interface

This section includes (in alphabetical order):

- ➤ [Location Load Analysis Report on page 1034](#page-1033-0)
- ➤ [Typical Transaction Load Report on page 1037](#page-1036-0)

# <span id="page-1033-0"></span>**Location Load Analysis Report**

This report comprises two components that enable you to view the transaction load (the number of Real User Monitor transaction runs) and throughput (bytes per second) per end-user location.

Use the data in this report in configuring Vusers and load generators for your Performance Center load test, as well as the run-time settings for your Production Analysis reports-generated VuGen script.

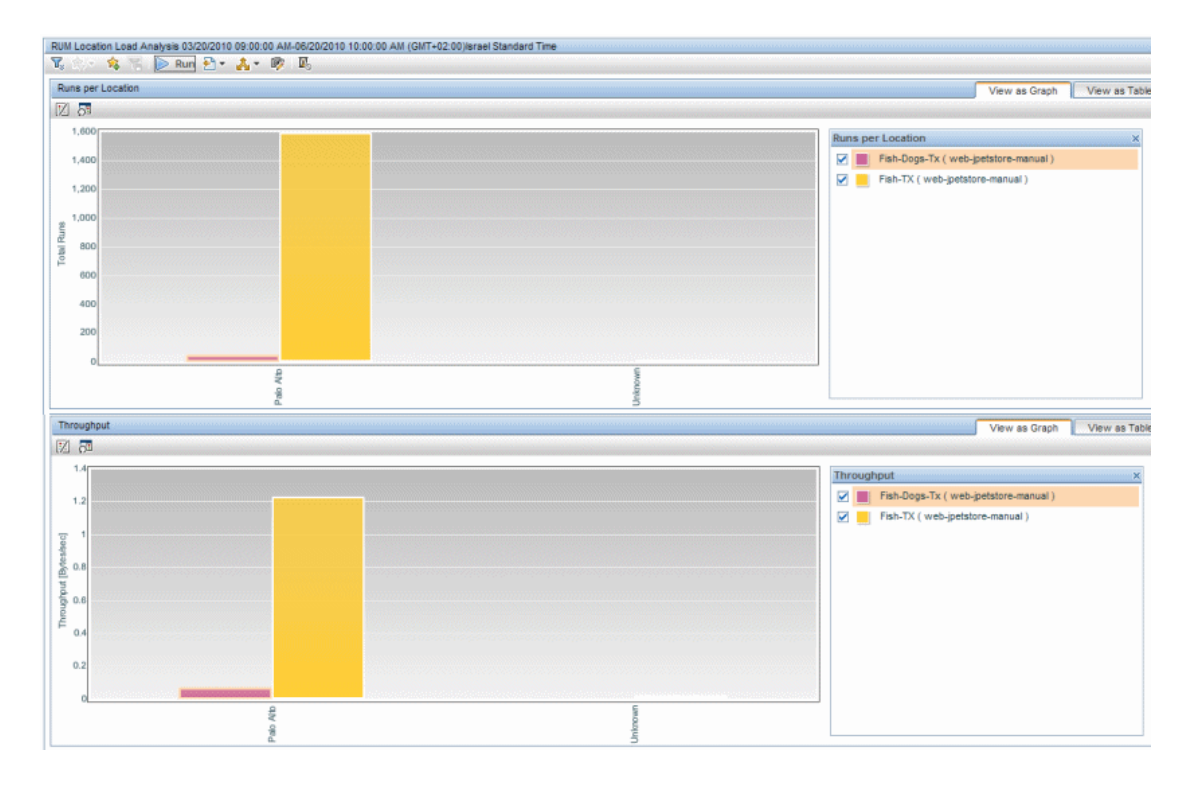

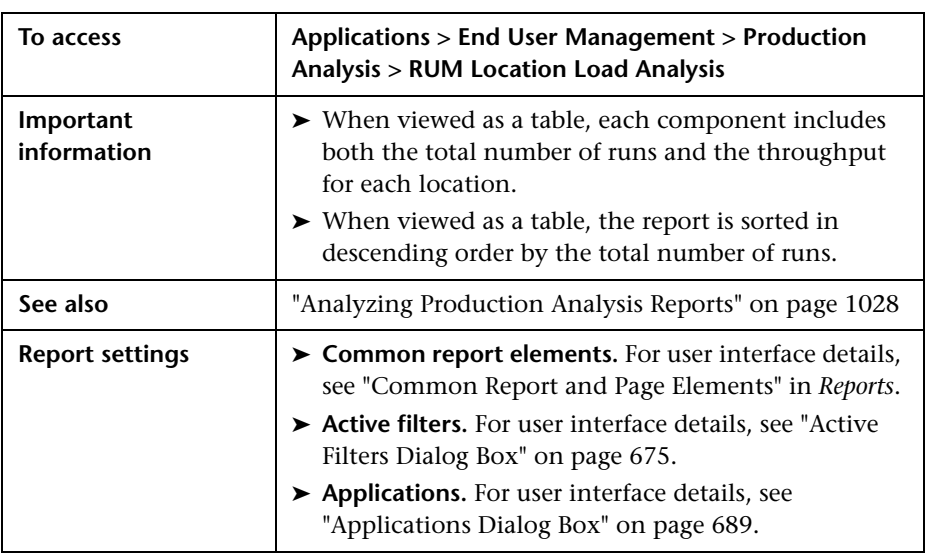

### **Runs per Location**

This report displays the total number of transaction runs for each location from which the selected transactions were run.

User interface elements are described below (unlabeled elements are shown in angle brackets):

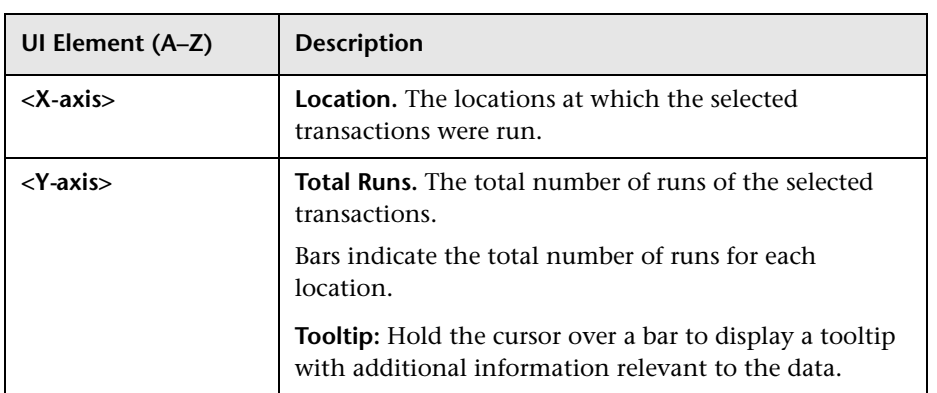

### **Throughput**

This report displays the throughput (bytes per second) for each location at which the selected transactions were run.

User interface elements are described below (unlabeled elements are shown in angle brackets):

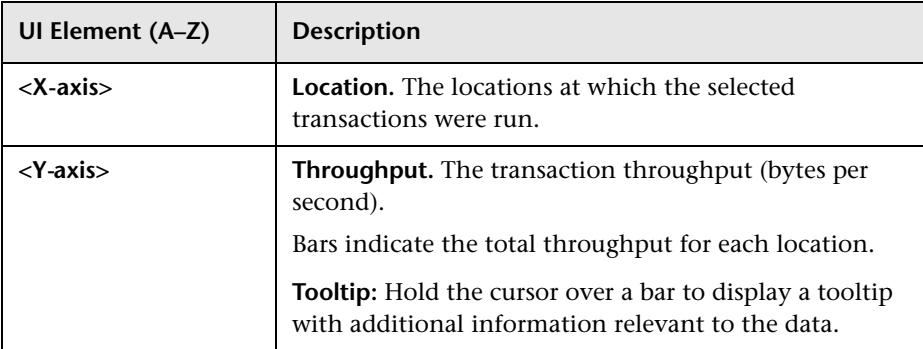

# <span id="page-1036-0"></span>**& Typical Transaction Load Report**

This report enables you to view the average transaction load (the number of Real User Monitor transaction runs) during a typical hour, day, or week within a larger time frame that you select. Use the data in this report to:

- ➤ View the typical load on your system during specific time frames, which can assist you in determining the time frame you want to use for your Performance Center load test.
- ➤ Assist you, together with the data in the Business Process Distribution report, in selecting the transactions to include in your VuGen script templates.

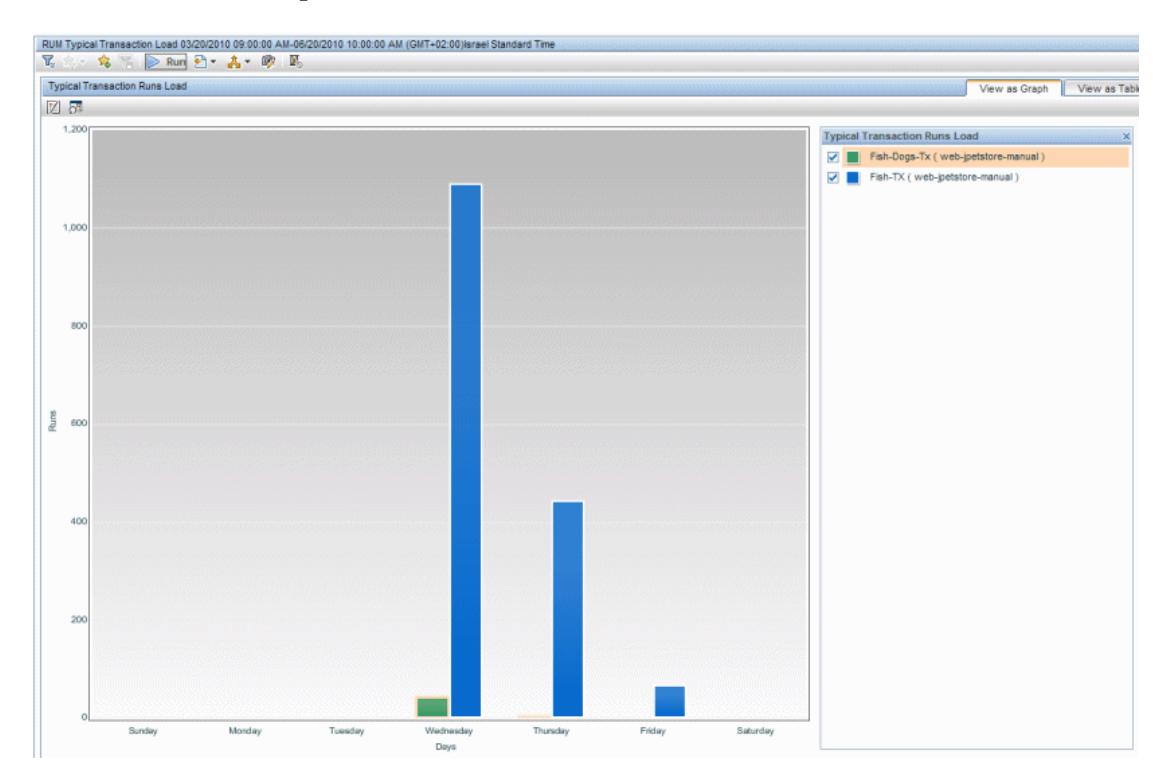

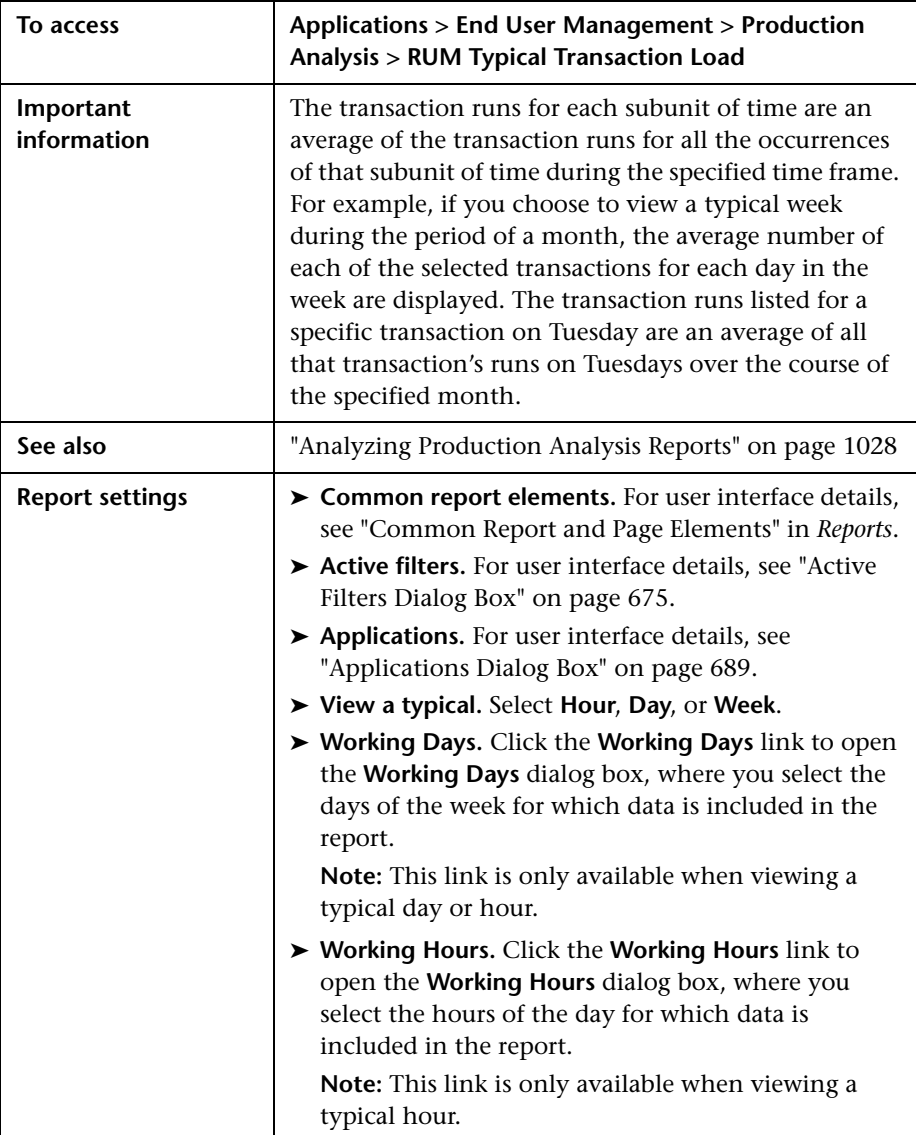

#### **Report Content**

User interface elements are described below (unlabeled elements are shown in angle brackets):

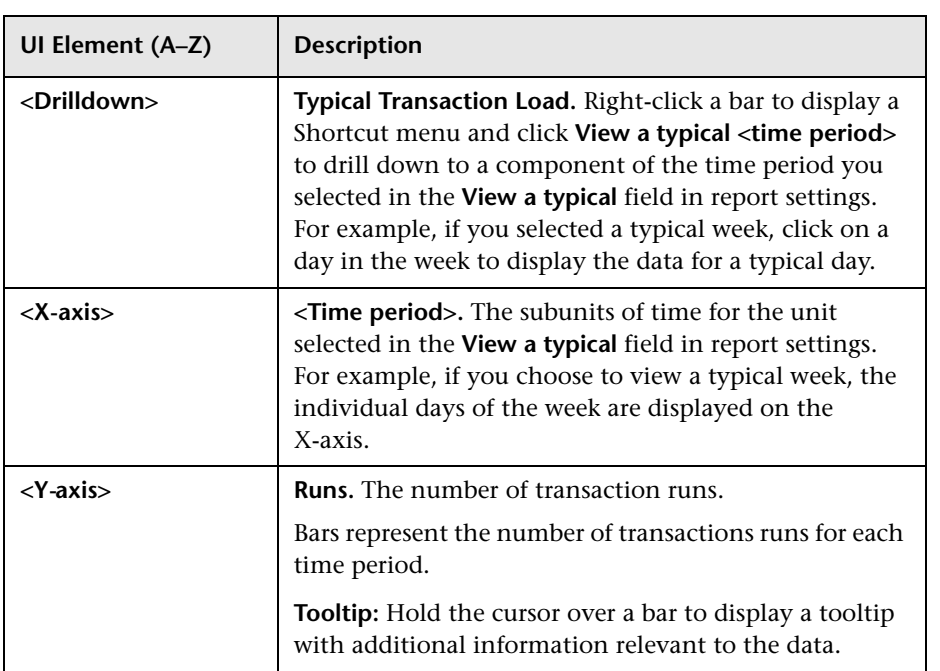

**Chapter 13** • Production Analysis Reports

# **Index**

#### **A**

Access URLs dialog box [501](#page-500-0) action classification End User Management reports [765](#page-764-0) Action Details page [768](#page-767-0) Action dialog box [278](#page-277-0) Action Over Time report [772](#page-771-0) Action Raw Data report [781](#page-780-0) Action Size Event dialog box [281](#page-280-0) Action Summary report [842](#page-841-0) Actions tab [550](#page-549-0) Actions Availability dialog box [502](#page-501-0) actions repository [321](#page-320-0) Active Filters dialog box [675](#page-674-1) Add Business Transaction Flow dialog box [120](#page-119-0) Add CI Collection dialog box [47](#page-46-0) Add Data Collectors dialog box [121](#page-120-0) Add Data Collectors page [141](#page-140-0) Add Data Collectors wizard [124](#page-123-0) Add End User Group with Real User Monitor Configuration dialog box [283](#page-282-0) Add Event Data Value dialog box [503](#page-502-0) Add Event Data Values dialog box [503](#page-502-0) Add Recipients dialog box [504](#page-503-0) Add Script dialog box [419](#page-418-0) Add Scripts page [135](#page-134-0) advanced search End User Management [35](#page-34-0) Advanced Setting tab [555](#page-554-0) alert dependencies [488](#page-487-0) Alert Details report [1015](#page-1014-1) Alert Frequency Criteria dialog box [506](#page-505-0) Alert Log report [1023](#page-1022-1) Alert wizard [515](#page-514-1)

Alerts filter [1025](#page-1024-1) alerts alert dependency [477](#page-476-0) audit log in EUM [592](#page-591-0) cross-profile [dependency status,](#page-487-0)  changing 488 defining subordinate alerts [477](#page-476-0) MIB Varbinds [491](#page-490-0) process flowchart [595](#page-594-0) SNMP-specific codes [491](#page-490-1) Alerts Count Over Time report [1018](#page-1017-1) Alerts Cou[nt Summary report](#page-506-0) [1021](#page-1020-1) Alerts page 507 analysis reports [757](#page-756-0) analyzing Production Analysis reports [1028](#page-1027-3) APM 360 with SLM license [447](#page-446-0) Application filter [1025](#page-1024-1) Application Data Collectors page [160](#page-159-0) Business Process Monitor [173](#page-172-0) Application Default Settings page Business Process Monitor [175](#page-174-0) Application Health report [697](#page-696-0) Application Infrastructure by Action report [785](#page-784-0) Application I[nfrastructure by Transaction](#page-788-0)  report 789 Application Infrastructure Over Time report [796](#page-795-0) Application Infrastructure Summary report [851](#page-850-0) Application Management view [37](#page-36-0) Application Properties page [147](#page-146-0) Business Process Monitor [179](#page-178-0) Application Reports Configuration page Business Process Monitor [184](#page-183-0)

Index

Application Summary report [711](#page-710-0) applications monitoring overview [23](#page-22-0) Applications dialog box [689](#page-688-1) Assign Data Collectors page [162](#page-161-0) audit log [1012](#page-1011-1) EUM alerts [592](#page-591-0) average of values rule [626](#page-625-0) Average Response Time dialog box [558](#page-557-0)

#### **B**

BPM Agents page [452](#page-451-0) BPM Application Configuration wizard [146](#page-145-0) BPM Business Transaction Flow Configuration wizard [190](#page-189-0) BPM Default Settings page [455](#page-454-0) BPM Error Summary report [803](#page-802-0) BPM Hop report [988](#page-987-0) BPM License page [458](#page-457-0) BPM Page Component Breakdown on Demand report [993](#page-992-0) BPM Performance Over Time report [717](#page-716-0) BPM Performance Status report [726](#page-725-0) BPM Response Time by Percentile report [809](#page-808-0) BPM Transaction Invocation [997](#page-996-0) BPM WebTrace on Demand report [1009](#page-1008-0) BPM WebTrace report [1002](#page-1001-0) breakdown over time component [760](#page-759-0) breakdown over time in reports [760](#page-759-0) Breakdown Over Time report (Business Process Monitor) correlating data with other HP Business Availability Center reports [653](#page-652-0) drilling down to Diagnostics application [760](#page-759-1) bulk operations End User Management [29](#page-28-0) Business Process Monitor administration [89](#page-88-0) assigning licenses [449](#page-448-0) configure reports [671](#page-670-0) correlat[ing transaction breakdown](#page-652-0)  data 653

End User Management administration [89](#page-88-0) installing licenses [449](#page-448-0) licenses [444](#page-443-0) process flowchart [98](#page-97-0) Settings tab [461](#page-460-0) snapshot on error [758](#page-757-0) Business Process Monitor administration troubleshooti[ng and limitations](#page-118-0) [243](#page-242-0) user interface 119 Business Process Monitor Application Configuration wizard [146](#page-145-0) Business Process Moni[tor Application Data](#page-172-0)  Collectors page 173 Business Process Monitor Application Default Settings page [175](#page-174-0) Business Process Monitor Application Properties page [179](#page-178-0) Business Process Monitor Application Reports Configuration page [184](#page-183-0) Business Proc[ess Monitor applications](#page-101-0) planning 102 Business Process Monitor reports understanding transaction breakdown reports [635](#page-634-0) user interface [767](#page-766-0) Business Process Monitor scripts snapshot on error [673](#page-672-0) Business Process Monitors BPM Agents page [452](#page-451-0) Business Process Mo[nitors BPM Default](#page-454-0)  Settings page 455 Business Process Monitors BPM License page [458](#page-457-0) business pro[cess profile scripts](#page-103-0) zipping 104 business process profiles component breakdown [92](#page-91-0) monitor essenti[al transactions](#page-93-0) [90](#page-89-0) SOA breakdown 94 zipping scripts [104](#page-103-0) Business Transaction Business Process Monitor Configuration page [185](#page-184-0) Business Tran[saction Flow Configuration](#page-189-0)  wizard 190

Business Tr[ansaction Flow Data Collectors](#page-190-0)  page 191 Business Transaction Flow Properties page [193](#page-192-0) Business Transaction Real User Monitor Configuration dialog box [289](#page-288-1) Business Transaction Real User Monitor Configuration page [291](#page-290-0)

#### **C**

Calculate Suggested Thresholds dialog box [200](#page-199-0) Calculated Time Period dialog box [559](#page-558-0) Change Version page [235](#page-234-0) Check In dailog box [420](#page-419-0) Choose Columns t[o Display dialog box](#page-46-1) [512](#page-511-0) CI Collection page 47 CI Properties page [48](#page-47-0) client time, transaction breakdown [640](#page-639-0), [647](#page-646-0) Completed Transaction Volume dialog box [561](#page-560-0) component breakdown enabling/disabling [92](#page-91-0) connection time transaction breakdown [639](#page-638-0), [645](#page-644-0) correlation algorithm for multiple URL matches (Real User Monitor) [256](#page-255-0) Create Transaction Per Action dialog box [299](#page-298-0)

#### **D**

data aggregation [624](#page-623-0) Real User Monitor [631](#page-630-0) data collection process Business Process Monitor [98](#page-97-0) data collector configurations editing schedule [91](#page-90-0) data collector maintenance overview [442](#page-441-0) data collectors remove [443](#page-442-0) Data Grouping Dialog Box [561](#page-560-1) Default Transaction Settings page [150](#page-149-0) Define Script Parameters page [144](#page-143-0), [168](#page-167-0)

Define Transaction Thresholds page [140](#page-139-0), [238](#page-237-0) dependencies alerts [488](#page-487-0) Dependencies dialog box [564](#page-563-0) Descriptor Builder [301](#page-300-0) Descriptor Parameter dialog box [304](#page-303-0) Detach Recipients dialog box [564](#page-563-1) **Diagnostics** drilling down f[rom Breakdown Over](#page-759-1)  Time report 760 viewing data from End User Management reports [661](#page-660-0) DNS resolution transaction breakdown [639](#page-638-1), [645](#page-644-1) download time transaction breakdown [640](#page-639-1), [647](#page-646-1) downtime EUM alerts [481](#page-480-0)

#### **E**

Edit Action dialog box [278](#page-277-0) Edit Business Proc[ess Monitor Properties](#page-461-0)  dialog box 462 Edit Data Collector Settings dialog box [201](#page-200-0) Edit Location Offset dialog box [49](#page-48-0) Edit Page dialog box [278](#page-277-0) Edit Performance Event dialog box [306](#page-305-0) Edit Real User Mo[nitor Engine Properties](#page-462-0)  dialog box 463 Edit Schedule dialog box [223](#page-222-0) Edit Script Parameter dialog box [208](#page-207-0) Edit Script Settings dialog box [209](#page-208-0) Edit Single Transaction Script dialog box [227](#page-226-0) Edit SOAP Fault Event dialog box [308](#page-307-0) Edit Thresholds dialog box [217](#page-216-0) Edit WebTrace dialog box [240](#page-239-0) End User Applications view [40](#page-39-0) end user group Real User Moniter [283](#page-282-0) End User Group page [310](#page-309-0) End User Locations view [42](#page-41-0) End User Management [21](#page-20-0), [60](#page-59-0), [67](#page-66-0), [76](#page-75-0), [760](#page-759-0), [981](#page-980-0) administration [21](#page-20-0)

advanced search [35](#page-34-0) analysis reports [757](#page-756-0), [758](#page-757-1) average of values rule [626](#page-625-0) bulk operations [29](#page-28-0) Business Process Monitor administration [89](#page-88-0) error log [812](#page-811-0) global replace [28](#page-27-0) global search [28](#page-27-0) licenses [444](#page-443-1) location threshold offsets [29](#page-28-1) Real User Moni[tor administration](#page-632-0) [245](#page-244-0) report settings 633 reports [621](#page-620-0) search [33](#page-32-0) status average rule [627](#page-626-0) sum of differences rule [629](#page-628-0) end user management BPM Transaction Invocation [997](#page-996-0) End User M[anagement Administration](#page-440-0) settings 441 troubleshooting and limitations [87](#page-86-0) End User Ma[nagement administration](#page-21-0) overview 22 user interface [46](#page-45-0) End User Management reports action classifications [765](#page-764-0) drilling d[own to detailed reports](#page-622-0) [651](#page-650-0) overview 623 status [695](#page-694-0) user interface [674](#page-673-0) End User Management status reports [695](#page-694-0) End User Management utilities user interface [987](#page-986-0) End User Managerment Administration script parameter management [96](#page-95-0) End User Managment reports viewing Diagnostics data [661](#page-660-0) End User Monitors view [39](#page-38-0) end-user group names displaying [in Real User Monitor](#page-634-1)  reports 635 end-user groups overview [258](#page-257-0) Error Action Event dialog box [311](#page-310-0) error log End User Management [812](#page-811-0)

Error Page Event dialog box [311](#page-310-0) Error Summary report [803](#page-802-0) EUM alert wizard [516](#page-515-0) EUM alerts administer [475](#page-474-0) administration overview [476](#page-475-0) downtime [481](#page-480-0) event template [593](#page-592-0) reports [1011](#page-1010-1) Event Analysis report [803](#page-802-0), [815](#page-814-0) Event Freq[uency Settings dialog box](#page-818-0) [566](#page-565-0) Event Log 819 Event Summary report [892](#page-891-0) Event Template overview [594](#page-593-0) event template EUM alerts [593](#page-592-0) Event Type Indicator dialog box [567](#page-566-0) event-based alerts reports [1013](#page-1012-1) Event-Based Alerts tab administration [1012](#page-1011-1) export configurations Real User Monitor [263](#page-262-0)

#### **F**

filter [1025](#page-1024-1) Filters tab [542](#page-541-0) filters Application, Alerts, Severity, and Recipients [1025](#page-1024-1) Filters dialog boxes [1025](#page-1024-2) Finish page [172](#page-171-0) Folder Content pane [421](#page-420-0) Folders pane Script Repository [425](#page-424-0) frame unification Real User Monitor [247](#page-246-0)

#### **G**

general area [516](#page-515-0) global replace End User Management [28](#page-27-0)
Global Replace wizard [51](#page-50-0) global search End User Management [28](#page-27-0) Global Statistics report [739](#page-738-0)

## **H**

Hop report [988](#page-987-0) Host Alias dialog box [312](#page-311-0) host aliases overview [258](#page-257-0) HP BAC Anywhere Overview [448](#page-447-0) HP Software Support Web site [17](#page-16-0) HP Software Web site [18](#page-17-0) HTTP Error Event dialog box [314](#page-313-0)

# **I**

import configurations Real User Monitor [263](#page-262-0) integration with Op[erations Manager](#page-316-0) [1012](#page-1011-0) IP Range dialog box 317

### **K**

Knowledge Base [17](#page-16-1)

### **L**

latency locations for Real User Monitor [380](#page-379-0) licenses Business Process Monitor [444](#page-443-0), [449](#page-448-0) End User Management [444](#page-443-1) Real User Monitor [446](#page-445-0), [450](#page-449-0) location Real User Monitor latency [380](#page-379-0) Location Aware Thresholds dialog box [318](#page-317-0) Location Load Analysis report [1034](#page-1033-0) Location Offset page [57](#page-56-0) Location Summary report [729](#page-728-0) location threshold offsets End User Management [29](#page-28-0) Log Event dialog box [568](#page-567-0)

#### **M**

Manage Custom Attributes dialog box [465](#page-464-0) Metrics Over Time report [820](#page-819-0) MIB varbinds for alerts [491](#page-490-0) **MIBs** EUM alerts [486](#page-485-0) monitoring applications overview [23](#page-22-0) Monitoring page Browse tab [60](#page-59-0) End User Managemenr [60](#page-59-0) Monitoring page Search an[d Replace tab](#page-66-0) [67](#page-66-0) End User Managemenr 67 Monitoring Settings page [329](#page-328-0) Monitoring tab [76](#page-75-0) End User Managemenr [76](#page-75-0)

### **N**

Network Connections Availability dialog box [569](#page-568-0) Network Node Manager viewing d[ata from Real User Monitor](#page-667-0)  reports 668 network time to first buffer transaction breakdown [639](#page-638-0), [646](#page-645-0) New Action dialog box [278](#page-277-0) New Page dialog box [278](#page-277-0) New Schedule dialog box [223](#page-222-0) New Single Transaction Script dialog box [227](#page-226-0) New WebTrace dialog box [240](#page-239-0) non-Web based (TCP) protocols notes and limitations [649](#page-648-0)

## **O**

online resources [17](#page-16-2)

### **P**

page component breakdown viewing data in other contexts [652](#page-651-0) Page Compo[nent Breakdown on Demand](#page-992-0)  report 993 Page Compon[ent Breakdown report](#page-982-0) [827](#page-826-0) analyzing 983

page correlation Real User Monitor [251](#page-250-0) Page dialog box [278](#page-277-0) page repository [321](#page-320-0) Page Size Event dialog box [281](#page-280-0) Parameter Extraction dialog box [320](#page-319-0) parsing supported protocols [766](#page-765-0) Performance Analysis report [829](#page-828-0) Performance and Availability Lifecycle user interface [1033](#page-1032-0) Performance Over Time report [717](#page-716-0) Performance Raw Data report [836](#page-835-0) performance status default rule [630](#page-629-0) Performance Status report [726](#page-725-0) Preview page [171](#page-170-0) Prodcution Analysis analyzing reports [1028](#page-1027-0) Protocol Error Event dialog box [314](#page-313-0) protocols supported for parsing [766](#page-765-0)

# **Q**

Query Repository page [78](#page-77-0) QuickTest Professional, script recording tips [105](#page-104-0)

# **R**

Real User Monitor administration [245](#page-244-0) administration user interface [276](#page-275-0) assigning licenses [450](#page-449-0) correlation algor[ithm for multiple](#page-255-0)  URL matches 256 data aggregation [631](#page-630-0) end user group [283](#page-282-0) End User Management administration [245](#page-244-0) export configurations [263](#page-262-0) frame unification [247](#page-246-0) import configurations [263](#page-262-0) installing licenses [450](#page-449-0) licenses [446](#page-445-0) location latency [380](#page-379-0) overview [246](#page-245-0)

page correlation [251](#page-250-0) search area [383](#page-382-0) Settings tab [467](#page-466-0) transaction matching [270](#page-269-0) URL Builder [249](#page-248-0) user name translation [257](#page-256-0) Real User Monitor administration user interface [276](#page-275-0) Real User Monitor Application Actions page [321](#page-320-0) Real User Monitor Application Configuration wizard [327](#page-326-0) Real User Monitor Application Data Collection page [336](#page-335-0) Real User Monitor Application Events page [350](#page-349-0) Real User Monitor Application General page [356](#page-355-0) Real User Monitor Application Pages page [321](#page-320-0) Real User Monitor Application Session page [375](#page-374-0) Real User Monitor [Application wizard](#page-335-1) Summary page 336 Real User Monitor reports end-user group names [635](#page-634-0) modify snapshot retrieval path [764](#page-763-0) troubleshooting and limitations [692](#page-691-0) viewing for different application types [654](#page-653-0) viewing Network Node Manager data [668](#page-667-0) viewing session details [763](#page-762-0) Recipients [1025](#page-1024-0) recipients process flowchart [595](#page-594-0) recording techniques VuGen [117](#page-116-0) Related Transactions and Events dialog box [381](#page-380-0) remove data collectors [443](#page-442-0) Remove Data Collectors page [221](#page-220-0) Remove Data Collectors wizard [220](#page-219-0) Summary page [222](#page-221-0)

report settings End User Management [633](#page-632-0) report settings overview [633](#page-632-0) reports access and permissions [623](#page-622-0) analysis [757](#page-756-0) configure Business Process Monitor [671](#page-670-0) End User Management [621](#page-620-0) End User Management status [695](#page-694-0) Location Load Analysis [1034](#page-1033-0) Typical Transaction Load [1037](#page-1036-0) Response Time by Percentile report [809](#page-808-0) Response Time dialog box [570](#page-569-0) Response Time for Specified Percentage of Transactions dialog box [571](#page-570-0) Response T[ime Relative to Threshold dialog](#page-572-0)  box 573 Response Time Relative to Threshold for Specified P[ercentage of Transactions](#page-573-0)  dialog box 574 retry time transaction breakdown [639](#page-638-1) RUM Action Summary report [842](#page-841-0) RUM Application Configuration wizard [327](#page-326-0) RUM Applica[tion Infrastructure Summary](#page-850-0)  report 851 RUM Default Settings page [468](#page-467-0) RUM End User Group by Action report [860](#page-859-0) RUM End User Group by Transaction report [863](#page-862-0) RUM End User Group Over Time report [870](#page-869-0) RUM End User Grou[p Summary report](#page-42-0) [882](#page-881-0) RUM End Users view 43 RUM Engines page [470](#page-469-0) RUM Event Summary report [892](#page-891-0) RUM Global Statistics report [739](#page-738-0) RUM License page [472](#page-471-0) RUM Servers view [44](#page-43-0) RUM Session Analyzer report [896](#page-895-0) RUM Session Summary report [899](#page-898-0) RUM Tier Summary report [902](#page-901-0) RUM Transaction Summary report [911](#page-910-0) Run Executable File dialog box [577](#page-576-0) run mode options [207](#page-206-0)

run-time settings (VuGen), recommended [109](#page-108-0)

### **S**

Sandbox Verification report [432](#page-431-0) schedule editing for busi[ness process profile](#page-222-0) [91](#page-90-0) Schedule dialog box 223 Script Operations dialog box [428](#page-427-0) script parameter management End User Management Administration [96](#page-95-0) Script Parameters dialog box [429](#page-428-0) Script Parameters page [236](#page-235-0) Script Properties dialog box [429](#page-428-1) script recording tips QuickTest Professional [105](#page-104-0) VuGen [109](#page-108-1) Script Repository Folders pane [425](#page-424-0) script repository main page [430](#page-429-0) overview [410](#page-409-0) uploading scripts [411](#page-410-0) Script Repository user interface [419](#page-418-0) Script Transactions dialog box [431](#page-430-0) script verification [412](#page-411-0) checks [417](#page-416-0) Script Versions dialog box [432](#page-431-1) scripts QuickTest Professional recording tips [105](#page-104-0) uploading to script repository [413](#page-412-0) VuGen recording tips [109](#page-108-1) scripts (Business Process Monitor) snapshot on error [673](#page-672-0) search advanced (End User Management) [35](#page-34-0) End User Management [33](#page-32-0) search area Real User Monitor [383](#page-382-0) Search Query wizard [80](#page-79-0) Search Results dialog box global settings [474](#page-473-0) script repository [435](#page-434-0)

Select CI dialog box [516](#page-515-0), [581](#page-580-0) Select Dependent Alerts dialog box [581](#page-580-1) Select Engines dialog box [387](#page-386-0) Select Event Categories dialog box [582](#page-581-0) Select Filter dialog box [583](#page-582-0) Select Probes on Engine dialog box [389](#page-388-0) Select Recipients dialog box [583](#page-582-1) Select Version to Update page [438](#page-437-0) Sensitive Data Setting dialog box [390](#page-389-0) server time to first buffer transaction breakdown [640](#page-639-0), [646](#page-645-1) Session Actions Event dialog box [391](#page-390-0) Session Analyzer report [896](#page-895-0) viewing session details [763](#page-762-0) session details viewing f[rom the Session Analyzer](#page-762-0)  report 763 Session Details report [918](#page-917-0) Session Identification dialog box [390](#page-389-1) Session Pages Event dialog box [391](#page-390-0) Session Property dialog box [393](#page-392-0) Session Replay page [924](#page-923-0) Session Reset Page dialog box [393](#page-392-1) Session Summary report [899](#page-898-0) Session Unavailable Actions Event dialog box [395](#page-394-0) Session Unavailable Pages Event dialog box [395](#page-394-0) Set New Value dialog box [85](#page-84-0) Set Notification Frequency dialog box [585](#page-584-0) Set Query Criteria dialog box [86](#page-85-0) Set Transaction Breakdown dialog box [226](#page-225-0) Set Transaction Monitor Scripts page [155](#page-154-0) Set Transaction Thresholds page [165](#page-164-0) set up Real User Monitors [260](#page-259-0) settings End User Managment Administration [441](#page-440-0) Settings tab Business Process Monitor [461](#page-460-0) Real User Monitor [467](#page-466-0) Severity filter [1025](#page-1024-0) Single Transaction Script dialog box [227](#page-226-0) SMTP mails configuring for EUM alerts [487](#page-486-0)

snapshot on error Business Process Monitor [758](#page-757-0) Business Process Monitor scripts [673](#page-672-0) snapshots retrieve directly from the Real User Monitor engine [764](#page-763-0) SNMP-specific codes [491](#page-490-1) SOA breakdown business process profiles [94](#page-93-0) SSL handshaking, transaction breakdown [639](#page-638-2) status aggregation rules overview [625](#page-624-0) status average rule [627](#page-626-0) status reports user interface [697](#page-696-0) Status Snapshot [751](#page-750-0) subordinate alerts [477](#page-476-0) sum of differneces rule [629](#page-628-0) Summary page Real User Monitor Application wizard [336](#page-335-1) Remove Data Collectors wizard [222](#page-221-0)

### **T**

tab Actions [550](#page-549-0) Advanced Settings [555](#page-554-0) Filters [542](#page-541-0) Trigger Condition [518](#page-517-0) Target IPs List dialog box [585](#page-584-1) tasks set up Real User Monitors [260](#page-259-0) TCP Poor Requests Summary report [932](#page-931-0) TCP Requests [with Network Errors Analyzer](#page-936-0)  report 937 TCP Slow Reequests Analyzer report [937](#page-936-0) Template Repository dialog box [602](#page-601-0) Text Pattern Event dialog box [397](#page-396-0) Tier Summary report [902](#page-901-0) Tiers Over Time report [942](#page-941-0) time to first buffer transaction breakdown [641](#page-640-0), [646](#page-645-2) Total Transaction Volume dialog box [587](#page-586-0) Transaction Availability dialog box [588](#page-587-0)

transaction breakdown categories [637](#page-636-0), [643](#page-642-0) client time [640](#page-639-1), [647](#page-646-0) connection time [639](#page-638-3), [645](#page-644-0) DNS resolution [639](#page-638-4), [645](#page-644-1) download time [640](#page-639-2), [647](#page-646-1), [648](#page-647-0) download time, understanding [641](#page-640-1) network time to first buffer [639](#page-638-0), [646](#page-645-0) retry time [639](#page-638-1) server time to first buffer [640](#page-639-0), [646](#page-645-1) SSL handshaking [639](#page-638-2) time to first buffer [641](#page-640-0), [646](#page-645-2), [648](#page-647-0) understanding [635](#page-634-1) understanding non-Web based breakdown reports [648](#page-647-1) transaction breakdown data correlating [653](#page-652-0) Transaction Breakdown report (Business Process Monitor) understanding breakdown [637](#page-636-1), [643](#page-642-1) Transaction Gross Response Time dialog box [589](#page-588-0) transaction matching Real User Monitor [270](#page-269-0) Transaction Net Response Time dialog box [590](#page-589-0) Transaction Over Time report [955](#page-954-0) Transaction Server Response Time dialog box [590](#page-589-1) Transaction Summary report [911](#page-910-0) Triage raw Data report [976](#page-975-0) Triage report [966](#page-965-0) Trigger Condition tab [518](#page-517-0) Troubleshooting and Knowledge Base [17](#page-16-1) troubleshooting and limitations Business Process Monitor administration [243](#page-242-0) End User Management Administration [87](#page-86-0) Real User Monitor reports [692](#page-691-0) Typical Transaction Load report [1037](#page-1036-0)

### **U**

Unconfigured End Users report [979](#page-978-0) Unique Data Collector Values dialog box [234](#page-233-0) Update Version Results page [438](#page-437-1) Update Version wizard [235](#page-234-0), [437](#page-436-0) URL Builder [249](#page-248-0), [403](#page-402-0) wildcard expressions [250](#page-249-0) URL Parameter dialog box [304](#page-303-0) User Name Detection dialog box [407](#page-406-0) user name translation (Real User Monitor) [257](#page-256-0) utilities [981](#page-980-0) BPM Transaction Invocation [997](#page-996-0) End User Management [981](#page-980-0)

# **V**

Version Properties dialog box [439](#page-438-0) views Application Management [37](#page-36-0) End User Applications [40](#page-39-0) End User Locations [42](#page-41-0) End User Monitors [39](#page-38-0) RUM End Users [43](#page-42-0) RUM Servers [44](#page-43-0) VuGen recording tips [109](#page-108-1), [117](#page-116-0) run-time settings, recommended [109](#page-108-0)

### **W**

WebTrace dialog box [240](#page-239-0) WebTrace on Demand report [1009](#page-1008-0) WebTrace report [1002](#page-1001-0) analyzing [982](#page-981-0) wildcard expressions URL Builder [250](#page-249-0)

# **Z**

zip business process profile scripts [104](#page-103-0) Index